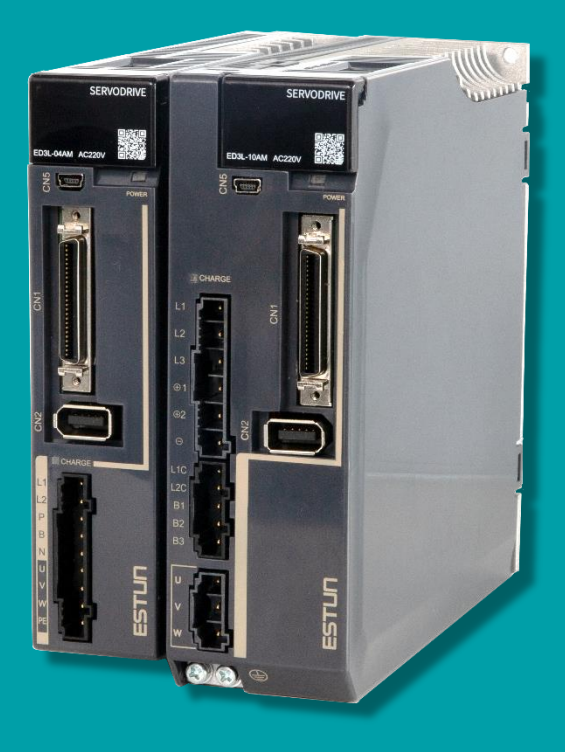

# Summa ED3L Series AC Servodrive with Pulse References Product Manual

 $V1.03$ 

# DRIVE MODEL: ED3L-□□□MA

ESTUN AUTOMATION CO., LTD.

2022

# <span id="page-1-0"></span>**About this Manual**

## <span id="page-1-1"></span>Purpose

This manual provides the information required for the Selection, Wiring, Connection, Settings, Trial Operation, Tuning and Functions of the Summa ED3L Series AC Servo Drive with pulse references (referred to as **ED3L**).

Read and understand this manual to ensure correct usage of the product.

### <span id="page-1-2"></span>Terms and Abbreviations

Terms that may be used in this manual are defined as follows.

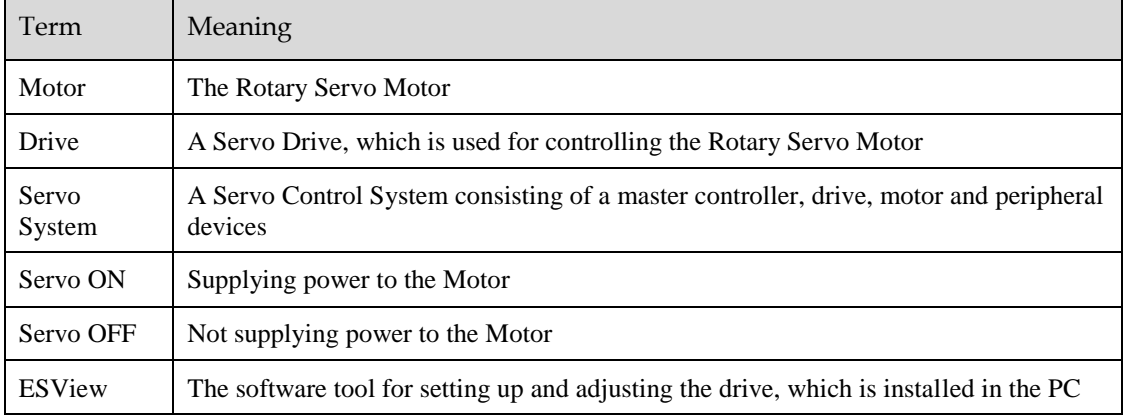

Abbreviations that may be used in describing EhterCAT or CANopen as well as their meanings are defined as follows.

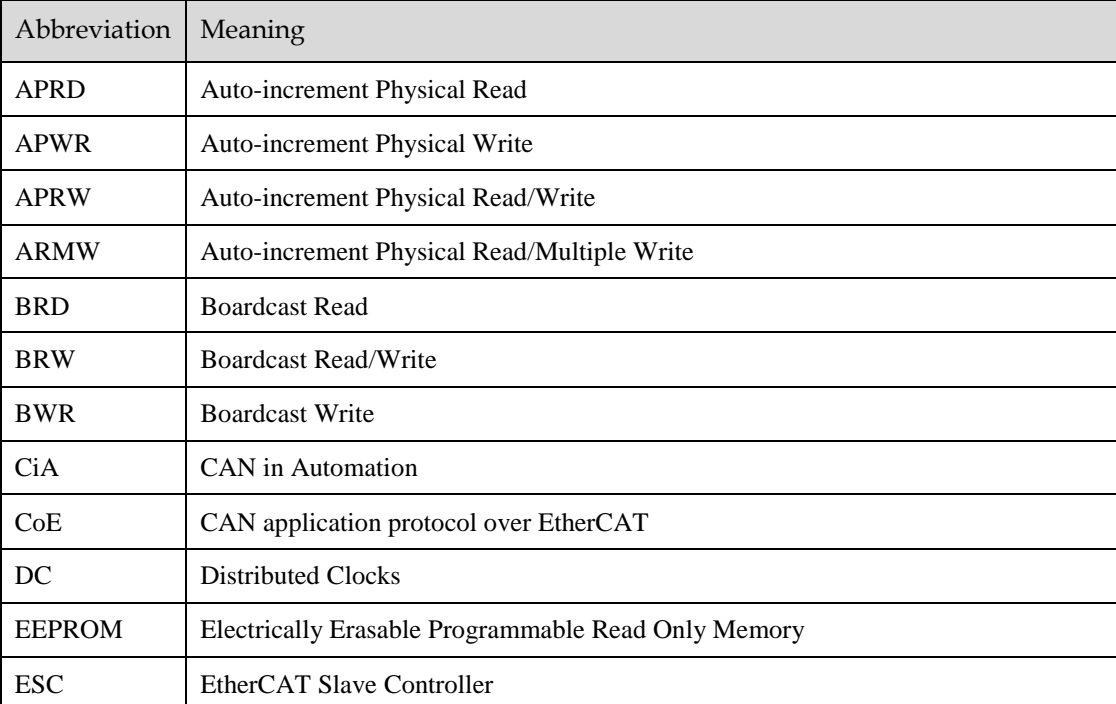

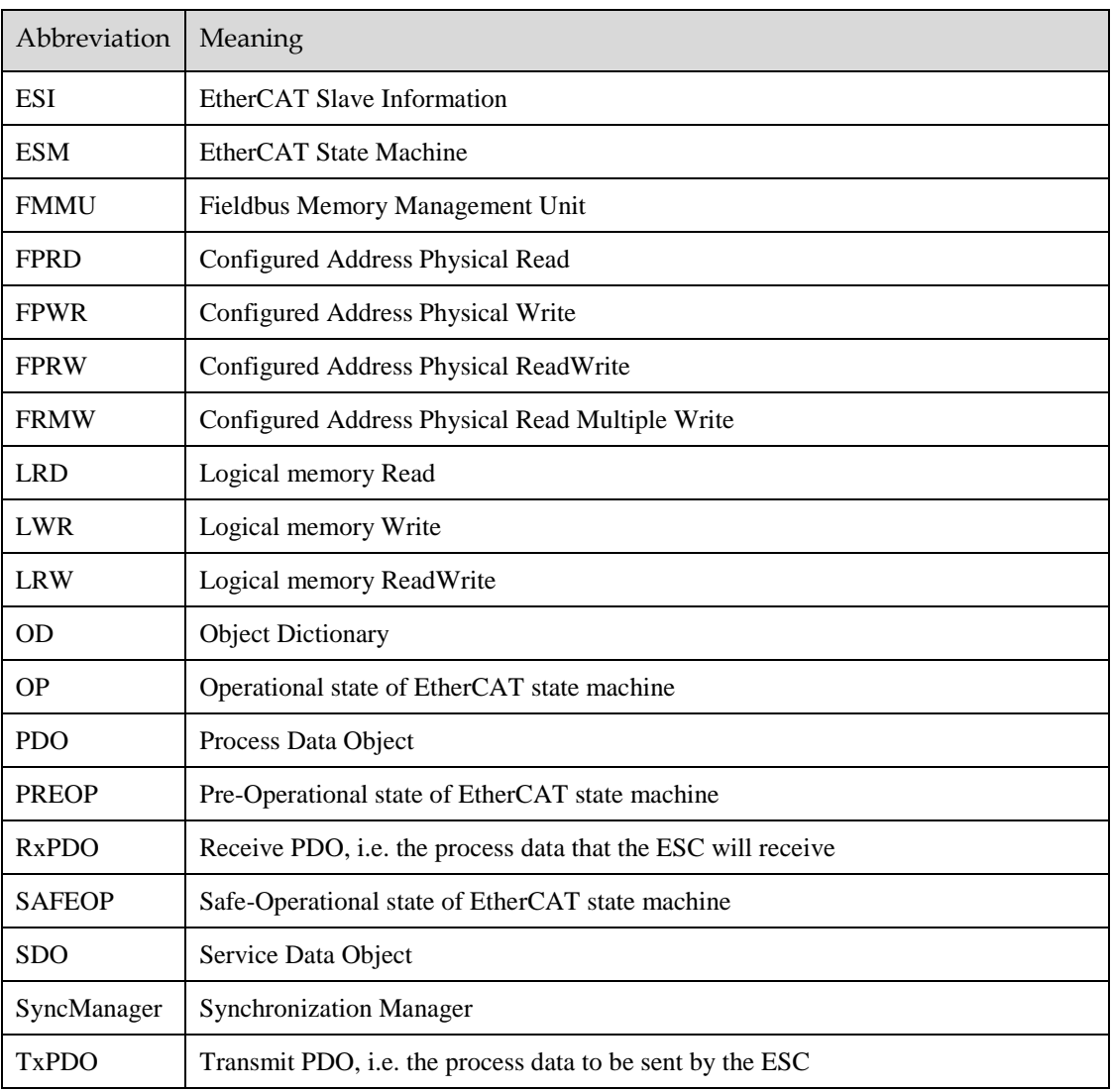

Data types and scopes that may be used in this manual are defined as follows.

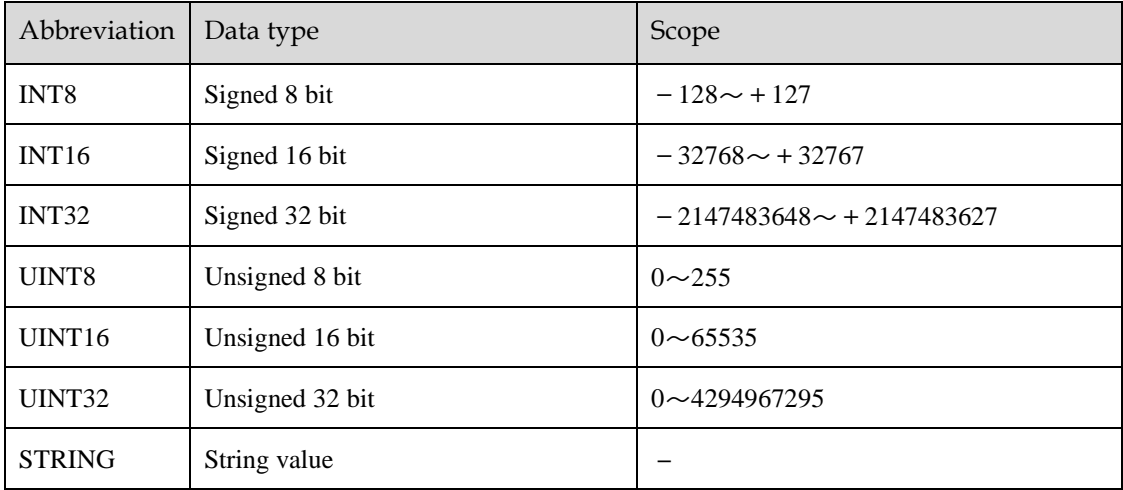

# <span id="page-3-0"></span>Symbols

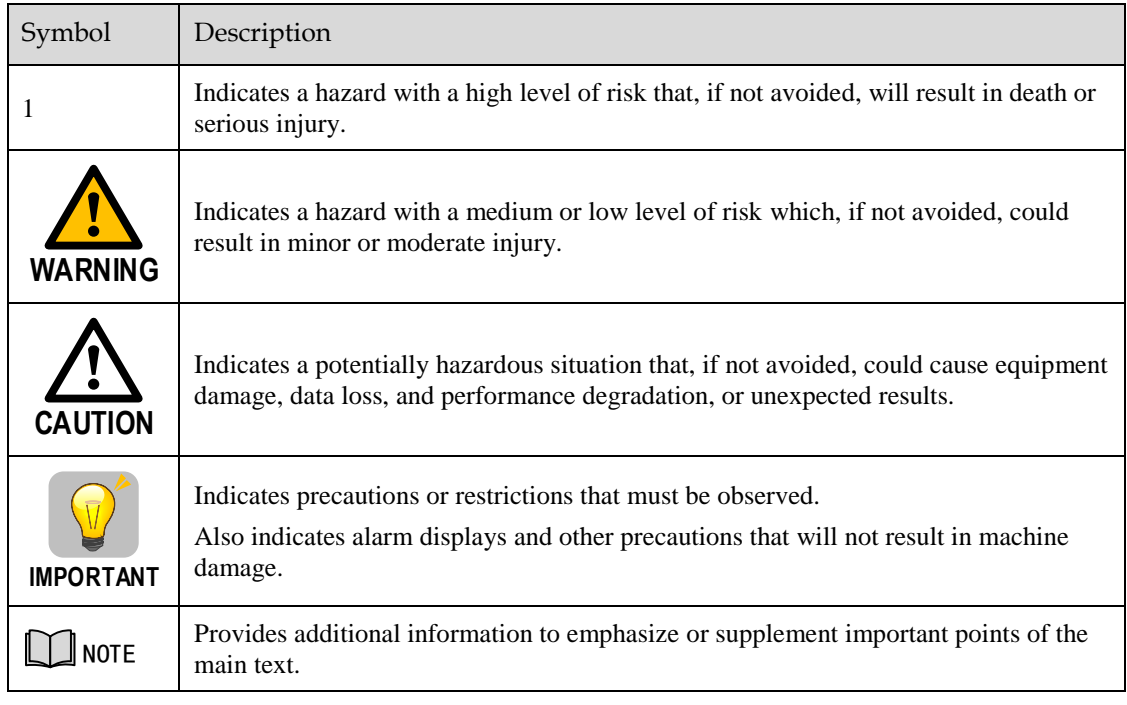

The symbols that may be found in this document are defined as follows.

The names of reverse signals (ones that are taken effect when low) are written with a forward slash (/) before the signal abbreviation. For example:

 $\overline{S-ON}$  = /S-ON  $\overline{P-CON}$  = /P-CON

Parameters are referenced as PnXXX where XXX refers to a unique number. Some parameters have multiple functions encoded within a single parameter. For these parameters, sub-indices are used to reference the multiple functions.

For example:

- Pn112 Speed Feedforward is a single value without any sub-indices
- Pn000 Basic Function Selection 0 is made up of 4 sub-indexes describing different functions
	- − Pn000.0 Servo ON
	- − Pn000.1 Forward Drive Prohibit Input (P-OT)
	- − Pn000.2 Reverse Drive Prohibit Input (N-OT)
	- − Pn000.3 Reserved parameter (Do not change)

# <span id="page-4-0"></span>**Safety Precautions**

### <span id="page-4-1"></span>General Precautions

- Never remove covers, cables, connectors, or optional devices while power is being supplied to the Drive.
- Never connect a three-phase power supply to the terminals U, V, and W of the driver.

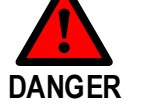

 Wait for five minutes after turning the power supply OFF and then make sure that the CHARGE indicator is not lit before starting wiring or inspection work. Never touch the power supply terminals after turning OFF the power supply while

the CHARGE lamp is lit, because high voltages may still be present in the Drive.

- **WARNING** Use a power supply that is appropriate for the product, check number of phases, voltage, frequency, and AC/DC type. Connect the ground terminals on the Drive and Motor to ground poles according to local electrical codes. Never damage, pull on, apply excessive force to, place heavy objects on, or pinch cables. Never attempt to disassemble, repair, or modify the product. Make sure that the device in an emergency stop state at any time when the product has been connected to the machine and ready for the operation. Never touch inside the Drive.
	- The Drive heat sinks, regenerative resistors, Motor, and other components can be very hot while power is ON or soon after the power is turned OFF. Implement safety measures, such as installing covers, so that hands and parts such as cables do not come into contact with hot components.
	- For the control power supply, use a power supply device with double insulation or reinforced insulation.

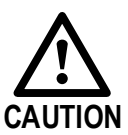

- Never use the product in an environment that is subject to water, corrosive gases, or flammable gases, or near flammable materials.
- Never attempt to use a Drive or Motor that is damaged or that has missing parts.
- Install external emergency stop circuits that shut OFF the power supply and stops operation immediately when an error occurs.
- In locations with poor power supply conditions, install the necessary protective devices (such as AC reactors) to ensure that the input power is supplied within the specified voltage range.
- Always use a Noise Filter to minimize the effects of electromagnetic interference.
- Always use a Motor and Drive in one of the specified combinations.
- Never touch a Drive or Motor with wet hands.

# <span id="page-5-0"></span>Storage Precautions

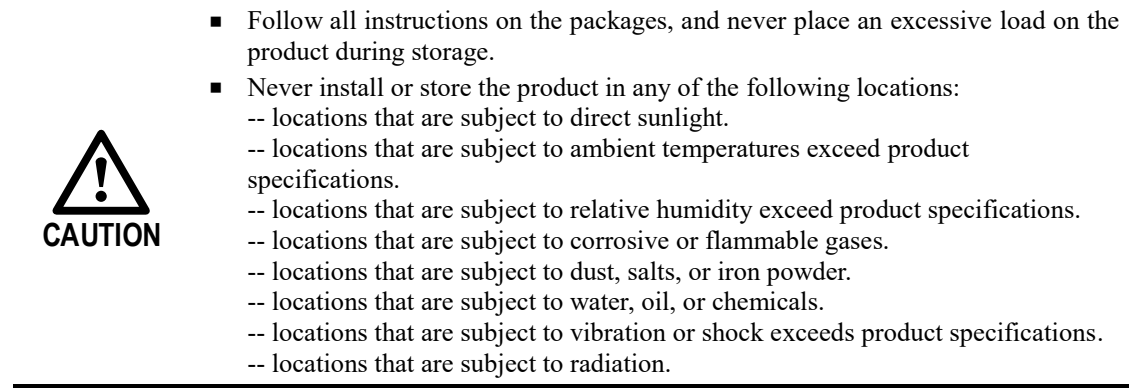

## <span id="page-5-1"></span>Installation Precautions

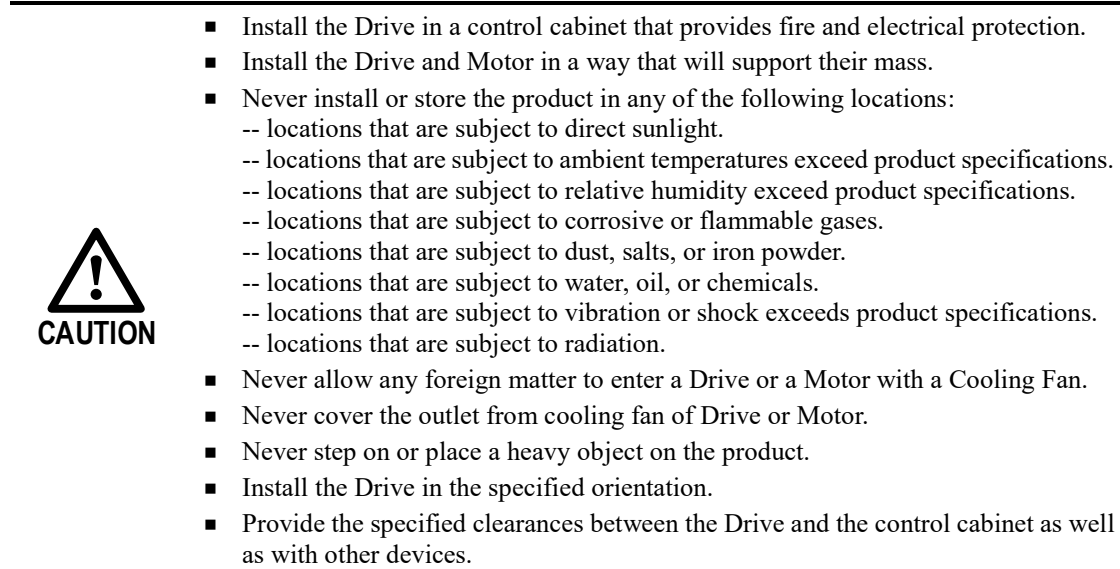

# <span id="page-5-2"></span>Wiring Precautions

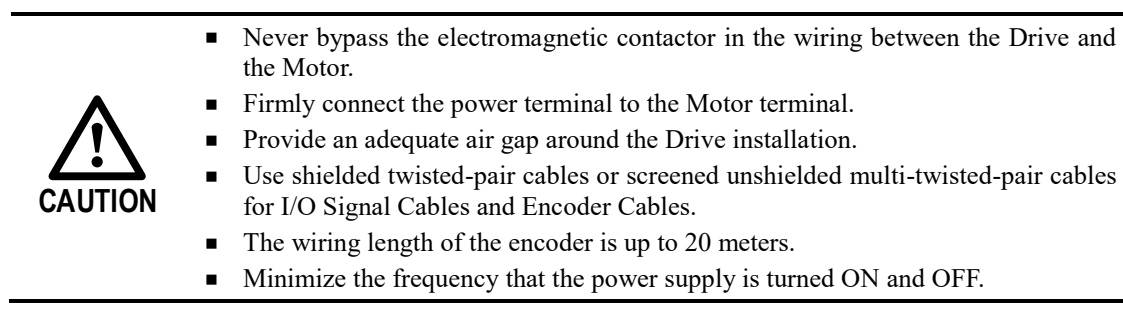

## <span id="page-6-0"></span>Operation Precautions

- In order to prevent accidents, please test the Motor with no load (not connected to the Drive shaft).
- When starting to operate on the supporting machine, set the user parameters that match the machine in advance.
- Note that the signals for the Forward Drive Prohibit (P-OT) and the Reverse Drive Prohibit (N-OT) are disabled during JOG operation.

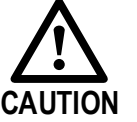

- When overtravel occurs, the power supply to the Motor is turned OFF and the brake is released. If the Motor is used to drive a vertical load, set the Motor to enter a 'zero-clamped' state after the Motor stops. Also, install safety devices (such as an external brake or counterweight) to prevent the moving parts of the machine from falling.
- If not using auto-tuning, make sure that an appropriate moment of inertia ratio is setup to avoid vibration.
- If an alarm occurs, reset it after troubleshooting the cause and ensuring safety.
- Never use the brake of the Motor for normal braking.

### <span id="page-6-1"></span>Maintenance Precautions

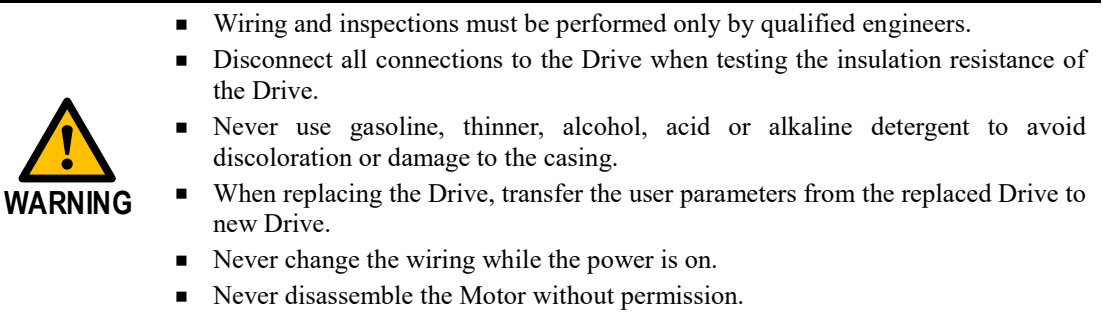

### <span id="page-6-2"></span>Disposal Precautions

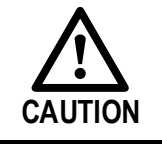

When disposing of the product, treat it as ordinary industrial waste. However, local ordinances and national laws must be observed. Implement all labeling and warnings as required.

# **Contents**

<span id="page-7-0"></span>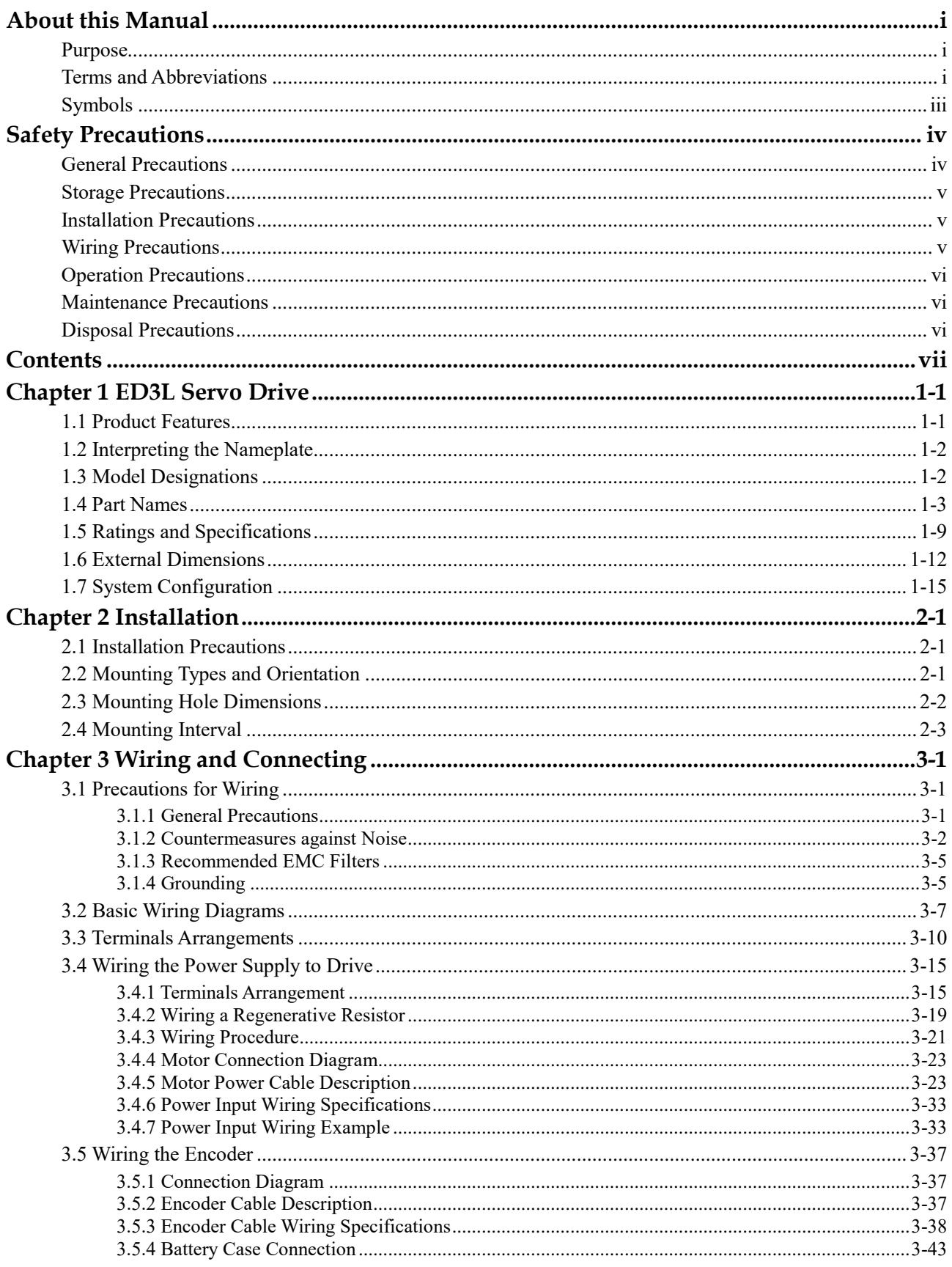

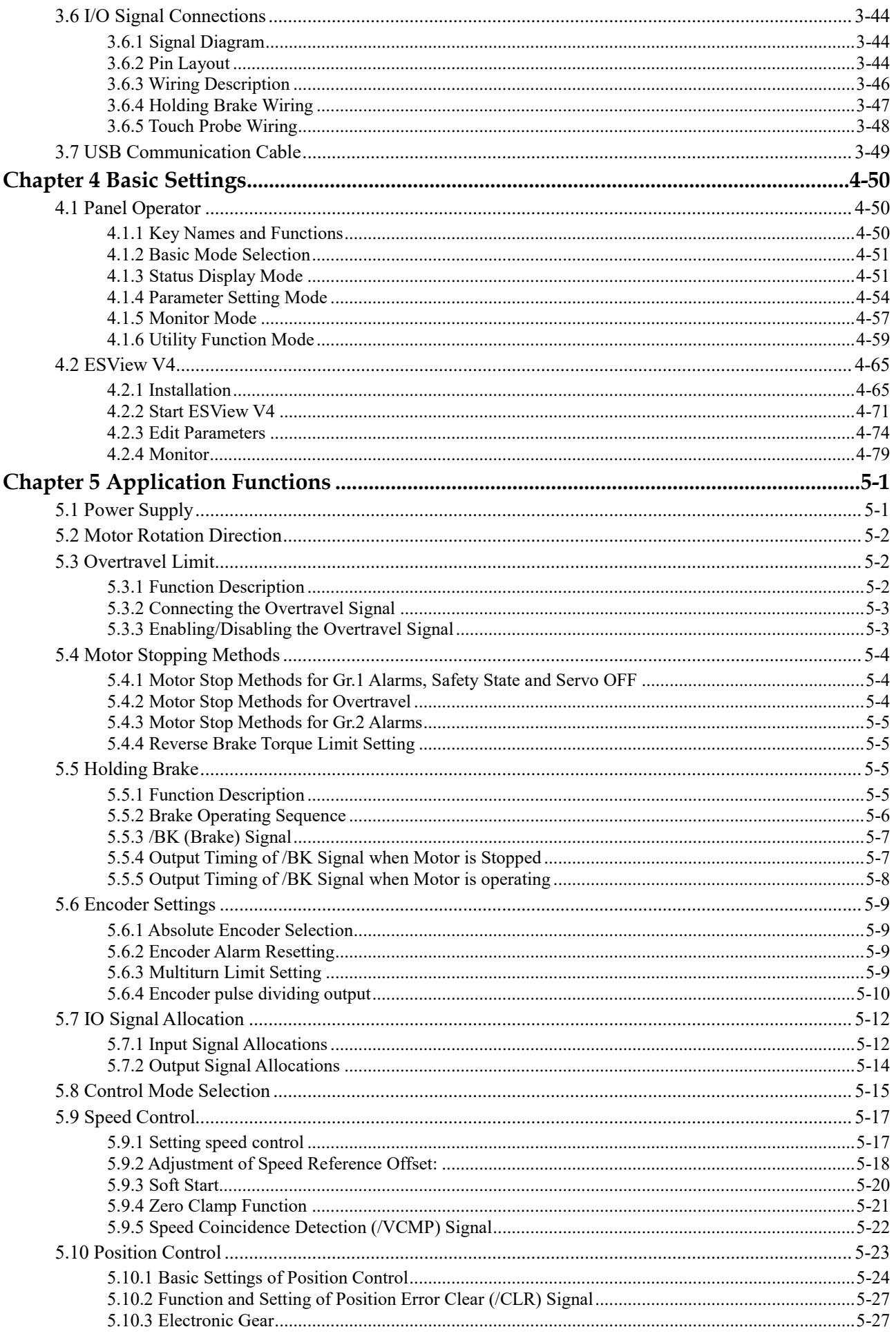

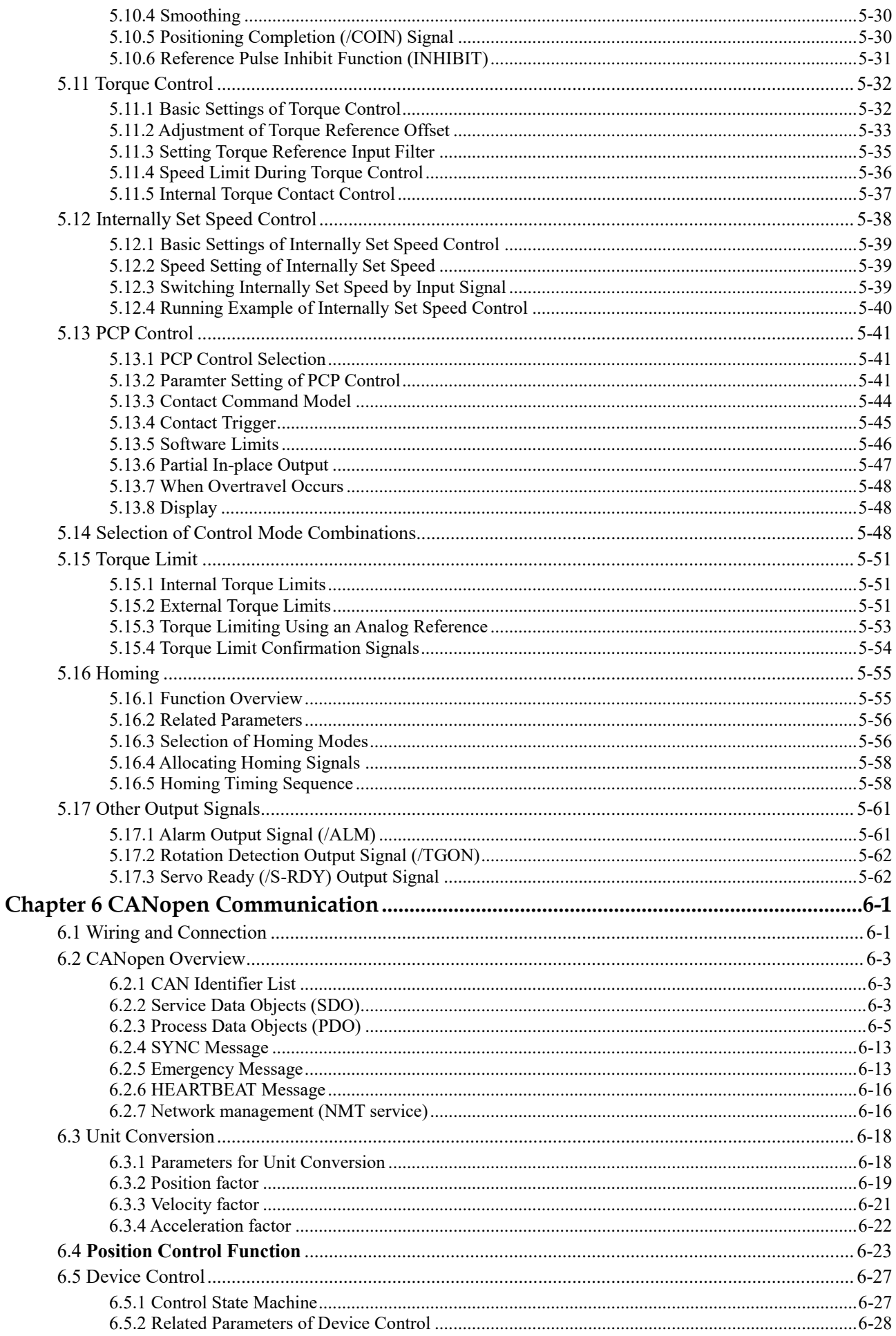

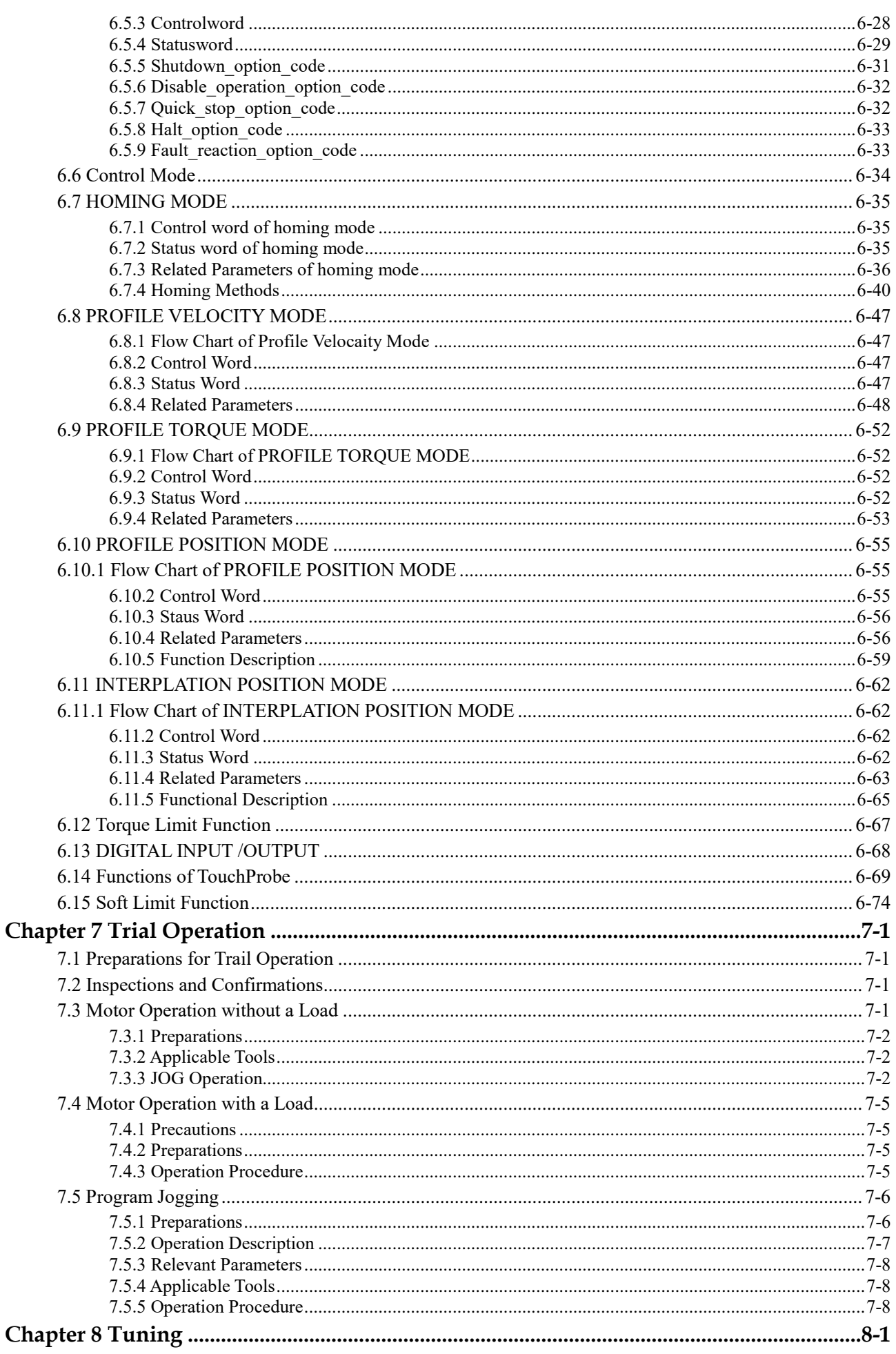

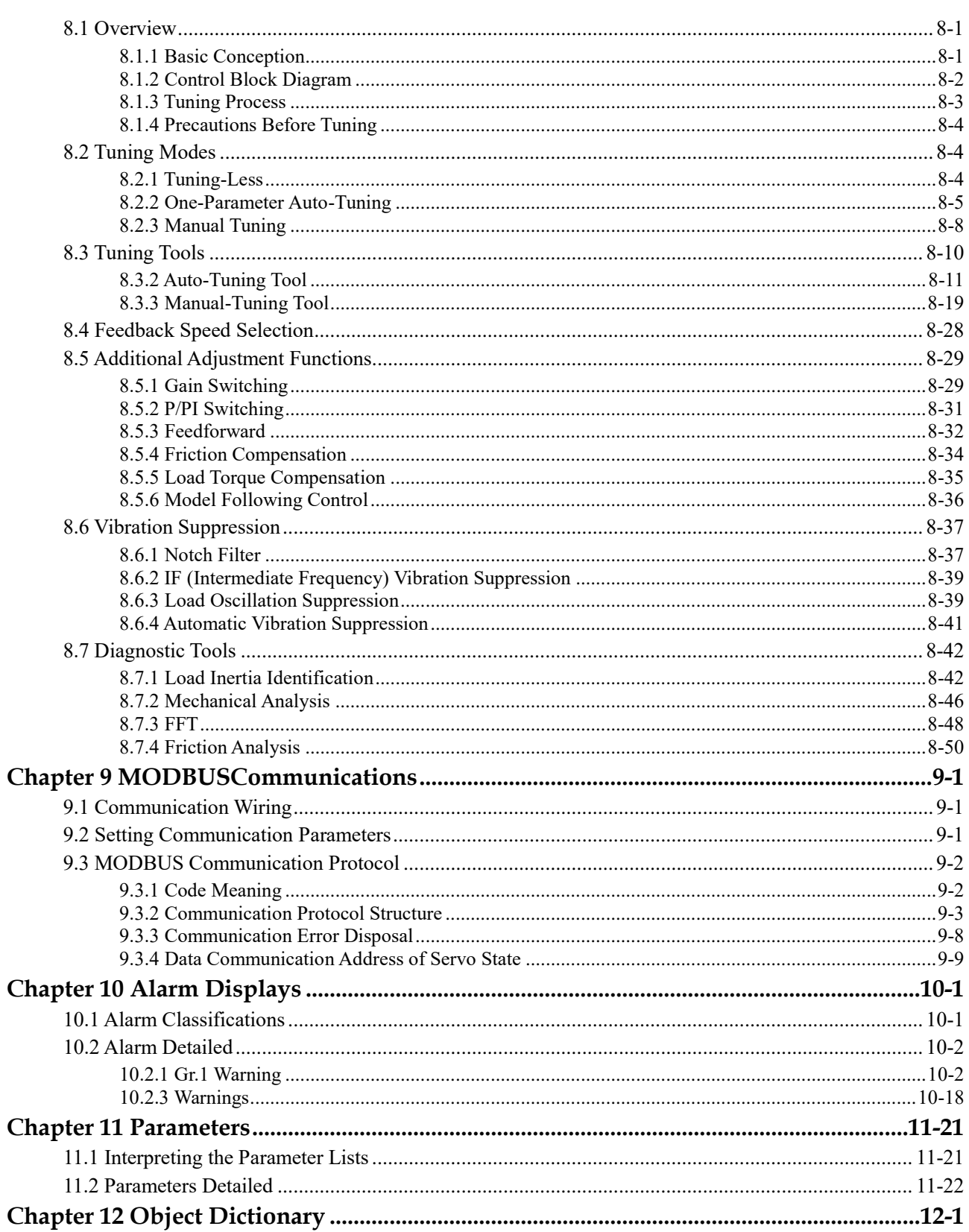

# <span id="page-12-0"></span>**Chapter 1 ED3L Servo Drive**

### <span id="page-12-1"></span>1.1 Product Features

As a new single-axis AC servo product from ESTUN, ED3L is designed with its excellent performance and practical control functions to create a complete set of solutions with the best cost performance for customers.

Matching with the EM3A, EMG, EM3G and EM3J servo motors, compatible with mainstream controllers, it offers high-speed, high-precision, and high-performance machine solutions.

ED3L has the following outstanding features.

- CANopen supported
- Compact size
- Zero stacking gap installation
- 200 V ac from 50 W to 2 kW
- 400 V ac from 1.0KW to 7.5kW
- Compatible with servo motors EM3A, EMG, EM3G and EM3J

Optional 17-bit incremental encoder/17-bit absolute encoder (magnetic) and 20-bit incremental/23-bit absolute encoder (photoelectric)

 Comprehensive tuning technology including: Auto-tuning function, adaptive vibration suppression, friction compensation

# <span id="page-13-0"></span>1.2 Interpreting the Nameplate

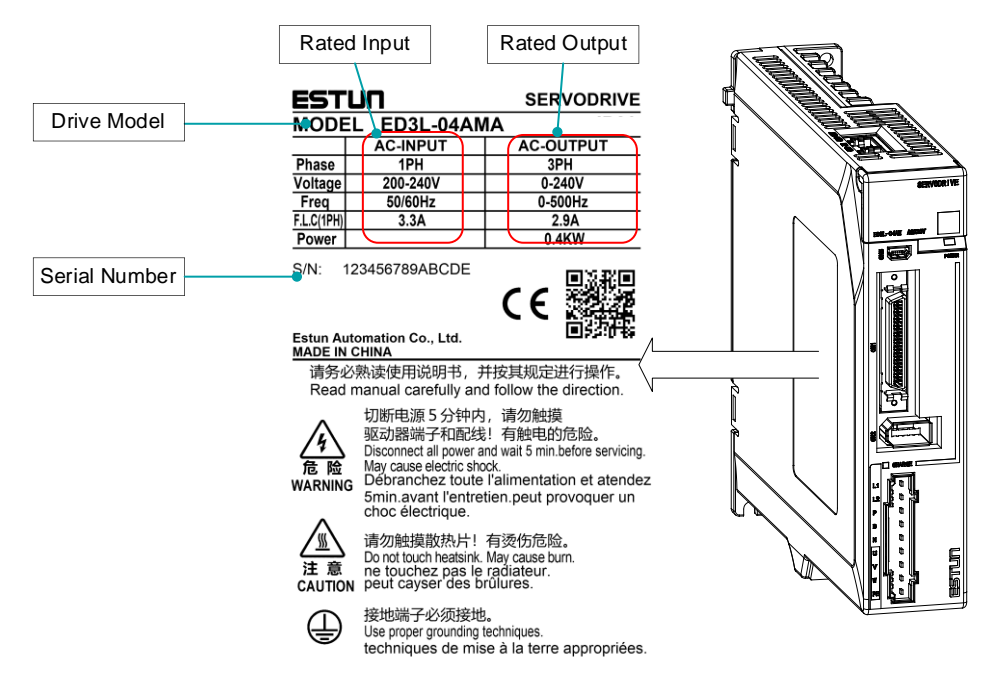

# <span id="page-13-1"></span>1.3 Model Designations

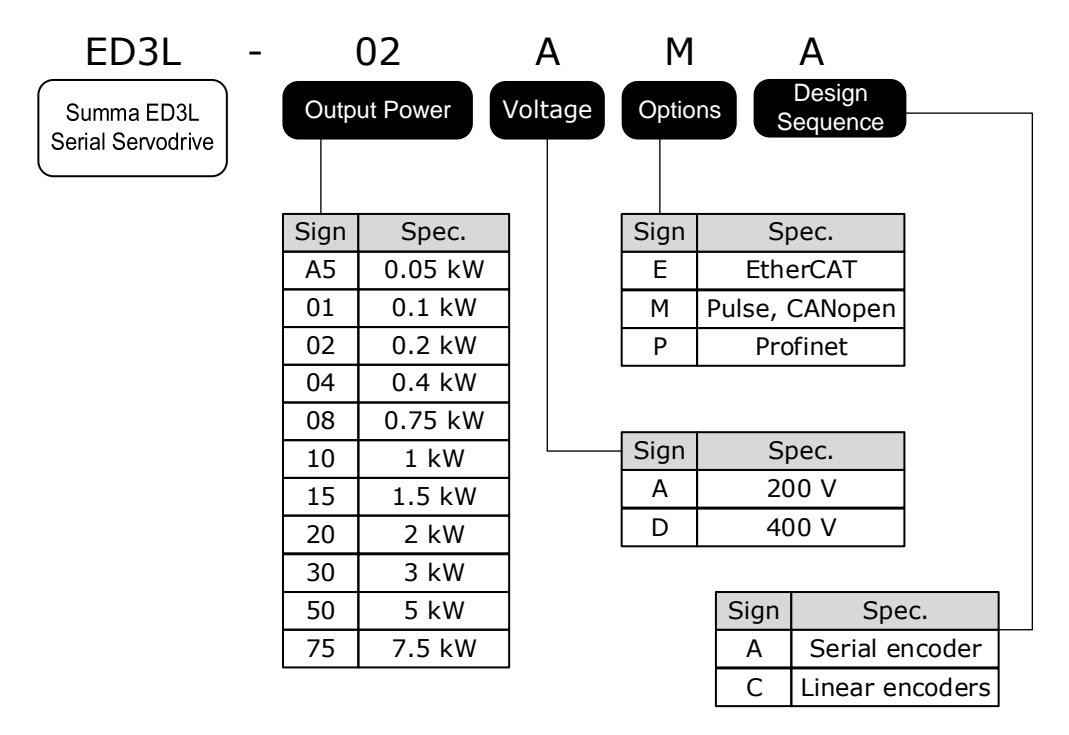

# <span id="page-14-0"></span>1.4 Part Names

200VAC Rated power from 50W to 400W

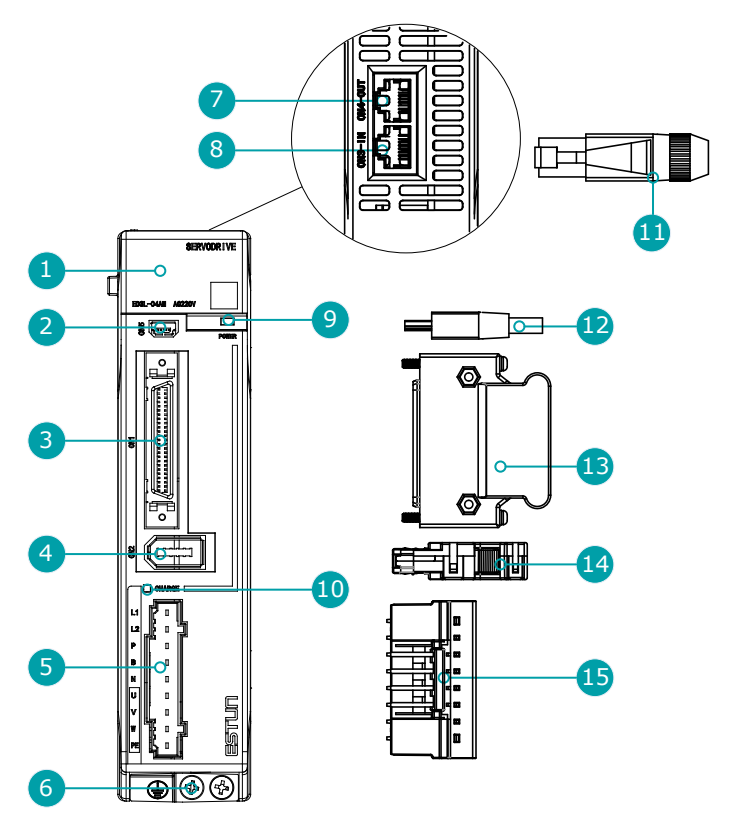

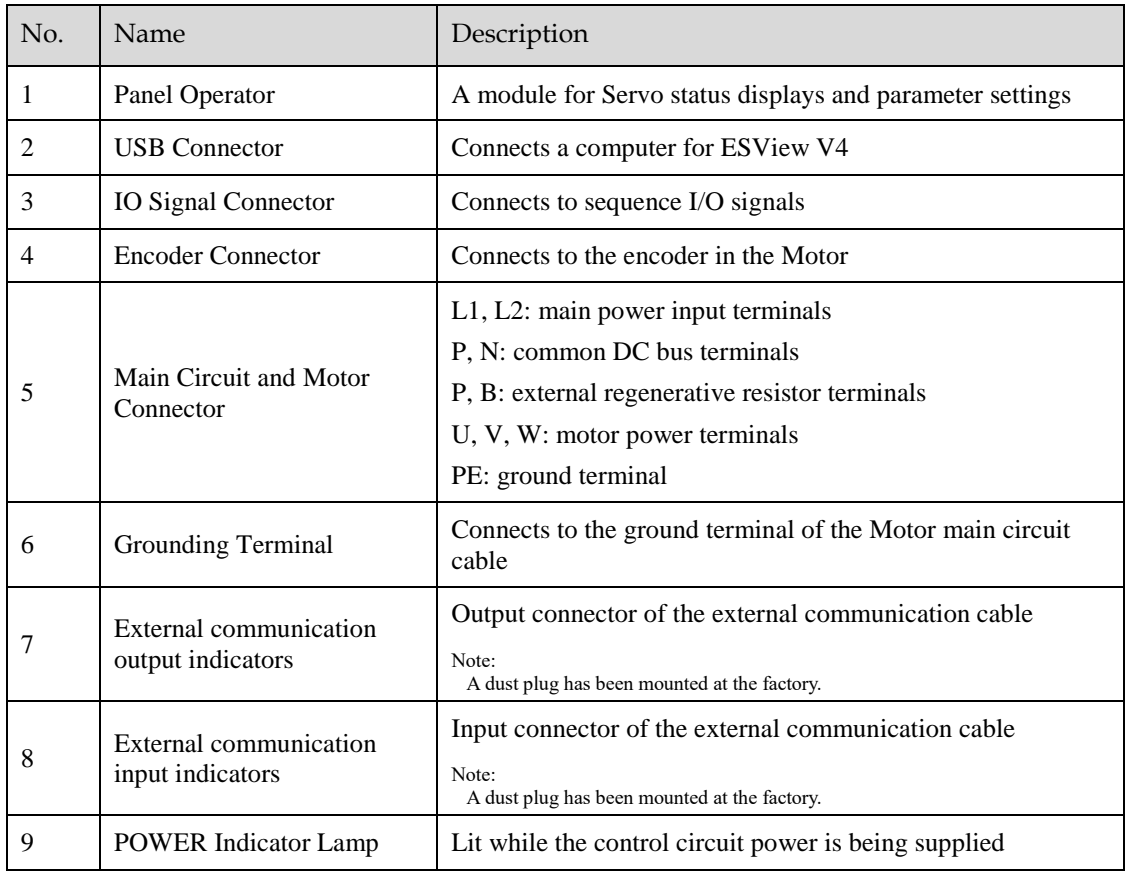

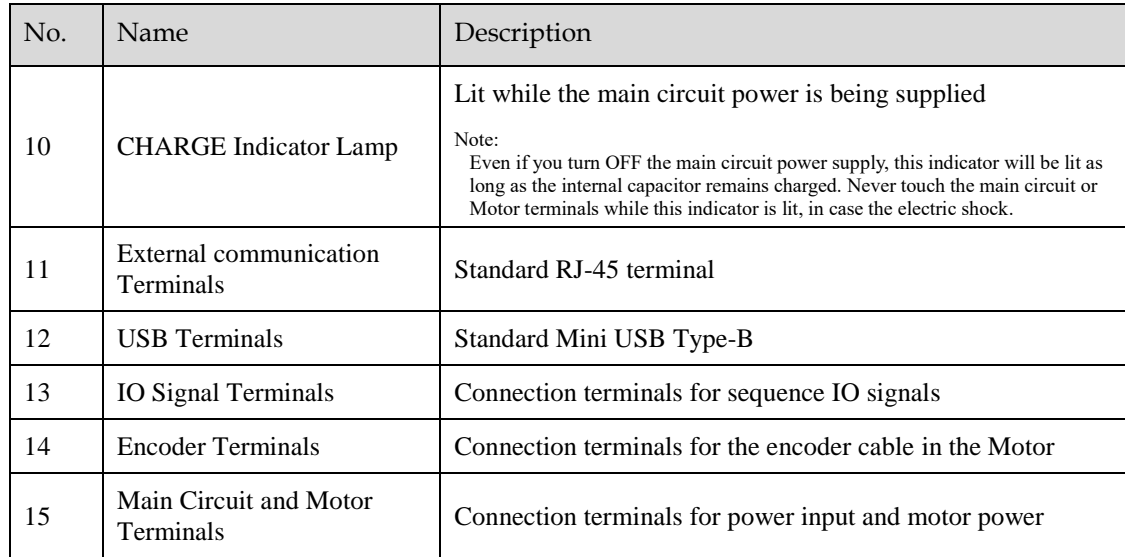

### 200VAC Rated power from 750W to 2kW

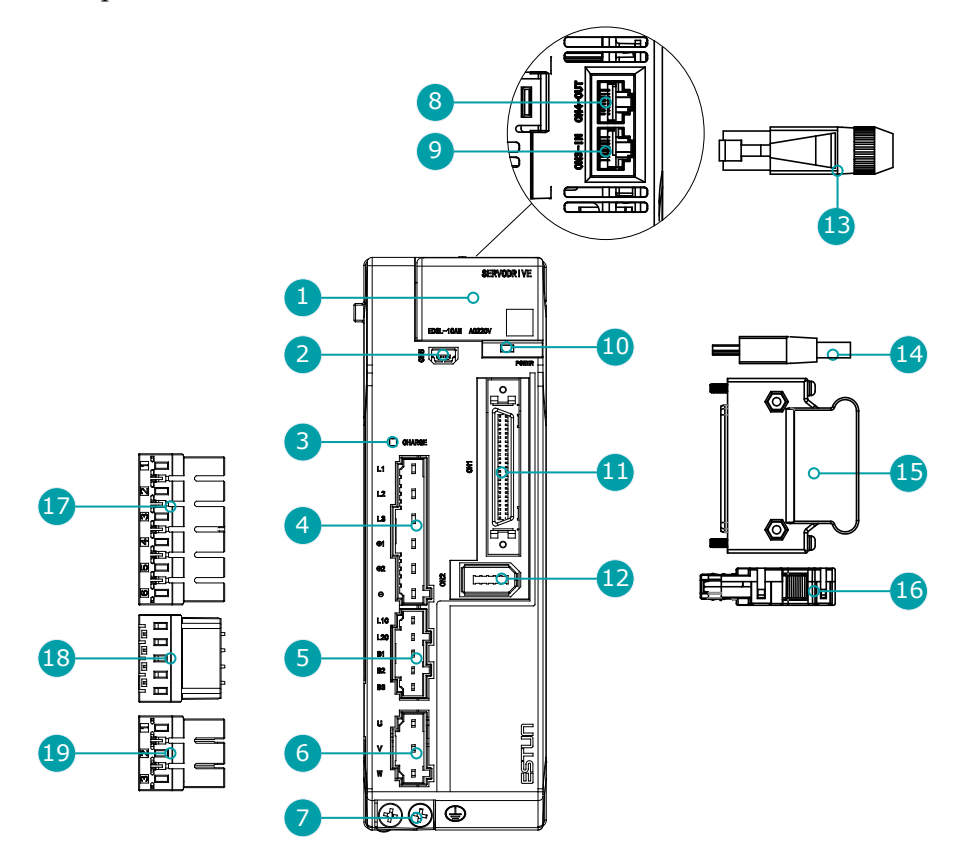

### NOTE

The figure above shows that the rated power from 750W to 1kW. The appearance and components of the product rated at 1.5kW to 2kW are the similar.

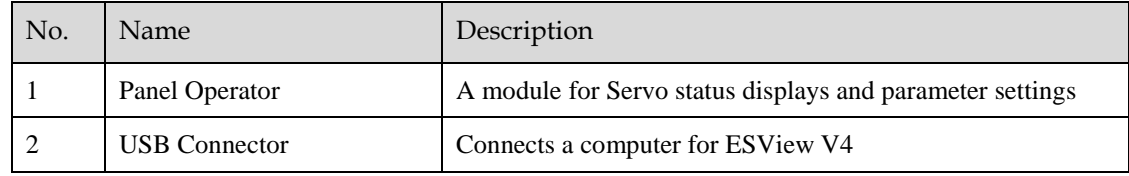

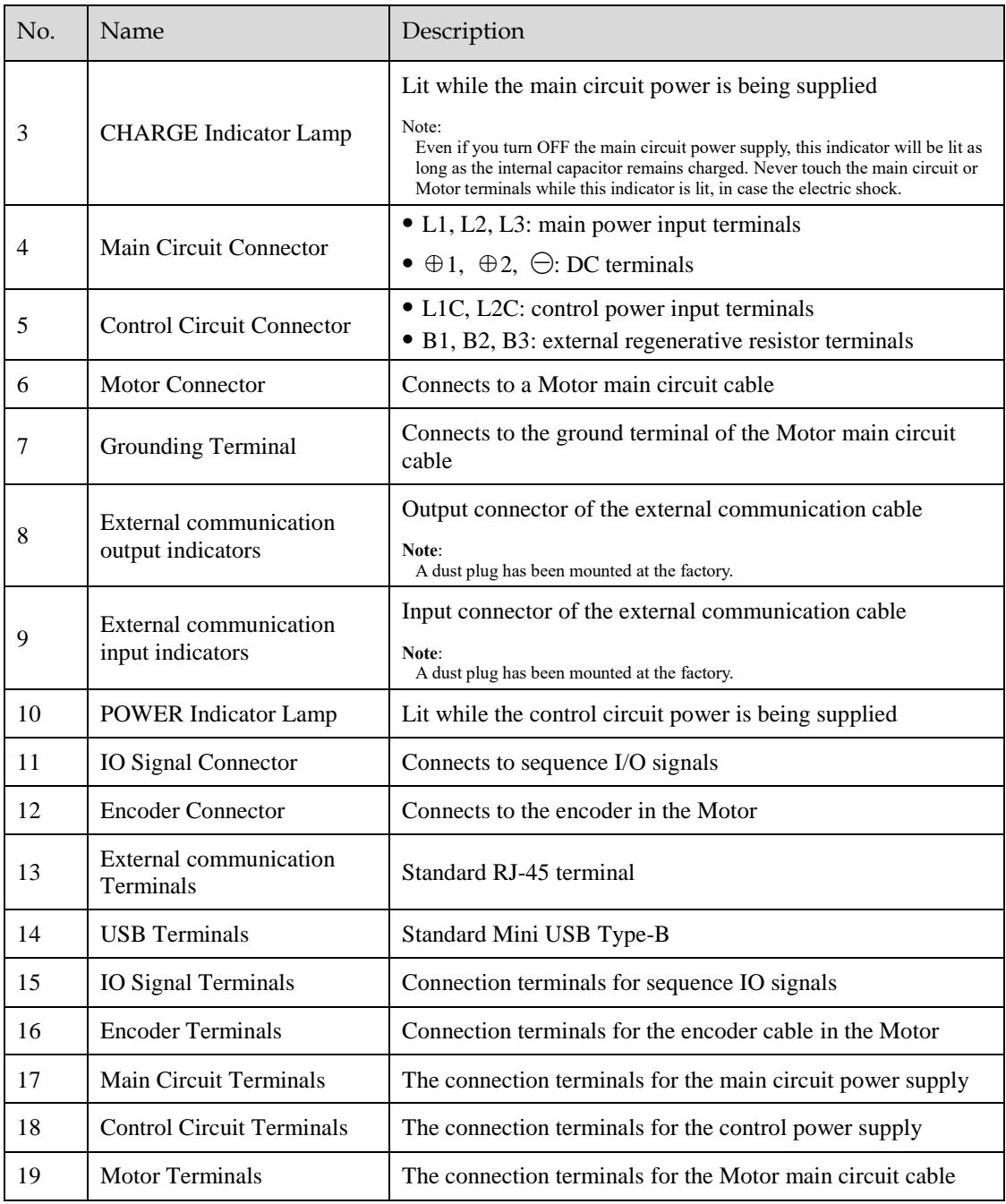

#### 400VAC , rated power from 1kW to 5kW

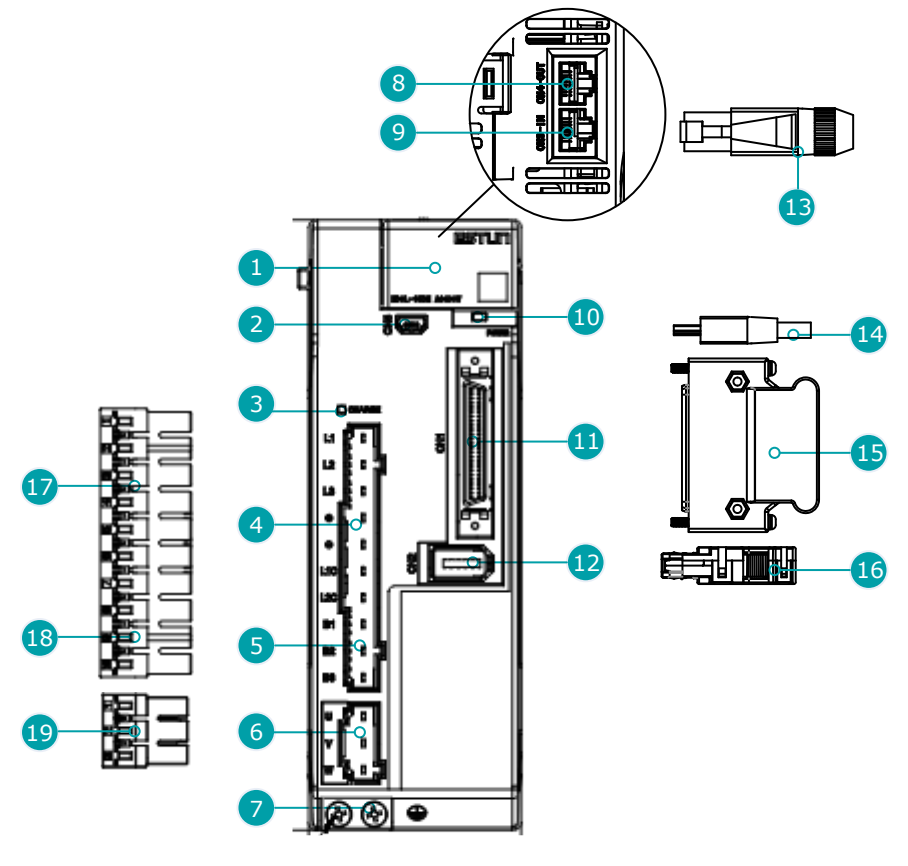

Γĭ .<br>NOTE

> The figure above shows an example of a product with a rated power of 1kW to 1.5kW. Products with a rated power of 2kW~3kW are similar in appearance and have the same components.

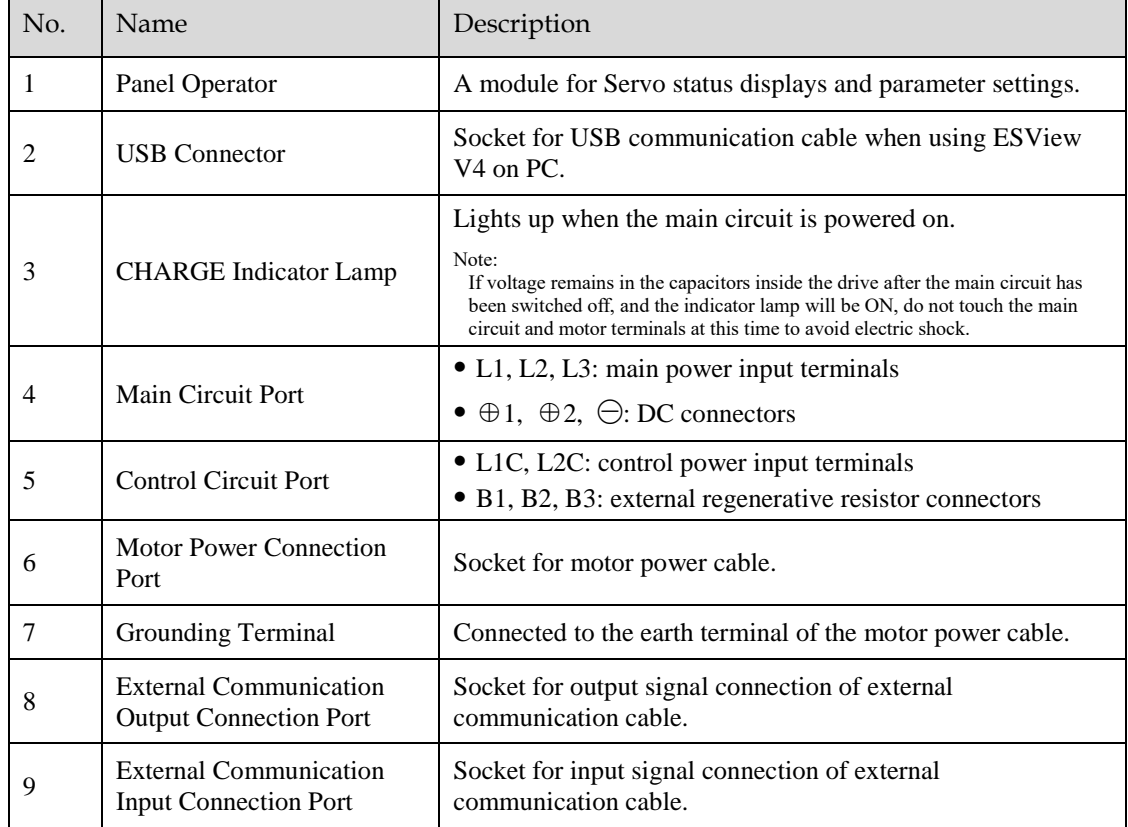

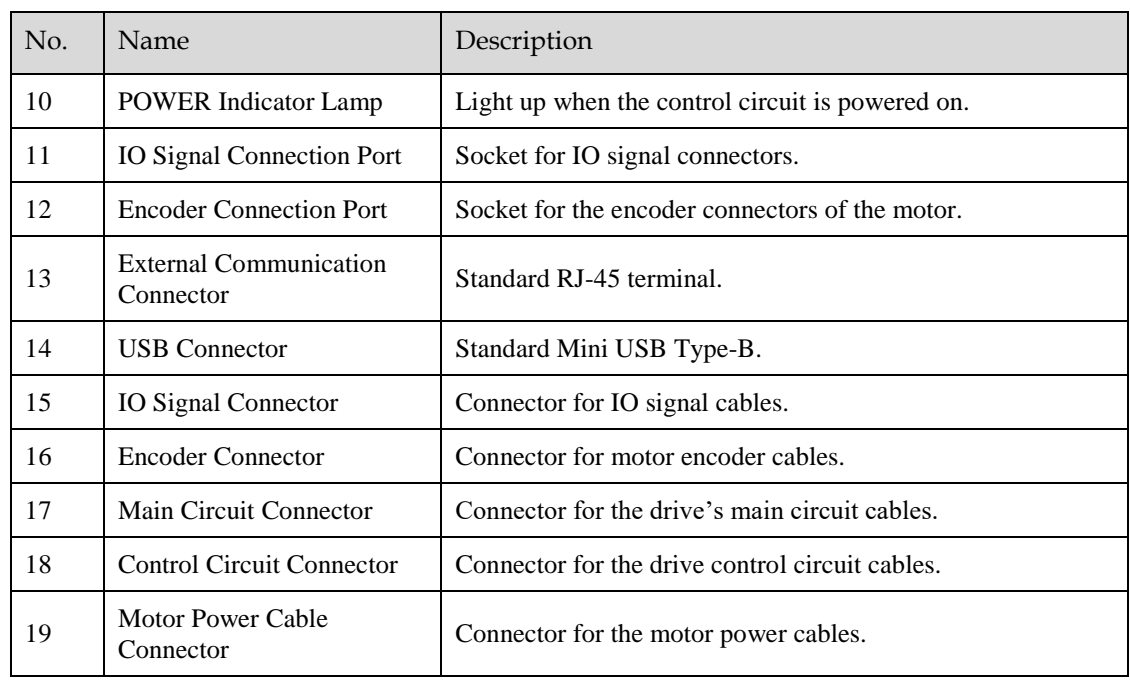

### 400VAC, rated power from: 5kW~7.5kW

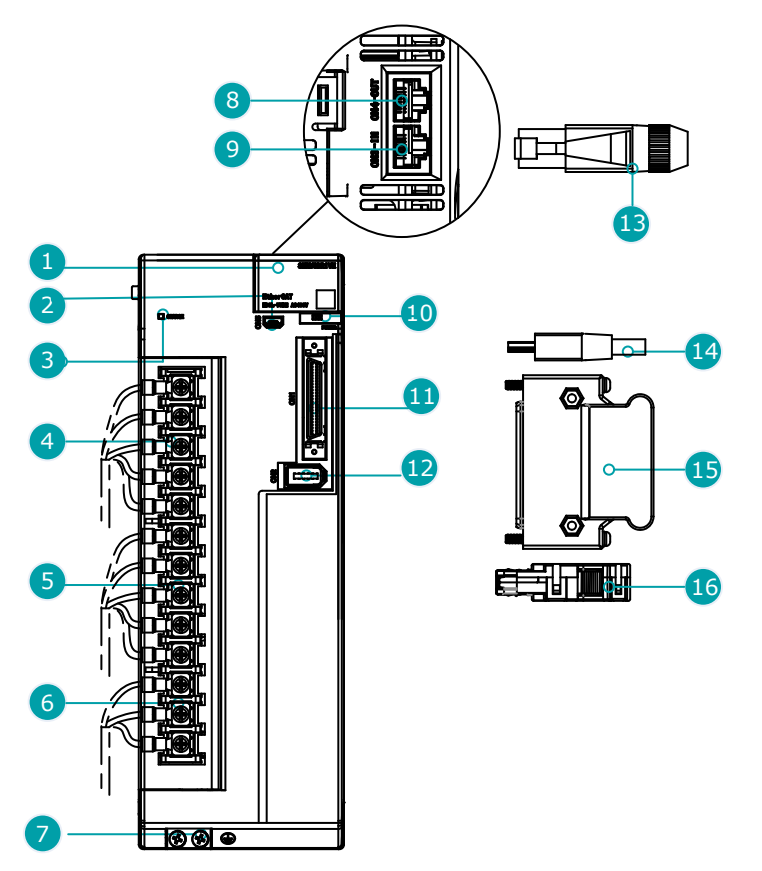

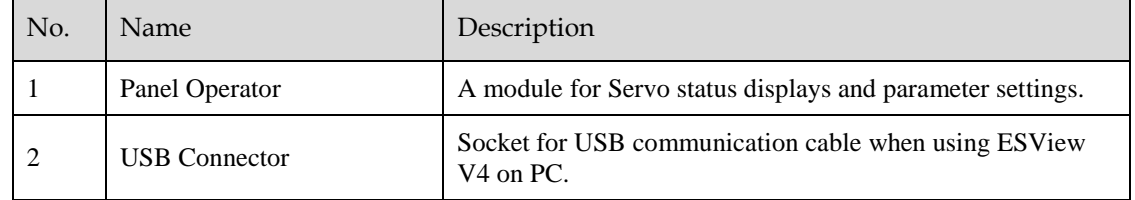

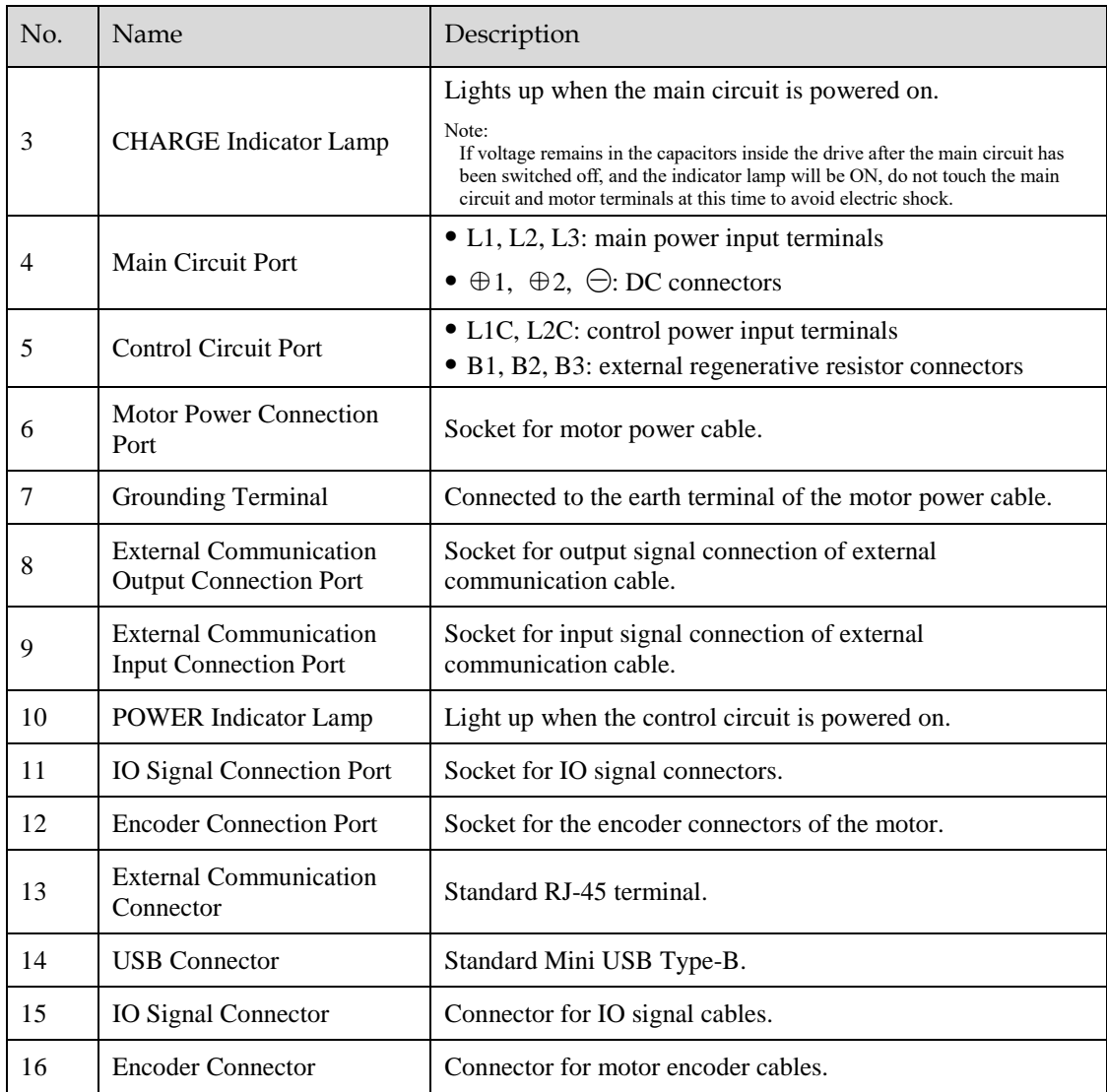

# <span id="page-20-0"></span>1.5 Ratings and Specifications

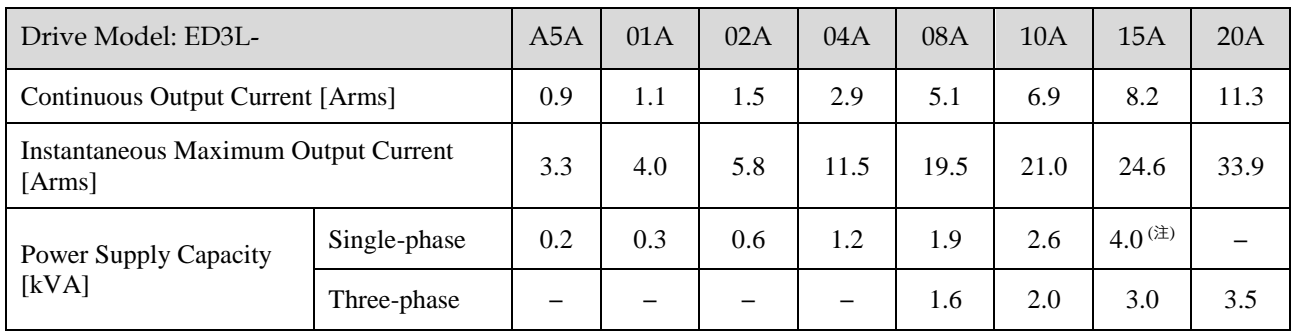

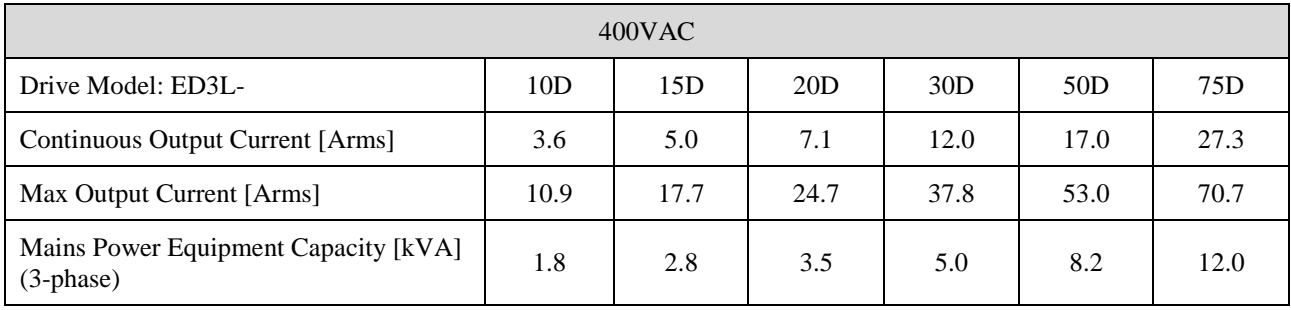

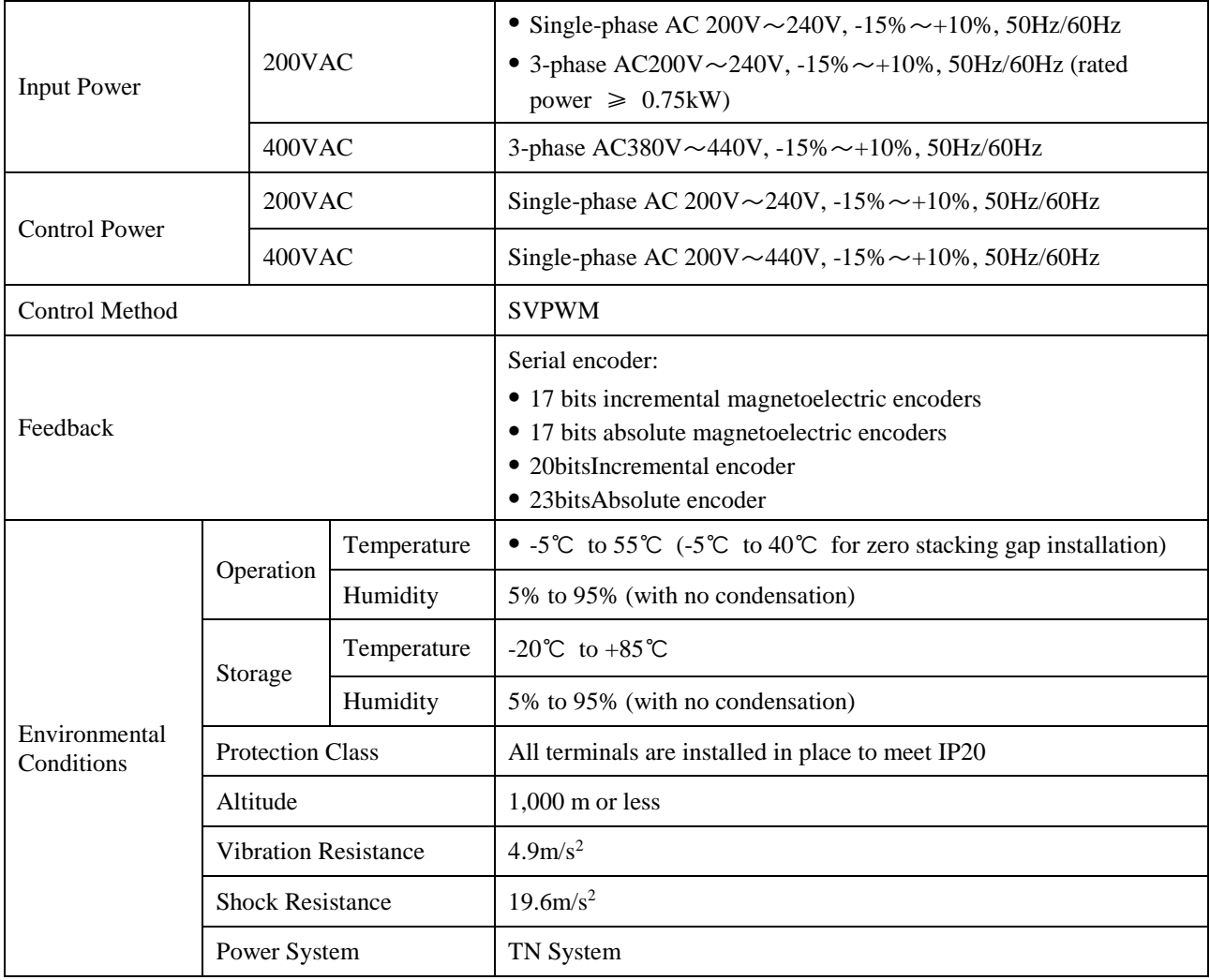

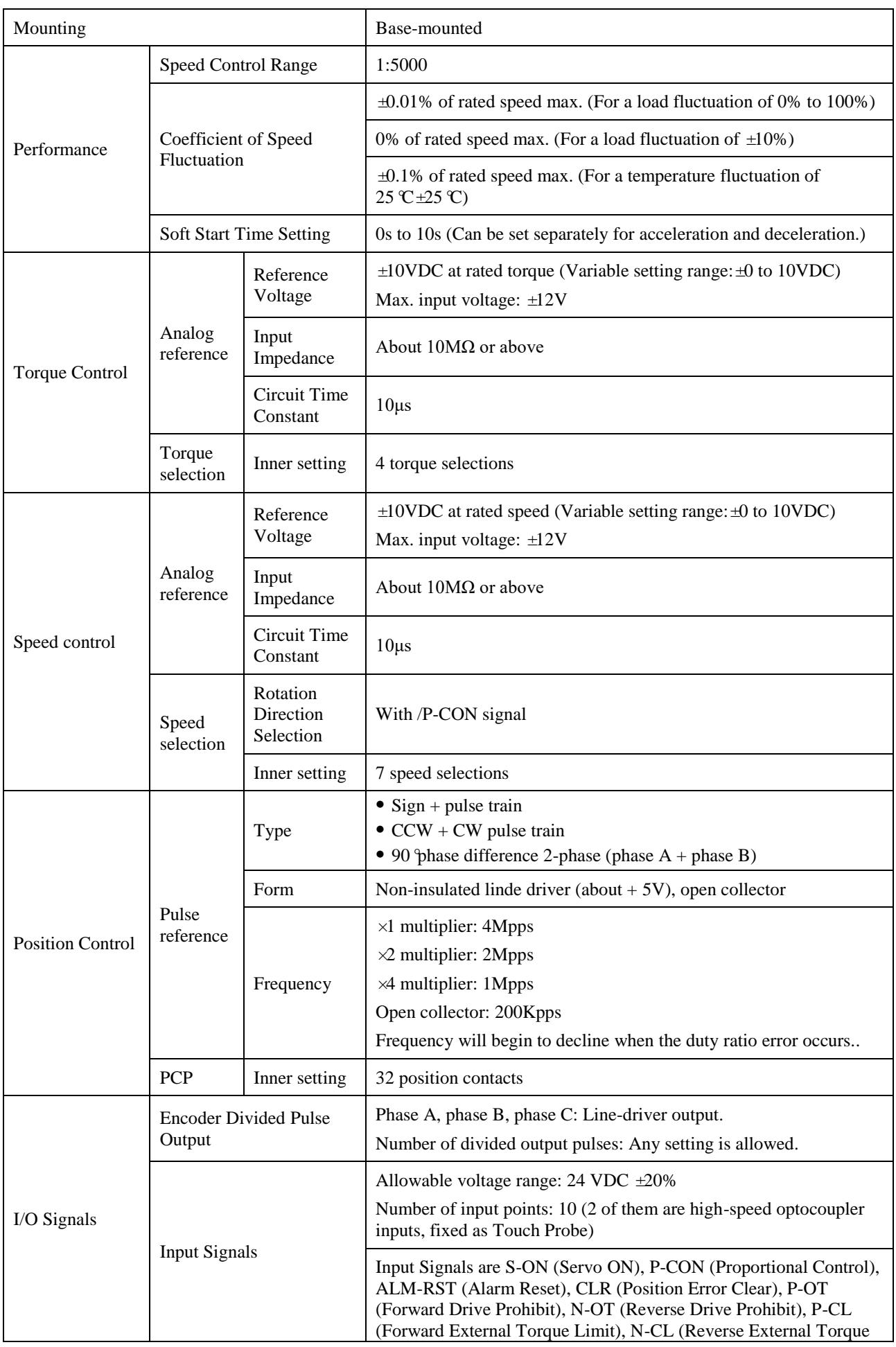

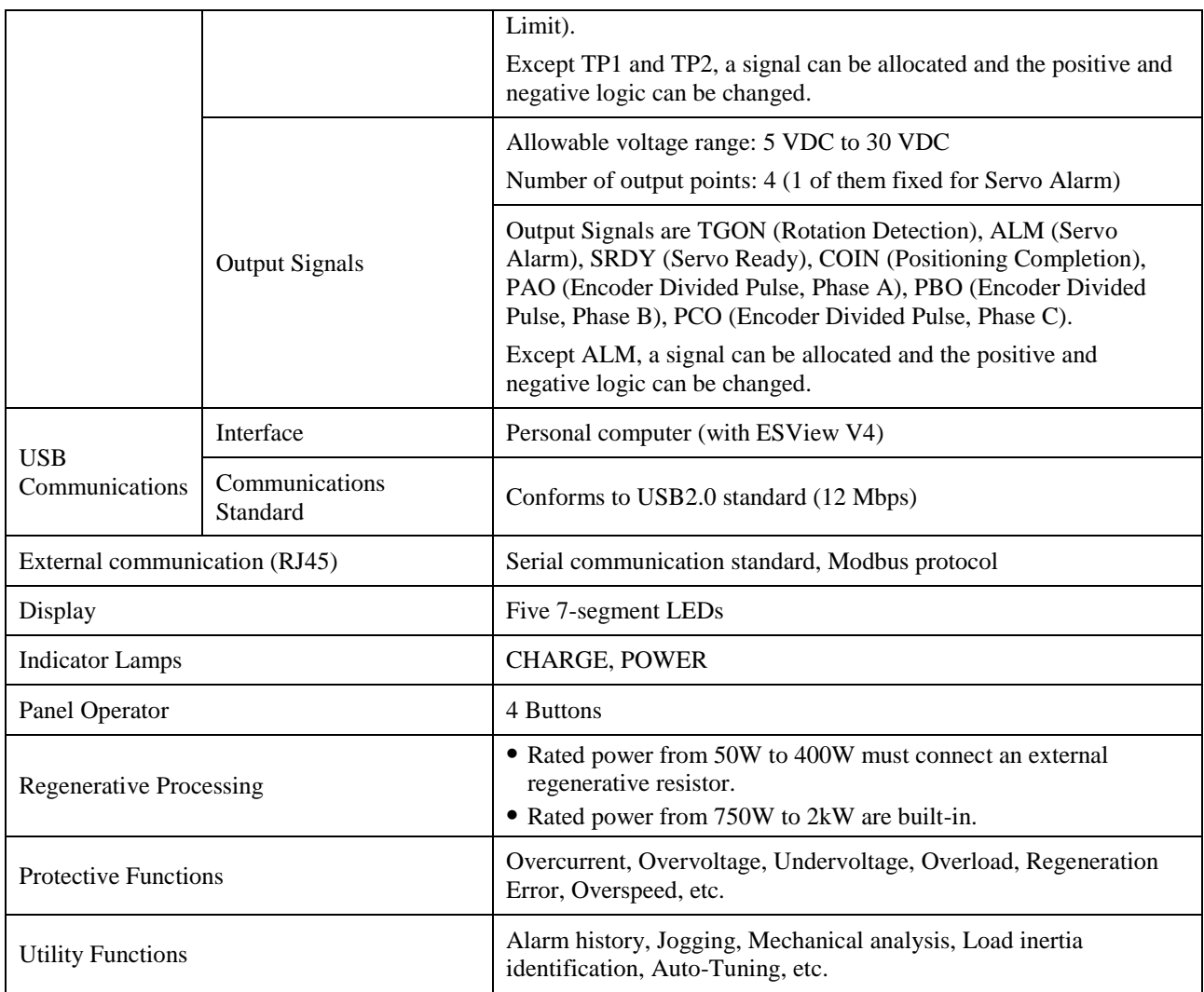

**NOTE**: when using single-phase AC power for ED3L-15A\* drivers, reduce the load factor rating to 80%.

# <span id="page-23-0"></span>1.6 External Dimensions

### Rated power from 50W to 400W

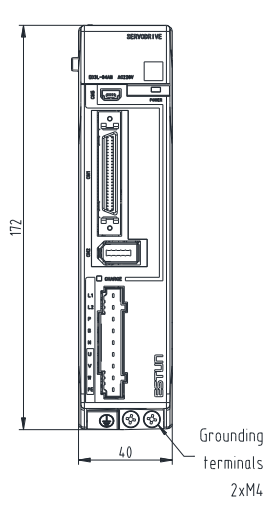

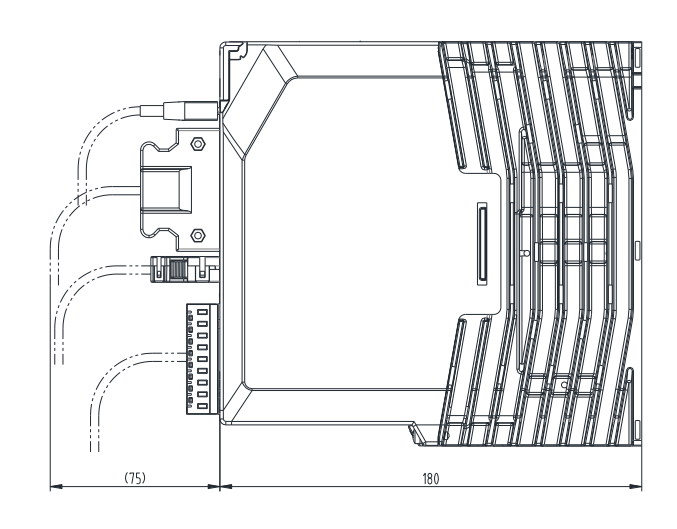

### Rated power at 750W and 1kW

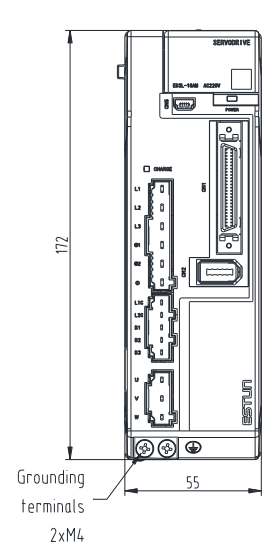

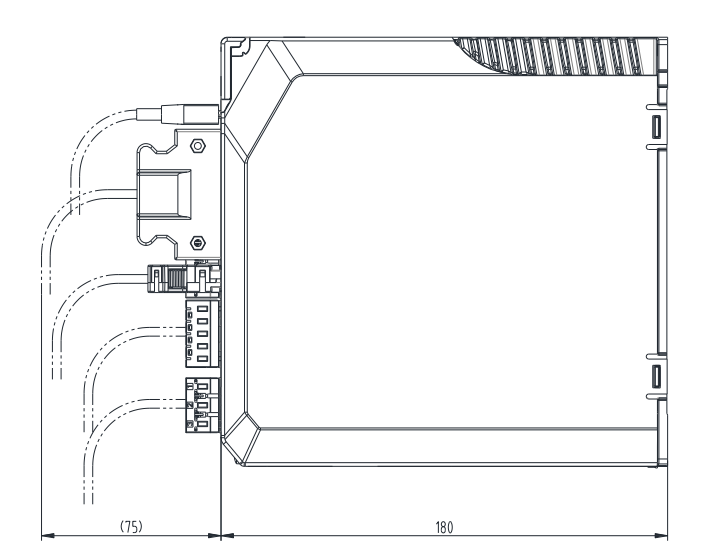

### Rated power at 1.5kW and 2kW

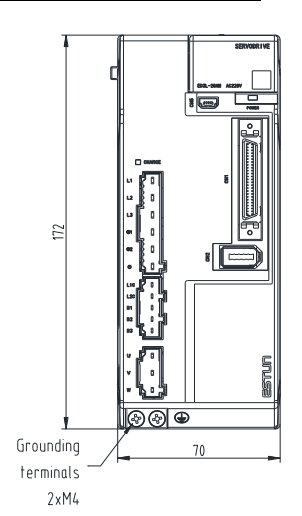

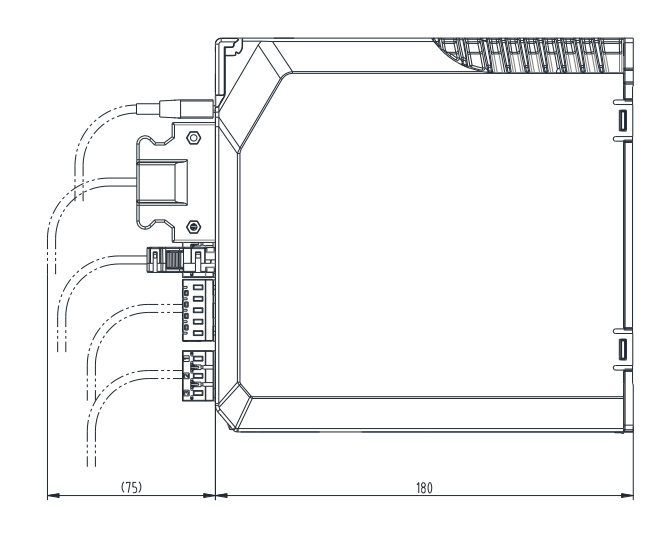

### 400VAC, rated power from 1kW to 1.5kW

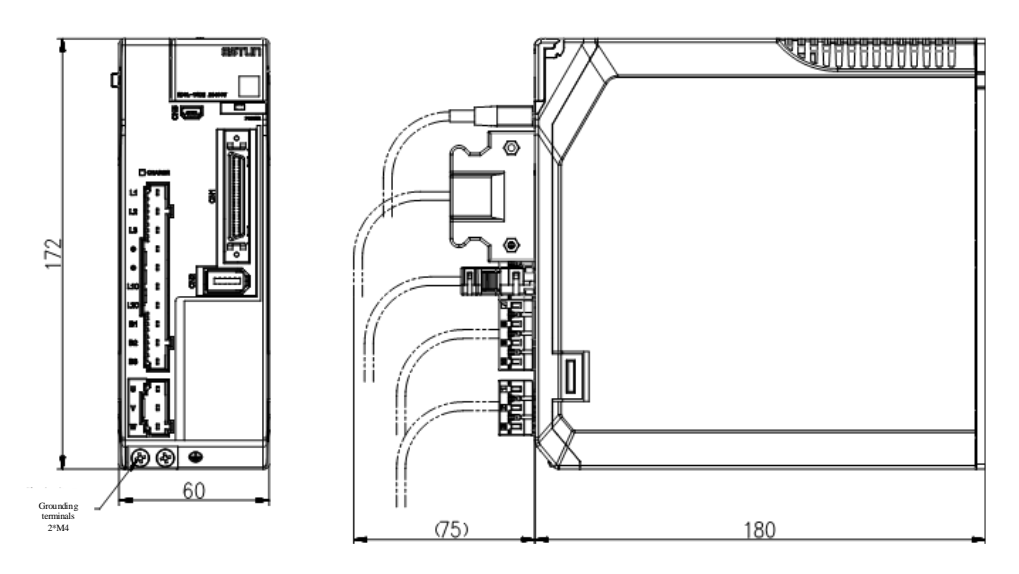

### 400VAC, rated power from 2kW to 3kW

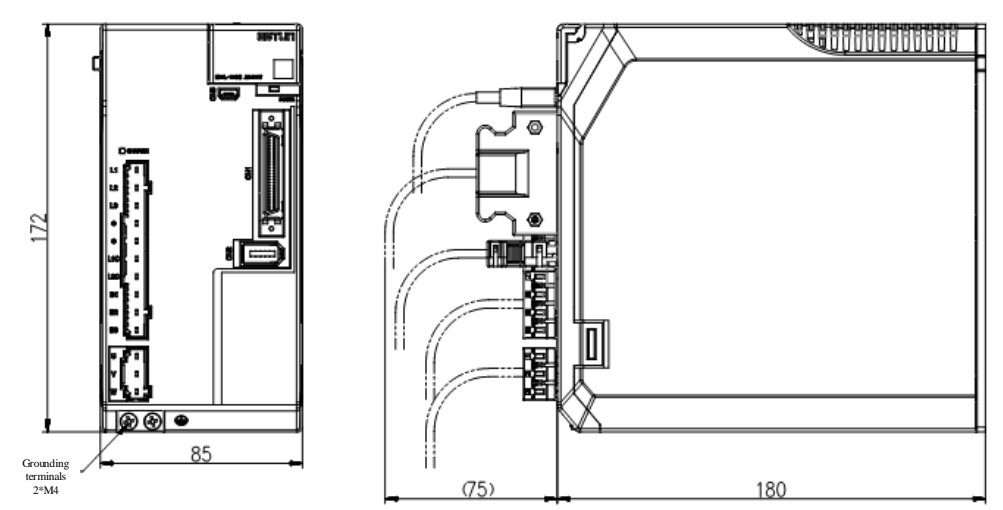

#### 400VAC, rated power from 5kW to 7.5kW

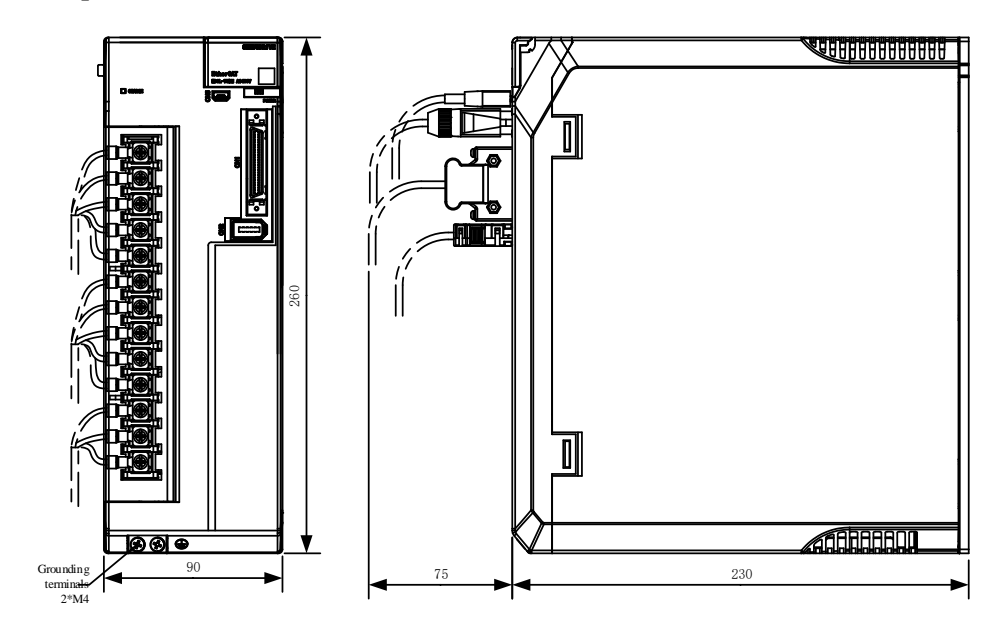

# <span id="page-26-0"></span>1.7 System Configuration

### 200VAC Rated power from 50W to 400W

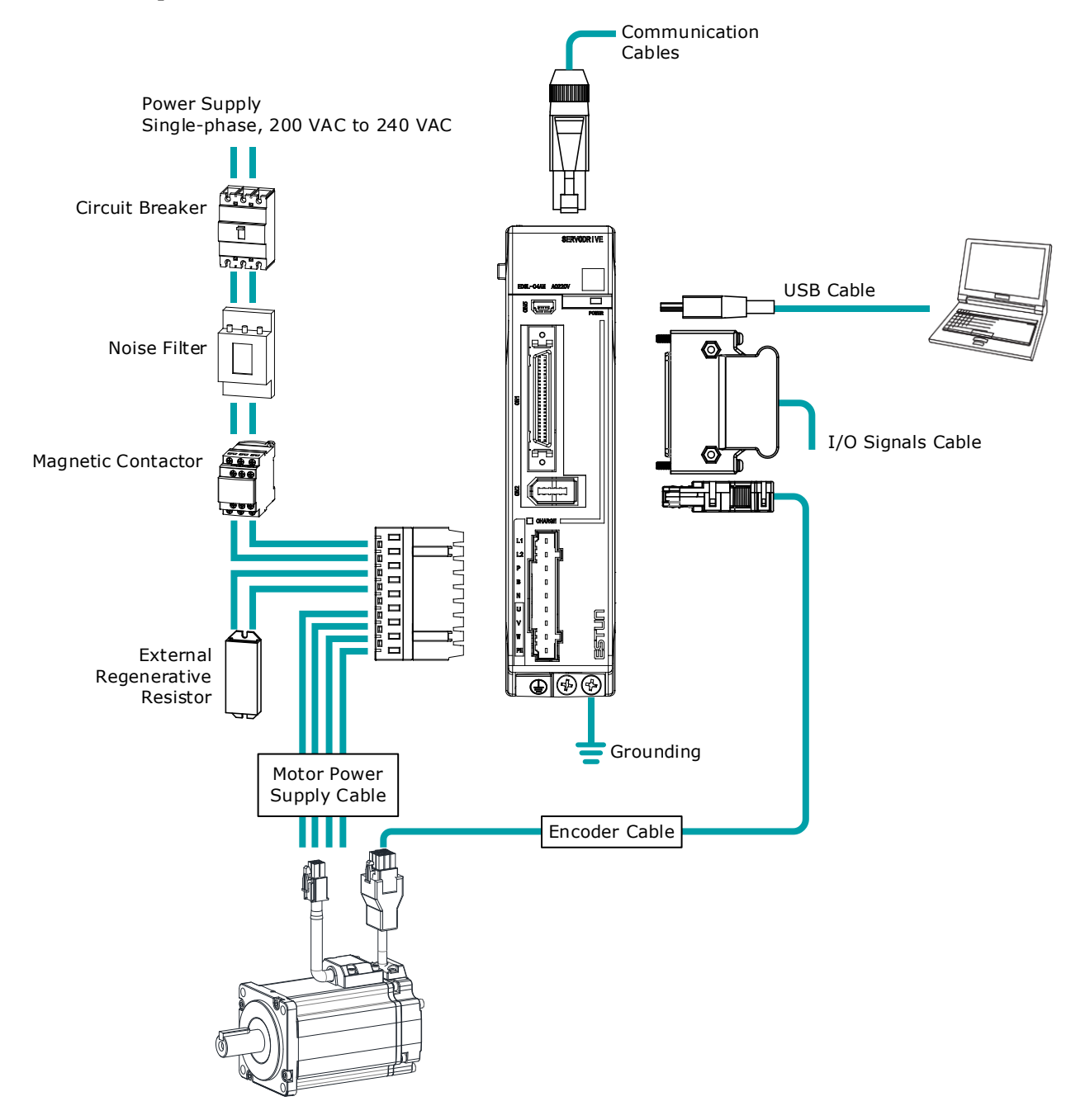

#### 200VAC Rated power from 750W to 2kW

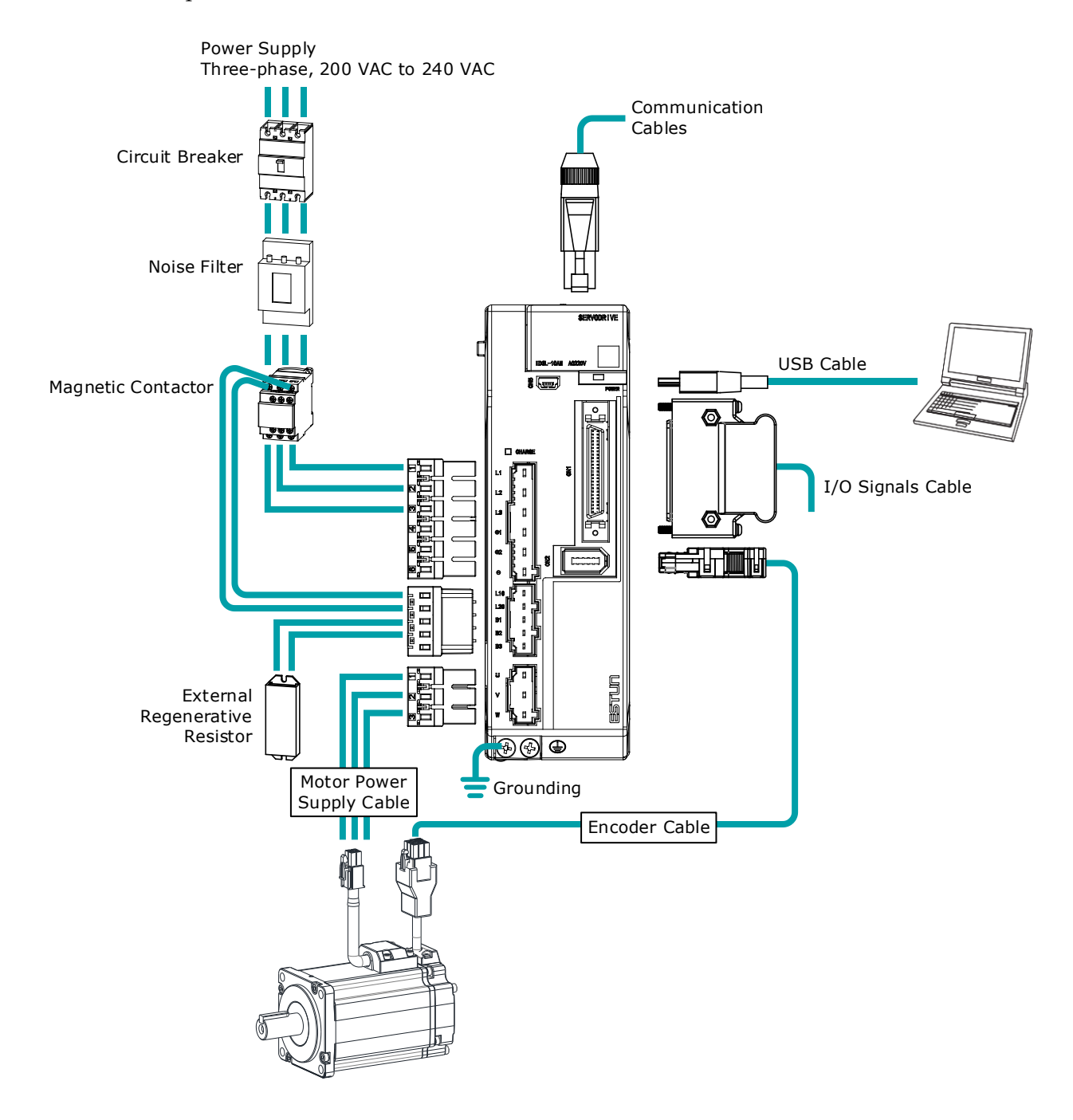

#### 400VAC, Rated power from: 1kW~7.5kW

Take the 1kW drive as an example:

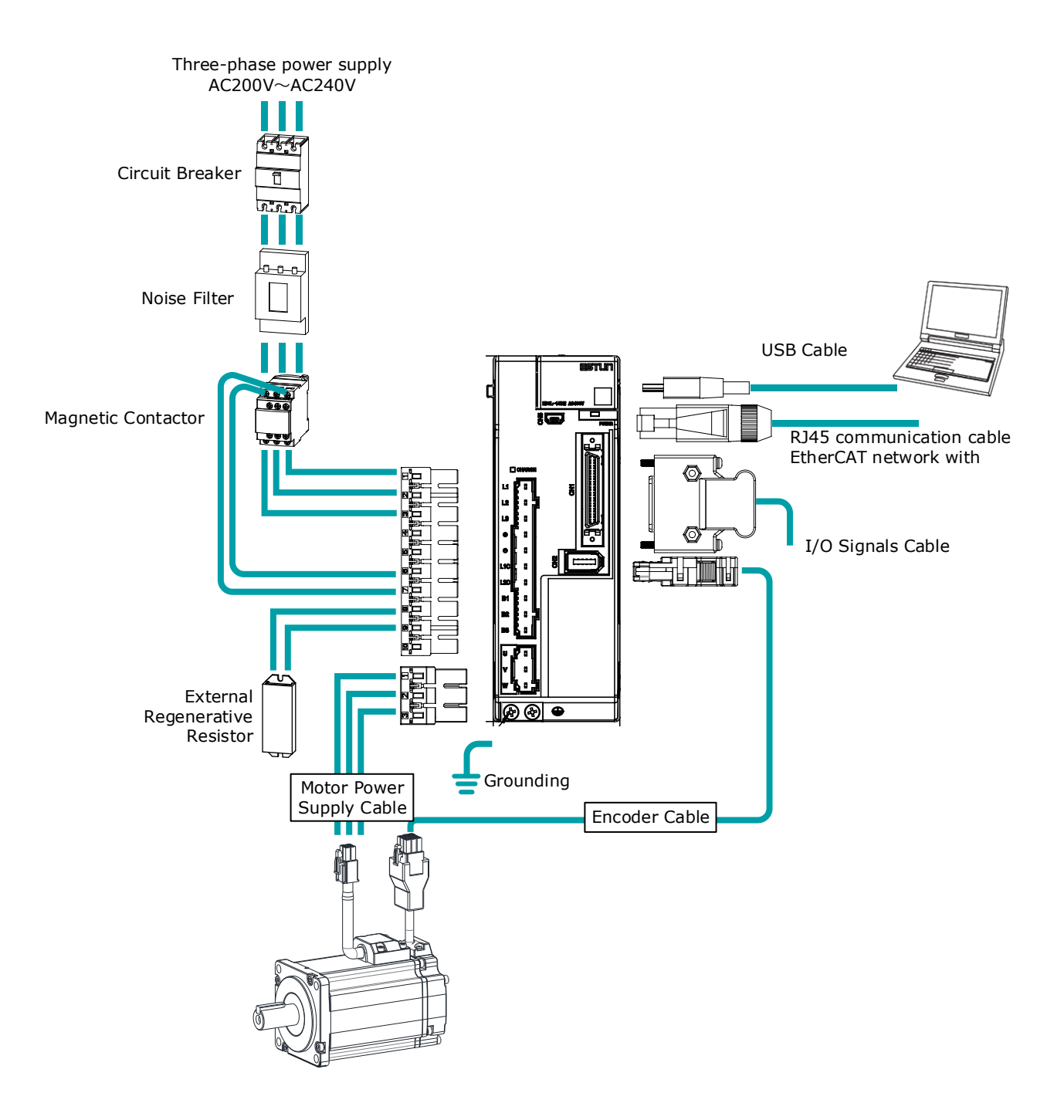

### Minimum System Configuration

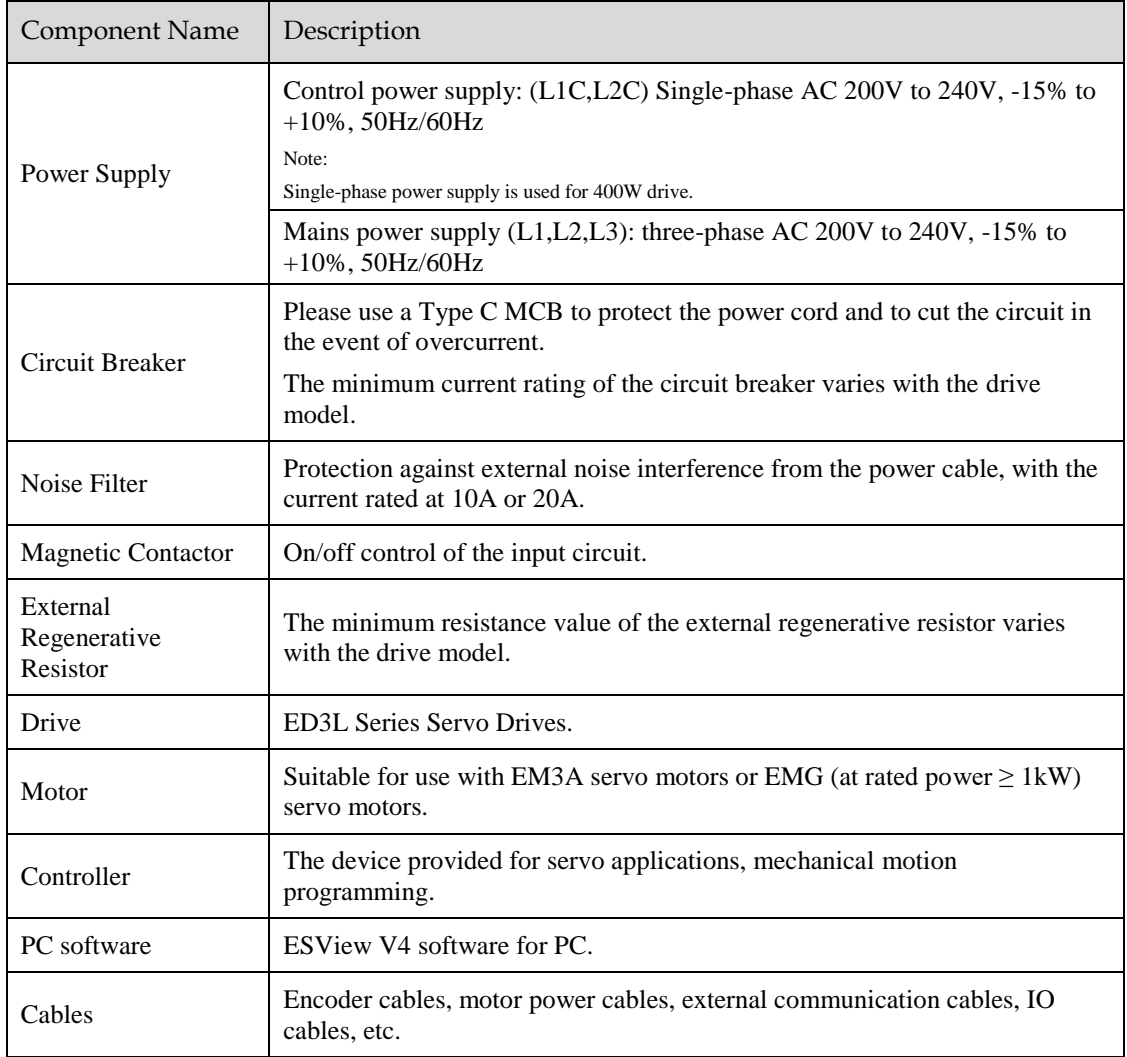

The minimum system configuration includes at least the following components.

#### Minimum system configuration of 400VAC

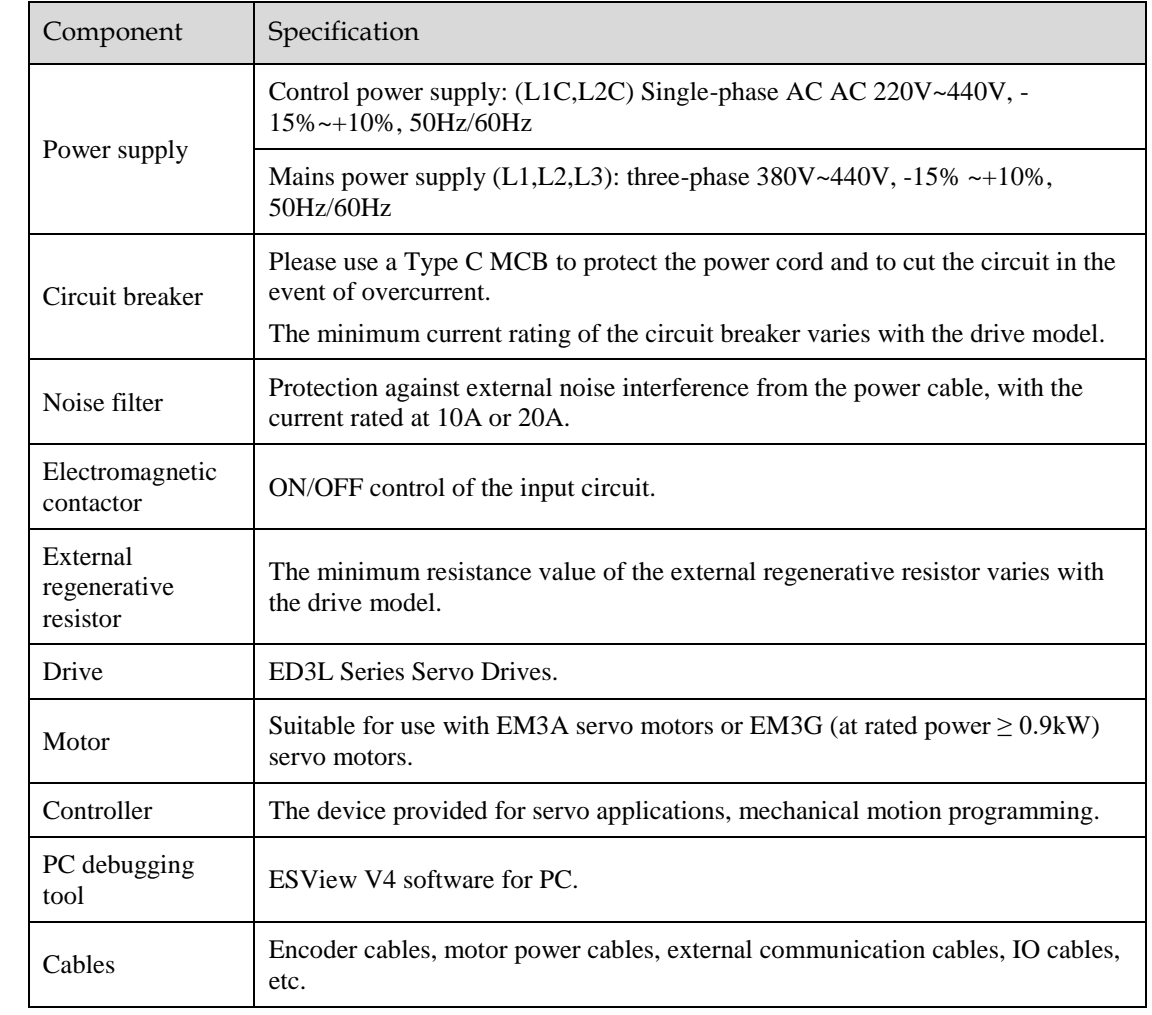

The minimum system configuration consists of at least the following components.

### Specifications of the Basic Peripherals

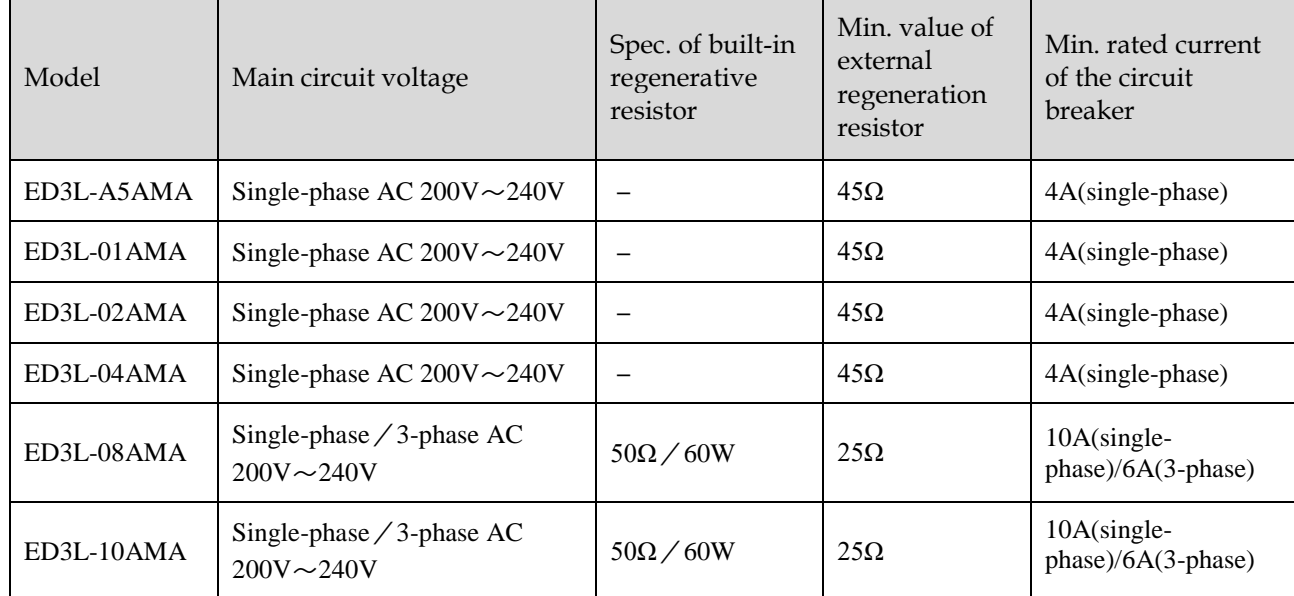

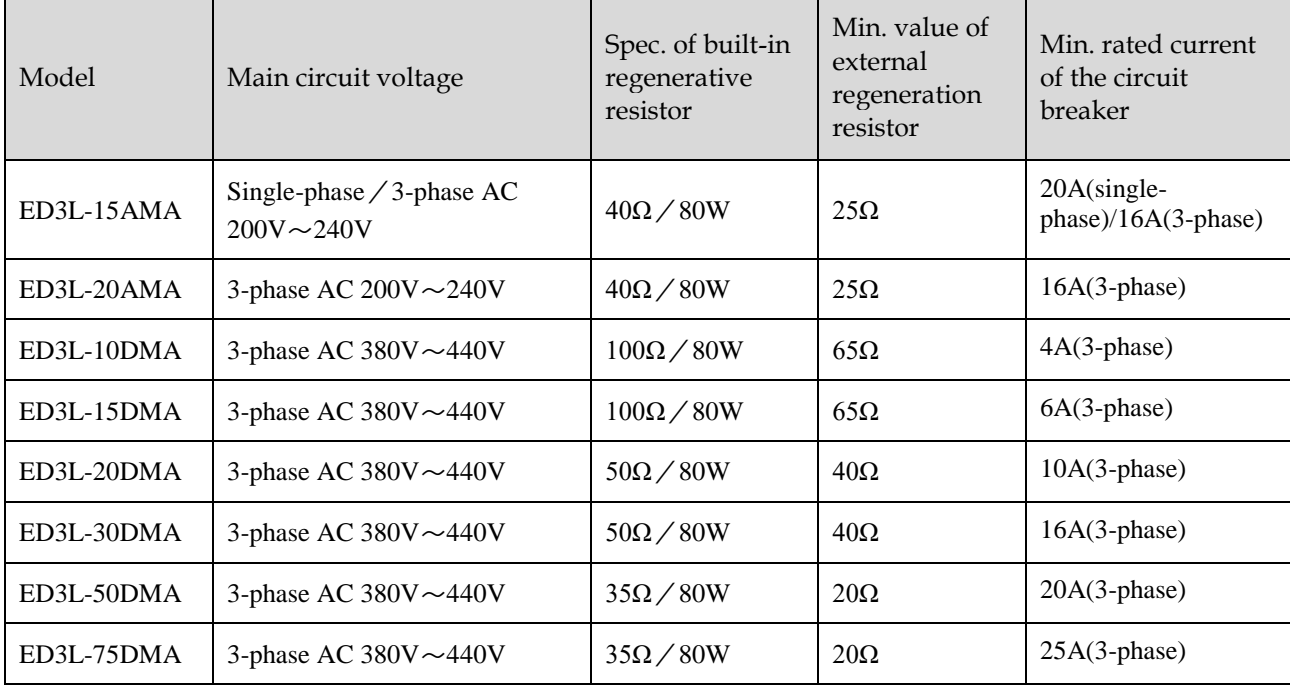

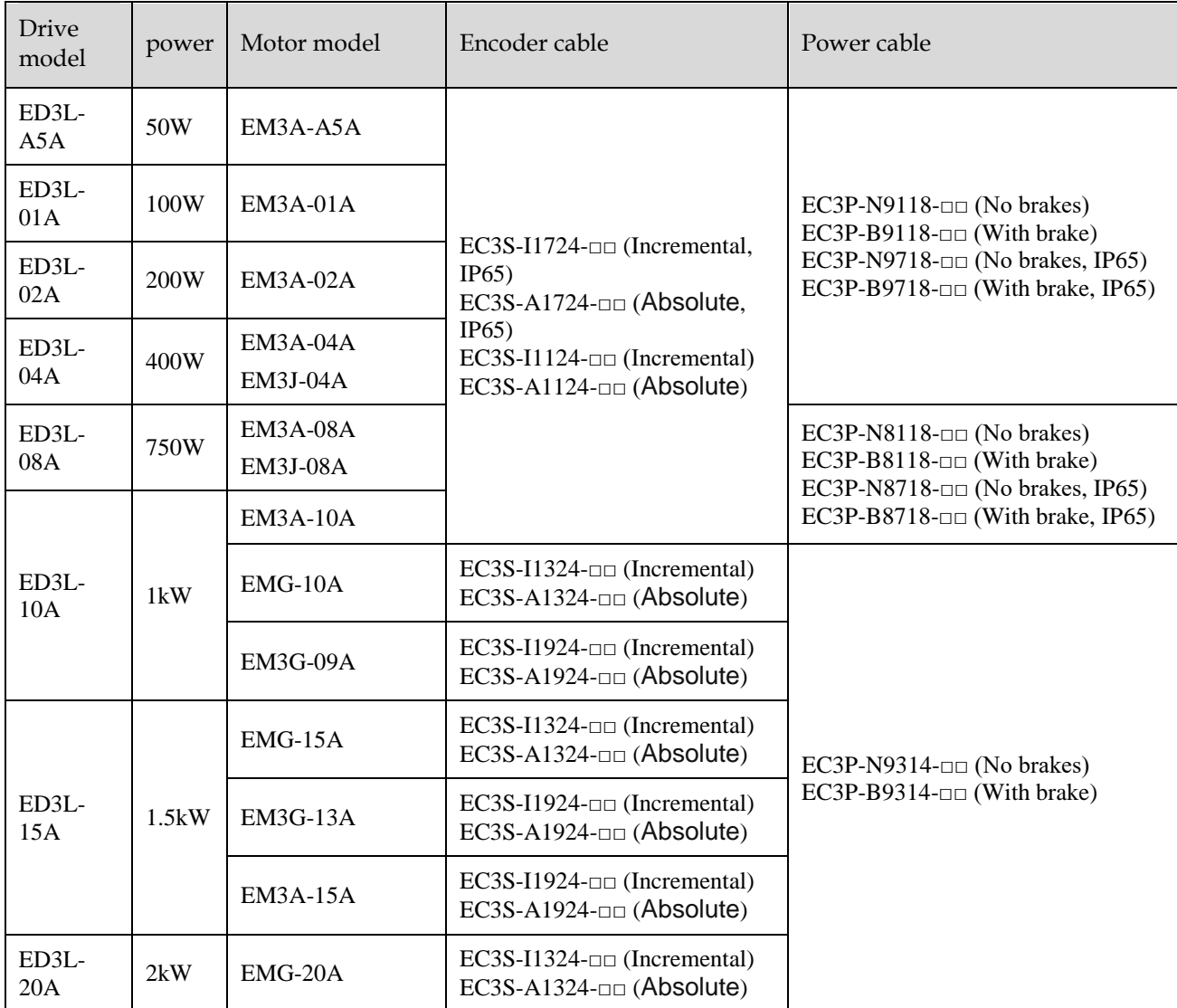

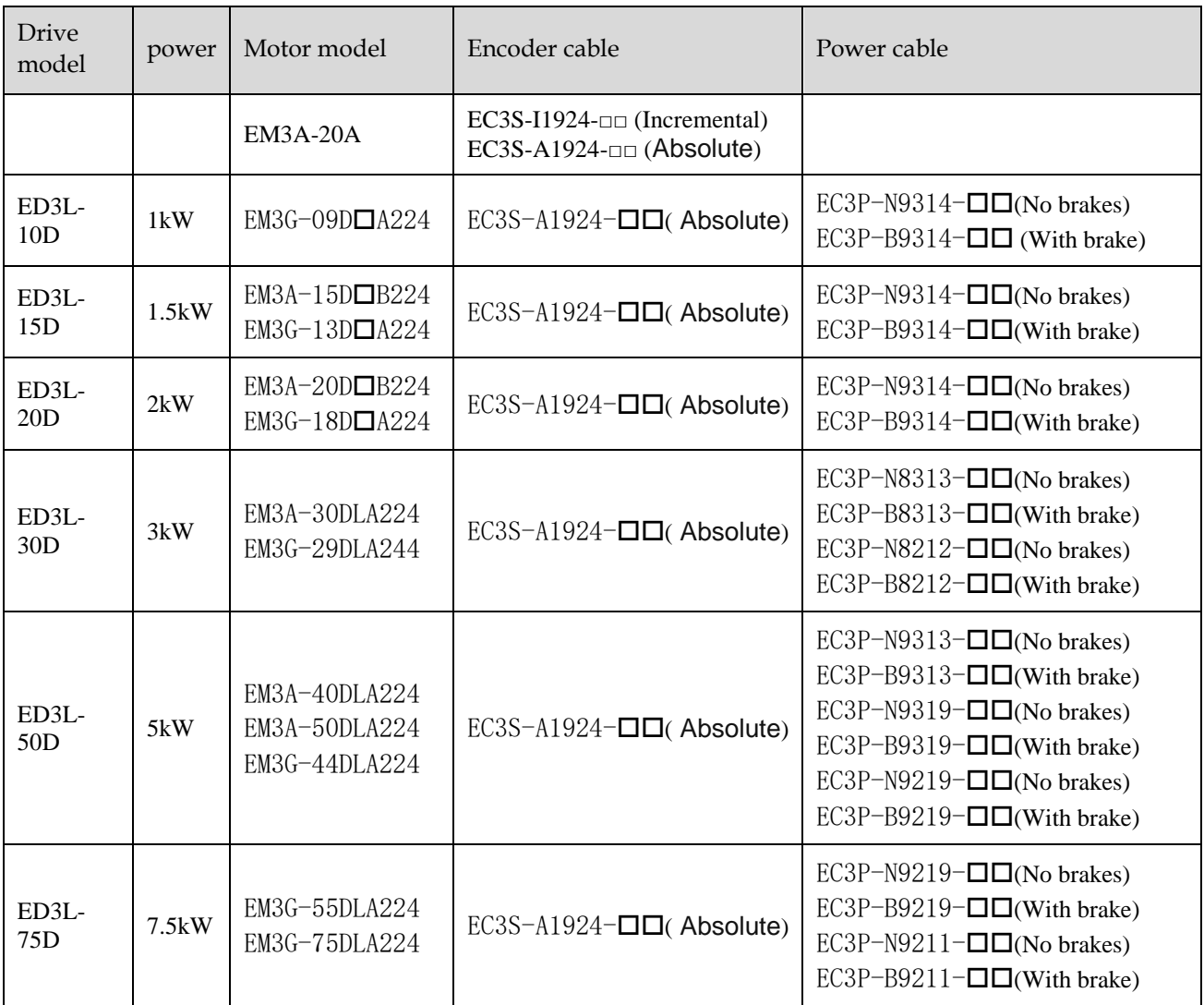

□□: The last two digits of the cable indicate the length (as: 1M5、03、05、08、10、  $12$ ,  $15$ ,  $20$ ), The unit is m.

Flexible cables are also provided, marked "-RX".

# <span id="page-33-0"></span>**Chapter 2 Installation**

### <span id="page-33-1"></span>2.1 Installation Precautions

• Installation Near Sources of Heat

Implement measures to prevent temperature increases caused by external heat sources so that the ambient temperature of the Drive is within the specified limits.

• Installation Near Sources of Vibration

Install a vibration absorber on the installation surface of the Drive so that the Drive will not be subjected to vibration.

Other Precautions

Never install the Drive in a location subject to high temperatures, high humidity, water drops, cutting oil, excessive dust, excessive dirt, excessive iron powder, corrosive gasses, or radioactivity.

### <span id="page-33-2"></span>2.2 Mounting Types and Orientation

The Drives are based mounted and should be fitted to a non-painted metal surface. Mount the Drive vertically, as is shown in [Figure 2-1.](#page-33-3) 

Mount the Drives so that the Display Panel is facing toward the operator. Prepare two or three mounting holes for the Drive and mount it securely in the mounting holes (The number of mounting holes depends on the size of the Drive).

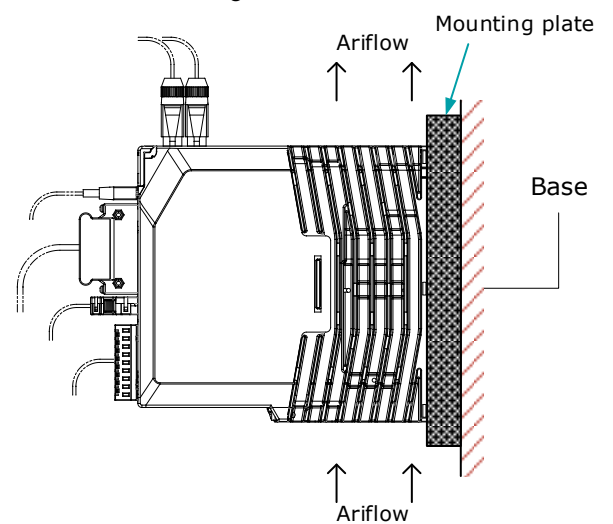

<span id="page-33-3"></span>Figure 2-1 Base-mounted diagram

# <span id="page-34-0"></span>2.3 Mounting Hole Dimensions

Use all mounting holes to securely mount the Drive to the mounting surface.

To mount the Drive, use a screwdriver that is longer than the depth of the Drive.

Wiring diagram for mounting holes at 200VAC

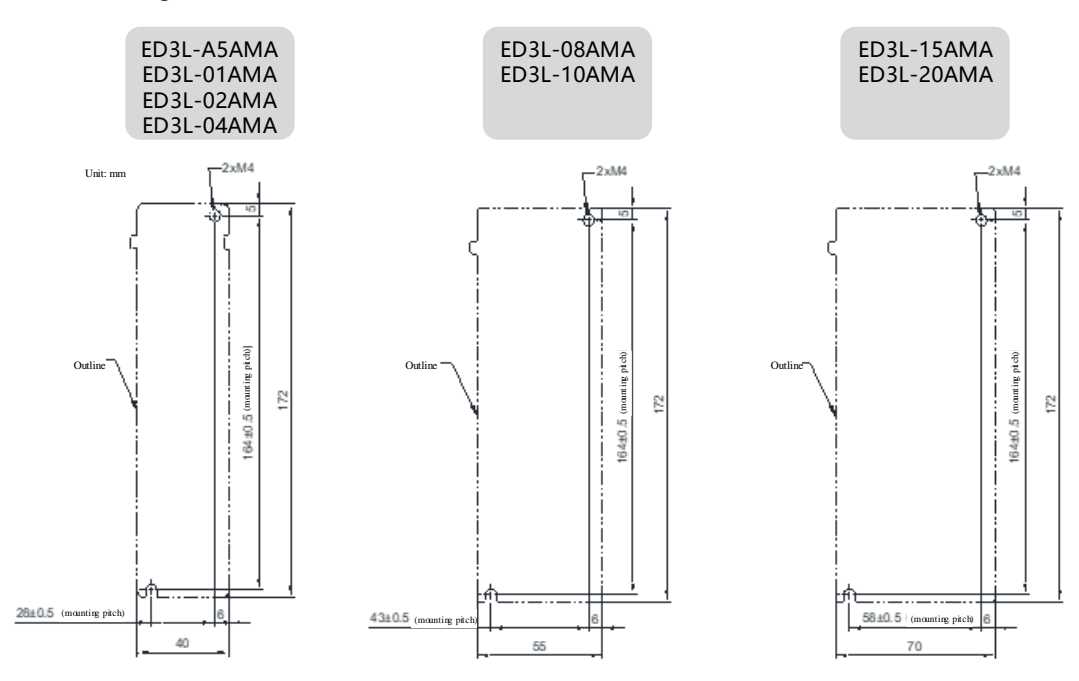

Wiring diagram for mounting holes at 400VAC

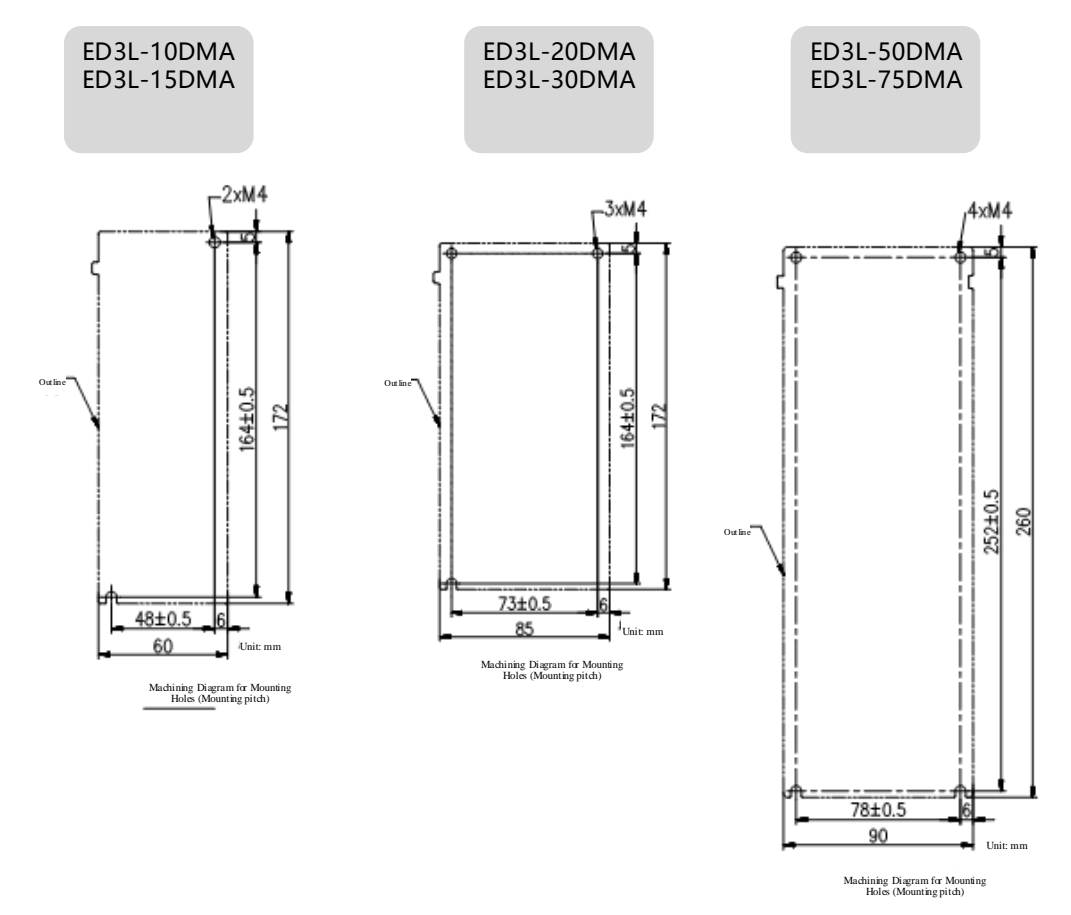

# <span id="page-35-0"></span>2.4 Mounting Interval

#### <span id="page-35-1"></span>Installing One Drive in a Control Cabinet

When installing a single Drive us[eFigure 2-2](#page-35-1) as a reference for free space around the installation.

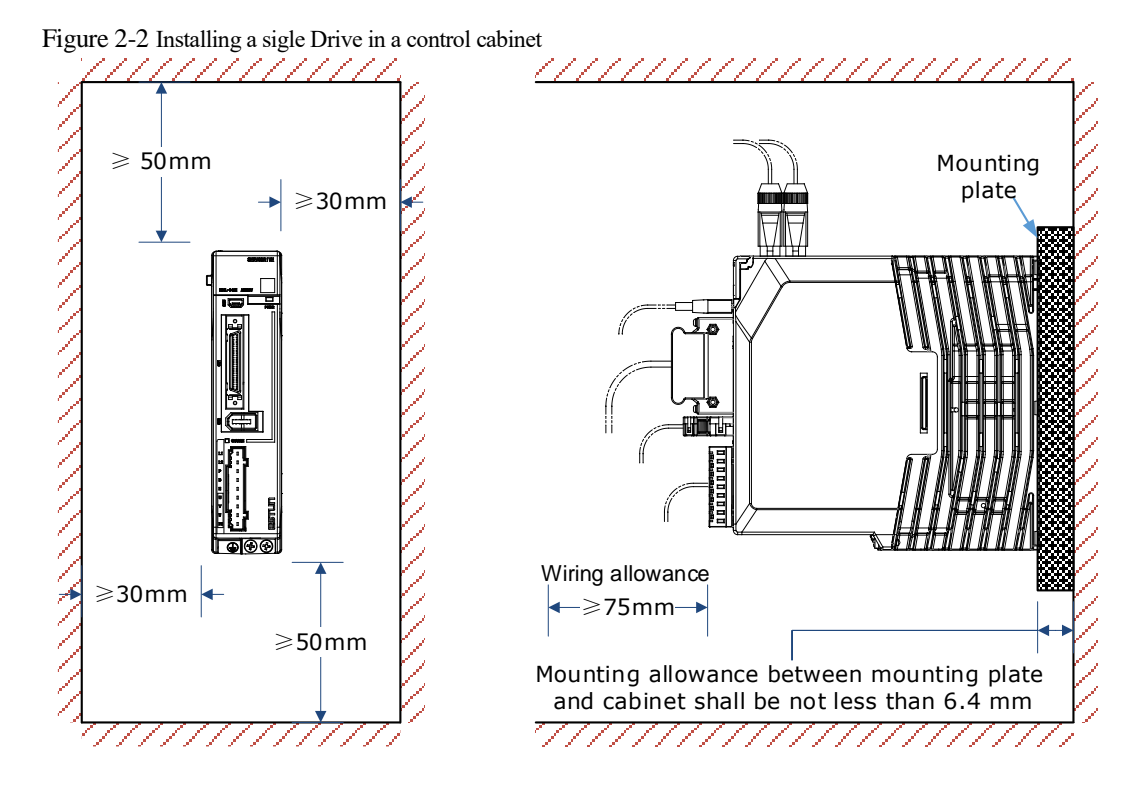

#### Installing multiple Drives in a Control Cabinet

When installing a multiple Drives use [Figure 2-3](#page-36-0) as a reference for free space around the installation.
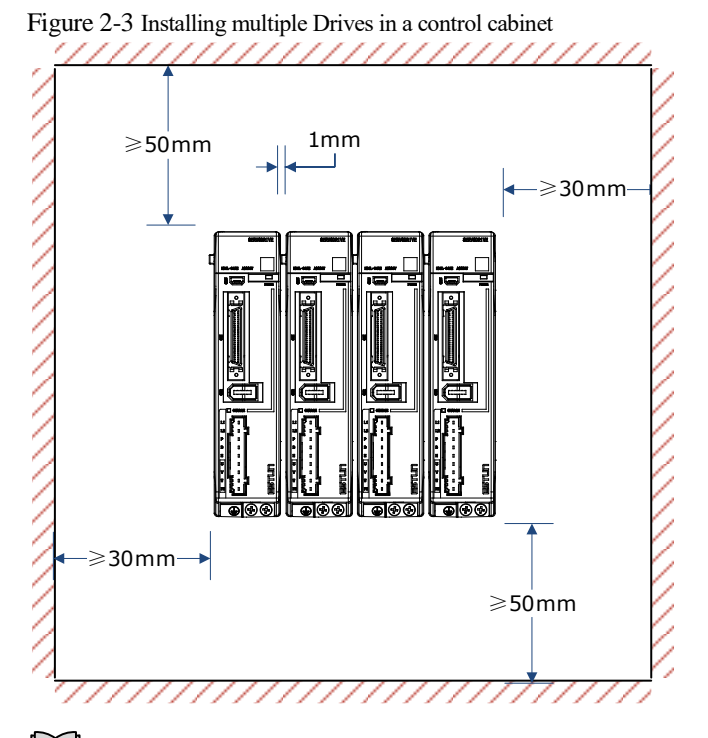

### **NOTE**

The ED3L allows close mounting with a distance of 1mm between two adjacent drives. The ED3L 50D and 75D drives do not allow close mounting due to wiring, and the distance between drives is to be confirmed upon assembly of the cable, for which 80mm is the recommended

# **Chapter 3 Wiring and Connecting**

# 3.1 Precautions for Wiring

## 3.1.1 General Precautions

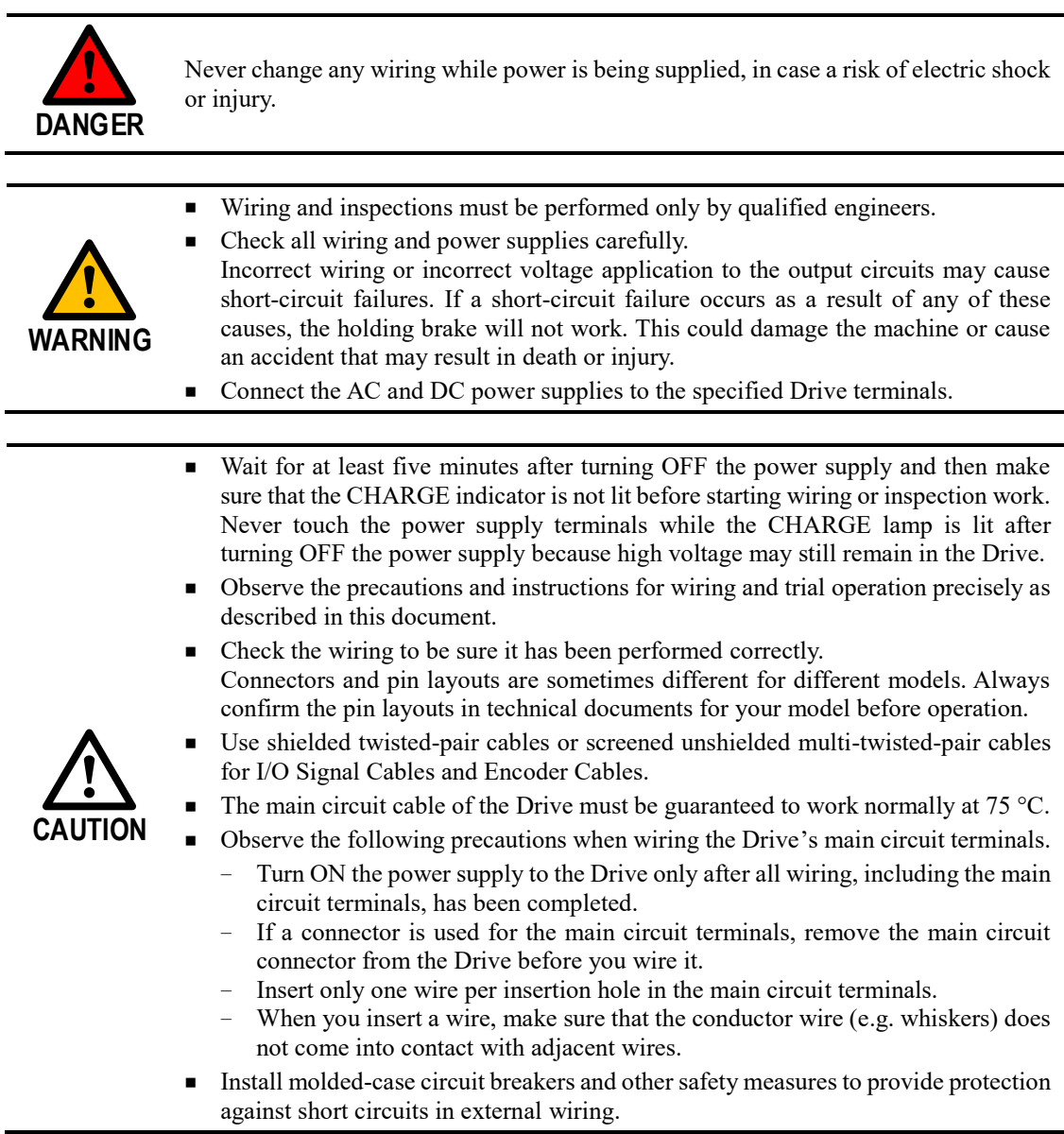

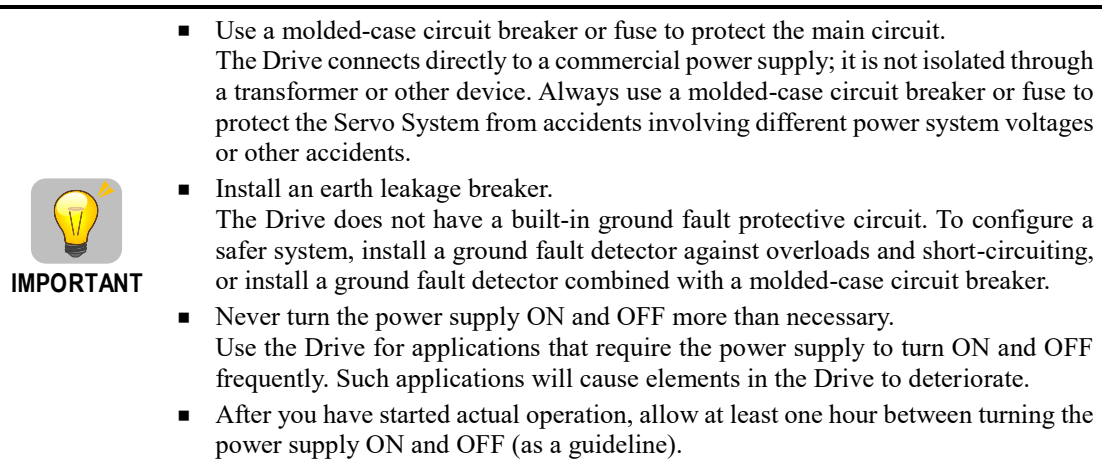

#### 3.1.2 Countermeasures against Noise

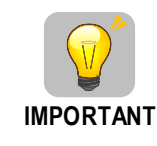

The Drive is designed as an industrial device. It therefore provides no measures to prevent radio interference. The Drive uses high-speed switching elements in the main circuit. Therefore, peripheral devices may be affected by switching noise. If the equipment is to be used near private houses or if radio interference is a problem, take countermeasures against noise.

Since the Drive uses microprocessors, it may be affected by switching noise from peripheral devices.

To prevent the noise from the Drive or the peripheral devices from causing malfunctions of any devices, take the following countermeasures against noise as required.

- Install the input reference device and Noise Filter as close to the Drive as possible.
- Always install a Surge Absorber for relays, solenoids, and Magnetic Contactor coils.
- Never place the following cables in the same duct or bundle them together. Also, separate the cables from each other by at least 30 cm.
- Never share the power supply with an electric welder or electrical discharge machine. If the Drive is placed near a high-frequency generator, install Noise Filters on the input side on the Main Circuit Power Supply Cable and Control Power Supply Cable even if the same power supply is not shared with the high-frequency generator. Refer to the section **[Noise Filters](#page-38-0)** for information on connecting Noise Filters.
- Implement suitable grounding measures. Refer to the section 错误!未找到引用源。**[Grounding](#page-41-0)** for information on grounding measures.

#### <span id="page-38-0"></span>Noise Filters

You must attach Noise Filters in appropriate places to protect the Drive from the adverse effects of noise. [0](#page-39-0) is an example of wiring for countermeasures against noise.

<span id="page-39-0"></span>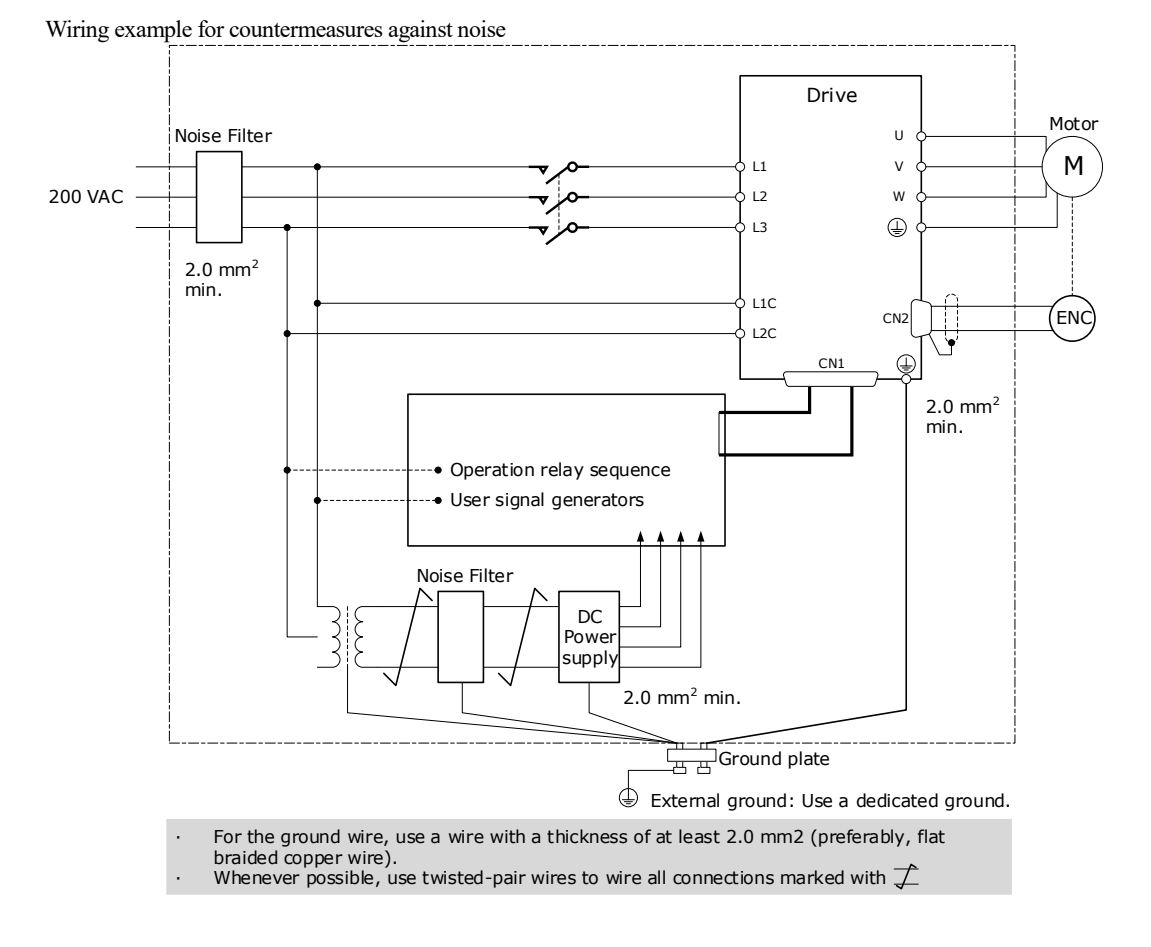

#### Noise Filter Wiring and Connection Precautions

Always observe the following precautions when wiring or connecting Noise Filters.

 Separate input lines from output lines. Do not place input lines and output lines in the same duct or bundle them together.

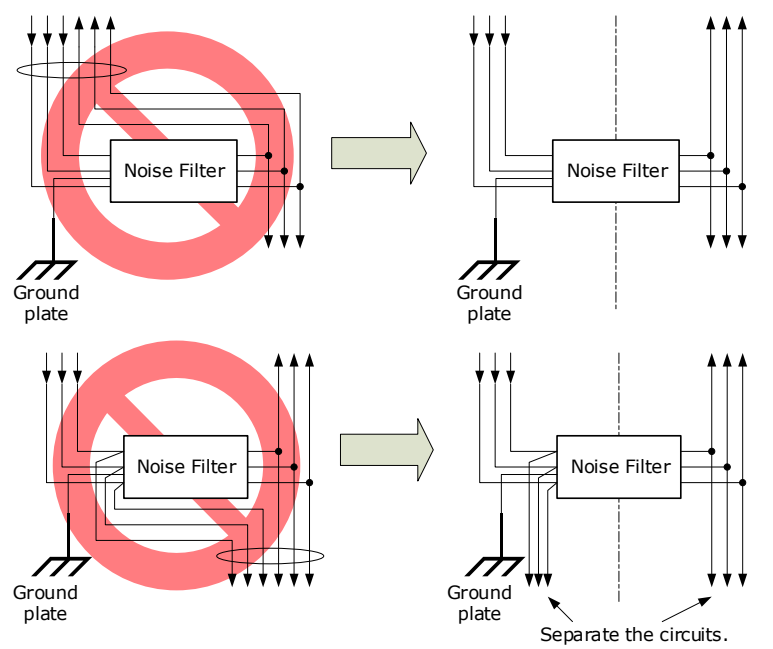

 Separate the Noise Filter ground wire from the output lines. Do not place the Noise Filter ground wire, output lines, and other signal lines in the same duct or bundle them together.

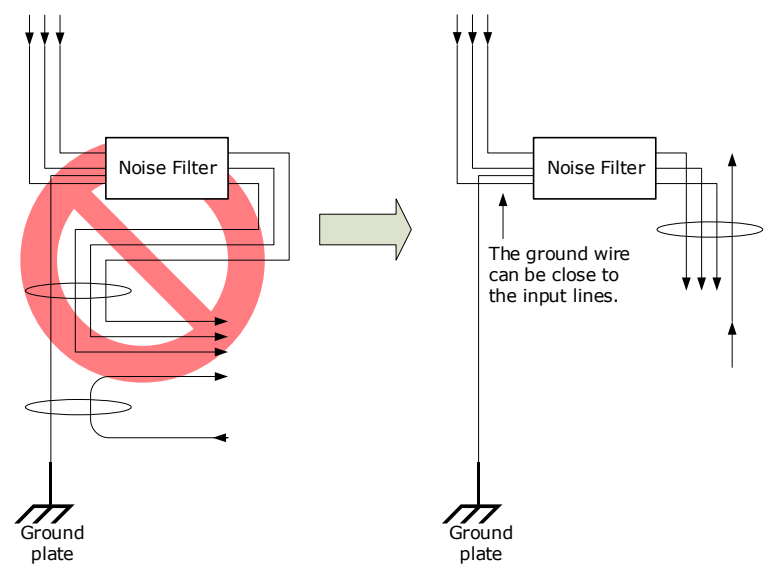

 Connect the Noise Filter ground wire directly to the grounding plate. Do not connect the Noise Filter ground wire to other ground wires.

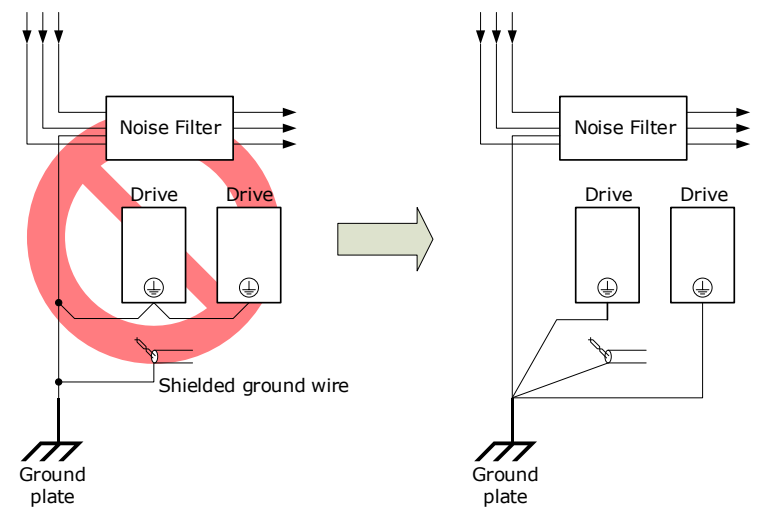

 If a Noise Filter is located inside a control panel, first connect the Noise Filter ground wire and the ground wires from other devices inside the control panel to the grounding plate for the control panel, then ground the plate.

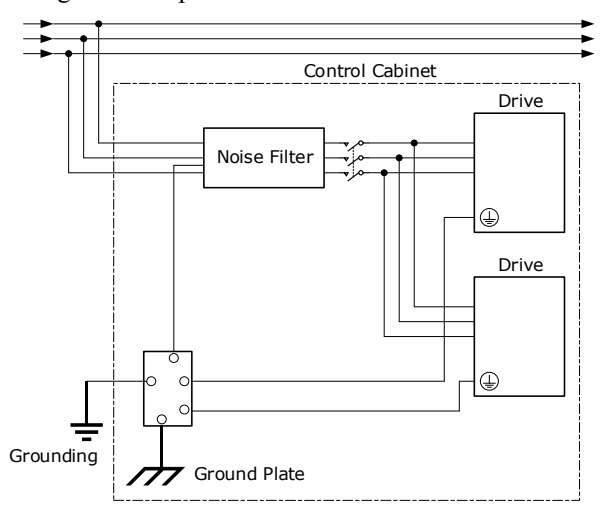

### 3.1.3 Recommended EMC Filters

To comply with the limits based on IEC/EN 61800-3 second environment (C2) the Drive and Motor must be installed with an EMC/RFI filter. Recommended filters are:

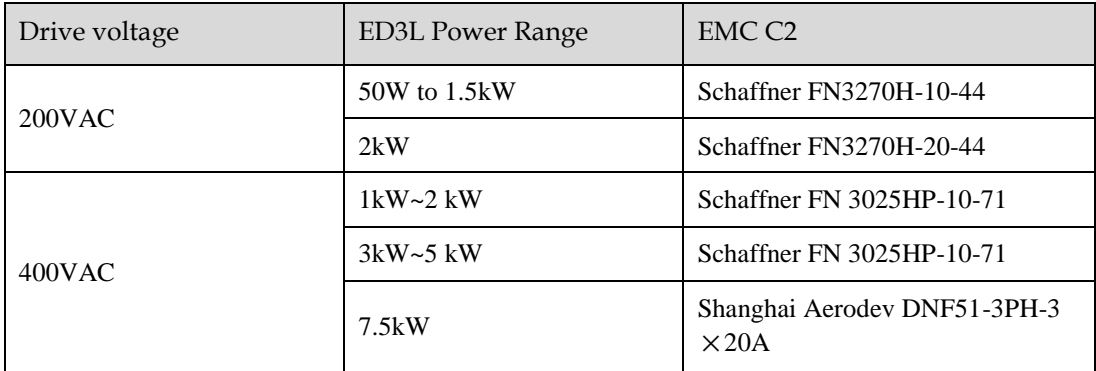

#### $\Box$  NOTE

These filters have been tested with cable lengths of 3m and 20m.

### <span id="page-41-0"></span>3.1.4 Grounding

Implement grounding measures as described in this section. Implementing suitable grounding measures will also help prevent malfunctions, which can be caused by noise. Always use an unpainted backplane for electrical cabinets.

- Ground the Drive to a resistance of 100 m $\Omega$  or less.
- Be sure to ground at one point only.

Ground the Motor directly if the Motor is insulated from the machine.

#### Motor Frame Ground or Motor Ground

If the Motor is grounded thought the machine, the switching noise current can flow from the main circuit of the Drive through the stray capacitance of the Motor. To prevent this always connect the Motor frame terminal (FG) or ground terminal (FG) of the Motor to the ground terminal  $\left(\frac{1}{\epsilon}\right)$  on the Drive. Also, be sure to ground the ground terminal  $\left(\frac{1}{n}\right)$ .

#### Noise on I/O Signal Cables

To prevent noise entering the I/O Signal Cable connect the shield of the I/O Signal Cable to the connector shell and ensure the shell is connected to ground.

If placing cables in metal conduits, ensure the conduit is connected to ground.

For all grounding, use a single grounding point.

#### Cable Fixing

It is recommended that all cable shields are secured with a conductive metal clamp to the ground plate.

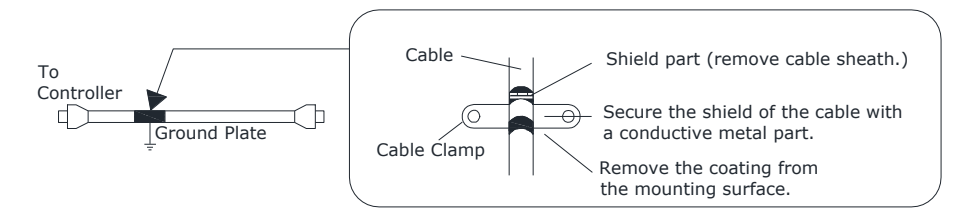

#### Ferrite Coils

While ferrite coils can be used to solve application specific EMC issues, they should not be necessary for applications.

# 3.2 Basic Wiring Diagrams

#### Rated power from 50W to 400W

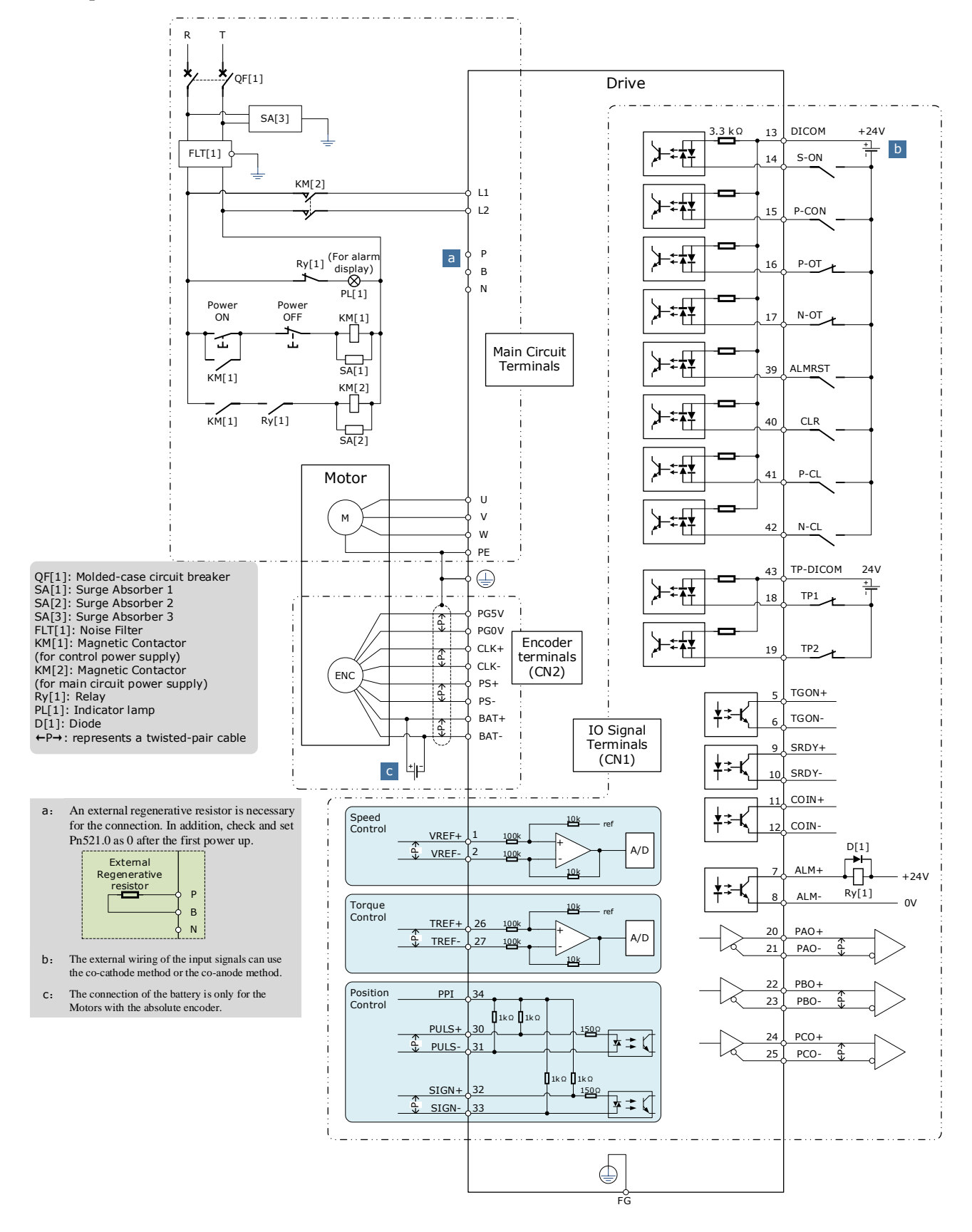

#### Rated power from 750W to 2kW

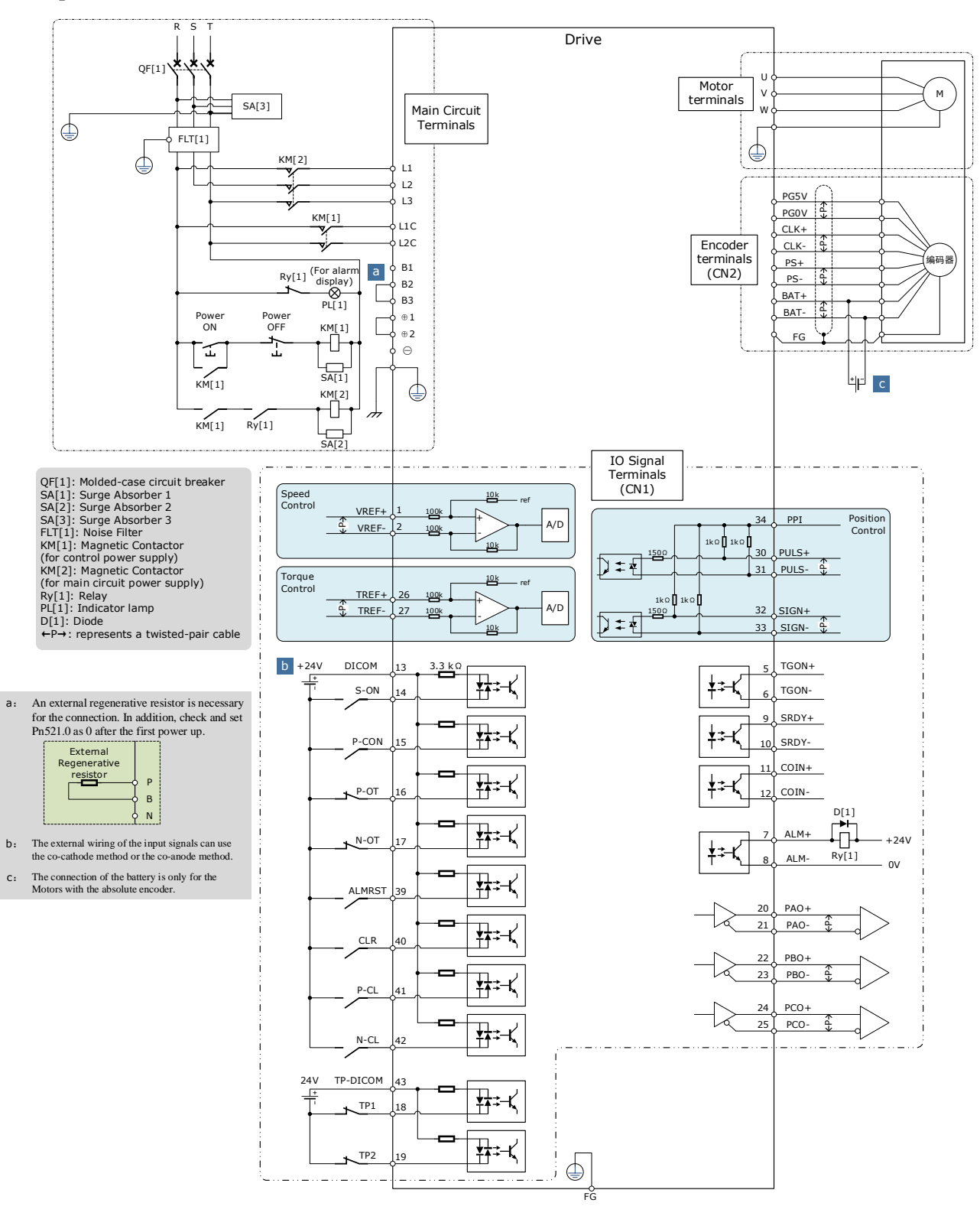

#### 400VAC, rated power from 1kW to 7.5kW

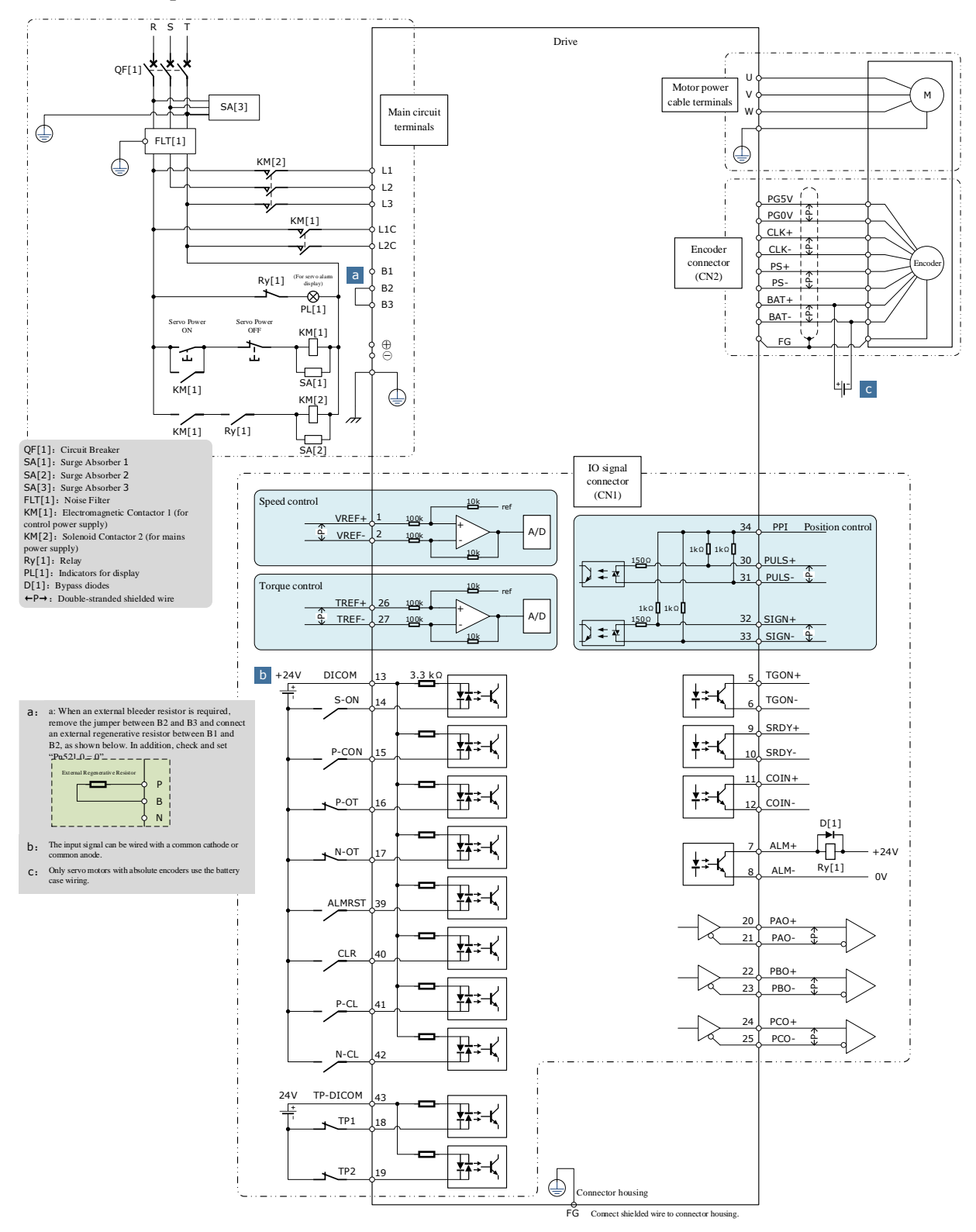

# 3.3 Terminals Arrangements

#### Rated power from 50W to 400W

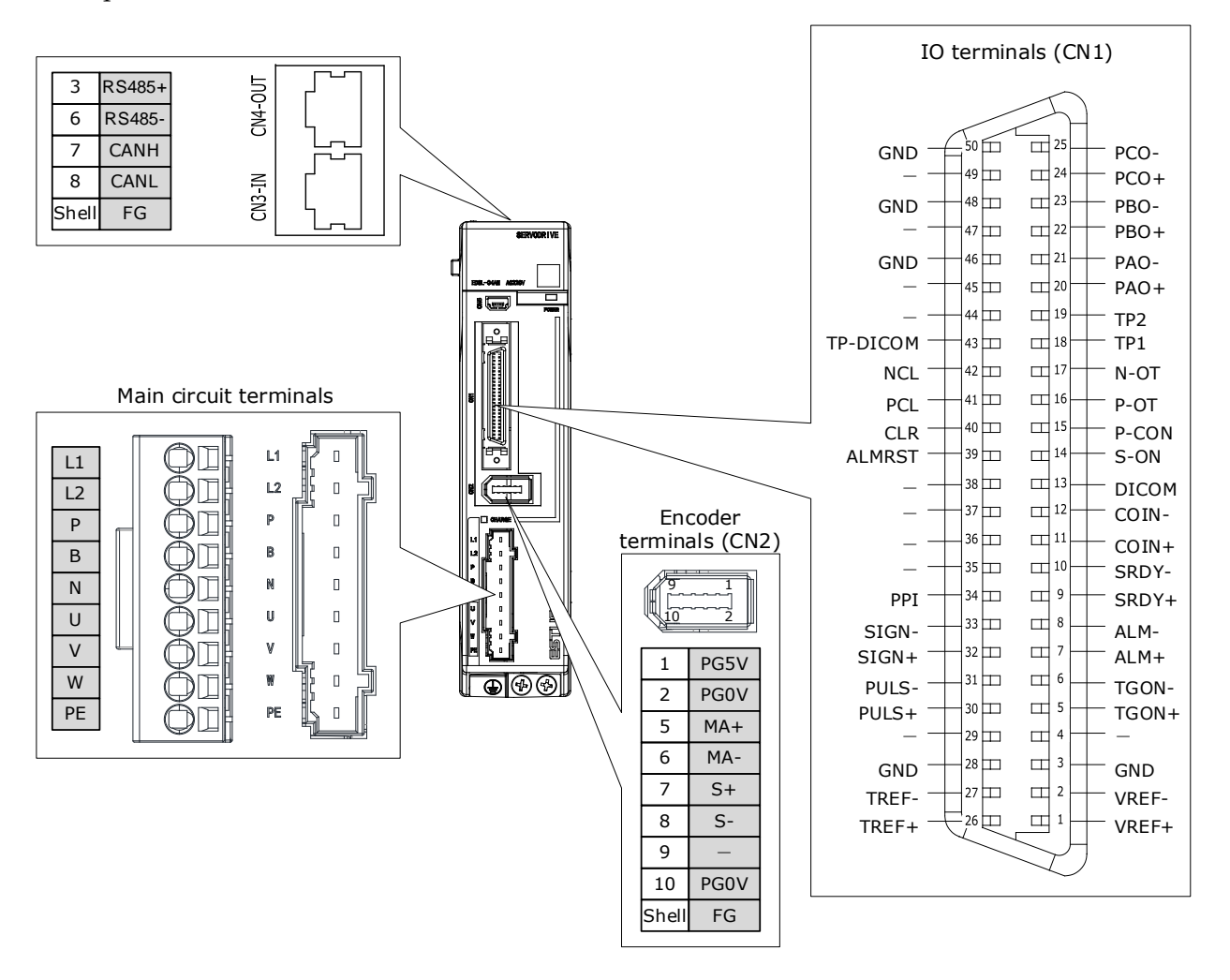

#### 200VAC, rated power from 750W to 2kW

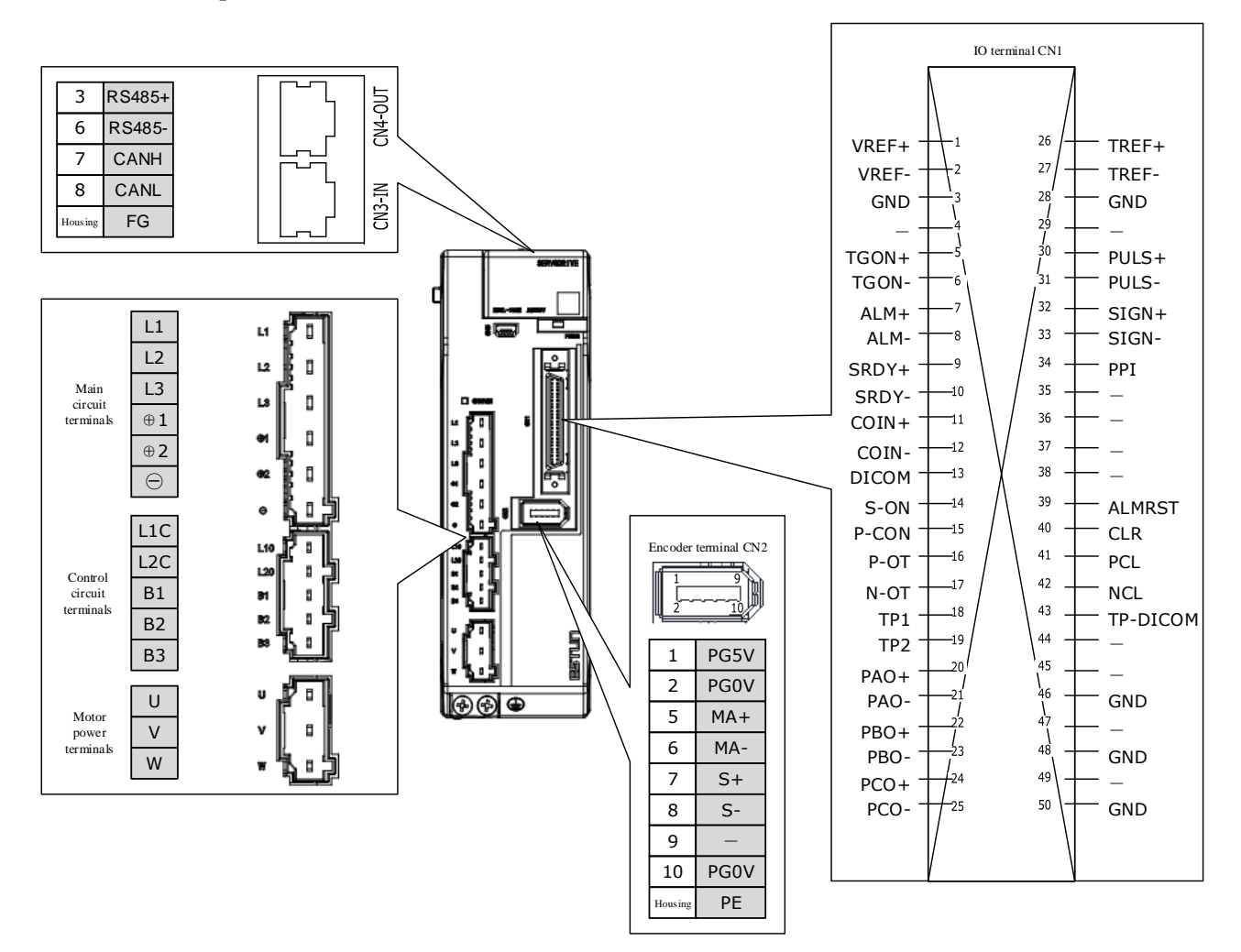

#### 400VAC, rated power from 1kW to 1.5kW

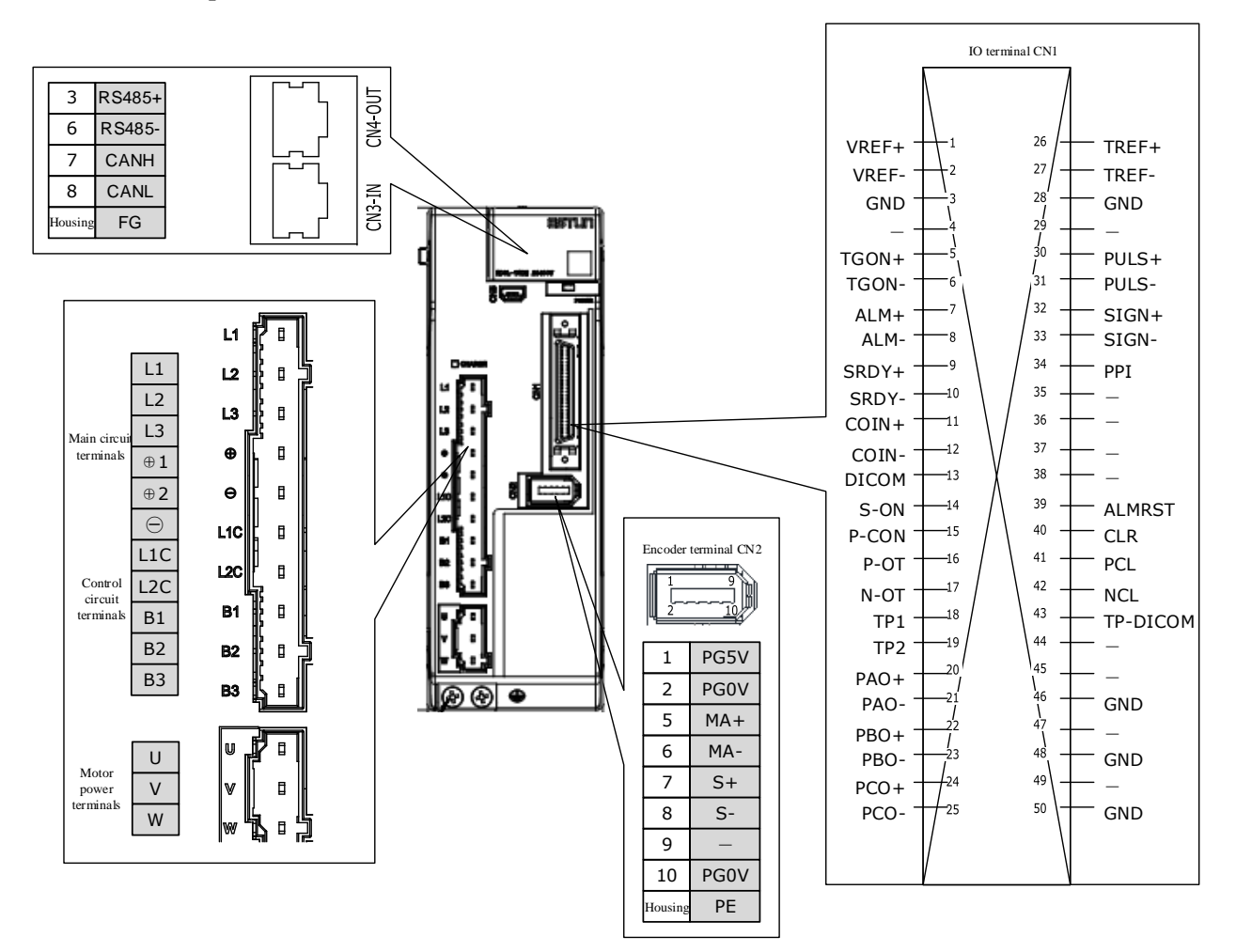

#### 400VAC , rated power from 2kW to 3kW

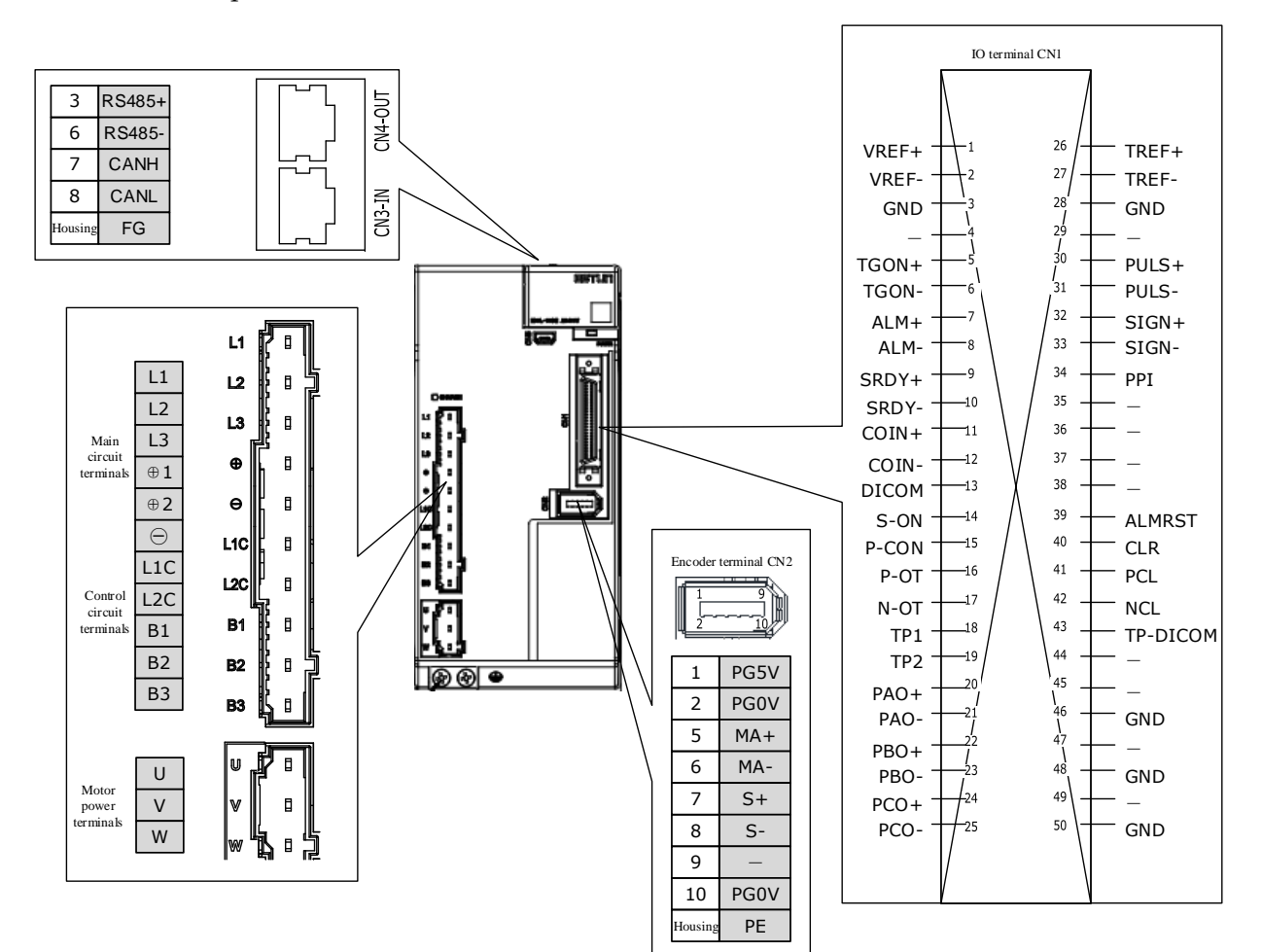

#### 400VAC, rated power from 5kW to 7.5kW

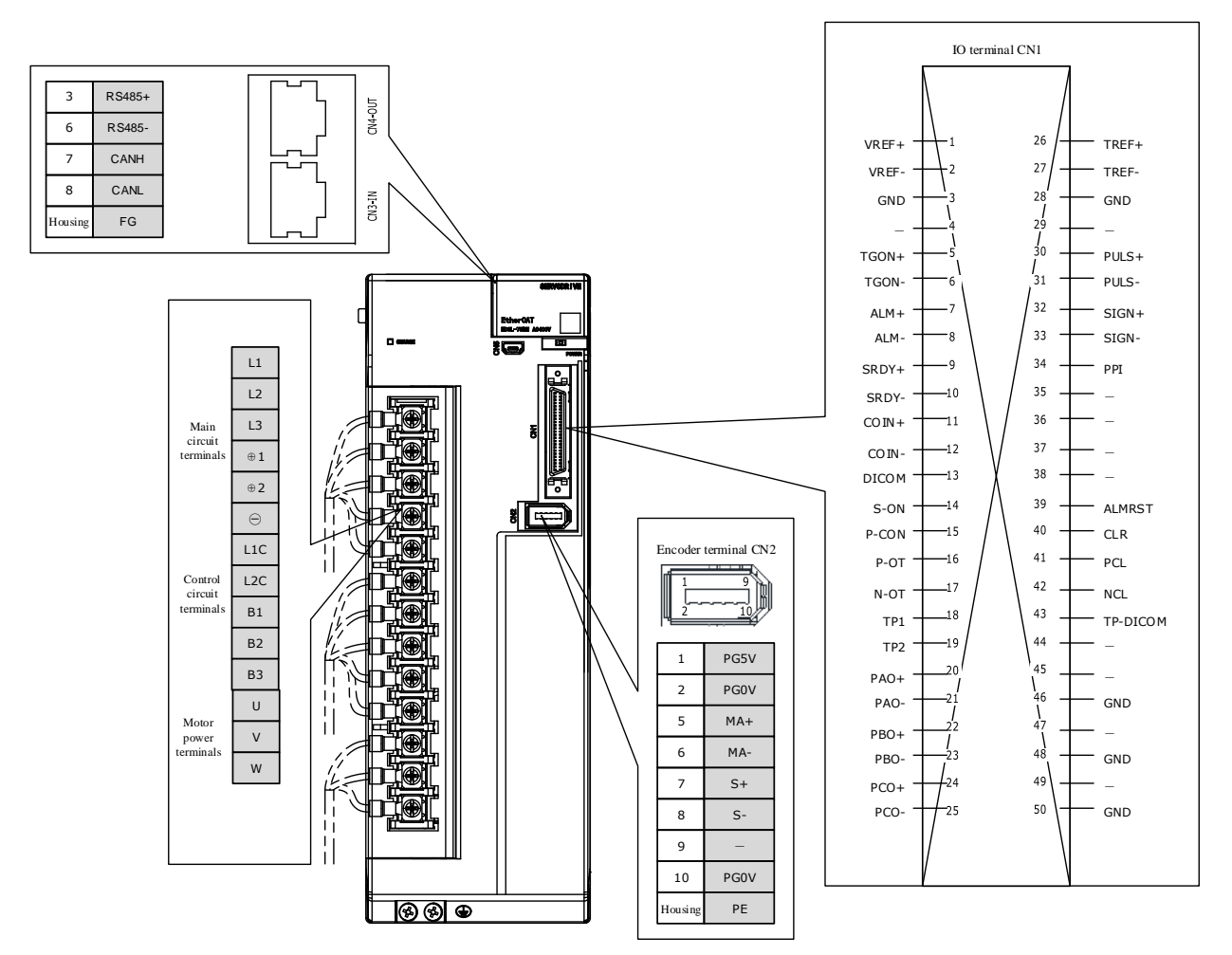

# 3.4 Wiring the Power Supply to Drive

# 3.4.1 Terminals Arrangement

#### Rated power from 50W to 400W

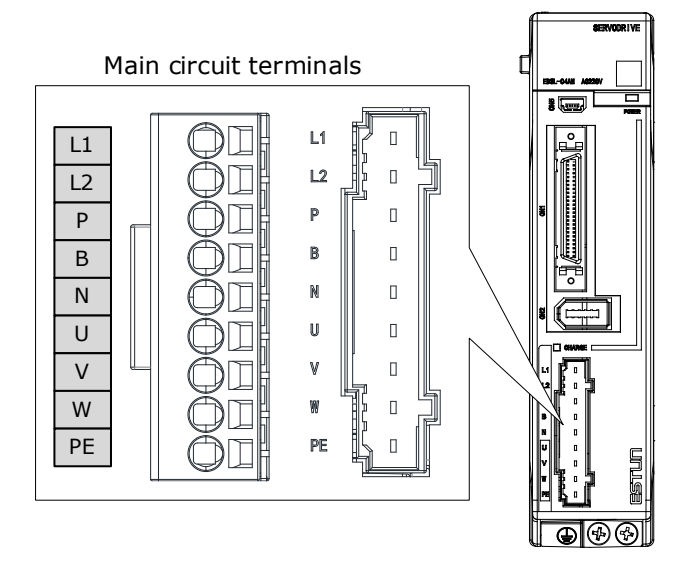

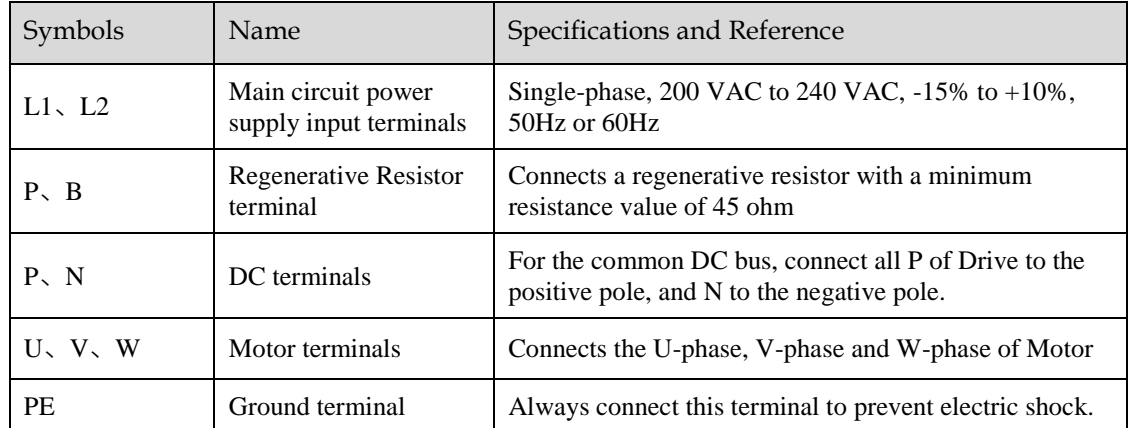

#### Rated power from 750W to 2kW

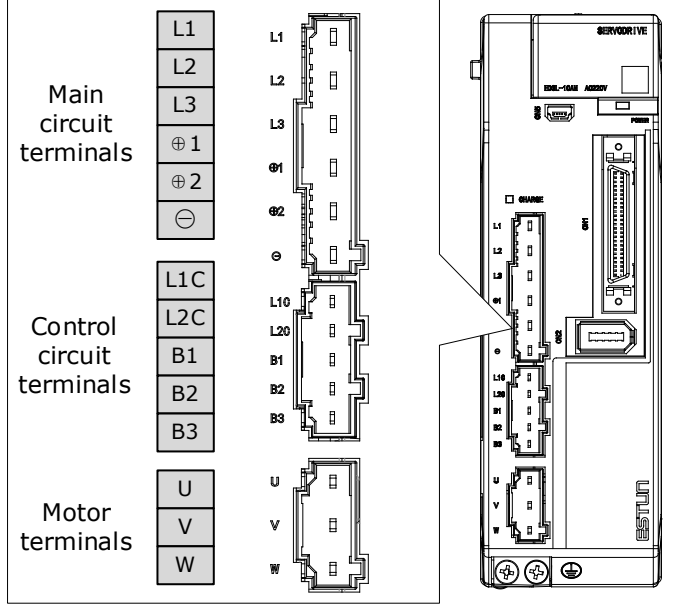

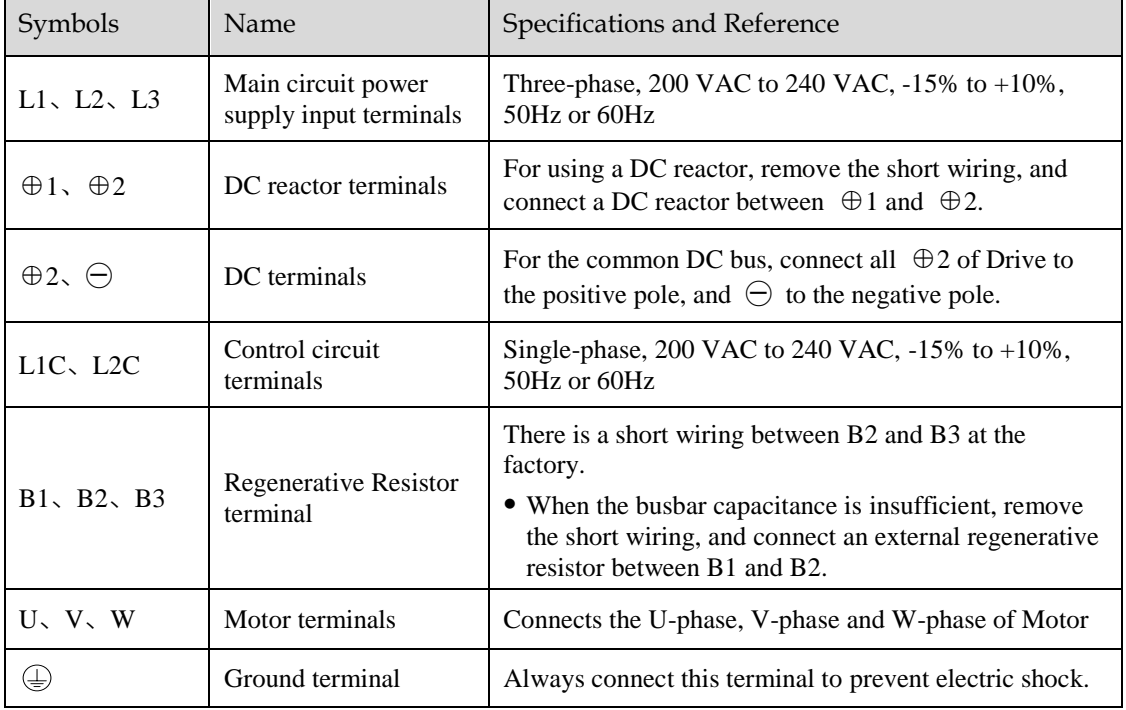

#### 400VAC, rated power from 1kW to 3kW

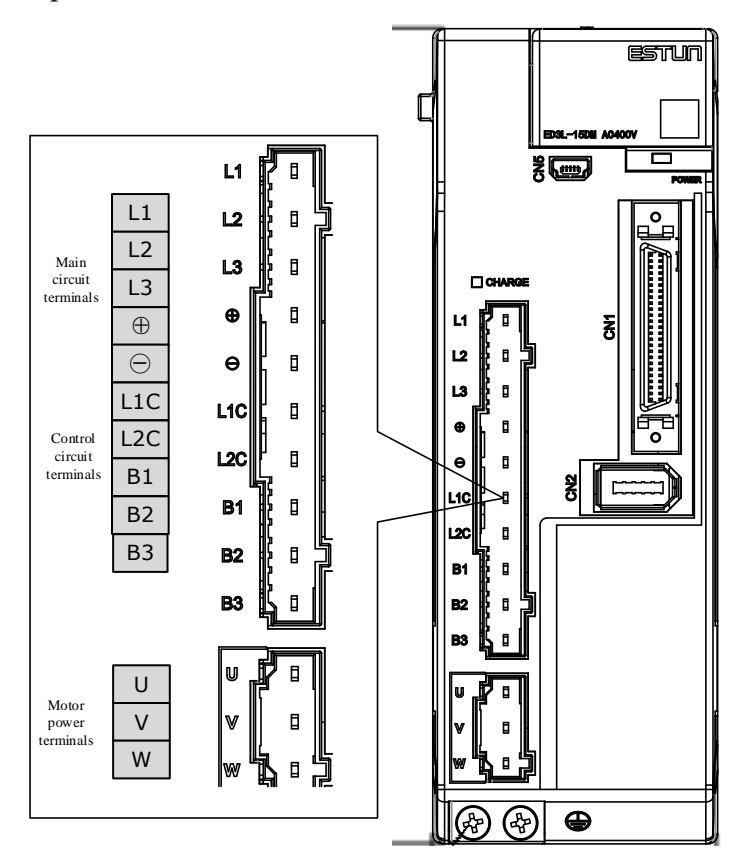

Take for example a product with a power rating of 1kW~1.5kW. Products with power rating from 1.5kW to 3kW are similar in appearance and have the same components

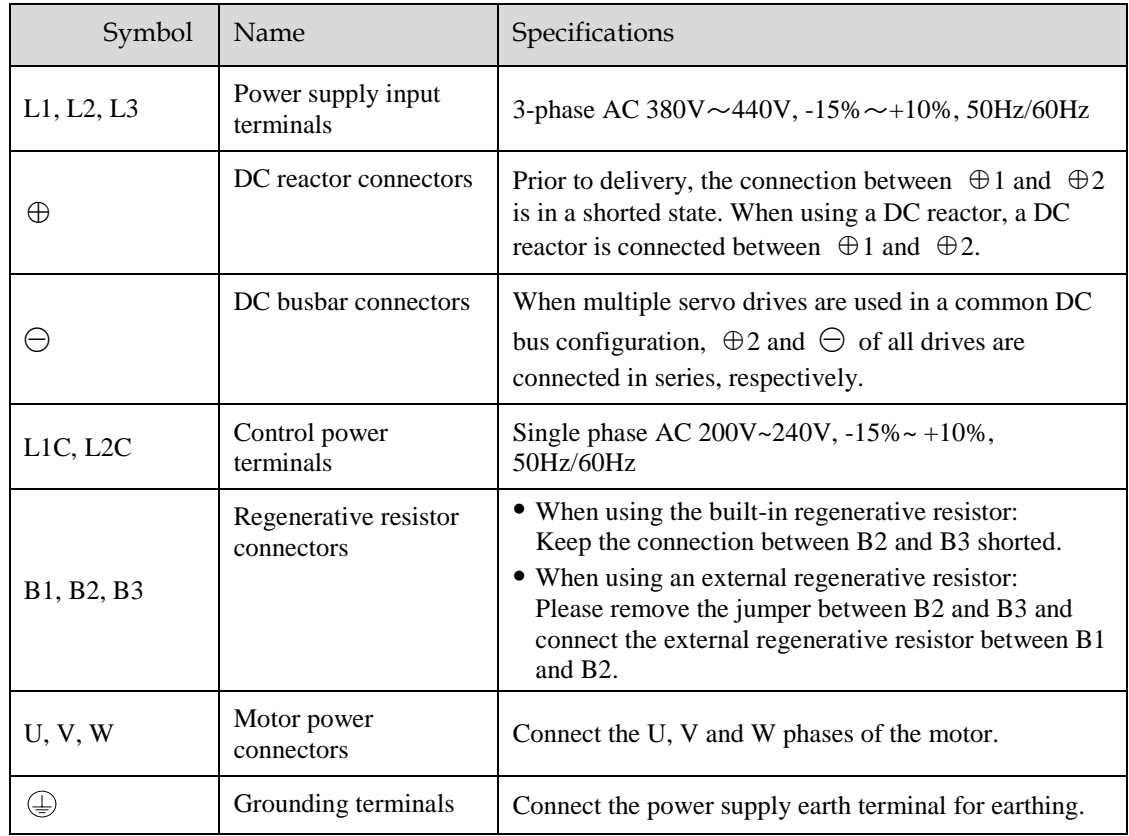

#### 400VAC, rated power from 5kW to 7.5kW

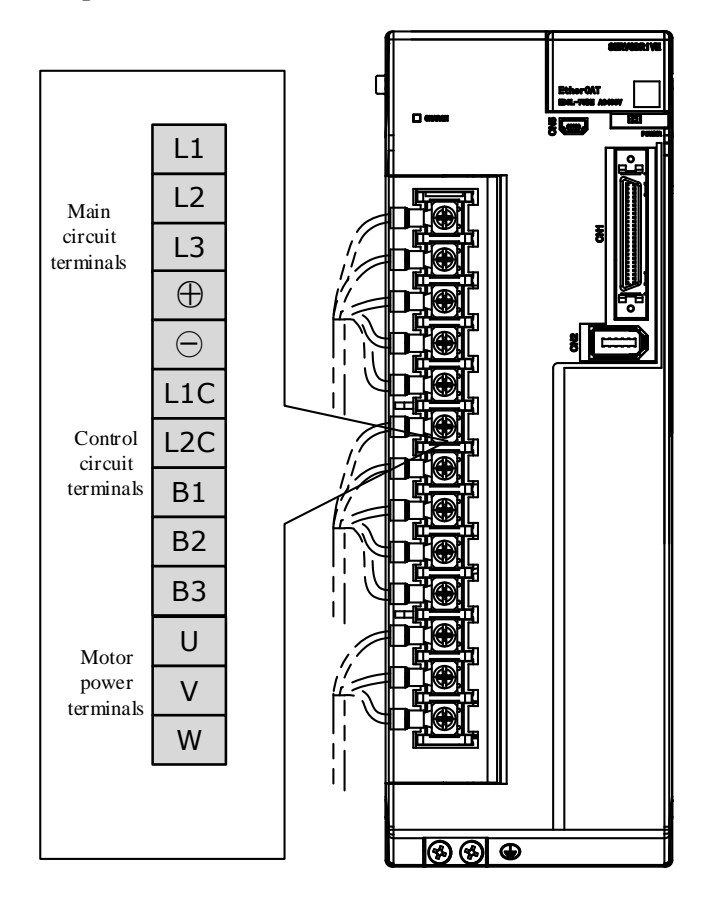

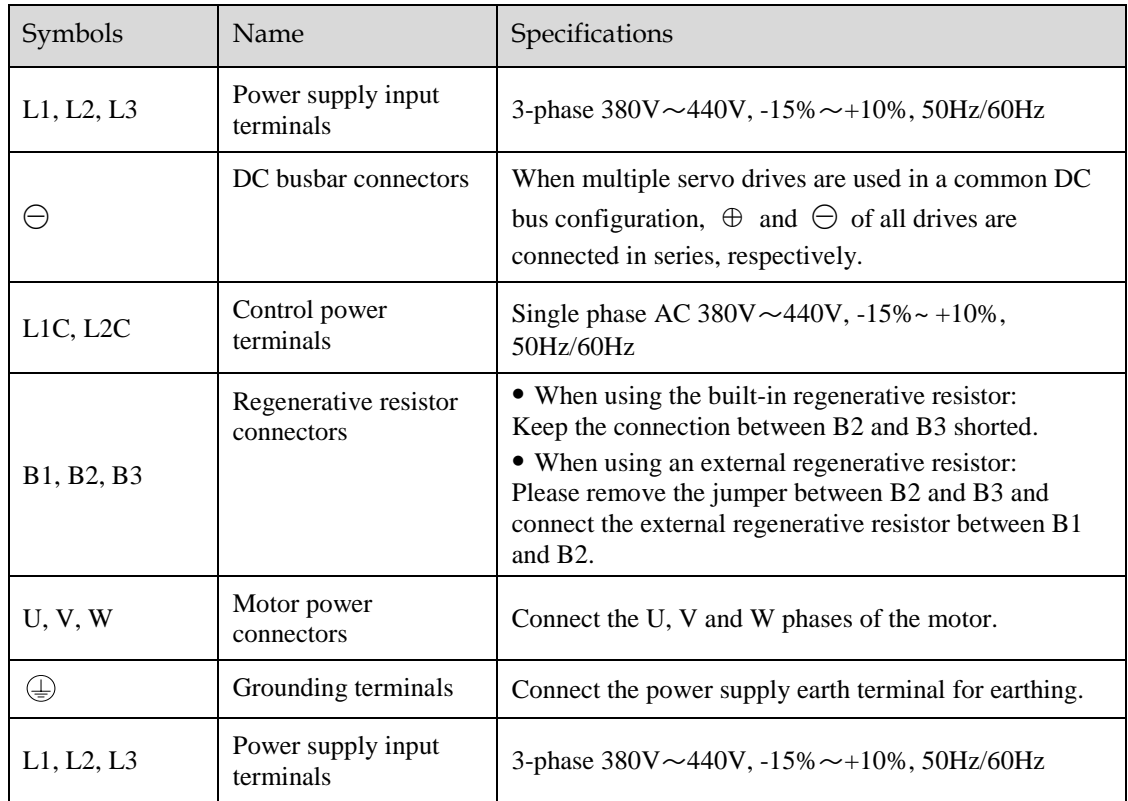

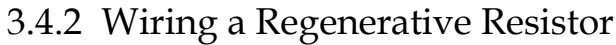

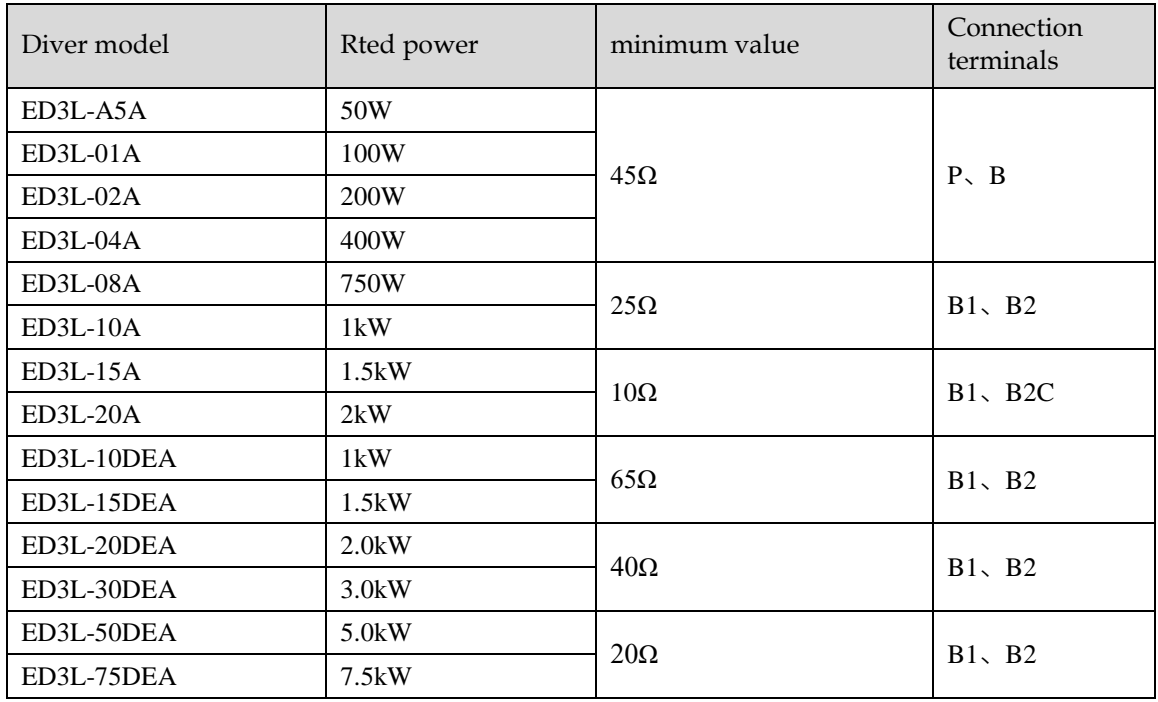

[Figure 3-1](#page-55-0) is an example of connecting an external regenerative resistor for the drives rated power from 50W to 400W.

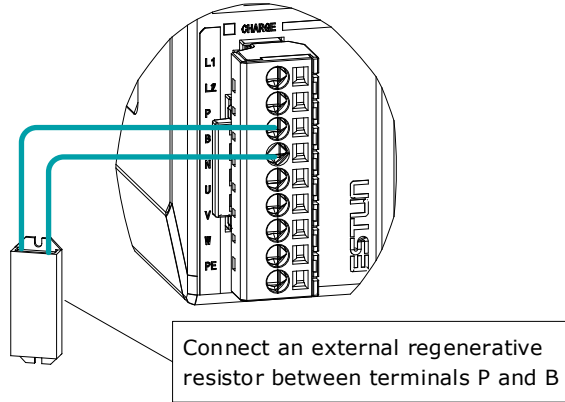

<span id="page-55-0"></span>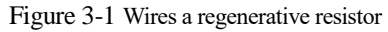

Connect the external regenerative resistor as following to avoid damaging the drive or malfunction.

- It is necessary to connect an external regenerative resistor for the drives rated power from 50W to 400W. The minimum resistance value of the external regenerative resistor is 45 ohms.
	- Never connect the external regenerative resistor between terminals P and N.

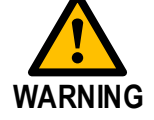

 In the case of the drives rated power from 750W to 1kW, confirms whether the bus capacitance is insufficient. If necessary, connect an external regeneration resistor between terminals B1 and B2. The minimum resistance value of the external regenerative resistor is 25 ohms.

Never connect the external regenerative resistor between terminals B1 and B3.

- When an excternal regenerative resistor is connected, check and set Pn521.0 as 0 after the power up.
- Please check and confirm that the external regenerative resistor is mounted on noncombustible materials.

### 3.4.3 Wiring Procedure

Prepare the following items before preparing the wiring for the Main Circuit Terminals and Control Circuit Terminals.

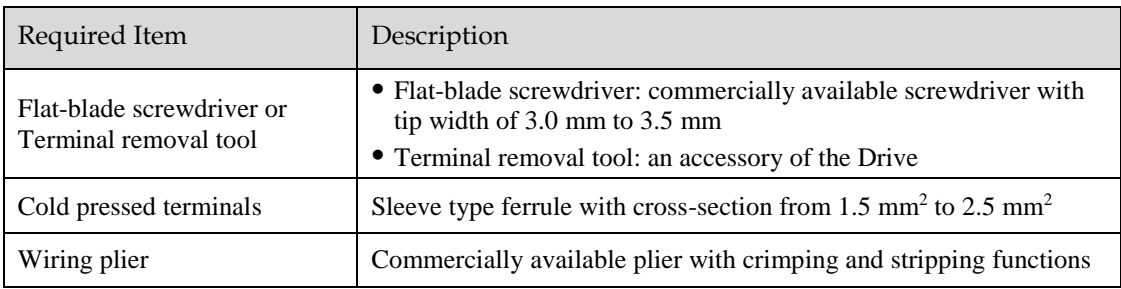

Follow the procedure below to wire the Main Circuit Terminals and Control Circuit Terminals.

Step 1 Remove the Main Circuit Terminals and Control Circuit Terminals from the Drive.

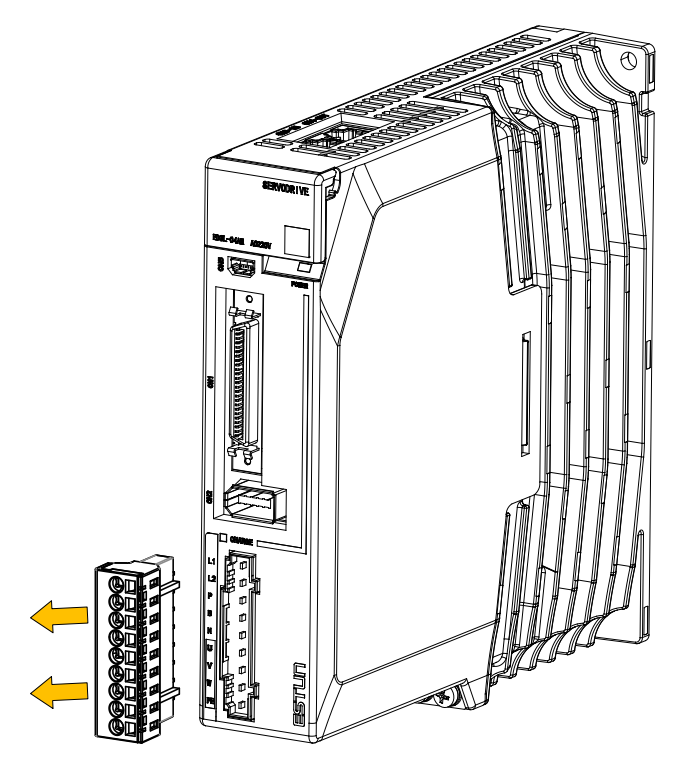

Step 2 Peel off the sheath so that the conductor portion of the cable will protrude from the tip of the ferrule.

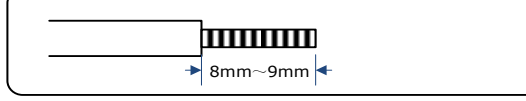

Step 3 Insert the cable into the ferrule (It should protrude 1 mm or more from the ferrule).

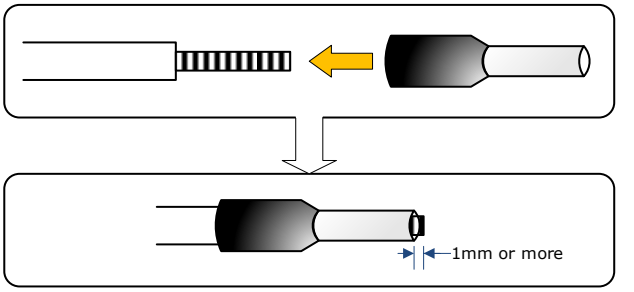

Step 4 Crimp the cable that has been inserted into the ferrule, and cut off the cable conductor portion protruding from the ferrule (The allowable protruding length after cutting should not be more than 0.5 mm).

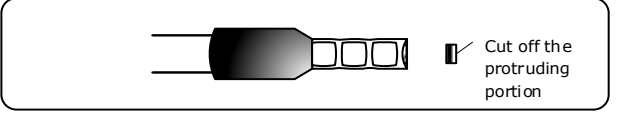

Step 5 Use the flat-blade screwdriver or the terminal removal tool to press down the spring button corresponding to the terminal, and then insert the cable.

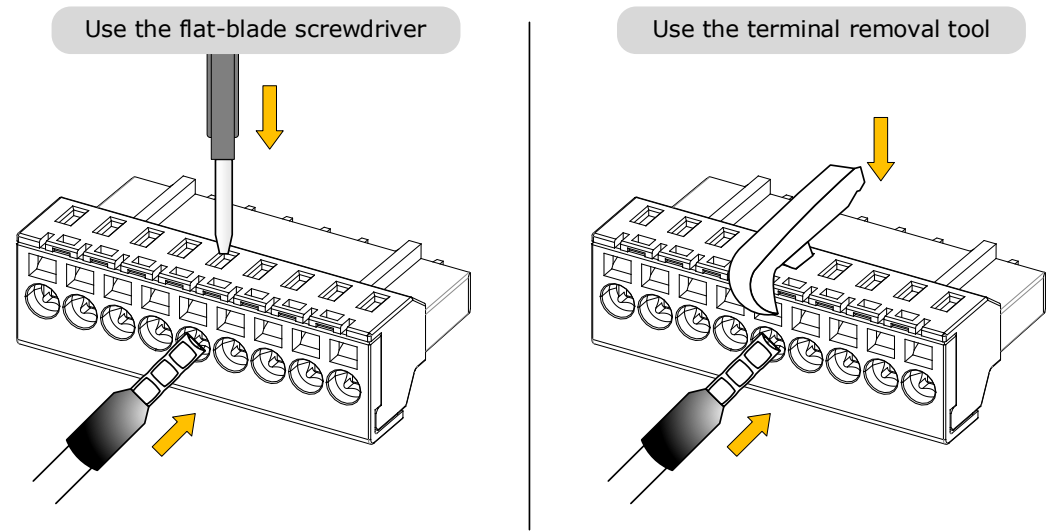

- Step 6 Insert the crimped cable into the connection terminals, and then pull out the tool.
- Step 7 Make all other connections in the same way.
- Step 8 To change the wiring, pull the cable out of the connection terminals. Use the flat-blade screwdriver to press down the spring button corresponding to the terminal, and then gently pull out the cable.
- Step 9 When you have completed wiring, attach connection terminals to the Drive.

#### **J** NOTE

The above wiring procedure is also applicable to the Motor Terminals.

**----End**

# 3.4.4 Motor Connection Diagram

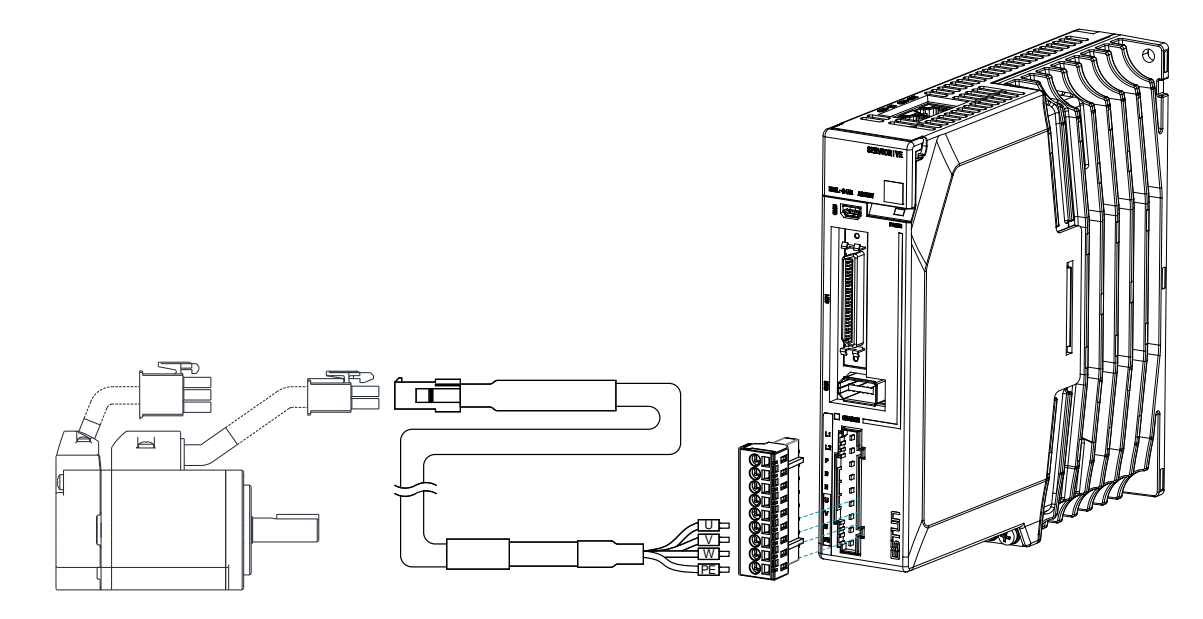

# 3.4.5 Motor Power Cable Description

The Motor power cable depends on the Motor model. The common models are shown in the table below.

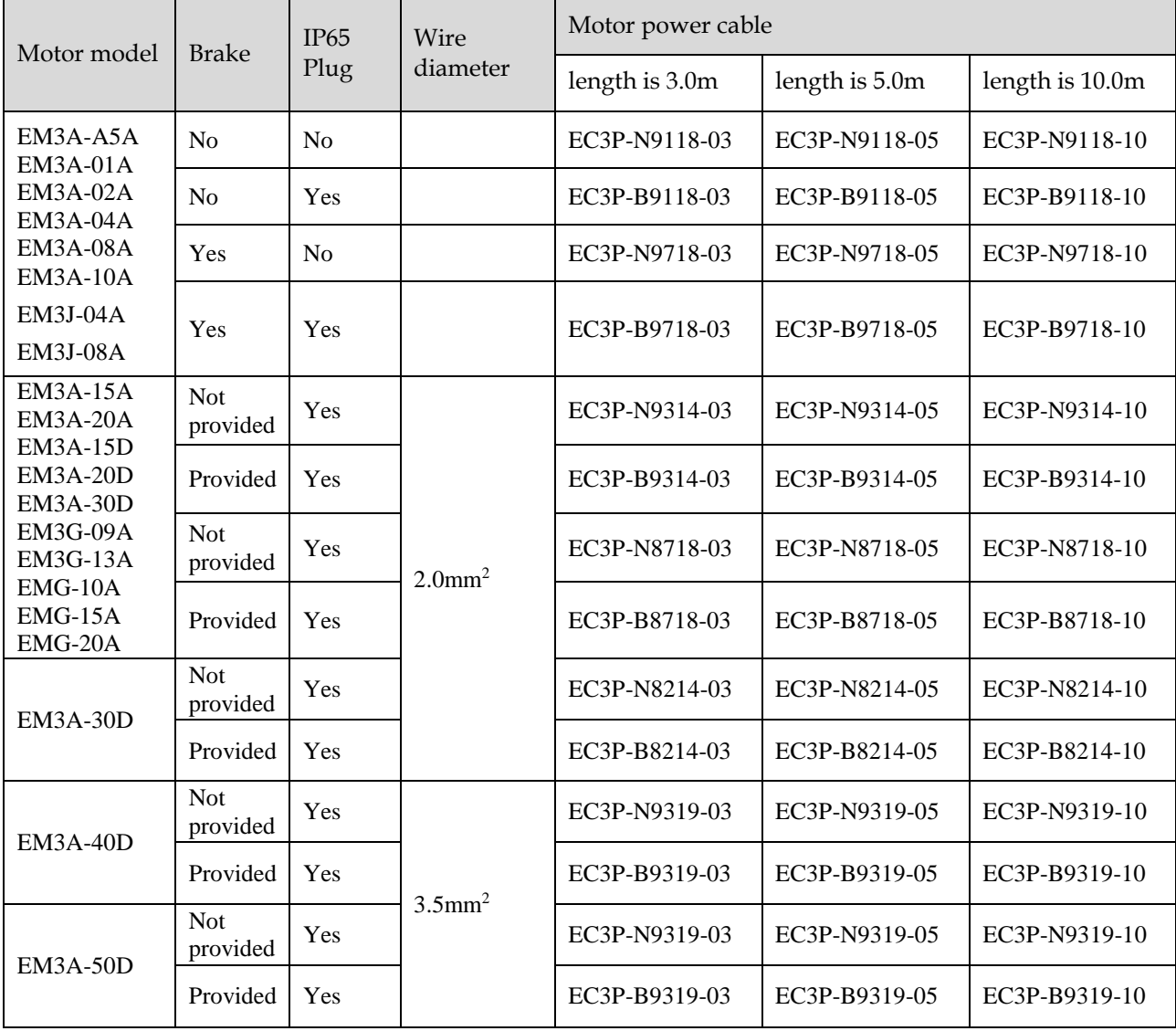

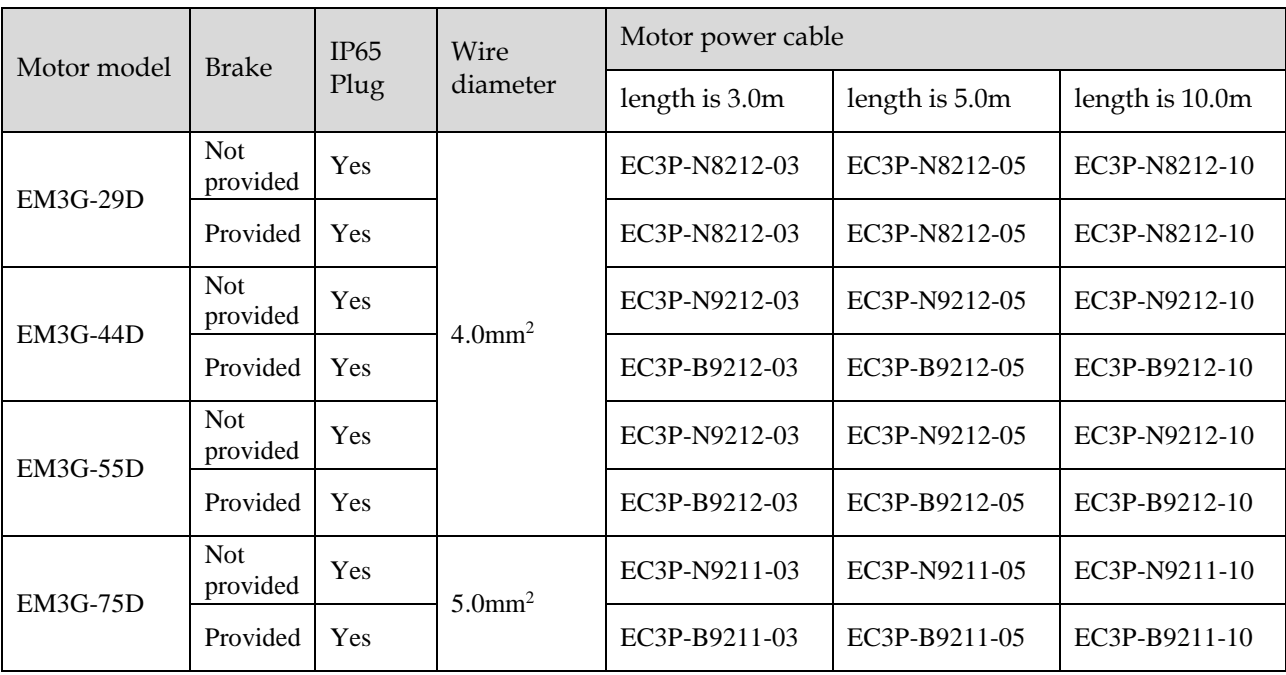

The following shows the diagram and wiring description of each Motor power cable.

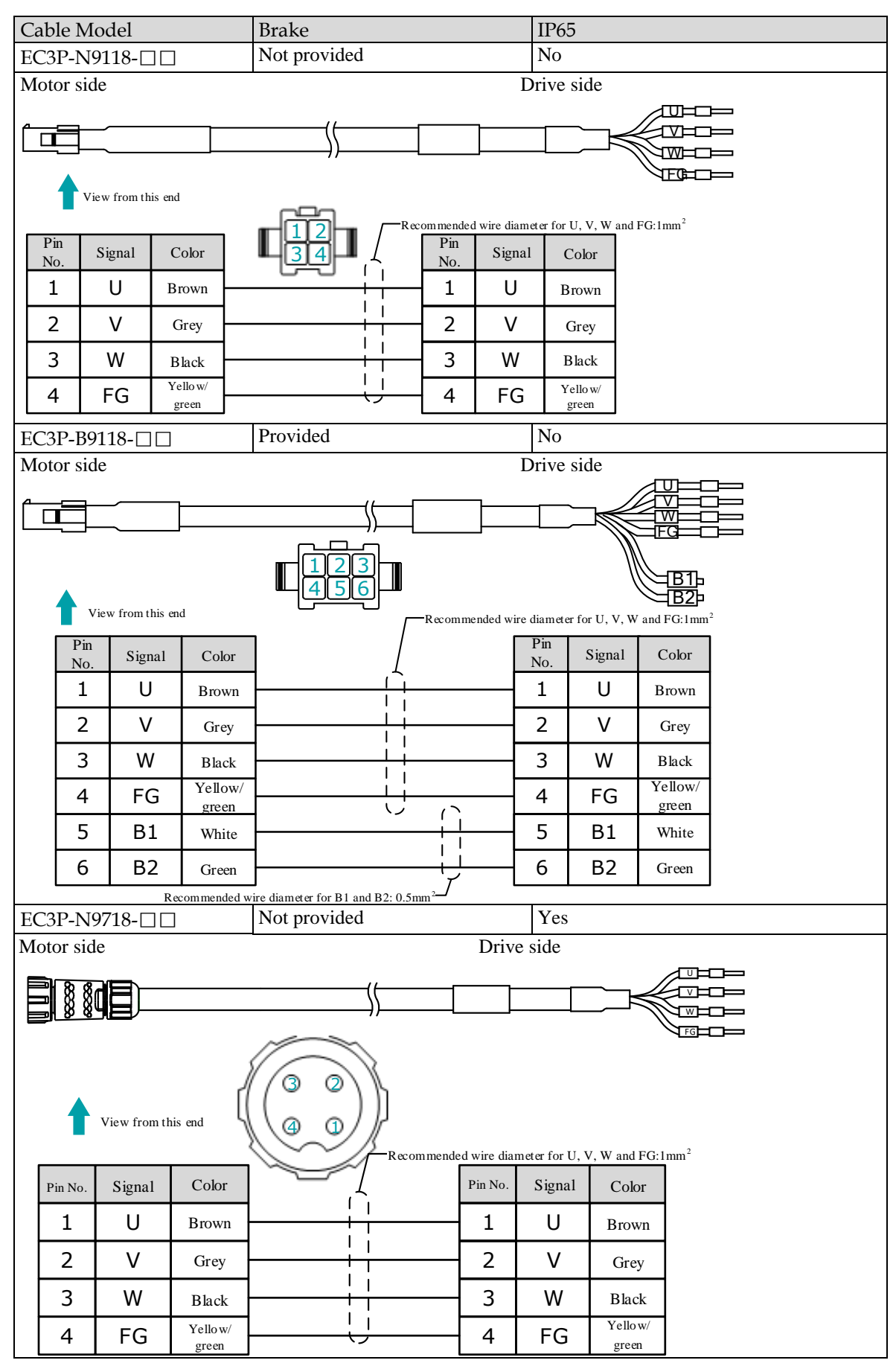

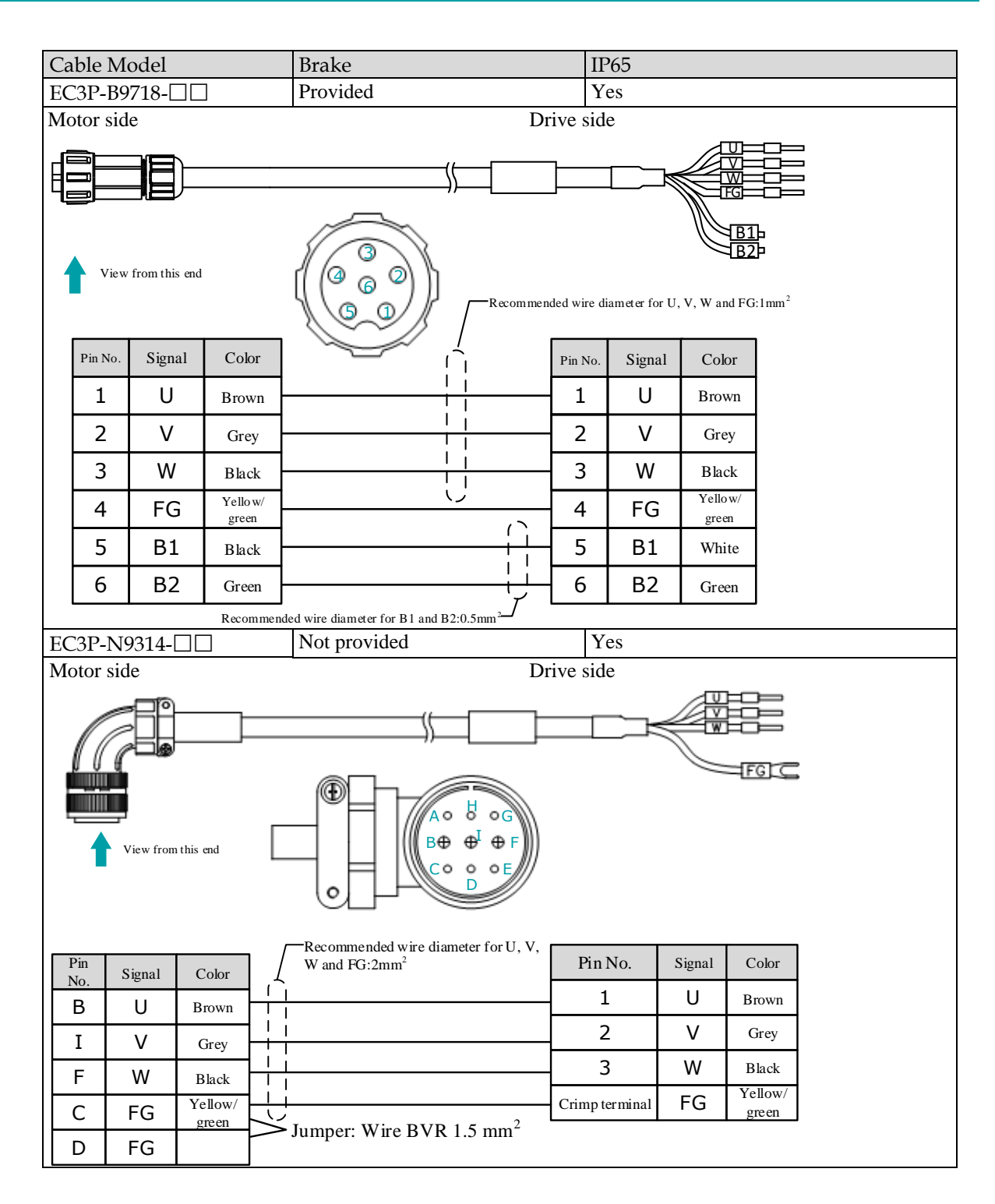

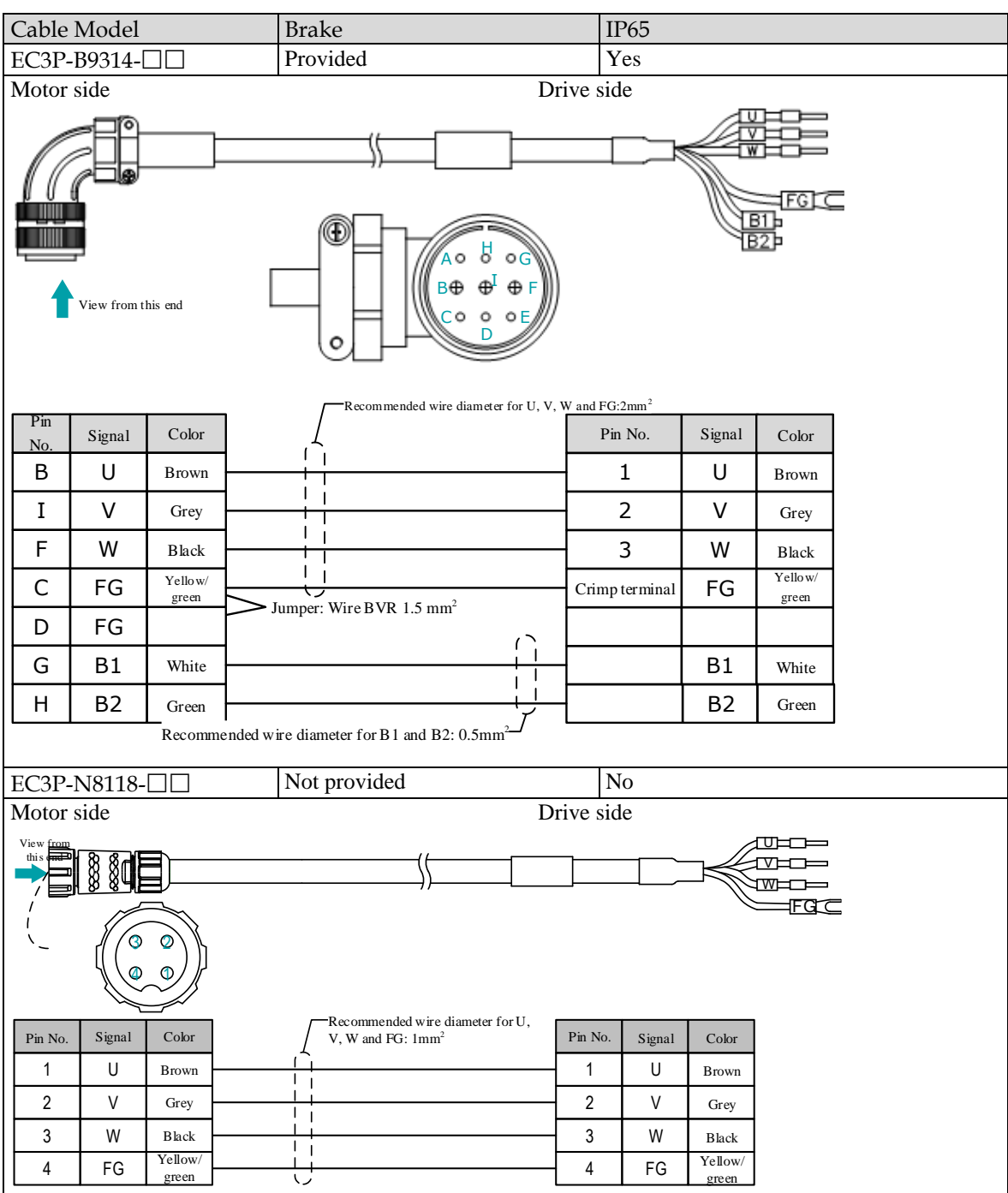

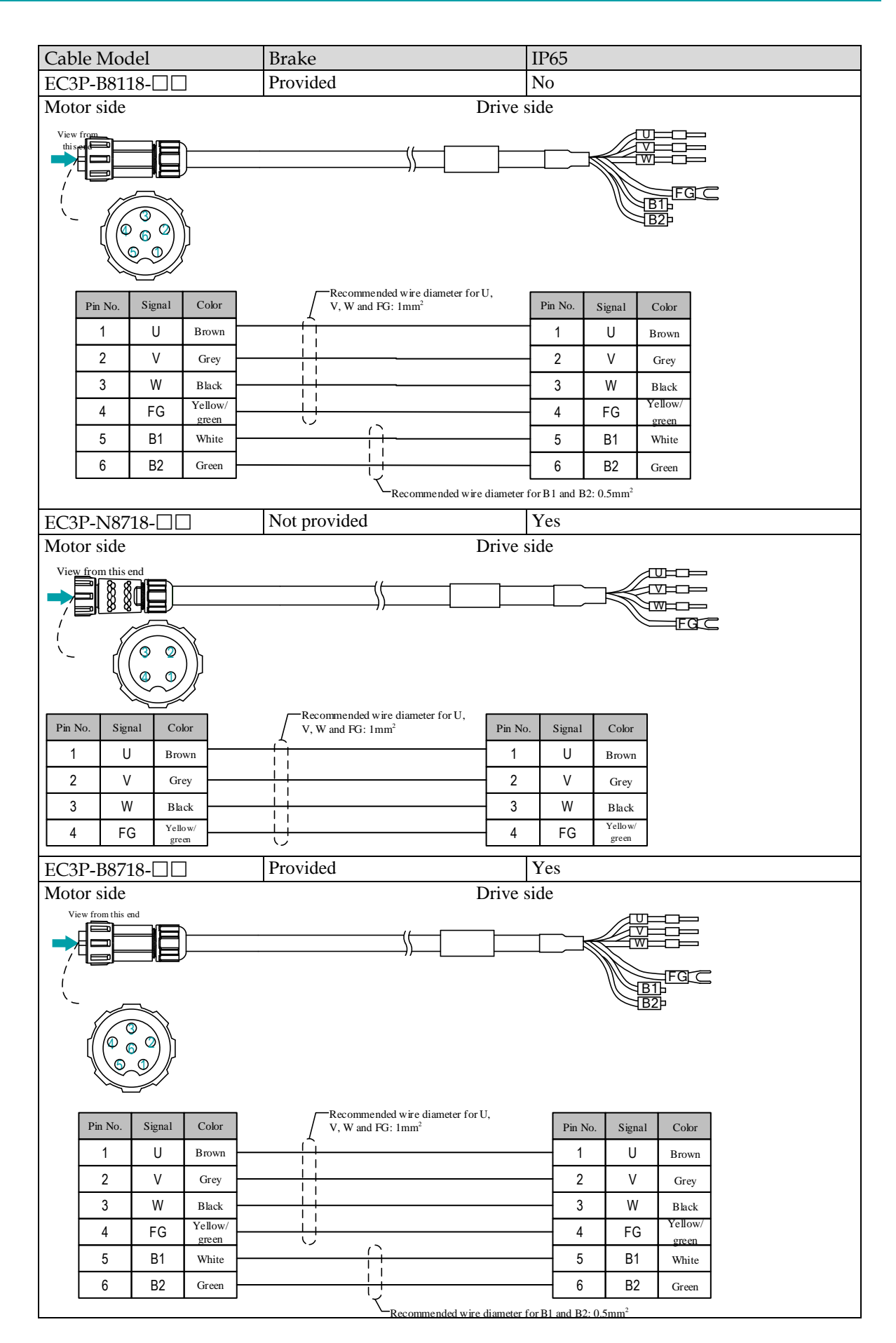

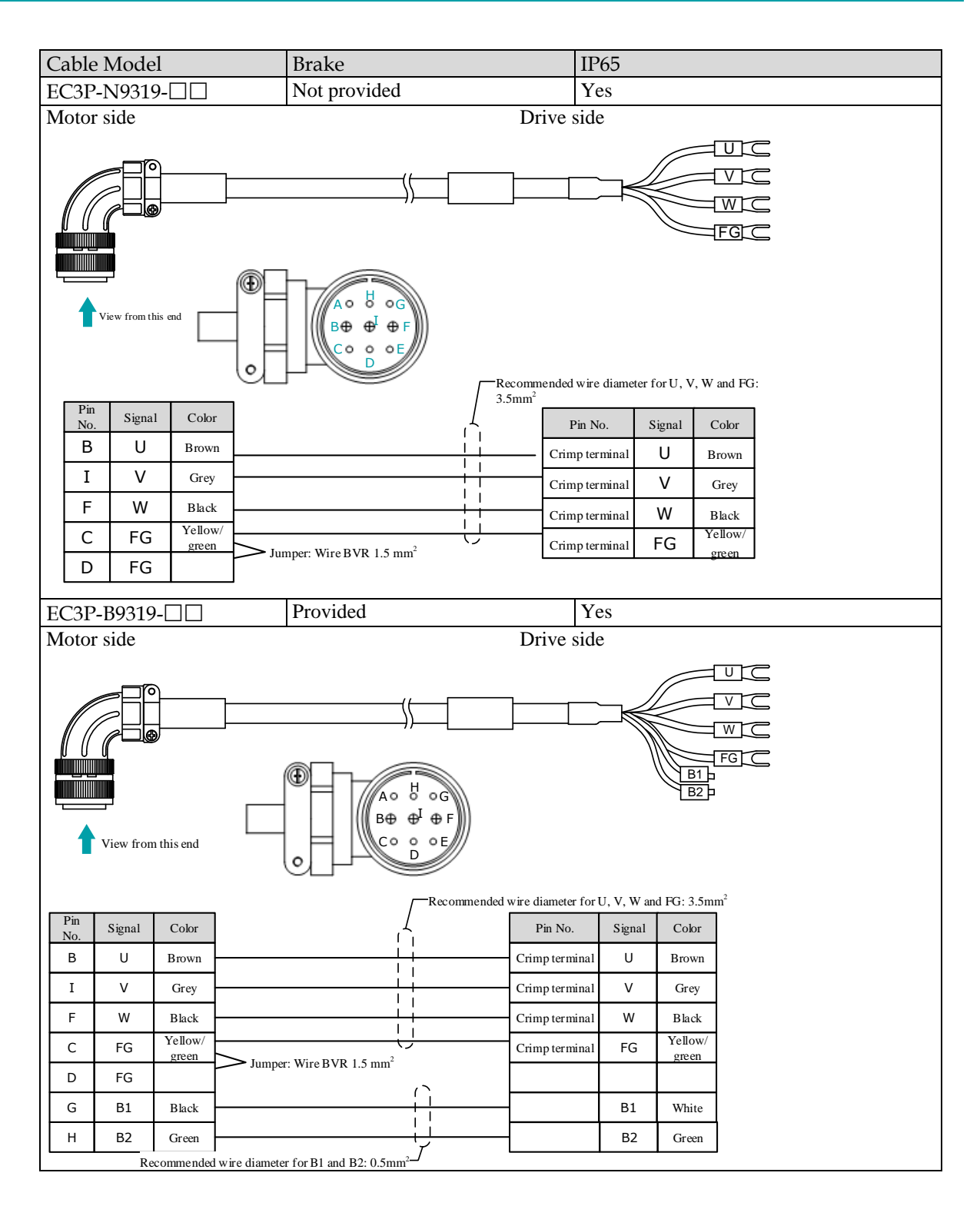

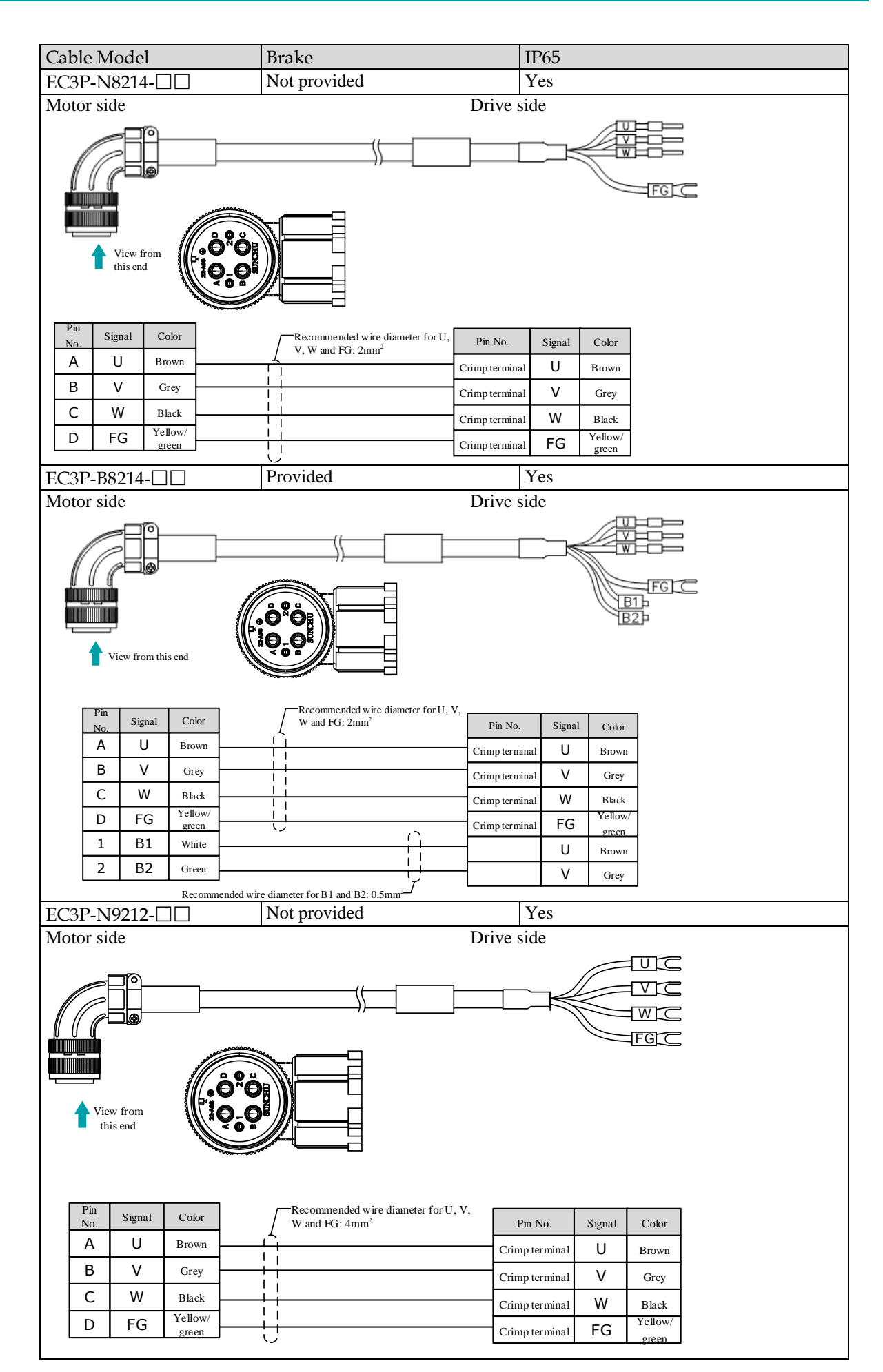

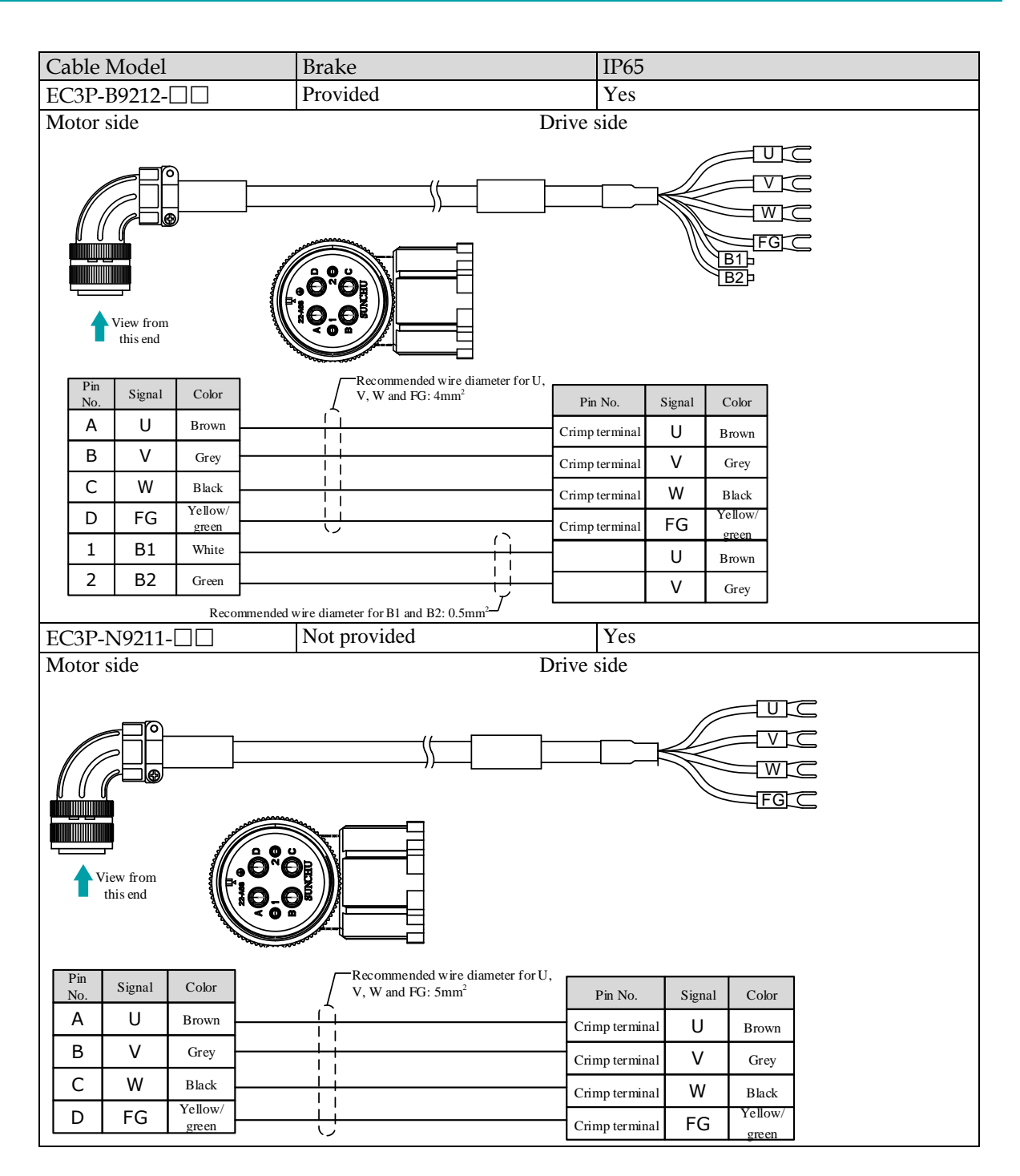

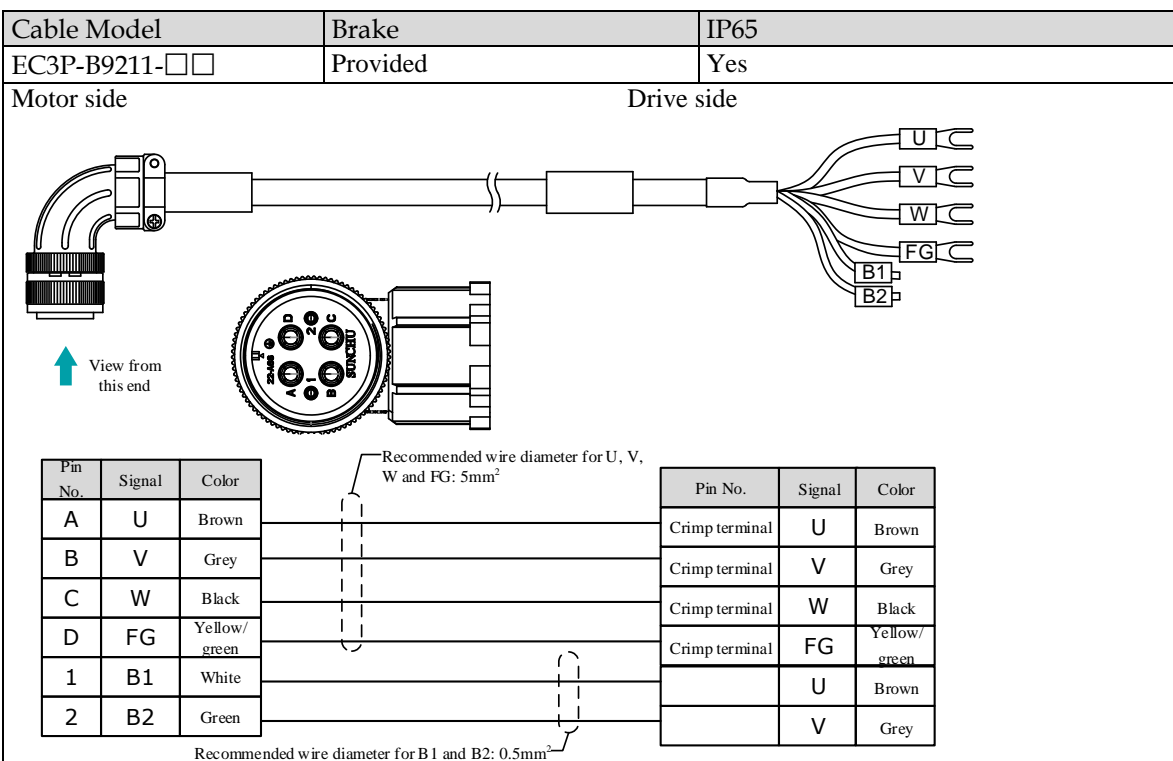

# 3.4.6 Power Input Wiring Specifications

The power input wiring specification depends on the Motor model. The following table shows the recommended wire gauge for each Drive.

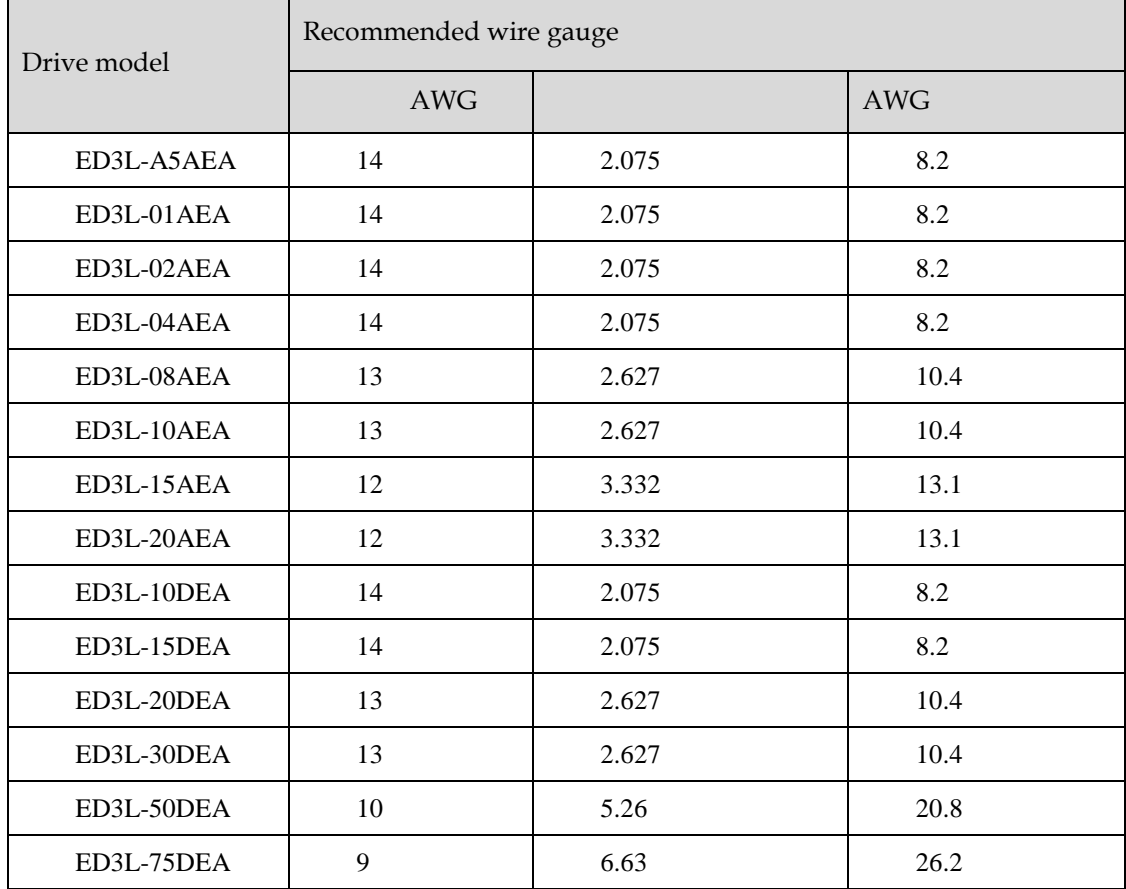

# 3.4.7 Power Input Wiring Example

#### Rated power from 50W to 400W

Use single-phase 200 VAC to 240 VAC as the power input for the Drives rated power from 50W to 400W.

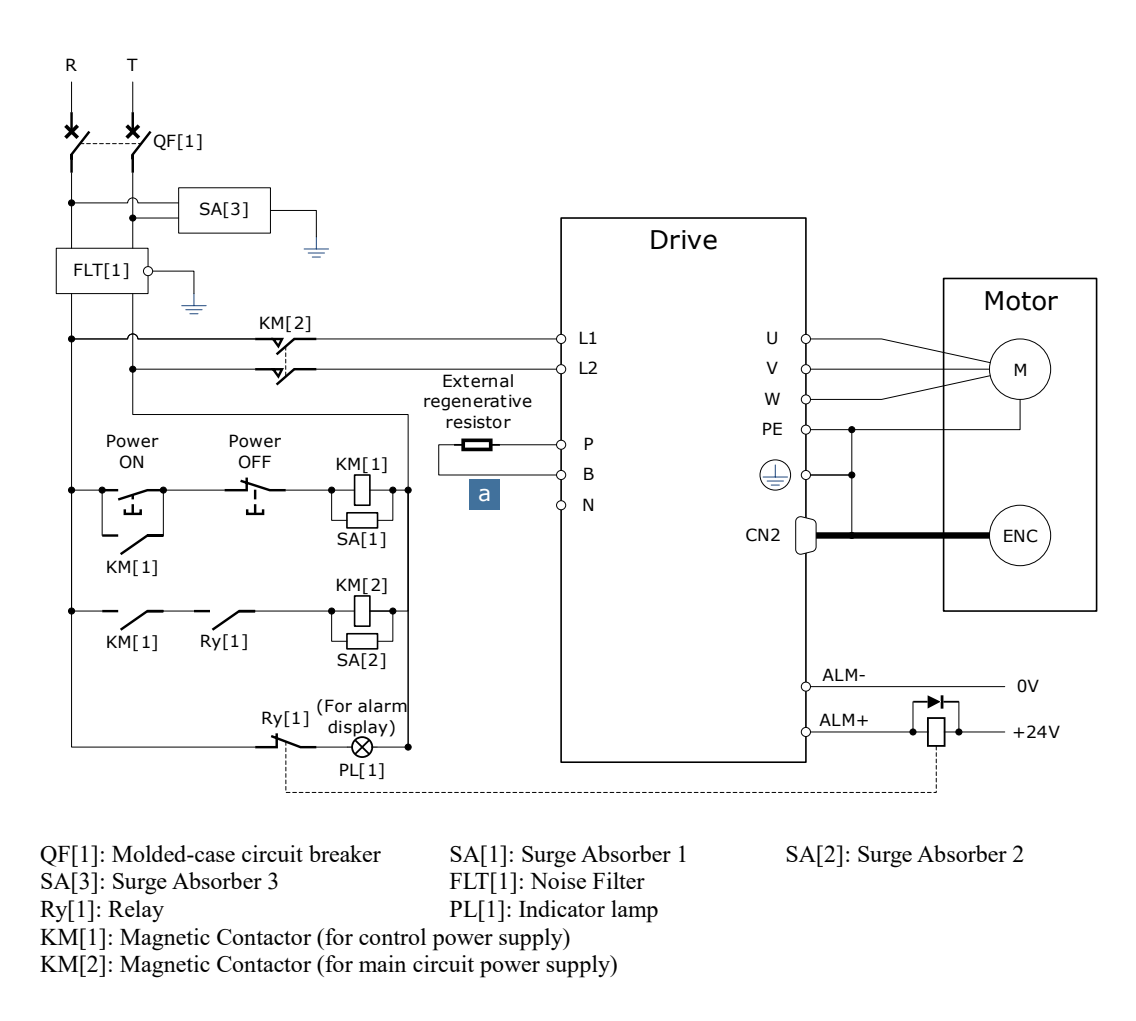

#### Rated power from 750W to 2kW

Use single-phase or three-phase 200 VAC to 240 VAC as the power input for the Drives rated power from 750W to 2kW.

The following figure shows the wiring example for using the three-phase AC input power.

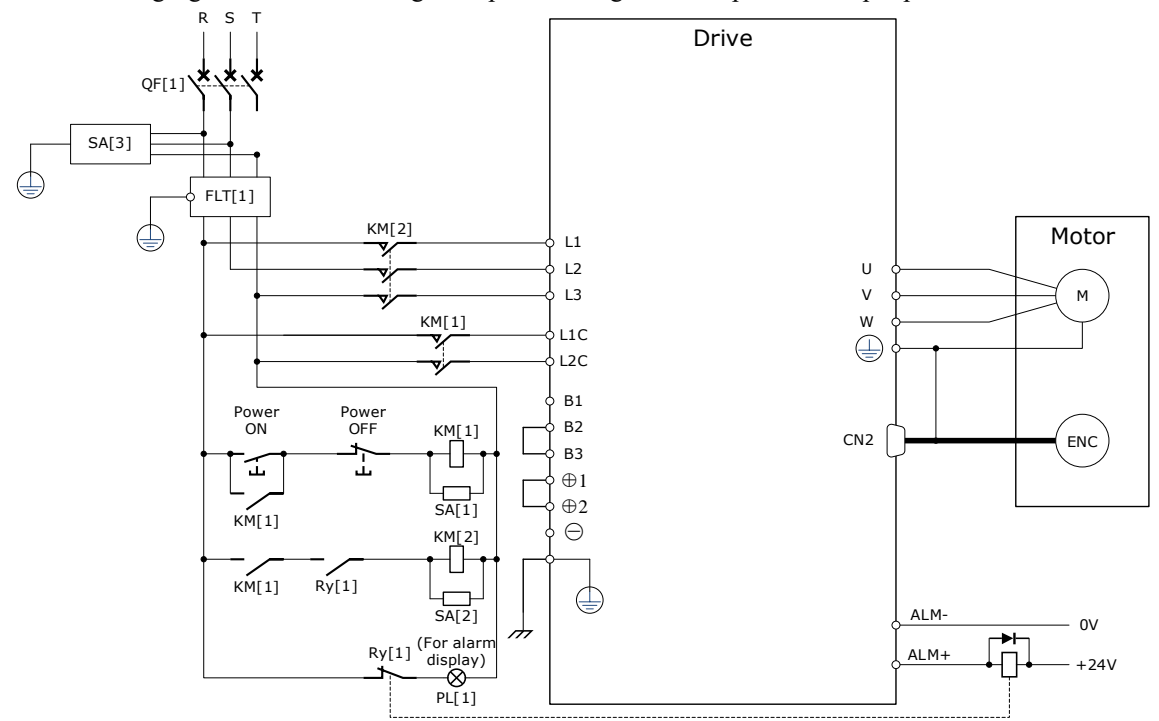

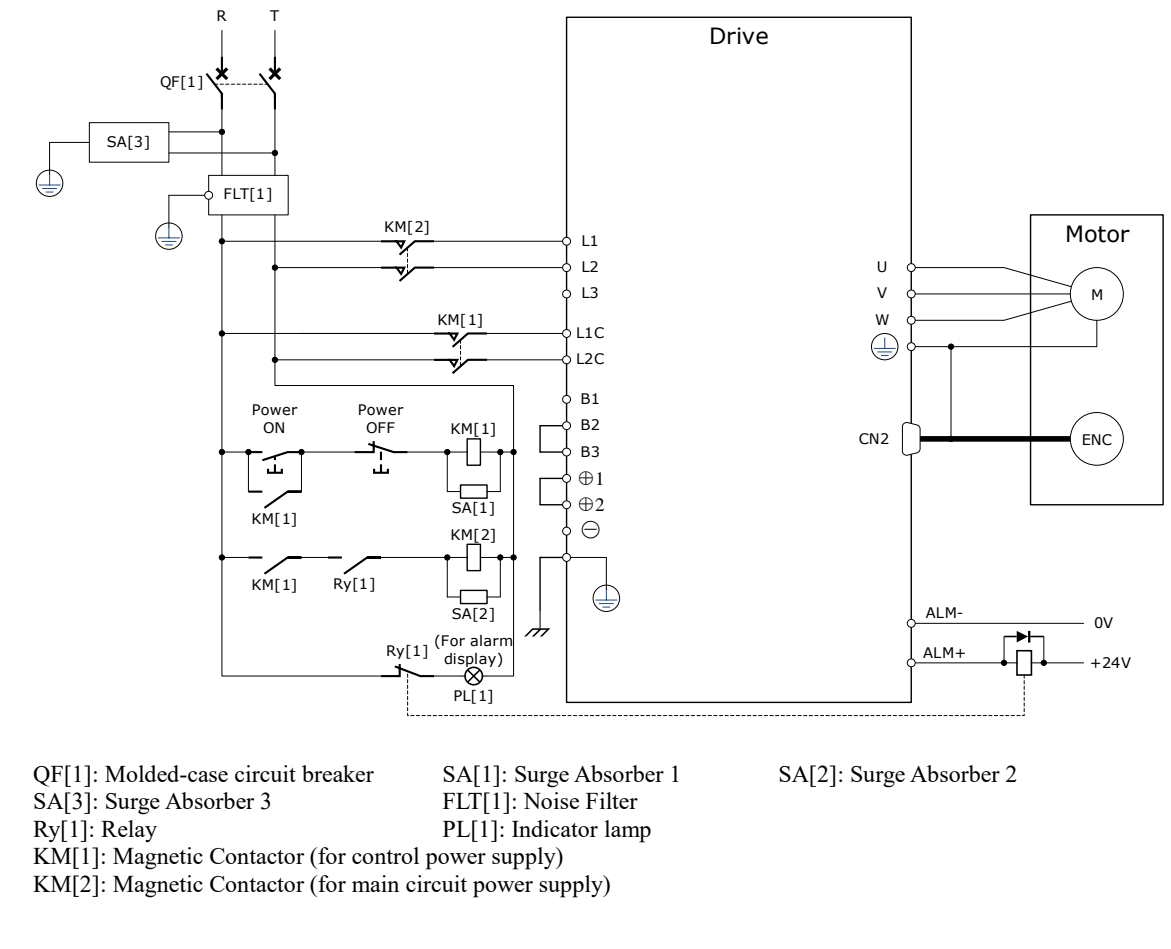

The following figure shows the wiring example for using the single-phase AC input power.

#### 400VAC, rated power from 1kW to 5kW

Use a three-phase AC 380V~440V as the power input for the drives.

[When using three-phase AC power supply]

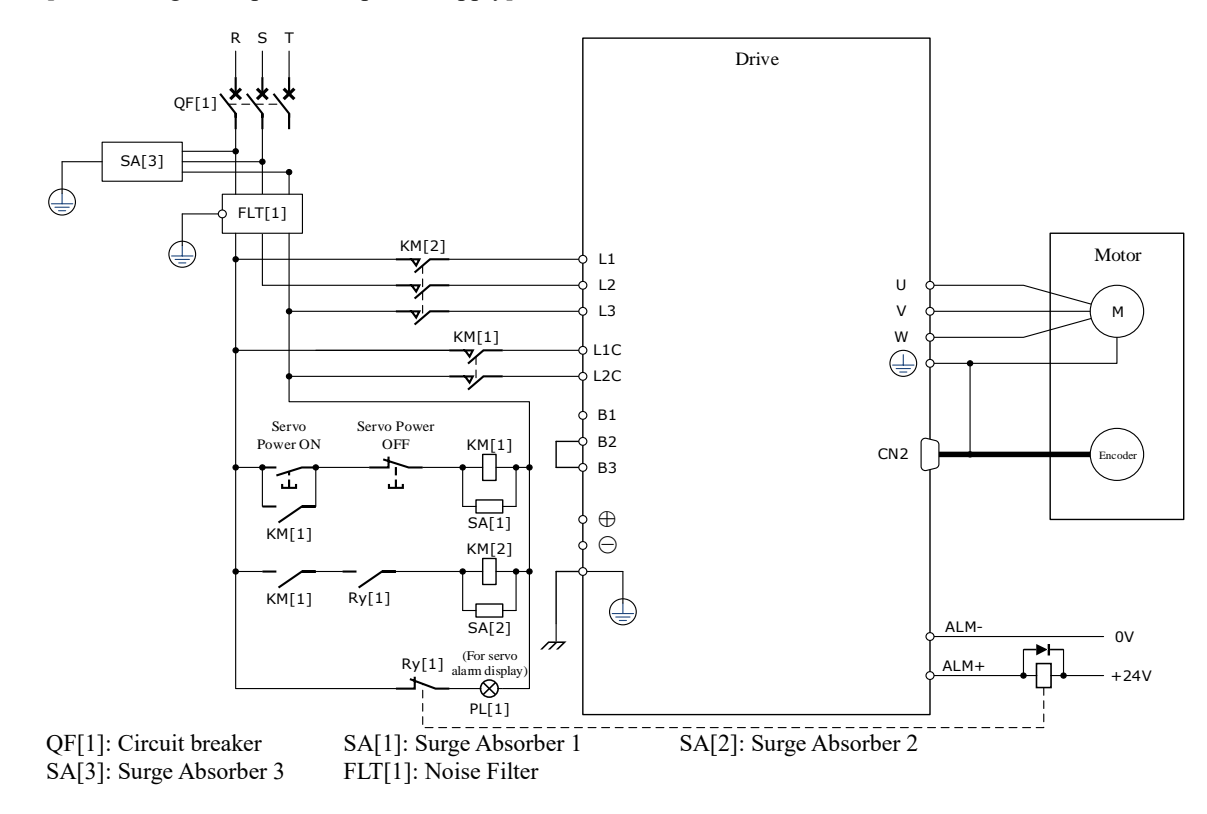
KM[1]: Magnetic Contactor (for control power supply) KM[2]: Magnetic Contactor (for main circuit power supply) Ry[1]: Relay PL[1]: Indicator lamp for display

# 3.5 Wiring the Encoder

# 3.5.1 Connection Diagram

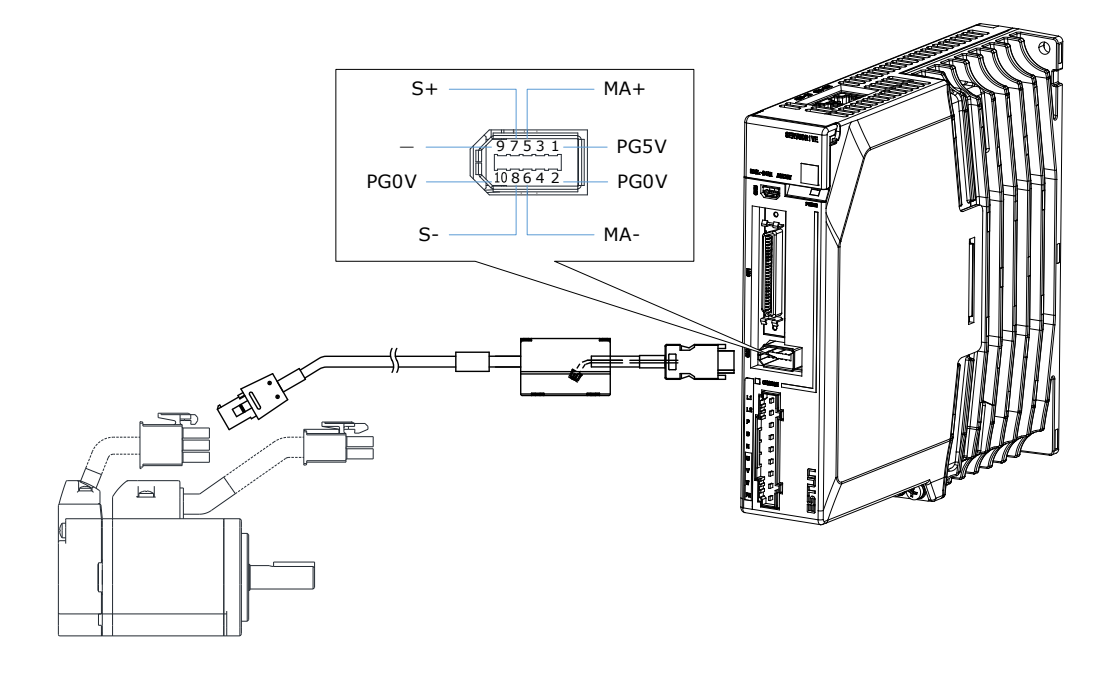

# 3.5.2 Encoder Cable Description

The encoder cable depends on the Motor model. The common models are shown in the table below.

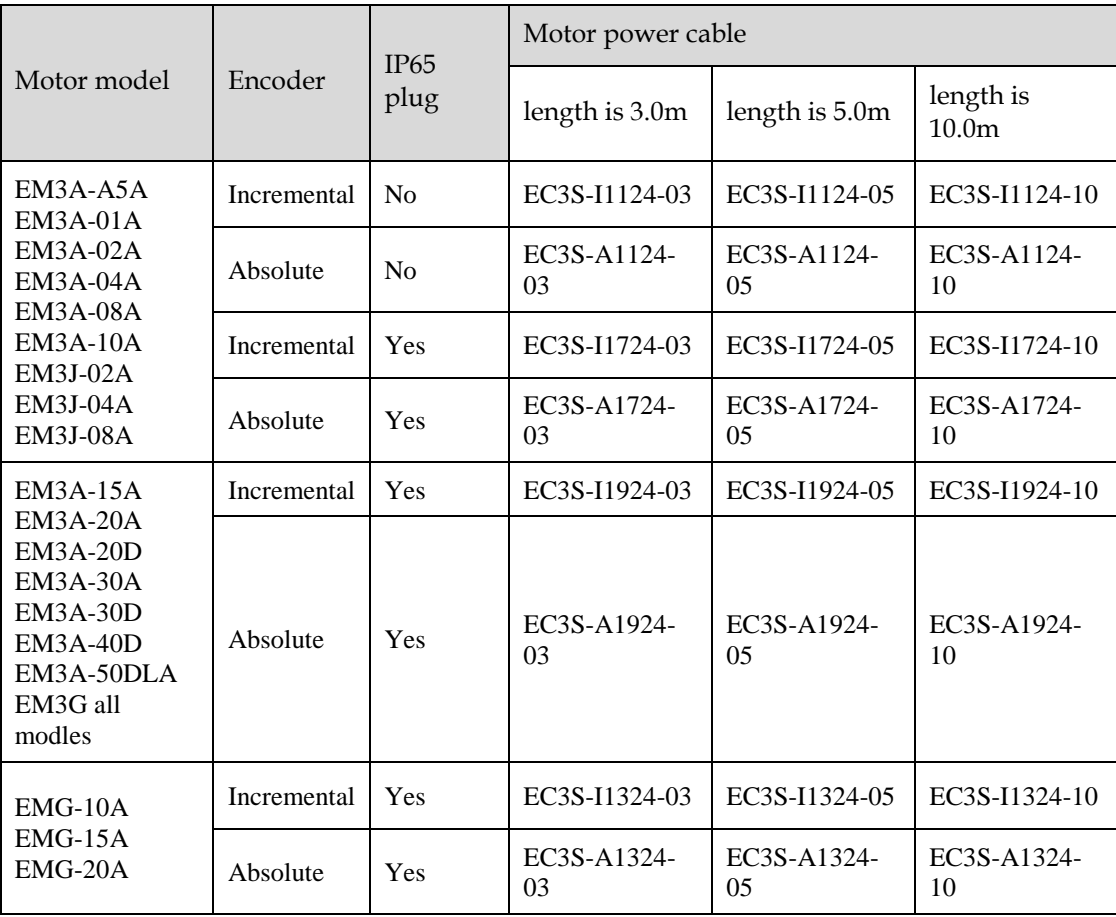

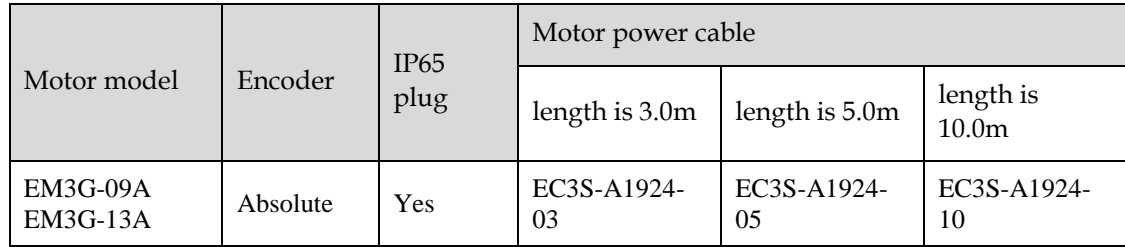

# 3.5.3 Encoder Cable Wiring Specifications

Wiring specifications for encoders vary from model to model. The recommended wire gauge for each model are listed below.

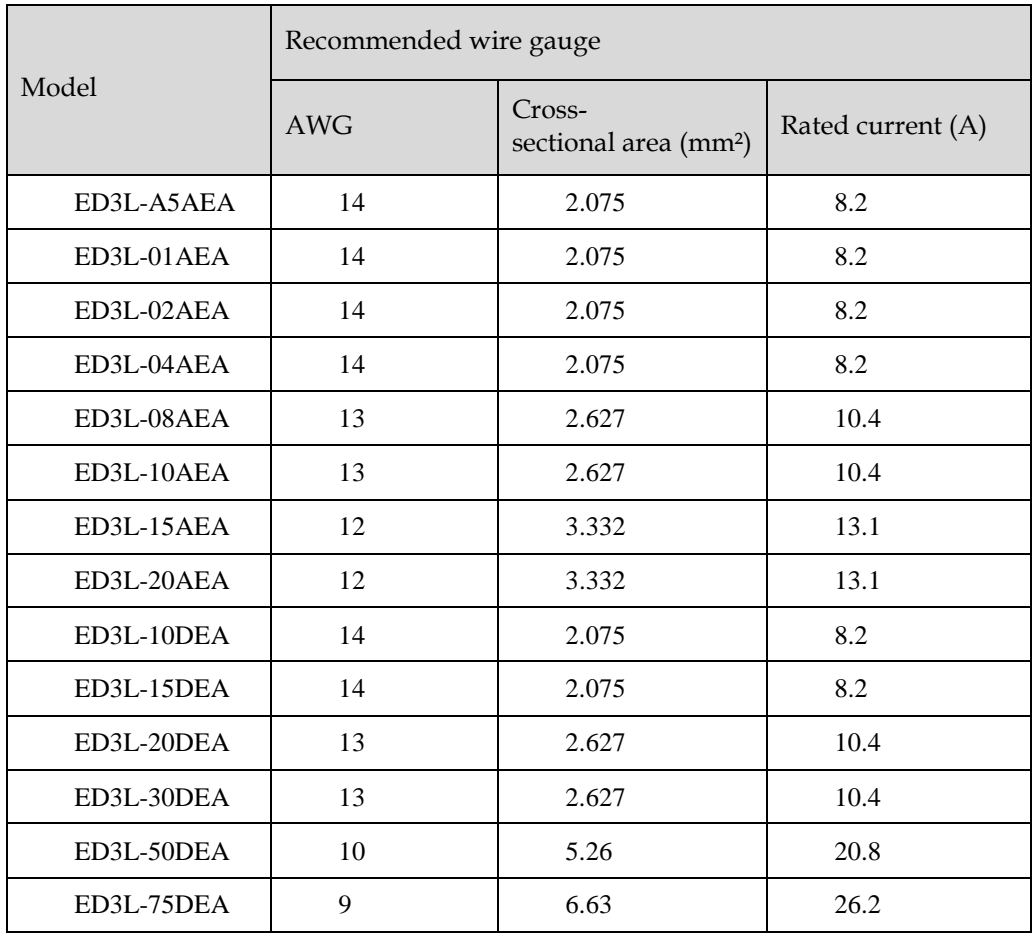

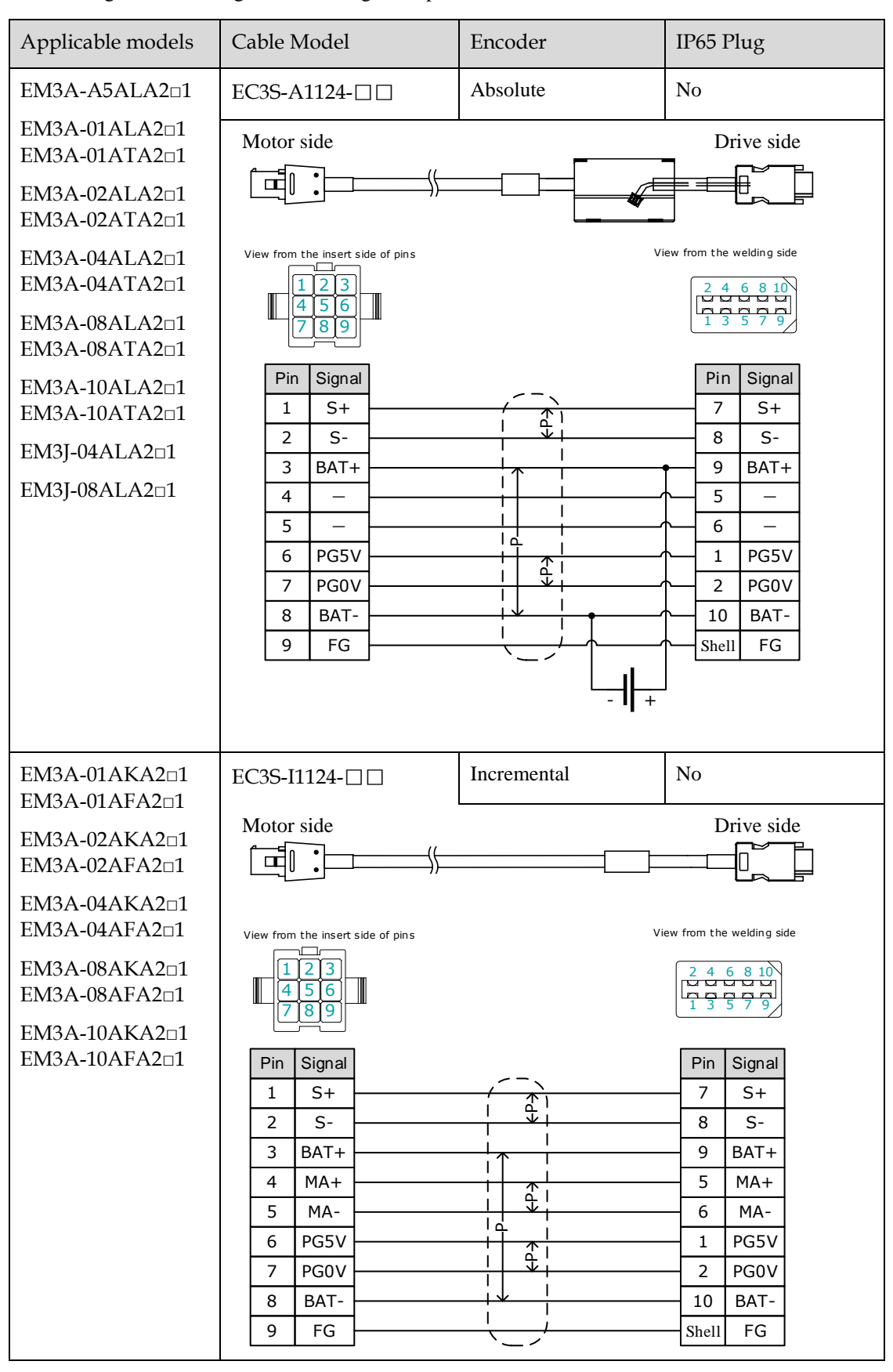

The following shows the diagram and wiring description of each encoder cable.

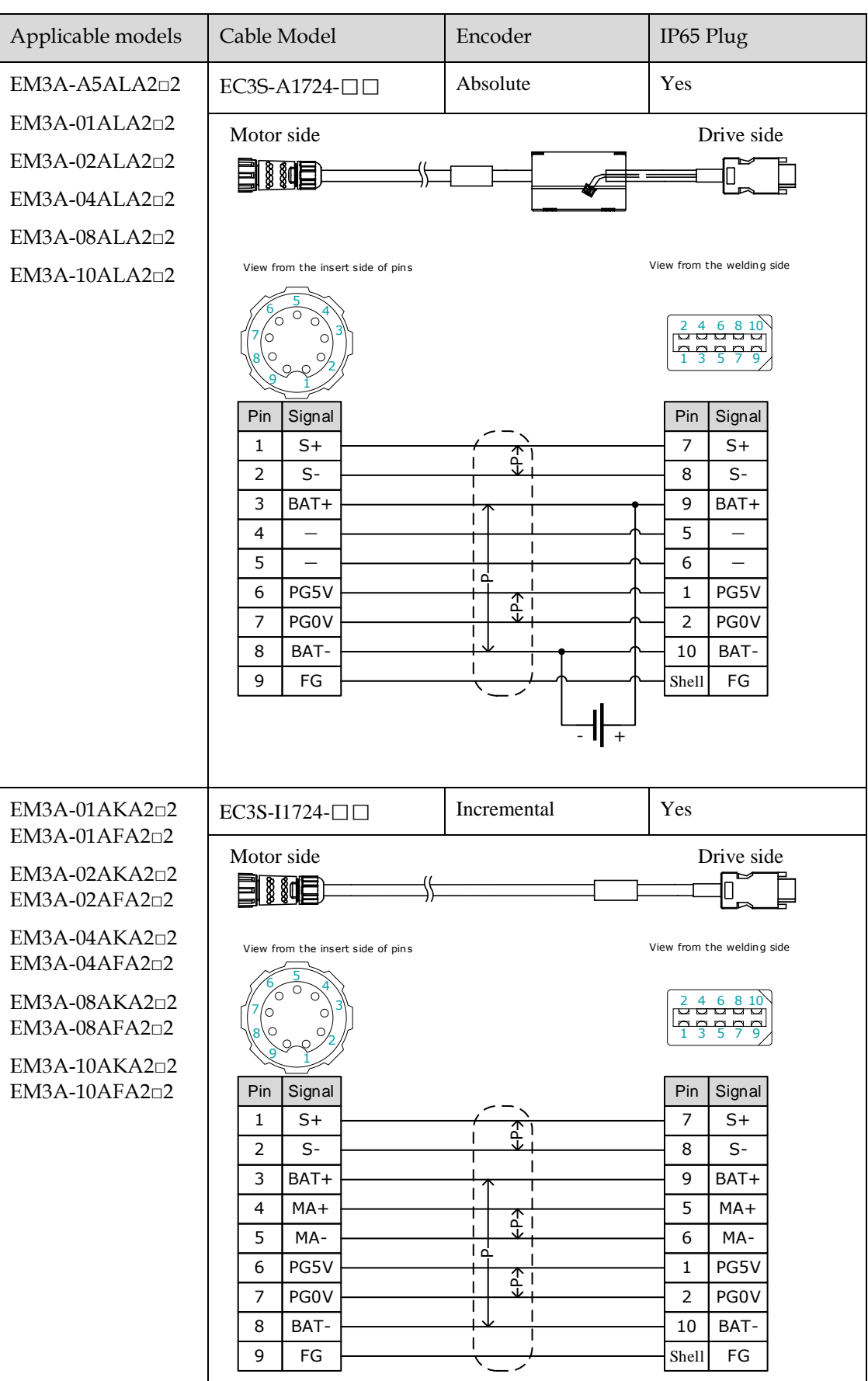

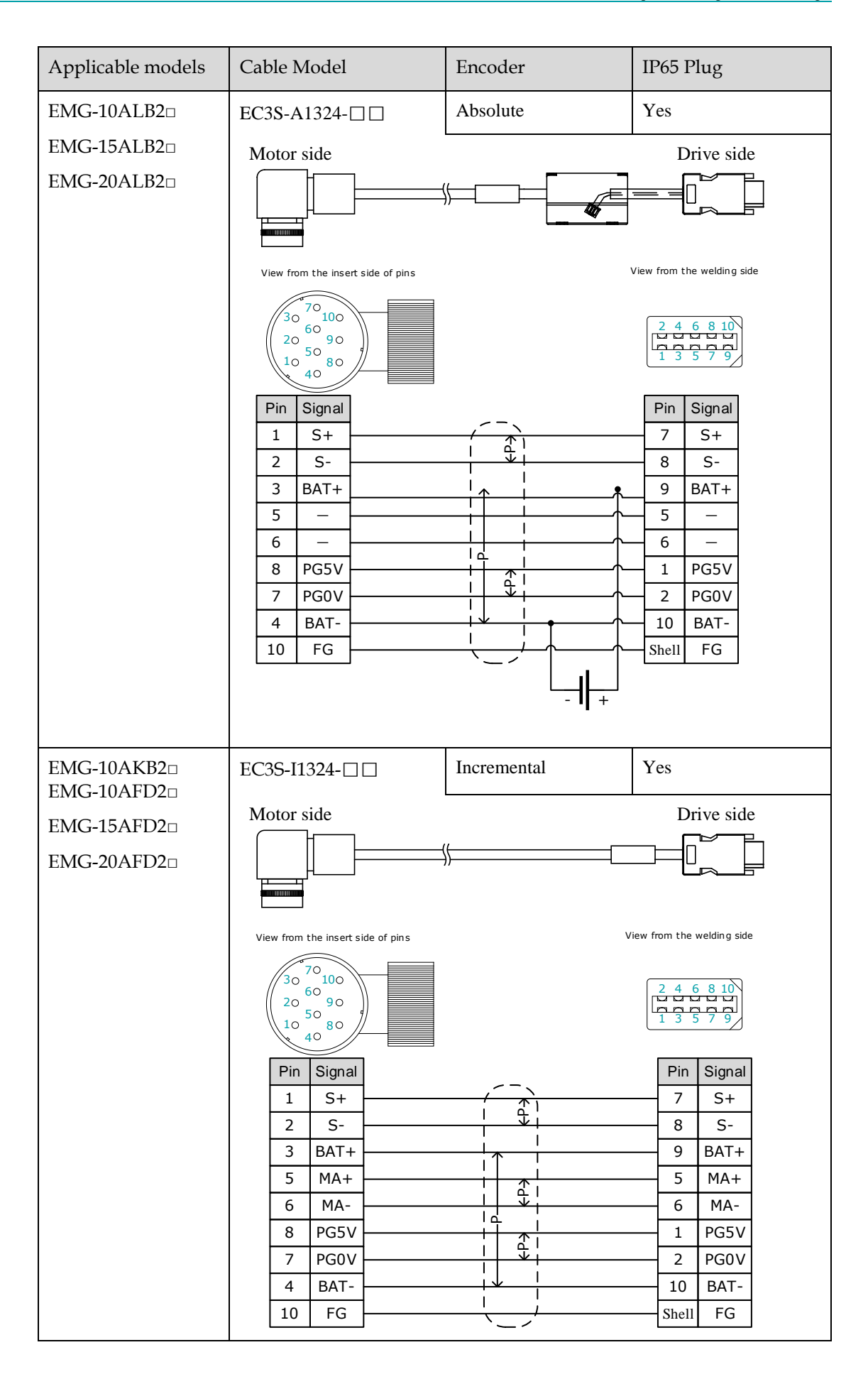

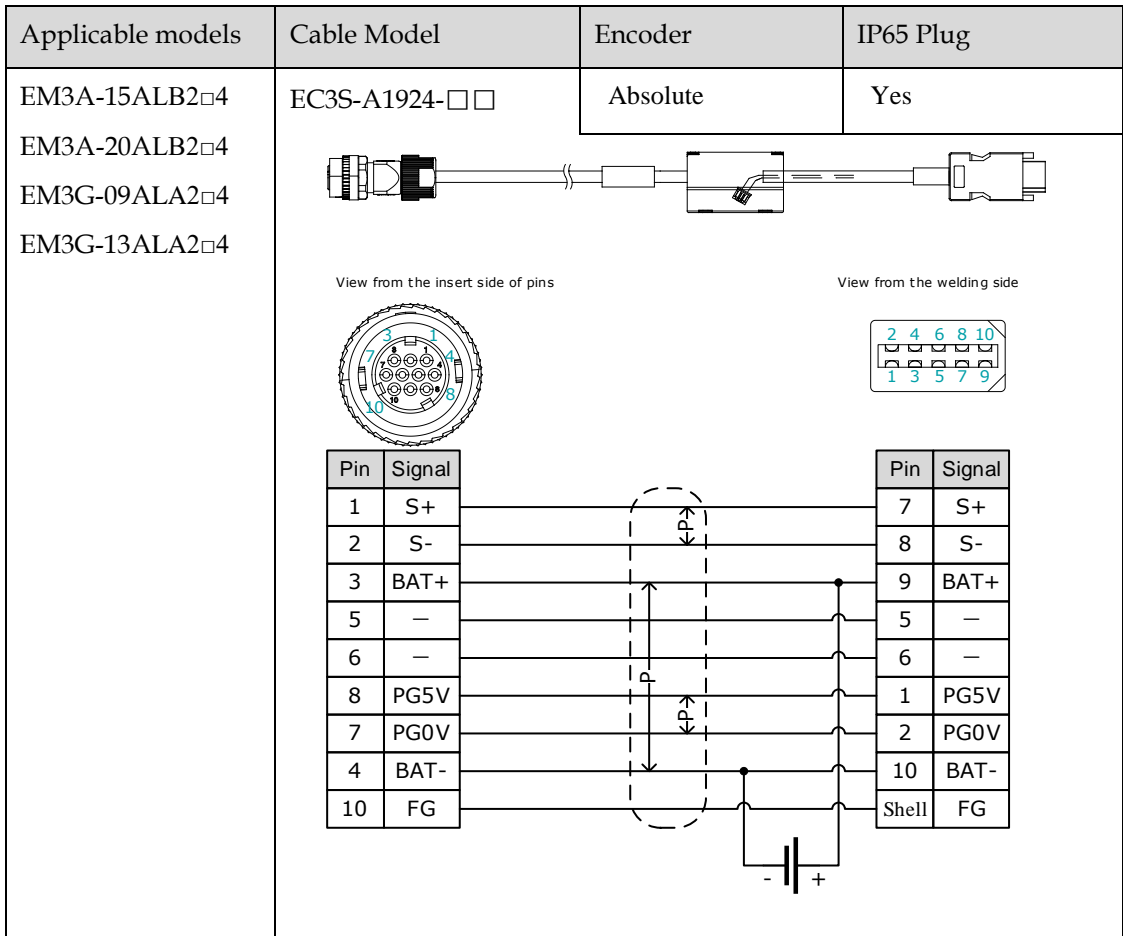

## 3.5.4 Battery Case Connection

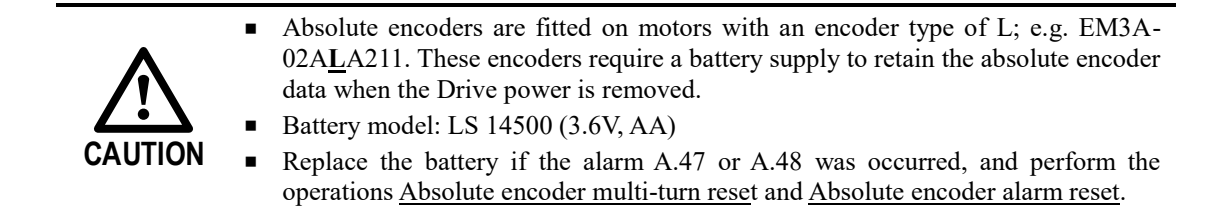

Follow the instructions below to install or replace the battery case.

- Step 1 Turn ON only the control power supply to the Drive.
- Step 2 Open the cover of the battery case.

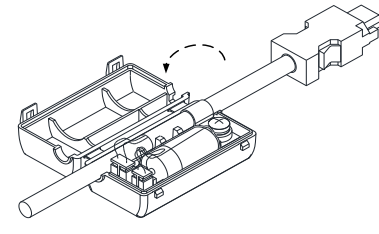

Step 3 Remove the old battery and mount a new battery.

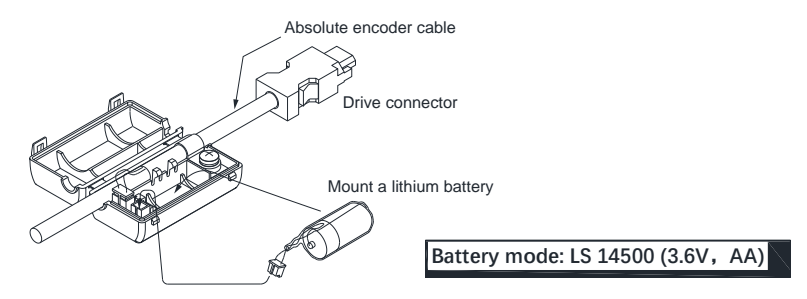

Step 4 Close the cover of the battery case.

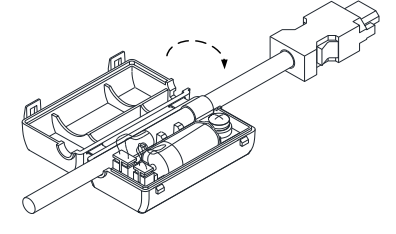

Step 5 Repower up the Drive.

Step 6 Resert the Alarms.

LTJ NOTE

- Perform the Fn011 and Fn010 by Panel Operator to reset the alarms, for details, see the section Fn010 [\(Absolute encoder multi-turn reset\)](#page-99-0) and Fn011 (Absolute [encoder alarm reset\)](#page-100-0) .
- Also, you can reset the alarms by ESView V4, for details, see ESView Help Manual.

Step 7 Make sure the alarms have been cleared and the Drive operates normally.

**----End**

# 3.6 I/O Signal Connections

# 3.6.1 Signal Diagram

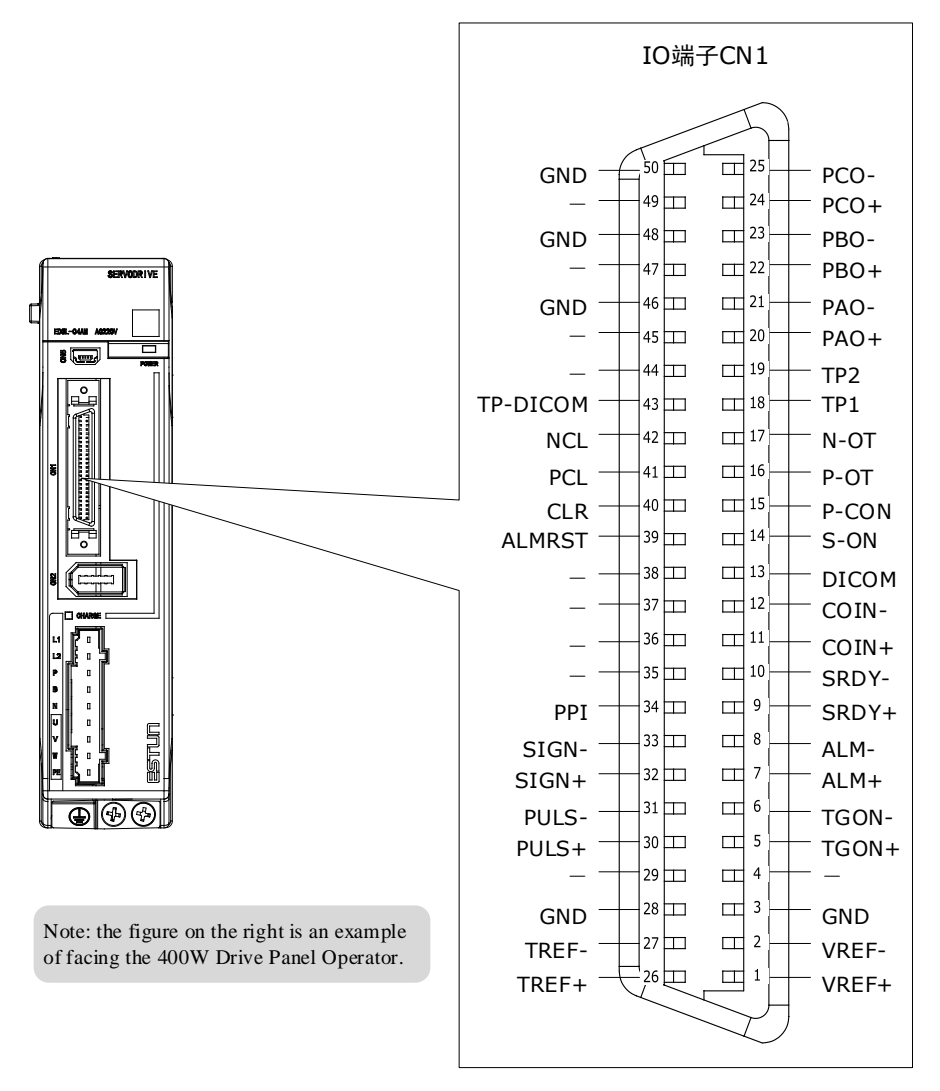

# **NOTE**

The signal definitions for the IO signals of all drives are the same. The signal name in the diagram above is predefined at the factory. You can can assign the following signals by Pn509, Pn510, and Pn511, see the section 5.7 IO Signal Allocation in detail.

### 3.6.2 Pin Layout

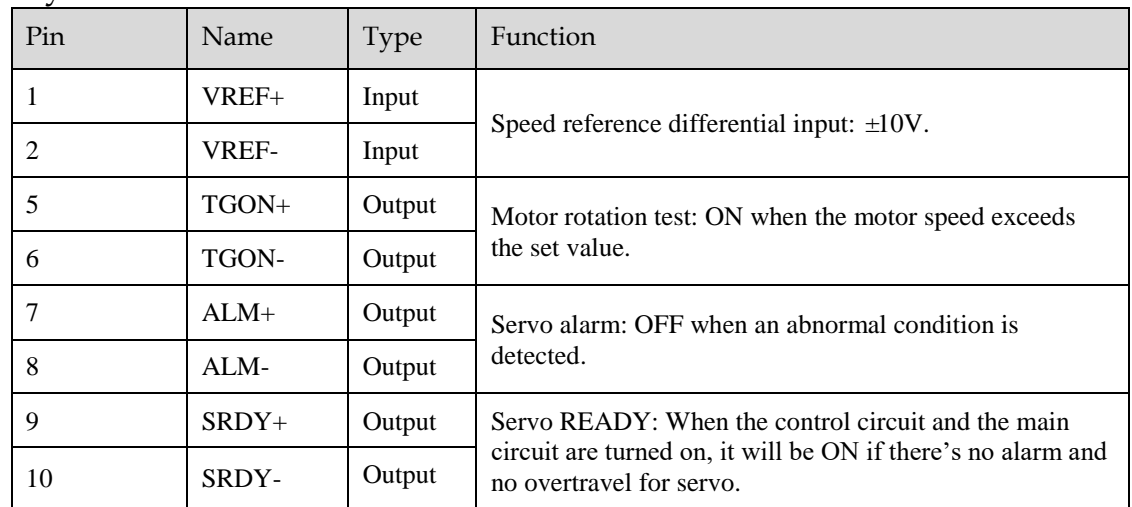

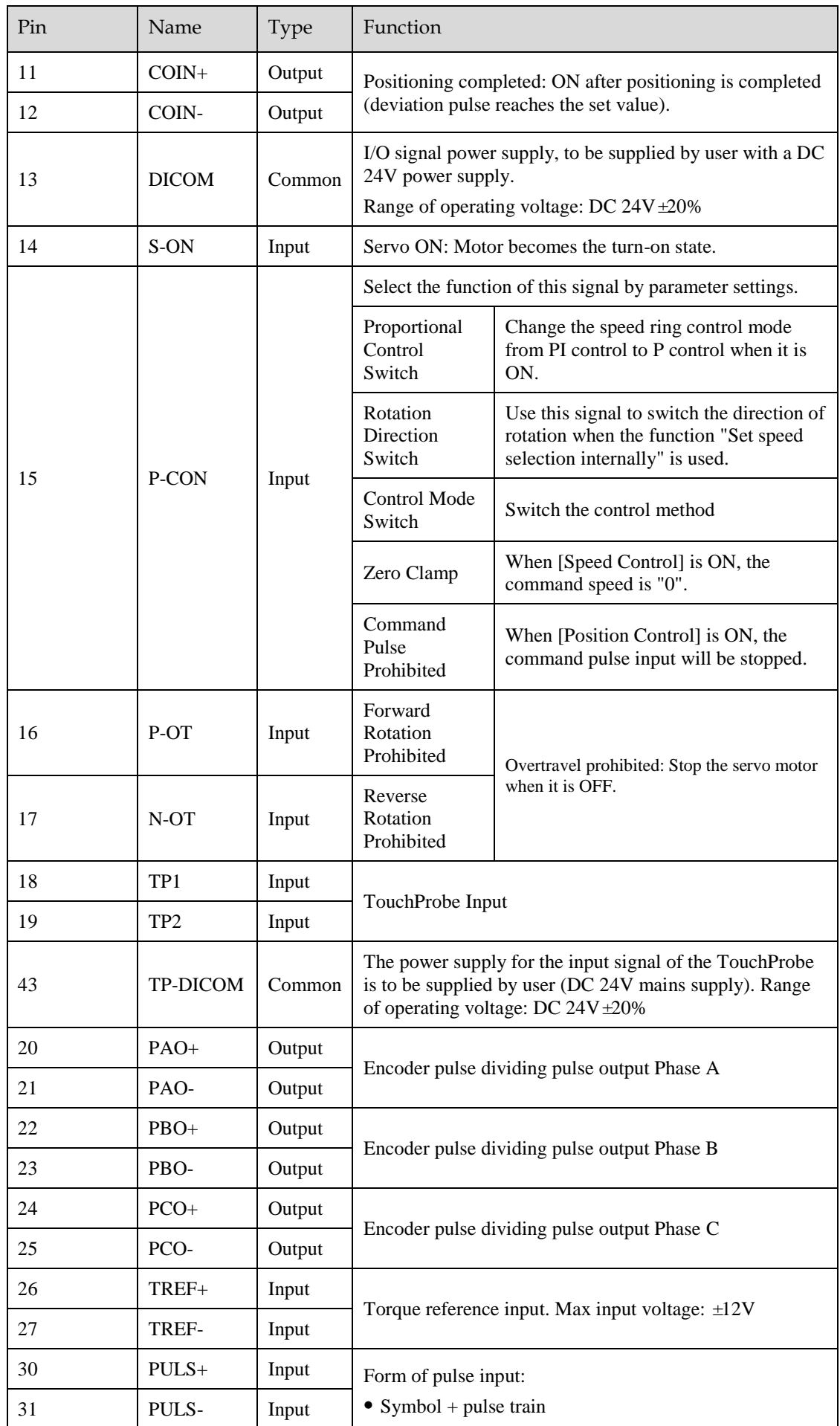

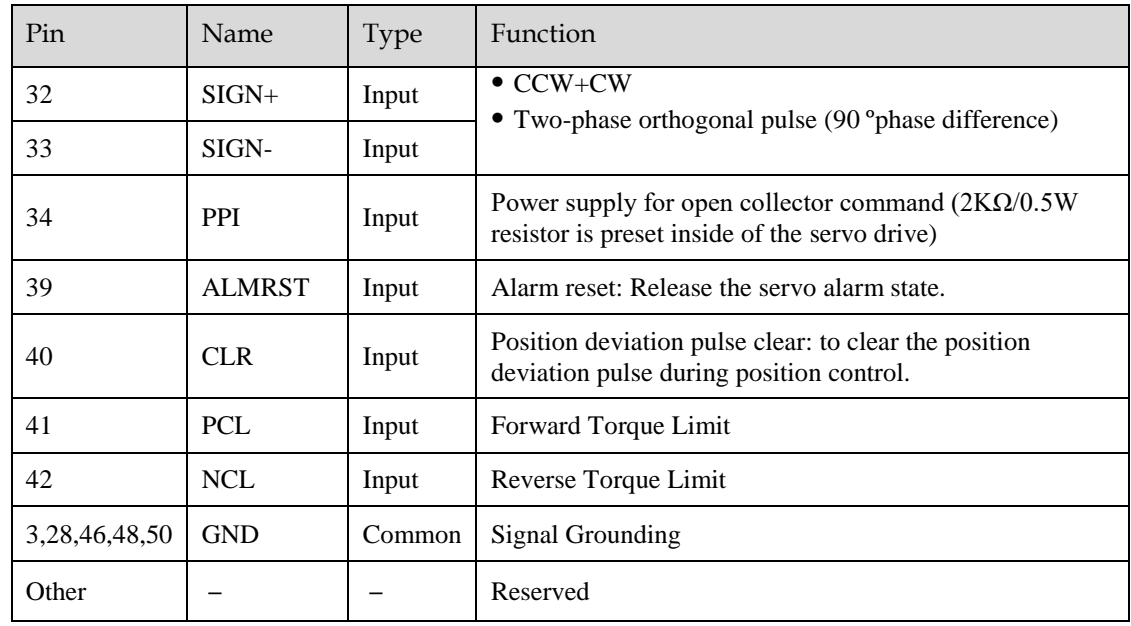

### 3.6.3 Wiring Description

### Input Signals Wiring

The input signals of the Drive are divided into two groups, and the details are as following.

Taking the input signal P-OT as an example, [Figure 3-2](#page-82-0) shows the connection diagram by using an external 24 VDC power supply, and the wiring of other input signals wiring is the same as it.

<span id="page-82-0"></span>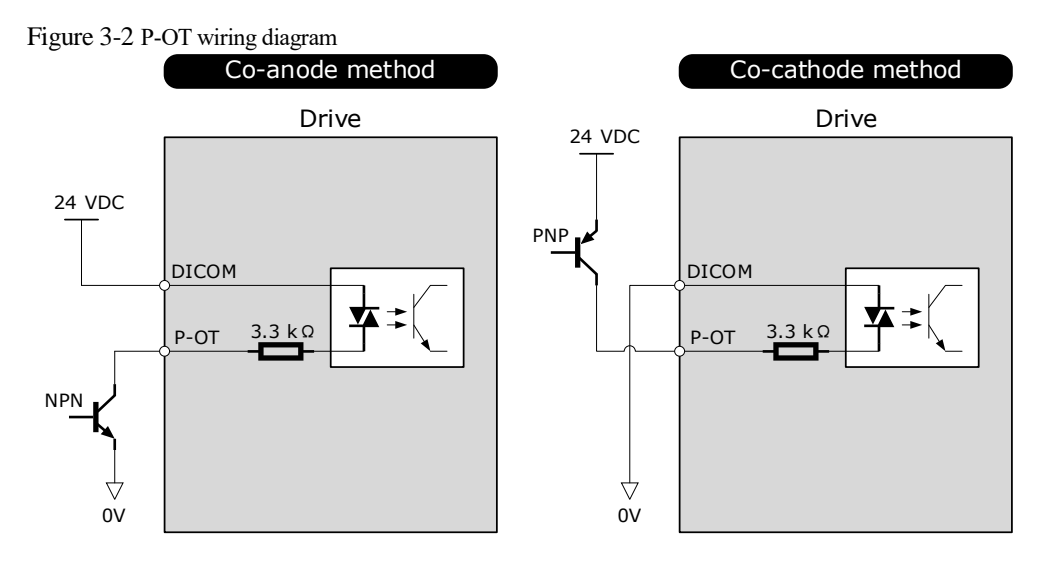

You can assign the input signals by Pn509 and Pn510. For the input signal allocation, see the section [5.7](#page-128-0)  IO [Signal Allocation.](#page-128-0)

### <span id="page-83-0"></span>Output Signals Wiring

Taking the output signal TGON as an example, [Figure 3-3](#page-83-0) shows the connection diagram for using the optocoupler or relay, and the wiring of other output signals wiring is the same as it.

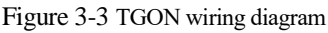

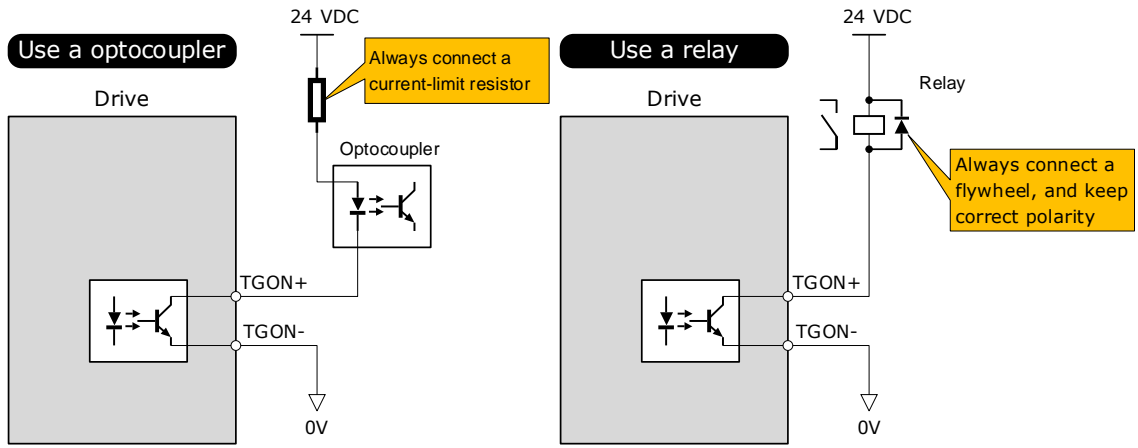

The maximum permissible voltage and current of the ptocoupler output circuit inside the servo drive are as follows: Maximum voltage: 30 VDC Maximum current: DC 50 mA

You can assign the output signals by Pn511. For the output signal allocation, see the section [5.7 Output](#page-128-0)  [Signal Allocations.](#page-130-0)

### 3.6.4 Holding Brake Wiring

A holding brake is used to hold the position of the moving part of the machine when the Drive is turned OFF so that moving part does not move due to gravity or an external force.

You can use the brake that is built into a Motor with a Brake, or you can provide one on the machine. The holding brake is used in the following cases.

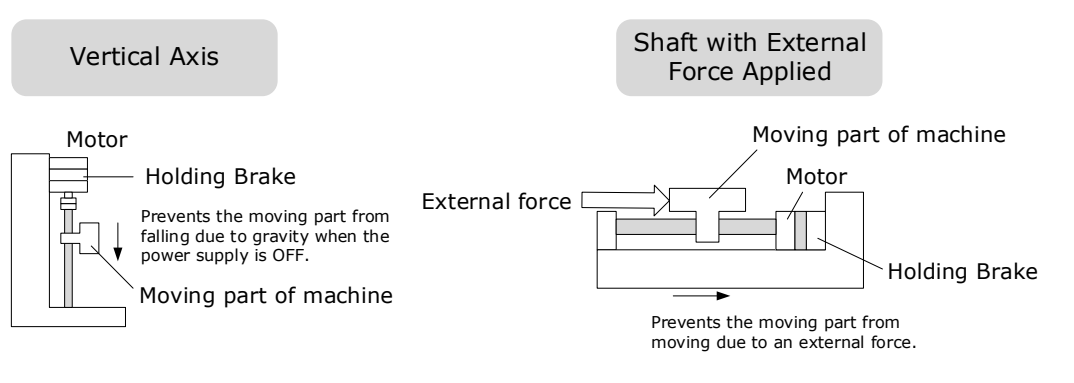

 The brake built into a Motor with a Brake is a de-energization brake. It is used only to hold the Motor and cannot be used for braking. Use the holding brake only to hold a Motor that is already stopped.

Keep the input voltage at least 21.6 V to make the brake work.

**IMPORTANT**

The wiring of the brake signal has no polarity, please prepare a 24 VDC external

■ Cable of 0.5mm<sup>2</sup> or above is recommended.

Taking the drives rated from 50W to 400W as an example[,Figure 3-4](#page-84-0) shows the connection diagram of the holding brake.

power supply.

#### <span id="page-84-0"></span>Figure 3-4 Holding brake wiring diagram

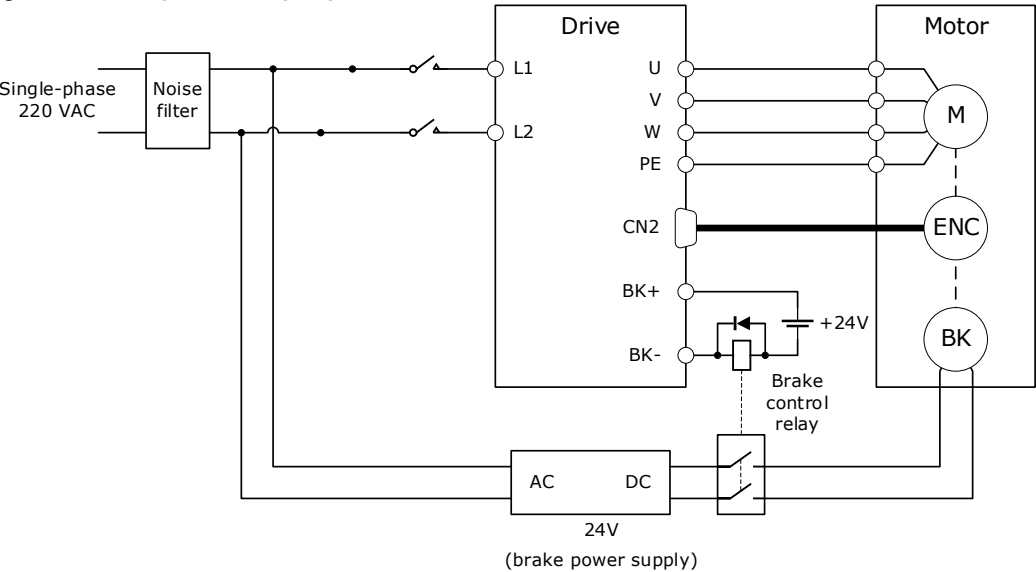

### 3.6.5 Touch Probe Wiring

You shall only use the terminals CN1-18 (TP1) and CN1-19 (TP2) for Touch Probe input signal, which has been allocated at factory. The following figure shows the example diagram for the connection.

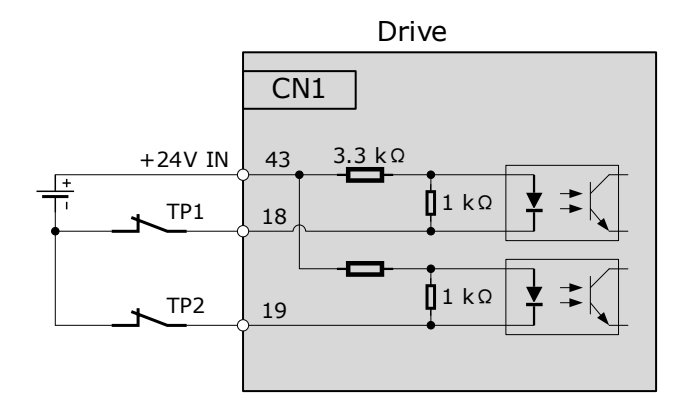

The timing sequence between input signals and trigger is as shown in below.

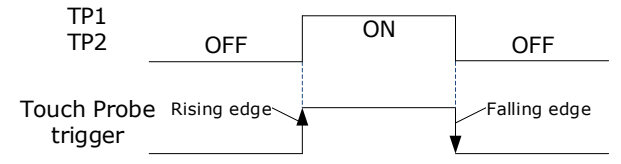

# 3.7 USB Communication Cable

Connects your PC to a Drive with a USB Communication Cable, in order to make the online operation of ESView V4.

### Connection Diagram

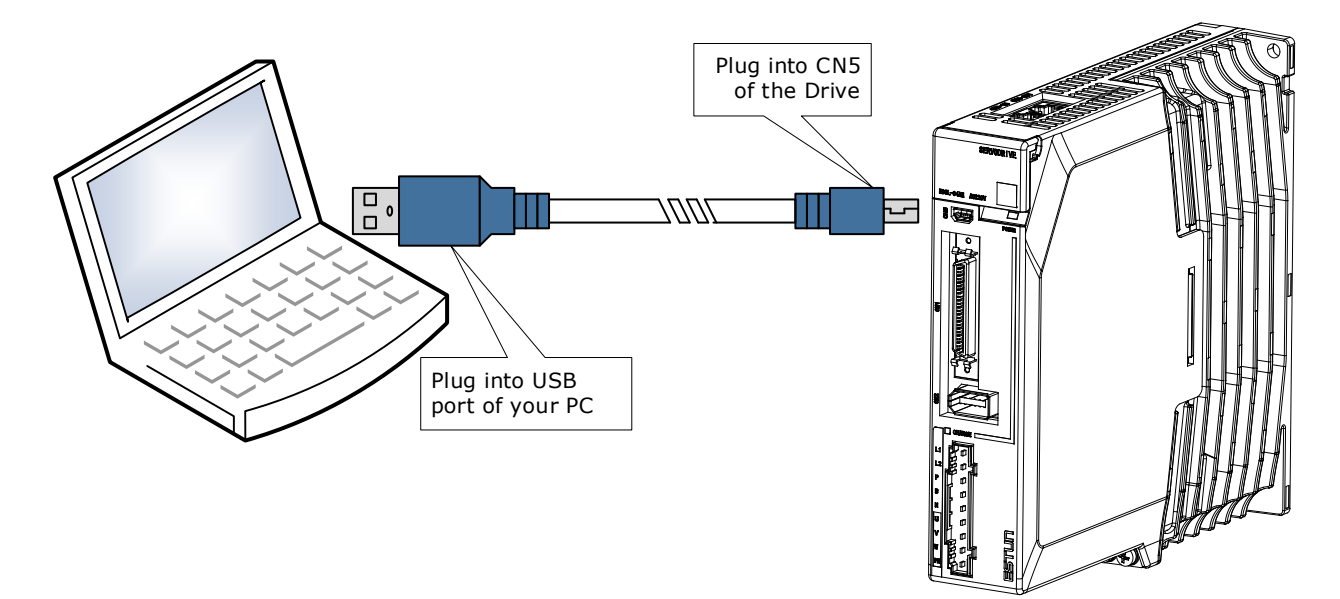

### Cable Description

You can purchase the **USB Communication Cable** provided by ESTUN, or you can purchase the commercially available products yourself.

The plug connected to your PC is USB Type-A, and the plug connected to the Drive is Mini USB Type-B.

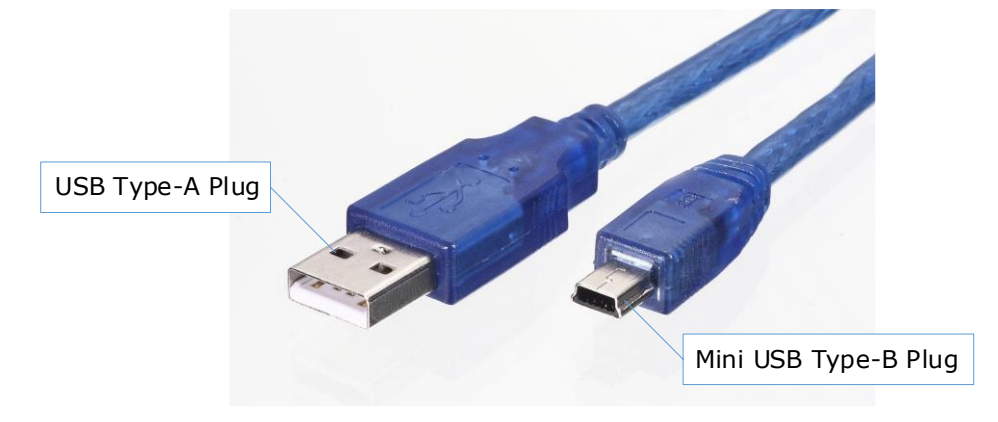

# **Chapter 4 Basic Settings**

You can implement the functions of parameter setting, display, monitoring, alarm, adjustment, etc. of the Drive in the following two ways.

- Use the Panel Operator of the Drive
- Use the ESView V4 (Recommended)

# 4.1 Panel Operator

### <span id="page-86-0"></span>4.1.1 Key Names and Functions

There is a Panel Operator on the front of the Drive, as is shown in [Figure 4-1.](#page-86-0)

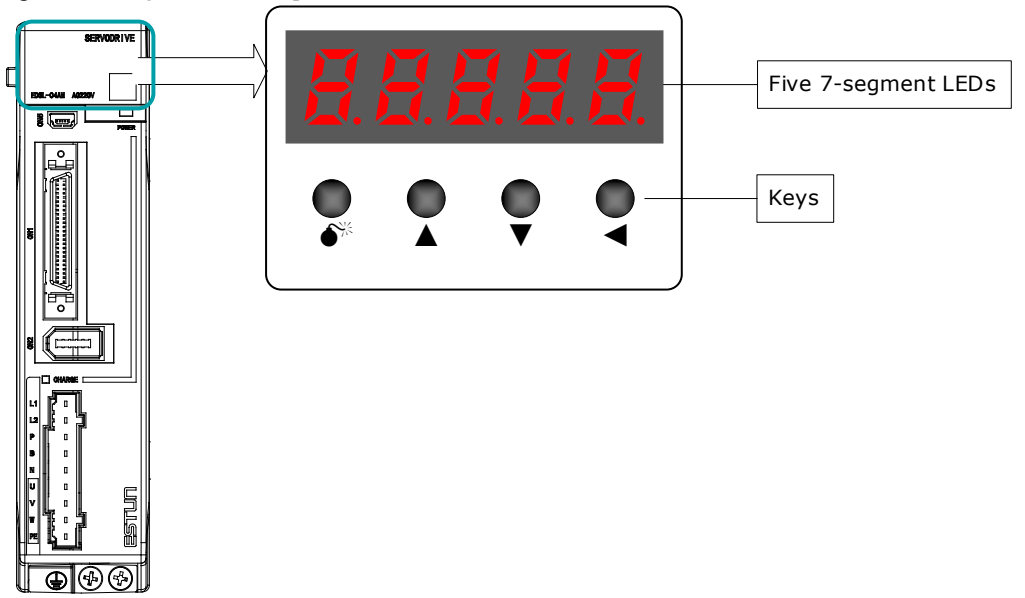

Figure 4-1 Diagram of Panel Operator

The names and functions of the keys on the Panel Operator are as follows.

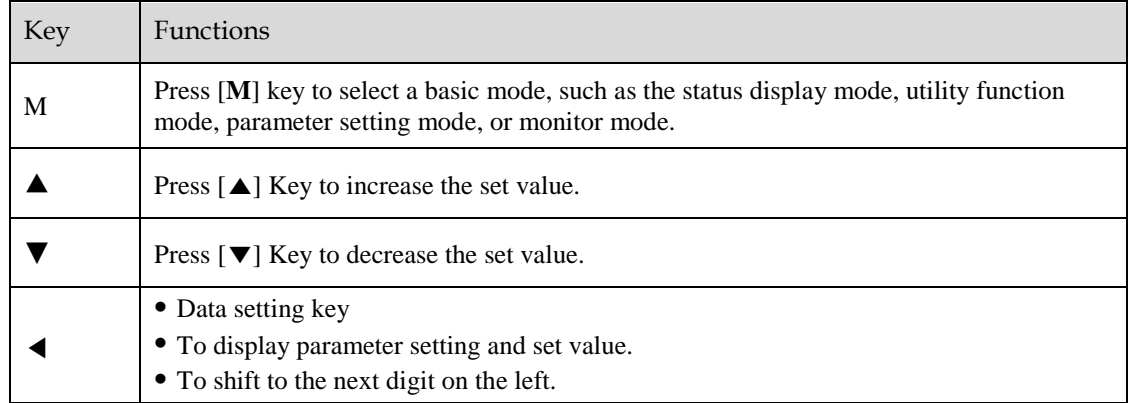

### 4.1.2 Basic Mode Selection

The basic modes include: Status Display Mode, Parameter Setting Mode, Utility Function Mode, and Monitor Mode.

Select a basic mode with [**M**] key to display the operation status, set parameters and operation references, as is shown in [Figure 4-2.](#page-87-0)

<span id="page-87-0"></span>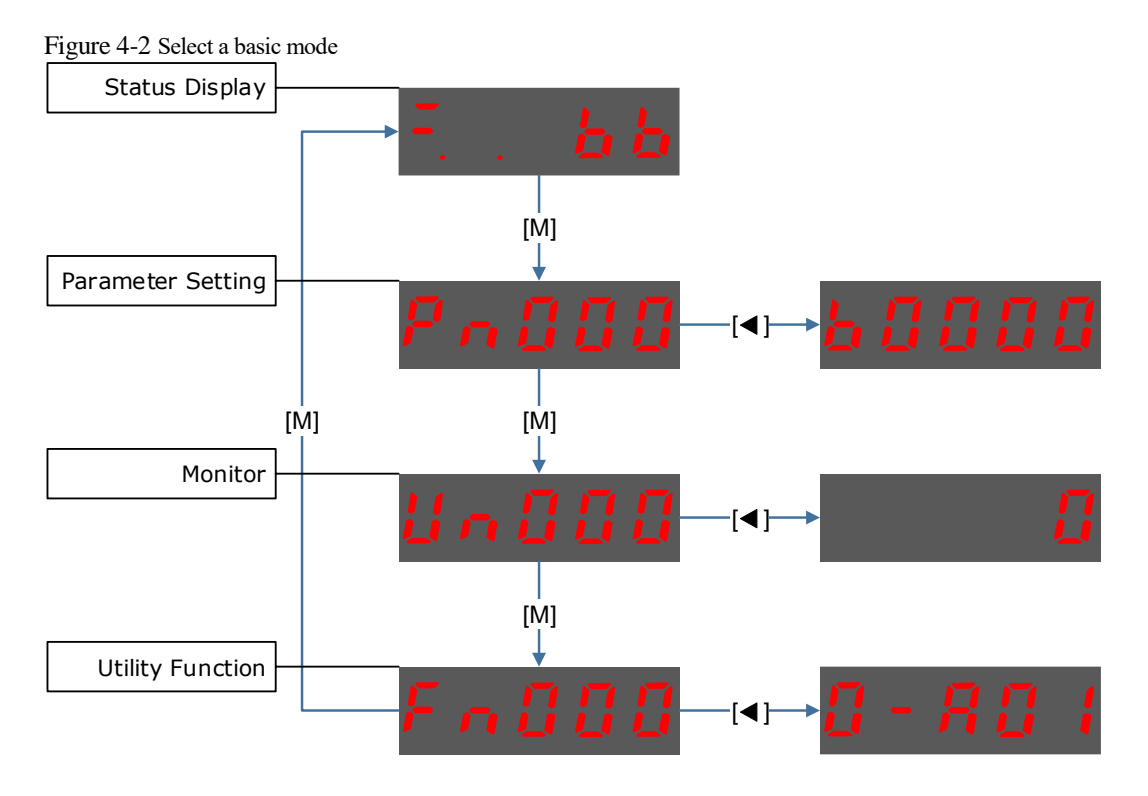

### 4.1.3 Status Display Mode

Power ON the Drive and wait for a while, the Panel Operator will initially display the Servo Status.

The information displayed by the status is divided into two parts a[sFigure 4-3:](#page-87-1)

- The first two digits are called **Bit Data**, what indicates the signal states during the operation of Drive.
- The last three digits are called **Code**, what indicates the operation states of Driv.

<span id="page-87-1"></span>Figure 4-3 Status Display

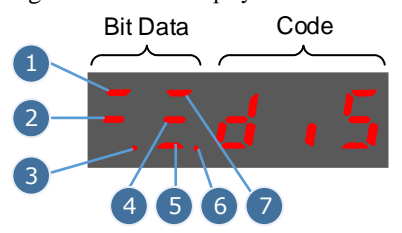

The display meaning of each segment on Bit Data are shown in [Table 4-1](#page-88-0) , and they have different meanings under Speed or Torque Control Mode and Position Control Mode

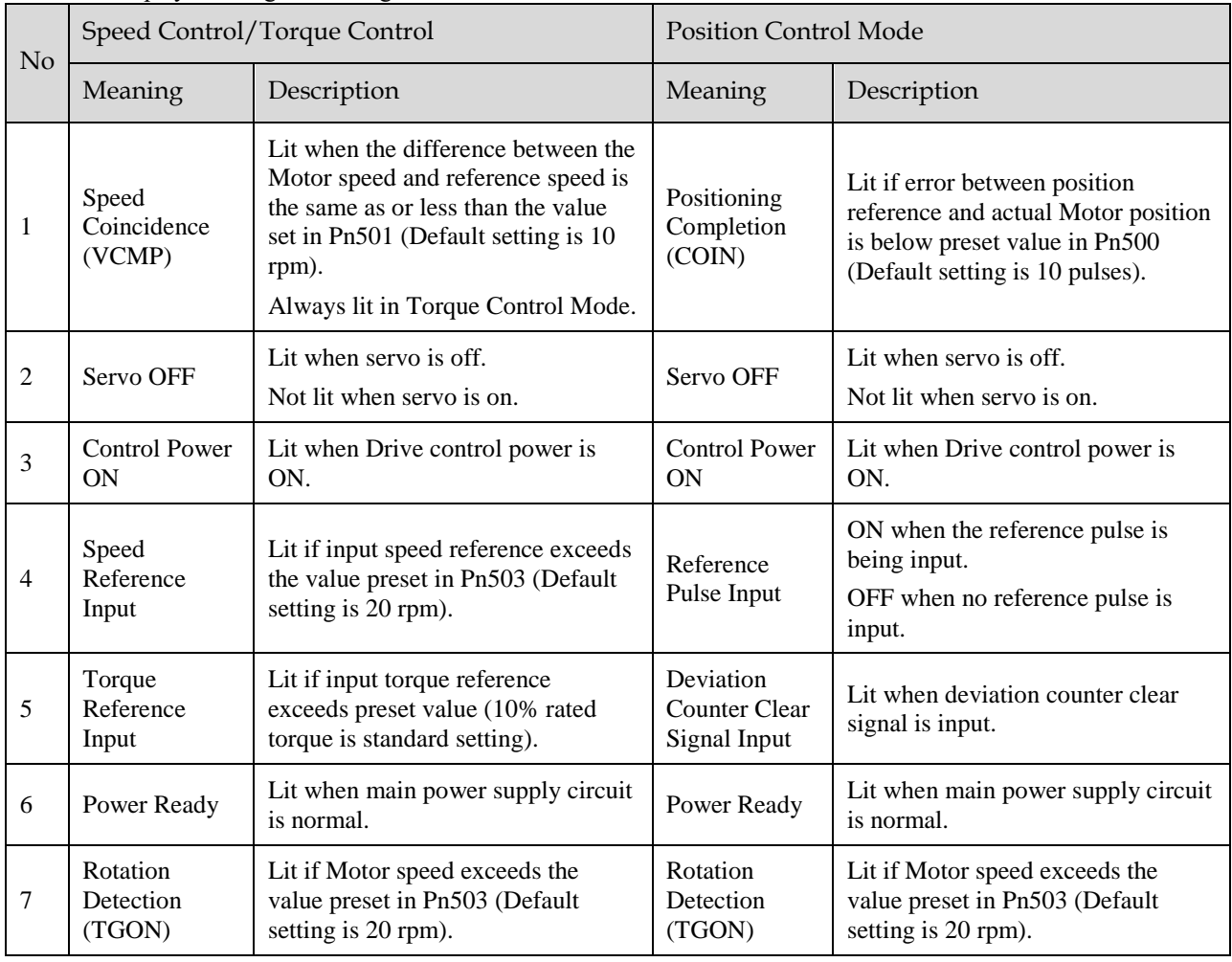

<span id="page-88-0"></span>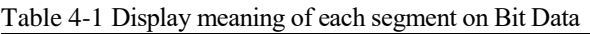

The display meanings of Code are shown i[nTable 4-2.](#page-88-1)

<span id="page-88-1"></span>Table 4-2 Display meanings of Code

| Display information | Description                                                |
|---------------------|------------------------------------------------------------|
|                     | Servo OFF (Motor Power OFF)                                |
|                     | Servo initialization failed (check the encoder connection) |
| <b>LITT</b>         | Run<br>Servo ON (Motor Power ON)                           |
|                     | Servo Alarm State                                          |
|                     | Forward Drive Prohibited                                   |
| 日日                  | <b>Reverse Drive Prohibited</b>                            |
|                     | (Forward and Reverse) Overtravel State                     |

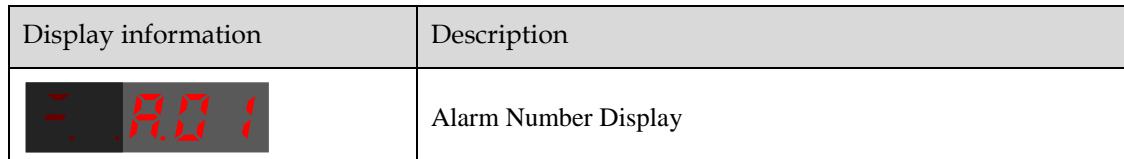

**NOTE**: When the Drive is in Servo Alarm State, you shall check and correct the fault according to the Alarm Number Display, and then, you can press [◄] key to try to clear the current alarm.

### 4.1.4 Parameter Setting Mode

Functions can be selected or adjusted by setting parameters. There are two types of parameters.

- Function Parameters: the functions allocated to each digit of the Panel Operator can be selected.
- Adjustment Parameters: a parameter is set to a value within the specified range of the parameter.

For a description of the parameter settings, please refer to the section [Chapter](#page-347-0) 1[1Parameters.](#page-347-0)

### Function Parameters Settin

The example below shows how to change parameter Pn003 (Application Function Selections 3) from **0000** to **1032**.

Step 1 Press [**M**] key several times to select the Parameter Setting Mode.

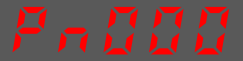

- Step 2 Press  $\lceil \blacktriangle \rceil$  key or  $\lceil \blacktriangledown \rceil$  key to select the parameter Pn003.
- Step 3 Press  $\left[ \right. \left( \right. \right)$  key to display the current value of Pn003.

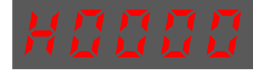

Step 4 Press and hold  $\lceil \blacktriangleleft \rceil$  key for 1 second or more, and then a flashing decimal point will appear at the bottom right of the 5th digit.

小数点闪烁

- Step 5 Press [▲] key twice, changing the value of the 5th digit from **0** to **2.**
- Step 6 Press  $\lceil \blacktriangleleft \rceil$  key once, moving the flashing decimal point to the 4th digit.
- Step 7 Press [▲] key three times, changing the value of the 4th digit from **0** to **3.**
- Step 8 Press  $\lceil \blacktriangleleft \rceil$  key twice, moving the flashing decimal point to the 2nd digit.
- Step 9 Press [▲] key once, changing the value of the 2nd digit from **0** to **1.**
- Step 10 Press the **[M]** key once to return to the display of Pn003 parameter value.
- Step 11 Press the [M] key once to display parameter Pn003.
	- NOTE

After completing the function parameters setting, restart the Drive to take effect.

**----End**

#### Adjustment Parameters Setting

The example below shows how to change parameter Pn102 (Speed Loop Gain) from **100** to **85.**

Step 1 Press [**M**] key several times to select the Parameter Setting Mode.

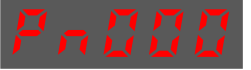

Step 2 Press  $\lceil \blacktriangle \rceil$  key or  $\lceil \blacktriangledown \rceil$  key to select the parameter Pn102.

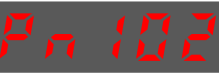

- Step 3 Press  $\left[ \blacktriangleleft \right]$  key to display the current value of Pn102.
- Step 4 Press [▲] key or [▼] key to change the value to 00085. Press and hold  $\lceil \blacktriangle \rceil$  key or  $\lceil \blacktriangledown \rceil$  key to jump the setting value quickly.
- Step 5 Press [◄] key or [**M**] key to return to the display of Pn102.

**---- End**

Panel Operator can only display 5 digits. The value of some adjustment parameters will be 6 digits or more. The display of the parameter values is as follows (take the display of parameter value -41943040 as an example).

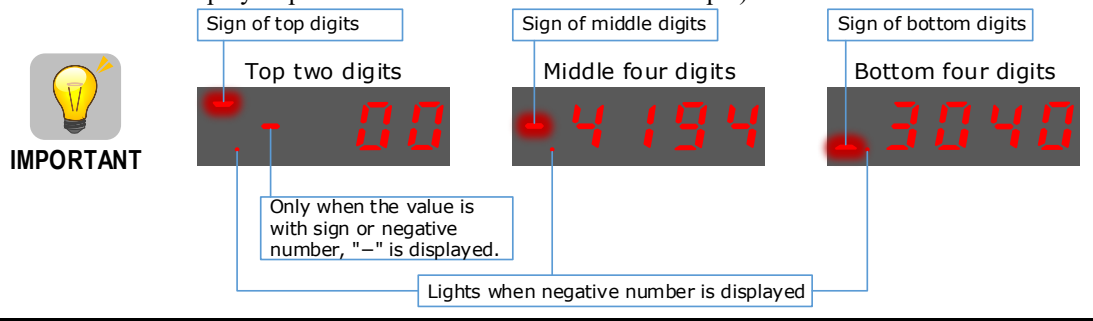

The example below shows how to change parameter Pn504 (Deviation Counter Overflow Alarm) from **41943040** to **42943240**.

Step 6 Press [**M**] key several times to select the Parameter Setting Mode.

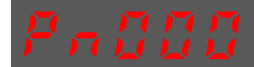

Step 7 Press  $\lceil \blacktriangle \rceil$  key or  $\lceil \blacktriangledown \rceil$  key to select the parameter Pn504.

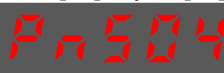

Step 8 Press  $\lceil \blacktriangleleft \rceil$  key to display bottom four digits of the current value of Pn504.

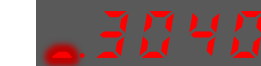

Step 9 Press and hold  $\lceil \blacktriangleleft \rceil$  key for 1 second or more, and then a flashing decimal point will appear at the bottom right of the 5th digit.

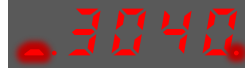

- Step 10 Press [ $\blacktriangleleft$ ] key twice, moving the flashing decimal point to the 3rd digit.
- Step 11 Press [▲] key twice, changing the value of the 3rd digit from **0** to **2**.

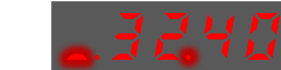

- Step 12 Press  $\blacksquare$  key four times, moving the flashing decimal point to the 3rd of middle four digits.
- Step 13 Press [▲] key once, changing the value of the 3rd digit from **1** to **2**.
- Step 14 Press the **[M]** key once to return to the display of Pn504 parameter value.
- Step 15 Press the **[M]** key once to display parameter Pn504.

**---- End**

### 4.1.5 Monitor Mode

The Monitor Mode can be used for monitoring the reference values, I/O signal status, and Drive internal status.

The Monitor Mode can be selected during Motor operation.

### Select Monitor Mode

The example below shows how to display, the contents of monitor number Un003 (when the Motor rotates at 100 ).

Step 1 Press [**M**] key several times to select the Monitor Mode.

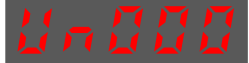

Step 2 Press [▲] key or [▼] key to select the monitor number Un003.

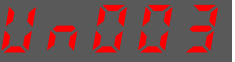

Step 3 Press [◄] key to display the data of Un003.

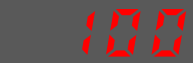

Step 4 Press  $\left[ \blacktriangleleft \right]$  key to return to the display of Un003.

**---- End**

### Contents of Monitor Mode Displa

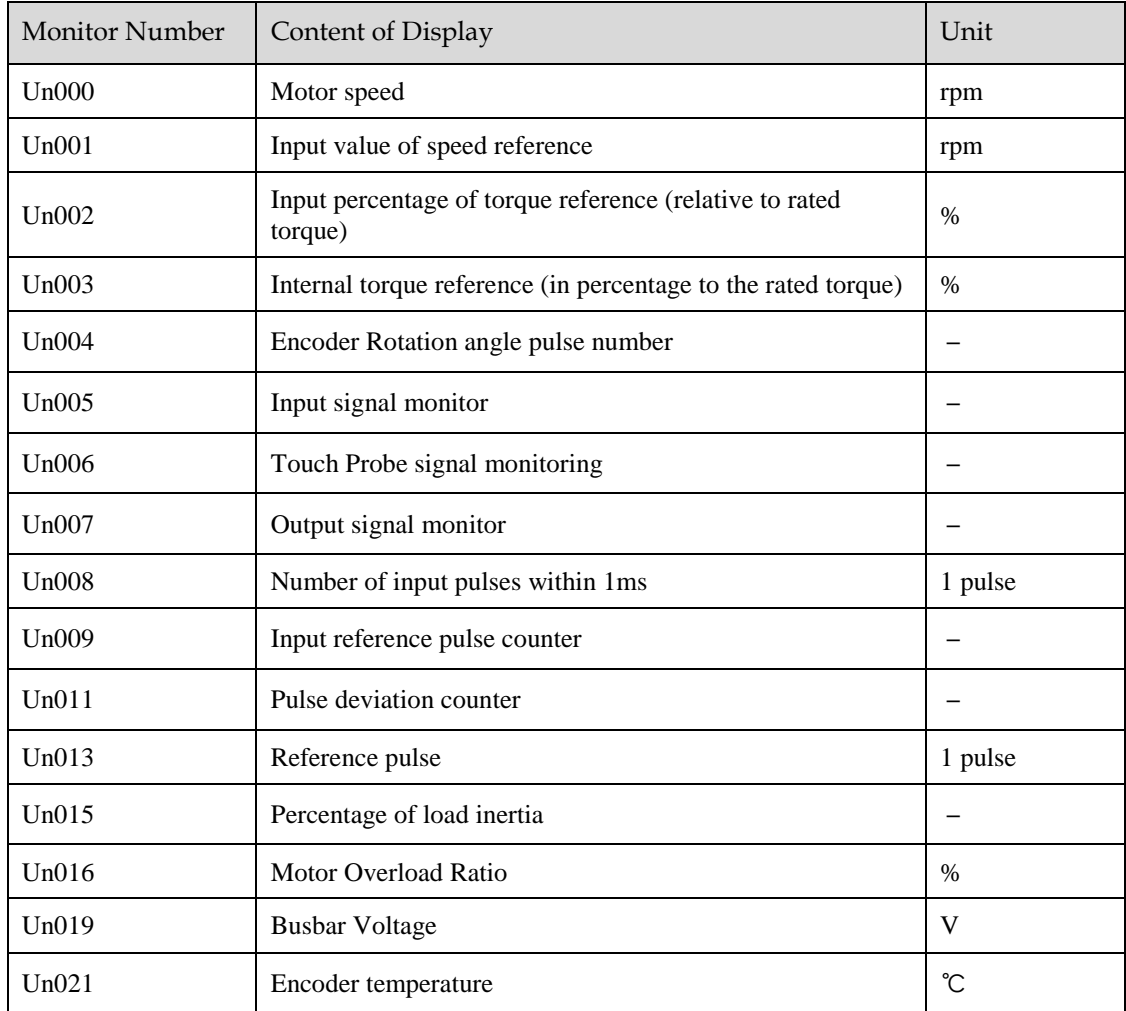

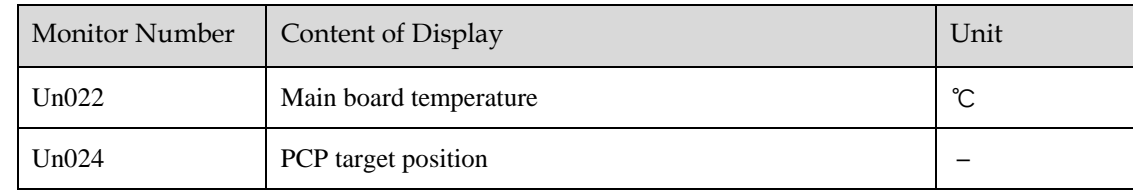

The status (low level or high level) of input signal allocated to each input terminal is displayed.

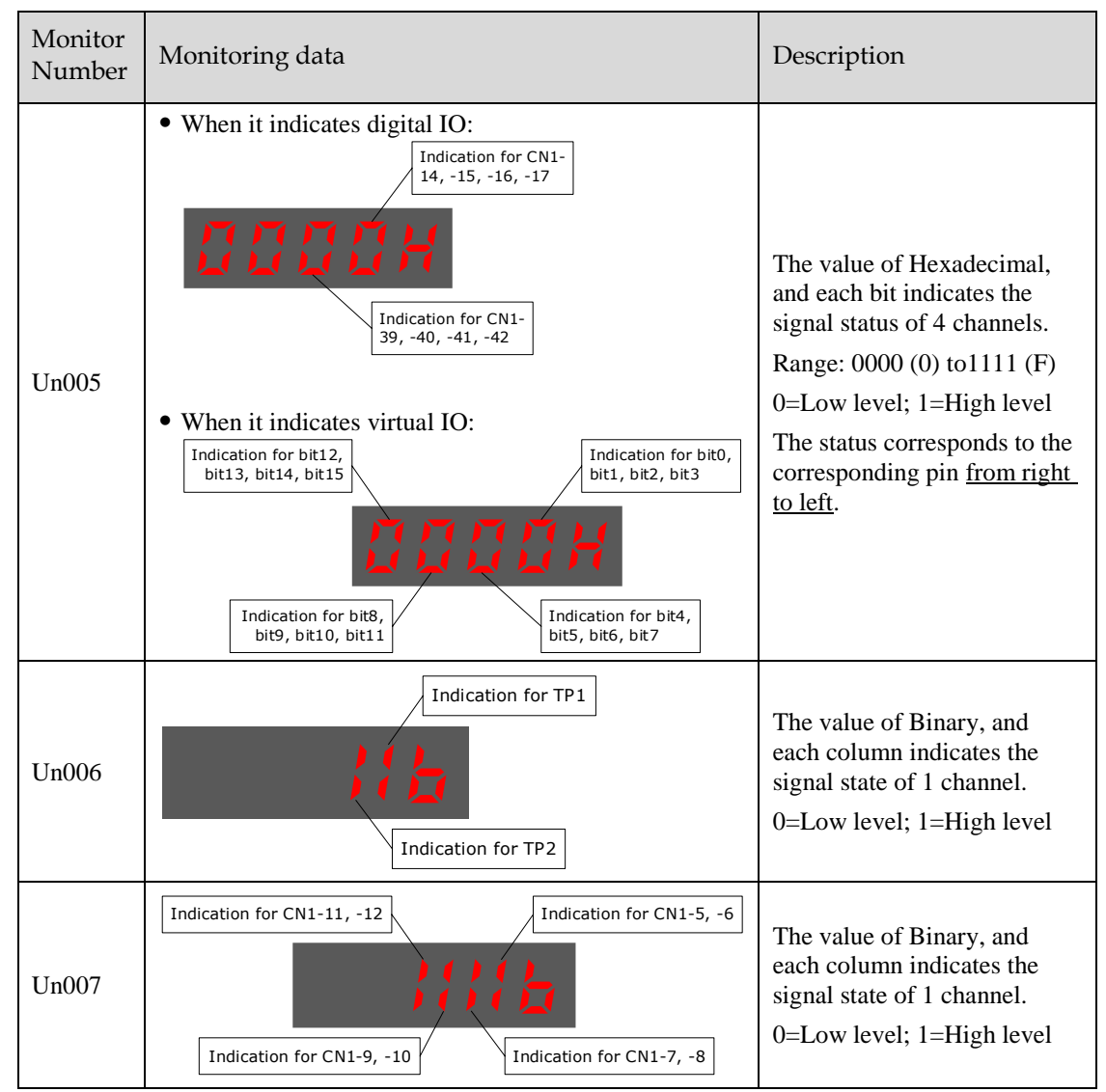

**NOTE**: Un007 represents the state of the output signal. The optocoupler ON and OFF of each output signal depends on whether the output signal is inverted:

If the signal is not inverted, lit for turning the optocoupler ON, and not lit for turning the optocoupler OFF. If the signal is inverted, lit for turning the optocoupler OFF, and not lit for turning the optocoupler ON.

# 4.1.6 Utility Function Mode

This section describes how to apply the basic operations using the Panel Operator to run and adjust the Motor.

The following table shows the parameters in the Utility Function Mode.

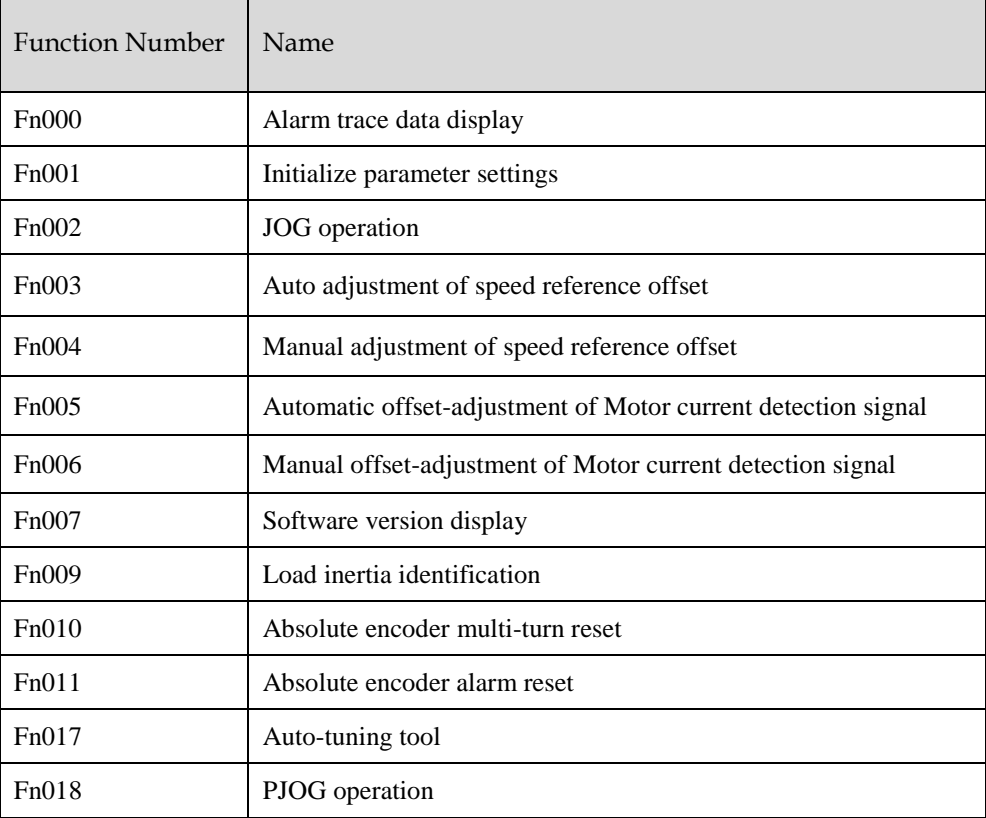

### Fn000 (Alarm trace data display)

The alarm trace data display can display up to ten previously occurred alarms. The following are the steps to display the alarm trace data.

Step 1 Press [**M**] key several times to select the Utility Function Mode.

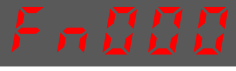

Step 2 Press  $\lceil \blacktriangle \rceil$  key or  $\lceil \blacktriangledown \rceil$  key to select the function number Fn000.

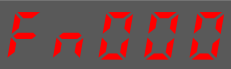

Step 3 Press  $\lceil \blacktriangleleft \rceil$  key to display latest alarm number.

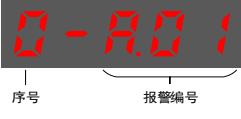

Step 4 Press  $[\triangle]$  key or  $[\blacktriangledown]$  key to view the other alarm data.

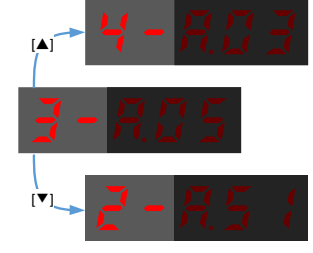

Step 5 Press the  $\lceil \blacktriangleleft \rceil$  key to return to the display of the Fn000. Press and hold  $\lceil \blacktriangleleft \rceil$  key for 1 second or more to clear all the alarm trace data.

**----End**

Fn001 (Initialize parameter settings)

The following are the steps to initialize parameter settings.

Step 1 Press [**M**] key several times to select the Utility Function Mode.

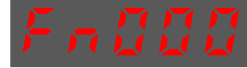

Step 2 Press  $\lceil \blacktriangle \rceil$  key or  $\lceil \blacktriangledown \rceil$  key to select the function number Fn001.

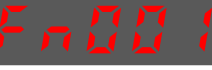

Step 3 Press  $\Box$  key, and Panel Operator displays as below.

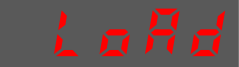

Step 4 Press and hold [◄] key for 1 second to initialize the parameter settings, until Panel Operator displays and blinks **done**, which indicates the initialization of parameter setting has been completed.

按住[◄]键1秒

Step 5 Release  $\Box$  key to return to the display of the Fn001.

**----End**

### Fn002 (JOG operation)

This utility function often used for trial operation, refers to the section [7.3.3 J](#page-254-0)OG [Operation](#page-254-0)

### Fn003 (Auto Adjustment of Speed Reference Offset)

For speed control, even if the speed reference is 0V (command reference is 0 or stopped), the servo motor may move at a very low speed. By this moment, use the offset adjustment function to clear the offset. Refer to "5.9.2 Adjustment of Speed Reference Offset".

#### Fn004 (Manual Adjustment of Speed Reference Offset)

Refer to "5.9.2 Adjustment of Speed Reference Offset" when using the Manual Adjustment of Speed Reference Offset.

#### Fn005 (Automatic offset-adjustment of Motor current detection signal)

Motor current detection offset adjustment has performed at ESTUN before shipping. Basically, the user need not perform this adjustment.

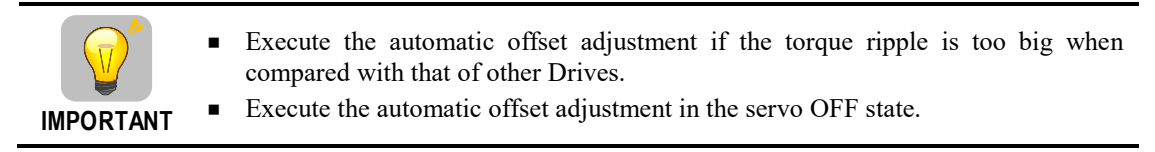

The following are the steps to execute the automatic offset adjustment.

Step 1 Press [**M**] key several times to select the Utility Function Mode.

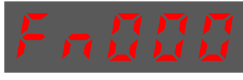

Step 2 Press  $[\triangle]$  key or  $[\triangledown]$  key to select the function number Fn005.

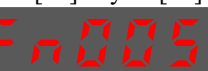

Step 3 Press [◄] key, and Panel Operator displays as below.

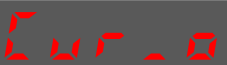

Step 4 Press [**M**] key to execute the automatic offset adjustment. Panel Operator displays and blinks **done**, and 2 seconds later, it will return to previous display.

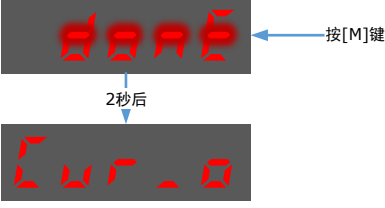

Step 5 Press the [◄] key to return to the display of the Fn005.

**---- End**

#### Fn006 (Manual offset-adjustment of Motor current detection signal)

To adjust the offset, perform the automatic adjustment (Fn005) first. And if the torque ripple is still big after the automatic adjustment, perform the manual offset-adjustment as follow.

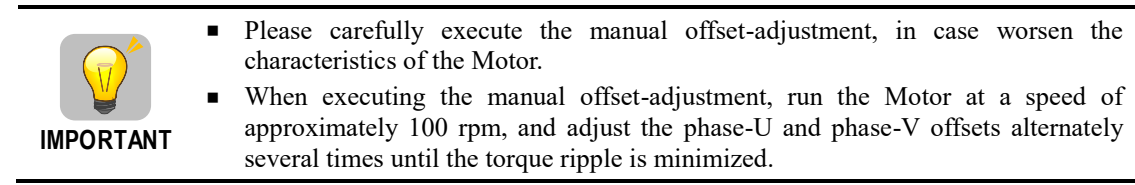

Step 1 Press [**M**] key several times to select the Utility Function Mode.

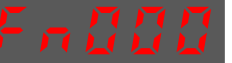

- Step 2 Press  $[\triangle]$  key or  $[\triangledown]$  key to select the function number Fn006.
- Step 3 Press [◄] key, and Panel Operator displays as below.

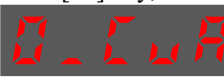

Step 4 Press [**M**] key for switching the display between 0\_CuA (phase-U) and 1\_Cub (phase-V).

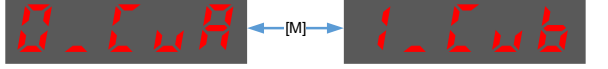

Step 5 Select one phase display (e.g. 1\_Cub, phase-V), and press and hold [◄] key for 1 second or more, Panel Operator will display the current offset value.

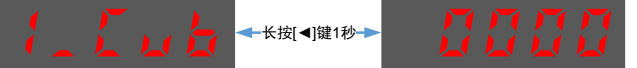

Step 6 Press  $[\triangle]$  key or  $[\blacktriangledown]$  key to change the offset value.

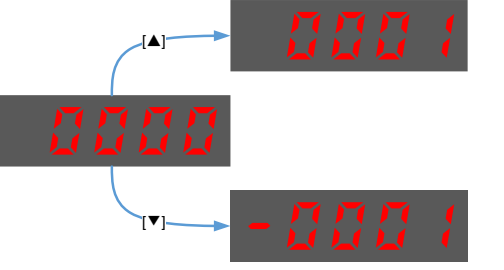

**NOTE**: the offset can be adjusted from -1024 to 1024.

- Step 7 Press and hold  $\Box$  key for 1 second or more to return to the phase display.
- Step 8 Press  $[ \blacktriangleleft ]$  key to return to the display of the Fn006.

**----End**

### Fn007 (Software version display)

The following are the steps to display the software versions.

Step 1 Press [**M**] key several times to select the Utility Function Mode.

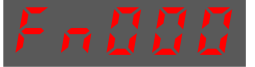

Step 2 Press  $[\triangle]$  key or  $[\triangledown]$  key to select the function number Fn007.

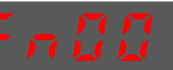

- Step 3 Press  $\left[ \blacktriangleleft \right]$  key to display the software versions.
- Step 4 Press [**M**] key serval time to display between DSP version, Voltage class and Structure code.

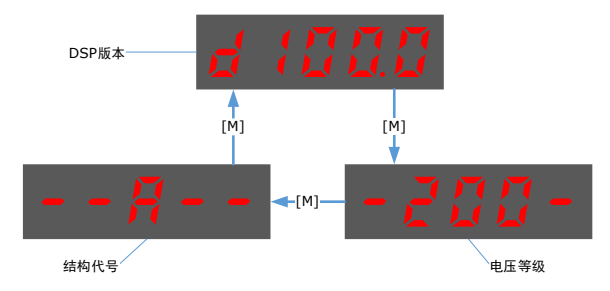

Step 5 Press  $\Box$  key to return to the display of the Fn007.

**----End**

### Fn009 (Load inertia identification)

This utility function often used for tuning, refers to the sectio[n 8.7.1 L](#page-305-0)oad inertia identification.

### <span id="page-99-0"></span>Fn010 (Absolute encoder multi-turn reset)

The following are the steps to reset the absolute encoder multi-turn data.

Step 1 Press [**M**] key several times to select the Utility Function Mode.

Step 2 Press  $\lceil \blacktriangle \rceil$  key or  $\lceil \blacktriangledown \rceil$  key to select the function number Fn010.

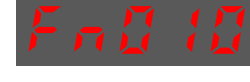

- Step 3 Press [◄] key, and Panel Operator displays as below.
- Step 4 Press [**M**] key to reset the absolute encoder multi-turn data.
- Step 5 Press  $\Box$  key to return to the display of the Fn010.

**----End**

### <span id="page-100-0"></span>Fn011 (Absolute encoder alarm reset)

The following are the steps to reset the absolute encoder alarm.

Step 1 Press [**M**] key several times to select the Utility Function Mode.

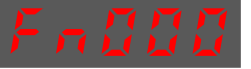

Step 2 Press [▲] key or [▼] key to select the function number Fn011.

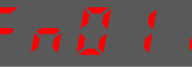

- Step 3 Press [◄] key, and Panel Operator displays as below.
- Step 4 Press [**M**] key to reset the absolute encoder multi-turn data.
- Step 5 Press  $\lceil \blacktriangleleft \rceil$  key to return to the display of the Fn011.

**----End**

### Fn017 (Auto-tuning tool)

This utility function often use used for tuning, refers to the section [8.3.2 Auto-Tuning](#page-274-0) Tool.

### Fn018 (PJOG operation)

This utility function often used for trial operation, refers to the section [7.5PJOG Run.](#page-258-0) 

# 4.2 ESView V4

### 4.2.1 Installation

### System Requirements

You need to provide for your own personal computer that meets the following basic hardware requirements.

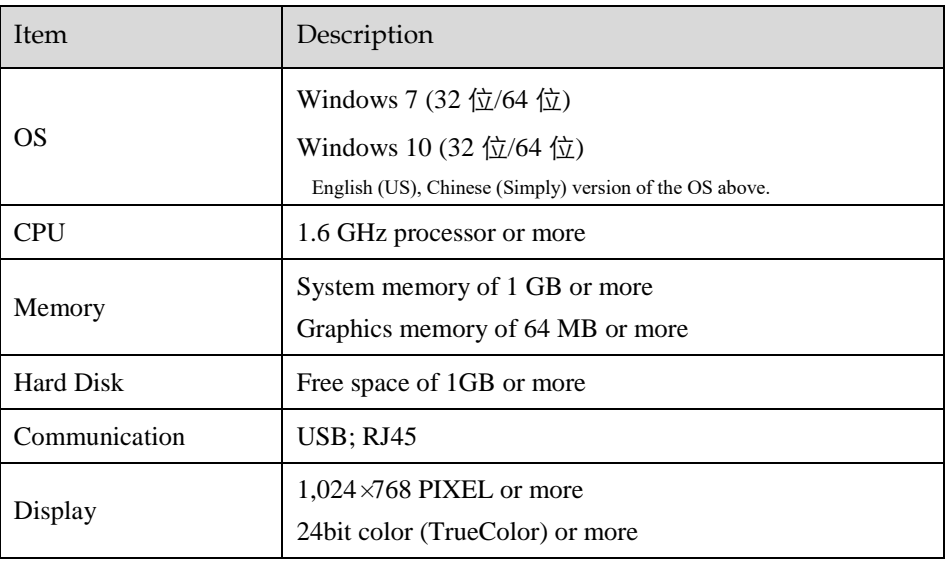

#### **Preparation**

Please prepare the Windows operating system, communication cable, and a decompression software in advance.

Visit ESTUN official website www.estun.com to find and download ESView V4 on Technical Support > Download for getting the compressed file. For help, please contact ESTUN.

- Turn on the power supply of PC and start Windows. (Close down other software running.)
- Copy *ESView V4* compressed file into an appropriate folder.
- Disconnect if the Drive is connected to the PC with the cable.

### Install Software

Close other running software before installing the software and confirm that the Windows user has administrator privileges.

- Step 1 Extract the *ESView V4* compressed file in an appropriate directory of your PC.
- Step 2 Double click the *ESView V4* installation program. The installation program will automatically start, as shown in th[eFigure 4-4.](#page-102-0)

<span id="page-102-0"></span>Figure 4-4 Start to instrall ESView V4 softwar

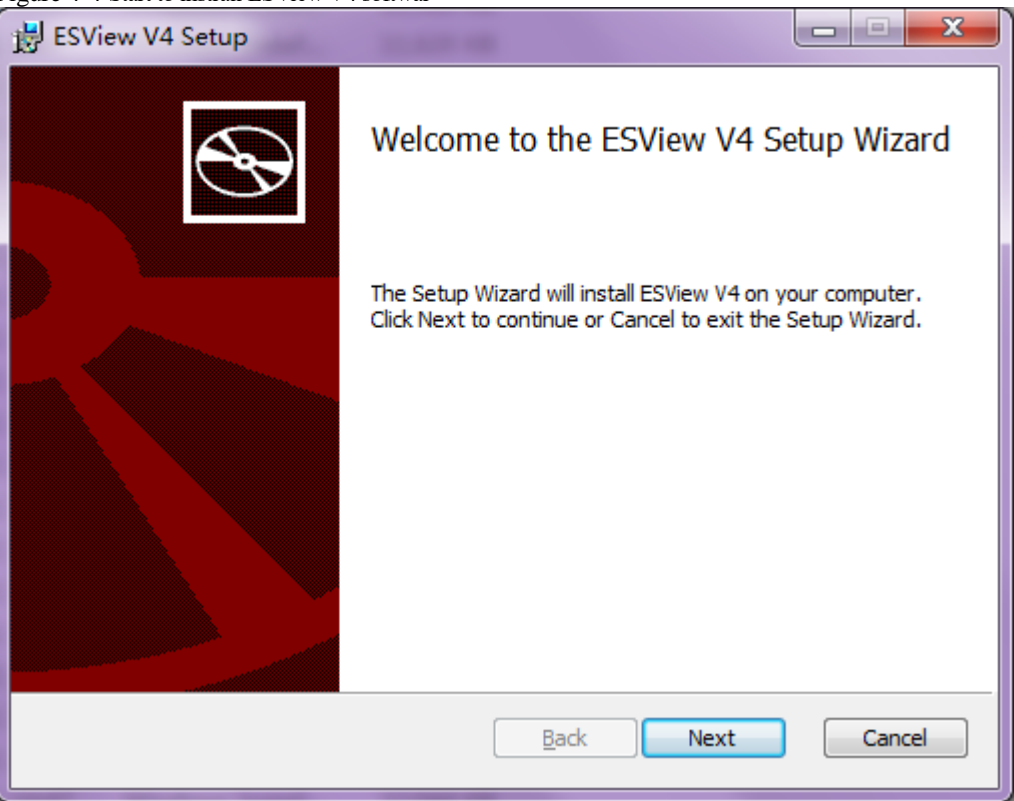

Step 3 Follow the instructions of the installation wizard to install *ESView V4* to your PC.

**---- End**

#### Install USB Driver

After installing the ESView V4 software successfully, you may also need to install the USB driver. If you have successfully installed a USB drive, you can skip what is described in this section, otherwise follow the steps below to install the USB driver.

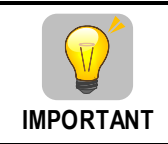

Since the USB Driver can only support one designated port, you shall reinstall the USB Driver if you replaced another port on the PC side, or you can use the previous port.

- Step 1 After installing the ESView V4 software successfully, connect the Drive to the PC by using the USB connection cable.
- Step 2 Open the main directory of ESView V4 software (default location is *C:\ESView V4\*), and extract the **USB Drivers.rar** compressed file to an appropriate directory of your PC.
- Step 3 Open Device Manager.
	- For Win7 OS, select **Start** > **Control Panel**. Click **Device Manager** on the displayed **All Control Panel Items**.
		- For Win10 OS, just right-click **Start**, and select **Device Manager** on the pop-up menu.
- Step 4 An exclamatory mark attaches to the option **Other devices** > **ESTUN USB COMM** in **Device Manager** window, which indicates an error occurs in the driver and needs to update.

Figure 4-5 An error occurs in the driver

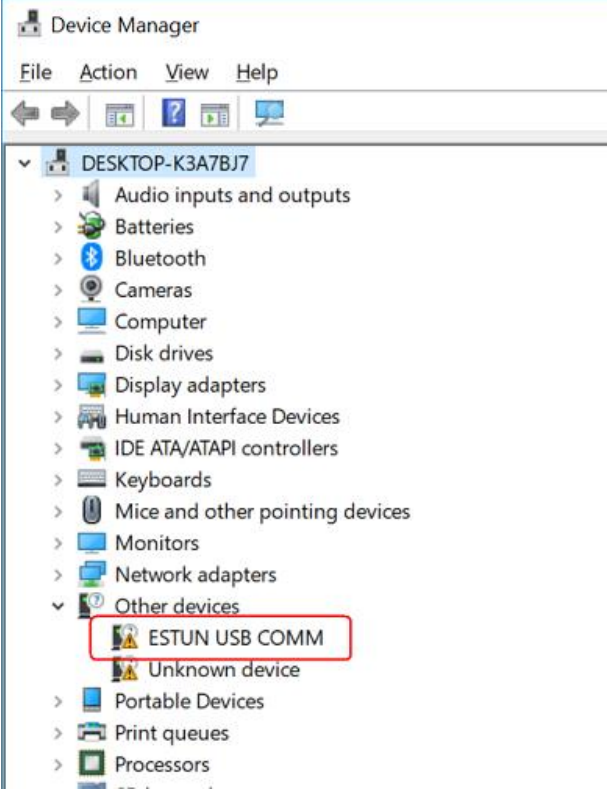

#### Step 5 Right-click **ESTUN USB COMM**, and select **Update driver** on the pop-up menu.

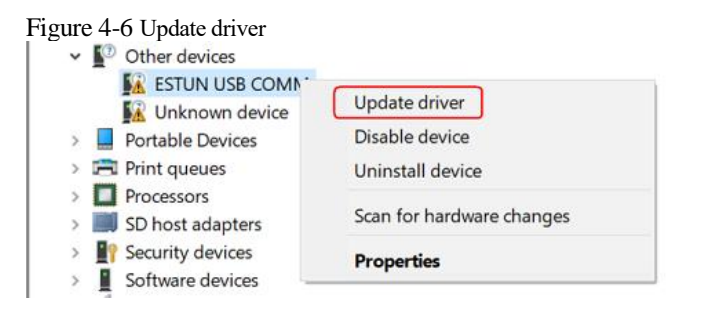

Step 6 Click **Browse my computer for driver software** on the **Update Drivers** dialog box.

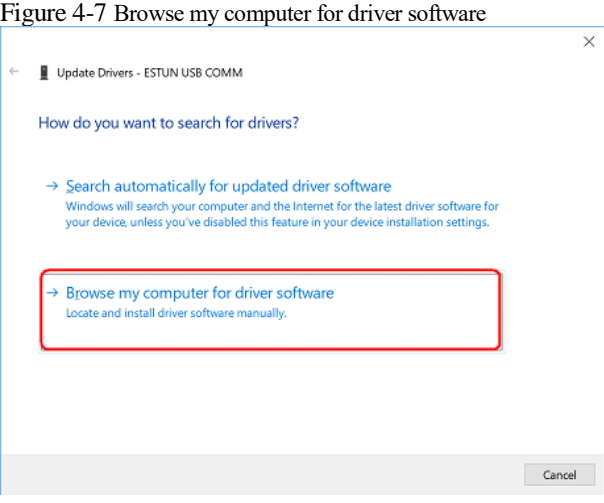

### Step 7 Click **Let me pick from a list of available drivers on my computer**.

Figure 4-8 Let me pick from a list of available divers on my computer

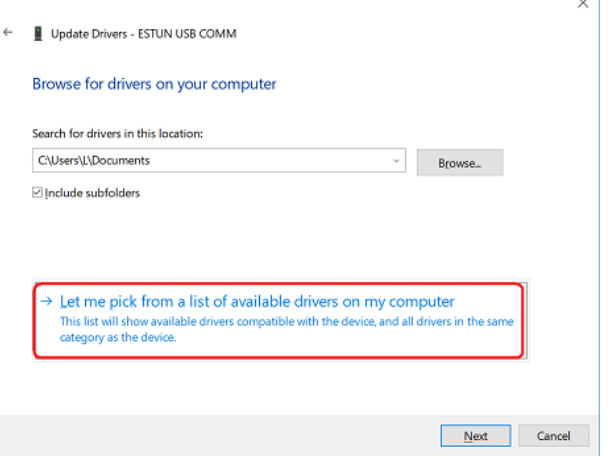

### Step 8 Click Next.

Figure 4-9 Select your device's type from the list below

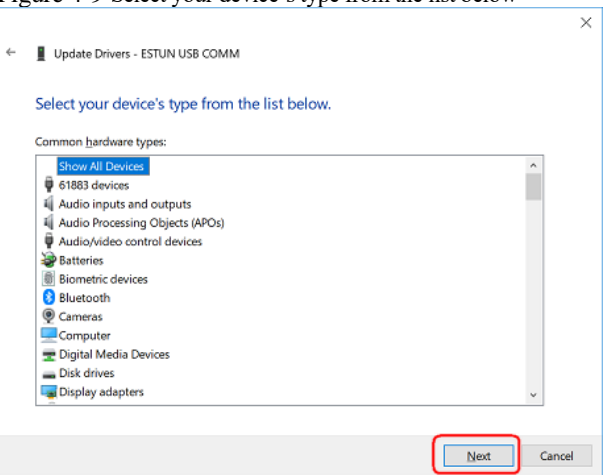

Step 9 Click **Have Disk**.

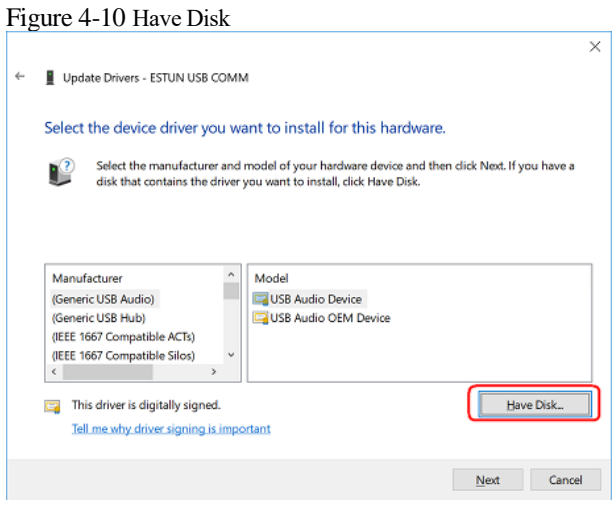

Step 10 Click **Browse** on the **Install From Disk** dialog box.

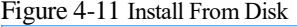

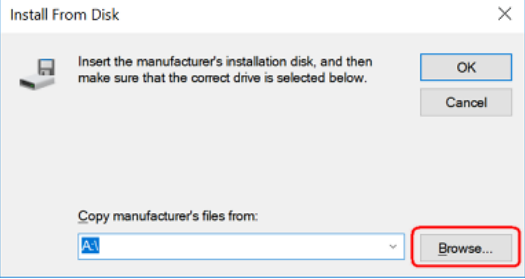

- Step 11 Set the **Look in** as the directory of *ESView V4* decompressed file *\USB Drivers\windows\_drivers* on the **Locate File** dialog box.
- Step 12 Choose *usb\_dev\_bulk.inf*, and then click **Open**.

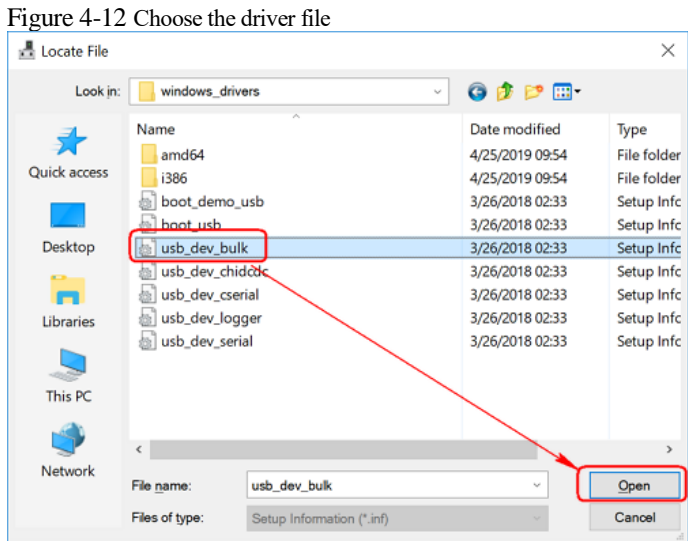

- Step 13 Click **OK** on the **Install From Disk** dialog box.
- Step 14 Choose **Generic Bulk Device**, and then click **Next**.

Figure 4-13 Select the driver you want to install for this hardware

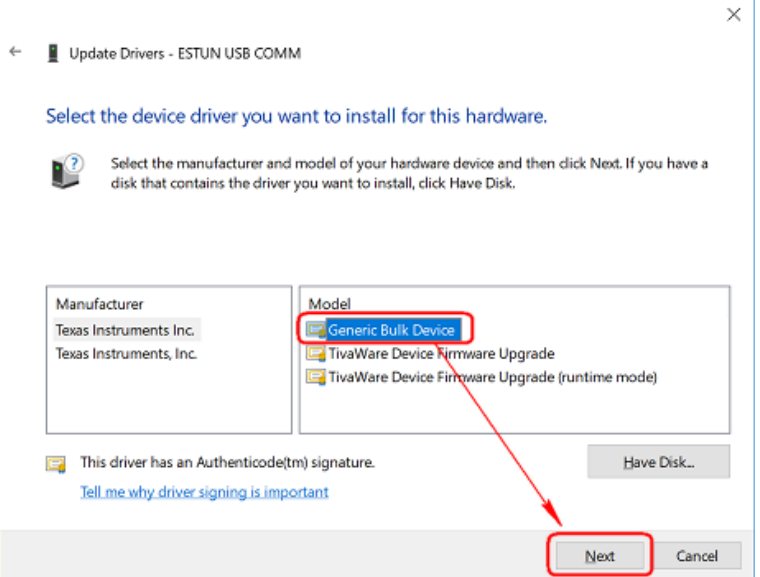

Step 15 Click **Yes** on the **Update Driver Warning** dialog bos.

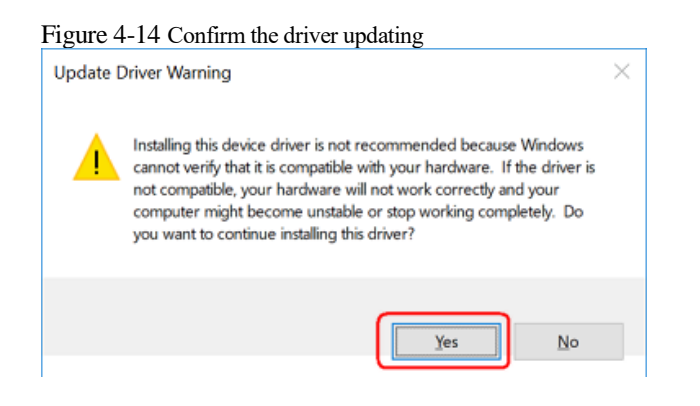

Step 16 Wait for a while, and then click **Install** on the **Windows Security** dialog box.

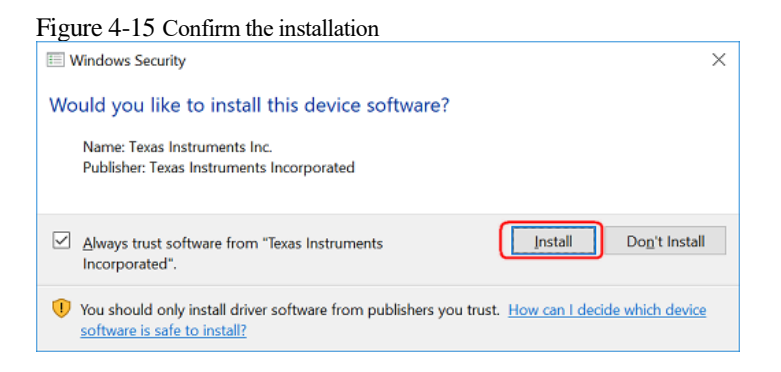

Step 17 The driver will be automatically installed to your PC, and then the installation result will be displayed. Click **Close** to complete the USB driver installation.

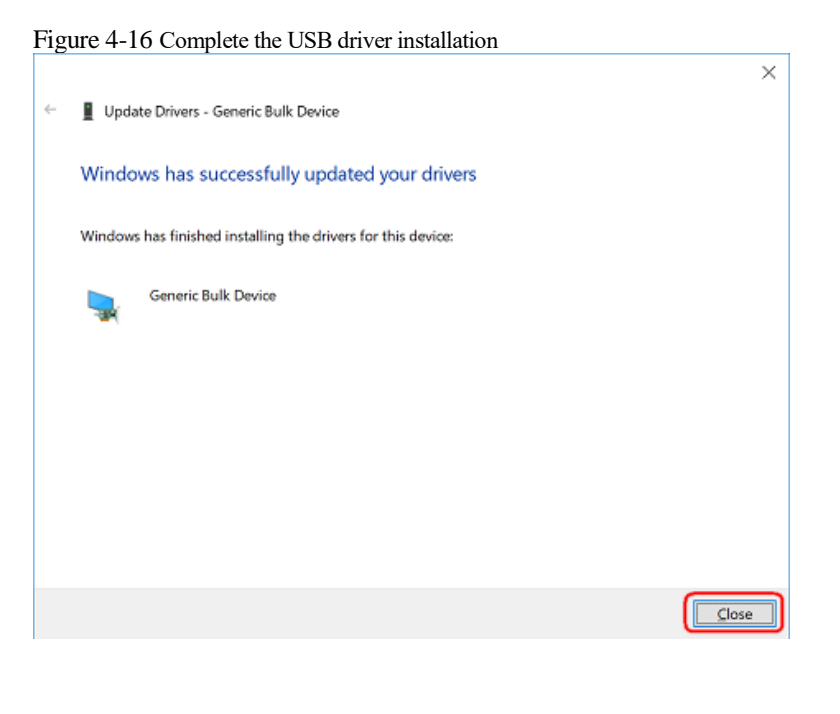

**----End**

### 4.2.2 Start ESView V4

#### Online Operation

The parameters only can be written into or read from the Drive under the online operation. It is recommended that you perform an online operation for the first time to set the Drive.

You need to connect the Drive to the PC by using the USB connection cable before the online operation.

- Step 1 Connect the Drive to the PC by using the USB connection cable.
- Step 2 Select **Programs** > **ESView V4** > **ESView V4** from the Windows **Start** Menu. Also, you can find and click *ESView V4* shortcut on the desktop of Windows.
- Step 3 The **Connect** dialog box will be displayed. If you had started *ESView V4*, select **Home** > **Connect** in the **Menu** Bar.
- Step 4 Select **USB**.

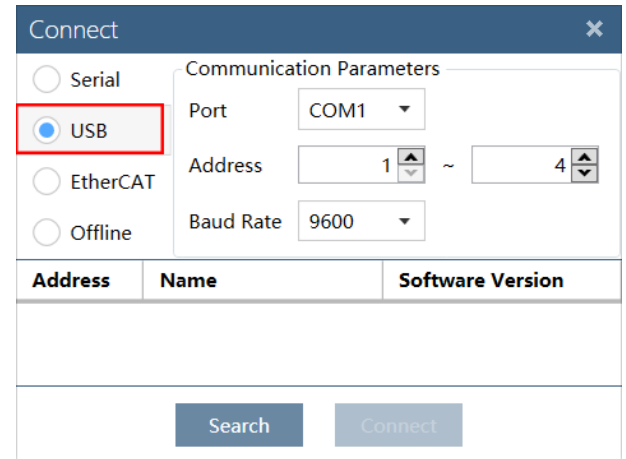

Step 5 Click **Search**.

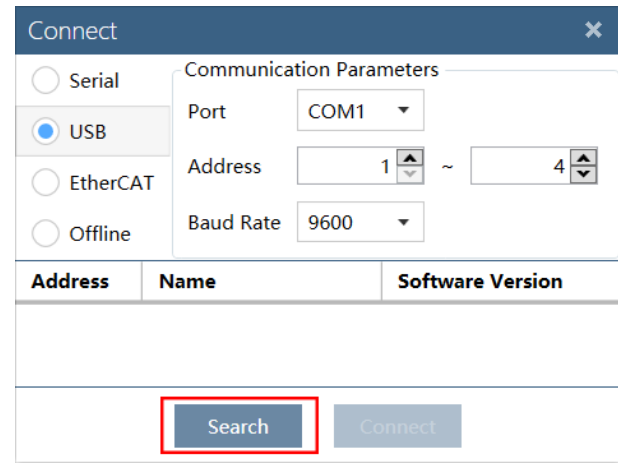

Step 6 Select the found device.

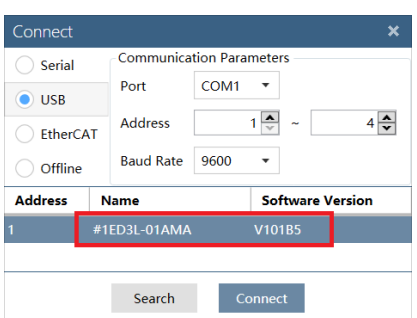
Step 7 Click **Connect**.

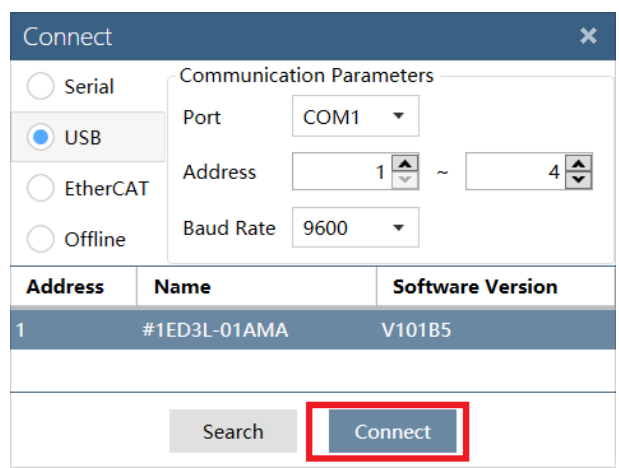

Step 8 The connected device will be displayed in the **Device** list on the left of the *ESView V4* main windows.

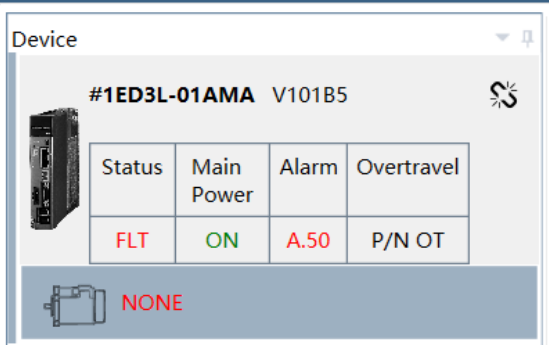

Now, you can make the necessary settings for the Drive or Motor in real time.

The **Device** list can display all the device you had connected or created (including online and offline), and their basic status.

If you want to delete a device from the **Device** list, click  $\sum_{n=1}^{\infty}$  in the top right, and then click **OK** on the pop-up warning box.

**----End**

#### **Offline Operation**

In offline operation, users do not need to connect any equipment, can perform oscilloscope, FFT, mechanical analysis and other image operations.

Although it is not necessary to connect the actual drive, some functions are limited and cannot be set correctly.

- Step 1 Select **Programs** > **ESView V4** > **ESView V4** from the Windows **Start** Menu. Also, you can find and click *ESView V4* shortcut on the desktop of Windows.
- Step 2 The **Connect** dialog box will be displayed. If you had started *ESView V4*, select **Home** > **Connect** in the **Menu** Bar.
- Step 3 Select **Offline**

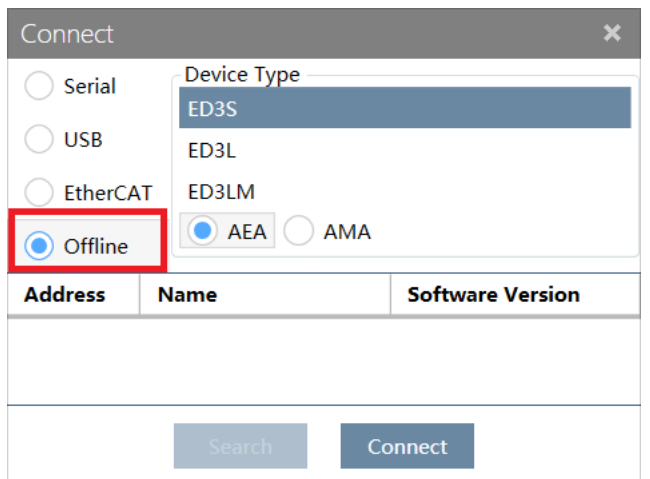

Step 4 Select the desired **Device Type**, e.g. ED3S.

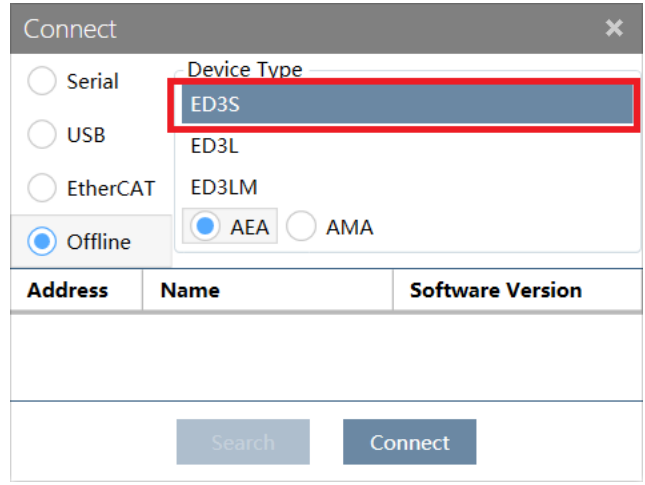

Step 5 Click **Connect.**

Step 6 The created device will be displayed in the **Device** list on the left of the *ESView V4* main windows.

#### NOTE

Since there is no online connection to a Drive, the functions that you can use are restricted.

**----End**

### 4.2.3 Edit Parameters

Follow the below procedure to open the **Edit Parameters** window.

Step 1 Select **Parameters** > **Edit Parameters** in the **Menu Bar** of the *ESView V4* main windows.

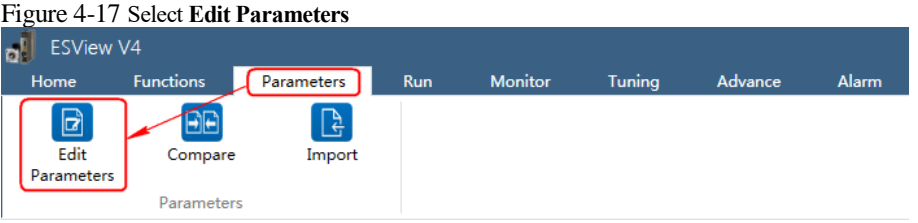

Step 2 The Edit Parameters window will be displayed in Function Display Area.

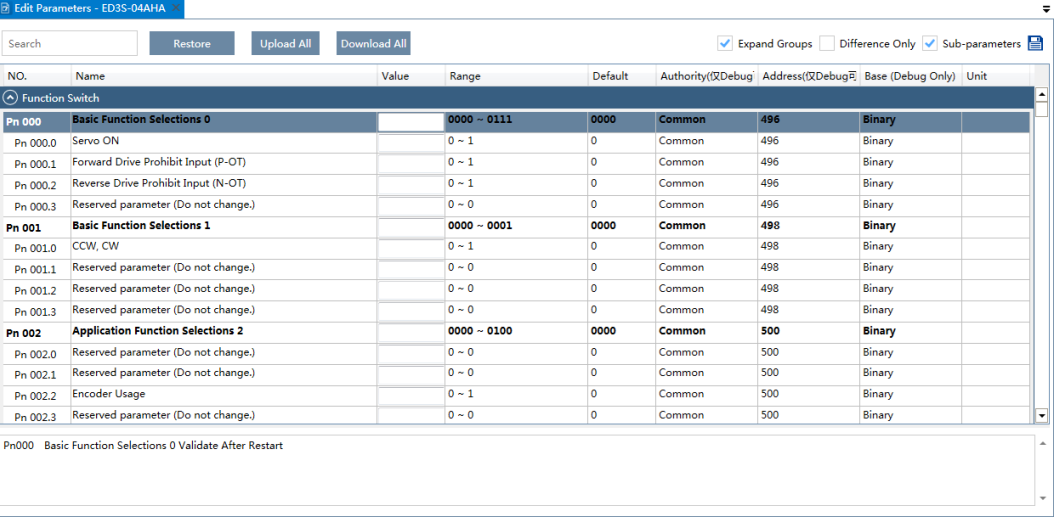

Figure 4-18 **Edit Parameters** window

#### Upload Parameters

Upload All

In order to read all parameters from the Drive and fill them into **Value** column of the parameters list, you can:

− Click **Upload All** in the **Edit Parameters** window

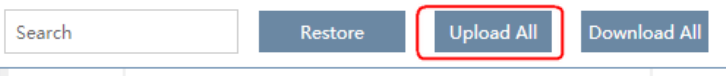

− Right-click the parameters list where cannot be edited, and select **Upload All** in the pop-up menu.NO. **Name** 

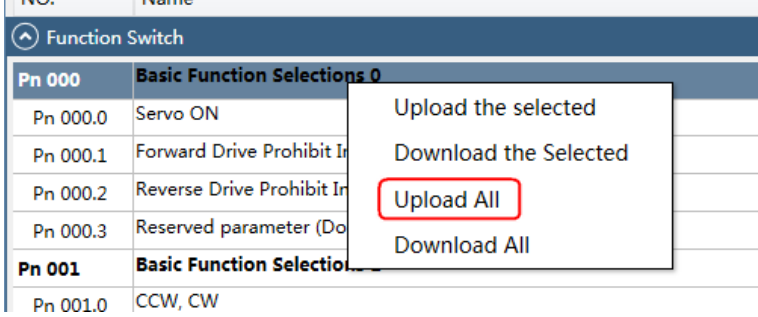

Upload the Selected

Drag the mouse to select the desired parameters, or you can hold **Ctrl** key and click the desired parameter, and then right-click a selected parameter, and select **Upload the selected** in the pop-up menu.

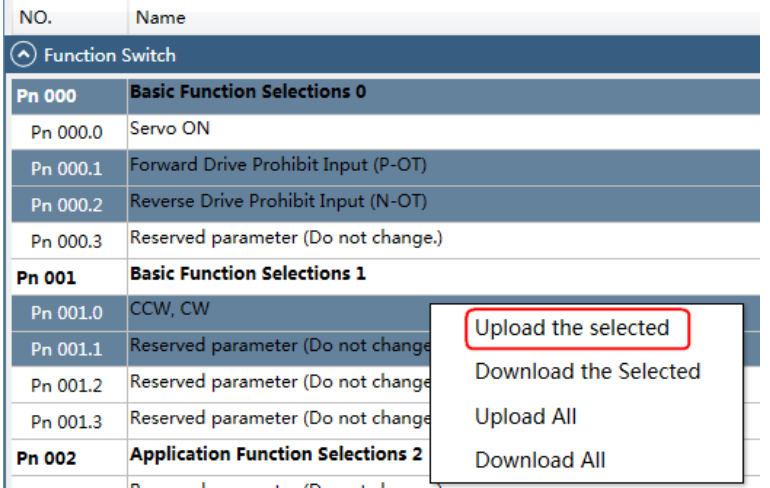

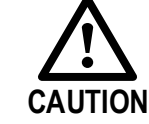

You can only fulfill the **Upload Parameter** function in **Online operation**. If a warning dialog box **Unable to upload the parameters** is displayed, check the connection between PC and the Drive.

#### <span id="page-111-0"></span>**Modify Parameters**

When the parameters have been uploaded from the device, you can modify them on the **Value** column. If a value has been modified, the background of the textbox can be changed, as shown i[n Figure 4-19.](#page-111-0)

Figure 4-19 Display after editing parameters

| (A) Function Switch |                                     |  |             |                  |  |
|---------------------|-------------------------------------|--|-------------|------------------|--|
| <b>Pn 000</b>       | <b>Basic Function Selections 0</b>  |  | 0100        | $0000 \sim 0111$ |  |
| Pn 000.0            | Servo ON                            |  | $\mathbf 0$ | ~1               |  |
| Pn 000.1            | Forward Drive Prohibit Input (P-OT) |  | $\circ$     | ~1               |  |
| Pn 000.2            | Reverse Drive Prohibit Input (N-OT) |  |             | $~\sim$ 1        |  |
| Pn 000.3            | Reserved parameter (Do not change.) |  | 0           | $~\sim 0$        |  |
| Pn 001              | <b>Basic Function Selections 1</b>  |  | 0001        | $0000 - 0001$    |  |
| Pn 001.0            | CCW. CW                             |  |             | 0 ~ 1            |  |

You can refer to the description displayed on the underside of the parameter list for the parameter modification.

#### Figure 4-20 Details description of the parameter

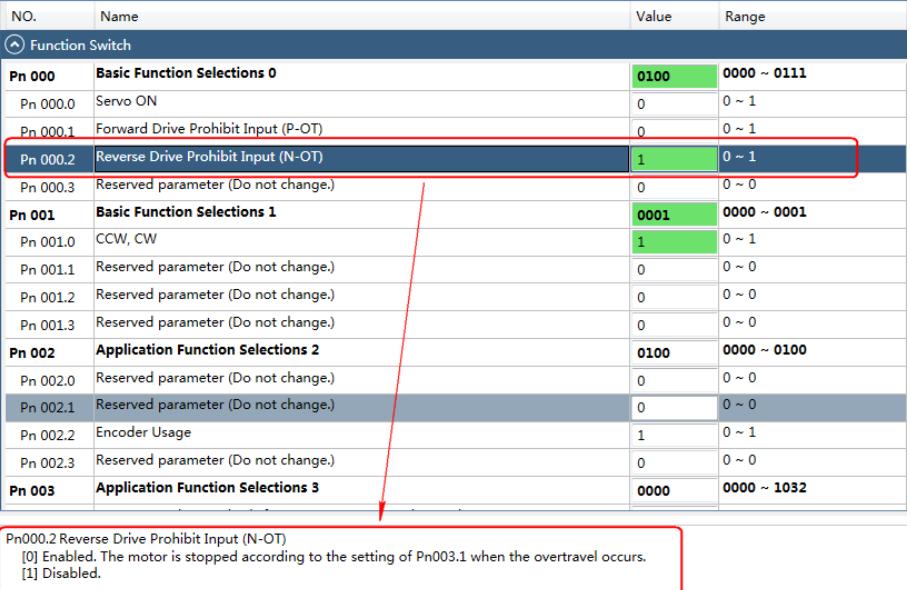

#### $\mathbb{L}$  note

Click **Search** input box on the **Edit Parameters** window, and type the keyword you want to search. The keyword, including **NO**, **Name**, **Value**, **Range**, **Default**, **Unit**, as well as description of each parameter.

If you want to search multiple items at once, add one or more space between keywords that lists all the parameters that match any of the keywords.

#### Save Parameters

Follow the below procedure to save the current settings as an offline file into the PC.

# Step 1 Click **in** the **Edit Parameters** window.

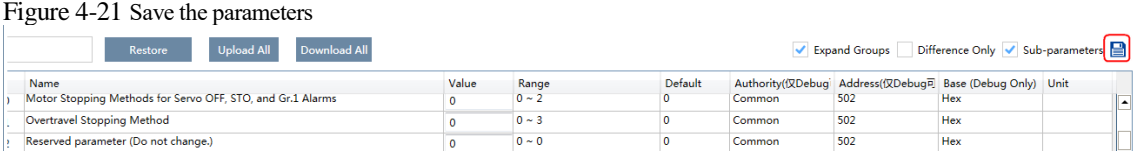

Step 2 Choose the desired files in the **Save As** dialog box.

#### Step 3 Click **Save**.

**----End**

#### Import Parameters

You can fulfill Import function, importing the offline parameters file into the online Drive.

Step 1 Select **Parameters** > **Import** in the **Menu Bar** of the ESView V4 main windows.

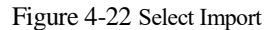

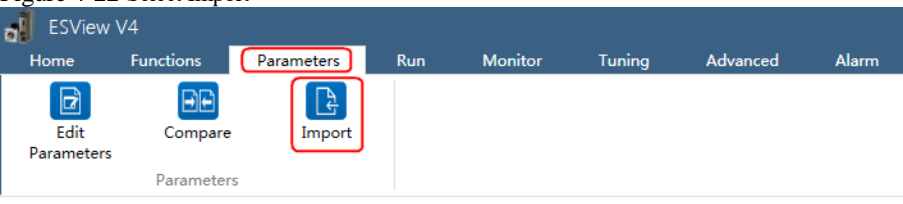

- Step 2 Select a proper offline parameter file (*\*.esvpa*) in the pop-up **Open** dialog box.
- Step 3 The **Import** window will be displayed in **Function Display Area.**

And, the **Local Value** in the offline parameters file are filled into the parameter list.

Figure 4-23 Local Value displayed in Import window

| Pn 003   | <b>Application Function Selections 3</b> | 0000        | $0000 - 1032$          | 0000 |  |
|----------|------------------------------------------|-------------|------------------------|------|--|
| Pn 002.3 | Reserved parameter (Do not change.)      | 0           | $0 - 0$                | 0    |  |
| Pn 002.2 | <b>Encoder Usage</b>                     | 1           | $0 \sim 1$             | 0    |  |
| Pn 002.1 | Reserved parameter (Do not change.)      | 0           | $0 - 0$                | 0    |  |
| Pn 002.0 | Reserved parameter (Do not change.)      | 0           | $0 - 0$                | 0    |  |
| Pn 002   | <b>Application Function Selections 2</b> | 0100        | $0000 - 0100$          | 0000 |  |
| Pn 001.3 | Reserved parameter (Do not change.)      | $\mathbf 0$ | $0 - 0$                | 0    |  |
| Pn 001.2 | Reserved parameter (Do not change.)      | 0           | $0 - 0$                | 0    |  |
| Pn 001.1 | Reserved parameter (Do not change.)      | 0           | $0 - 0$                | 0    |  |
| Pn 001.0 | CCW, CW                                  | 0           | $0 \sim 1$             | 0    |  |
| Pn 001   | <b>Basic Function Selections 1</b>       | 0000        | $0000 - 0001$          | 0000 |  |
| Pn 000.3 | Reserved parameter (Do not change.)      | 0           | $0 \sim 0$             | O    |  |
| Pn 000.2 | Reverse Drive Prohibit Input (N-OT)      | 0           | $0 \sim 1$             | 0    |  |
| Pn 000.1 | Forward Drive Prohibit Input (P-OT)      | $\mathbf 0$ | $0 \sim 1$             | 0    |  |
| Pn 000.0 | Servo ON                                 | 0           | $0 \sim 1$             | 0    |  |
| Pn 000   | <b>Basic Function Selections 0</b>       | 0000        | Range<br>$0000 - 0111$ | 0000 |  |

Step 4 在 Before importing parameters into the Drive, you can edit and download the parameters.

**----End**

#### Download Parameters

- Download All
- In order to write all parameters of the parameters list into the Drive, you can:
- − Click Download All in the Edit Parameters window.

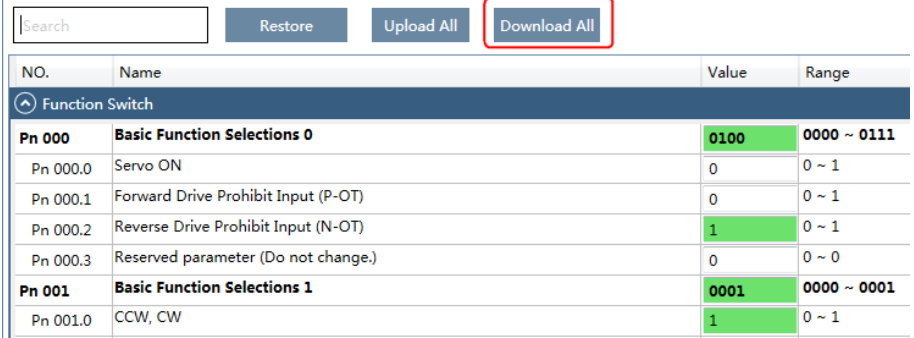

− Right-click the parameters list where cannot be edited, and select **Download All** in the pop-up menu.

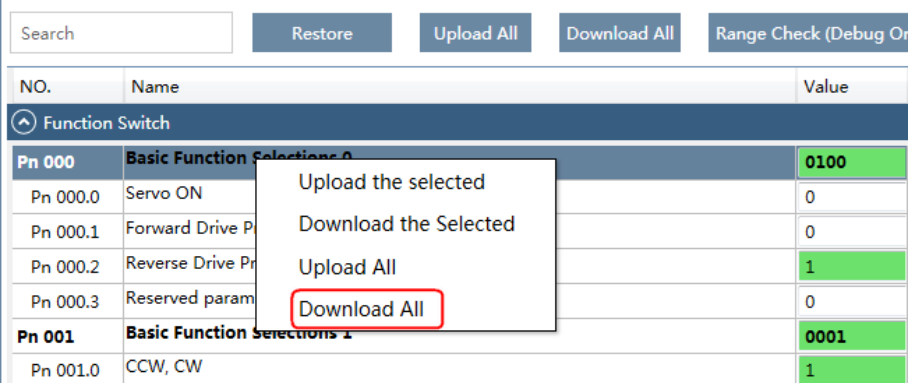

• Download the Selected

Drag the mouse to select the desired parameters, or you can hold **Ctrl** key and click the desired parameter, and then right-click a selected parameter, and select **Download the Selected** in the pop-up menu.

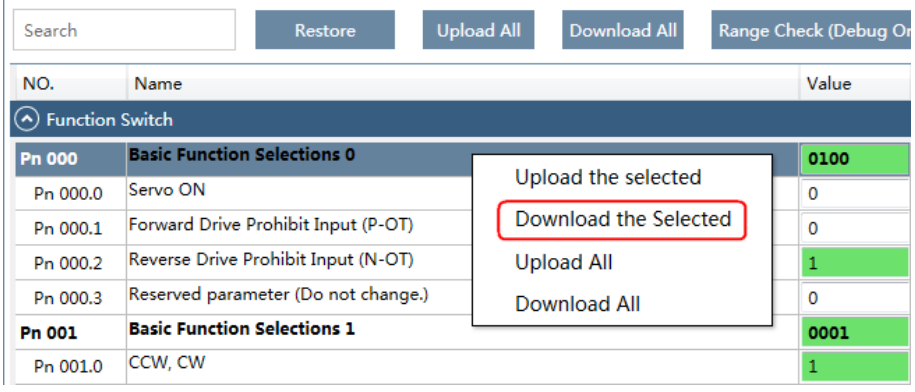

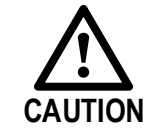

You can only fulfill the Download Parameter function in **Online Operation**. If a warning dialog box **Unable to download the parameters** is displayed, check the connection between PC and the Drive.

#### Restore Parameters

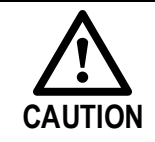

Make sure that it is necessary to restore the parameters as default setting before fulfilling the **Restore Parameters** function.

#### Step 1 Click **Restore** in the **Edit Parameters** window.

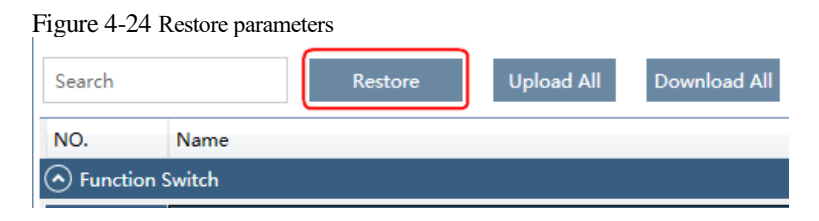

Step 2 Read the content on the warning dialog box and click **OK**.

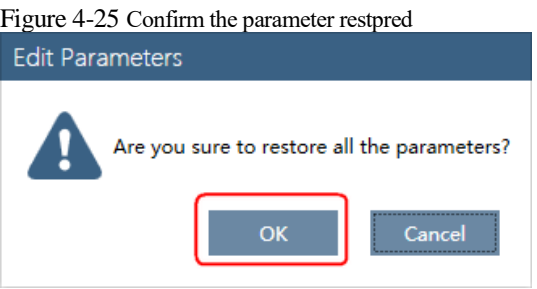

Step 3 ESView V4will send the **Restore Parameters** command to the Drive, and then the Drive will execute the **Restore Parameters**.

**----End**

### 4.2.4 Monitor

#### Device Status

The **Device** list can display all the device you had connected or created (including online and offline), and their basic status.

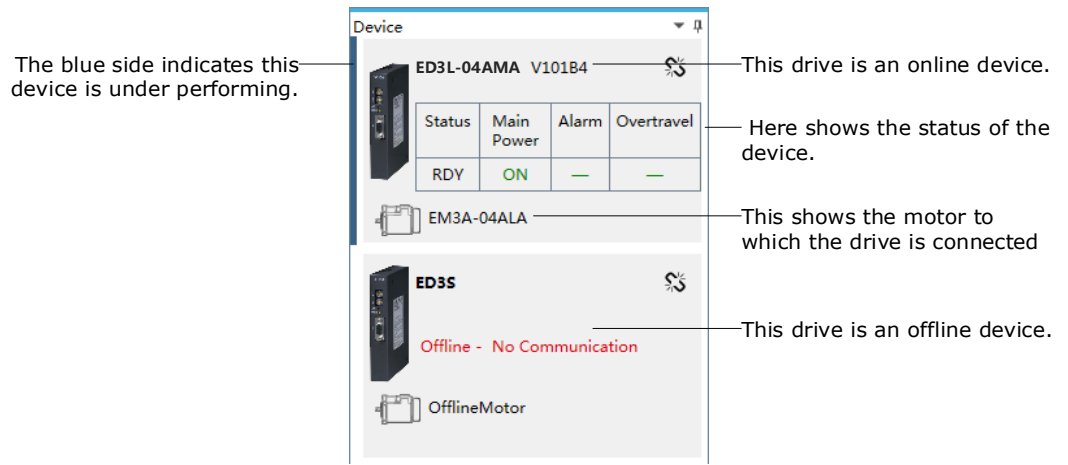

#### IO Monitor

Use the **Monitor** function for displaying the main parameters of the device and the I/O signal information.

Step 1 在 Select **Monitor** > **Monitor** in the **Menu Bar** of the *ESView V4* main windows.

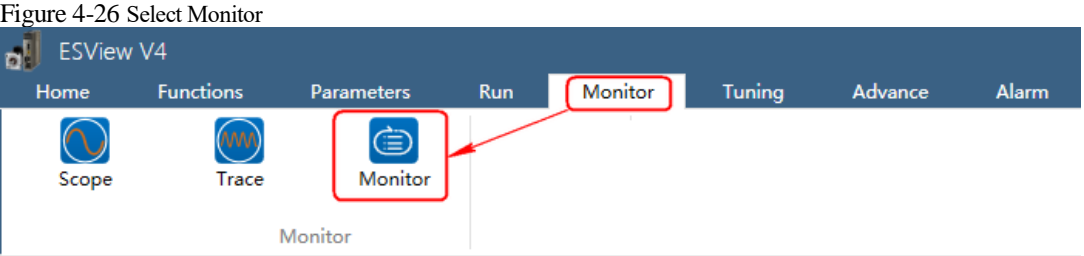

### NOTE

You can also move the cursor upon **Monitor** on the right side of the main window of *ESView V4* and stay for a while, the **Monitor List** will be displayed.

Step 2 The **Monitor List** will display the information of **DATA MONITOR** and **I/O MONITOR**.

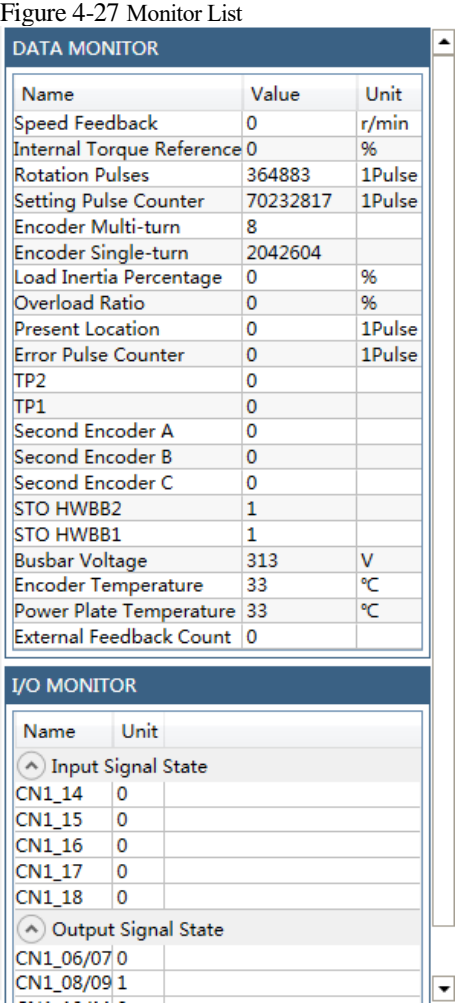

# **Chapter 5 Application Functions**

# 5.1 Power Supply

The main circuit and control circuit of the Drive can be operated with AC power input. When AC power input is selected, single- phase or three phase power input can be used. You shall to set the parameter Pn007.1 and Pn007.3 (use AC power input) according to the applicable power supply.

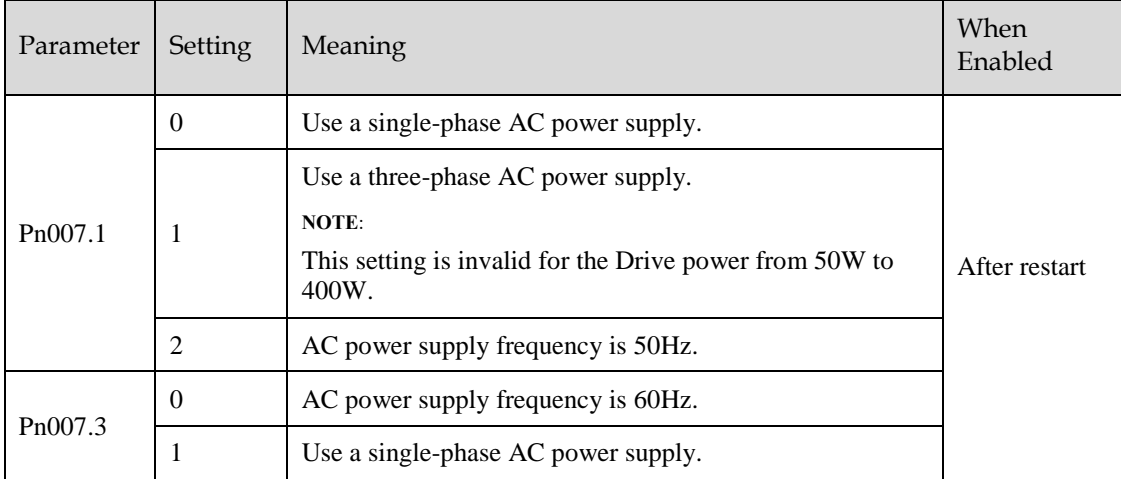

An alarm A.24 (Main Circuit Power Supply Wiring Error) may be occurred if the setting of Pn007.1 be consonant with not match the applicable power supply.

> When using AC power supply and DC power supply to connect to the driver, please make a terminal connection. Ac power supply should be connected to the L1/L2/L3 terminals and L1C/L2C

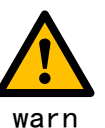

- DC power supply should be connected to the B1/decile terminal and one terminal and L1C/L2C terminal of the driver.
- Before using the DC power input, please be sure to set Pn007.1=2 before entering the main loop to avoid burning the internal components of the driver.

terminals of the driver.

- When the DC power supply is input, set the fuse on the power supply wiring.
- No regeneration is performed when using the DC power input, so please perform regenerative energy treatment on the power supply side.

# 5.2 Motor Rotation Direction

You can reverse the direction of Motor rotation by changing the setting of Pn001.0.

The default setting for Forward Rotation is counterclockwise (CCW) as viewed from the Drive end.

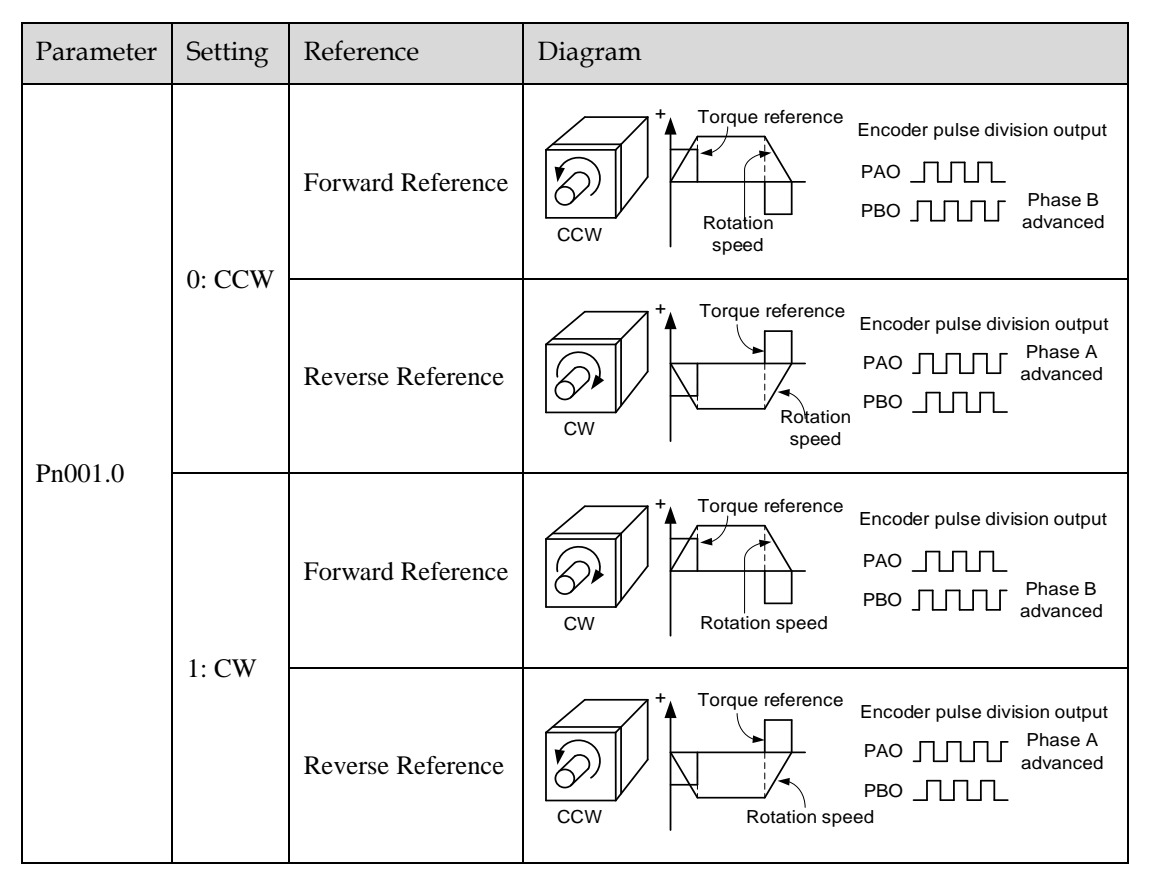

# 5.3 Overtravel Limit

### 5.3.1 Function Description

Overtravel is a safety function of the Drive that forces the Motor to stop in response to a signal input from a limit switch that is activated when a moving part of the machine exceeds the safe range of movement.

The overtravel signals include the P-OT (Forward Drive Prohibit) and the N-OT (Reverse Drive Prohibit) signals.

You use the P-OT and N-OT signals to stop the machine by installing limit switches at the positions where you want to stop the machine that is operated by the Motor.

An example of wiring for the P-OT signal and the N-OT signal is shown in [Figure 5-1.](#page-119-0)

#### Figure 5-1 Wiring diagram for the overtravel

<span id="page-119-0"></span>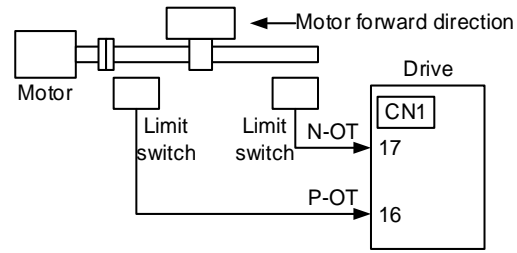

Using the overtravel function is not necessary for rotating applications such as rotary tables and conveyors. No wiring for overtravel input signals is required.

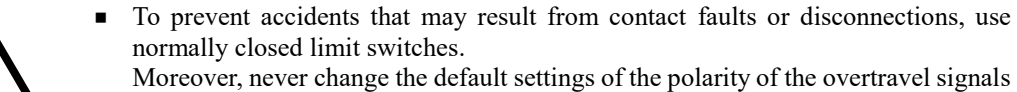

**CAUTION** (P-OT and N-OT).

 When using the Motor on a vertical axis, the workpiece may fall in the overtravel condition. To prevent this, always set the zero clamp after stopping with Pn003.1=2.

### 5.3.2 Connecting the Overtravel Signal

To use the overtravel function, connect the following overtravel limit switch input signal terminals.

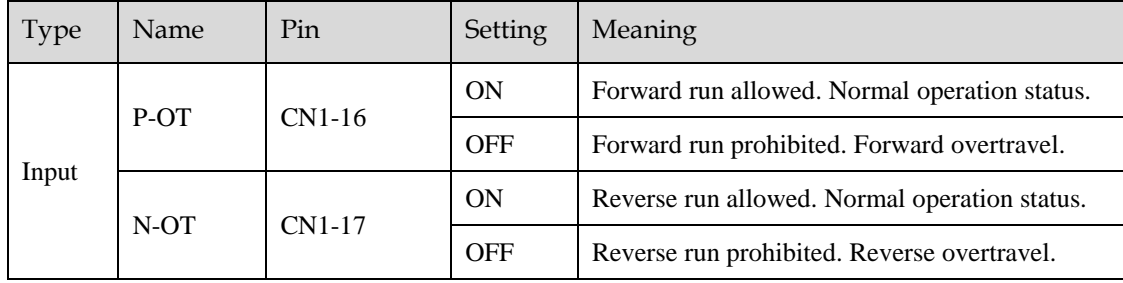

### 5.3.3 Enabling/Disabling the Overtravel Signal

Parameters can be set to disable the overtravel signal. If the parameters are set, there is no need to wire the overtravel input signal.

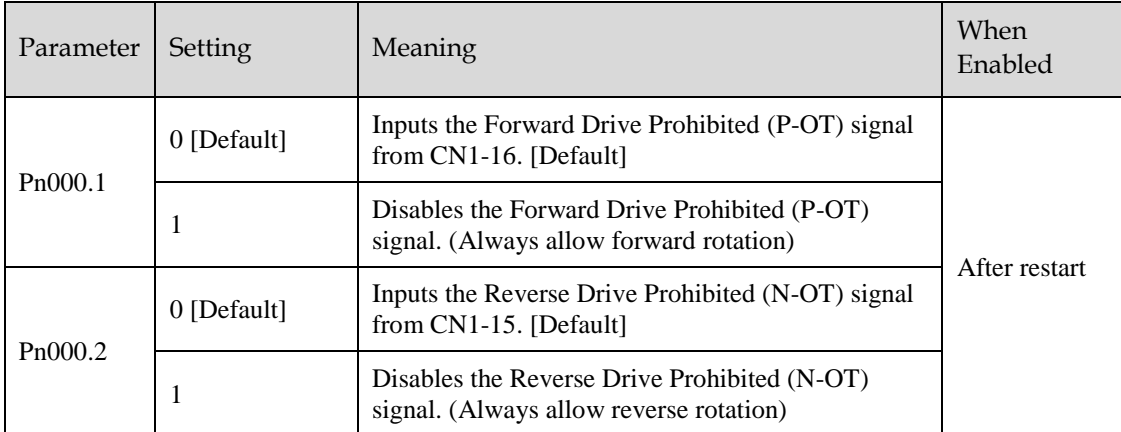

In addition, you can disable the overtravel limit function by not set the values **1** and **2** to parameter Pn509 (not allocate the P-OT signal and N-OT signal).

# 5.4 Motor Stopping Methods

Following 4 ways are available to stop the drive alarming (Gr.1 or Gr.2), OT state, and servo OFF occurs:

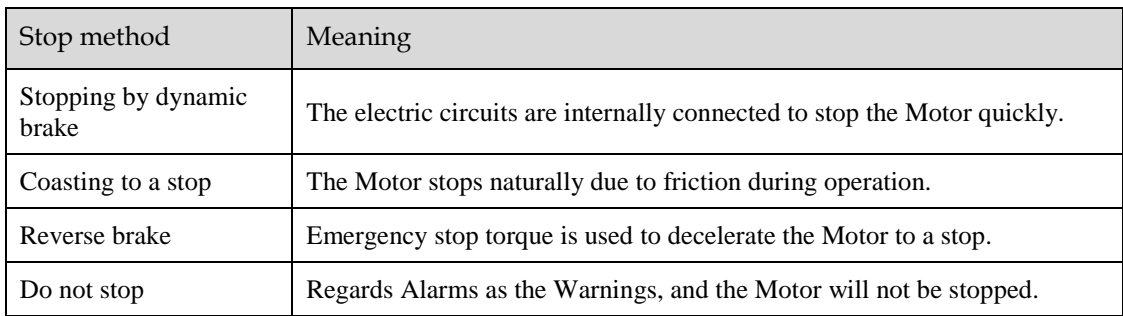

Also, you can let the Motor enter the following states after the Motor stops.

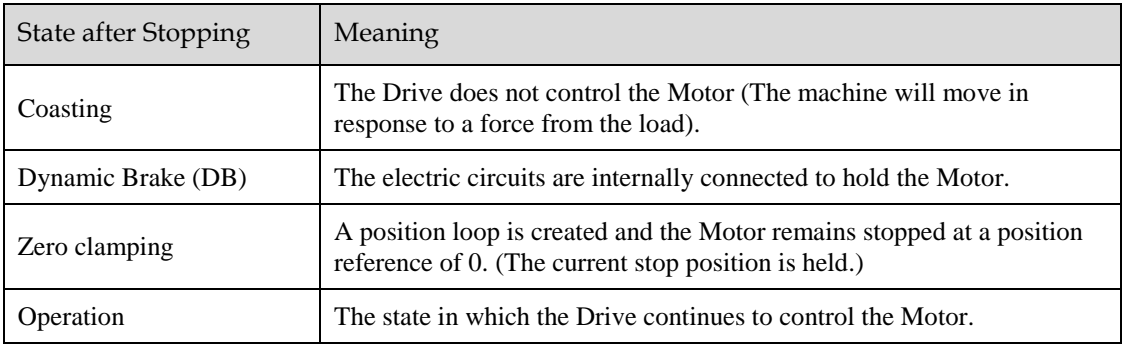

### 5.4.1 Motor Stop Methods for Gr.1 Alarms, Safety State and Servo OFF

You can select the Motor stopping methods for Gr.1 Alarms occur, in Safe state or Servo OFF by setting the parameter Pn003.0.

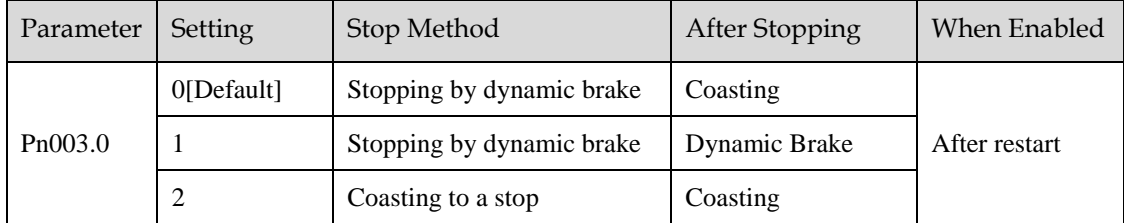

### 5.4.2 Motor Stop Methods for Overtravel

You can select the Motor stopping methods for overtravel occurs by setting the parameter Pn003.1.

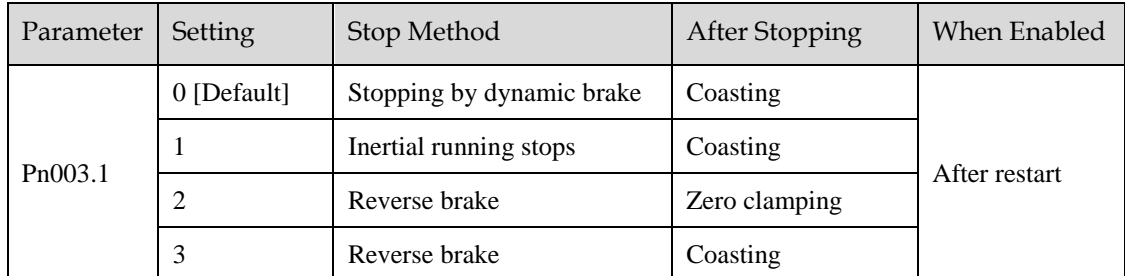

**NOTE**: The speed reference is set to 0 during the reverse brake, so that the soft stat function is unavailable. In addition, you shall set a reverse brake torque for stopping the Motor (Pn405).

### 5.4.3 Motor Stop Methods for Gr.2 Alarms

You can select the Motor stopping methods for Gr.2 Alarms occur by setting the parameter Pn004.0.

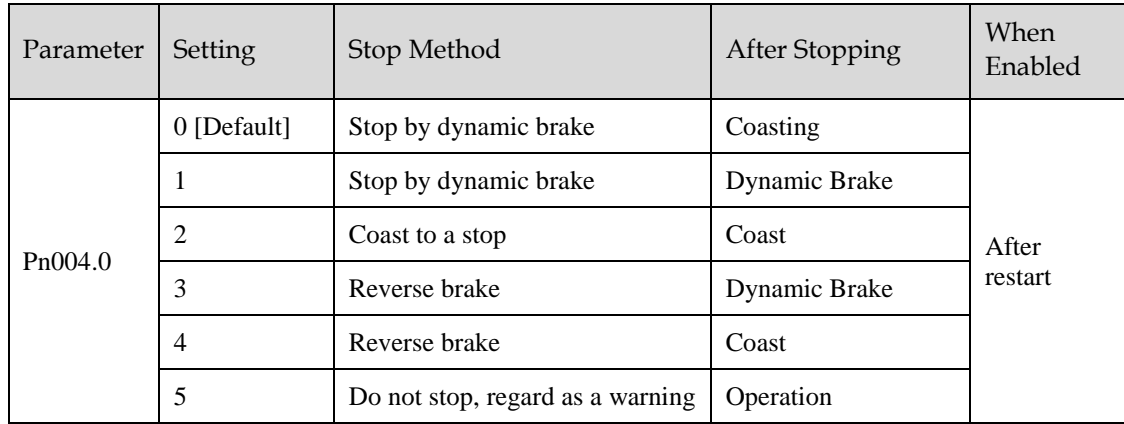

### 5.4.4 Reverse Brake Torque Limit Setting

If Pn004.0 is set to 3 or 4, the Motor will be decelerated to a stop using the torque set in Pn405 as the maximum torque.

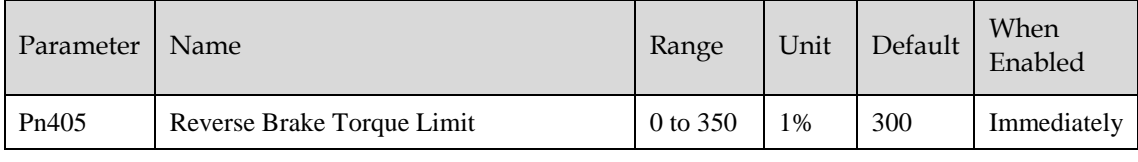

### **NOTE**

- This setting is a percentage of the rated torque.
- The default setting is 300%. This setting is large enough to allow you to operate the Motor at the maximum torque. However, the maximum stop torque that you can actually use is the maximum torque of the Motor.

# 5.5 Holding Brake

### 5.5.1 Function Description

A holding brake is used to hold the position of the moving part of the machine when the Drive is turned OFF so that moving part does not move due to gravity or an external force.

You can use the brake that is built into a Motor with a Brake, or you can provide one on the machine.

The holding brake is used in the following cases.

Figure 5-2 The used of holding brake

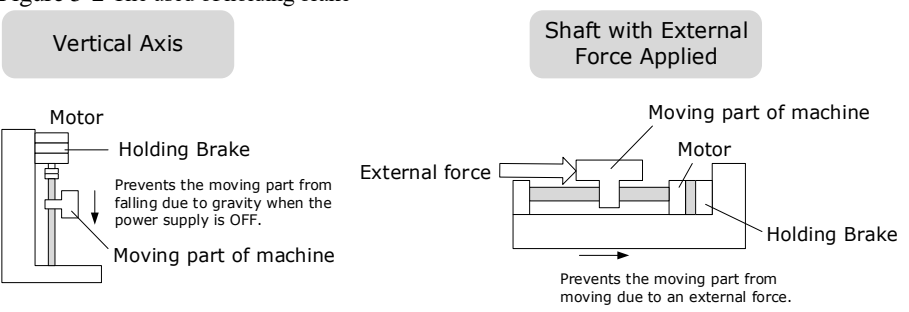

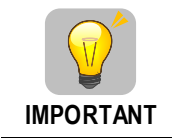

The brake built into a Motor with a Brake is a de-energization brake. It is used only to hold the Motor and cannot be used for braking. Use the holding brake only to hold a Motor that is already stopped.

### 5.5.2 Brake Operating Sequence

You must consider the time required to release the brake and the time required to brake to determine the brake operation timing, as described below.

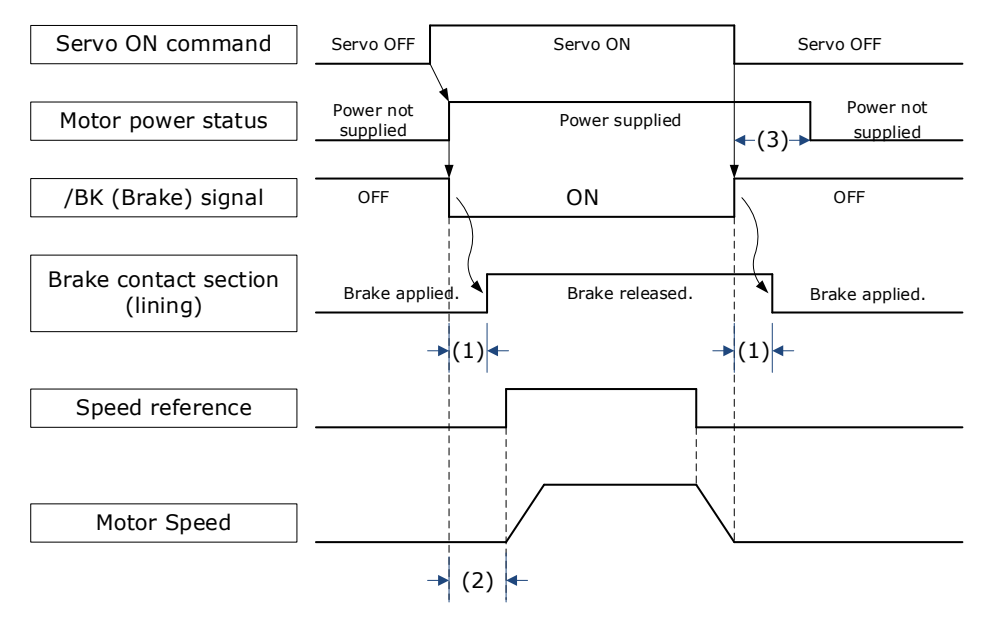

(1): The brake delay times for Motors with Holding Brakes.

(2): Before you output a reference from the host controller to the Drive, wait for at least 50 ms plus the time required to release the brake after you send the S-ON command.

(3): Use Pn506 (Servo OFF Waiting Time), Pn507 (Brake Enable Speed Threshold), and Pn508 (Brake Enable Waiting Time) to set the timing of when the brake will operate and when the servo will be turned OFF.

#### NOTE

- Time Required to Release Brake: The time from when the /BK (Brake) signal is turned ON until the brake is actually released.
- Time Required to Brake: The time from when the /BK (Brake) signal is turned OFF until the brake actually operates.

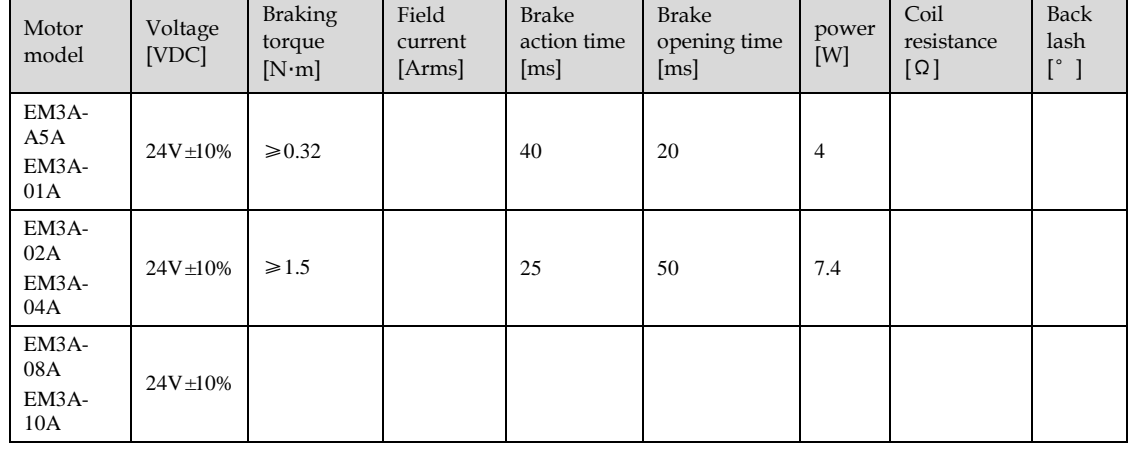

#### Table 5-1 抱闸参数表

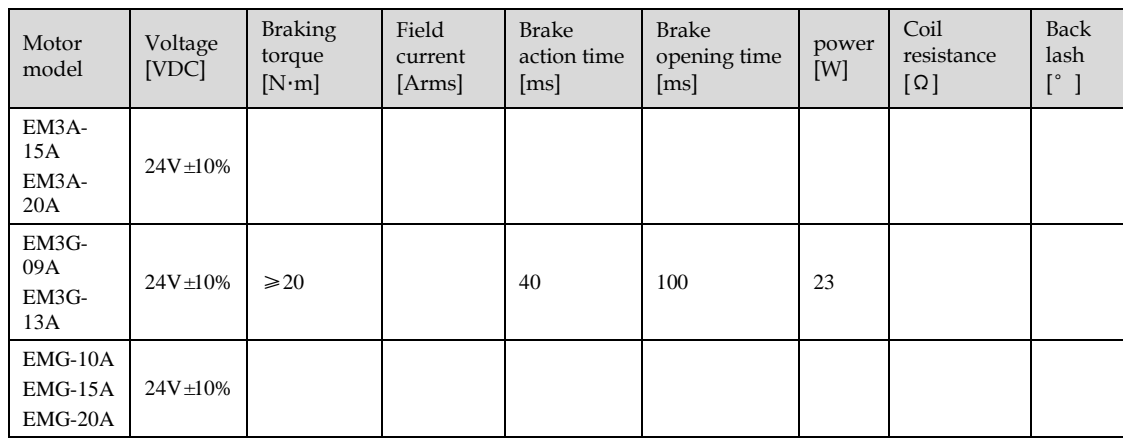

### 5.5.3 /BK (Brake) Signal

The /BK signal is turned OFF (to operate the brake) when the Servo is turned OFF or when an alarm is detected. You can adjust the timing of brake operation (i.e., the timing of turning OFF the /BK signal) with the Servo OFF Waiting time (Pn506).

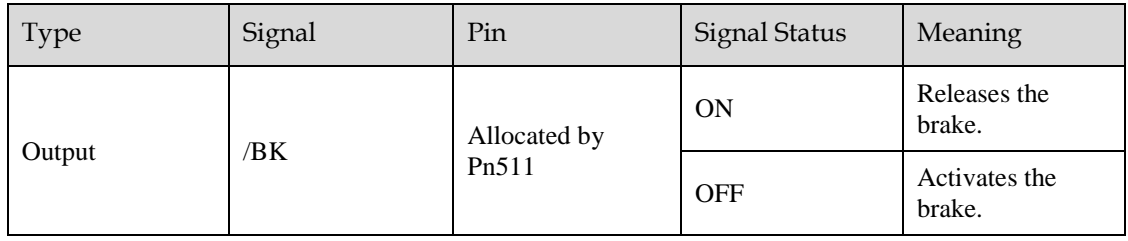

The /BK signal is not allocated in default setting, set its allocation in Pn511.

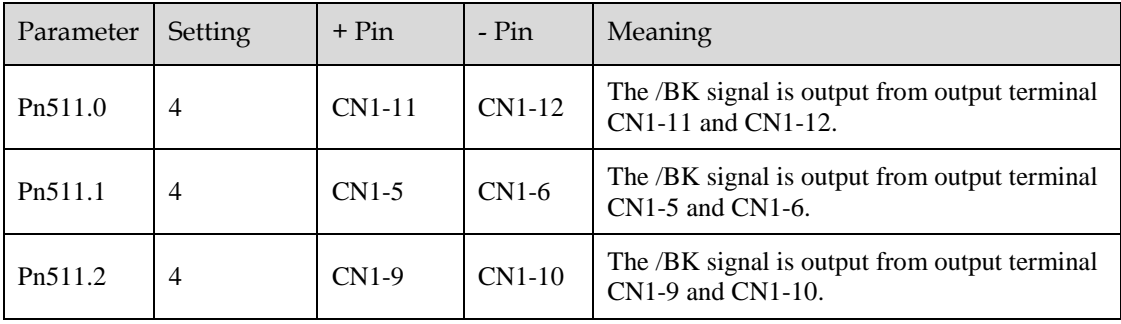

### 5.5.4 Output Timing of /BK Signal when Motor is Stopped

When the Motor is stopped, the /BK signal turns OFF as soon as the S-OFF (Servo OFF) command is received. Use the servo OFF delay time (Pn506) to change the timing to turn OFF power supply to the Motor after the S-OFF command is input.

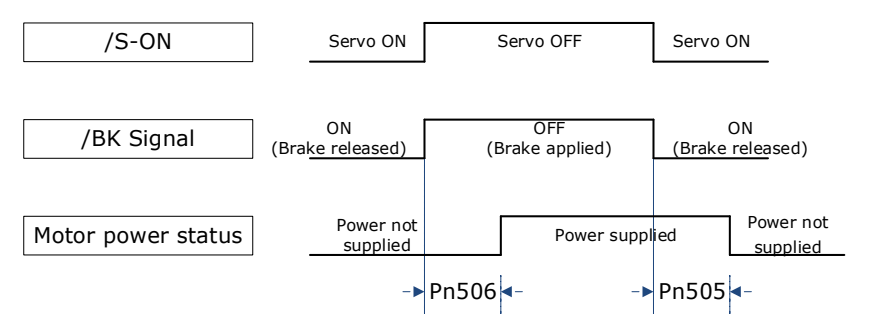

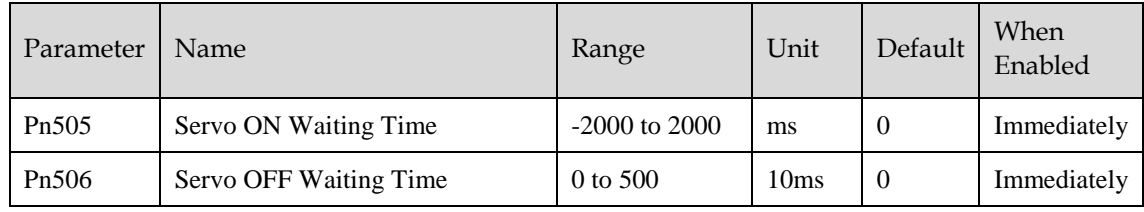

**NOTE** 

- Set Pn505 as a positive value, when S-ON command is received, the /BK signal will be output first, and then power supplied to the Motor after waiting for this setting.
- Set Pn505 as a negative value, when S-ON command is received, power supplied to the Motor immediately, and then output the /BK signal after waiting for this setting.

When the Motor is used to control a vertical axis, the machine moving part may move slightly due to gravity or an external force.

You can eliminate this slight motion by setting the servo OFF delay time (Pn506) so that power supply to the Motor is stopped after the brake is applied.

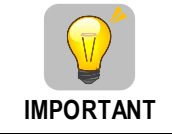

Power supply to the Motor will be stopped immediately when an alarm occurs, regardless of the setting of this parameter. The machine moving part may move due to gravity or an external force before the brake is applied.

### 5.5.5 Output Timing of /BK Signal when Motor is operating

If an alarm occurs or S-OFF command is received while the Motor is operating, the Motor will start stopping and the /BK signal will be turned OFF. You can adjust the timing of /BK signal output by setting the Brake Enable Waiting Time (Pn508).

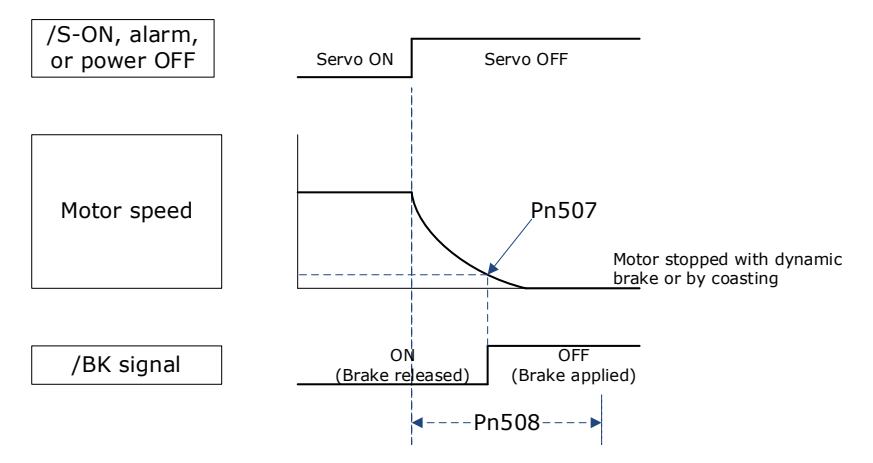

The /BK signal goes to H level (brake ON) when either of the following conditions is satisfied:

- When the Motor speed falls below the level set in Pn507 after the power to the Motor is turned OFF.
- When the time set in Pn508 is exceeded after the power to the Motor is turned OFF.

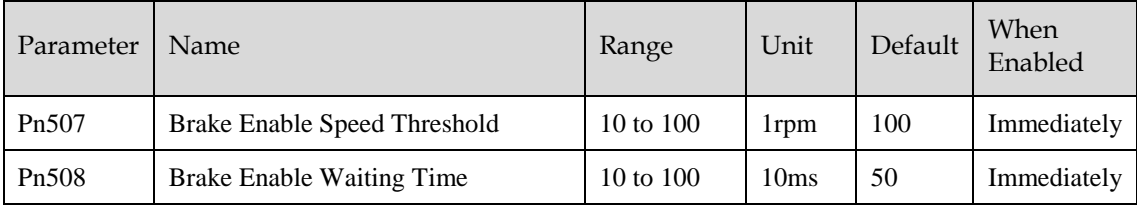

# 5.6 Encoder Settings

### 5.6.1 Absolute Encoder Selection

Absolute encoders are fitted on motors with an encoder type of L; e.g. EM3A-02A**L**A211. These encoders require a battery supply to retain the absolute encoder data when the Drive power is removed.

With a system that uses an absolute encoder, the host controller can monitor the current position. Therefore, it is not necessary to perform an origin return operation when the power supply to the system is turned ON.

There are two types of encoders for the Motors. The usage of the encoder is specified in Pn002.2.

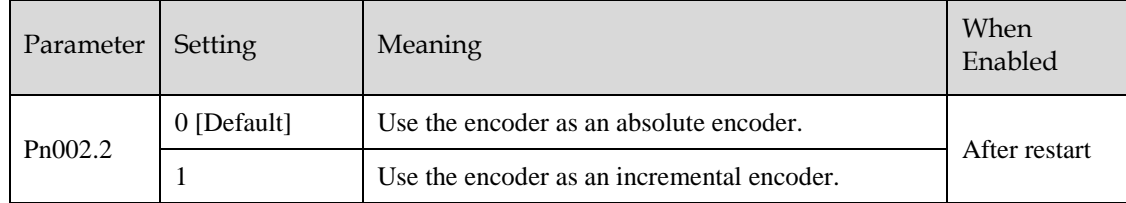

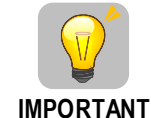

The default setting of the Drive uses an absolute encoder. If the Motor encoder is an incremental encoder, an A47 alarm or an A48 alarm will occur when the Drive is first powered up.

In this case, set Pn002.2=1 and restart the Drive.

### 5.6.2 Encoder Alarm Resetting

If alarm A.47 or A.48 occurs, replace the battery as soon as possible. After replacing the battery, perform the operation **Absolute encoder alarm reset** and **Fn010 (Absolute encoder multi-turn reset**.

For details about how to replace a battery and how to perform the replacement, see 3.5.4 Installing or Replacing a Battery.

### 5.6.3 Multiturn Limit Setting

The multiturn limit is used in position control for a turntable or other rotating body.

For example, consider a machine that moves the turntable shown in the following diagram in only one direction.

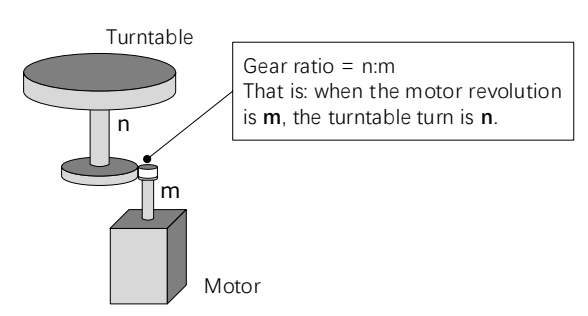

Because the turntable moves in only one direction, the upper limit to the number of revolutions that can be counted by an absolute encoder will eventually be exceeded.

The multiturn limit is used in cases like this to prevent fractions from being produced by the integral ratio of the number motor revolutions and the number of turntable revolutions.

For a machine with a gear ratio of n:m, as shown above, you can set Pn228 (OB 30A9h in EtherCAT) as **m**, and the value of  $\underline{m-1}$  will be the setting for the multiturn limit setting.

The relationship between the number of turntable revolutions and the number of motor revolutions is shown in the following figure.

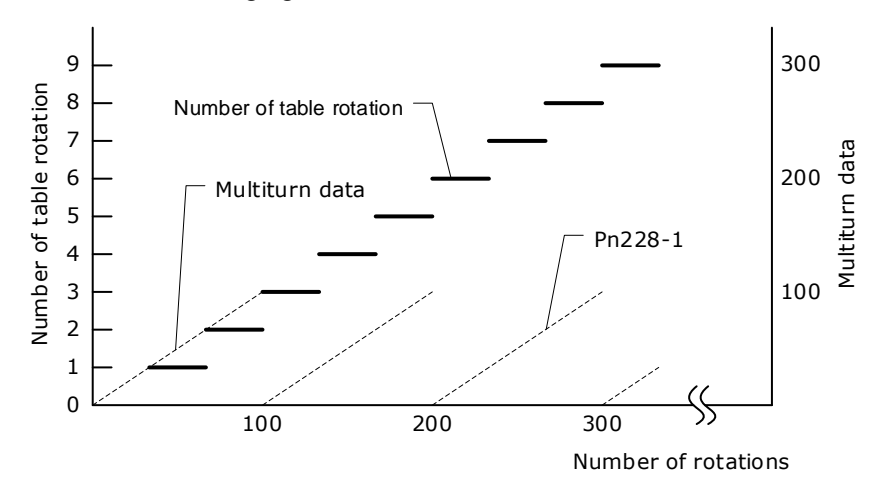

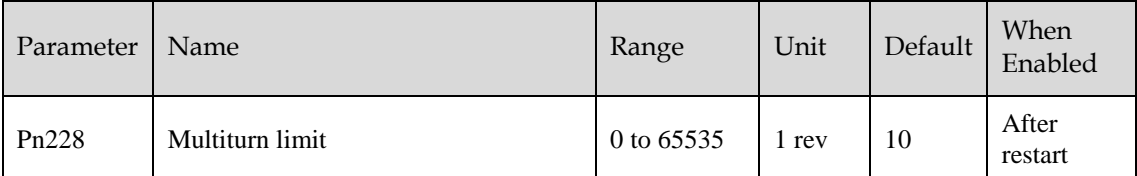

**Note**: This parameter is enabled when you use an absolute encoder.

The data will change as shown below when this parameter is set to anything other than the default setting.

- If the motor operates in the reverse direction when the multiturn data is 0, the multiturn data will change to the value set in (Pn228-1).
- If the motor operates in the forward direction when the multiturn data is at the value set in (Pn228- 1), the multiturn data will change to 0.

#### **NOTE**

The multiturn data will always be 0 in the following cases. It is not necessary to reset the absolute encoder in these cases.

- When you use a single-turn absolute encoder
- When you set Pn002.2 = 1 (Use the encoder as an incremental encoder)

#### 5.6.4 Encoder pulse dividing output

#### Pulse dividing signals

Encoder pulse dividing pulse output processes the signals sent from the encoder inside the driver, and outputs such signals to the outside in the form of two-phase pulses (Phase A, and Phase B) with 90° phase differential. It can be used as position feedback in the host controller.

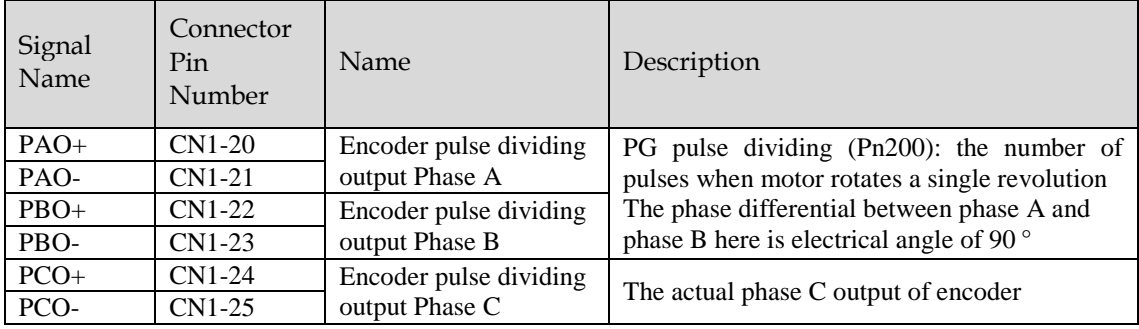

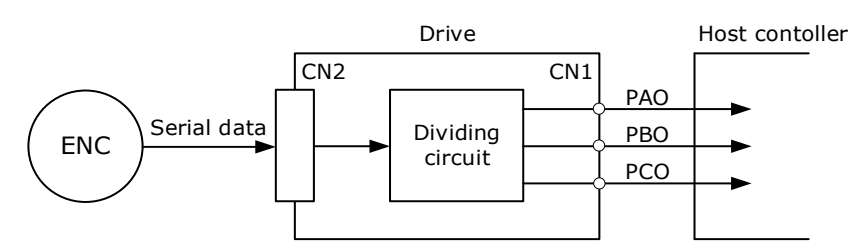

**Note**: Even in the reverse mode (Pn001.0=1), the pulse dividing output phase form is the same as the standard setting (Pn001.0=0).

#### Output Phase Form

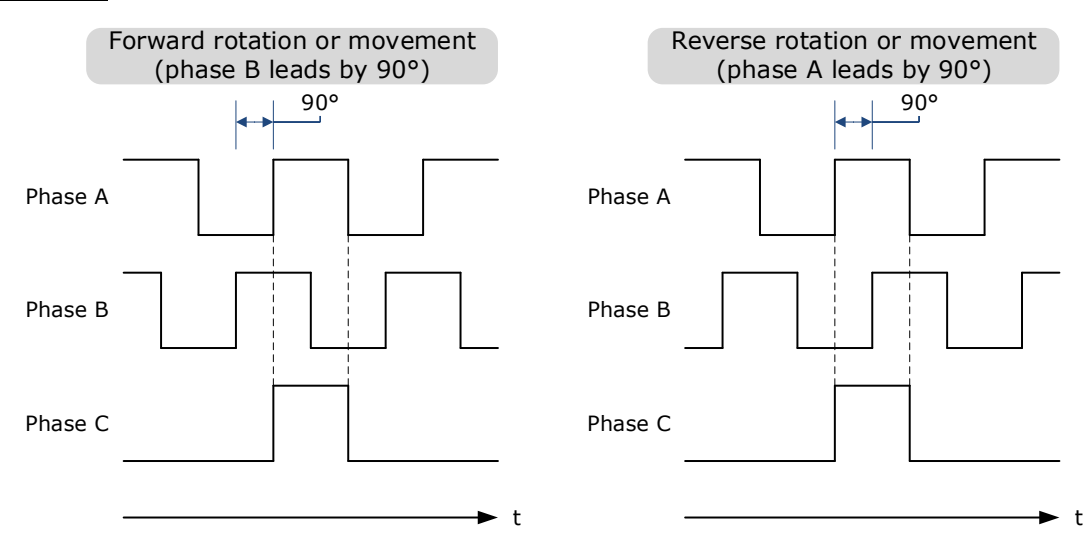

#### Pulse Dividing Ratio Setting

Encoder pulse dividing means that the divider converts data into the pulse density (Pn200) set by the user parameter based on the pulse data of the motor encoder, and outputs it. The setting unit is number of pulses/revolution.

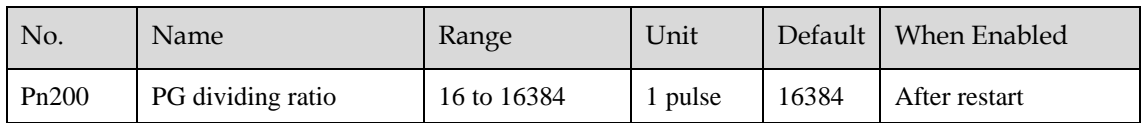

- Set the number of pulses for PG output signals (PAO,/PAO,PBO,/PBO) externally from the servo drive through Pn200.
- Feedback pulses from the encoder per revolution are divided inside the servo drive by the number set in Pn200 before being output.
- Set the encoder pulse dividing ratio according to the system specifications of the machine or host controller.
- The setting of the encoder pulse dividing number is restricted by the encoder's resolution.

[Output Example] Pn200=16 (when 16 pulses are output per revolution), the output examples of signals of encoder pulse dividing output phase A (PAO) signal and encoder pulse dividing output phase B (PBO) are shown below.

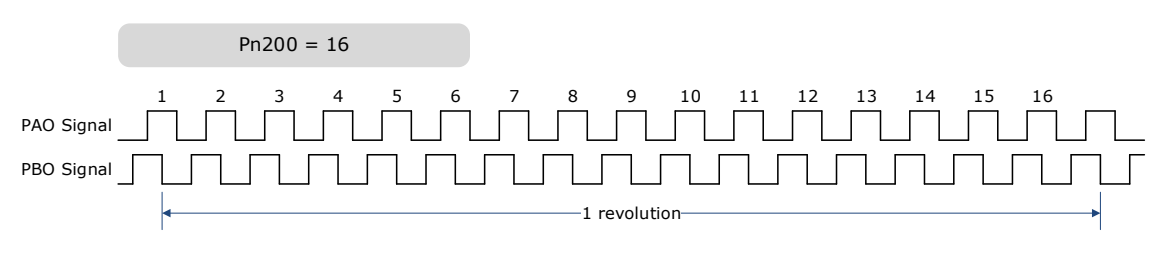

# 5.7 IO Signal Allocation

Functions are allocated to the pins on the I/O signal connector (CN1) in advance. You can change the allocations and the polarity for some of the connector pins. Function allocations and polarity settings are made with parameters.

Operation panel can only display 5 digits. When distributing IO signals, it is necessary to display or set all the signals by page turning. The display instructions are detailed as follows (take Pn509 as an example).

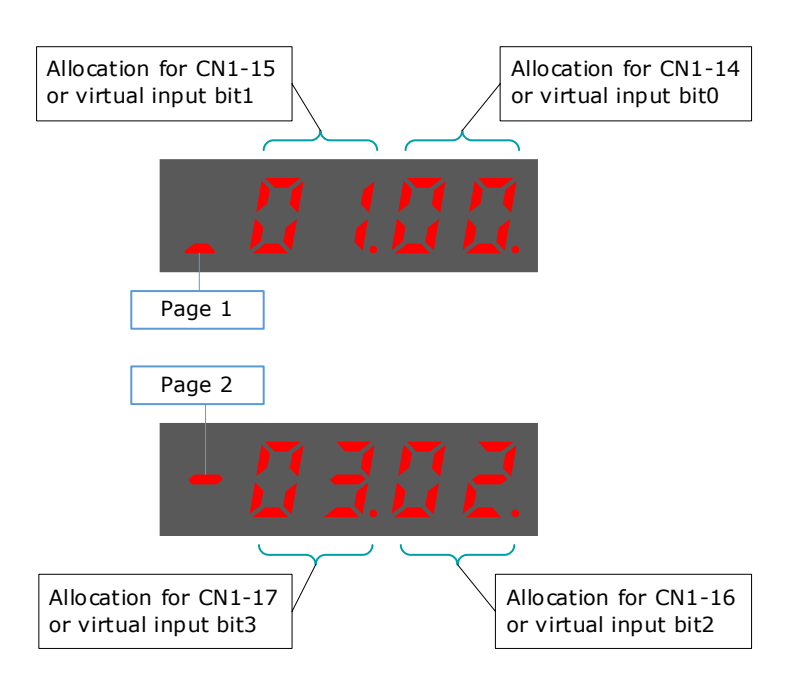

### 5.7.1 Input Signal Allocations

#### Allocation Description

CN1 provides a total of 8 pin numbers available for allocation of input signals, corresponding to the subparameters of Pn509 and Pn510. Moreover, there're 8 virtual input bits controlled by Modbus communication, corresponding to the sub-parameters of Pn709 and Pn710.

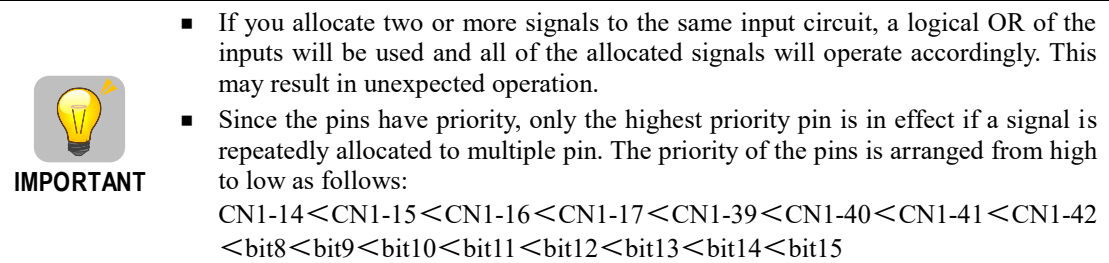

#### Default Input Signals

[Table 5-2](#page-128-0) lists the input signals that can be allocated and their corresponding values. Set the sub-parameters of Pn509, Pn510, Pn709 and Pn710 to use the following values, which means that they are allocated to the corresponding pins.

<span id="page-128-0"></span>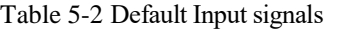

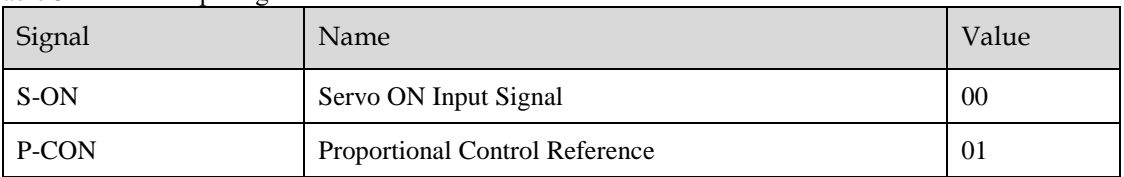

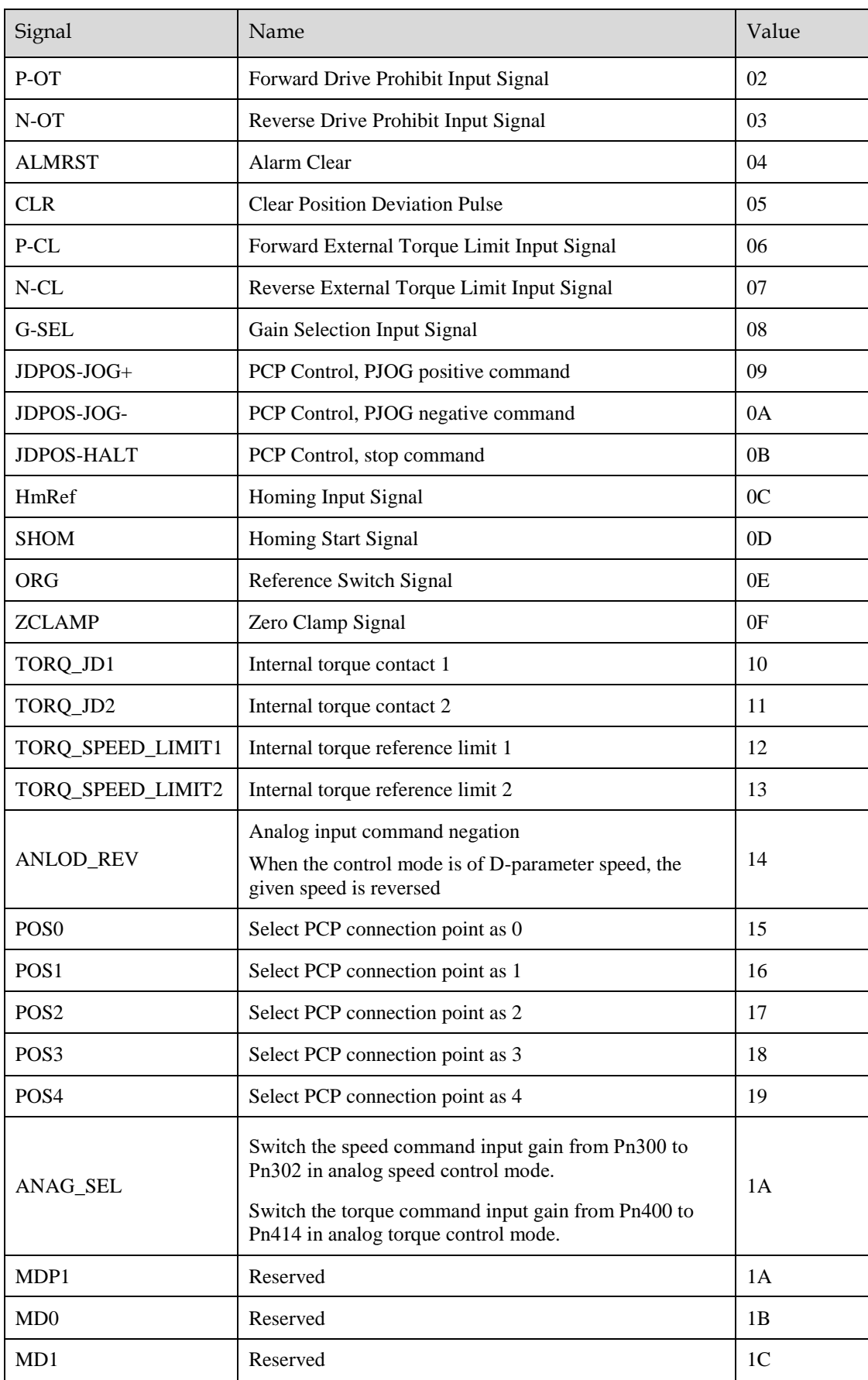

### 5.7.2 Output Signal Allocations

#### Allocation Description

The I/O signal connector (CN1) on the Drive provides three group of pins (points) for allocating the output signals, corresponding to the parameter Pn511, as is shown in [Figure 5-3.](#page-130-0)

<span id="page-130-0"></span>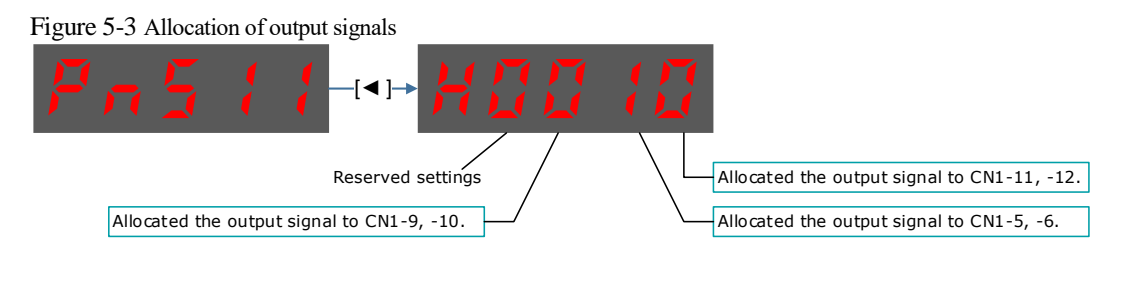

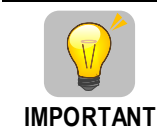

If you allocate more than one signal to the same output circuit, a logical OR of the signals will be output.

#### <span id="page-130-1"></span>Default Output Signals

[Table 5-3](#page-130-1) lists the output signals that can be allocated and their corresponding values. Set the parameter Pn511 to use the following values, which means that they are allocated to the corresponding pins.

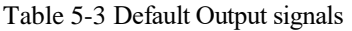

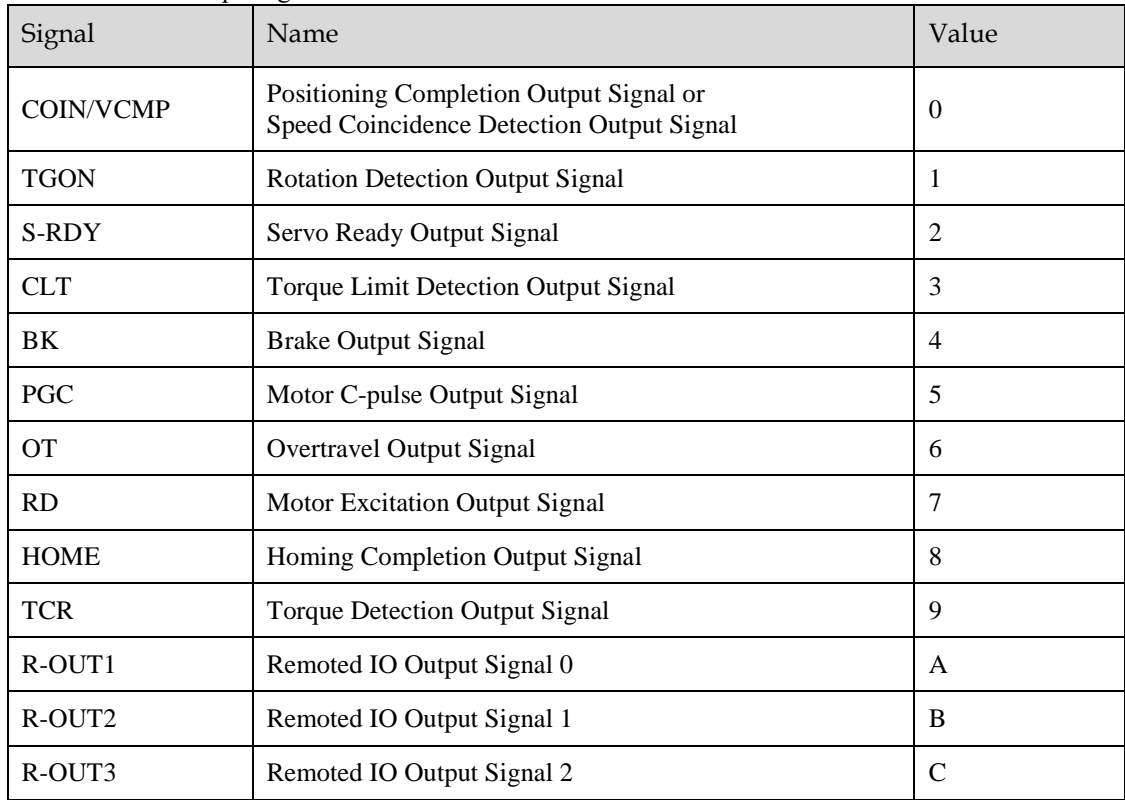

# 5.8 Control Mode Selection

Speed control, position control and torque control are available to servo drive. Set through the control mode selection (Pn005.1).

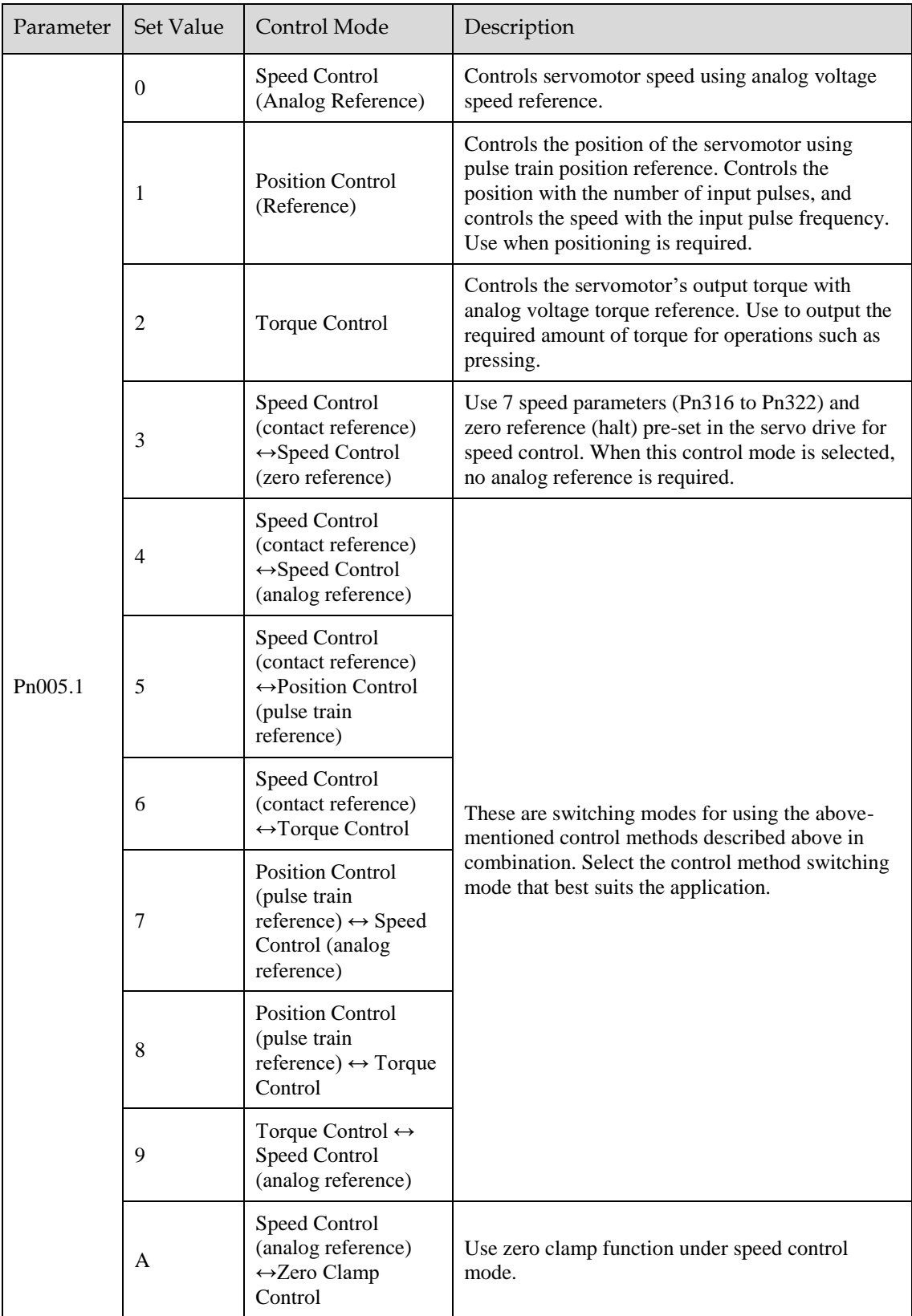

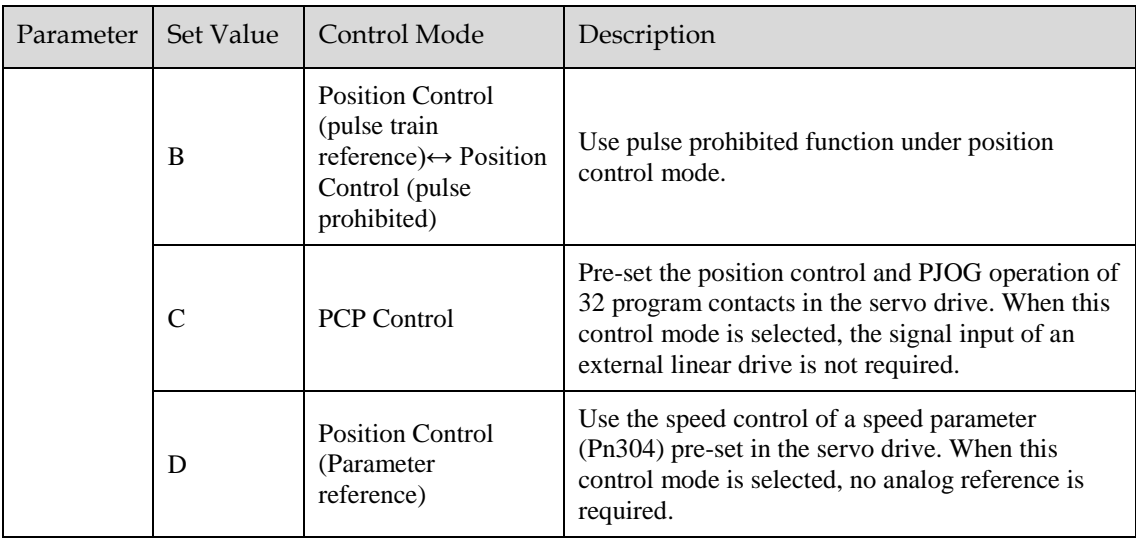

# 5.9 Speed Control

Speed control is selected by Pn005.1:

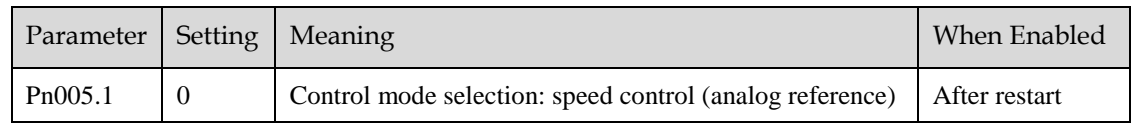

### 5.9.1 Setting speed control

#### Speed reference input signal

To control the speed of the servo motor at a speed proportional to the input voltage, it is necessary to set the speed reference input signal.

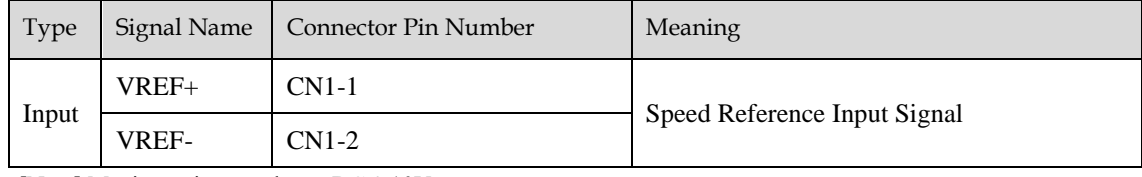

[Note] Maximum input voltage:  $DC \pm 10V$ .

When performing position control by a host controller such as a programmable controller, connect it to the speed reference output terminal of the host controller.

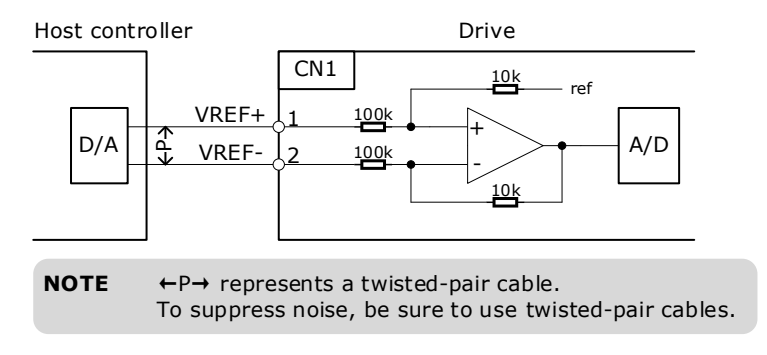

#### Setting speed reference input gain

Sets the analog voltage level for the speed reference (V-REF) necessary to operate the servomotor at the rated speed through Pn300.

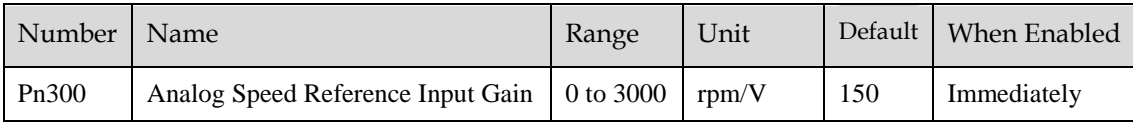

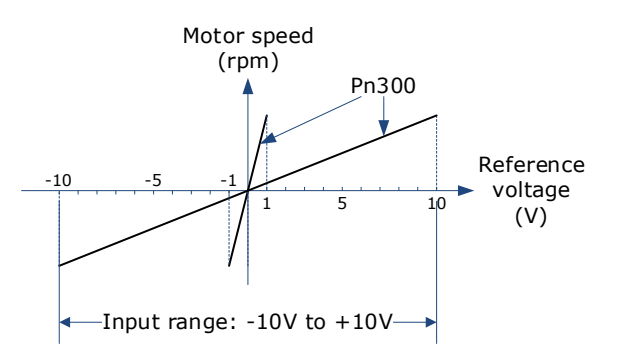

#### Speed Reference Input Example

Pn300=150 [factory setting]:

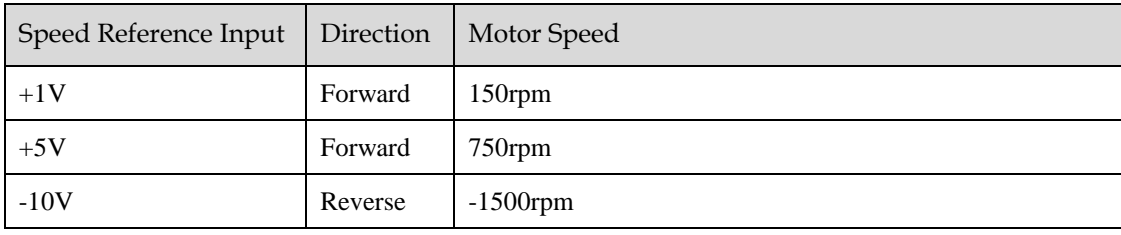

### 5.9.2 Adjustment of Speed Reference Offset:

When speed control is used, even if the command is 0V (the command speed is 0 or haled), the servo motor may rotate at a slight speed. This is because there is a slight deviation in the reference inside the servo unit. This slight deviation is called "offset". When the servo motor is moving at a slight speed, it is necessary to use the offset adjustment function to eliminate the offset.

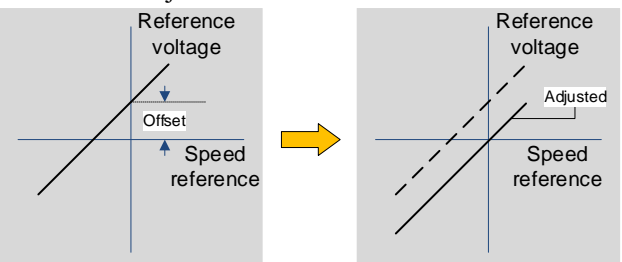

#### Auto Adjustment of Speed Reference Offset:

The auto adjustment of the Speed Reference Offset is a method for the servo drive to automatically adjust the voltage of the speed command after offset measurement.

### **JNOTE**

- The measured offset will be saved in the servo drive.
- The offset is not a parameter, so the offset will not be reset even if the parameter factory value (Fn001) is restored.

Following provides the steps for auto adjustment of the Speed Reference Offset.

- Step 1 Confirm that the servo drive is in the servo OFF state.
- Step 2 Input 0V command voltage from the host controller or external circuit.

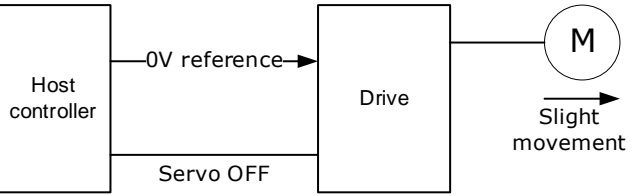

Step 3 Press [**M**] key several times to select the Utility Function Mode.

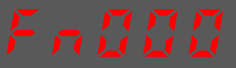

Step 4 Press  $[\triangle]$  key or  $[\blacktriangledown]$  key to select the function number Fn003.

Step 5 Press  $\lceil \blacktriangleleft \rceil$  key and the operating panel is displayed as follows.

 $[M]$ 

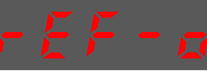

Step 6 Press [**M**] key to execute automatic offset adjustment.

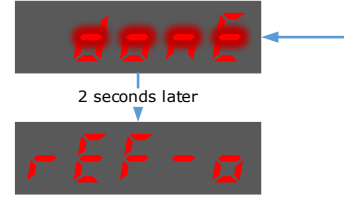

Step 7 Press the  $\lceil \blacktriangleleft \rceil$  key to return to the display of the Fn003.

#### **----End**

#### Manual Adjustment of Speed Reference Offset

The manual adjustment of the speed reference offset is a method that inputs the speed command offset directly for adjustment. Use the manual adjustment in the following situations.

- If a loop is formed with the host controller and the position error pulse is set to be zero when servolock is stopped.
- To deliberately set the offset to some value.
- To check the offset data set in the speed reference offset auto adjustment mode.
- Following provides the steps for manual adjustment of the Speed Reference Offset.

Step 1 Input 0V command voltage from the host controller or external circuit.

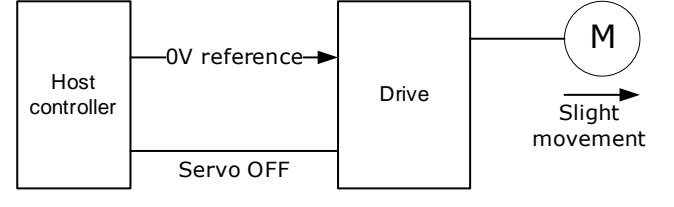

Step 2 Press [**M**] key on operating panel for several times to select the Utility Function Mode.

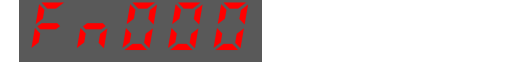

- Step 3 Press  $\lceil \blacktriangle \rceil$  key or  $\lceil \blacktriangledown \rceil$  key to select the function number Fn004.
- Step 4 Press [◄] key and the operating panel is displayed as follows.

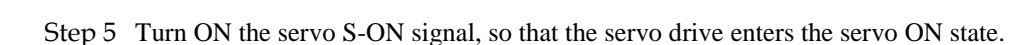

Step 6 Press the **[M]** key for one second to display the current speed reference offset.

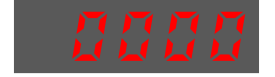

Step 7 Press  $\lceil \blacktriangle \rceil$  key or  $\lceil \blacktriangledown \rceil$  key to adjust the offset manually.

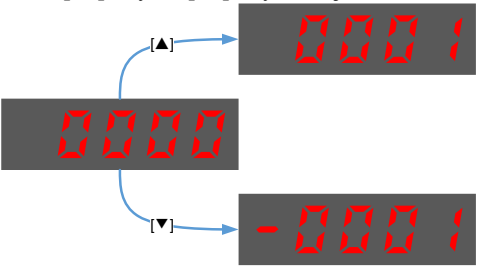

[Note] The adjustment range of the offset is -1024 to 1024.

Step 8 Press and hold the [◄] key for 1 second to return to the manual adjustment display.

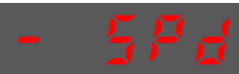

Step 9 Press the [**M**] key to return to the display of the Fn004.

**----End**

### 5.9.3 Soft Start

The soft start function converts the stepwise speed reference inside the drive to a consistent rate of acceleration and deceleration.

First, the user needs to select the running curve of the speed reference via Pn310 (speed reference curve form).

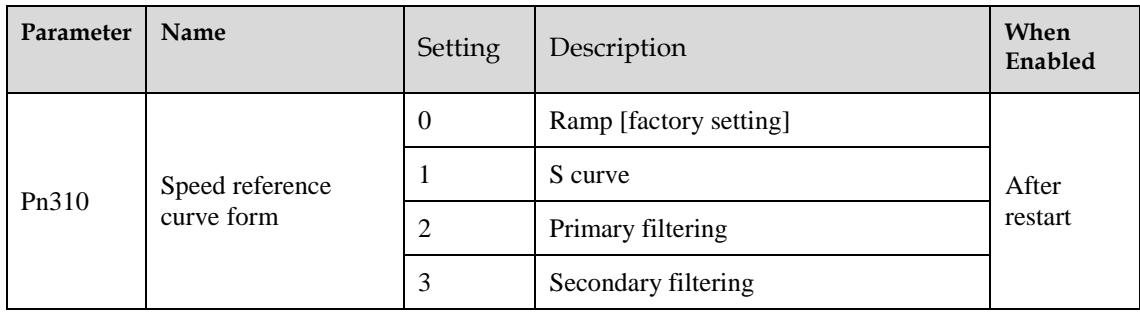

Use this function when you want to achieve smooth speed control (including internally set speed control).

#### When speed reference uses ramp form (Pn310=0)

The figure below shows the timing diagram of the speed reference in the ramp form (Pn310=0). Among them, Pn306 is the time interval for the motor to accelerate from the stop state to speed of 1000rpm, and Pn307 is the time interval for the motor from 1000rpm to the stop state.

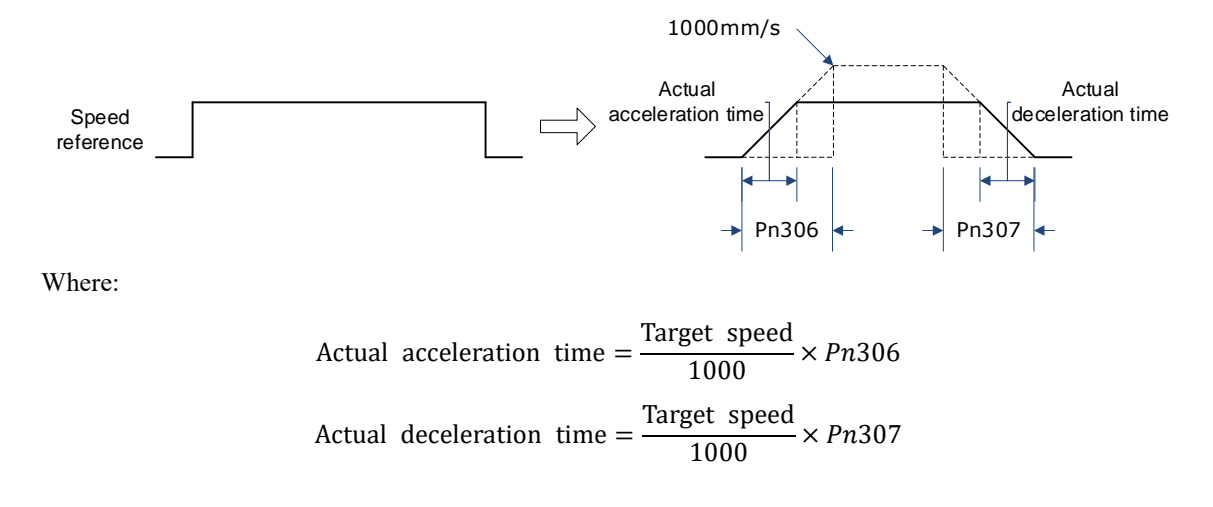

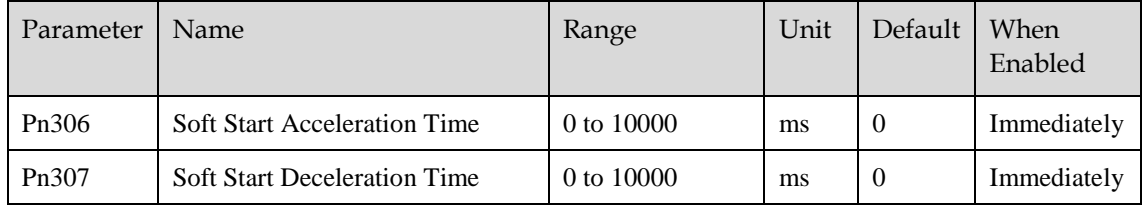

#### When speed reference uses S-curve (Pn310=1)

The figure below shows the timing diagram of the speed reference in the S-curve (Pn310=1). Among them, Pn309 is the time interval for the motor to accelerate from the stop state to the target speed, or the time interval for the motor to decelerate from the target speed to the stop state.

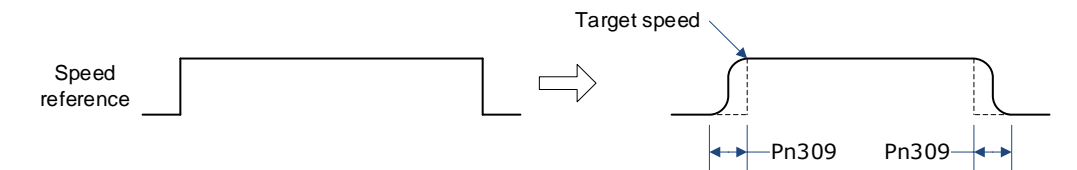

Moreover, transition form of the S-curve via Pn311 can also be selected. User can try and choose the appropriate setting.

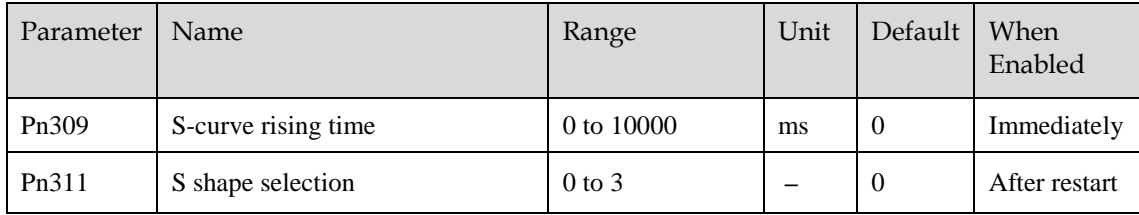

#### When speed reference uses filtering (Pn310=2 or 3)

Pn308 (speed filter time constant) smooths the speed reference by applying a 1st-order delay filter can be applied to the analog speed reference (VREF) input.

This parameter is generally not set. If the set value is too large, the responsiveness may be reduced. It is recommended to set while confirming the responsiveness.

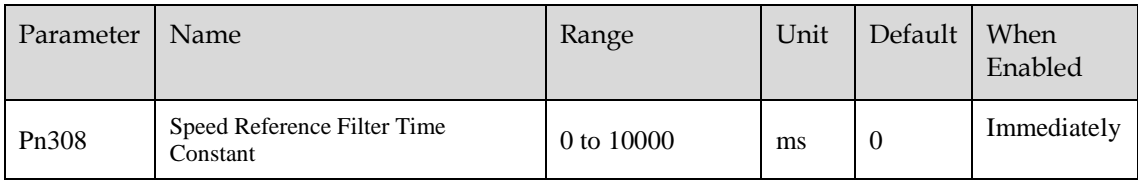

### 5.9.4 Zero Clamp Function

When the zero clamp function is used for speed control, the upper controller is a system that forms a loop.

The zero clamp function locks the servo when the input voltage of the speed reference (VREF) drops below the set speed in the zero clamp level parameter (Pn502) while the zero clamp signal (/ZCLAMP) is ON (low level). By this moment, a loop is formed inside the servo drive, ignoring the speed reference.

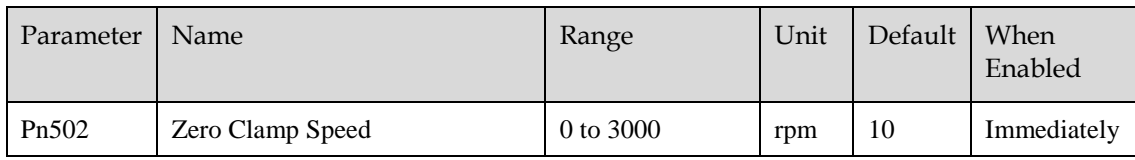

The servo motor is fixed within  $\pm 1$  pulse of the zero clamp effective position. Even if it moves due to external force, it returns to the zero-clamp position.

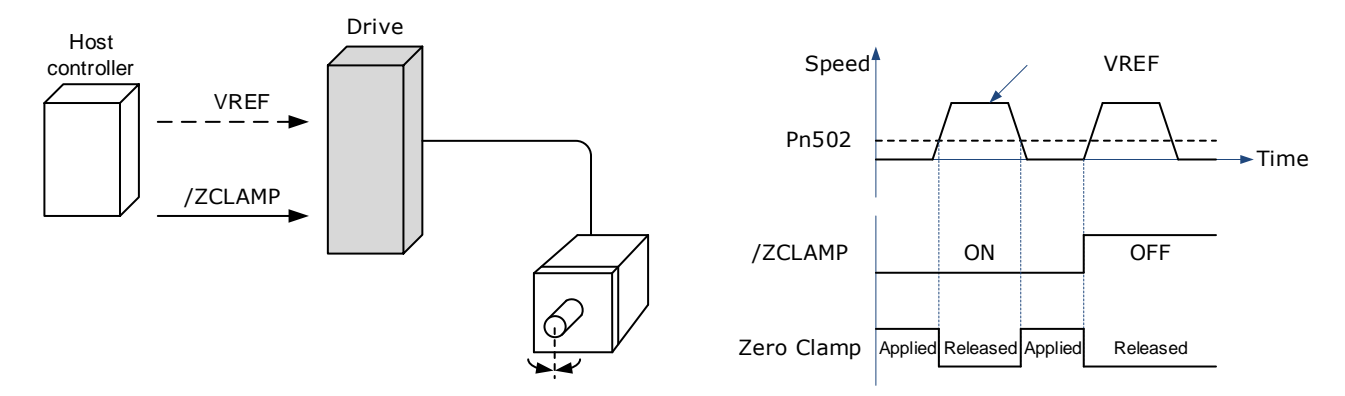

Adjust the position loop gain in Pn104 (position loop gain) if the servomotor oscillates in the zero clamp state. If the gain switching function is used, adjusting Pn109 (2nd position loop gain) is also required.

#### Zero-Clamp Signal Allocations

The /ZCLAMP signal is not allocated in the factory setting, and the user needs to set it through Pn509 or Pn510.

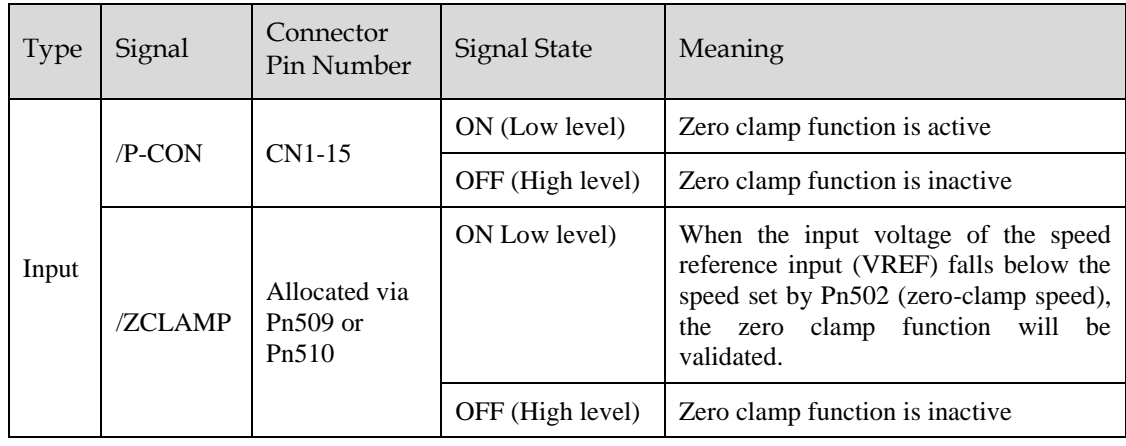

#### Setting Zero Clamp Function

When the control mode (Pn005.1) is set to A, the zero clamp function is active when the following two conditions are satisfied

- Low level when /P-CON is ON
- The speed reference (VREF) drops below the set value of Pn502

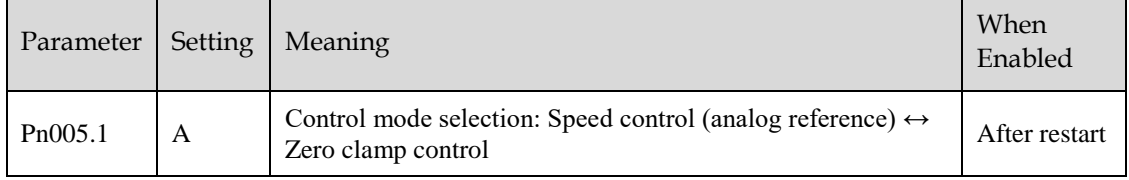

### 5.9.5 Speed Coincidence Detection (/VCMP) Signal

The Speed Coincidence Detection (/VCMP) Signal is the signal output when the speed of the servomotor coincides with the reference speed. It is used in occasions such as interlocking with the upper controller. This output signal can only be used during speed control.

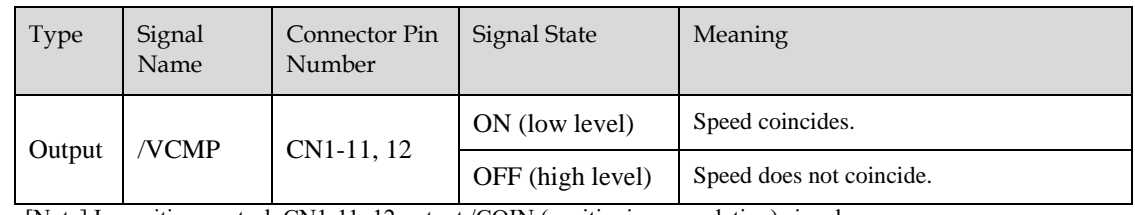

[Note] In position control, CN1-11, 12 output /COIN (positioning completion) signal.

This output signal can be distributed to other output terminals via Pn511. For details, please refer to "5.7.2 Output Signal Allocation".

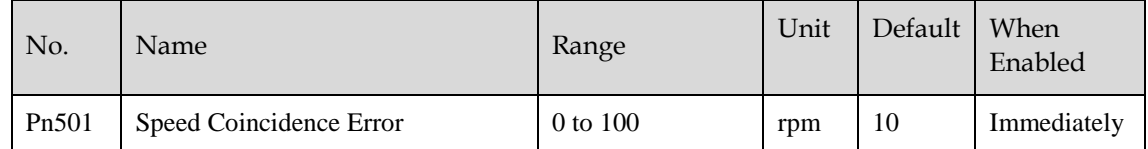

The VCMP signal is output when the difference between the motor speed and the reference speed drops below the set speed of Pn501.

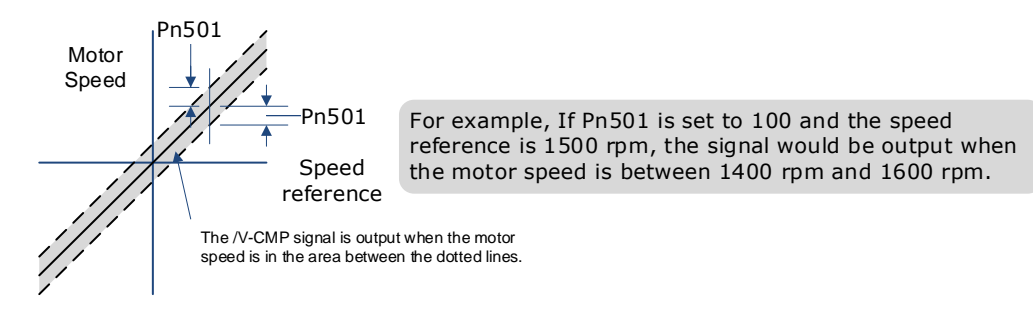

# 5.10 Position Control

Use Pn005.1 to select Position Control:

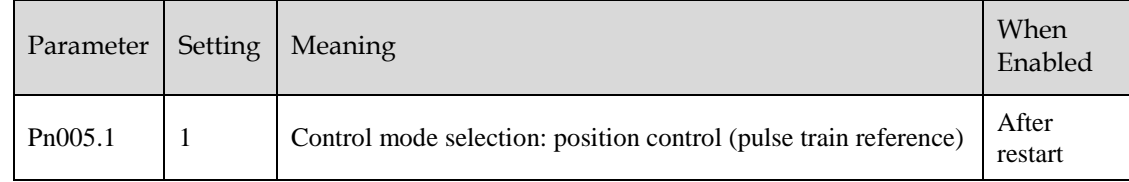

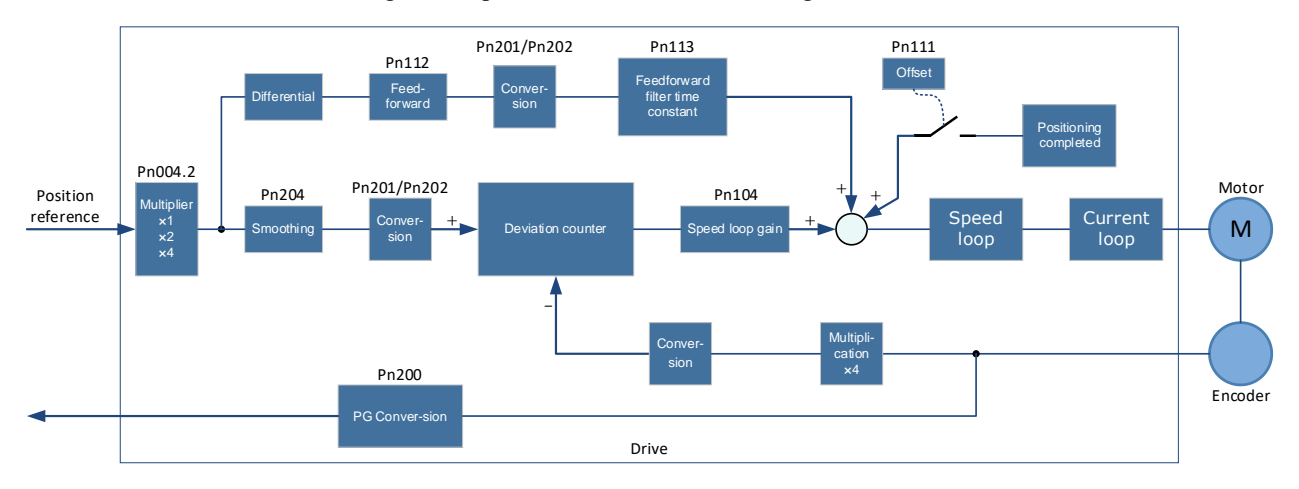

The control block diagram for position control is shown in figure below.

# 5.10.1 Basic Settings of Position Control

#### Setting position reference input form

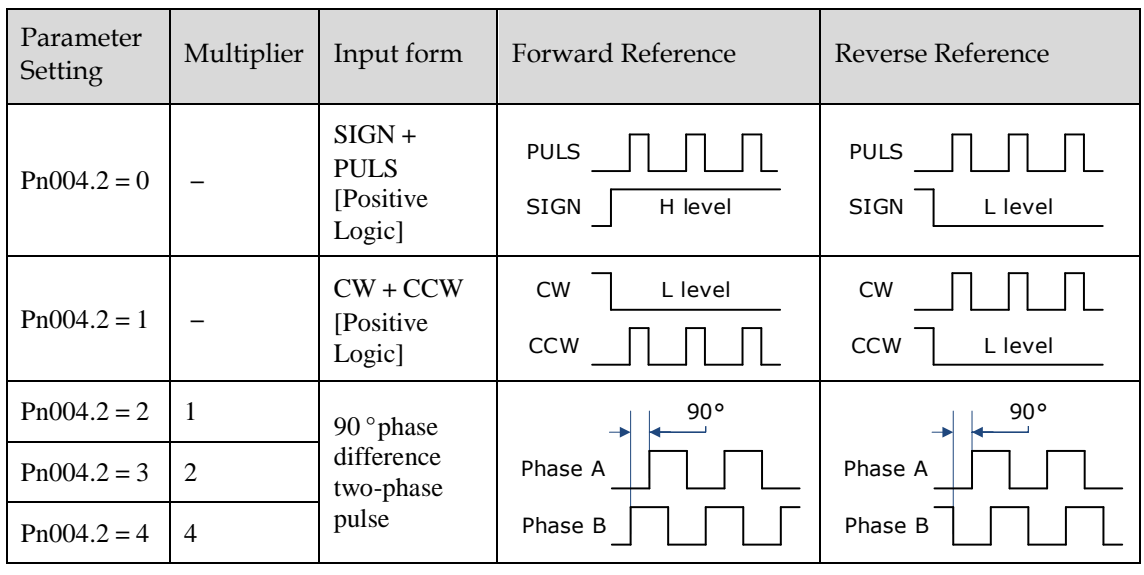

Use Pn004.2 to set the input form of the position reference.

The input multiplier can be set when the 90º phase difference is of two-phase pulse reference form.

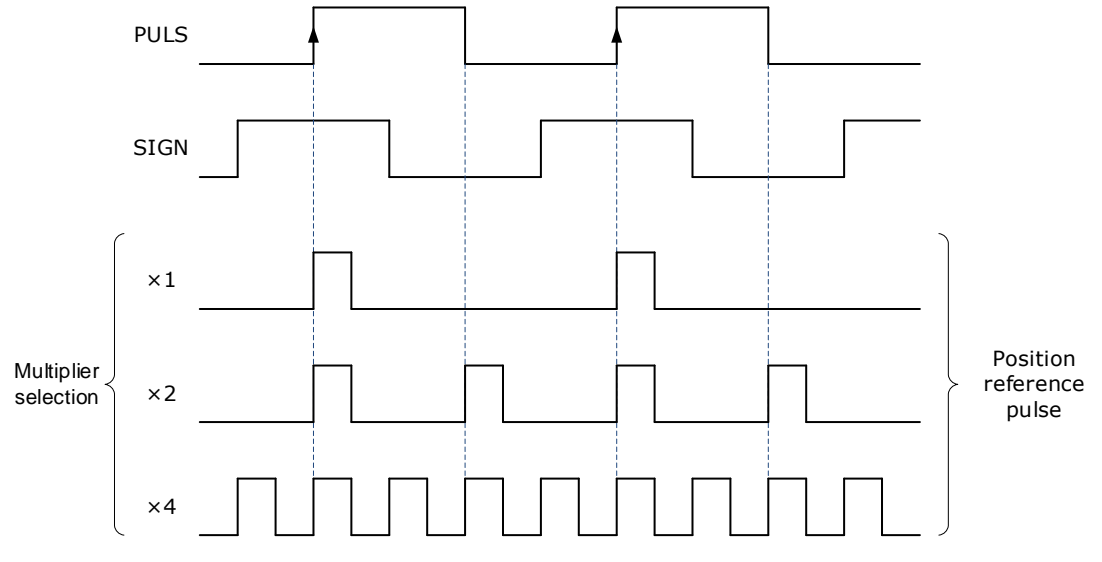

Also, the user can choose whether to invert the PULS signal and SIGN signal using Pn004.3.

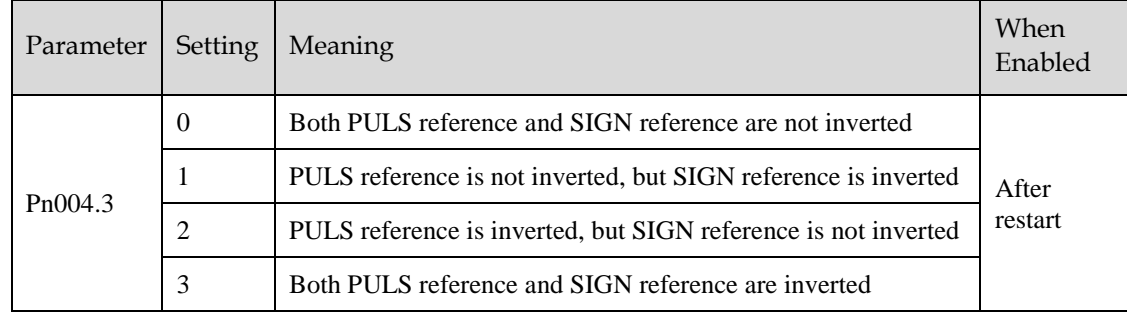

#### Electrical specifications for position reference input

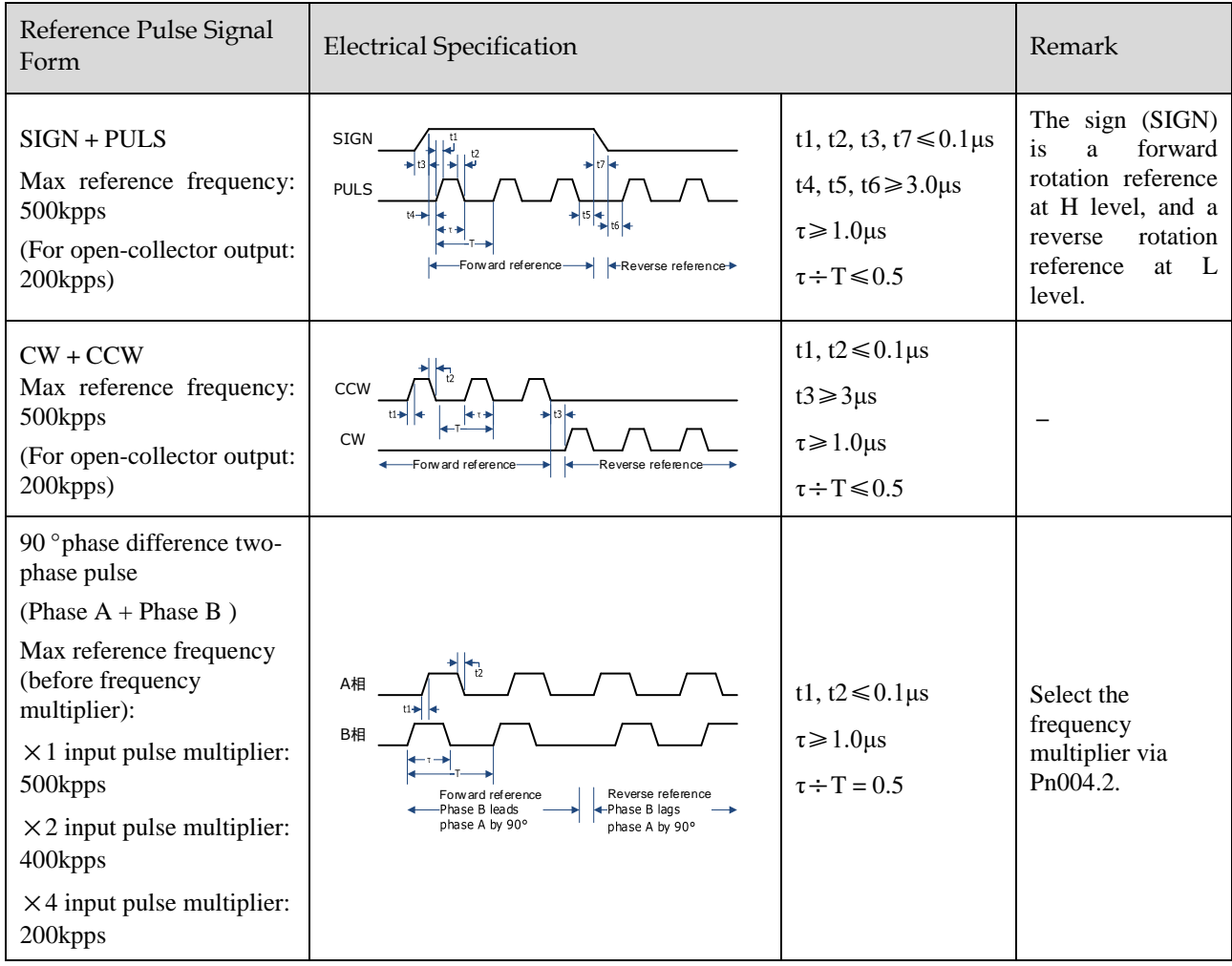

#### Connection Example

The pulse train output form of the reference controller includes the followings.

- Linear drive
- $+24V$  open-collector output
- $+12V/+5V$  open-collector output

[Connection Example for Linear drive Output]

Applicable linear driver: SN75174 manufactured by TI or MC3487 or the equivalent.

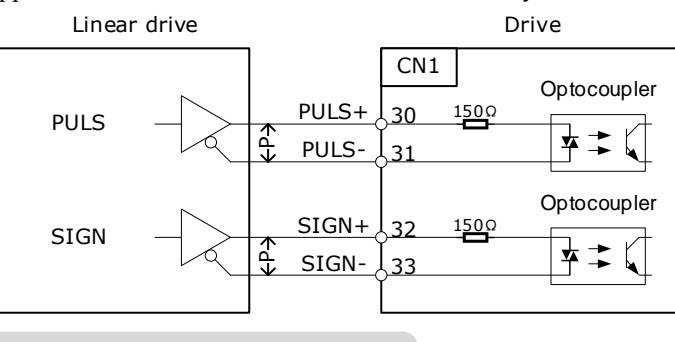

 $\leftarrow P \rightarrow$  represents a twisted-pair cable

#### [Connection Example for Open-Collector Output]

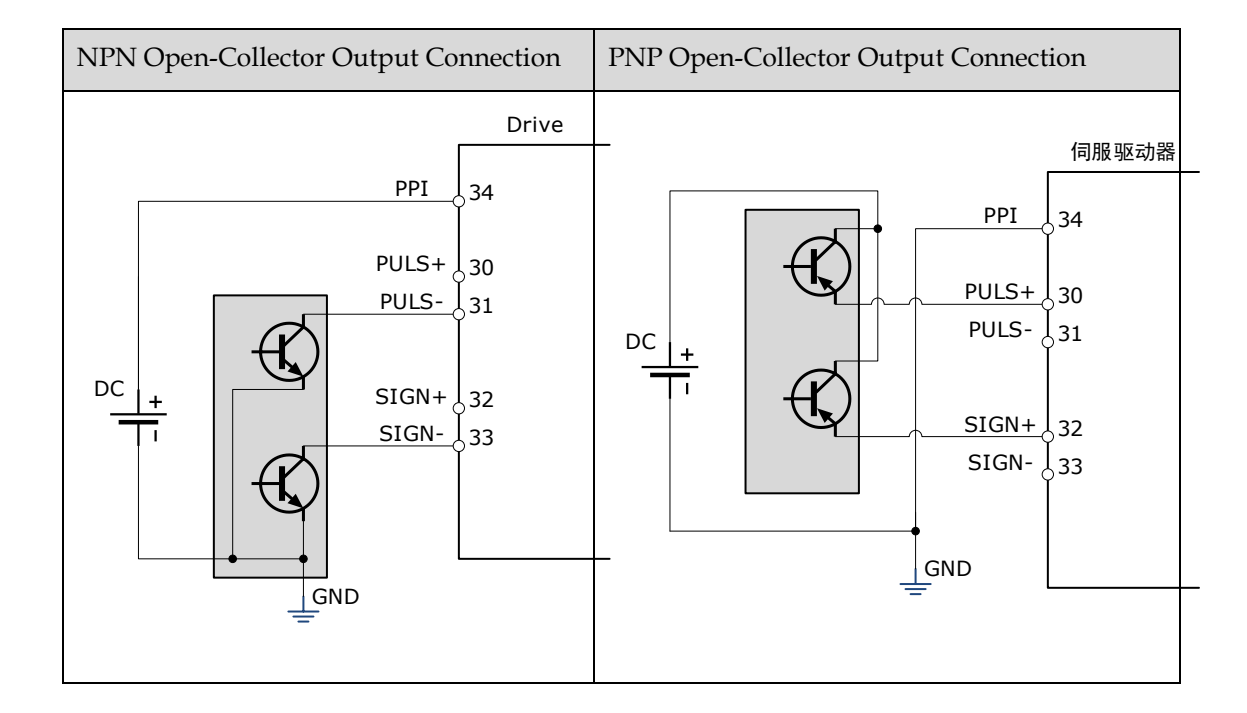

### 5.10.2 Function and Setting of Position Error Clear (/CLR) Signal

#### Allocation of Position Error Clear Signal

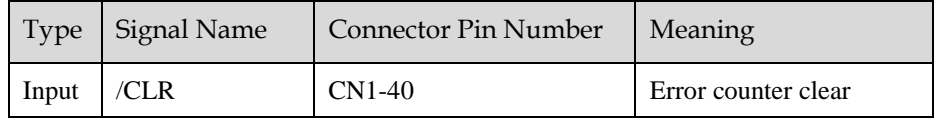

When the /CLR signal is set to low level, clear error counter:

- The error counter inside the servo drive is set to "0"
- Position loop operation is disabled.

#### Setting the Clear Signal Mode

In position control mode, pulses will be still presented in the servo drive when servo OFF, thus it should be cleared when servo drive is turned ON (S-ON). Setting Pn004 to choose whether clearing the pulses automatically when servo OFF.

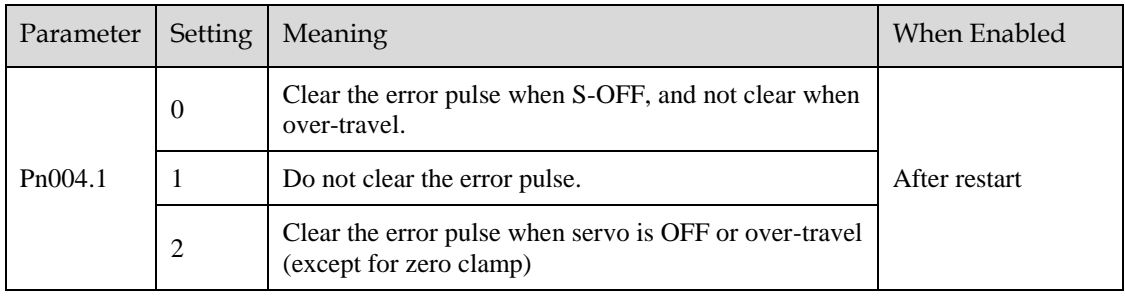

### 5.10.3 Electronic Gear

#### Function Overview

The electronic gear enables the workpiece travel distance per input reference pulse from the reference controller to be set to any value.

One reference pulse from the reference controller, i.e., the minimum position data unit, is called "1 reference unit".

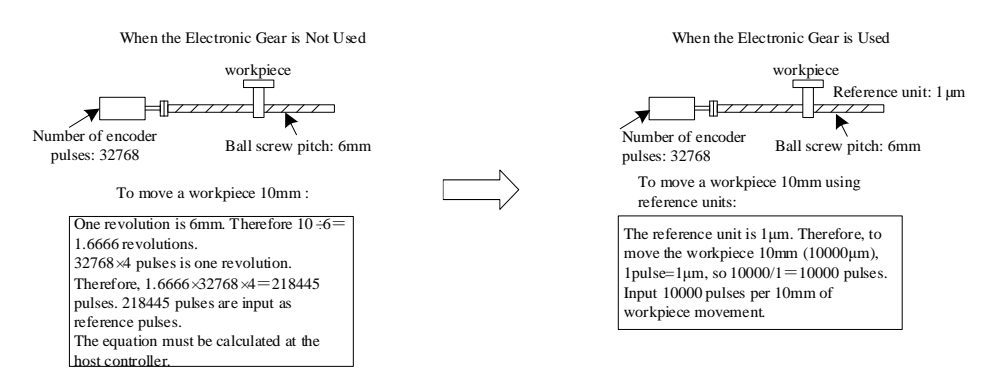

If the mechanical reduction ratio between the motor shaft and the load side is set to m/n, the setting value of the electronic gear ratio can be calculated according to following formula. (When the servomotor rotates m revolutions, the load shaft rotates n revolutions)

Electronic Gear 
$$
\frac{B}{A} = \frac{Pn201}{Pn202} = \frac{\text{Encoder pulse number} \times 4}{\text{Travel distance per load shaft revolution}} \times \frac{m}{n}
$$
- Range of electronic gear ratio: 0.01≤electronic gear ratio (B/A)≤100 If the electronic gear ratio is outside this range, the servo drive will not operate properly. In this case, modify the load configuration or reference unit.
- Divide the numerator and denominator into integers within the setting range when it exceeds the setting rang.

#### 2nd Electronic Gear Switching

Switch between electronic gear ratio numerator 1 (Pn201) and electronic gear ratio numerator 2 (Pn203) according to the external/P-CON signal. The switching sequence is determined by the setting of Pn002.0. This function is enabled by user parameter Pn001.3.

#### Related Parameters

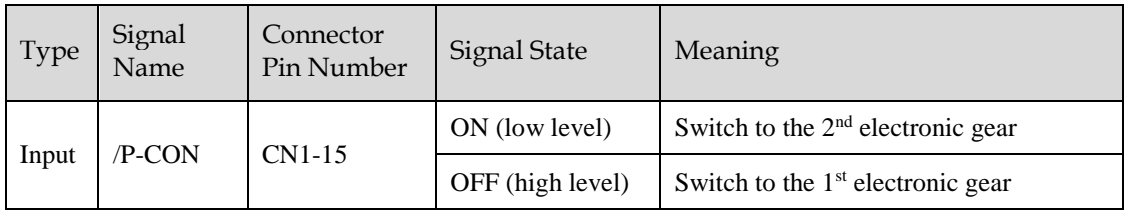

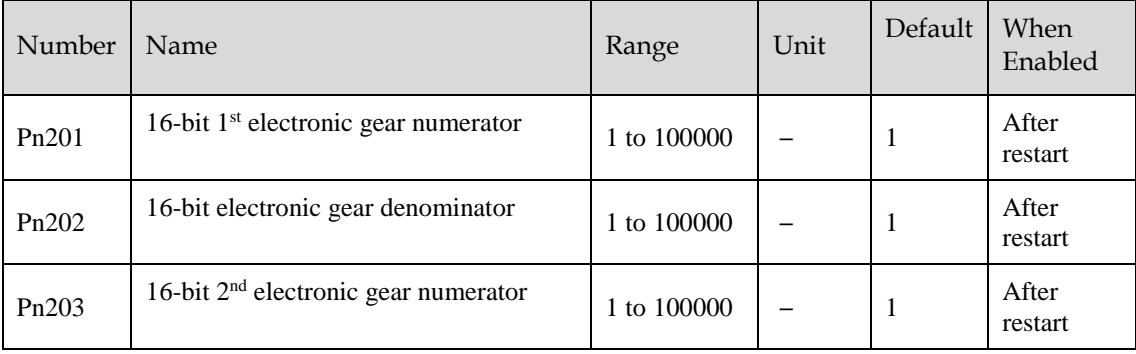

#### Setting Steps

Set the electronic gear ratio as per the steps and instructions described in the table below.

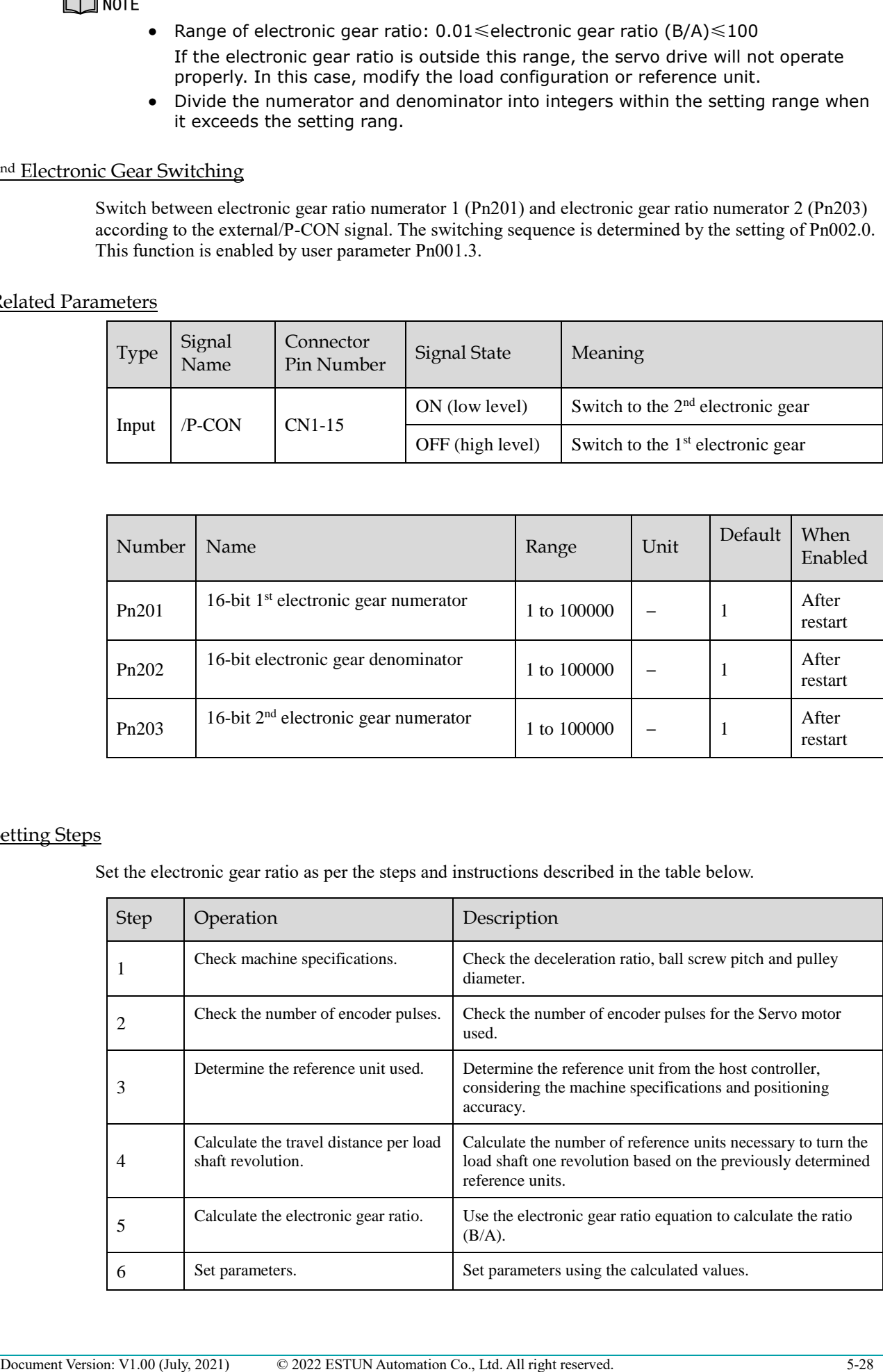

#### Setting Examples

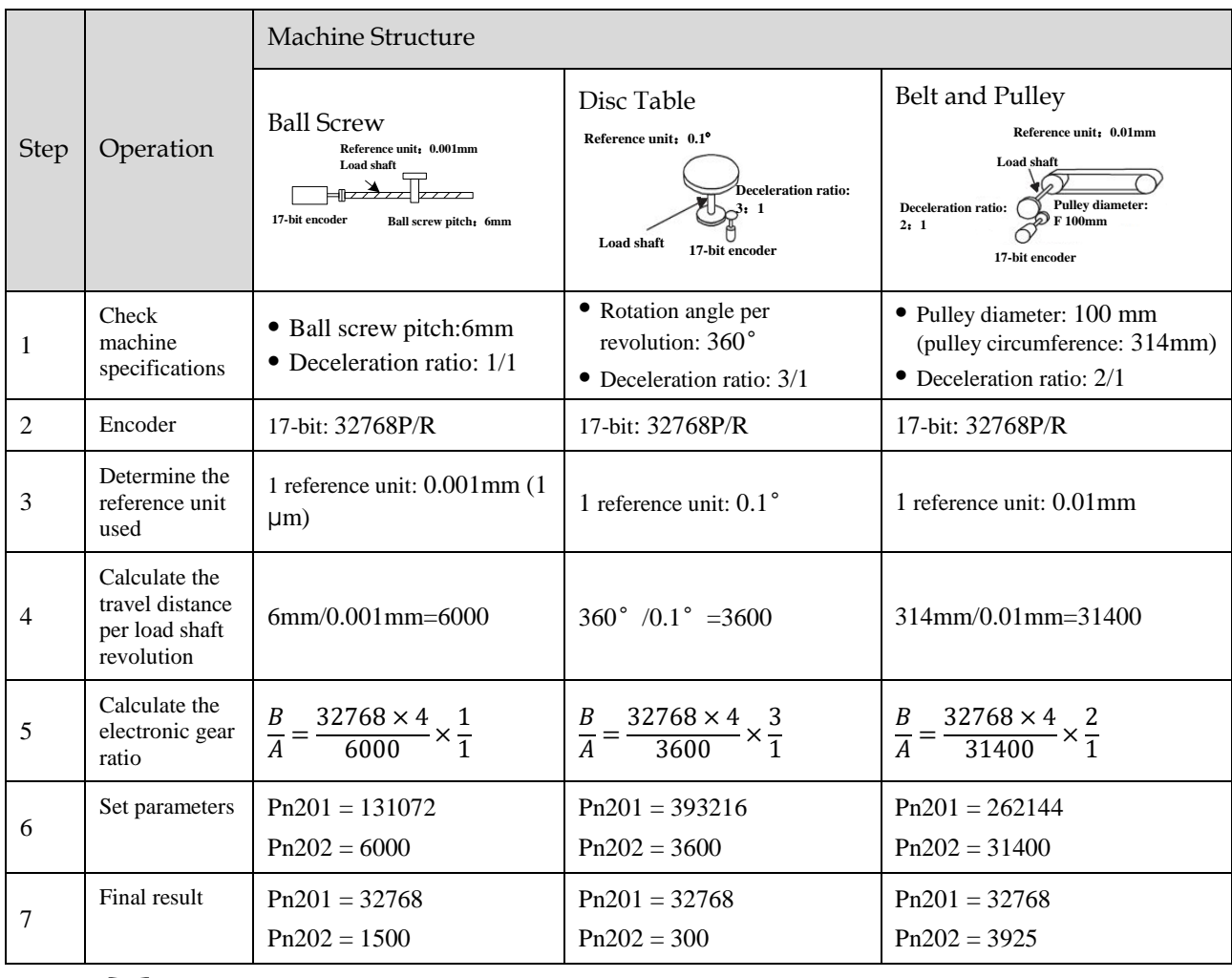

NOTE

Reduce the fraction (both numerator and denominator) if the calculated result will not be within the setting range.

For example, reduce the above numerators and denominators by four or other numbers to obtain the final results in step 7 and complete the settings.

#### Electronic Gear Ratio Equation

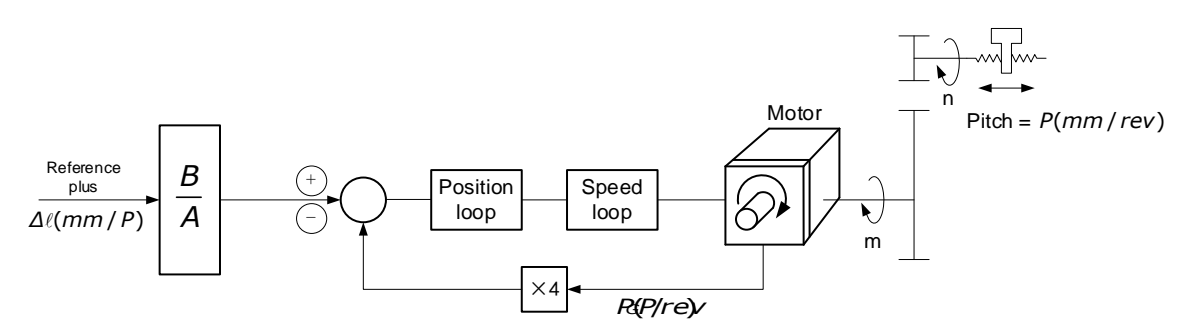

Where:  $\Delta l$  is the reference unit; P\_G is the encoder pulse; P is the pitch of the ball screw; m/n is the reduction ratio.

$$
\frac{n \times P}{\Delta \ell} \times \frac{B}{A} = 4 \times P_G \times m \implies \frac{B}{A} = \frac{4 \times P_G \times m \times \Delta \ell}{n \times P} = \frac{4 \times P_G}{\frac{P}{\Delta \ell}} \times \frac{m}{n}
$$

Set A and B with the following parameters Pn202 and Pn201.

### 5.10.4 Smoothing

The smoothing filters the reference pulse input to make the travel of the servomotor smoother. This function is more effective in the following cases.

- When the host controller that outputs a reference that cannot perform acceleration/deceleration processing.
- When the reference pulse frequency is too low.
- When the conversion of position reference is large  $(\frac{p_{n201}}{p_{n202}} \ge 10)$

[Note] This setting has no effect on the travel distance (reference pulse number).

Set the position reference filtering method using Pn205 (position reference filter form selection).

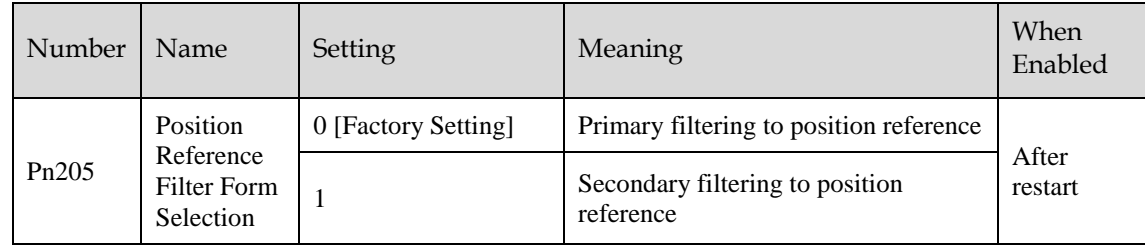

Then set the filter time of the position reference using Pn204 (position reference filter time constant).

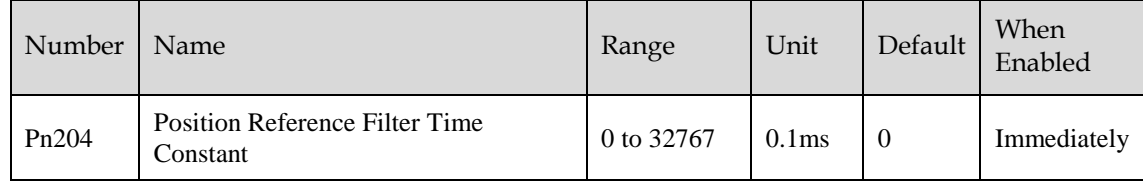

The figure below shows the 1st order filtering for position reference:

Reference pulse frequency

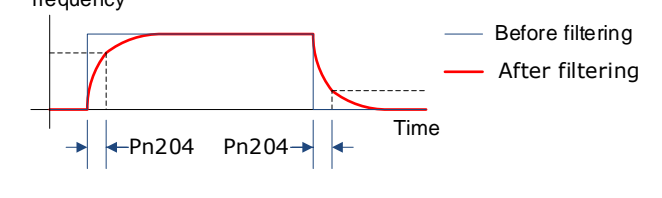

**IMPORTANT**

After changing this parameter, the changed parameter will be effective after user will re-input the position reference next time and input the position error clear (CLR) signal.

### 5.10.5 Positioning Completion (/COIN) Signal

This signal indicates that servomotor movement has been completed during position control. Use the signal to confirm that positioning has been completed at the host controller.

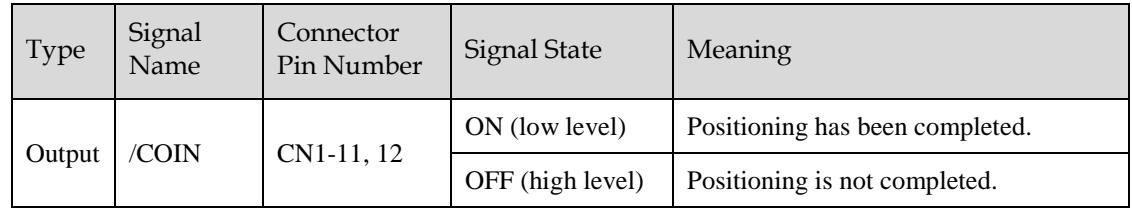

[Note] CN1-11, 12 output the VCMP (speed coincidence) signals during speed control.

This output signal can be allocated to an output terminal with parameter Pn511. Refer to "0 Output Signal Allocation".

The positioning completion (COIN) signal is output when the difference (position error pulse) between the number of reference pulses output by the host controller and the travel distance of the servomotor is less than the value set in tPn500, and the stabilization time is more than the value of Pn520 (position completion time).

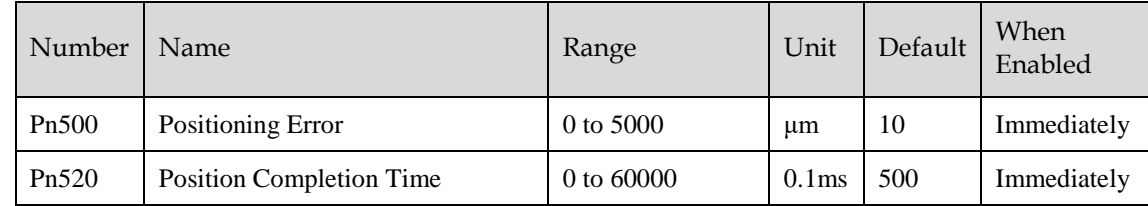

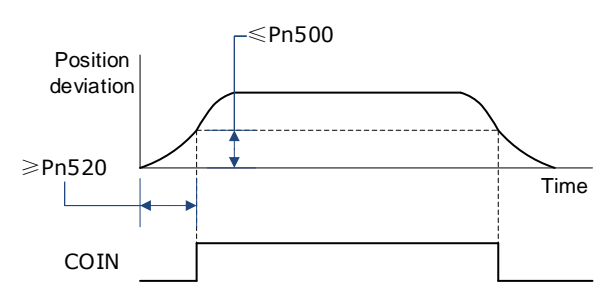

### 5.10.6 Reference Pulse Inhibit Function (INHIBIT)

This function stops (inhibits) the servodrive from counting input pulses during position control. When this function is active, the servodrive enters a state where it cannot receive reference pulse input.

When this function is used, it is necessary to set Pn005.1=B.

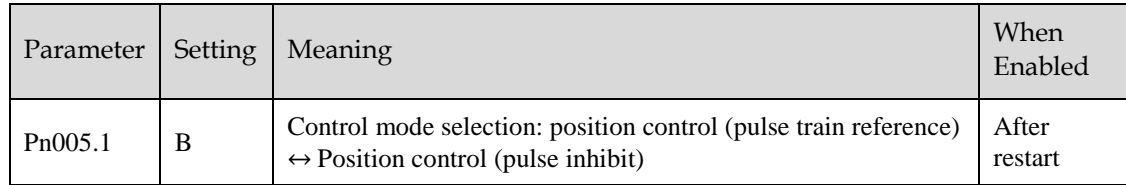

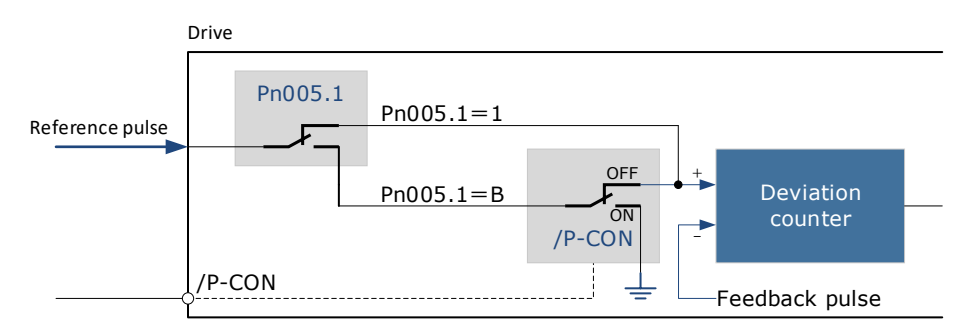

#### Inhibit (INHIBIT) is switched via/P-CON signal:

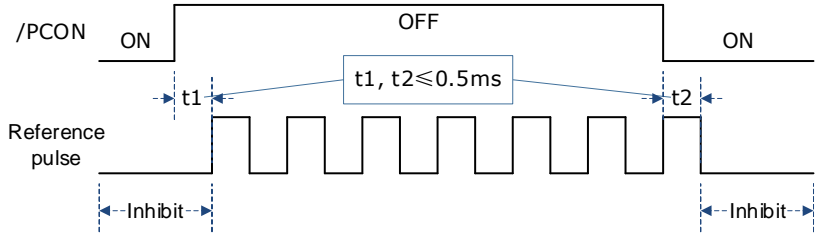

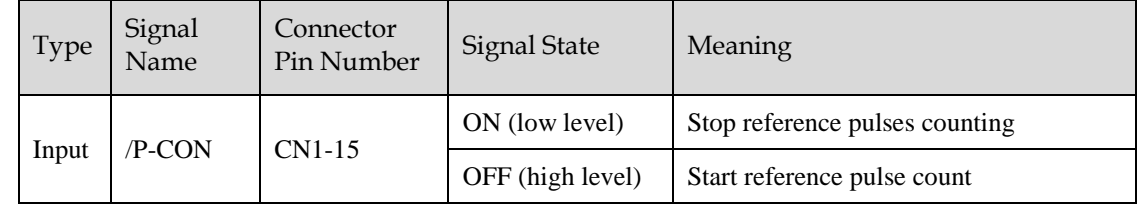

## 5.11 Torque Control

This mode inputs a torque reference in the form of an analog voltage reference to the servodrive, and controls the operation of the servomotor using a torque proportional to the input voltage. This control mode needs to be selected via Pn005.1 and Pn409.

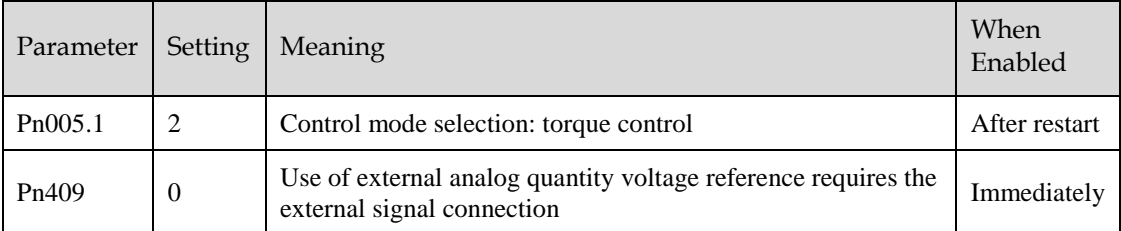

### 5.11.1 Basic Settings of Torque Control

#### Specification of Torque Reference Signal Input

To apply torque control to the servomotor with a torque proportional to the input voltage, it is necessary to set the torque reference input signal.

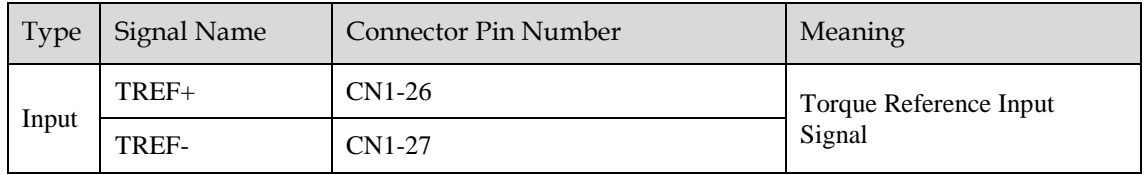

[Note] Max input voltage:  $DC \pm 10V$ .

When performing position control by a host controller such as a programmable controller, connect it to the analog reference output terminal of the host controller.

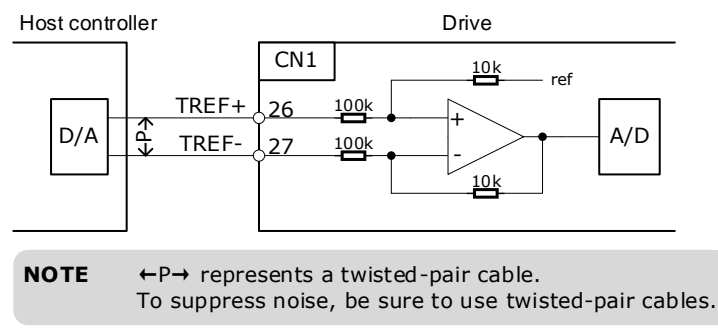

#### Setting Torque Reference Input Gain

Pn400 is used to set the analog voltage value of the torque reference (TREF) that operates the servomotor at the rated speed.

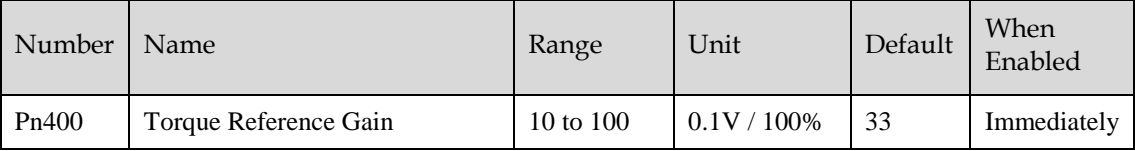

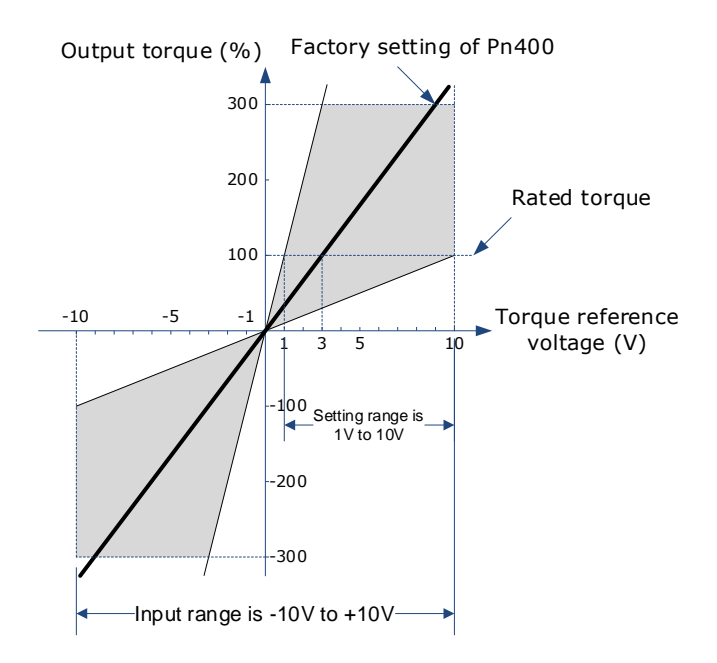

#### Torque Reference Input Example

When  $Pn400 = 30$ :

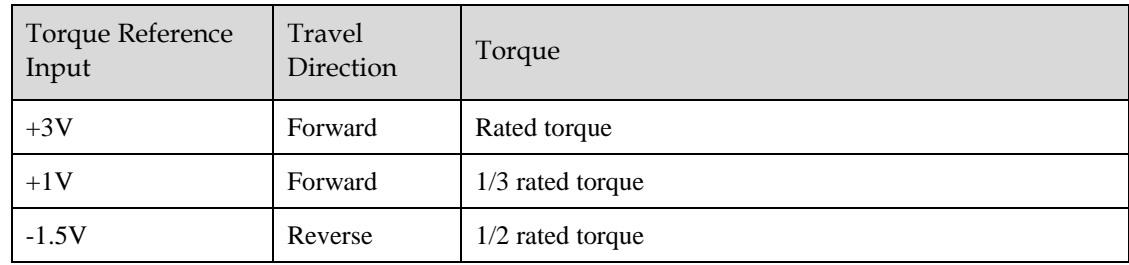

### 5.11.2 Adjustment of Torque Reference Offset

When using torque control, the servomotor may rotate slowly even when 0V (reference speed is 0 or stop) is specified as the analog reference voltage. This occurs when there's slight offset for internal reference of servo drive. Such slight offset is called "Offset". When the servo motor is moving at a low speed, it is necessary to use the offset adjustment function to eliminate the offset.

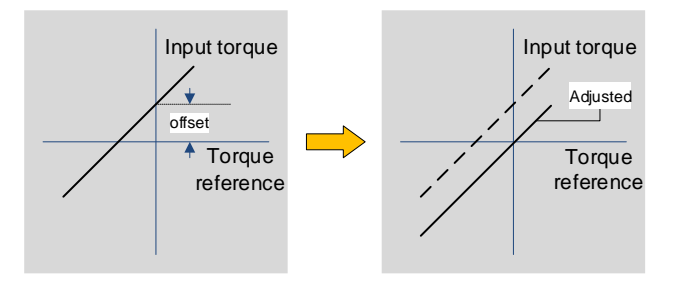

#### Auto Adjustment of the Torque Reference Offset

The auto adjustment of torque reference offset automatically measures the offset and adjusts the torque reference voltage automatically.

- The measured offset will be saved in the servo drive.
- The offset is not a parameter, so it will not be reset even if the parameter factory value (Fn001) is restored.

The following provides the operating steps for auto adjustment of the torque reference offset.

Step 1 Make sure that the servo drive is in the servo OFF state.

Step 2 Input the 0V reference voltage from the host controller or external circuit.

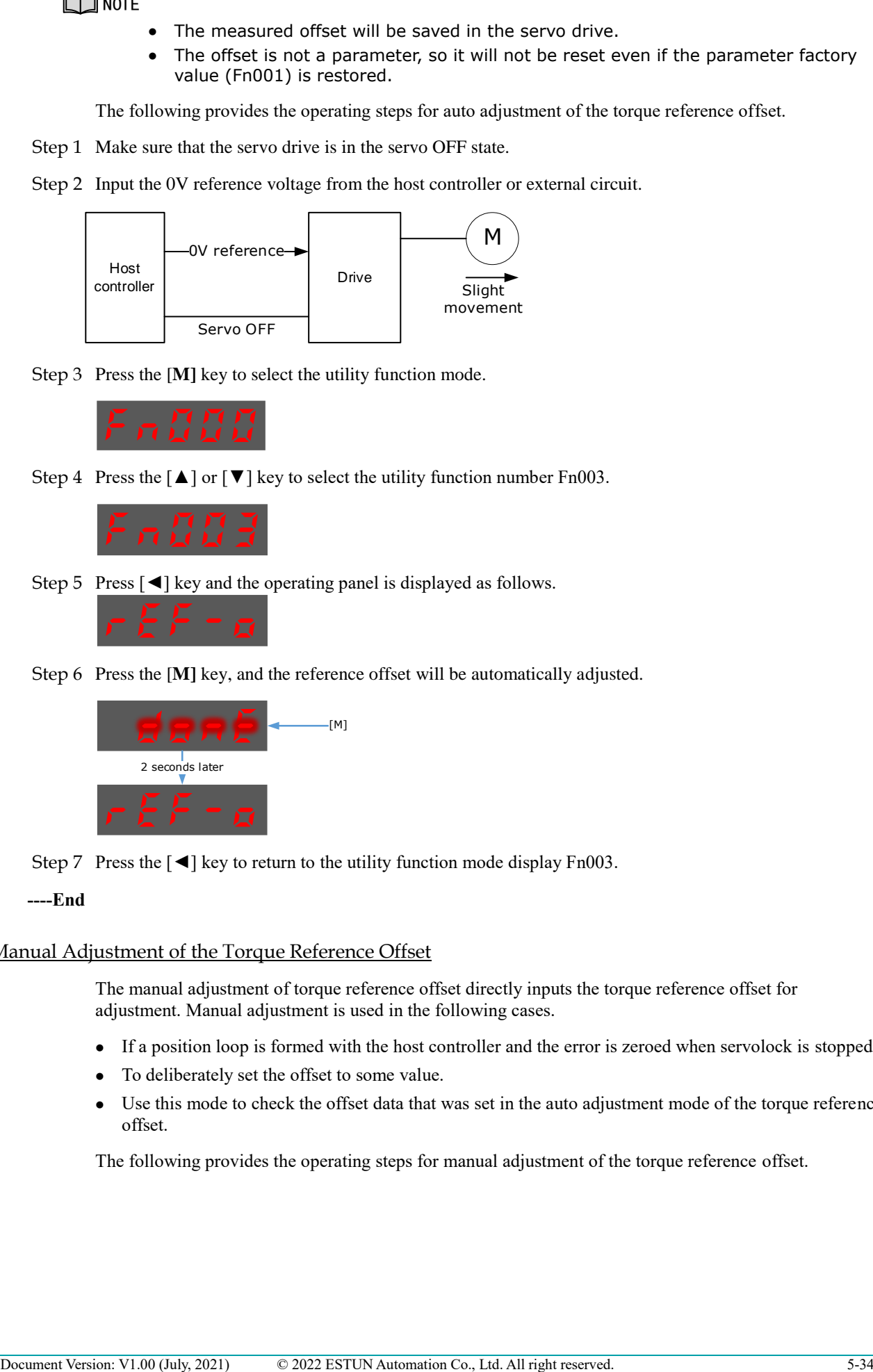

Step 3 Press the [**M]** key to select the utility function mode.

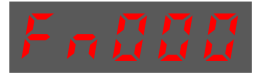

Step 4 Press the  $[\triangle]$  or  $[\blacktriangledown]$  key to select the utility function number Fn003.

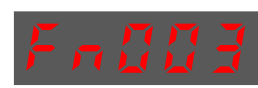

Step 5 Press  $\lceil \blacktriangleleft \rceil$  key and the operating panel is displayed as follows.

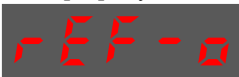

Step 6 Press the [**M]** key, and the reference offset will be automatically adjusted.

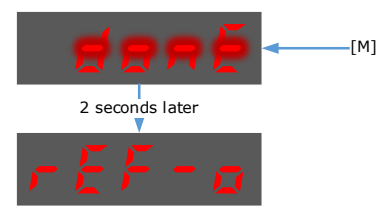

Step 7 Press the [◄] key to return to the utility function mode display Fn003.

#### **----End**

#### Manual Adjustment of the Torque Reference Offset

The manual adjustment of torque reference offset directly inputs the torque reference offset for adjustment. Manual adjustment is used in the following cases.

- If a position loop is formed with the host controller and the error is zeroed when servolock is stopped.
- To deliberately set the offset to some value.
- Use this mode to check the offset data that was set in the auto adjustment mode of the torque reference offset.

The following provides the operating steps for manual adjustment of the torque reference offset.

Step 1 Input the 0V reference voltage from the host controller or external circuit.

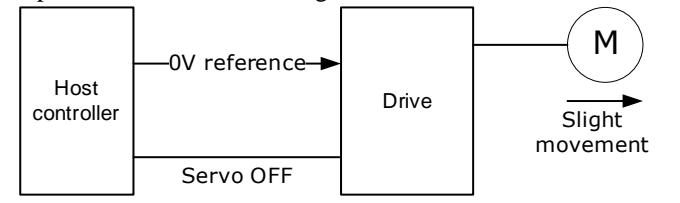

Step 2 Press the [**M]** key on the operating panel to select the utility function mode.

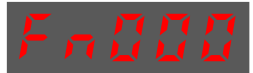

Step 3 Press the  $\lceil \blacktriangle \rceil$  or  $\lceil \blacktriangledown \rceil$  key to select the utility function number Fn004.

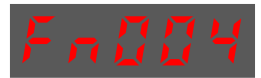

Step 4 Press  $\lceil \blacktriangleleft \rceil$  key and the operating panel is displayed as follows.

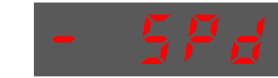

- Step 5 Turn on the S-ON signal to make the servo drive enter the servo ON state.
- Step 6 Press and hold the [M] key for 1 sec or longer, the operation panel will display the current torque reference offset.

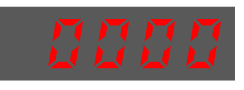

Step 7 Press the  $\lceil \blacktriangle \rceil$  or  $\lceil \blacktriangledown \rceil$  key to adjust the offset manually.

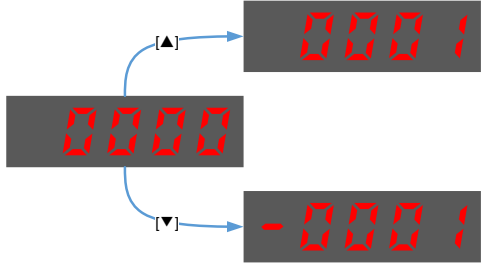

[Note] The adjustment range of the offset is -1024 to 1024.

Step 8 Press and hold the [◄] for 1 sec, and return to the display of manual adjustment.

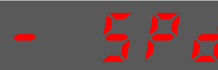

Step 9 Press the  $\lceil \blacktriangleleft \rceil$  key to return to the function number display Fn004.

```
----End
```
### 5.11.3 Setting Torque Reference Input Filter

It is possible to apply a 1<sup>st</sup>-order delay filter to the analog torque reference (VREF) input via Pn105 (torque reference filter time constant), to smooth the torque reference.

This parameter is generally not set. If the set value is too large, the responsiveness may be reduced. It is recommended to set while confirming the responsiveness.

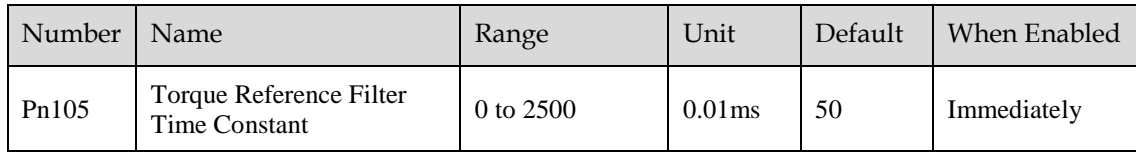

### 5.11.4 Speed Limit During Torque Control

The speed limit during torque control is a function used to limit the speed of the servomotor in order to protect the machine.

For torque control, the servomotor is controlled to output the specified torque, but the motor speed is not controlled. Therefore, if a reference torque is input that is larger than the machine torque, the speed of the servomotor may increase greatly. If that may occur, use this function to limit the speed.

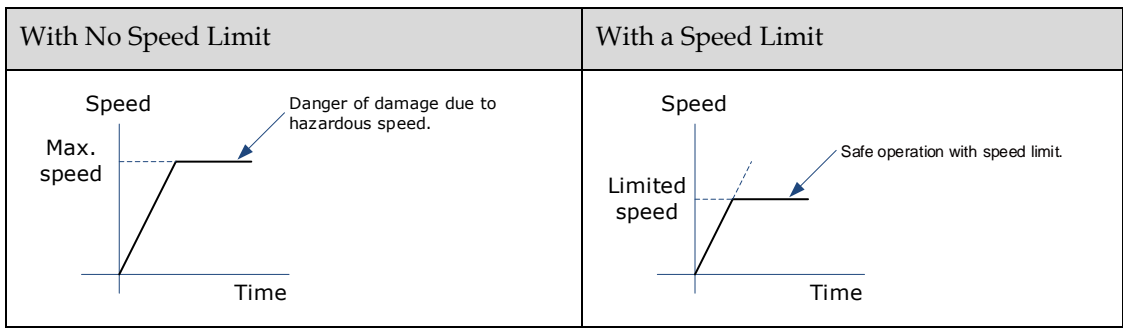

[Note] The actual limit of motor speed depends on the load conditions on the motor.

#### Selection of Speed Limit Detection

Select the speed limit way using Pn001.

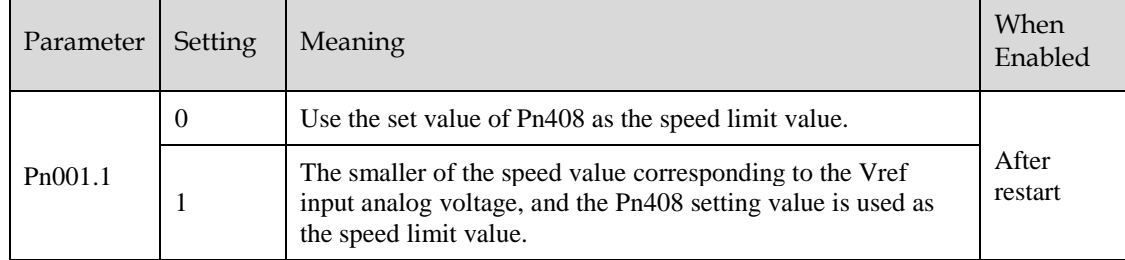

#### Internal Speed Limit Function

When Pn001.1=0, the internal speed limit function is selected.

In this case, user needs to set Pn408 as the limit value of the maximum motor speed. If the set value of Pn408 exceeds the maximum motor speed, the speed limit value is the maximum speed of the motor.

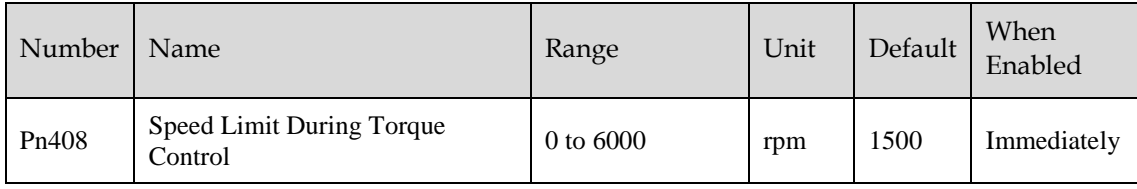

#### External Speed Limit Function

When Pn001.1=1, the external speed limit function is selected. User can limit the speed via the VREF input signal and the set value of Pn408.

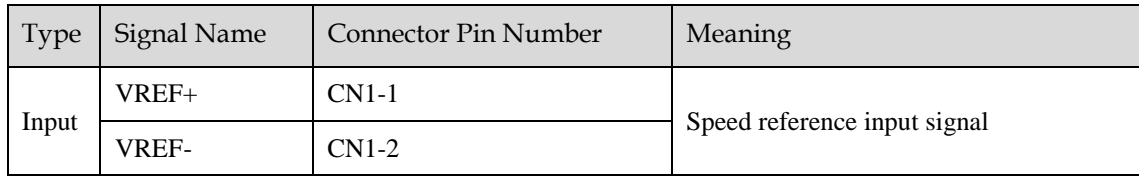

[Note] The max. input voltage:  $DC \pm 10V$ .

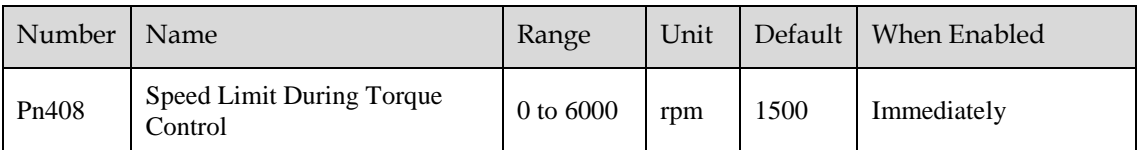

In torque control, the motor speed limit value is controlled by analog reference:

- When Pn001.1=1, the smaller of the speed limit input from VREF and the set value of Pn408 is valid.
- The voltage value input as the limit value depends on the set value of Pn400, not the polarity.

### 5.11.5 Internal Torque Contact Control

The internal torque contact control is a method to control the operation of the servo motor by the torque reference generated inside the servo drive. This control mode is selected using Pn005.1 and Pn409.

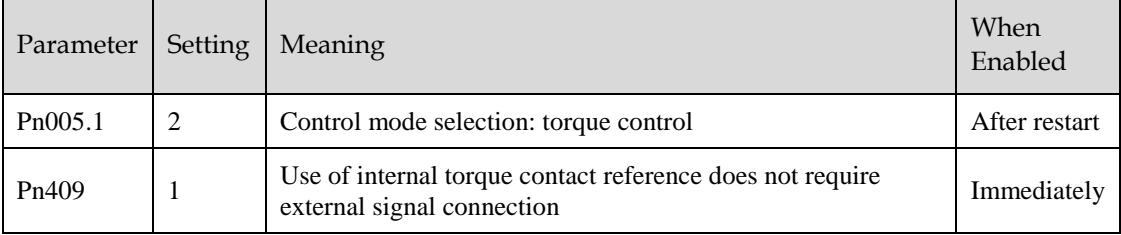

#### Setting Internal Torque Reference

To select a torque contact reference value, user needs to allocate TORQ\_JD1 and TORQ\_JD2.

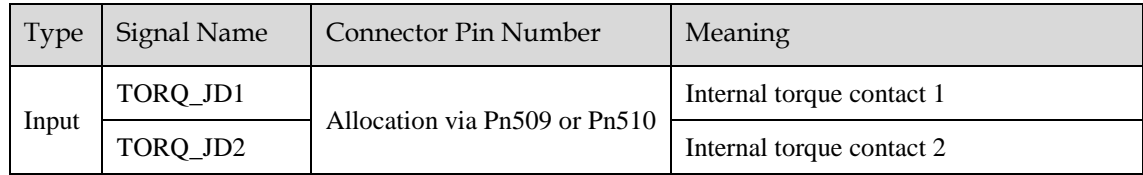

The different states of TORQ\_JD1 and TORQ\_JD2 can be switched to select the corresponding torque contact parameters.

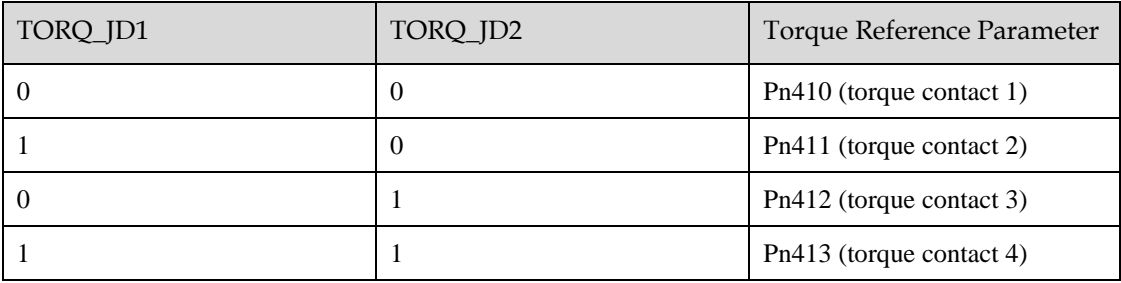

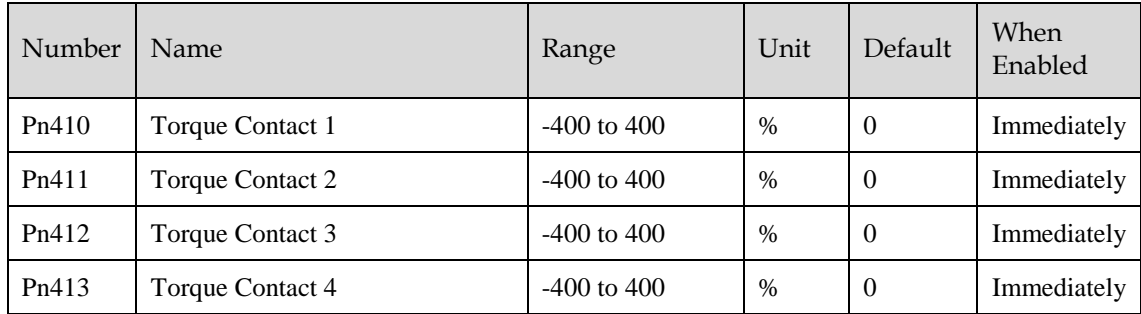

#### Setting Internal Torque Reference Limit

User needs to allocate TORQ\_SPEED\_LIMIT1 and TORQ\_SPEED\_LIMIT2 when using the torque reference limit, so as to select the required speed limit.

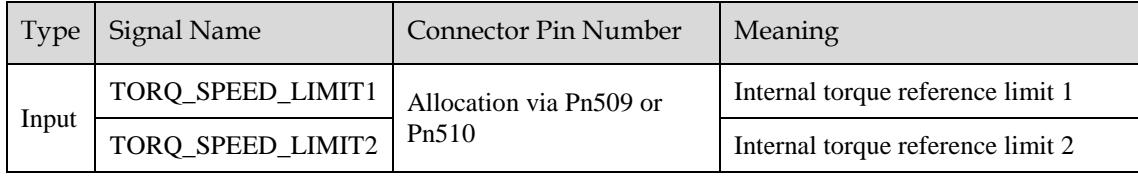

The different states of TORQ\_SPEED\_LIMIT1 and TORQ\_SPEED\_LIMIT2 can be switched so as to select the corresponding torque contact parameters.

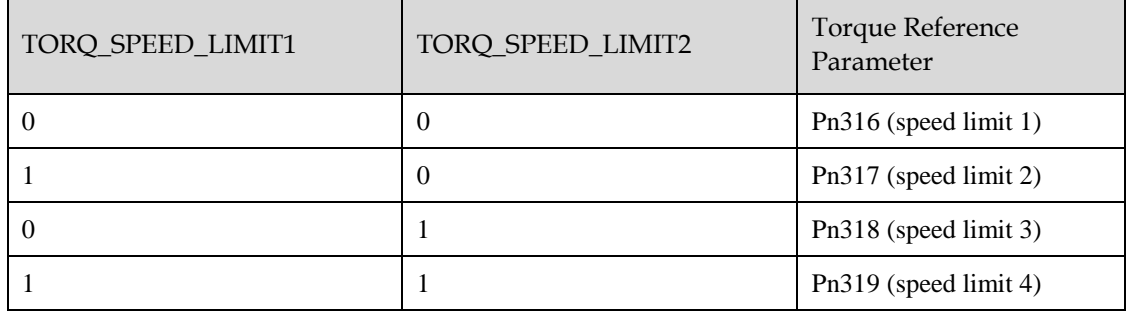

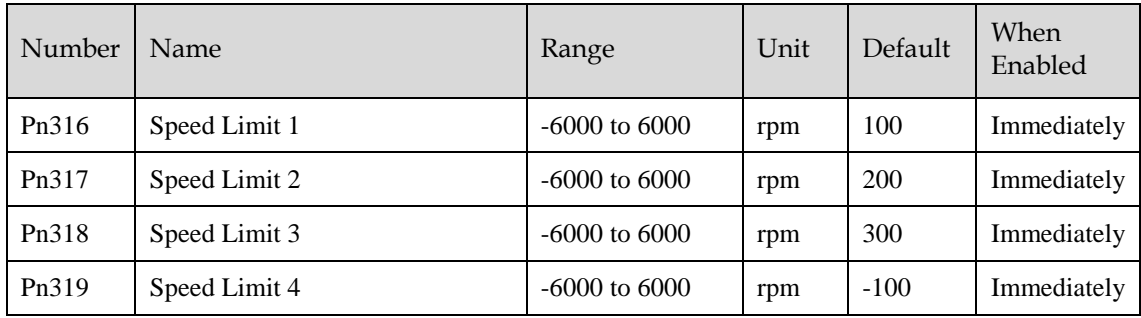

### 5.12 Internally Set Speed Control

It is a function that allows to set up to 7 motor speeds in the internal parameters of the servo drive, and selects the speed and moving direction from them through external input signals for speed control and operation. Since it is controlled by the internal parameters of the servo drive, a speed generator and pulse generator are not required to be installed externally.

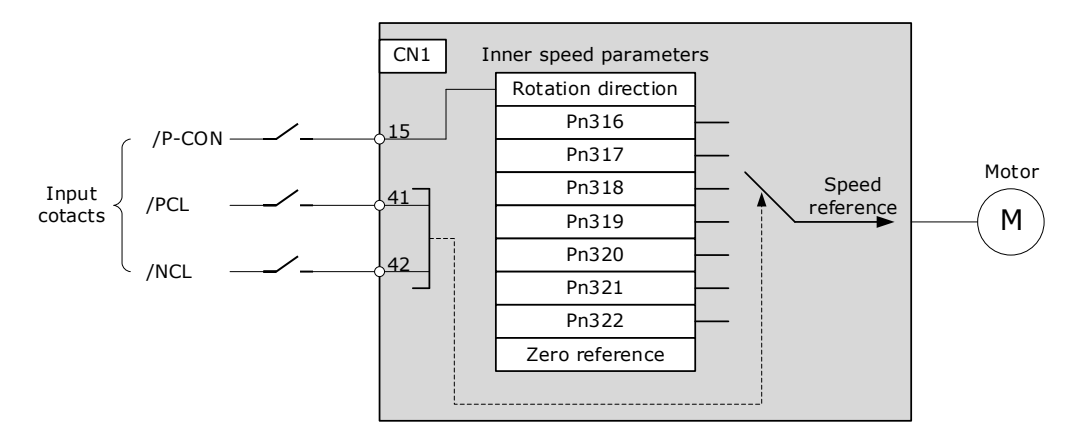

### 5.12.1 Basic Settings of Internally Set Speed Control

#### Setting Input Signal

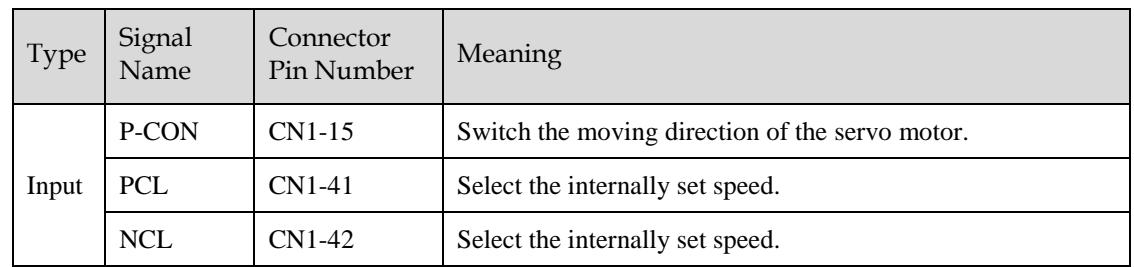

The input signals for switching the operating speed are listed in table below.

### Selection of Internally Set Speed Control

Use Pn005.1 to select the torque control:

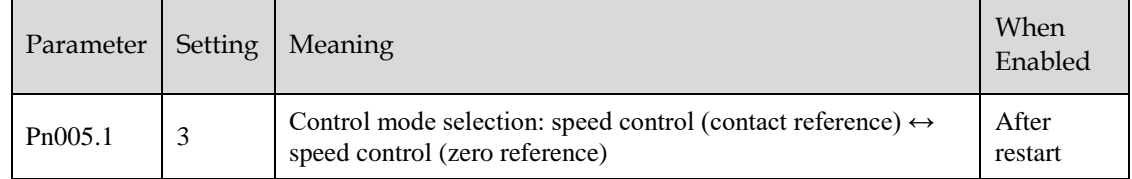

### 5.12.2 Speed Setting of Internally Set Speed

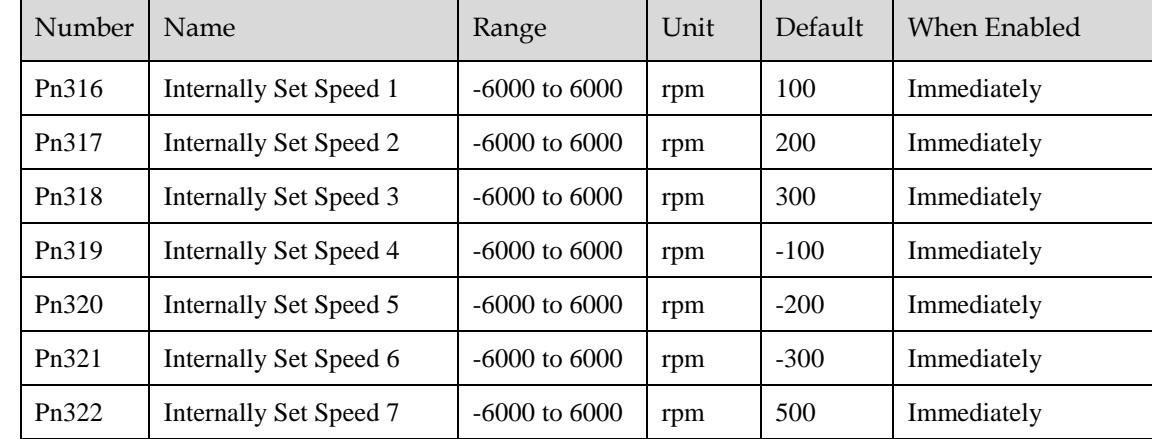

### 5.12.3 Switching Internally Set Speed by Input Signal

Use ON/OFF combinations of the following input signals to select the internally set speeds.

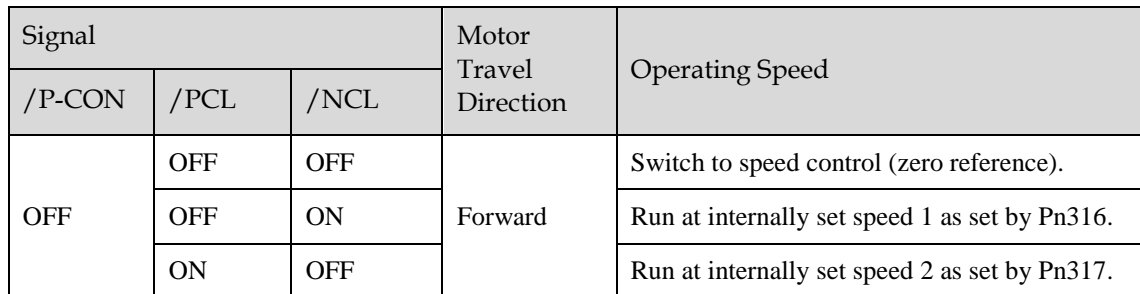

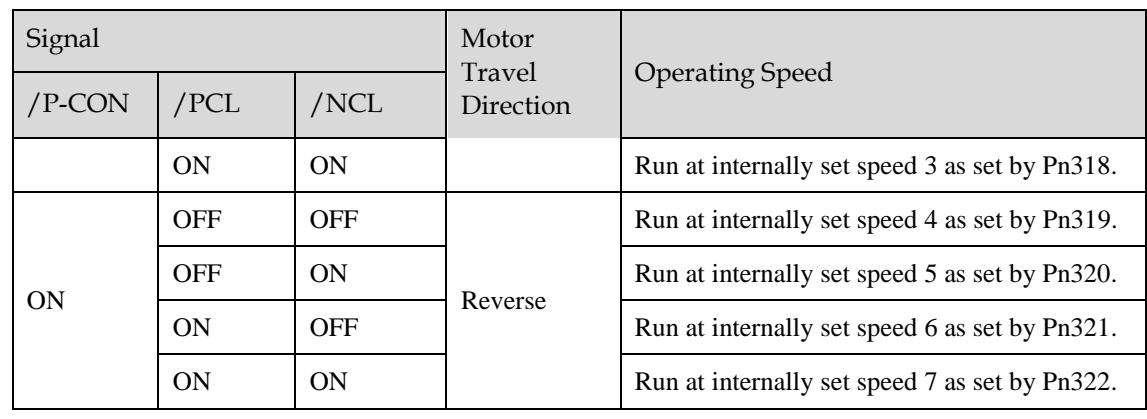

### 5.12.4 Running Example of Internally Set Speed Control

Figure below shows an example of operation during internally set speed control. This example is the operation method when internally set speed control and soft start are used in combination. Using the soft start function would reduce the impact of speed switching.

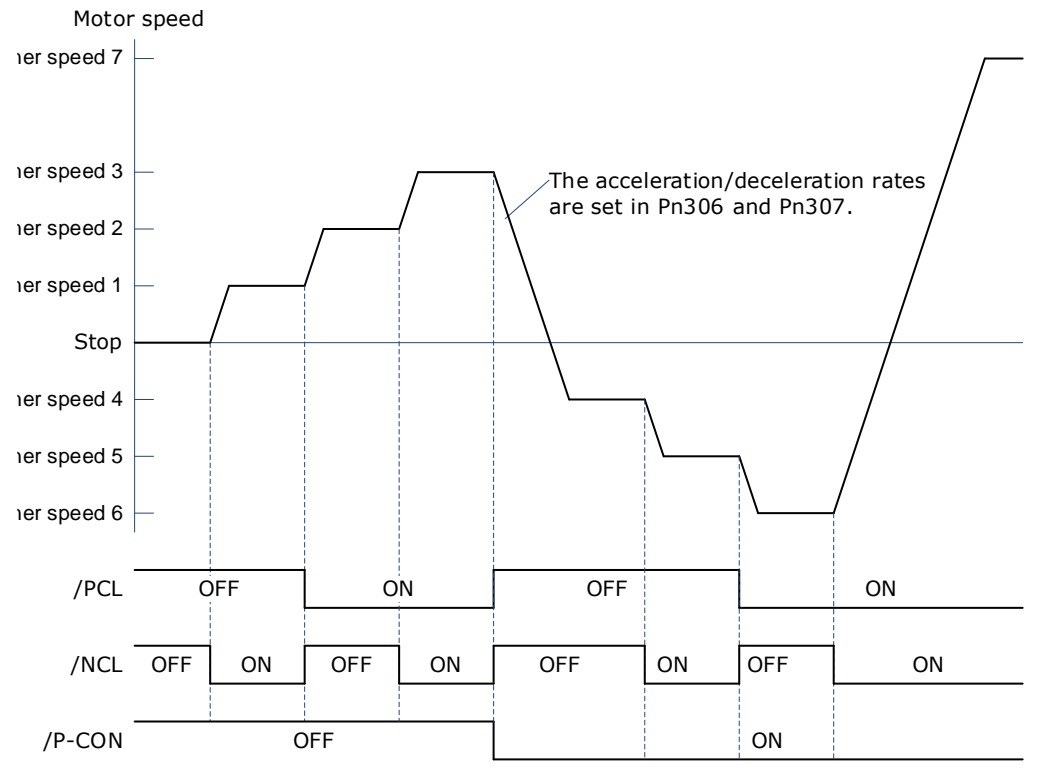

### 5.13 PCP Control

This function uses the 32 program contacts (PCP[0] to PCP[31]) preset in the drive for purpose of position control and PJOG operation.

When PCP control is selected, the drive will be controlled by the internal pulse generator to generate reference pulses based on the settings of the related parameters. In this case, the signal input from an external linear drive is not required.

### 5.13.1 PCP Control Selection

Select PCP control by setting Pn005.1=C.

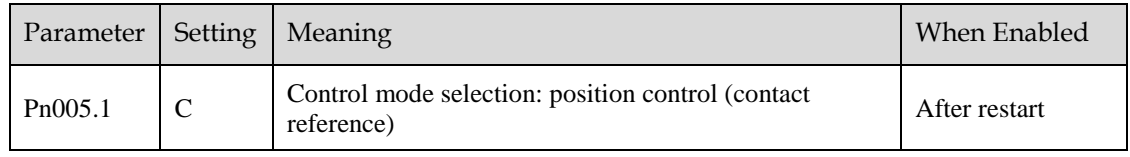

### 5.13.2 Paramter Setting of PCP Control

#### Parameter Setting of Contact

Servo drive allows to set a total of 32 point references (PCP[0] to PCP[31]). Each contact reference includes pulse reference, speed, attribute, acceleration/deceleration and delay.

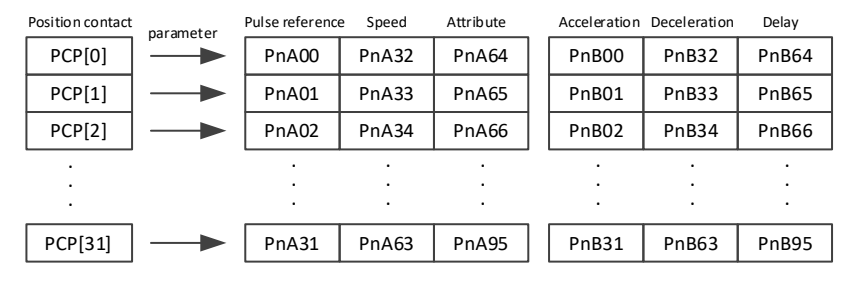

The pulse reference defines the number of pulses of the contact, the speed defines the running speed of the contact, the attributes defines the motion attribute of contact, the acceleration and jerk define the acceleration/deceleration of the contact, and the delay defines the delay time after the contact reference is sent.

Use Pn014.1to set the IO trigger mode.

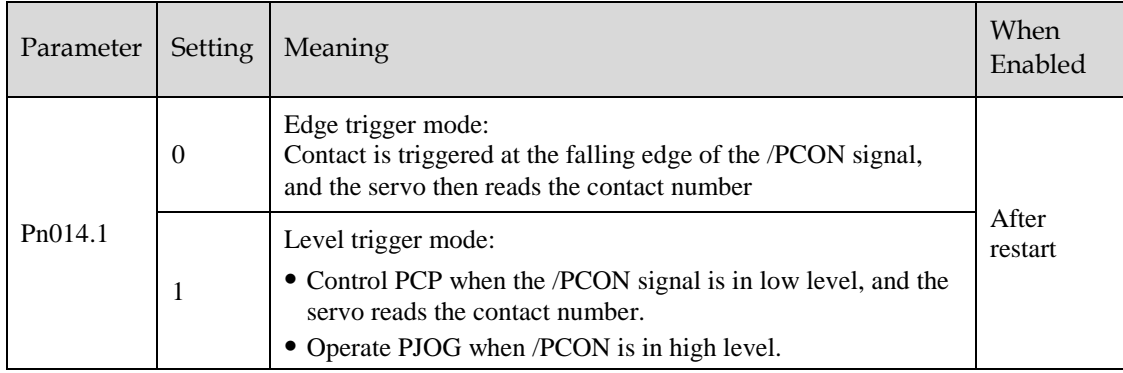

Following shall be noted when setting  $Pn014.1=1$ .

- Only absolute command (ABS) is supported. When setting the contact as a relative command (REL) or incremental command (INC), the contact will not be executed.
- Automatic loading of the next contact is not supported.
- When /PCON is pulled high during the contact operation, you need to wait for the end of the contact operation before starting PJOG operation.

The attributes in each contact reference are set by the corresponding contact reference with the same meaning. For example, the setting of the attribute parameter PnA64 of PCP[0] is described as follows.

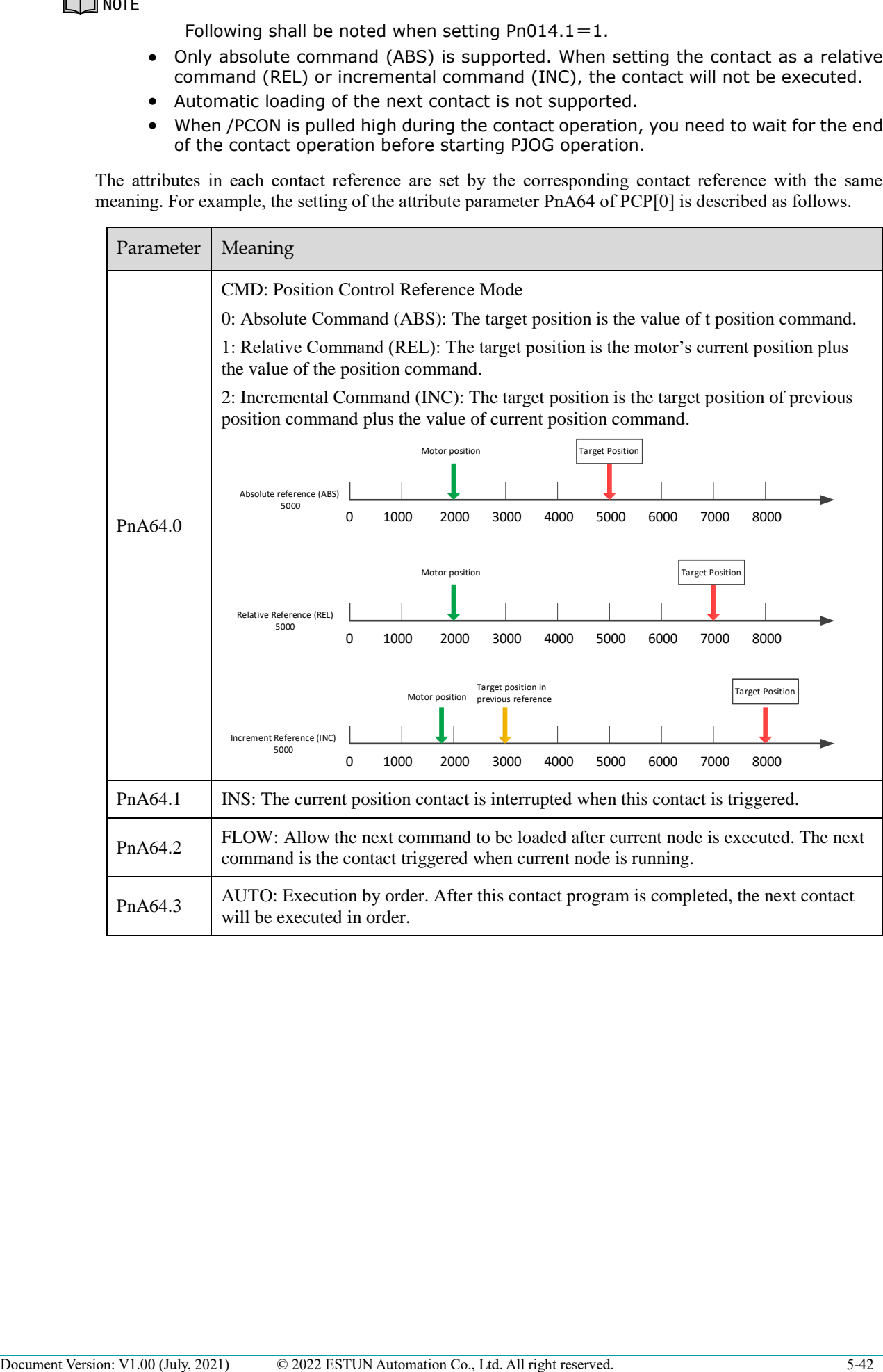

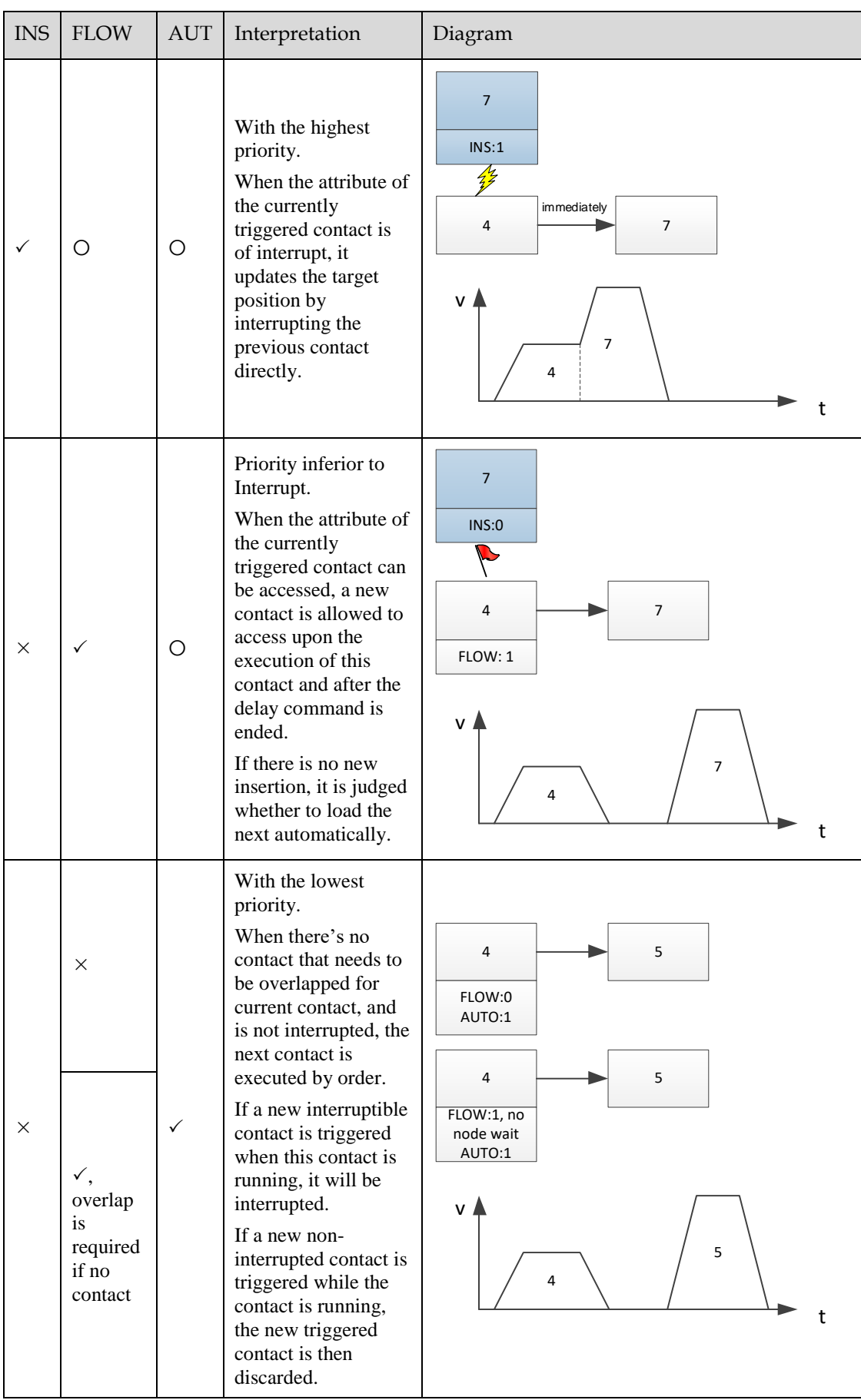

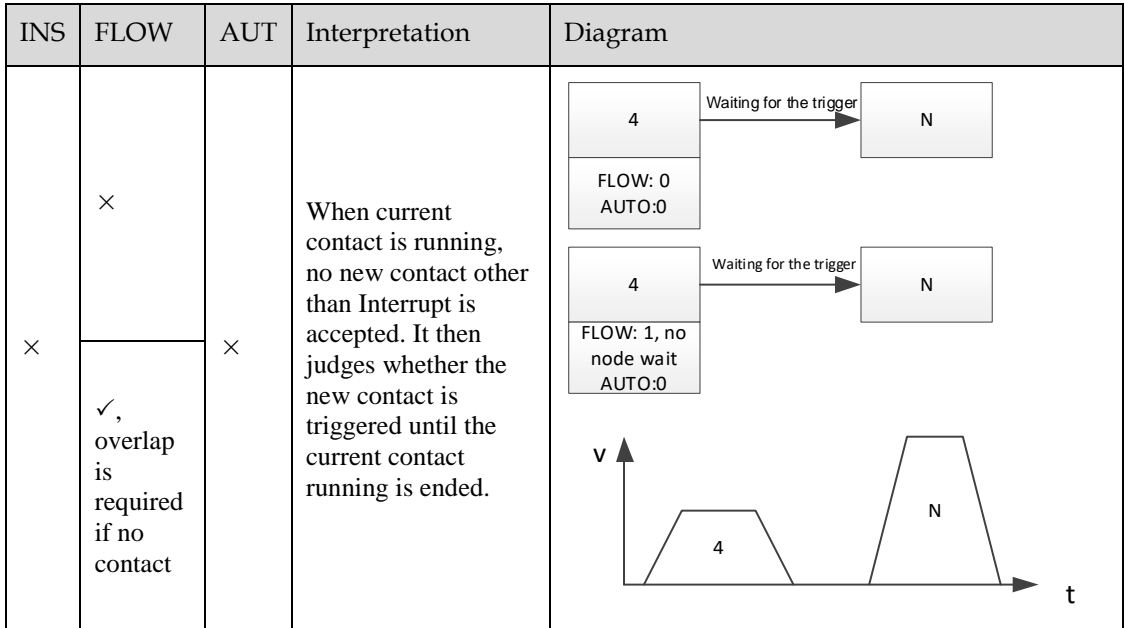

### 5.13.3 Contact Command Model

#### Position Command

The acceleration/deceleration are trapezoidal according to the given position and the acceleration/deceleration planning path, and can be set separately.

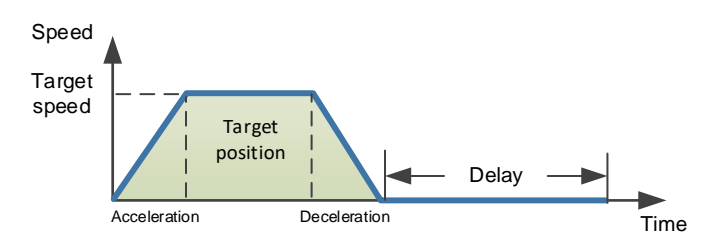

The position planning during Interrupt is to plan the position reference on the basis of the original reference speed.

The initial speed is in the same direction with the planned position

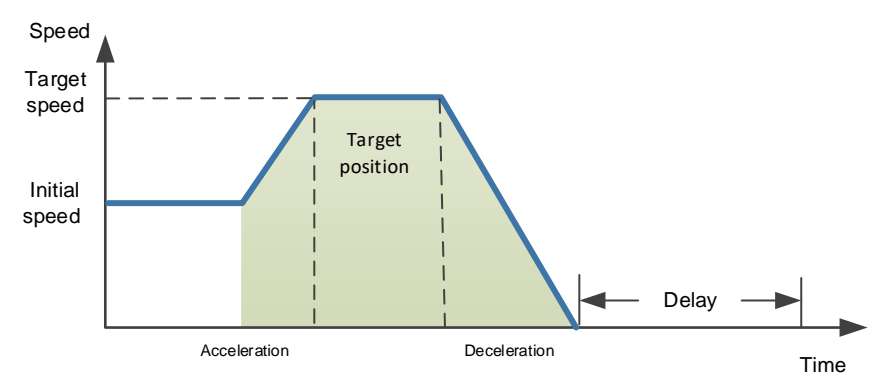

The initial speed is the direction opposite to the planned position

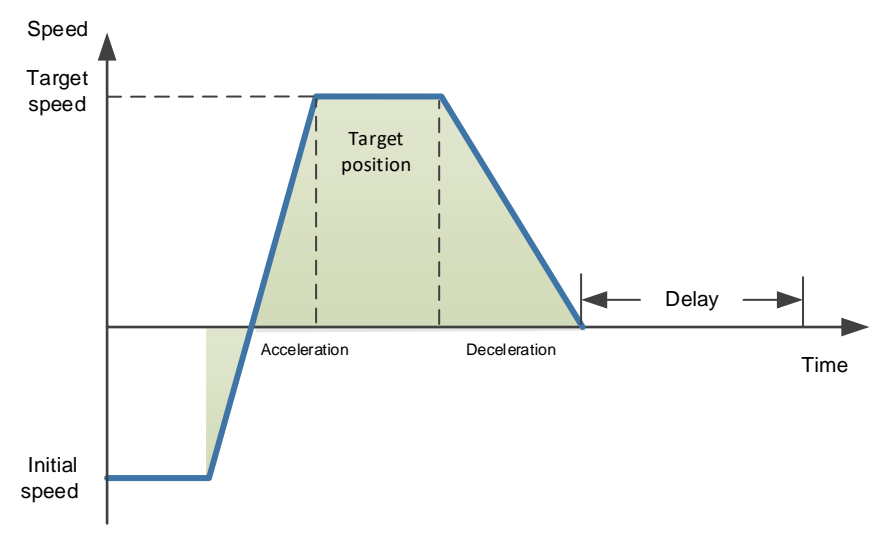

#### PJOG Command

It is valid under PCP contact control. PJOG can only be performed after the contact operation is ended.

At the same time, the contact cannot be triggered during PJOG operation.

PJOG curve is a trapezoidal, Pn305 is for the speed, Pn306 is for the acceleration, and Pn307 is for the deceleration.

#### Halt Command

This function allows to stop running through the external input signal STOP.

It is valid under PCP contact control. It can stop operation through the IO port during PJOG and PCP contact operation.

Input STOP signal (active at low level) to stop the current motion state, decelerate the speed to zero as per the deceleration set by Pn719. All control states are cleared after stopping, and cannot be restored to the original motion state. They shall be triggered again.

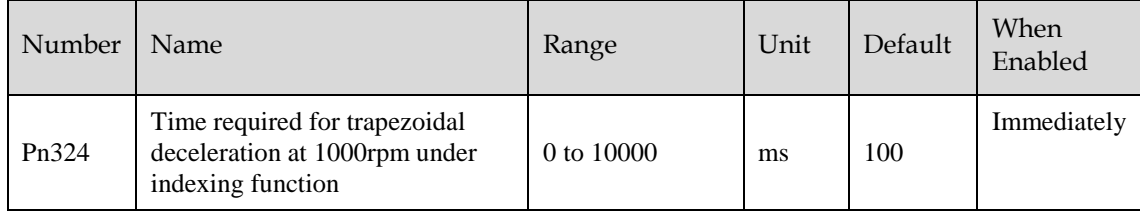

### 5.13.4 Contact Trigger

The contact uses digital IO port trigger mode, by which users can trigger using the commands of POS0, POS1, POS2, POS3, POS4 and PCON.

The relationships are as defined as follows:

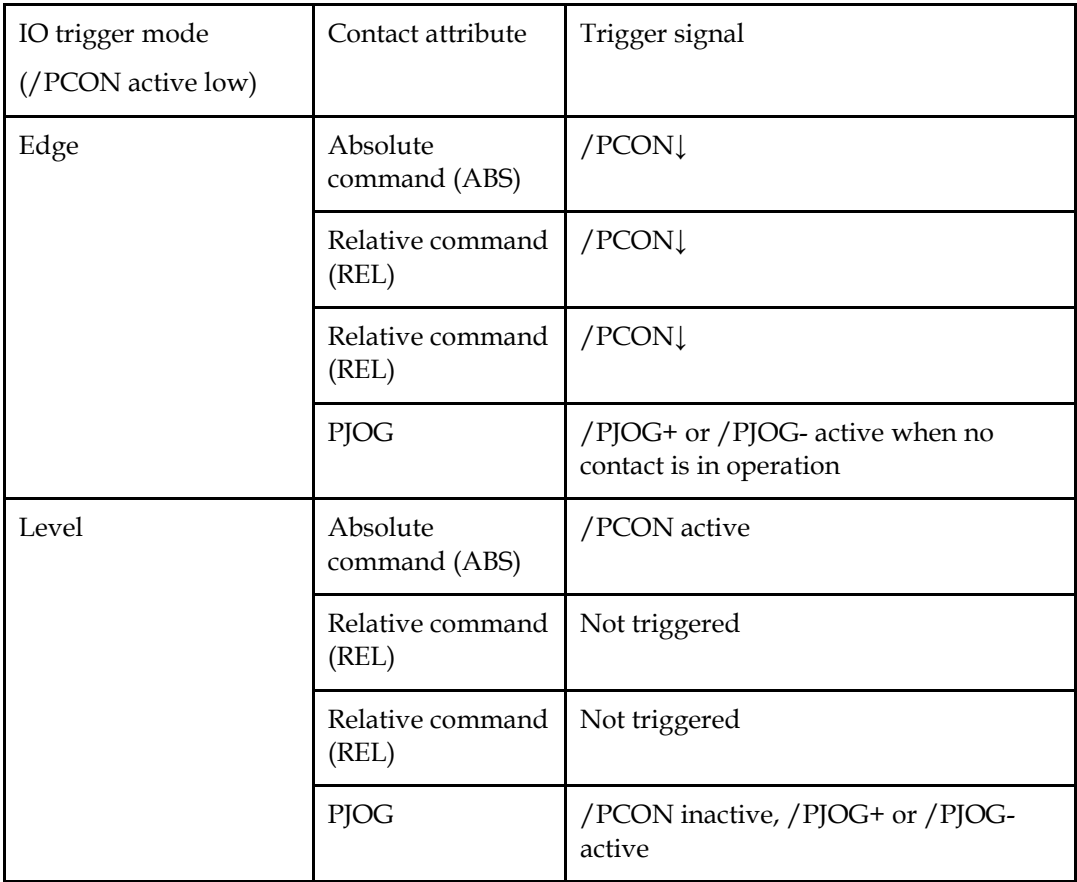

The corresponding IO relationships for each contact number are as listed below:

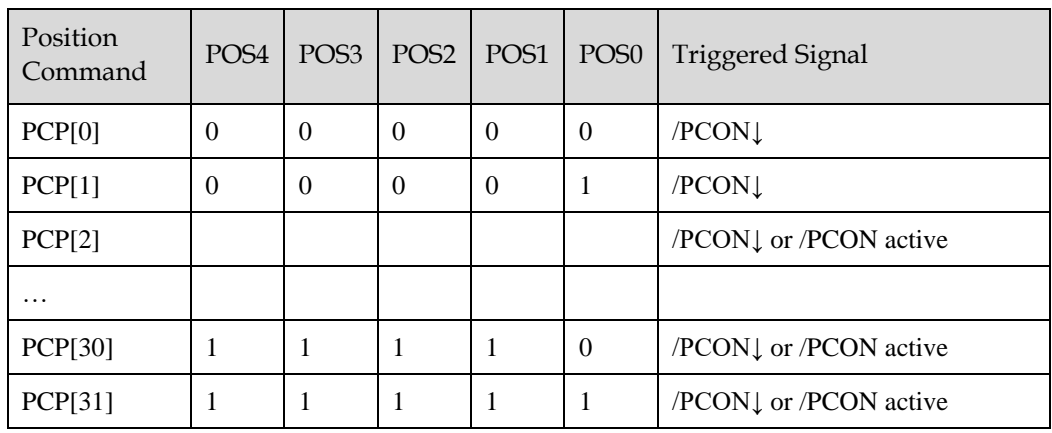

\* PCP[0] is available by setting parameter Pn014.2=1; Contact 0 is not executed

### 5.13.5 Software Limits

Compare the current motor running position of the Un009 with the position limit. It stops running if out of limits, and the servo enters the warning state, the servo is still under excitation status, the panel display shows A.XX in flashing status, and the upper computer can read the current warning number (same address as the alarm number) via Modbus. SoftOt output is available if the IO output signal is configured.

In case of a soft limit, there is no need to manually clear the warning but set the reverse motion command to exit the limit state.

Relevant alarm codes:

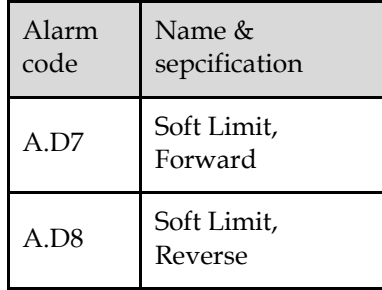

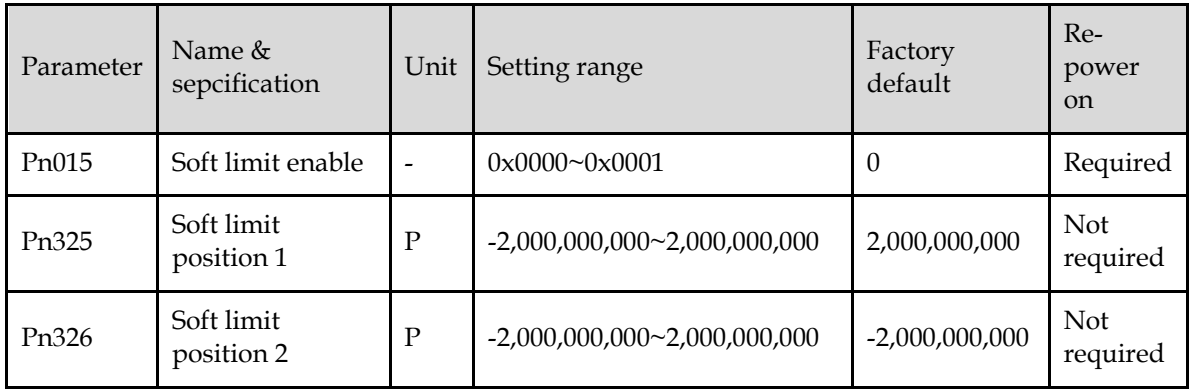

When  $Pn015.0 = 0$ , the soft limit function is not enabled

When  $Pn015.0 = 0$ , the soft limit function is enabled and warning A.D7 occurs if the current position Un009 is greater than the range of Pn325~Pn326. Warning A.D8 occurs if the current position Un009 is less than the range of Pn325~ Pn326.

When Pn325 < Pn326, the two values are exchanged and the limit range is Pn326~Pn325.

### 5.13.6 Partial In-place Output

The Contacts 1 to 7 in-place outputs can be individually monitored

The Pn511 outputs can be configured as follows:

[A]REMOTE0\PCP\_COIN0

[B]REMOTE1\PCP\_COIN1

[C]REMOTE2\PCP\_COIN2

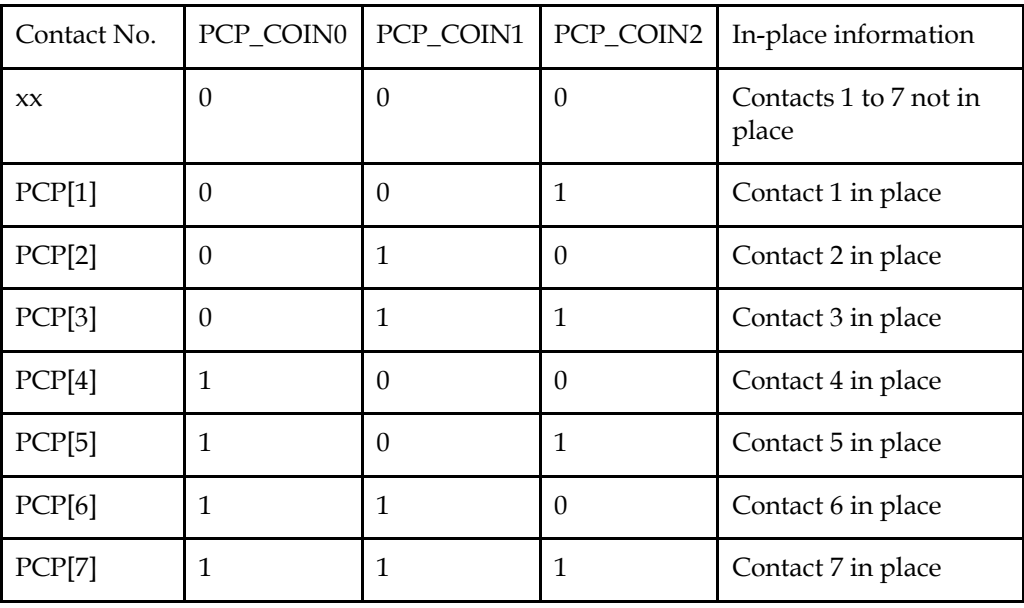

### 5.13.7 When Overtravel Occurs

During contact operation: When an overtravel occurs, the contact will enter the limit state and exit the contact operation. Un024 is displayed as the current given position.

- If stopping by P-OT, exit the POT by giving a reverse position. The reverse position must be smaller than the current given one.
- If stopping by N-OT, exit NOT by giving a positive position. The positive position must be greater than the current given one.

When PJOG is running:

- PJOG+ can reverse as PJOG- when it stops by encountering P-OT.
- PJOG- can reverse as PJOG- when it stops by encountering N-OT.

### 5.13.8 Display

Un024 (PCP target position)

- Under non-contact operation state, STOP, PJOG and Servo-off are displayed as the given motor position.
- Under contact operation state, it is displayed as the current target position of PCP.

### 5.14 Selection of Control Mode Combinations

The servo drive can combine the two control modes and switch between them. The control mode combinations can be selected by setting "4" to "B" in Pn005.1.

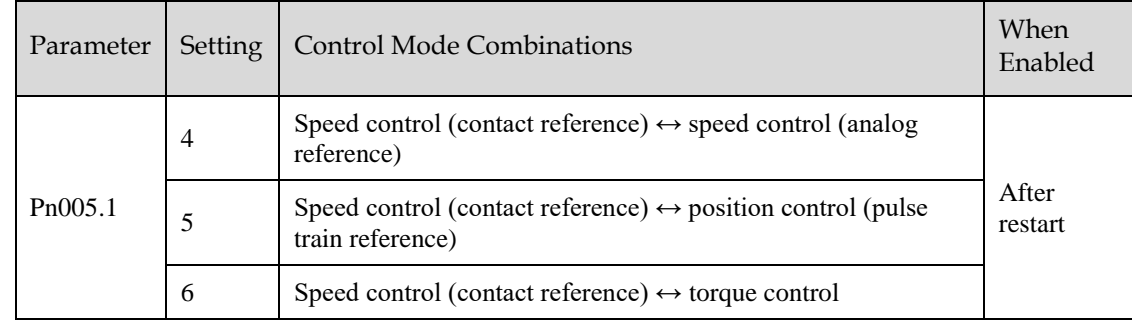

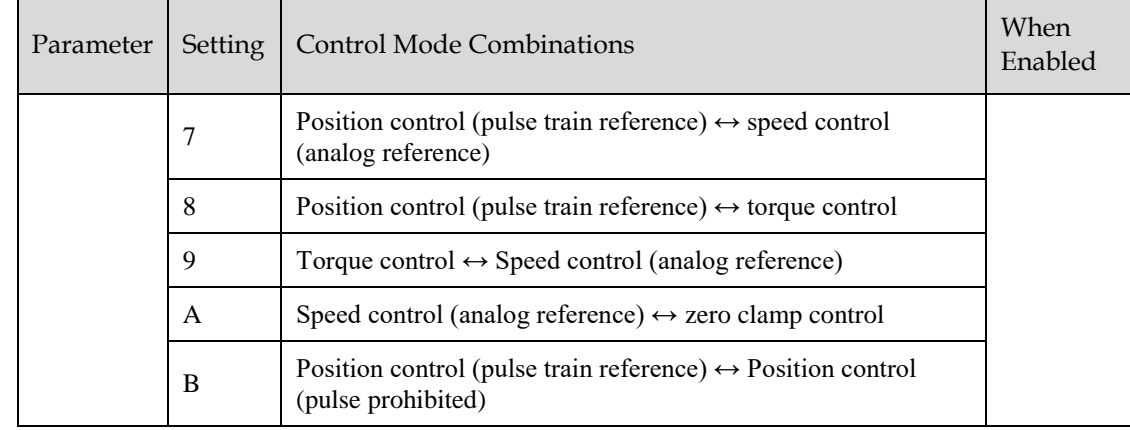

### When Pn005.1=4, 5 and 6

Switch the control mode by using /P-CON, /PCL and /NCL signals.

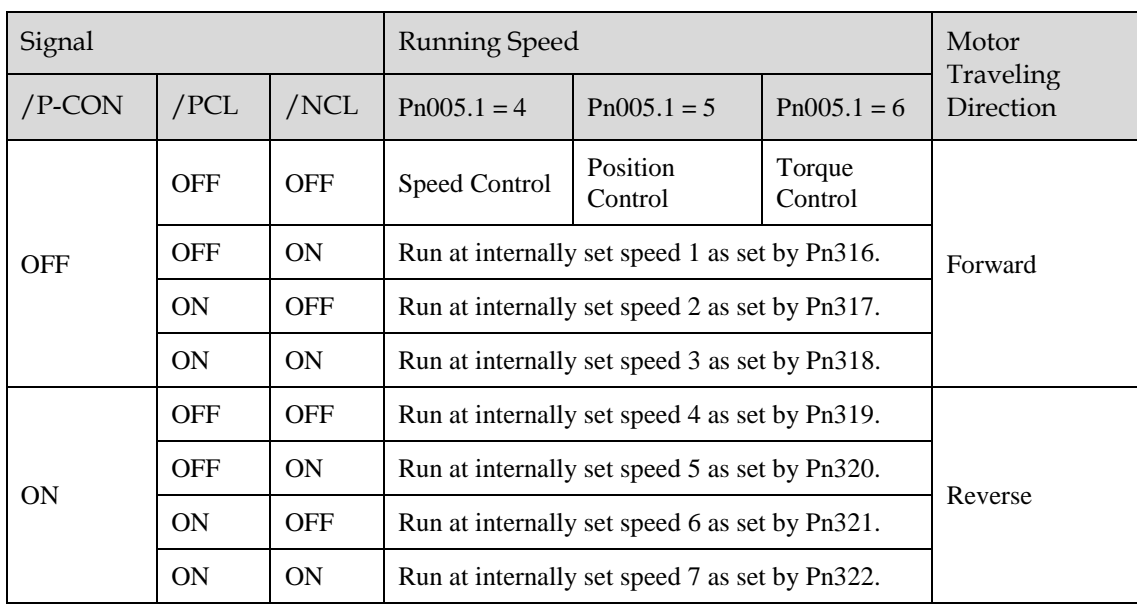

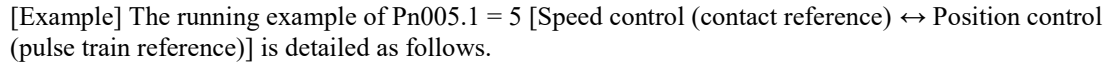

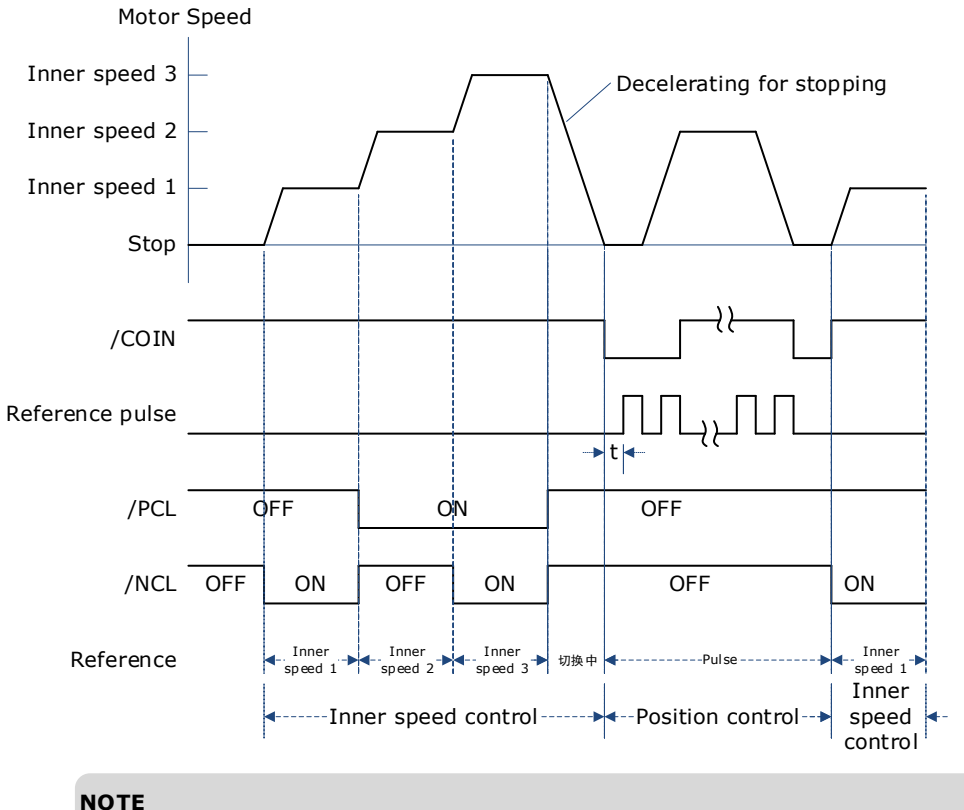

- The value of t is not affected by the use of the soft boot feature. Reads of /PCL
- and/NCL can result in a maximum delay of 2ms. The switch of the speed control (contact command)  $\rightarrow$  position control (pulse
- column command) switches to position control after the motor deceleration has stopped during the deceleration time set by Pn307.

#### When Pn005.1=7, 8 and 9

Switch control mode using /P-CON.

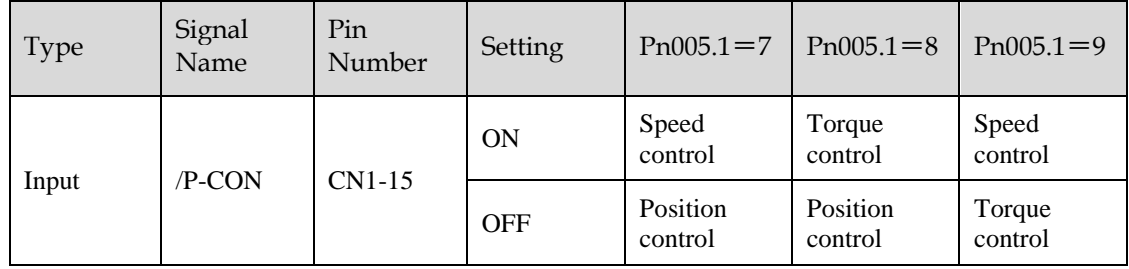

#### When Pn005.1=A and B

Switch control modes using /P-CON.

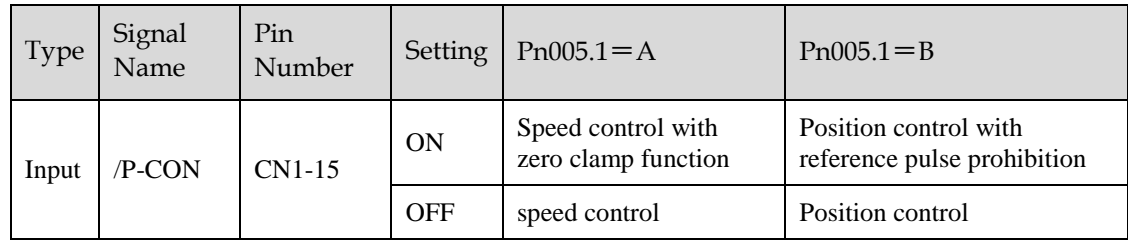

## 5.15 Torque Limit

The servo drive provides the following three methods for limiting output torque to protect the machine.

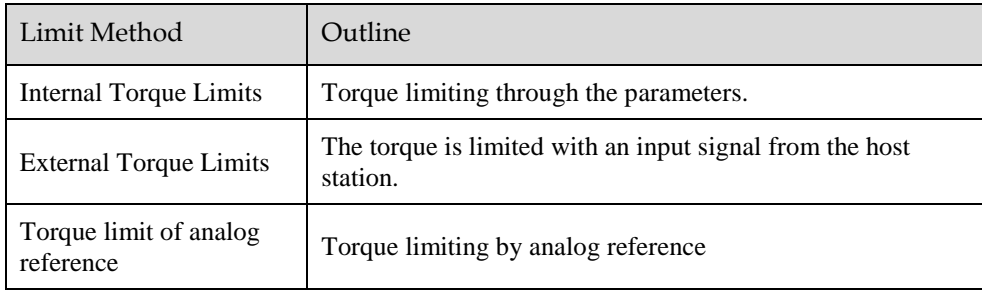

### **NOTE**

If you set a value that exceeds the maximum torque of the Motor, the torque will be limited to the maximum torque of the Motor.

### 5.15.1 Internal Torque Limits

This function limits the maximum output torque through parameters Pn401 and Pn402.

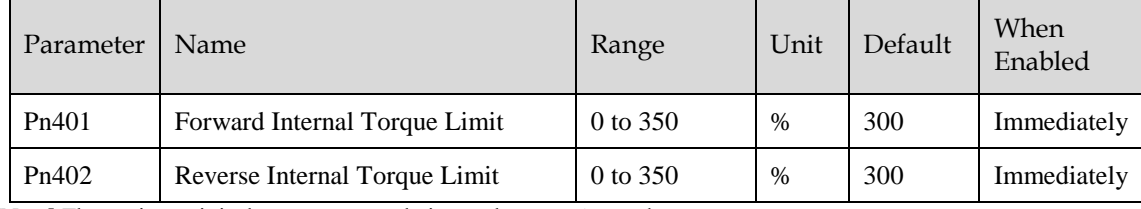

[Note] The setting unit is the percentage relative to the motor's rated torque.

Figure below shows a comparison of waveform curves with internal torque and without torque limit:

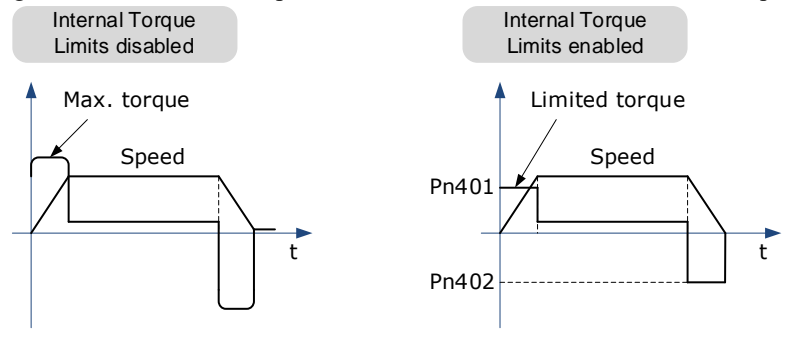

【Note】If the setting of Pn401 or Pn402 is too low, the torque may be insufficient for acceleration or deceleration of the Motor.

### 5.15.2 External Torque Limits

This function limits the torque through the input signal of the upper controller when the torque to be limited at specific times during machine operation. It can be used to push to stop the action or to hold operations for robot workpieces.

#### Input Signal

The input signals to enable the external torque limits are listed in table below.

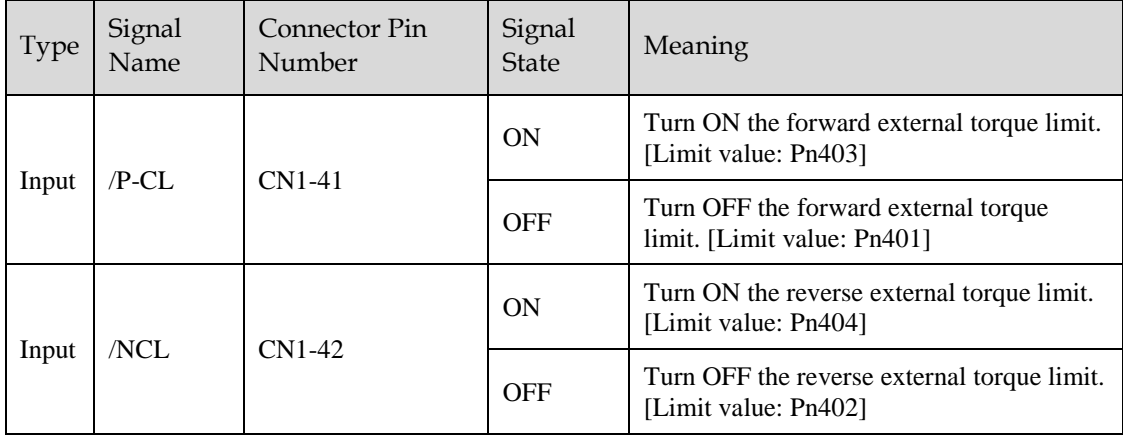

#### Related Parameters

The related parameters of external torque limit are as follows.

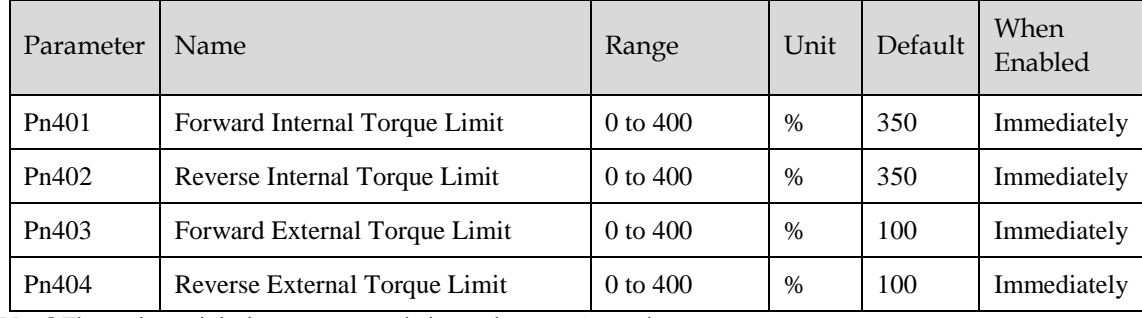

[Note] The setting unit is the percentage relative to the motor's rated torque.

If the setting values of Pn401, Pn402, Pn403 and Pn404 are too low, the torque may be insufficient for motor acceleration/deceleration.

#### Changes in the Output Torque for External Torque Limits

In the following figure, when setting Pn001.0=0 (under the forward reference, the incremental encoder is used in the positive counting direction), it indicates to set the internal torque limit as 300% of output torque (Pn401 and Pn402 are both 300%).

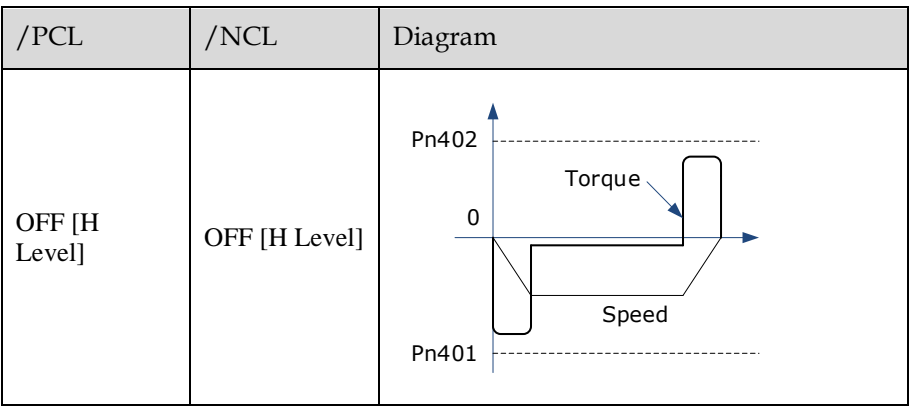

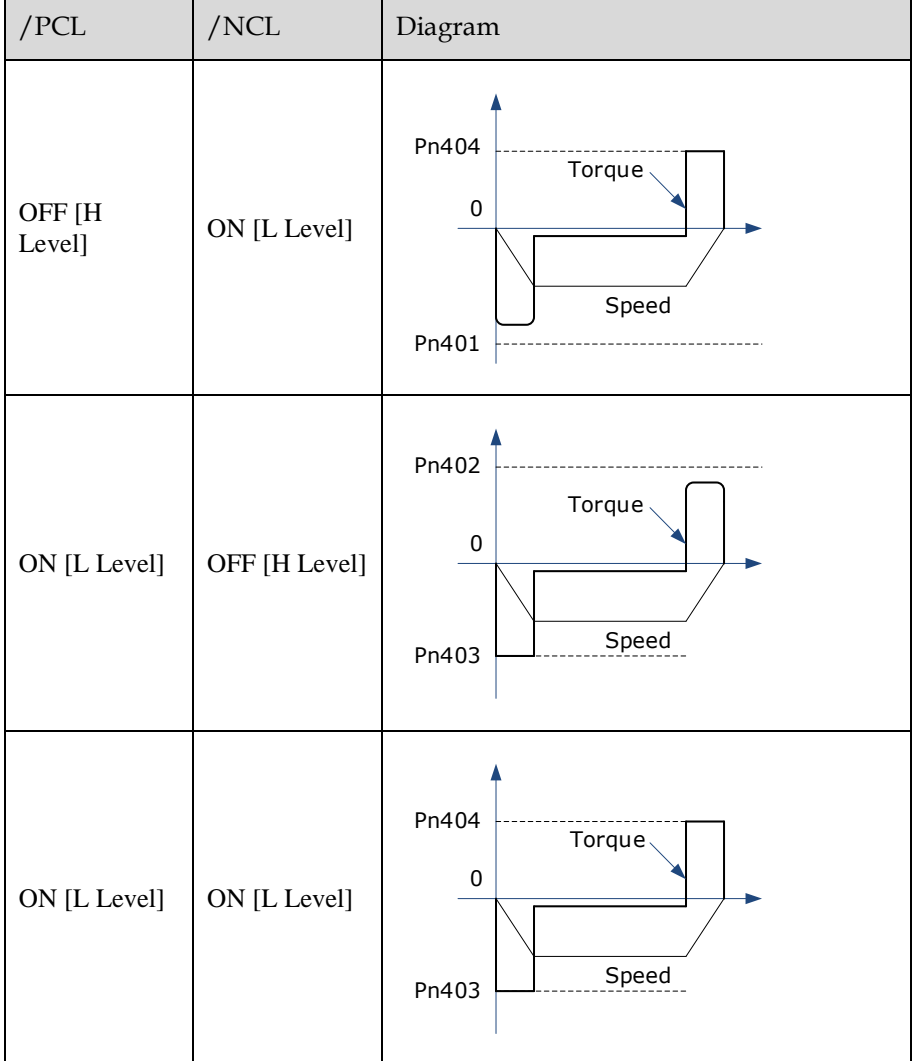

### 5.15.3 Torque Limiting Using an Analog Reference

This function uses TREF (CN1-26, -27) as analog reference input terminal so as to limit the torque arbitrarily.

This limit method can only be used in speed control or position control, but be invalid in torque control.

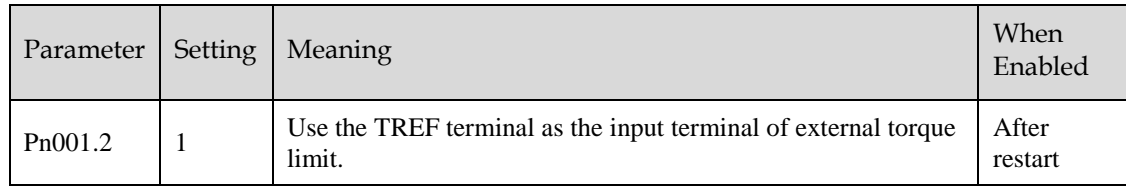

Figure below is the block diagram under speed control.

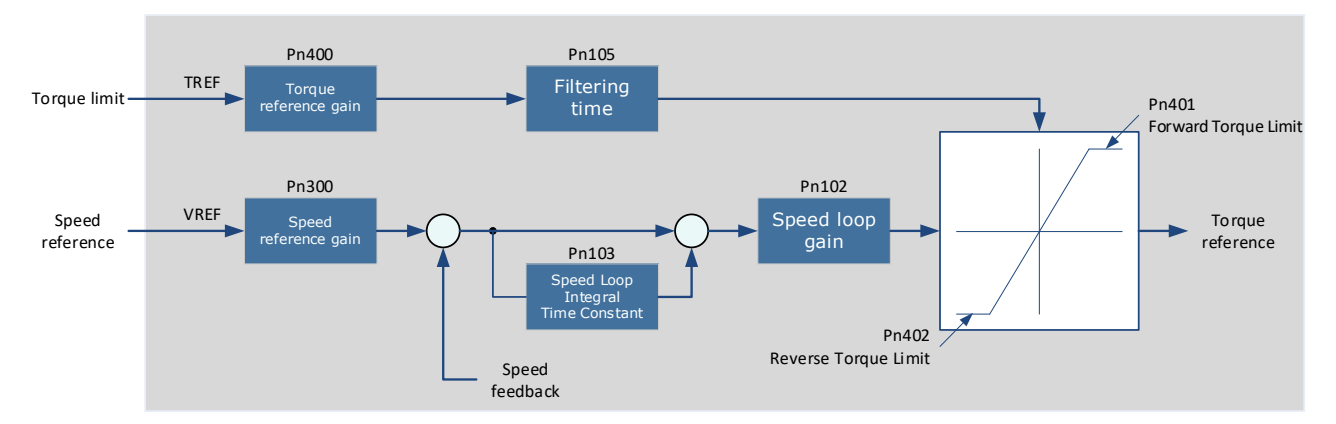

[Note] There is no issue with input voltage polarity of the analog voltage reference for torque limiting. The absolute values of both + and – voltages are input, and a torque limit value corresponding to that absolute value is applied in the forward or reverse direction.

#### Input Signal

The input signals when the torque limiting using an analog reference is made are as follows.

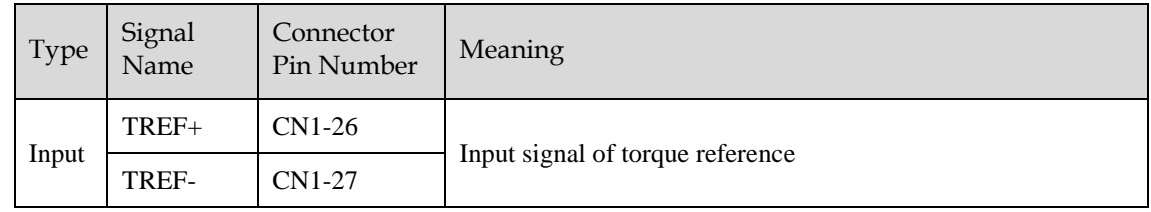

#### Related Parameters

The parameters related to the torque limiting using an analog reference are as follows.

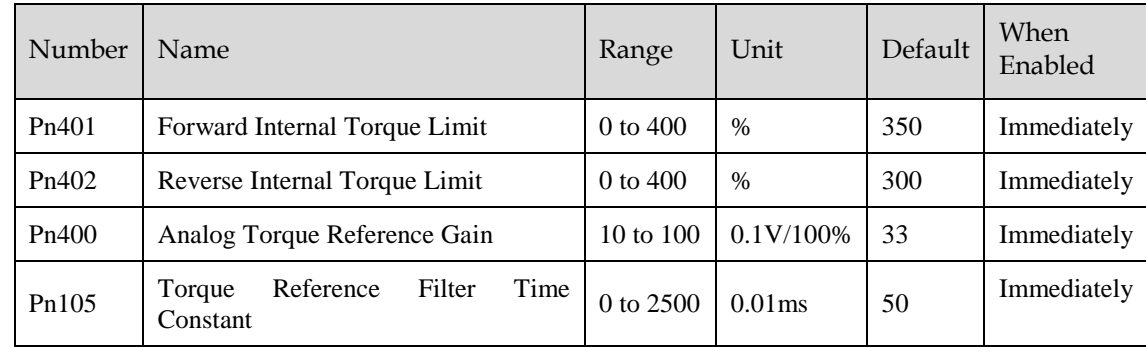

### 5.15.4 Torque Limit Confirmation Signals

Output signal indicating the status of motor output torque limit is shown below.

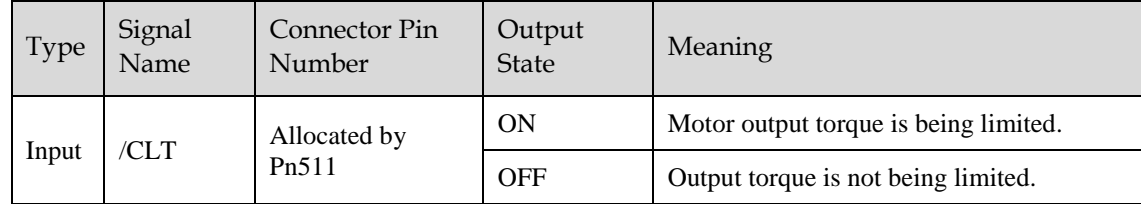

For ways to allocate output signals, see "0 Output Signal Allocation".

### 5.16 Homing

### 5.16.1 Function Overview

The Storing Origin function is available after homing.

User can choose whether to home directly after power-up.

User may choose whether to continue homing after a limit or to enter a limit state.

Multiple homing modes are supported.

#### Storing Origin:

Clear origin data when  $Pn689.2 = 0$ .

When  $Pn689.2 = 1$ , the Storing Origin is performed after homing is completed, which stores the current single-turn position and the multi-turn position information that can be viewed via Un035 and Un036 respectively. (The origin is stored in parameters Pn694 and Pn695, and will not be displayed). When powering up again, there is no need to perform the homing operation again. The current position of the motor (absolute position with respect to the origin position) can be updated by calculating from the current multi-turn position and single-turn position of the motor as well as the stored position information, and homing done signal is then output. The current position can be viewed via Un009.

Warning A.D9 occurs if the Storing Origin function is switched on and succeeded or the origin stored is lost due to no homing operation.

#### Homing parameters:

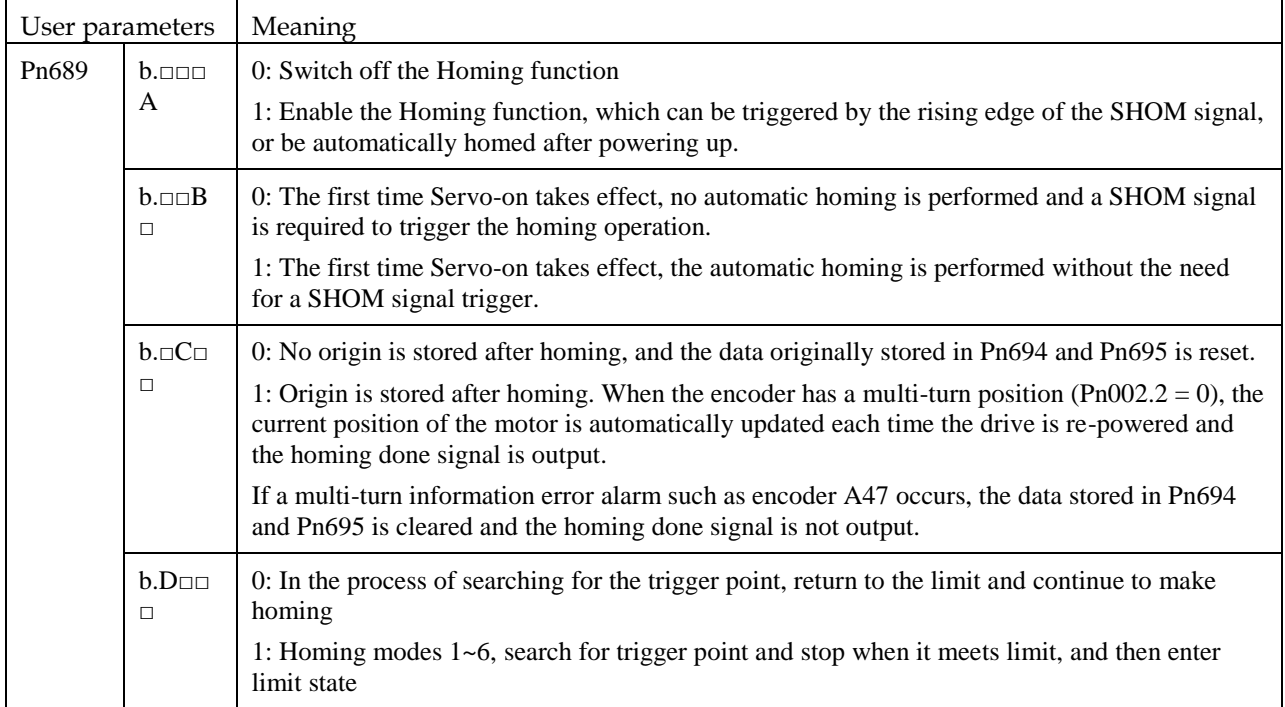

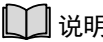

- Applicable control mode: position control
- Homing operation can only be enabled when /COIN is ON.
- Position control function is invalid during homing process.
- After changing these parameters, turn the power supply ON again to enable the new settings.
- The input connector pin numbers can be assigned to signals SHOM and ORG by means of user parameters.
- After servo is turned ON, it is impossible to start homing under overtravel state (when P-OT/N-OT is enabled).

### 5.16.2 Related Parameters

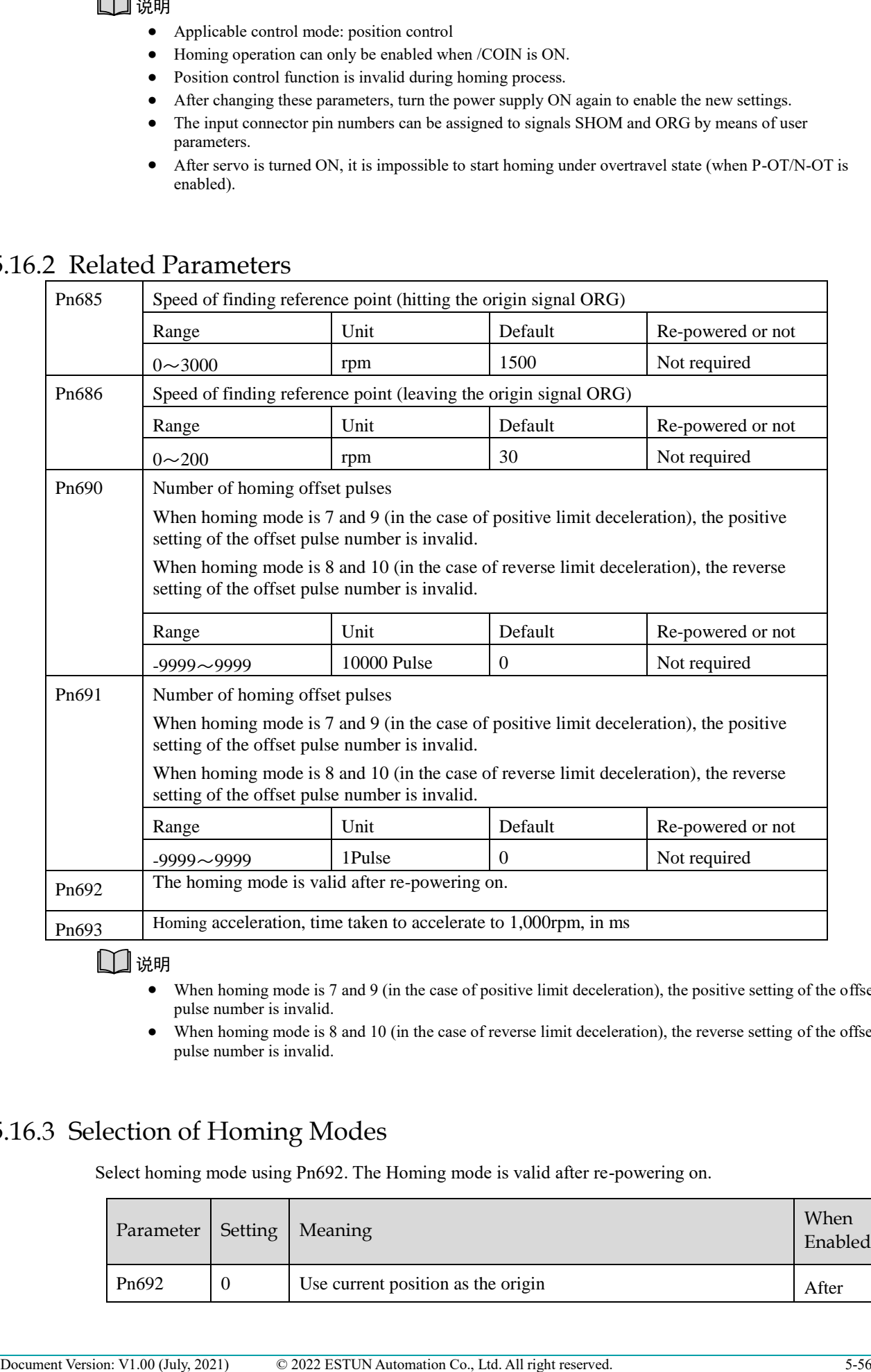

#### 说明

- When homing mode is 7 and 9 (in the case of positive limit deceleration), the positive setting of the offset pulse number is invalid.
- When homing mode is 8 and 10 (in the case of reverse limit deceleration), the reverse setting of the offset pulse number is invalid.

### 5.16.3 Selection of Homing Modes

Select homing mode using Pn692. The Homing mode is valid after re-powering on.

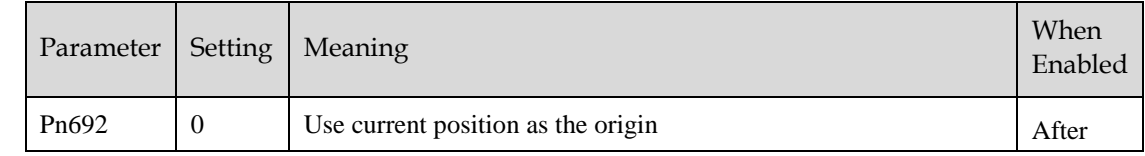

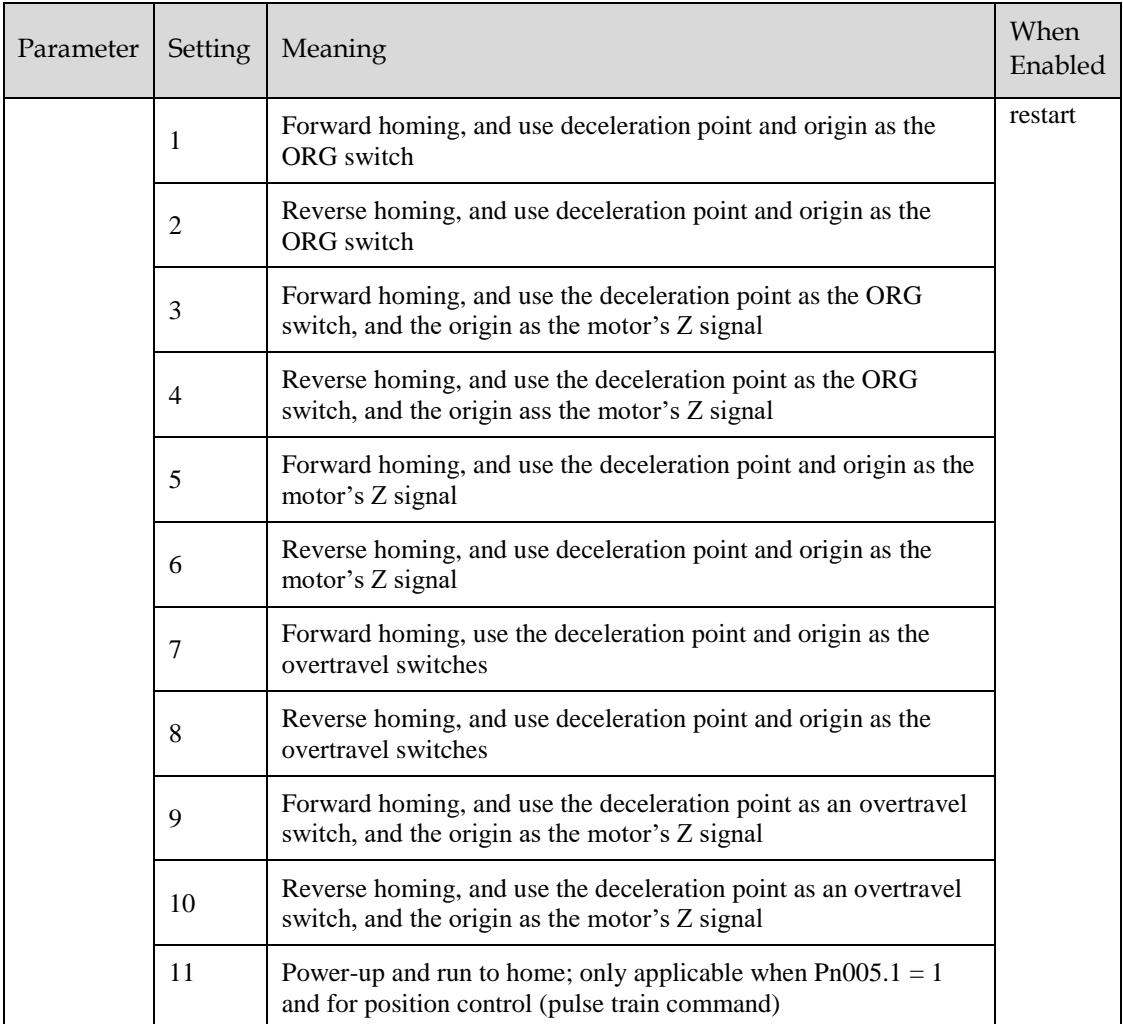

### 5.16.4 Allocating Homing Signals

SHOM and ORG signals need to be allocated before homing operation, which can be set via Pn509 or Pn510.

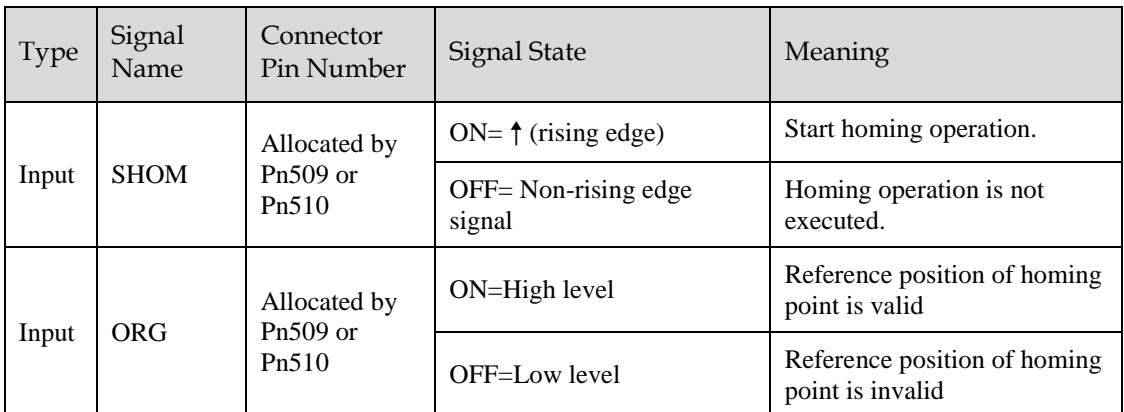

Set the output signal (/HOME) after homing via Pn511.

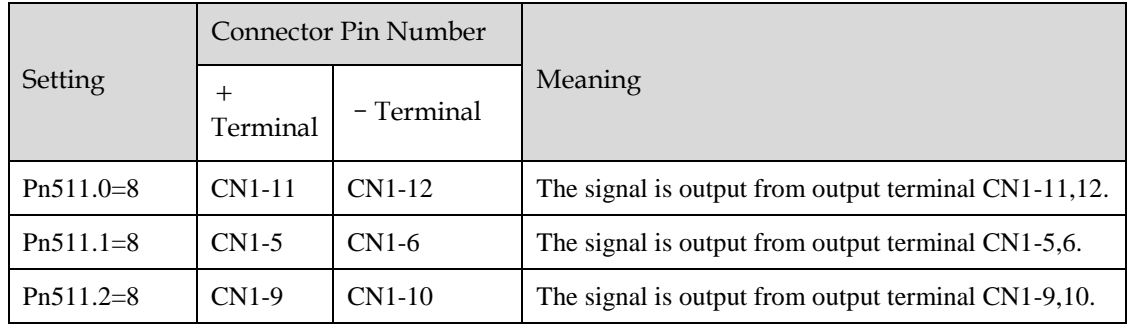

[Note] HOME signal is only enabled at low level (ON).

### 5.16.5 Homing Timing Sequence

#### Homing modes 1 and 2, using deceleration point and origin as ORG switch

Hit the deceleration signal (ORG rising edge) before encountering the limit signal.

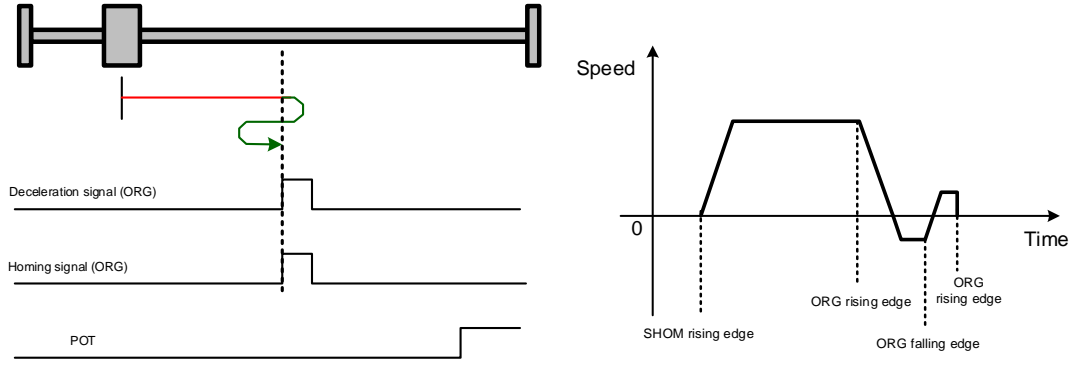

Hit the limit signal before encountering deceleration signal (ORG rising edge).

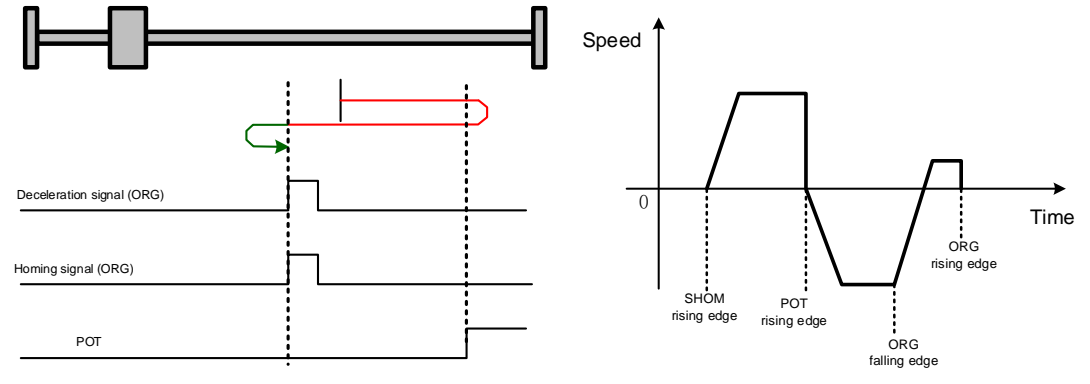

#### Homing modes 3 and 4, using deceleration point as ORG switch, and origin as Motor's Z signal

Hit the deceleration signal (ORG rising edge) before encountering the limit signal.

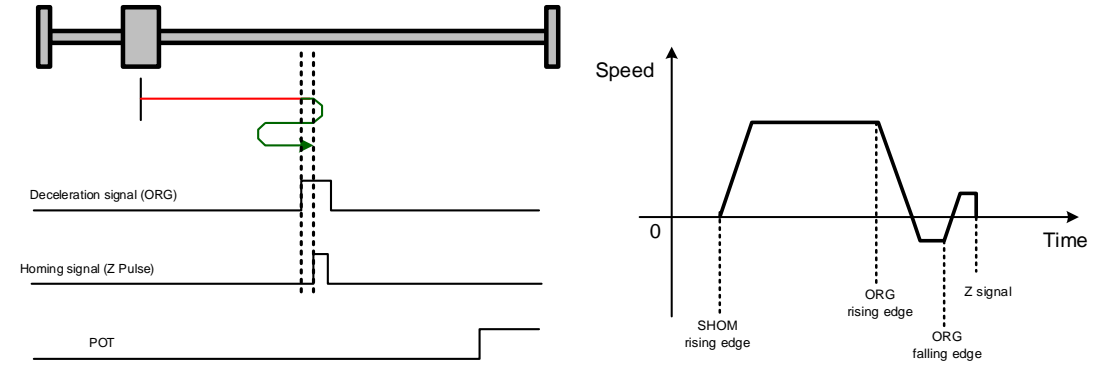

Hit the limit signal before encountering deceleration signal (ORG rising edge).

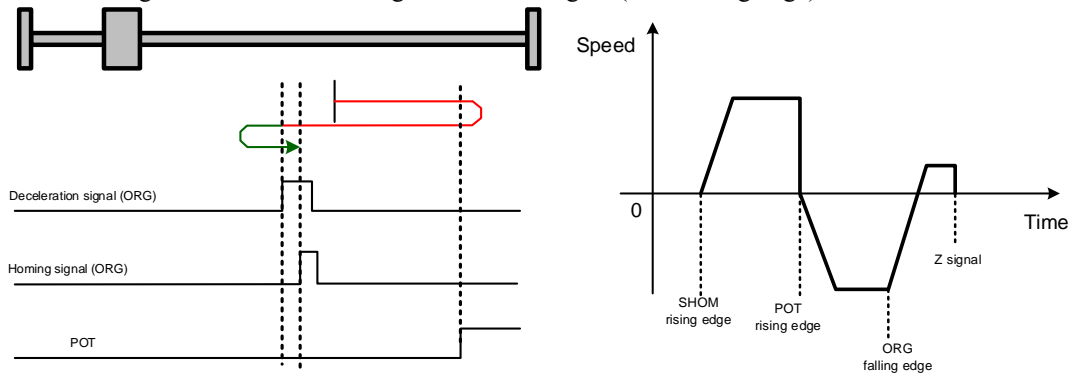

### Homing modes 5 and 6, using origin as motor's Z signal

Hit the deceleration signal (Z signal rising edge) before encountering the limit signal.

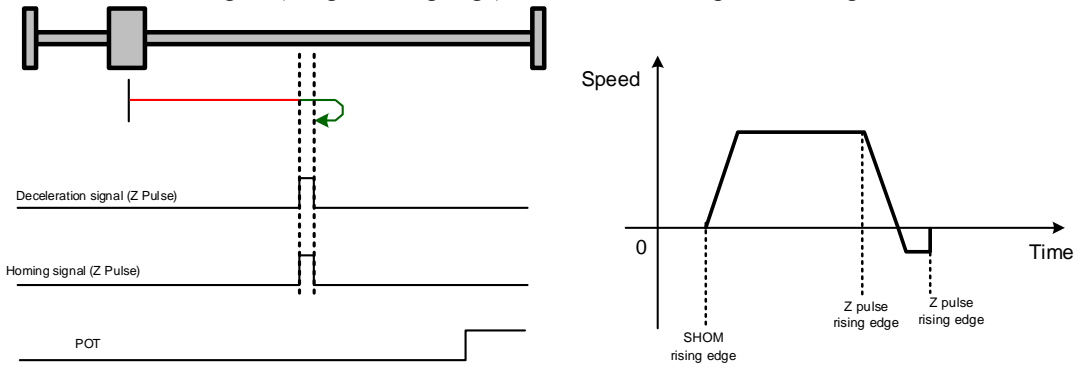

Hit the limit signal before encountering deceleration signal (Z signal rising edge).

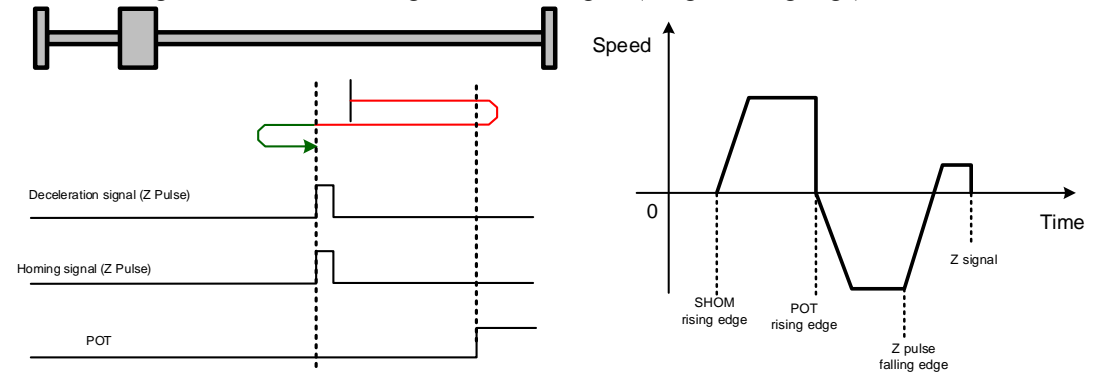

Homing modes 7 and 8, using deceleration point and origin as overtravel switch

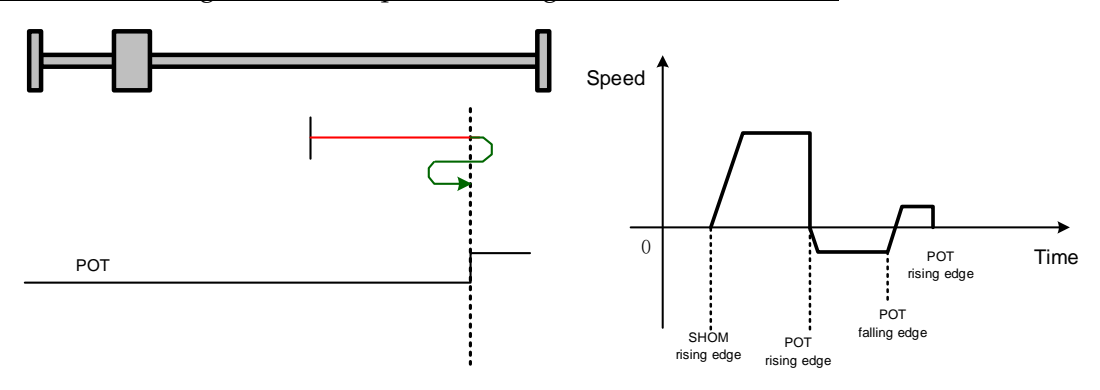

#### Homing modes 9 and 0, using deceleration point as overtravel switch, and origin as motor's Z signal

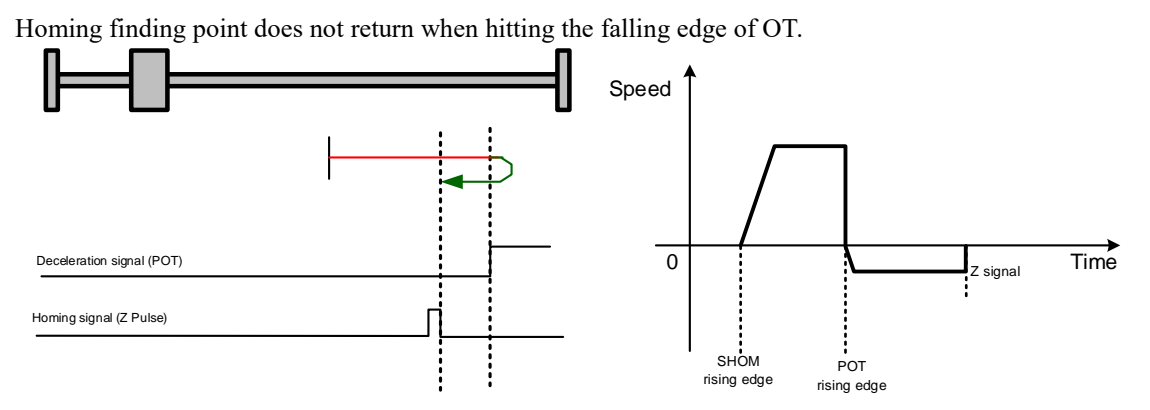

## 5.17 Other Output Signals

### 5.17.1 Alarm Output Signal (/ALM)

The servo drive outputs an alarm output signal (/ALM) when it detects an alarm.

#### Connection of Alarm Output Signal

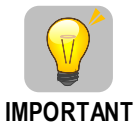

The external circuit formed by /ALM must satisfy following conditions: the main circuit power supply of the servo drive is turned OFF through the signal output.

The following diagram shows the right way to connect the Alarm Output Signal:

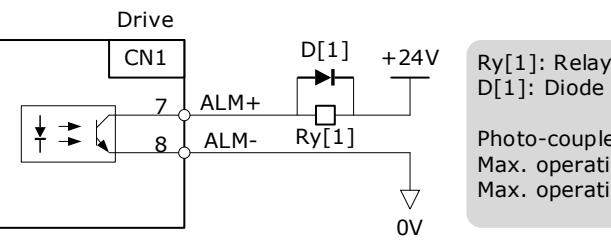

D[1]: Diode Photo-couple Output Max. operating voltage: DC 30V Max. operating current: DC 50mA

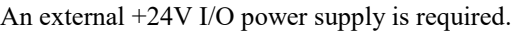

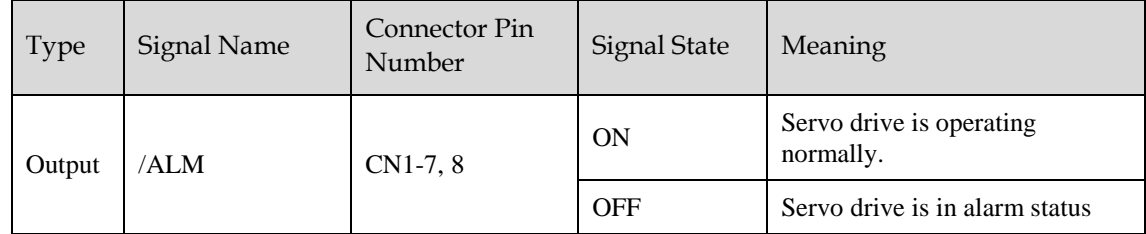

#### Ways to Reset Alarm

When "servo alarm (ALM)" happens, always remove alarm reasons first, and then turn the input signal "/ALM-RST" to ON position to reset alarm status.

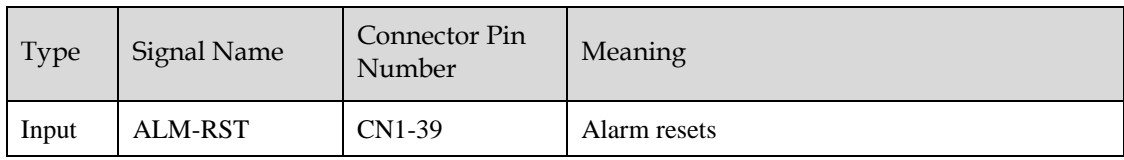

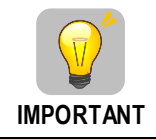

Be sure to check the cause of the alarm before alarm reset. For the alarm troubleshooting, refer to "10.2 Troubleshooting".

### **NOTE**

- Some alarms may not be reset by the ALM-RST signal. In this case, reset after cutting off the control power.
- User may also try to reset the current alarm by pressing the [◄] key on the operation panel.

### 5.17.2 Rotation Detection Output Signal (/TGON)

/TGON is output when the motor is currently operating above the setting set in parameter Pn503.

#### Signal Specification

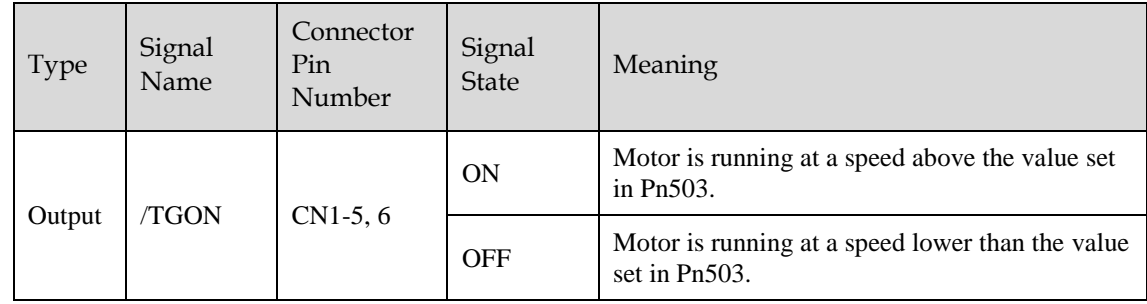

#### Related Parameters

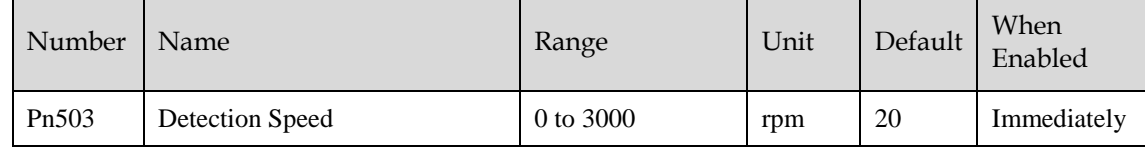

### 5.17.3 Servo Ready (/S-RDY) Output Signal

The servo drive outputs the servo READY signal (/S-RDY) after receiving servo ON (S-ON) signal. The signal is output under the following conditions:

- The main circuit power supply is ON.
- No alarm occurs.

The specification of signal is as follows:

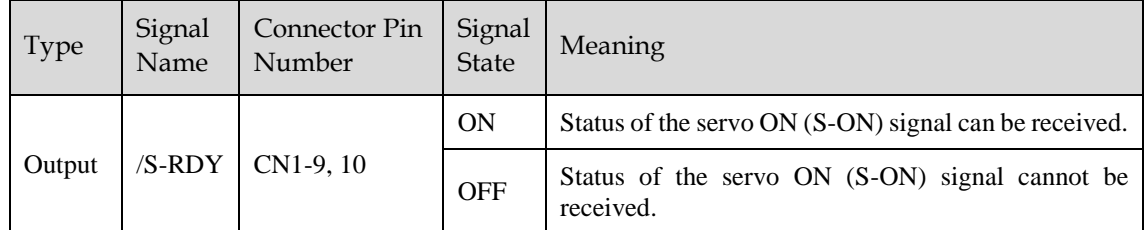

# **Chapter 6 CANopen Communication**

## 6.1 Wiring and Connection

### **Connection diagram**

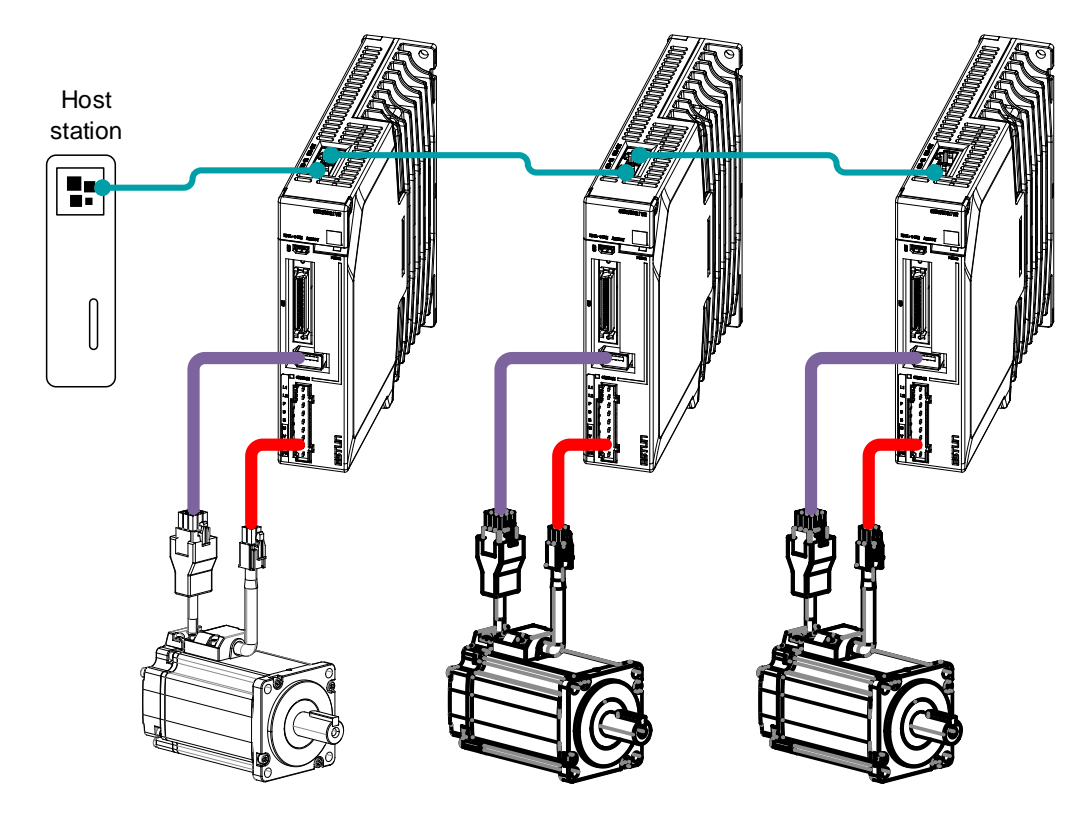

### Terminal arrangement

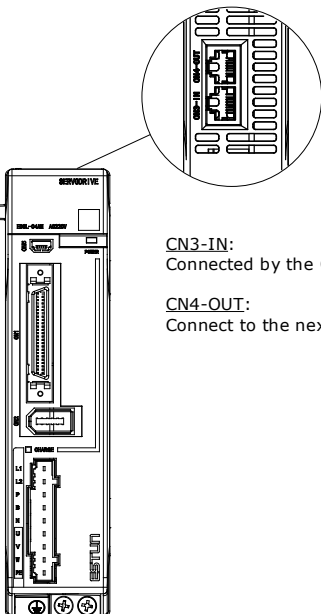

<u>CN3-IN</u>:<br>Connected by the OUT of the previous drive or controller.

Connect to the next Drive's IN or not connect.
#### S**ignal Definition**

The external communication connection terminals (CN3-IN and CN4-OUT) are of RJ45 connectors. The interface line as the master or controller is connected from CN3-IN, and CN4-OUT is connected to the CN3-IN terminal of next drive (slave).

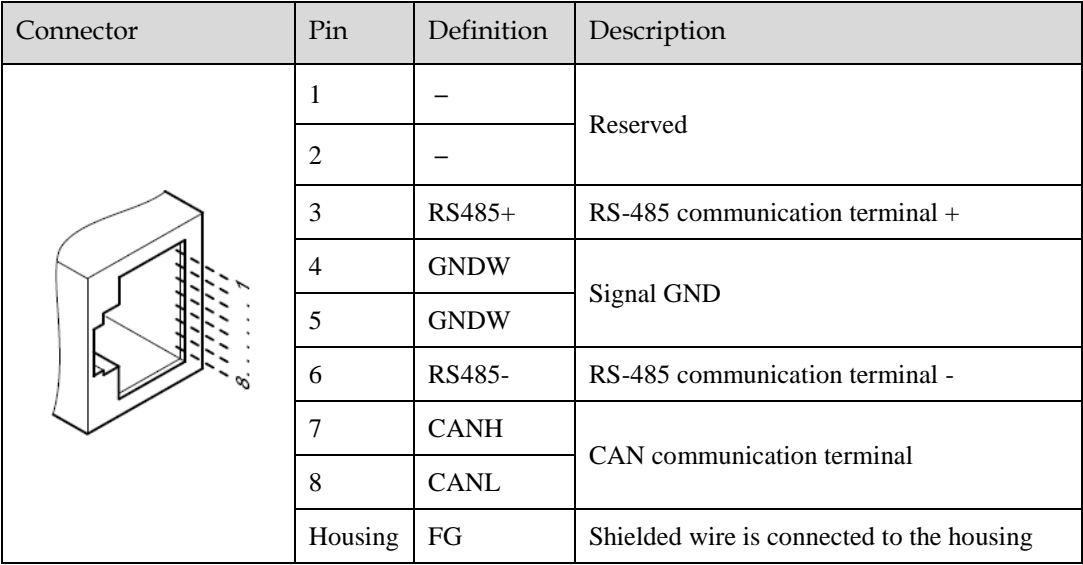

[Note] The signal definitions of CN3-IN and CN4-OUT are the same.

#### Wiring Instructions

When wiring the CANopen communication, following precarious shall be taken.

- Do not short connect pin 1 and pin 2.
- Use UTPs (at least 2 pairs) with shielding layer. One pair of UTPs is connected to CANL and CANH; the other is connected to ISO\_GND.
- The shielding layer is generally grounded reliably at a single point.
- To prevent signal reflection, it is recommended to connect two 120 $\Omega$  (1%, 1/4W) terminal matched resistors at both ends of the bus.
- It is recommended that the CAN bus networking node is  $\leq 16$ .

The wiring diagram is shown below.

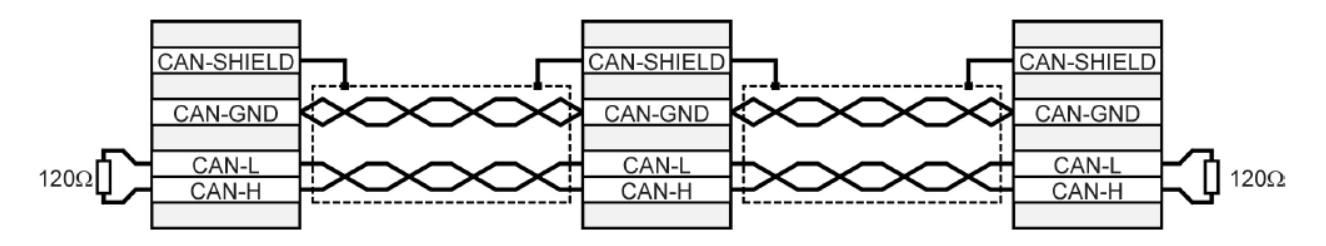

# 6.2 CANopen Overview

# 6.2.1 CAN Identifier List

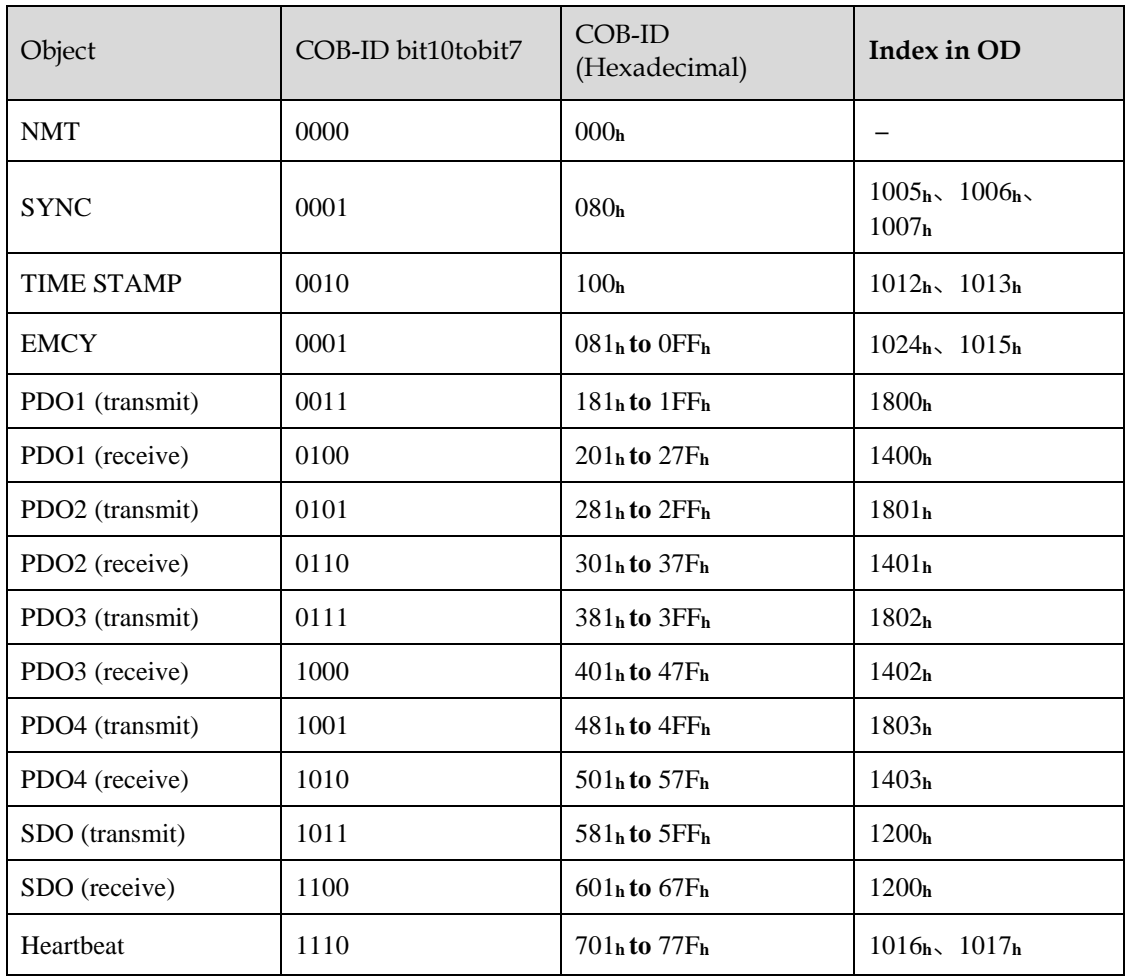

# 6.2.2 Service Data Objects (SDO)

SDO is used to visit the object dictionary of a device. Visitor is called client. The CANopen device whose object dictionary is visited and required to supply the asked service is called server. CANopen messages from a client and servo all contain 8 bits (not all of them are meaningful). A request from a client must be confirmed by a server.

There are 2 method of transferring SDO:

- Expedited transfer: contains 4 bytes at maximum
- Segmented transfer: contains more than 4 bytes

Basic structure of SDO:

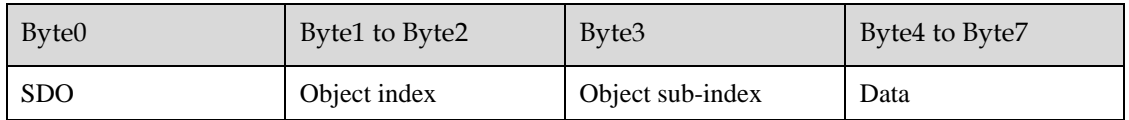

SDO read/write structure:

SDO message format for parameter read/write operation:

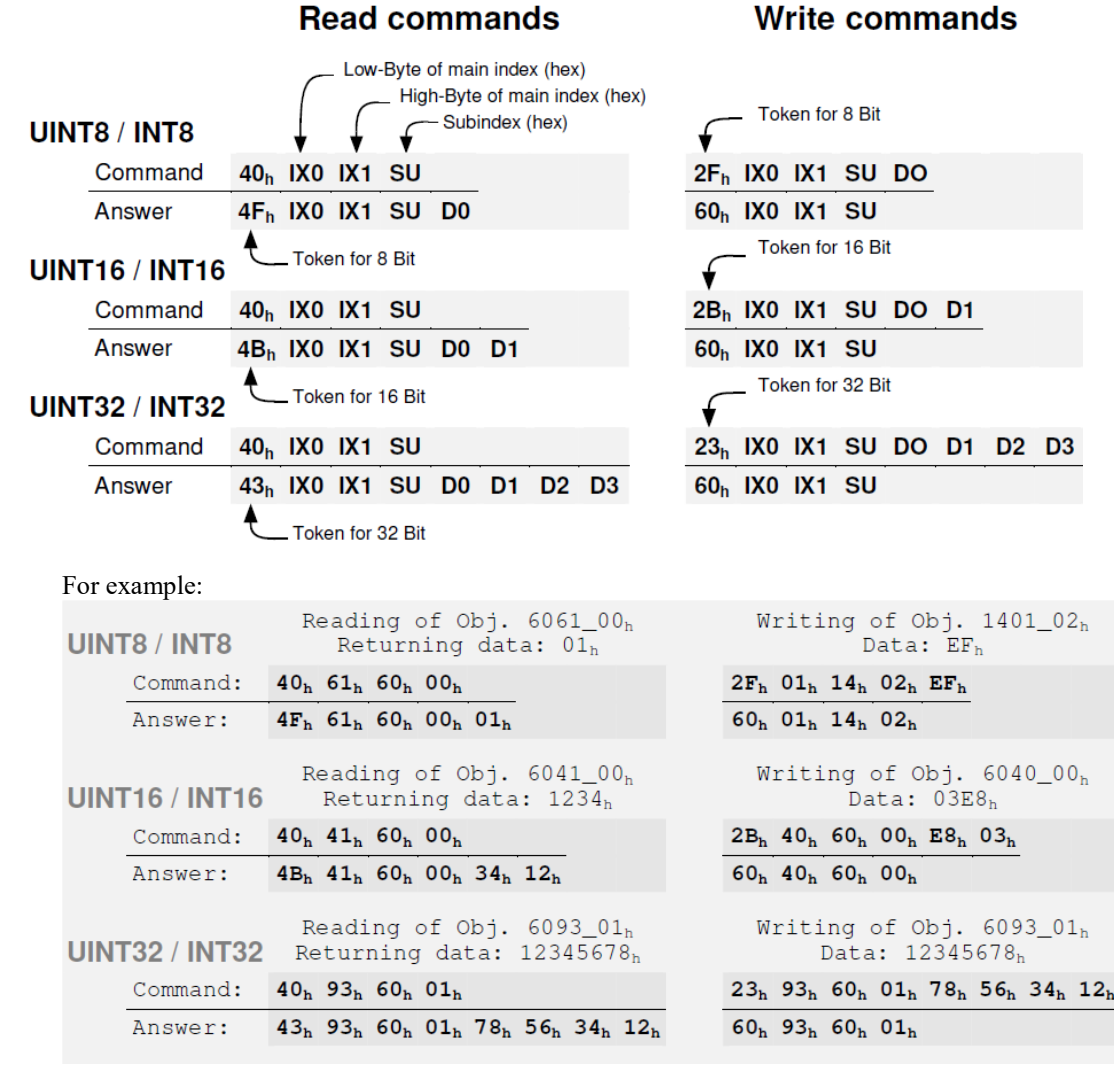

Format of SDO read/write error message:

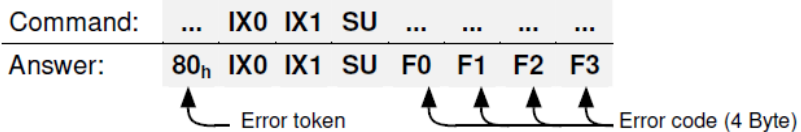

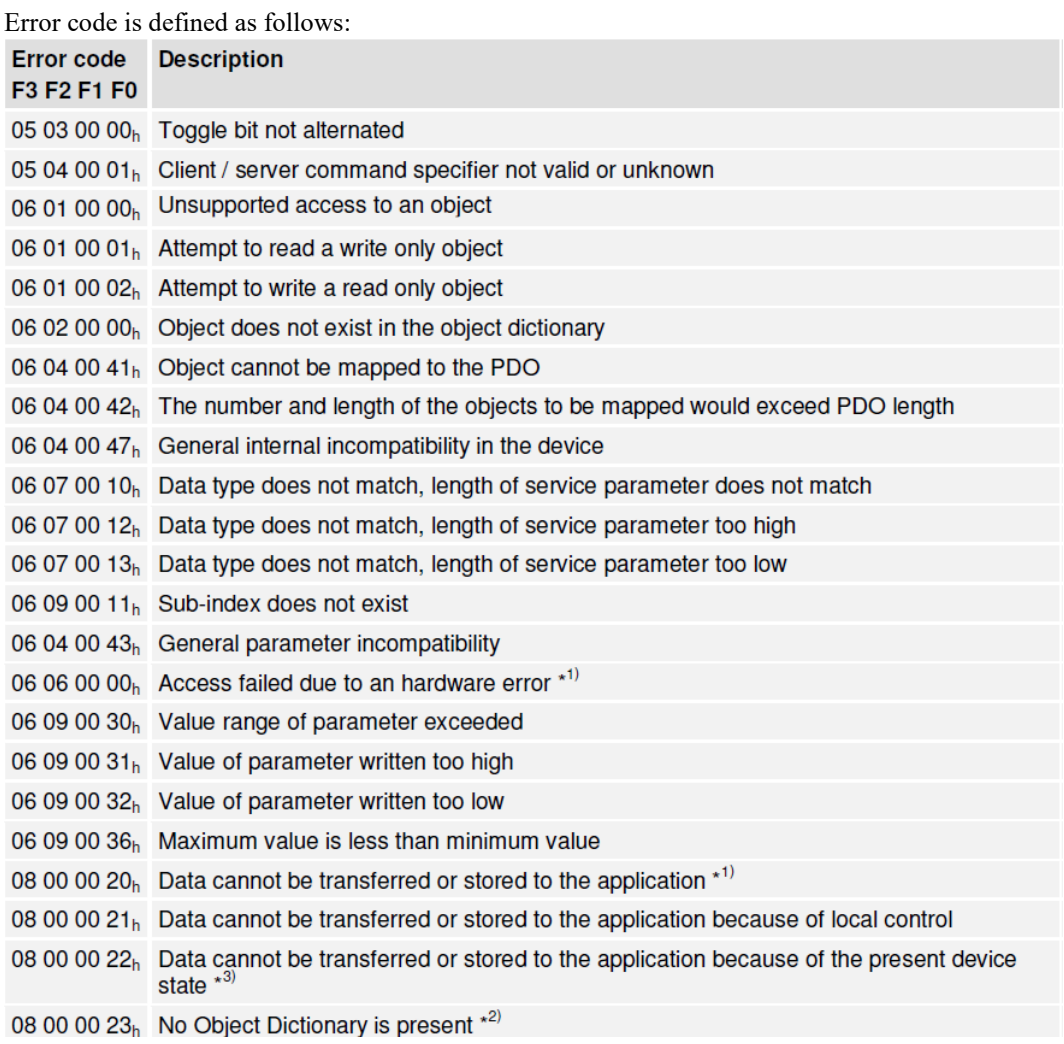

# 6.2.3 Process Data Objects (PDO)

PDO is applied to transferring real time data which will be conveyed from a producer to one or multiple clients. Data transferring will be limited to 1 to 8 bytes. There is no hand-shake restriction in PDO communication, which means data has been redefined, so clients could process the received data for vary short time. PDO content will be only defined by its CAN ID, assuming producers and clients know PDO content from its CAN ID.

2 objects in object dictionary are used for each PDO.

- PDO communication parameter: It contains COB-ID, transferring type, restriction time and cycle of timer used by PDO.
- PDO mapping parameter: It contains a list of objects in the object dictionary. These objects are mapped into PDO, includes their data length in bits. Producers and clients must know this mapping to explain the content of PDO.

The content of PDO's message is predefined or configured when the network initializes. Mapping application object into PDO is described in object dictionary. If a device (producer and client) support dynamic mapping, SDO could be used to configure PDO's mapping parameter. Our servo drive supports dynamic PDO mapping. There are 2 rules for PDO mapping to follow:

- Each PDO could be mapped into 4 objects.
- The length of each PDO will be no more than 64 bits.

#### PDO mapping process

1. Set the sub-index of PDO coordinated mapping parameter (e.g. 1600 **<sup>h</sup>** or 1A00 **<sup>h</sup>**) as o.

- 2. Revise the sub-index from 1 to 4 of PDO coordinated mapping parameter (e.g. 1600 **<sup>h</sup>** or 1A00 **<sup>h</sup>**).
- 3. Set the sub-index 0 of PDO coordinated mapping parameter (e.g. 1600 **<sup>h</sup>** or 1A00 **<sup>h</sup>**) as legal Number (number of PDO's mapping objects)
- 4. PDO mapping completed.

### Ways to transmit PDO

• Synchronous (synchronization by receiving SYNC object)

Cycle: Transmission triggered after every 1 to 240 SYNC messages.

Asynchronous

Transmission triggered by special object event regulated in sub-object protocol.

#### Definition of transmission type of PDO

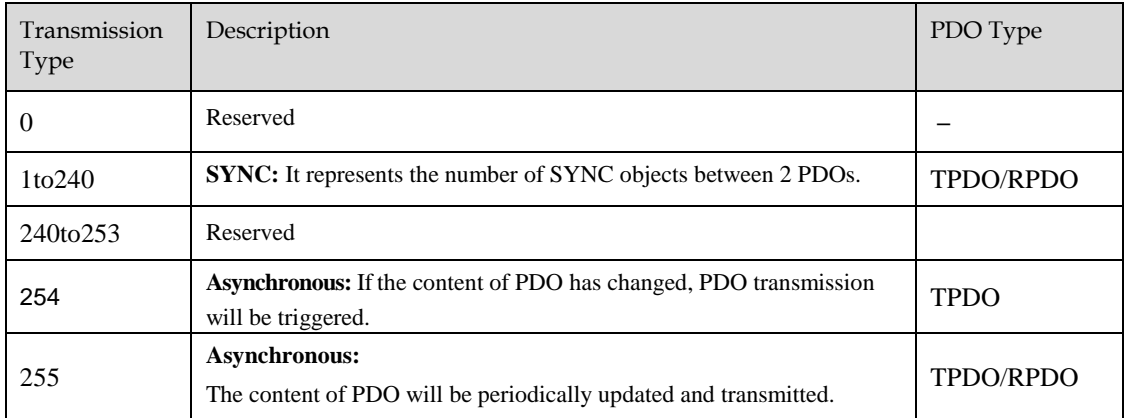

One PDO could set a frozen time which is the shortest interval time between 2 continuous PDO. It could prevent the bus from being occupied by amount of data with high priority. Frozen time is defined by 16 bit unsigned integer number and its unit is 100us

One PDO could set a timing period. When the regulated time is violated, a PDO transmit could be triggered without a trigger bit. Object timing period is defined as 16 bit unsigned integer and its unit is 1ms.

#### PDO mapping example

Map the 3 objects to PDO1 (transmit). PDO1 (transmit) is required to be asynchronous periodic type with period time as much as 10ms and frozen time as much as 2ms.

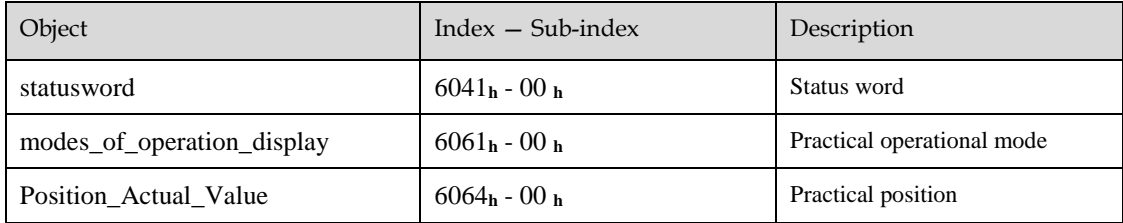

1. Clear number\_of\_mapped\_objects

number\_of\_mapped\_objects( $1A00$  **h**:  $00$  **h**)= 0

2. Set the parameter for mapping objects

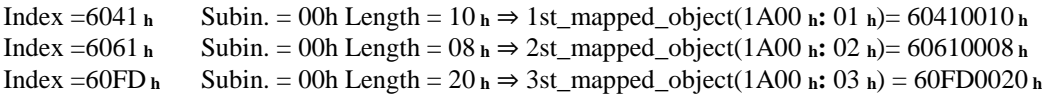

- 3. Set number\_of\_mapped\_objects number\_of\_mapped\_objects(1A00 **h:** 00 **h**)= 3
- 4. Set PDO communication parameter

PDO1 (transmit) is asynchronous periodical type ⇒ transmit\_type (1800 **h:** 02 **h**)= FF **<sup>h</sup>** Frozen time  $2ms(20 \times 100us)$   $\Rightarrow$  inhibit\_time (1800 **h**: 03 **h**)= 14 **h**<br>Period time  $10ms(10 \times 1ms)$   $\Rightarrow$  event\_time (1800 **h**: 05 **h**)= 0A **h**  $\Rightarrow$  event\_time (1800 **h**: 05 **h**)= 0A **h** 

5. PDO mapping completed.

#### PDO Parameters

Drive contains 4 transmit PDOs and 4 receive PDOs. The detailed communication parameter and mapping parameter of the first transmit/receive PDO is as below and those of the rest 3 transmit/receive PDO are the same as the first PDO.

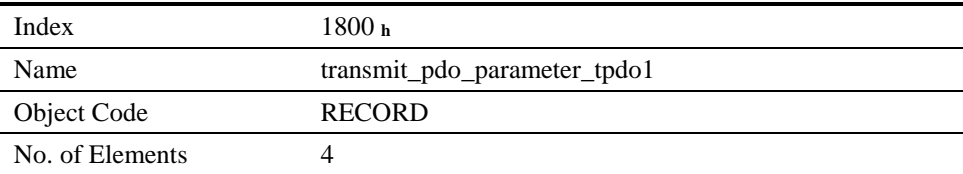

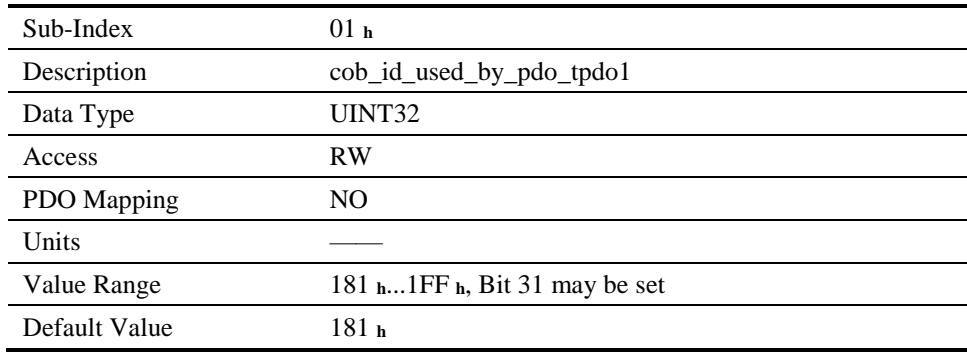

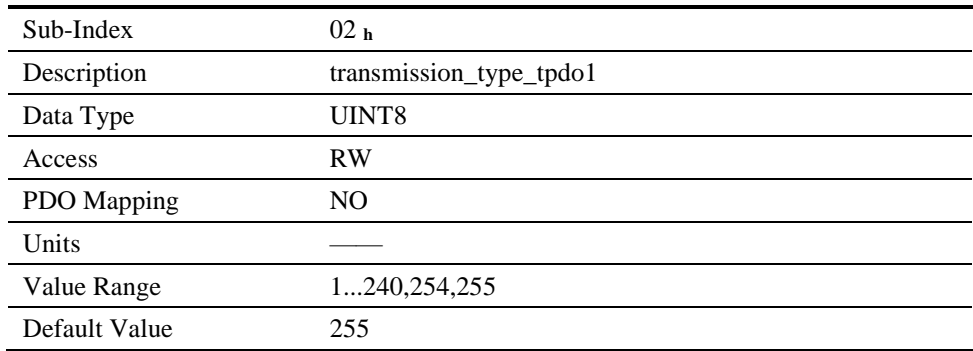

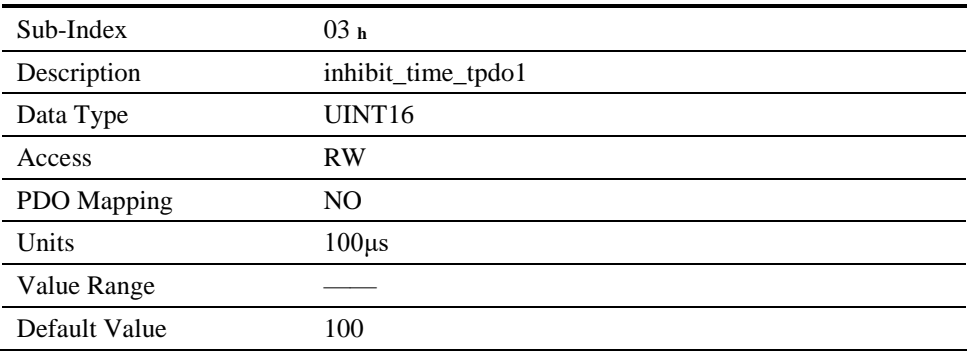

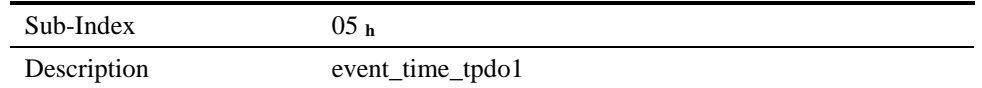

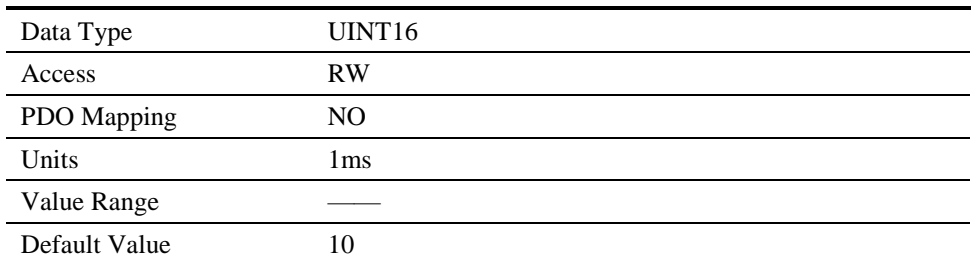

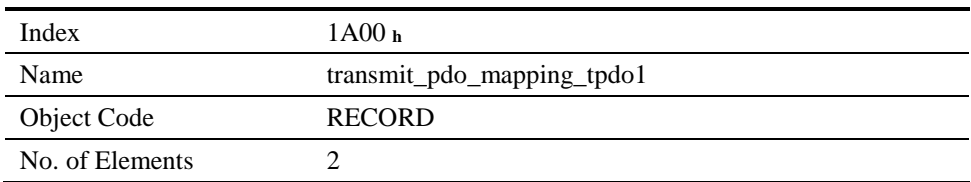

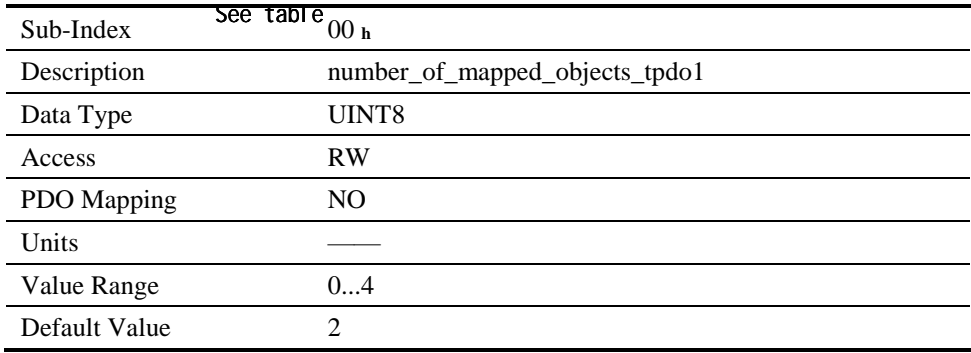

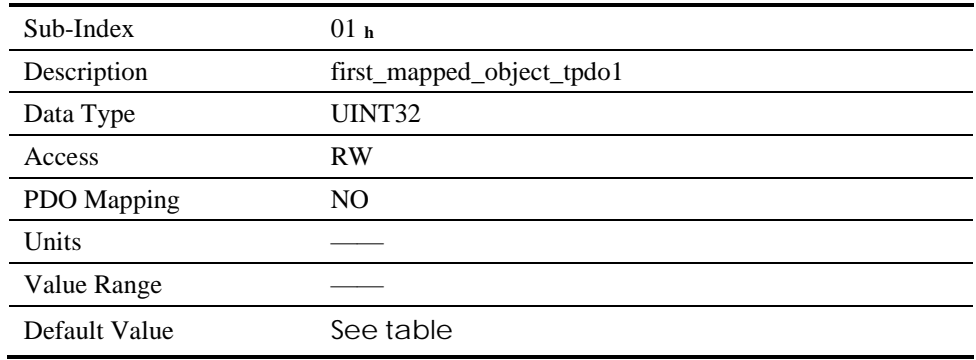

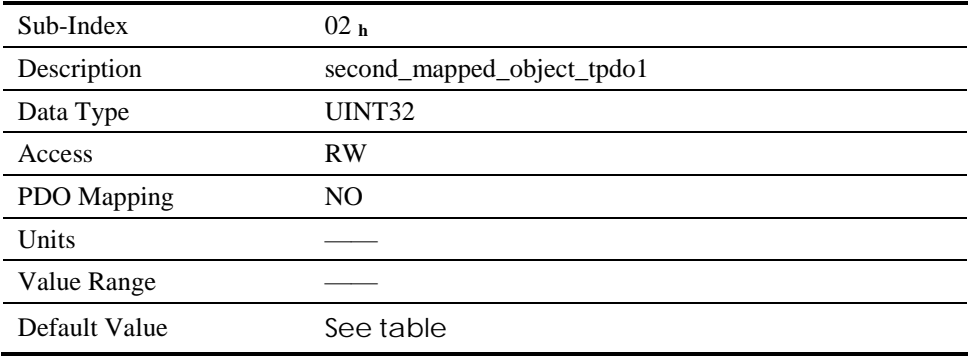

Sub-Index 03 **<sup>h</sup>**

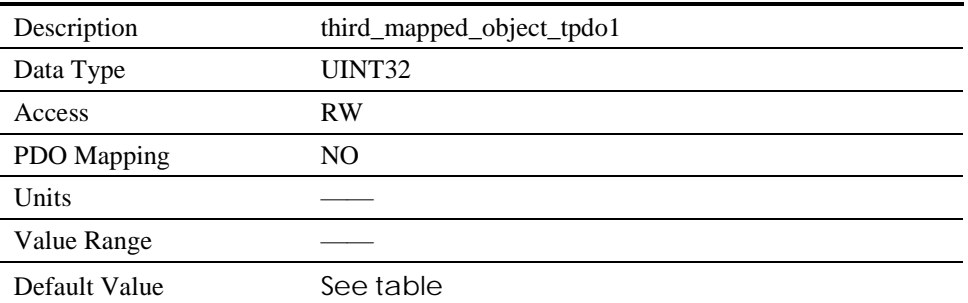

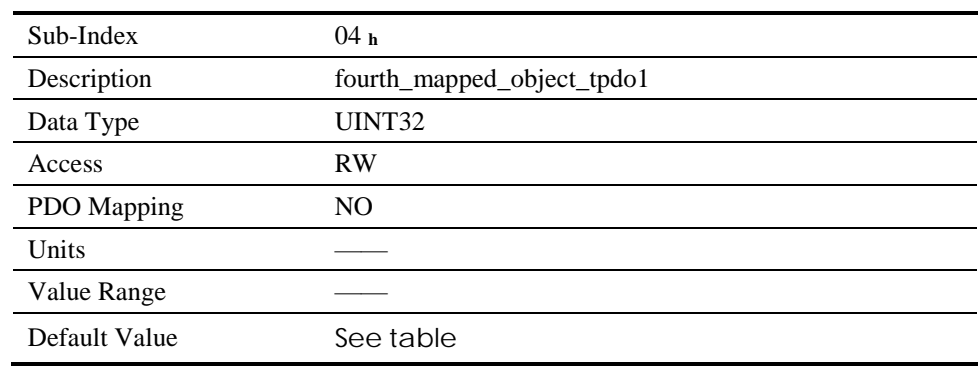

### T-PDO1

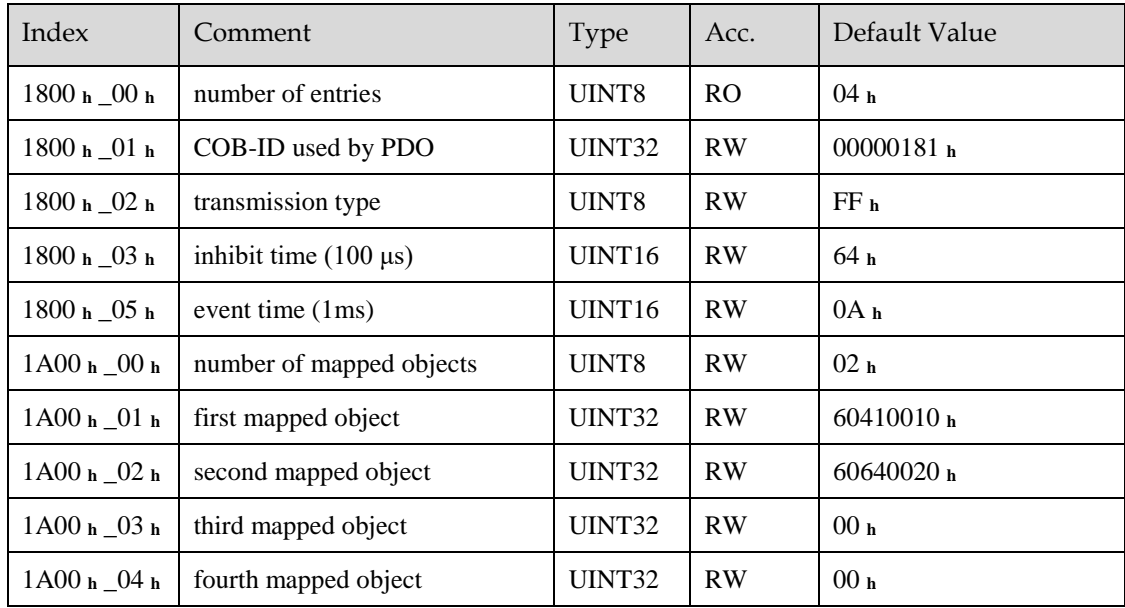

## T-PDO2

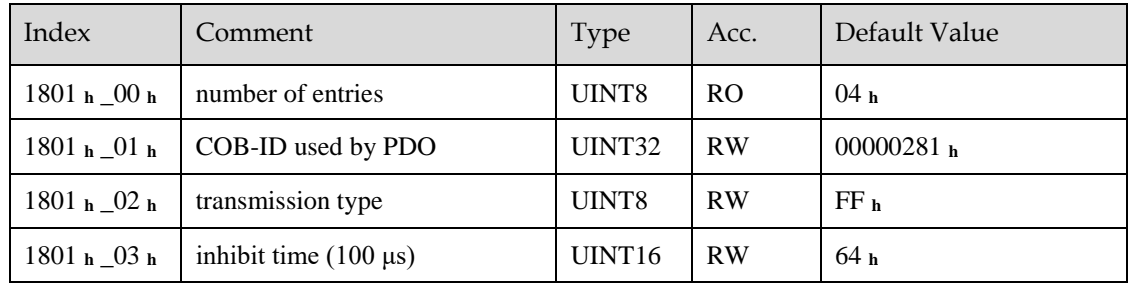

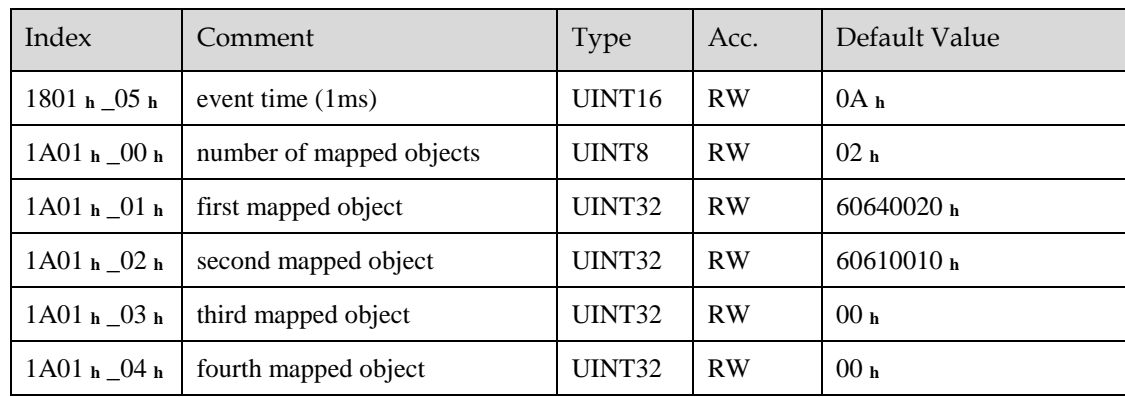

### T-PDO3

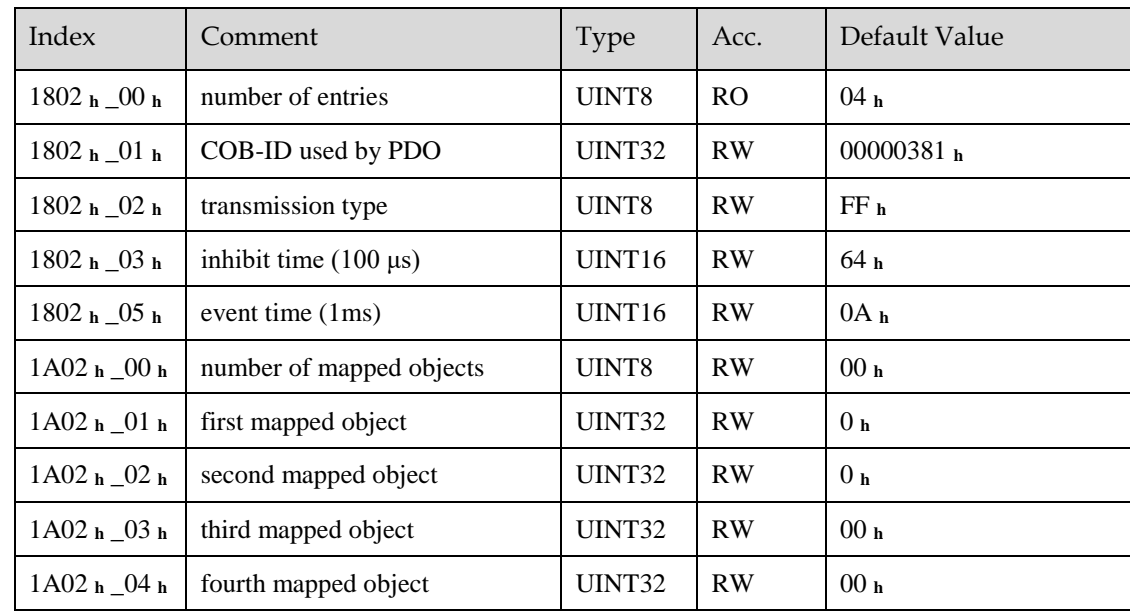

## T-PDO4

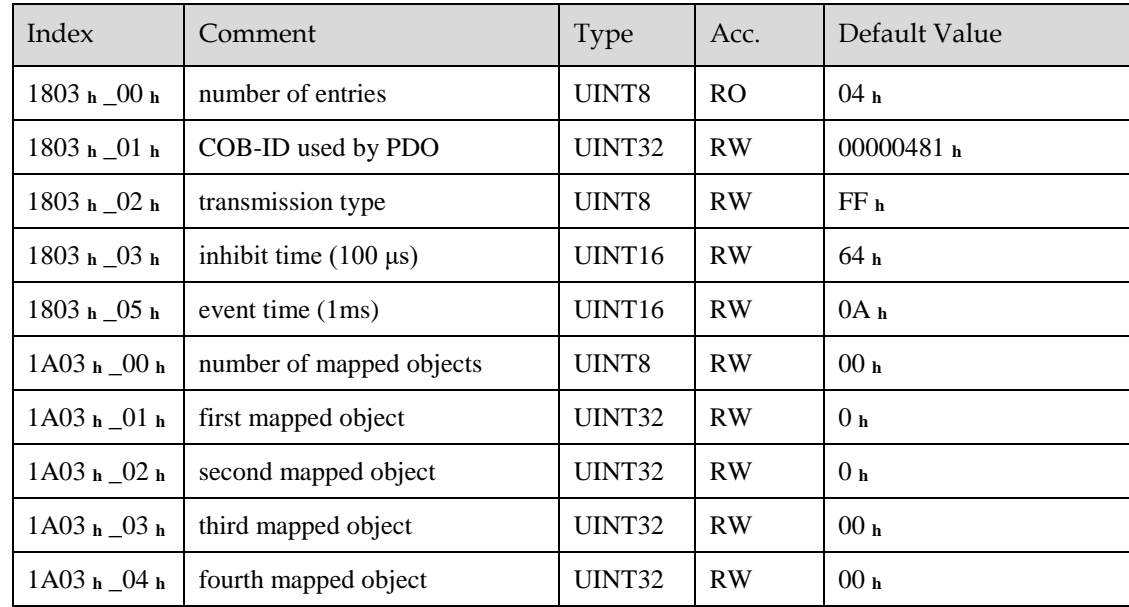

If **transmit type is 254** (if PDO content has changed, such PDO is triggered to send), use of the following object can shield parts of PDO changers. Only when the un-shield bit has changed, PDO occurs. If wants shielding any bit, the corresponding bit of object write to 0.

#### tpdo\_1\_transmit\_mask

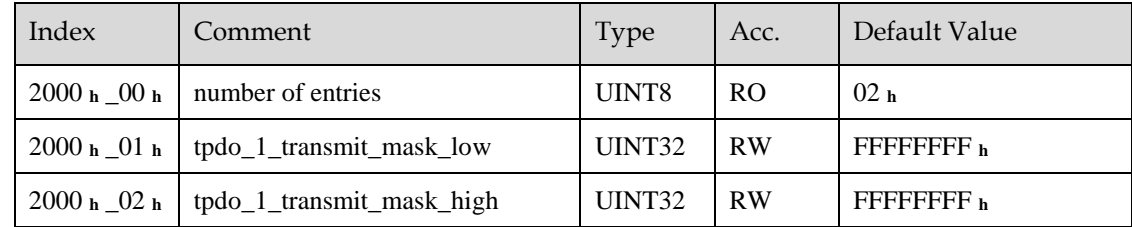

#### tpdo\_2\_transmit\_mask

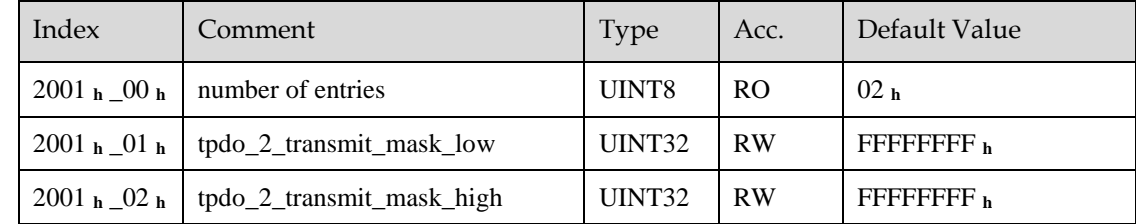

### tpdo\_3\_transmit\_mask

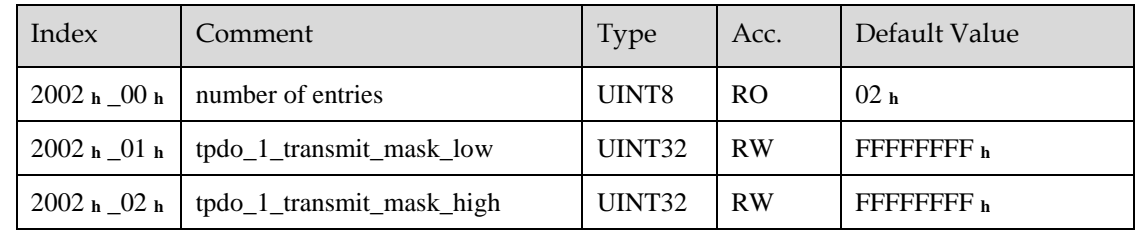

### tpdo\_4\_transmit\_mask

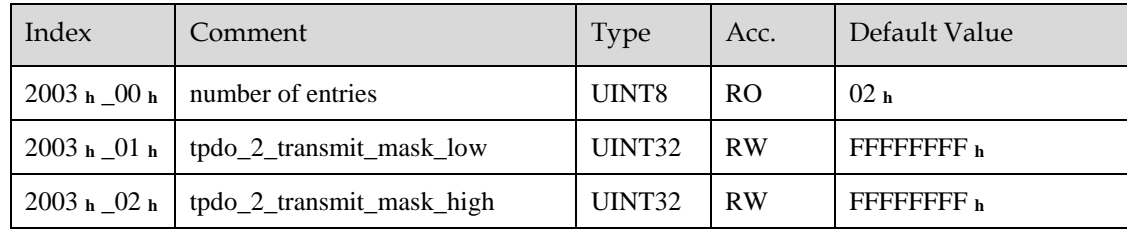

#### R-PDO1

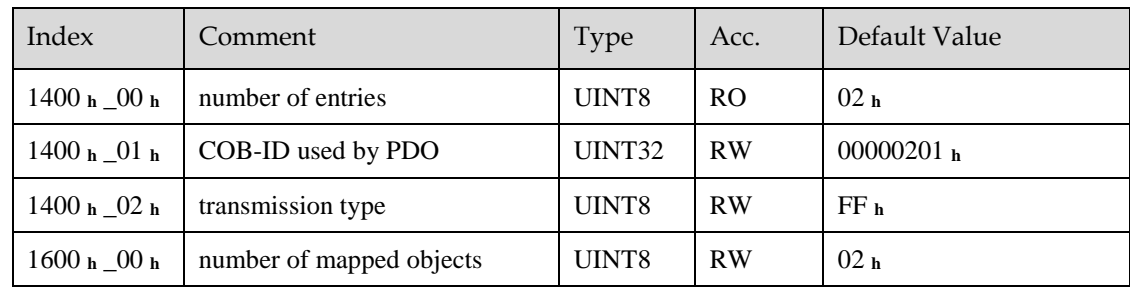

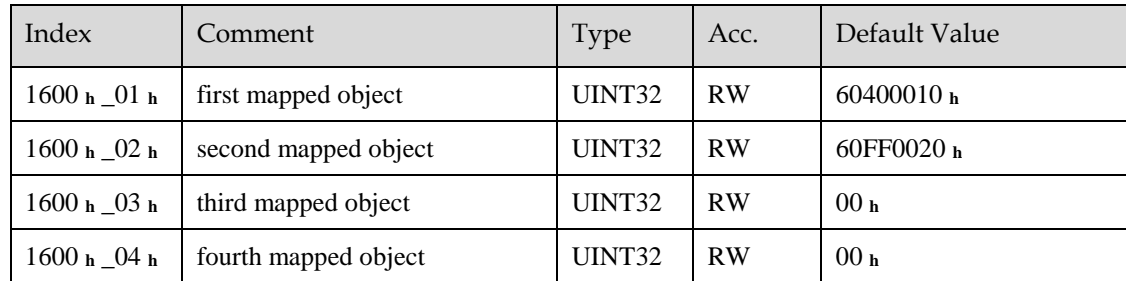

#### R-PDO2

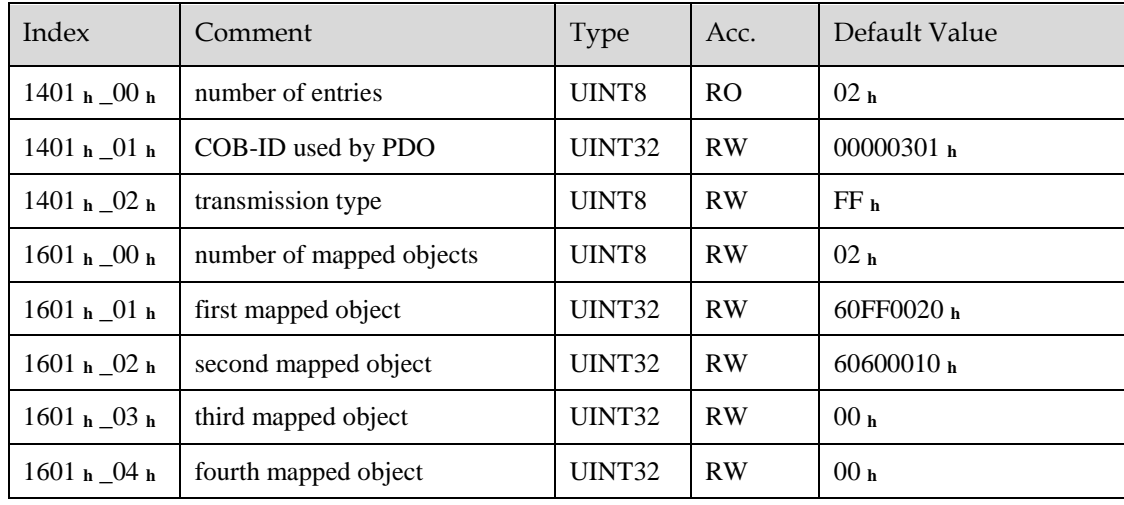

#### R-PDO3

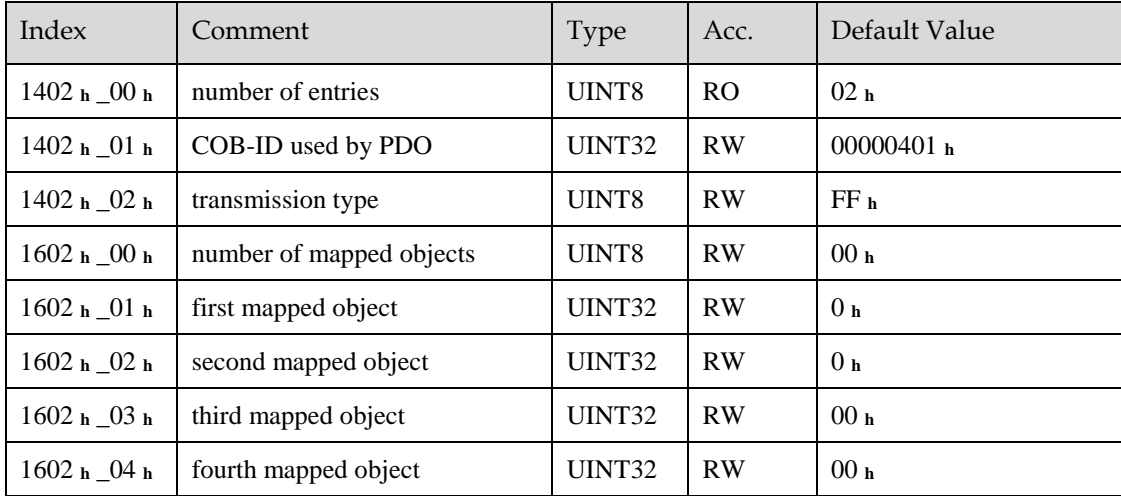

## R-PDO4

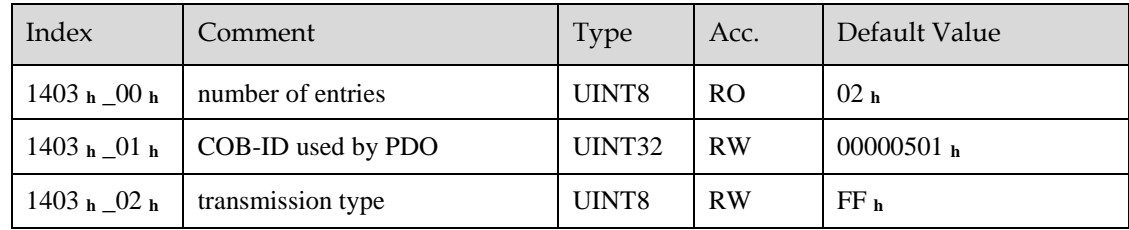

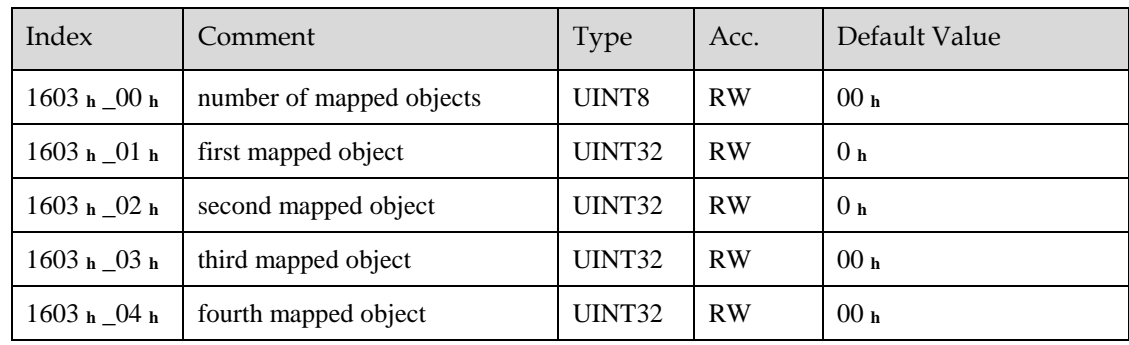

## 6.2.4 SYNC Message

Synchronization object is used for controlling data synchronize transmit. For example, starting synchronously several axes. The transmission of synchronous message is based on Producer-Customer model. All the nodes of synchronous PDO can receive (at the same time) the message as customer and synchronize other node.

The general mode is that the SYNC master node sends the SYNC object regularly, and the SYNC slave node executes the task synchronously upon receiving it.

CANopen suggests a COB-ID with highest priority to ensure that synchronized signal could be transmitted properly. Without transferring data, SYNC message could be as short as possible.

The COB-ID of the SYNC message is fixed at 080**h**, and the COB-ID can be read from 1005 **<sup>h</sup>** in the object dictionary.

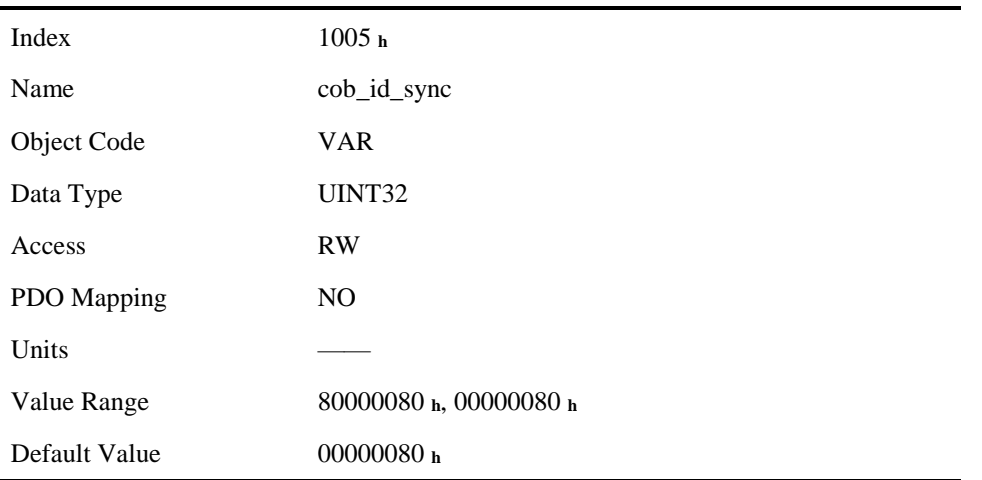

## 6.2.5 Emergency Message

When an alarm occurs to drive, CANopen will initiate an Emergency message to inform the current drive type and error code to clients. Error code displayed on panel can be read on low byte of 603Fh object.

#### Structure of Emergency Message:

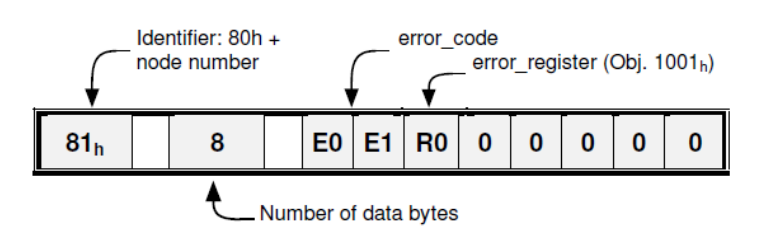

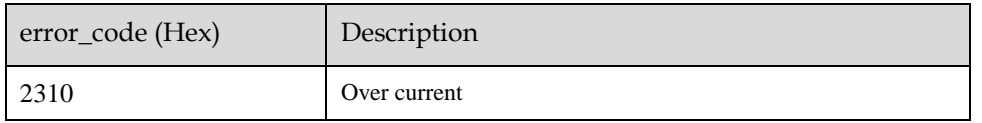

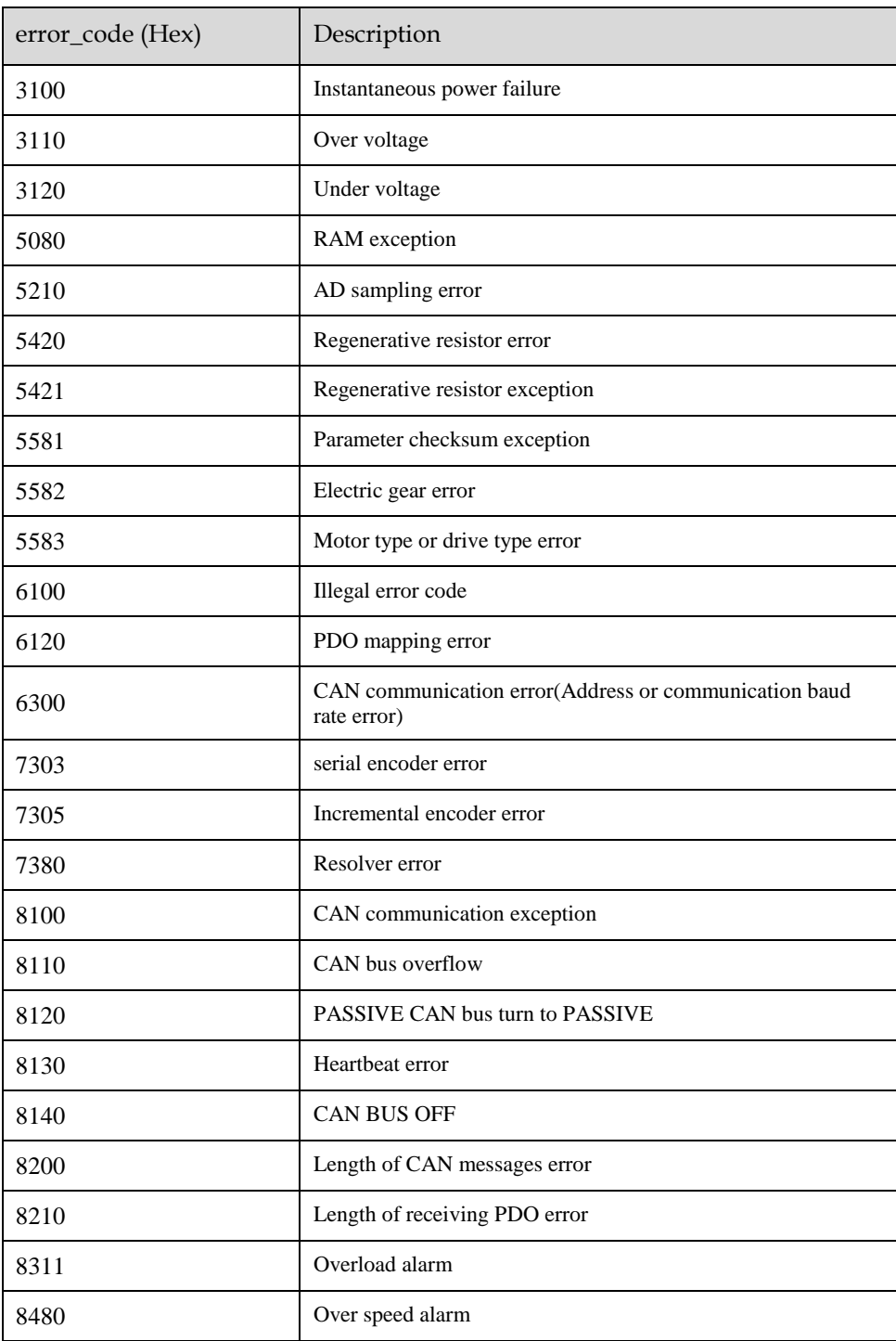

## Related Parameters

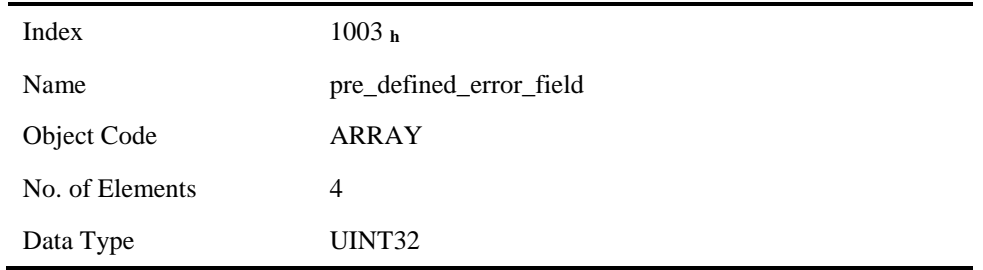

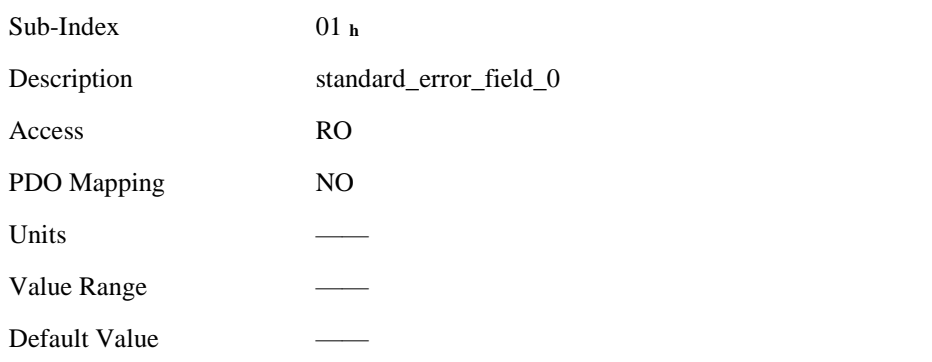

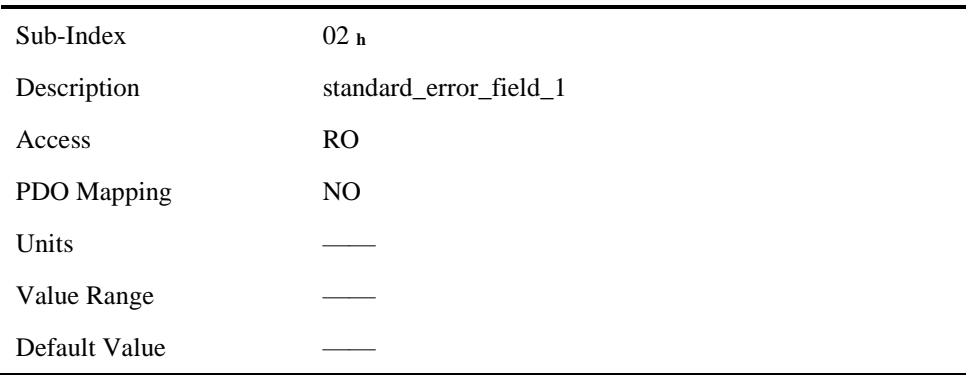

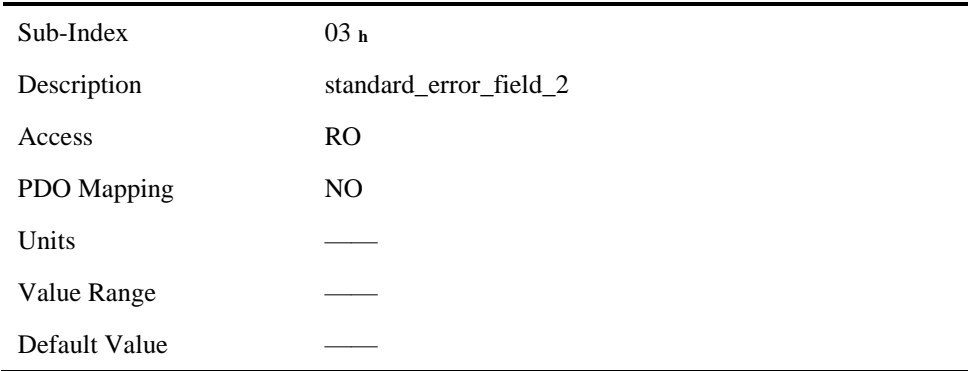

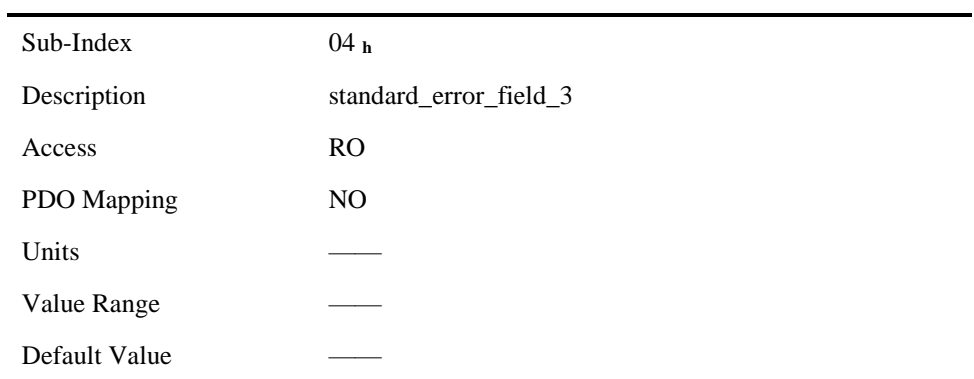

# 6.2.6 HEARTBEAT Message

#### Structure of Heartbeat Message

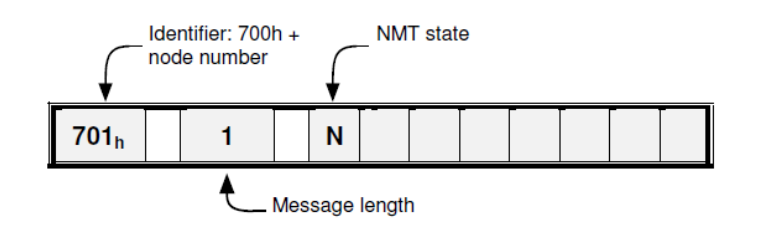

### Related Parameters

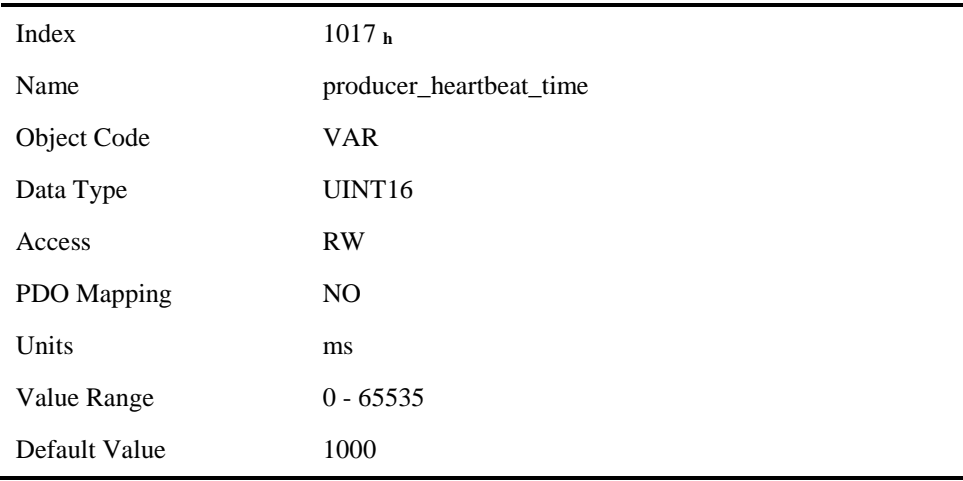

# 6.2.7 Network management (NMT service)

#### Structure of Message

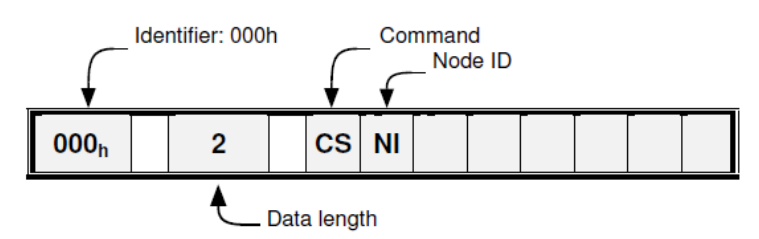

### NMT state transition diagram

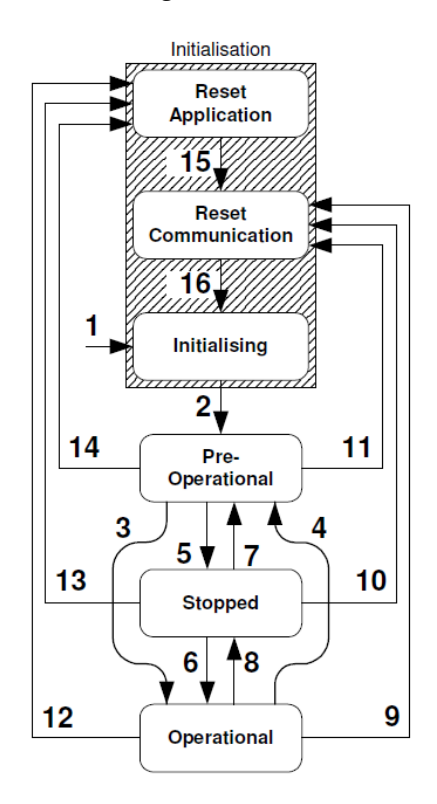

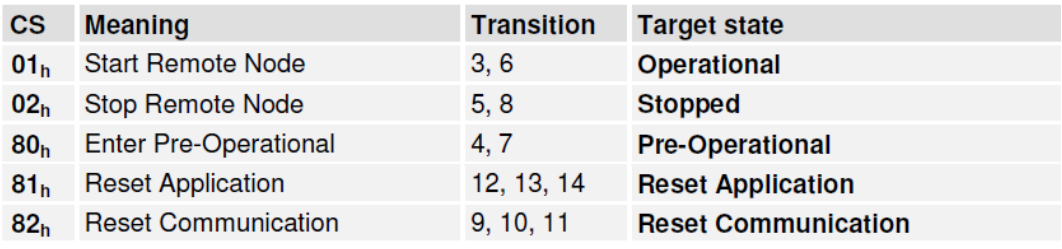

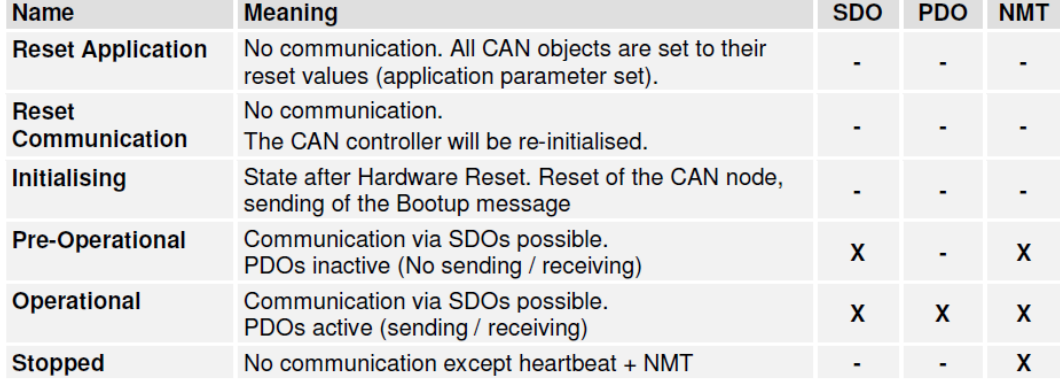

# 6.3 Unit Conversion

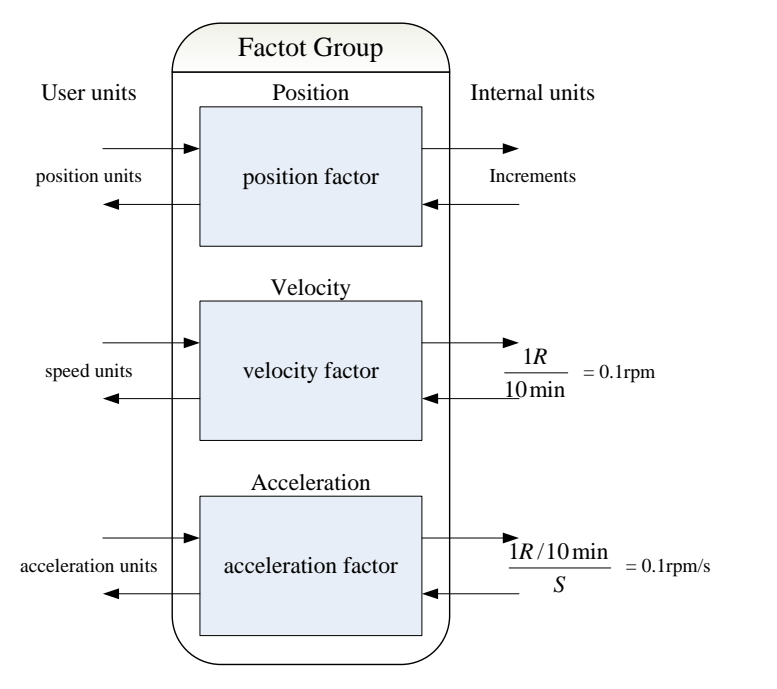

Default user unit of the drive:

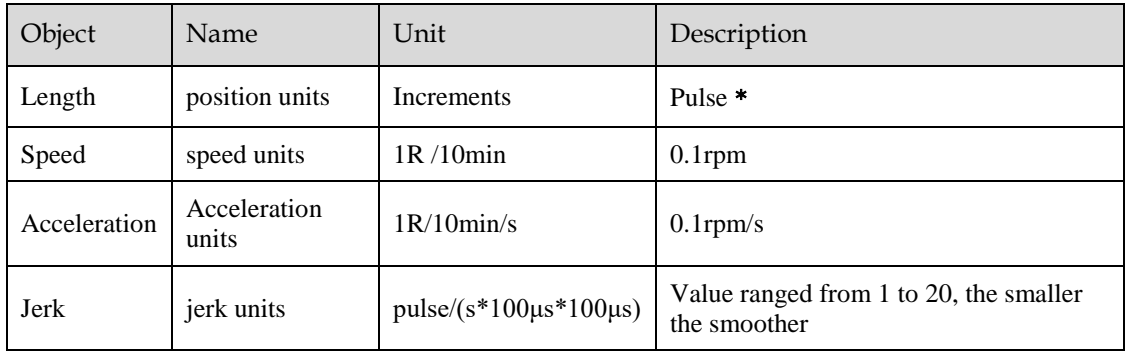

﹡**:** Ordinary incremental encoder outputs 10,000 pulses per revolution;

Rotary encoder outputs 65,536 pulses per revolution;

17-bit encoder outputs 131,072 pulses per revolution;

20-bit encoder outputs 1,048,576 pulses per revolution;

## 6.3.1 Parameters for Unit Conversion

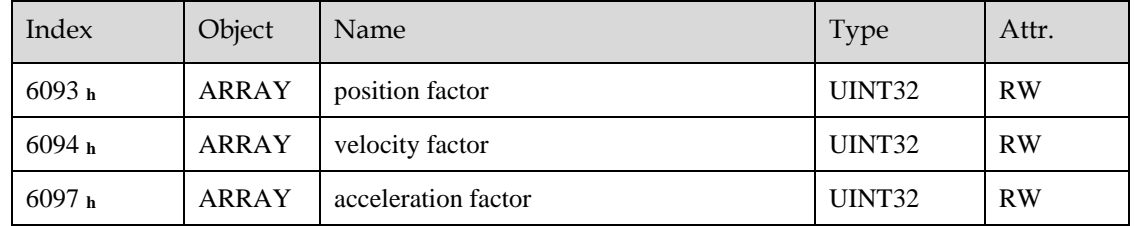

# 6.3.2 Position factor

Position factor module converts all the measuring units of client into internal unit of servo drive (pulse) and at the same time converts the unit (pulse) of all the output from the drive into the measuring unit of clients (position units). Position factors includes numerator and division.

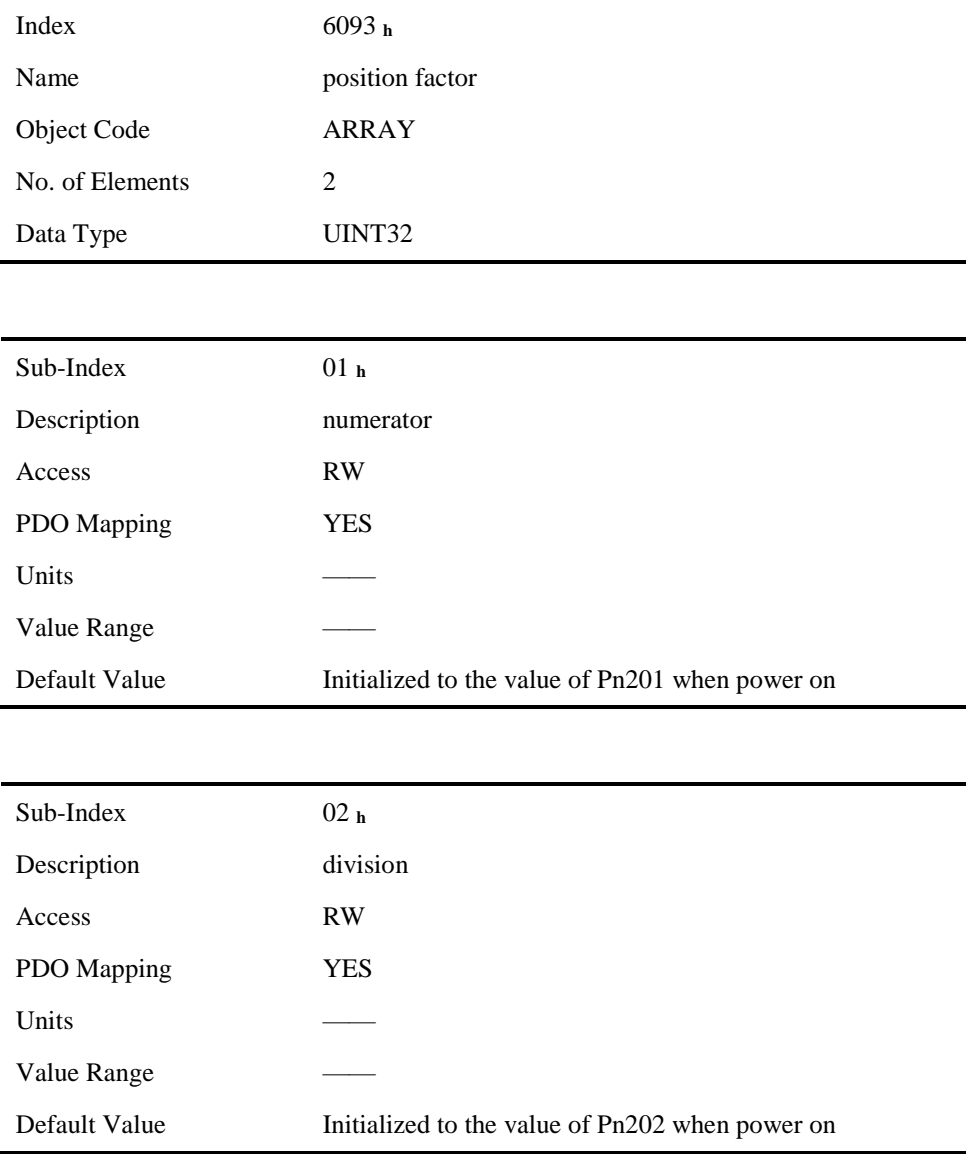

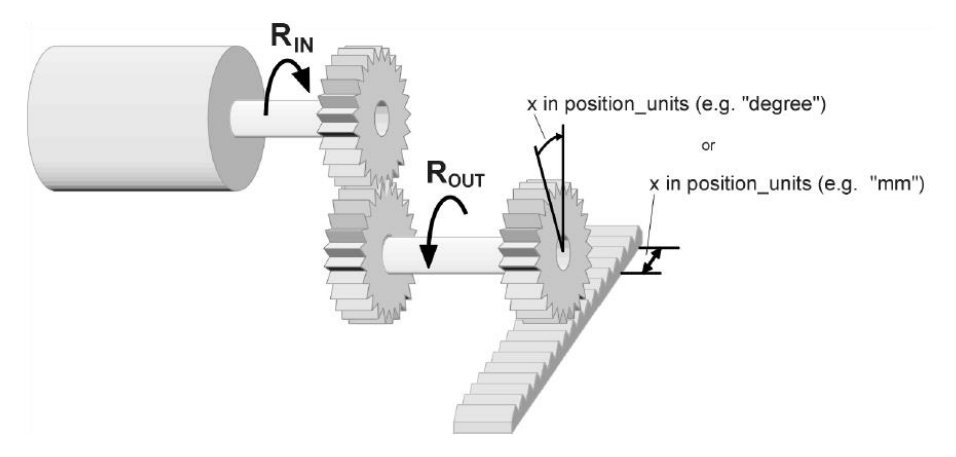

For calculating the position factors easily, 2 parameters as below are defined:

 gear\_ratio: Reduction ration between the load shaft and the motor shaft. (When motor's revolution is n and load's revolution is m, then **gear\_ratio** = m/n)

gear\_ratio ∗ encoder\_resolution

• feed constant: the distance of position units' movement when load shaft rotates for one revolution.

position factor is calculated according to:

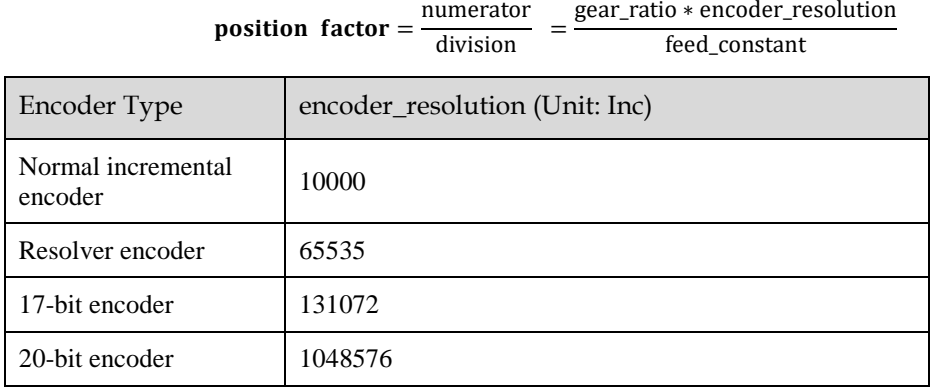

## 6.3.3 Velocity factor

Velocity factor module converts all the speed measuring unit at customer side into drive's internal measuring unit as much as 0.1rpm. And at the same time, it converts the drive's output velocity unit (0.1rpm) into user's velocity units. Velocity factor parameters includes a numerator and a division.

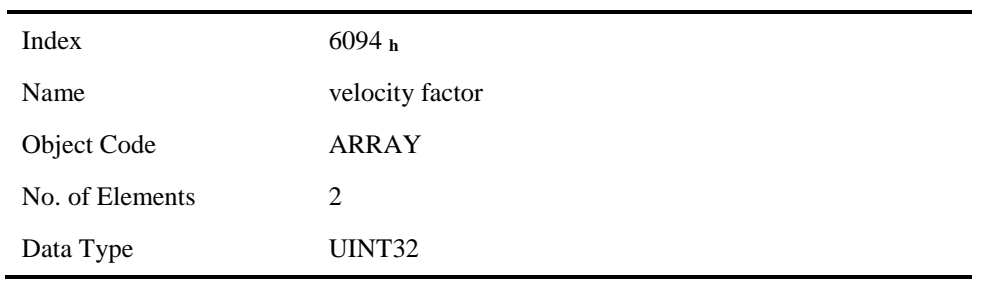

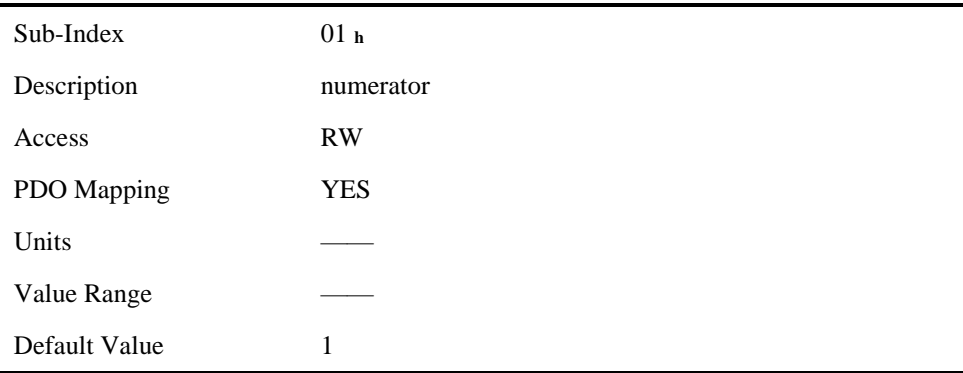

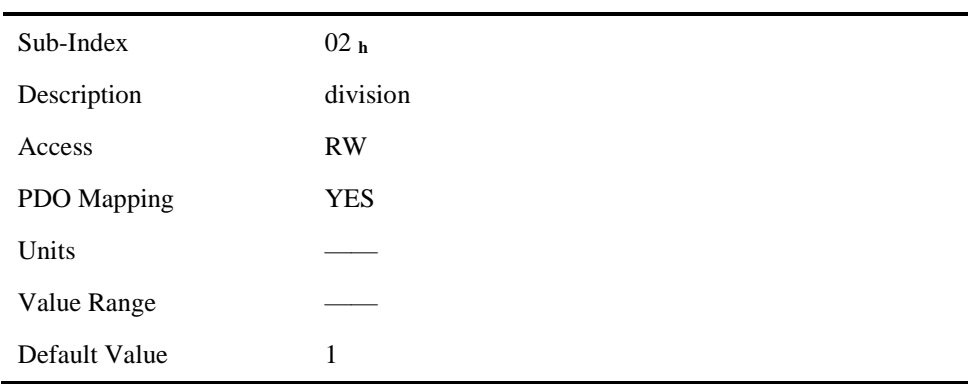

For calculating velocity factor easily, 3 parameters are defined as below:

- time\_factor\_v: drive's internal time unit and user's time unit. (For example: 1**min** = 1/10 **10min**)
- gear\_ratio: the reduction ration between the load shaft and the motor shaft. (When motor's revolution is n and load's revolution is m, then **gear\_ratio** =  $n/m$ )
- feed constant: the distance of position units' movement when load shaft rotates for one revolution.

velocity factor is calculated according to:

velocity factor = 
$$
\frac{\text{numerator}}{\text{division}}
$$
 =  $\frac{\text{gear\_ratio} * \text{time\_factor\_v}}{\text{feed\_constant}}$ 

## 6.3.4 Acceleration factor

Acceleration factor module converts all the acceleration units at the perspective of clients into drive's internal unit (0.1rpm) and at the same time converts the output acceleration units (0.1rpm) from the drive into acceleration units at the perspective of clients. Acceleration factor parameters contain numerator and division.

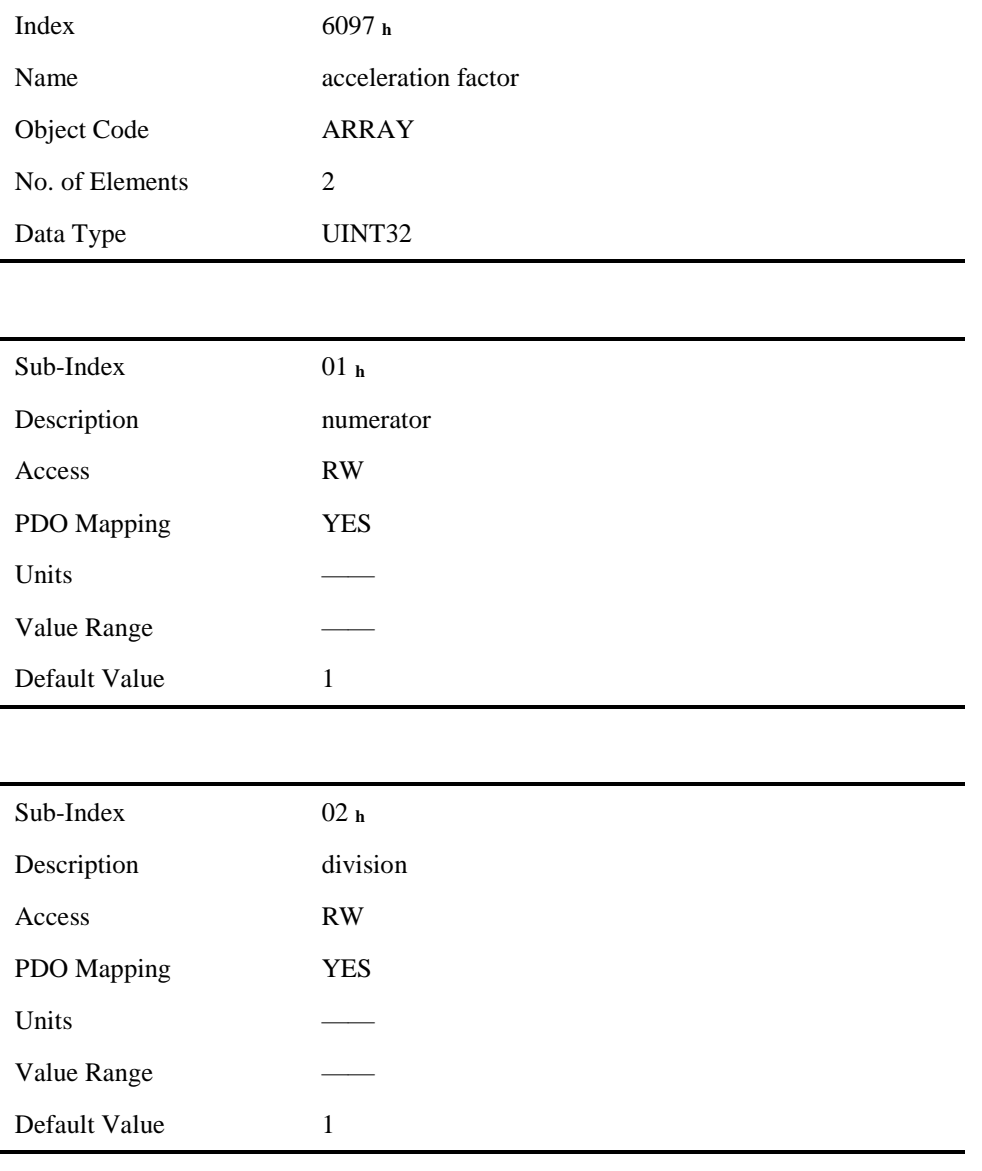

For calculating velocity factor easily, we could define 3 variables as below:

- time\_factor\_a: The ratio between drive's internal time square and clients' time square. (For example: 1**min2** = 1min\*min = 60s\*1min =60/10 **10min/s**)
- gear\_ratio: the reduction ration between the load shaft and the motor shaft. (When motor's revolution is n and load's revolution is m, then gear ratio =  $n/m$ )
- feed\_constant: the distance of position units' movement when load shaft rotates for one revolution.

acceleration factor is calculated according to:

 $acceleration factor = \frac{numerator}{1!...}$  $\frac{\text{umerator}}{\text{division}} = \frac{\text{gear\_ratio} * \text{time\_factor\_a}}{\text{feed\_constant}}$ feed\_constant

# 6.4 **Position Control Function**

The demanding position (position\_demand\_value) output from Trajectory unit is the input of drive's position loop. Besides, the actual position( position\_actual\_value) is measured through the motor's encoder. Position control is influenced by parameter settings. To ensure the stability of the control system, we have to limit the output of postion loop (control\_effect). This output becomes the given speed for speed loop. In the Factor group, all the input and output are transformed into the internal measuring unit of the servo drive.

#### Following Error

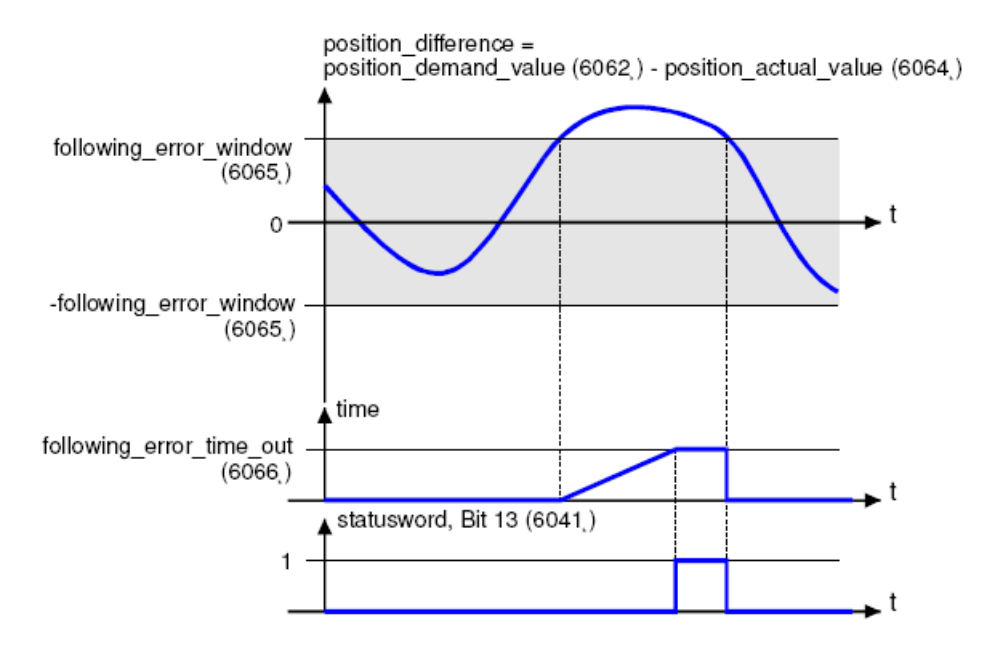

The deviation of the actual position value (position actual value) from the desired position value (position demand value) is named following error. As shown in figure above, if for a certain period of time this following error is bigger than specified in the following error window (following\_error\_window) bit 13 (following\_error) of the object statusword will be set to 1.

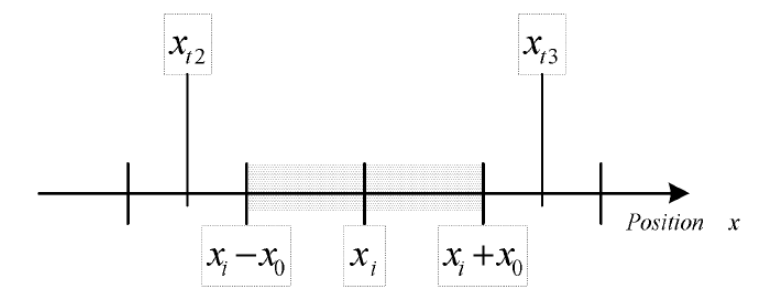

Figure above shows how the window function is defined for the message "following error". The range between xi-x0 and xi+x0 is defined symmetrically around the desired position (position\_demand\_value) xi. For example the positions  $x_{12}$  and  $x_{13}$  are outside this window (following error window). If the drive leaves this window and does not return to the window within the time defined in the object following error time out then bit 13 (following error) in the statusword will be set to 1.

#### **Position Reached**

This function offers the chance to define a position window around the target position (target position). If the actual position of the drive is within this range for a certain period of time – the position window time  $-$  bit 10 (target reached) will be set to 1 in the statusword. As shown in figure below.

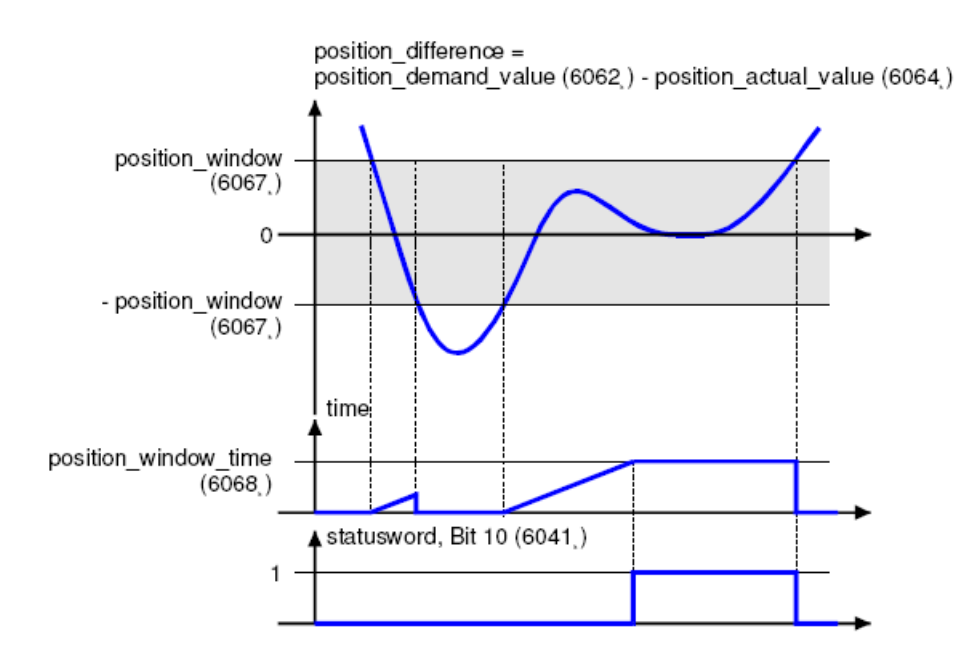

The figure below shows the position windows are symmetrically distributed around the target position), i.e. the range from xi-x0 to xi + x0. For example, the positionsxt0 and xt1 are in the position windows. If the drive is in the window, a fixed period starts timing. If the fixed period reaches the position\_ window\_ time and the drive position is always in the window during the time, then bit10 (target\_reached) in the statusword\_will be set to 1. As soon as the drive position leaves the window, bit10 (target\_reached) in the statusword will be cleared to zero immediately.

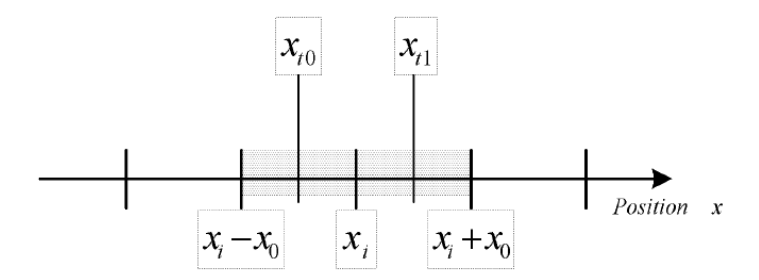

#### Related Parameters

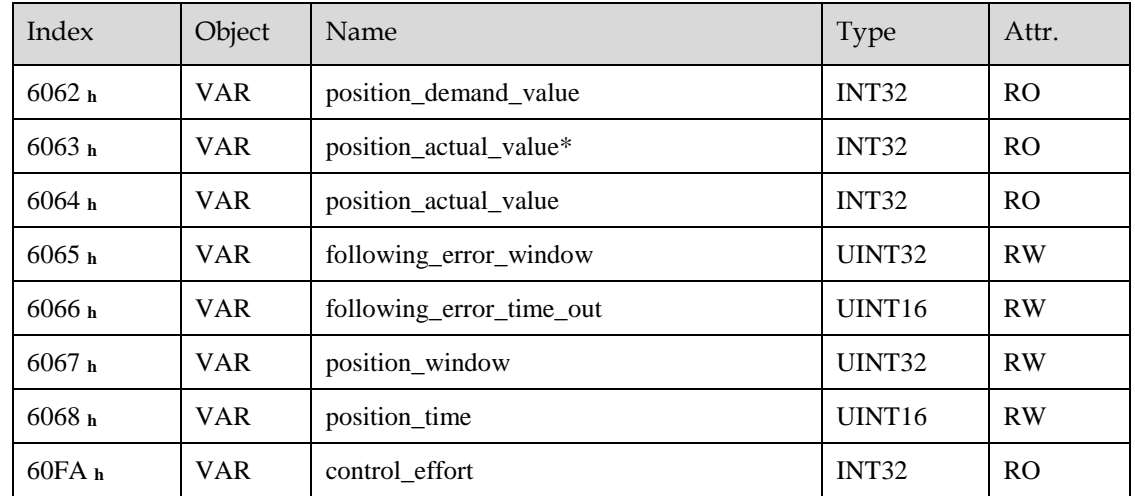

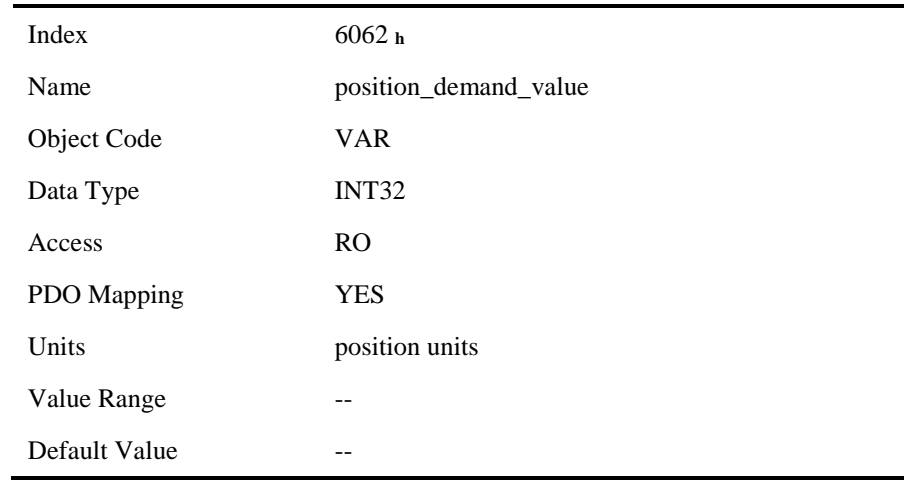

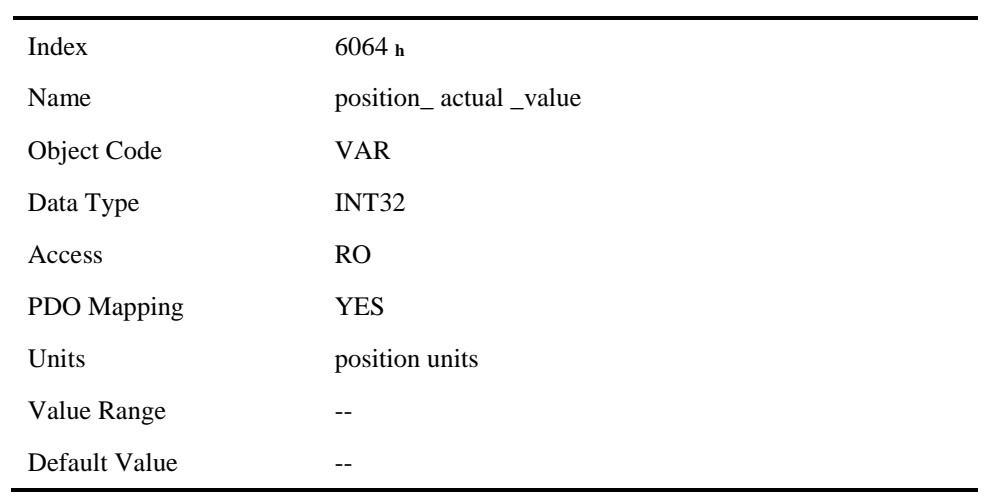

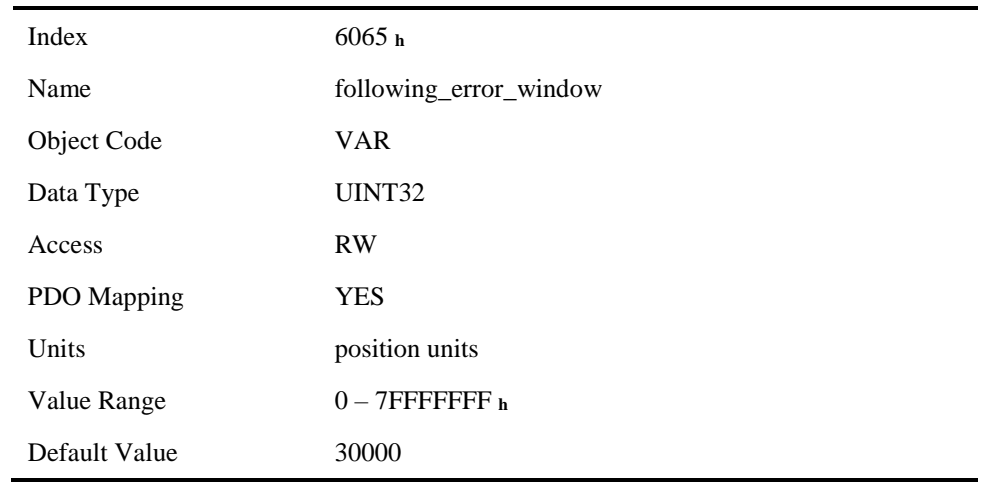

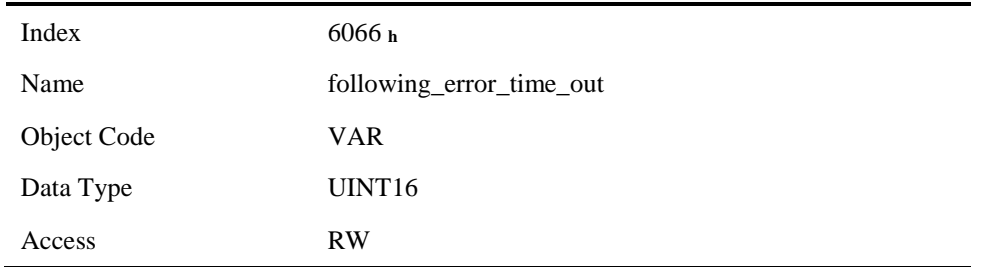

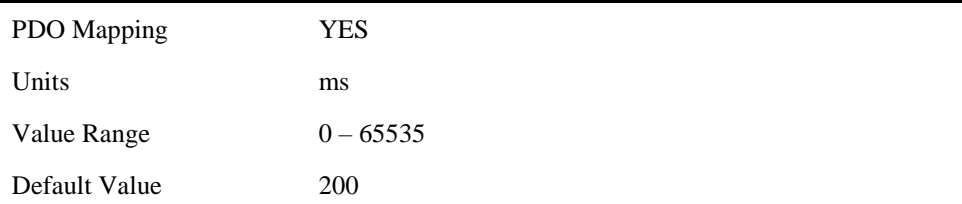

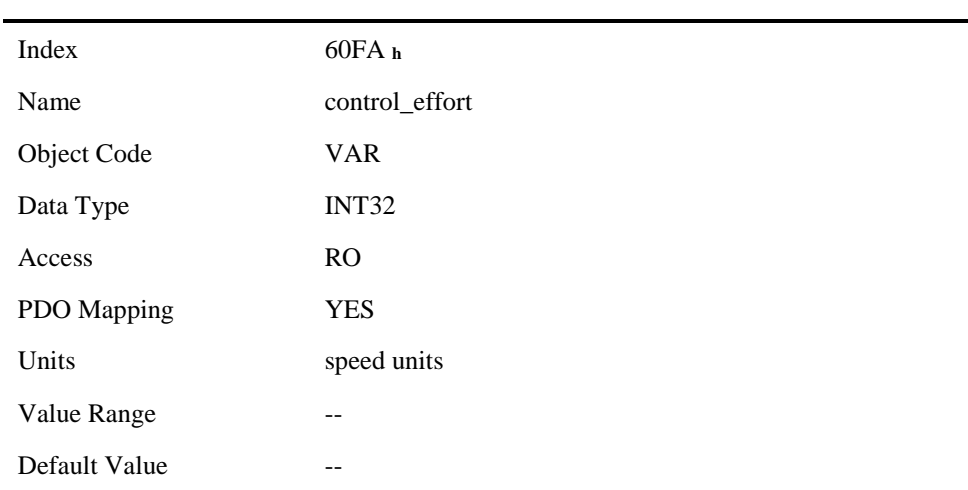

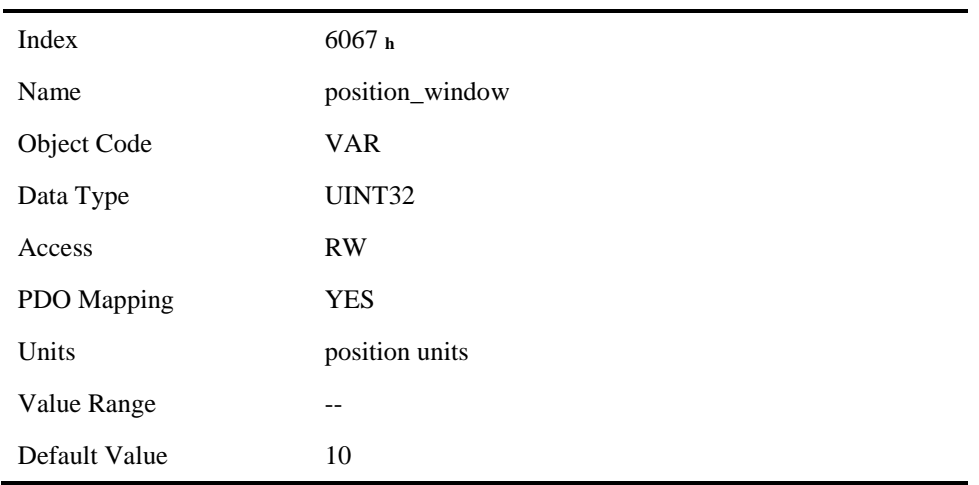

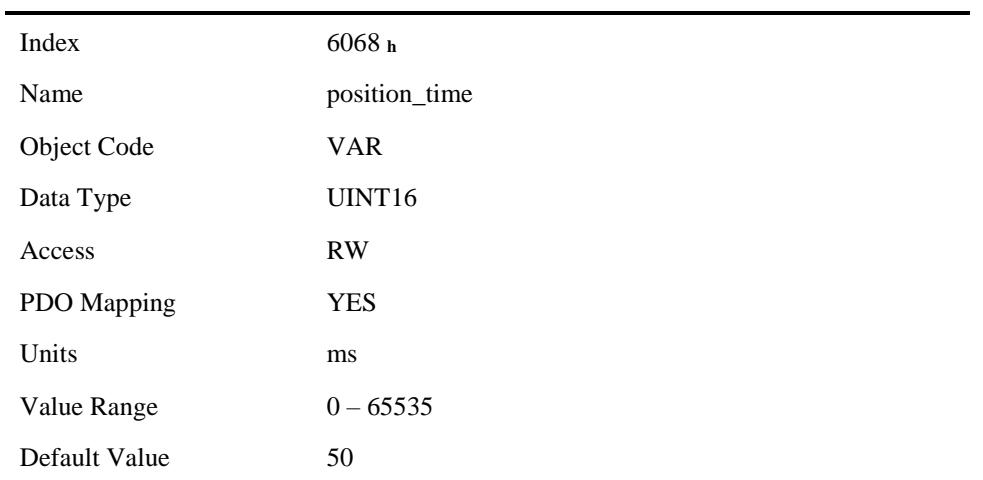

# 6.5 Device Control

# 6.5.1 Control State Machine

The master controls the drive through the controlword, and knows the current status of the drive by reading the statusword of the drive.

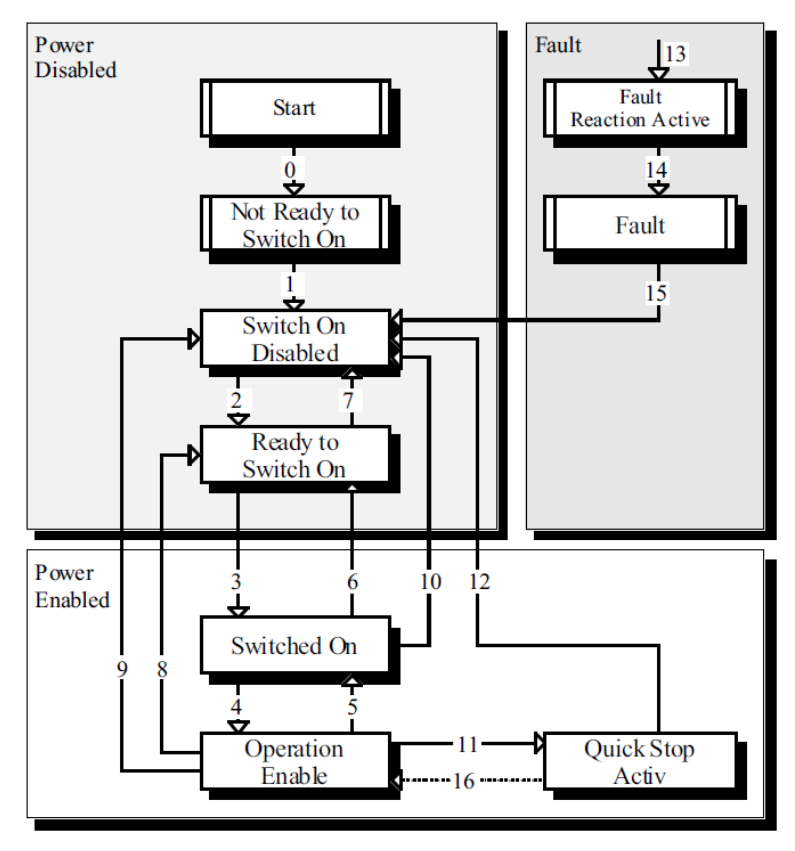

According to figure above, the state diagram can be divided into three main parts: "Power Disabled" (means the main power supply is switched off), "Power Enabled" (the main power supply is turned on) and "Fault". All states enter "Fault" after an alarm occurs. After switching on the servo controller initializes itself and enters the state SWITCH\_ON\_DISABLED. In this state CAN communication is possible and the servo controller can be parameterized (e.g. the working mode of drive can be set to "PP" mode). The main power supply remains switched off and the motor is not excited. Through the state transitions 2, 3 and 4, the state OPERATION\_ENABLE will be reached. In this state the main power supply is turned on and the servo controller controls the motor according to the parameterized working mode. Therefore, it must be confirmed that the parameters of the drive have been correctly configured and the corresponding input value is zero before such state. The circuit main power supply will be turned off after state transition 9 is done. Once the driver alarms, the driver enters FAULT.

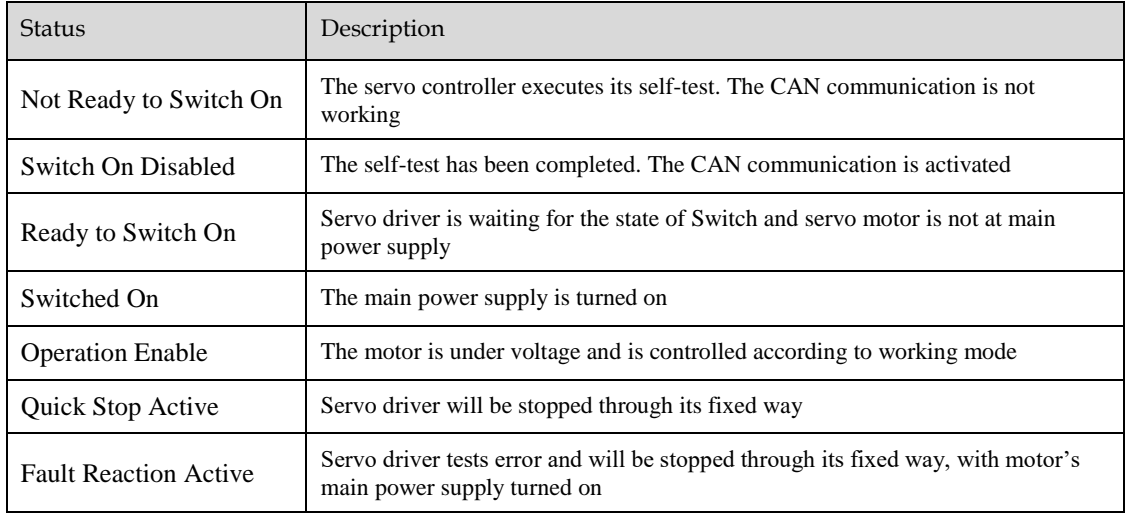

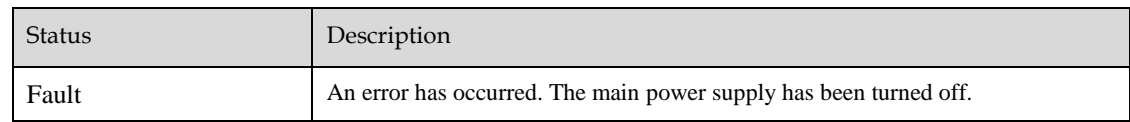

## 6.5.2 Related Parameters of Device Control

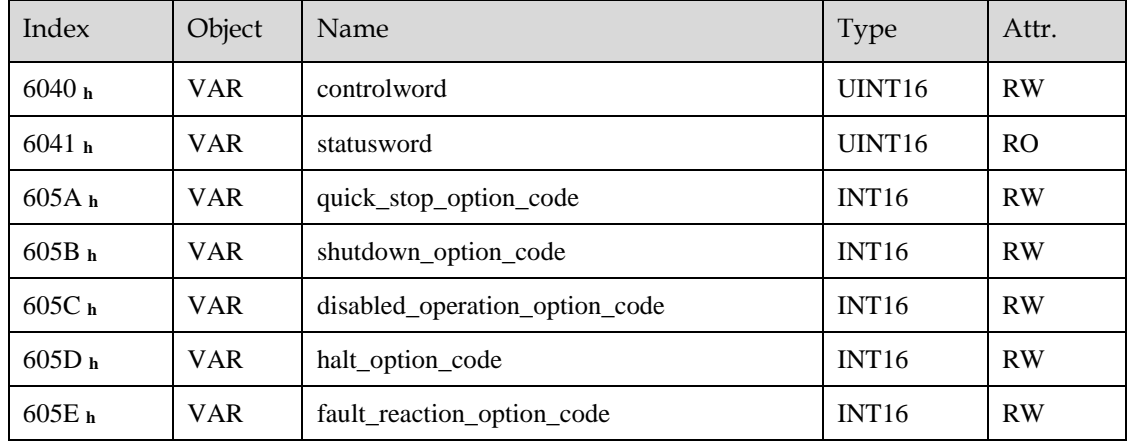

# 6.5.3 Controlword

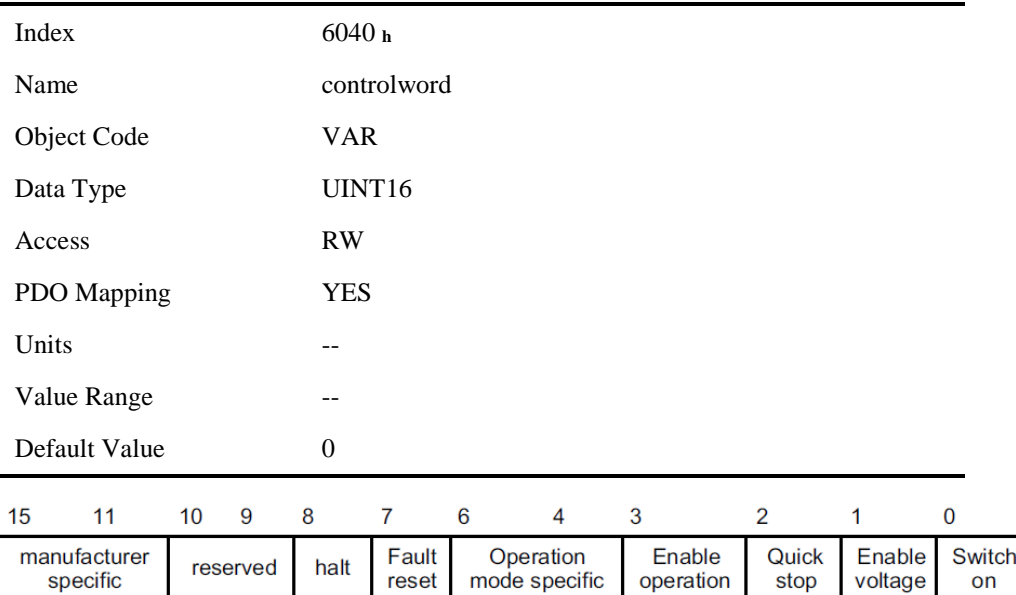

## Bit0to3 and Bit7

The transmission of the state machine is triggered by the control command composed of those 5 bits.

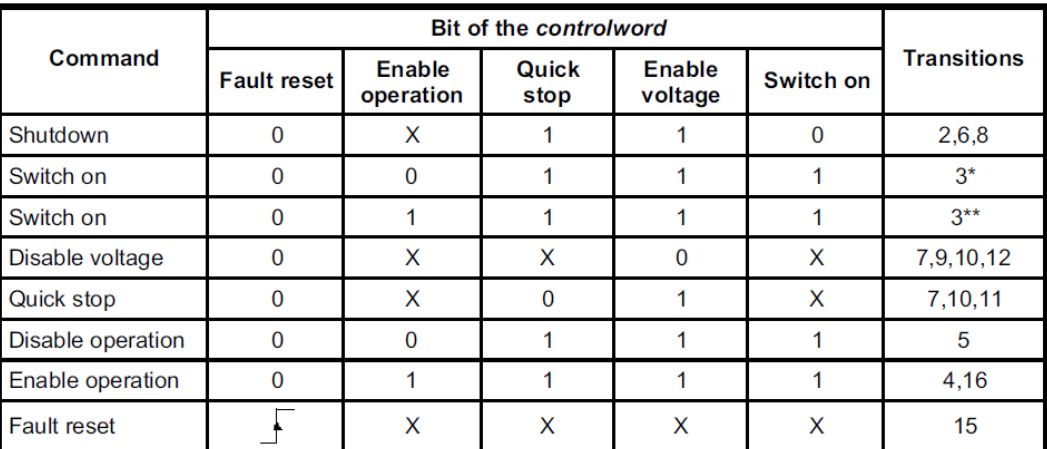

[Note] X means this bit could be ignored.

#### Bit4, 5, 6 and 8

The definition of this 4 bit is different in different control mode.

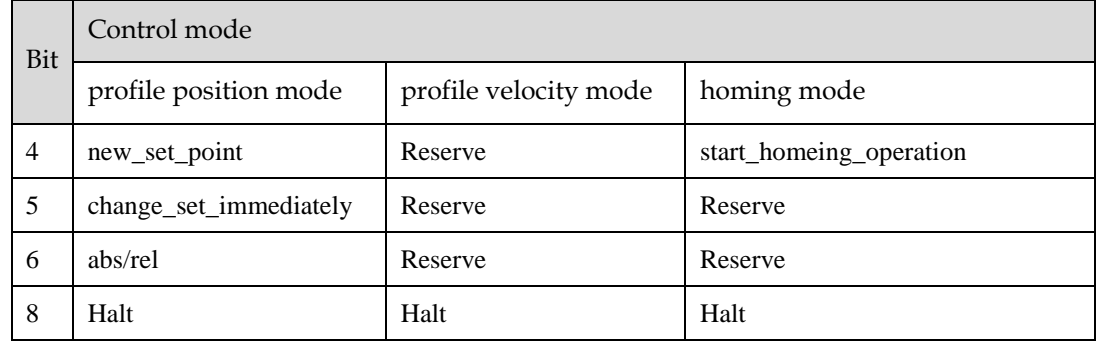

#### Other bits

All reserved.

# 6.5.4 Statusword

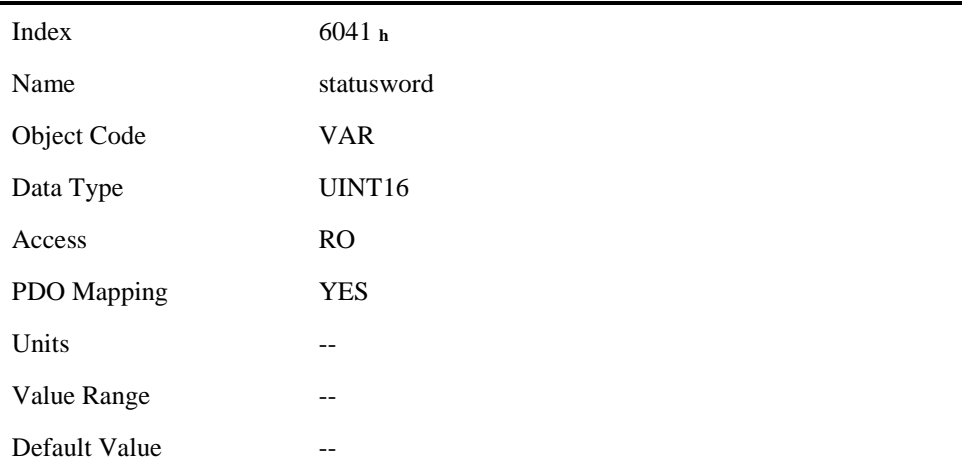

Explanation of statusword bit is as below:

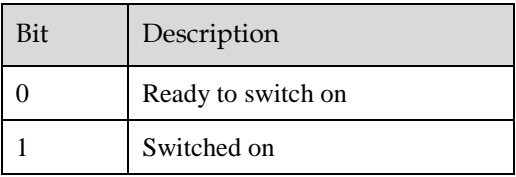

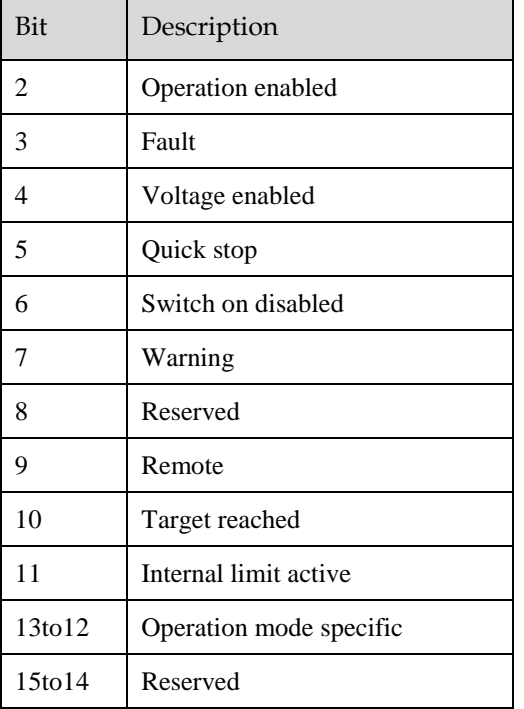

#### Bit0~3, Bit5 and Bit6

The combination of these bits indicates the status of drives.

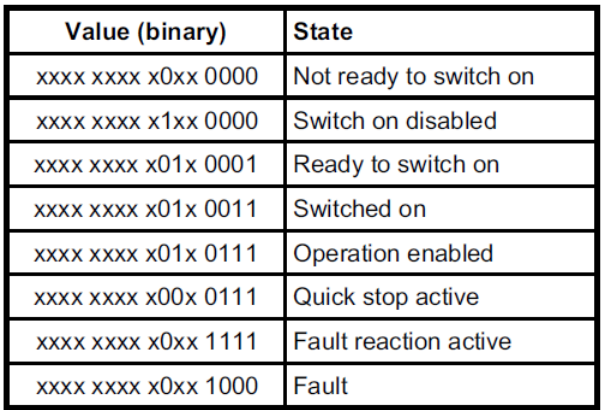

#### Bit4: Voltage enabled

Main power supply is turned on when this bit is 1.

#### Bit5: Quick stop

Driver will halt by following settings (605A h: quick stop option code) when this bit is 0.

#### Bit7: Warning

Driver detects alarm when this bit is 1.

### Bit9: Warning

Servo can deal with Controlword when the enabling state of this bit is at 1.

#### Bit10: Target reached

In different control modes the meaning of this bit is different.

- In profile position mode, when set position is reached, this bit is set. When Halt is booted, speed is reduced to 0 and this bit will be set. When new position is set, this bit will be cleared.
- In profile Velocity Mode, when the speed reaches the targeted speed, this bit will be set. When Halt is booted and speed is reduced to 0, this bit is set.

#### Bit11: Internal limit active

When this bit is 1, it indicates that internal torque has surpassed the set value, or reached the max forward/reverse limit position. It can be confirmed by reading object 60FDh (digital inputs).

#### Bit12~13

These 2 bits have different meanings in different control mode.

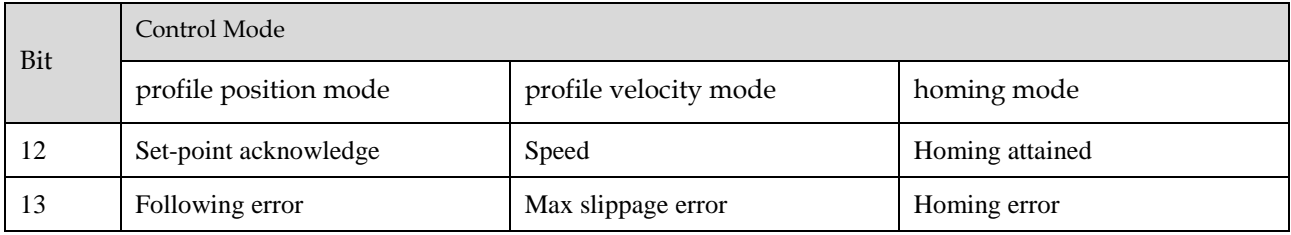

#### Other bits

All reserved.

## 6.5.5 Shutdown\_option\_code

The object shutdown option code determines the behavior when the state transition from OPERATION ENABLE to READY TO SWITCH ON is executed.

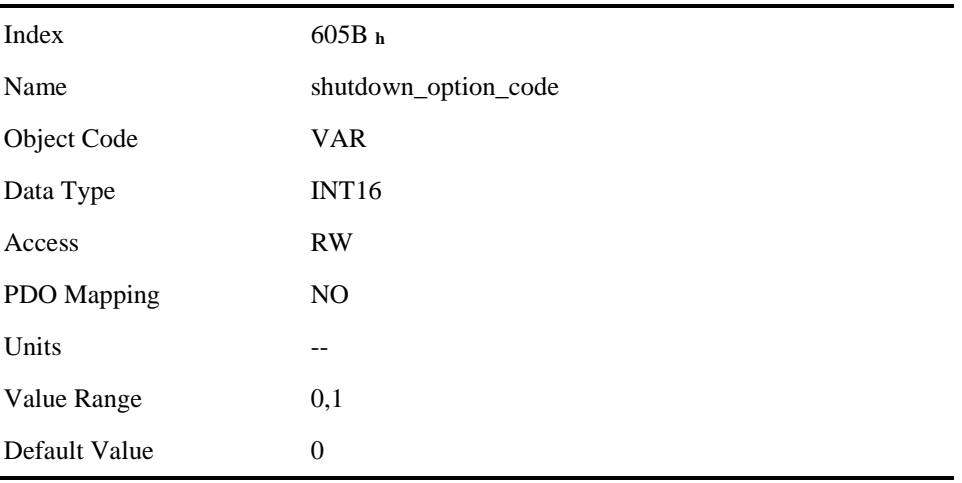

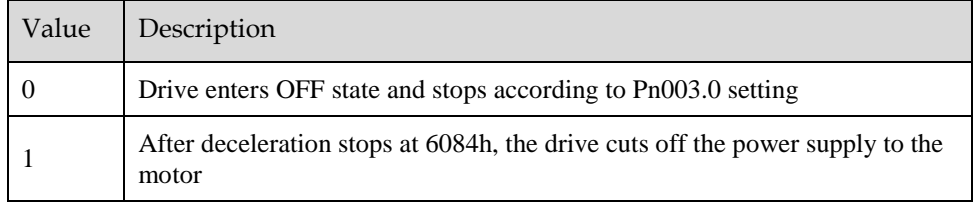

# 6.5.6 Disable\_operation\_option\_code

The object disable\_operation\_option\_code determines the behavior if the state transition from OPERATION ENABLE to SWITCHED ON is executed.

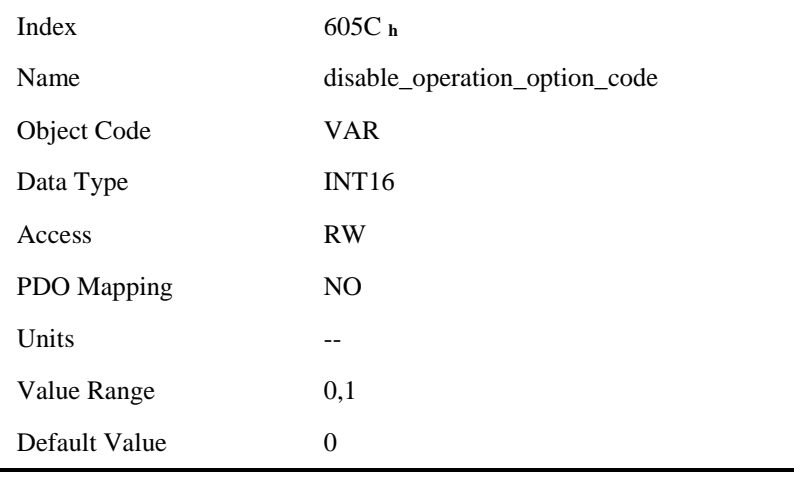

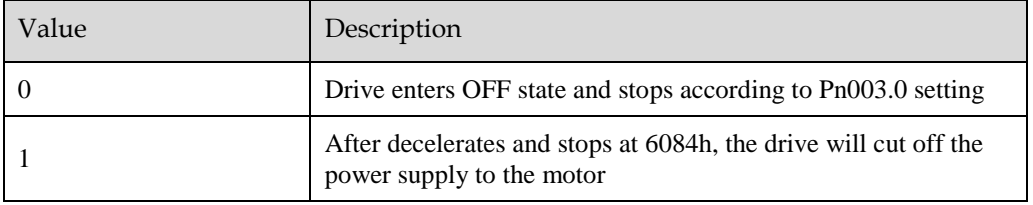

# 6.5.7 Quick\_stop\_option\_code

The object quick\_stop\_option\_code determines the behavior if the state transition from Operation Enable to Quick Reaction Active is executed.

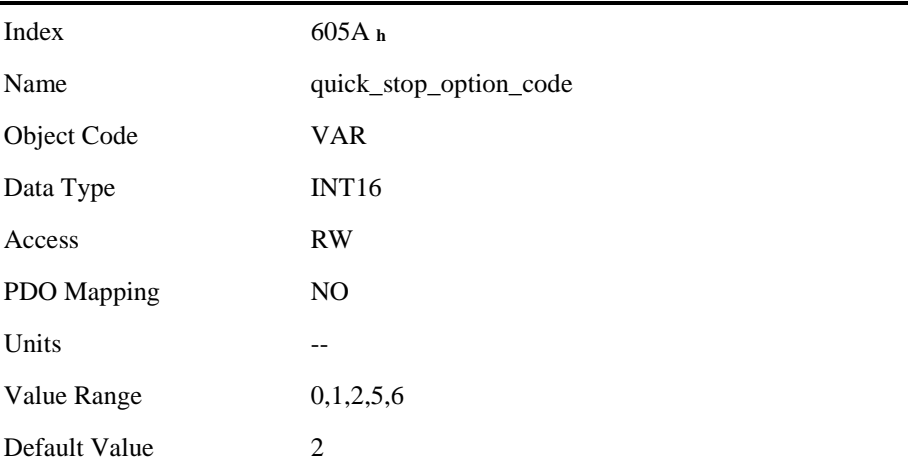

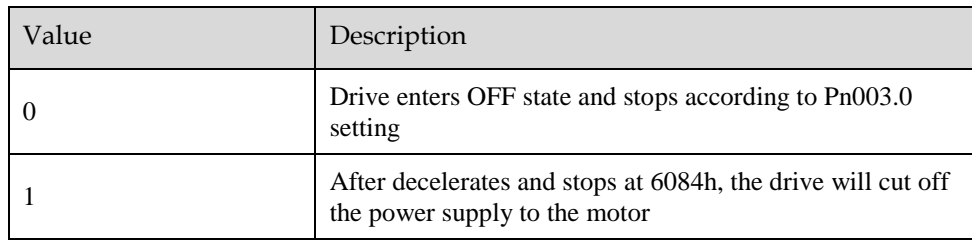

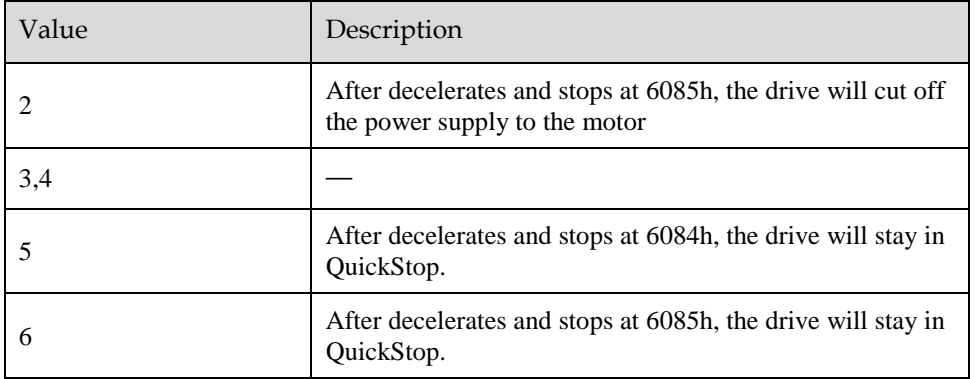

# 6.5.8 Halt\_option\_code

halt\_option\_code determines how to stop when bit.8 (halt) of controlword is set to 1.

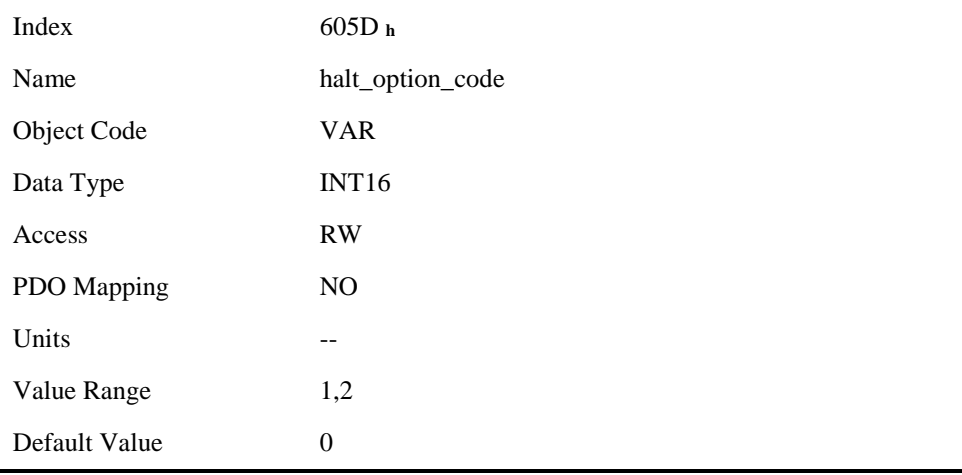

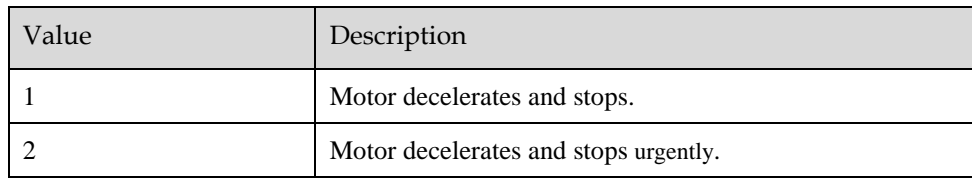

# 6.5.9 Fault\_reaction\_option\_code

When an error is occurred, fault\_reation\_option\_code determines how to stop.

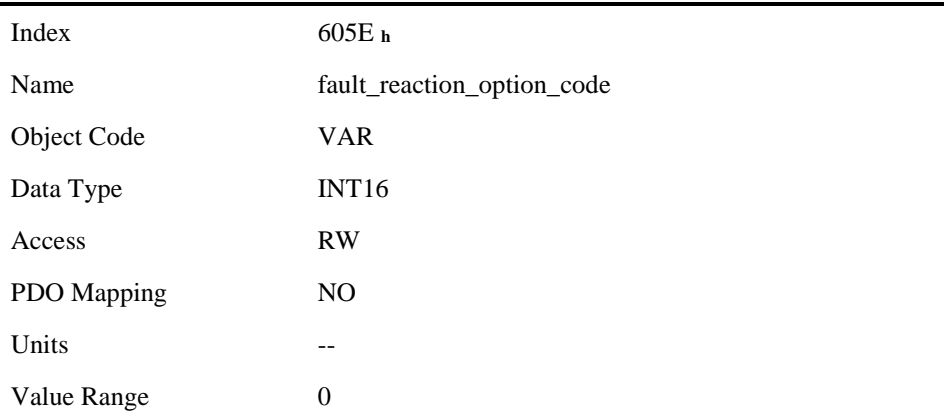

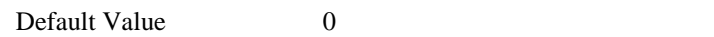

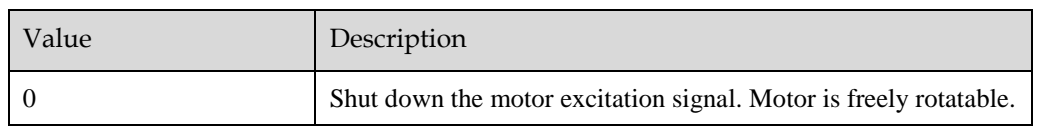

# 6.6 Control Mode

ProNet/EDS/ETS currently supports 5 control modes in CANopen DSP402:

- HOMING MODE
- PROFILE VELOCITY MODE
- PROFILE TORQUE MODE
- PROFILE POSITION MODE
- INTERPOLATED POSITION MODE

## Relevant parameter of control mode

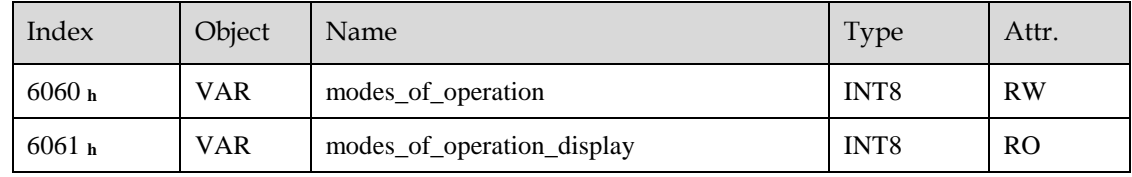

### Modes\_of\_operation

Drive control mode will be determined by parameters of modes\_of\_operation.

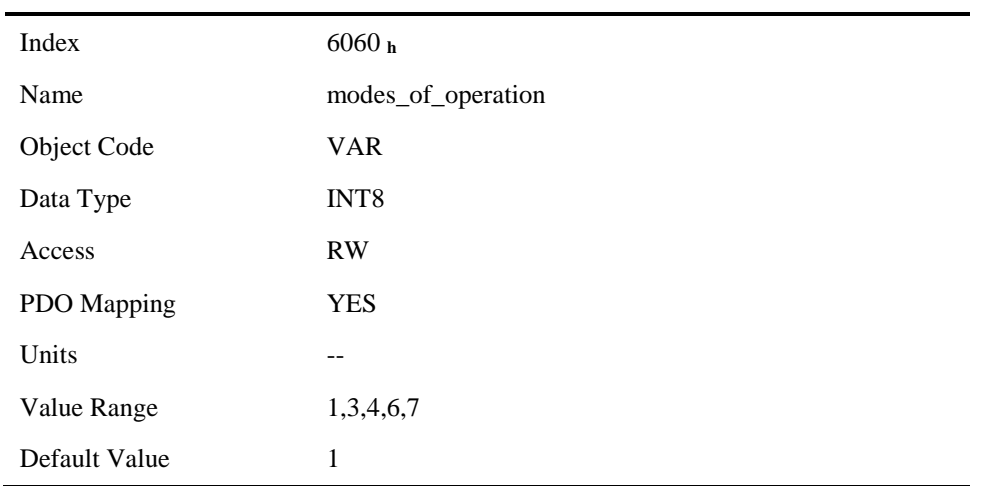

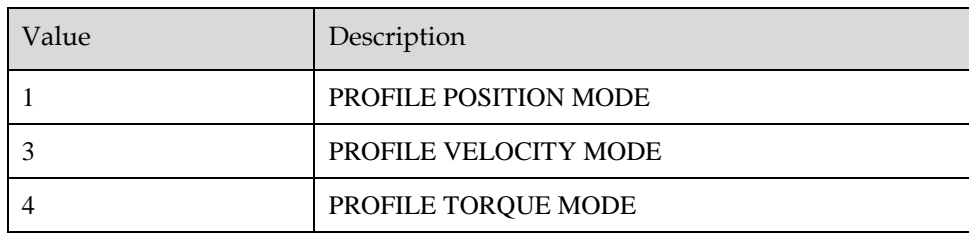

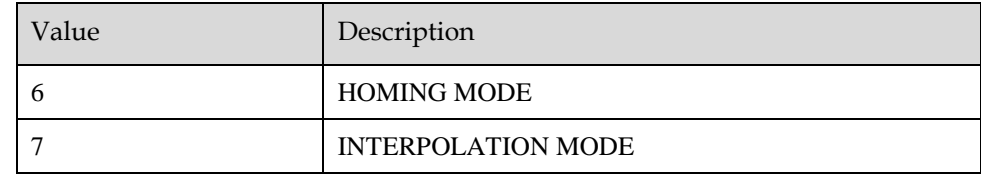

#### Modes\_of\_operation\_display

Drive current control mode could be read from parameters in modes\_of\_operation\_display.

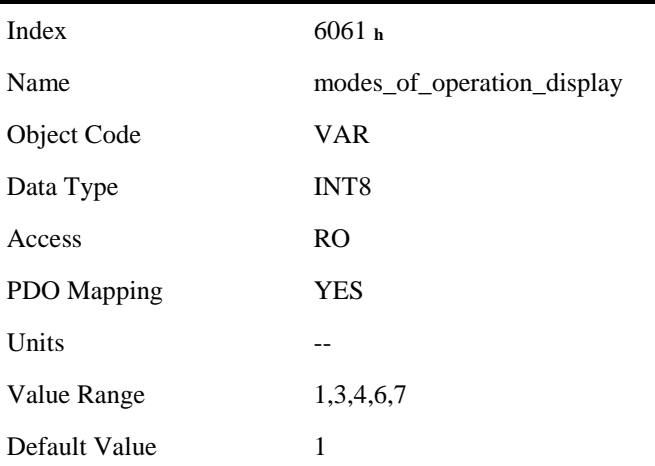

[Note] The current control mode could be only known from parameters in modes\_of\_operation\_display.

# 6.7 HOMING MODE

Servo drive currently supports multiple homing mode, and users could choose the suitable homing mode.

The user can determine the way of homing, and its velocity and acceleration. After the servo controller has found its reference, the current position is displayed as the value set by home\_offset (607C **h**).

# 6.7.1 Control word of homing mode

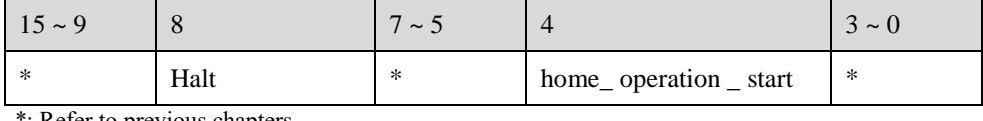

\*: Refer to previous chapters

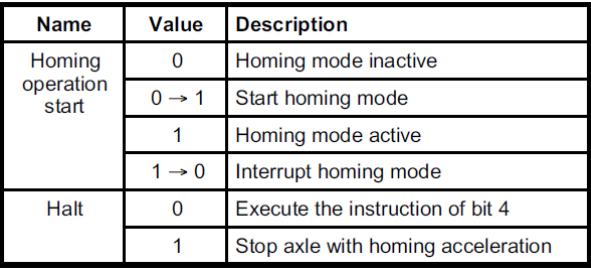

## 6.7.2 Status word of homing mode

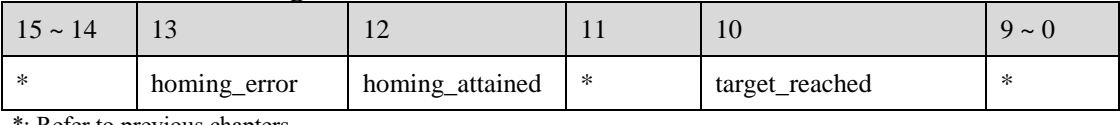

\*: Refer to previous chapters

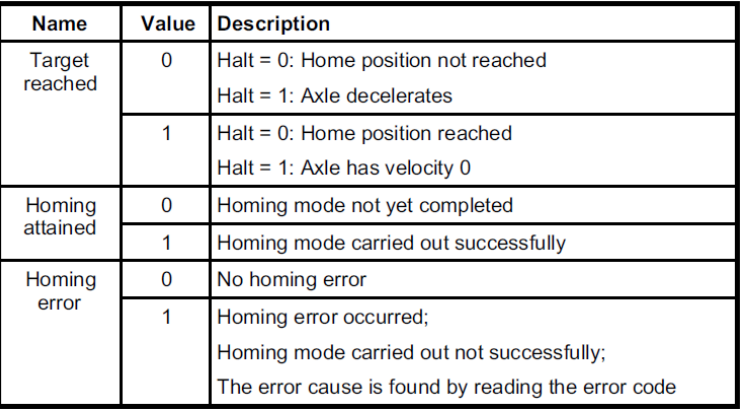

# 6.7.3 Related Parameters of homing mode

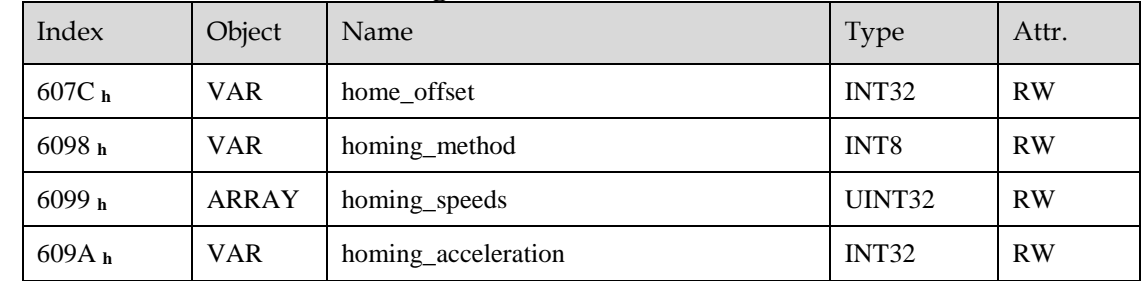

### home\_offset

The parameter home\_offset determines the distance between the reference position and the zero position.

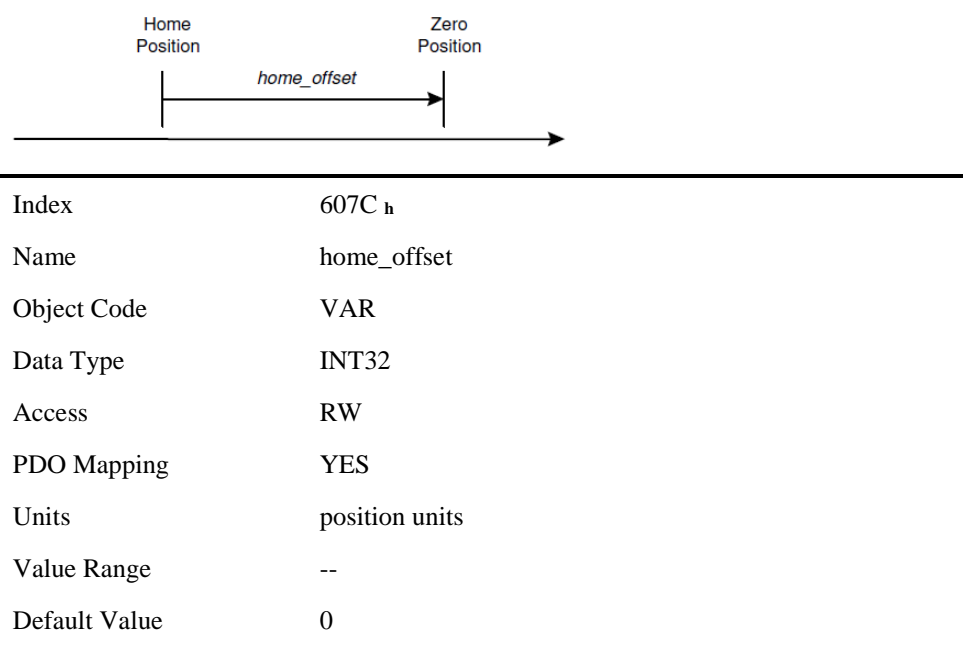

#### homing\_method

4 kinds of signals can be used as the homing signal: positive limit switch, negative limit switch, reference switch and C pulse.

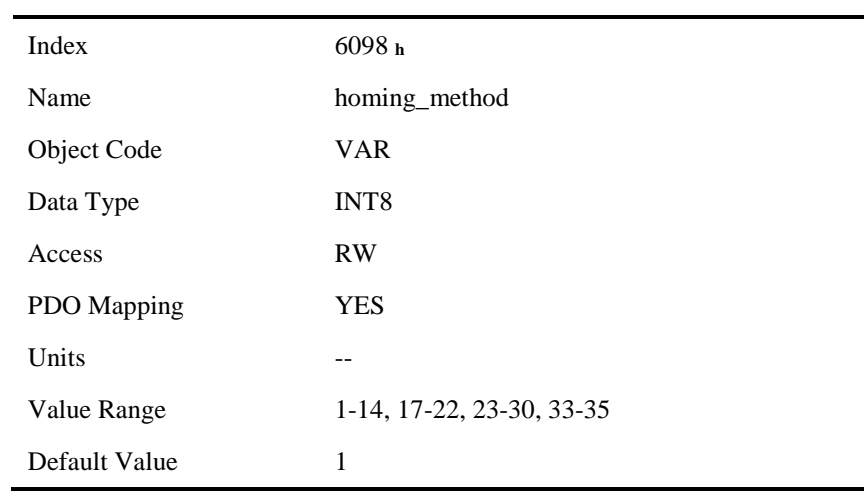

## List of Homing Modes

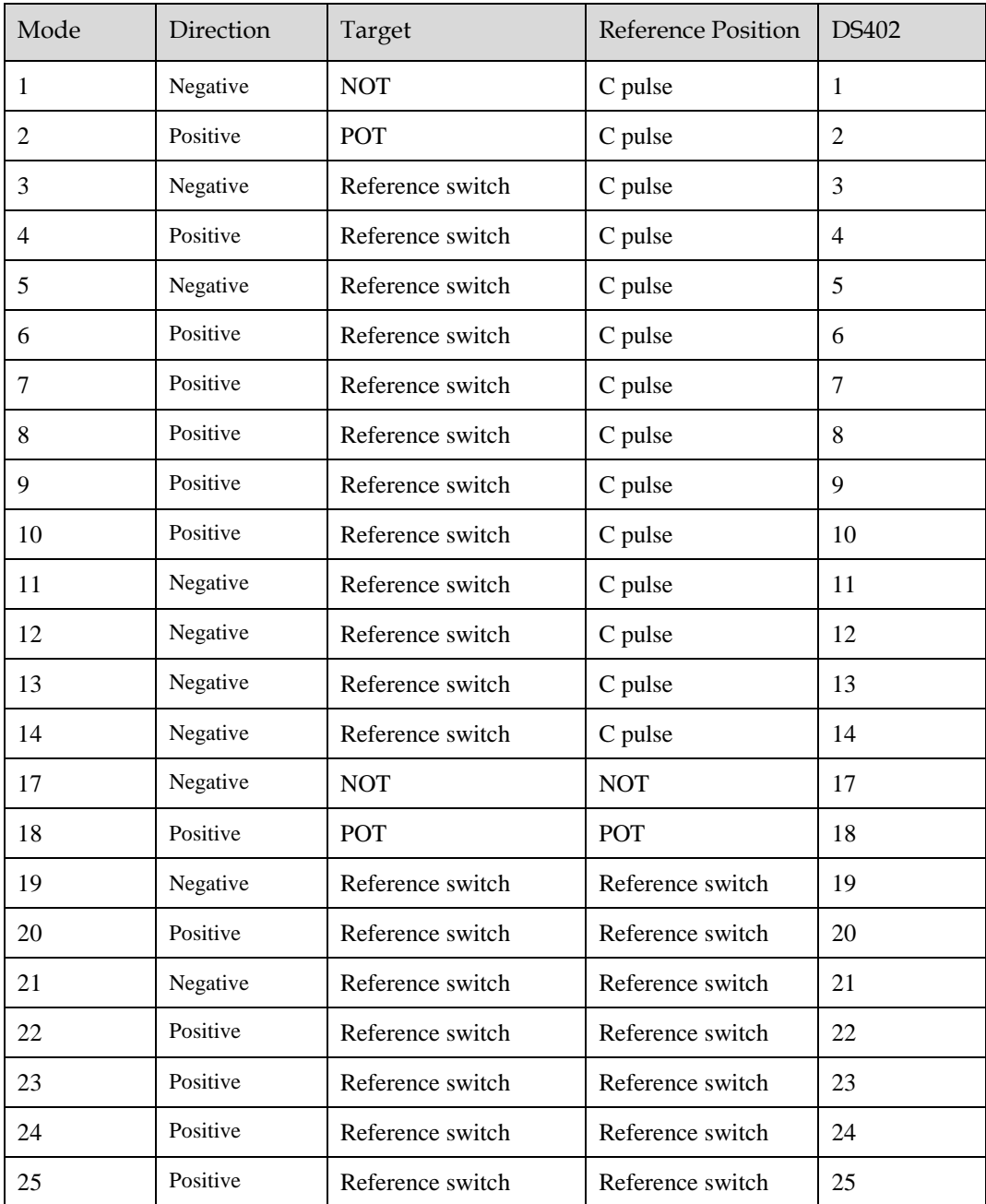
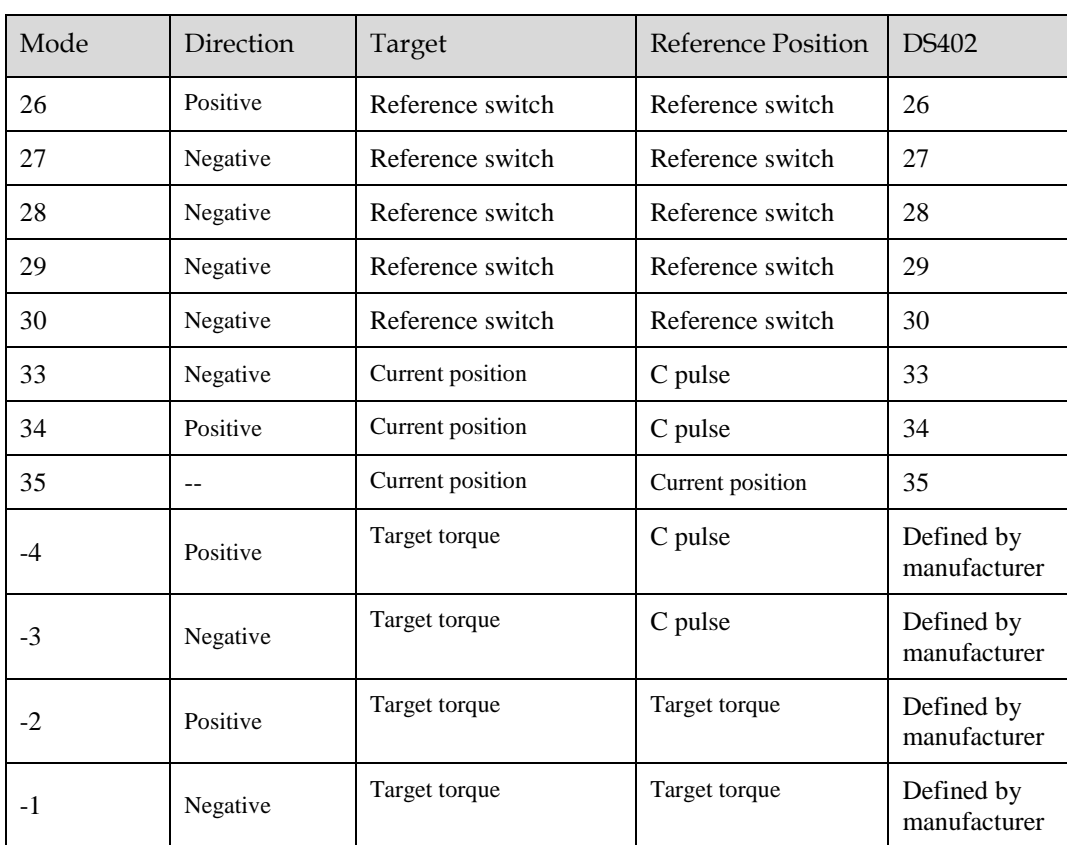

## homing\_speeds

j.

Two kinds of speed are required to find reference point, speed during search for switch and speed during search for zero.

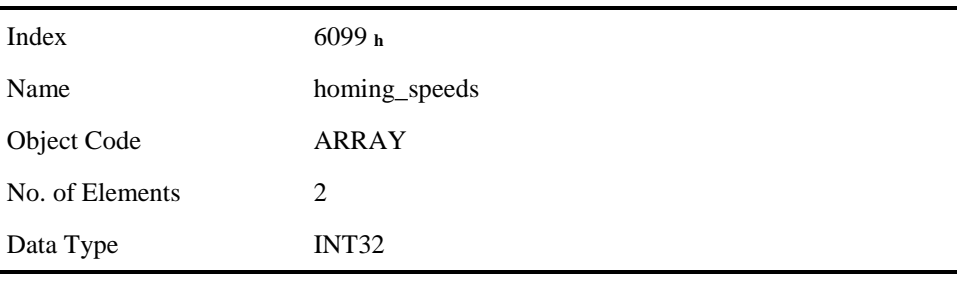

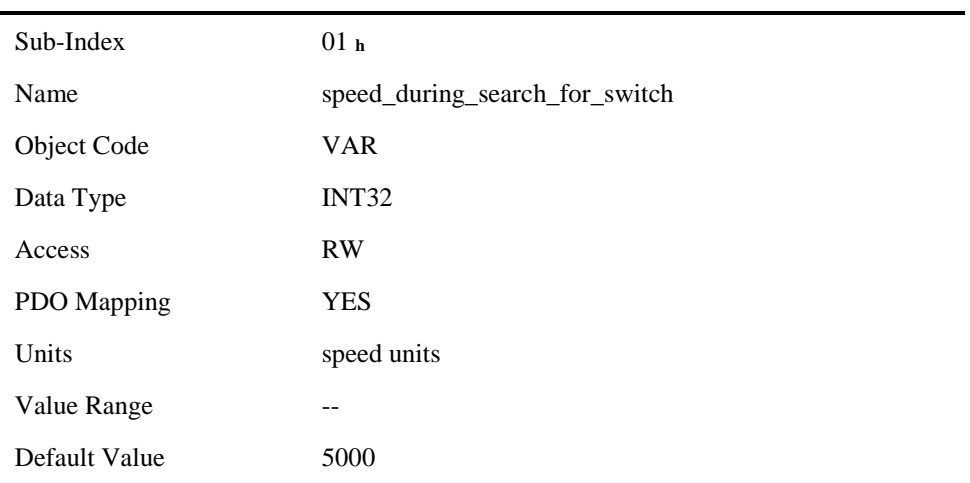

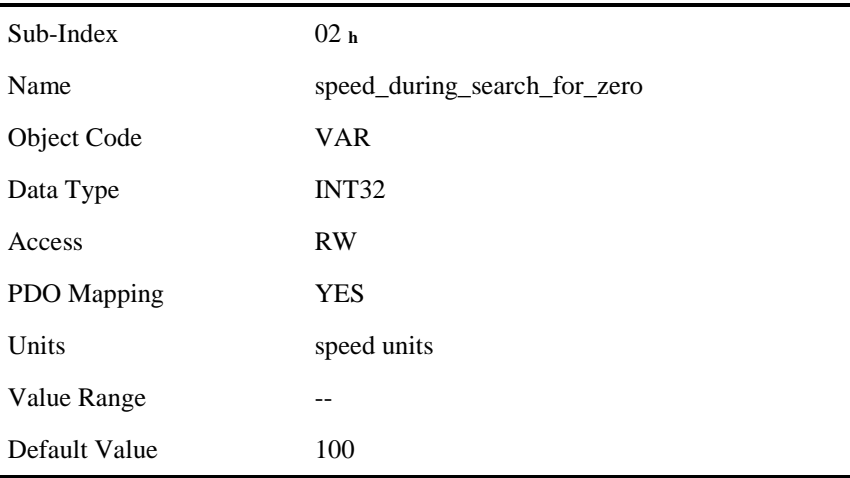

## Pn207 (stopper torque)

Ĭ.

The locked-rotor torque value used by the homing modes -4, -3, -2 and -1. When the machine hits the stop and reaches the torque value set by Pn207 and keeps the filter time set by Pn208, find the C pulse in the reverse direction or make the current position for the origin.

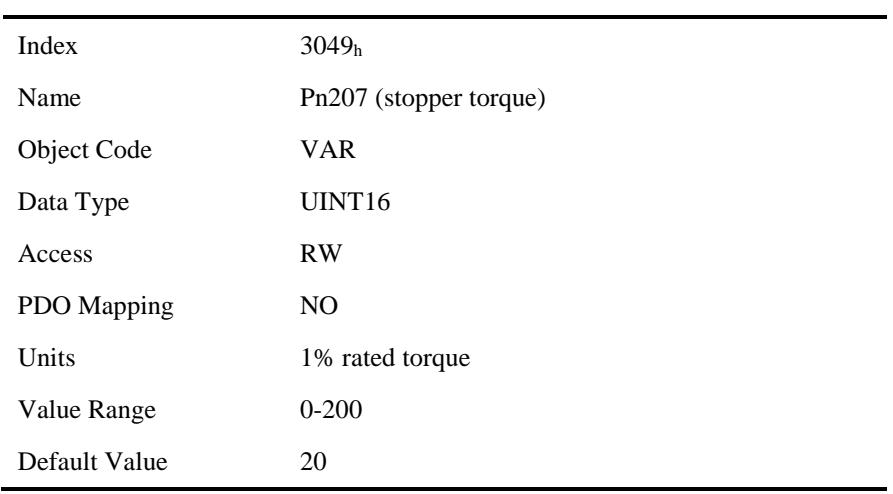

## Pn208 (blocking time)

Ĭ.

The locked-rotor torque value used by the homing modes -4, -3, -2 and -1. When the machine hits the stop and reaches the torque value set by Pn207 and keeps the filter time set by Pn208, find the C pulse in the reverse direction or make the current position for the origin.

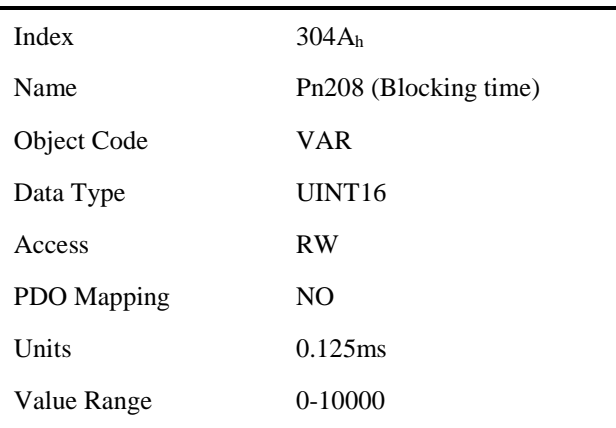

Default Value 100

#### homing\_acceleration

The objects homing\_acceleration determine the acceleration and deceleration during homing.

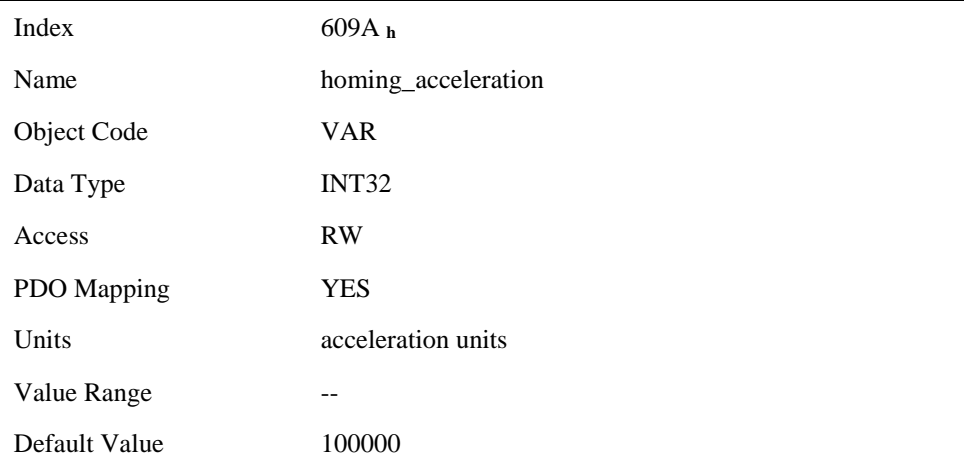

## 6.7.4 Homing Methods

## Method 1: Using C pulse and negative limit switch

A: When homing mode is enabled, if negative limit switch N-OT=0, the drive first moves quickly to the negative direction and stops until it reaches the rising edge of negative limit switch (N-OT). Afterwards the drive slowly returns, and stops until reaches the 1<sup>st</sup> C pulse of falling edge of negative limit switch (N-OT).

B: When homing mode is enabled, if negative limit switch  $N-OT=1$ , the drive first moves slowly to the positive direction, and stops until reaches the 1st C pulse of falling edge of negative limit switch (N-OT).

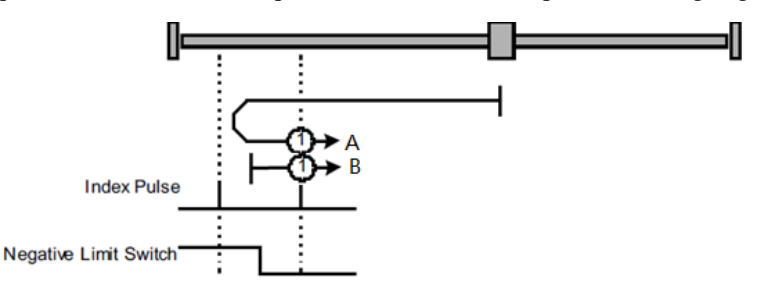

### Method 2: Using C pulse and positive limit switch

A: When homing mode is enabled, if positive limit switch P-OT=0, the drive first moves quickly to the positive direction, and stops until it reaches the rising edge of positive limit switch (P-OT). Afterwards the drive slowly returns, and stops until reaches the 1<sup>st</sup> C pulse of falling edge of positive limit switch (P-OT).

B: When homing mode is enabled, if positive limit switch P-OT=1, the drive first moves slowly to the negative direction, and stops until reaches the 1 st C pulse of falling edge of positive limit switch (P-OT).

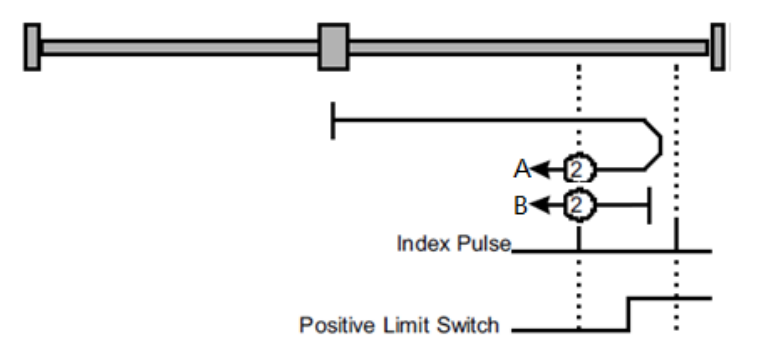

### Methods 3 and 4: Using C pulse and positive reference switch

• Method 3

A: When homing mode is enabled, if positive reference switch H-S=0, the drive first moves quickly to the positive direction, and stops until it reaches the  $1<sup>st</sup>$ C pulse of rising edge of positive reference switch (H-S). Afterwards the drive slowly returns, and stops until reaches the 1st C pulse of falling edge of positive reference switch (H-S).

B: When homing mode is enabled, if positive reference switch H-S =1, the drive first moves slowly to the negative direction, and stops until reaches the  $1<sup>st</sup>$ C pulse of falling edge of positive reference switch (H-S).

• Method 4

A: When homing mode is enabled, if positive reference switch H-S =0, the drive first moves slowly to the positive direction, and stops until reaches the  $1<sup>st</sup>$ C pulse of falling edge of positive reference switch (H-S).

B: When homing mode is enabled, if positive reference switch H-S=1, the drive first moves quickly to the negative direction, and stops until it reaches the  $1<sup>st</sup>$  C pulse of falling edge of positive reference switch (H-S). Afterwards the drive slowly returns, and stops until reaches the  $1<sup>st</sup>$ C pulse of rising edge of positive reference switch (H-S).

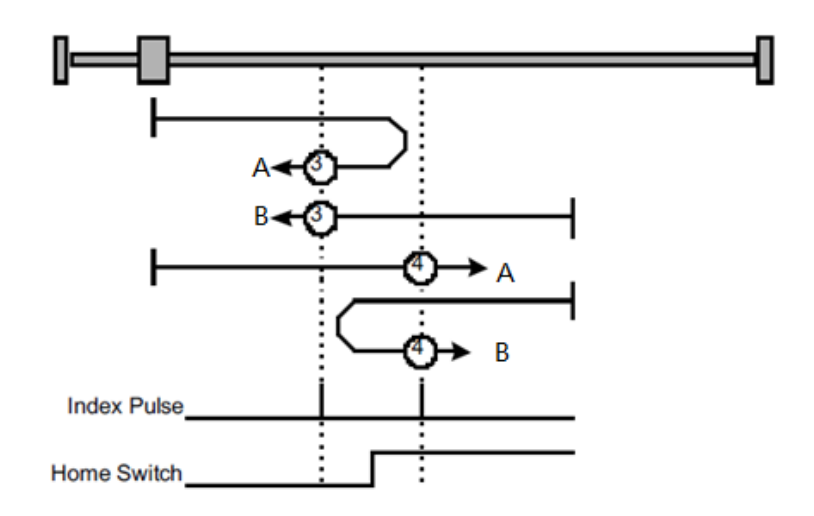

## Methods 5 and 6: Using C pulse and negative reference switch

• Method 5

A: When homing mode is enabled, if negative reference switch H-S=1, the drive first moves slowly to the positive direction, and stops until it reaches the  $1<sup>st</sup>$  C pulse of falling edge of negative reference switch (H-S).

B: When homing mode is enabled, if positive reference switch H-S =0, the drive first moves quickly to the negative direction, and stops until reaches the  $1<sup>st</sup>$ C pulse of rising edge of negative reference switch (H-S). Afterwards the drive slowly returns, and stops until reaches the 1st C pulse of falling edge of negative reference switch (H-S).

#### • Method 6

A: When homing mode is enabled, if negative reference switch H-S =1, the drive first moves quickly to the positive direction, and stops until reaches the  $1<sup>st</sup>$ C pulse of falling edge of negative reference switch (H-S). Afterwards the drive slowly returns, and stops until reaches the 1st C pulse of falling edge of negative reference switch (H-S).

B: When homing mode is enabled, if negative reference switch H-S=0, the drive first moves slowly to the negative direction, and stops until it reaches the  $1<sup>st</sup>$  C pulse of rising edge of negative reference switch (H-S).

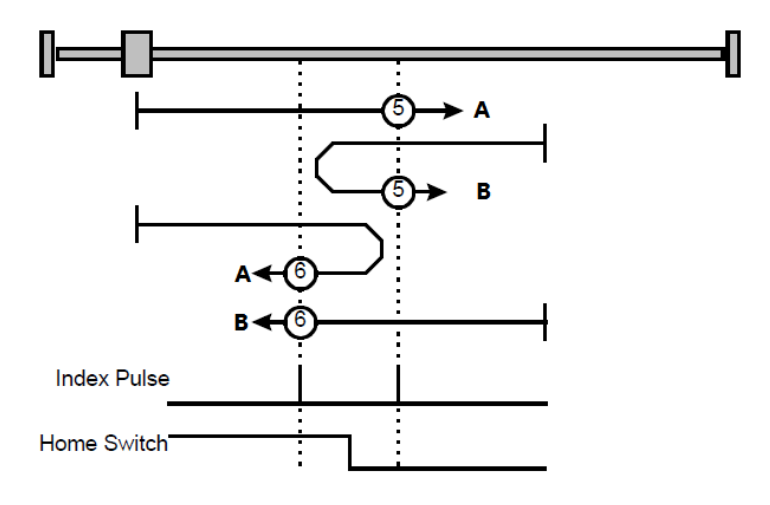

#### Methods 7~14: Using reference switch , limit switch and C pulse

Methods 7~14 use the reference switch which is only active over parts of the travel.

- When the positive limit switch (POT) is used for homing, the initial direction of methods  $7{\sim}10$  is the positive direction
	- Method 7

A: When homing mode is enabled, if reference switch H-S=0, the drive first moves quickly into the positive direction, but not reaches positive limit switch, and stops until it reaches the rising edge of reference switch (H-S). Afterwards the drive slowly returns, and stops until reaches 1<sup>st</sup> C pulse of the falling edge of reference switch (H-S).

B: When homing mode is enabled, if reference switch H-S =1, the drive first moves slowly into the negative direction, and stops until reaches 1st C pulse of the falling edge of reference switch (H-S). C: When homing mode is enabled, if reference switch H-S=0, the drive first moves quickly into the positive direction, reaches positive limit switch, and moves quickly to the negative direction. When it reaches the rising edge of the reference switch (H-S), it starts to decelerate and continues to run in the negative direction, and stops when it reaches the 1st C pulse after the falling edge of the reference switch (H-S).

Method 8

A: When homing mode is enabled, if reference switch H-S=0, the drive first moves quickly into the positive direction, but not reaches positive limit switch, and slows down until it reaches the rising edge of reference switch (H-S). Afterwards it moves to positive direction, and stops until finds the 1 st C pulse.

B: When homing mode is enabled, if reference switch H-S =1, the drive first moves slowly to the negative direction, and turn around until reaches the falling edge of reference switch (H-S). Then moves slowly into the positive direction, and stops when it reaches the 1<sup>st</sup> C pulse after the rising edge of the reference switch (H-S).

C: When homing mode is enabled, if reference switch H-S=0, the drive first moves quickly to the positive direction , and reaches positive limit switch; then it moves quickly into th negative

direction, and slows down after reaching the rising edge of reference switch (H-S). Afterwards it moves to negative direction, and returns to positive direction slowly. It stops until reaches the  $1<sup>st</sup>$  C pulse of the rising edge of reference switch (H-S).

− Method 9

A: When homing mode is enabled, if reference switch H-S=0, the drive first moves in the positive direction quickly, but not reaches the positive limit switch, and it slowly down after reaching the rising edge of the reference switch (HS), and continues to run slowly in the positive direction. Afterwards it slows down and stops after reaching the falling edge of the reference switch (HS). Then the drive returns slowly, and stops when it reaches the 1<sup>st</sup> C pulse behind the rising edge of the reference switch (HS).

B: When homing mode is enabled, if reference switch  $H-S = 1$ , the drive runs slowly in the positive direction directly, reverses after reaching the falling edge of the reference switch (H-S). Afterwards it moves slowly in the negative direction, and stops after it reaches the 1st C pulse of the rising edge of the reference switch (H-S).

C: When homing mode is enabled, if reference switch H-S=0, the drive moves in the positive direction first, and when it reaches the positive limit switch, the drive automatically runs in the reverse direction at a high speed. After reaching the rising edge of the reference switch (HS), it slows down and continues to move slowly in the negative direction, and stops until the 1st C pulse is found.

− Method 10

A: When homing mode is enabled, if reference switch H-S=0, the drive first moves in the positive direction quickly, but reaches the positive limit switch, and it slows down when reaching the rising edge of the reference switch (HS), and continues to run slowly in the positive direction. Afterwards it continues to run in the positive direction after reaching the falling edge of the reference switch (HS), and stops until the  $1<sup>st</sup>$  C pulse is found.

B: When homing mode is enabled, if reference switch  $H-S = 1$ , the drive runs slowly in the positive direction, and stops at the 1<sup>st</sup> C pulse behind the falling edge of the reference switch (H-S).

C: When homing mode is enabled, if reference switch H-S=0, the drive moves in the positive direction first, and when it reaches the positive limit switch, the drive automatically runs in the reverse direction at a high speed. After reaching the rising edge of the reference switch (HS), it slows down and stops, and then returns slowly, and continues to move slowly in the positive direction. It stops after reaching the  $1<sup>st</sup>$  C pulse of the falling edge of the reference switch (H-S.

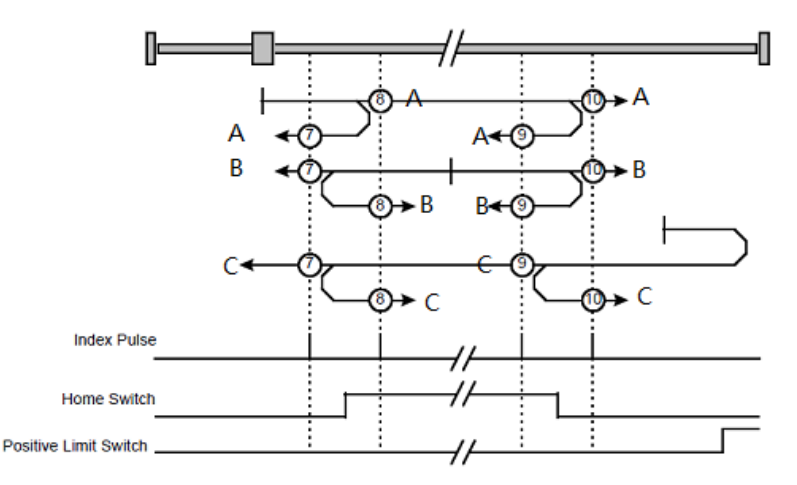

When the negative limit switch (NOT) is used for homing, the method  $11{\sim}14$  is almost same as method 7~10, and the drive first moves to the negative direction.

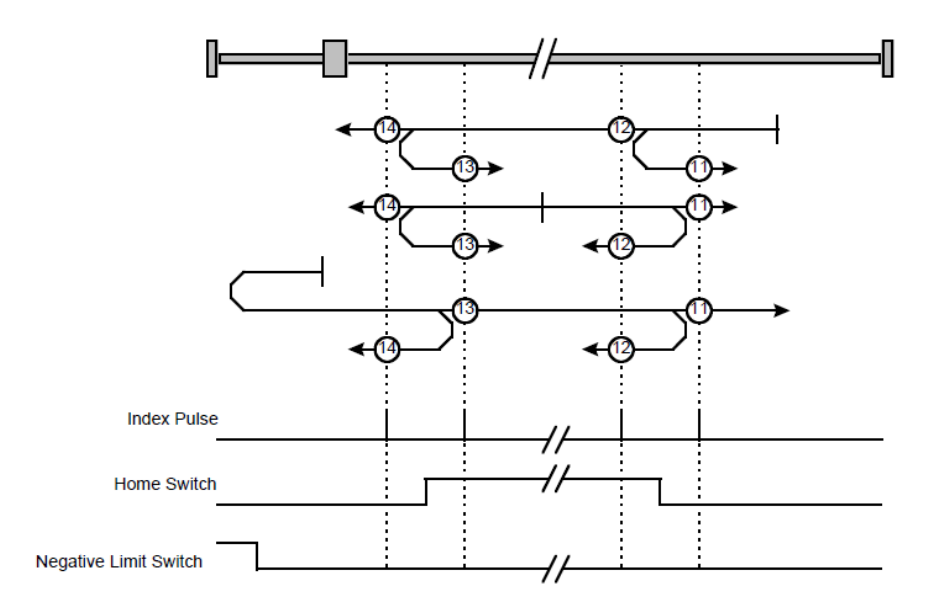

### Methods 17~20, 23~30: Not using C pulse

Homing methods 17~30 are similar to methods 1~4, and 7~14, but the target homing position is not relied on C pulse any more but on the change of limit switch or reference point. For example, as below, method 19 and method 20 are just similar to method 3 and method 4.

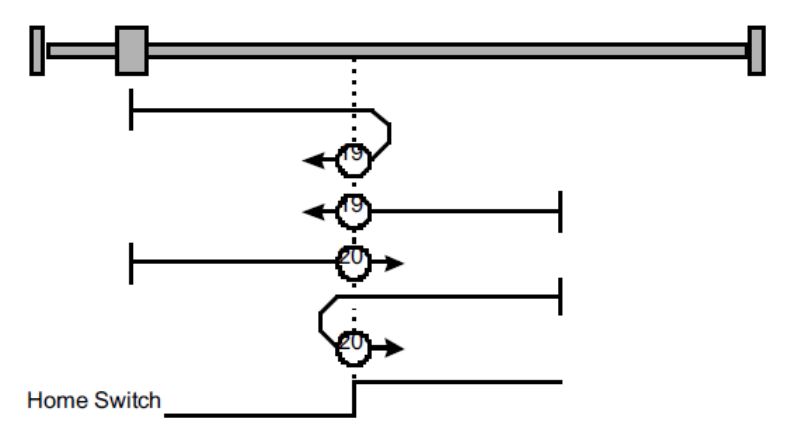

### Methods 21, 22 Homing by using reference switch

These two homing methods are similar to 5 and 6, except that the C pulse is not used for target zero position, but depends on the change of the reference switch.

• Method 21

A: When homing mode is enabled, if reference switch  $H-S = 1$ , the drive runs slowly in the positive direction, and stops when it reaches the falling edge of the reference switch (H-S).

B: When homing mode is enabled, if reference switch H-S=0, the drive first moves in the negative direction quickly, slows down and stops when it reaches the rising edge of the reference switch (HS), then the drive returns slowly and runs in the positive direction. It stops when reaching the falling edge of the reference switch (HS).

• Method 22

A: When homing mode is enabled, if reference switch H-S =1, the drive first moves in the positive direction quickly, slows down and stops when it reaches the falling edge of the reference switch (HS). Afterwards it returns slowly, runs in the negative direction, and stops when reaching the rising edge of the reference switch (HS).

B: When homing mode is enabled, if reference switch H-S=0, the drive runs slowly in the negative direction, and stops when reaching the rising edge of the reference switch (H-S).

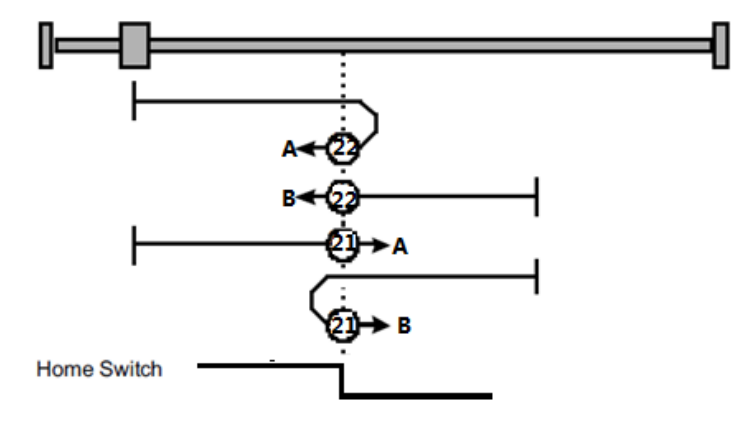

## Methods 33 and 34: Homing by using C pulse

- $\bullet$  Method 33: The drive moves slowly into the negative direction, and stops when reaching the 1<sup>st</sup> C pulse.
- $\bullet$  Method 34: The drive moves slowly into the positive direction, and stops when reaching the 1<sup>st</sup> C pulse.

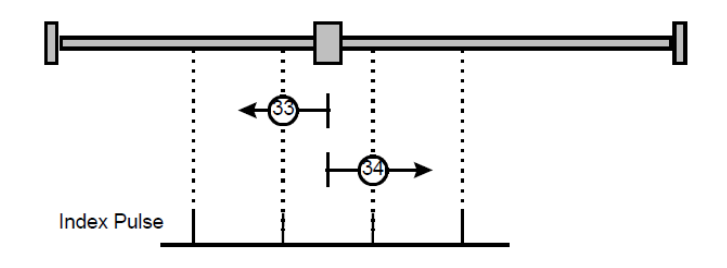

## Method 35: Homing on the current position

In this method, the current position shall be taken to be the home position.

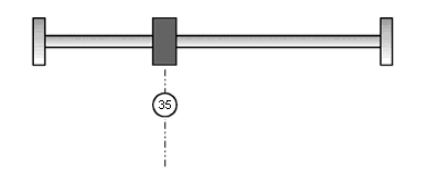

## Method-4: Movement in positive direction, hitting an end and reversing to travel, the target homing position is the C pulse

In this method, the motor moves in positive direction. When it hits an end so that the torque set in Pn207 is reached for the blocking time set in Pn208, movement in the opposite direction, and the target homing position is the first C pulse.

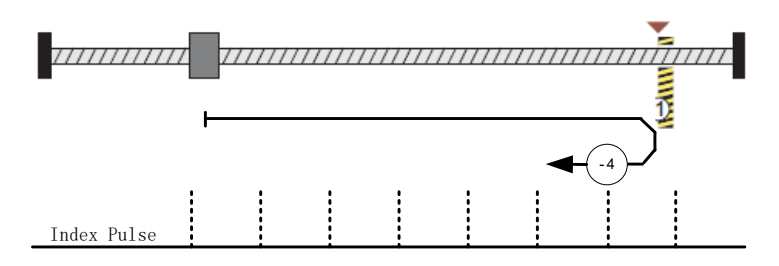

## Movement in negative direction, hitting an end and reversing to travel, the target homing position is the C pulse

In this method, the motor moves in negative direction. When it hits an end so that the locked-rotor torque set in Pn207 is reached for the blocking time set in Pn208, movement in the opposite direction, and the target homing position is the first C pulse.

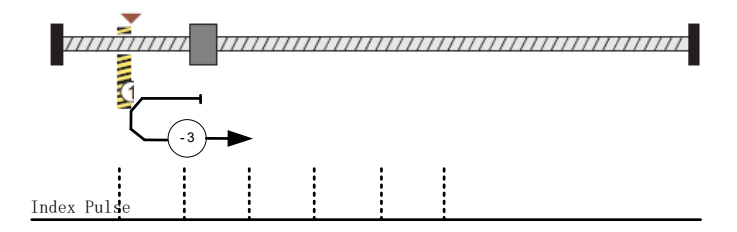

## Method -2: Movement in positive direction, hitting an end, makes the current position for the homing point

In this method, the motor moves in positive direction. When the drive hits an end so that the locked-rotor torque set in Pn207 is reached for the blocking time set in Pn208, and makes the current position for the origin.

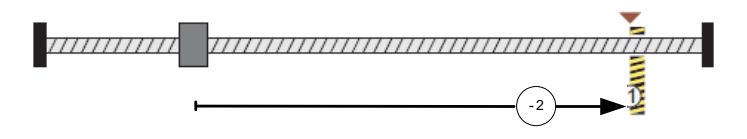

## Method -1: Movement in negative direction, hitting an end, makes the current position for the homing point

In this method, the motor moves in negative direction. When the drive hits an end so that the locked-rotor torque set in Pn207 is reached for the blocking time set in Pn208, and makes the current position for the origin.

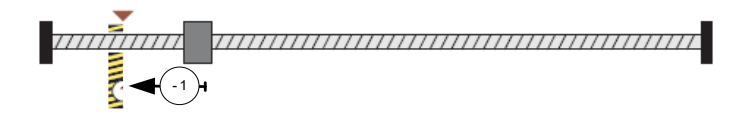

Notes: When starting homing on homing method about input signal, the rotation direction of servo motor is associated with the initial status of the limit switch. Changing the initial status by inverse input, if it is necessary.

# 6.8 PROFILE VELOCITY MODE

# 6.8.1 Flow Chart of Profile Velocaity Mode

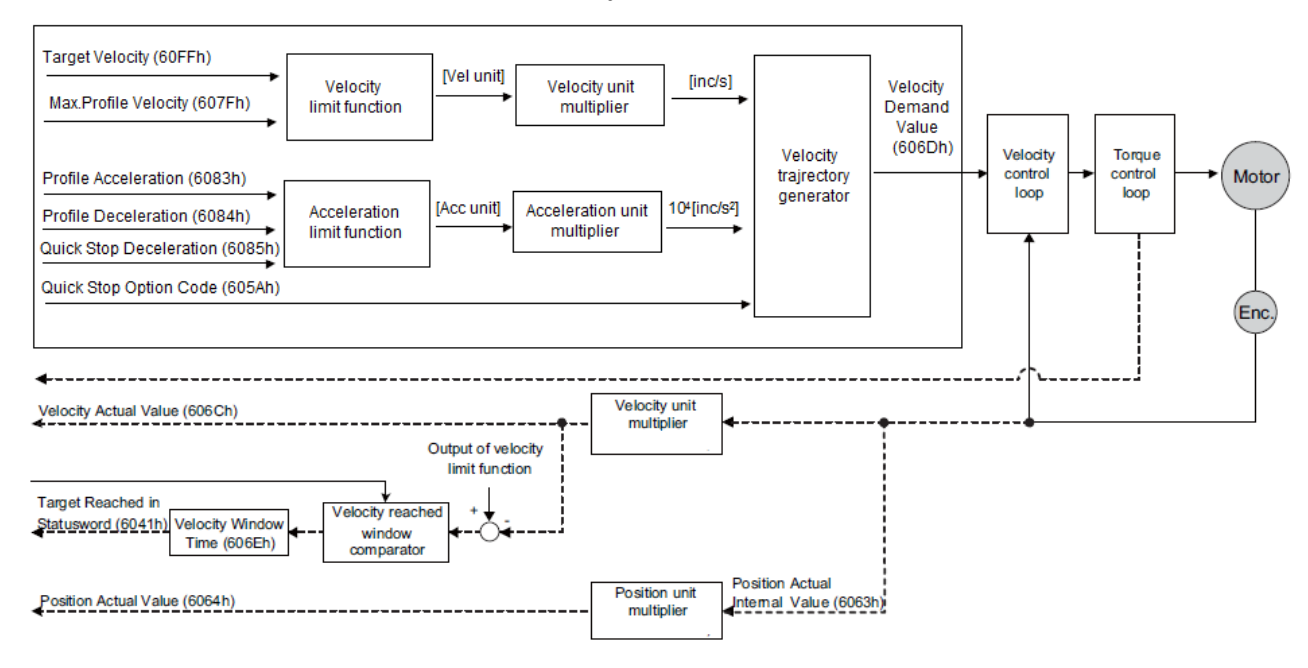

## 6.8.2 Control Word

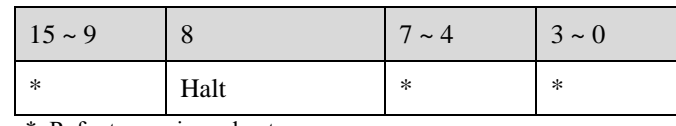

\*: Refer to previous chapters

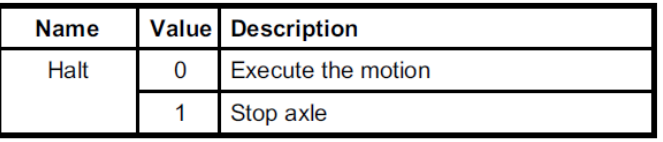

## 6.8.3 Status Word

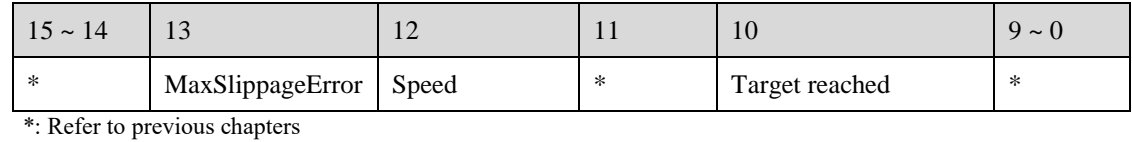

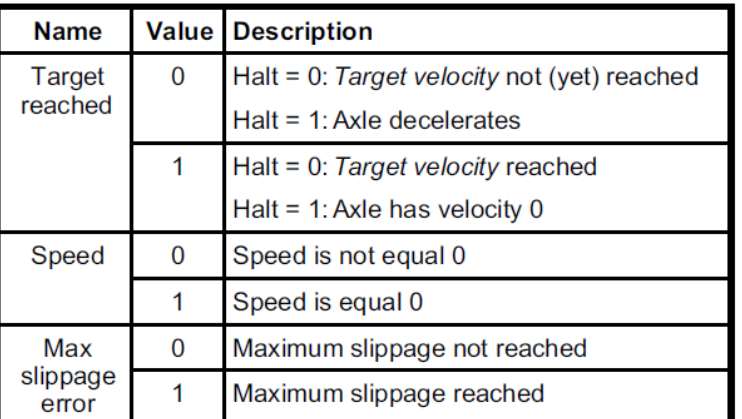

## 6.8.4 Related Parameters

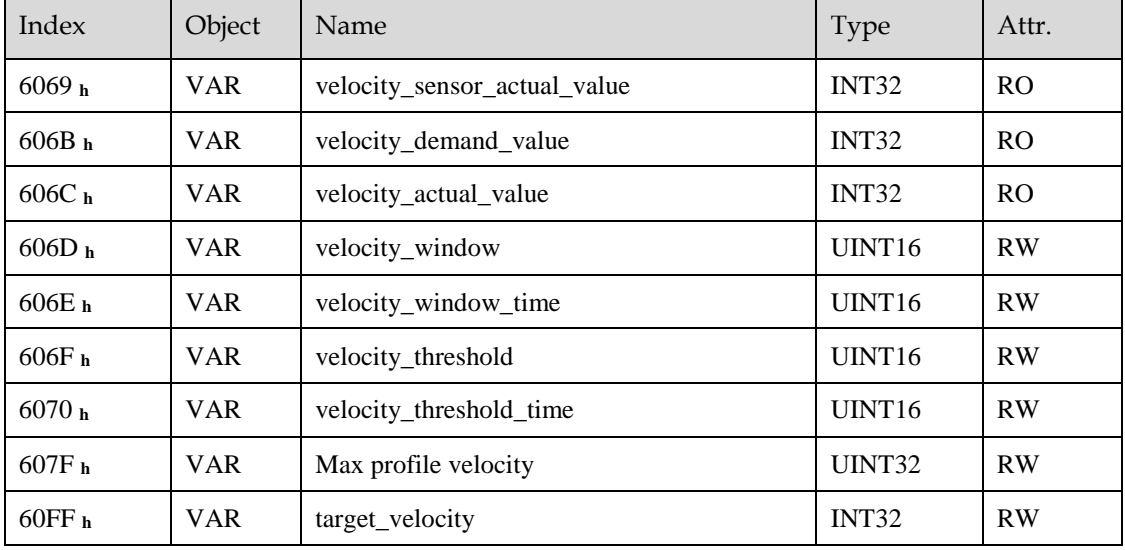

## velocity\_sensor\_actual\_value

The master could read velocity\_sensor\_actual\_value to know the current velocity. The parameter's unit is internal speed unit.

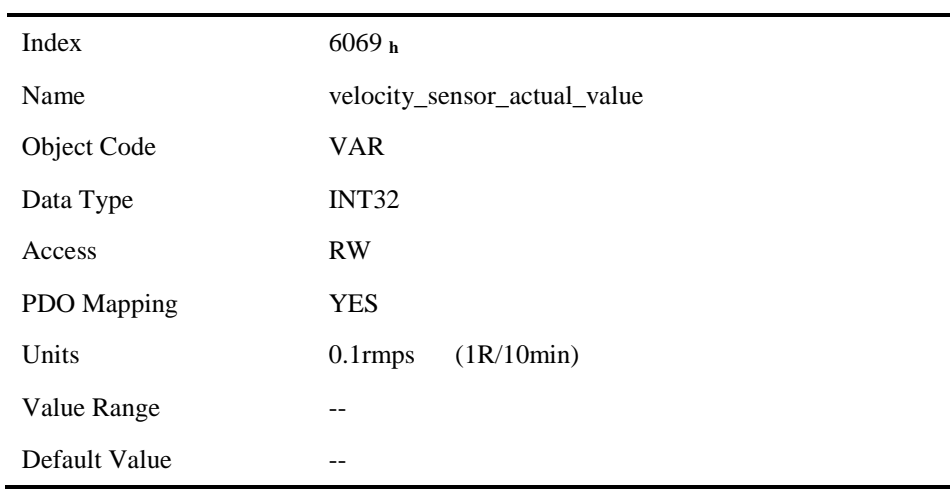

## velocity\_demand\_value

The master can read velocity\_demand\_value to know the current reference speed value of the servo drive. The unit of this parameter is user's velocity unit.

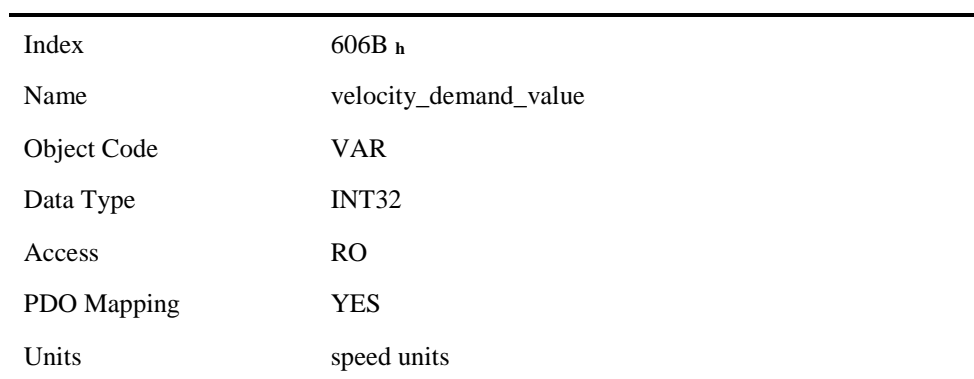

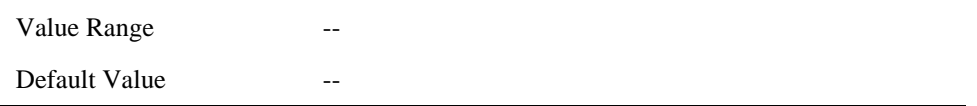

## velocity\_actual\_value

The master can read velocity actual value to know the current velocity of the servo motor. The unit of this parameter is user's velocity unit.

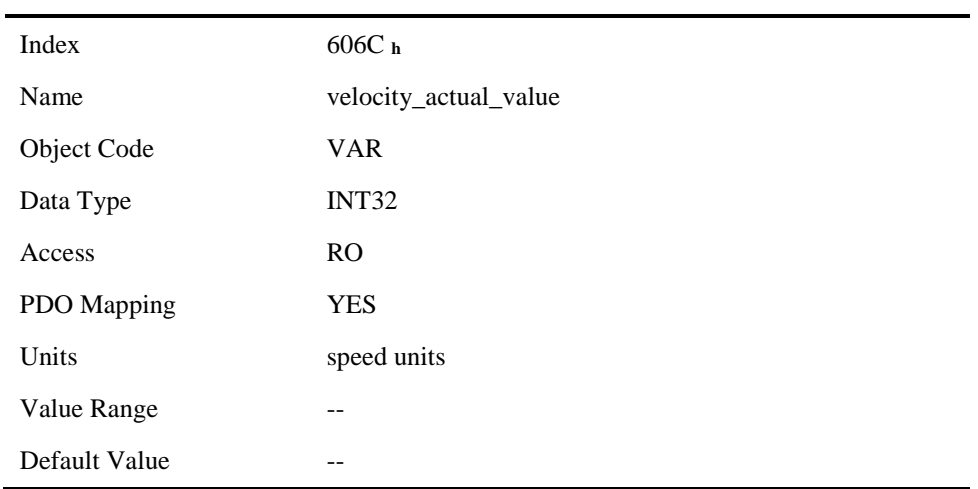

### velocity\_window

The difference between velocity actual value (606C  $h$ ) and target velocity (60FF  $h$ ) is defined as actual velocity error window. If the actual velocity error window is always smaller than velocity\_window (606D **<sup>h</sup>**) within the time set by velocity\_window\_time (606E **h**), then bit 10 of status word (target\_reached) will be set to indicate that the set velocity has been reached.

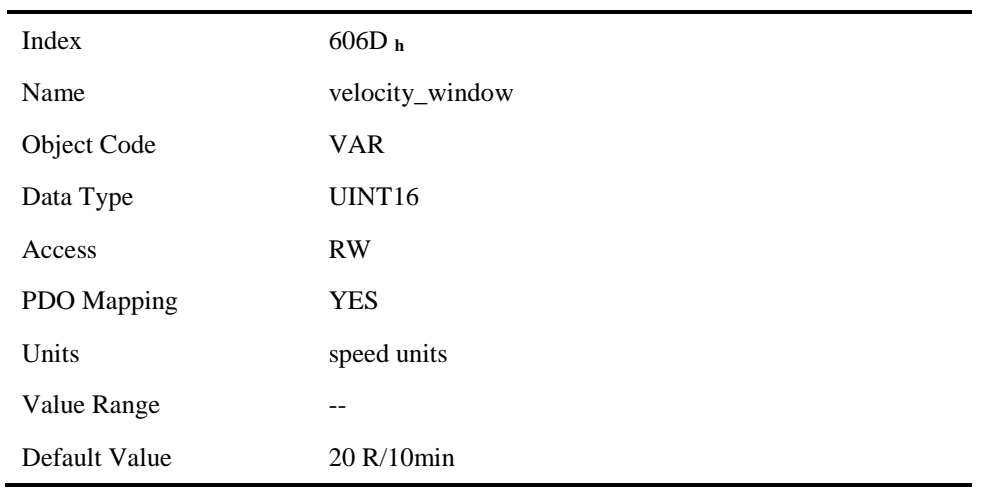

## velocity\_window\_time

Velocity window comparator is composed of velocity\_window\_time and velocity\_window.

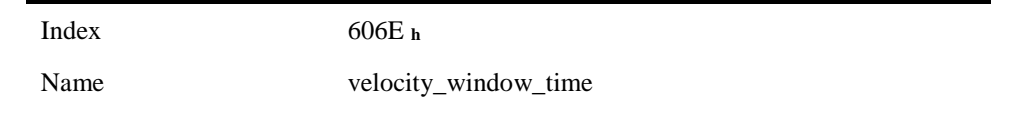

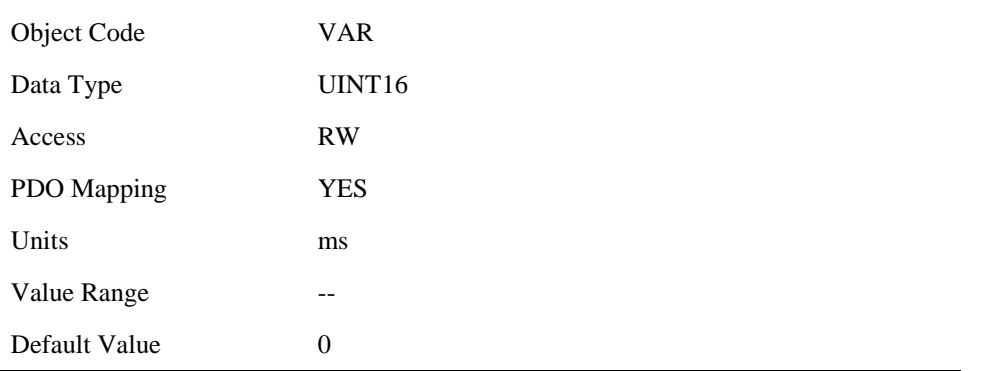

## velocity\_threshold

Velocity\_threshold indicates a range close to zero speed in order to define if the servo motor has already stopped.

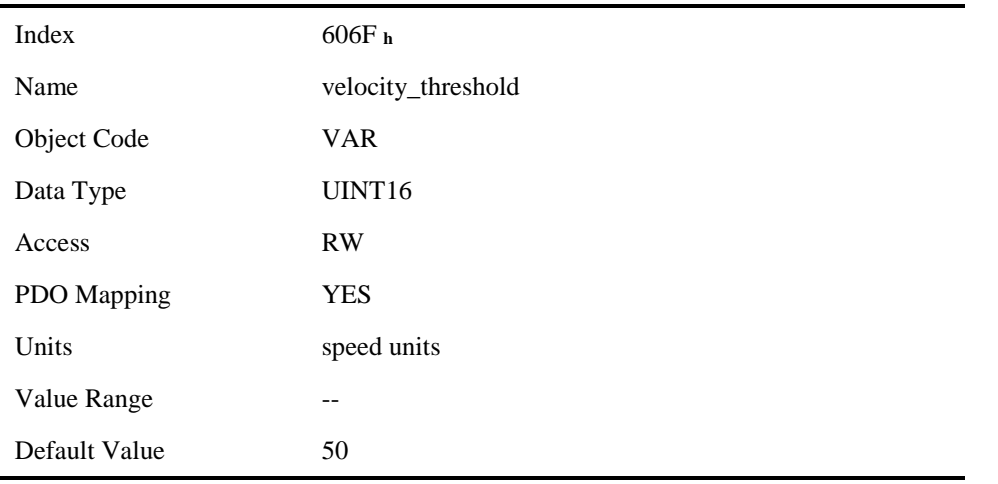

## velocity\_threshold\_time

Velocity threshold time is used to set the shortest time when servo motor's speed is under velocity threshold. The unit is: ms. When the time that servo motor's speed is lower than the threshold is more than velocity\_threshold\_time, status word bit 12 (speed is zero) will be set as 1.

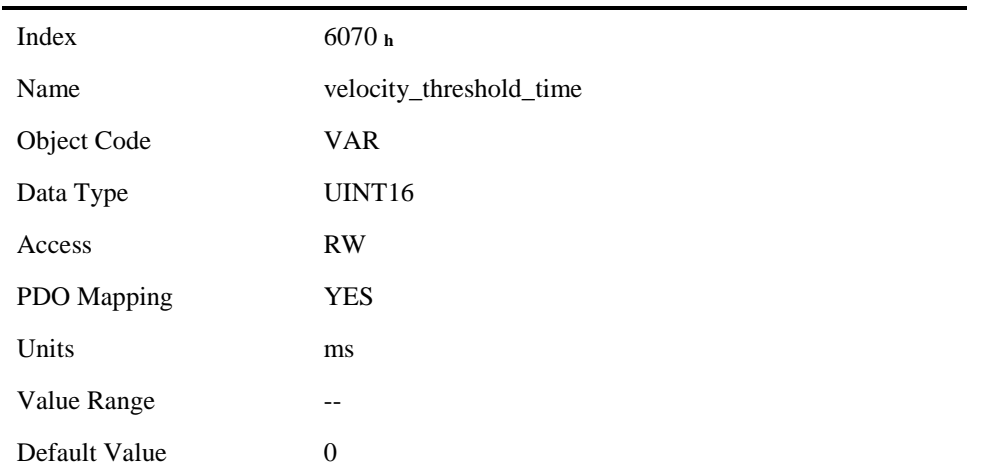

## Max profile velocity

The object max profile velocity is the speed that the motor cannot exceed. Its unit is the unit of customer's speed.

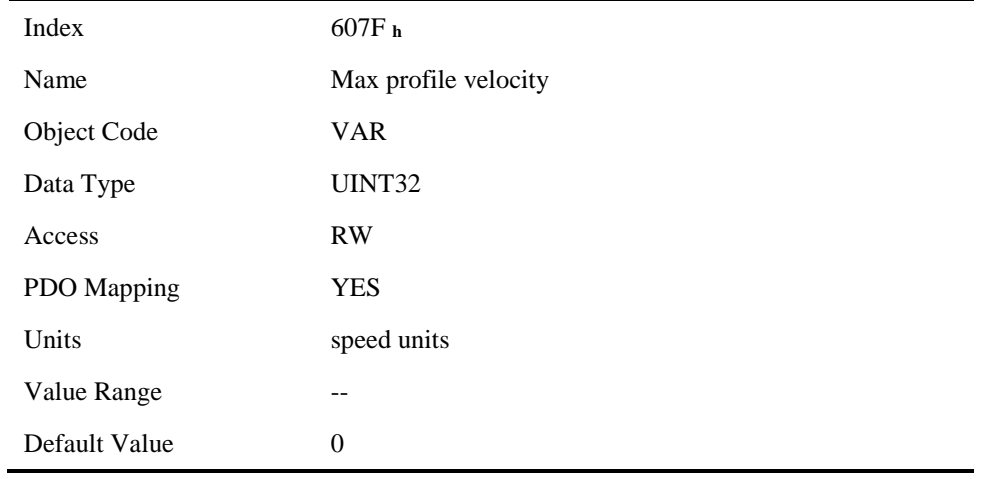

## target\_velocity

target\_velocity is the reference speed.

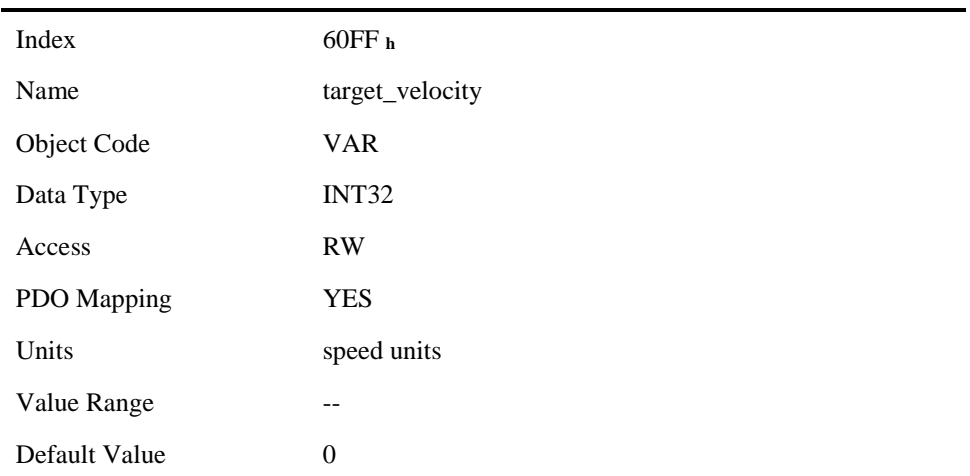

# 6.9 PROFILE TORQUE MODE

# 6.9.1 Flow Chart of PROFILE TORQUE MODE

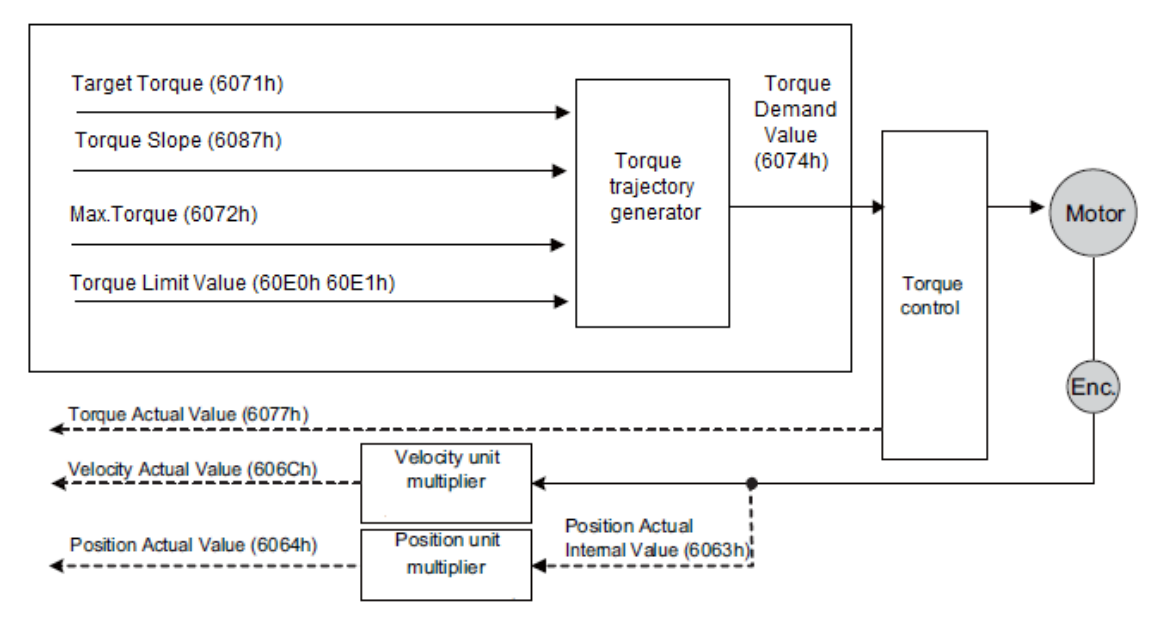

## 6.9.2 Control Word

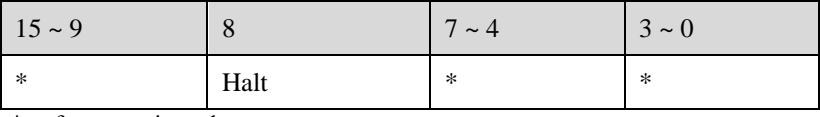

\*: refer to previous chapters

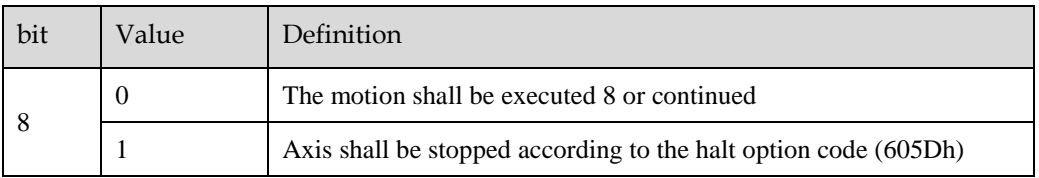

## 6.9.3 Status Word

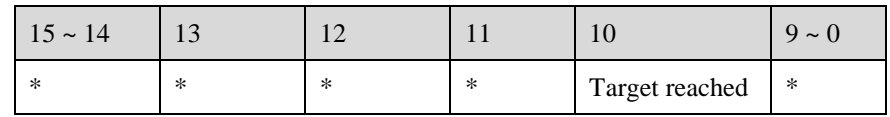

\*: refer to previous chapters

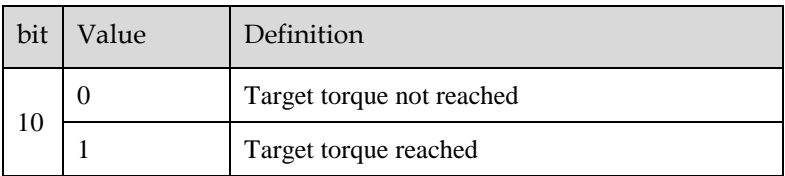

# 6.9.4 Related Parameters

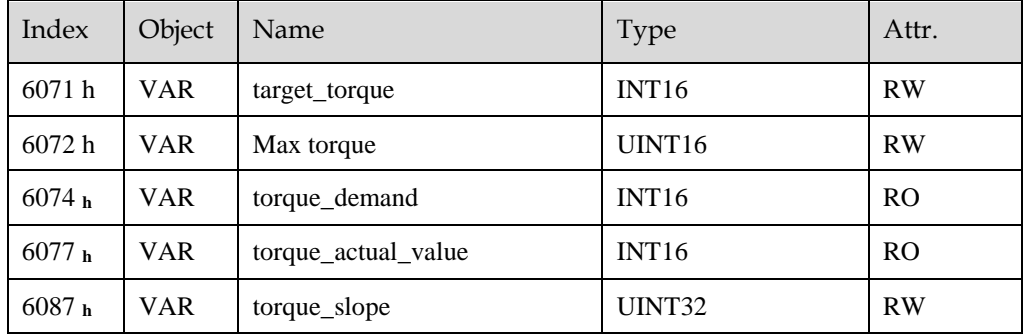

## target\_torque

The master can send a torque reference to the drive through target\_torque, the unit is 0.1% of the rated motor torque, which is indicated on the motor nameplate.

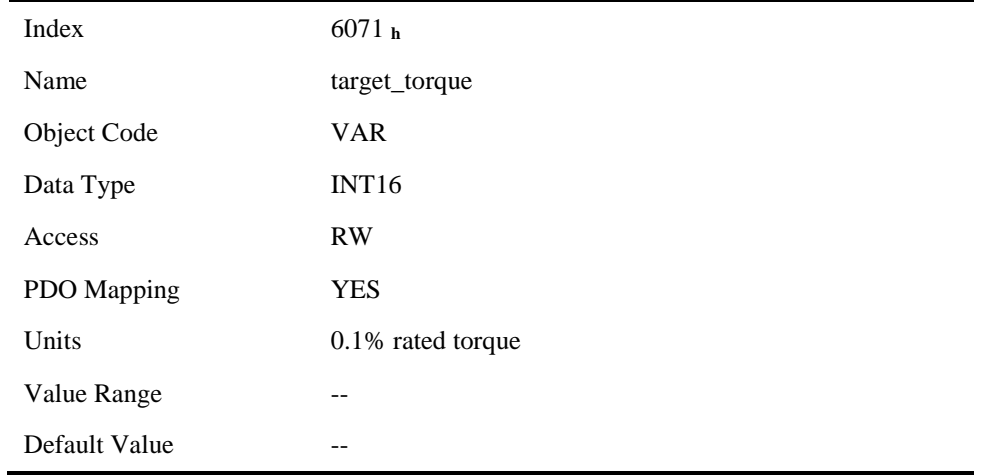

### Max torque

Max torque, the maximum torque allowed by the motor during operation, the unit is 0.1% of the rated torque of the motor.

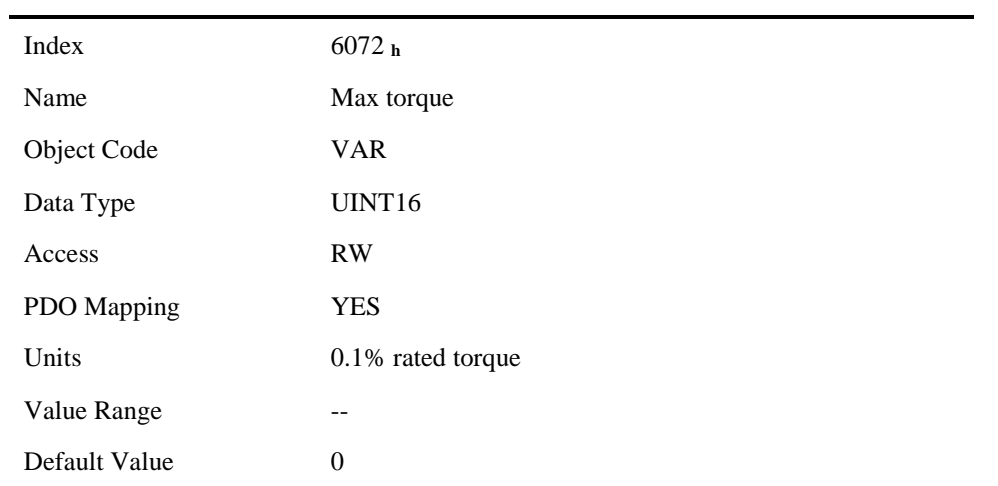

## torque\_demand

The output of the torque reference generator. The drive generates the command slope according to the value of target torque and torque slope.

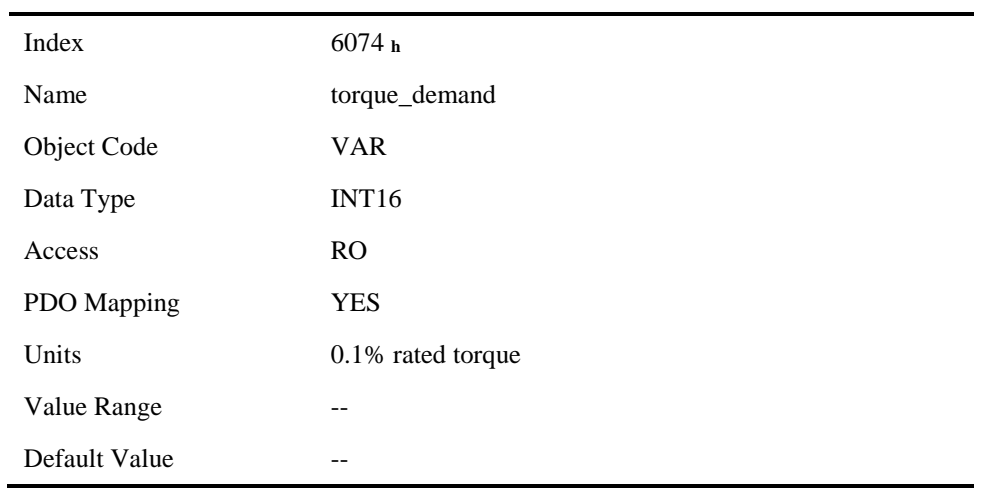

## torque\_actual\_value

The master can get the current output torque of the motor by reading torque\_actual\_value. Its unit is 0.1% of rated torque of the motor.

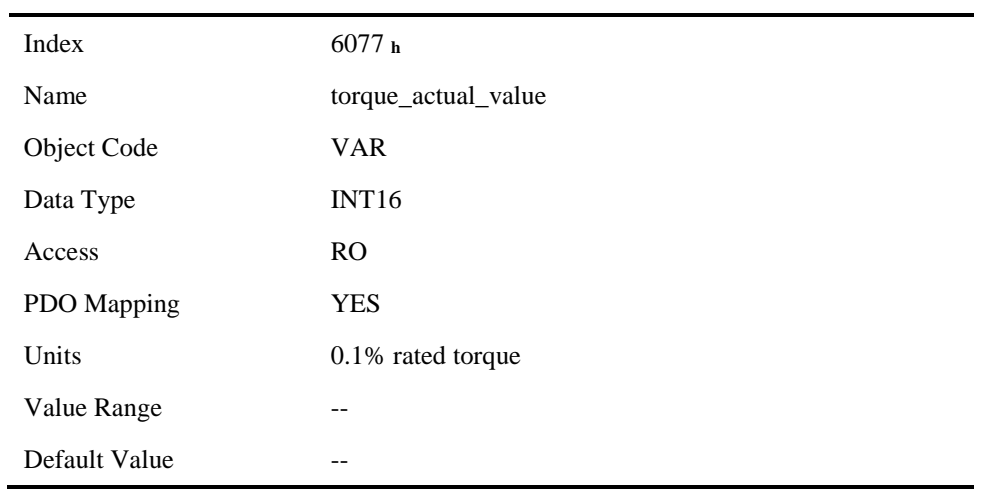

## torque\_slope

The master can set the change speed of torque reference via torque\_slope. Its unit is 0.1% of rated torque per second.

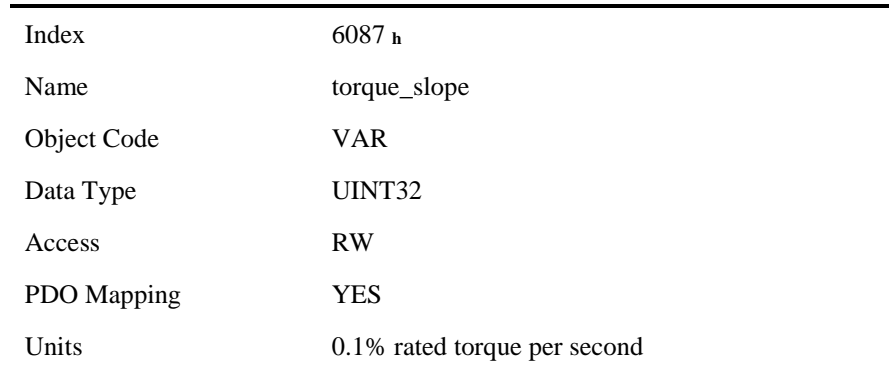

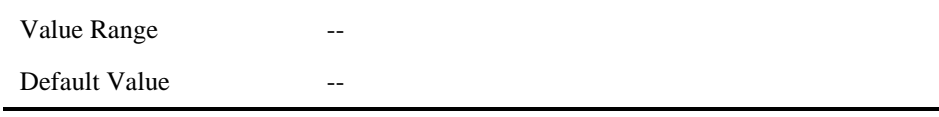

# 6.10 PROFILE POSITION MODE

# 6.10.1 Flow Chart of PROFILE POSITION MODE

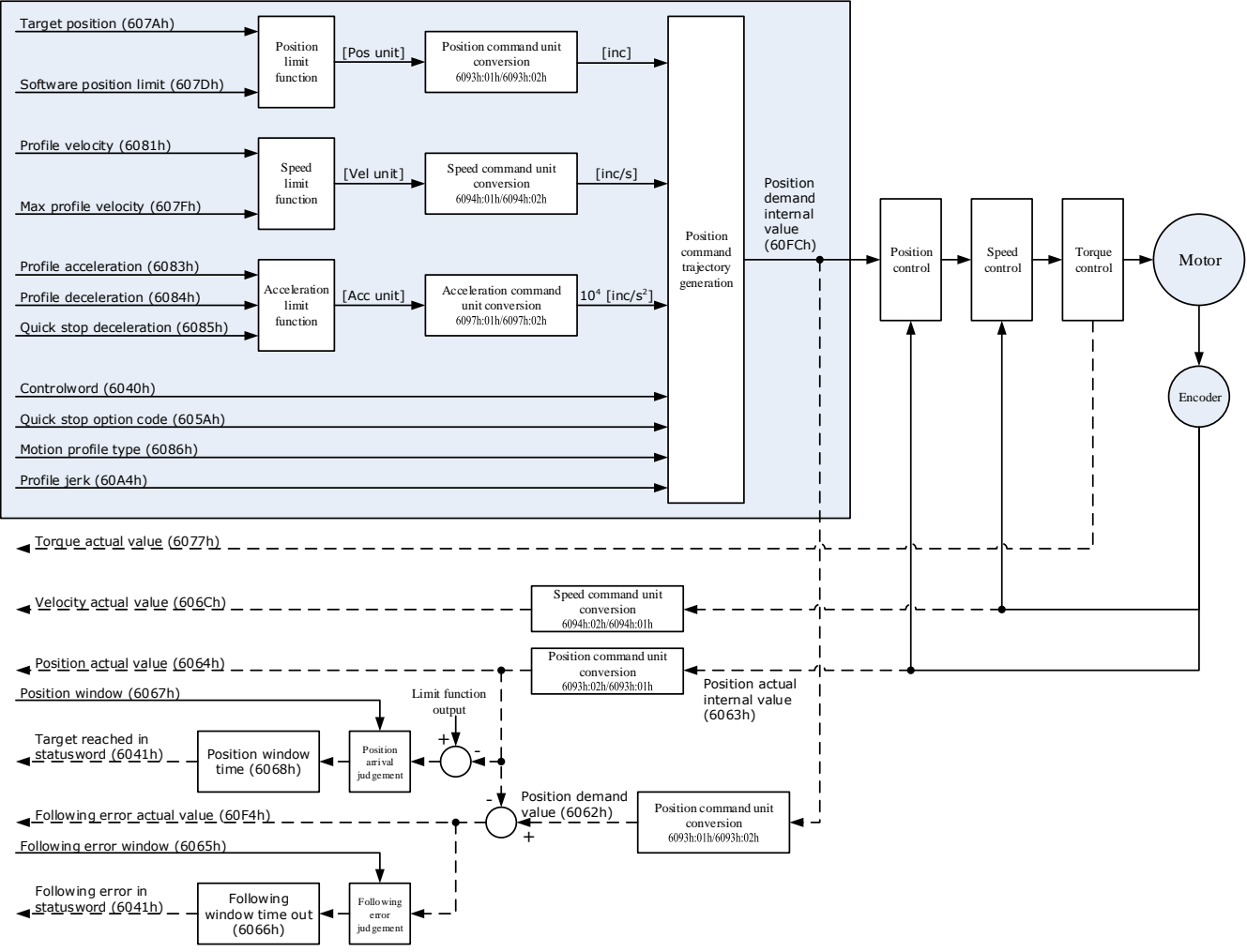

# 6.10.2 Control Word

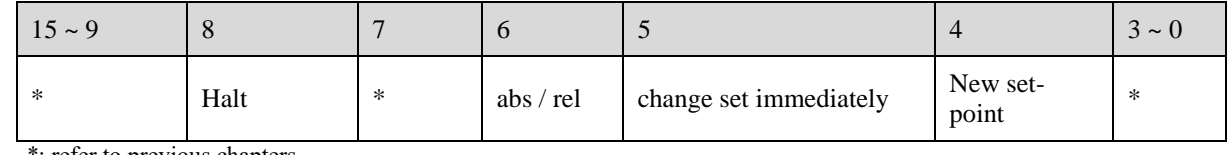

\*: refer to previous chapters

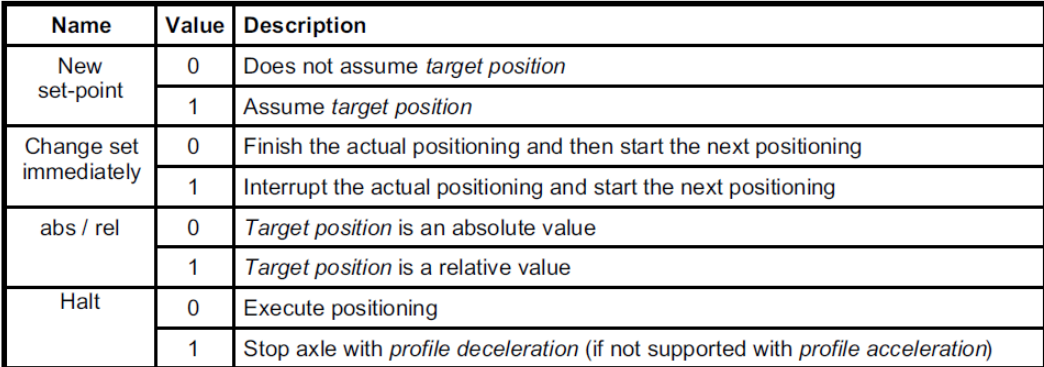

## 6.10.3 Staus Word

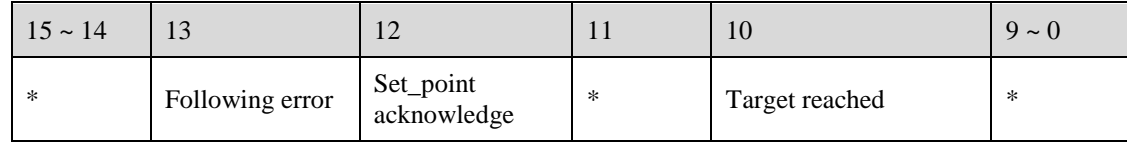

\*: refer to previous chapters

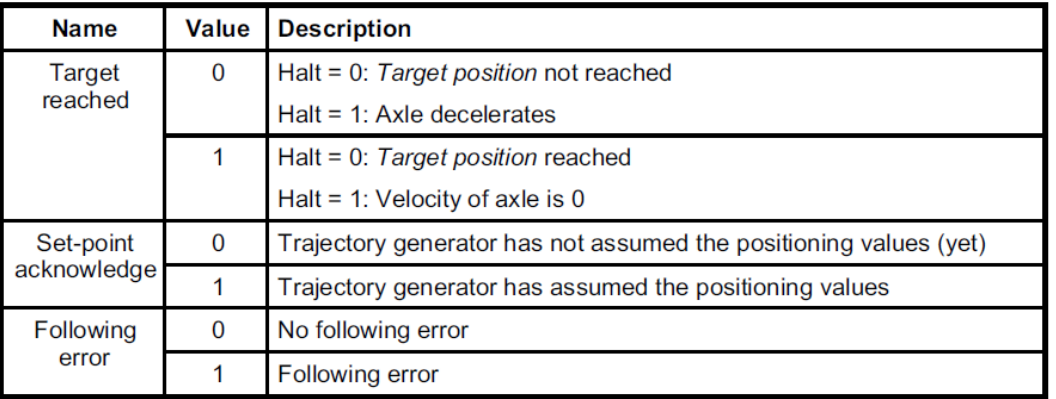

# 6.10.4 Related Parameters

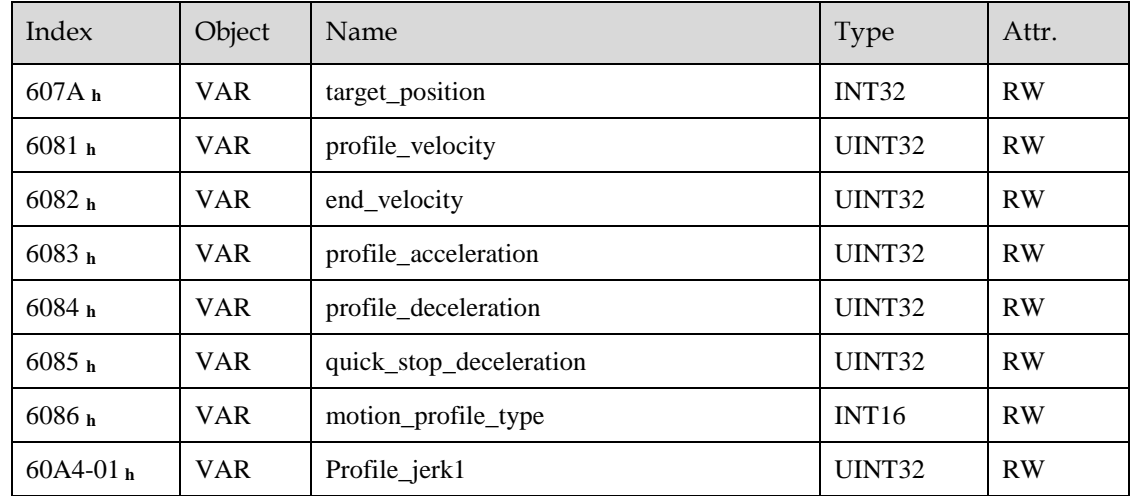

## target\_position

The object target\_position is the given target position, which (target\_position) is interpreted either as an absolute or relative position. This depends on bit 6 (relative) of the object control word.

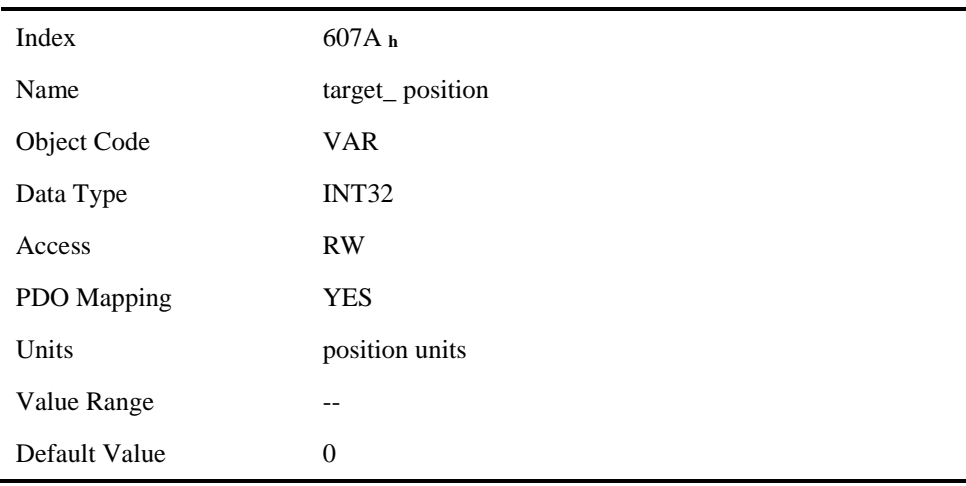

## profile\_velocity

The object profile\_velocity specifies the speed that usually is reached during a positioning motion at the end of the acceleration ramp.

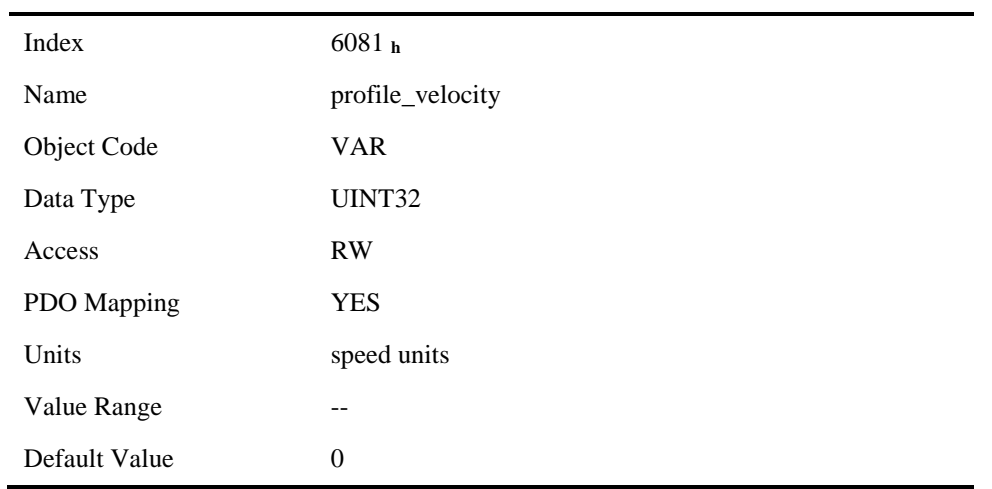

## end\_velocity

End\_velocity is the speed when servo motor reaches the target\_position. Normally we set this value as 0 in order to stop the servo motor when the servo motor reaches the requested position. But in continuous multiple position, this value could be set as a non-zero value.

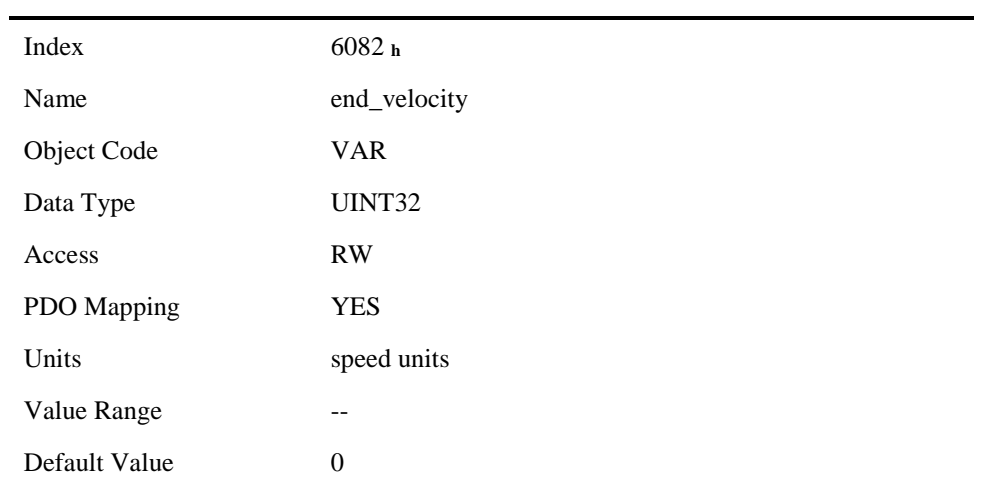

## profile\_acceleration

Profile\_acceleration is the acceleration speed before reaching the target position.

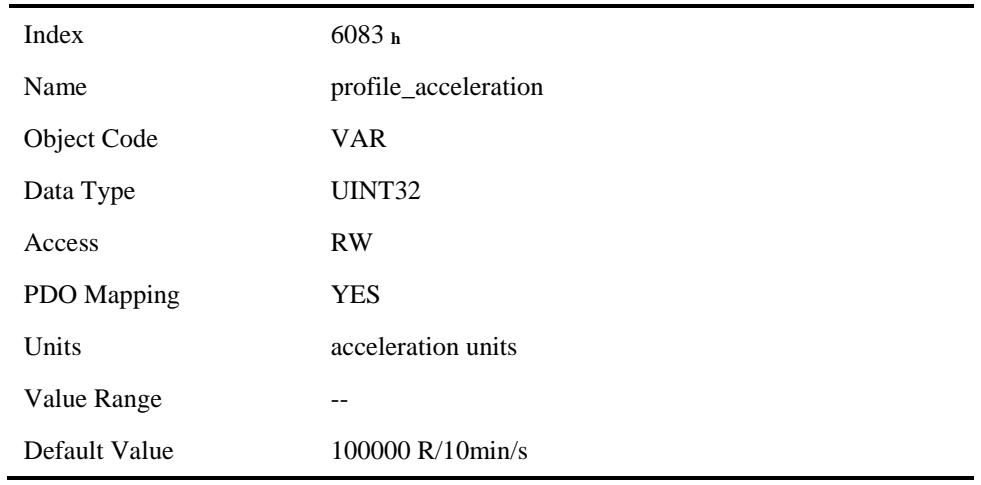

## profile\_deceleration

Profile\_deceleration is the deceleration speed before reaching the target position.

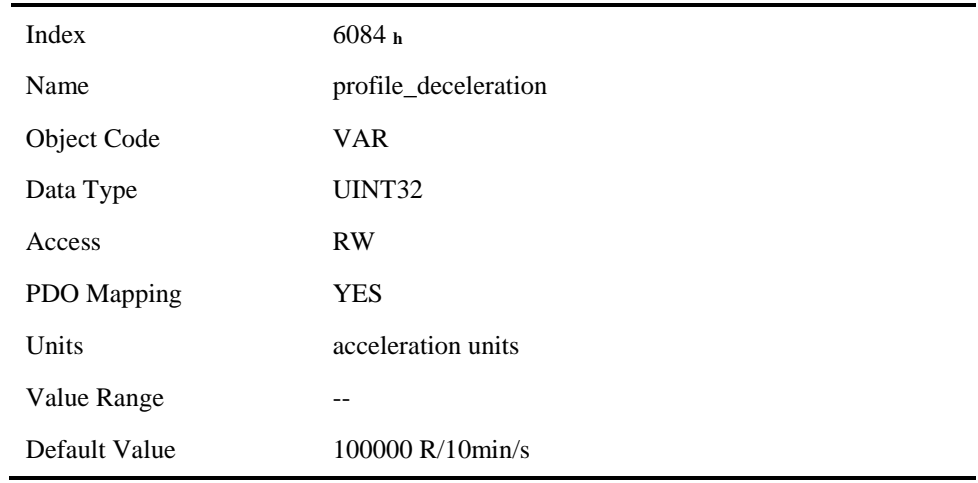

## quick\_stop\_deceleration

Quick\_stop\_deceleration is the deceleration speed in Quick Stop.

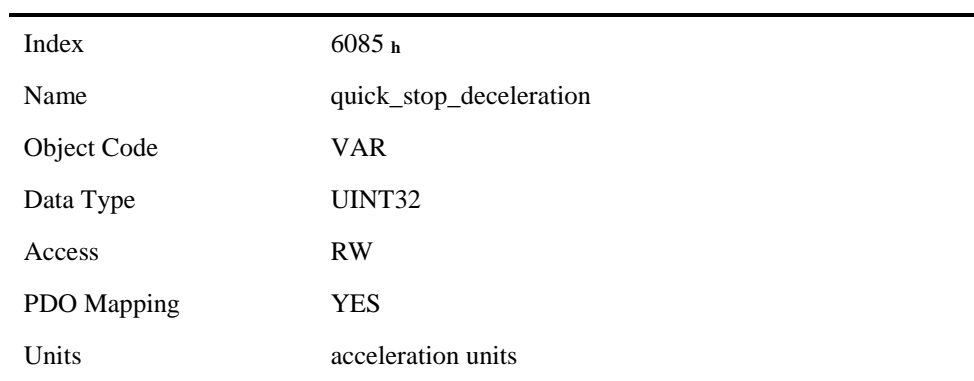

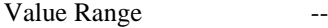

Default Value 200000 R/10min/s

## motion\_profile\_type

Motion profile type is used to select the motion curve. Now we only support trapezoid speed curve (set as 0) and S speed curve (set as 2).

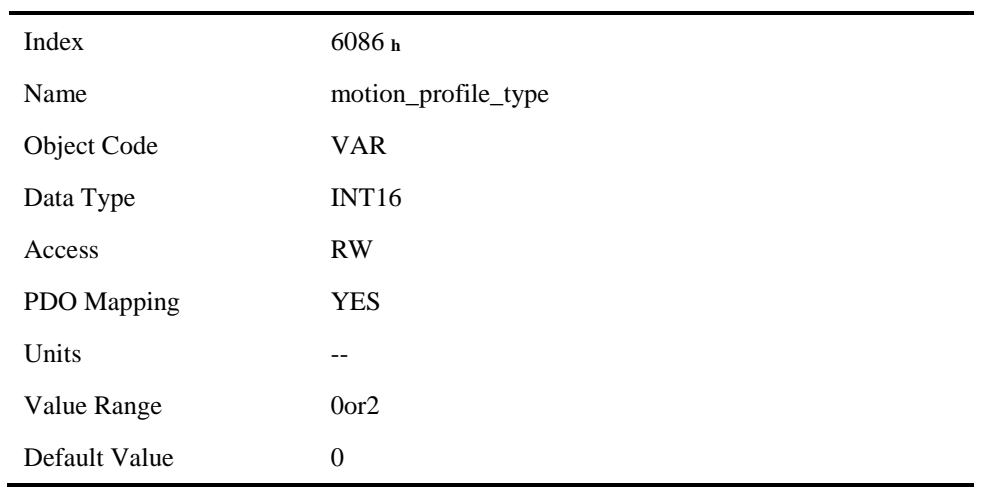

## profile\_jerk1

Profile jerk1 is used to set the jerk of speed profile. The value is smaller, the speed changing is more smooth.

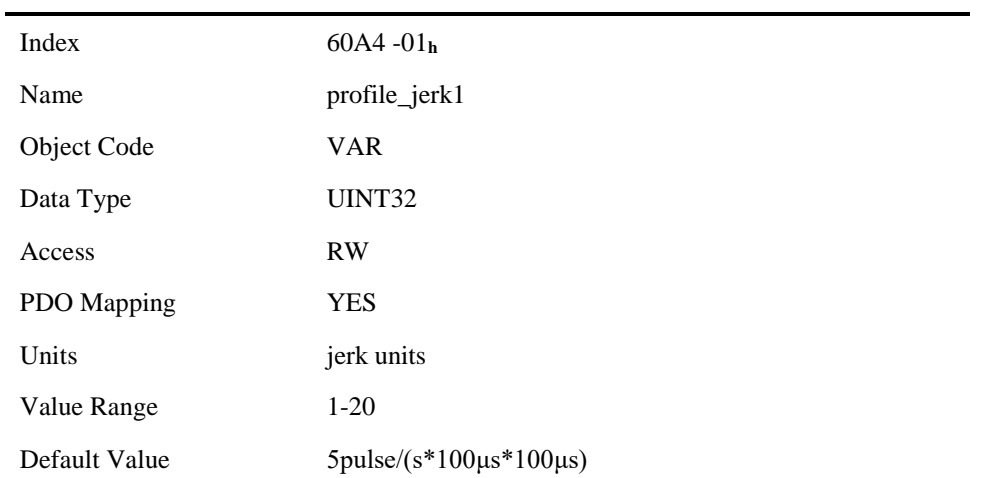

## 6.10.5 Function Description

When the speed profile is trapezia (motion\_profile\_type=0), two different ways to apply target positions are supported:

#### Single-step

When the current position is being executed, the controller resends a new position, and at the same time gives a rising edge to bit4 of the controlword, the drive then will re-plan and execute based on the latest position and speed.

## Continuous-step

After the motor reaches the target position, the drive informs the host of "target position reached", and then gets a new target position and starts motion. Before getting a new target position, the motor speed is usually zero.

Both of the above two methods can be changed in real time by bit4 and bit5 of the controlword and bit12 (set point acknowledge) of the status word status word. The position control being executed can be interrupted through the handshake mechanism, and the target position can be reset by using these few words.

### Single-step setting procedure

- 1. Set the NMT status into Operational and set the control mode parameter (6060 **h**) as 1.
- 2. According to the actual demand, we could set the target position (target\_positon: 607A **h**) and so on.
- 3. We need set bit4 (new\_set\_point) of the control word as 1, bit 5 (change\_set\_immediately) as 0, bit 6 (absolute/comparative) should be determined by whether the reference target position is an absolute value or a comparative value.
- 4. We use bit12 (set\_point\_acknowledge) of the status word to configure the servo drive acknowledge mechanism. And then we start to operate position control.
- 5. After reaching the target position, servo drive will need to respond through bit 10 (target reached) of the status word. And then servo drive will follow the program to keep moving or accept new target position.

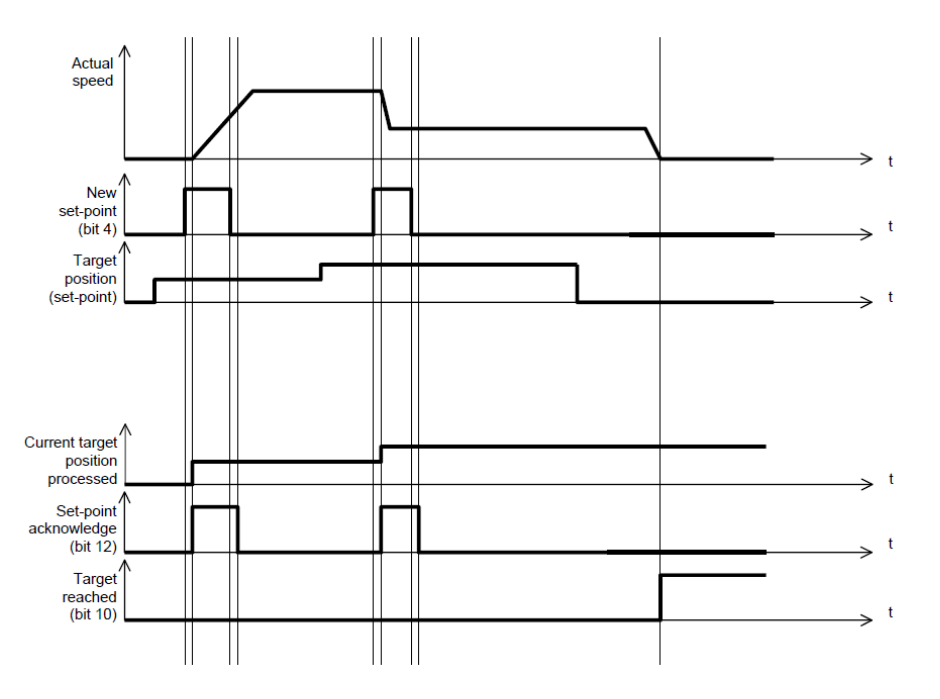

### Continuous-step setting procedure

- 6. At first, set NMT as Operational and control mode parameter (6060 **h**) as 1.
- 7. According to actual demand, set the first target position (target\_position: 607A h), target speed, acceleration/deceleration and other Related Parameters.
- 8. Set bit 4 (new\_set\_point) of control word as 1. Set bit 5 (change\_set\_immediately) as 0. Set bit6 (absolute/comparative) according to the type of object position.
- 9. Set bit 12 (set\_point\_acknowledge) of the status word and then start to operate position control.
- 10. Set the second target position (target\_position: 607A h), target speed, acceleration/deceleration speed.
- 11. Set bit4 (new\_set\_point) as 1, bit 5 (change\_set\_immediately) as 0. Set Bit6 (absolute/comparative) according to the target position type.
- 12. After reaching the first target position, the servo drive will not stop and keep moving toward the second target position. After reaching the second target position, the servo drive will respond through status word bit 10 (target\_reached). Then the servo motor will follow the program to keep moving or accept new target position.

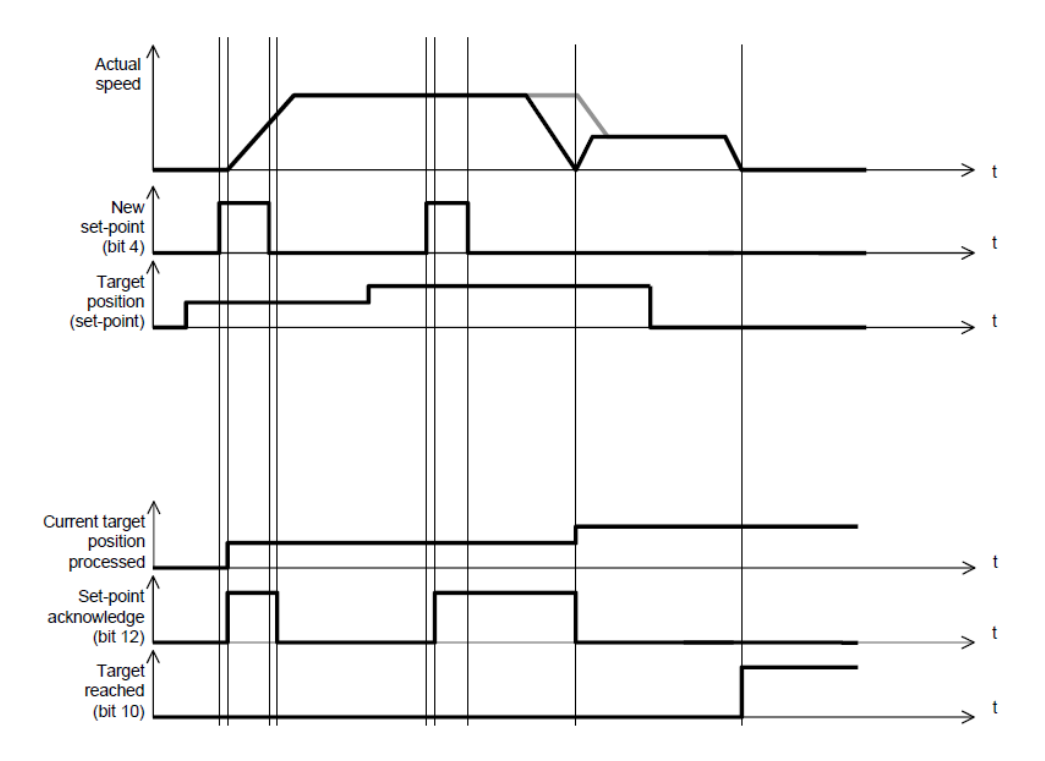

When the speed profile is S (motion\_profile\_type=2), only **Continuous-step setting** is available. 6083**<sup>h</sup>** (profile\_acceleration) limits max acceleration, and 6081h (profile\_velocity) limits max speed. 60A4-01 h (VAR Profile\_jerk1) limits the jerk. Only symmetrical S linear is available currently.

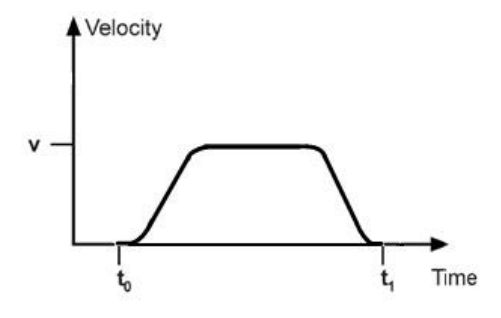

# 6.11 INTERPLATION POSITION MODE

# 6.11.1 Flow Chart of INTERPLATION POSITION MODE

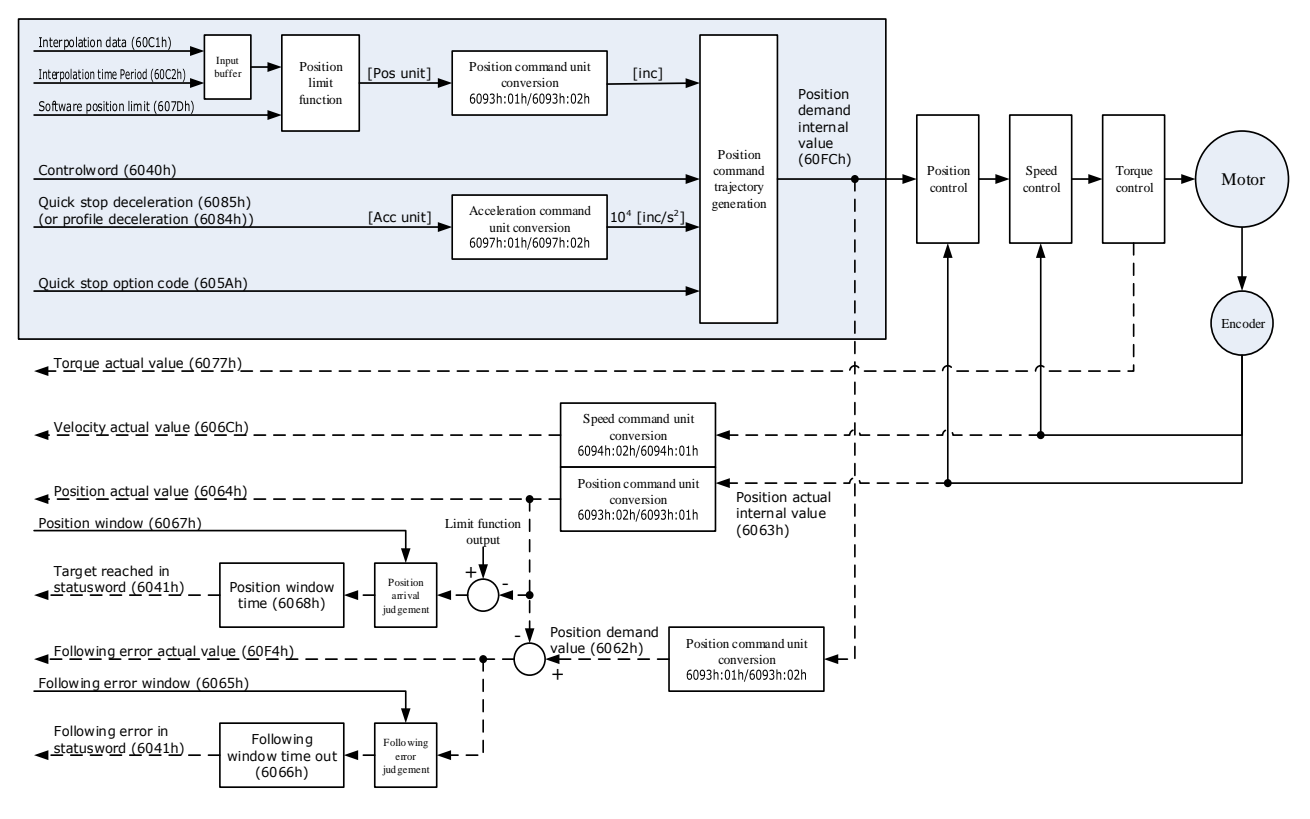

## 6.11.2 Control Word

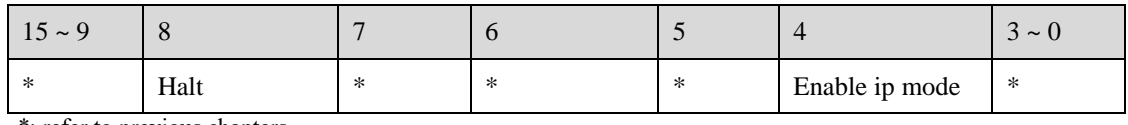

\*: refer to previous chapters

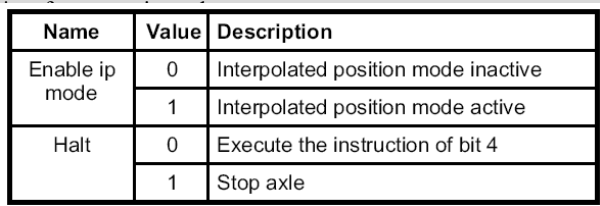

## 6.11.3 Status Word

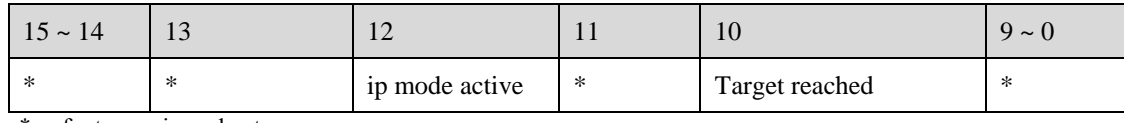

\*: refer to previous chapters

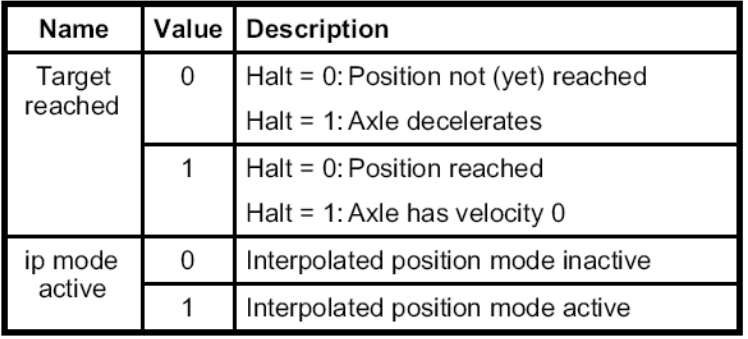

## 6.11.4 Related Parameters

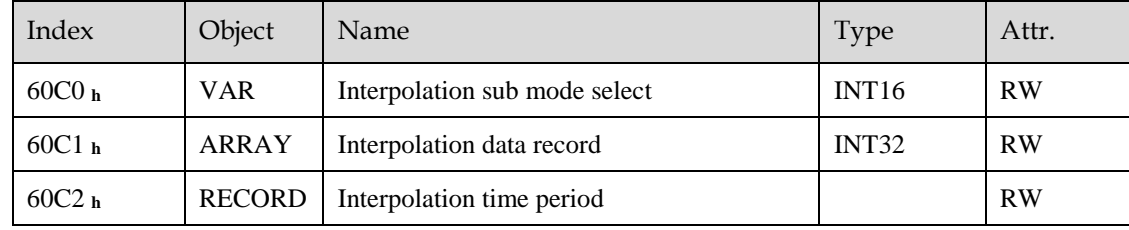

## Interpolation sub mode select

Interpolation sub mode select is used to select the method of interpolation under IP control. **Only the linear interpolation is available.**

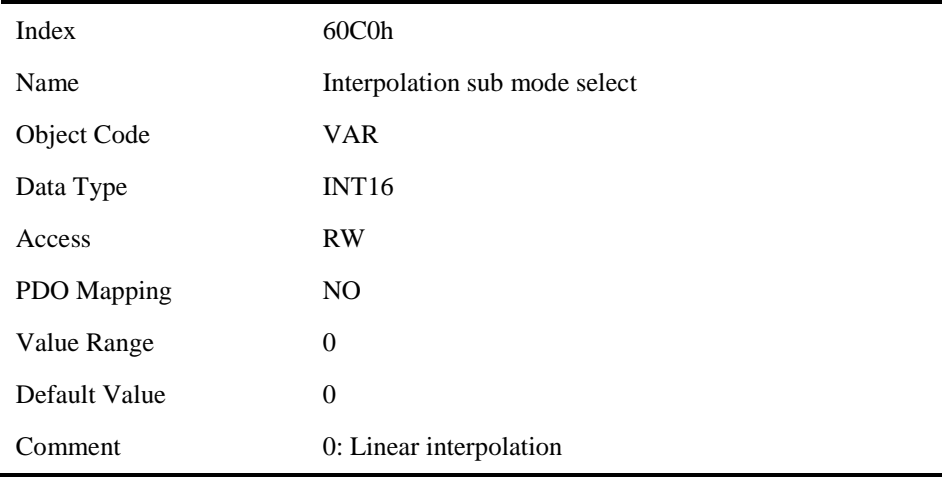

## Interpolation data record

Interpolation data record is used to reserve interpolation potion data. **Our servo drive's interpolation command only uses the first data** whose subindex is 1.

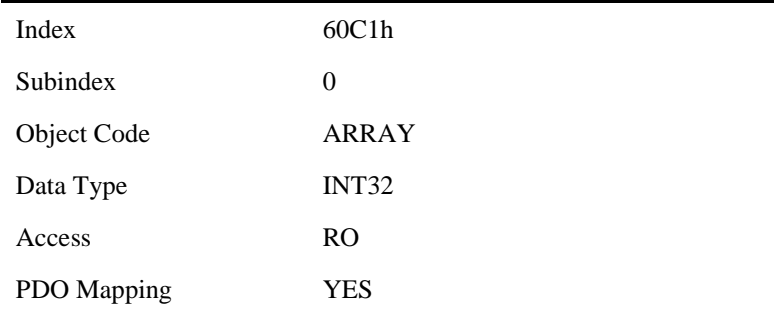

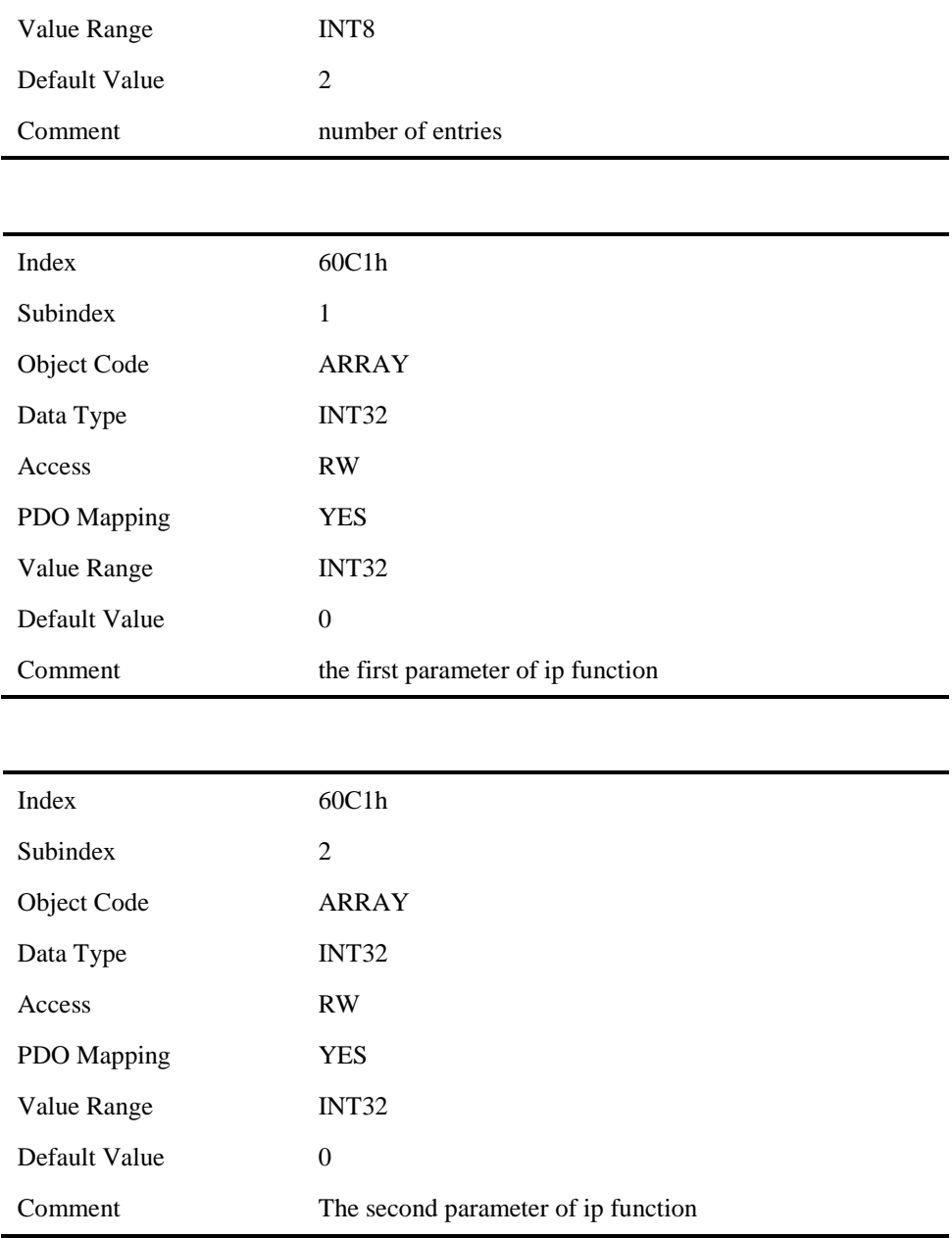

## Interpolation time period

Interpolation time period is used to reserve the time data of interpolation position.

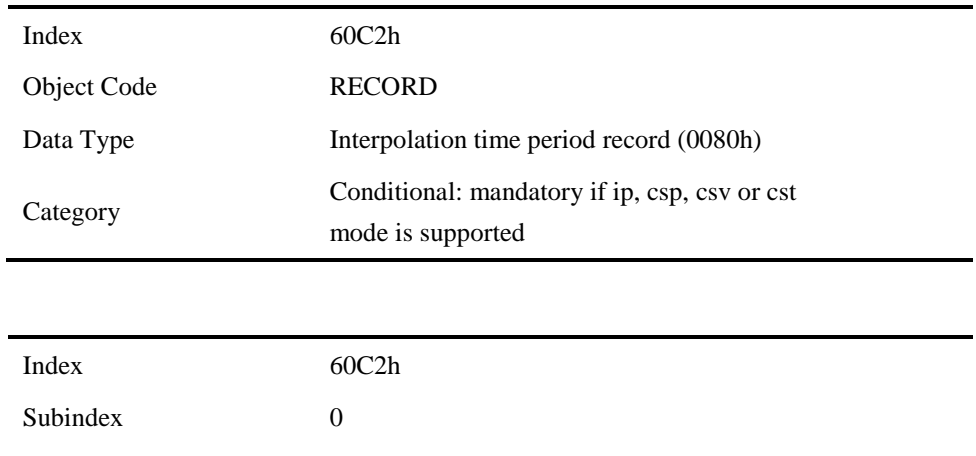

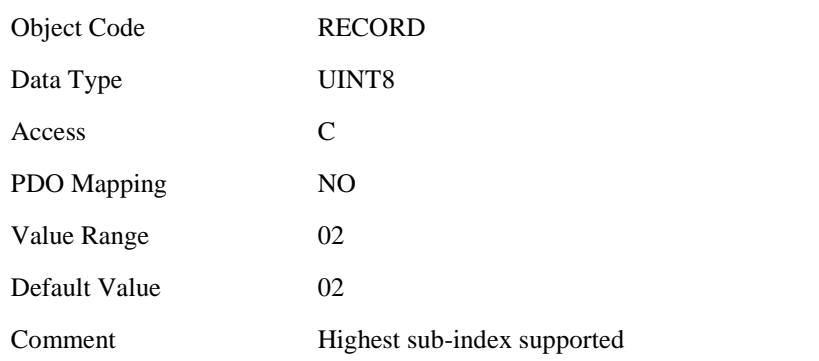

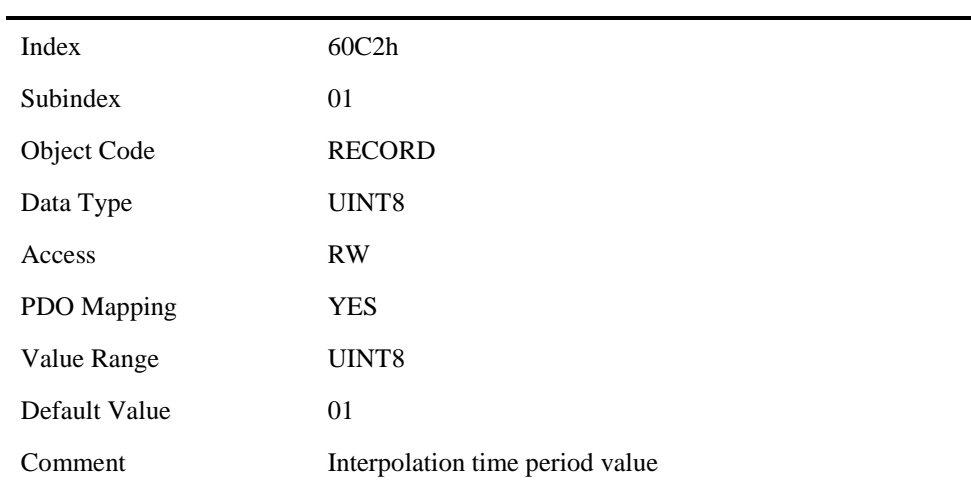

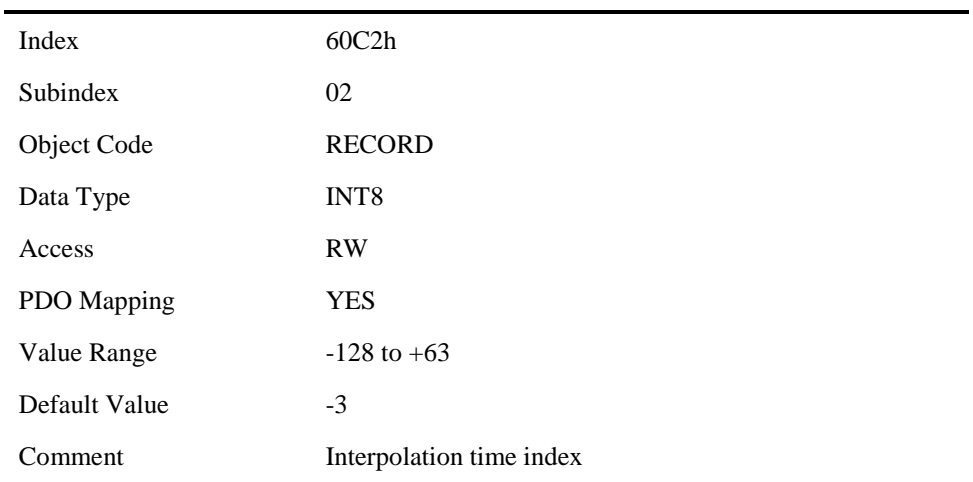

# 6.11.5 Functional Description

Interpolation principle of IP mode:

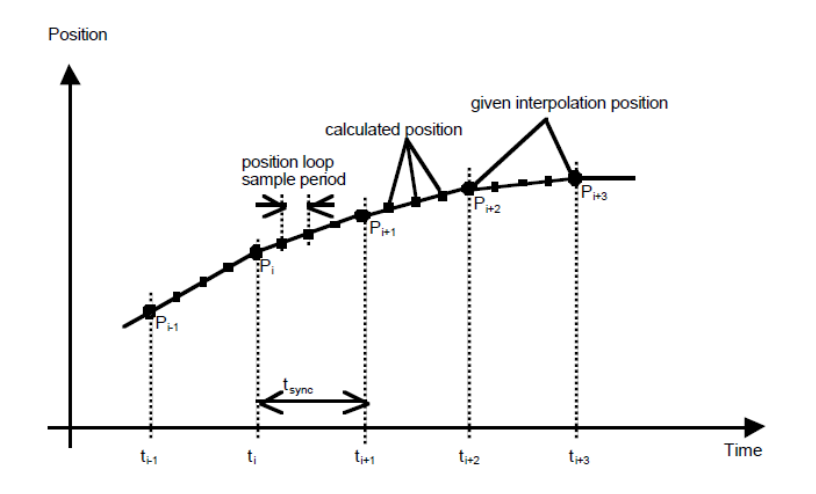

Pi: interpolation position set by the host; tsync: sync period

### Explanations

- 1. In our servo drive, there is no buffer for position data so in IP control, all the position data needs to be updated by the host controller. To achieve synchronization, host controllers need to send the updated position at first and then use SYNC signal to make all the servo drive receive the synchronization information. After receiving the synchronization information, servo drive will synchronize its internal clock. Please notice that the sync period should be not bigger than interpolation cycle period in order to keep the updating of interpolation data.
- 2. In IP mode, the host controller should at first set the servo's PDO receiving method into sync mode (use SYNC frame to receive and send synchronization information). Since the SYNC is broad casted, each servo drive will only update PDO data after receiving this signal.
- 3. Before SYNC is sent, host controller should send position data Xi and Controlword to the servo drive.
- 4. When there is data delay, servo drive will use the last sync date to do interpolation.
- 5. After one IP period is ended, if there is no further data updating, interpolation cycle overtime alarm (A 69) will happen. Then servo drive will stop.

#### Recommended RPDO configuration:

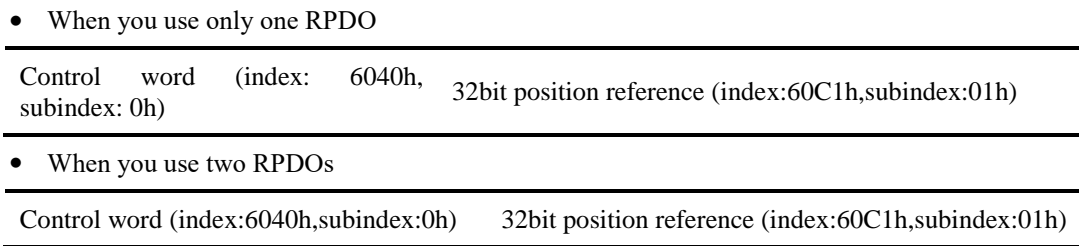

#### Configuration process:

- 1. Configure PDO. (RPDO1 is configured as index: 6040h, subindex: 0h, RPDO2 is configured as index 60c1h, subindex: 1h)
- 2. Set interpolation cycle (60C2-01h), in micro second (ms).
- 3. Set PDO as Sync mode (Set the object dictionary (index: 1400h, subindex: 02h) as 1. Set object dictionary (index: 1401h, subindex: 02h) as 1). If sending PDO needs to be in sync mode as well, we need to set object dictionary (index: 1800h, subindex: 02h) as 1 and (index:1801h,subindex:02h) as 1 as well.
- 4. Set the control mode to PI mode (set the object dictionary (index: 6060h, subindex:0h) to 7);
- 5. NMT starts node.

# 6.12 Torque Limit Function

In CANOPEN bus mode, torque limit function is restricted by 0x60E0 and 0x60E1 as below.

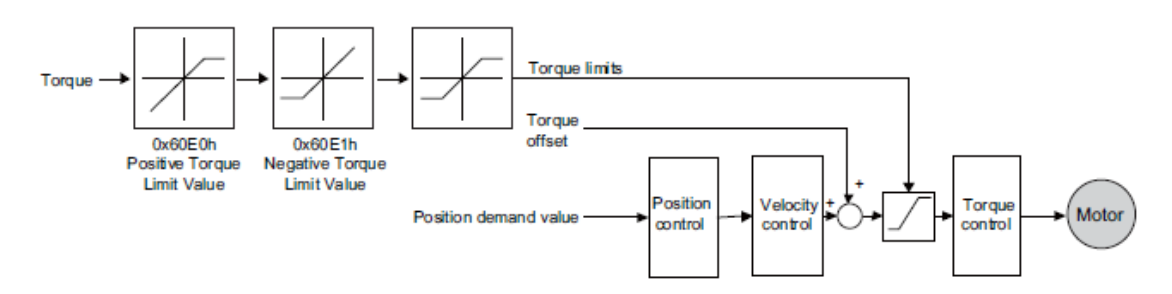

## PosTorLimit(0x60E0)

PosTorLimit is the positive torque limit, unit: 0.1% rated torque

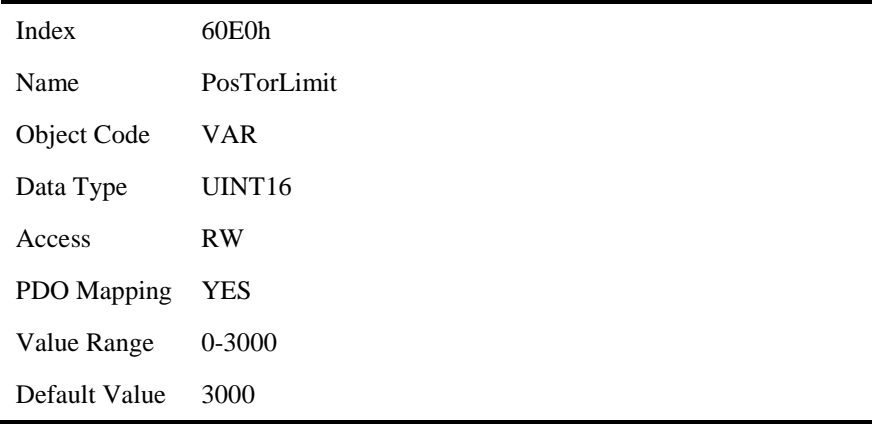

## NegTorLimit(0x60E1)

NegTorLimit is the negative torque limit, unit: 0.1% rated torque

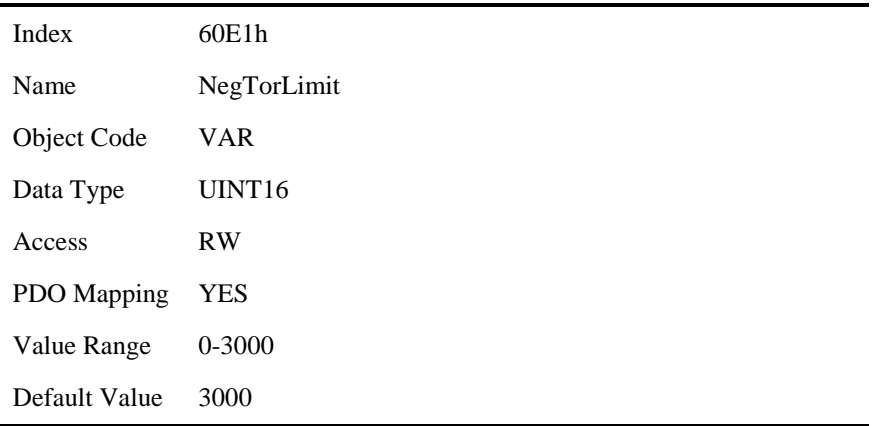

# 6.13 DIGITAL INPUT /OUTPUT

## 60FE (Physical outputs)

In some cases, some switches (i.e. the origin signal and limit signal) are not sent to the servo drive directly, but sent by the host. You need to use the object 60FE-01h (Physical outputs) to transfer the relevant signals.

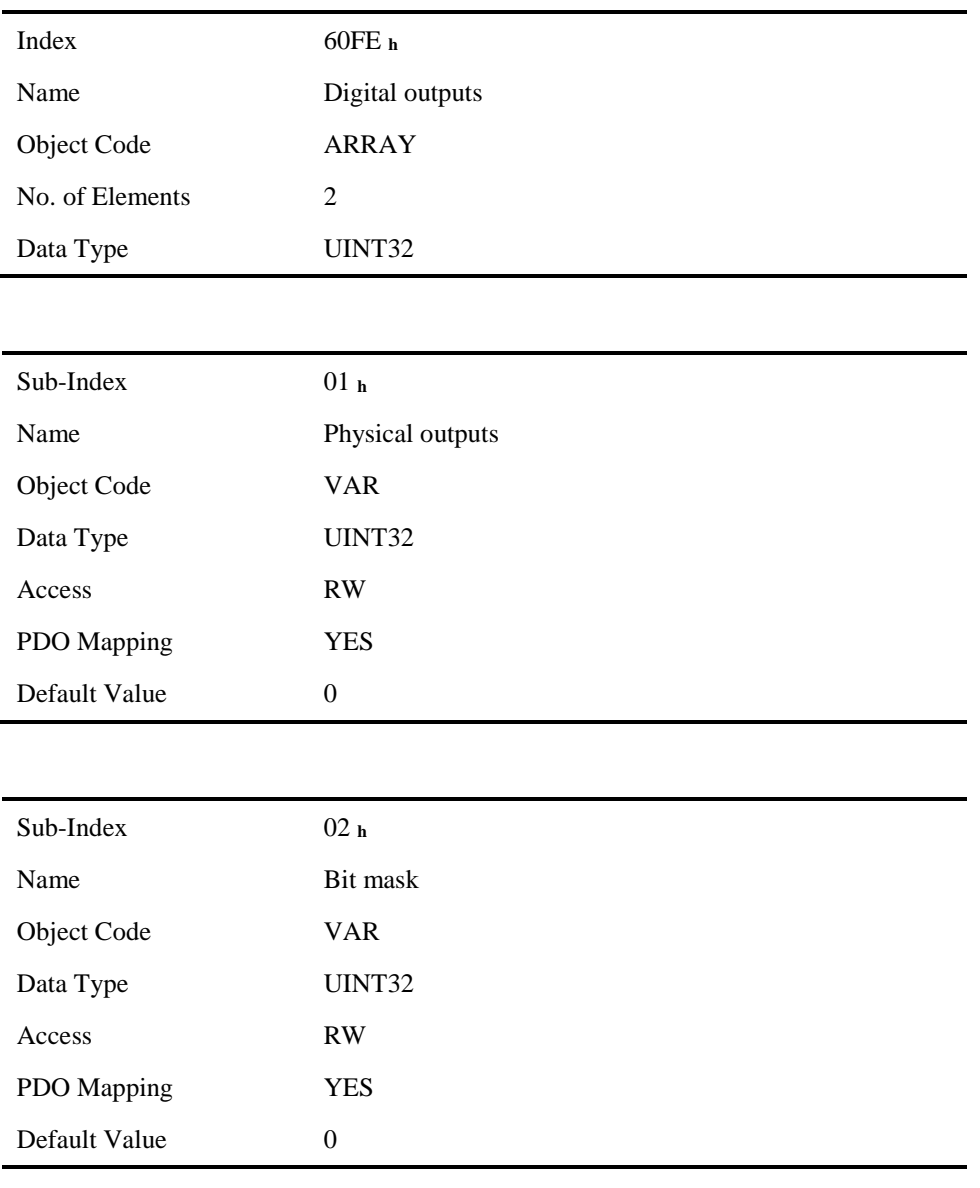

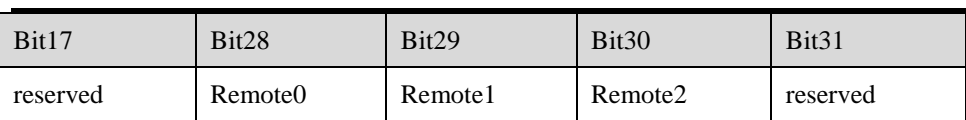

The bit28-bit30 bits of this object correspond only to the input port of CN1 respectively, and then you need to configure the corresponding function of the input port through Pn511 or invert it through 517.

## 60FD (Physical outputs)

Sometimes, the host controller may read the object 60FDh (Digital Inputs) to monitor the switching onoff inputs of the drive, which are defined as follows:

Index 60FD **<sup>h</sup>**

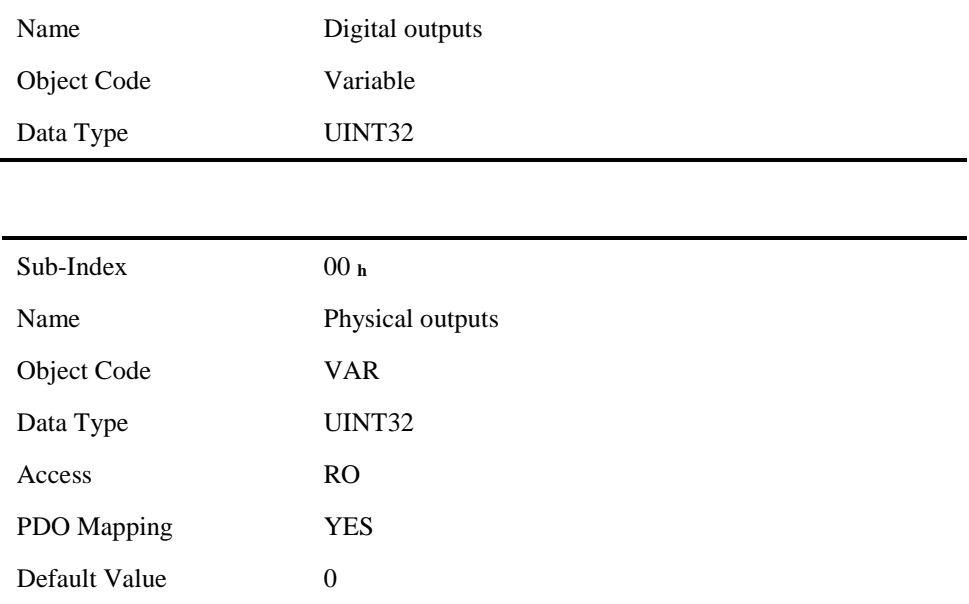

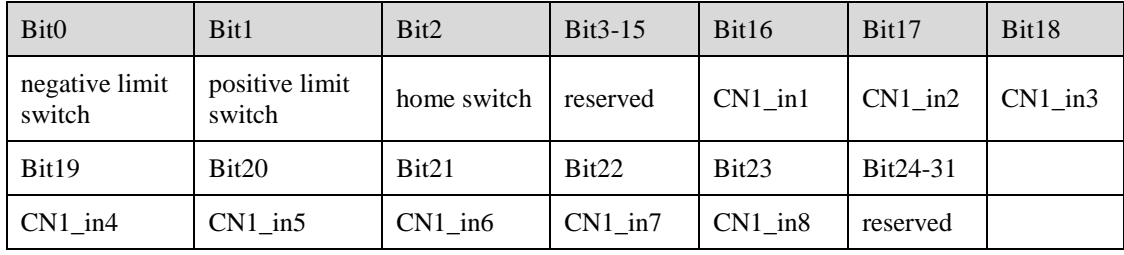

# 6.14 Functions of TouchProbe

You may use the following trigger events to latch the feedback motor position.

- TouchProbe input 1 (TP1) triggered
- TouchProbe input 2 (TP2) triggered
- Trigger by using C pulse signal

The latch function of two TouchProbes can be used at the same time:

- Latch control object: 60B8h (bit0 to bit7)
- Latch state object: 60B9h (bit0 to bit7)
- The locked position is always stored in the TouchProbe1 position value (60BAh and 60BBh).
- Trigger signal: C pulse signal or EXT1 signal of the encoder

The objects involved in this function are listed in table below:

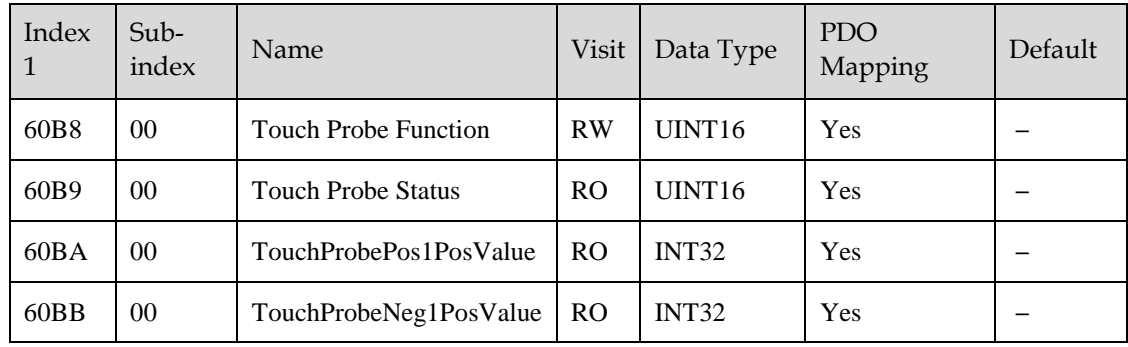

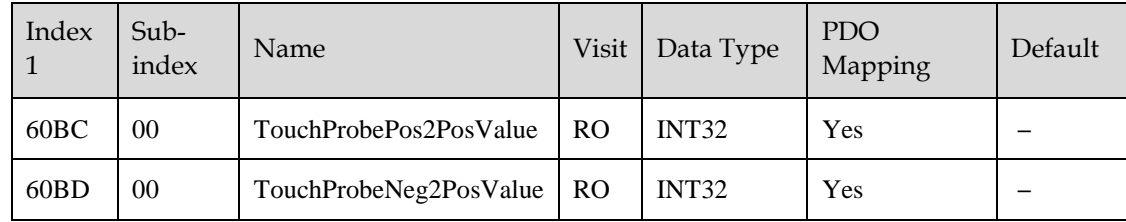

Example of the execution process of Touch Probe:

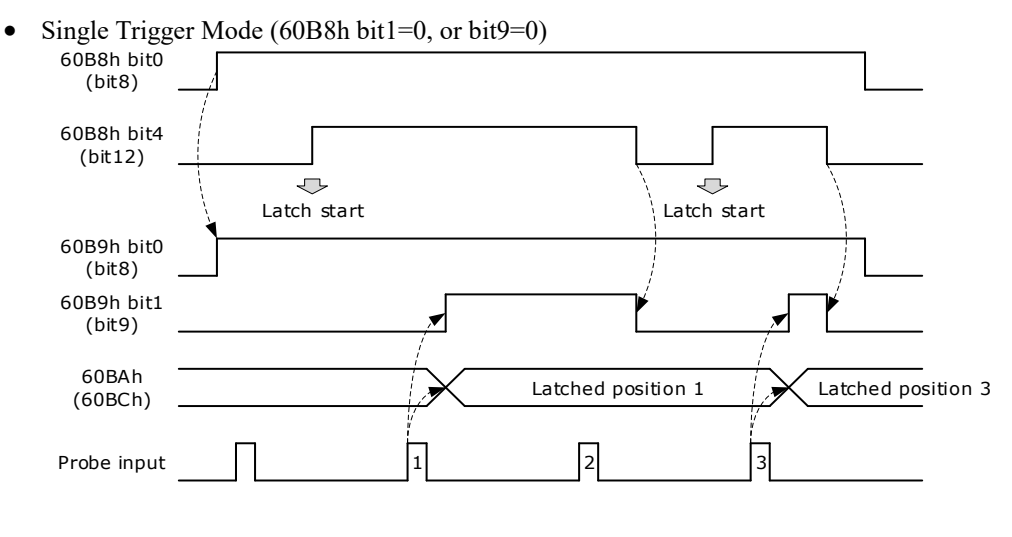

• Continuous Trigger Mode (60B8h bit1=1, or bit9=1) ontinuous<br>60 B8h bit0 (bit8)

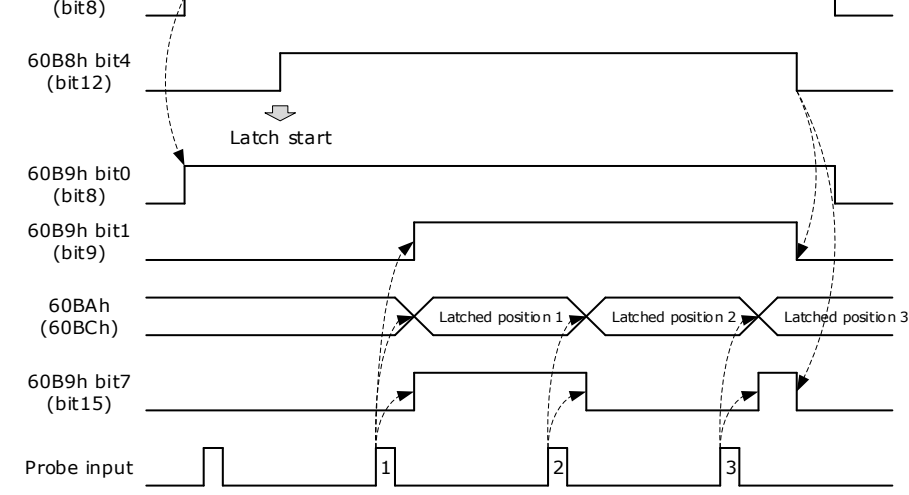

## 60B8h: Touch Probe Function

The object is configured to the Touch Probe Function.

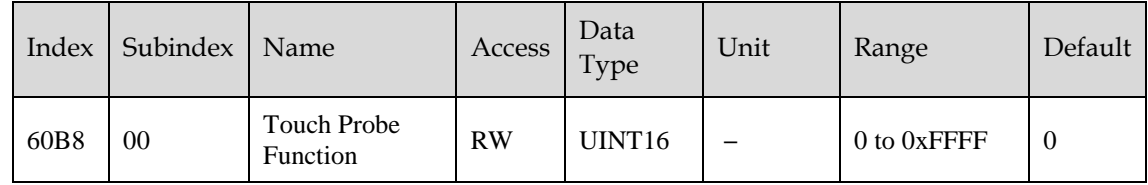

Each bit of Touch Probe Function (60B8h) is described as follows:

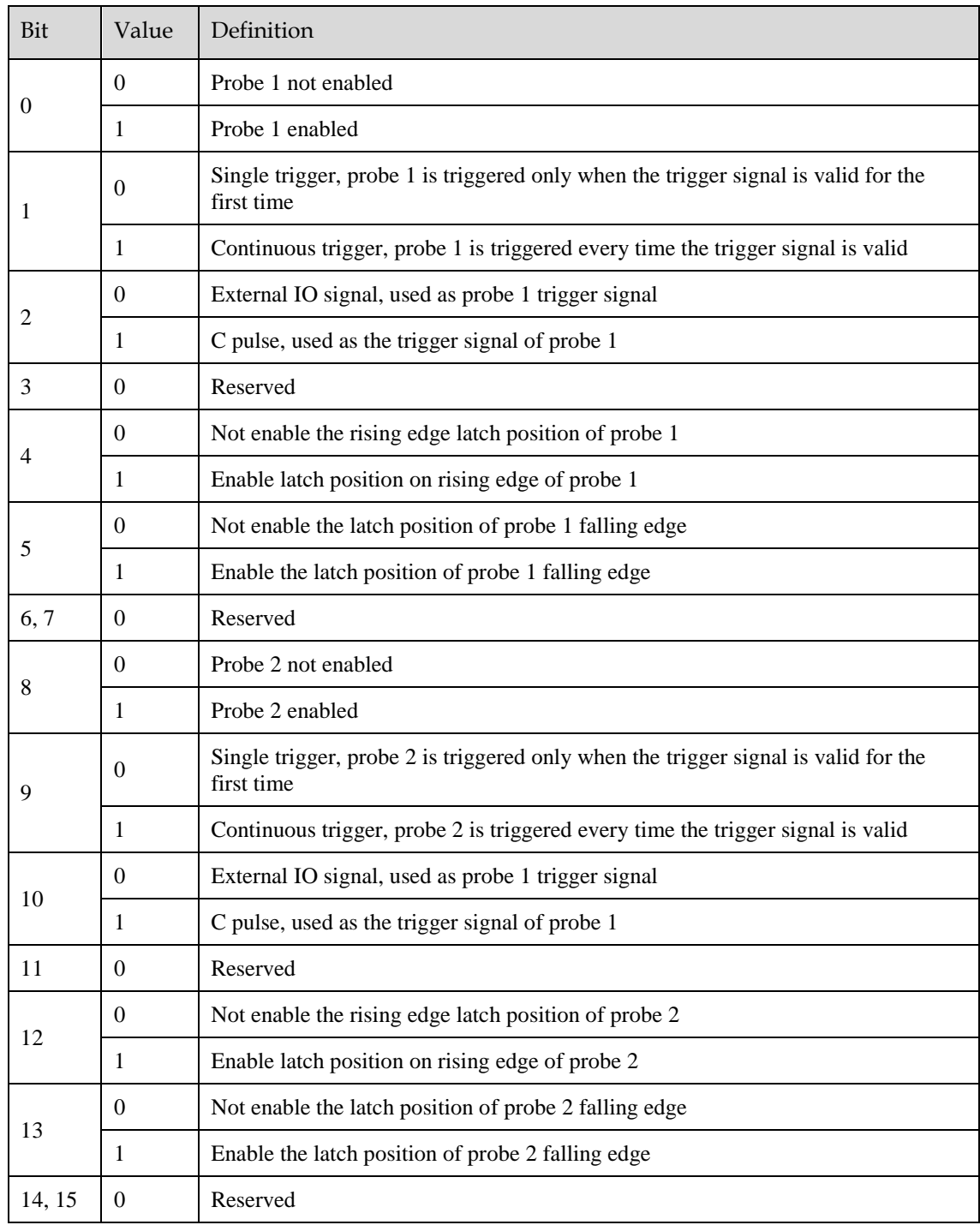

## 60B9h: Touch Probe Status

Touch Probe Status (60B9h) indicates the touch probe status.

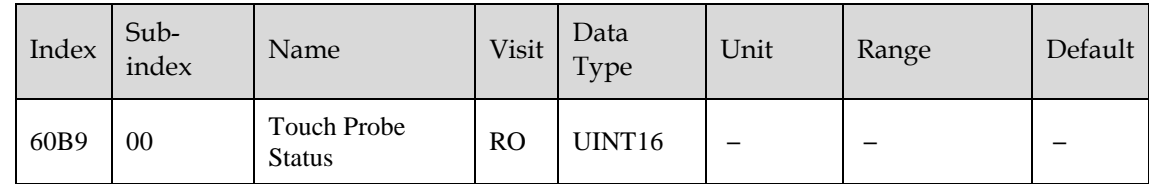

Each bit of Touch Probe Function (60B9h) is described as follows:

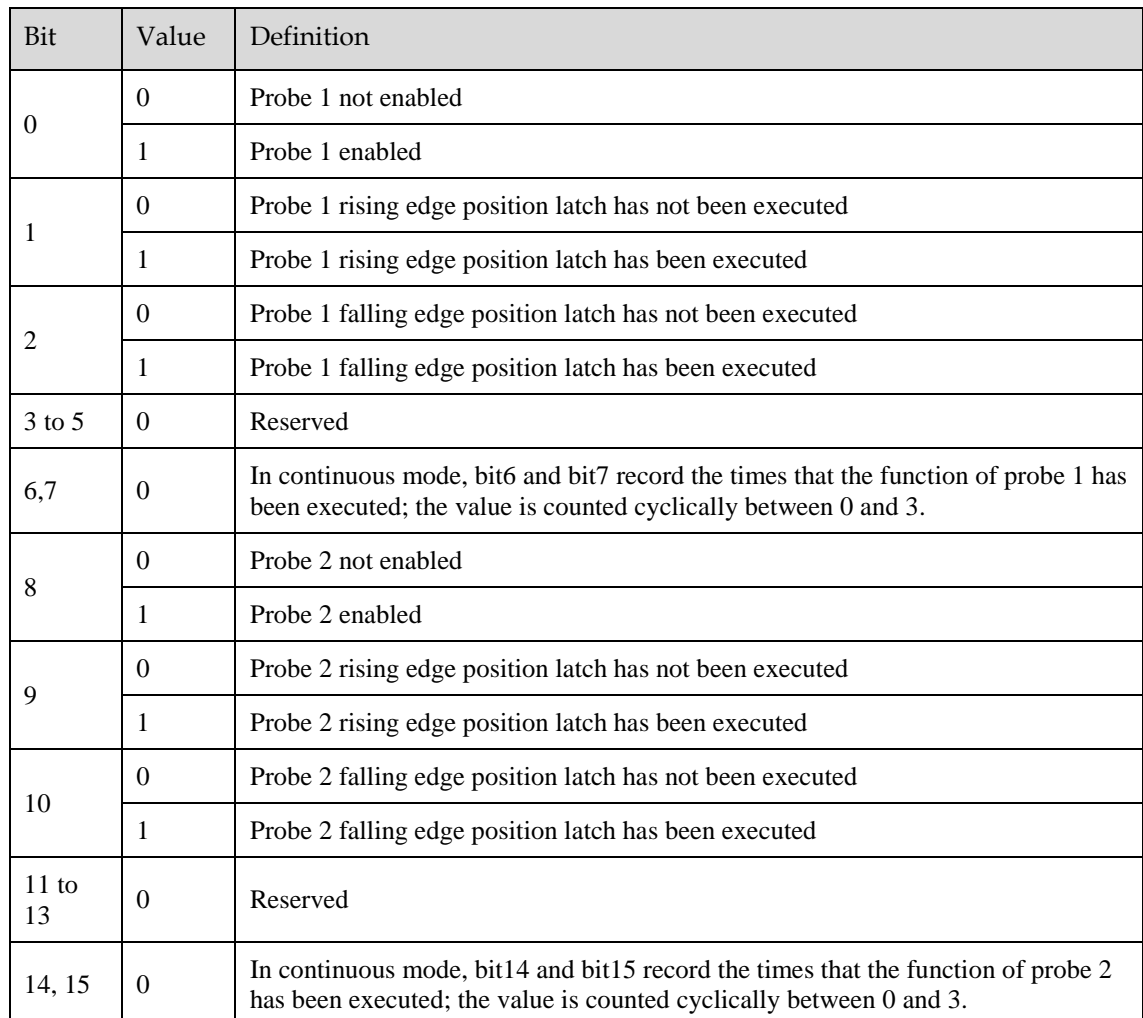

## 60BAh: TouchProbePos1PosValue

TouchProbePos1PosValue (60Bah) indicates the latch location when the Touch Probe1 trigger condition occurs.

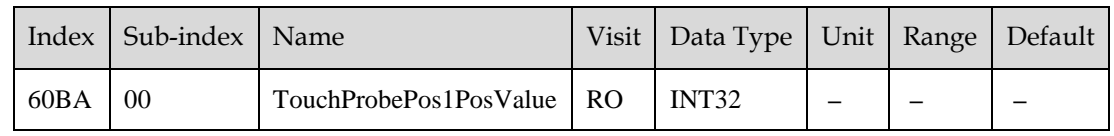

## 60BBh: TouchProbeNeg1PosValue

TouchProbeNeg1PosValue (60BBh) indicates the latch location when the trigger condition for Touch Probe1 falling edge occurs.

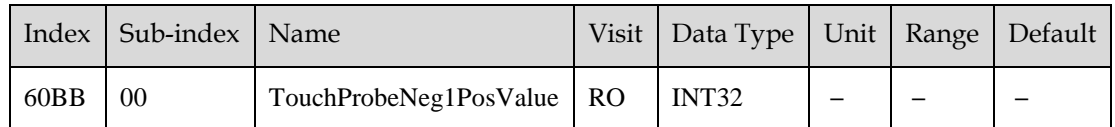

## 60BCh: TouchProbePos2PosValue

TouchProbePos2PosValue (60BCh) indicates the latch location when the Touch Probe2 trigger condition occurs.

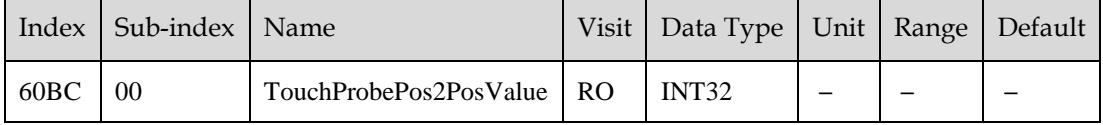

## 60BDh: TouchProbeNeg2PosValue

TouchProbeNeg2PosValue (60BDh) indicates the latch location when the trigger condition for Touch Probe2 falling edge occurs.

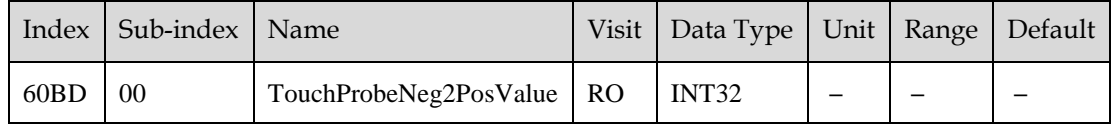

## Pn331 and Pn332

You can allocate the TouchProbe functions by Pn331, and set Touch Probe Digital Input Filtering Time by Pn332. The Related Parameters are as following:

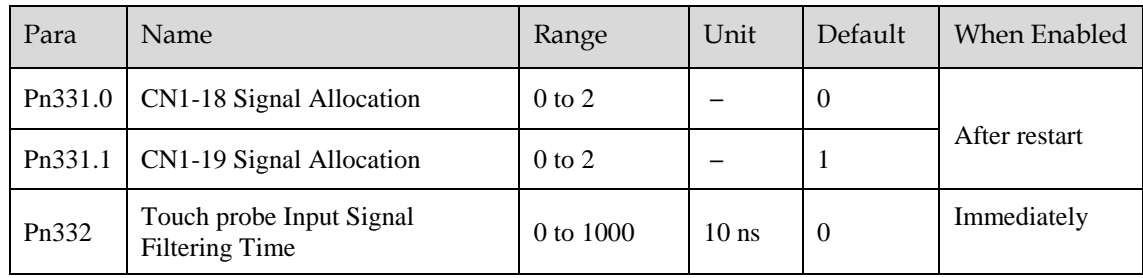

The signal allocation instructions for Touch probe 1 and Touch probe 2 are listed in table below.

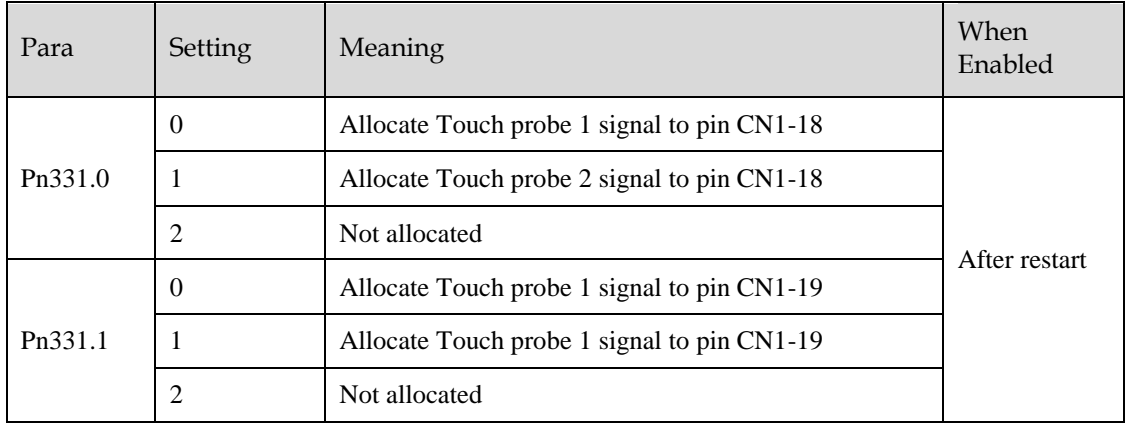

### Pn333

You can select whether to invert the Touch Probe 1 and Touch Probe 2 signals through the parameter Pn333. In general, it needs to be set according to the actual input signal level.
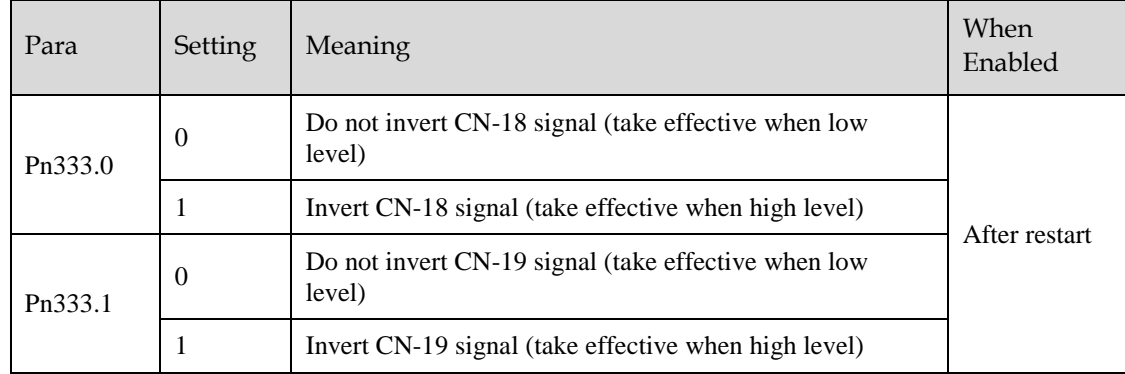

# 6.15 Soft Limit Function

Software Position Limit defines the maximum and minimum absolute position commands. Every target position is checked against these limits. The limit positions are specified in user-defined position reference units, the same as for target positions, and are always relative to the machine home position. Before comparing with Target position, you need to use Home Offset to correct the position limit.

- $\bullet$  corrected min position limit = min position limit home offset
- corrected max position limit  $=$  max position limit  $-$  home offset

The software position limits are enabled at the following conditions:

- When homing is completed
- corrected min position limit < corrected max position limit

When the servo is not homed, if min position limit $\leq$ max position limit, the servo takes max position limit and min position limit as the position limit; otherwise, the position command is not restricted by the position limit.

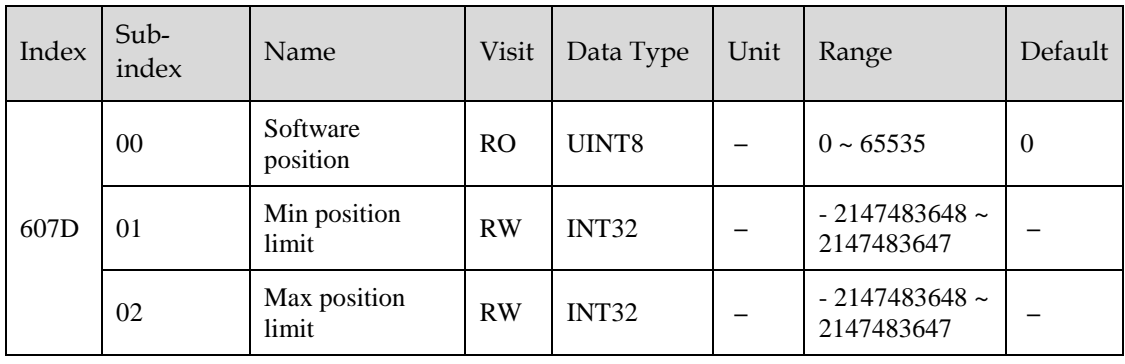

# **Chapter 7 Trial Operation**

# 7.1 Preparations for Trail Operation

The procedure for trial operation is given below.

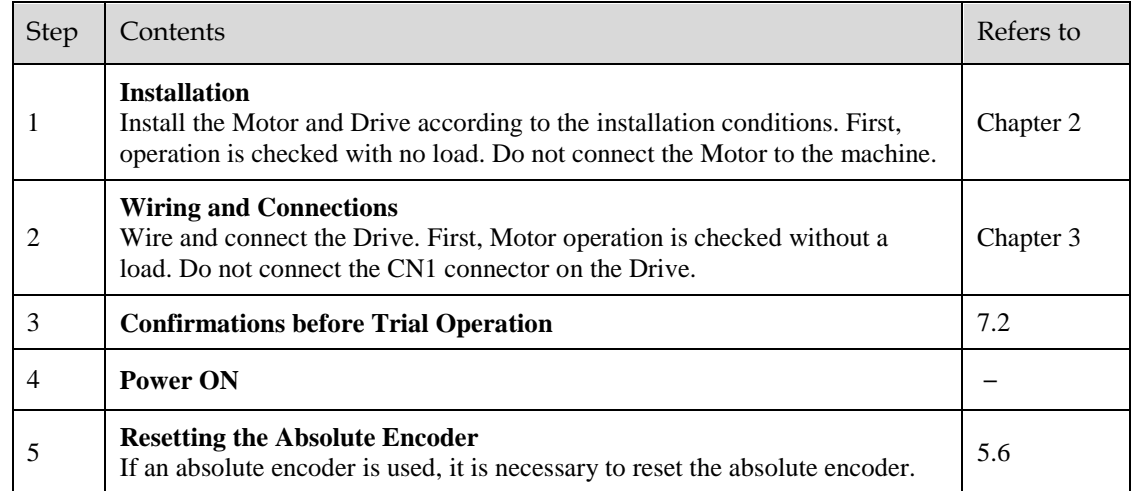

# <span id="page-253-0"></span>7.2 Inspections and Confirmations

To ensure safe and correct trial operation, check the following items before you start trial operation.

- Make sure that the Drive and Motor are installed, wired, and connected correctly.
- Make sure that the correct power supply voltage is supplied to the Drive.
- Make sure that there are no loose parts in the Motor mounting.
- If you are using a Motor with an Oil Seal, make sure that the oil seal is not damaged. Also make sure that oil has been applied.
- If you are performing trial operation on a Motor that has been stored for a long period of time, make sure that all Motor inspection and maintenance procedures have been completed.
- If you are using a Motor with a Holding Brake, make sure that the brake is released in advance. To release the brake, you must apply the specified voltage of 24 VDC to the brake, for details see the section [3.6.4 Holding Brake Wiring.](#page-83-0)

# 7.3 Motor Operation without a Load

You use jogging for trial operation of the Motor without a load.

Jogging is used to check the operation of the Motor without connecting the Drive to the host controller. The Motor is moved at the preset jogging speed.

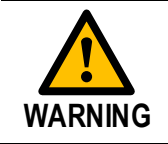

During jogging, the overtravel function is disabled. Consider the range of motion of your machine when you jog the Motor.

# 7.3.1 Preparations

Always check the following before you execute jogging.

- The main circuit power supply must be ON.
- There must be no alarms.
- The Servo must not be in Safe State.
- The servo must be OFF.
- The jogging speed must be set considering the operating range of the machine.

Set the JOG speed by the following parameters

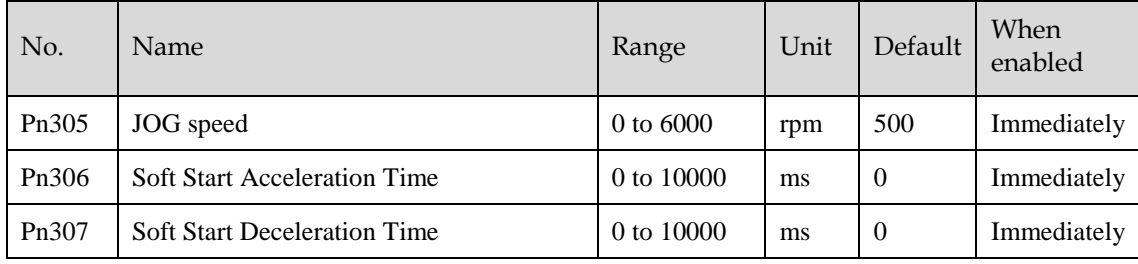

# 7.3.2 Applicable Tools

- Use the Panel Operator of the Drive
- Use the ESView V4 (Recommended)

# 7.3.3 JOG Operation

#### Use the Panel Operator of the Drive

Before performing the JOG operation by using the Panel Operator, you shall check and set the relevant parameters properly.

For the method of checking and setting parameters by using the Panel Operator, refers to the section **[4.1.4](#page-90-0)  [Parameter Setting Mode](#page-90-0)**.

Following the below steps to jog the Motor.

Step 1 Press [**M**] key several times to select the Utility Function Mode.

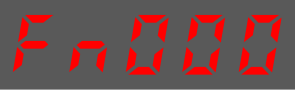

Step 2 Press  $[\triangle]$  key or  $[\triangledown]$  key to select the function number Fn002.

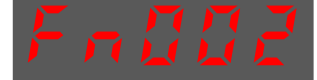

Step 3 Press  $\Box$  key, and Panel Operator displays as below.

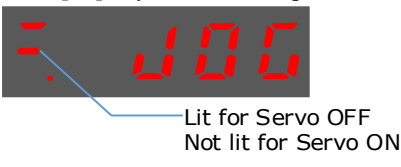

- Step 4 Press [**M**] key to Servo ON (supply power to Motor). Press [**M**] key again to Servo OFF (not supply power to Motor).
- Step 5 Press [▲] key or [▼] key to run the Motor in forward or reverse direction. Press and hold  $[\triangle]$  key or  $[\blacktriangledown]$  key to run the Motor continuously.

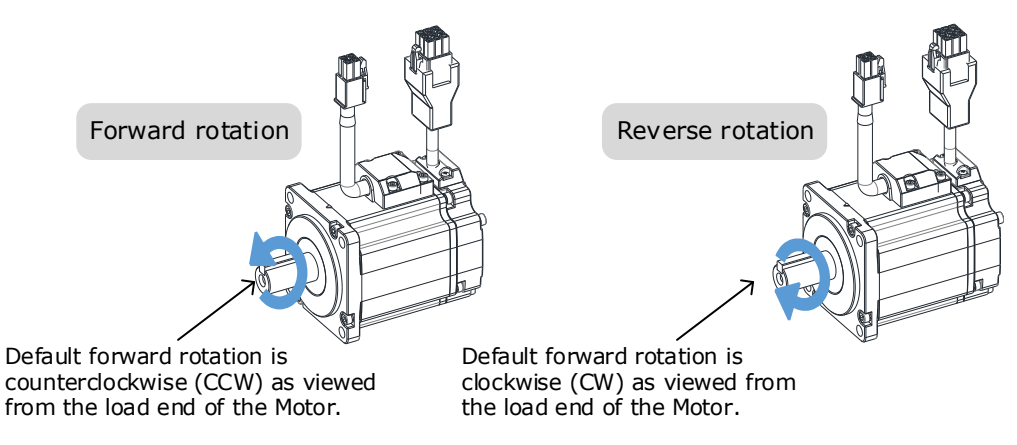

**NOTE**: The rotation direction of the Motor depends on the setting of Pn001.0 (CCW, CW). The figure above shows the default setting.

Step 6 Press the  $\blacksquare$  key to return to the display of the Fn002.

**---- End**

#### Use ESView V4

The Motor will operate only while a button is clicked on the *ESView V4*.

Step 1 Select **Run** > **JOG** in the **Menu Bar** of the *ESView V4* main windows.

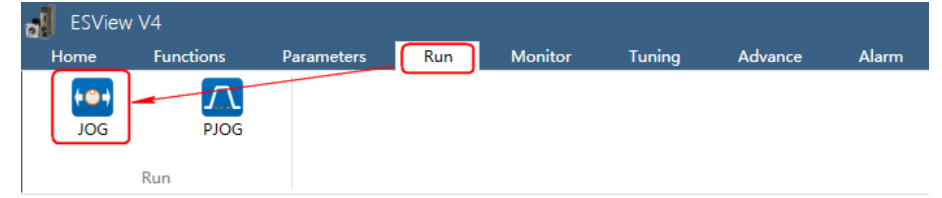

Step 2 Read and follow the precautions in the warning box, and then click **OK**.

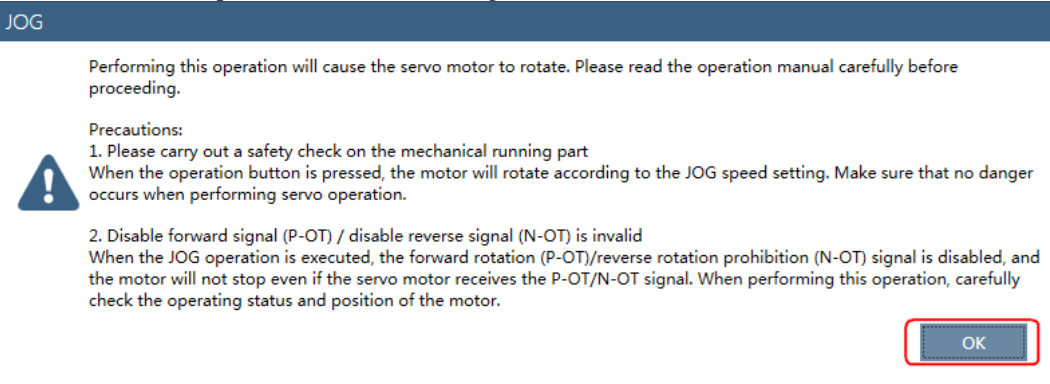

Step 3 Set the below parameters on the **JOG** dialog box.

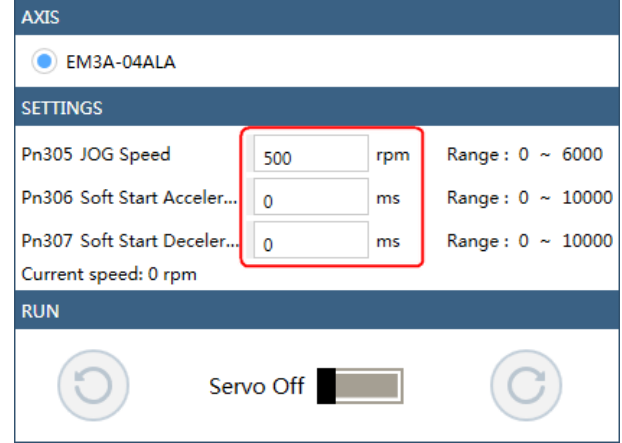

- Pn305 **JOG** Speed: set the speed for jogging the Motor.
- Pn306 **Soft Start Acceleration Time**: set the time it takes for the Motor runs to **JOG speed**.
- Pn307 **Soft Start Deceleration Time**: set the time it takes for the Motor stops from **JOG speed**.

Step 4 Click **Servo Off** / **Servo On** for supplying power to the Motor.

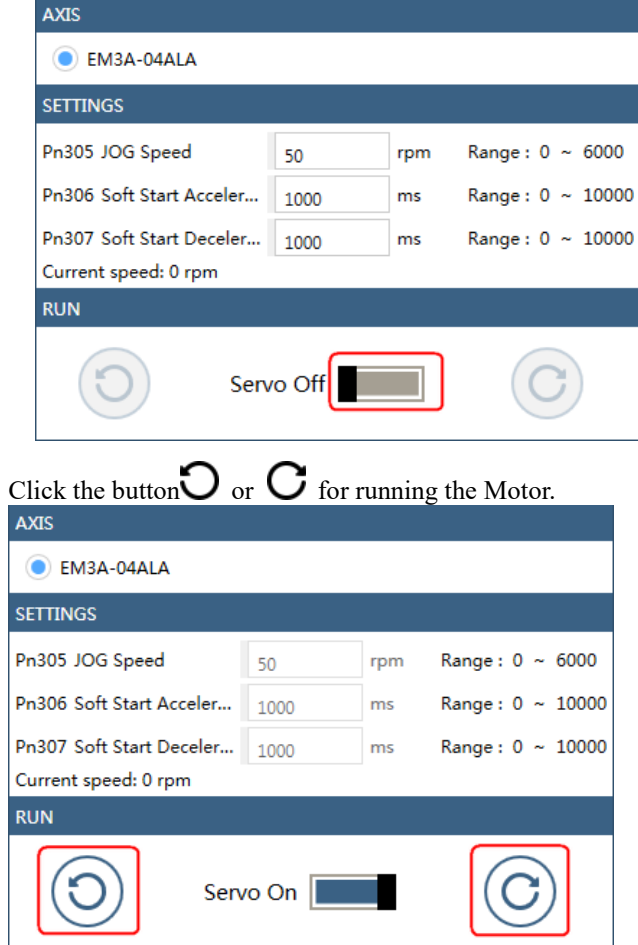

Click and hold the button  $\mathcal O$  or  $\mathcal C$  can run the Motor continuously, and the Motor can stop running when you release the button.

**---- End**

# 7.4 Motor Operation with a Load

# 7.4.1 Precautions

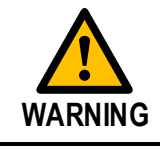

Operating mistakes that occur after the Motor is connected to the machine may not only damage the machine, but they may also cause accidents resulting in personal injury.

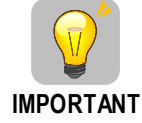

If you disabled the overtravel function for trial operation of the Motor without a load, enable the overtravel function (P-OT and N-OT signal) before you preform trial operation with the Motor connected to the machine in order to provide protection.

If you will use a holding brake, observe the following precautions during trial operation.

- Before you check the operation of the brake, implement measures to prevent vibration from being caused by the machine falling due to gravity or an external force.
- First check the Motor operation and brake operation with the Motor uncoupled from the machine. If no problems are found, connect the Motor to the machine and perform trial operation again.

Control the operation of the brake with the /BK (Brake) signal output from the Drive.

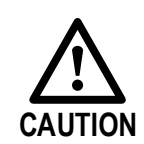

Failures caused by incorrect wiring or incorrect voltage application in the brake circuit may cause the Drive to fail, damage the Drive, damage the equipment, or cause an accident resulting in death or injury.

Observe the precautions and instructions for wiring and trial operation precisely as described in this manual.

# 7.4.2 Preparations

Always confirm the following before you perform the trial operation procedure for both the machine and Motor.

- Make sure that the Drive is connected correctly to both the host controller and the peripheral devices.
- Overtravel wiring
- Brake wiring
- Allocation of the /BK (Brake) signal to a pin on the I/O signal connector (CN1)
- Emergency stop circuit wiring
- Host controller wiring

### 7.4.3 Operation Procedure

- Step 1 Enable the overtravel signals. Refers to the section [5.3 Overtravel](#page-118-0) Limi
- Step 2 Make the settings for the protective functions, such as the safety function, overtravel, and the brake.
	- For details on overtravel settings, refers to the section [5.3 Overtravel](#page-118-0) Limi.
	- For details on holding brake settings, refers to the section  $0 \underline{\mathbb{I}}$ ∐ [NOTE](#page-121-0)
	- This [setting is a percentage of the rated torque.](#page-121-0)
- [The default setting is 300%. This setting is large enough to allow you to operate](#page-121-0)  [the Motor at the maximum torque. However, the maximum stop torque that you](#page-121-0)  [can actually use is the maximum torque of the Motor.](#page-121-0)
- [Holding Brake.](#page-121-0)
- Step 3 Turn OFF the power supplies to the Drive. The control power supply and main circuit power supply will turn OFF.
- Step 4 Couple the Motor to the machine.

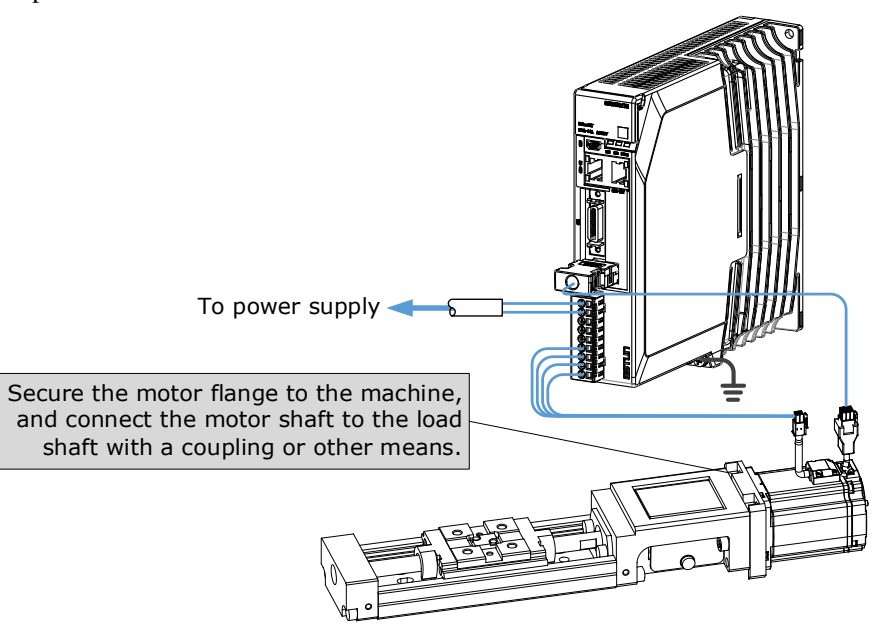

- Step 5 Turn ON the power supplies to the machine and host controller and turn ON the control power supply and main circuit power supply to the Drive.
- Step 6 Check the protective functions, such overtravel and the brake, to confirm that they operate correctly.
- Step 7 If necessary, adjust the servo gain to improve the Motor response characteristics. The Motor and machine may not be broken in completely for the trial operation. Therefore, let the system run for a sufficient amount of time to ensure that it is properly broken in.
- Step 8 For future maintenance, save the parameter settings with one of the following methods.
	- Use the ESView V4 to save the parameters as a file.
	- Record the settings manually.

This concludes the procedure for trial operation with both the machine and Motor.

**---- End**

# 7.5 Program Jogging

You can use program jogging to perform continuous operation with a preset operation pattern, travel distance, movement speed, acceleration/deceleration time, waiting time, and number of movements.

You can use this operation when you set up the system in the same way as for normal jogging to move the Motor without connecting it to the host controller in order to check Motor operation and execute simple positioning operations.

### 7.5.1 Preparations

Always check the following before you execute program jogging.

- The parameters must not be written prohibited.
- The main circuit power supply must be ON.
- There must be no alarms.
- The Servo must not be in Safe State.
- The servo must be OFF.
- The range of machine motion and the safe movement speed of your machine must be considered when you set the travel distance and movement speed.
- There must be no overtravel.

# 7.5.2 Operation Description

Program jogging operation consists of two operation patterns (PJOG0 and PJOG1), you can set their relevant parameters respectively. [Figure 7-1](#page-259-0) shows an example of position-speed timing diagram in PJOG operation.

<span id="page-259-0"></span>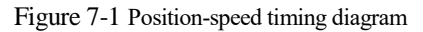

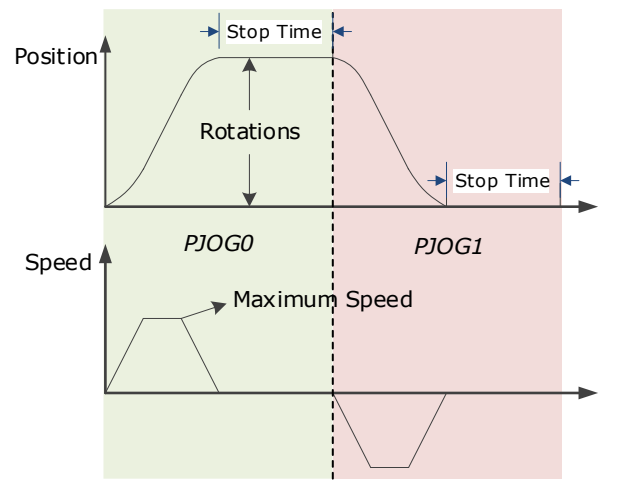

The Drive will operator the Motor repeatedly according to the parameter settings of the two operation patterns until you stop the program jogging operation manually.

You can set the parameters Pn164 and Pn168 to a negative value for reversing the Motor, so that there are four ways of the operation in the program jogging, as is shown i[nFigure 7-2.](#page-260-0)

<span id="page-260-0"></span>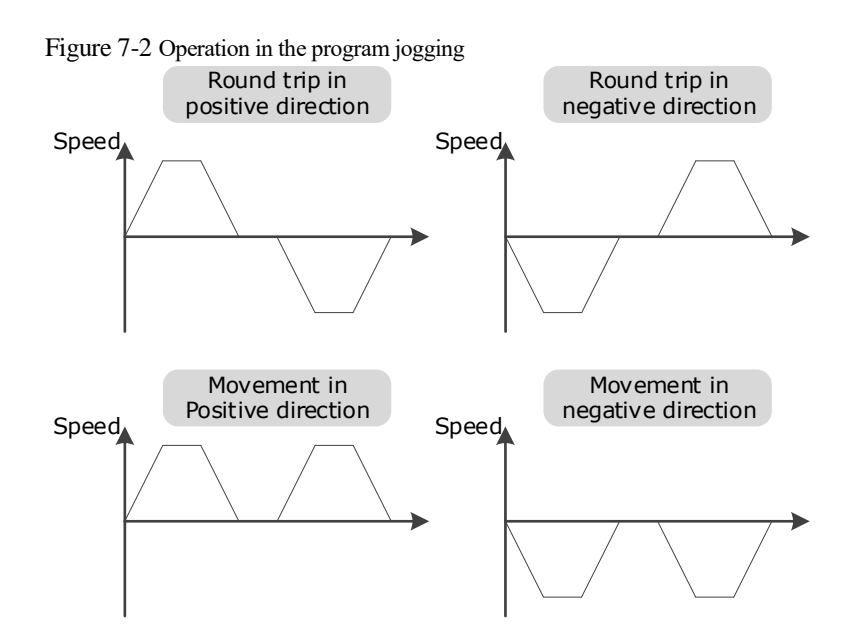

You shall set the Rotations (Pn164 and Pn168) and Max Speed (Pn165 and Pn169) to a proper value. If the Rotations is set too small or the Max Speed is set too large, it is possible that the maximum speed set cannot be reached. In this case, it is necessary to increase the Rotations or decrease the Max Speed.

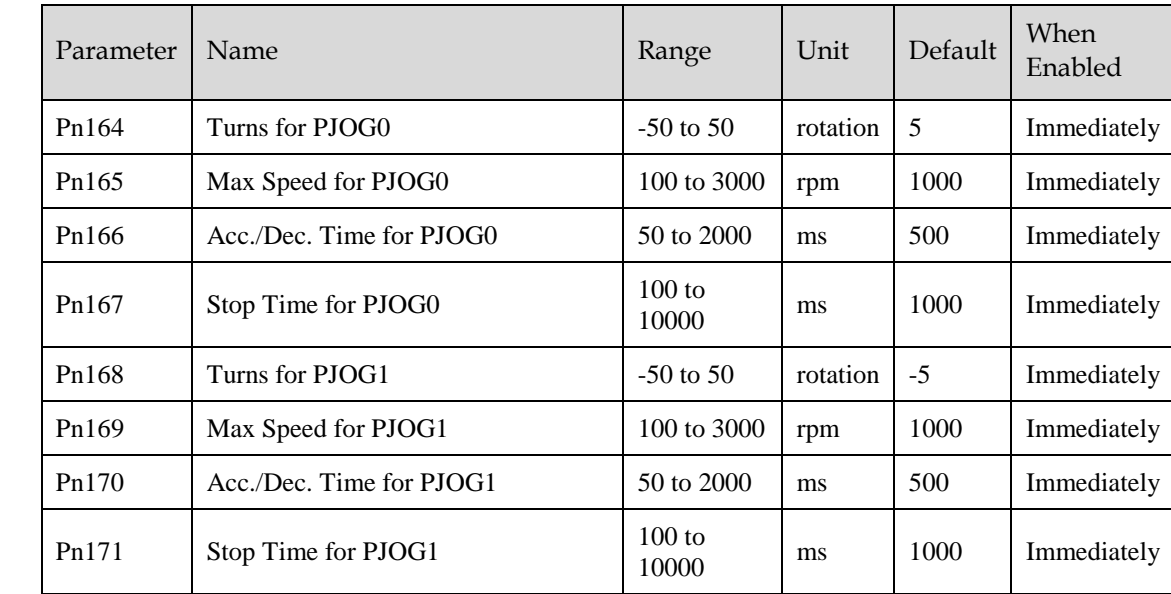

### 7.5.3 Relevant Parameters

# 7.5.4 Applicable Tools

- Use the Panel Operator of the Drive
- Use the ESView V4 (Recommended)

# 7.5.5 Operation Procedure

### Use the Panel Operator of the Drive

Before performing the Program Jogging (PJOG) operation by using the Panel Operator, you shall check and set the following parameters properly.

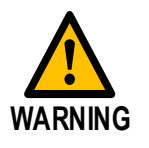

Check and set the parameters Pn164 to Pn171 as proper values in advance, and ensure the movable parts have sufficient travel in the forward and reverse directions.

For the method of checking and setting parameters by using the Panel Operator, refers to the section [4.1.4](#page-90-0)  [Parameter Setting Mode.](#page-90-0)

The following are the steps to run the Motor between the two programmed operation patterns (PJOG0 and PJOG1).

Step 1 Press [**M**] key several times to select the Utility Function Mode.

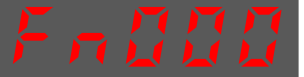

Step 2 Press  $\lceil \blacktriangle \rceil$  key or  $\lceil \blacktriangledown \rceil$  key to select the function number Fn018.

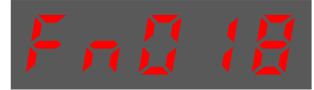

Step 3 Press [◄] key, and Panel Operator displays as below.

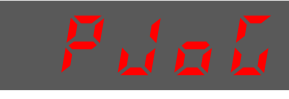

Step 4 Press [**M**] key to execute this operation, and Panel Operator displays as below.

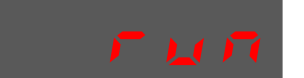

Step 5 Press [◄] key to return to the display of the Fn018.

**---- End**

#### Use the ESView V4

The Motor can be run between the two programmed operation patterns (PJOG0 and PJOG1) by executing PJOG function.

Step 1 Select **Run** > **PJOG** in the **Menu Bar** of the *ESView V4* main windows.

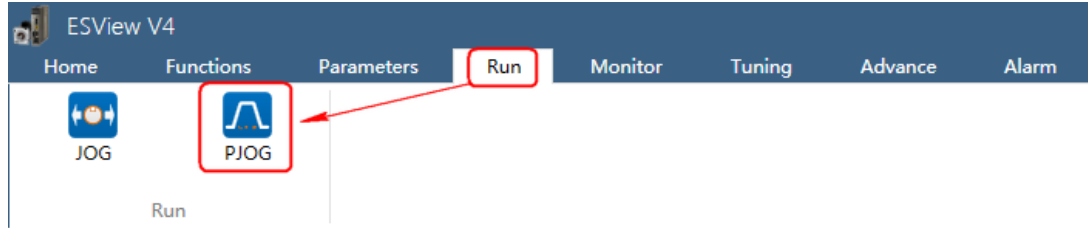

#### Step 2 Read and follow the precautions in the warning box, and then click **OK**.

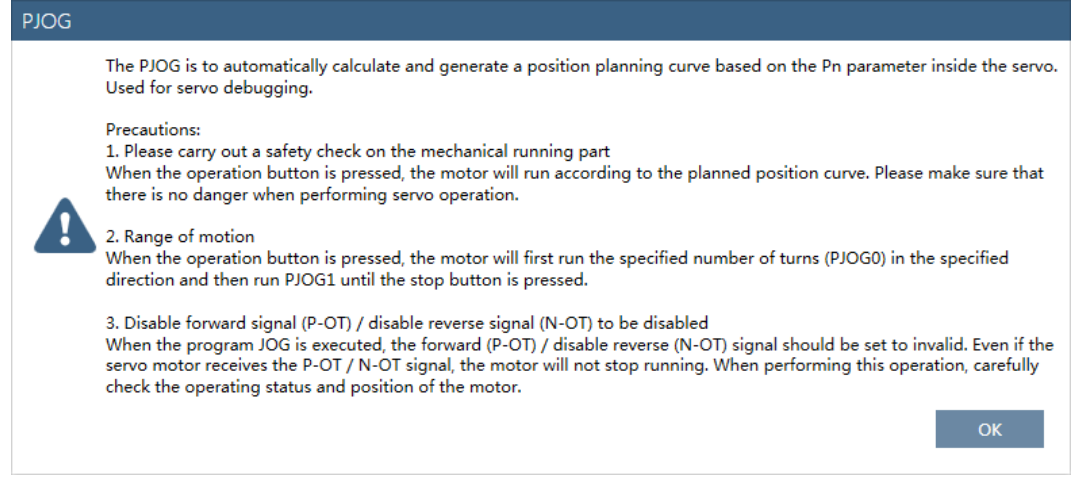

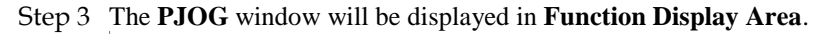

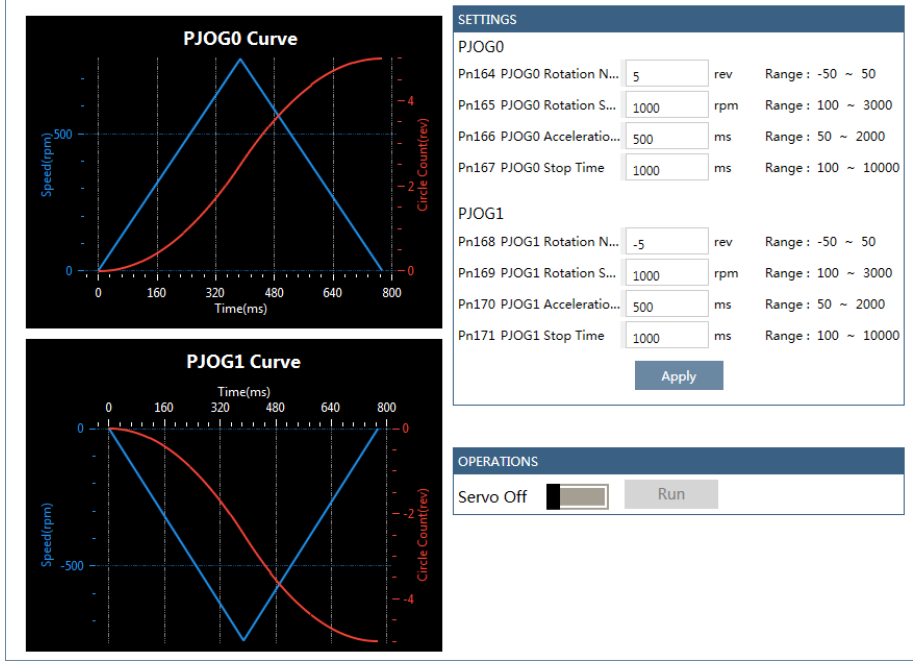

Step 4 Set the relevant parameters for the operation patterns PJOG0 and PJOG1.

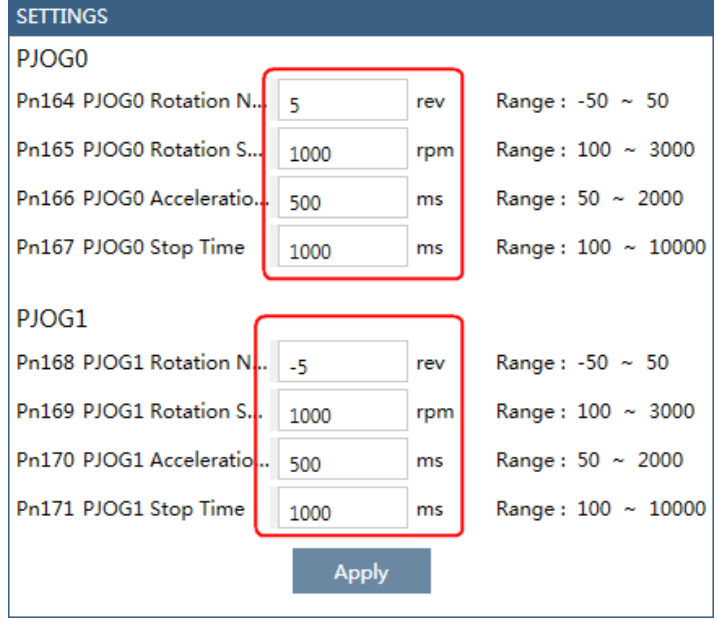

- Rotation Number: Set the numbers of rotation the Motor will run in the operation pattern PJOG0 or PJOG1.
- NOTE: The Motor can be run in reverse when this parameter is set to a negative value.
- Rotation Speed: Set the Motor running speed in the operation pattern PJOG0 or PJOG1.
- Acceleration/Deceleration Time: Set the time it takes for the Motor runs to Rotation Speed or the Motor stops from Rotation Speed.
- Stop Time: Set the hold time when the Motor stops running in the operation pattern PJOG0 or PJOG1, and then switches to the other operation pattern.
- Step 5 Click **Apply** to complete the settings.

#### Step 6 Click **Servo Off** / **Servo On** for supplying power to the Motor.

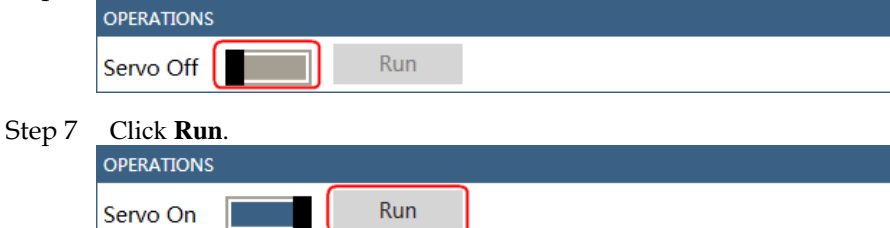

The Motor will be run between the operation patterns PJOG0 and PJOG1.

Click Stop for stopping the Motor running.

The Motor can be stopped when you close ESView V4 or PJOG window.

**---- End**

# **Chapter 8 Tuning**

# 8.1 Overview

### 8.1.1 Basic Conception

Tuning is the process of satisfying the servo performance by adjusting the parameters involved in the control law.

#### <span id="page-264-0"></span>Tuning Flow

The process of tuning is usually an iterative process, and [Figure 8-1](#page-264-0) shows the general flow.

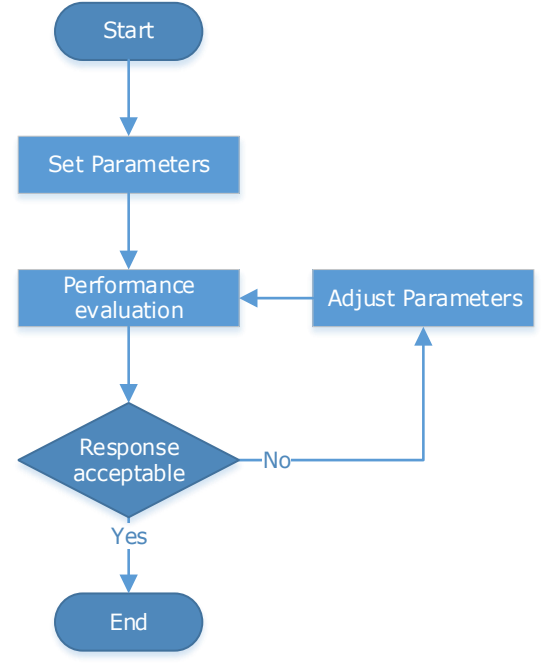

Figure 8-1 General Tuning Process

#### Parameter Classification

There are two types of parameters in the tuning.

- Function Parameters: refers to some application function selections or switches that may improve Servo performance.
- Adjustment Parameters: increasing or decreasing these parameters may improve Servo performance.

#### Servo Performance

In general, the indicators used to evaluate Servo performance are bandwidth, response time, overshoot, steady state error, anti-load disturbance, speed ripple fluctuation, torque ripple, and so on. [Table 8-1](#page-265-0) shows the comparison of the graphics before and after tuning in the example indicators.

| Indicator             | Before tuning | After tuning |
|-----------------------|---------------|--------------|
| Speed step response   |               |              |
| Position following    |               |              |
| Anti-load disturbance |               |              |

<span id="page-265-0"></span>Table 8-1 Comparison of the graphics before and after tuning

### 8.1.2 Control Block Diagram

It is necessary to learn the Servo control principle and [Figure 8-2](#page-265-1) shows the Servo control block diagram. The position loop, the speed loop and the torque loop are cascade structures, corresponding to the position control mode, the speed control mode and the torque control mode respectively.

<span id="page-265-1"></span>Figure 8-2 Servo control block diagram

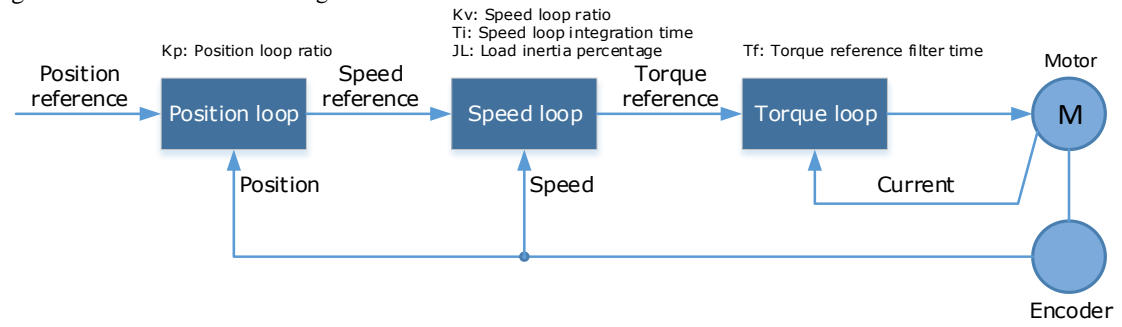

**NOTE**: only the basic tuning parameters during the tuning are shown in the figure.

# 8.1.3 Tuning Process

The Drive provides a variety of tuning methods, you can adjust the device according to the process shown i[n Figure 8-3,](#page-266-0) in order to obtain the desired Servo performance.

<span id="page-266-0"></span>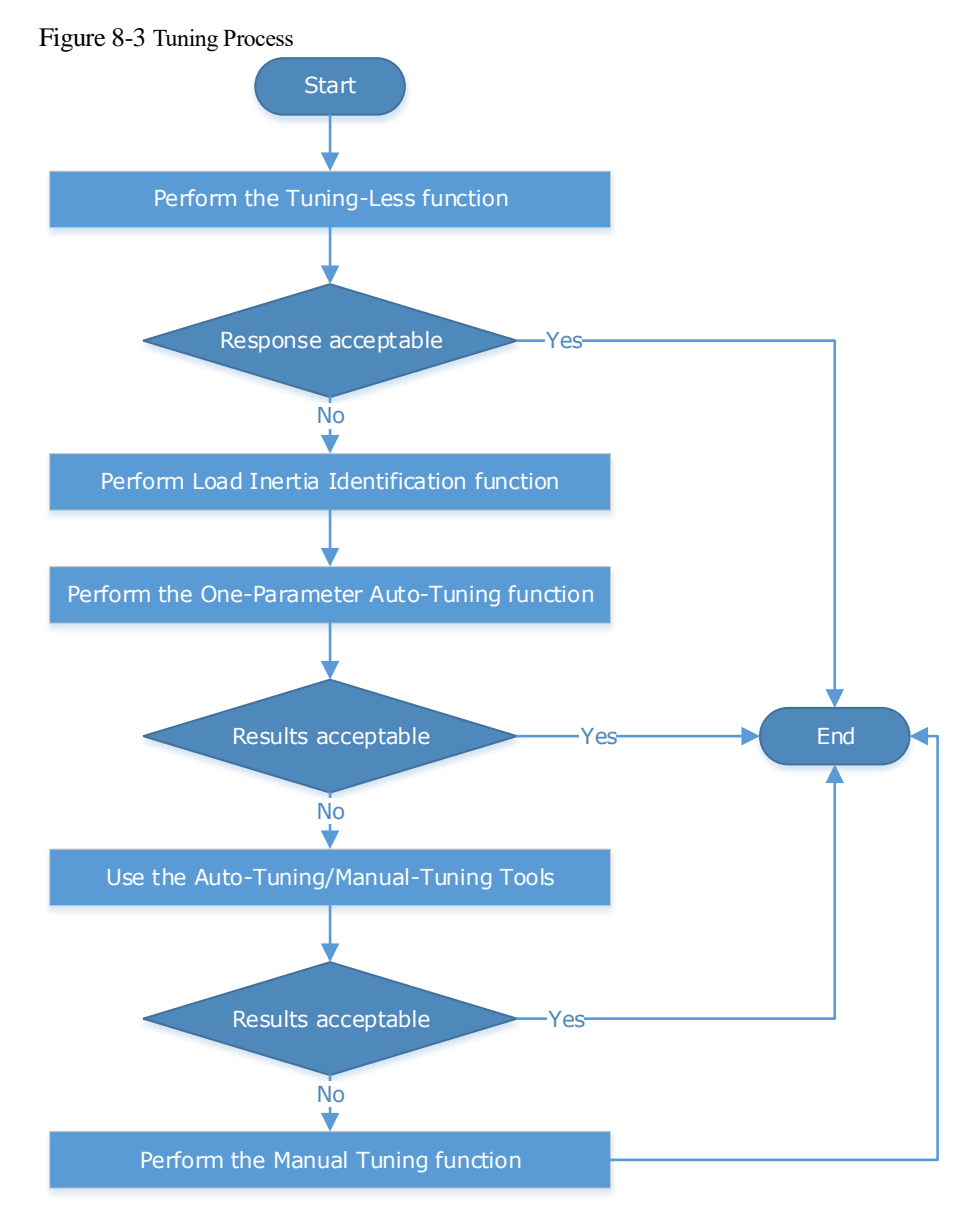

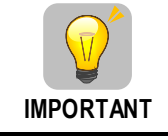

It is necessary to perform the tuning operation again if the Motor had been disassembled or the load device had been replaced.

# 8.1.4 Precautions Before Tuning

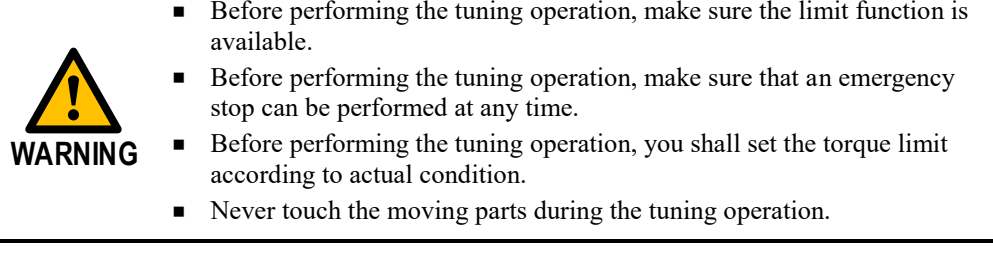

# 8.2 Tuning Modes

### 8.2.1 Tuning-Less

#### Function Description

The tuning-less performs auto-tuning to obtain a stable response regardless of the type of machine or changes in the load. Autotuning is started when the Servo is turned ON.

The tuning-less function uses an Autotune parameters adjustment module that updates the position loop and speed loop parameters in real time based on the servo operating state (position, speed, current). [Figure 8-4](#page-267-0) shows the block diagram in tuning-less.

<span id="page-267-0"></span>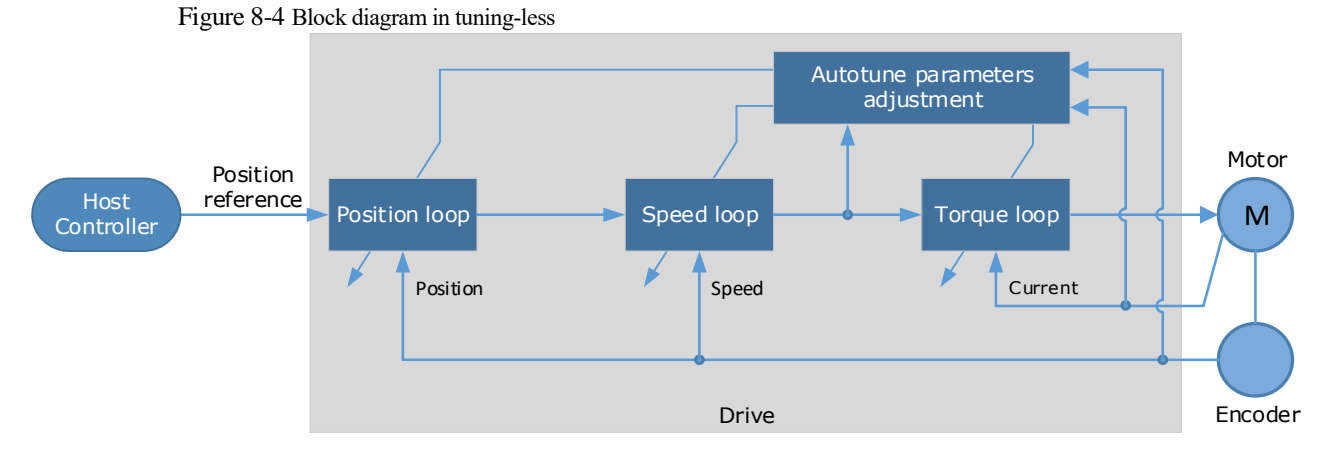

When using the tuning-less function, the following parameters are automatically adjusted.

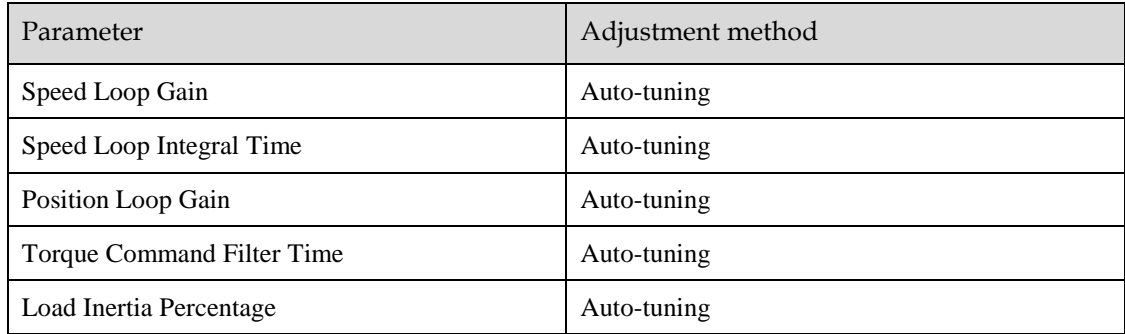

**NOTE**: The parameters will not change automatically in tuning-less function.

#### Applicated Case

- Applied for that no more than 30 times the load moment of inertia.
- Applied for any rotation speed.

#### Relevant Parameters

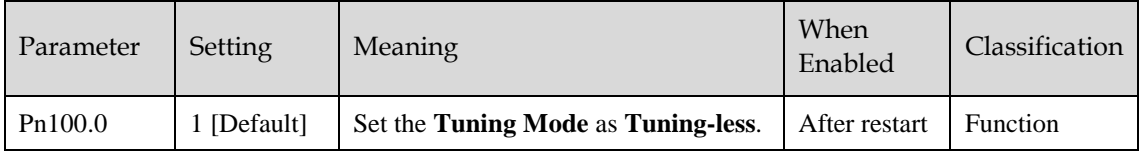

#### Application Restrictions

The following functions or applications are not available in the Tuning-less function:

- Gain switch is disabled.
- P/PI Switch is disabled.
- Speed feedback by using observed speed is disabled.
- Load Torque Compensation is disabled.
- Model Following Control Function is disabled.

# 8.2.2 One-Parameter Auto-Tuning

#### Function Description

This tuning function is similar to the tuning-less function, using an Autotune parameters adjustment module that updates the position loop and speed loop parameters in real time based on the servo operating state (position, speed, current).

Only the parameter Pn101 (Servo Rigidity) needs to set in One-Parameter Auto-Tuning function, and [Figure 8-5](#page-268-0) shows the block diagram in One-Parameter Auto-Tuning.

Figure 8-5 Block diagram in One-Parameter Auto-Tuning

<span id="page-268-0"></span>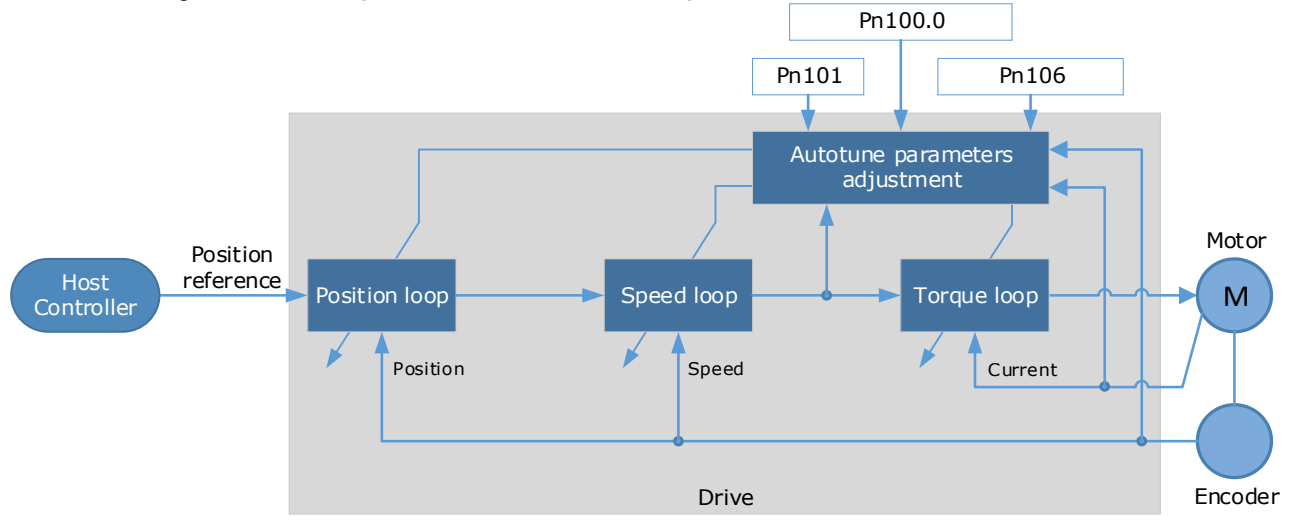

Before performing One-Parameter Auto-Tuning, you need to manually set the following parameters:

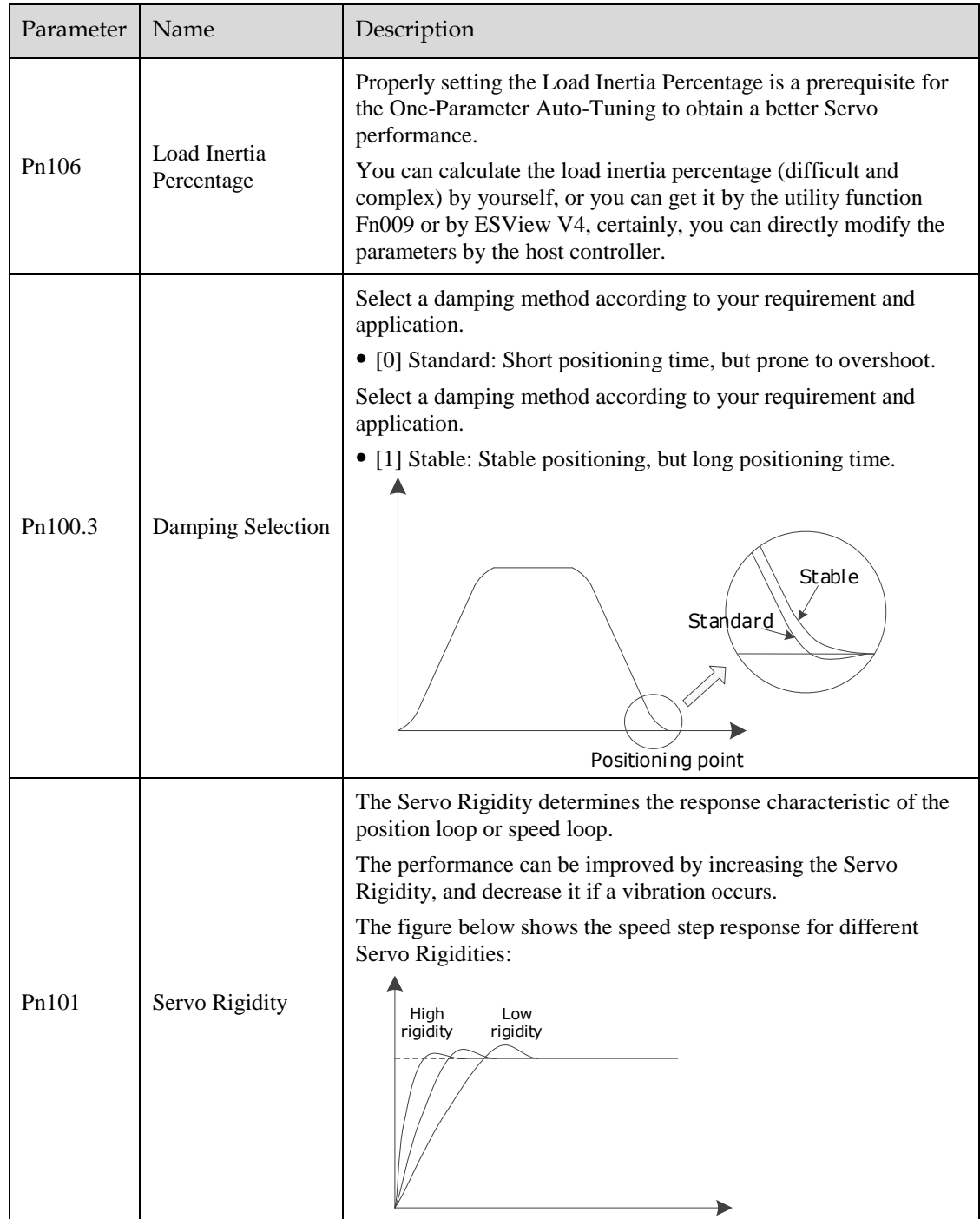

When using One-Parameter Auto-Tuning function, the following parameters are automatically adjusted.

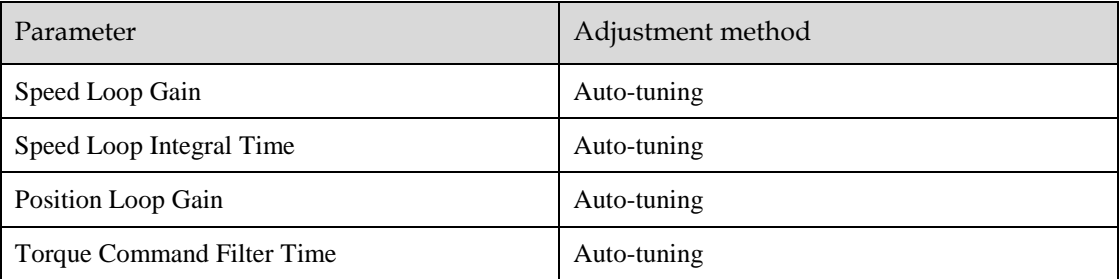

**NOTE**: The parameters will not change automatically in tuning-less function.

Compared to Tuning-less, there are some features below in One-Parameter Auto-Tuning:

- Tuning based on a proper load inertia percentage can get a better servo performance.
- The setting of Servo Rigidity can be applied to more operating conditions.

#### Applicated Case

- Applied for that more than 50 times the load moment of inertia.
- Applied for any rotation speed.

#### Relevant Parameters

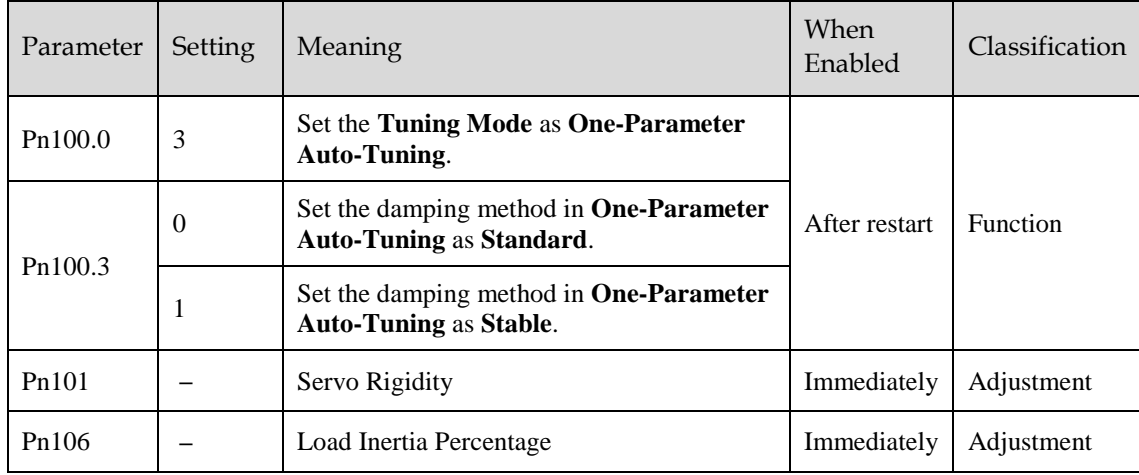

#### Application Restrictions

The following functions or applications are not available in One-Parameter Auto-Tuning function:

- Gain switch is disabled.
- Model Following Control Function is disabled.

# <span id="page-271-1"></span>8.2.3 Manual Tuning

#### Function Description

In the Manual Tuning, you need to manually adjust the gain parameters without using the autotune parameter adjustment module, until the Servo get the desired performance. [Figure 8-6](#page-271-0) shows the block diagram in Manual Tuning.

Figure 8-6 Block diagram in Manual Tuning

<span id="page-271-0"></span>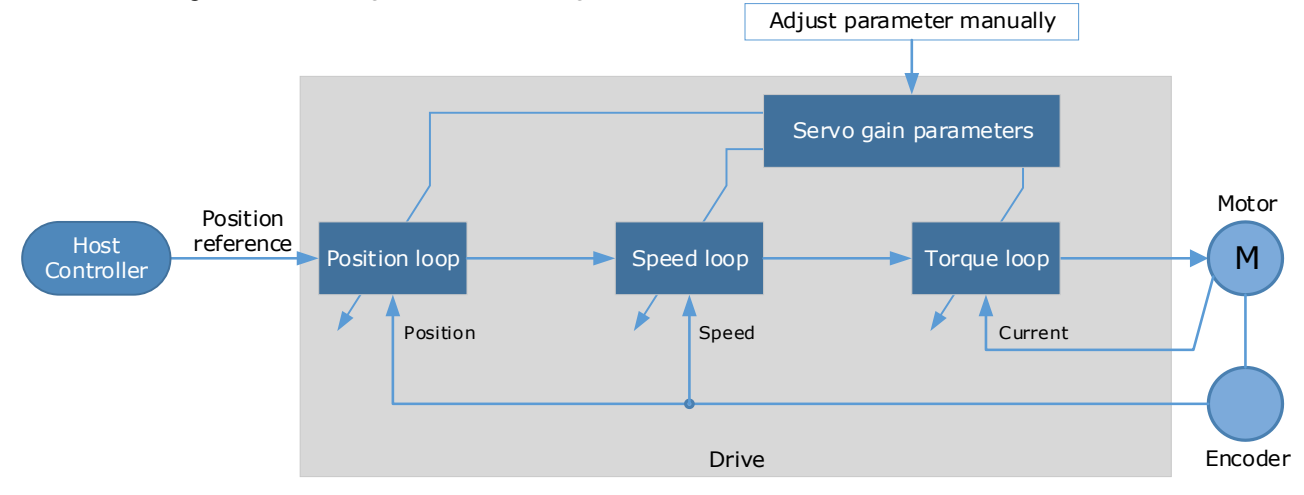

It is necessary to adjust the three-loop control parameters of the Servo from the inside out, that is, the adjustment sequence is  $\boxed{\text{Torque loop}} \rightarrow \boxed{\text{Speed loop}} \rightarrow \boxed{\text{Position loop}}$ . In addition, in order to meet the stability, the bandwidth setting should be the largest in the torque loop, the speed loop is the second, and the position loop is the smallest.

The following parameters need to be adjusted in each loop when performing Manual Tuning.

- Torque loop (Torque Control Mode)
- − Torque Reference Filter Time (Tf):

The torque reference filter filters the torque reference to remove the high frequency band, which can effectively reduce the torque ripple of the Motor output, eliminate signal noise and reduce the temperature rise of the Motor.

The larger the Torque Reference Filter Time, the better the filtering effect on the torque reference. However, the greater the phase lag, and the slower the torque response. Therefore, a smaller acceptable value should be set to obtain a larger torque loop bandwidth in the actual tuning.

- Speed loop (Speed Control Mode)
- Relevant parameter in torque loop (Tf)
- − Load Inertia Percentage (JL)

Properly setting the Load Inertia Percentage is a prerequisite for the tuning to obtain a better Servo performance.

You can calculate the load inertia percentage (difficult and complex) by yourself, or you can get it by the utility function Fn009 or by ESView V4, certainly, you can directly modify the parameters by the host controller.

− Speed Loop Gain (Kv), Speed Loop Integral Time (Ti)

The speed loop is controlled using a Proportional-Integral Controller that contains Speed Loop Gain and Speed Loop Integral Time. Both of them determine the speed loop bandwidth and antidisturbance performance of the Servo.

In general, if you can increase the setting of the Speed Loop Gain, the speed loop bandwidth will be increased and the anti-load disturbance performance will be better. And, if you can decrease the setting of the Speed Loop Integral Time, the integral action will be stronger, the speed loop bandwidth will be increased, and the anti-load disturbance performance will be better. In addition, the integral action may reduce the steady-state error to zero.

[Table 8-2](#page-272-0) lists several commonly used adjustment methods based on the characteristics of the speed step response.

| Response Curve | Description                        | Adjustment method                                                                     |
|----------------|------------------------------------|---------------------------------------------------------------------------------------|
|                | Speed loop bandwidth is high       | Properly decrease the Speed<br>Loop Gain or increase the<br>Speed Loop Integral Time. |
|                | Speed loop damping ratio is<br>low | Properly increase the Speed<br>Loop Integral Time.                                    |
|                | Steady-state error is existed      | Properly decrease the Speed<br>Loop Integral Time.                                    |
|                | Speed loop bandwidth is low        | Properly increase the Speed<br>Loop Gain or decrease the<br>Speed Loop Integral Time. |

<span id="page-272-0"></span>Table 8-2 Adjustment example in speed loop

It is recommended to increase the Speed Loop Gain and decrease the Speed Loop Integral Time to obtain a larger speed loop bandwidth.

- Position loop (Position Control Mode)
- Relevant parameters in speed loop (Kv, Ti, Tf, and JL)
- − Position Loop Gain (Kp)

The position loop is controlled using a Proportional Controller that only contains the Position Loop Gain. This parameter determines the position loop bandwidth. If you increase the Position Loop Gain, the position loop bandwidth will be increased and the anti-load disturbance performance will be better. However, overshooting and vibration in the position reference may be occurred.

It is recommended to set the Position Loop Gain to a quarter of the Speed Loop Gain, and make appropriate adjustments based on this.

#### Applicated Case

- Applied for that more than 50 times the load moment of inertia.
- Applied for any rotation speed.

#### Relevant Parameters

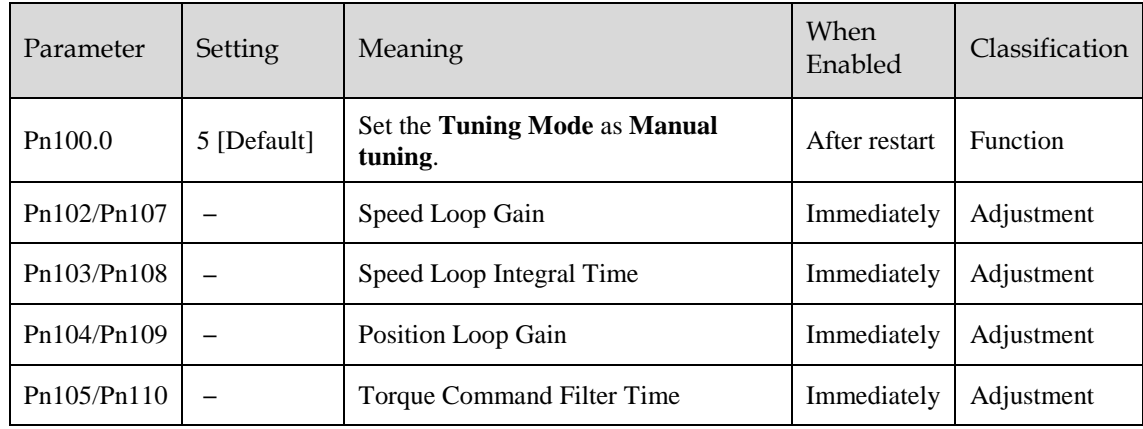

**NOTE**: the settings of Pn107 to Pn110 are taken effect after the gain is switched.

# 8.3 Tuning Tools

There is an Auto-Tuning Tool and a Manual Tuning Tool in Tuning tools. When using a tuning tool, the Drive will execute the position references generated internally, [Figure 8-5](#page-268-0) shows the block diagram in using a tuning tool.

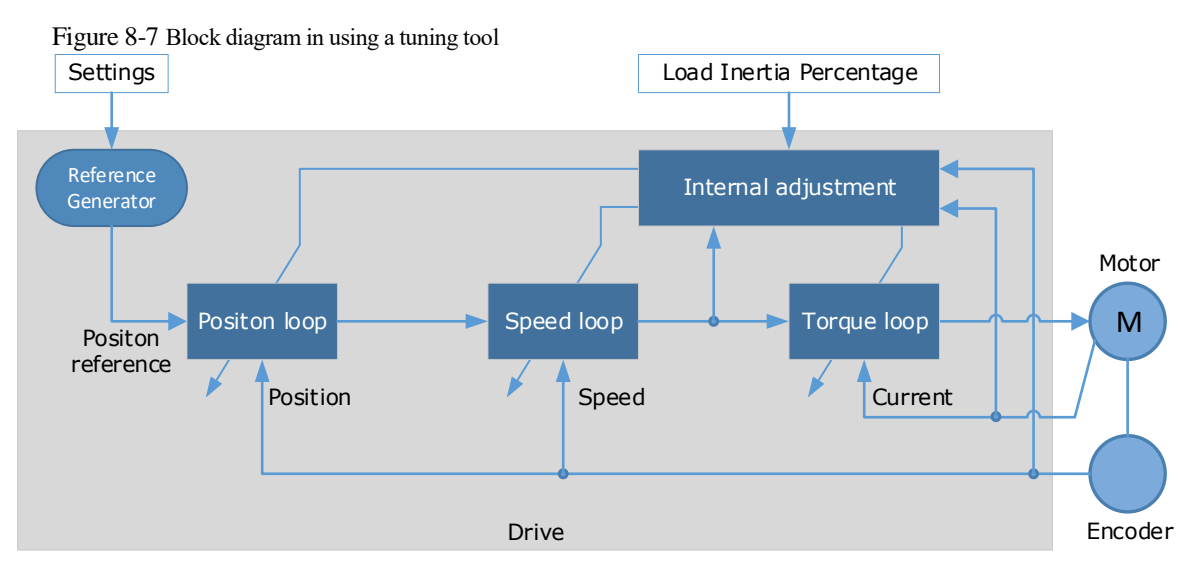

The reference generator plans an appropriate position reference according to the settings of relevant parameter.

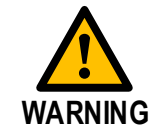

Since the limit function is unavailable when using the tuning tools, please make sure that the movable parts have sufficient travel in the planned motion track.

# 8.3.2 Auto-Tuning Tool

#### Function Description

With the Auto-Tuning Tool, the reference generator can plan the position curve and generate a position reference as inputs to the position loop.

There are two operation patterns (POS0 and POS1), you can set their relevant parameters respectivel[y.Figure 8-8](#page-274-0) shows an example of position-speed timing diagram in PJOG operation.

Figure 8-8 Position-speed timing diagram

<span id="page-274-0"></span>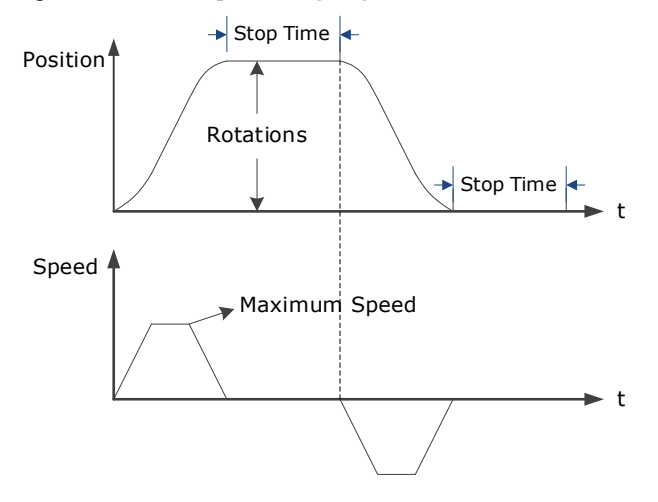

The Drive will operator the Motor repeatedly according to the parameter settings of the two operation patterns until the tuning is completed. You can set the parameters Pn164 and Pn168 to a negative value for reversing the Motor, so that there are four ways of the operation in the program jogging, as is shown i[n Figure 8-9.](#page-274-1)

<span id="page-274-1"></span>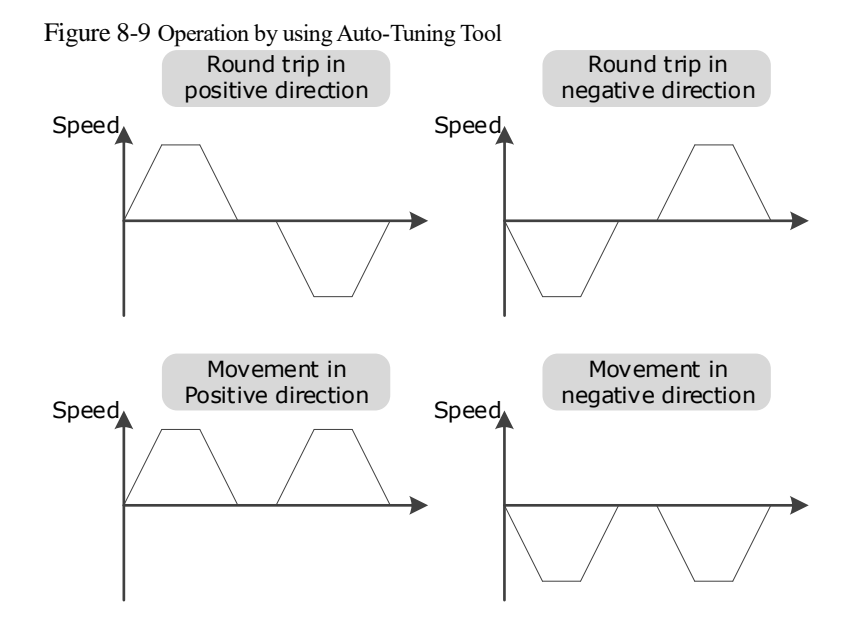

You shall set the Rotations (Pn164 and Pn168) and Max Speed (Pn165 and Pn169) to a proper value. If the Rotations is set too small or the Max Speed is set too large, it is possible that the maximum speed set cannot be reached. In this case, it is necessary to increase the Rotations or decrease the Max Speed.

Use the Auto-Tuning Tool as shown i[nFigure 8-10.](#page-275-0)

<span id="page-275-0"></span>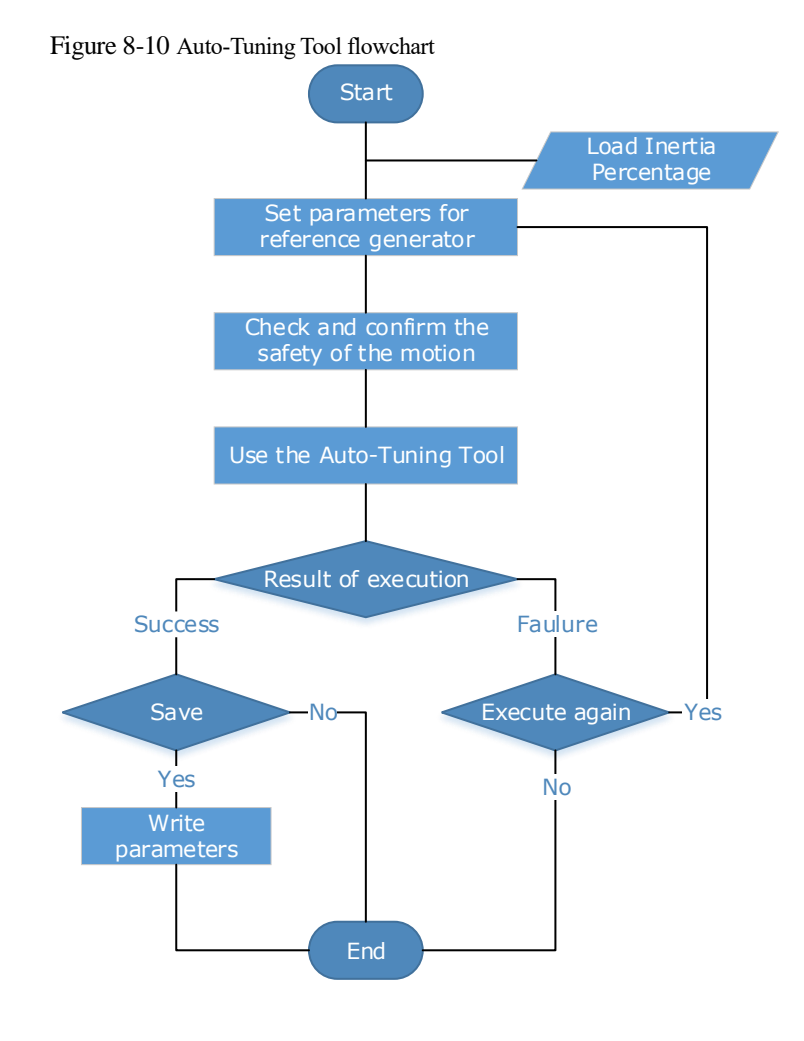

The following parameters are automatically adjusted when using the auto-tuning tool.

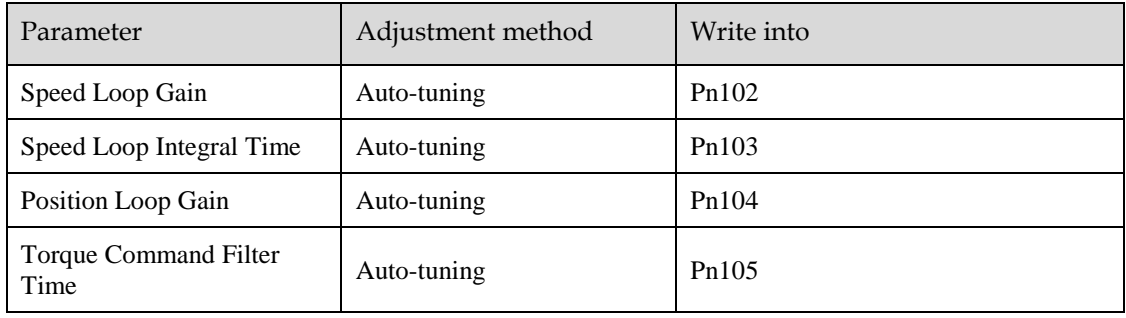

**CAUTION** • The parameters cannot be changed automatically when using the Auto-Tuning Tool. You have to choose whether to save (write) the parameters into the Drive. If you choose to save, parameters will be changed, but they are only available for **[Manual](#page-271-1)  [Tuning](#page-271-1)** function**.**

#### Applicated Case

- Applied for the high rigidity (up to 20 times load moment of inertia) equipment.
- Applied for the low rigidity (up to 10 times load moment of inertia) equipment.
- The number of revolutions is more than 1 rotation, and the rotation speed is higher than 100 rpm.

#### Relevant Parameters

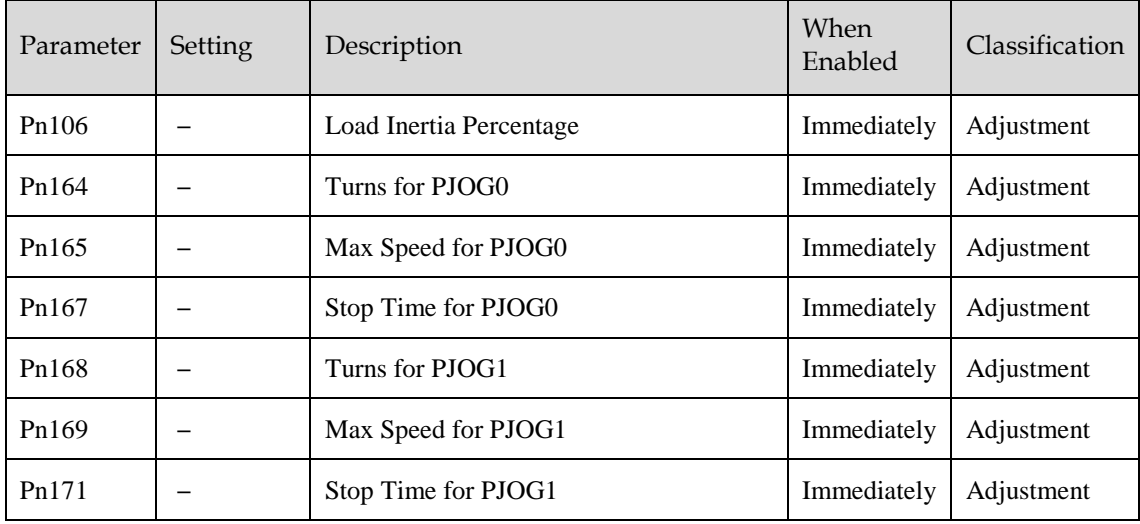

#### Application Restrictions

You can use the automatic vibration suppression function when using the auto-tuning tool.

The following functions or applications are not available when using Auto-Tuning Tool:

- Gain switch is disabled.
- Model Following Control Function is disabled.
- Notch Filter is disabled.
- Vibration Suppression is disabled.
- Load Oscillation Suppression is disabled.

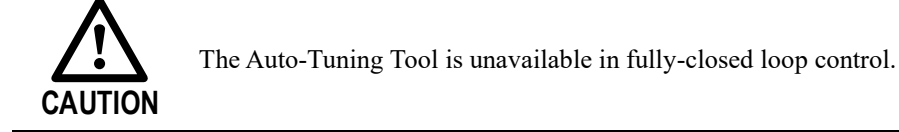

#### Operation Procedure: Use the Panel Operator of the Drive

The following are the steps to use the Auto-tuning tool.

Step 1 Press [**M**] key several times to select the Utility Function Mode.

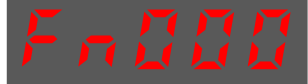

Step 2 Press  $\lceil \blacktriangle \rceil$  key or  $\lceil \blacktriangledown \rceil$  key to select the function number Fn017.

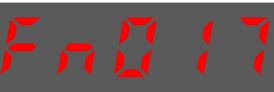

Step 3 Press [◄] key, and Panel Operator displays as below.

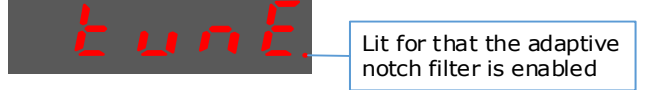

Step 4 Press [**M**] key to execute this operation, and Panel Operator display as below.

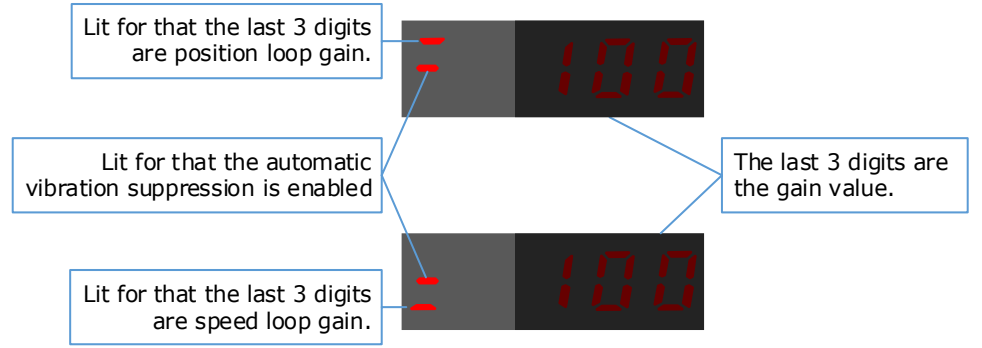

Step 5 When this operation has been completed, Panel Operator will display the result of execution.

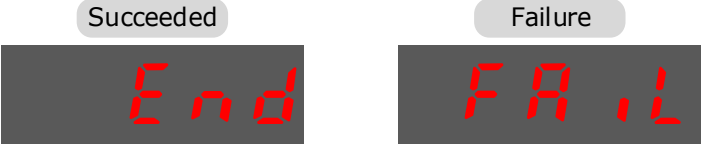

Step 6 Press  $\Box$  key to return to the display of the Fn017.

**---- End**

#### Operation Procedure: Use the ESView V4

By using the Auto-Tuning Tool, the Drive can automatically perform the round-trip (forward and reverse) operation to adjust for machine characteristics.

Step 1 Select **Tuning** → **Tuning Tools** → **Auto-Tuning Tool** in the **Menu Bar** of the *ESView V4* main windows.

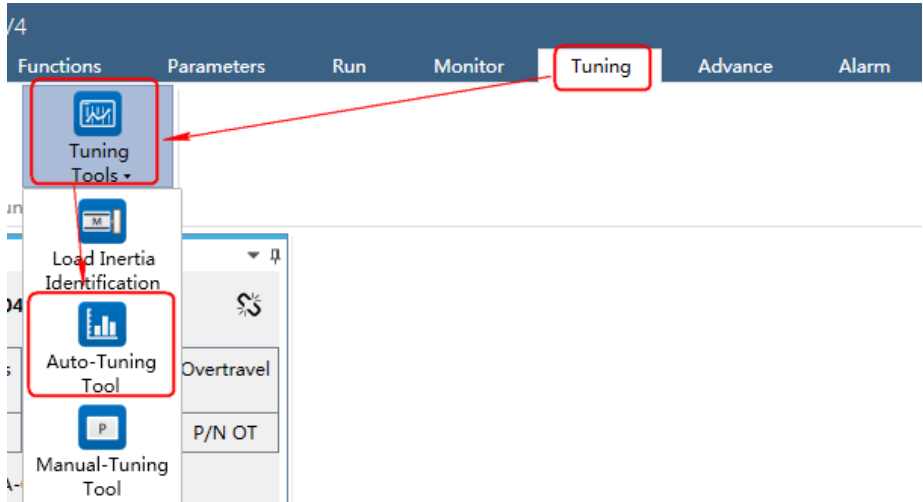

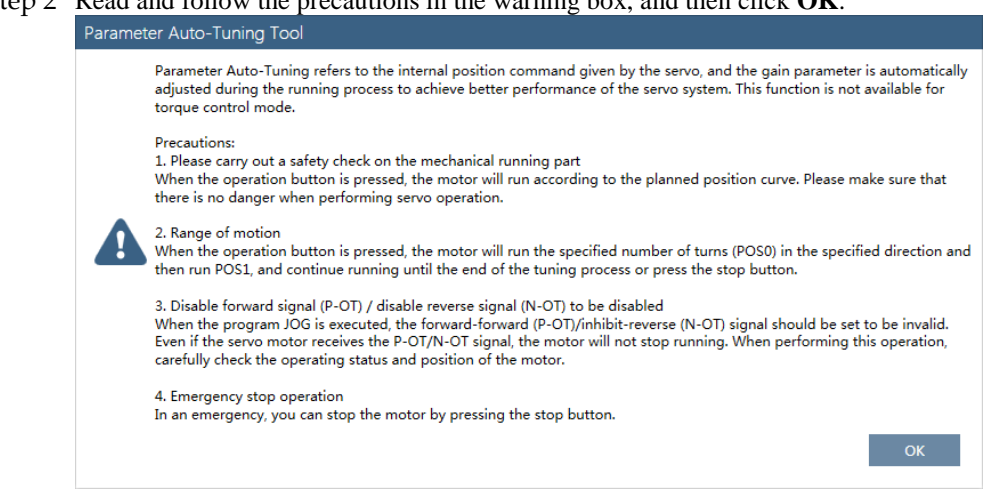

Step 2 Read and follow the precautions in the warning box, and then click **OK**.

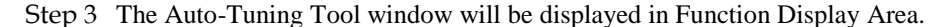

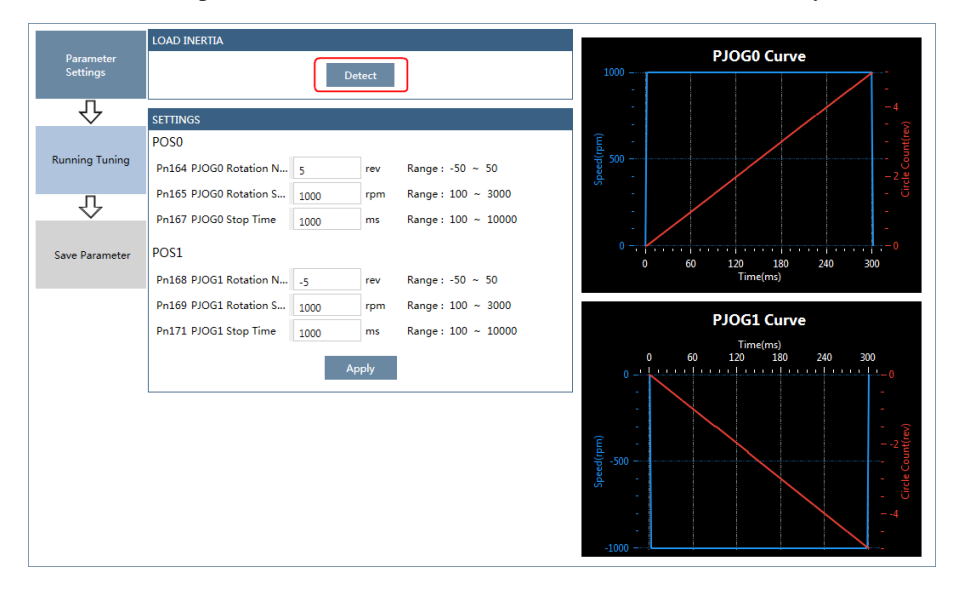

Step 4 Click **Detect** to perform **Load Inertia Identification** function if necessary.

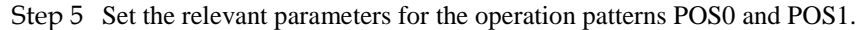

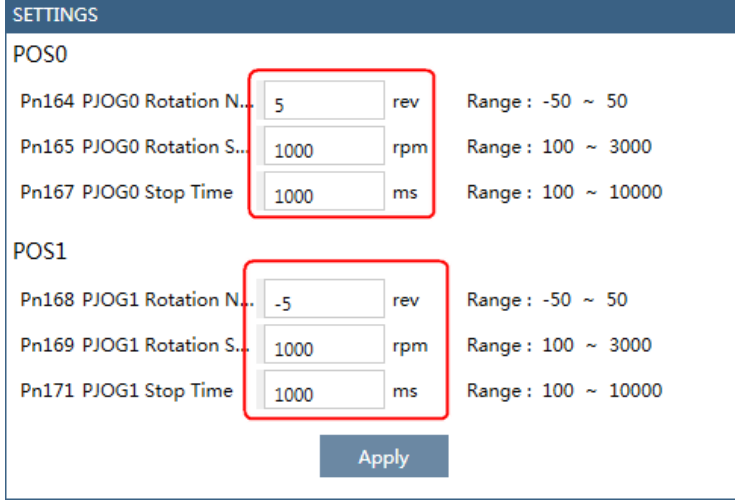

- Rotation Number: Set the numbers of rotation the Motor will run in the operation pattern POS0 or POS1.
- Rotation Speed: Set the Motor running speed in the operation pattern POS0 or POS1.
- Stop Time: Set the hold time when the Motor stops running in the operation pattern POS0 or POS1, and then switches to the other operation pattern.
- Step 6 Click **Apply** to complete the settings.

#### Step 7 Click **Running Tuning**.

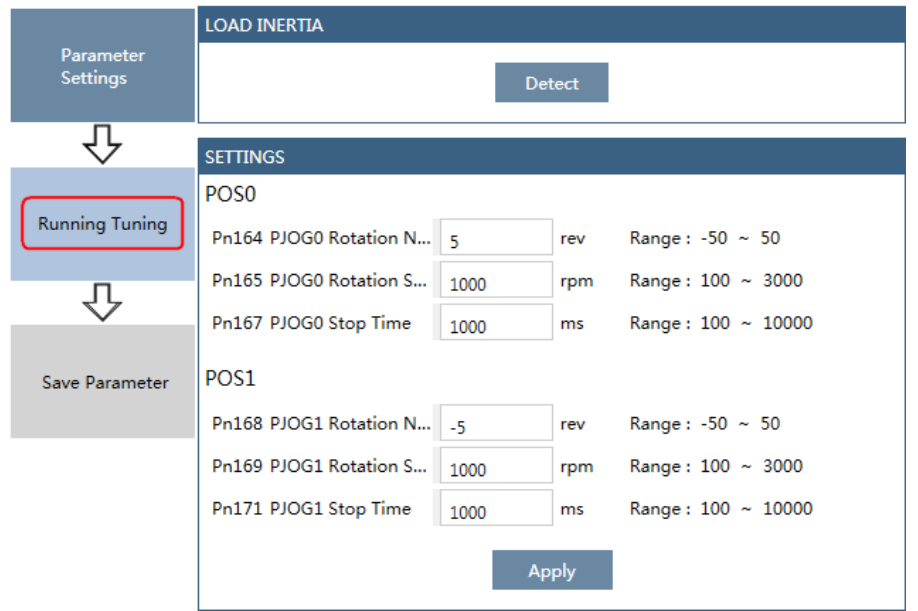

Step 8 The window will display the preparations before running the tuning.

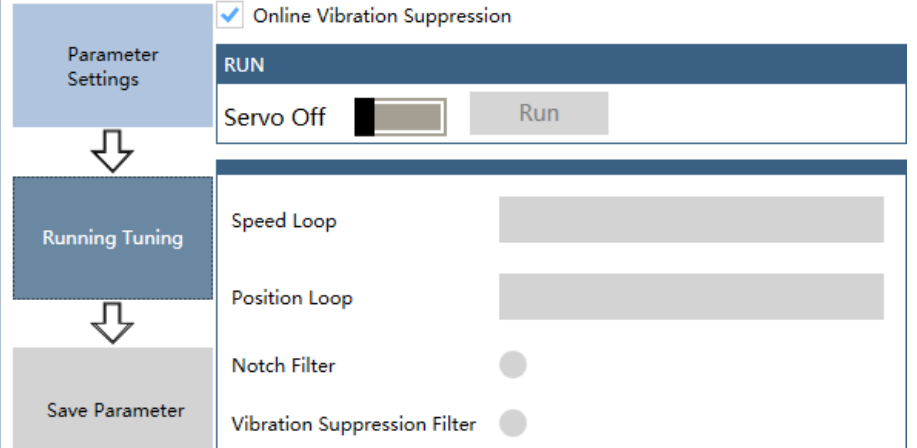

The setting will be written into the Drive automatically after you check or uncheck **Online Vibration Suppression** option.

Step 9 Click **Servo Off** / **Servo On** for supplying power to the Motor.

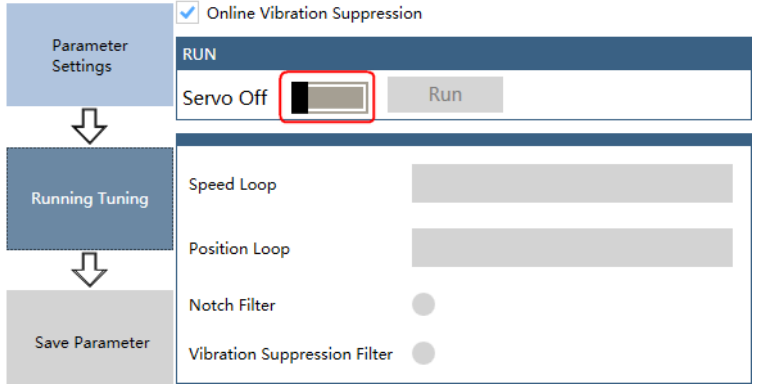

#### Step 10 Click **Run**.

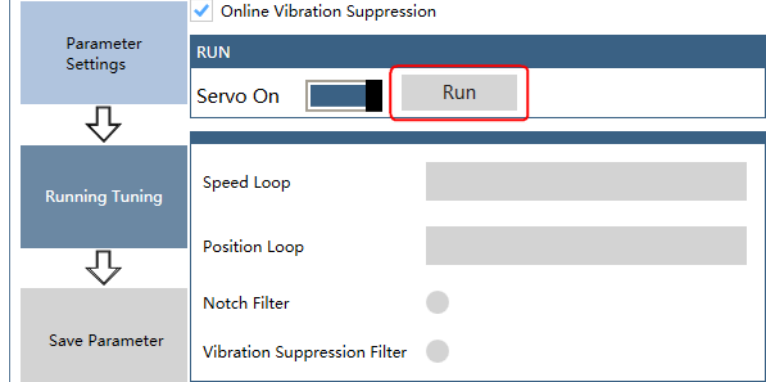

Step 11 The Motor will be run between the operation patterns POS0 and POS1.

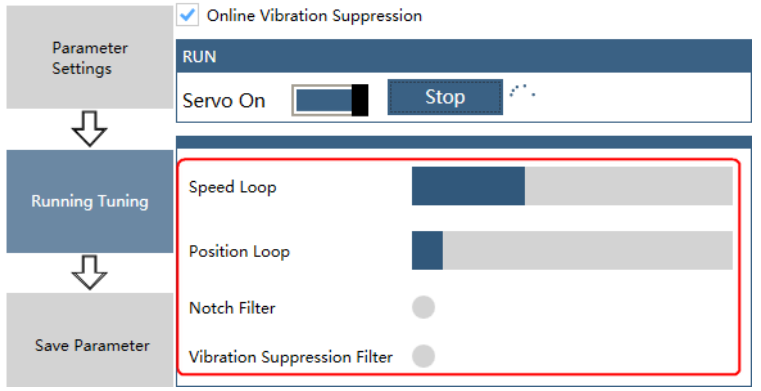

Step 12 Click **OK** when the **Auto-Tuning Tool** function has been completed. Parameter Auto-Tuning Tool

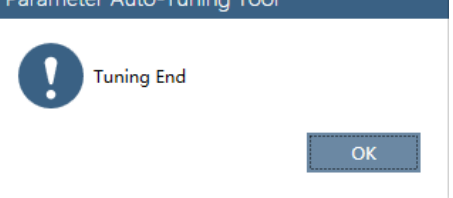

#### Step 13 Click **Save Parameter**.

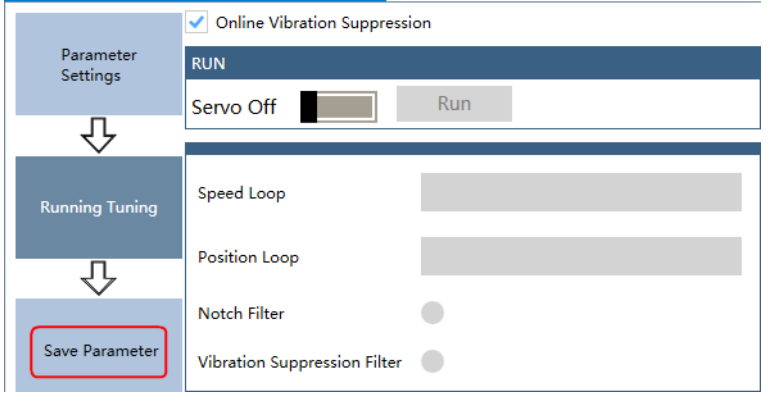

Step 14 Check the **RESULT**, and click **Save**, the settings of parameters will be written into the Drive automatically.

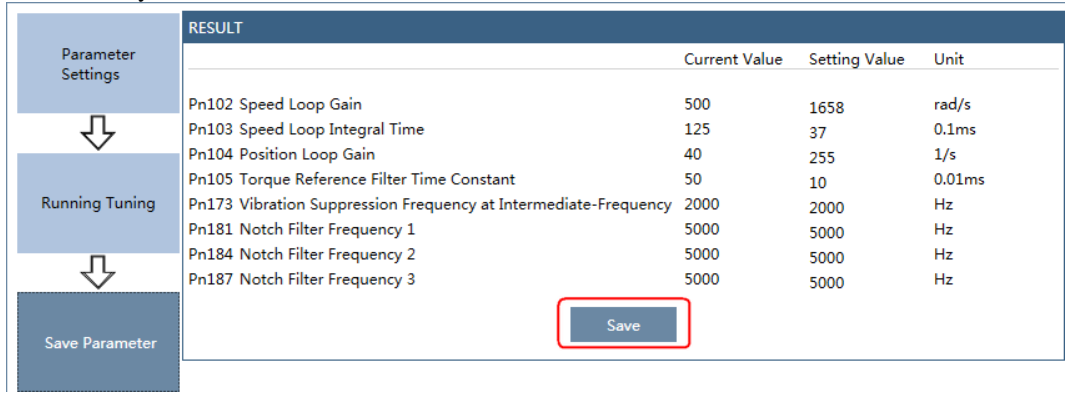

**---- End**

# 8.3.3 Manual-Tuning Tool

By using the Manual-Tuning Tool, you will set the Servo gain parameters again and again according to the waveform graphics of the data (Speed Feedback, Speed Setting, Position Feedback and Position Setting), as far as the performance of the servo meets the requirements.

Step 1 Select **Tuning** → **Tuning Tools** → **Manual-Tuning Tool** in the **Menu Bar** of the *ESView V4* main windows.

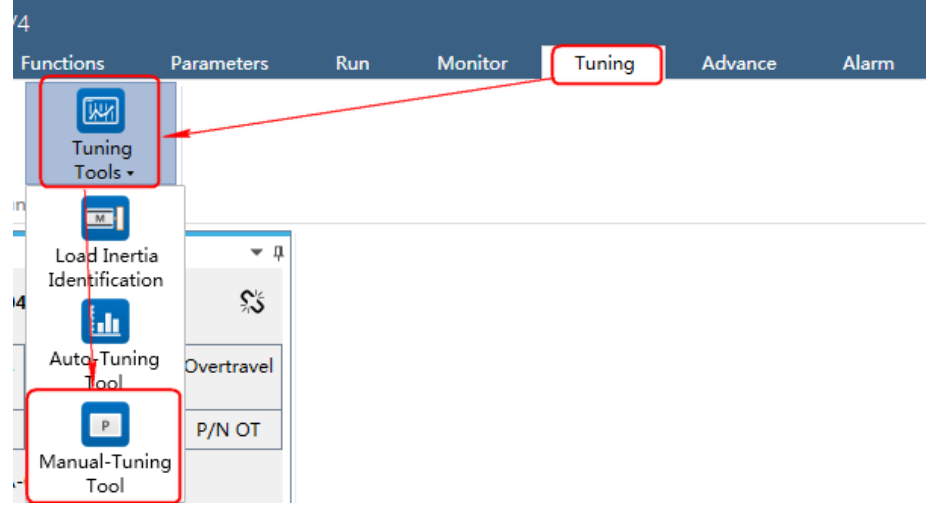

Step 2 The **Manual-Tuning Tool** window will be displayed in **Function Display Area**.

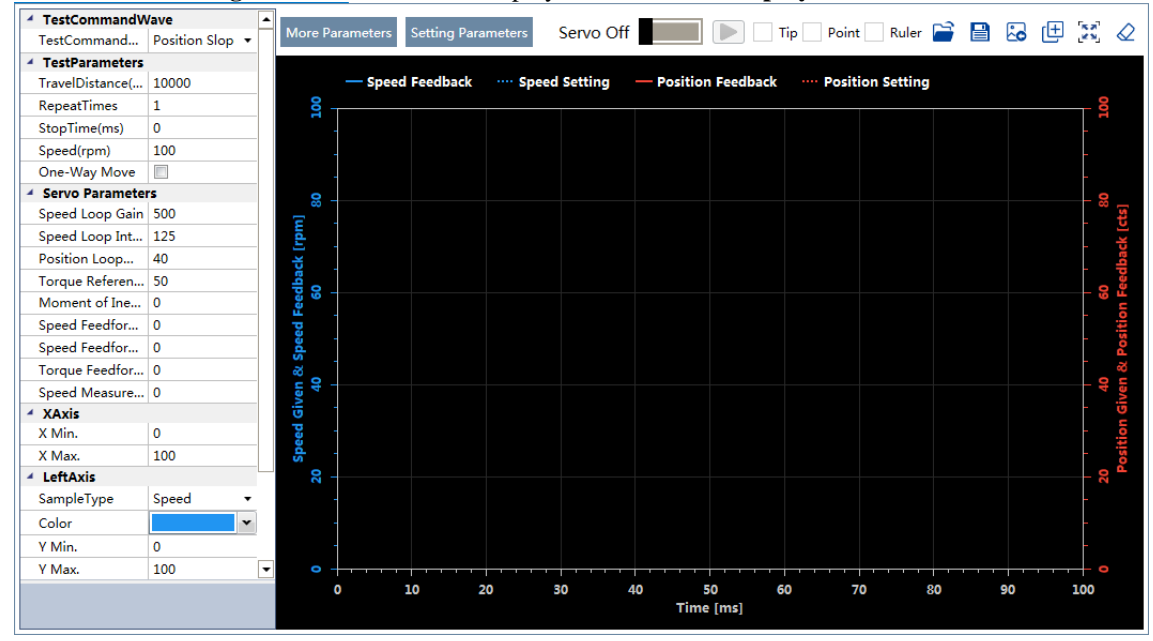

Step 3 Set the necessary parameters of the **Test Command**.

 Choose **Test Command Wave** as **Position Slope**, the Drive will operate in position control method, and the trajectory of the Motor in Two-way movement and One-way movement is shown in the figure

#### below. (Set **Repeat Times** as 2)

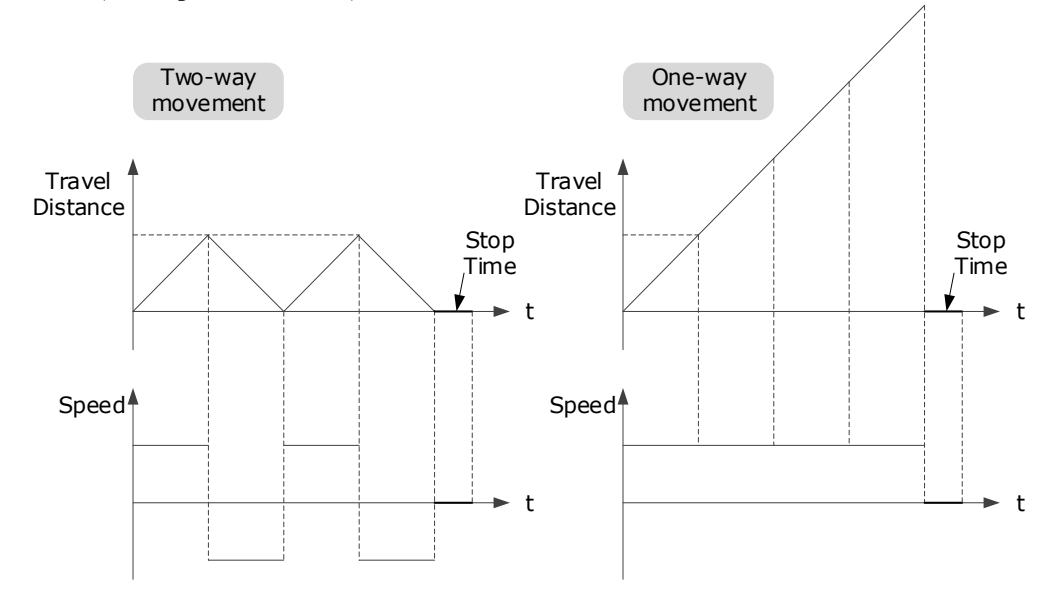

The relevant parameters in the **Position Slope** are shown in the table below.

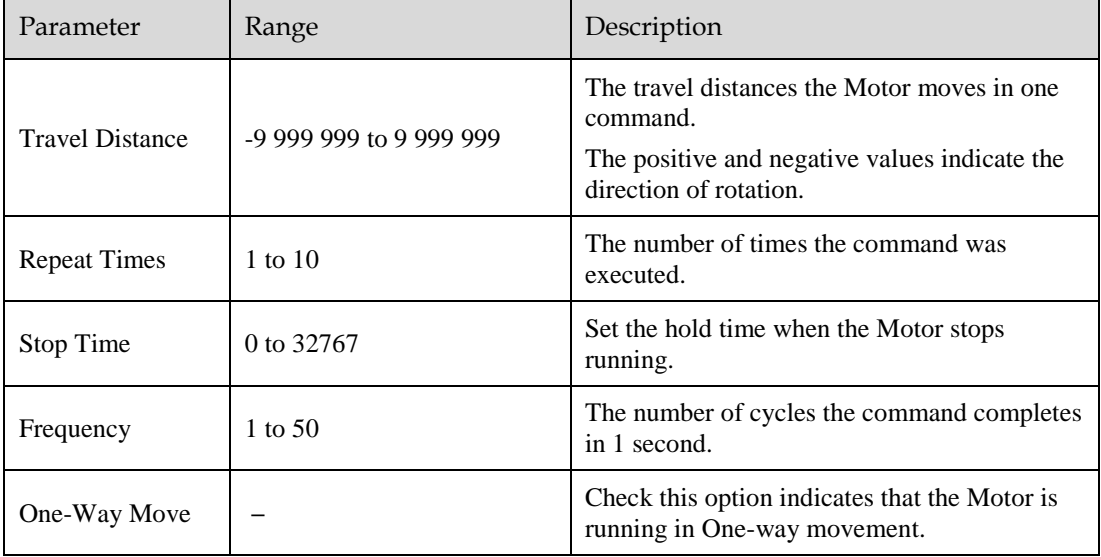

#### **Sinusoidal of position**

When "Test instruction waveform" is set to "position sine", the driver will run in position control mode, and the position instruction generated internally makes the motor move in non-unidirectional motion and the track of unidirectional motion as shown in Figure 8-14 (" Repetition times "is set to 2).

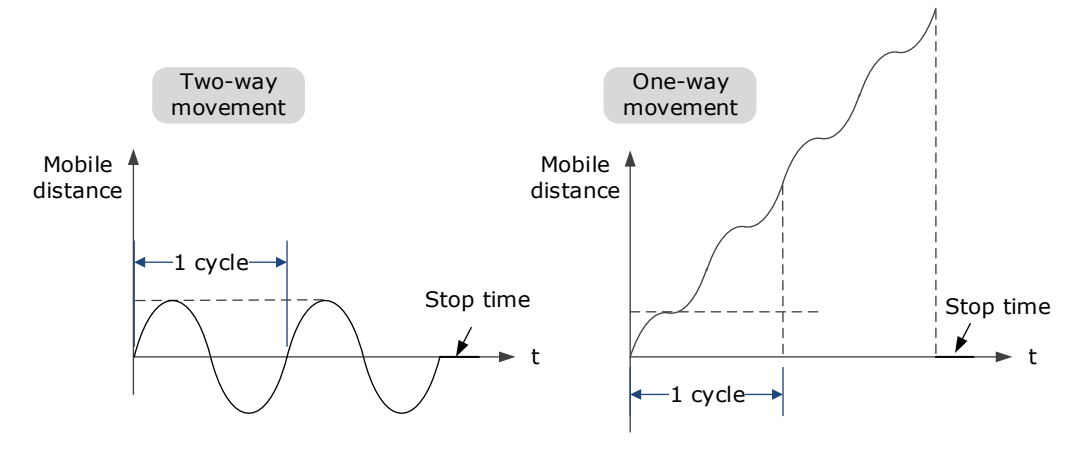

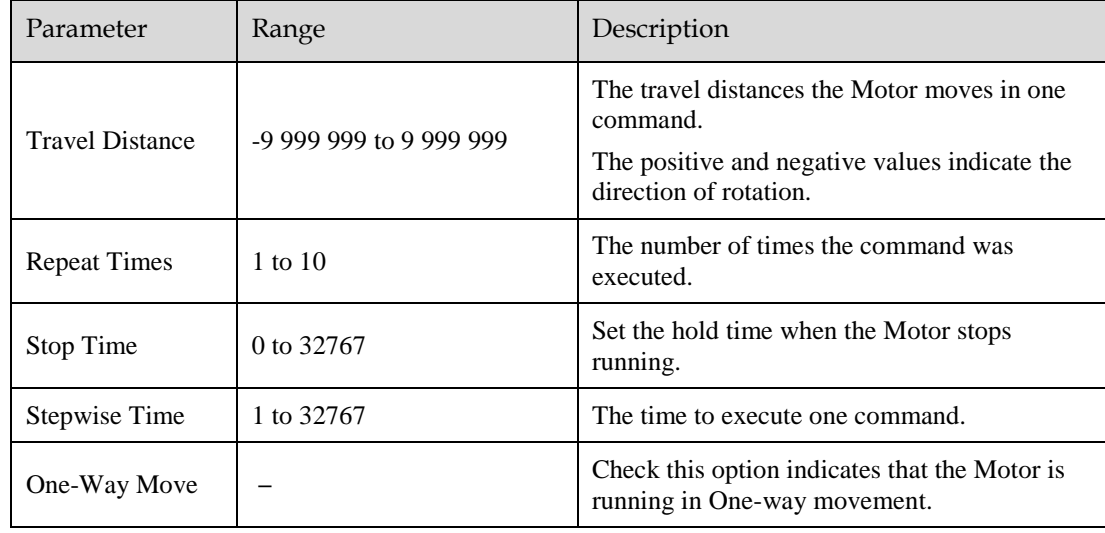

The relevant parameters in the **Position Stepwise** are shown in the table below.

#### **Queue a position steps**

When "Test instruction waveform" is set to "position step", the driver will run in position control mode, and the position instructions internally generated make the motor move in non-unidirectional and unidirectional time sequence as shown in Figure 8-15 (assuming "repetition times" is set to 2).

位置阶跃指令

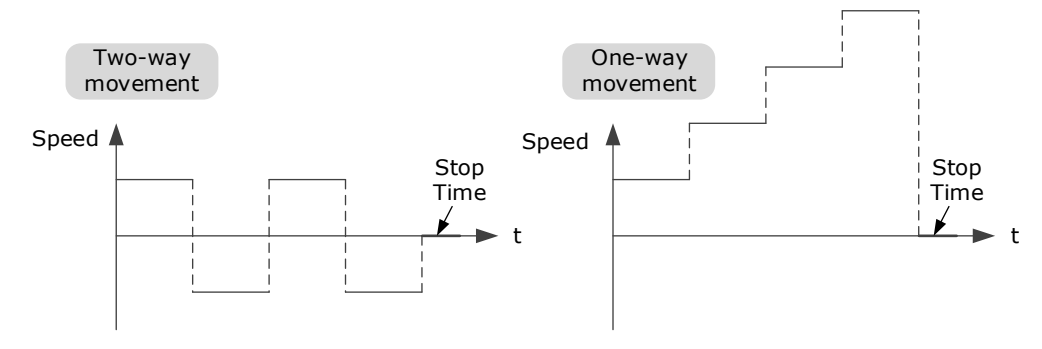

 $\bullet$ 

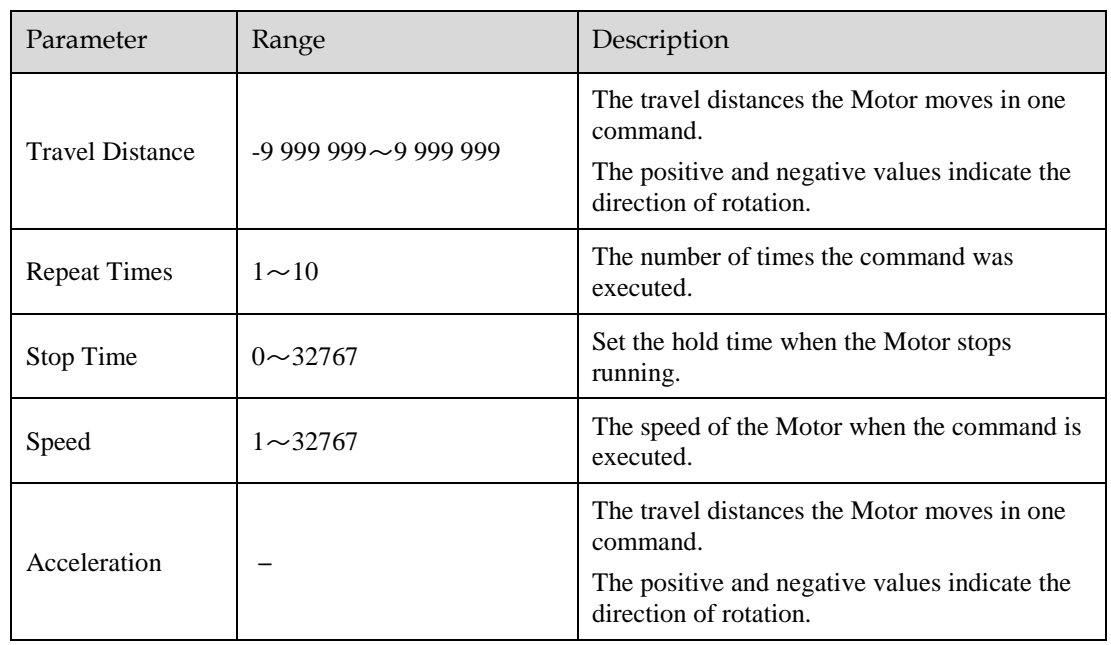

#### **Linear velocity trapezoid**

When "Test Instruction Waveform" is set to "speed trapezoid", the driver will run in position control mode, and the position instruction generated internally makes the motor in non-unidirectional motion and unidirectional motion speed waveform as shown in Figure 8-15 (" Repetition times "is set to 2).

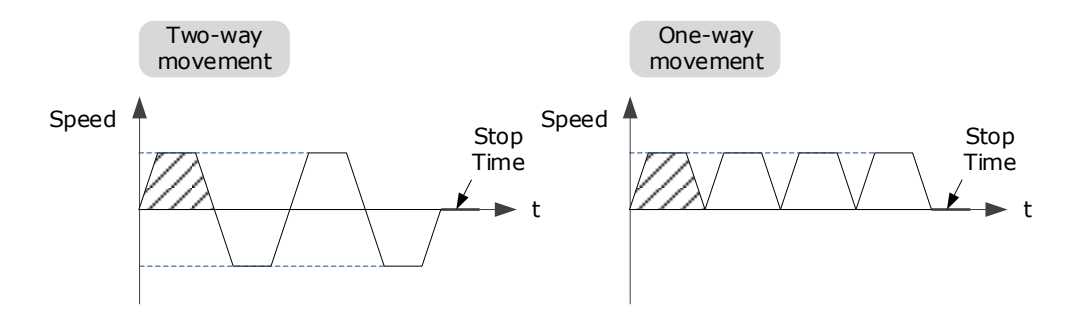

Anyway, you risk losing your set speed by setting the "travel distance" too small.

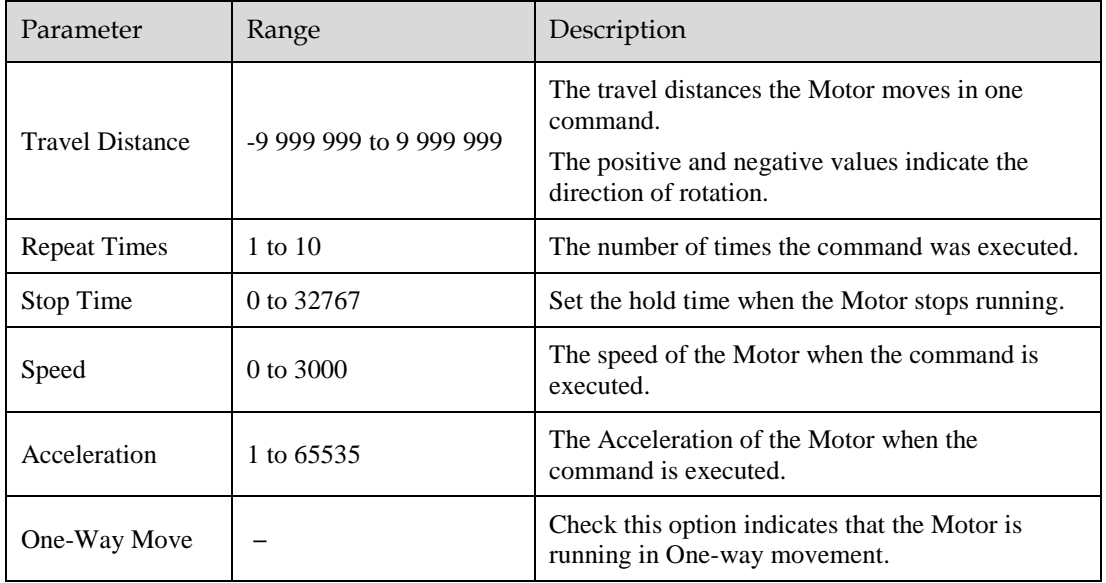

The relevant parameters in the Speed Trapezoid are shown in the table below.

Step 4 Set the necessary parameters for the data collected.

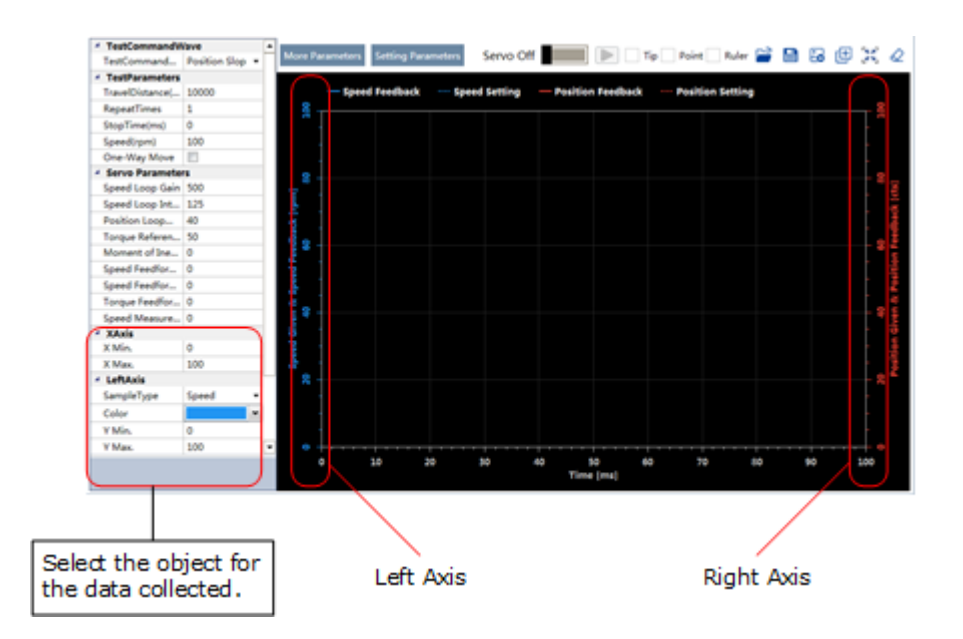

- X Axis: Indicates Times.
- Left Axis: Select **Sample Type** as **Speed** or **Position**. This selection will affect the **Sample Type** of the Right Axis.
- Right Axis: Select **Sample Type** as **None**, **Speed**, **Position**, or **Offset**. The setting **Offset** indicates the deviation of the sample type (speed or position) selected by the left axis.

Step 5 Set the necessary parameters for the Servo gain.

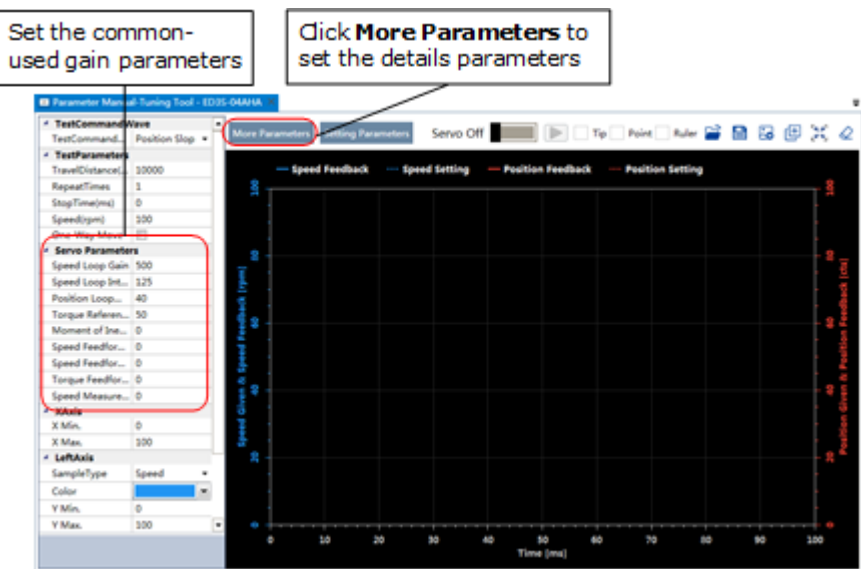

The parameters that may be used are shown in [Table 8-3.](#page-286-0)

<span id="page-286-0"></span>Table 8-3 The parameters that may be used

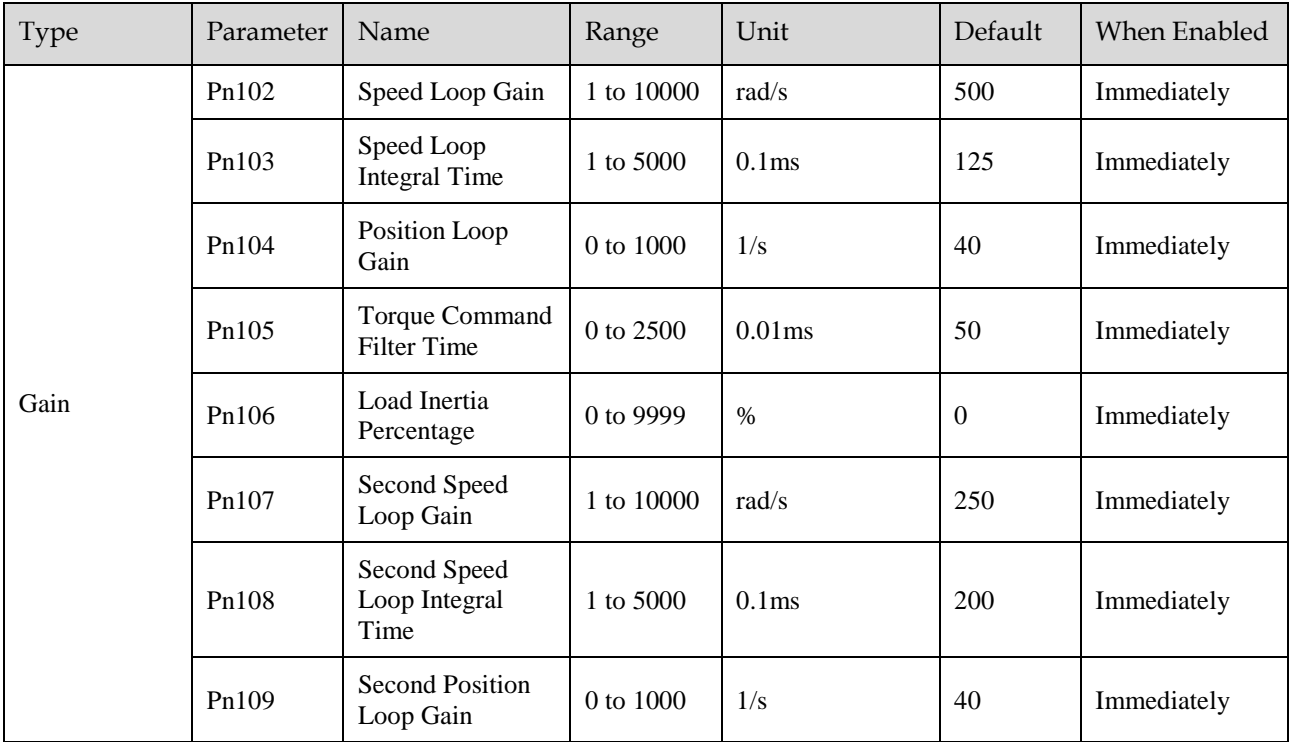

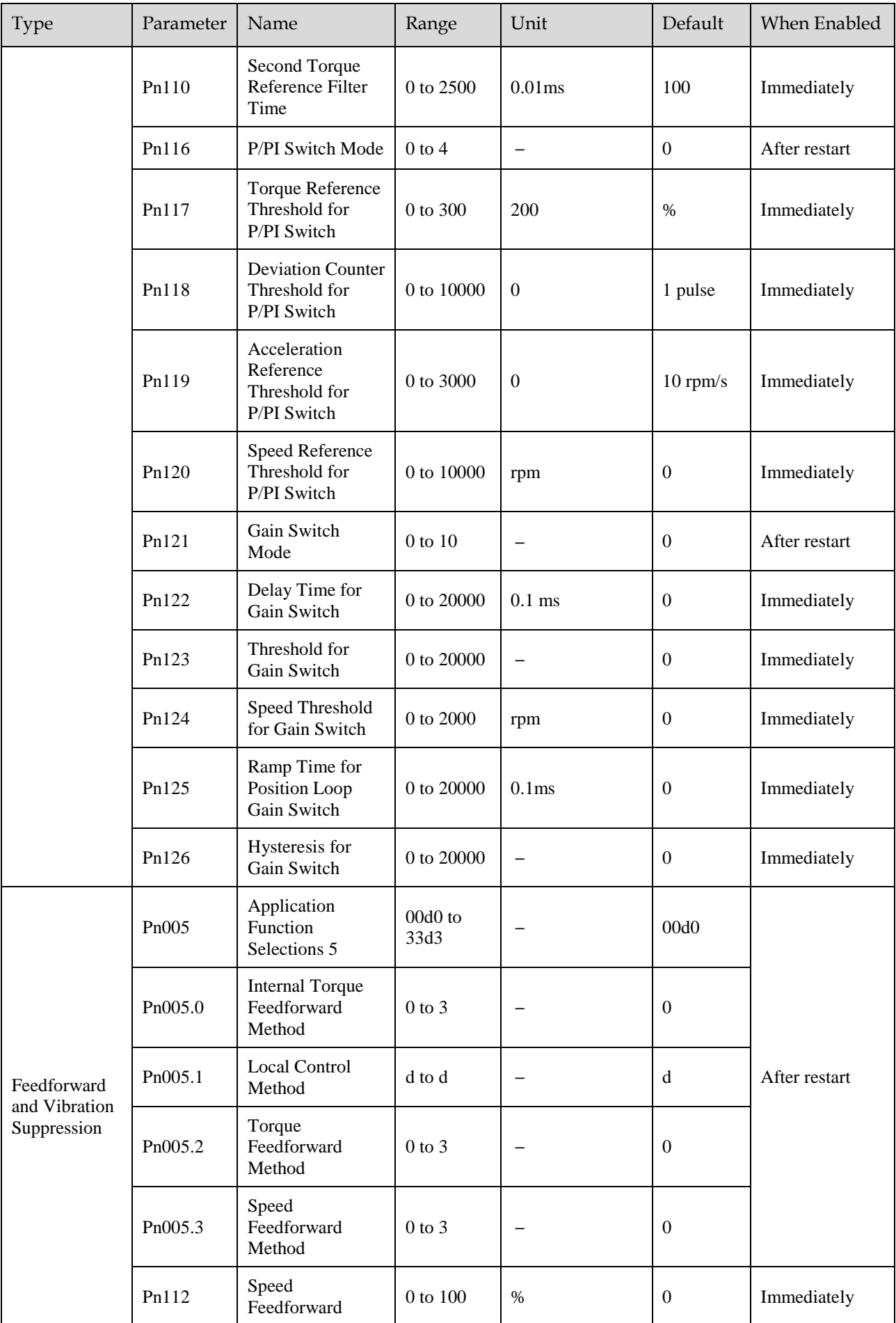
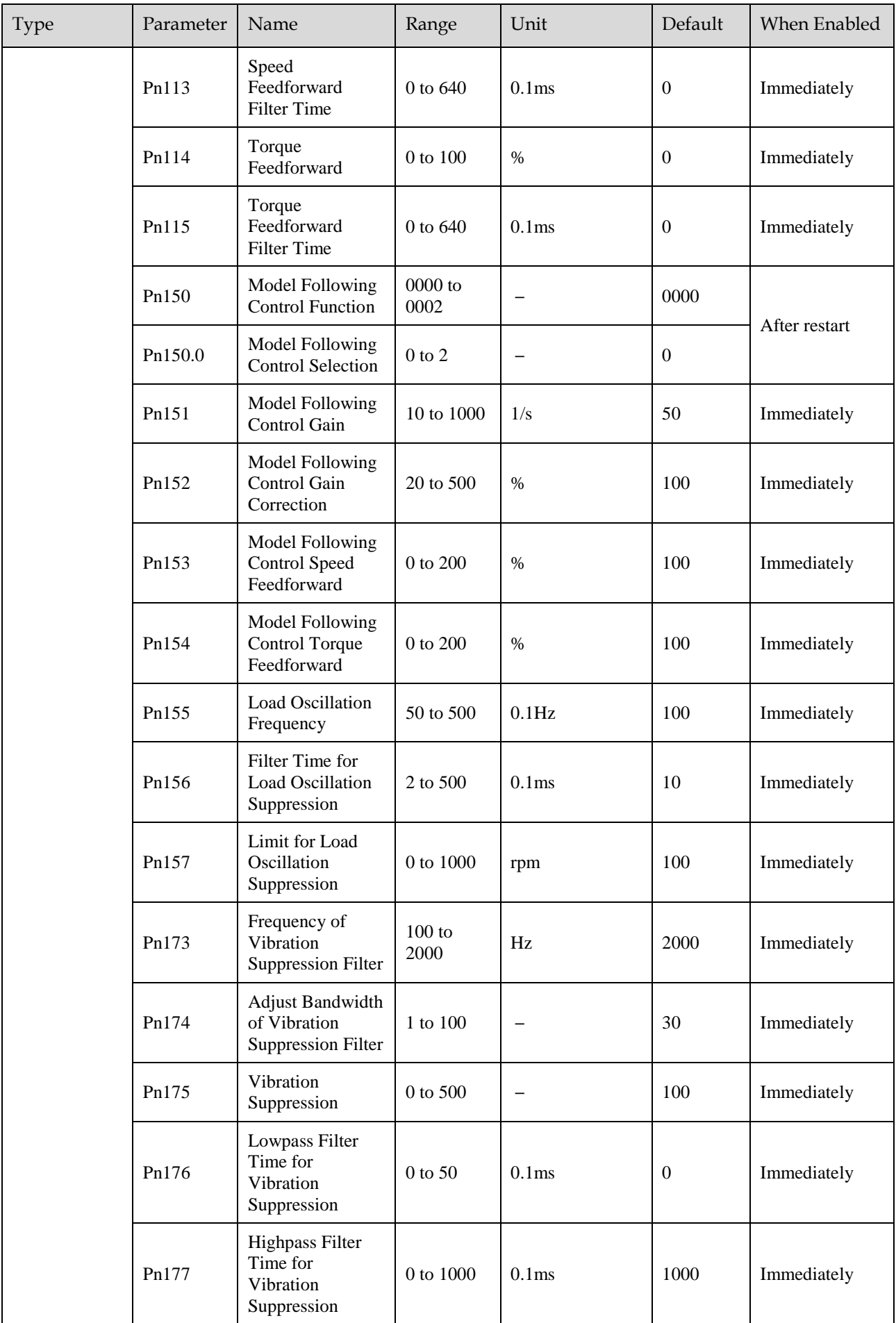

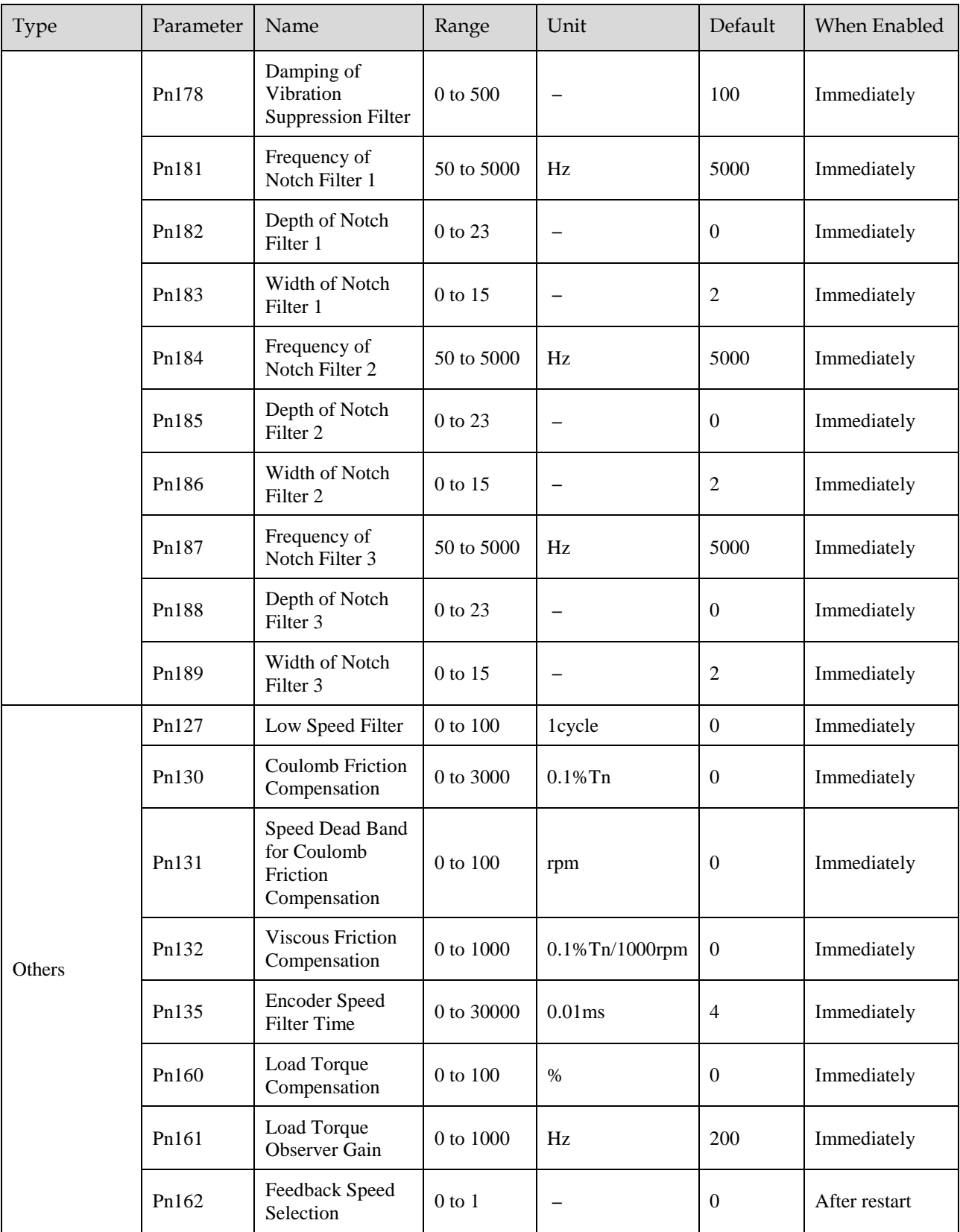

## Step 6 Click **Servo Off** / **Servo On** for supplying power to the Motor.

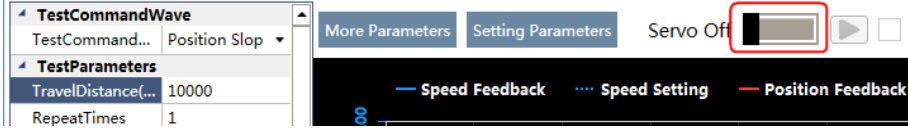

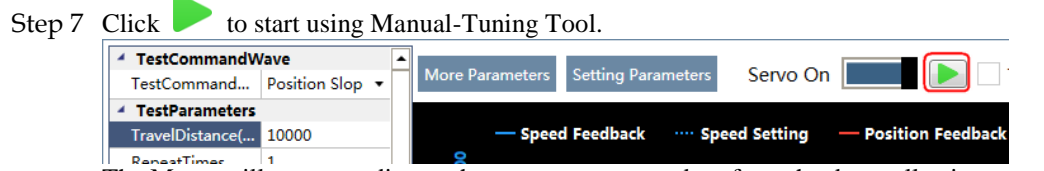

The Motor will run according to the set parameters and perform the data collecting.

Step 8 When the **Manual-Tuning Tool** function has been completed, the waveform graphics of the data result is displayed in the window.

The figure below is an example of data collecting results with the **Position Slope** command.

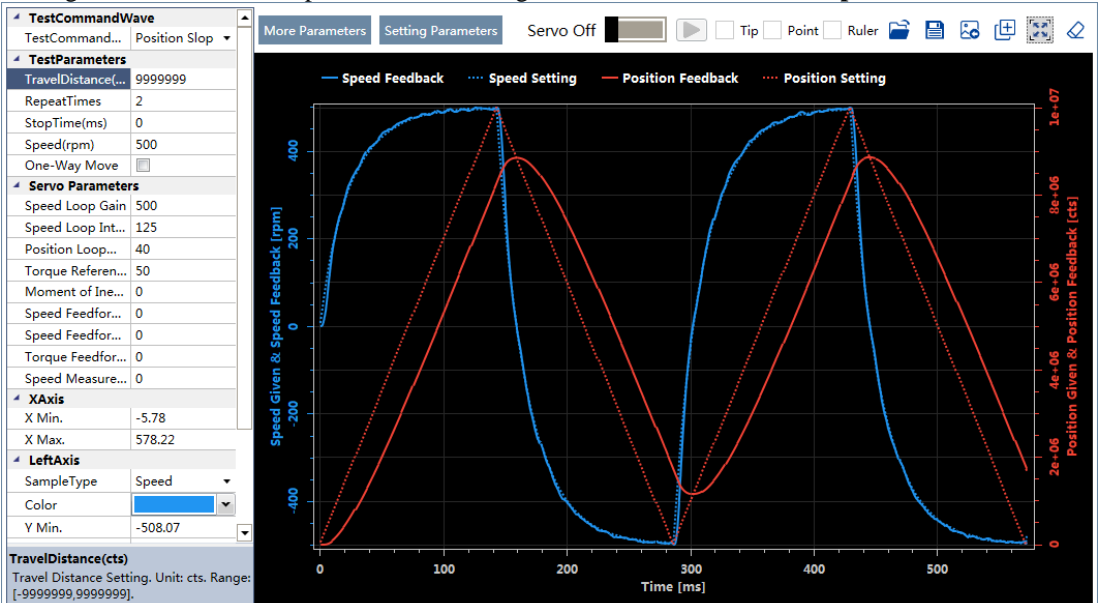

- Step 9 Repeat setting the parameters and perform the data collecting until result meets the requirements.
- Step 10 Click **Setting Parameters** after confirming that the results have reached the desired performance, and the parameters will be written into the Drive.

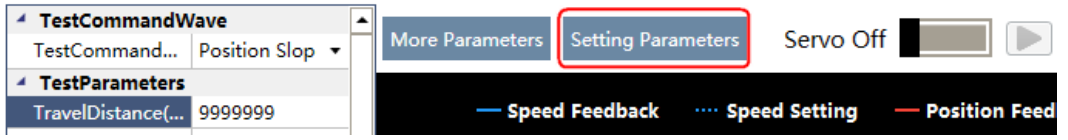

**----End**

# 8.4 Feedback Speed Selection

The speed feedback from the encoder is the calculate result that the Drive read the position value from the encoder and differentiate time.

There is a speed observer inside the Drive for detecting the speed of the Motor in real time. The detected speed can be used for host controller monitoring or as a speed feedback for the speed loop.

In the case of low speed or low encoder resolution, the method of position-to-time differentiation introduces large noise. You can set Pn162=1 to use observed speed as the feedback speed.

In addition, you can increase the setting of Pn161 for making the observed speed closer to the actual speed, but overshooting will be likely to occur.

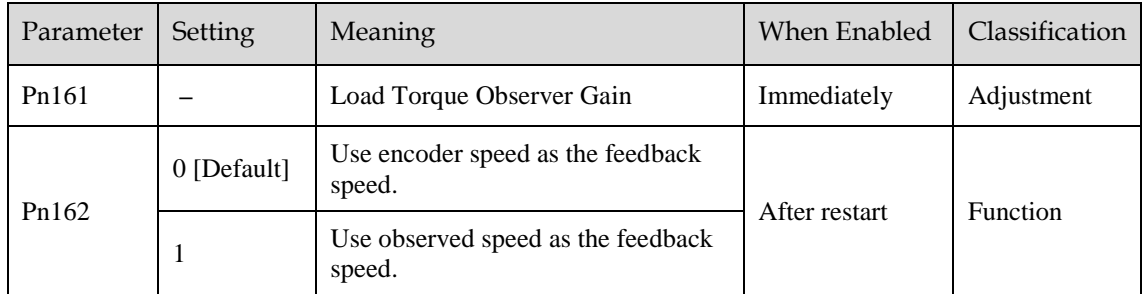

If you keep the default setting of Pn162, you can use a low-pass filter to eliminate the noise and highfrequency band, in this case, you shall set Encoder Speed Filter Time (Pn135) as a proper value.

Increase the setting of Pn135, the filtering effect will be better, and the encoder feedback speed will be smooth, but the phase lag of the speed feedback is also larger, which can reduce the servo performance.

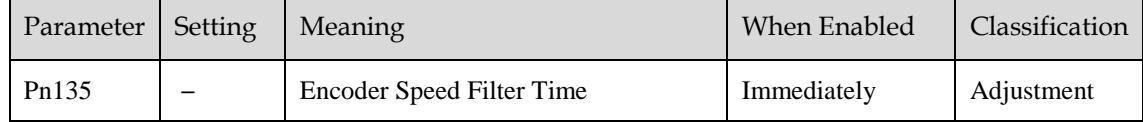

# 8.5 Additional Adjustment Functions

# 8.5.1 Gain Switching

#### Function Description

The gain switching function can be used for the manual tuning. It is required to switch from 1st gain parameters to 2nd gain parameters for the Servo operation in a specific stage, so that the overall performance of the Servo system can reach the desired performance.

Take [Figure 8-11](#page-292-0) as an example, the position stage focuses on the performances such as position ripples and positional rigidity, while the moving stage focuses on the performance such as following error. In this case, two switchable groups of gain parameters are required to meet the Servo performance.

<span id="page-292-0"></span>Figure 8-11 Gain switching example

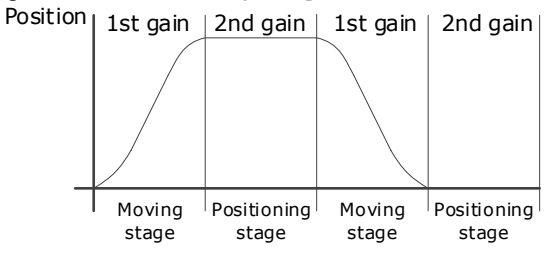

The parameters of the first gain and the second gain are as follows.

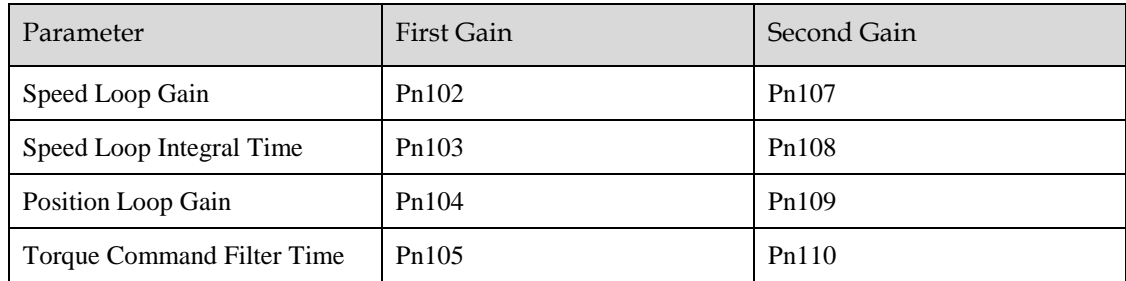

The gain switching function includes two settings: one is the conditions for starting the gain switching and the other is which process to start the gain switching. [Figure 8-121](#page-292-1)3 shows a timing diagram for the gain switching.

<span id="page-292-1"></span>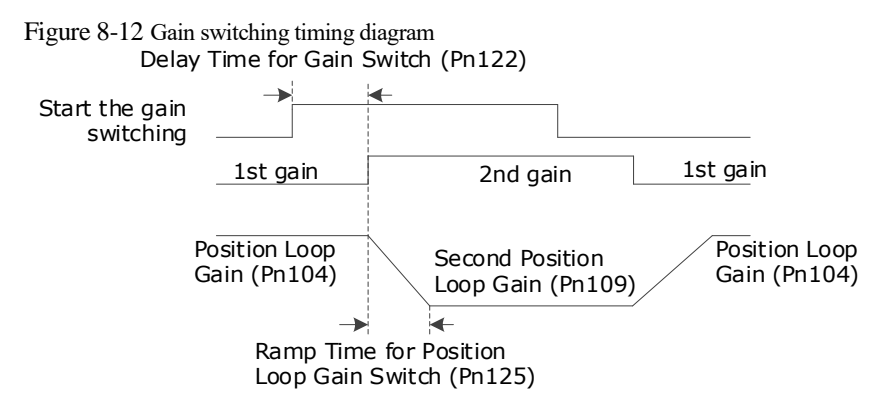

#### Conditions for the Gain Switching

The Drive uses the first group of gain parameters by default. You can set the parameter Pn121 (Gain Switch Mode) as a desired value, so that the second group of gain parameters are used when the condition set in Pn121 are met.

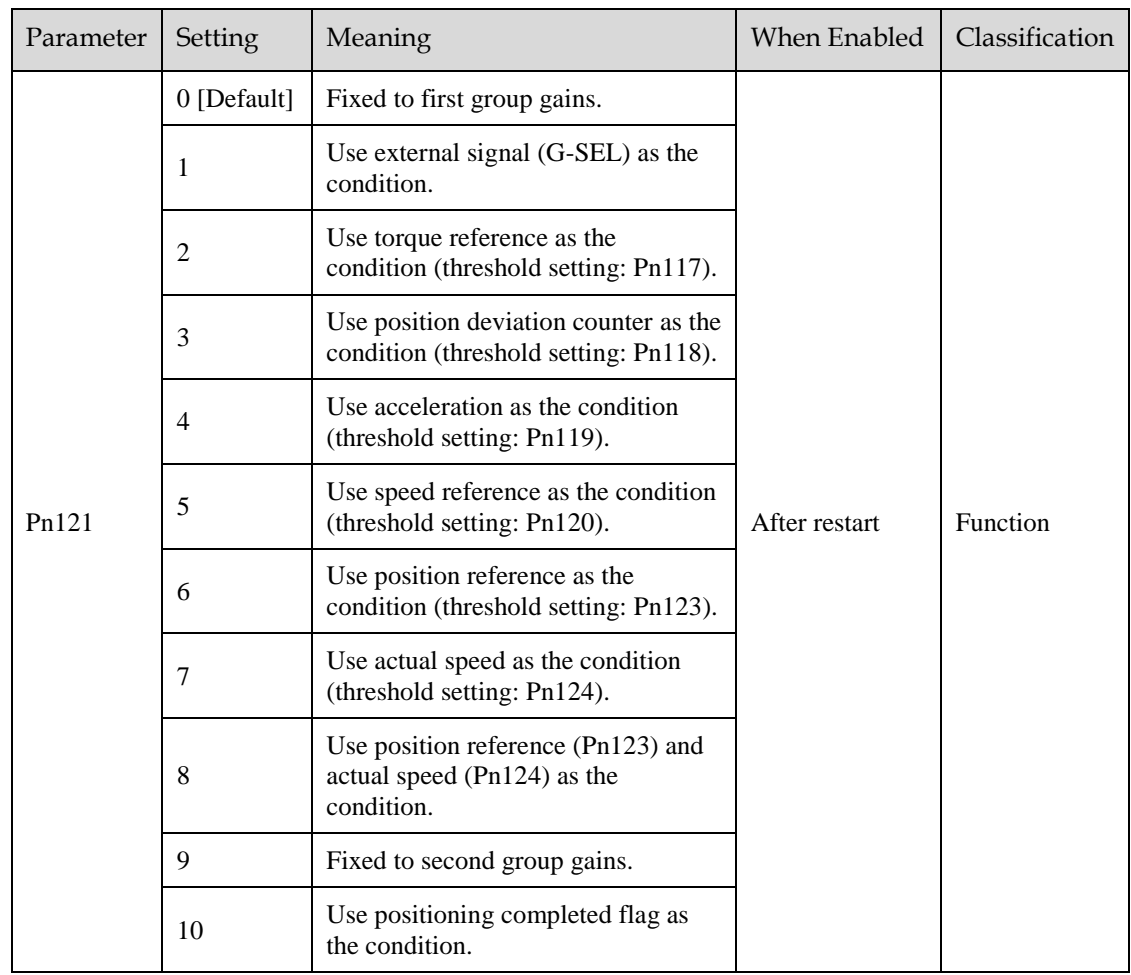

- Set Pn121 to 0 (Fixed to first group gains), indicating that the first group of gain parameters is always used.
- Set Pn121 to 1 (Use external signal (G-SEL) as the condition) or 10 (Use positioning completed flag as the condition), indicating that switch to second group of gain parameters when the G-SEL signal is active or positioning completed, otherwise the first group of gain parameters is used.
- Set Pn121 as 2 to 7, indicating that switch to second group of gain parameters when the switching condition exceeds the set threshold value, otherwise the first group of gain parameters is used.

In this case, you can set a proper Hysteresis for Gain Switch (Pn126) to avoid the error between input and output, an[dFigure 8-13](#page-293-0) shows the diagram for this setting.

<span id="page-293-0"></span>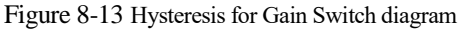

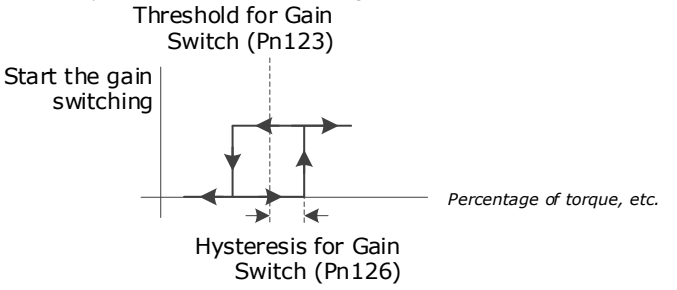

- $\bullet$  Set Pn121 to 8 (Use position reference and actual speed as the condition), indicating that there are two conditions to be met when switching to the second gain:
	- − Condition 1: Hysteresis switching based on position reference, you shall set a proper Threshold value for Gain Switch (Pn123) and Hysteresis for Gain Switch (Pn126). This condition is met when the output exceeds the sum of Pn123 and Pn126.

− Condition 2: Switch based on actual speed judgment, and you shall set a proper Speed Threshold for Gain Switch (Pn124).

This condition is met when the actual speed exceeds the threshold value.

Both condition 1 and condition 2 are met, switching to second group of gain parameters, otherwise the first group of gain parameters is used.

• Set Pn121 to 9 (Fixed to second group gains), indicating that the second group of gain parameters is always used.

#### Relevant Parameters

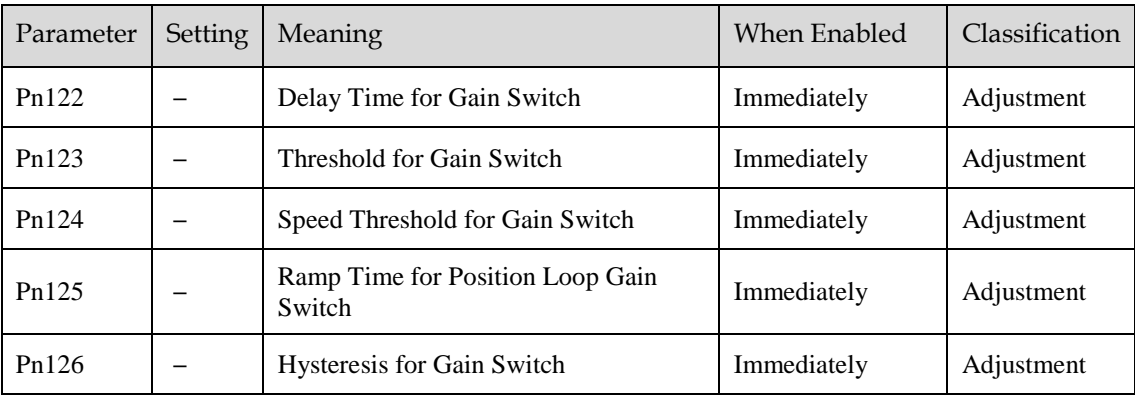

## 8.5.2 P/PI Switching

The Drive uses the Proportional-Integral Controller by default to adjust the speed loop. You can set Pn116 (P/PI Switch Mode) for switching to the Proportional Controller when the set condition is met.

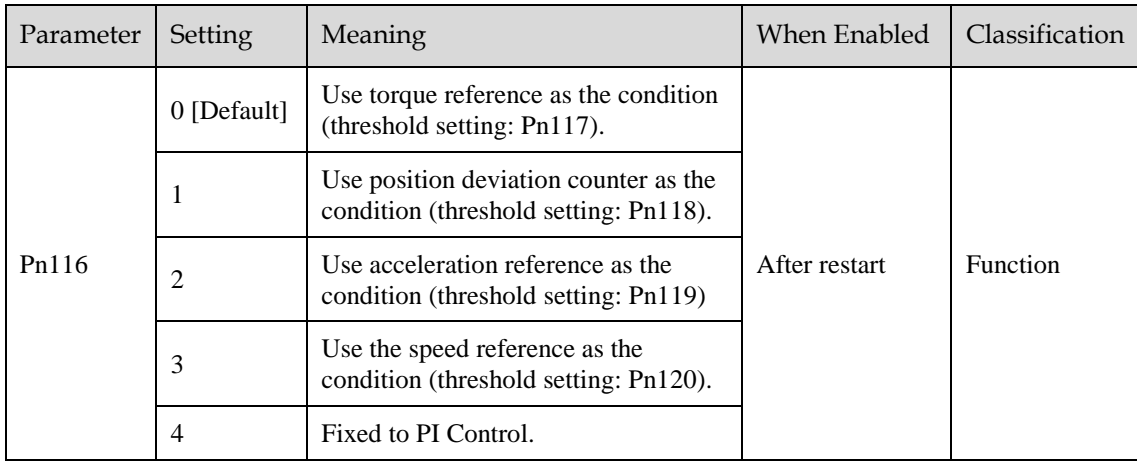

- Set Pn116 to 4 (Fixed to PI Control), indicating that the Proportional-Integral Controller is always used.
- Set Pn116 as 0 to 3, indicating that switch to Proportional Controller when the switching condition exceeds the set threshold value, otherwise the Proportional-Integral Controller is used.

The relevant threshold parameters are shown in the table below.

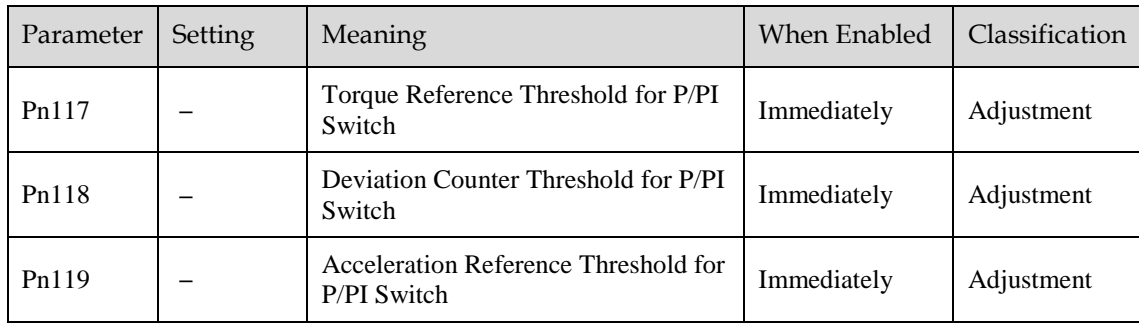

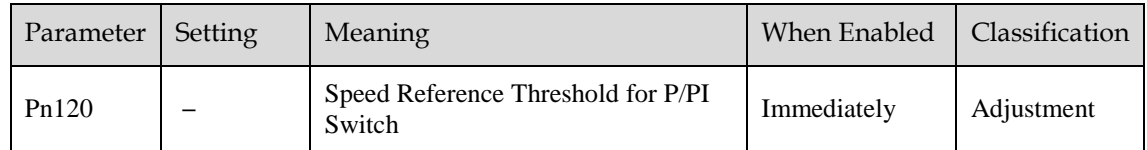

Take the default settings as an example, the default setting of Pn116 is **0** (Use torque reference as the condition), and the default Torque Reference Threshold for P/PI Switch (Pn117) is 200, in this case, when the torque reference percentage exceeds 200, the speed loop adjustment will be switched from PI control to P control, and then if the torque reference percentage is not more than 200, the speed loop adjustment is switched to PI control.

## 8.5.3 Feedforward

Feedforward includes speed feedforward and torque feedforward.

- Speed feedforward can improve position response and reduce position following error
- Torque feedforward can improve the speed response and reduce the speed following error

[Figure 8-141](#page-295-0)5 shows the block diagram in the feedforward function.

Figure 8-14 Feedforward block diagram

<span id="page-295-0"></span>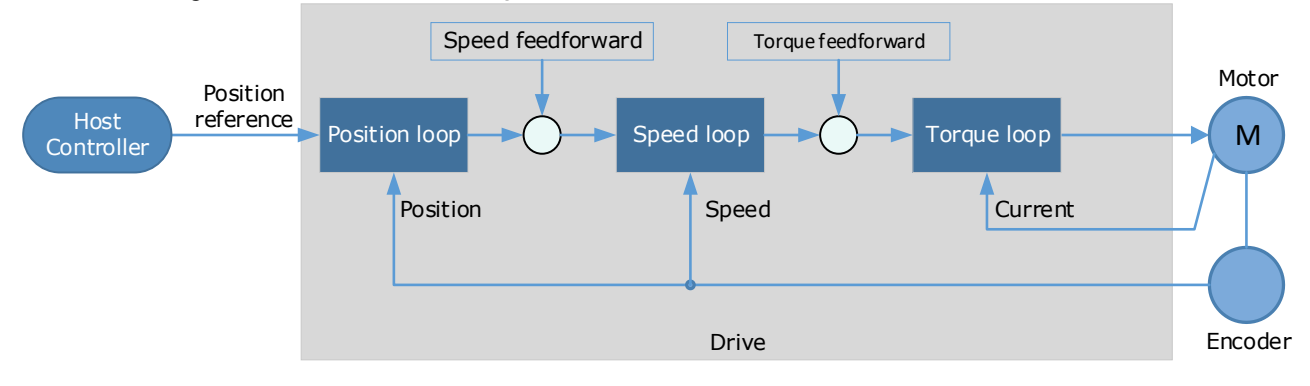

In general, the differential of the position reference is used as the feedforward, you can also set the feed forward by the controller or other application functions.

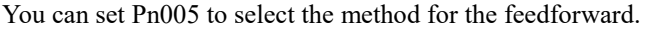

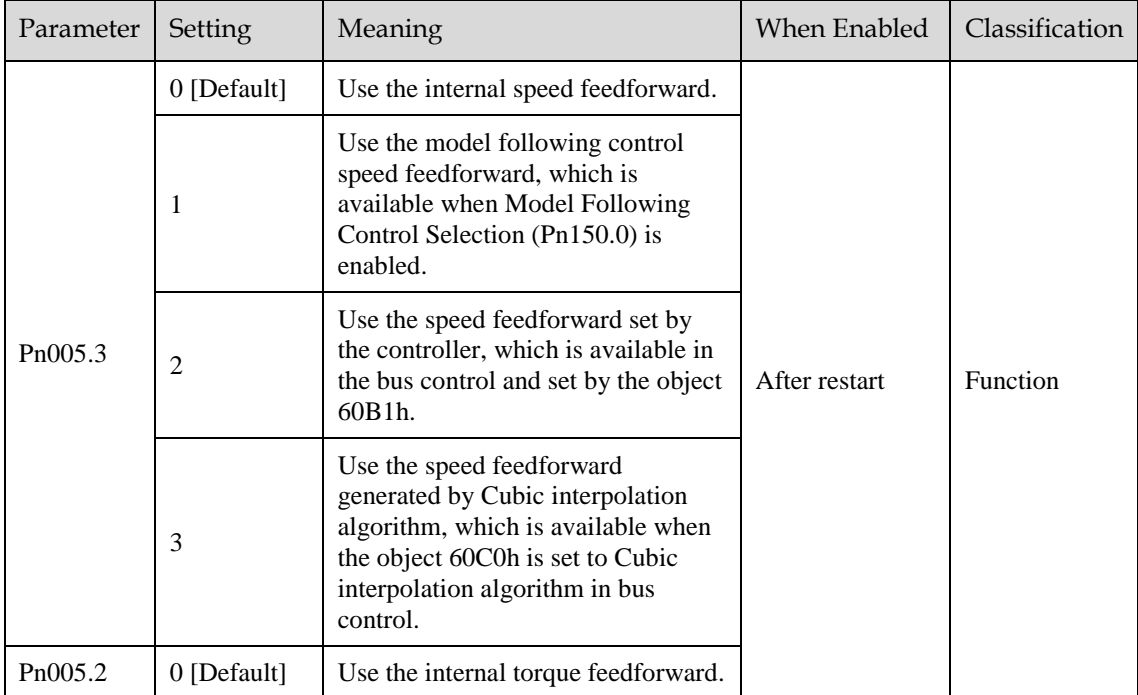

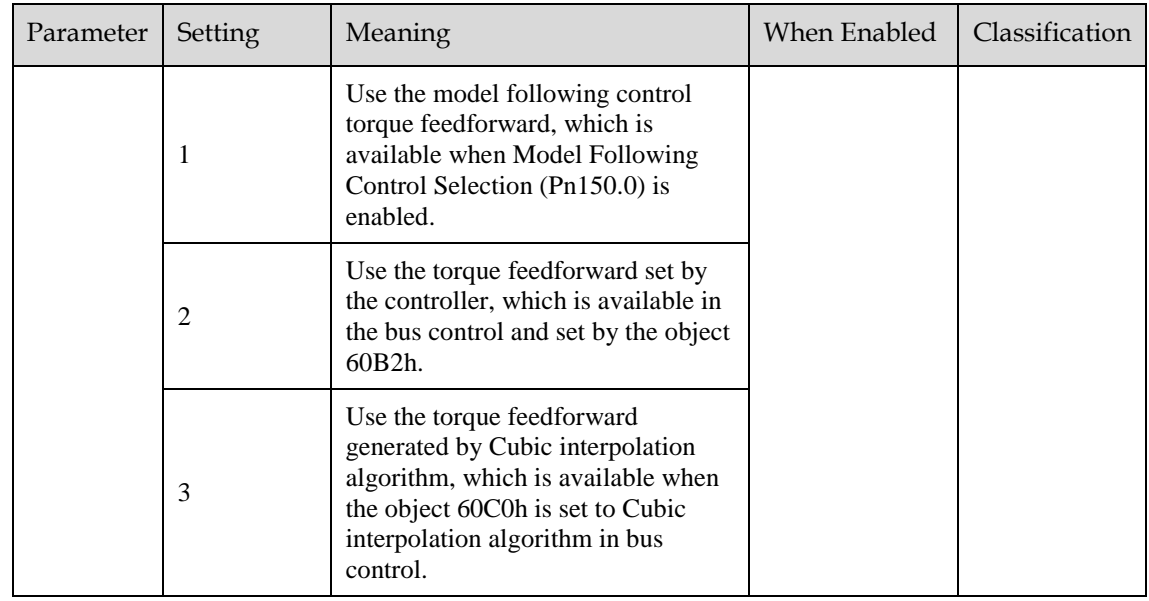

#### Internal Feedforward

In order to reduce the overshoot caused by the feedforward when the setting of Pn005.3 or Pn005.2 is 0, it is necessary to set Speed Feedforward (Pn112) or Torque Feedforward (Pn114) to adjust the feedforward compensation value.

- Internal Speed Feedforward = Differential of position reference × Speed Feedforward
- Internal Torque Feedforward = Differential of speed reference  $\times$  Load Inertia Percentage  $\times$  Torque Feedforward

In addition, it is required to filter the noise caused by the differential for the feedforward. You can increase the Filter Time for the feedforward, the noise can be filtered better, but overshooting may be occurred.

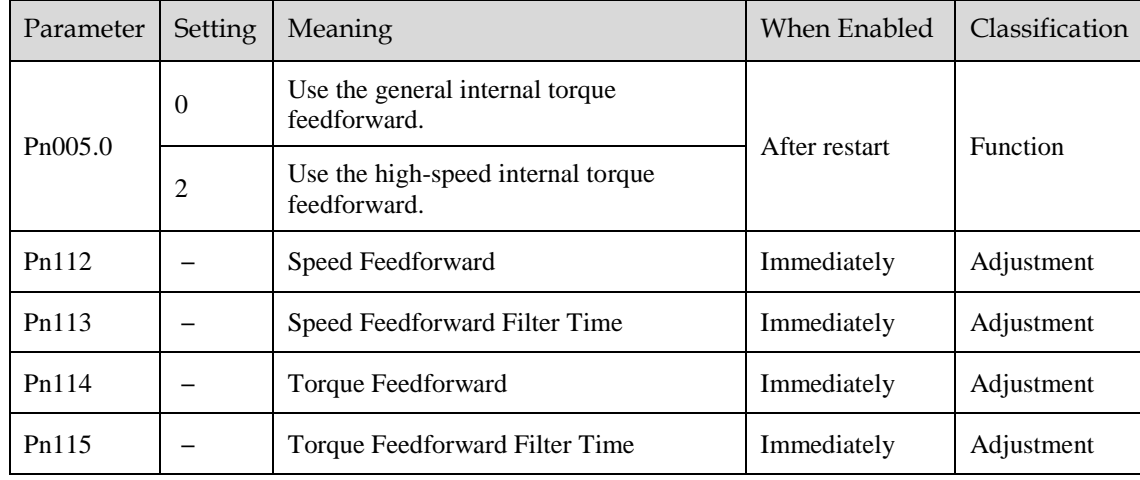

In the case of high rotation speed, you shall set Pn005.0 to 2 and Pn005.2=0.

### Model Following Control Feedforward

You shall confirm and set that the Model Following Control function has been enabled (Pn150.0=1 or 2), and then set Pn005.3=1(Use the model following control speed) or Pn005.2=1 (Use the model following control torque feedforward).

### Feedforward Set by Controller

The setting of Pn005.3=2 (Use the speed feedforward set by the controller) or Pn005.2=2 (Use the torque feedforward set by the controller) is only available for EtherCAT Communication.

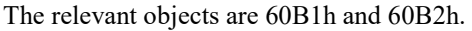

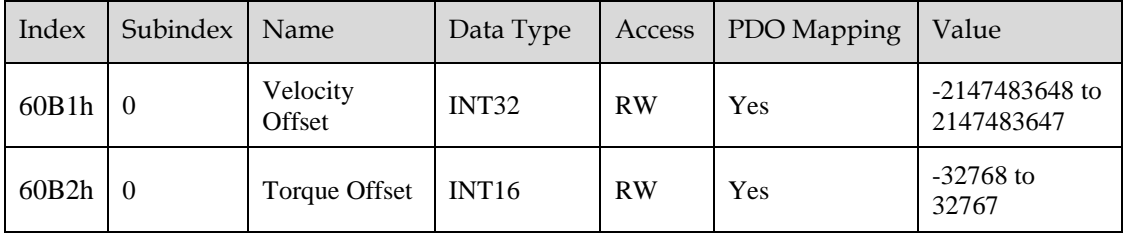

#### Feedforward calculated by Cubic Interpolation

The setting of Pn005.3=3 (Use the speed feedforward generated by Cubic interpolation algorithm) or Pn005.2=3 (Use the torque feedforward generated by Cubic interpolation algorithm) is only available for EtherCAT Communication.

The relevant object is 60C0h.

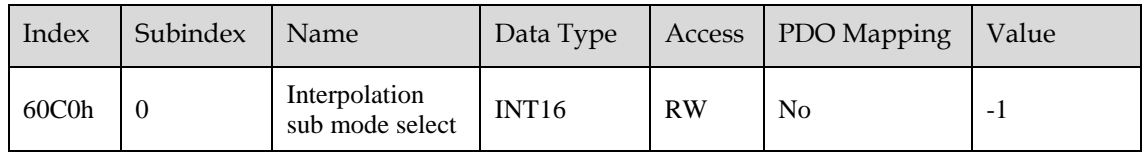

## 8.5.4 Friction Compensation

The load friction must exist in the transmission system. However, severe load friction may cause lowspeed crawling, waveform distortion at speed zero-crossing, positioning lag, etc., which can affect the dynamic and static performance of the Servo system.

The friction compensation function is that the Drive compensates the load friction by using the relevant parameter settings, which can be used for applications with frequently forward and reverse motion, and high speed-stability requirements.

Friction compensation is used to compensate for viscous friction fluctuations and coulomb friction fluctuations.

You can set Coulomb Friction Compensation (Pn130) manually, and its direction is consistent with the direction of rotation speed. In addition, it is necessary to set Speed Dead Band for Coulomb Friction Compensation (Pn131) to avoid the Motor changing the compensation direction frequently near zero speed, in this case, the Friction Compensation in the Dead Band is 0, as is shown i[nFigure 8-15.](#page-297-0)

<span id="page-297-0"></span>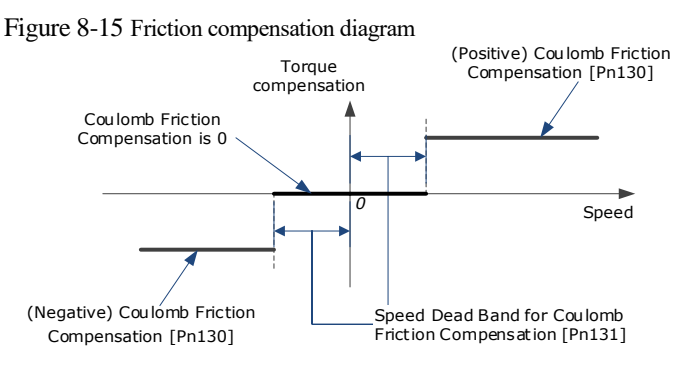

The viscous friction compensation is a linear relationship with the Motor speed, as is shown i[nFigure 8-](#page-298-0) [16.](#page-298-0) You can set the Viscous Friction Compensation by Pn132.

<span id="page-298-0"></span>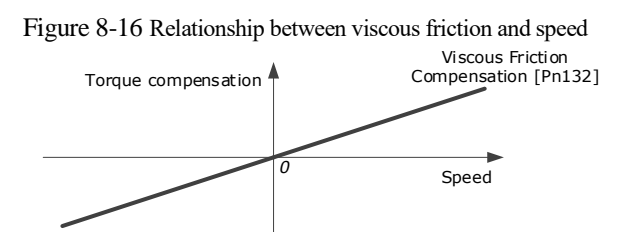

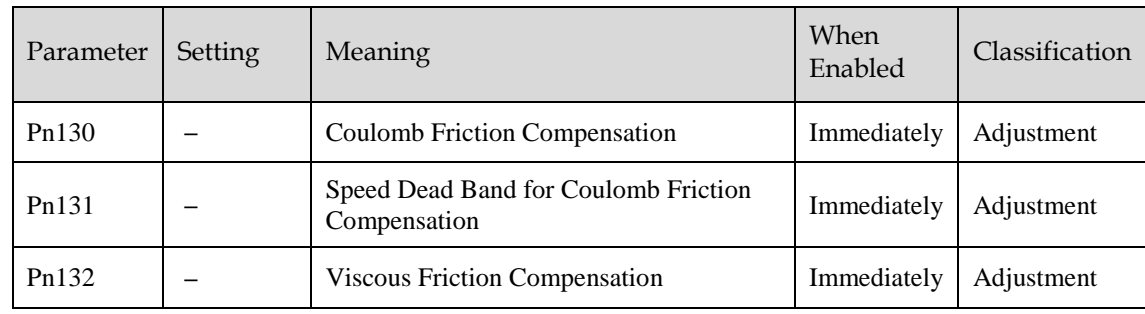

## 8.5.5 Load Torque Compensation

If there is a sudden load torque during the operation of the Motor, the speed will decrease or the position will move. The continuously changing load torque will also cause the speed fluctuation or position jitter. In this case, it is generally necessary to improve the anti-load disturbance performance of the servo by tuning.

In the tuning process, the load torque compensation function can be used to improve the anti-load disturbance performance, considering that the reference response performance and the load disturbance resistance cannot be balanced.

As shown in the figure below, the speed drop is caused by a sudden load torque, and the load torque compensation function can be used to reduce the drop of the speed.

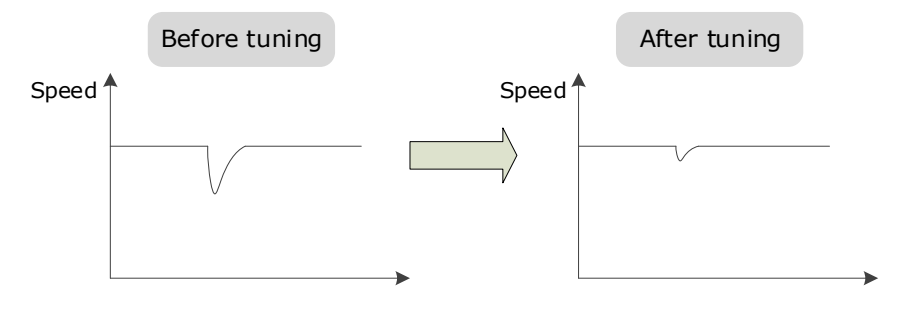

The load torque compensation function is to compensate the load torque compensation to the torque reference through the load torque observer.

To reduce the overshoot caused by load torque compensation, use the load disturbance compensation percentage to adjust the compensation value:

Load Torque Compensation = Load Torque Observer  $\times$  Load Inertia Percentage (Pn160)

In addition, you can adjust the bandwidth of the load torque observer via Load Torque Observer Gain (Pn161). Increase the setting of Pn161 for making the observed torque closer to the actual torque, but overshooting will be likely to occur.

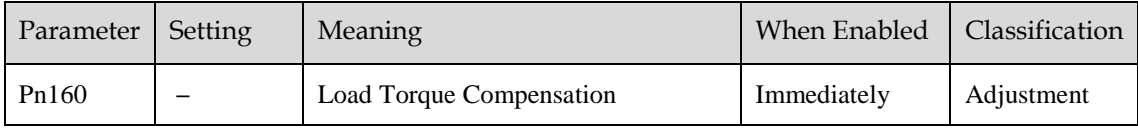

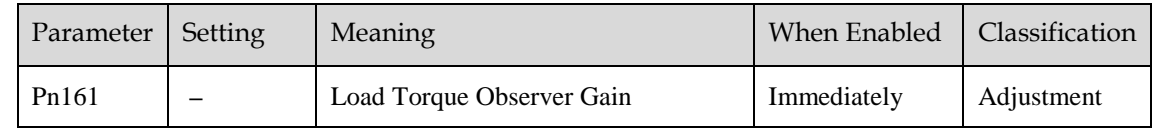

## 8.5.6 Model Following Control

The Model Following Control is outside of the position loop. In Model Following Control, new position references are generated based on the theoretical Motor control model, and relevant speed feedforward and torque feedforward are generated. Applying these controls to the actual control loop can significantly improve the response performance and positioning performance of the position control. [Figure 8-17](#page-299-0) shows the block diagram in model following control.

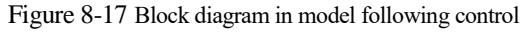

<span id="page-299-0"></span>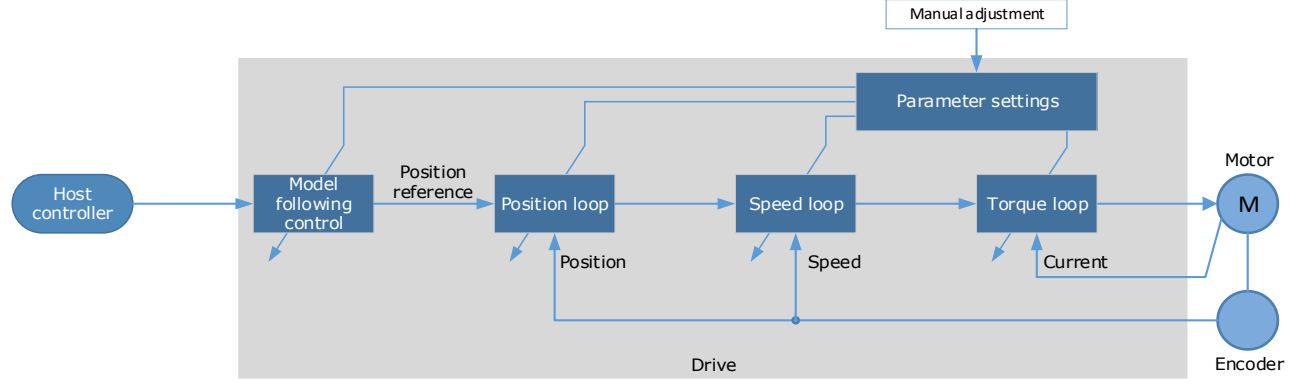

To use the Model Following Control function, set the following parameter.

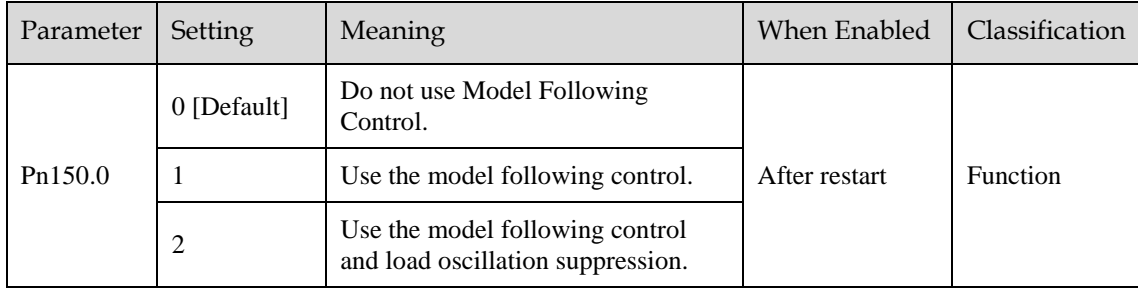

To use the Model Following Control properly, you shall adjust the relevant parameters in the order of  $\text{Torque Loop} \rightarrow \text{Speed Loop} \rightarrow \text{Position Loop} \rightarrow \text{Model Following Control}.$ 

For details on the relevant parameter of Torque Loop, Speed Loop and Position Loop, refers to the section [8.2.3 Manual Tuning.](#page-271-0) The relevant parameters of Model Following Control are as follows.

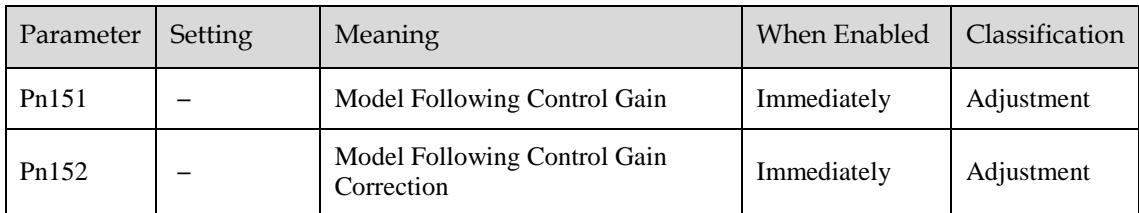

The Model Following Control Gain (Pn151) determines the position response performance, and increase this setting can improve speed of response, but overshooting will be likely to occur.

The Model Following Control Gain Correction (Pn152) determines the damping ratio, and increase this setting can also increase the damping ratio.

The (speed/torque) feedforward in Model Following Control is a percentage factor that is used to adjust the output feedforward.

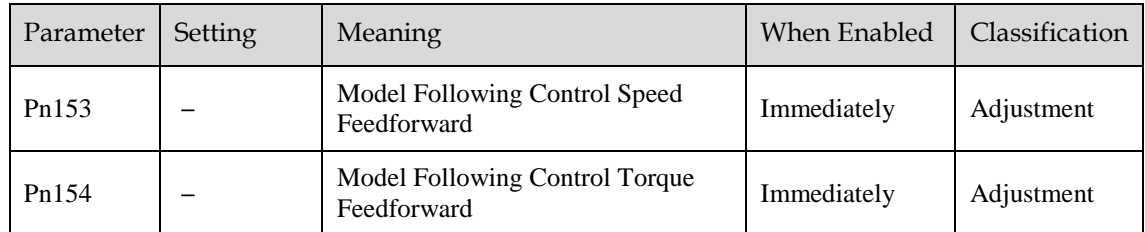

**NOTE**: only when Pn005.3=1 or Pn005.2=1, the settings of above parameter are available.

The following application restrictions apply to the Mode Following Control.

- Only applied for the Manual Tuning.
- Only applied for the Position Control Modes.
- It is unavailable in fully-closed loop control.

<span id="page-300-0"></span>Figure 8-18 Block diagram of using the notch filters

## 8.6 Vibration Suppression

## 8.6.1 Notch Filter

The notch filter is used to eliminate vibration caused by mechanical resonance.

There are three notch filters in the Drive, those who can used independently or in combination, [Figure 8-](#page-300-0) [18](#page-300-0) shows the block diagram of using the notch filters.

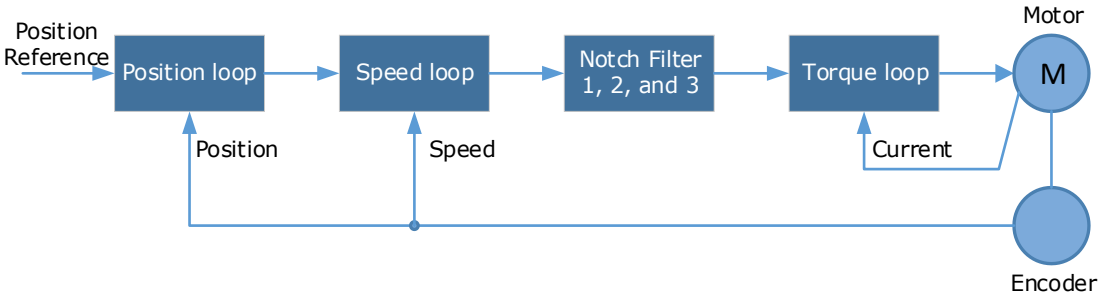

[Figure 8-19](#page-301-0) shows the relevant parameters for the notch filter. Since the notch filter can attenuate the signal at the notch frequency, if you set a proper frequency (Pn181, Pn184 or Pn187), depth (n182, Pn185 or Pn188) and width (n183, Pn186 or Pn189), the vibration signal in the torque reference can be filtered.

<span id="page-301-0"></span>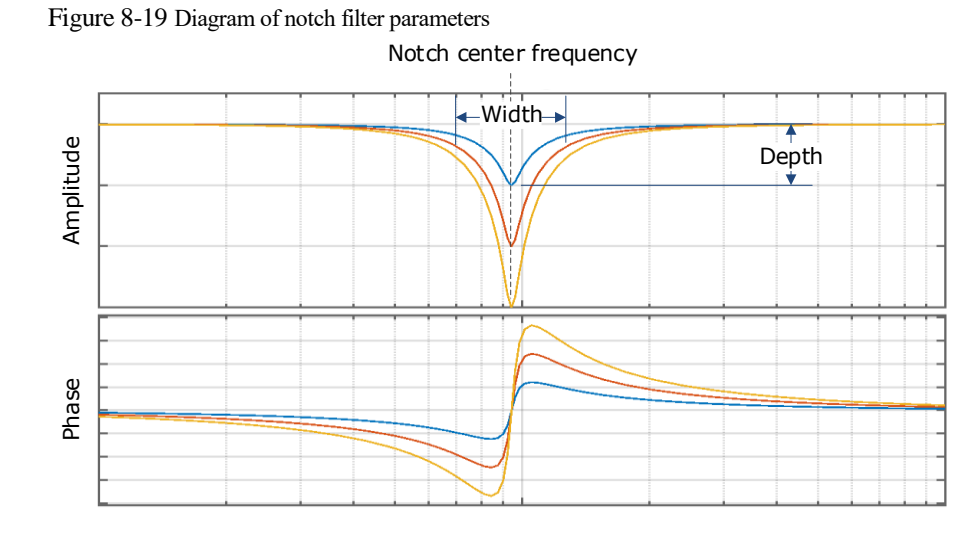

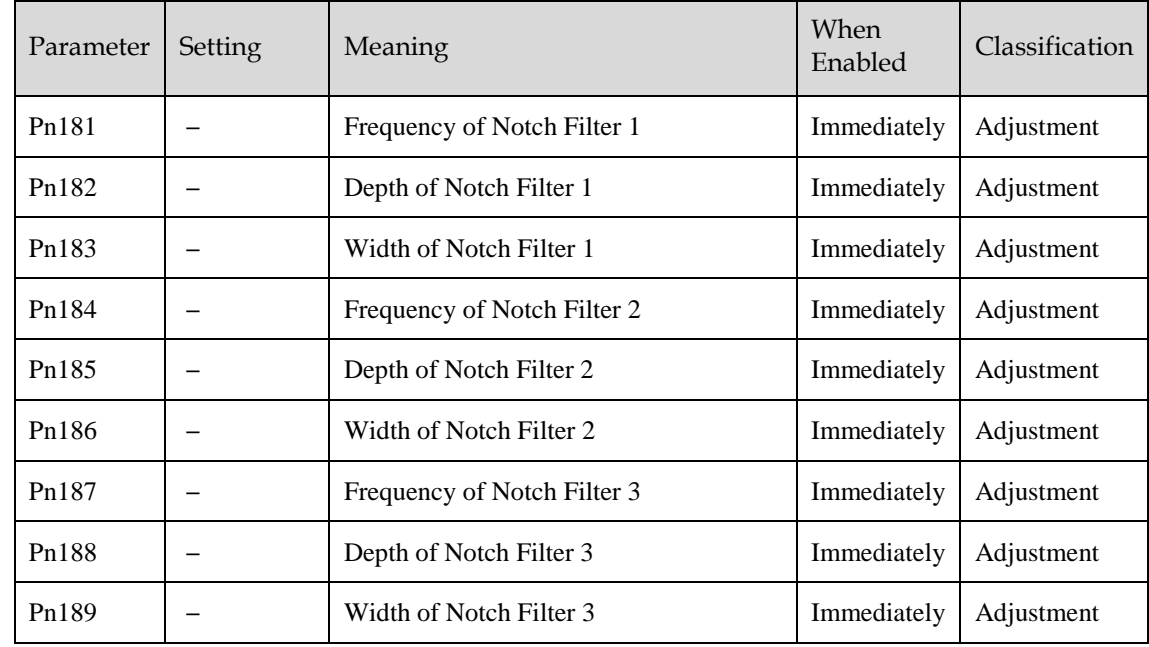

- Set the frequency of notch filter to 5000, indicating the notch filter is unavailable.
- The setting range of the depth is from 0 to 23.
- The setting range of the width is from 0 to 15.

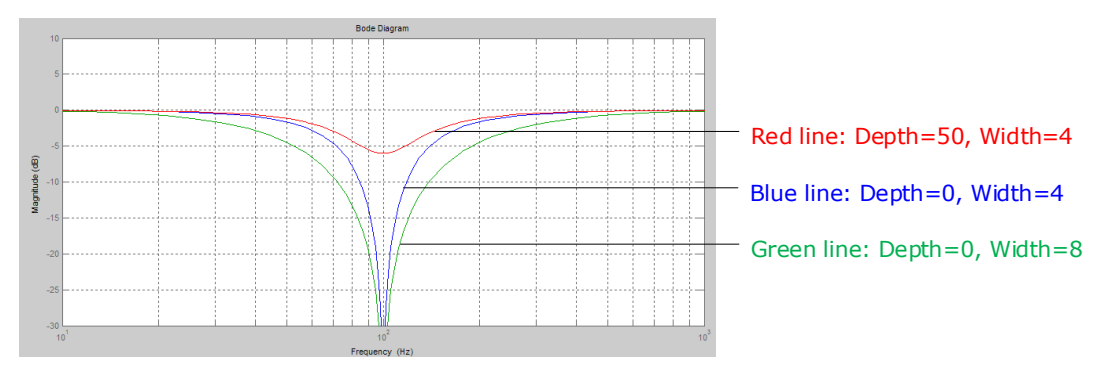

## 8.6.2 IF (Intermediate Frequency) Vibration Suppression

The IF vibration suppression filter is used to process the speed deviation and compensated to the torque reference. It is applied for the frequency range 100 Hz to 2000 Hz. [Figure 8-20](#page-302-0) shows the block diagram of using the IF vibration suppression filter.

<span id="page-302-0"></span>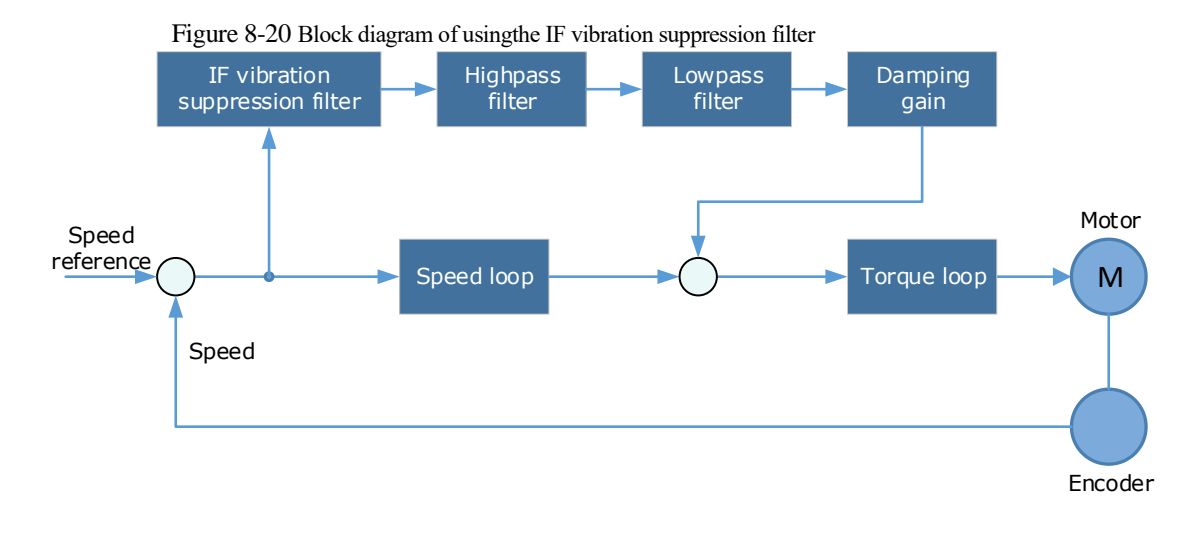

- Pn173 determines the frequency center at which vibration suppression is to be performed.
- Pn174 determines the vibration suppression bandwidth of the filter, indicating the range of the adjustment filter near the center frequency. Increase this setting can increase the range of vibration suppression, but it will affect the phase of the frequency near the center.
- The highpass filter and the lowpass filter are respectively used to filter high frequency DC signals and low frequency DC signals.

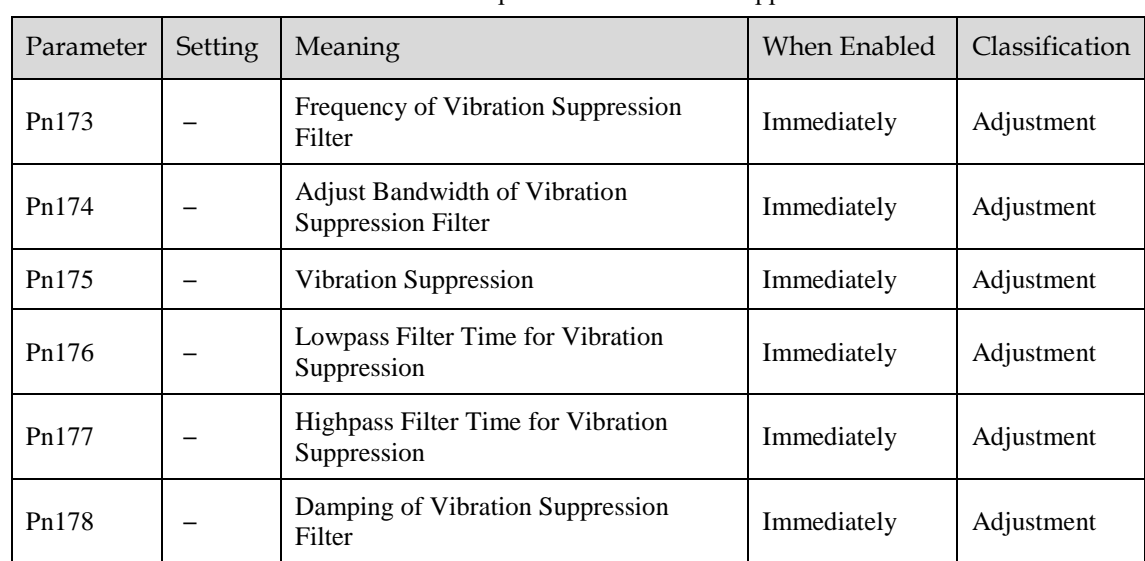

Pn178 determines the level of the final compensated IF vibration suppression.

**NOTE**: Set Pn173 to 2000, indicating the notch filter is unavailable.

## 8.6.3 Load Oscillation Suppression

Use the Load Oscillation Suppression function for suppressing low frequency jitter at the end of the load during position control, as is shown in [Figure 8-21.](#page-303-0)

<span id="page-303-0"></span>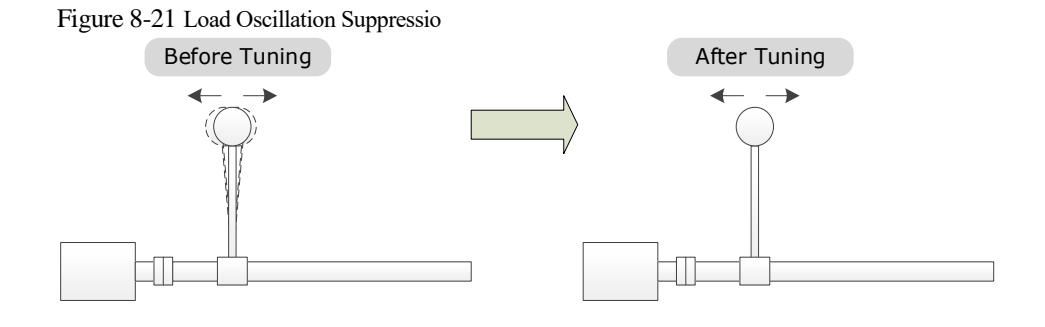

This function is based on the Model Following Control. According to the relationship between the load position and the Motor position in the Model Following Control, aiming at controlling the stability of the load position, and correcting the position reference, as well as the feedforward generated by the Model Following Control. [Figure 8-22](#page-303-1) shows the block diagram of using the Load Oscillation Suppression.

<span id="page-303-1"></span>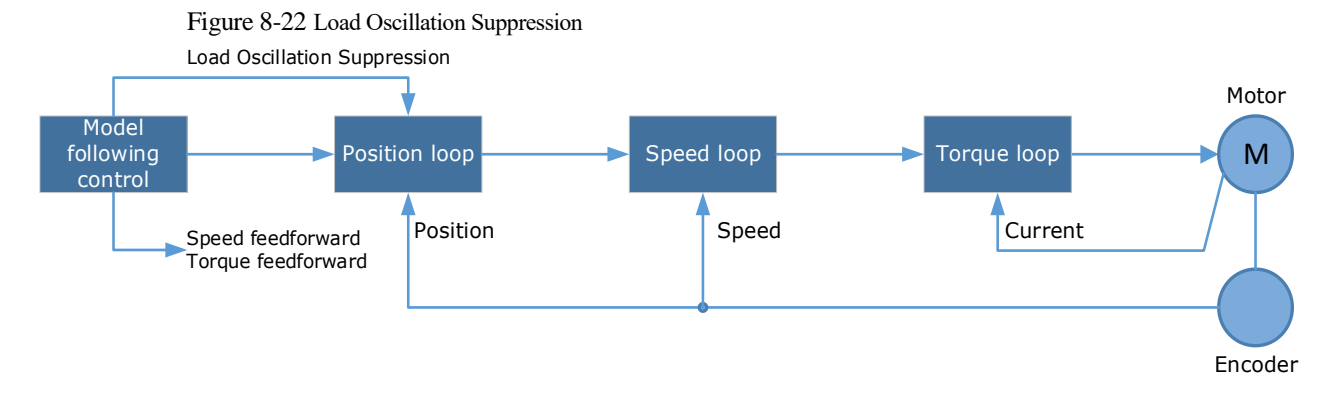

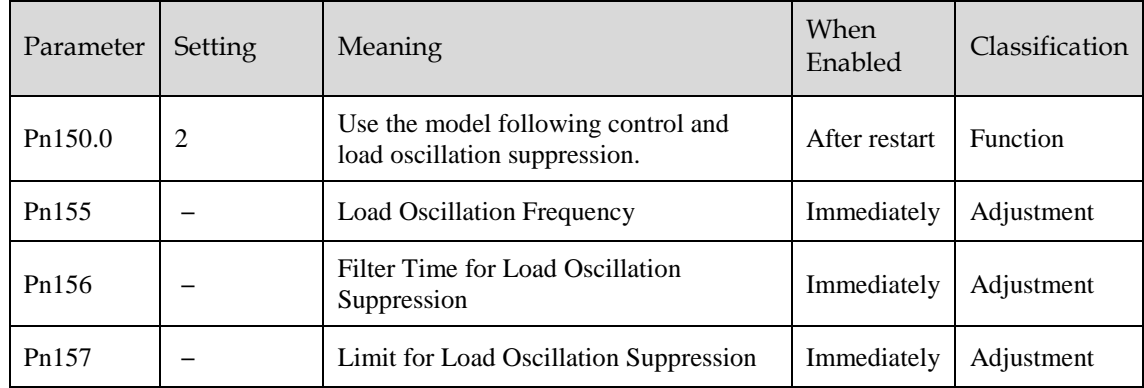

- Pn155 determines frequency at which Load Oscillation Suppression is to be performed.
- Pn156 determines the filter time. You can increase this setting, and the filtering effect will be better. However, it may reduce the suppression effect due to the lag.
- You can set Limit for Load Oscillation Suppression (Pn157) as a proper limit value, helping to reduce overshooting during the start and stop.

#### Frequency Detection for Load Oscillation Suppression

If the frequency for the Load Oscillation Suppression can be detected by a measuring instrument (laser interferometer, etc.), please write the frequency data (in 0.1 Hz) into the Pn155 directly.

You can also use related functions in ESView V4 (FFT, etc.) to measure the frequency for the Load Oscillation Suppression.

#### Application Restrictions

The following application restrictions apply to the Load Oscillation Suppression.

- Load Oscillation Suppression can only be used when the Model Following Control is in effect.
- Only applied for the Manual Tuning.
- Only applied for the Position Control Modes.
- It is unavailable in fully-closed loop control.

## 8.6.4 Automatic Vibration Suppression

The automatic vibration suppression function determines the vibration state by the Motor during operation and recognizes the vibration frequency, and then selects the notch filter or the intermediate frequency vibration suppression function according to the characteristics of the vibration and automatically sets the vibration frequency.

The automatic vibration suppression function determines and detects the vibration frequency during the operation of the Motor, and then choose the notch filter or the IF suppression function, and set the relevant parameters for the vibration suppression.

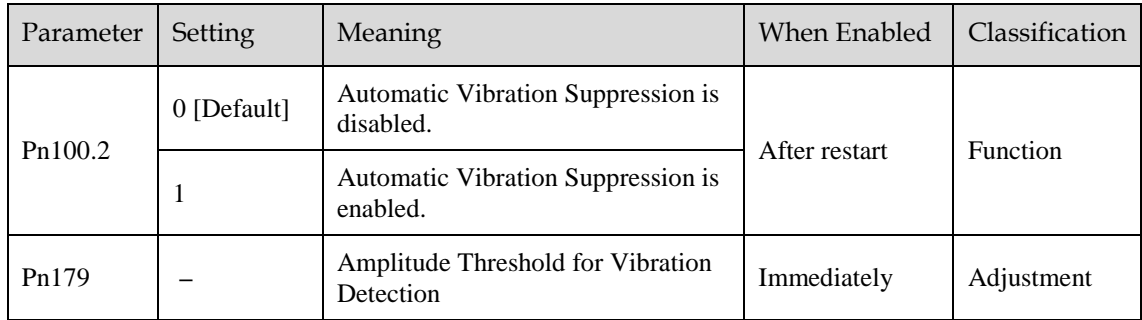

Pn179 determines the threshold of a frequency amplitude. If the detected frequency amplitude exceeds this setting, it will be regarded as a vibration.

#### Applied in Tuning-less, One-Parameter Auto-Tuning, Manual Tuning, and Manual-Tuning Tool

When the automatic vibration suppression function is applied in the Tuning-less, One-Parameter Auto-Tuning, Manual Tuning, and Manual-Tuning Tool, the following parameters can be set temporarily.

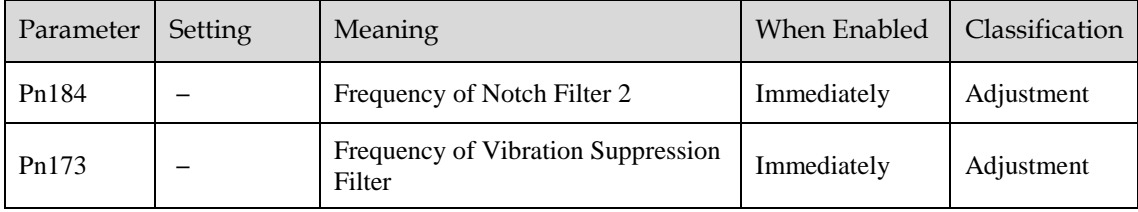

#### Applied in Auto-Tuning Tool

When the automatic vibration suppression function is applied in the Auto-tuning Tool, the following parameters can be preset, and you can decide whether to write into the Drive.

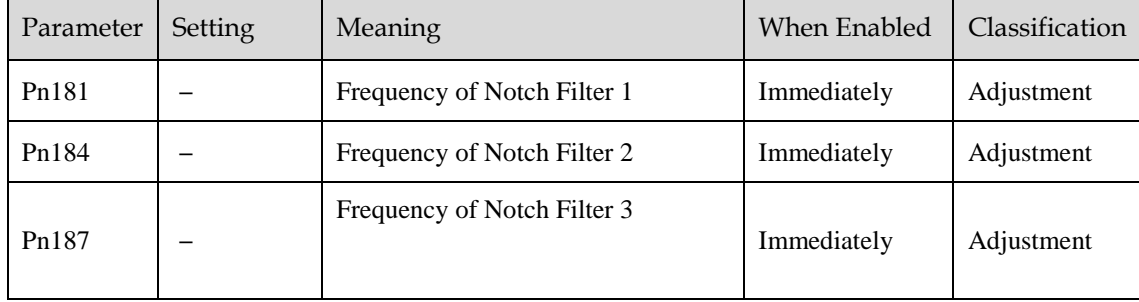

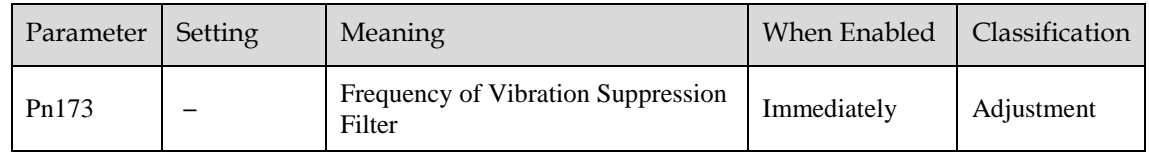

# 8.7 Diagnostic Tools

## 8.7.1 Load Inertia Identification

The Load Inertia Identification function is used to calculate the load inertia relative to the Motor rotor inertia (percentage of load inertia).

The Motor will rotate back and forth several times (the maximum rotations is 8) when using this function. You can change the number of Motor rotations for this function by the parameter Pn172.

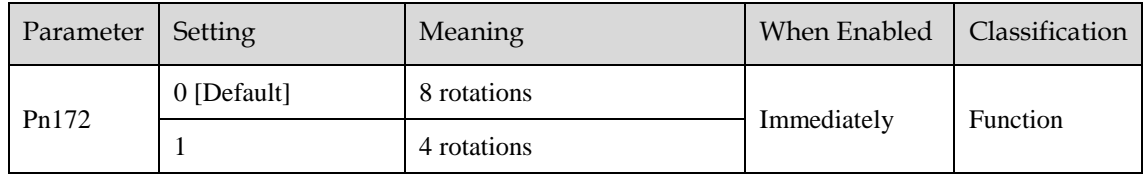

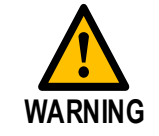

- Stop the Motor running before performing this function.
- Ensure the movable parts have sufficient travel in the forward and reverse directions, as the Motor will run for up to 8 rotations during this operation.

### Use the Panel Operator of the Drive

The following are the steps to execute the load inertia identification by using the Panel Operator.

Step 1 Press [**M**] key several times to select the Utility Function Mode.

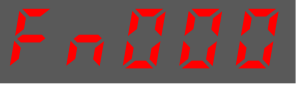

Step 2 Press [▲] key or [▼] key to select the function number Fn009.

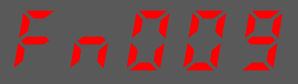

Step 3 Press  $\Box$  key, and Panel Operator displays as below.

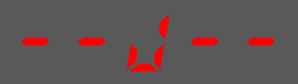

- Step 4 Press [**M**] key to execute the load inertia identification. At this time, Panel Operator displays the speed of the Motor in real time.
- Step 5 When this operation has been completed, Panel Operator will display the detection result (Unit: %).

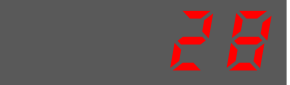

NOTE: You can press the [M] key several times to execute this operation until the detection result is confirmed.

Step 6 Press [ $\blacktriangle$ ] key to write the detection value to the parameter Pn106 (Load Inertia Percentage).

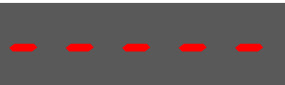

Step 7 Press  $\Box$  key to return to the display of the Fn009.

**----End**

#### Use the ESView V4

The following are the steps to execute the load inertia identification by using ESView V4.

<span id="page-306-0"></span>Step 1 Select **Advance** → **Load Inertia Identification** in the **Menu Bar** of the *ESView V4* main windows, as shown in [Figure 8-23.](#page-306-0)

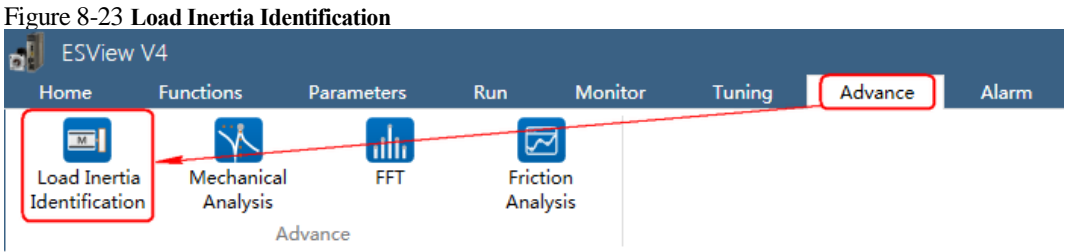

Step 2 Read and follow the precautions in the warning box, and then click **OK**, as shown in

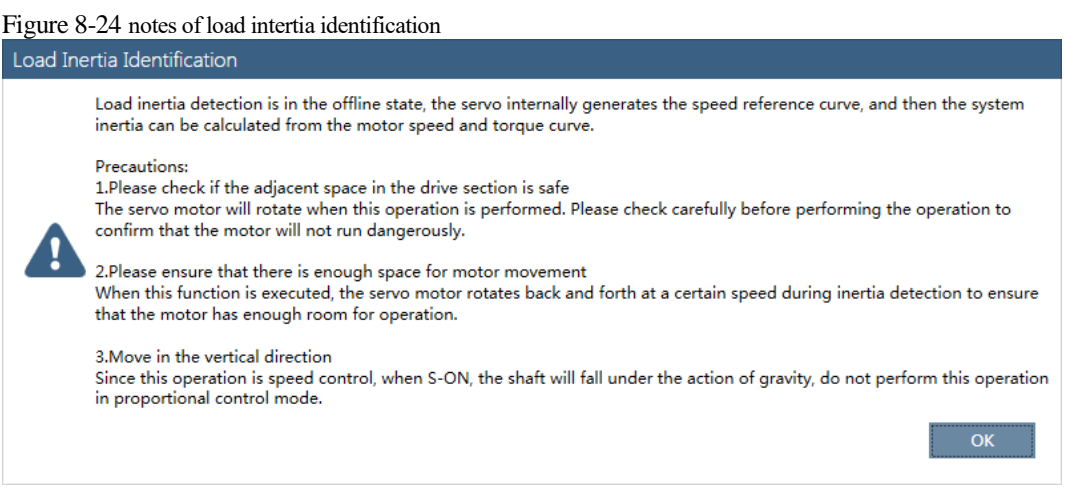

Step 3 Set **Circle Count** on the **Load Inertia Identification** dialog box, indicating the rotation number of the Motor when **Load Inertia Identification** function is performed.

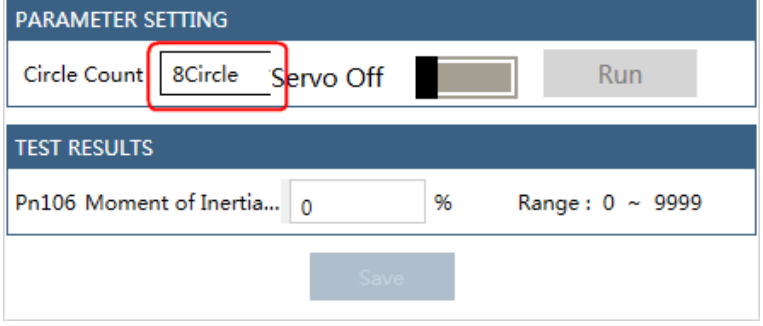

Step 4 Click **Servo Off** / **Servo On** for supplying power to the Motor.

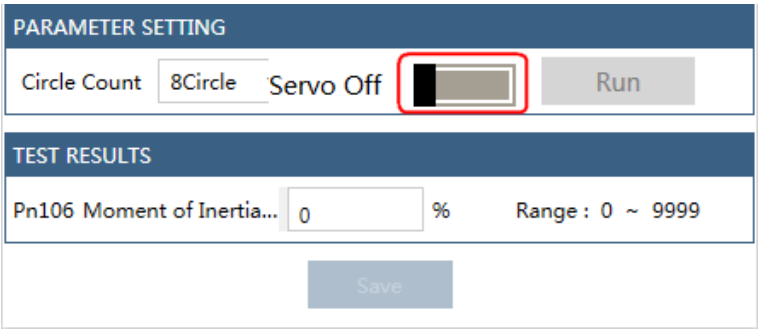

Step 5 Click **Run**.

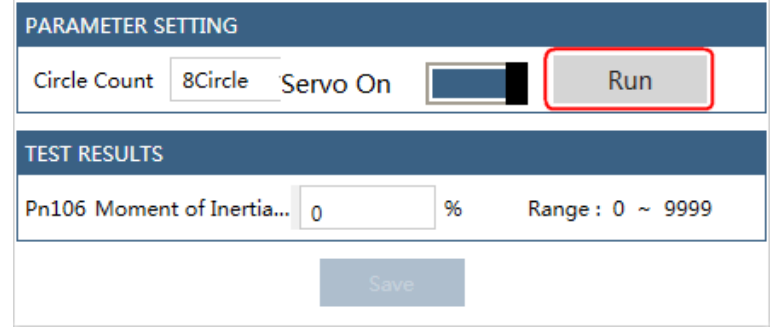

Step 6 When the **Load Inertia Identification** function has been completed, the result will be displayed in the textbox.

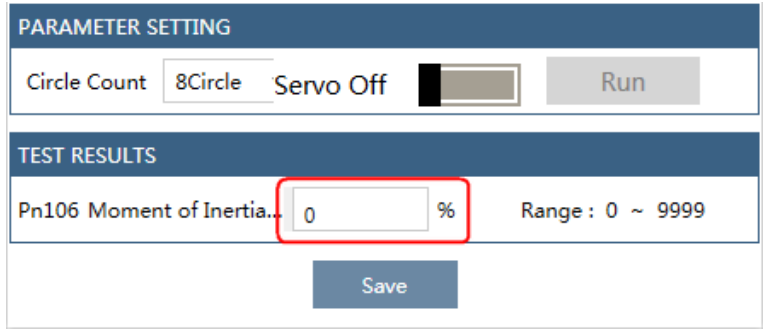

## Step 7 Click Save to write the value into the parameter Pn106 of the Drive.

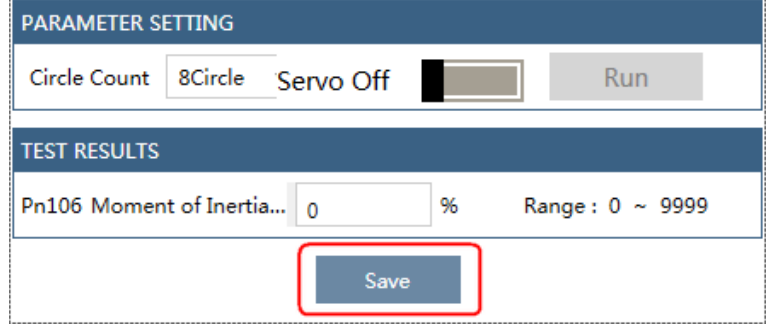

**----End**

## 8.7.2 Mechanical Analysis

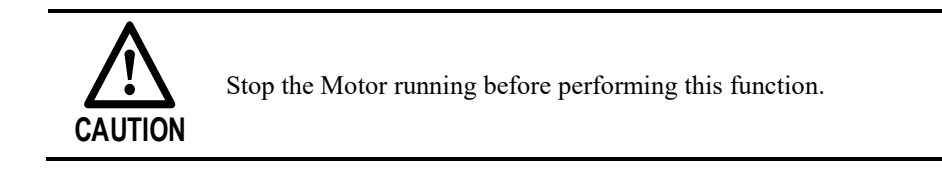

This function measures the frequency characteristics of a mechanical system where a Drive is connected to a PC. It enables the measurement of mechanical frequency characteristics without the use of special equipment.

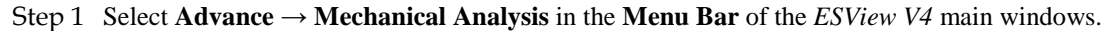

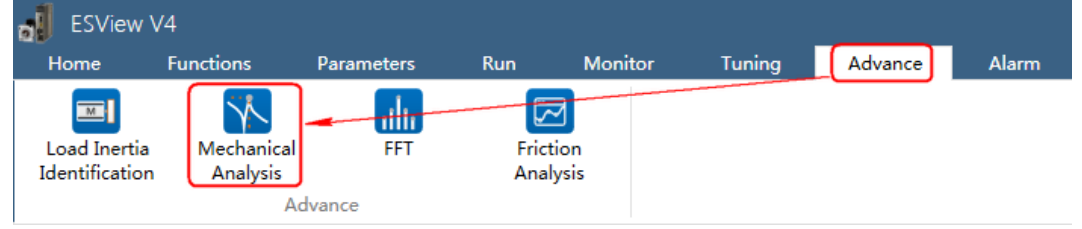

Step 2 The **Mechanical Analysis** window will be displayed in **Function Display Area.** 

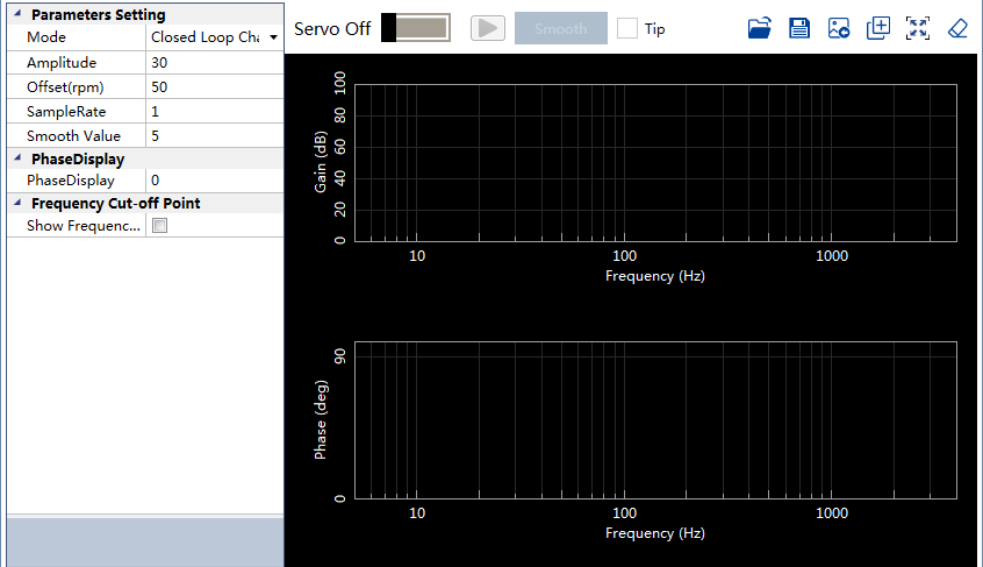

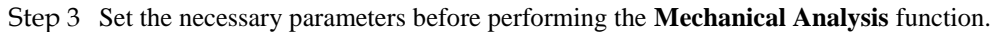

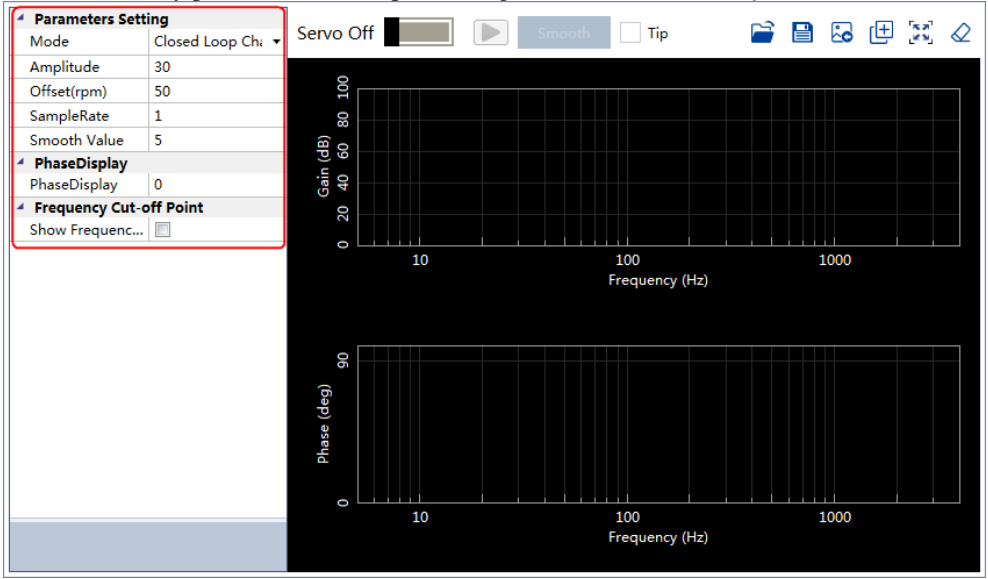

Step 4 Click **Servo Off** / **Servo On** for supplying power to the Motor.

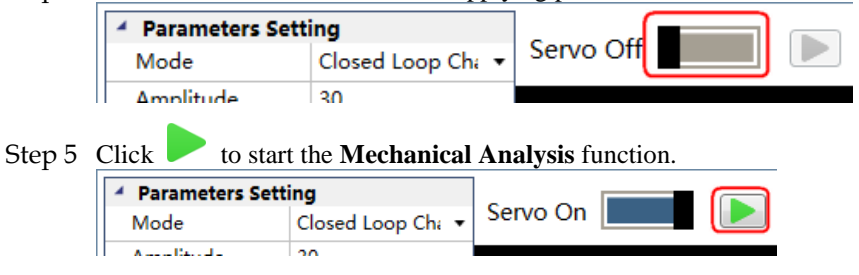

Step 6 When the **Mechanical Analysis** function has been completed, the waveform graphics of the data result is

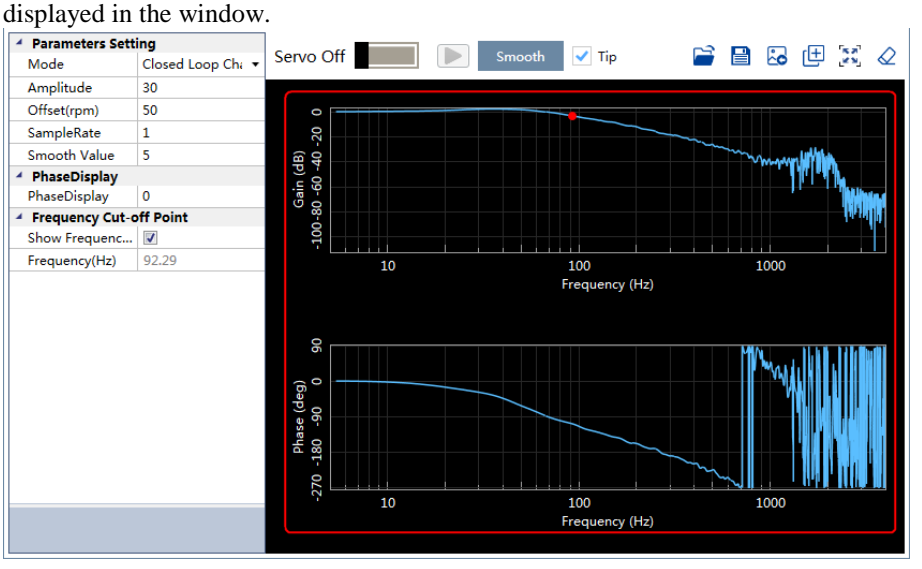

**----End**

## 8.7.3 FFT

This function can analyze the vibration frequency of the machine and draw the graphics on the window when the Motor is running.

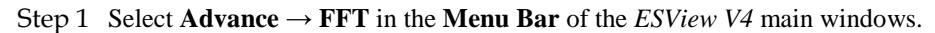

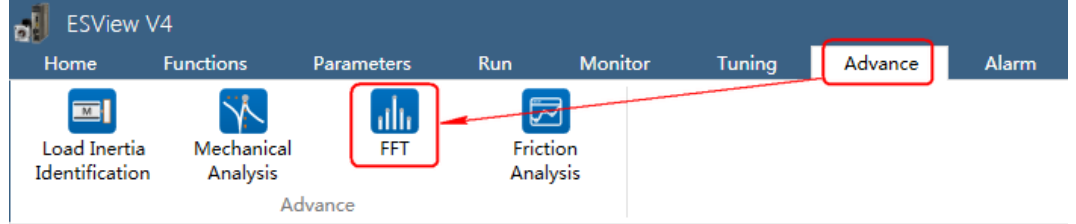

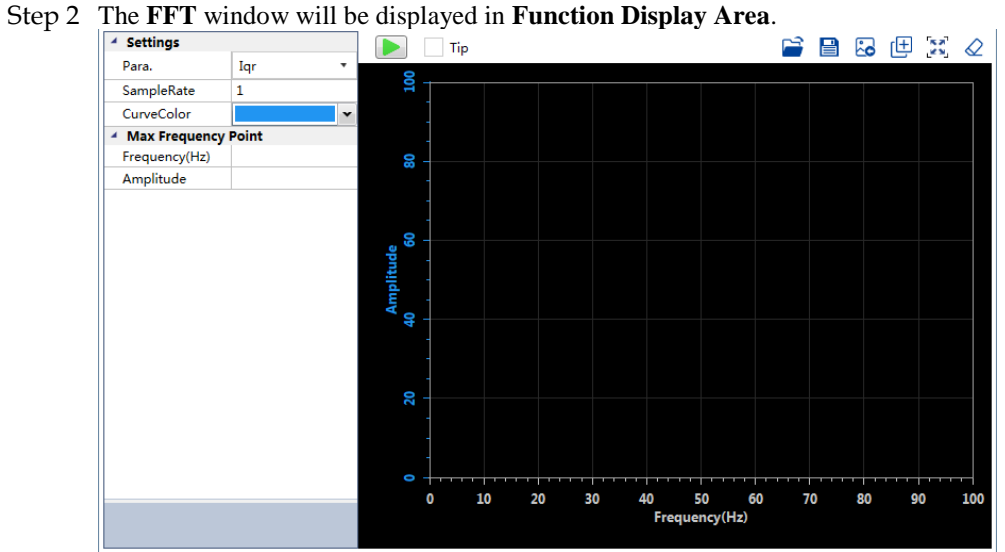

Step 3 Set the necessary parameters before performing the FFT function.

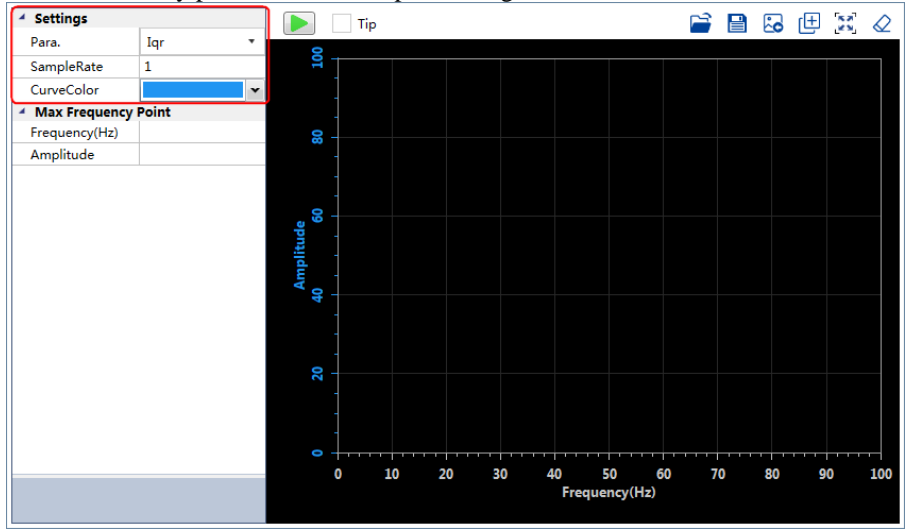

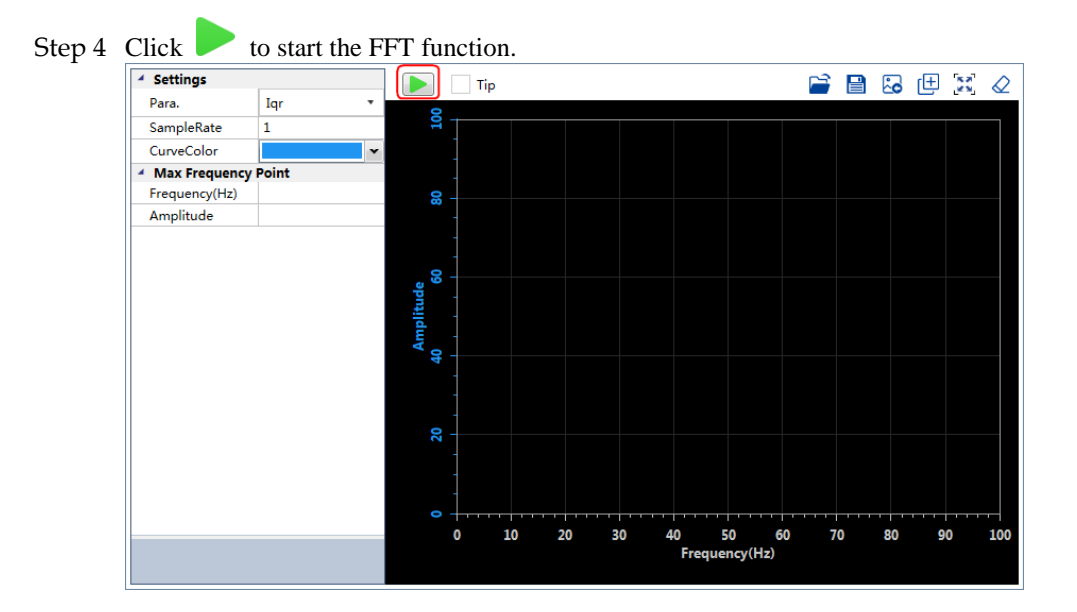

Step 5 When the **FFT** function has been completed, the waveform graphics of the data result is displayed in the window.

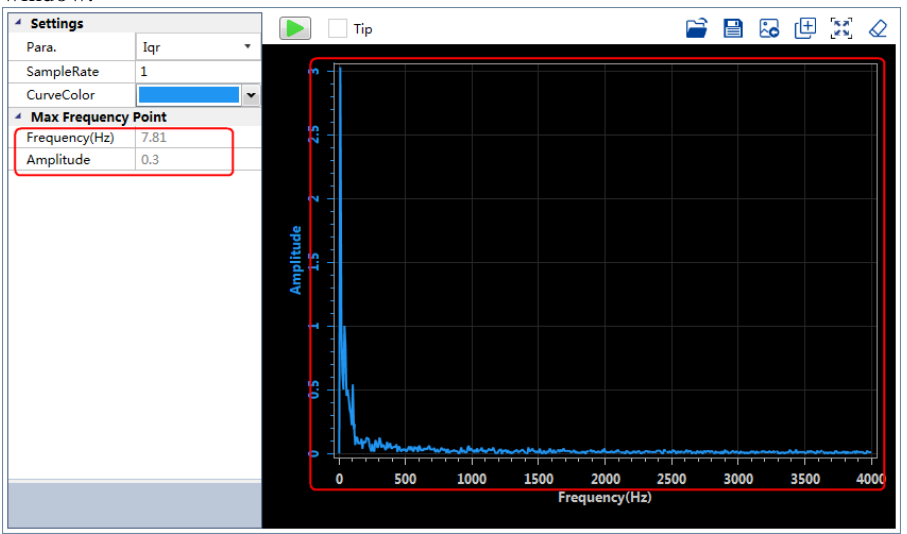

**----End**

## 8.7.4 Friction Analysis

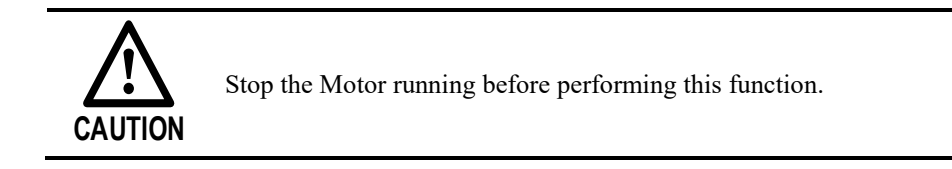

The parameters related to friction compensation of the Servo system can be set according to the friction characteristics of the Motor operation.

Step 1 Select **Advance** → **Friction Analysis** in the **Menu Bar** of the *ESView V4* main windows.

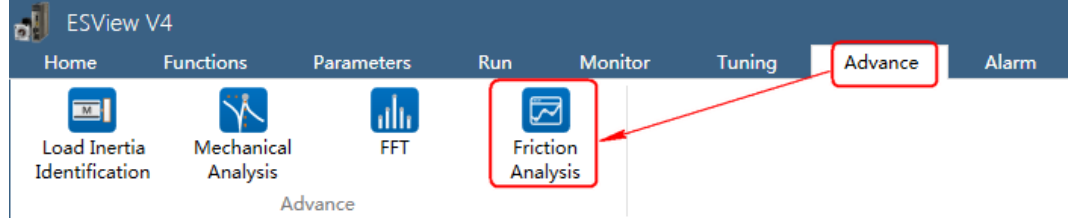

Step 2 Read and follow the precautions in the warning box, and then click **OK**.

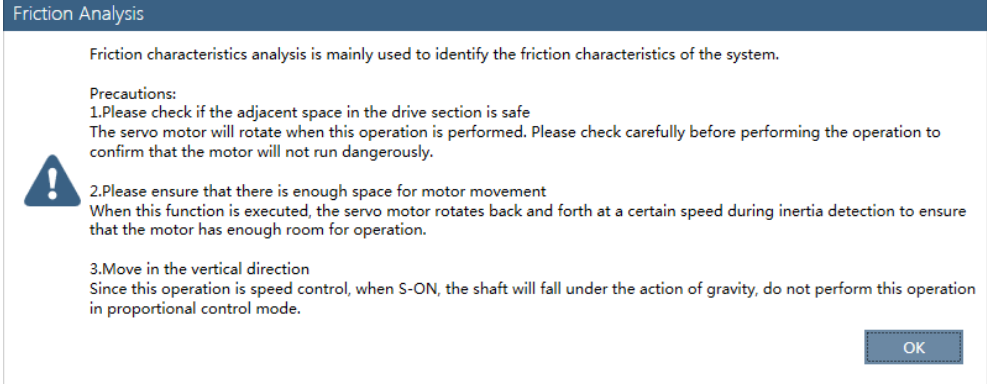

Step 3 The **Friction Analysis** window will be displayed in **Function Display Area**.

Step 4 Click **Detect** to perform Load Inertia Identification function if necessary.

| <b>Settings</b>                       |   |               |         |      |
|---------------------------------------|---|---------------|---------|------|
| <b>Circle Settings</b>                | 8 | <b>Detect</b> | Kearess | Save |
| <b>4 Friction Analysis Parameters</b> |   |               |         |      |
| Friction Compe   0                    |   |               |         |      |
| Friction Dampi   0                    |   |               |         |      |

Step 5 Set **Circle Settings** for the Motor rotation when performing **Friction Analysis** function.

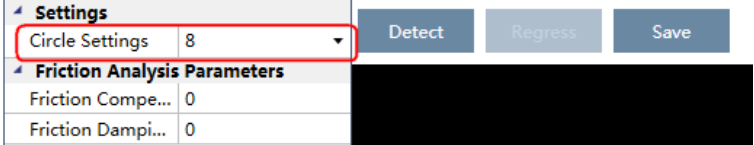

Step 6 Click **Servo Off** / **Servo On** for supplying power to the Motor.

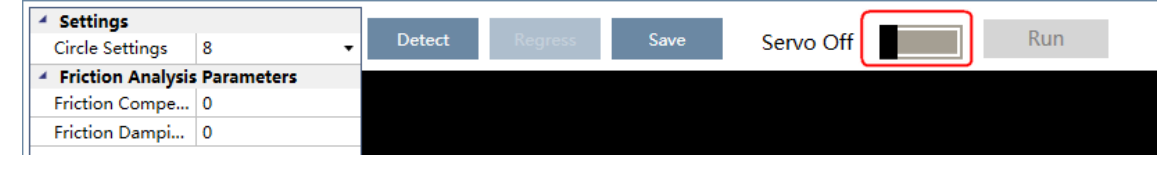

#### Step 7 Click **Run**.

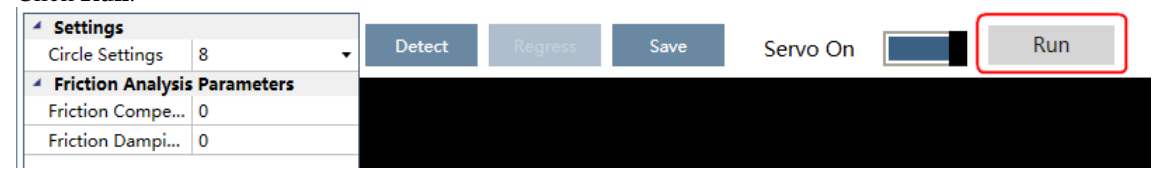

Step 8 When the **Friction Analysis** function has been completed, the waveform graphics of the data result is displayed in the window.

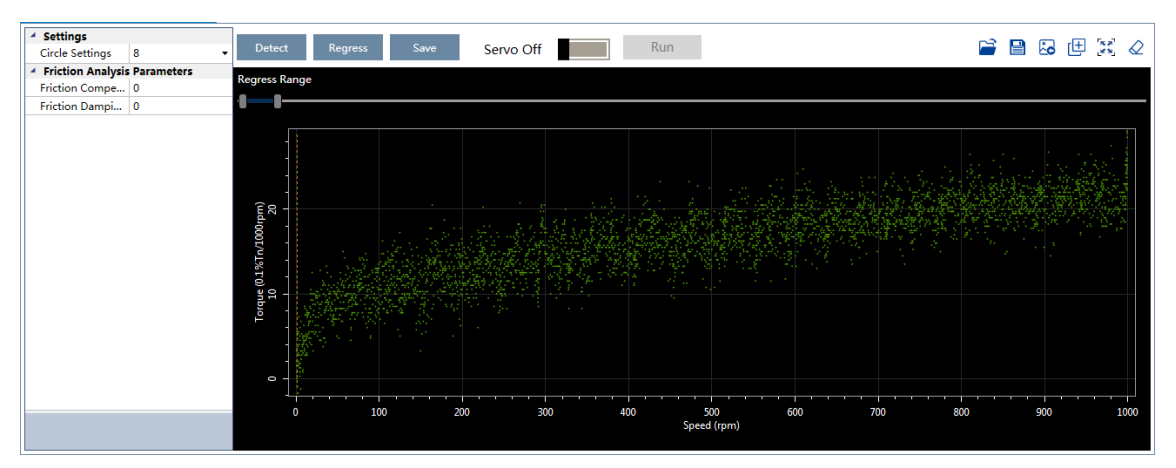

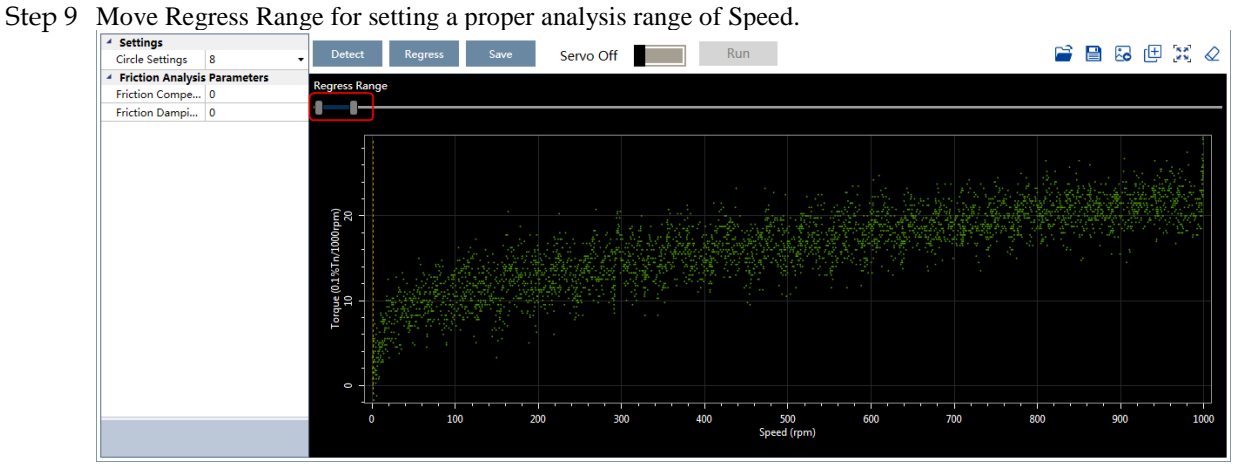

Step 10 Click **Regress** for calculating the **Friction Compensation Gain** and **Friction Damping Proportion**.

Step 11 Click **Save** to write **Friction Compensation Gain** and **Friction Damping Proportion** into the parameters Pn130 and Pn132 of the Drive.

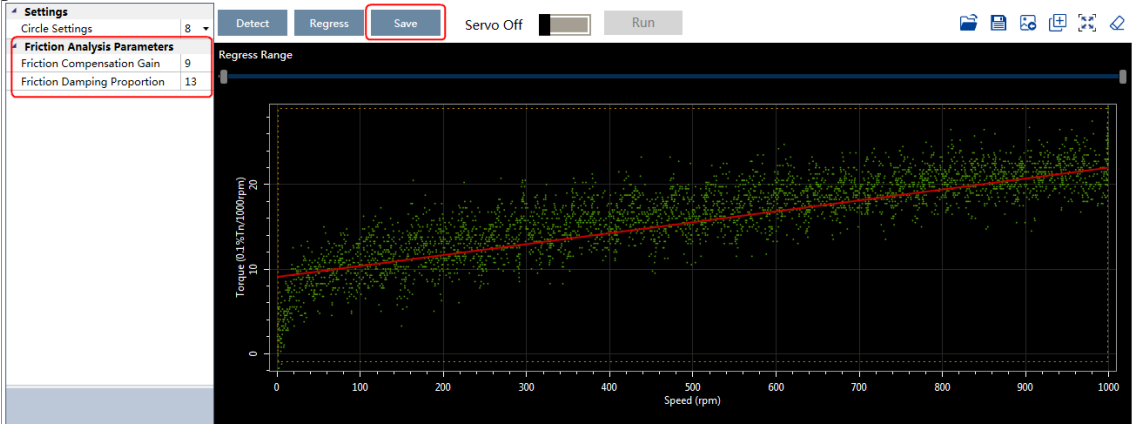

**----End**

# **Chapter 9 MODBUSCommunications**

# 9.1 Communication Wiring

The connection terminals CN3-IN and CN4-OUT are used for MODBUS communications.

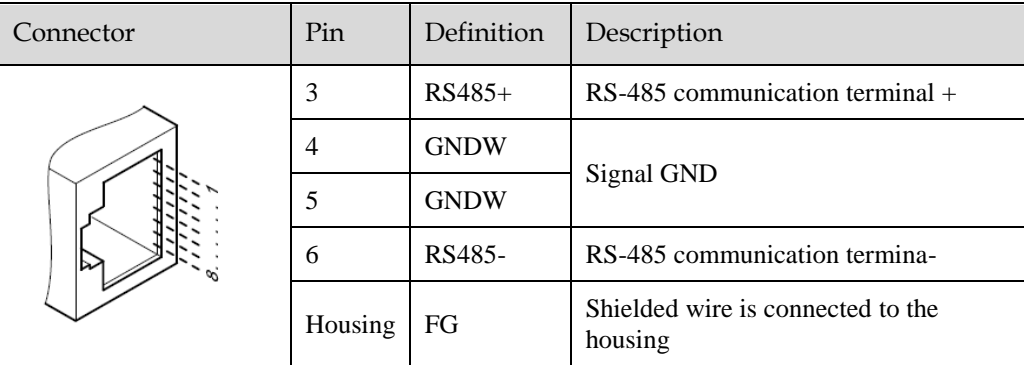

[Note] The signal definitions of CN3-IN and CN4-OUT are the same.

# 9.2 Setting Communication Parameters

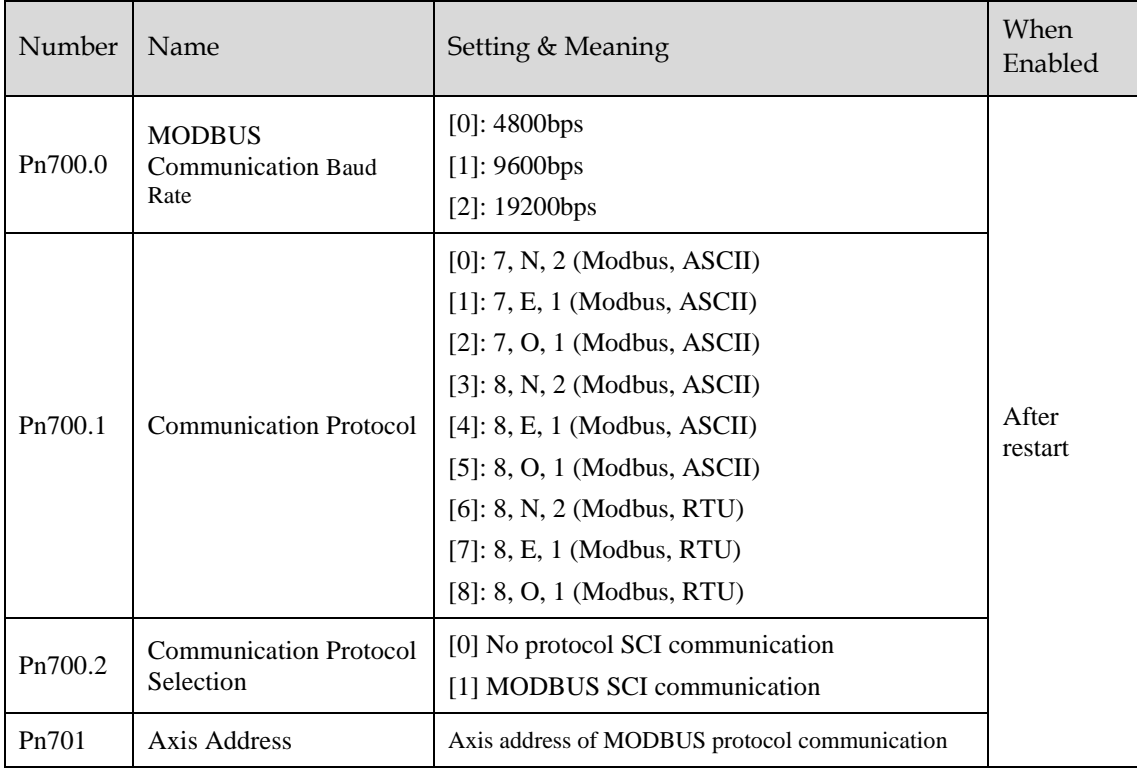

# 9.3 MODBUS Communication Protocol

MODBUS communication protocol is only used when Pn700.2 is set to 1. There are two modes for MODBUS communication: ASCII (American Standard Code for information interchange) mode and RTU (Remote Terminal Unit) mode.

## 9.3.1 Code Meaning

## ASCII Mode

Every 8-bit data is consisted by two ASCII characters. For example: One 1-byte data  $64<sub>H</sub>$  (Hexadecimal expression) is expressed as ASCII code '64', which contains '6' as ASCII code  $36<sub>H</sub>$  and '4'as ASCII code 34 <sup>H</sup>.

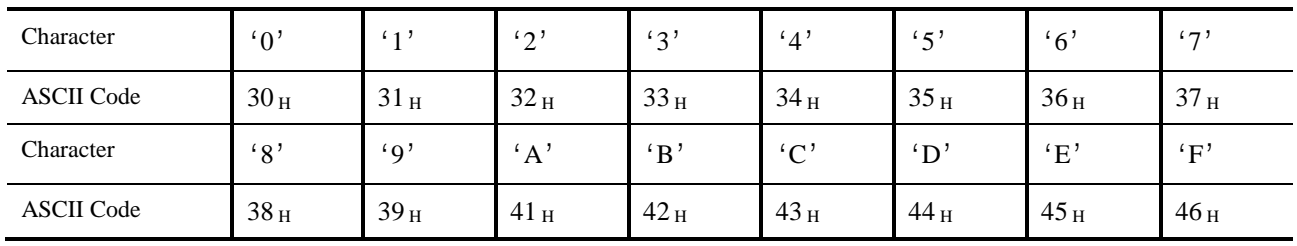

ASCII code for number 0 to 9, character A to F are as follows:

## RTU Mode

Every 8-bit data is consisted by two 4-bit hexadecimal data, that is to say, a normal hexadecimal data. For example: decimal data 100 can be expressed as  $64$   $_H$  by 1-byte RTU data.

#### Data Structure

• 10bit character form (7-bit data)

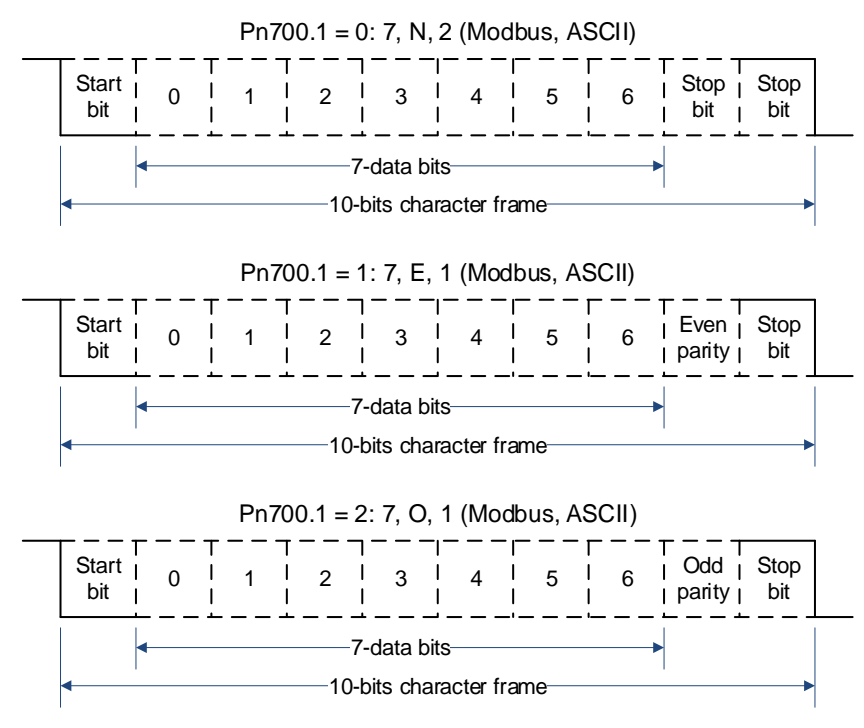

11bit character form (8-bit data)

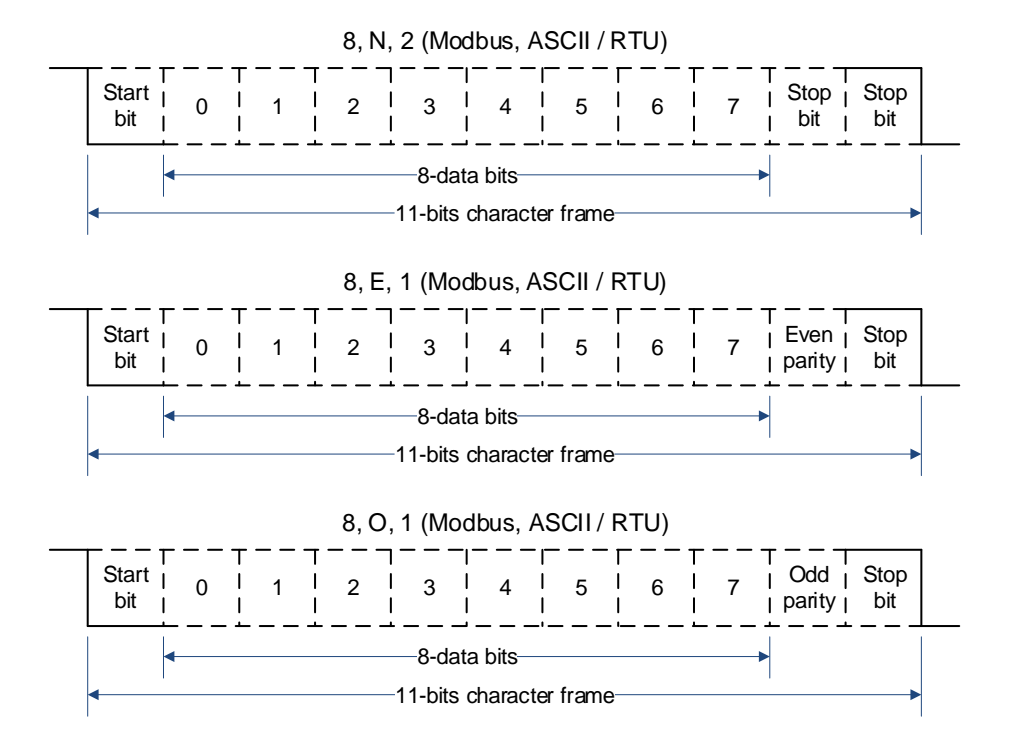

## 9.3.2 Communication Protocol Structure

## ASCII Mode

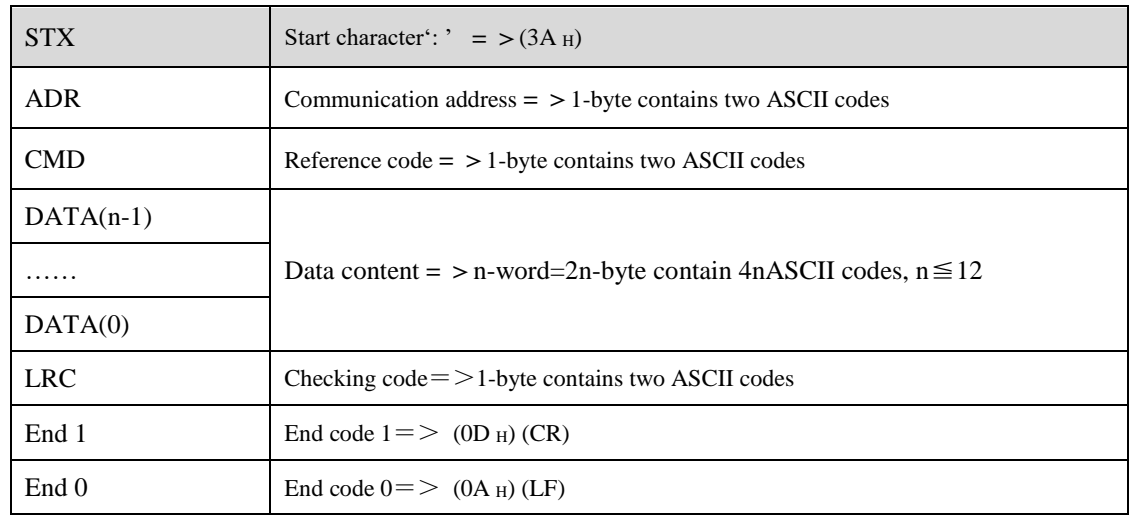

#### RTU Mode

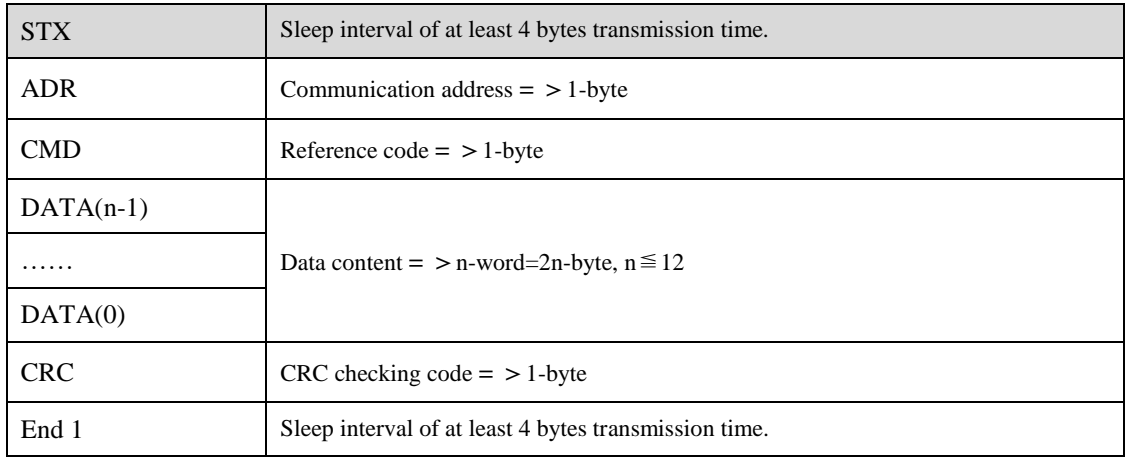

#### Communication protocol data format instructions

- STX (communication start)
	- − ASCII mode: ': ' character
	- − RTU mode: Sleep interval of at least 4 bytes transmission time (automatically changed according to different communication speed).
- ADR (communication address)

Valid communication address: 1 to 254

For example: communicate with the servo drive which address is 32 (20 in hex):

- − ASCII mode: ADR='2', '0'=>'2'=32 <sup>H</sup>, '0'=30 <sup>H</sup>
- − RTU mode: ADR=20 <sup>H</sup>
- CMD (command reference) and DATA (data)

Data structure is determined by command code. Regular command code is shown as follows: Command code: 03H, read N words(word),  $N \le 20$ .

For example: read 2 words starting from  $0070$  H from the servo drive which address is 01 H.

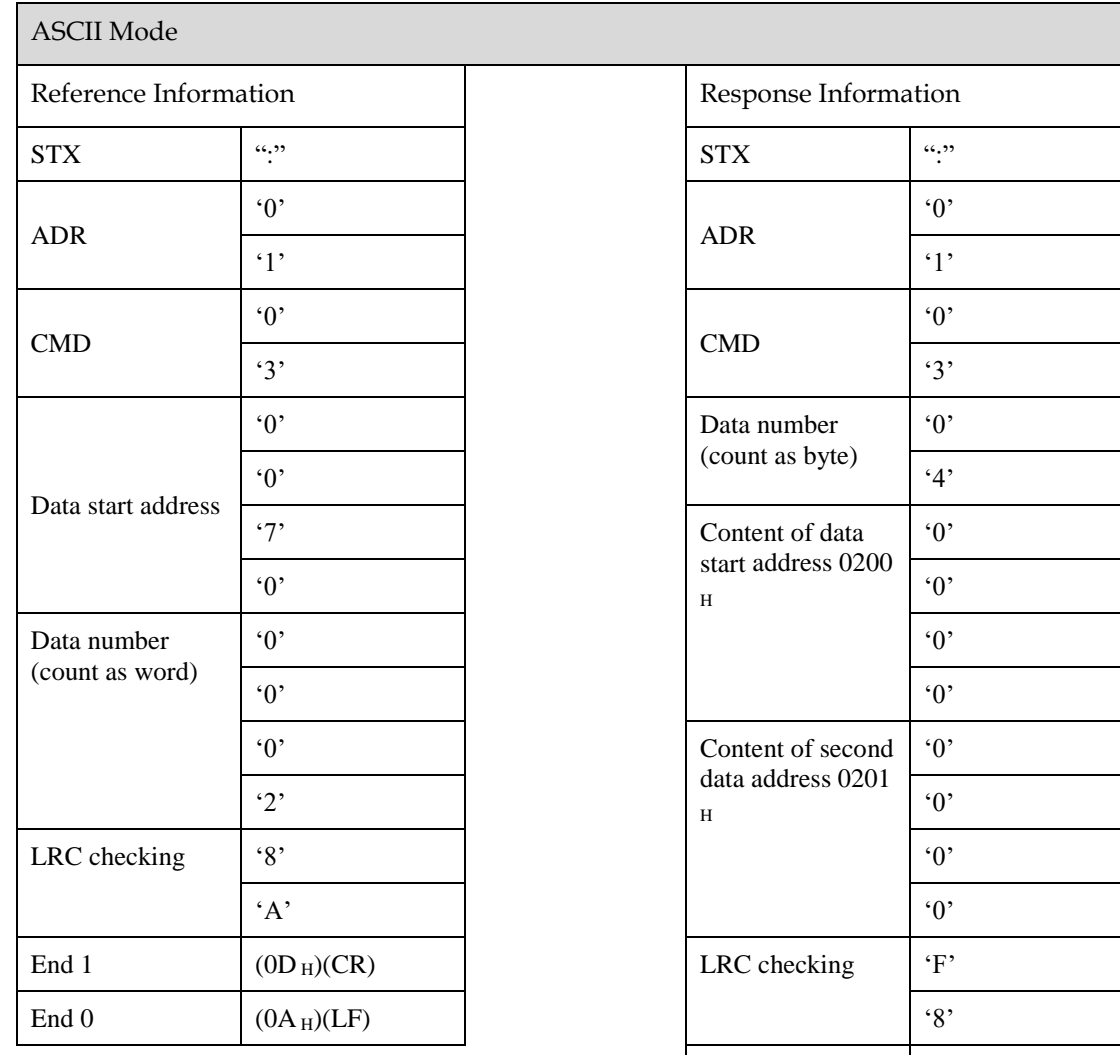

End 1 (0D  $_{\rm H}$ )(CR)

End 0  $(0A_H)(LF)$ 

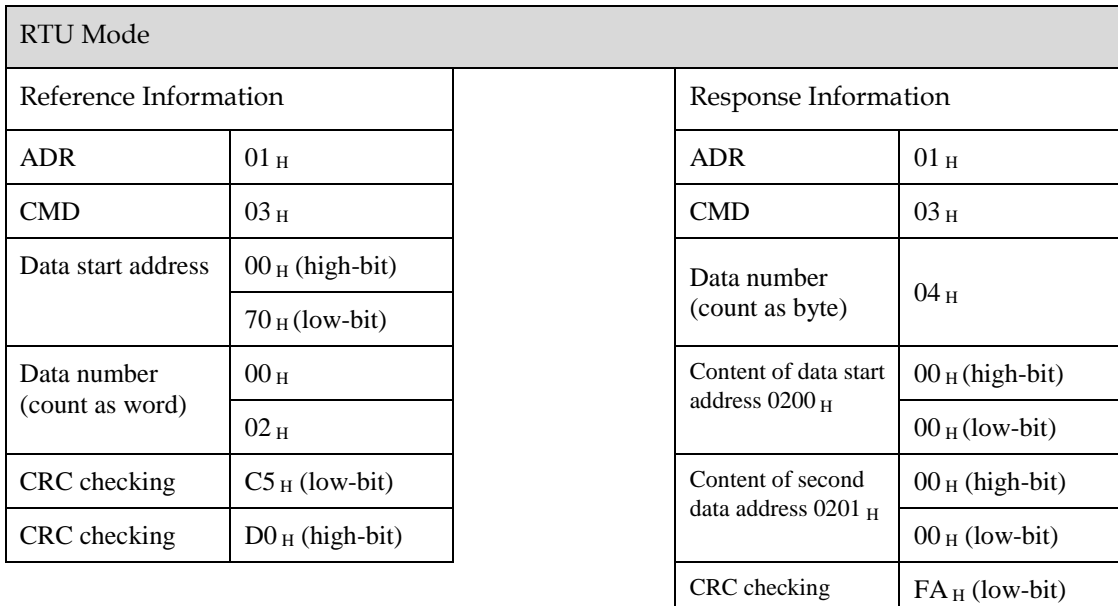

For example: write  $1(0001_H)$  into $01_H$  servo address  $0070_H$ . Reference code: 06  $_H$ , write in one word

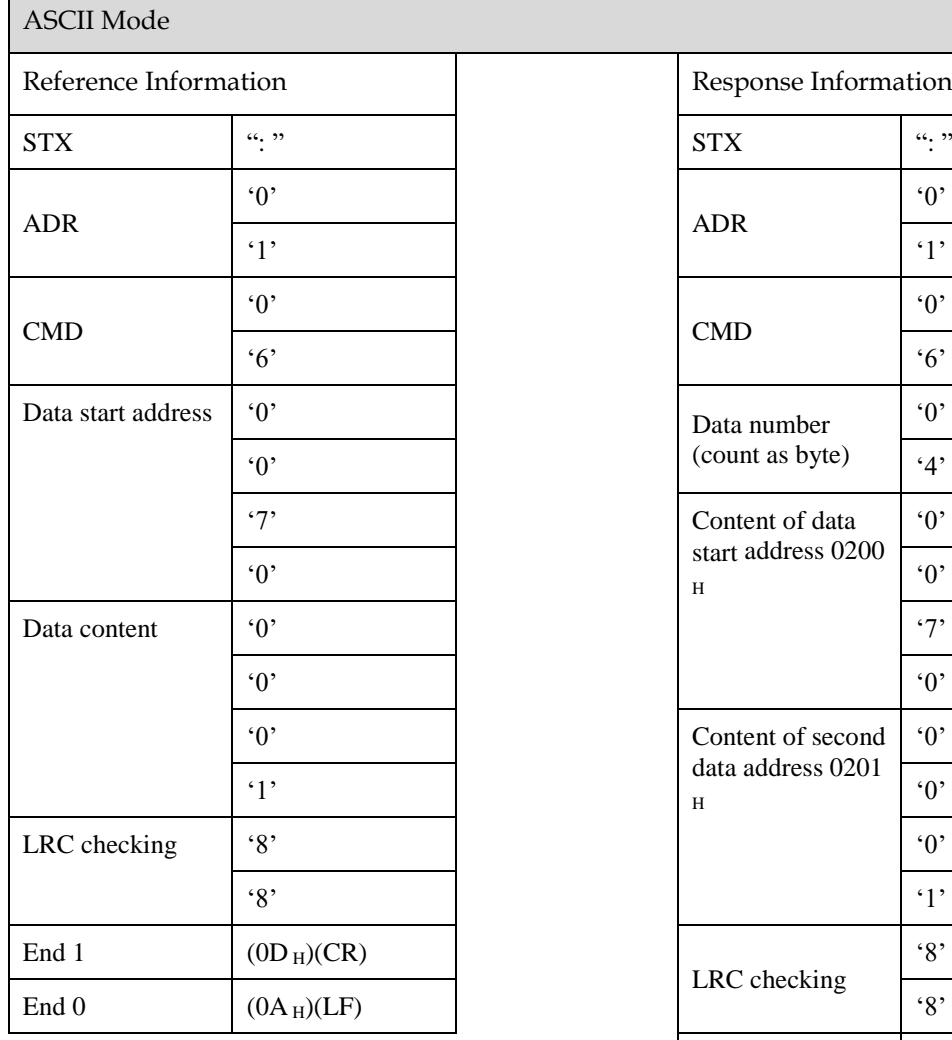

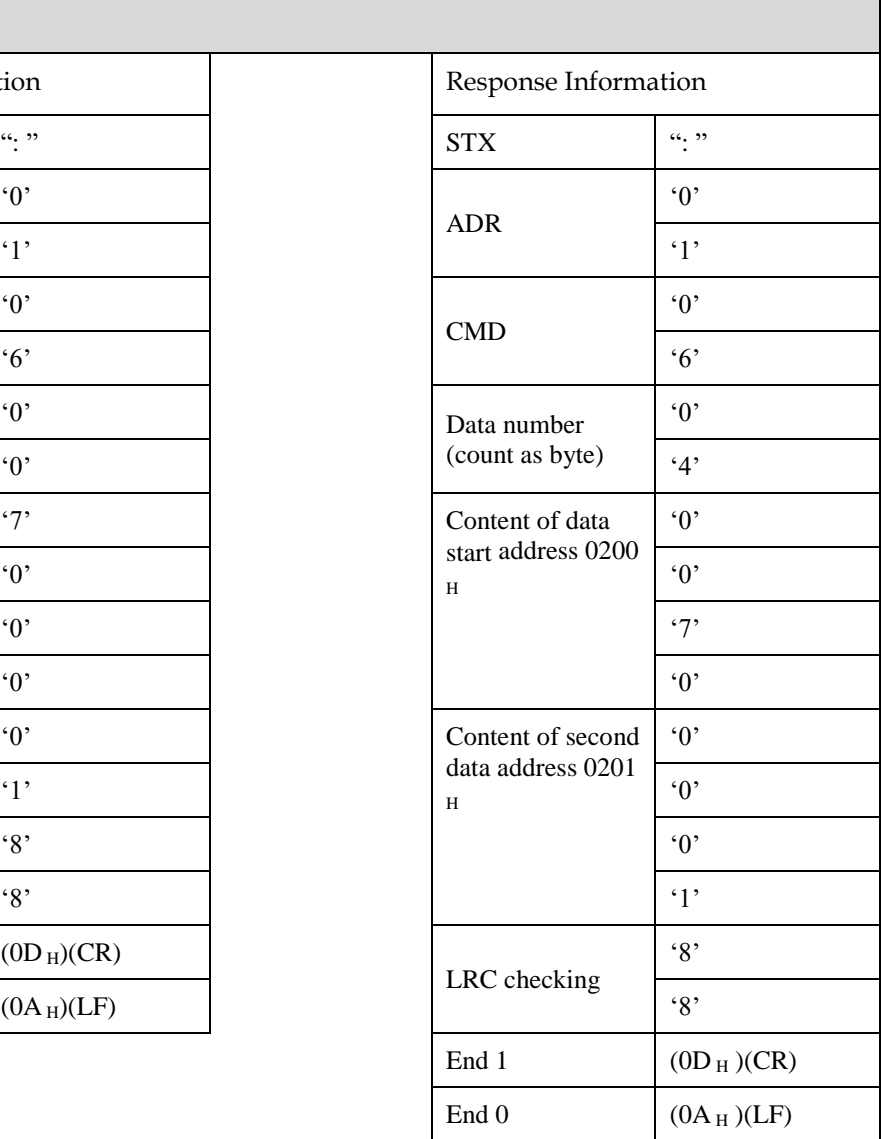

CRC checking  $33_H$  (high-bit)

 $\blacksquare$ 

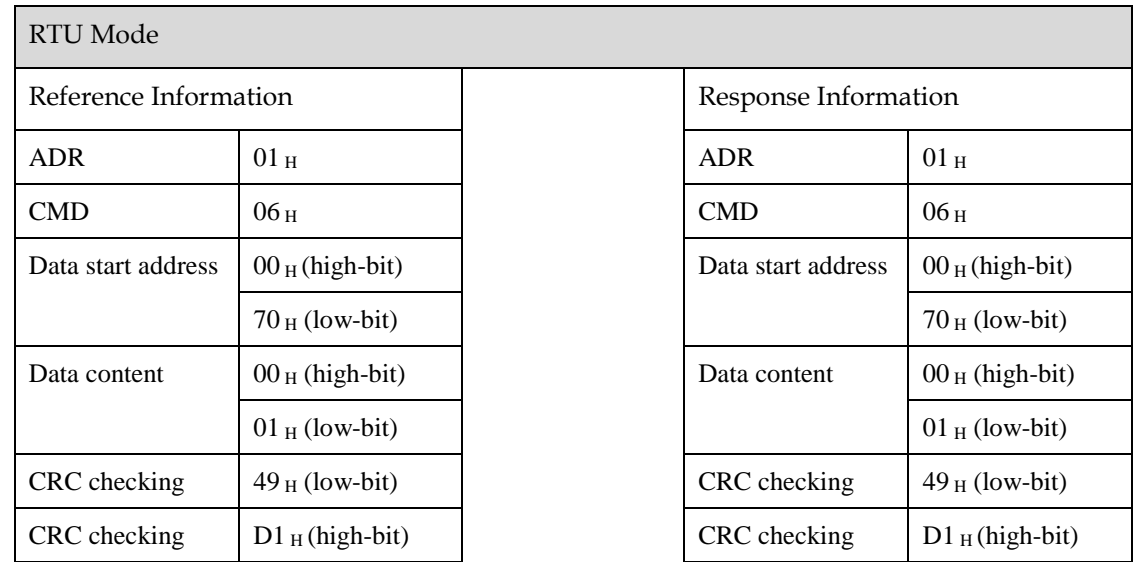

## LRC (ASCII mode) and CRC (RTU mode) Error Detection Value Calculation

• LRC calculation in ASCII mode:

ASCII mode uses LRC (Longitudinal Redundancy Check) error detection value. The exceeded parts (e.g. the total value is  $128$  H of hex, then take  $28$  H only) is taken off by the unit of 256 in the total value from ADR to the last information, then calculate and compensate, the final result is LRC error detection value.

For example: read 1 word from  $01$   $_H$  servo address 0201

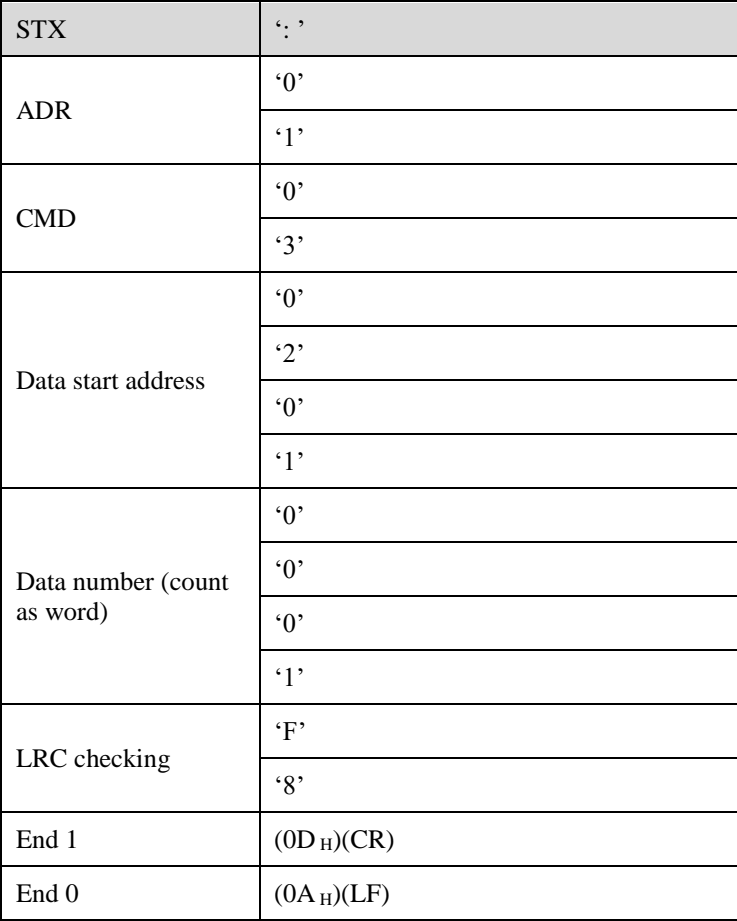

Add from ADR data to the last data.

 $01_H +03_H +02_H +01_H +00_H +01_H =08_H$ 

The compensate value is  $F8_H$  when 2 is used to compensate 08  $_H$ , so LRC is "F","8".

CRC calculation of RTU mode:

RTU mode uses CRC (Cyclical Redundancy Check) error detection value.

The process of CRC error detection value calculation is shown as follows:

Step 1: Load in a 16-bit register of FFFF<sub>H</sub>, named "CRC" register.

Step 2: Run XOR calculation between the first bit (bit 0) of instruction information and 16-bit CRC register's low bit (LSB), and the result is saved to CRC register.

Step 3: Check the lowest bit (LSB) of CRC register, if it is 0, CRC register moves one bit to right; if it is 1, CRC register moves one bit to right, then run XOR calculation with A001  $_H$ ;

Step 4: Go to step 5 till the third step has been executed for 8 times, otherwise return to step 3.

Step 5: Repeat the steps from 2 to 4 for the next bit of instruction information, the comment of CRC register is the CRC error detection value while all the bits have been executed by the same way.

## Example

After calculating out the CRC error detection value, the CRC low bit should be filled first in instruction information, and then fill the high bit of CRC. Refer to the following example.

Read 2 words from the 0101  $_H$  address of 01  $_H$  servo. The final CRC register content calculated from ADR to the last bit of data is  $94<sub>H</sub>$ , and then the instruction information is shown as follows. Please be sure that 94 $_H$  is transmitted before 37 $_H$ .

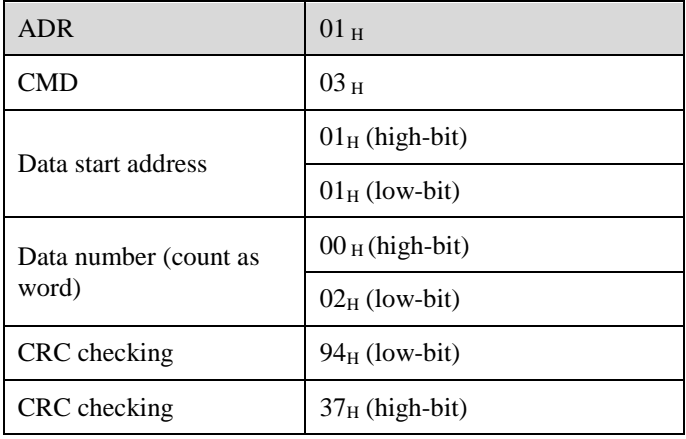

End1, End0 (Communication is completed.)

• ASCII Mode:

Communication is ended with  $(0D_H)$  - [carriage return] and  $(0A_H)$  - [new line].

RTU Mode

When the time exceeds the sleep interval by at least 4 bytes transmission time while in the current communication speed, it means the communication is finished.

## 9.3.3 Communication Error Disposal

Problems that occur during communication are a result of the following:

- Data address is incorrect while reading/writing parameters.
- The data is not within the parameter setting range while writing.
- Data transmission fault or checking code fault when communication is disturbed.

When the first and second communication faults occur, the servo drive is running normally, and will feed back an error frame.

When the third communication fault occurs, transmission data will be recognized as invalid to give up, and no error frame is returned.

The format of error frame:

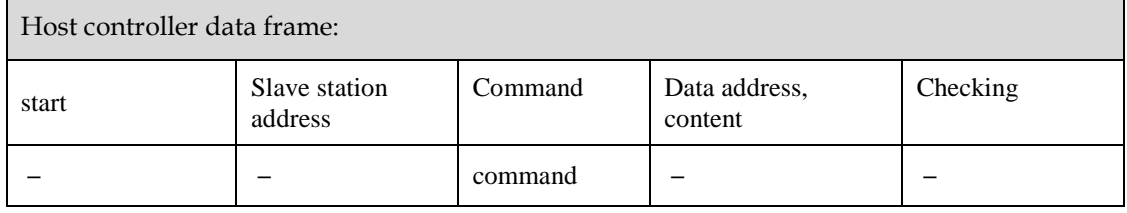

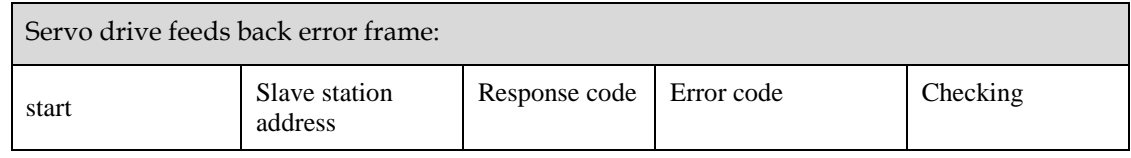
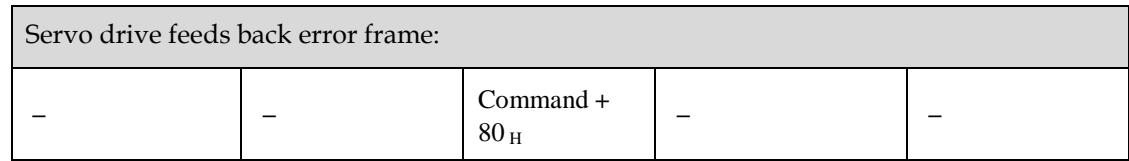

Error frame responses code=command+80 $_{\text{H}}$ ;

Error code =  $00$  H: Normal communication

 $=01$  H: Servo drive cannot identify the required functions

 $=02$  H: The required data address does not exist in the servo drive

 $=03$  H: The required data in servo drive is not allowed (beyond the maximum or minimum value of the parameter)

 $=04$  H: Servo drive starts to perform the requirement, but cannot achieve it.

For example: Servo drive axis number is  $03<sub>H</sub>$ , write data 5000 into parameter Pn102 is not allowed, because the range of parameter Pn102 is 1~4000. The servo drive will feedback an error frame, the error code is  $03_H$  (beyond the parameter's maximum value or minimum value). The structure is as follows:

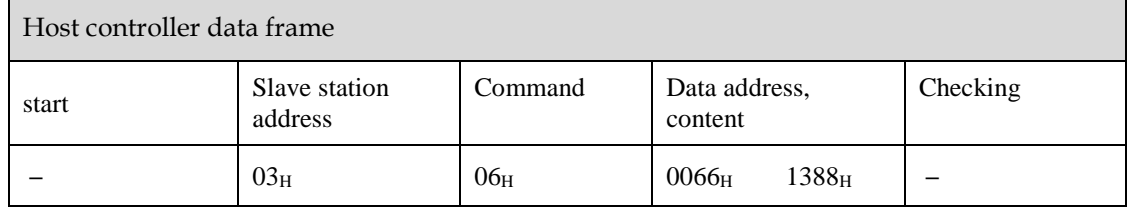

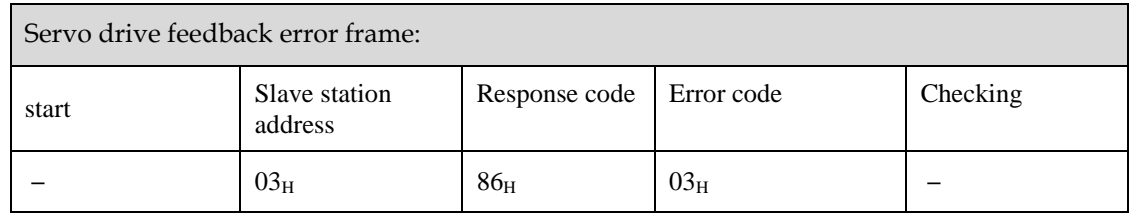

Besides, if the data frame sent from host controller slave station address is  $00<sub>H</sub>$ , it determines the data to be broadcast data. The servo drives will not feedback any frames.

#### 9.3.4 Data Communication Address of Servo State

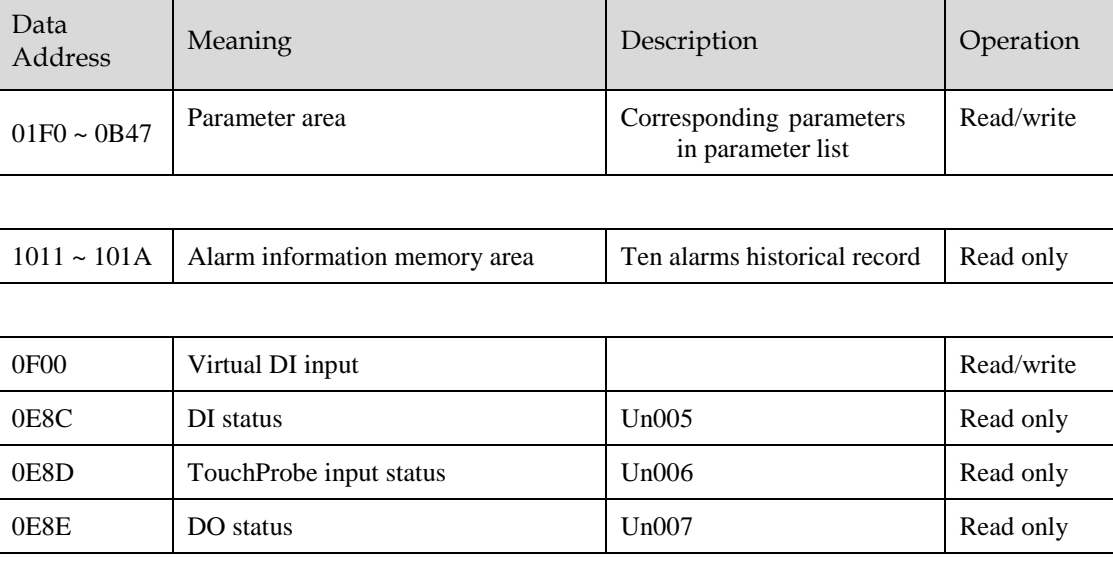

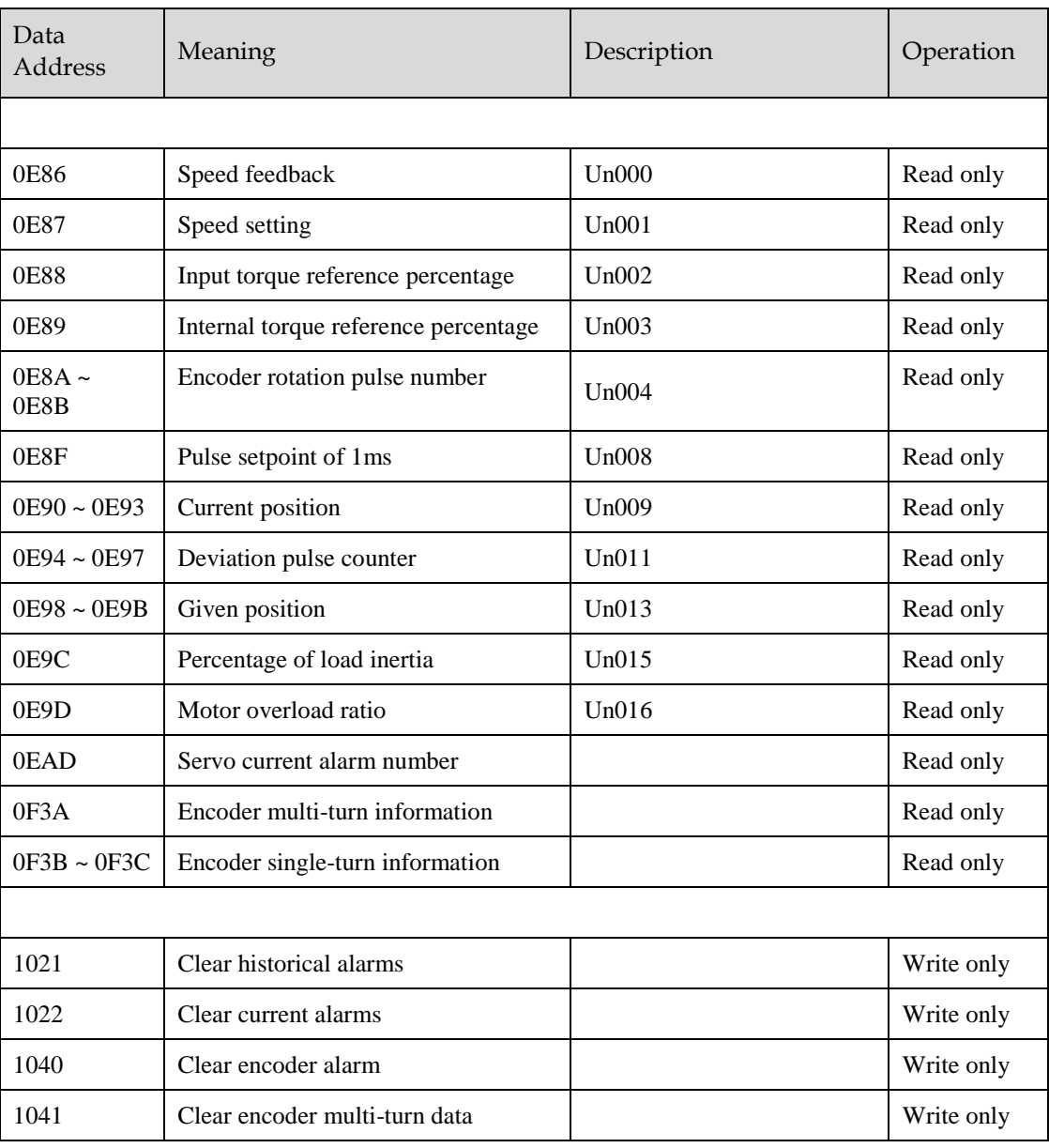

#### Servo Parameter Area

The Pn parameter of corresponding servo. Pn parameter is 32bit, formed by splicing two consecutive hexadecimal data addresses (low- and high-bit). When reading and writing, operate the low-bit first, then high-bit.

For the start parameter Pn000, the low-bit address is  $01F0<sub>H</sub>$ , and the high-bit address is  $01F1<sub>H</sub>$ .

For other parameters Pnx, the low-bit address is  $01F0_H+x^*2$ , and the high-bit address is  $01F1_H+x^*2$ .

For example: when writing to Pn000, the data written is 1; write 1 to 01F0H first, and then write 0 to  $01F1_H$ .

#### Alarm Information Storage Area

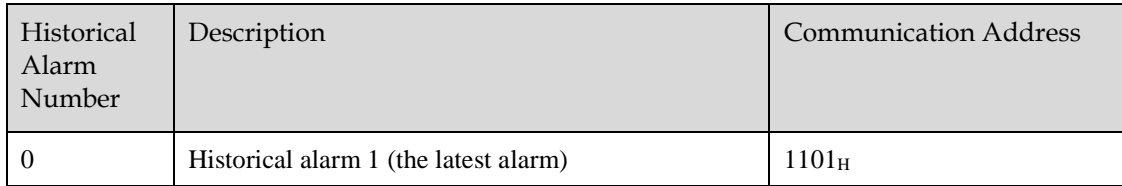

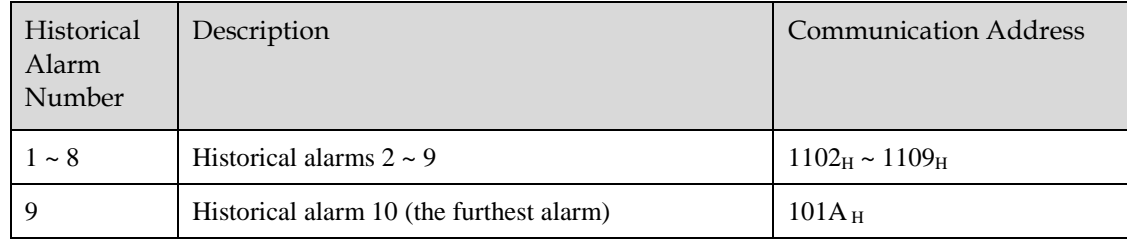

# **Chapter 10 Alarm Displays**

### 10.1 Alarm Classifications

There are three classifications of alarms for the Drive: Gr.1, Gr.2, and Warning. They will affect the display and operation for the Servo System.

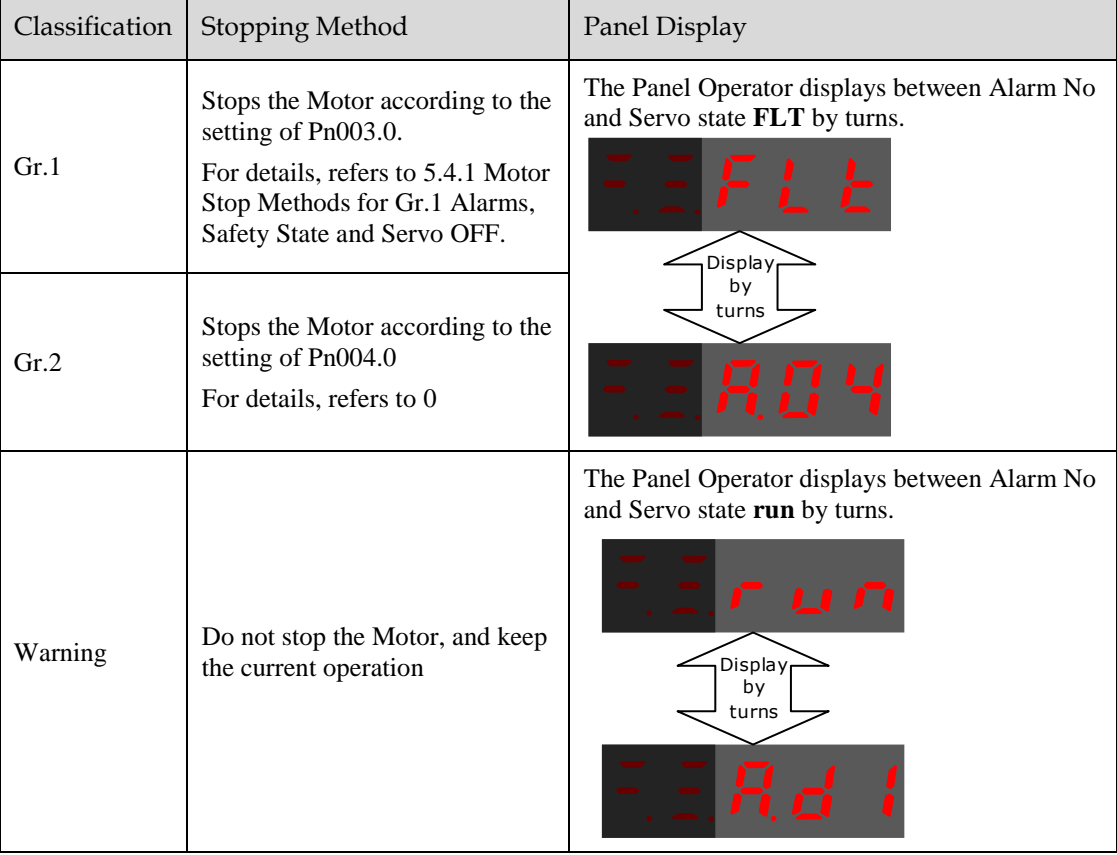

## 10.2 Alarm Detailed

### 10.2.1 Gr.1 Warning

#### A.01: Parameter destruction

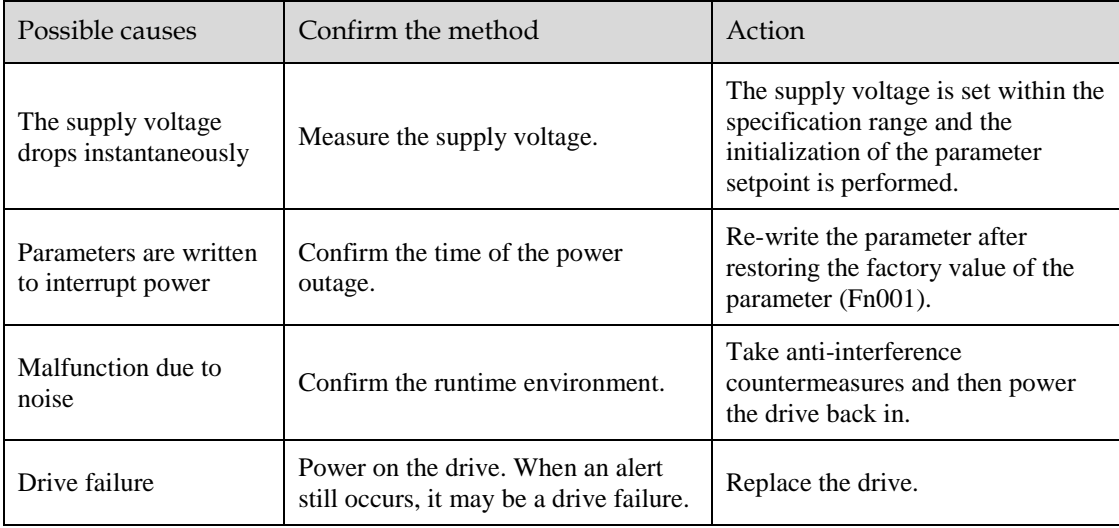

#### A.03: Motor overspeed

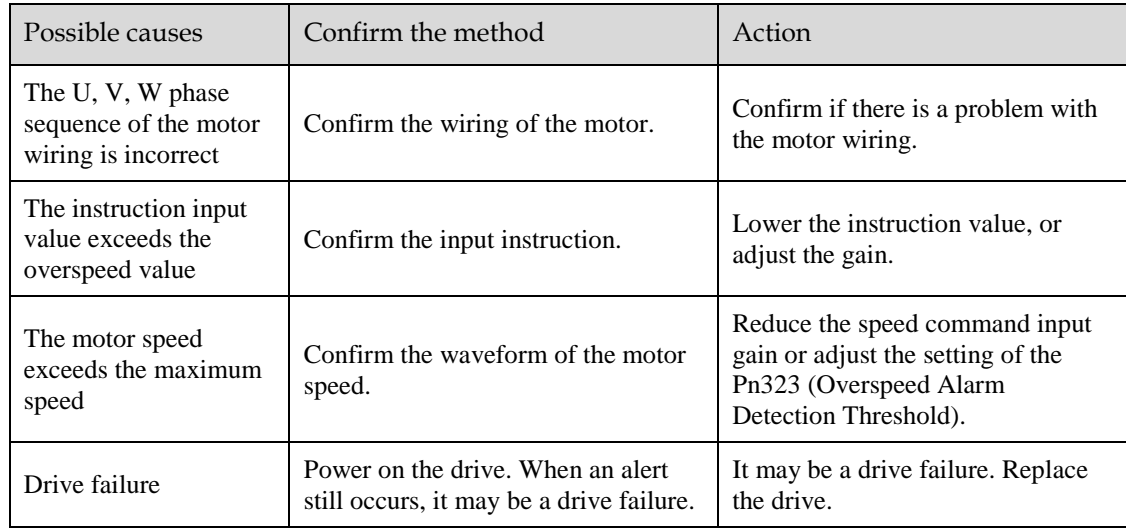

#### A.04: Overload

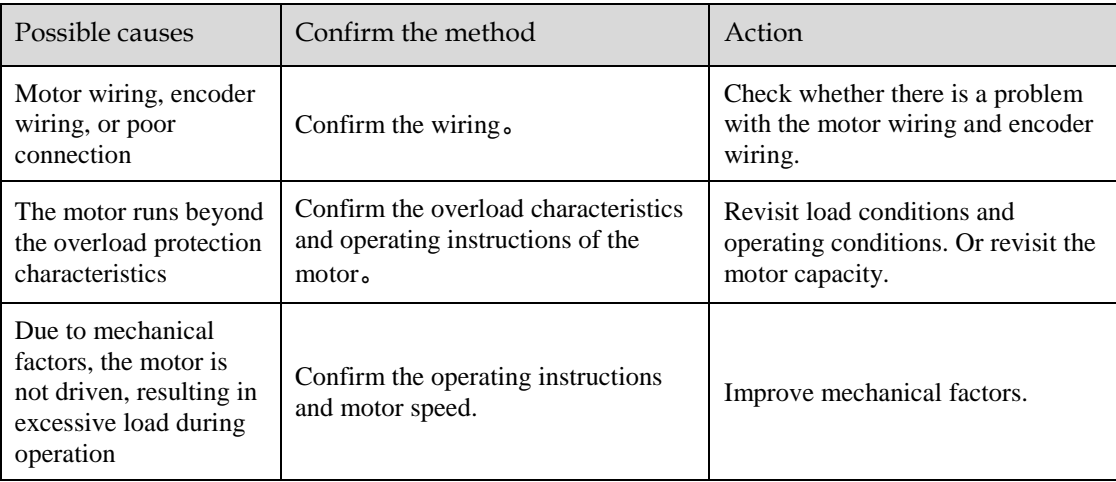

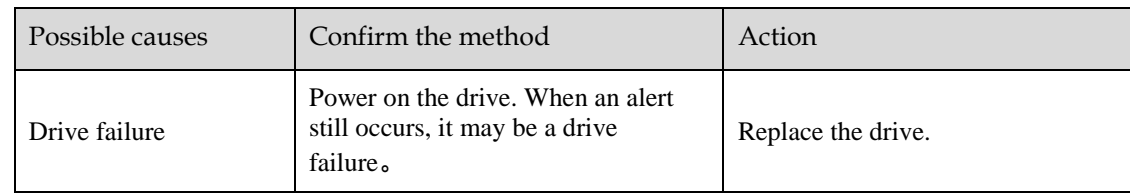

#### A.05: The position deviation counter overflows

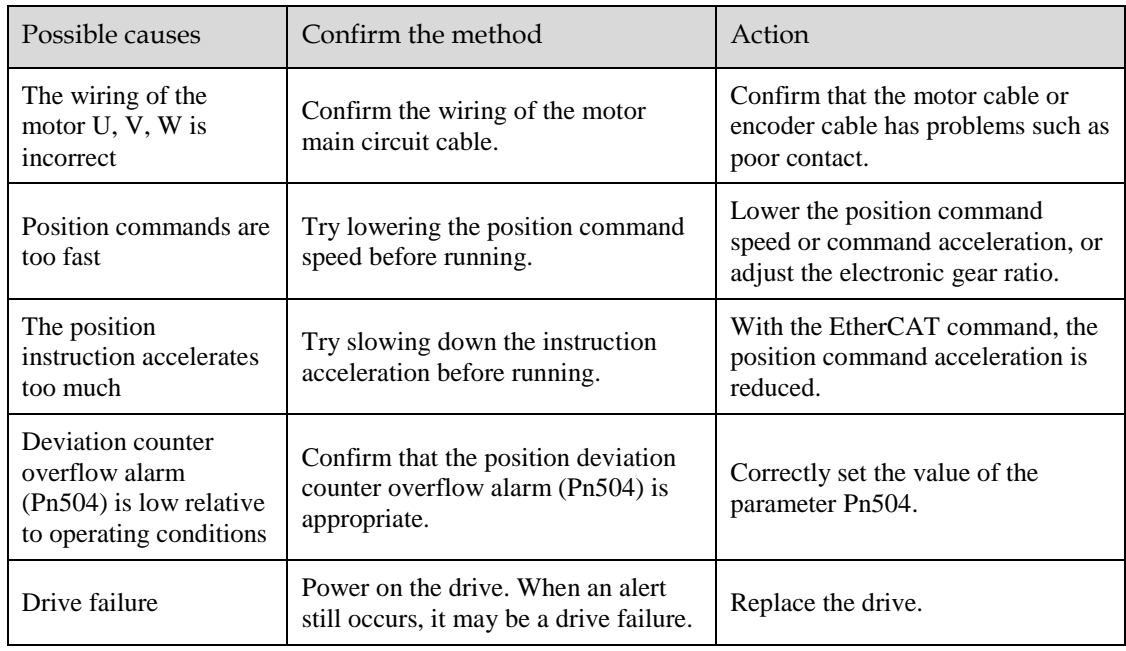

#### A.06: The position deviation pulse overflows

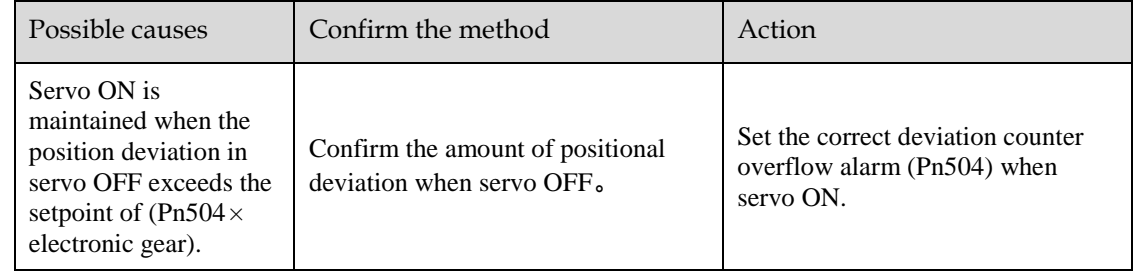

#### A.07: The electronic gear setting or pulse frequency is unreasonable

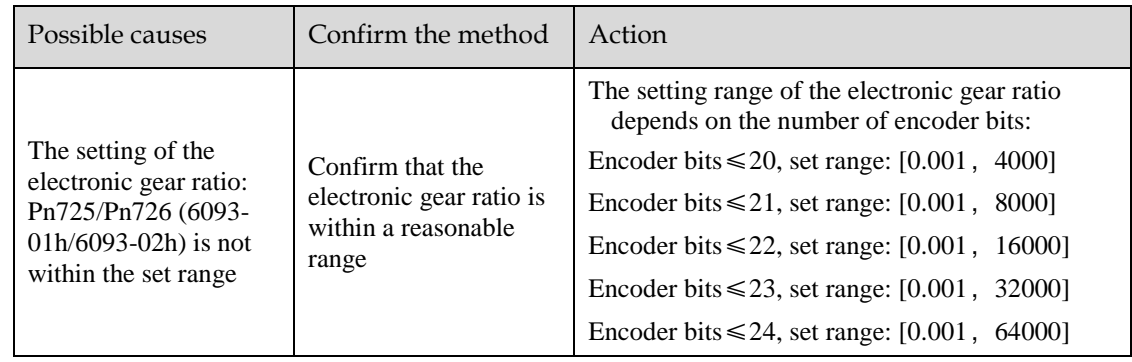

#### A.08: There is a problem with the first channel of current detection

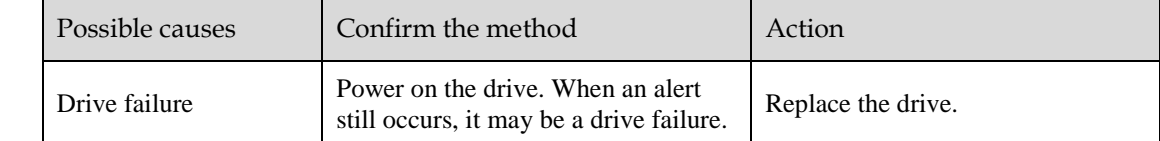

#### A.09: There is a problem with the second channel of current detection

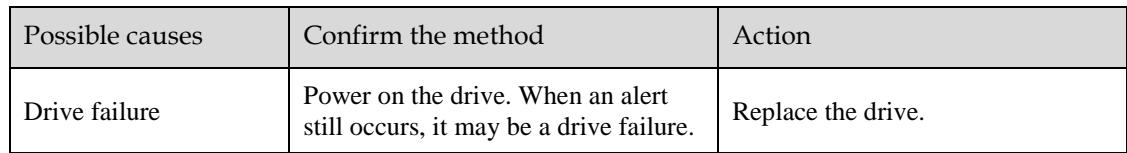

#### A.12: Overcurrent

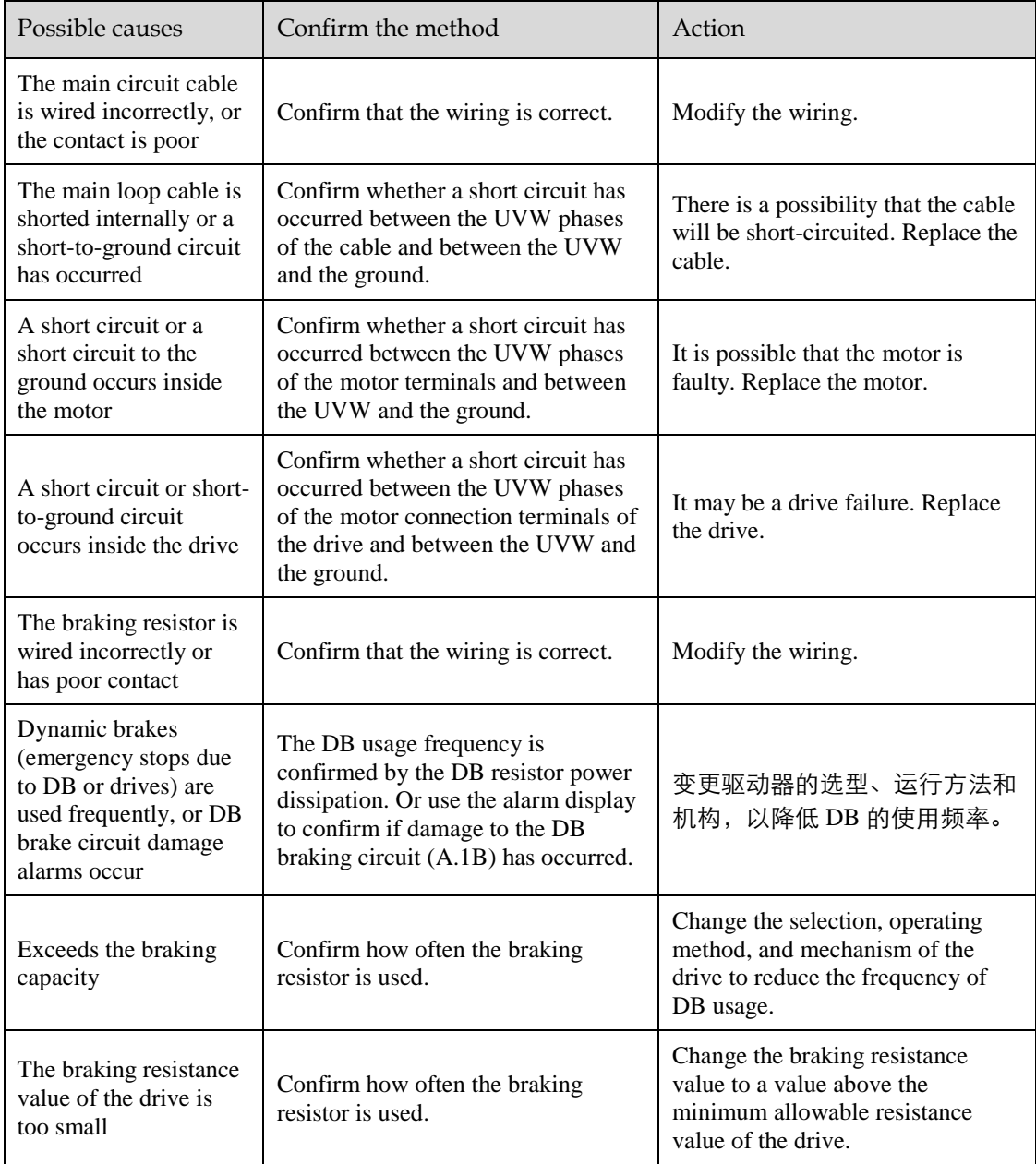

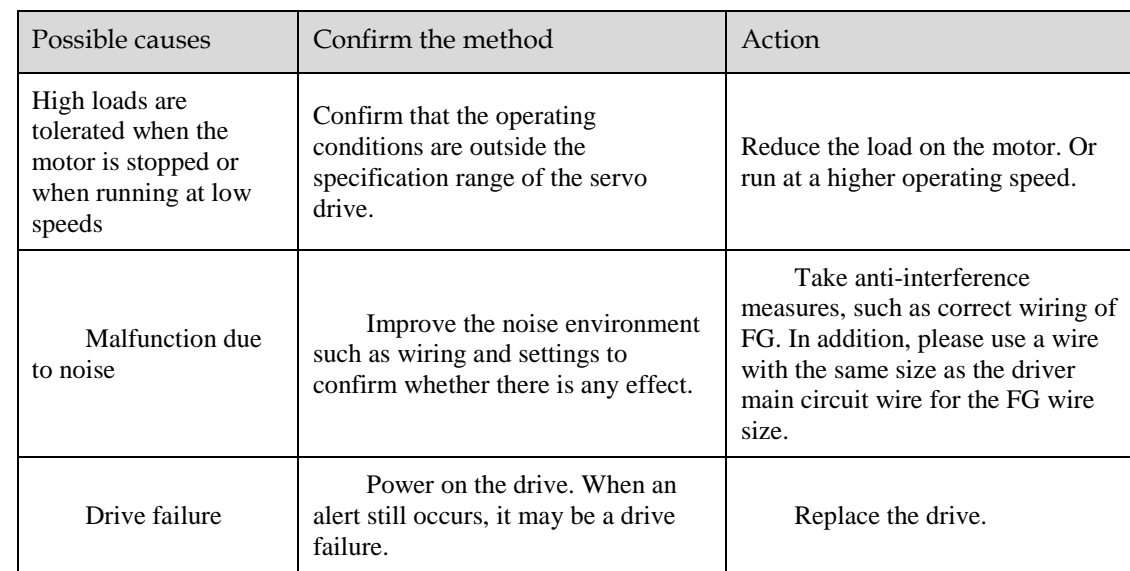

#### A.13: Overvoltage

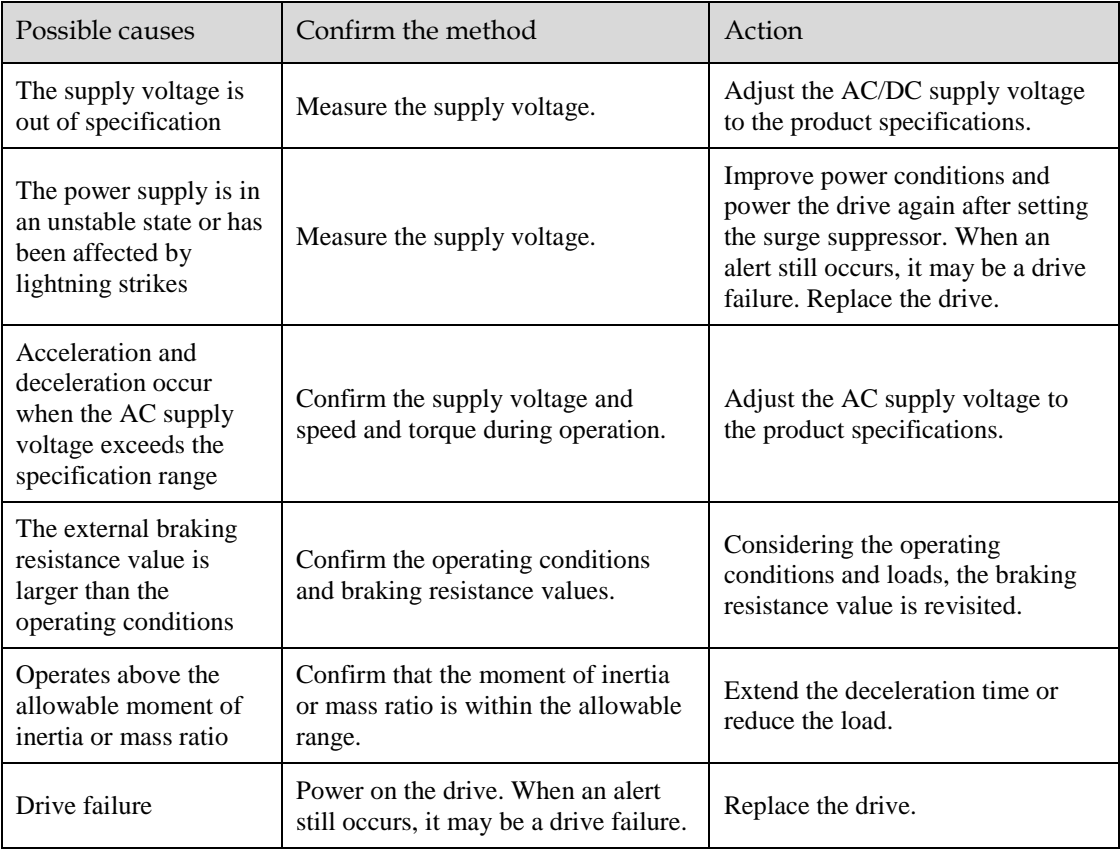

#### A.14: Undervoltage

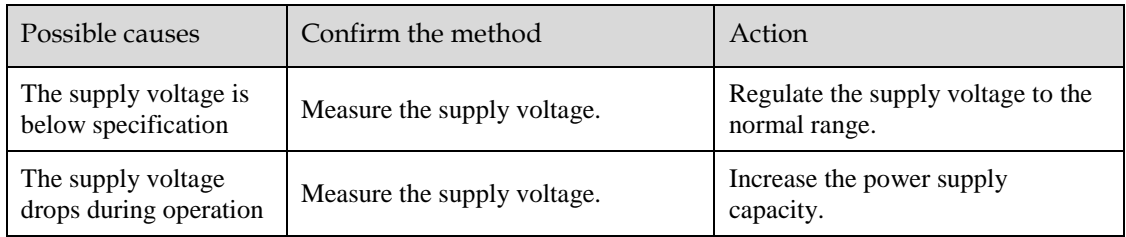

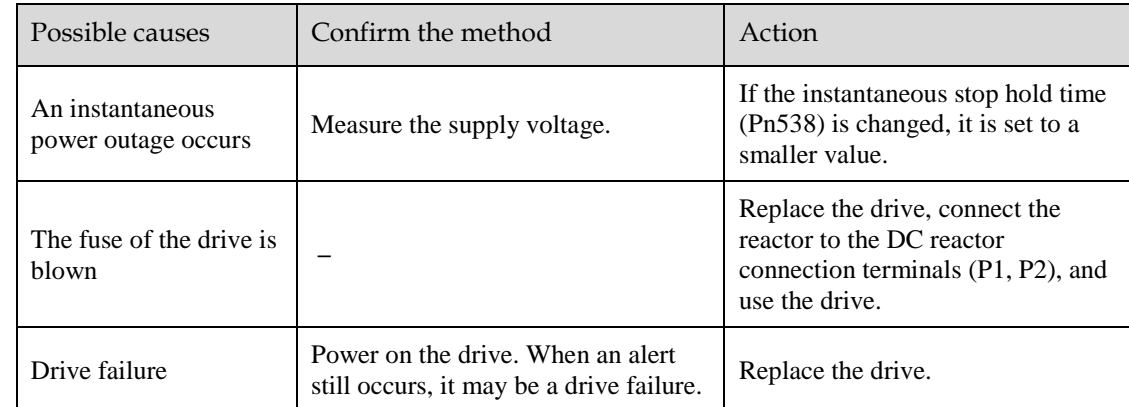

#### A.16: Regeneration abnormalities

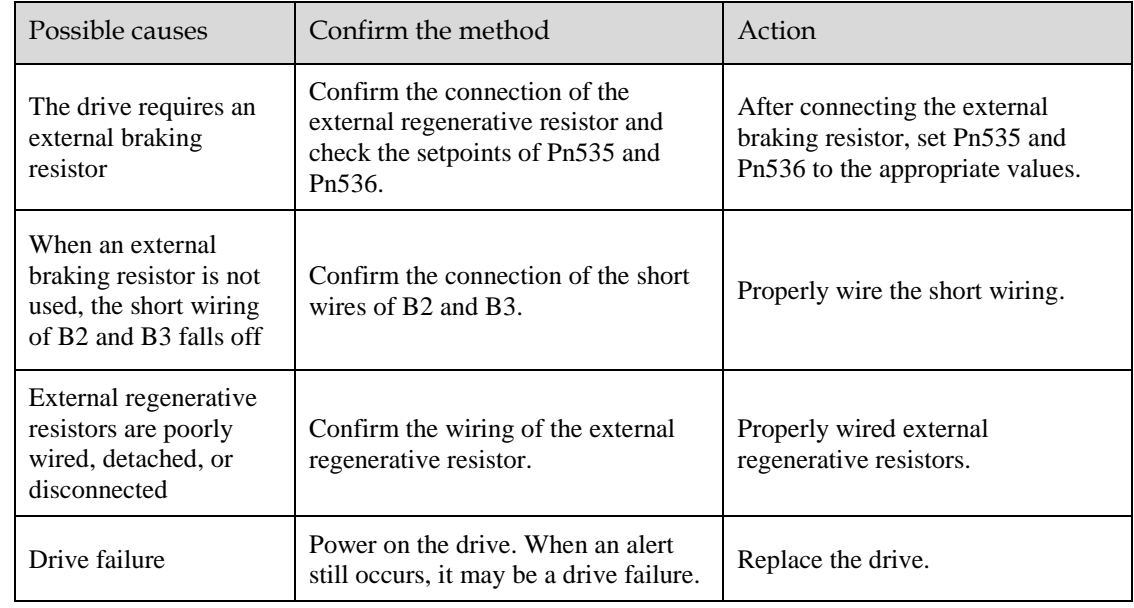

#### A.18: The module is overheating

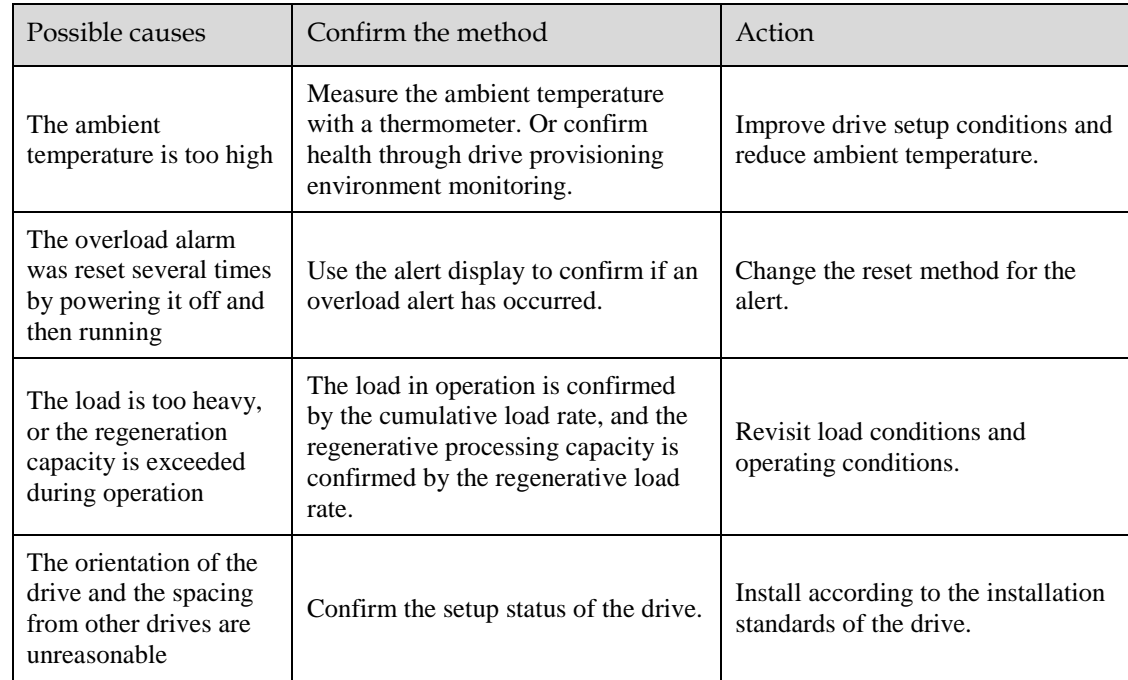

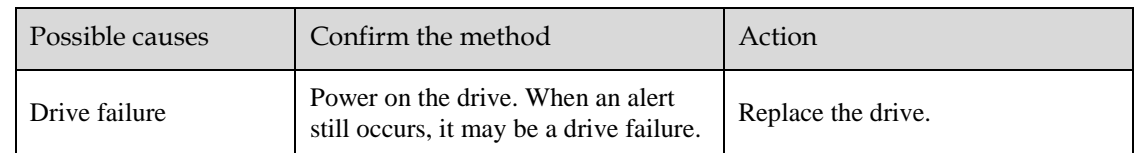

#### A.1D: The temperature sensor is disconnected

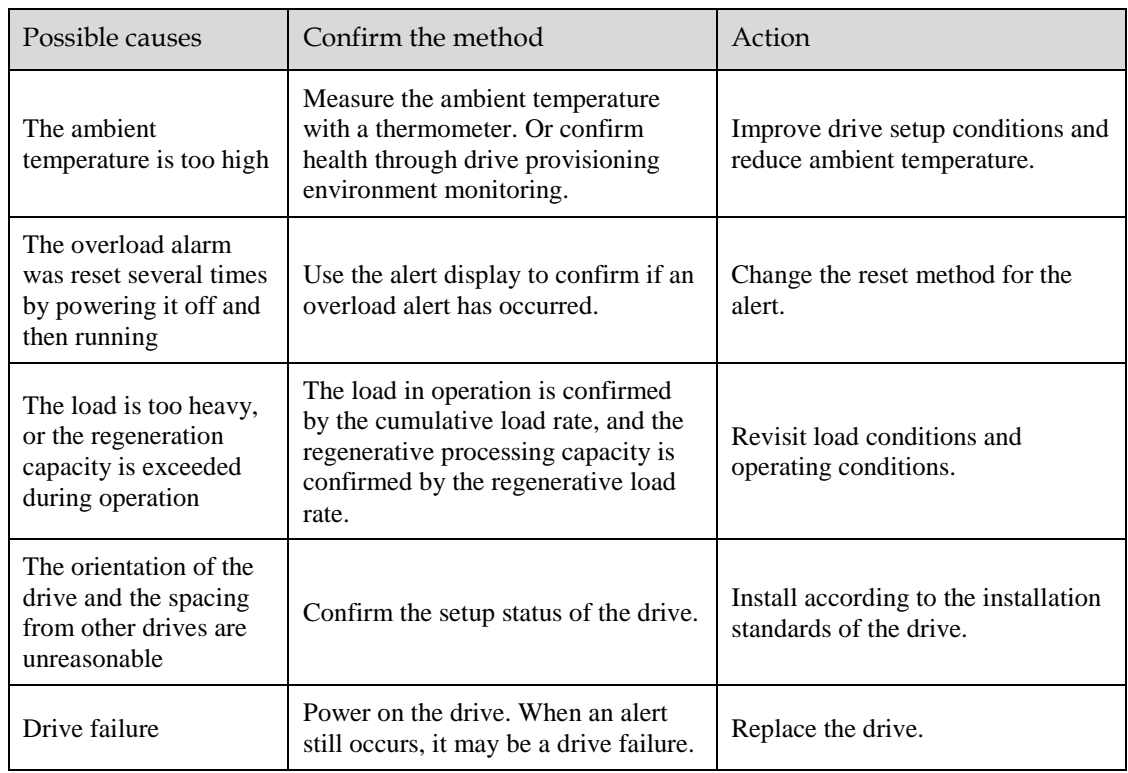

#### A.1E: The main charge circuit is faulty

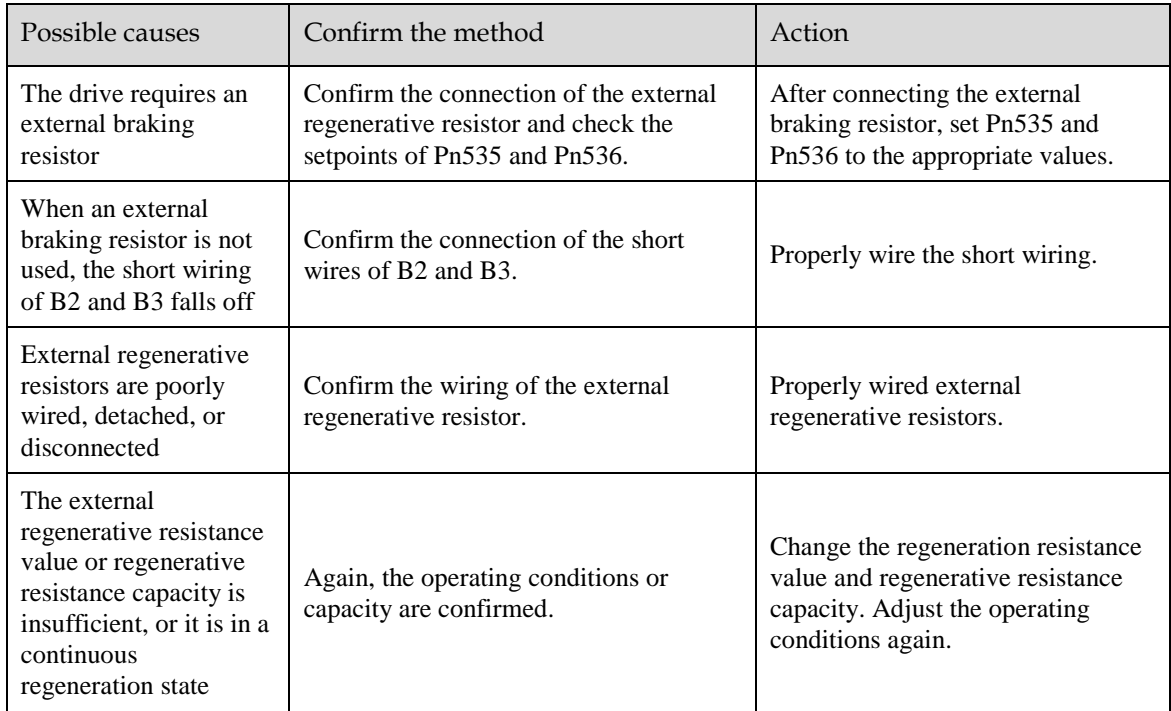

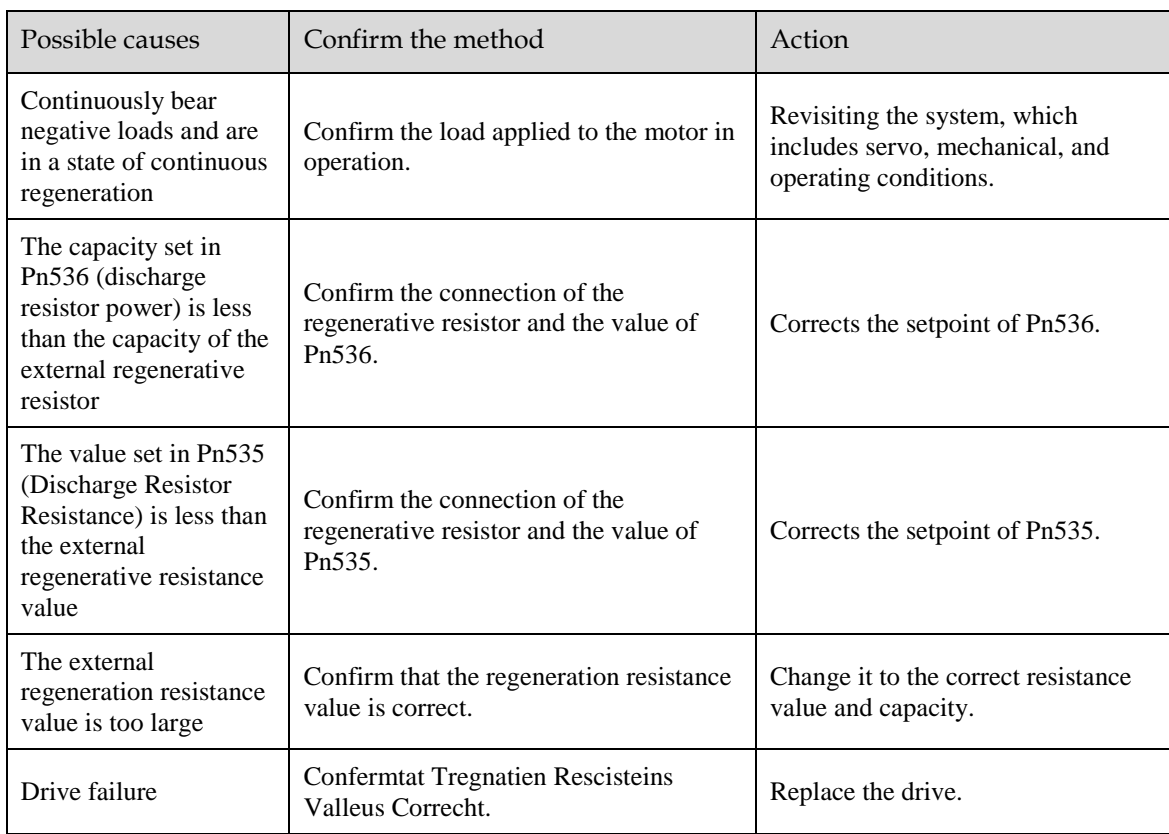

#### A.1F: Short-to-ground fault

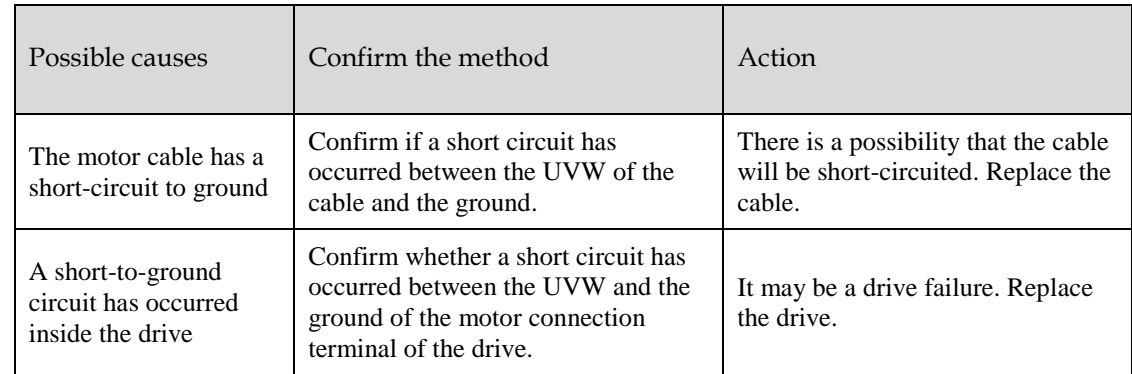

#### A.24: The main loop power supply is wired incorrectly

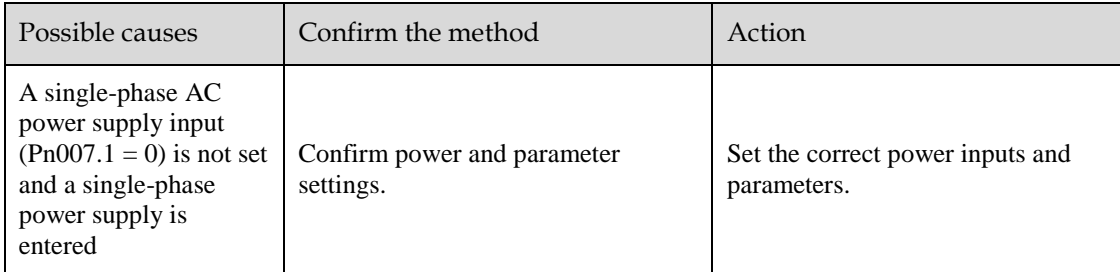

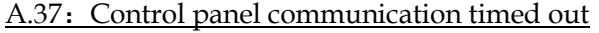

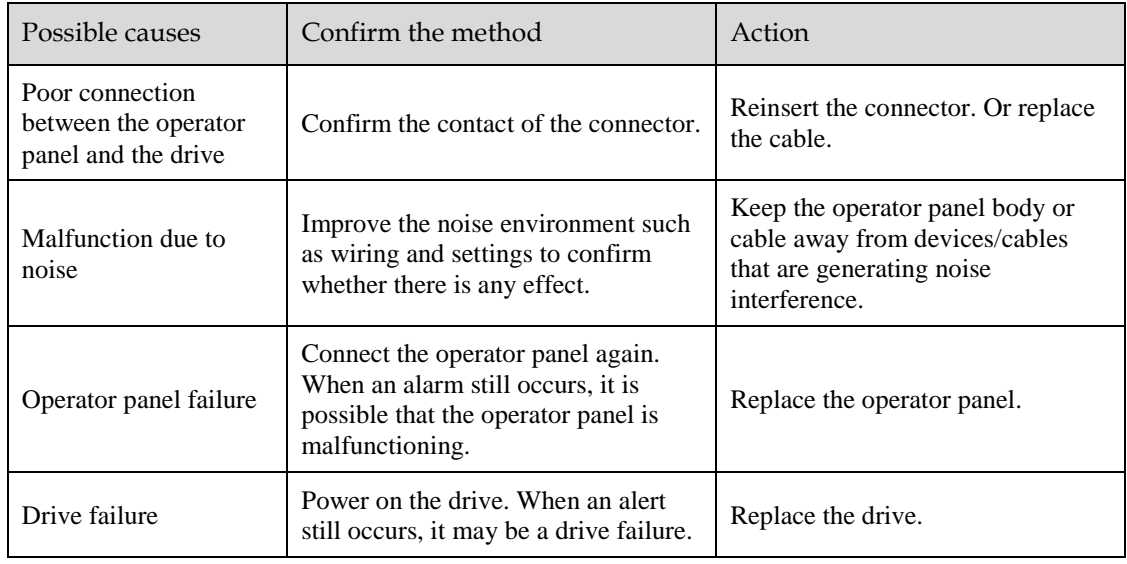

#### A.42: The motor power does not match the drive power

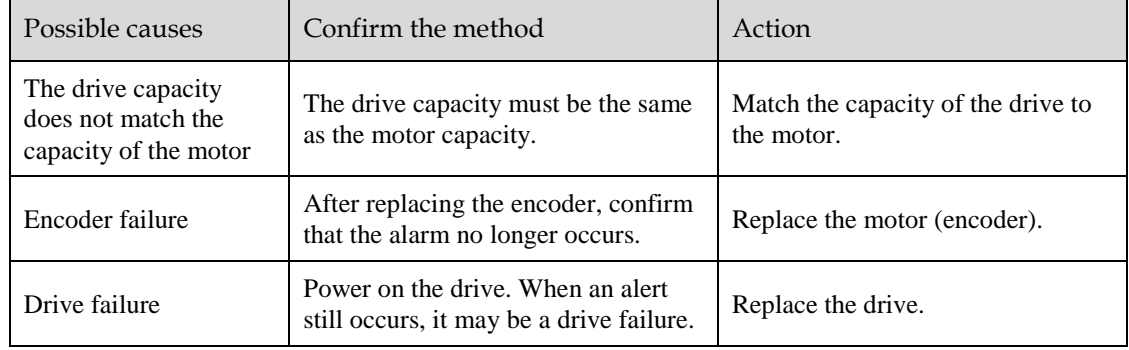

#### A.43: The encoder type is incorrect

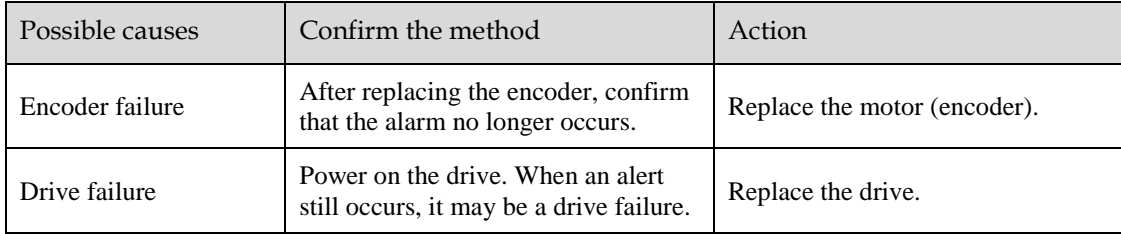

#### A.45: Multi-turn data error

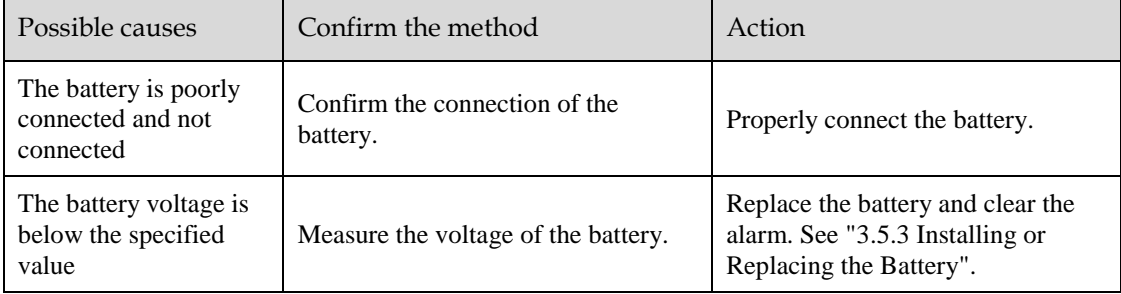

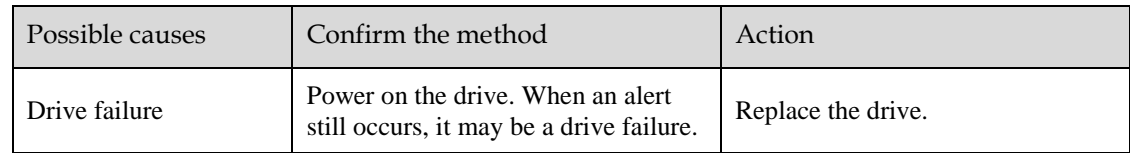

#### A.46: Multi-turn data overflow

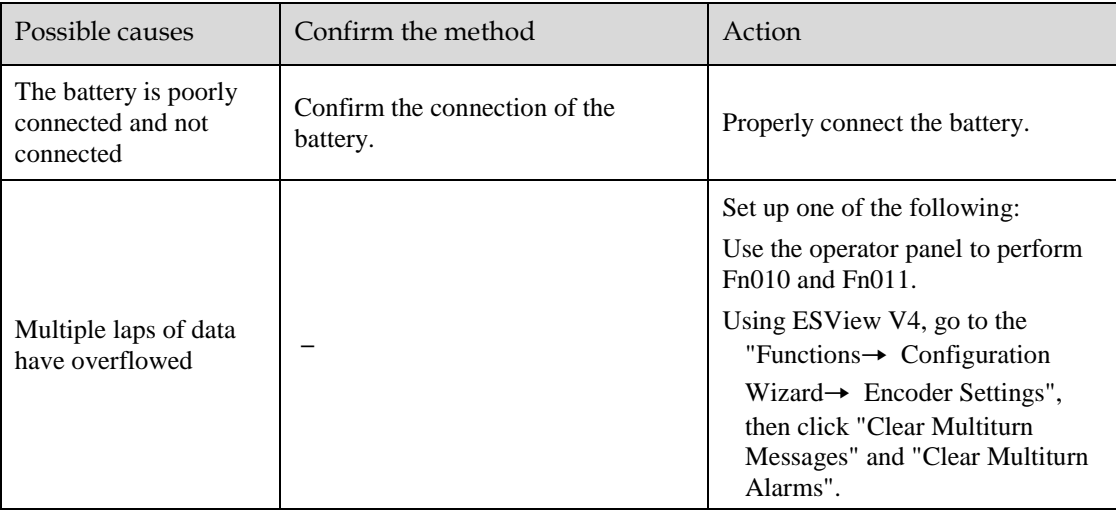

#### A.47: The absolute encoder battery voltage is too low

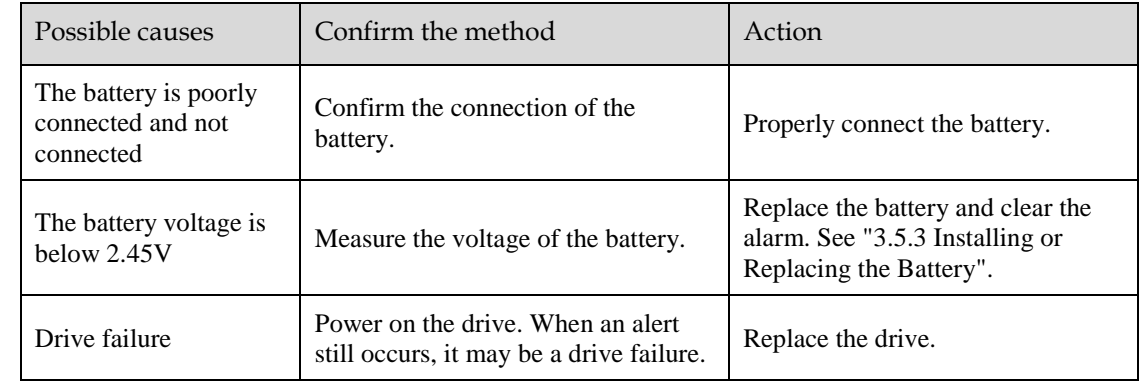

#### A.48: Absolute encoder battery voltage undervoltage

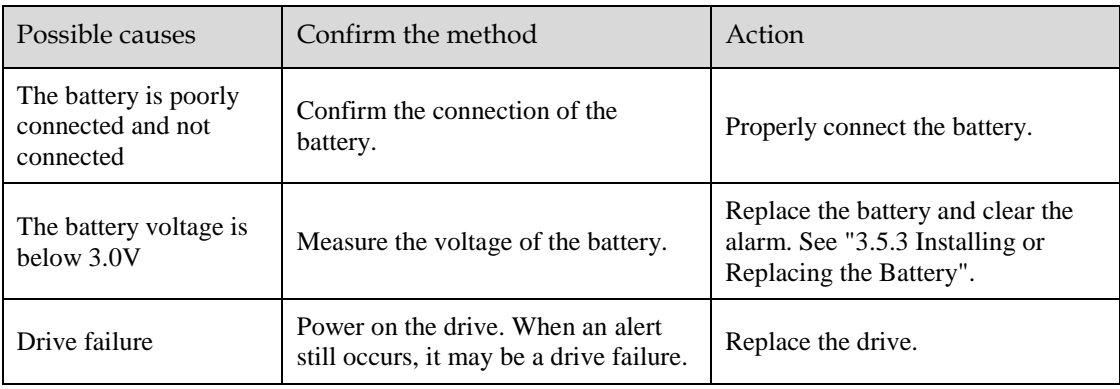

|  | Possible causes                                         | Confirm the method                                                            | Action                                                                                          |
|--|---------------------------------------------------------|-------------------------------------------------------------------------------|-------------------------------------------------------------------------------------------------|
|  | The battery is poorly<br>connected and not<br>connected | Confirm the connection of the<br>battery.                                     | Properly connect the battery.                                                                   |
|  | The battery voltage is<br>below 3.0V                    | Measure the voltage of the battery.                                           | Replace the battery and clear the<br>alarm. See "3.5.3 Installing or<br>Replacing the Battery". |
|  | Drive failure                                           | Power on the drive. When an alert<br>still occurs, it may be a drive failure. | Replace the drive.                                                                              |

A.49: Multiple or singleturn data anomalies were detected

#### A.50: The encoder is disconnected

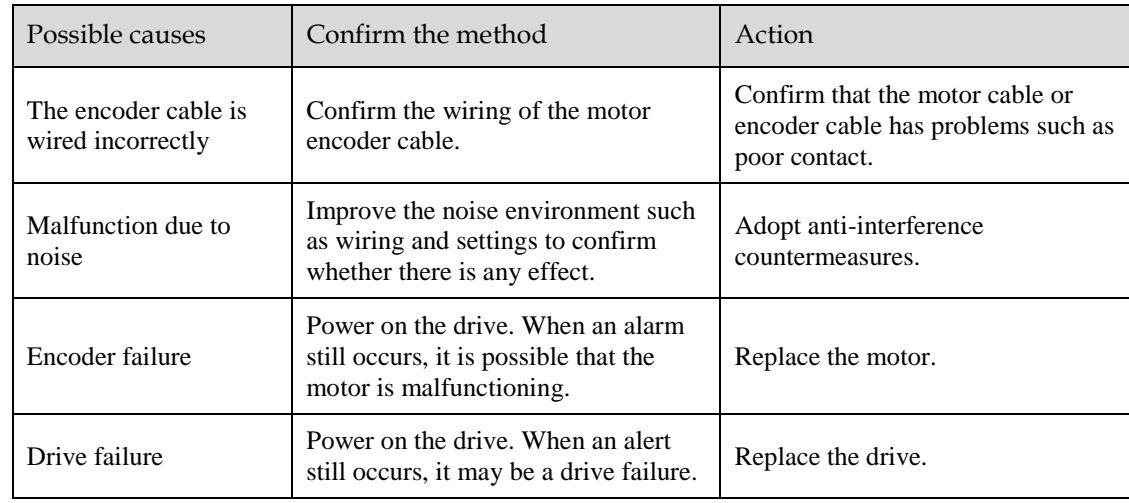

#### A.51: Absolute encoder overspeed detection

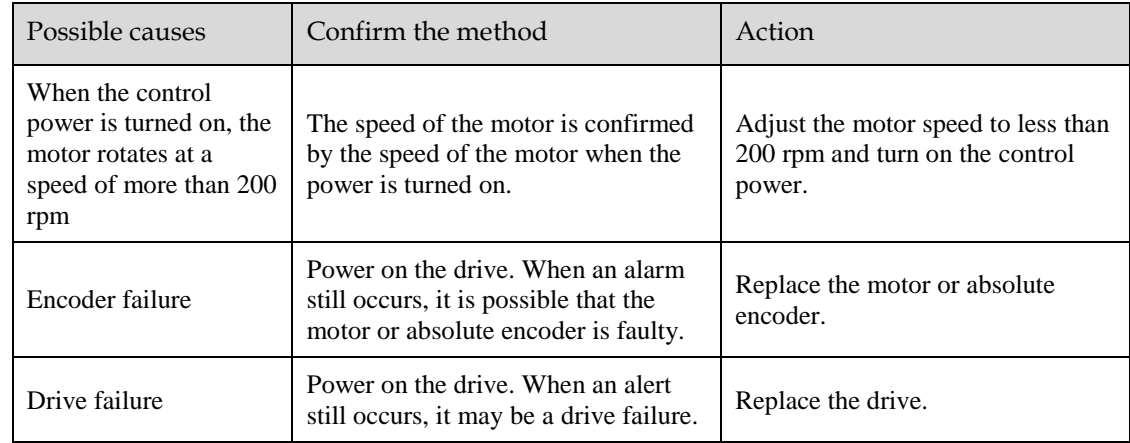

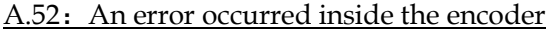

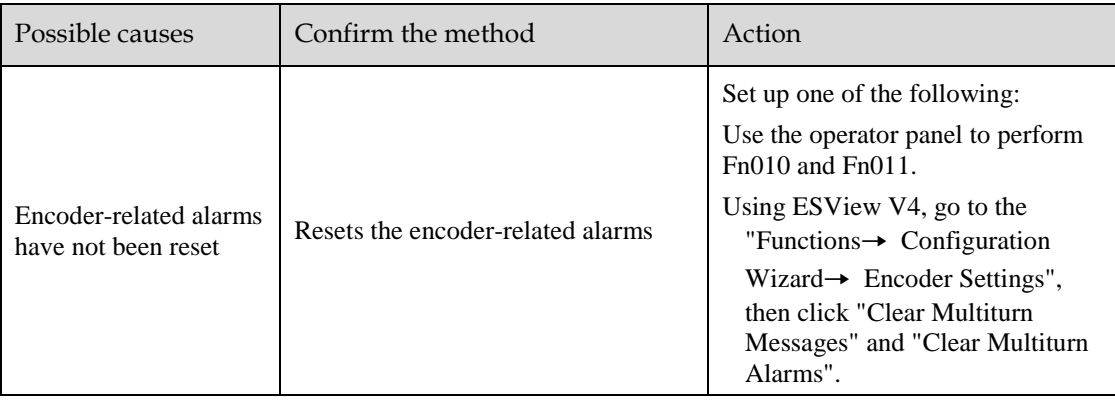

#### A.53: Error encoder lap information

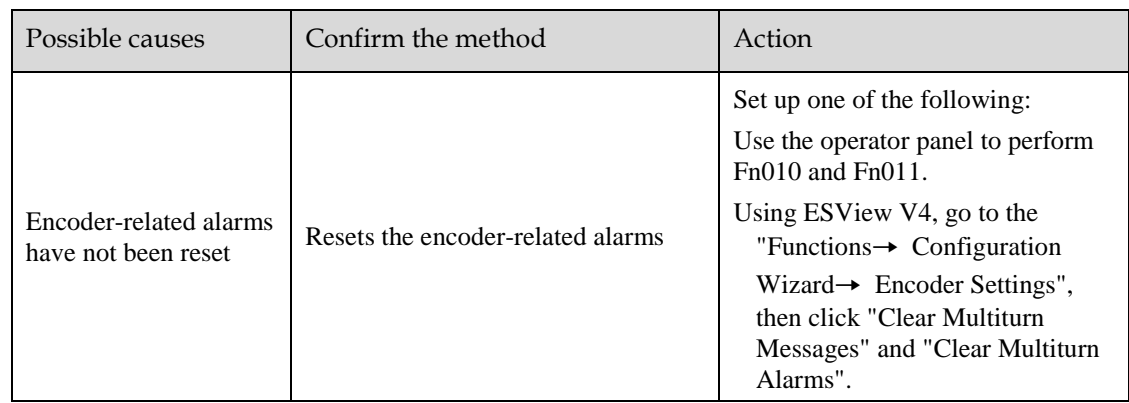

#### A.54: Errors occurred at the check digits and cutoff bits in the encoder control domain

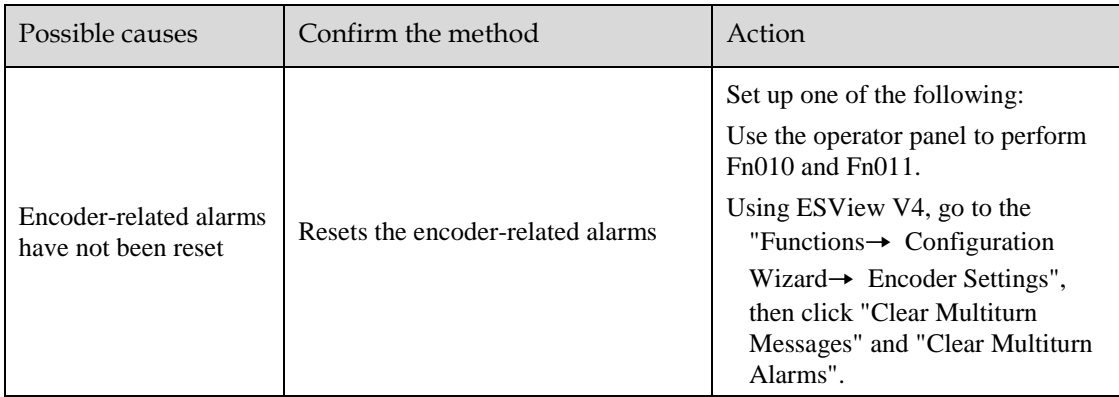

#### A.58: Information such as encoder zone phase is empty or incorrect

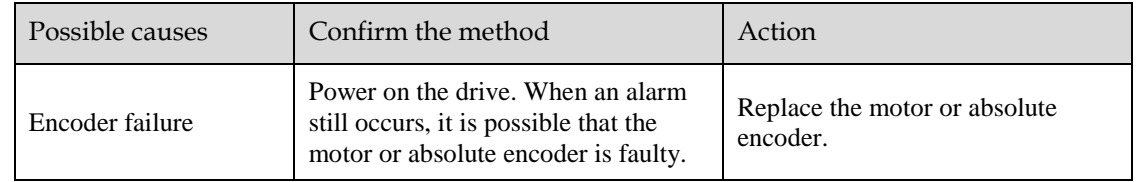

A.59: Information such as the motor body in the second area of the encoder is empty or wrong

| Possible causes | Confirm the method                                                                                                 | Action                                    |
|-----------------|----------------------------------------------------------------------------------------------------|-------------------------------------------|
| Encoder failure | Power on the drive. When an alarm<br>still occurs, it is possible that the<br>motor or absolute encoder is faulty. | Replace the motor or absolute<br>encoder. |

#### A.65: Location overflow alarm

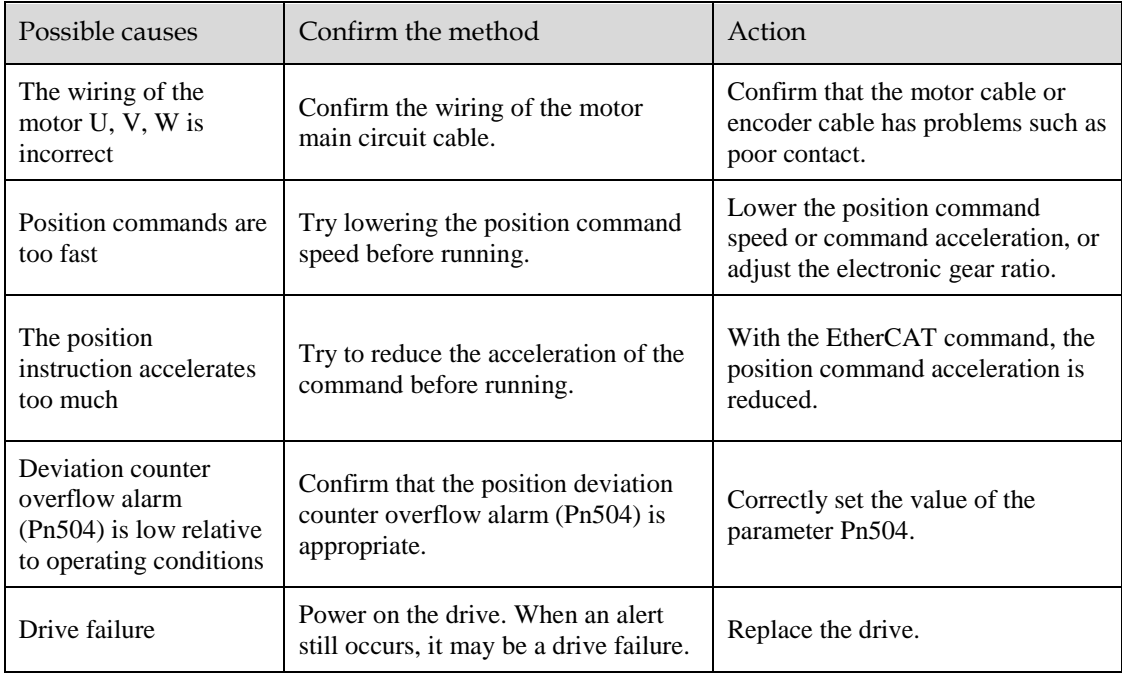

#### A.70: DC synchronization error

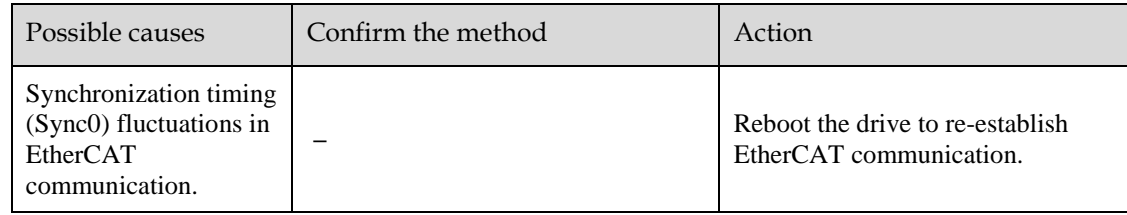

#### A.71: SM Event synchronization event premature

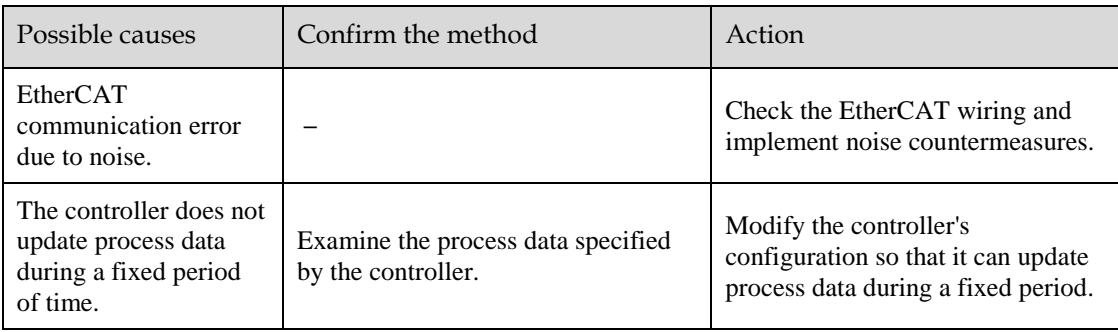

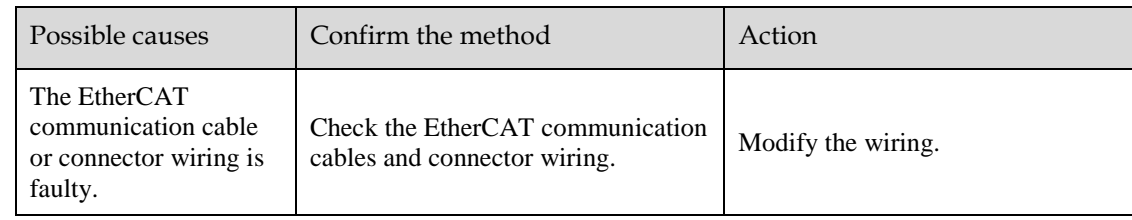

#### A.72: SM Event synchronization event timed out

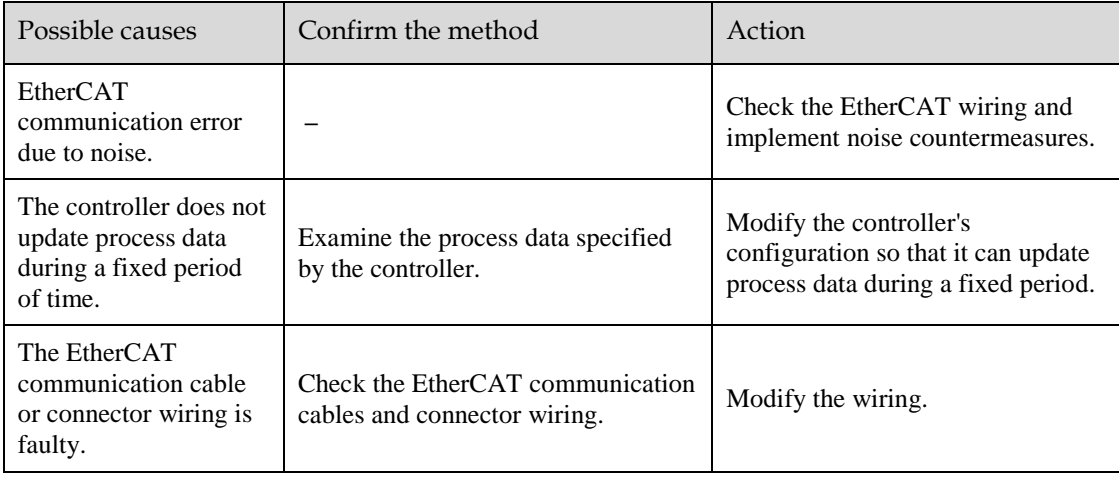

#### A.73: EtherCAT processor internal error

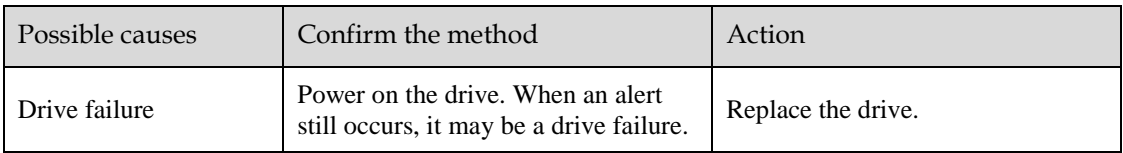

#### A.74: The position is set in the Cubic interpolation algorithm with a period error

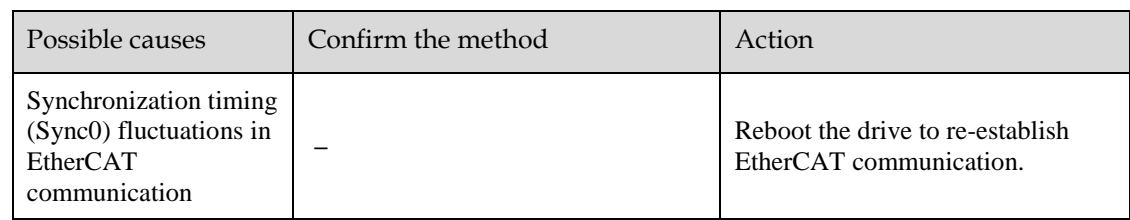

#### A.75: There was an error setting for the synchronization period

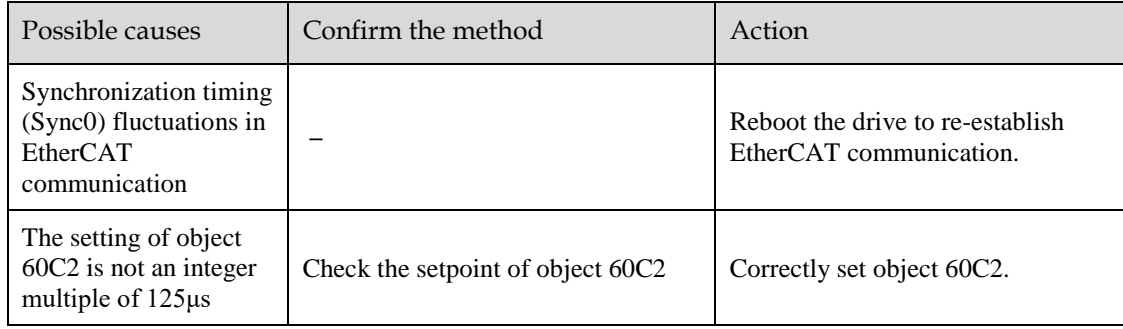

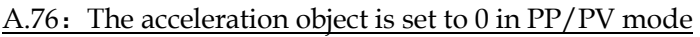

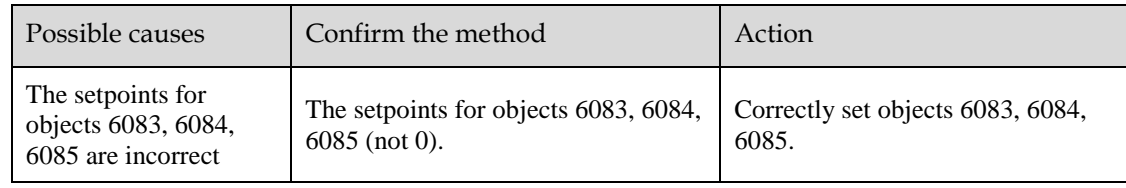

#### A.77: OP mode process data watchdog communication timed out

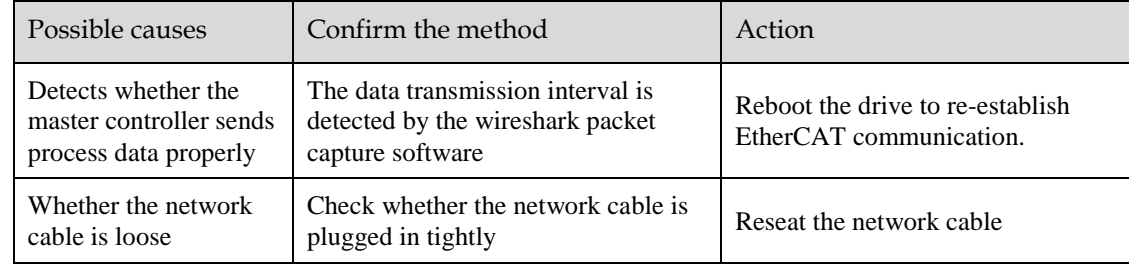

#### A.81: The motor UVW wiring is wrong

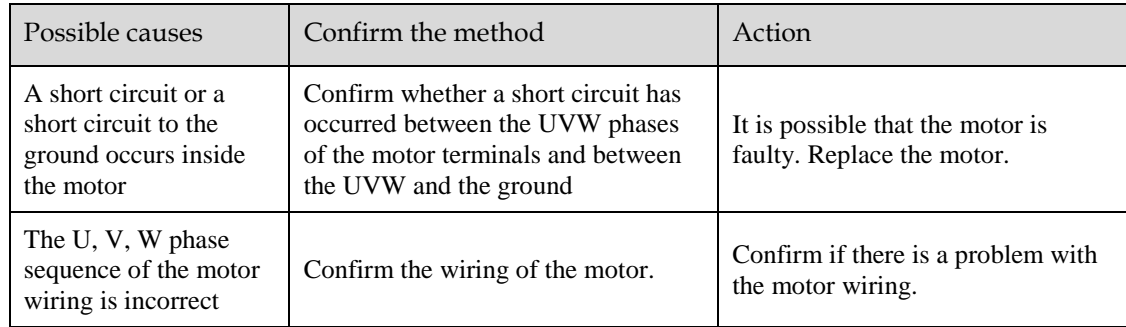

#### A.82: The motor type does not match

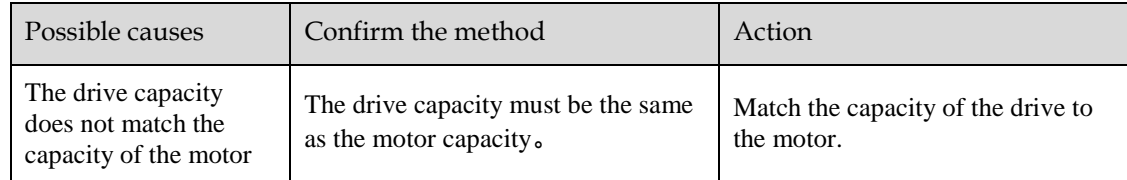

#### A.83: The motor is operating abnormally

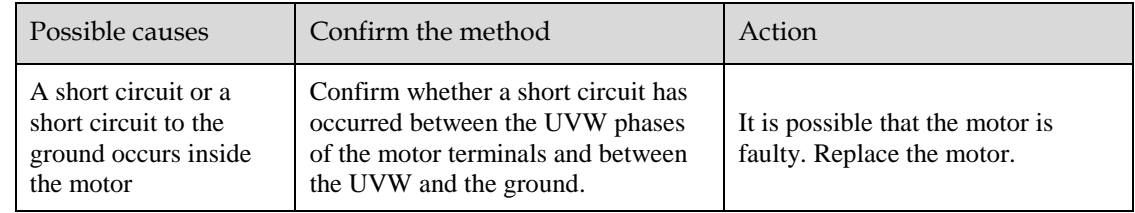

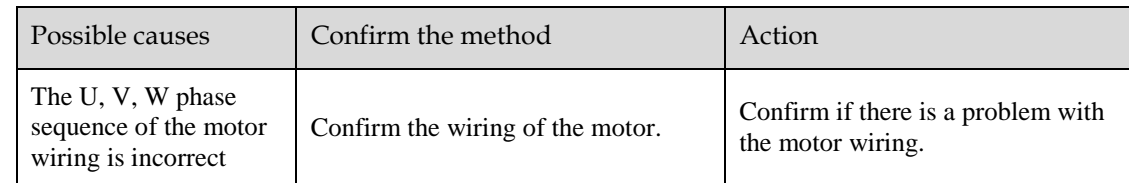

#### A.F0: Internal logic exceptions

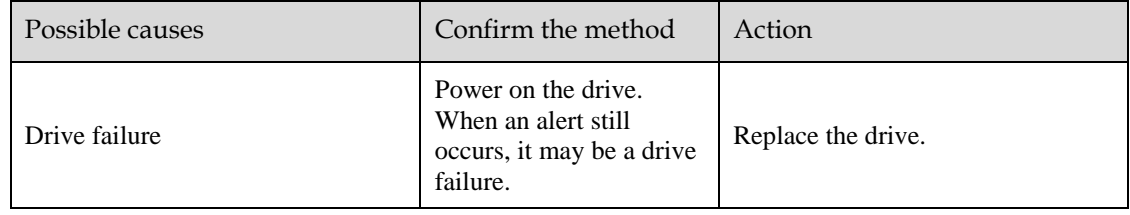

### Gr.2 Alarm

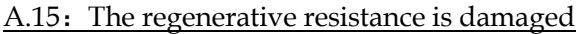

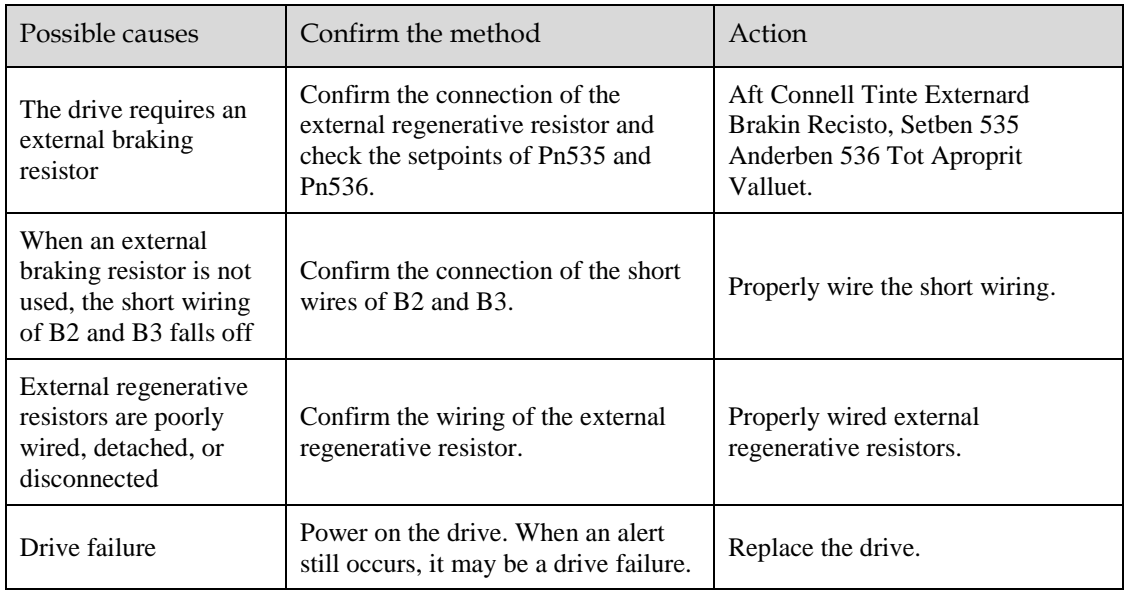

#### A.1A: The charging resistance is overloaded

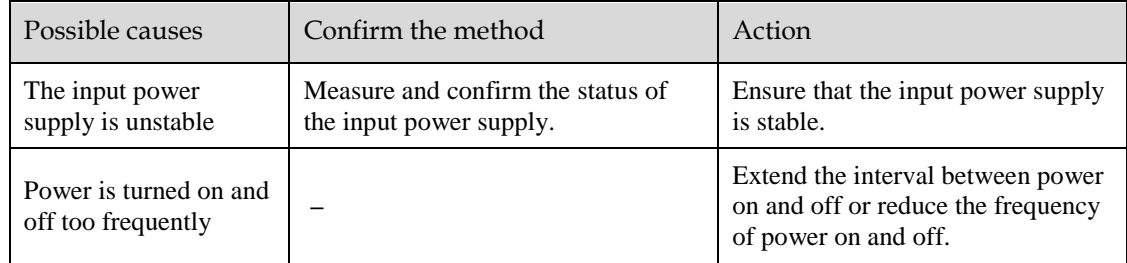

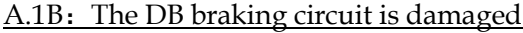

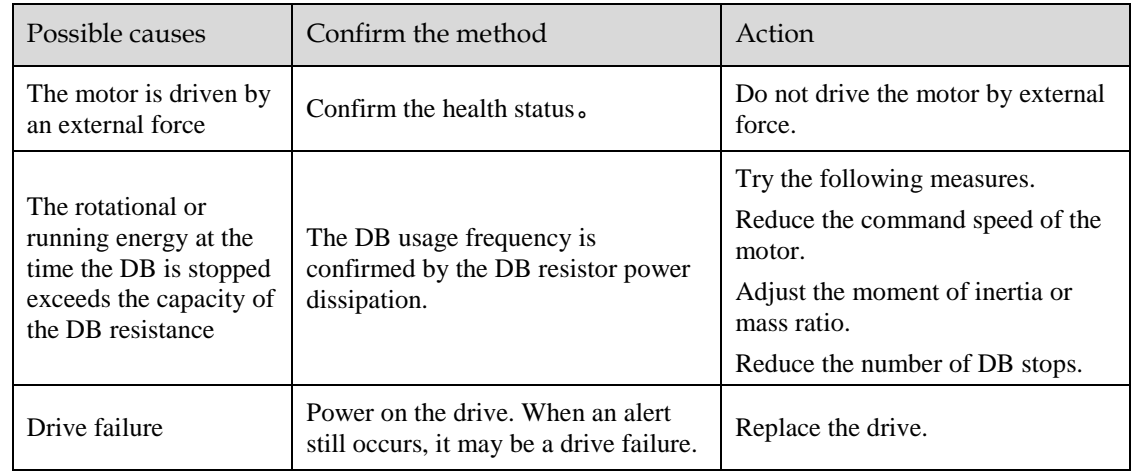

#### A.20: The main loop power line is out of phase

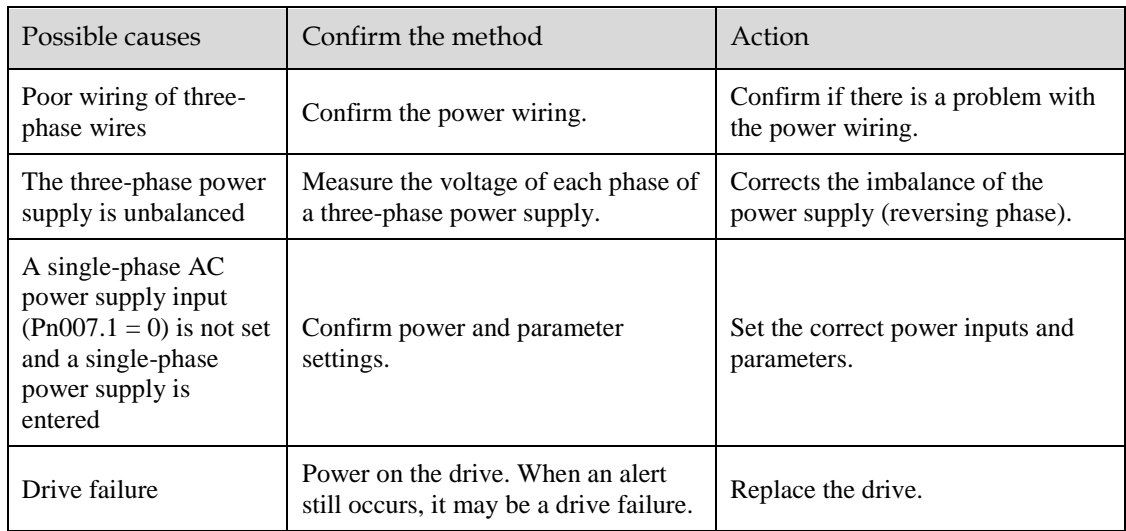

#### A.33: USB Power Supply Exceptions

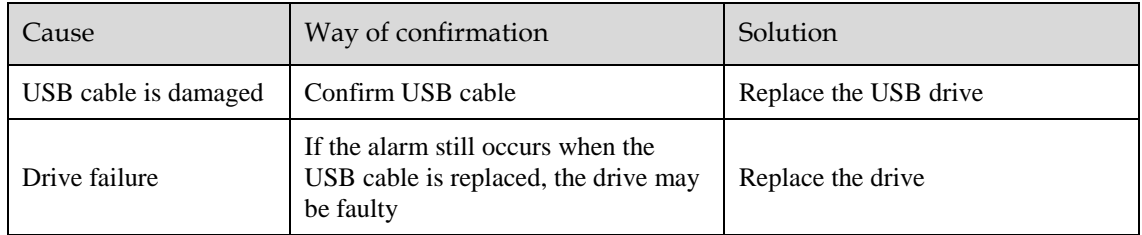

#### A.49: Multi-turn or Single-turn Data Exception Detected

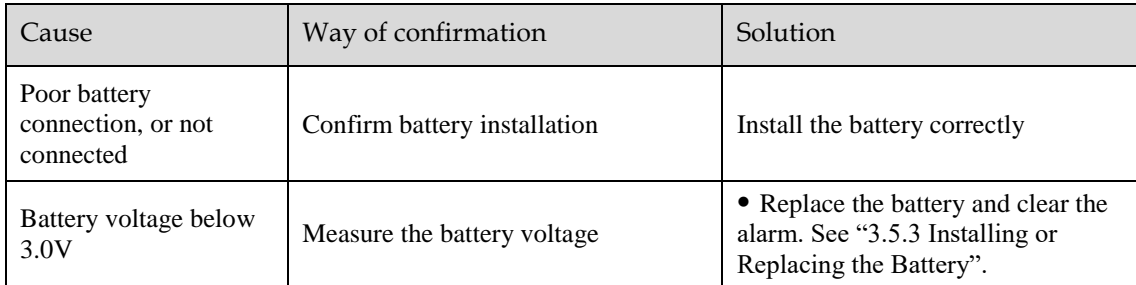

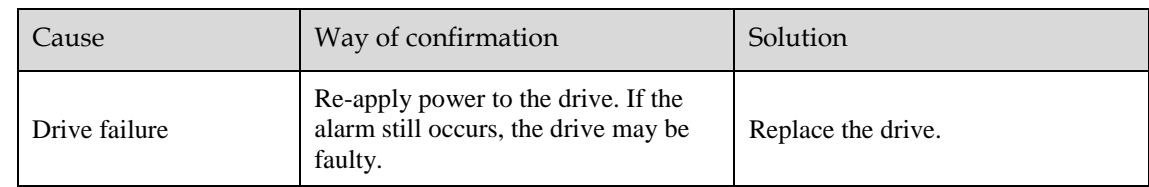

#### A.4A: Excessive Encoder Temperature

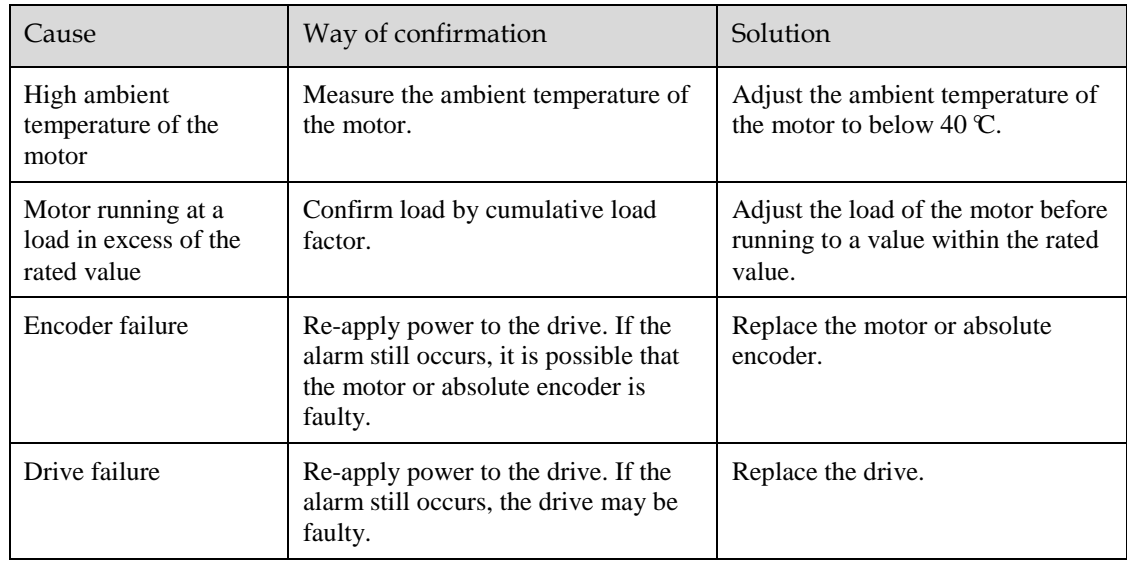

### 10.2.3 Warnings

#### A.1C: Fan Disconnection Alarm

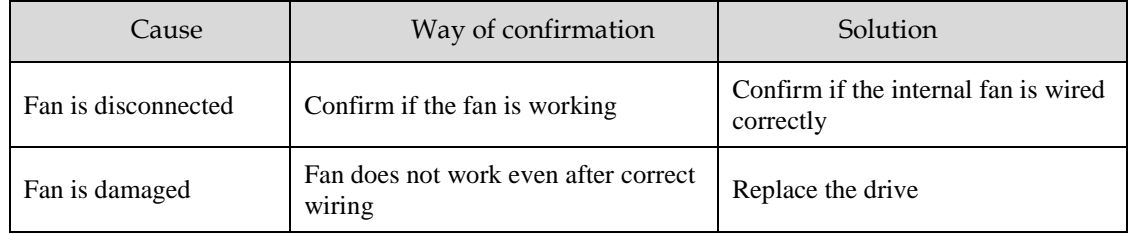

#### A.33: USB Power Supply Exceptions

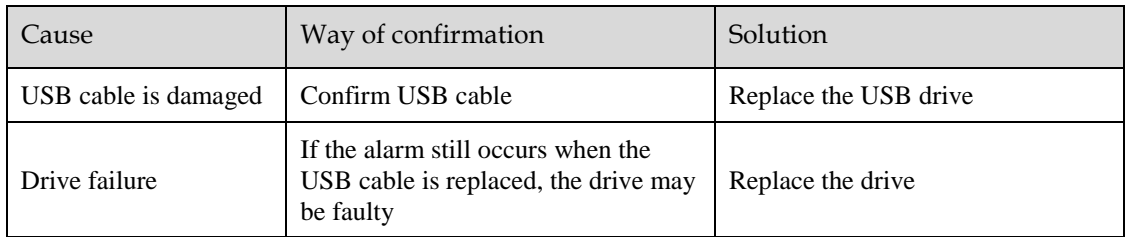

#### A.49: Multi-turn or Single-turn Data Exception Detected

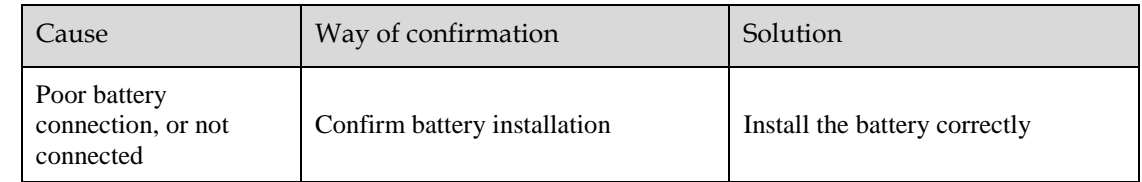

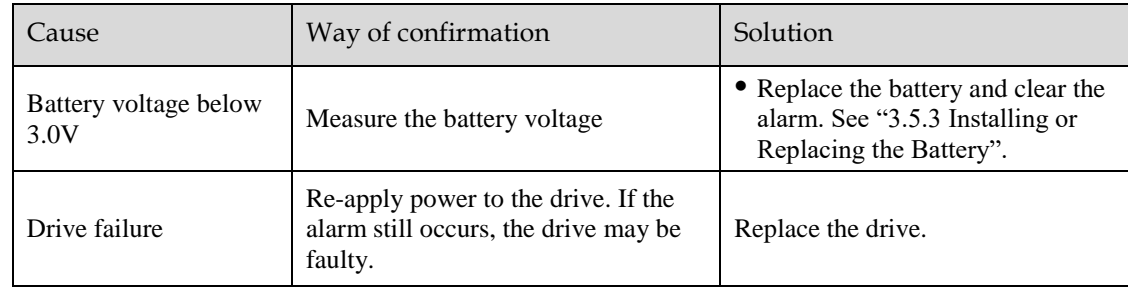

#### A.4B: Absolute Encoder Battery Undervoltage (Tamagawa)

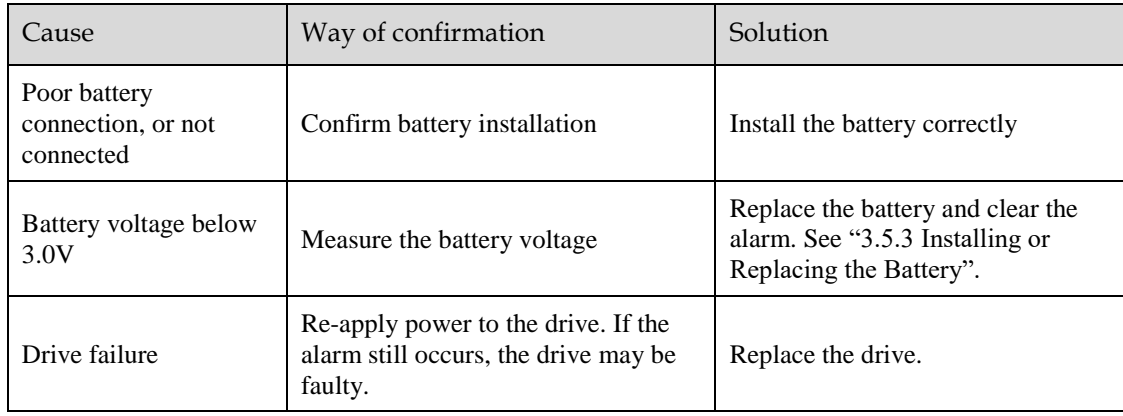

#### A.D5: Fan Disconnection Warning

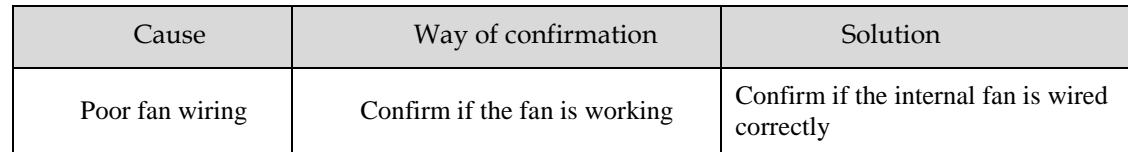

#### A.D7: Warning for Reaching Soft Limit Positive Limit

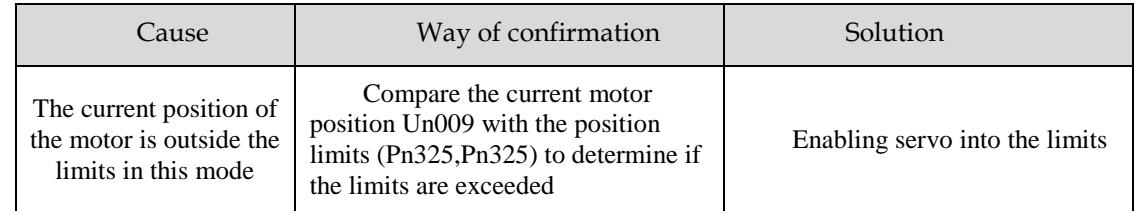

#### A.D8: Warning for Reaching Soft Limit Reverse Limit

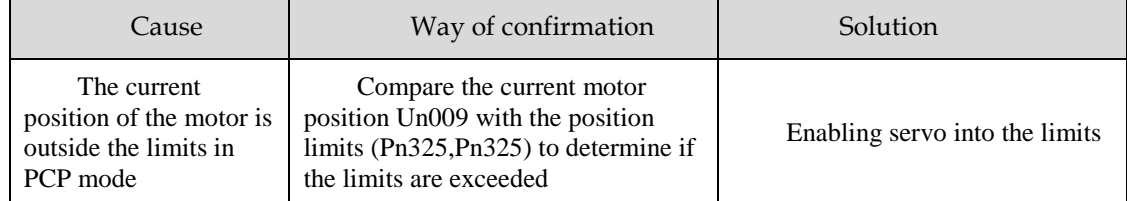

#### A.D9: Origin Error Warning

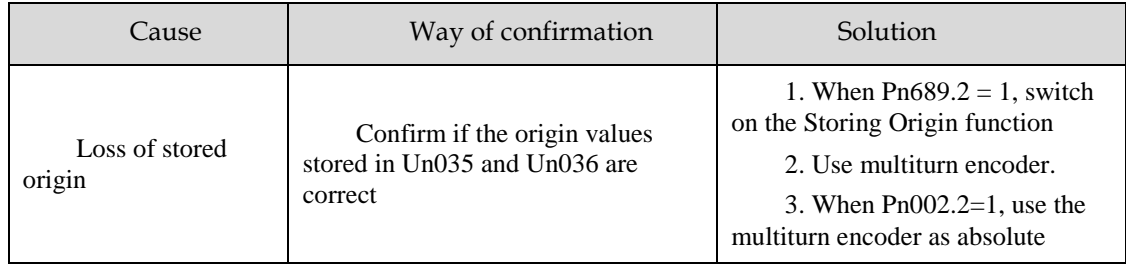

# **Chapter 11 Parameters**

## 11.1 Interpreting the Parameter Lists

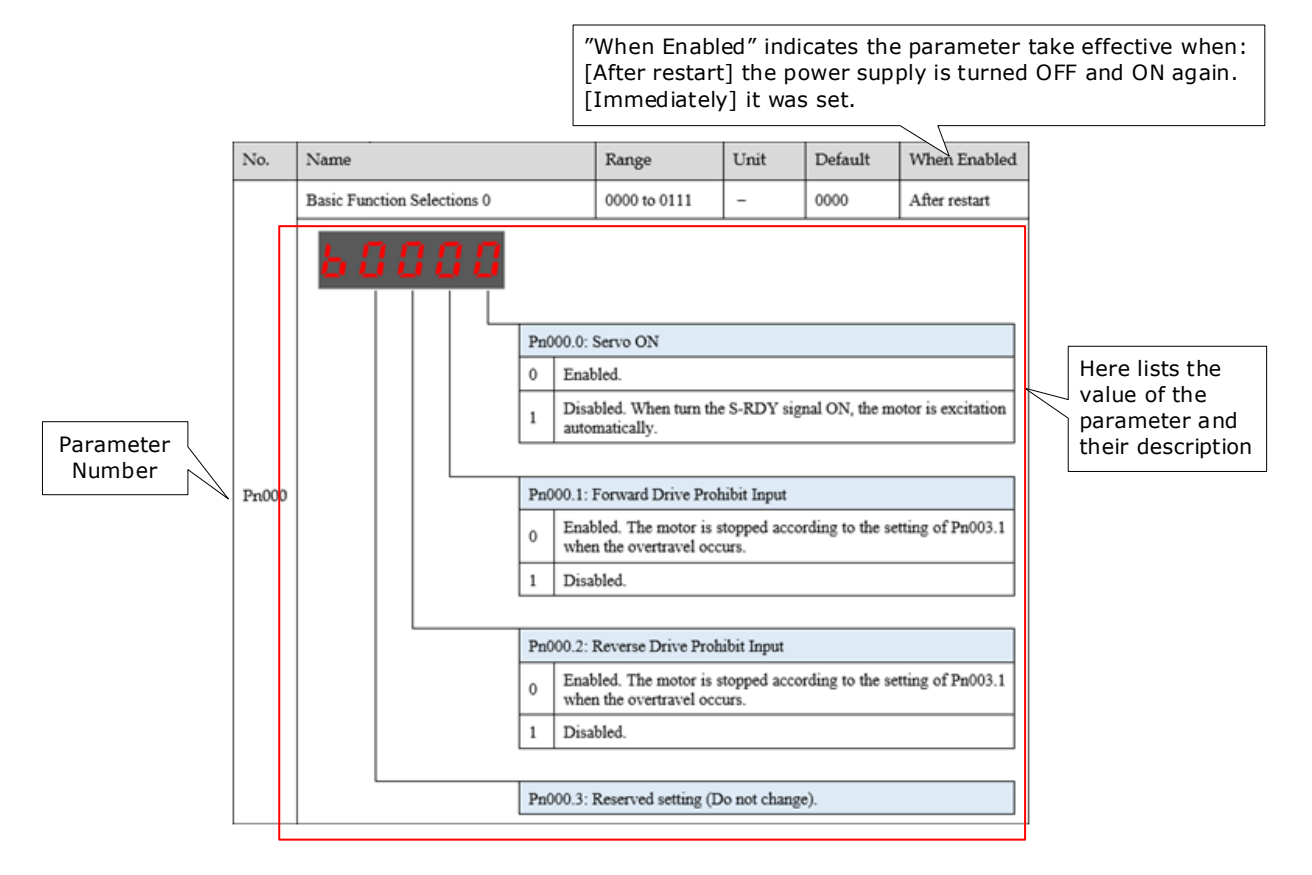

## 11.2 Parameters Detailed

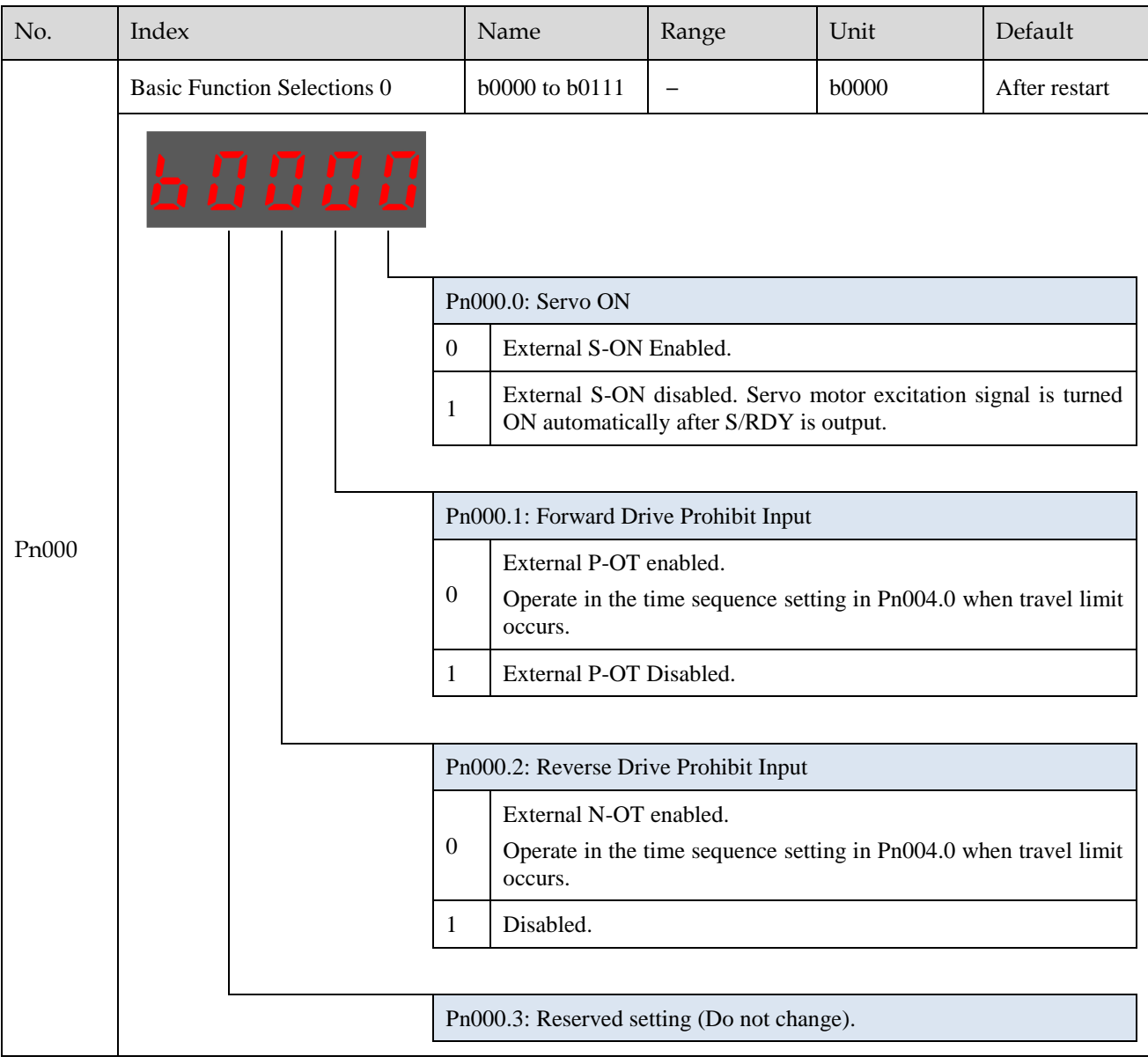

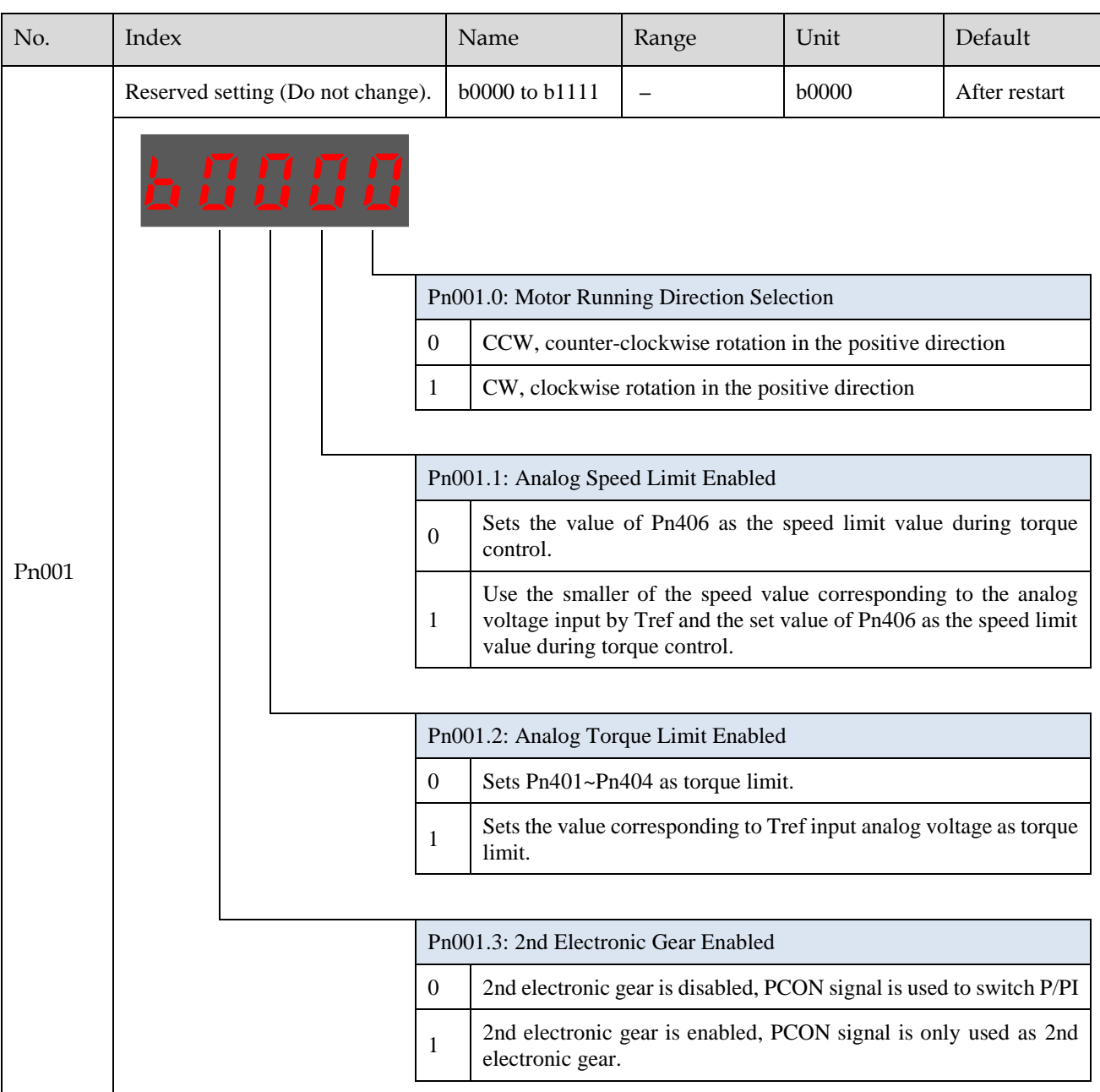

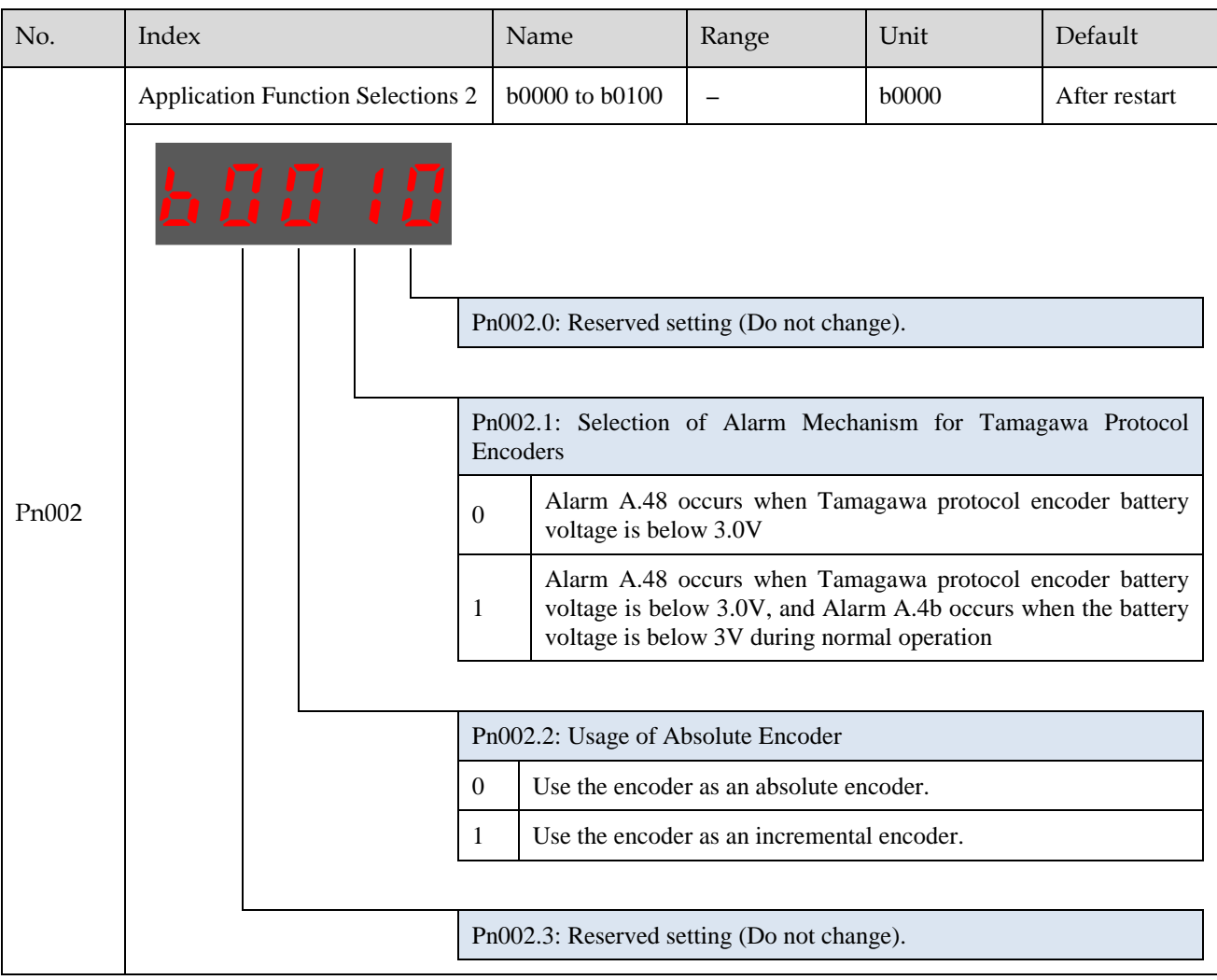

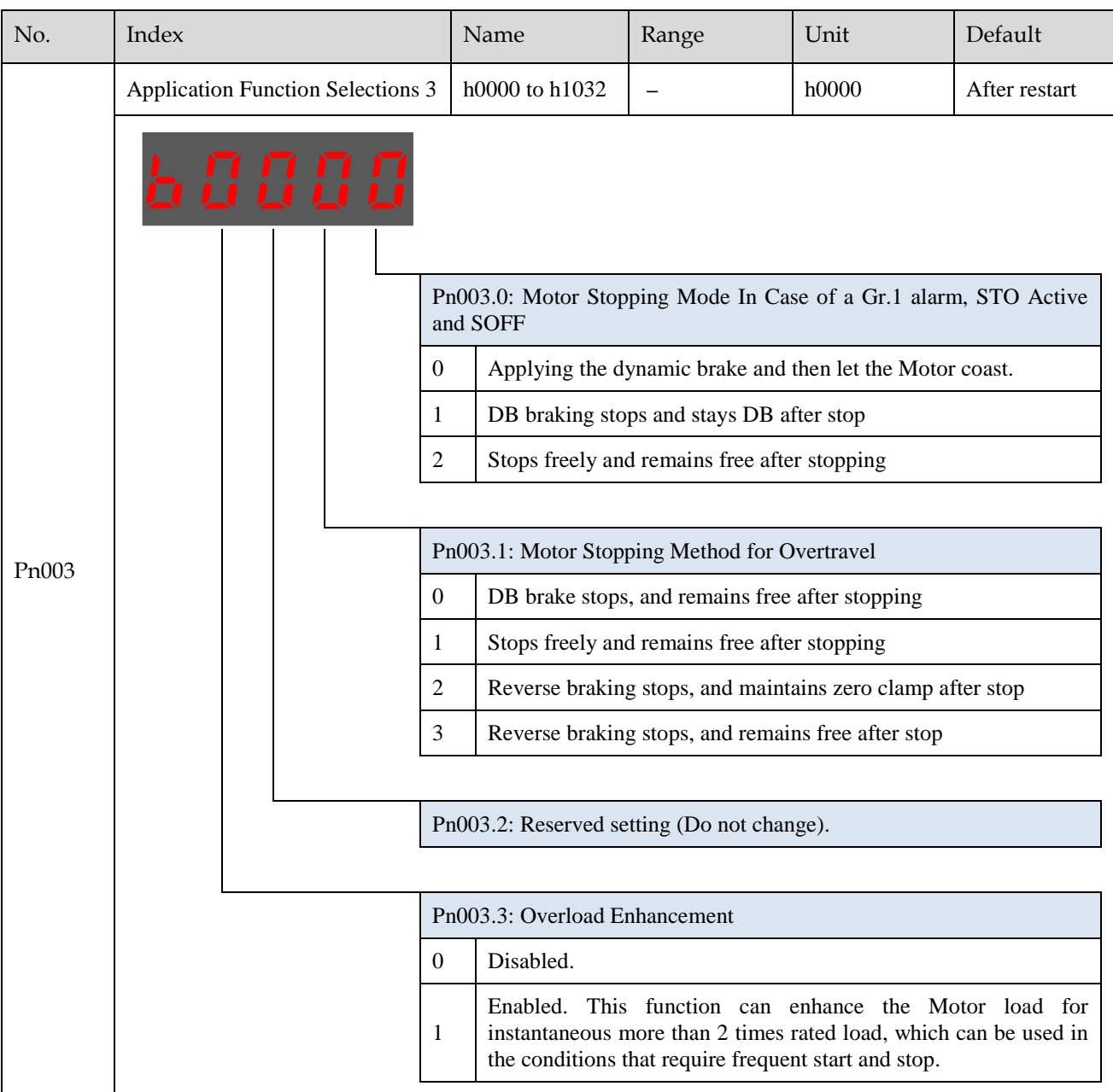

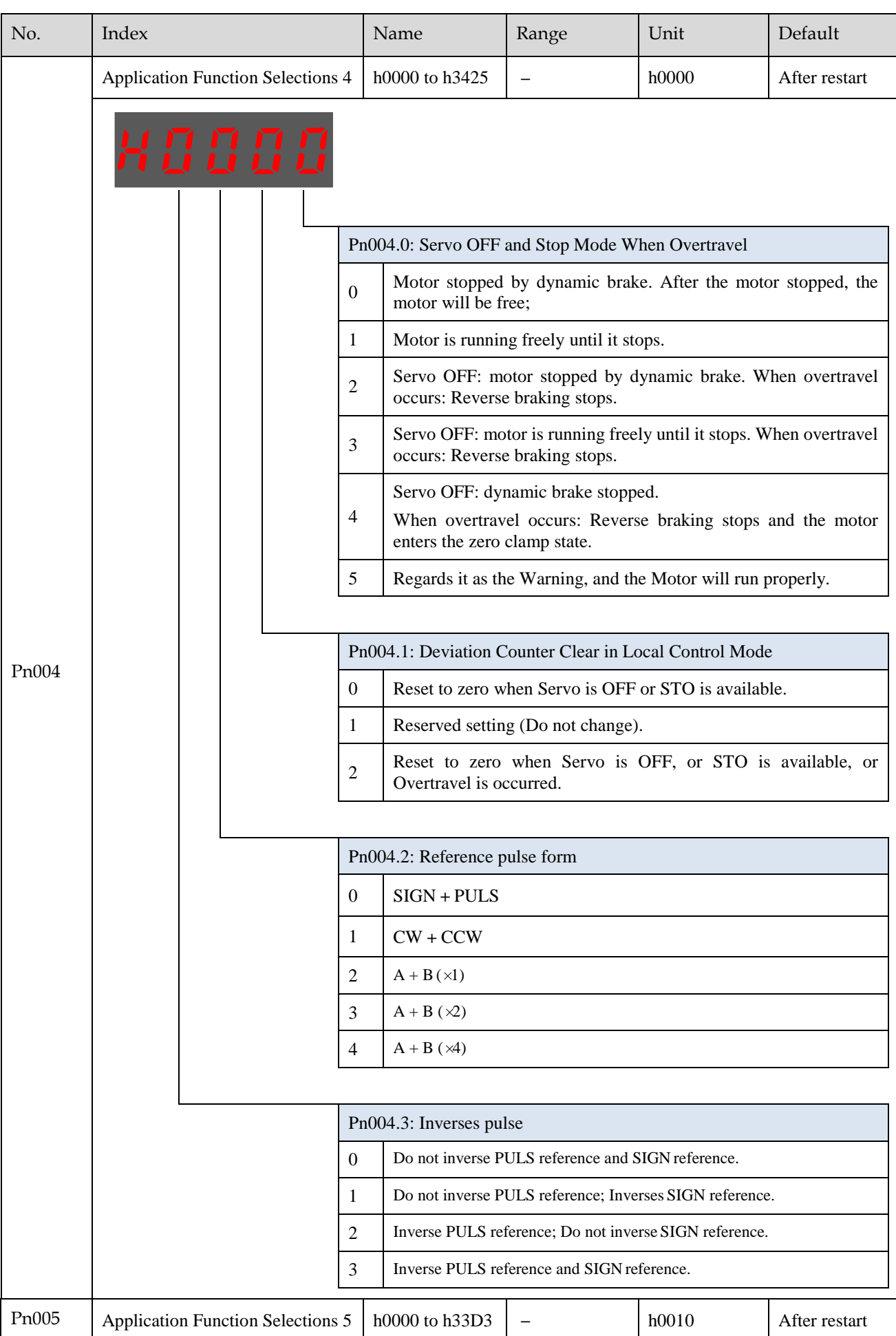

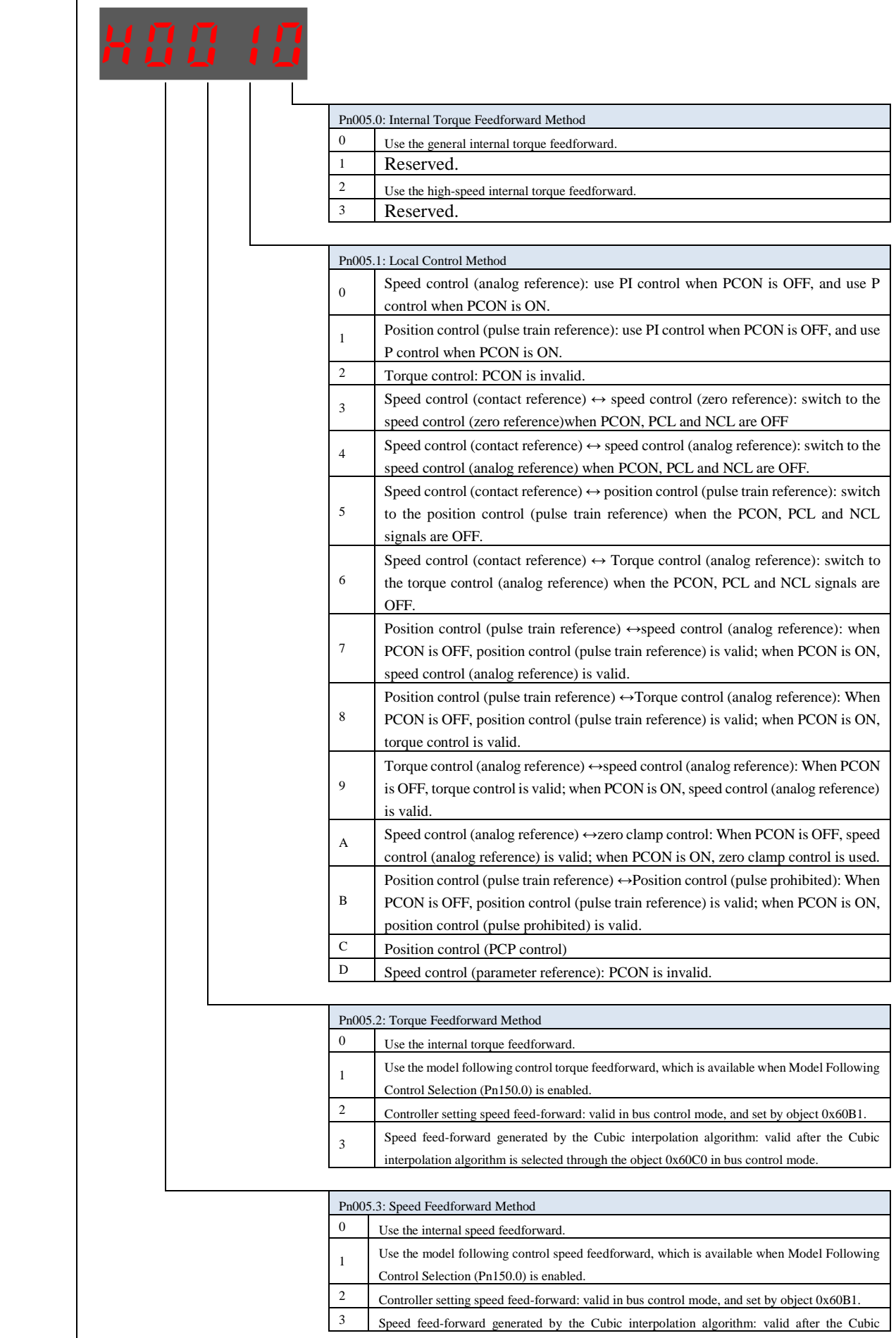

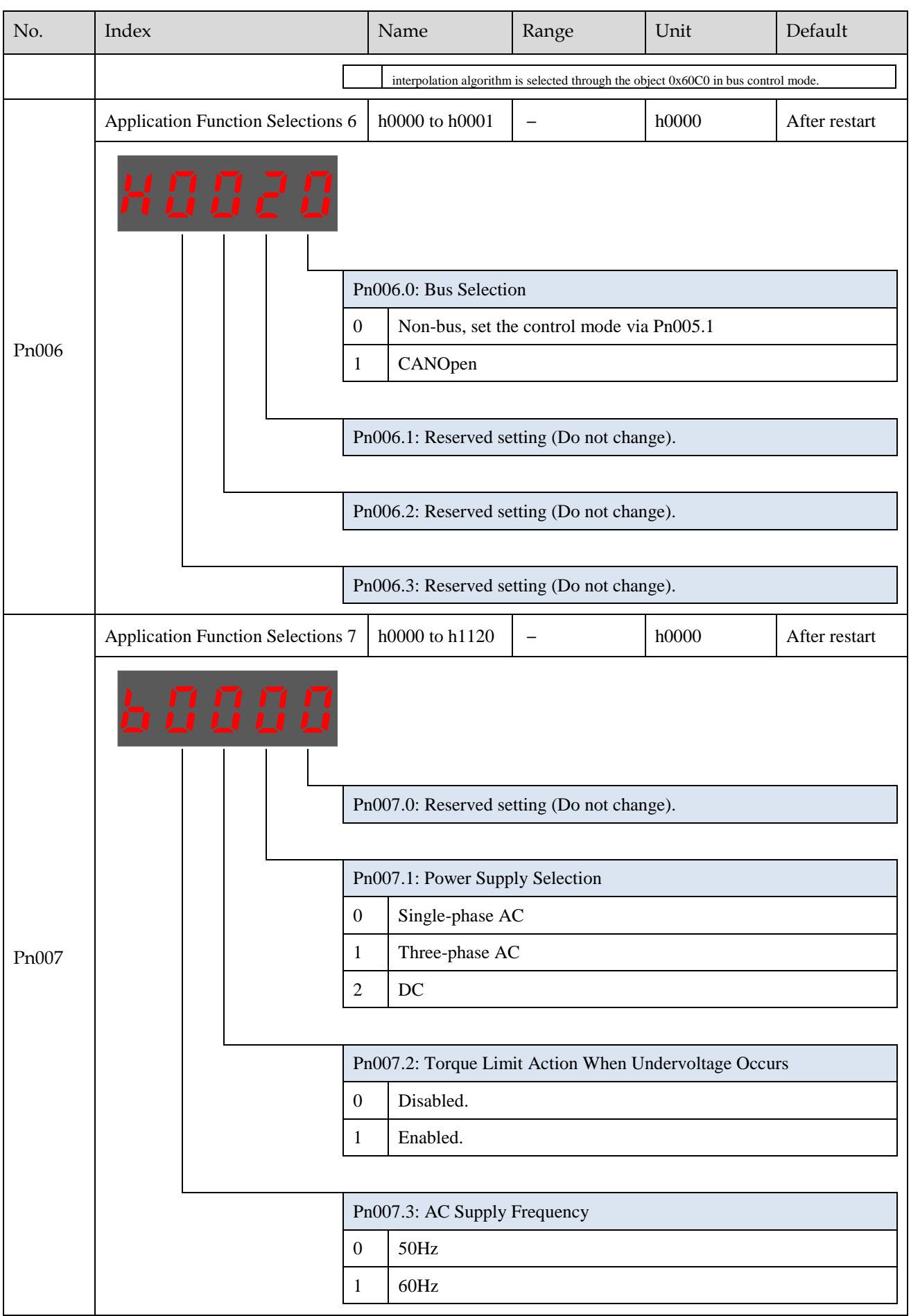

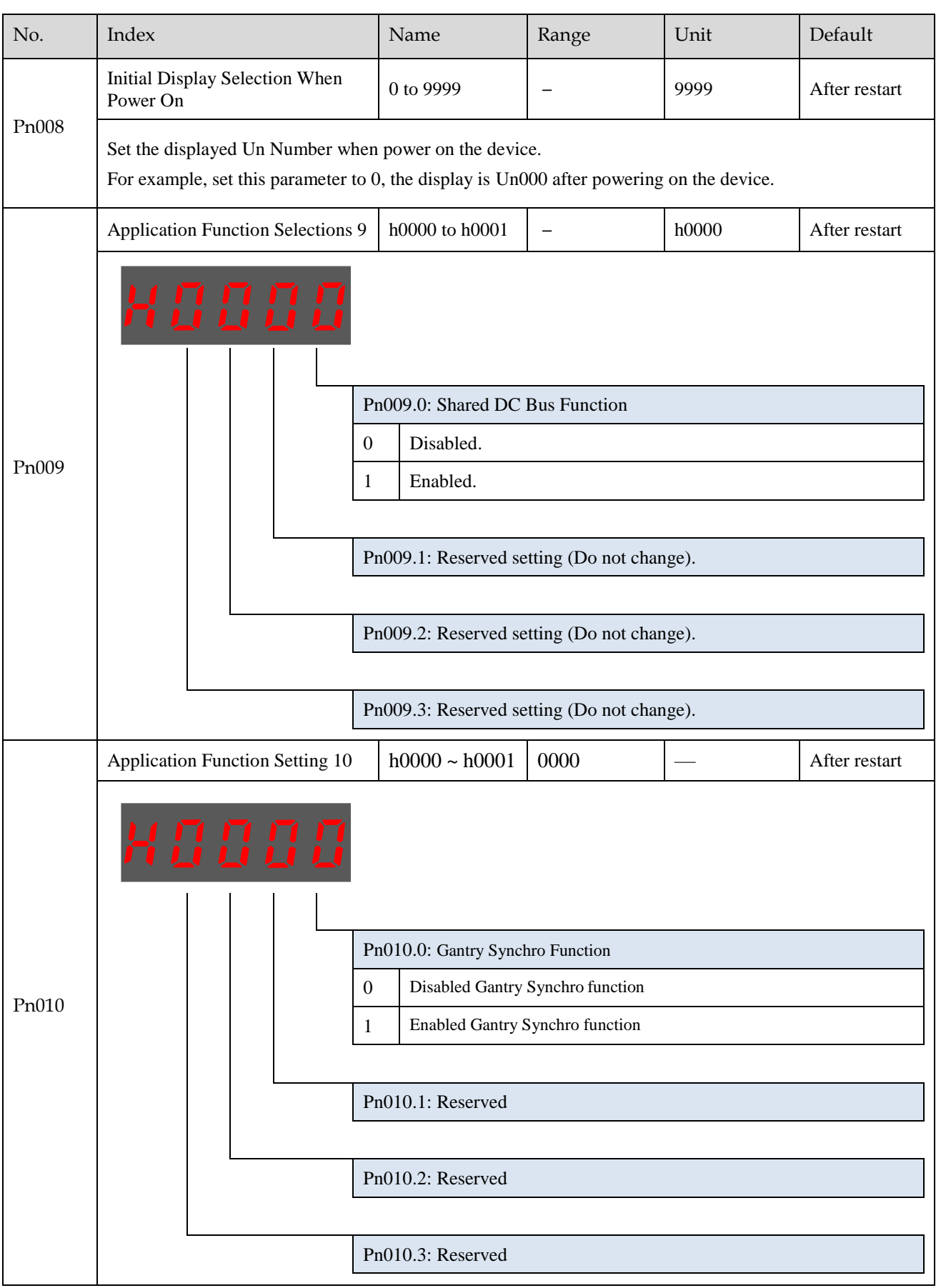

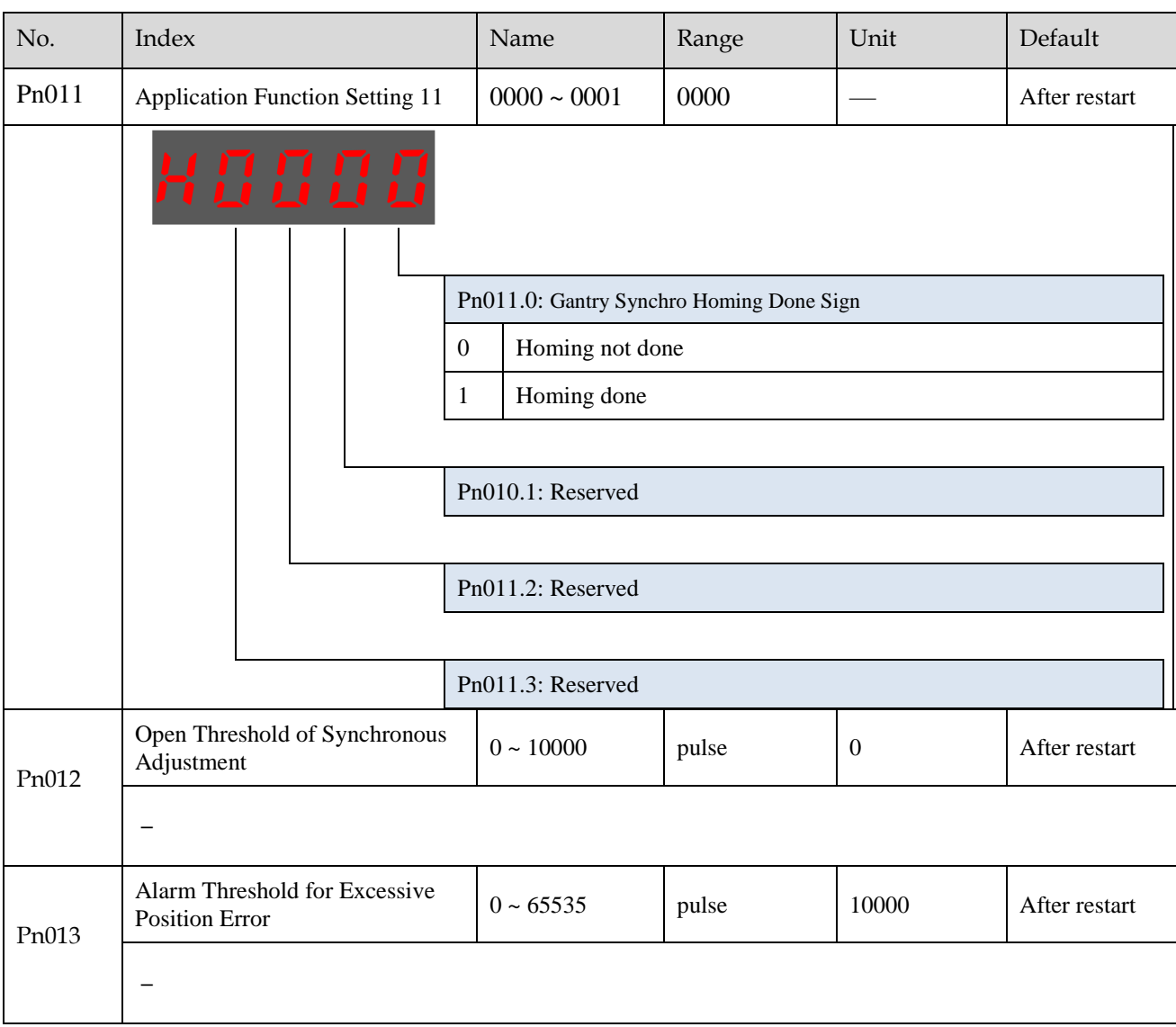

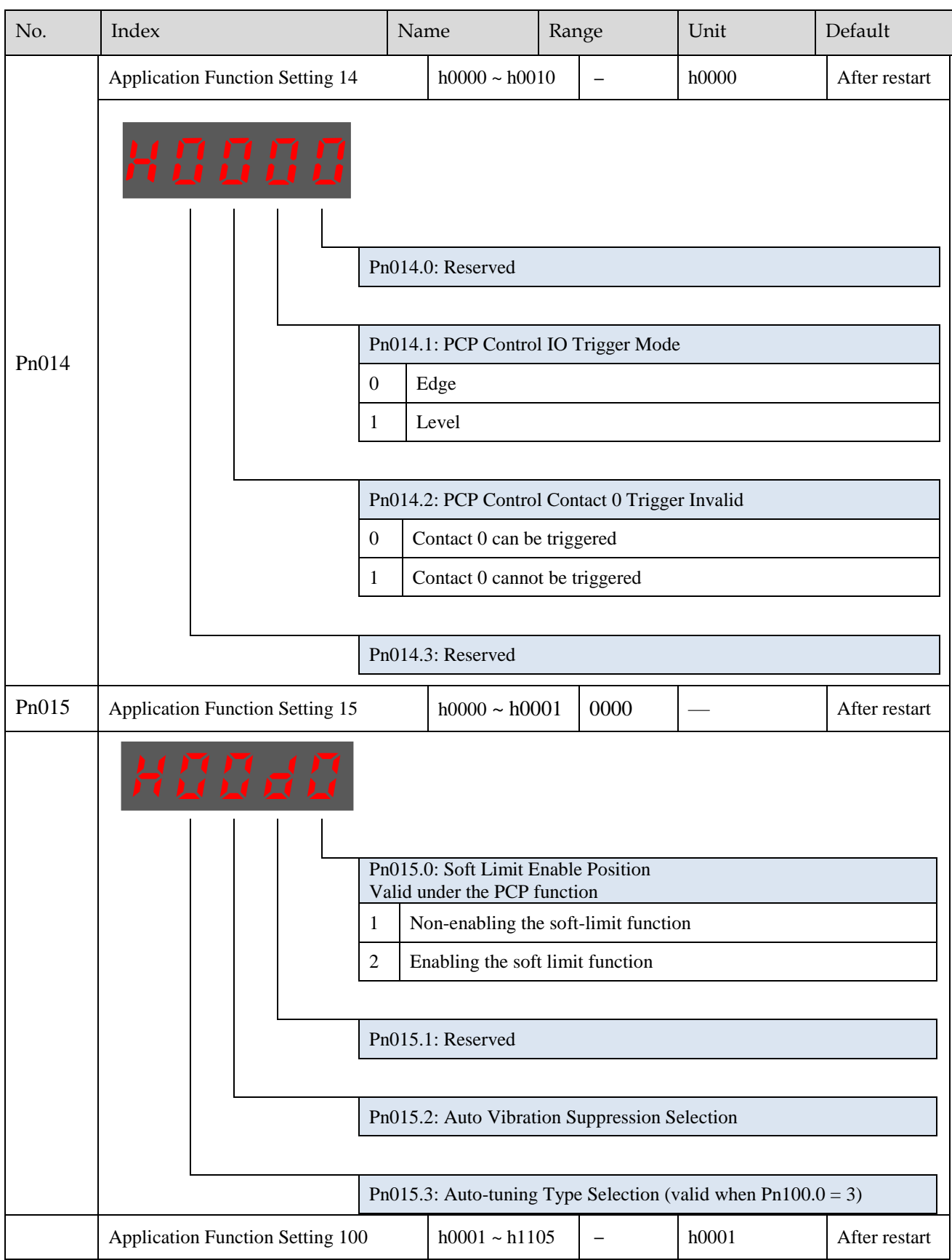

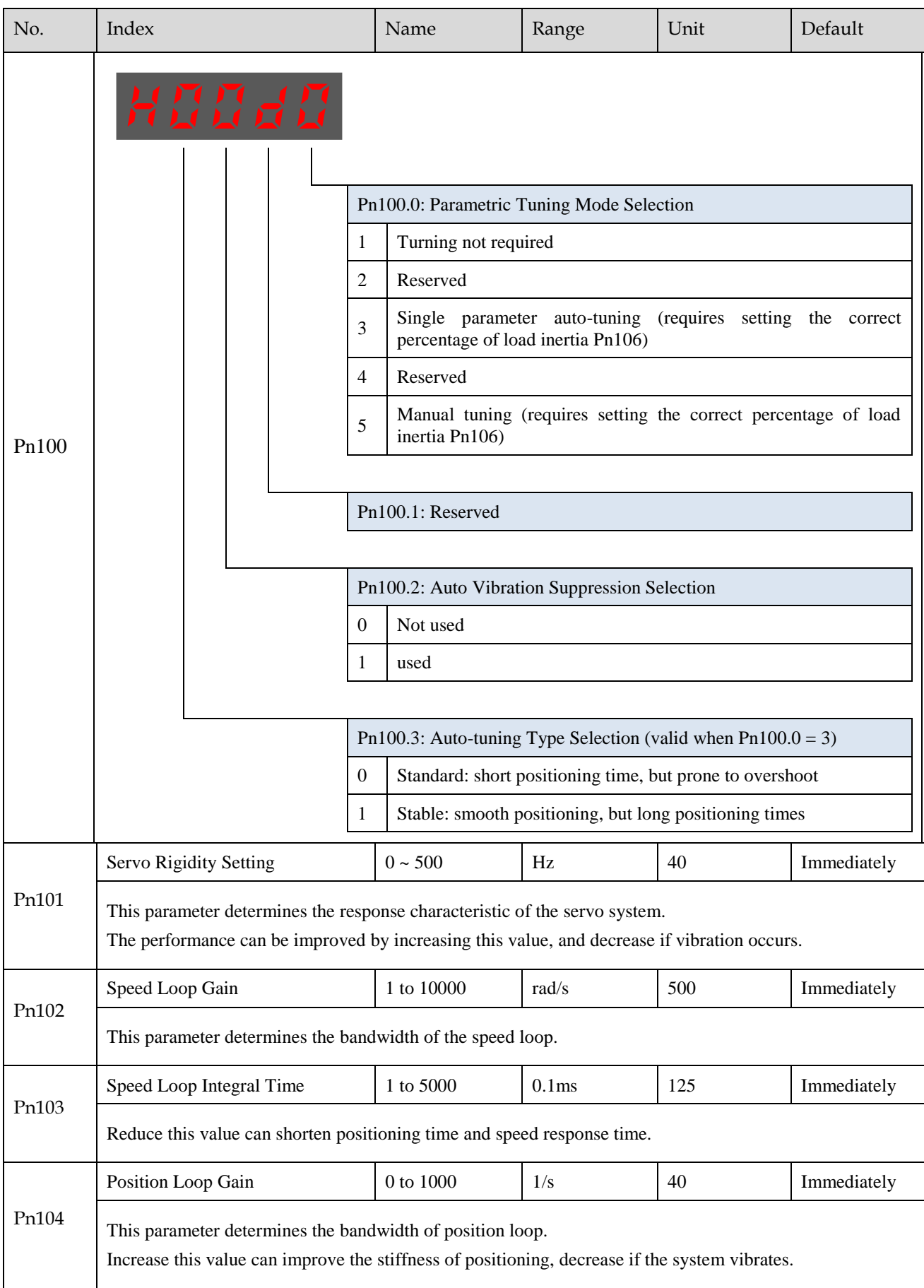

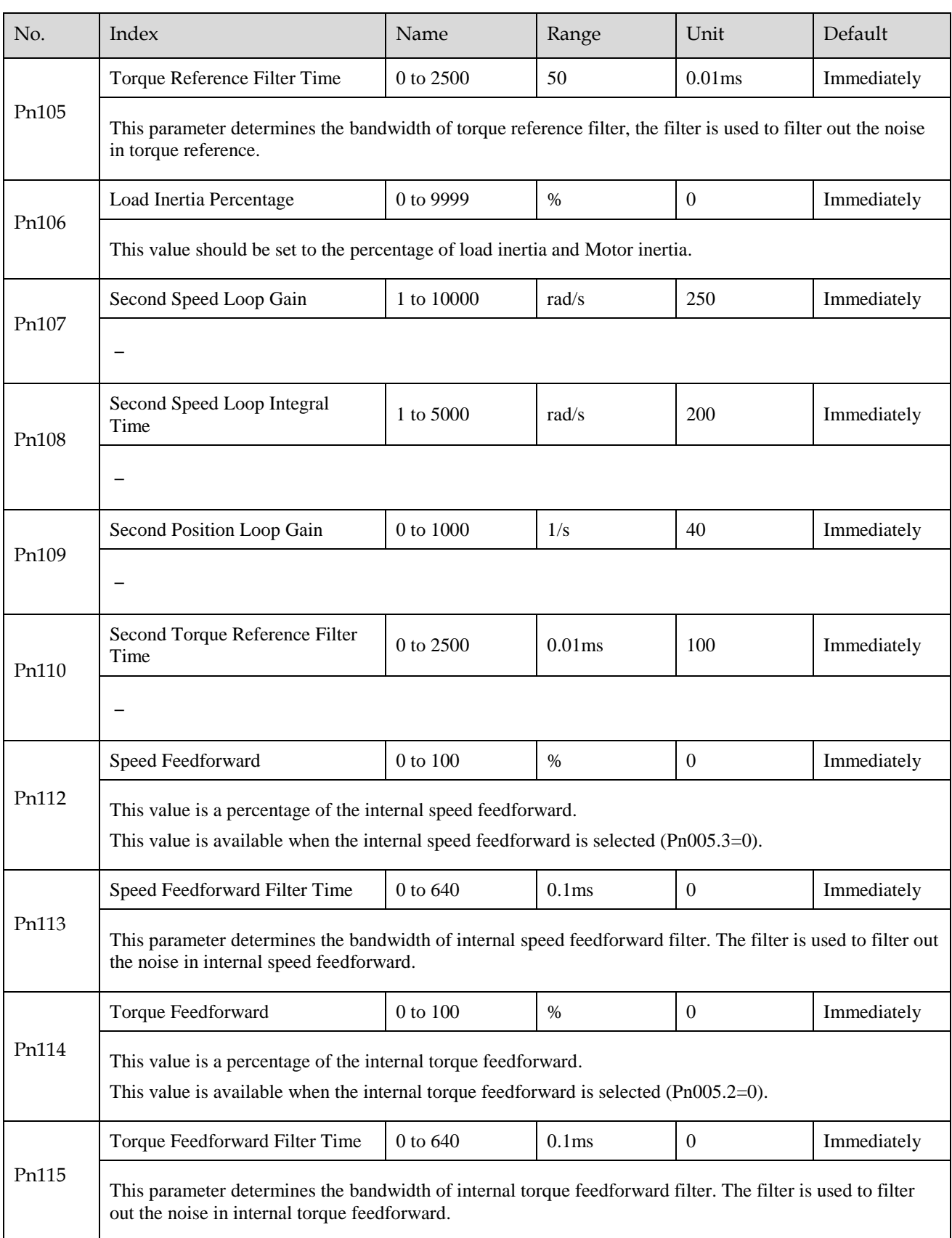
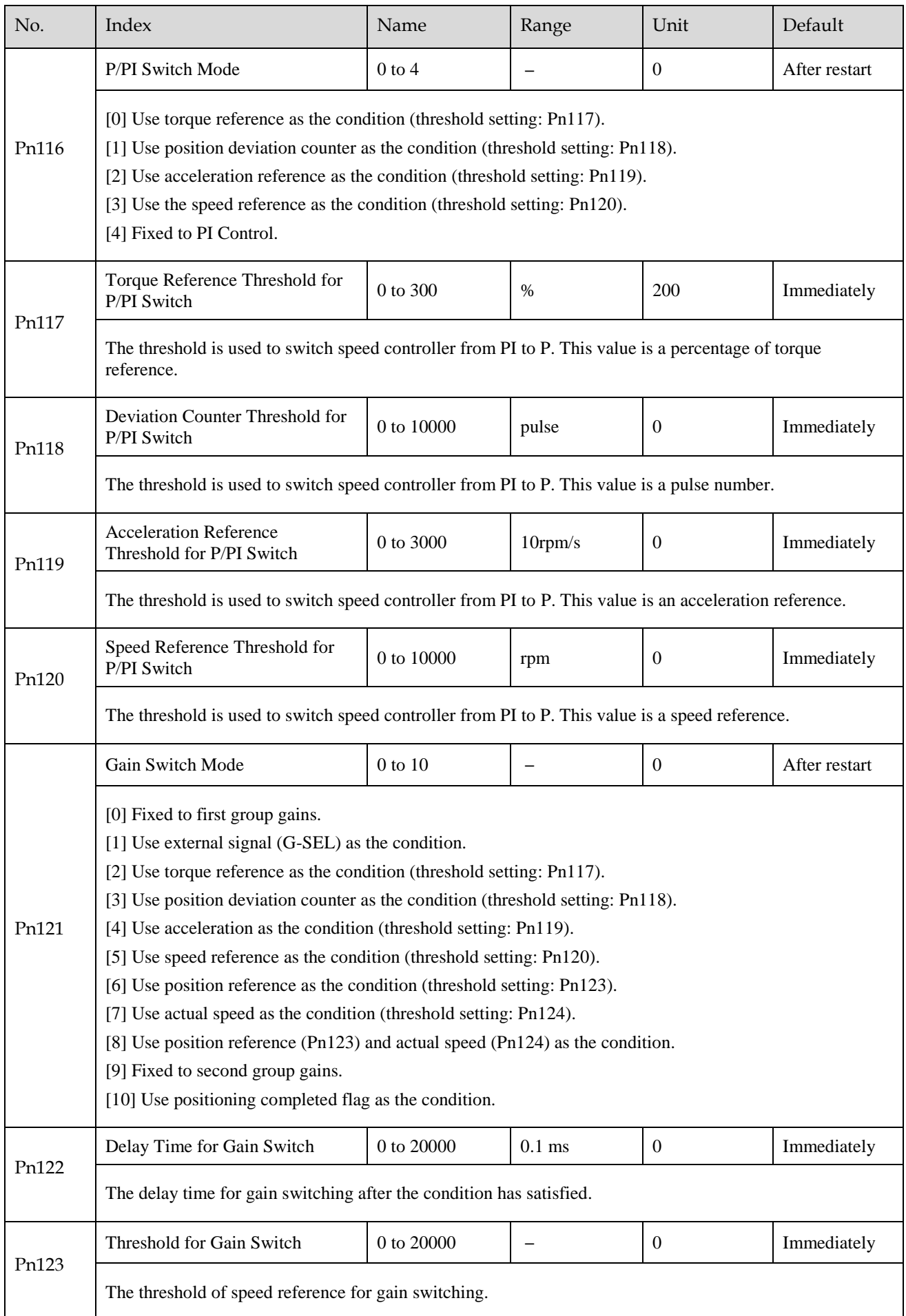

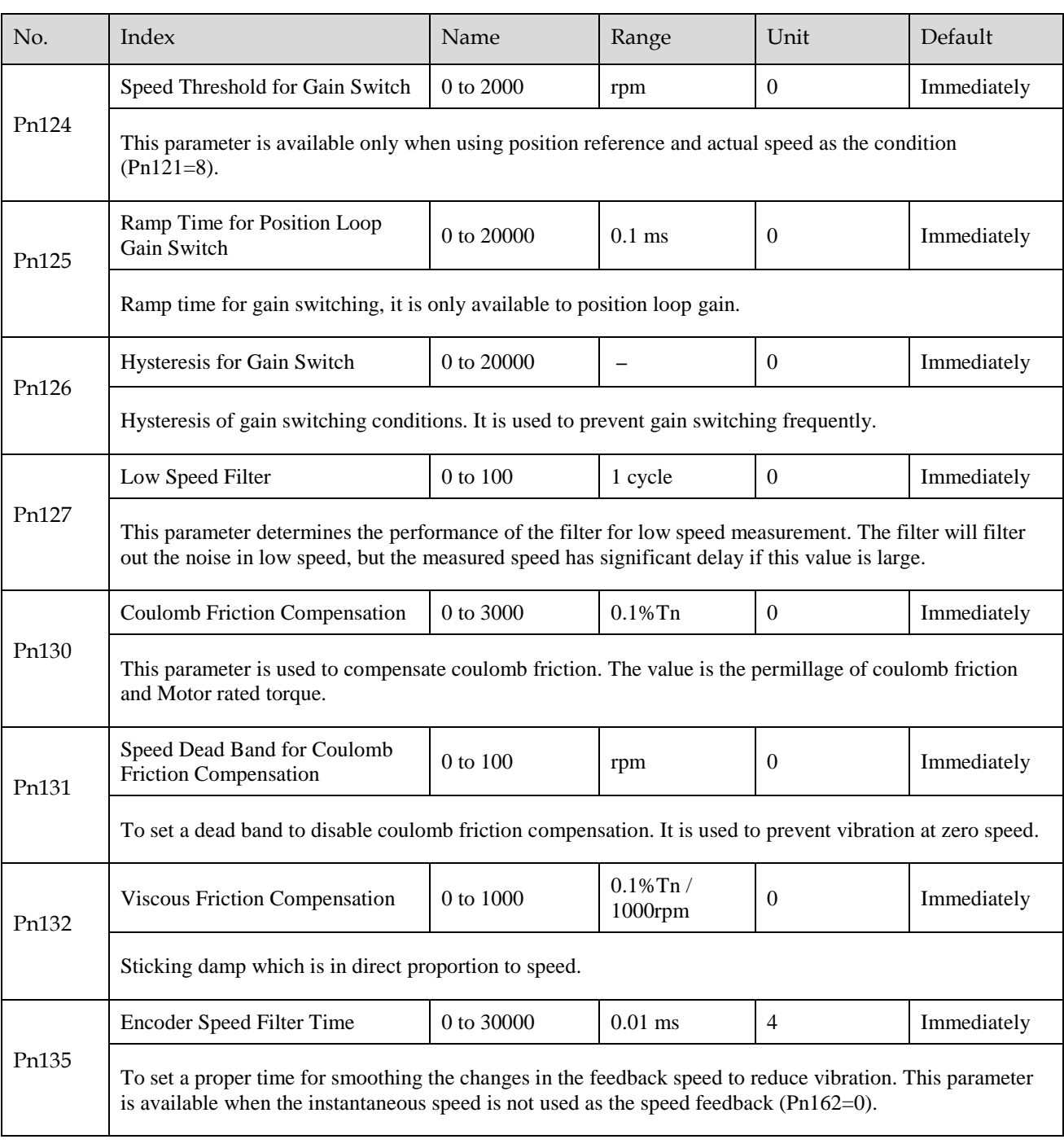

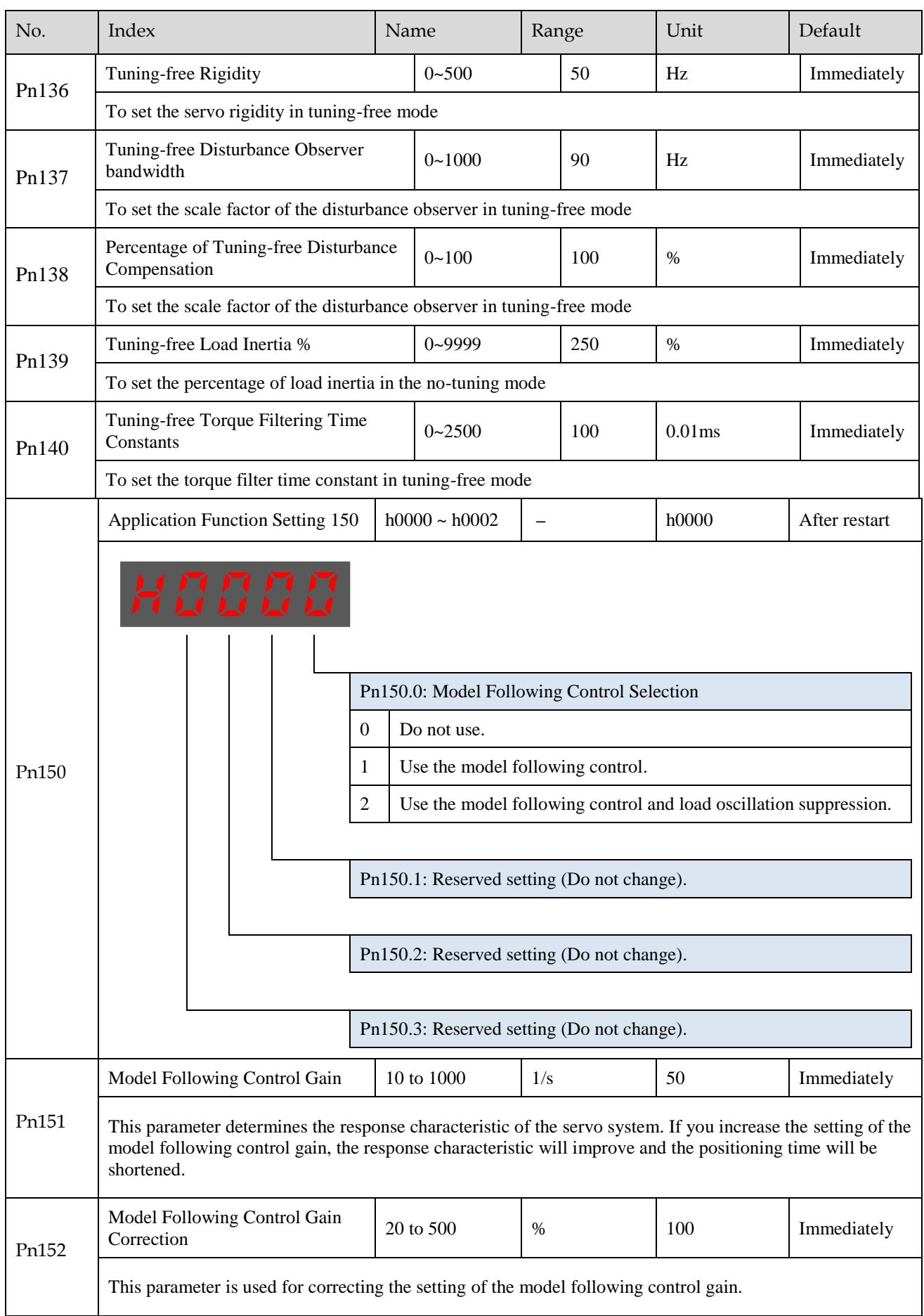

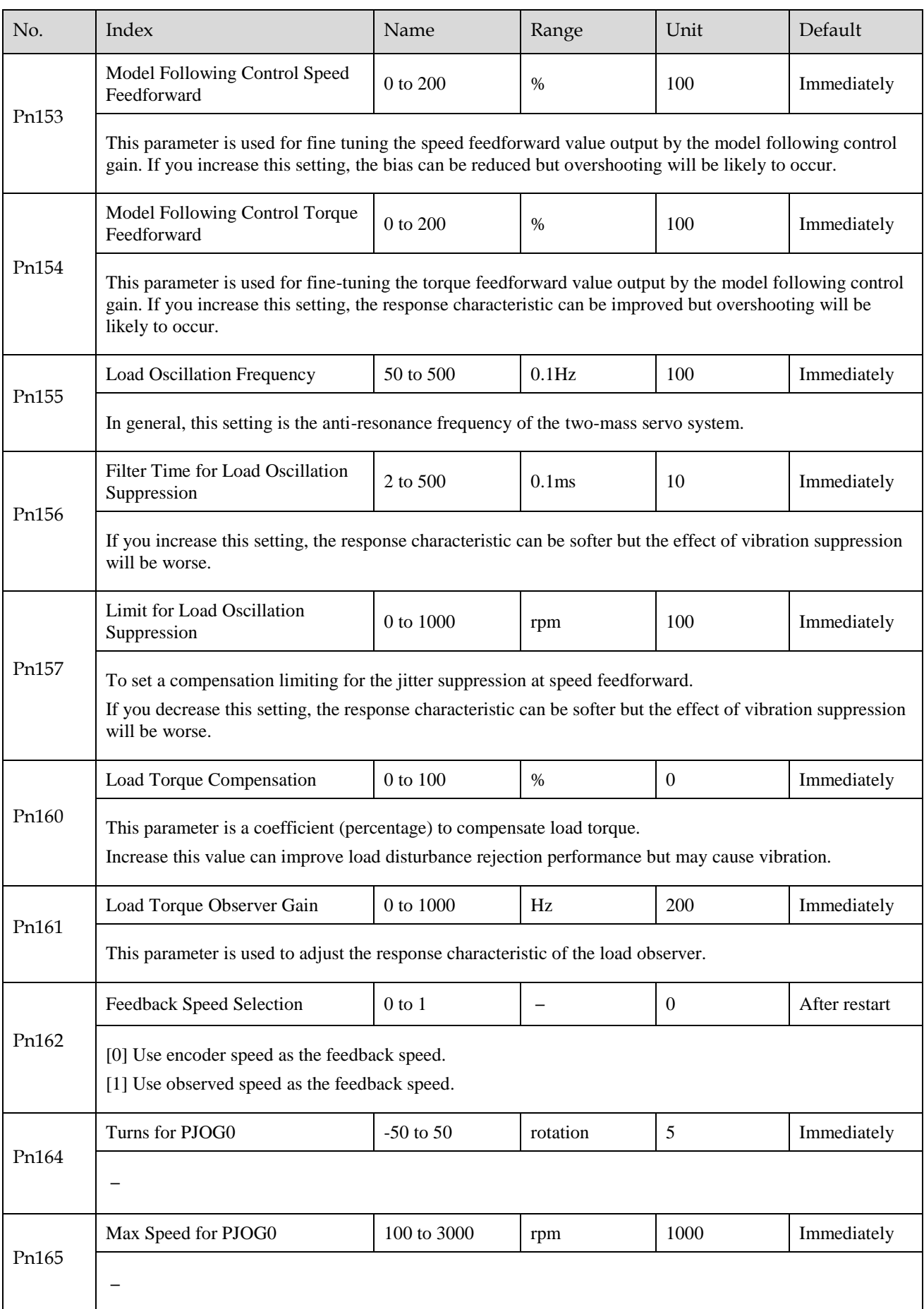

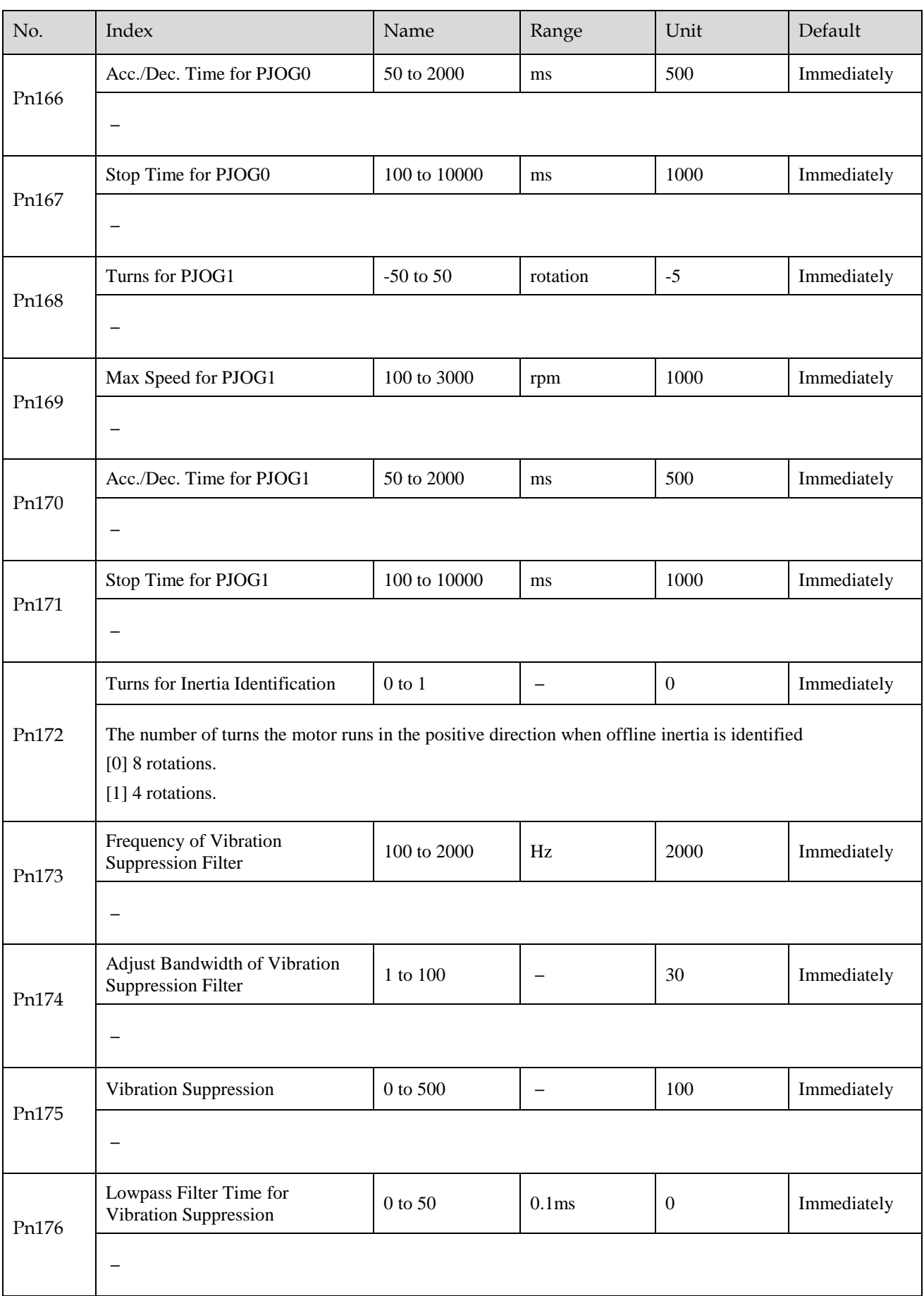

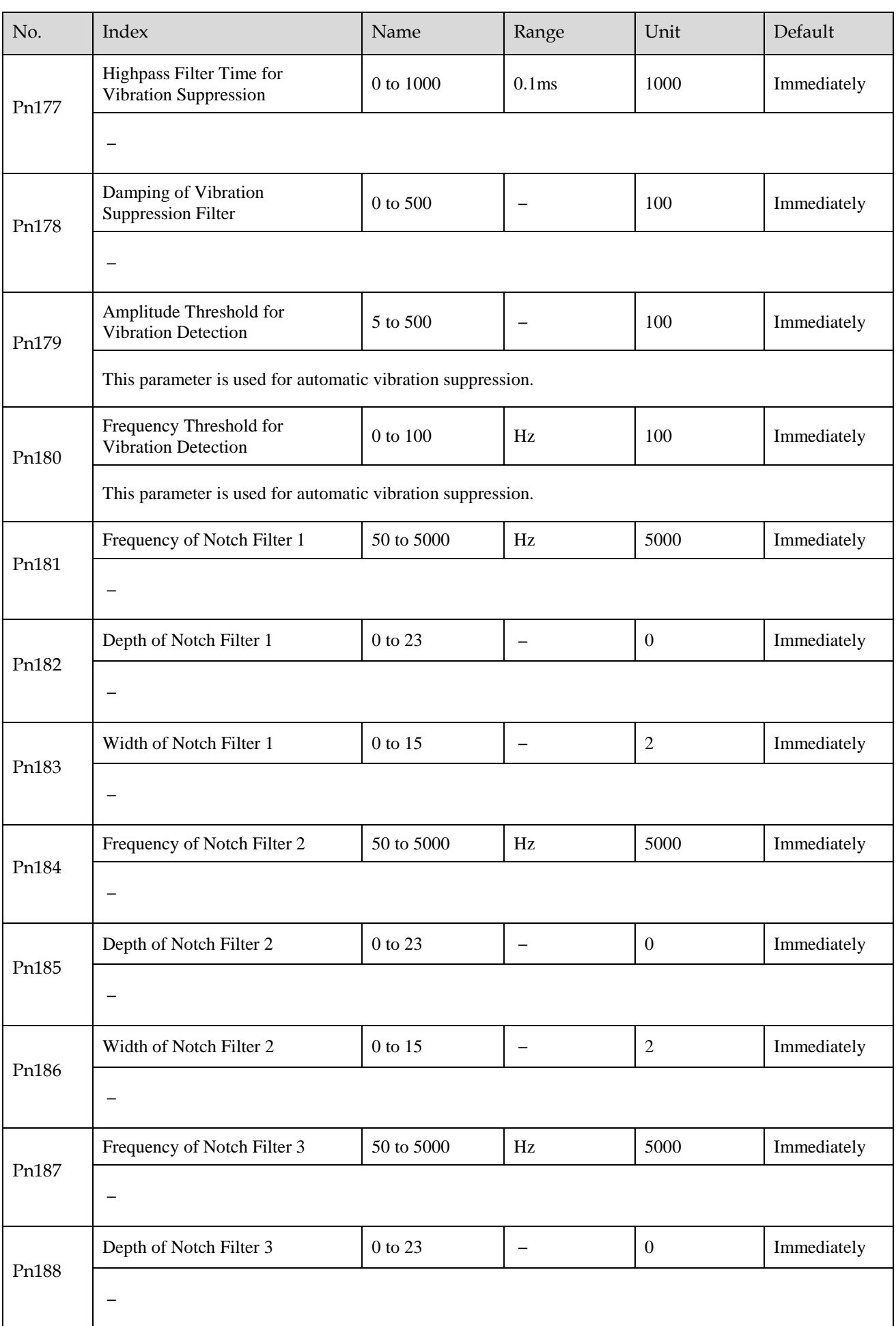

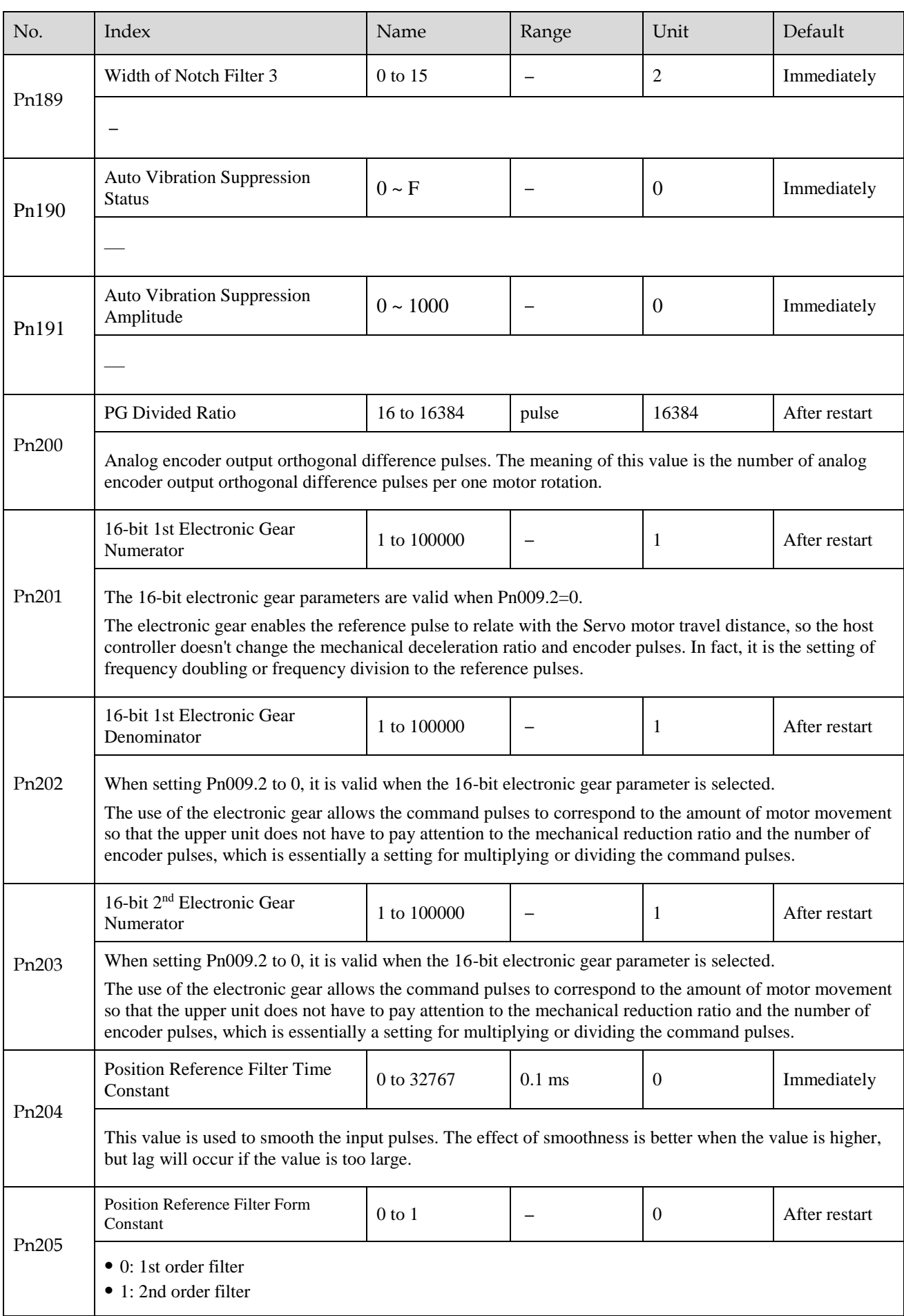

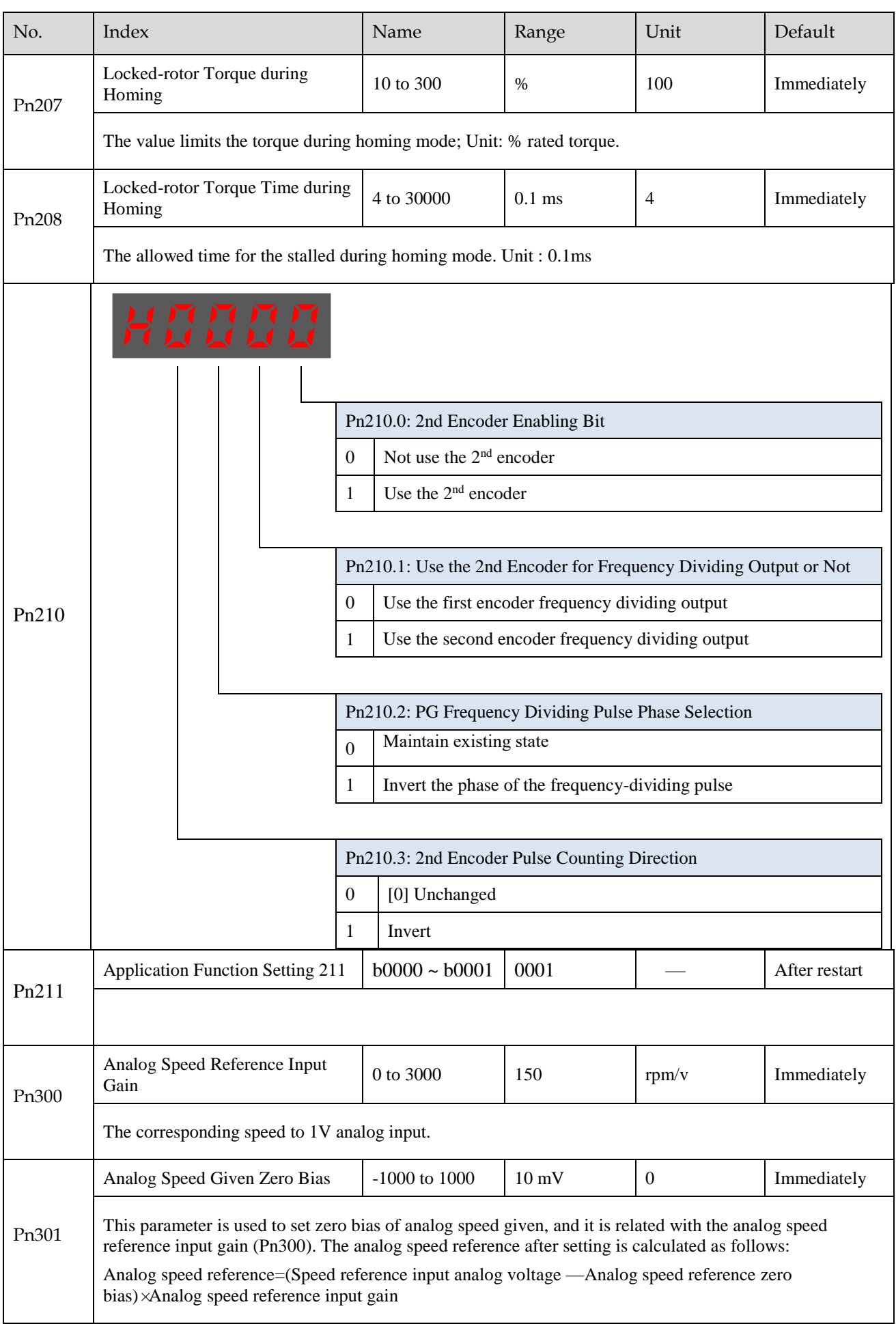

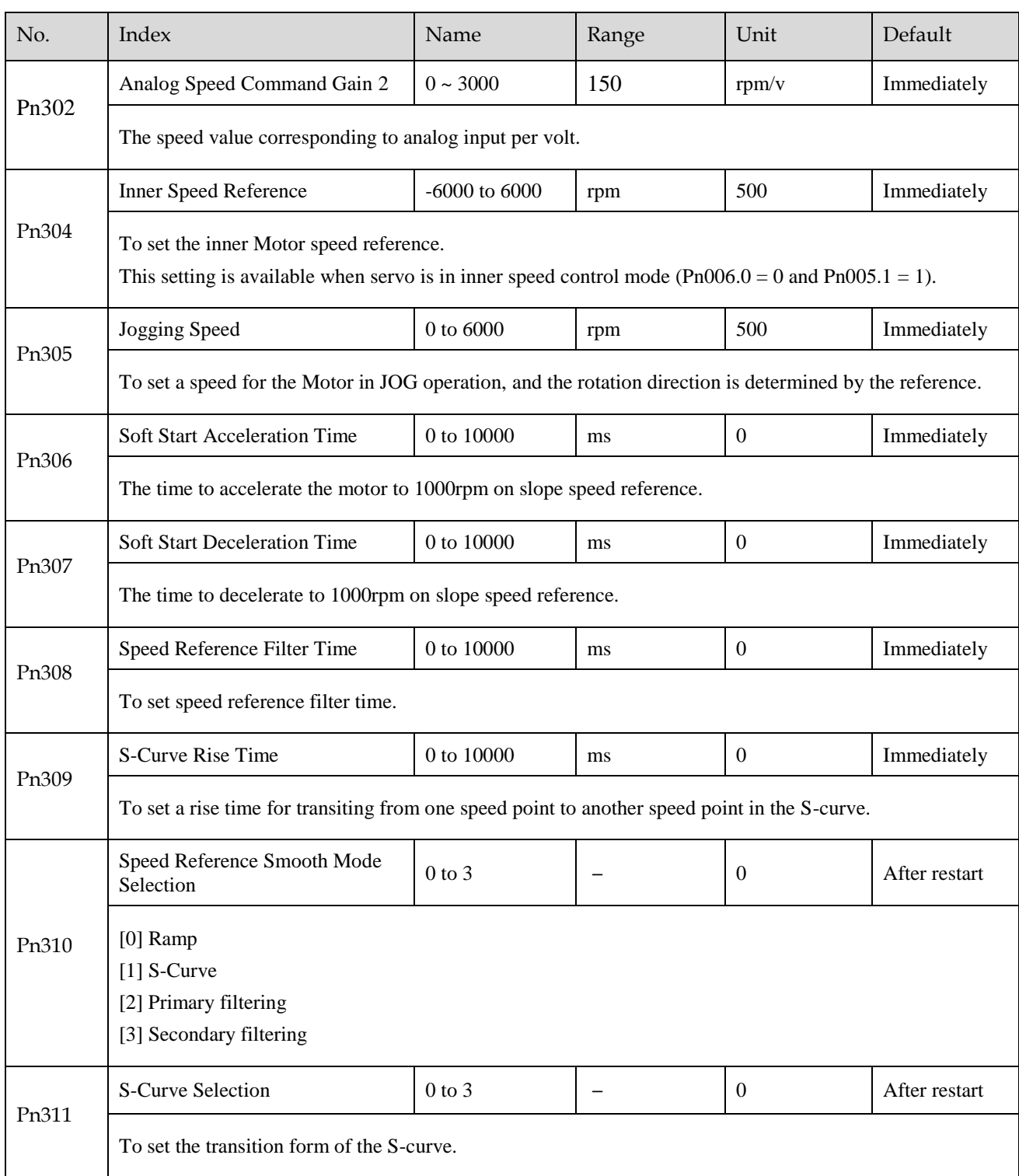

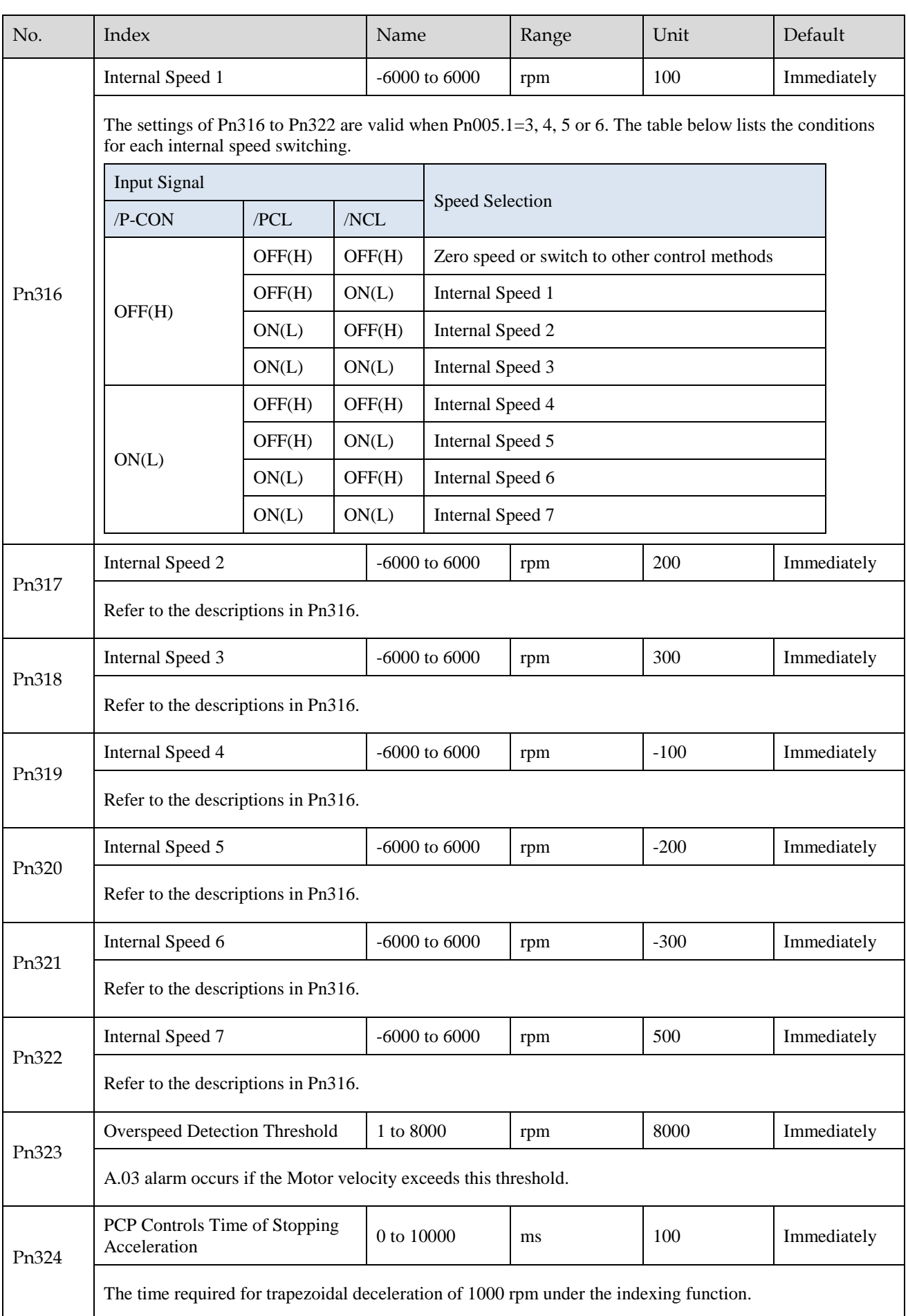

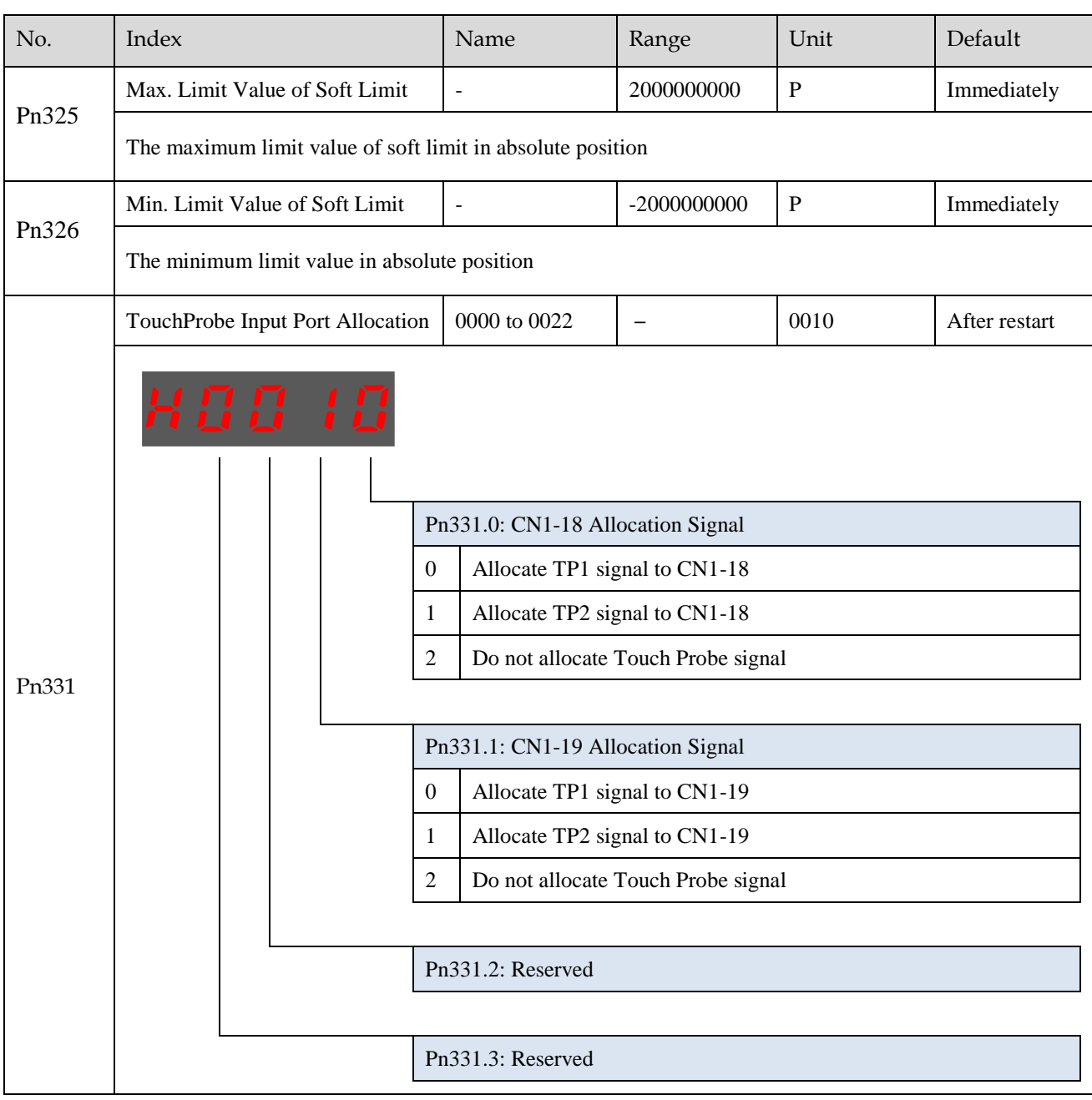

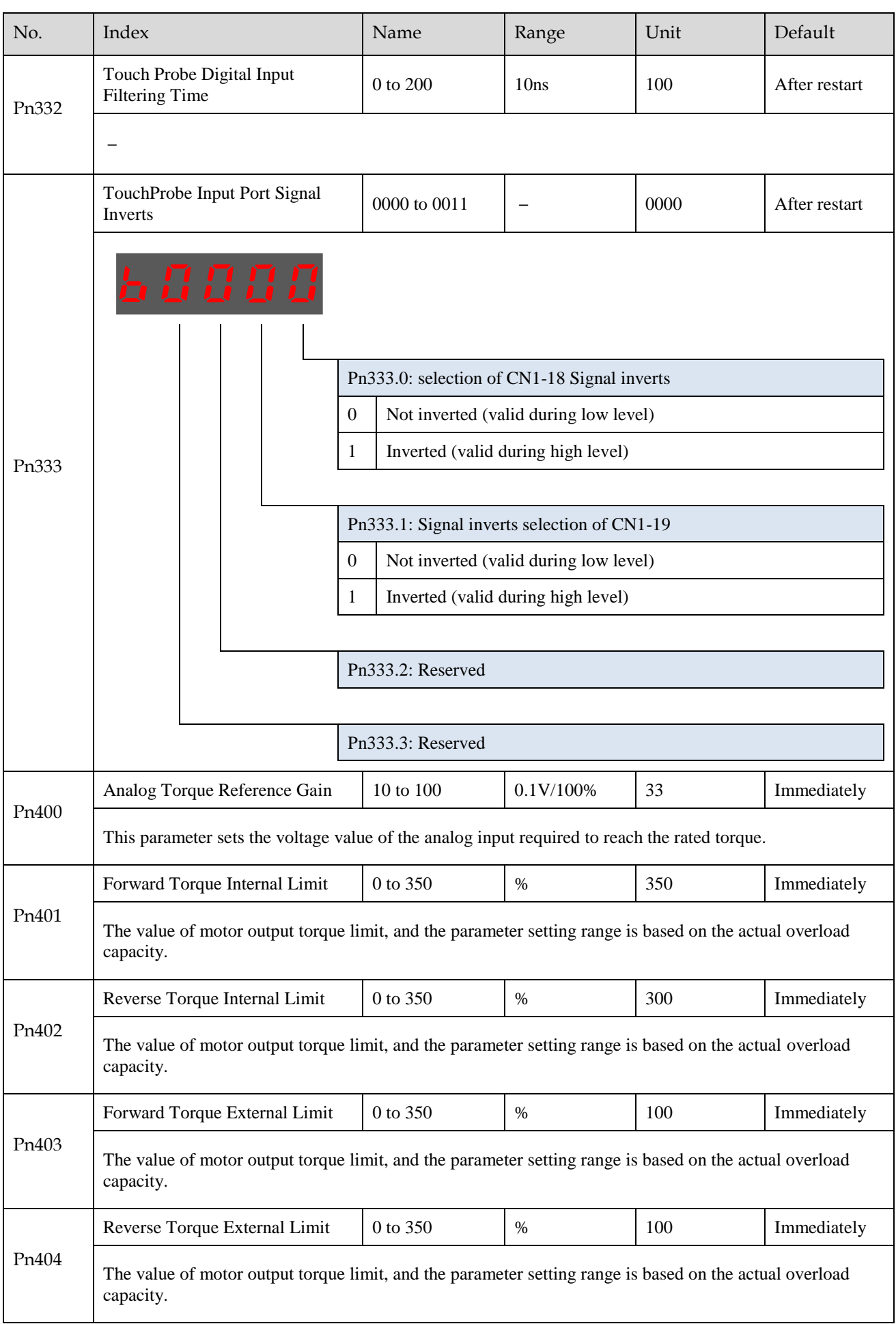

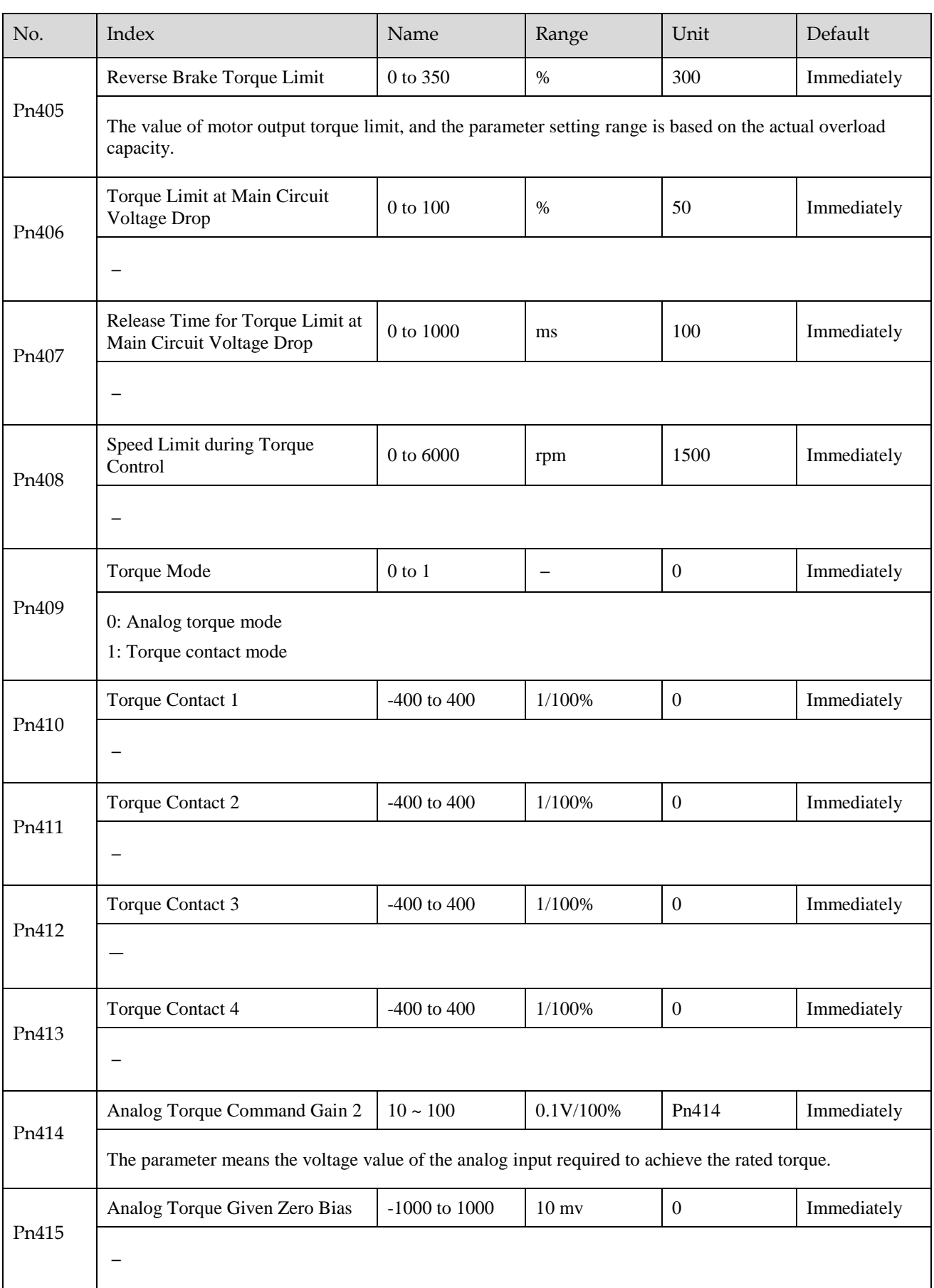

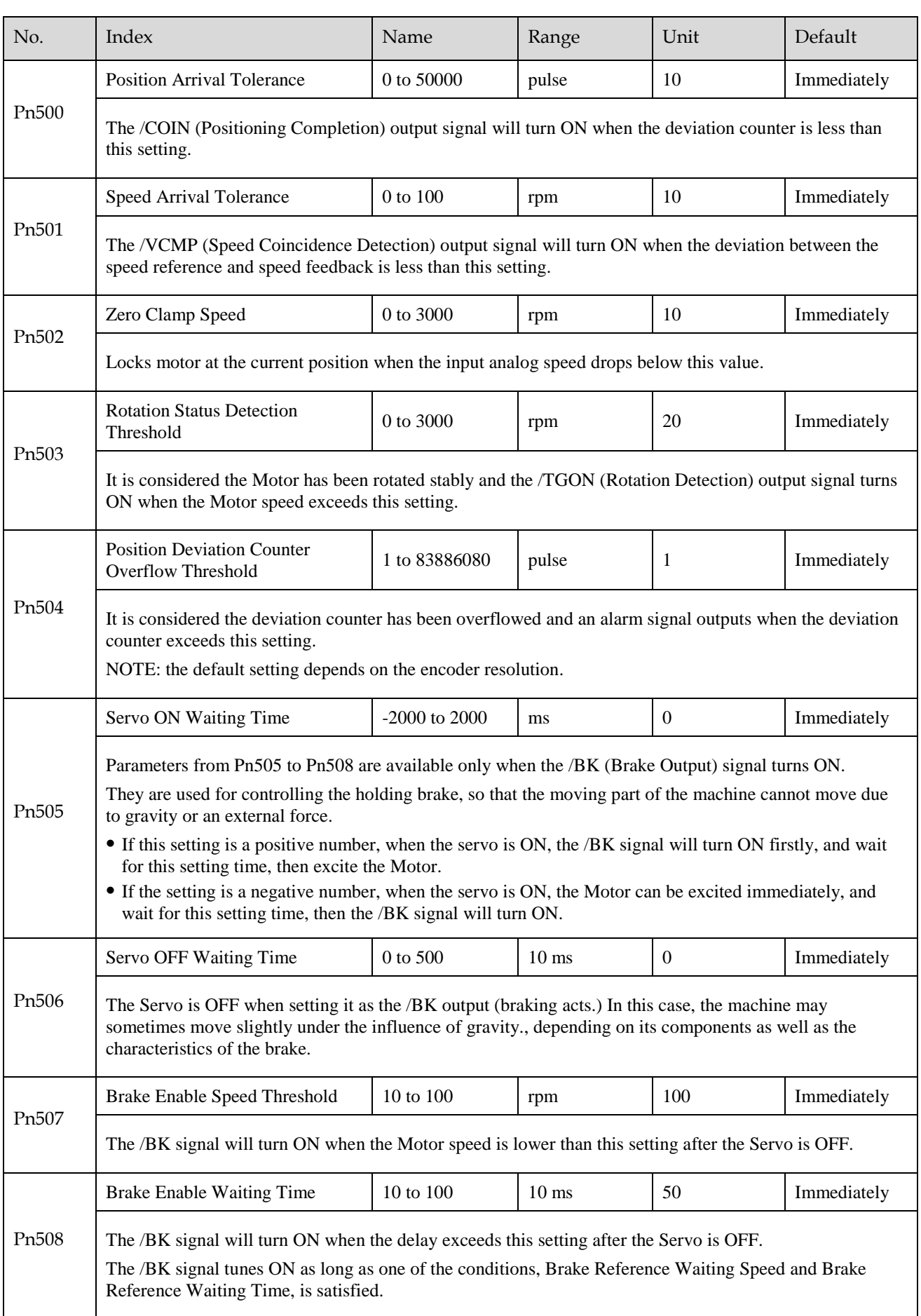

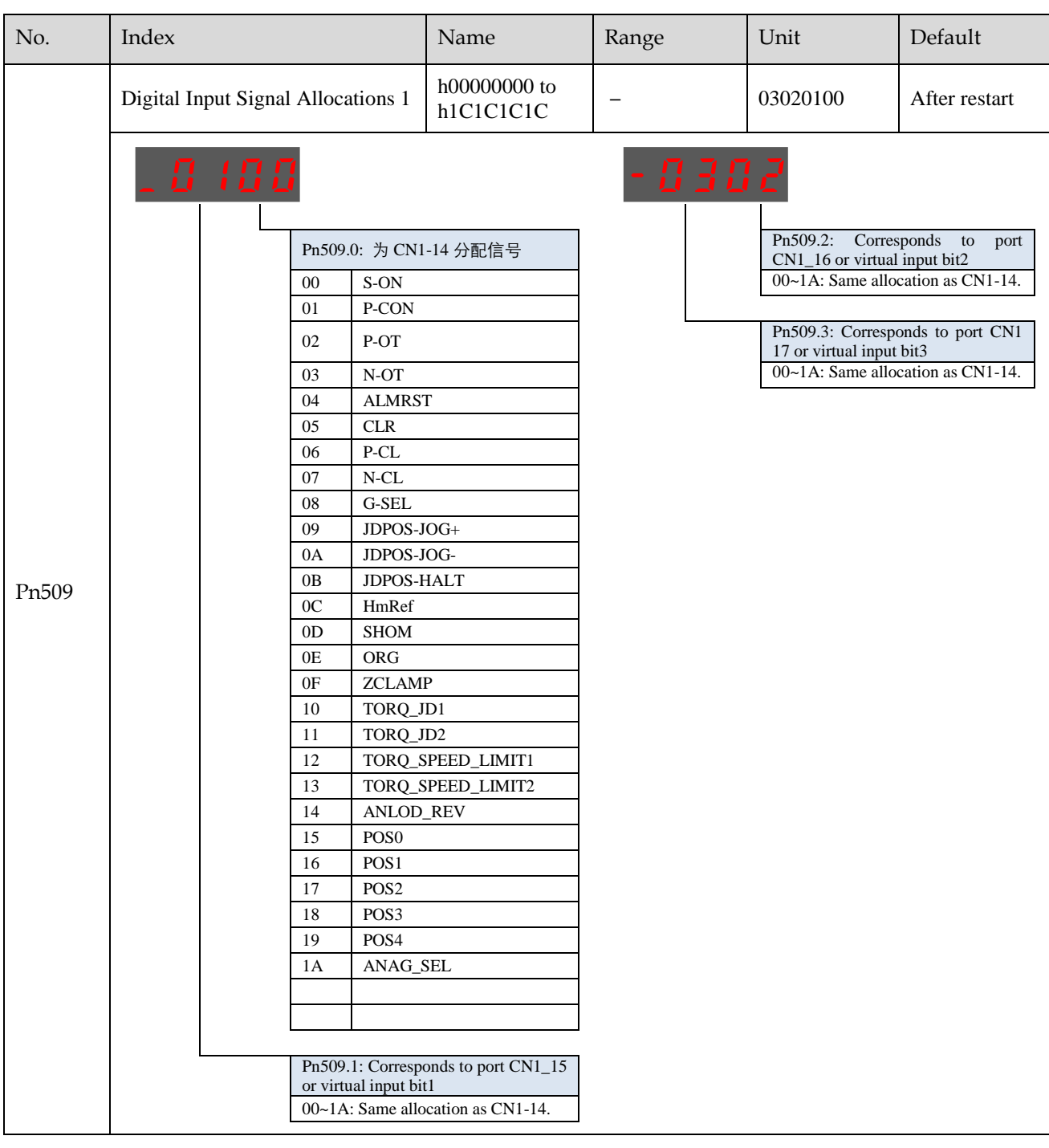

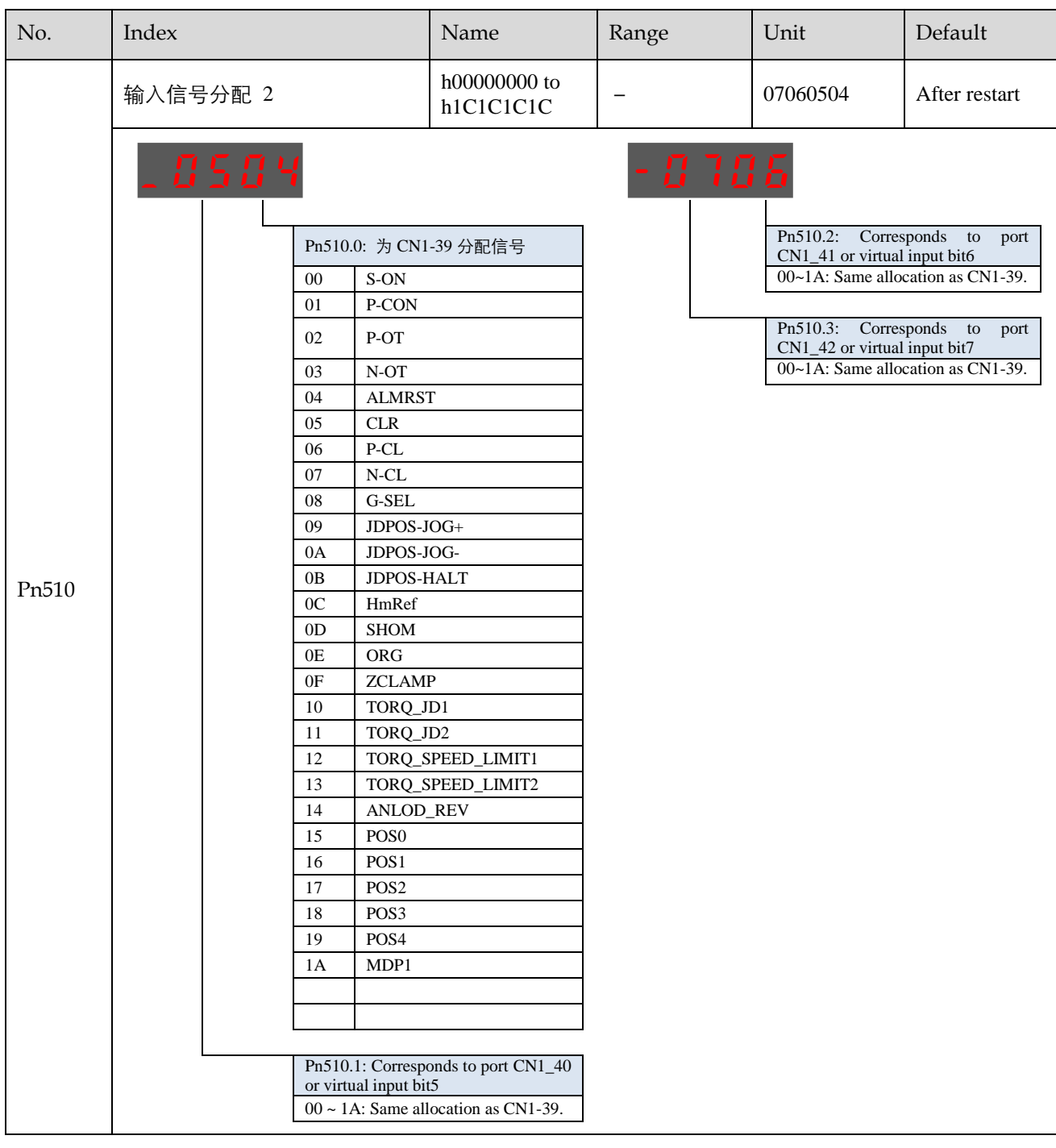

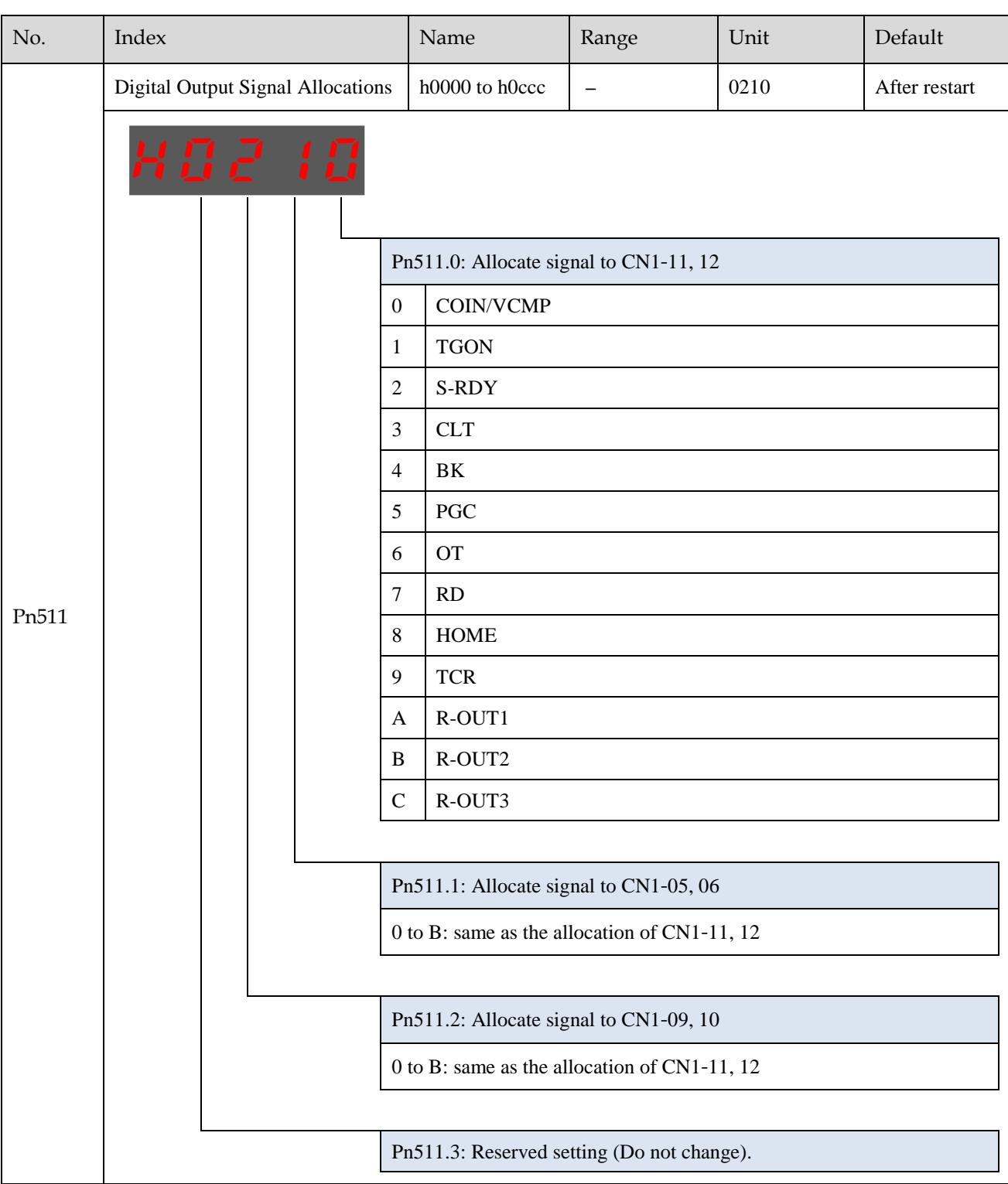

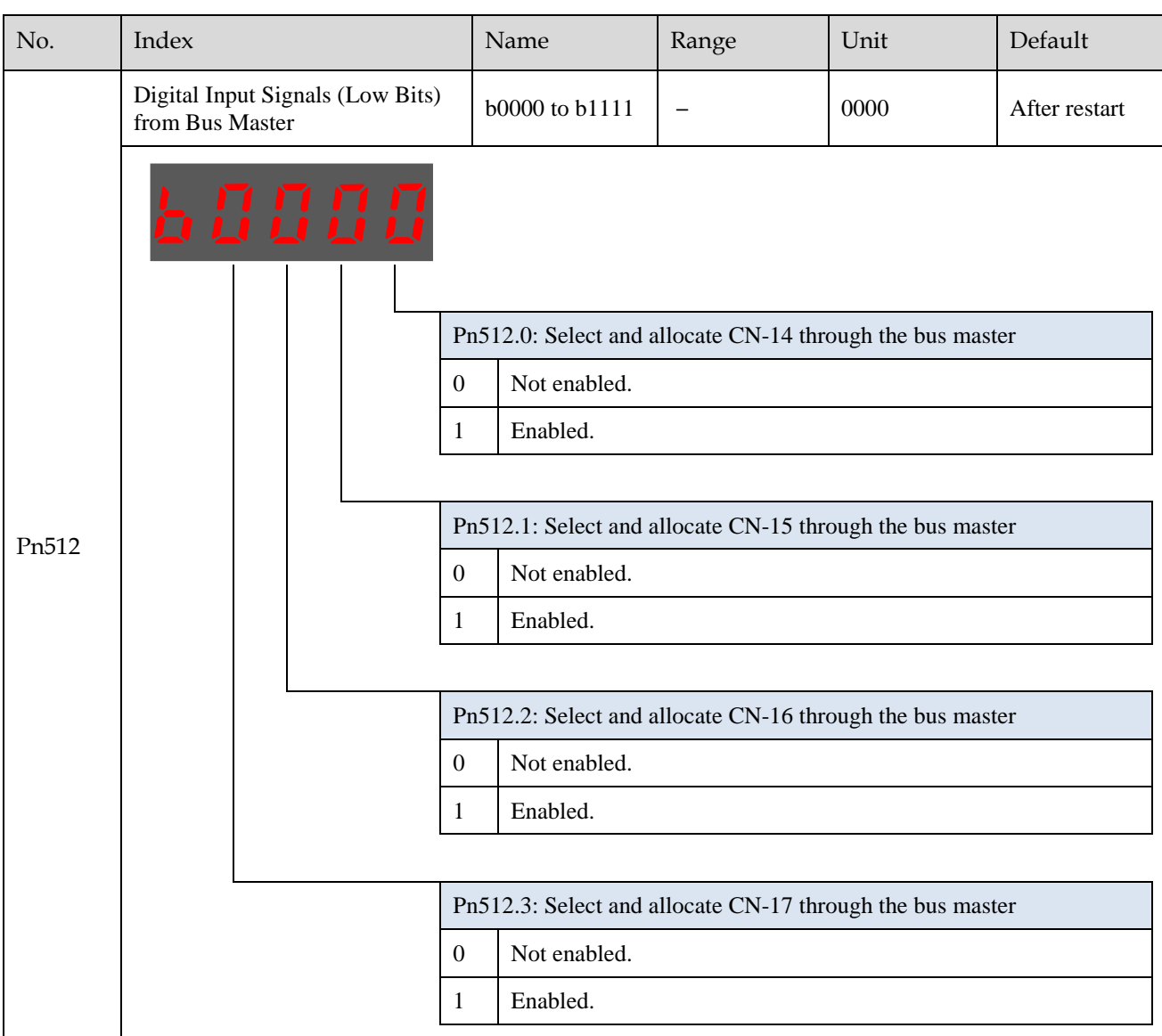

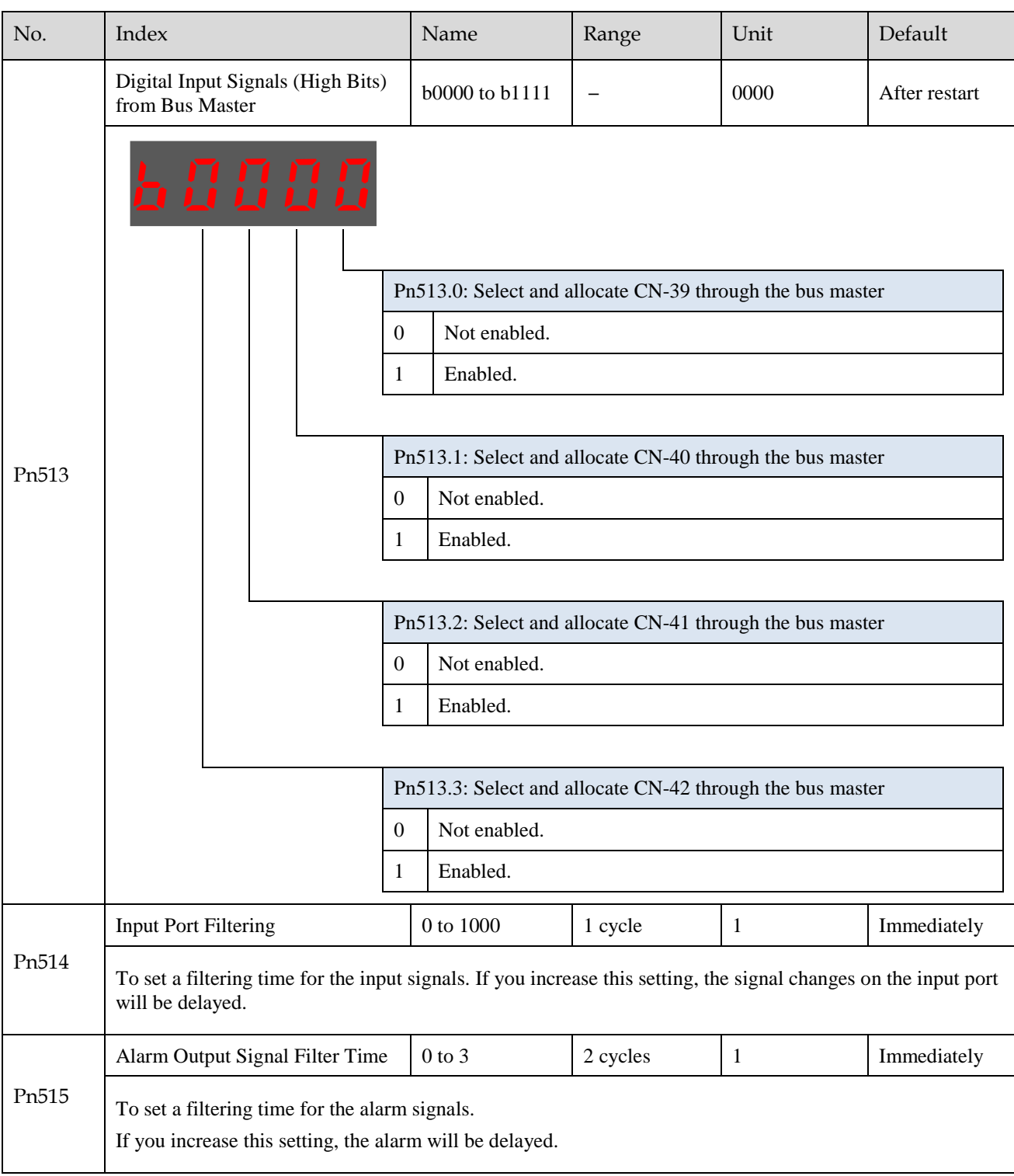

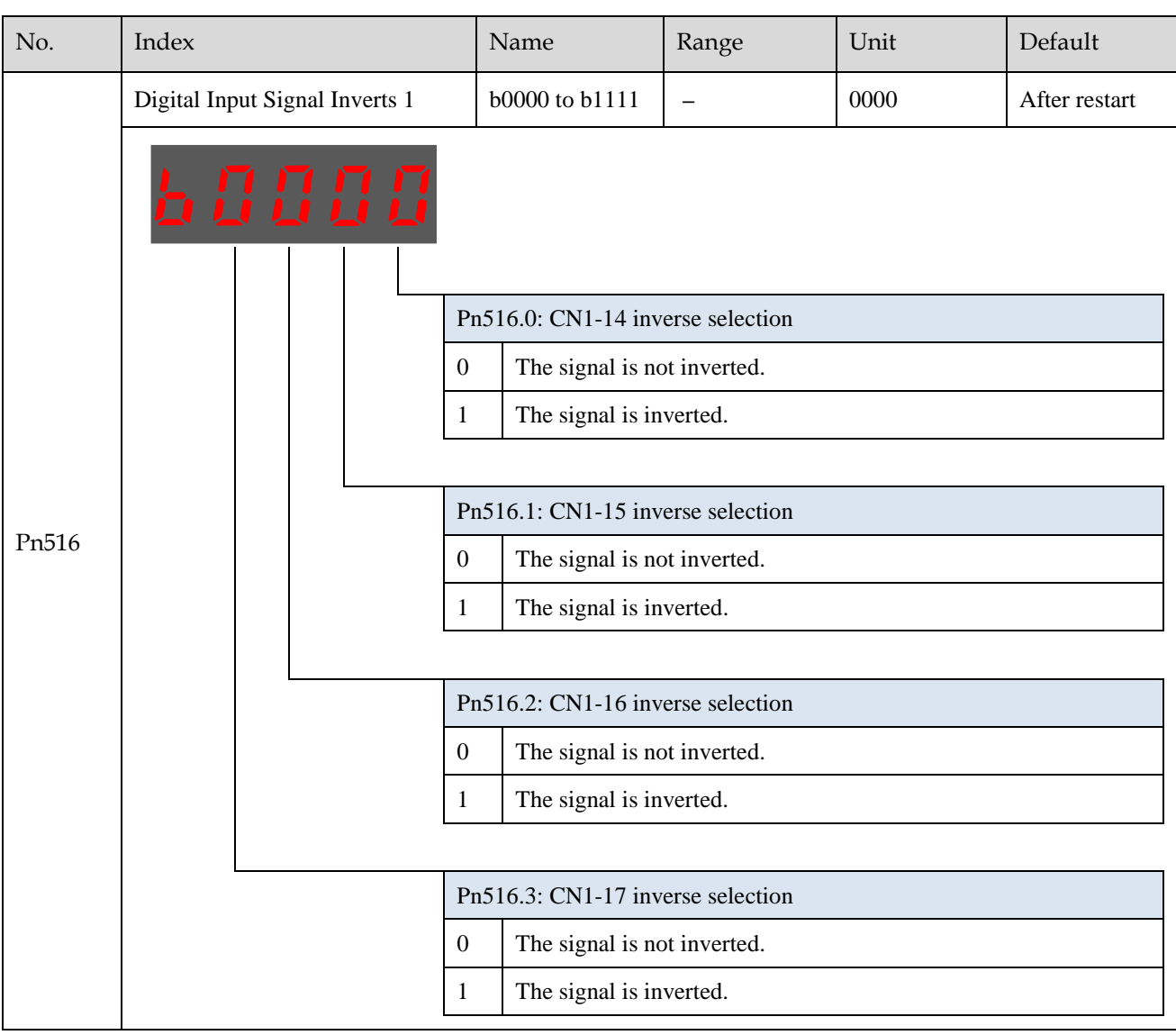

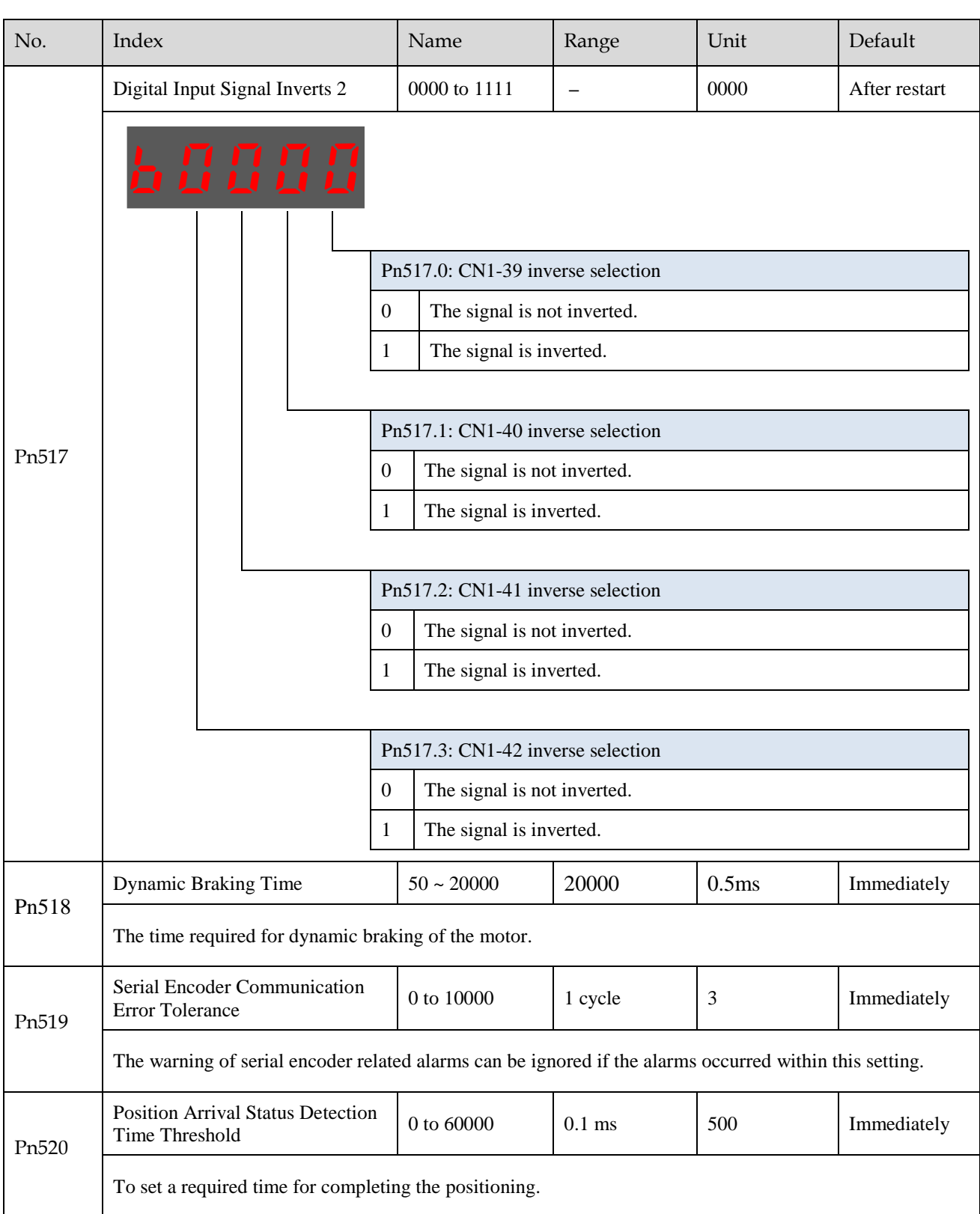

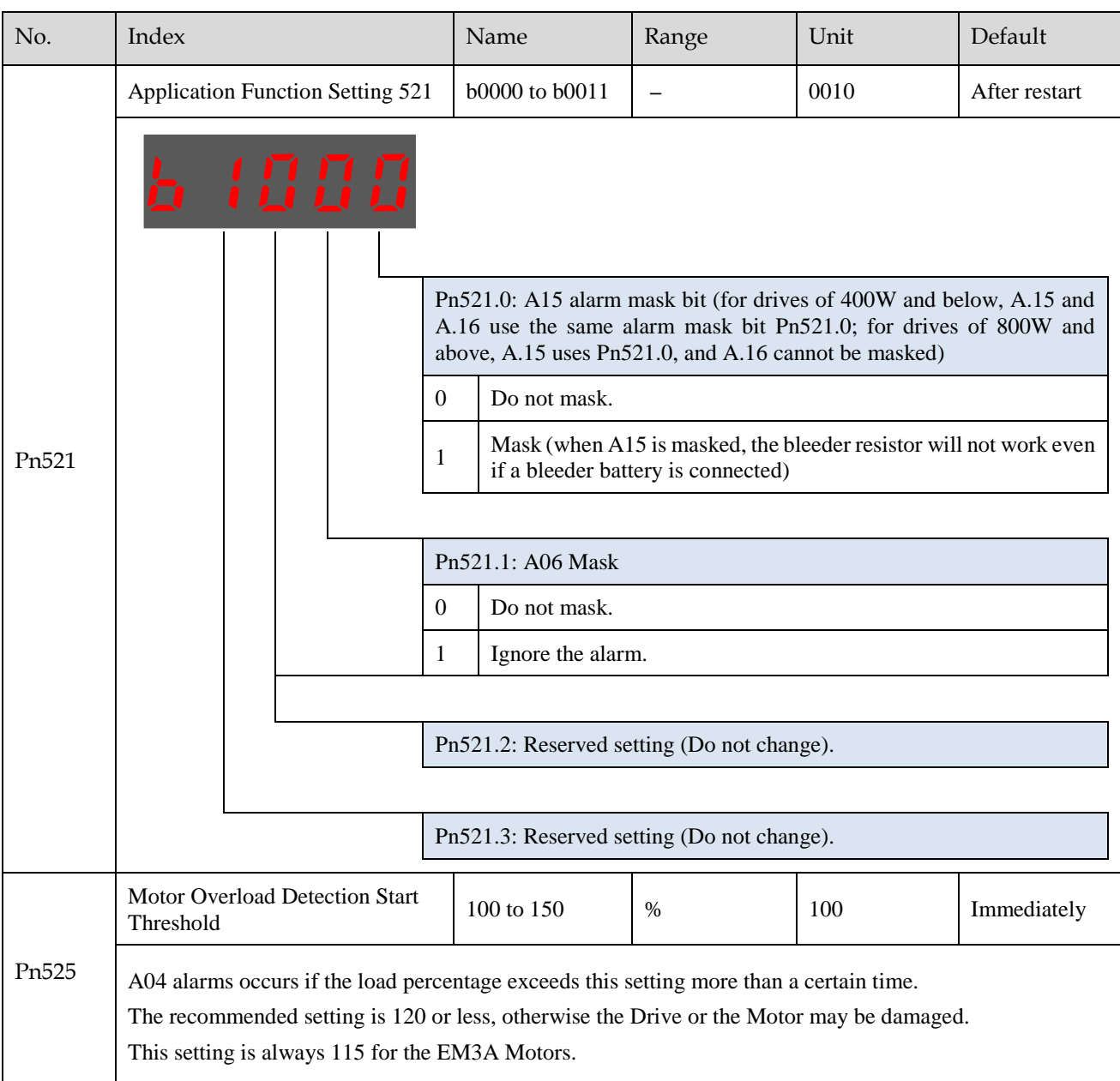

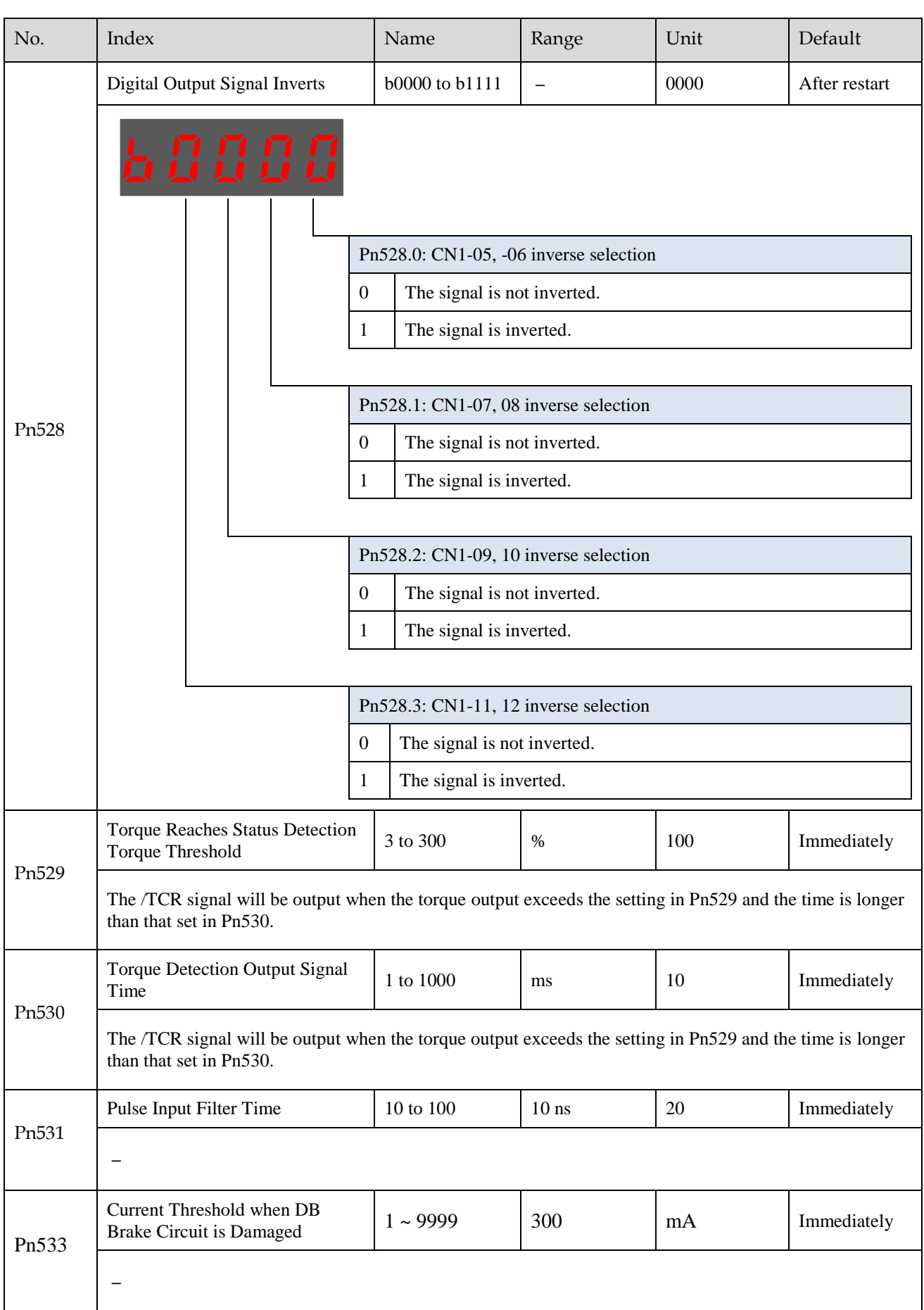

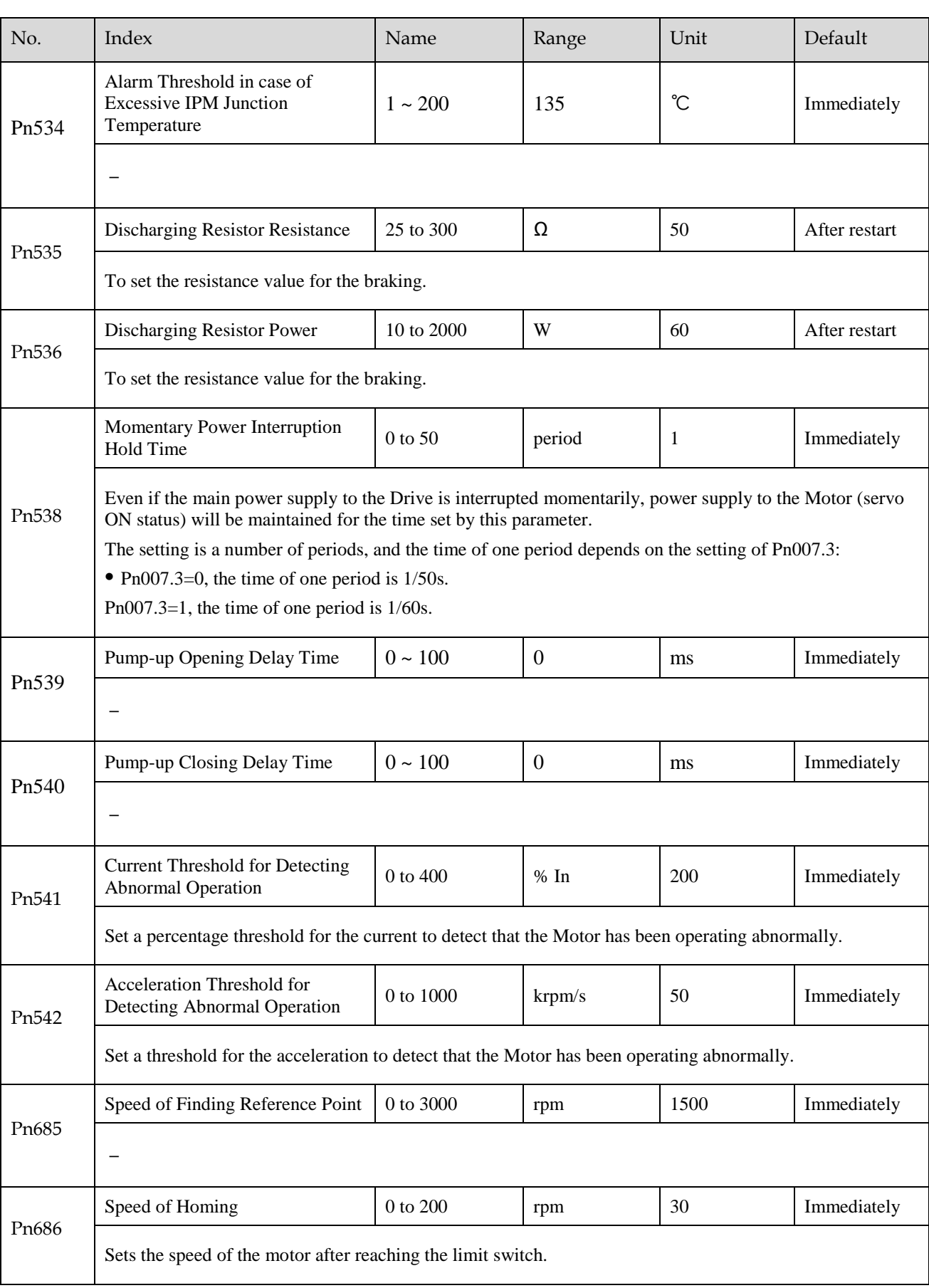

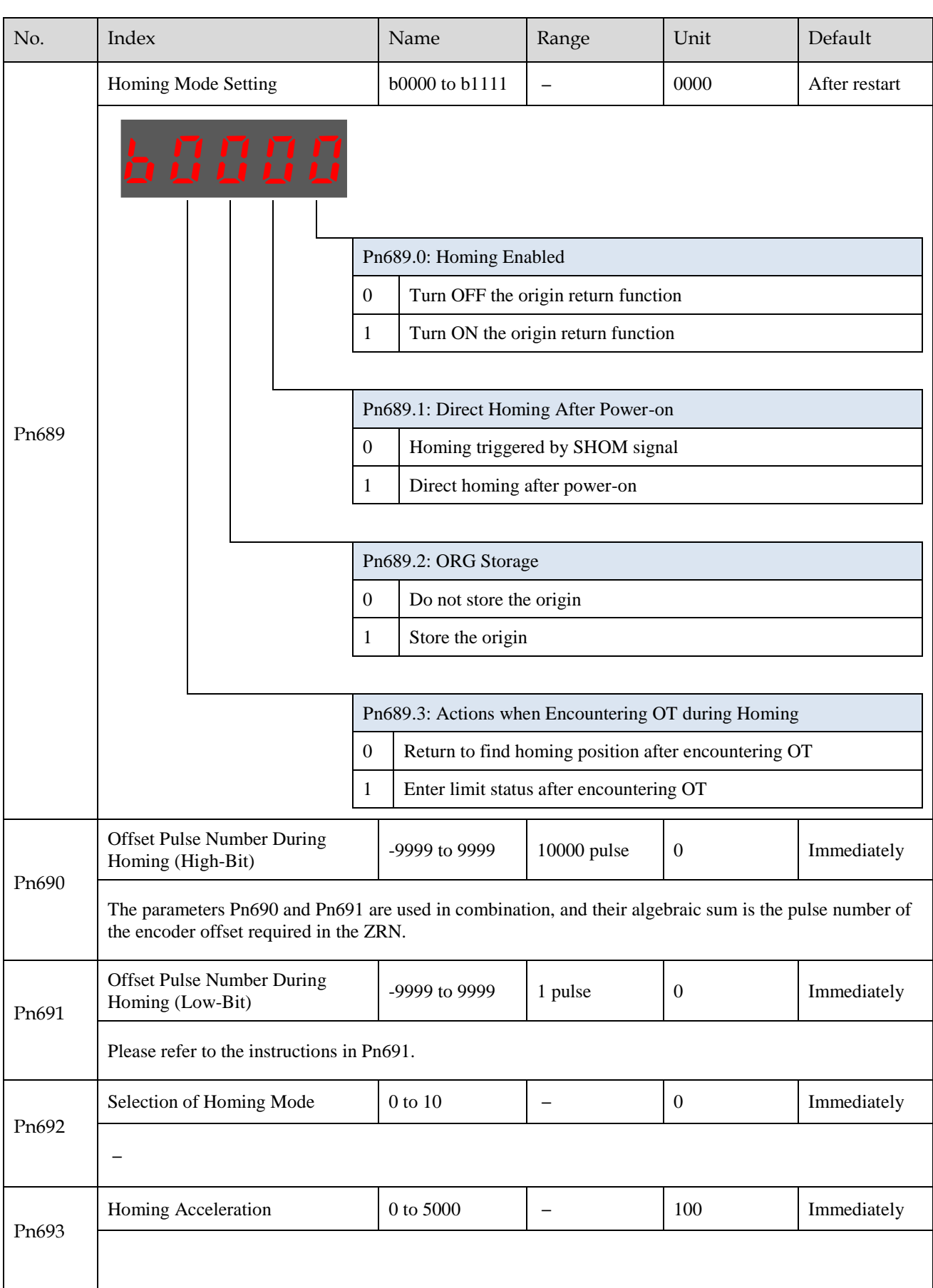

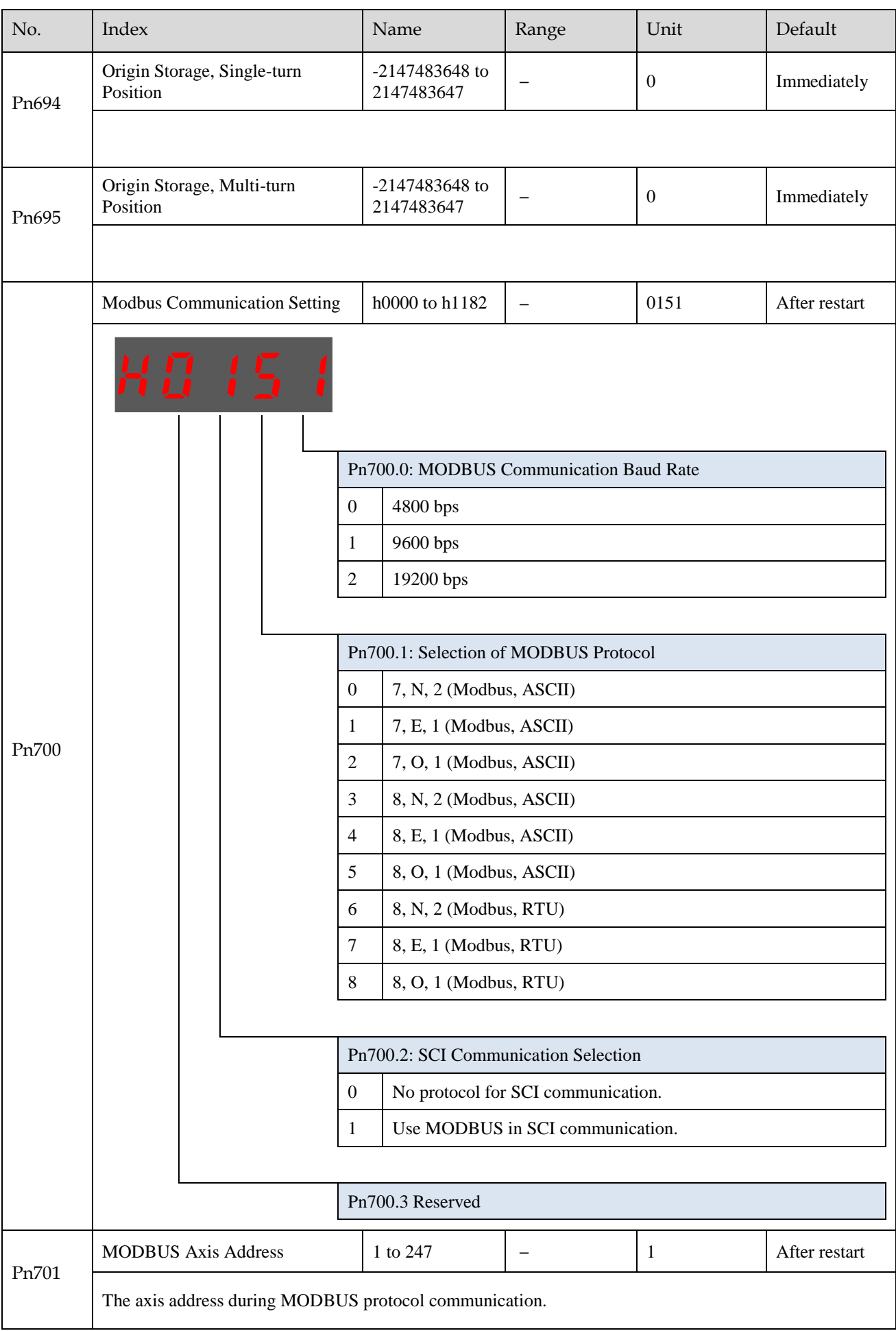

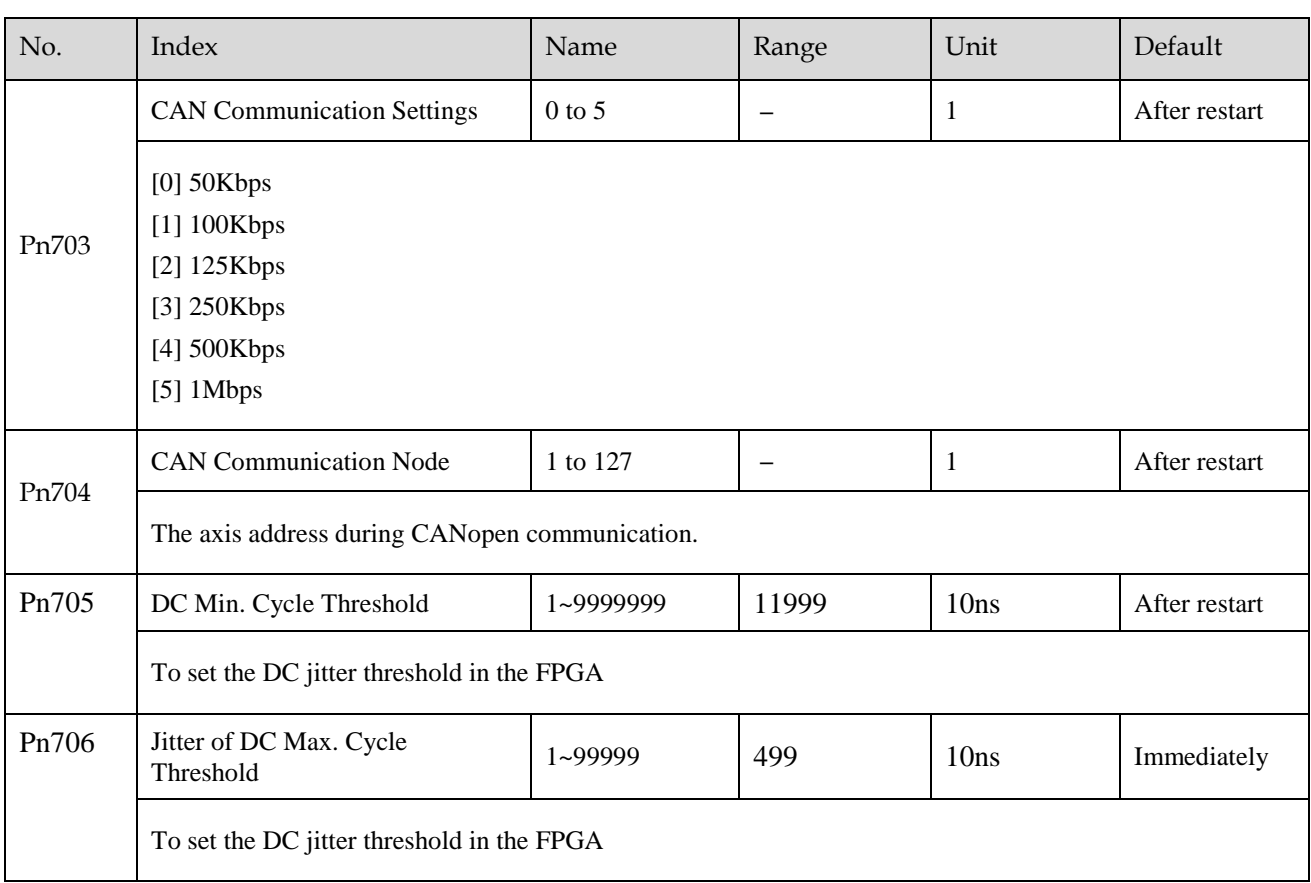

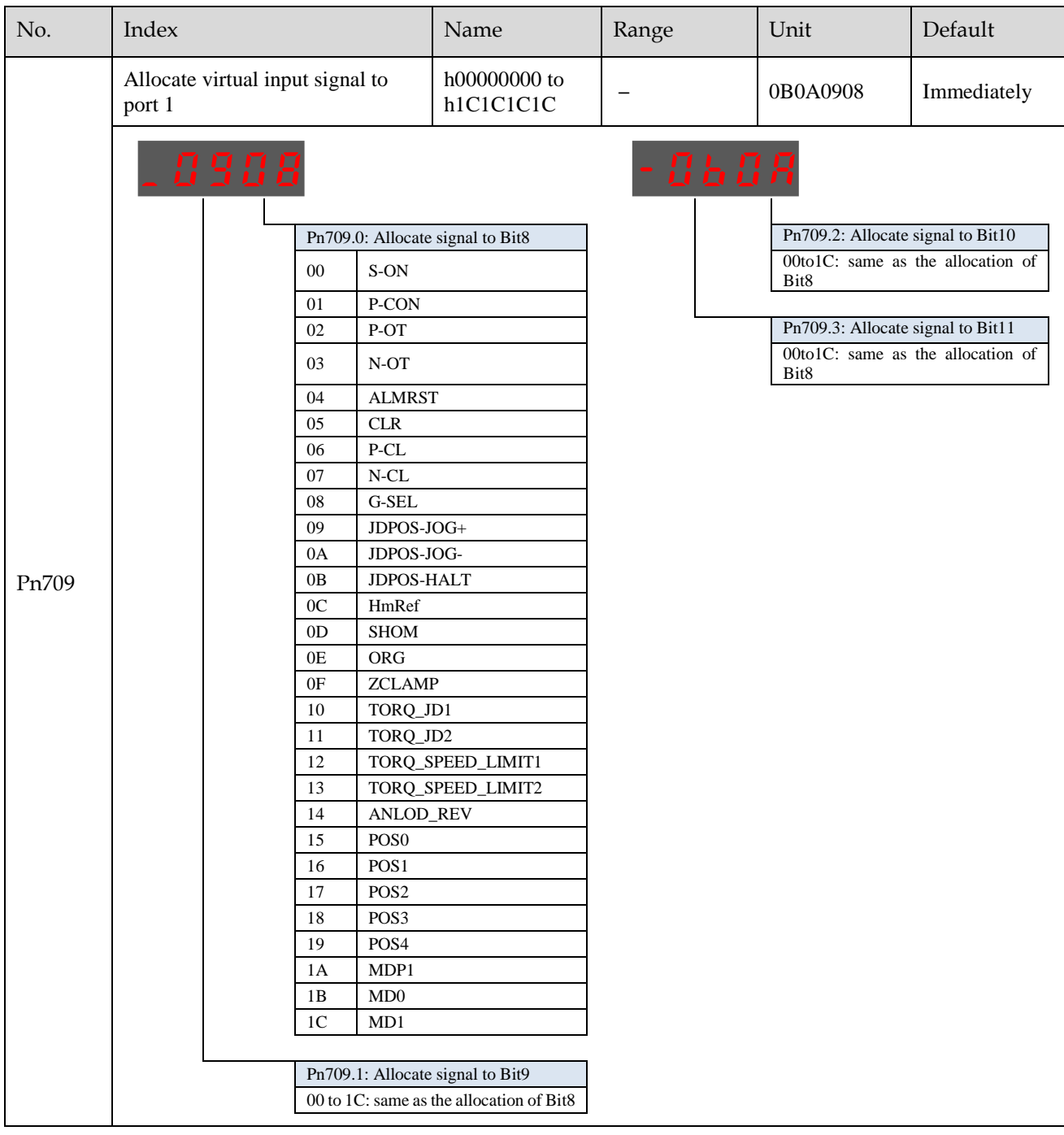

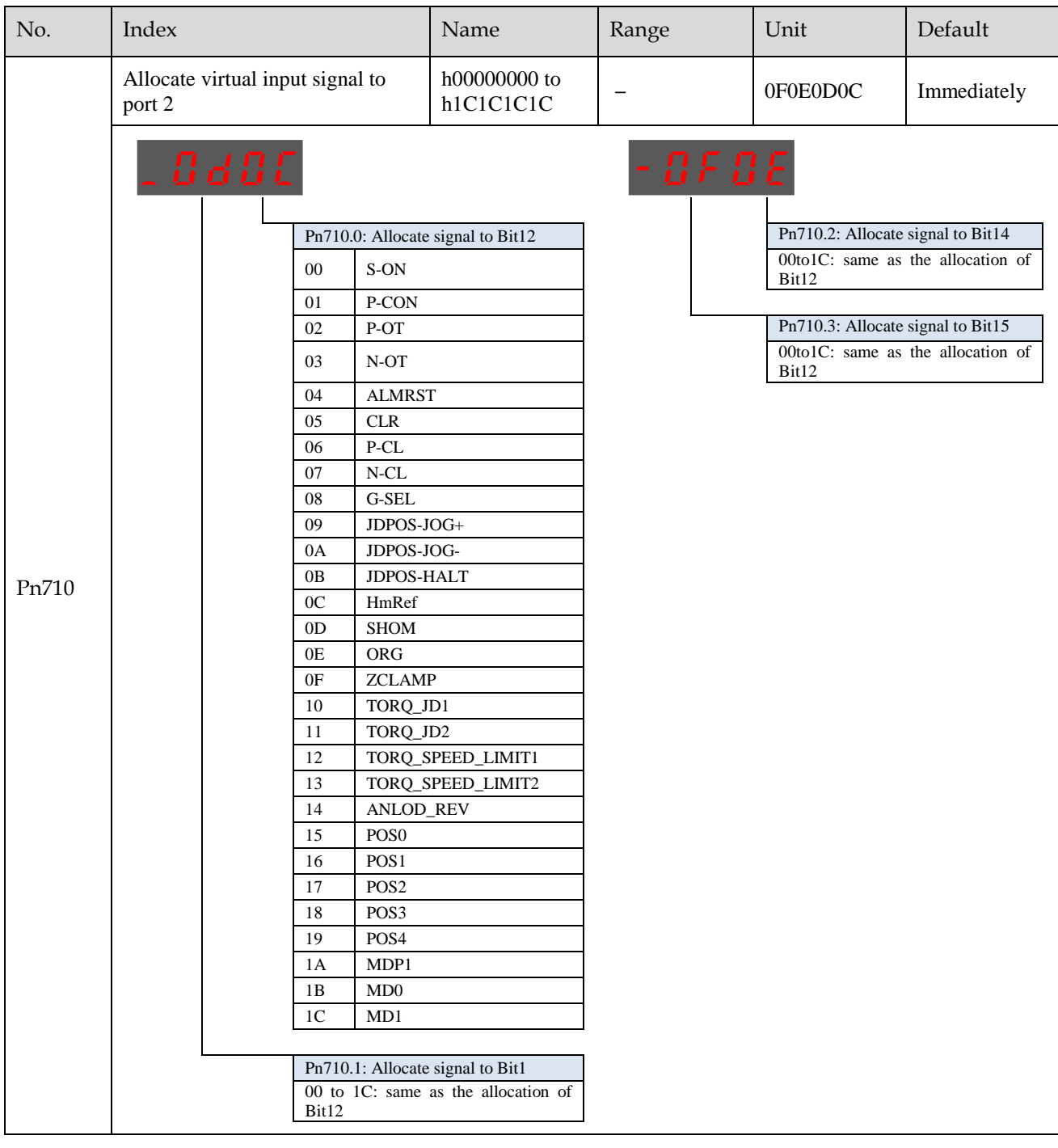

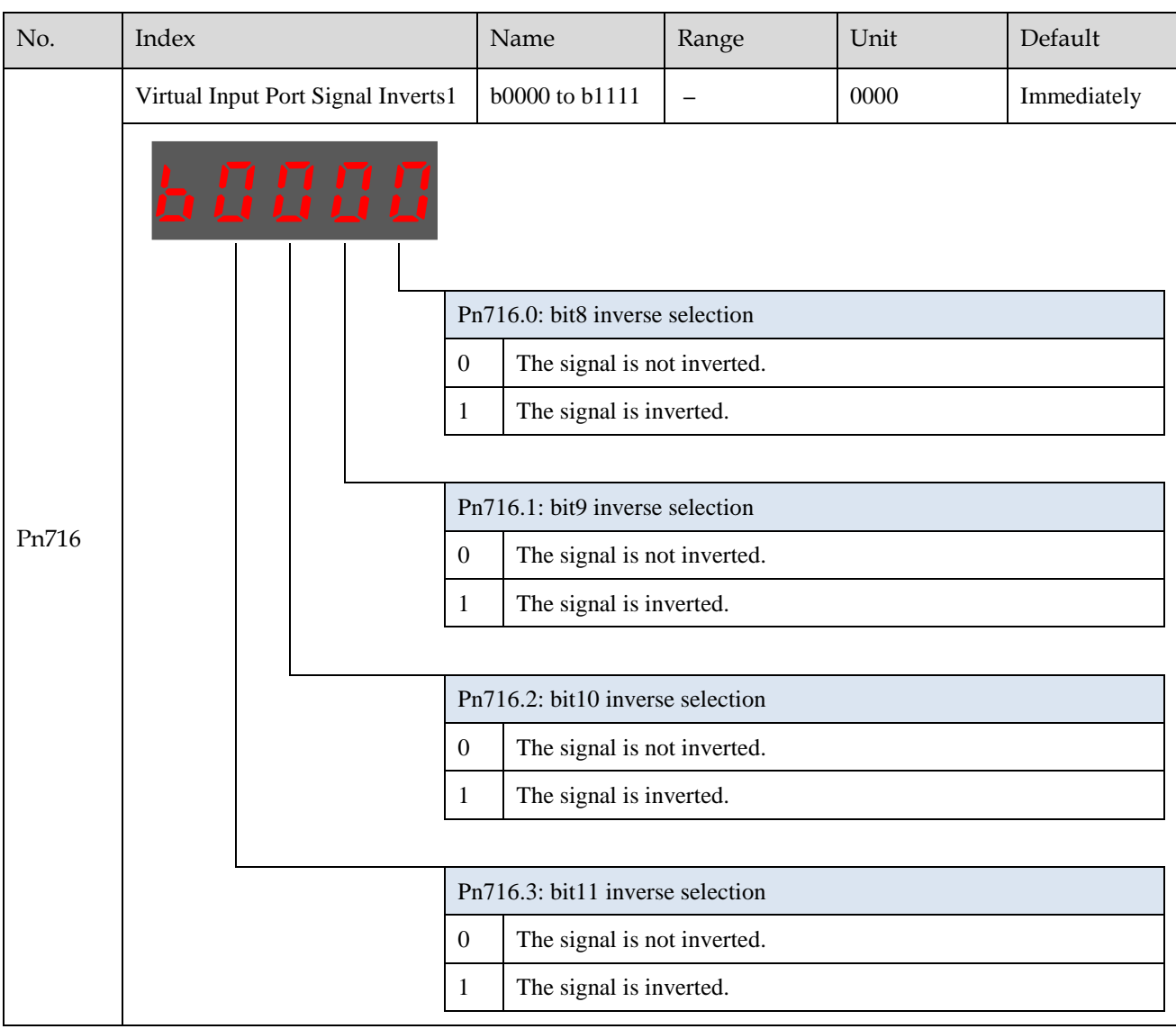

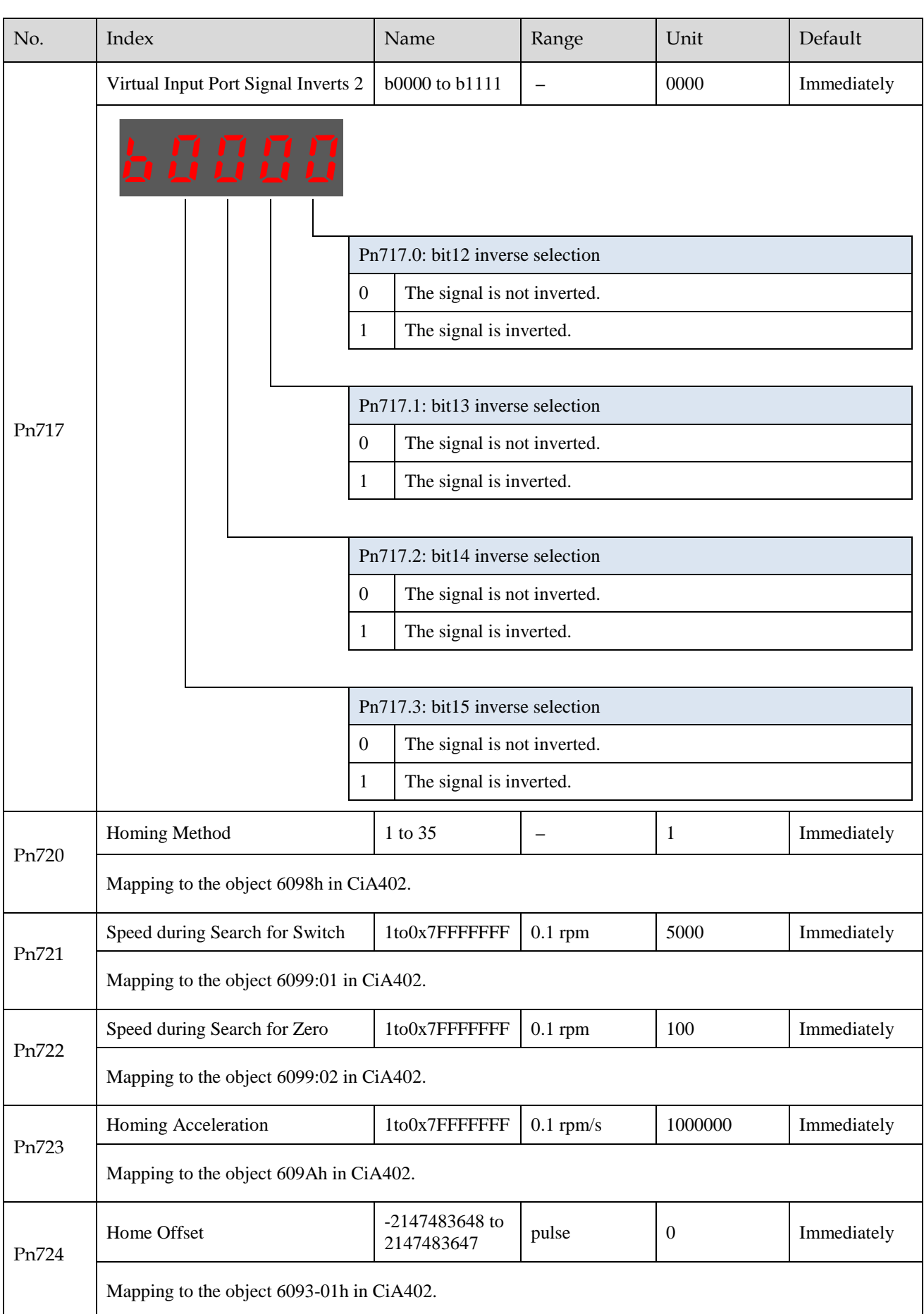

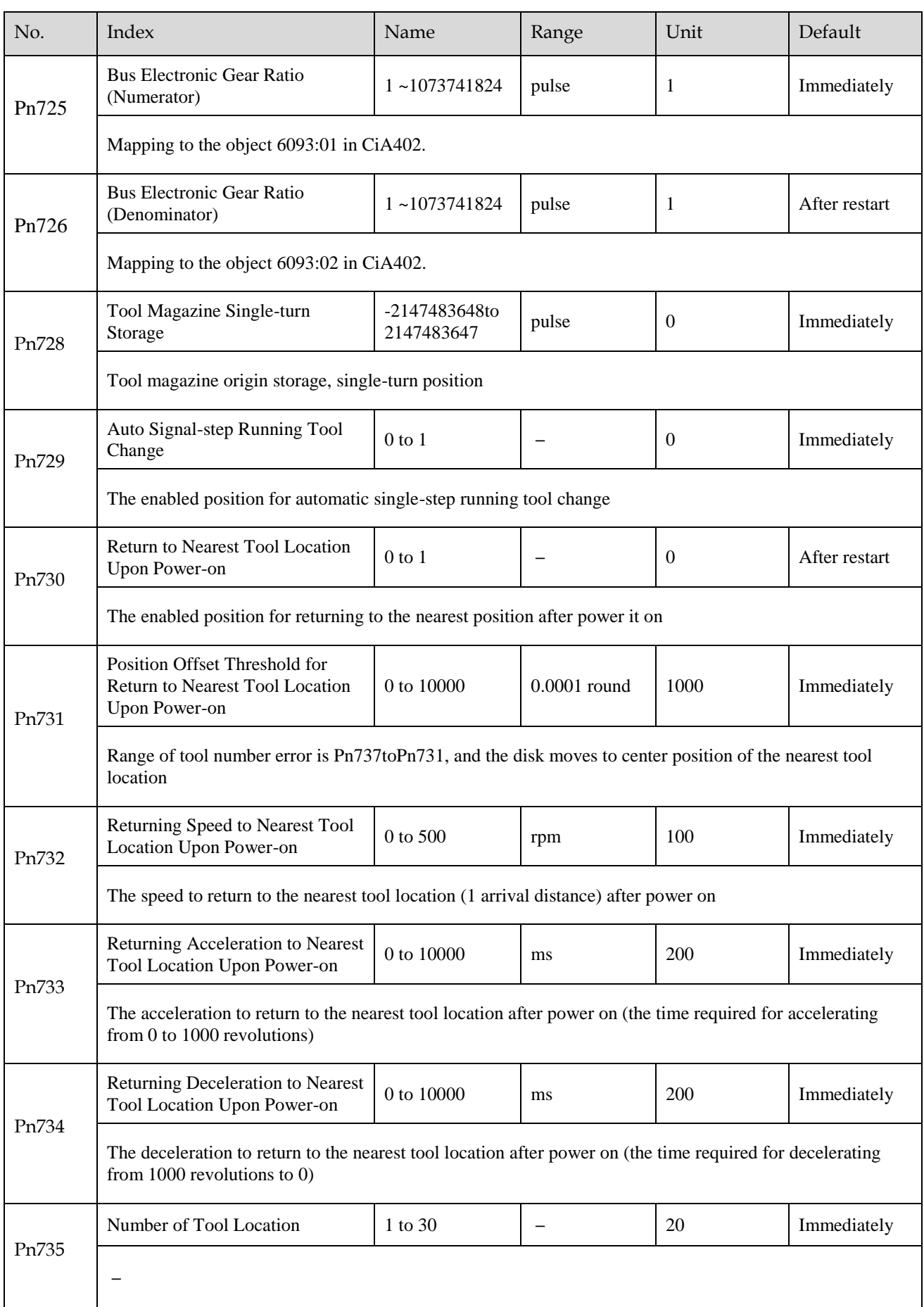

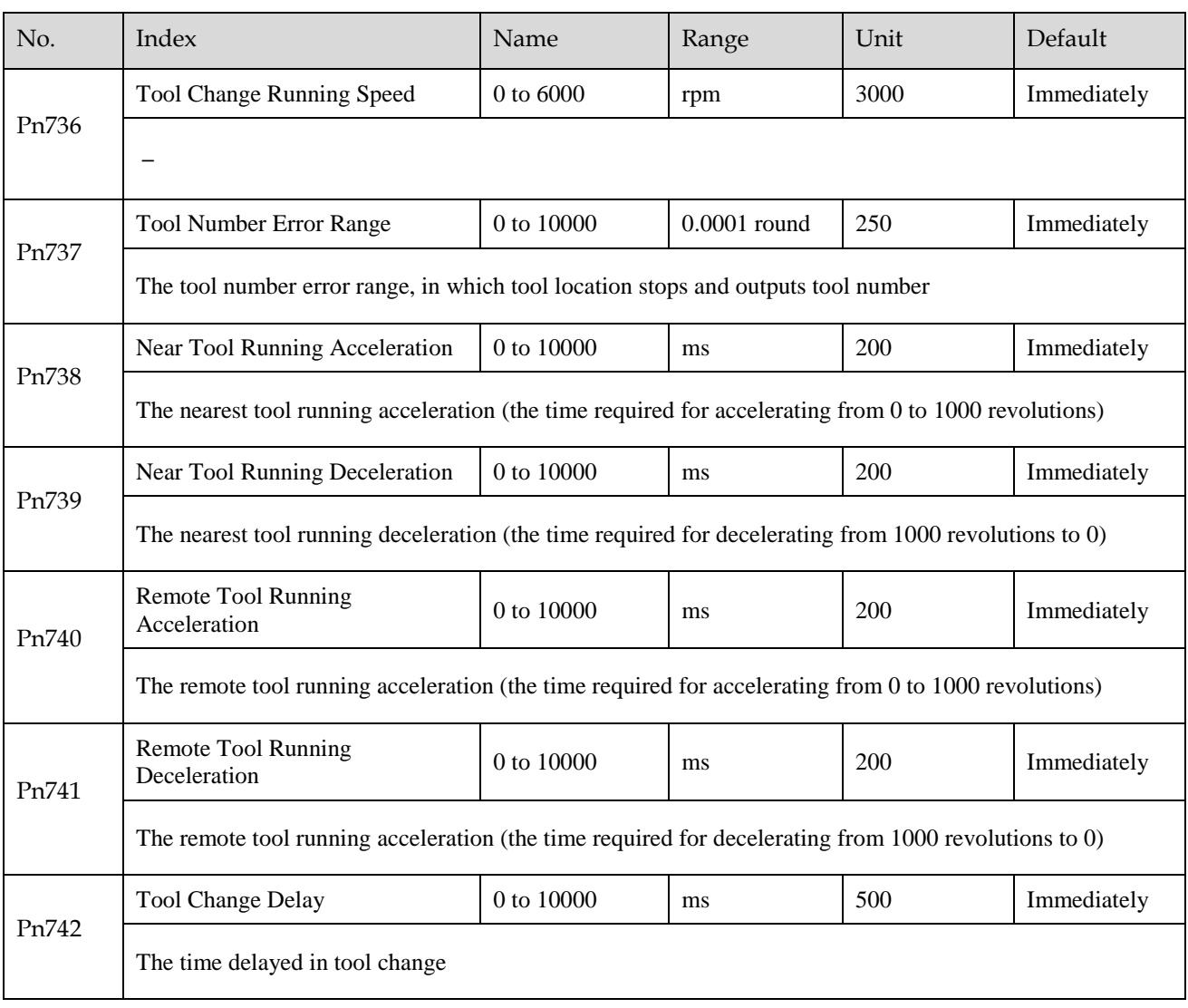

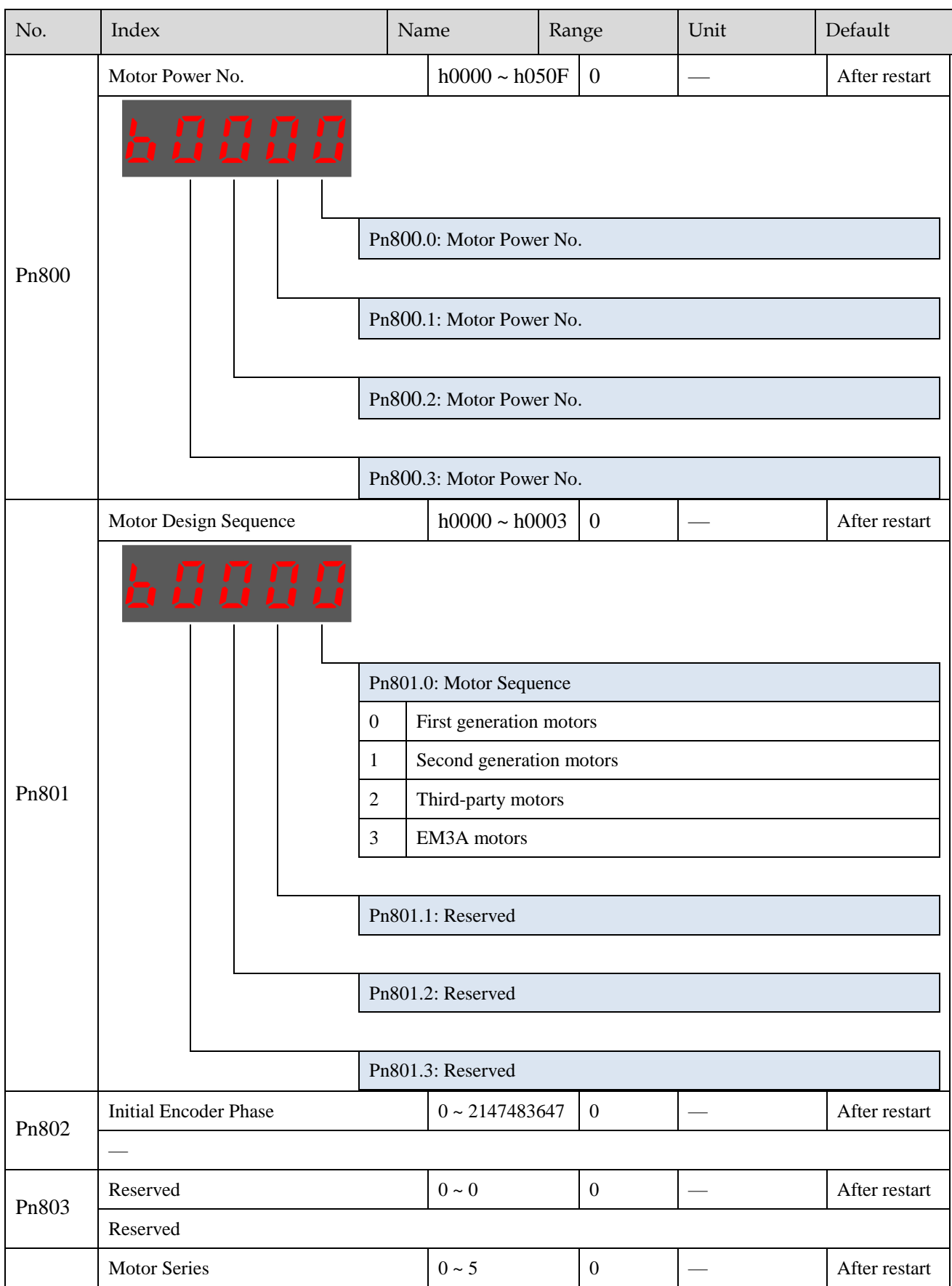

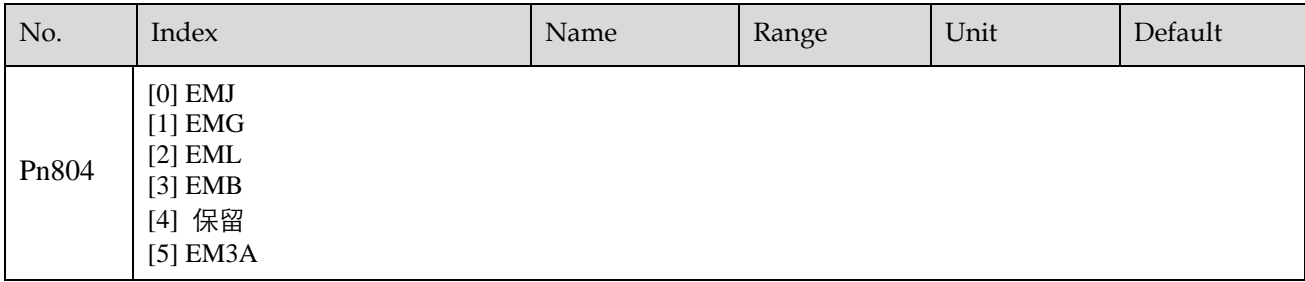

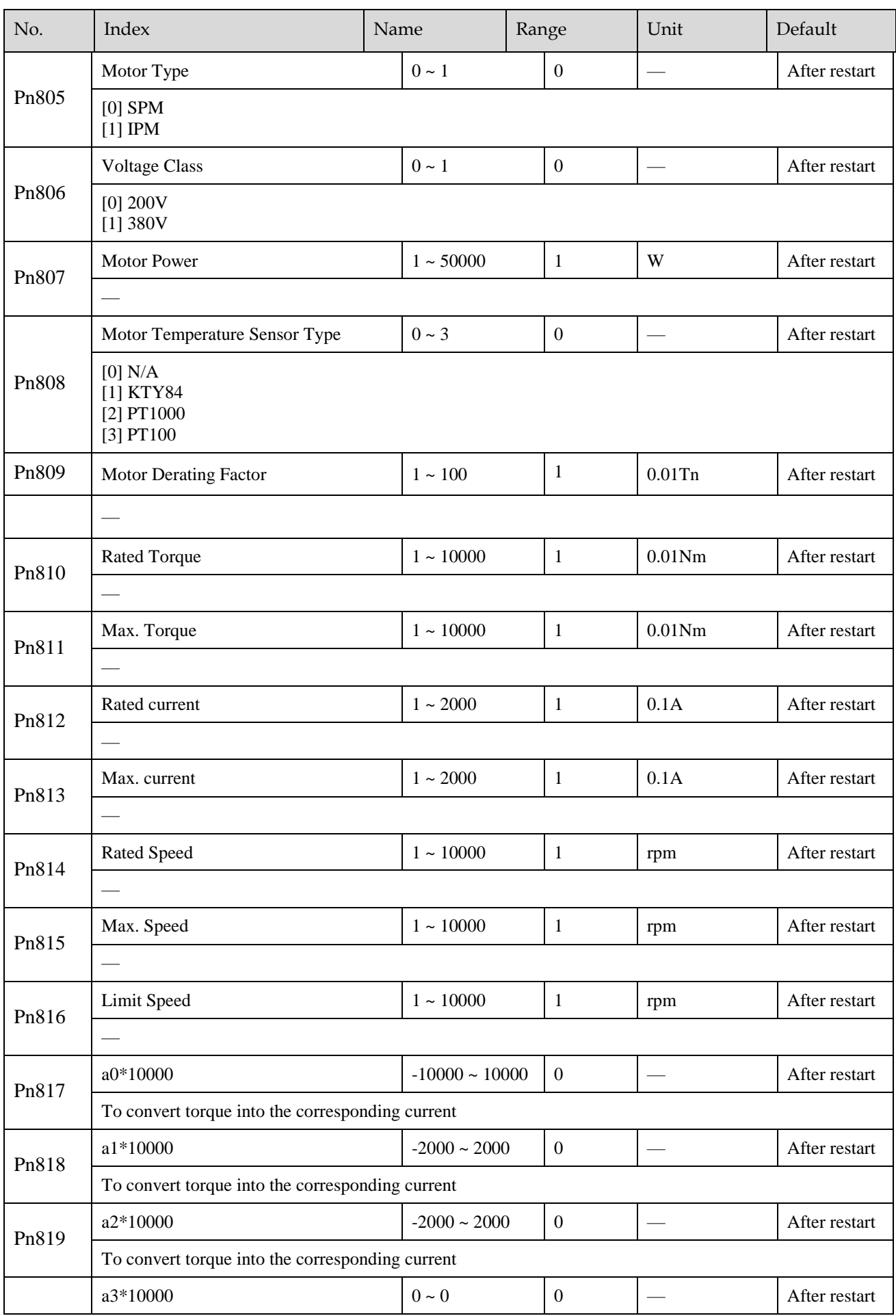
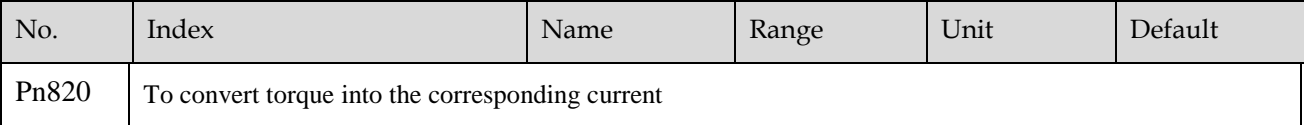

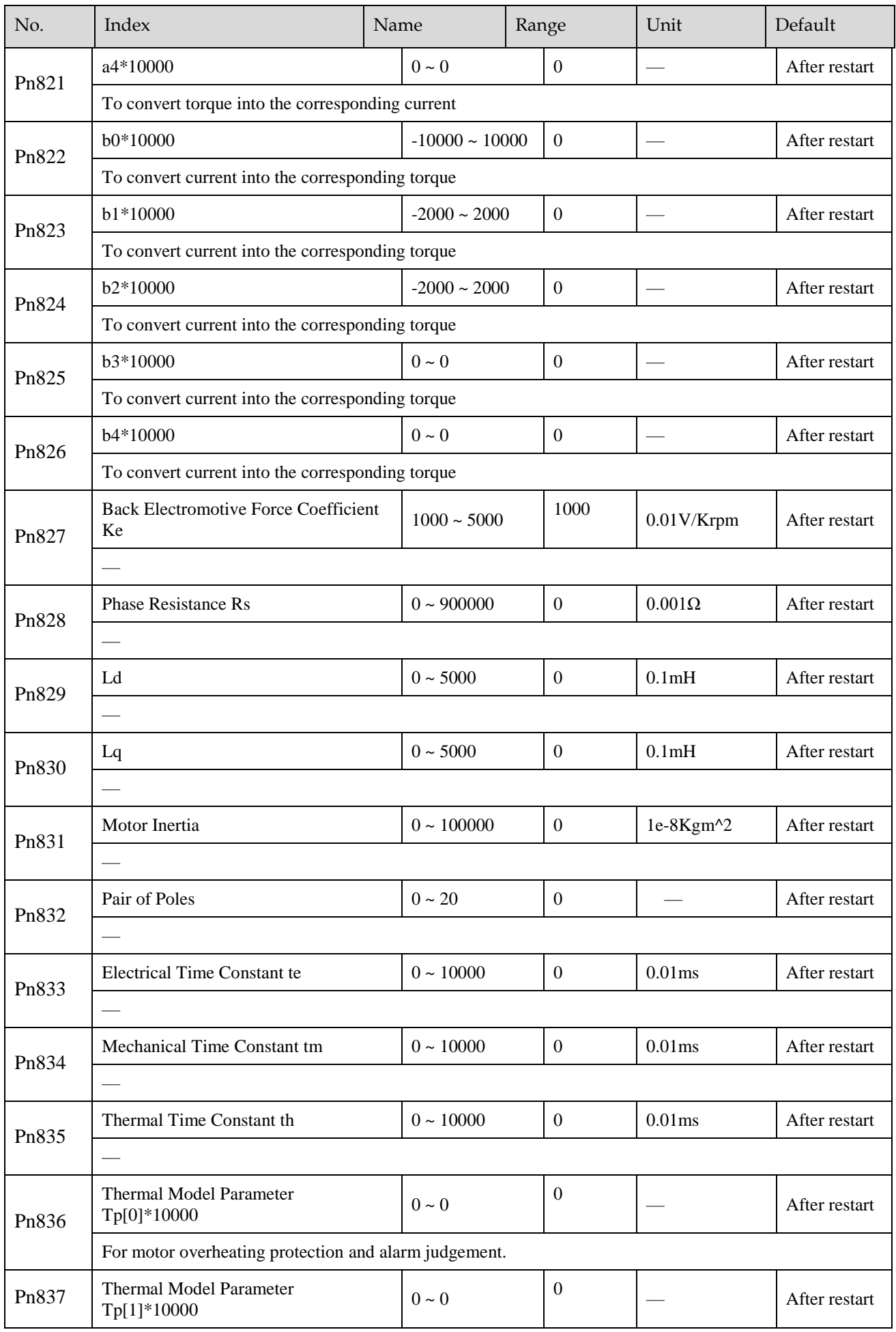

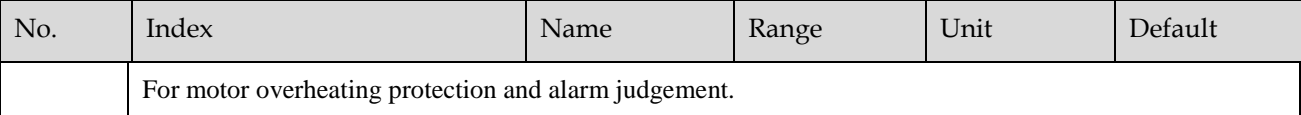

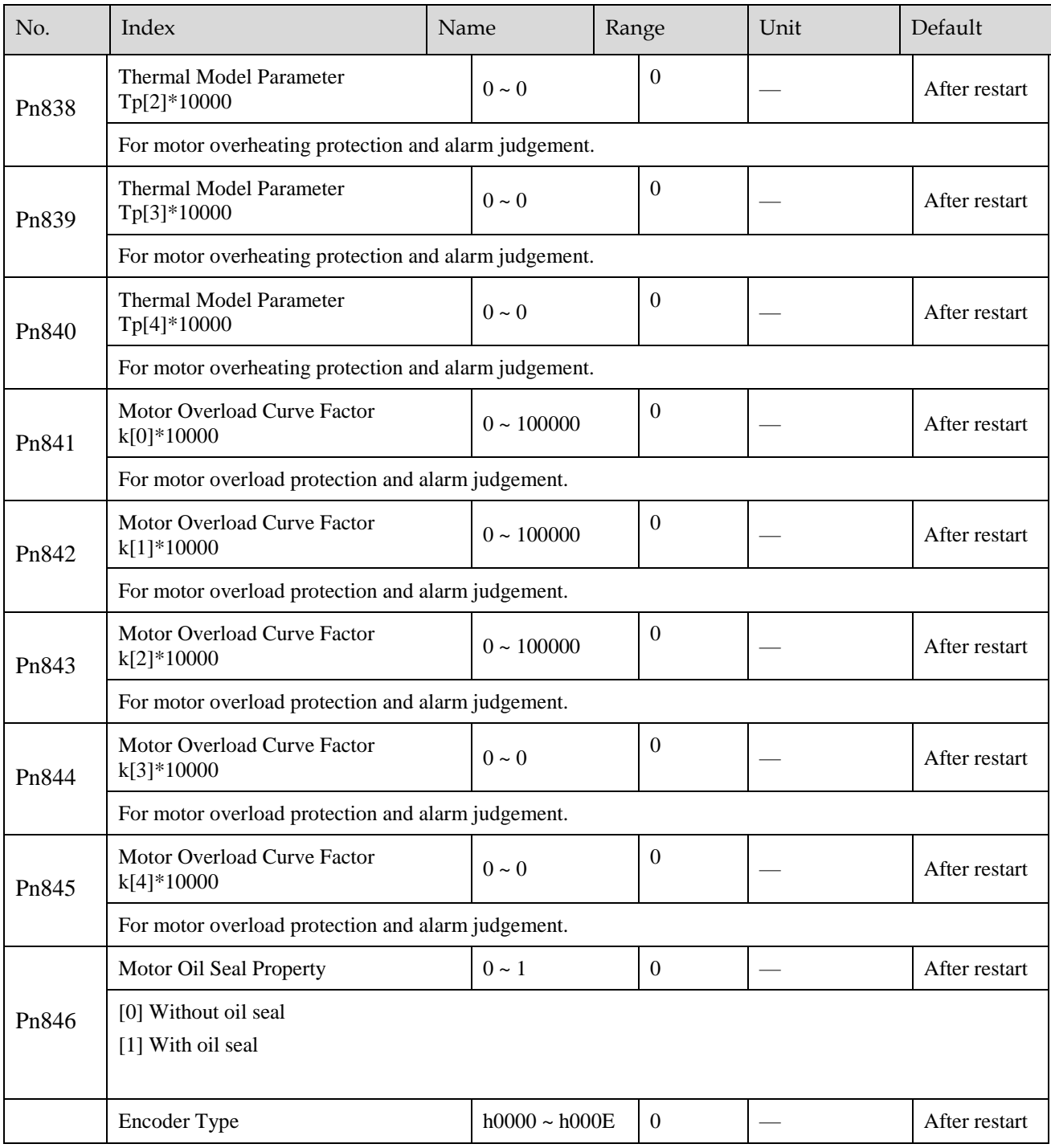

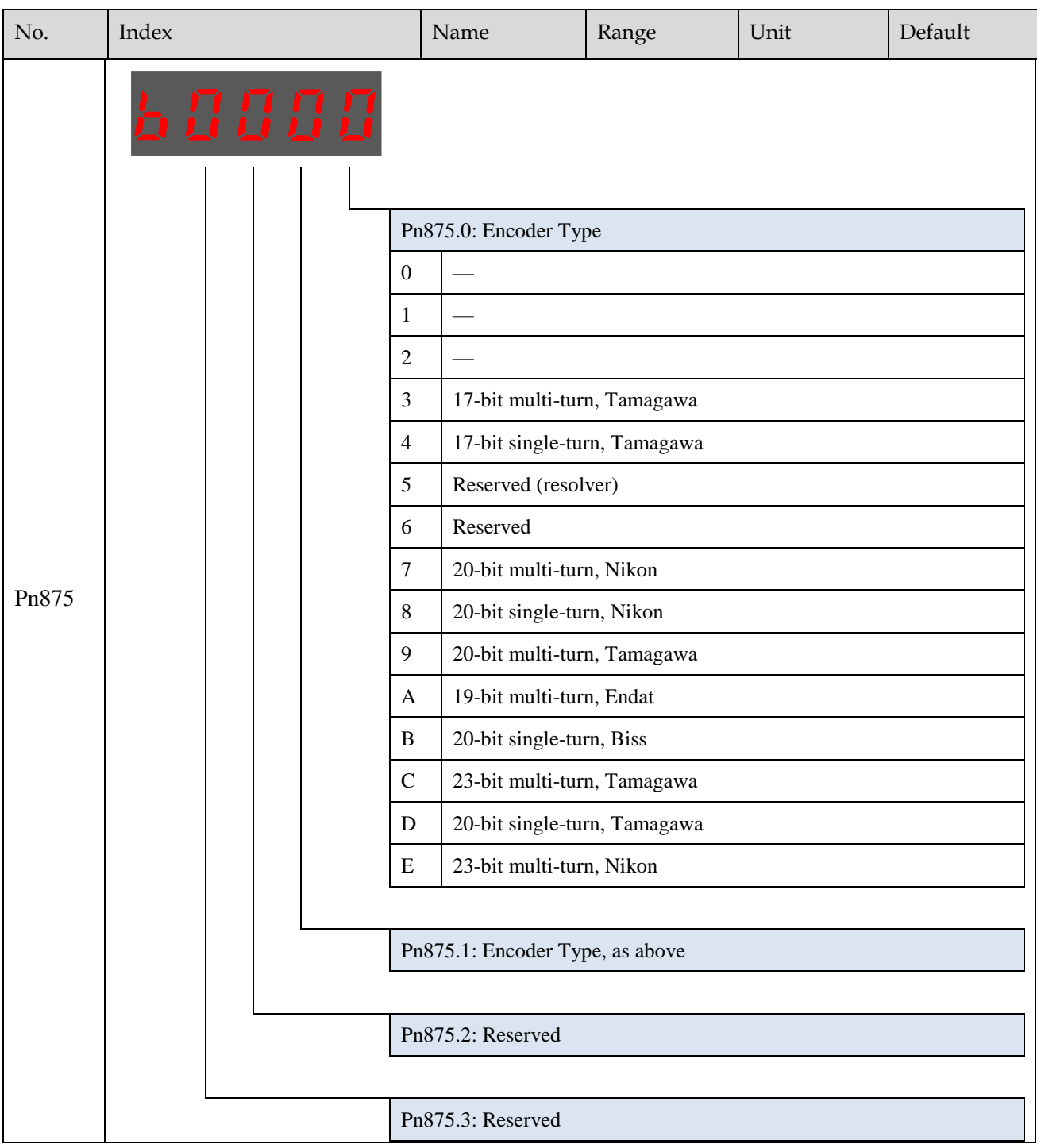

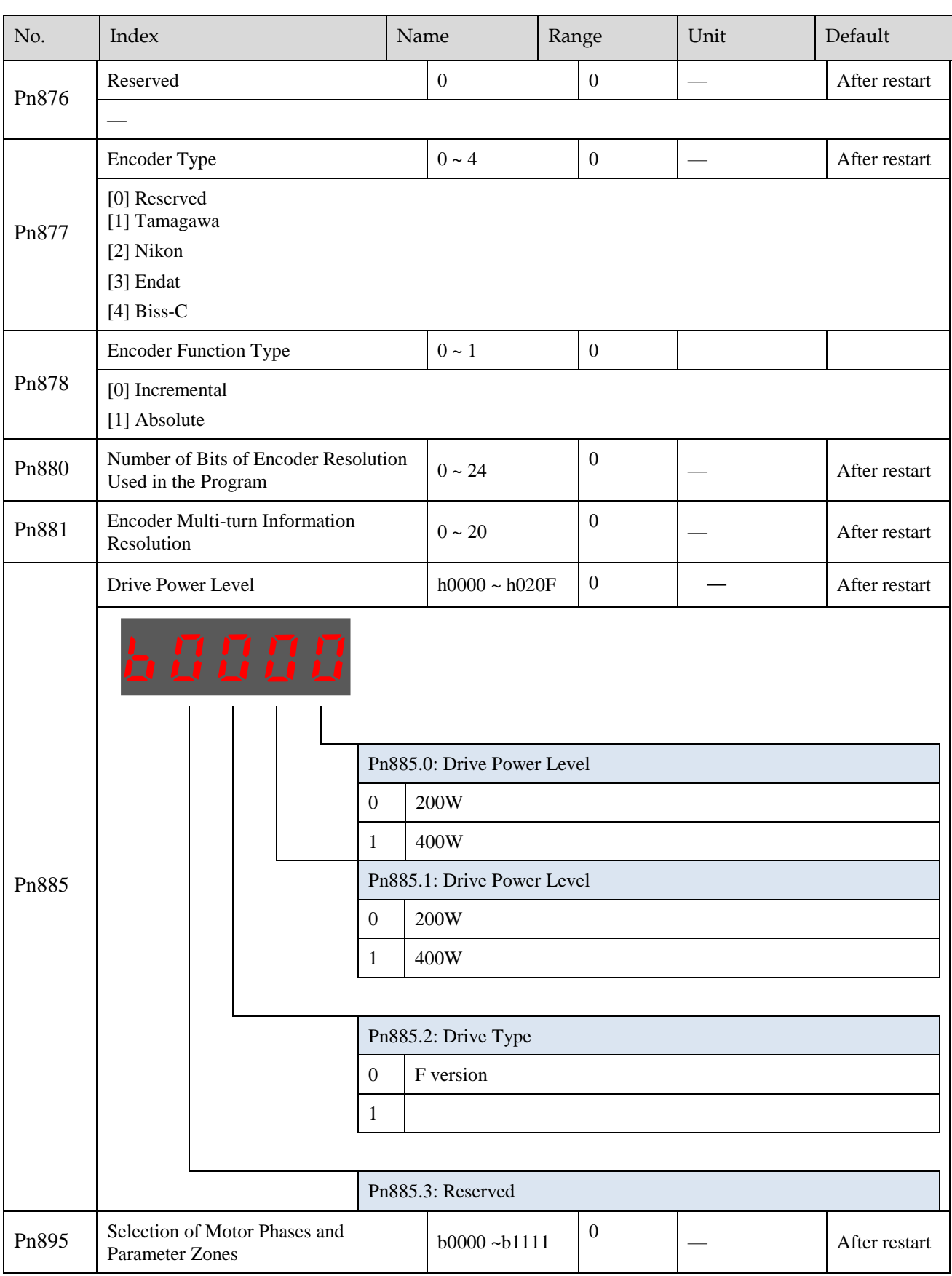

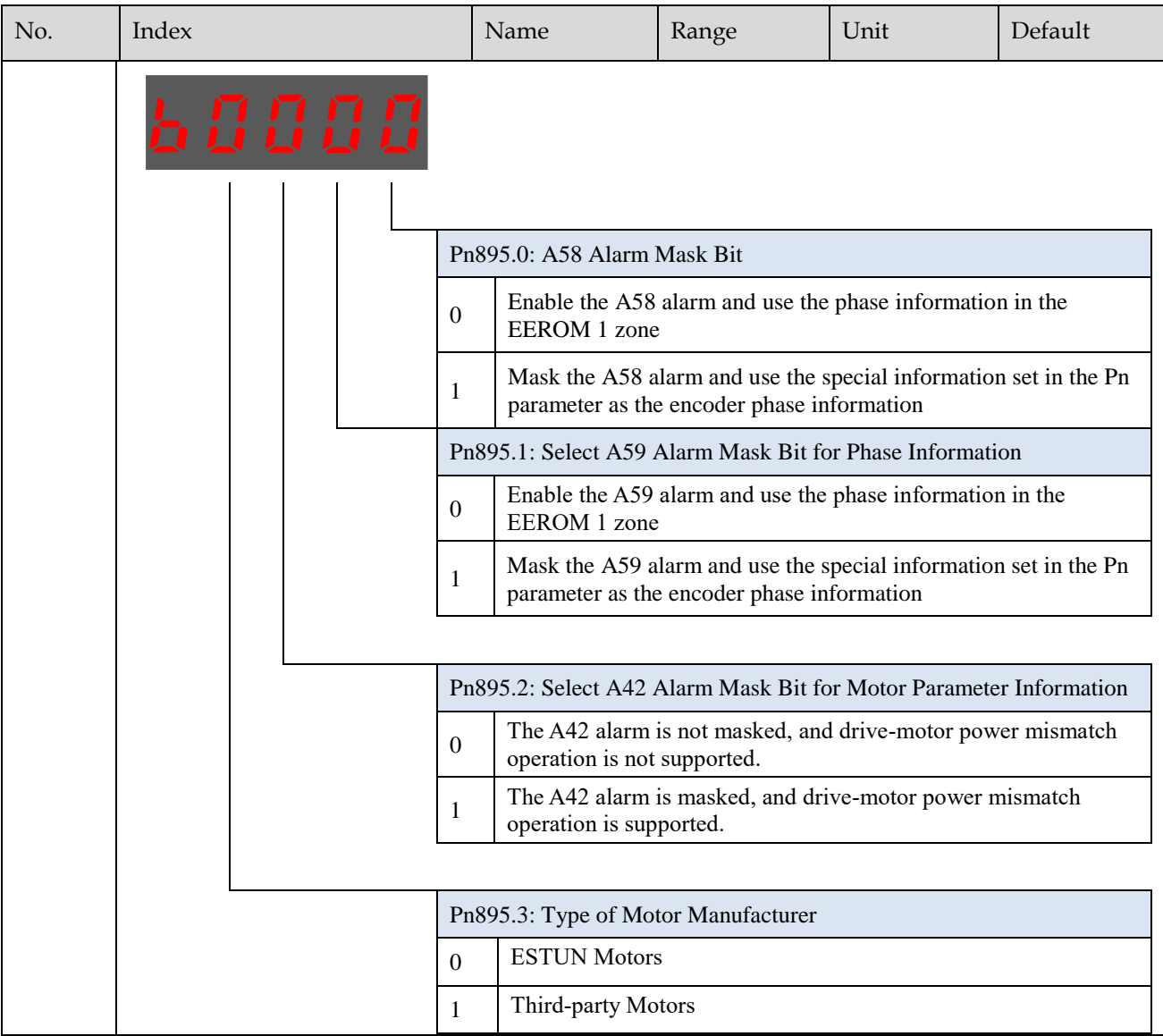

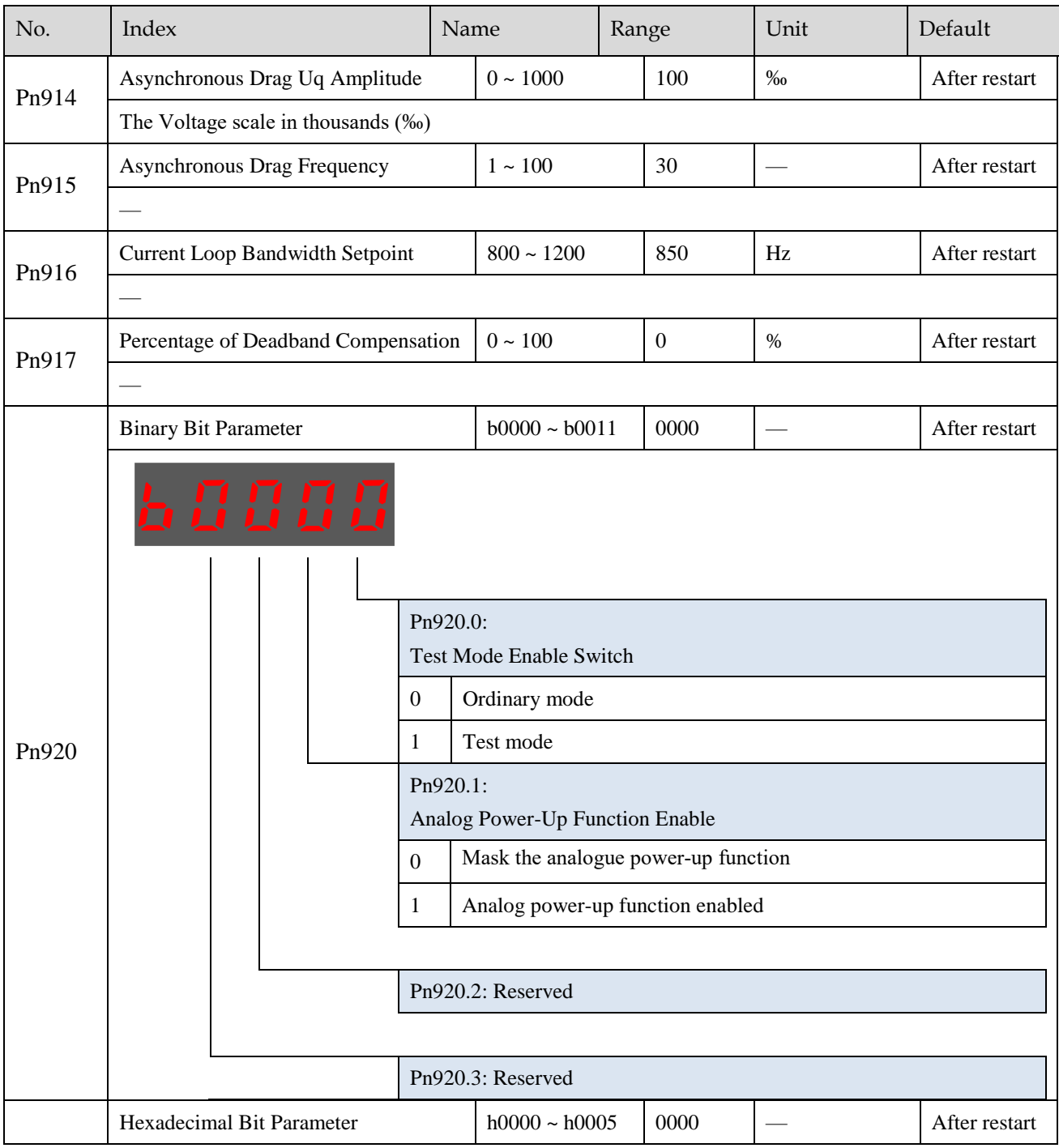

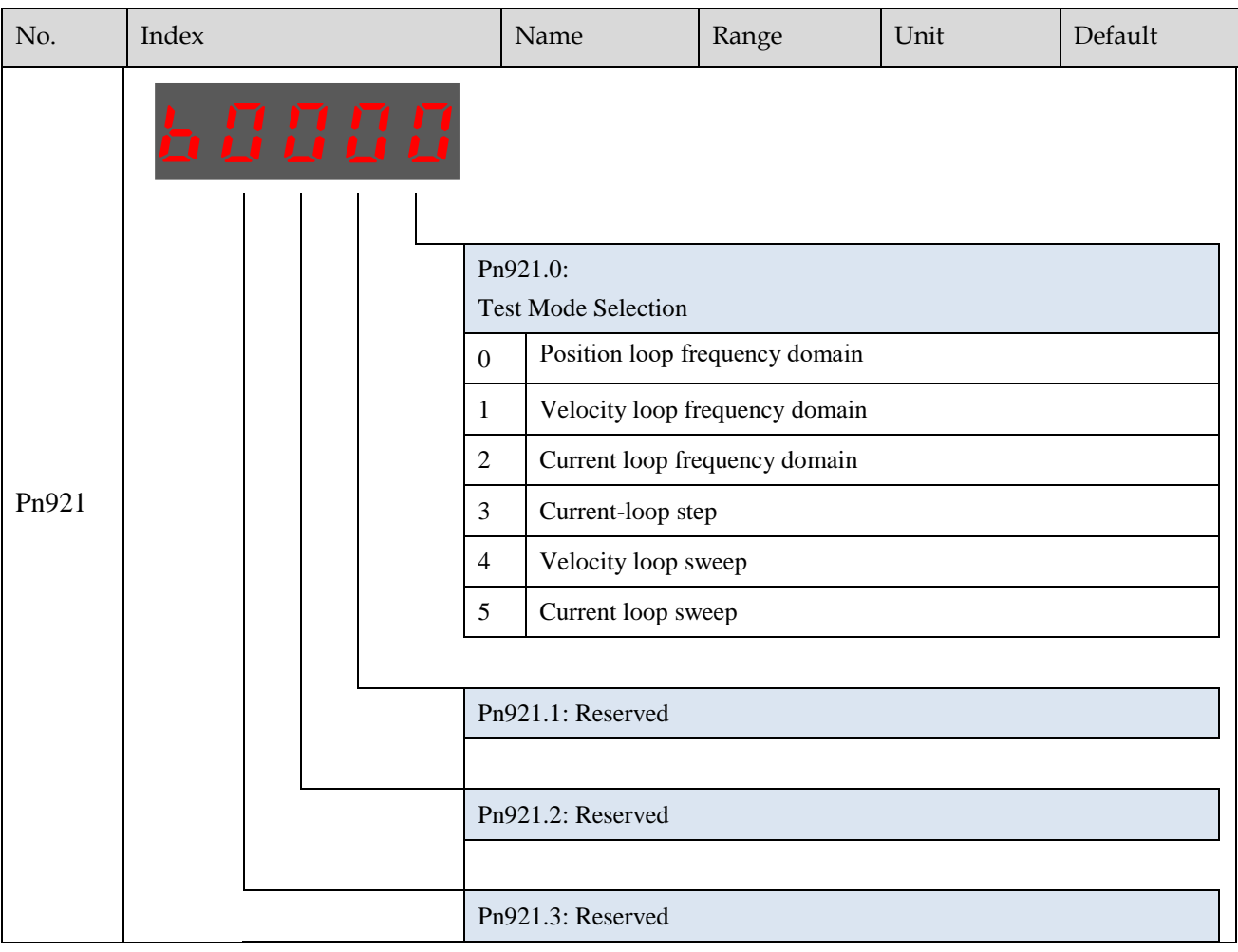

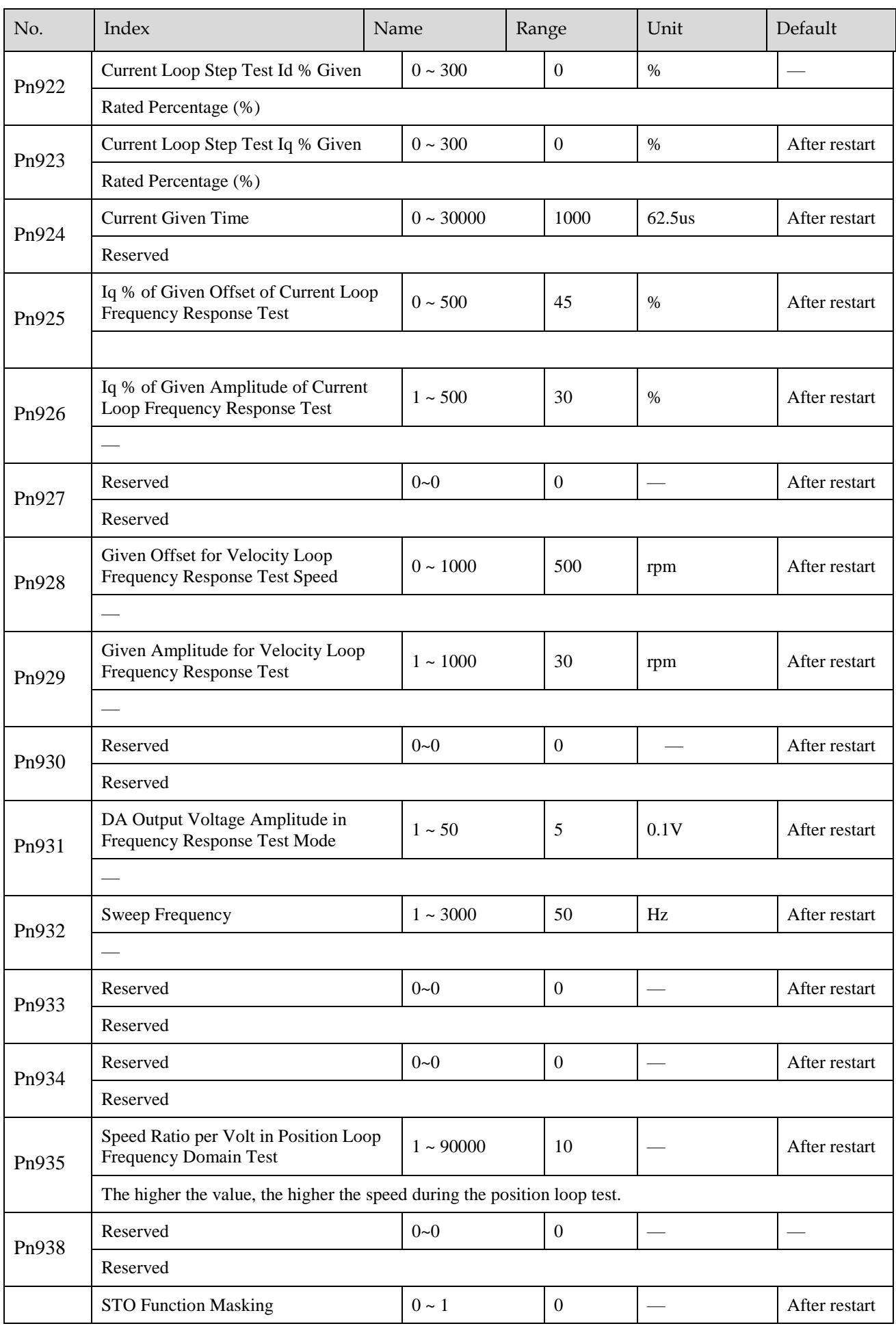

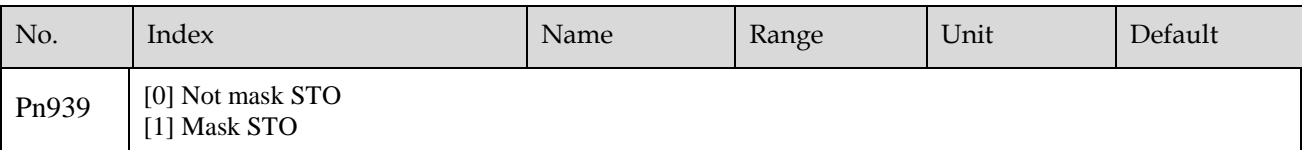

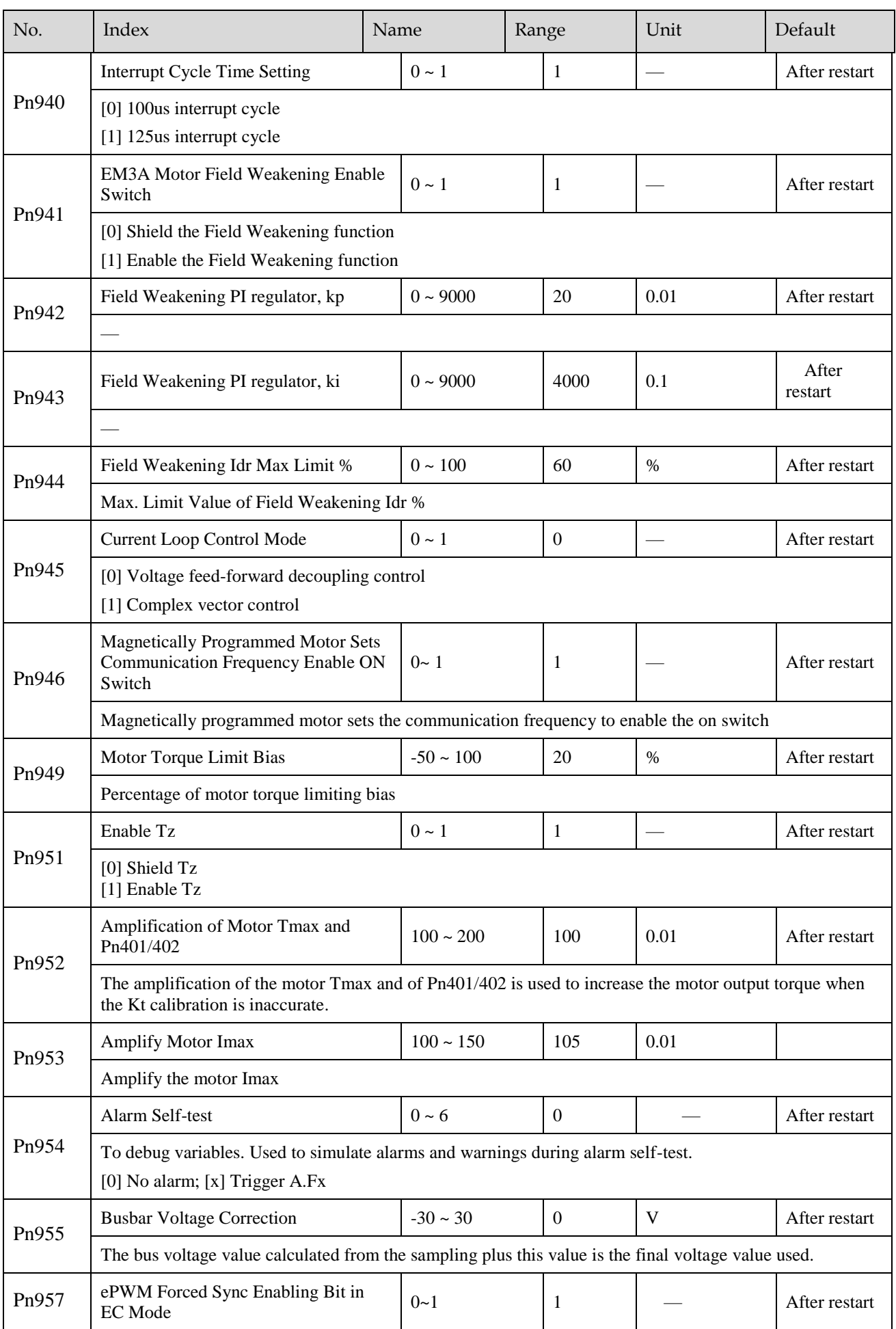

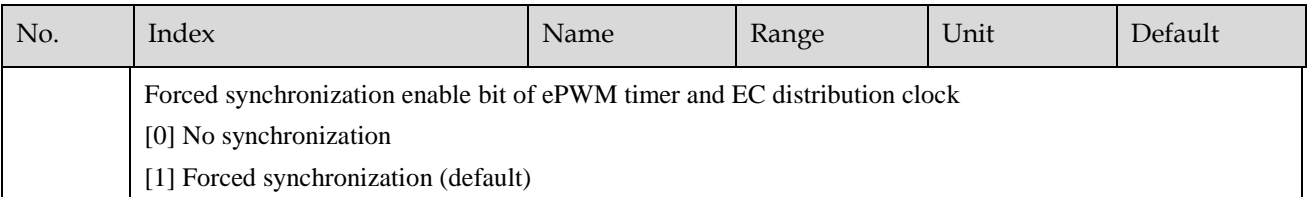

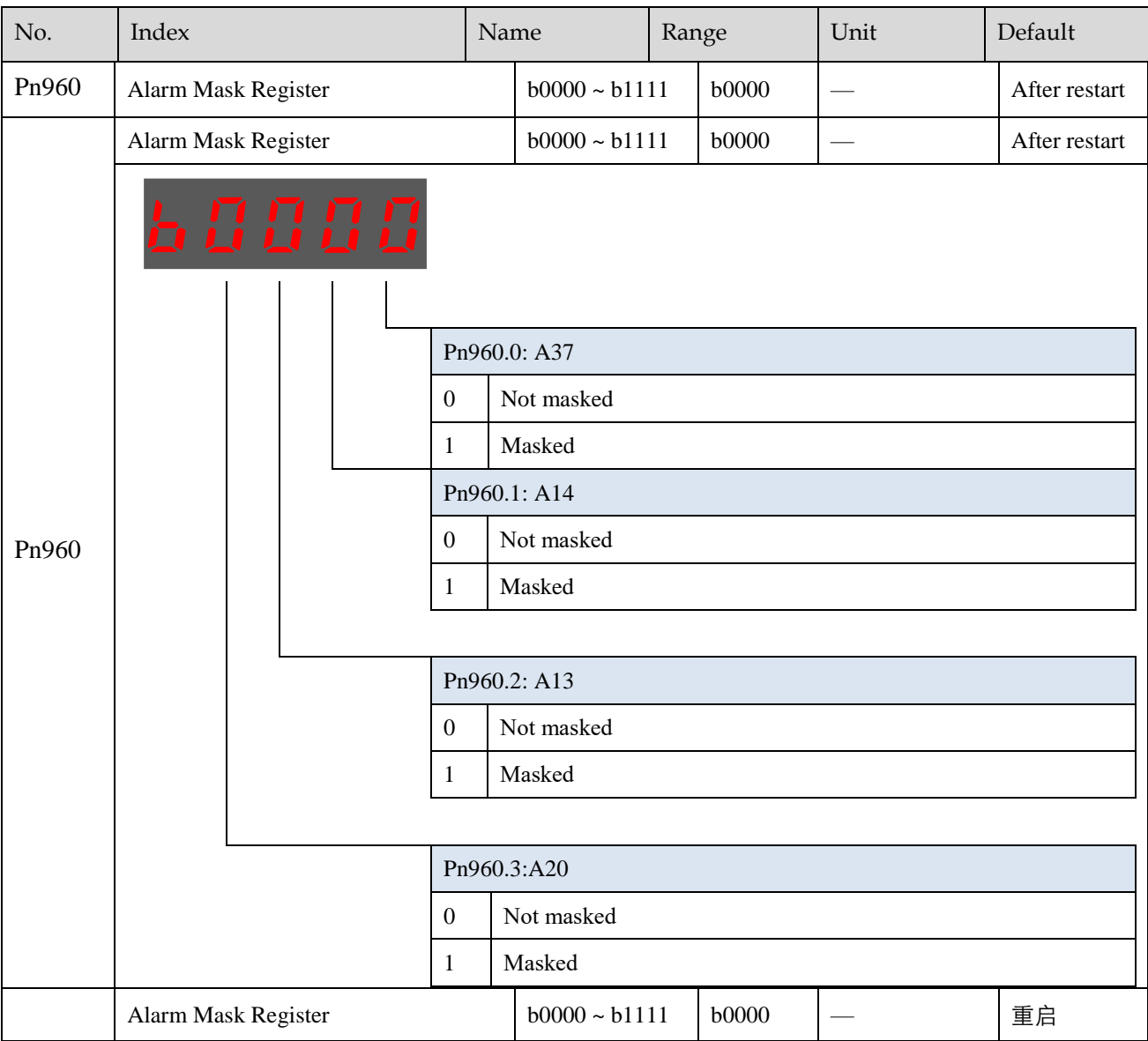

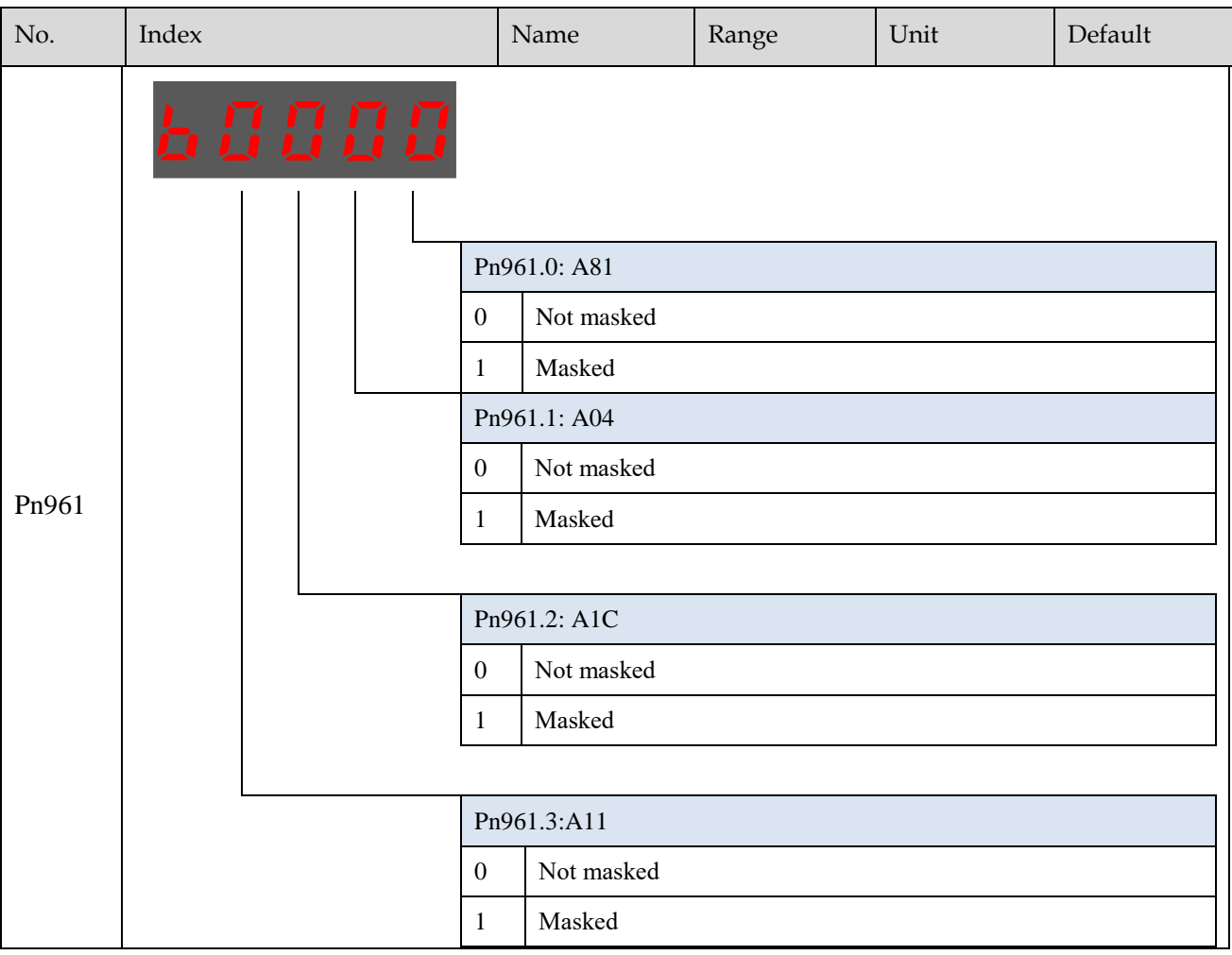

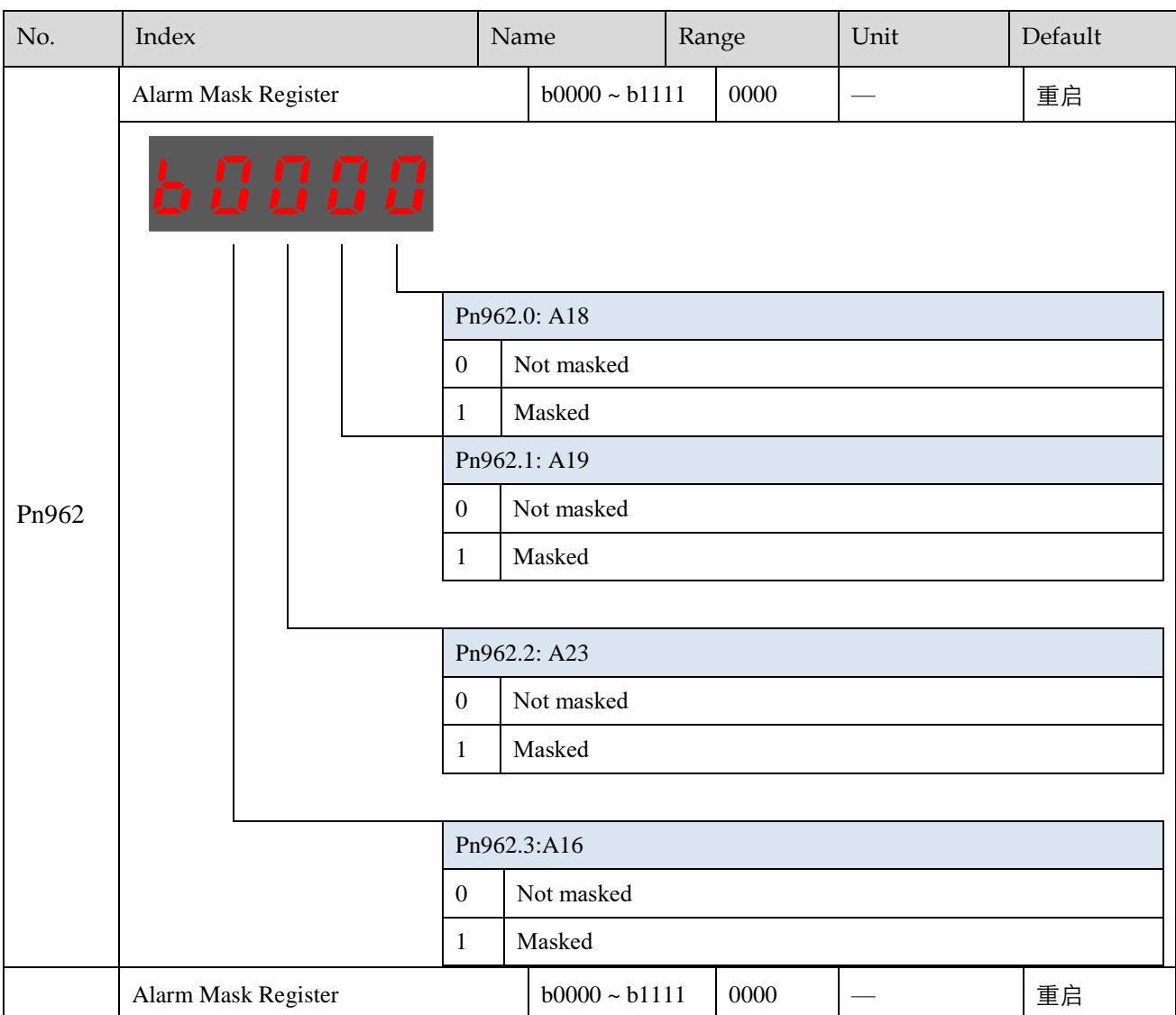

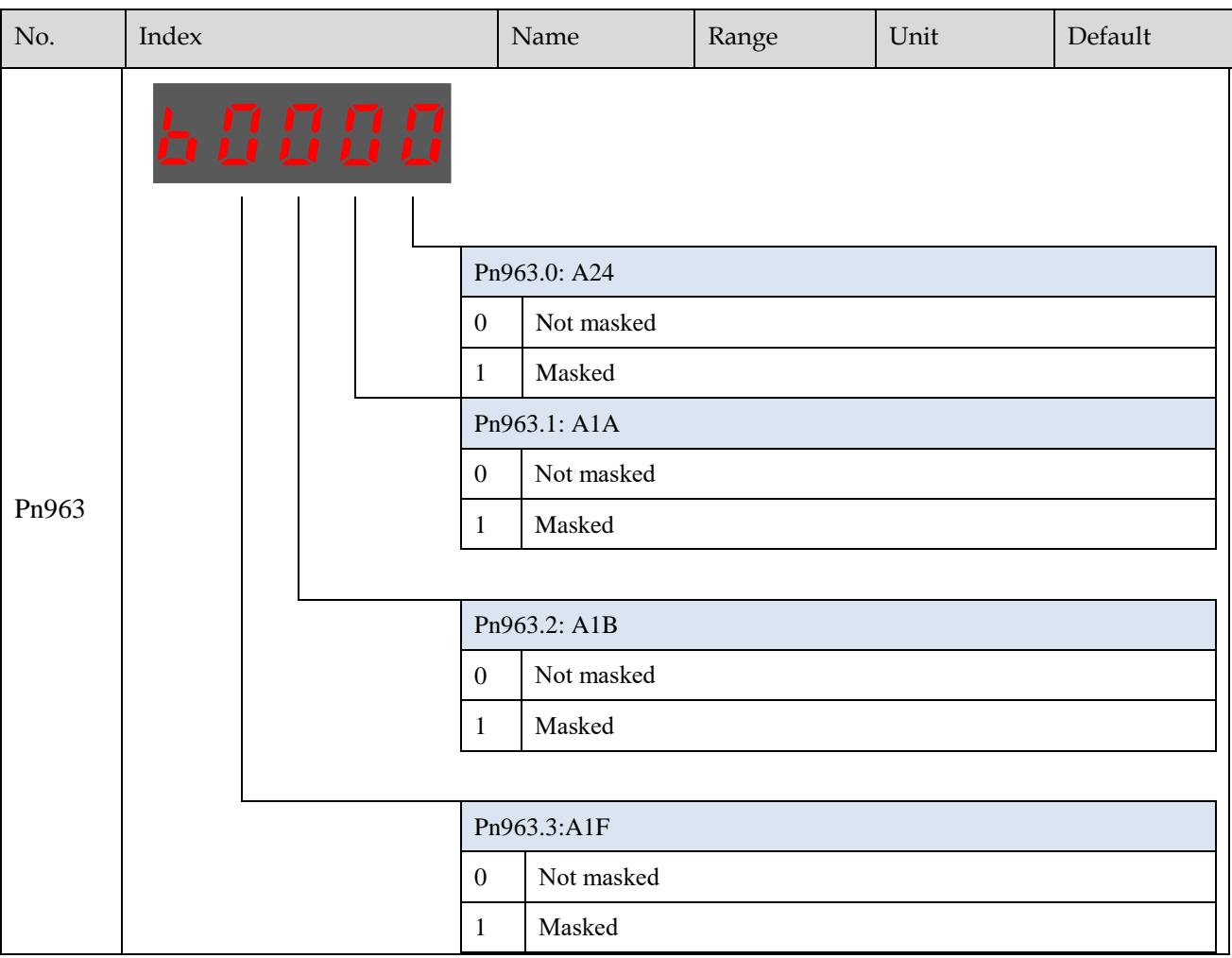

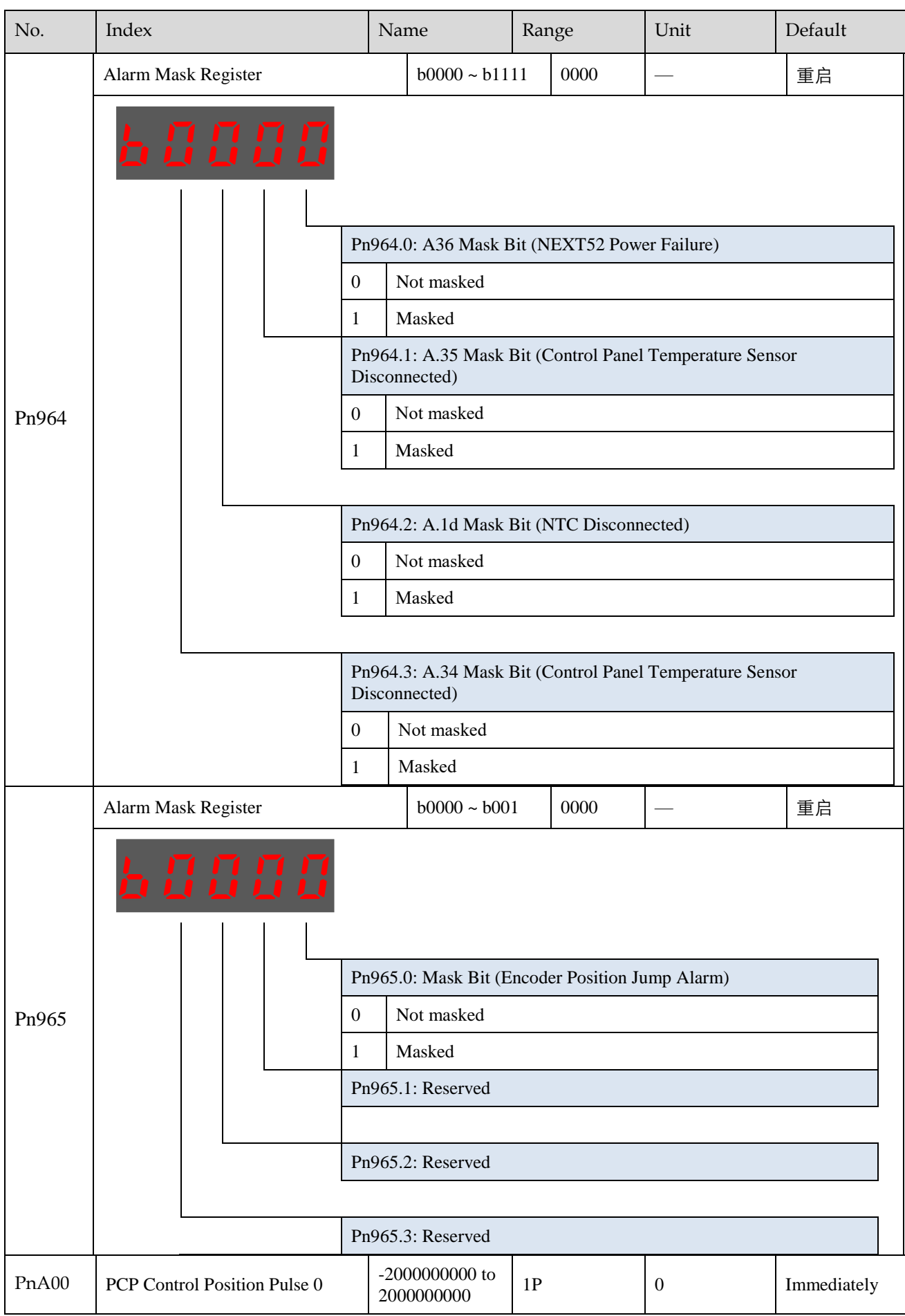

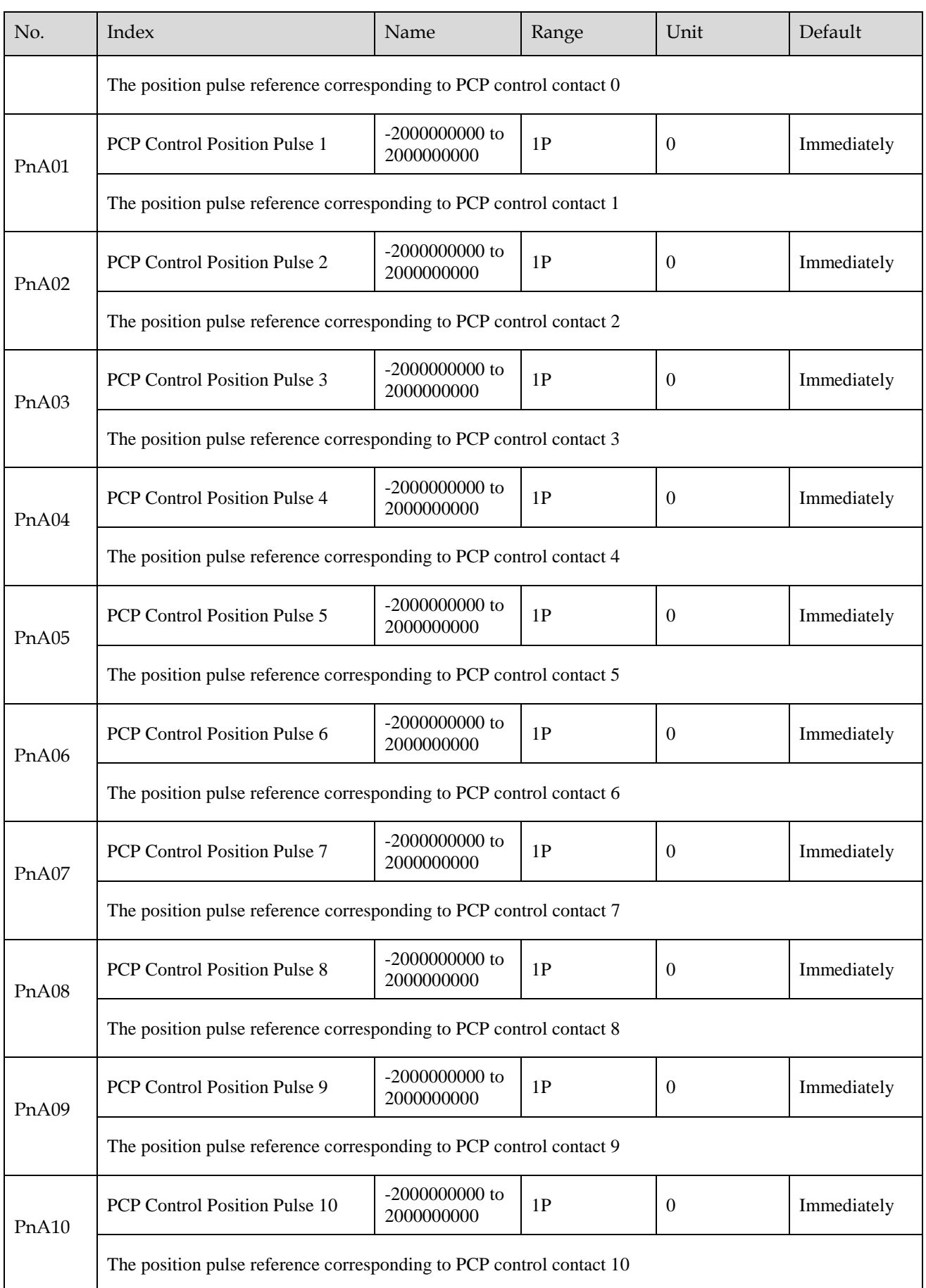

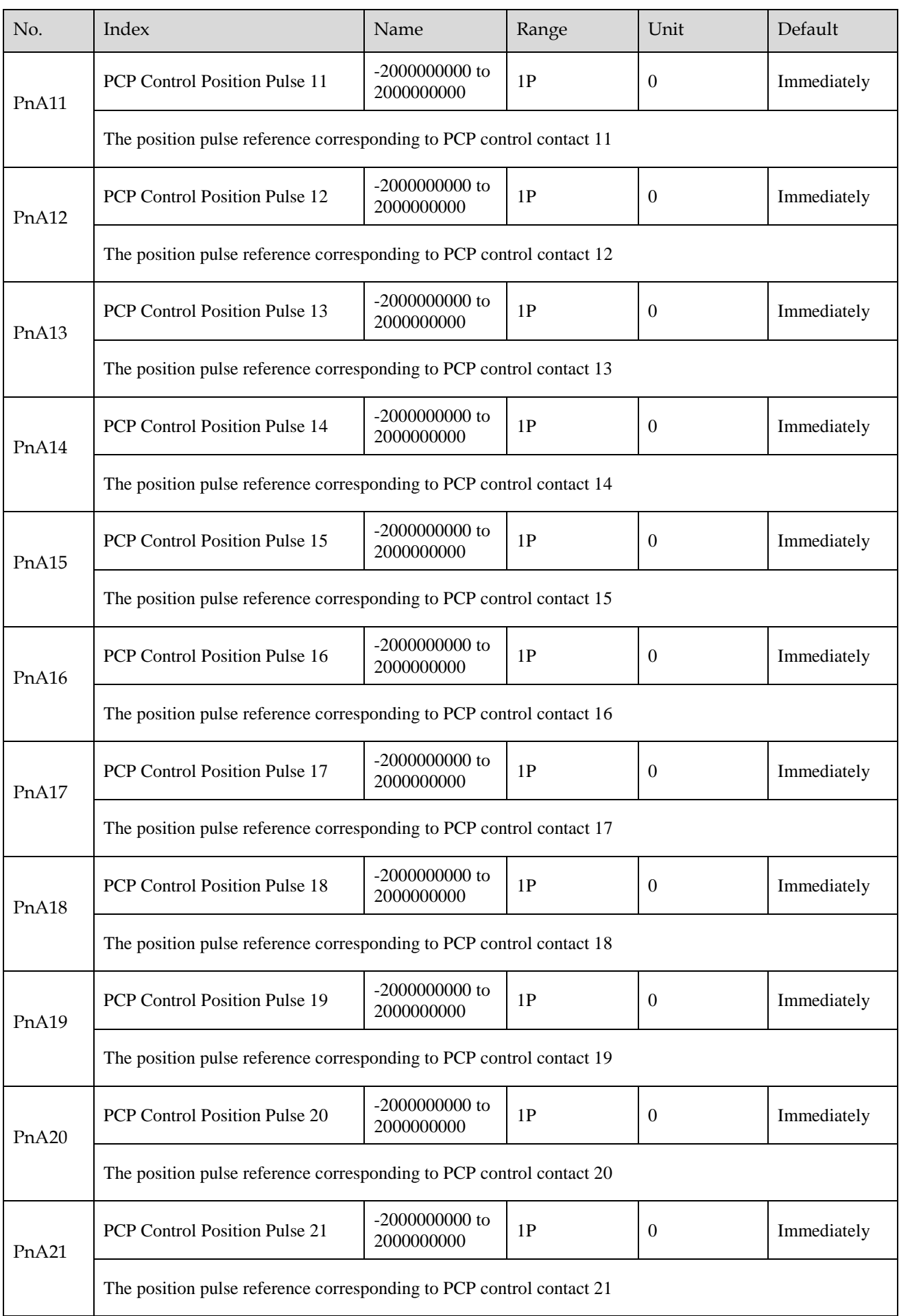

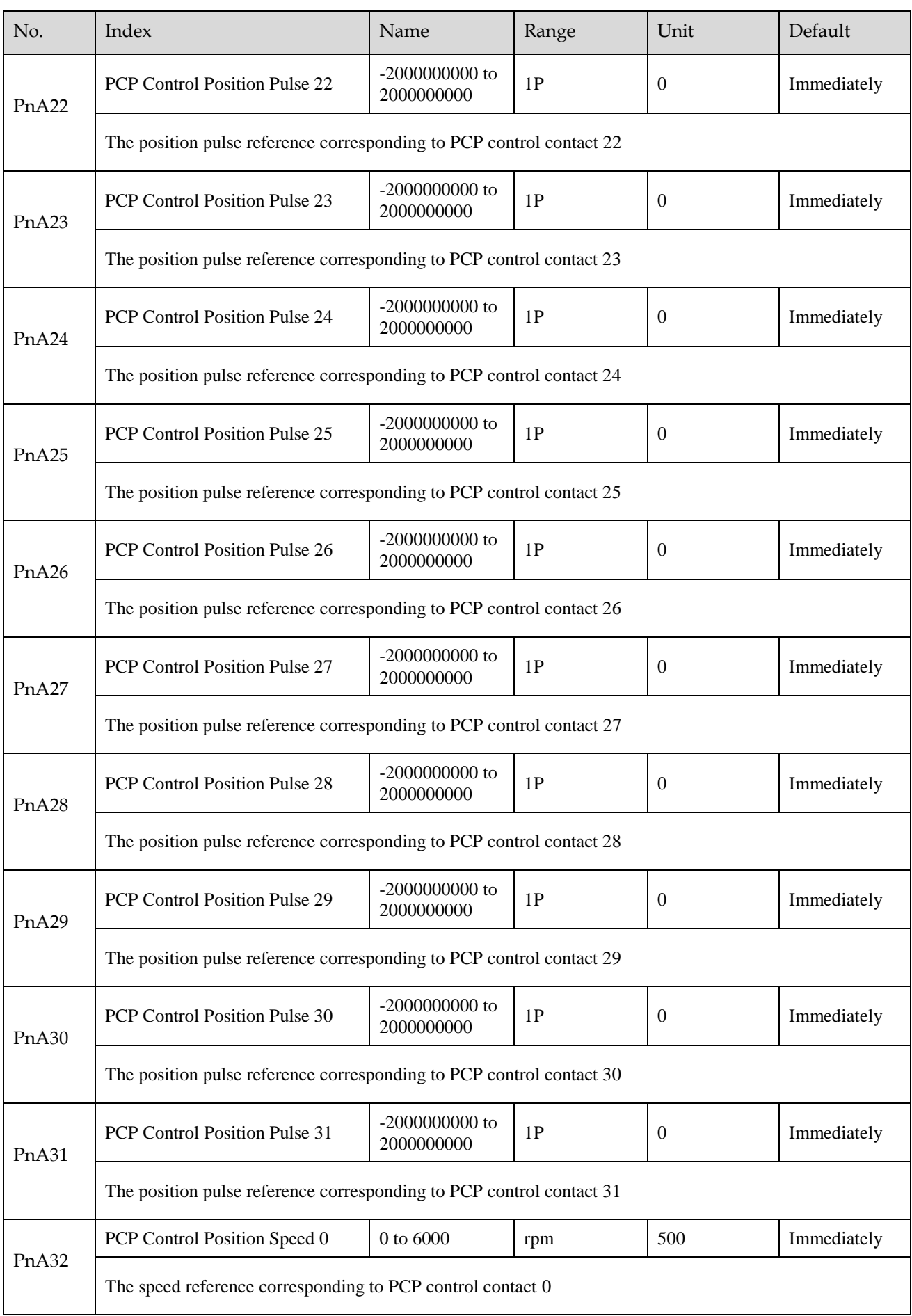

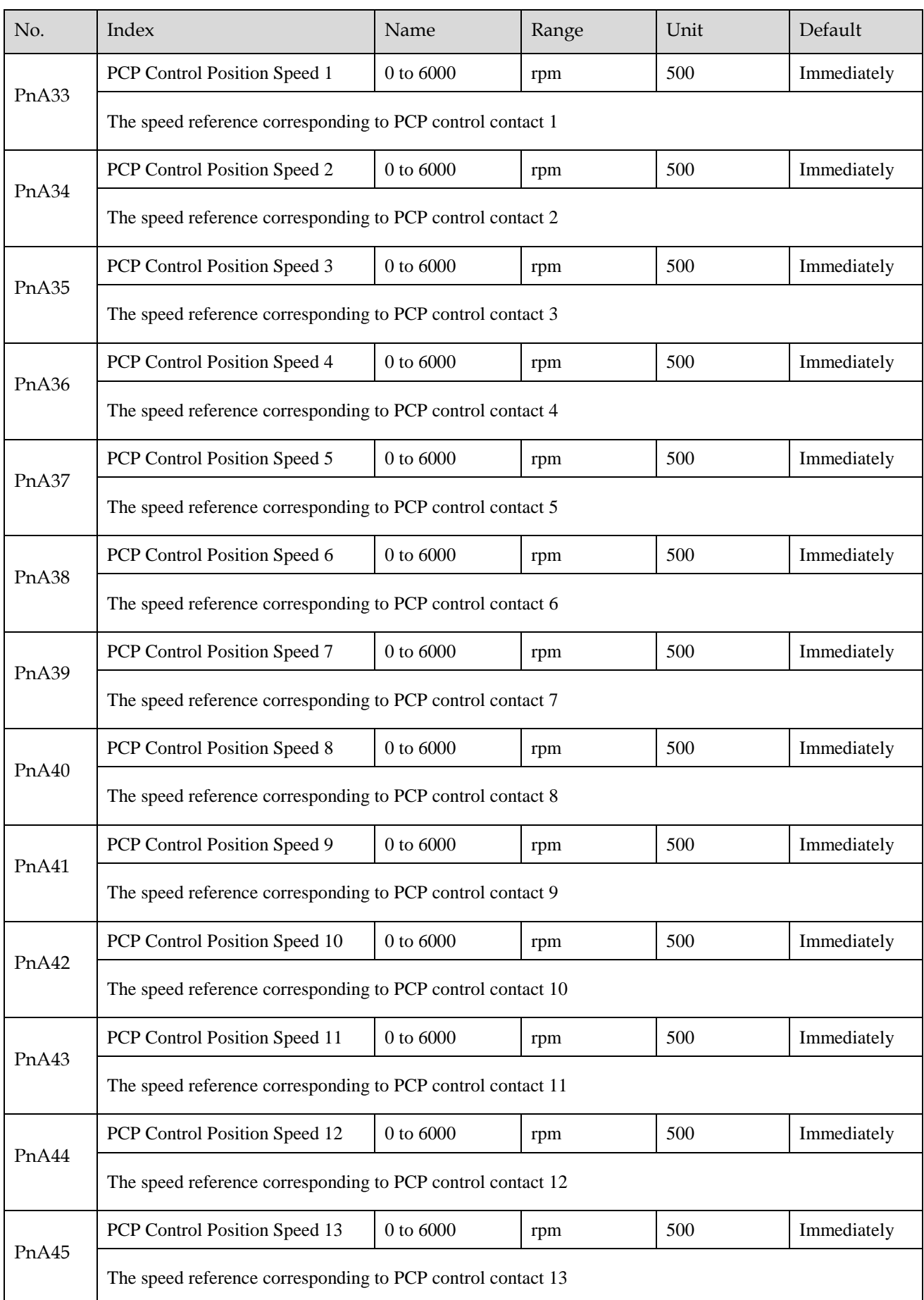

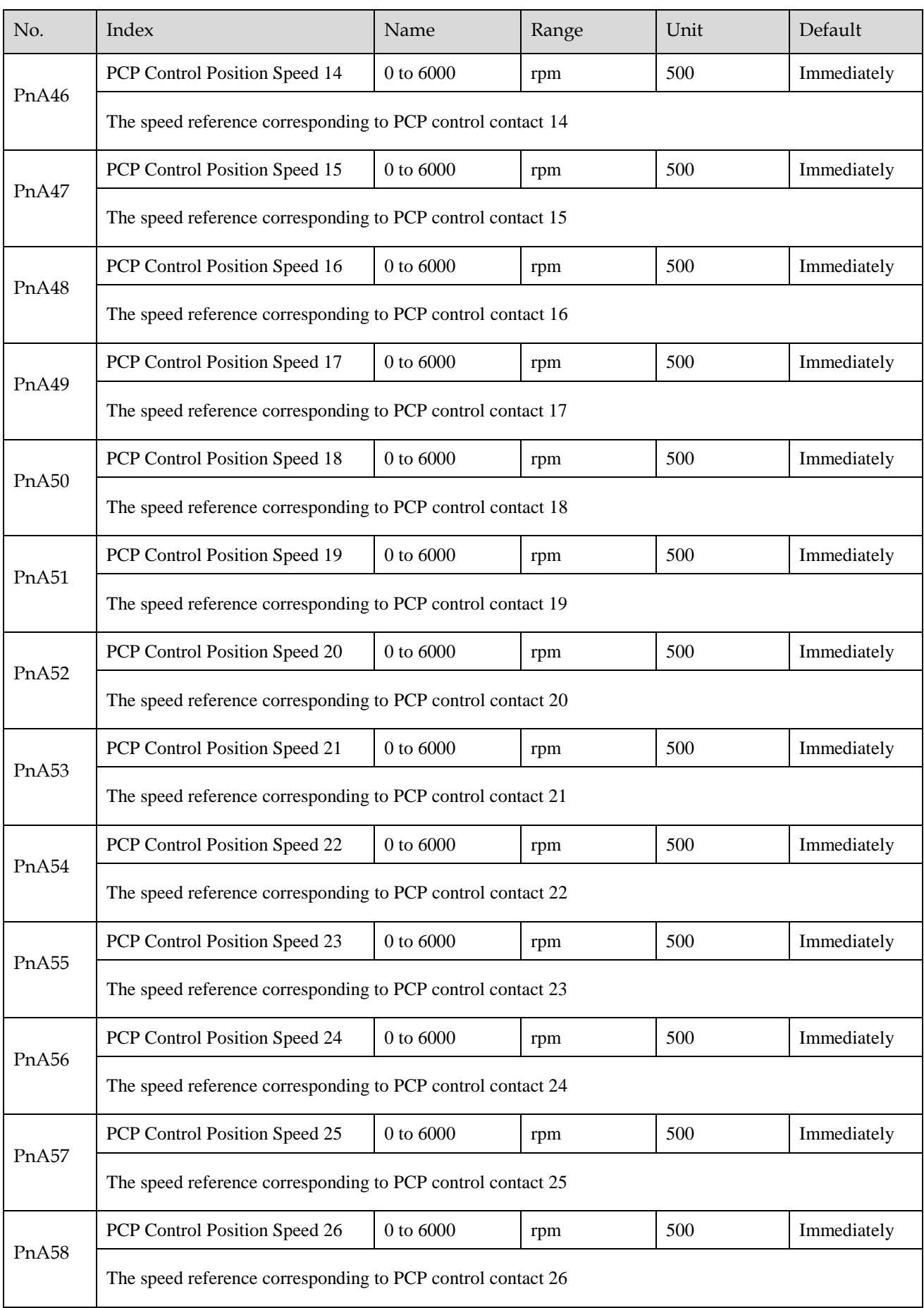

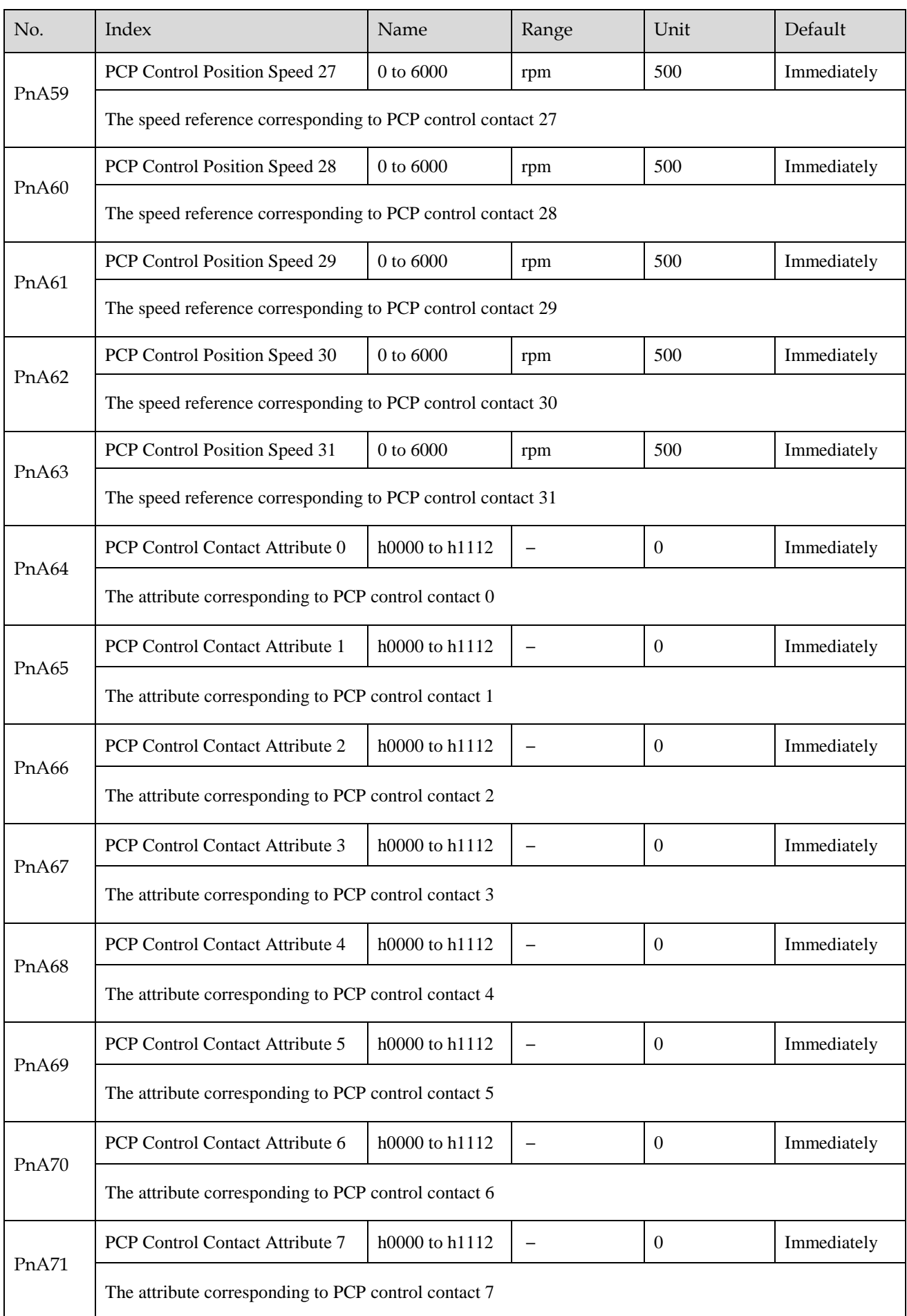

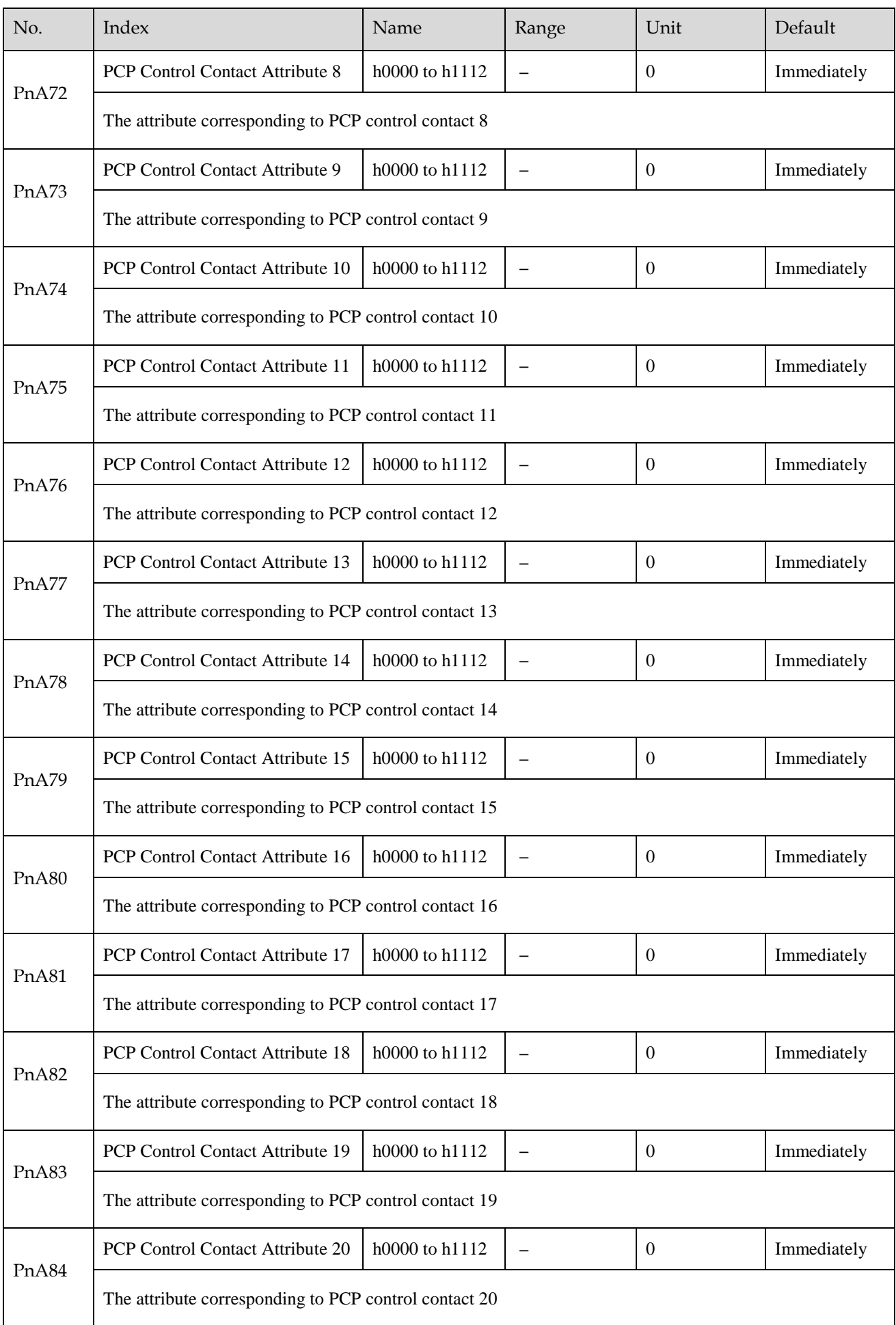

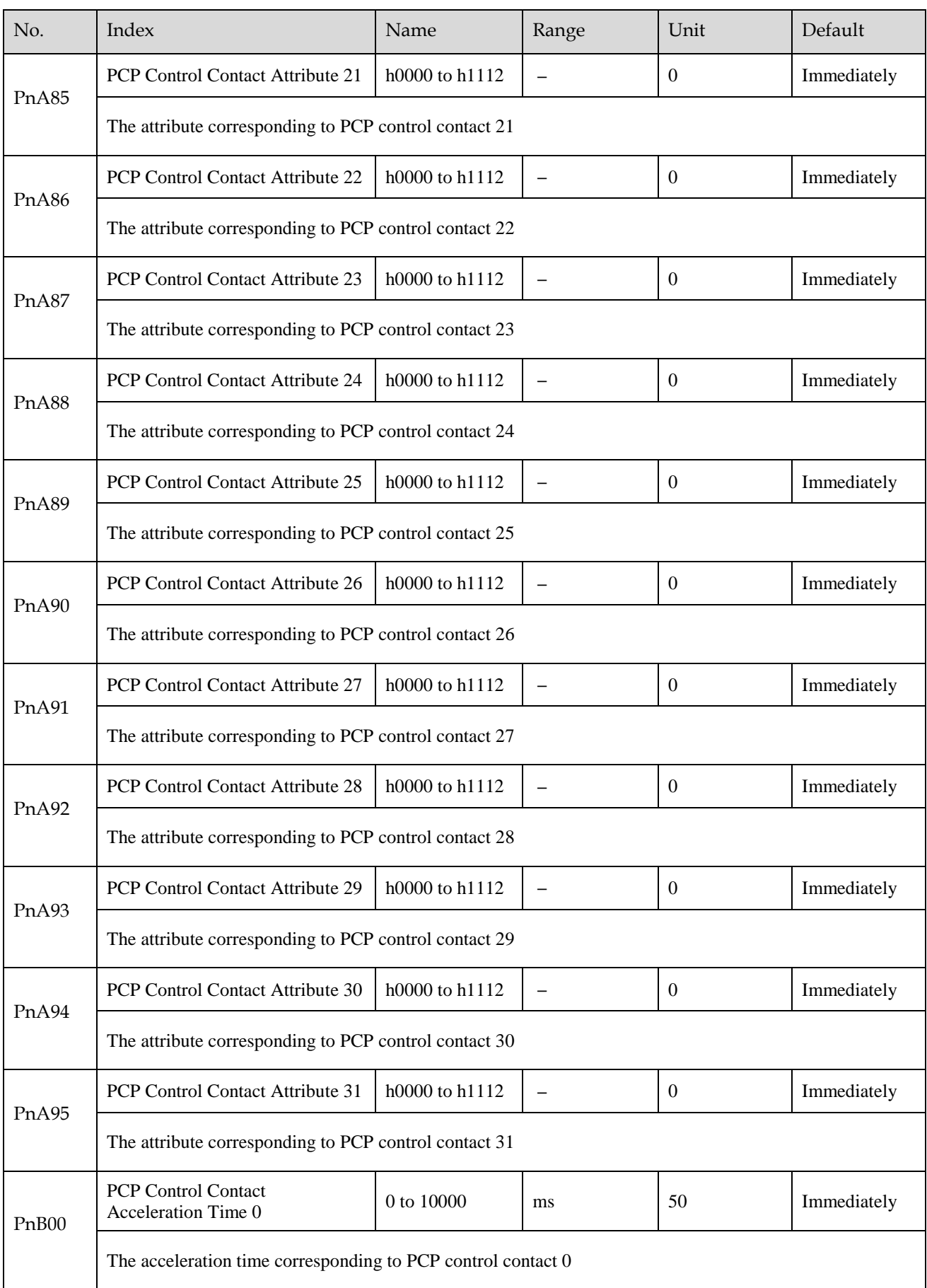

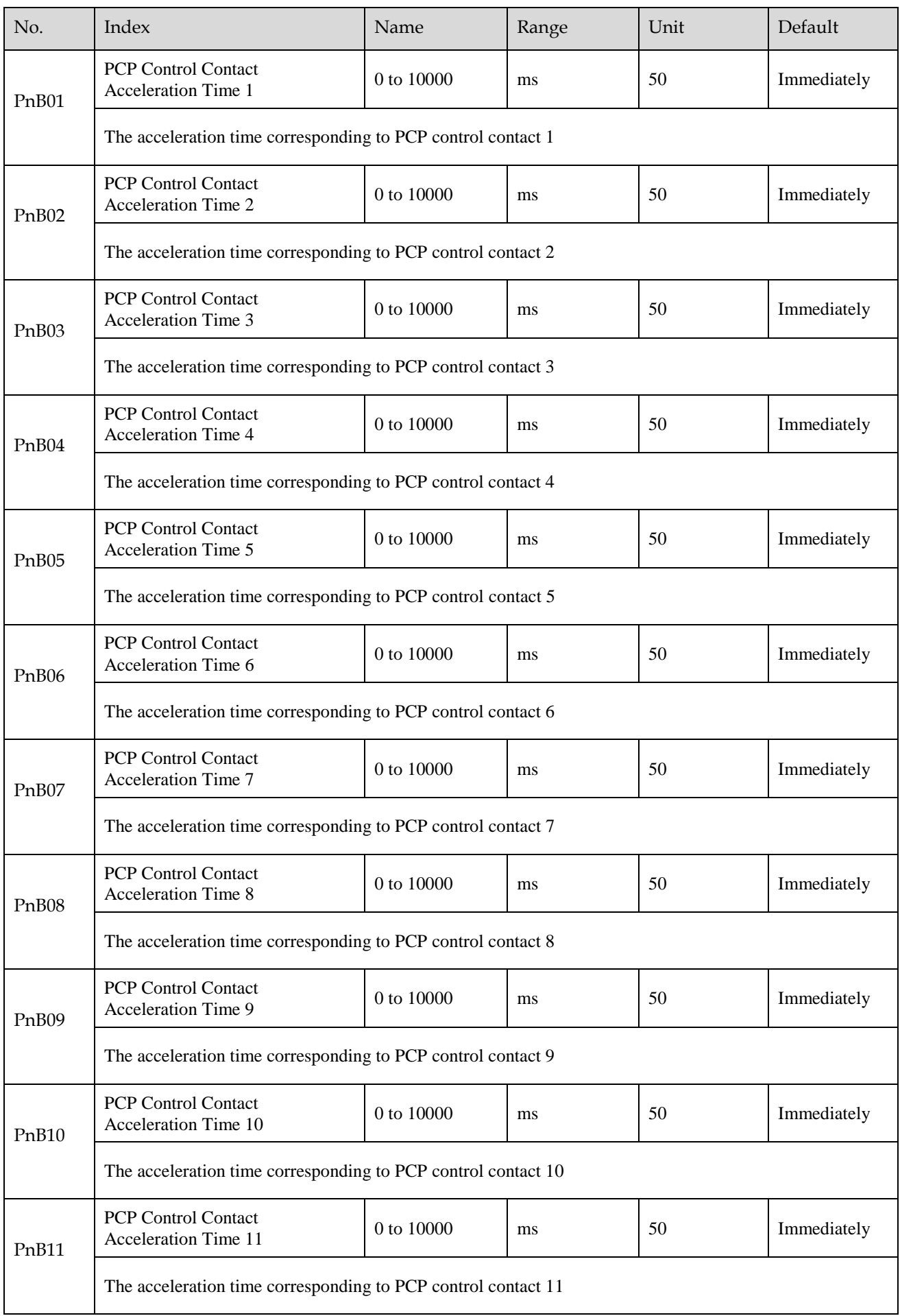

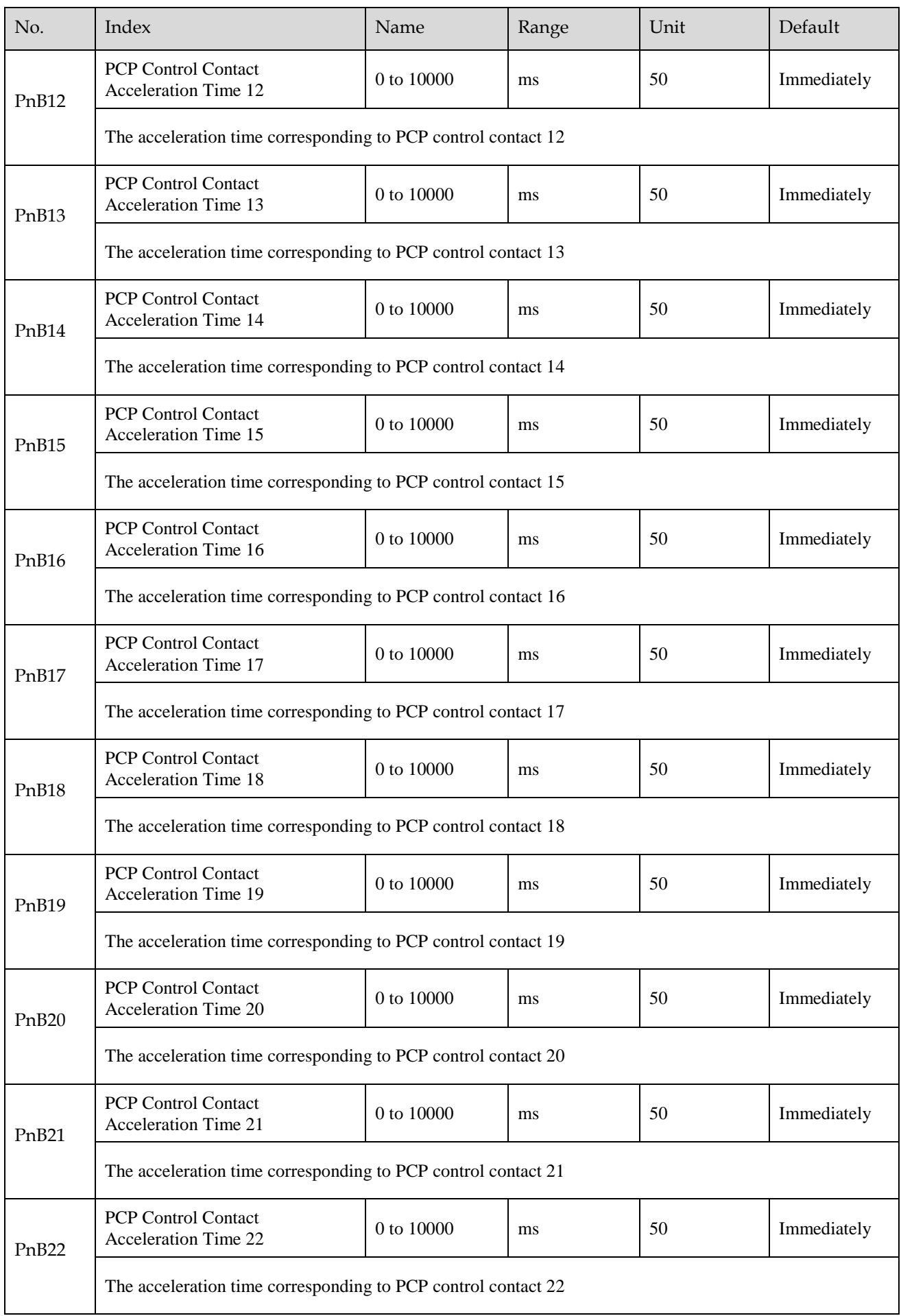

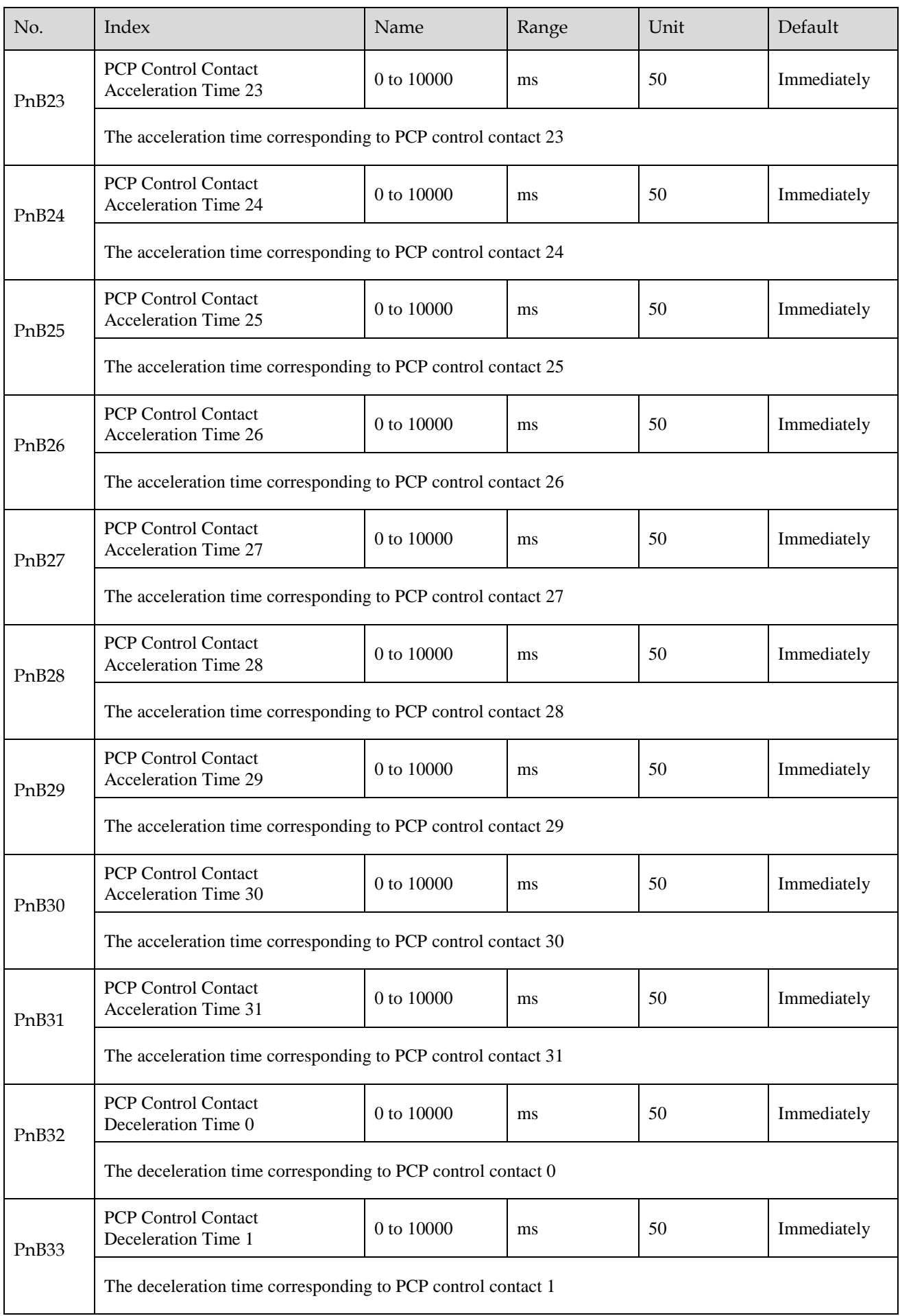

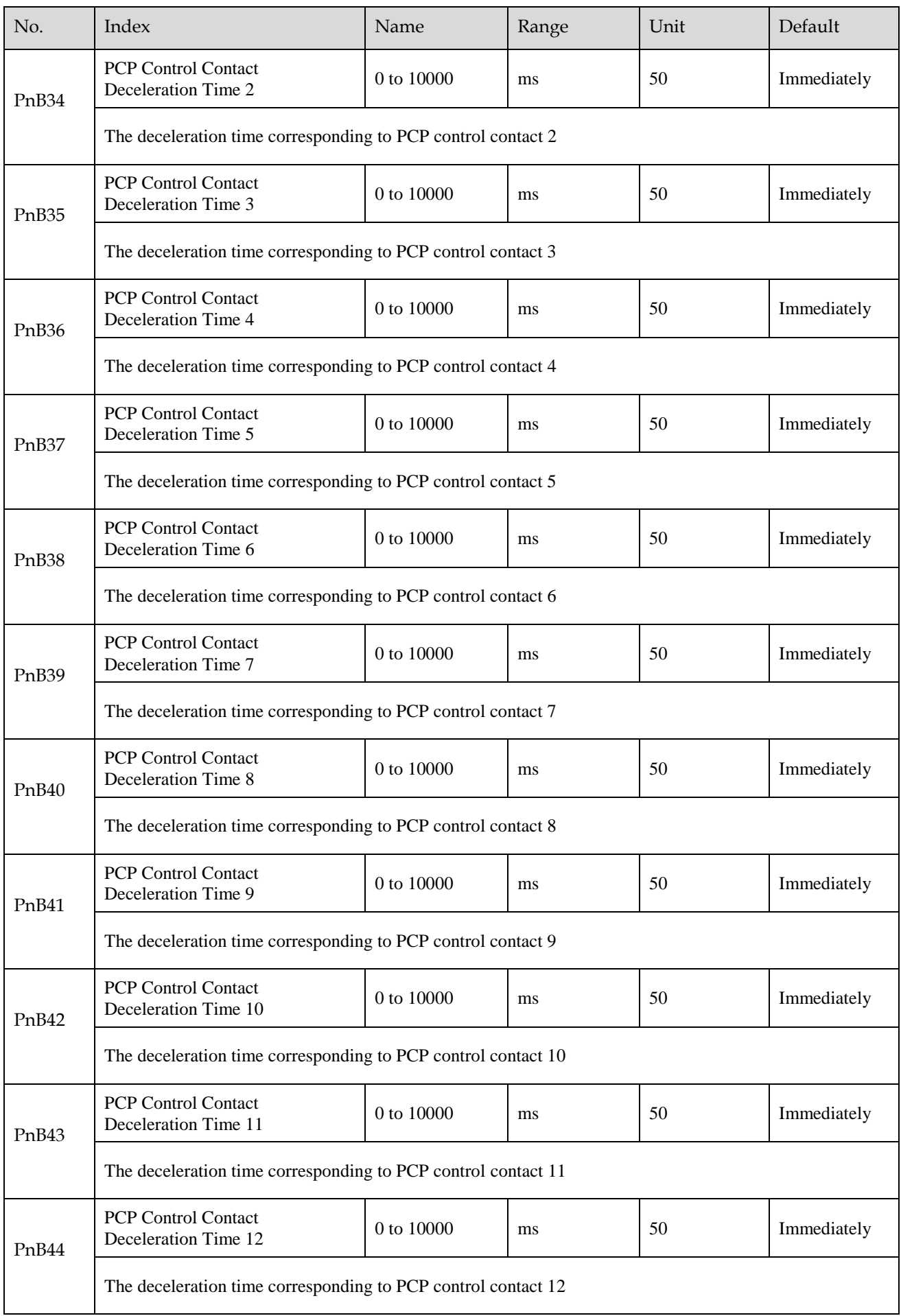

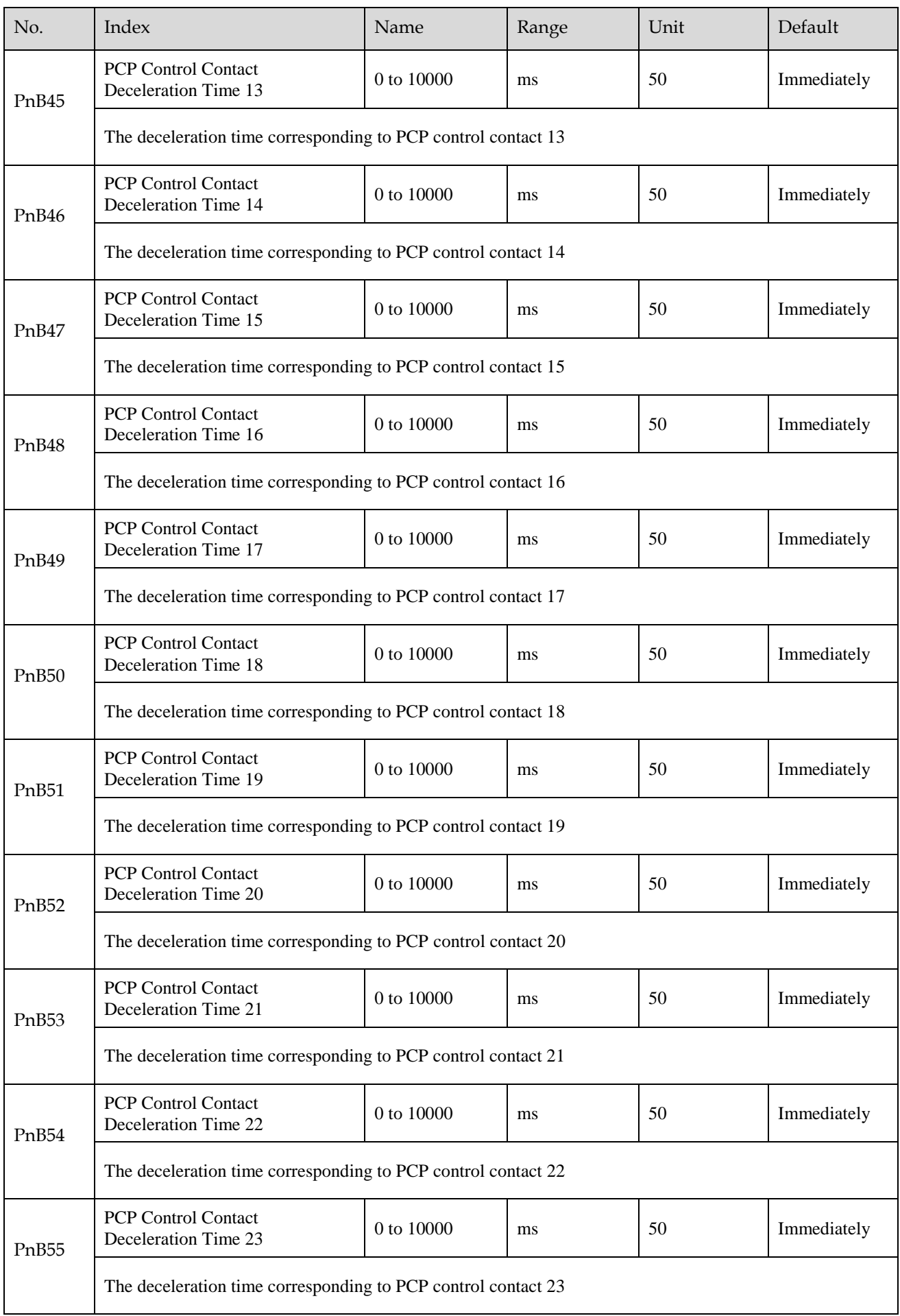

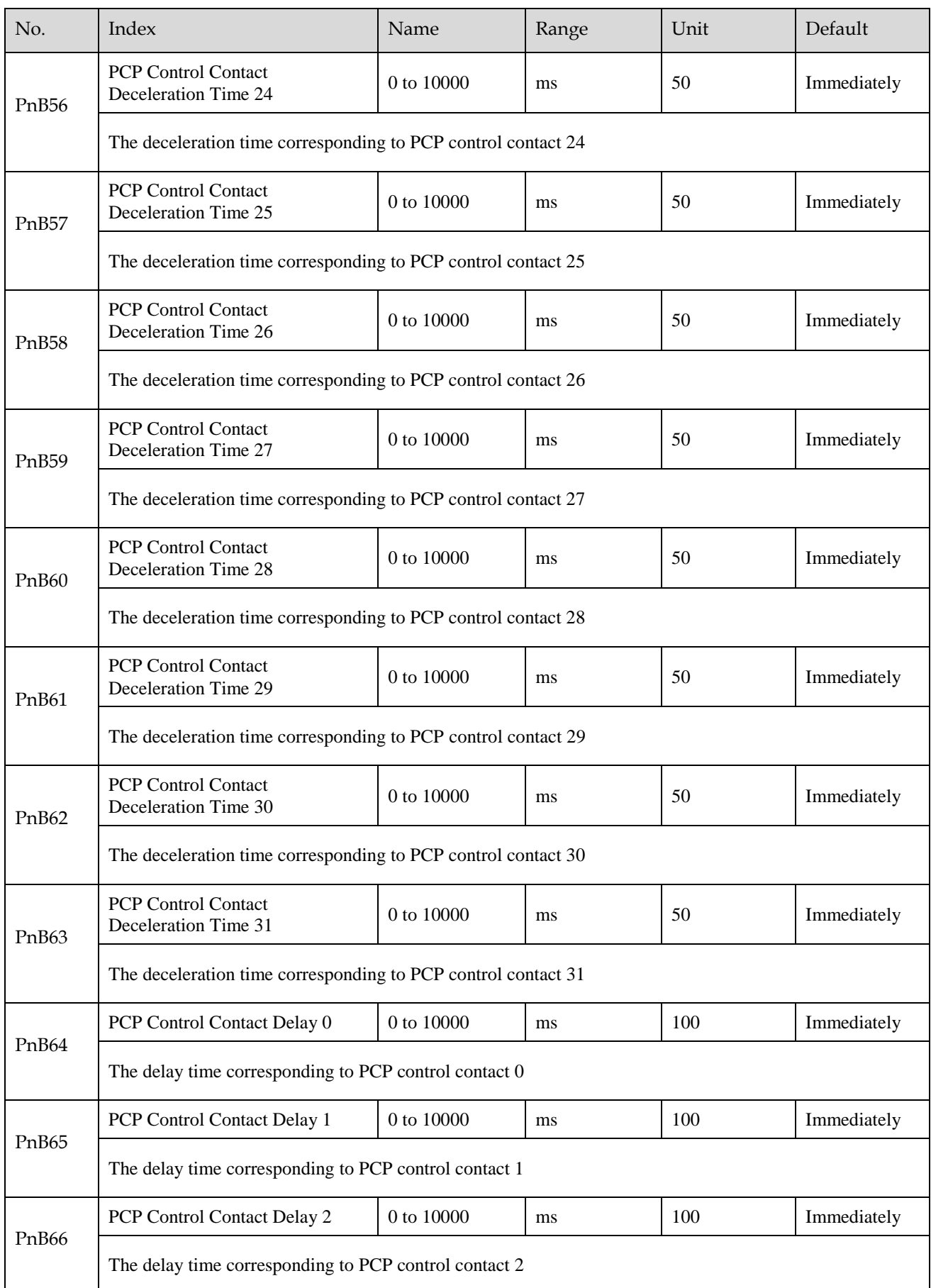

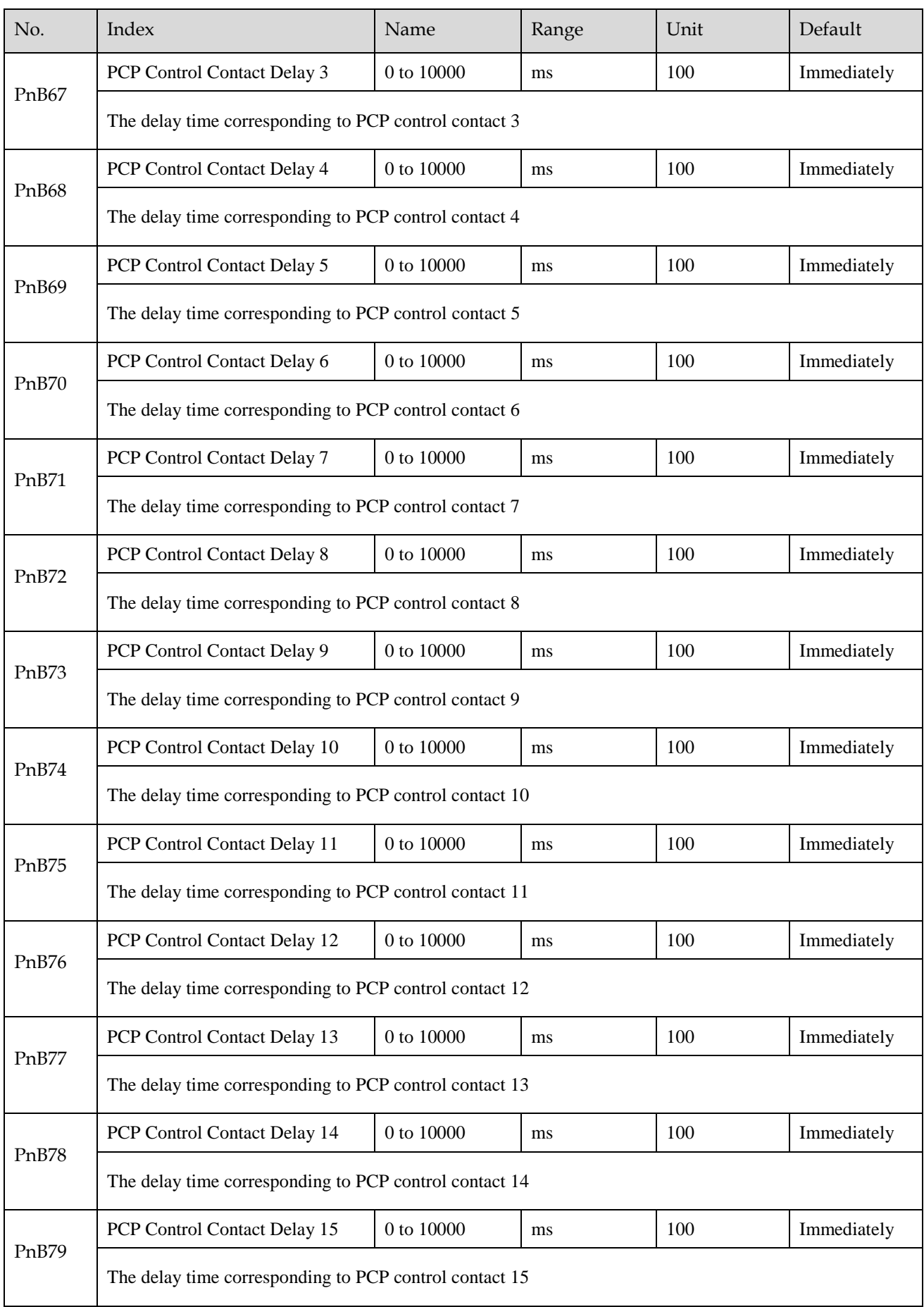

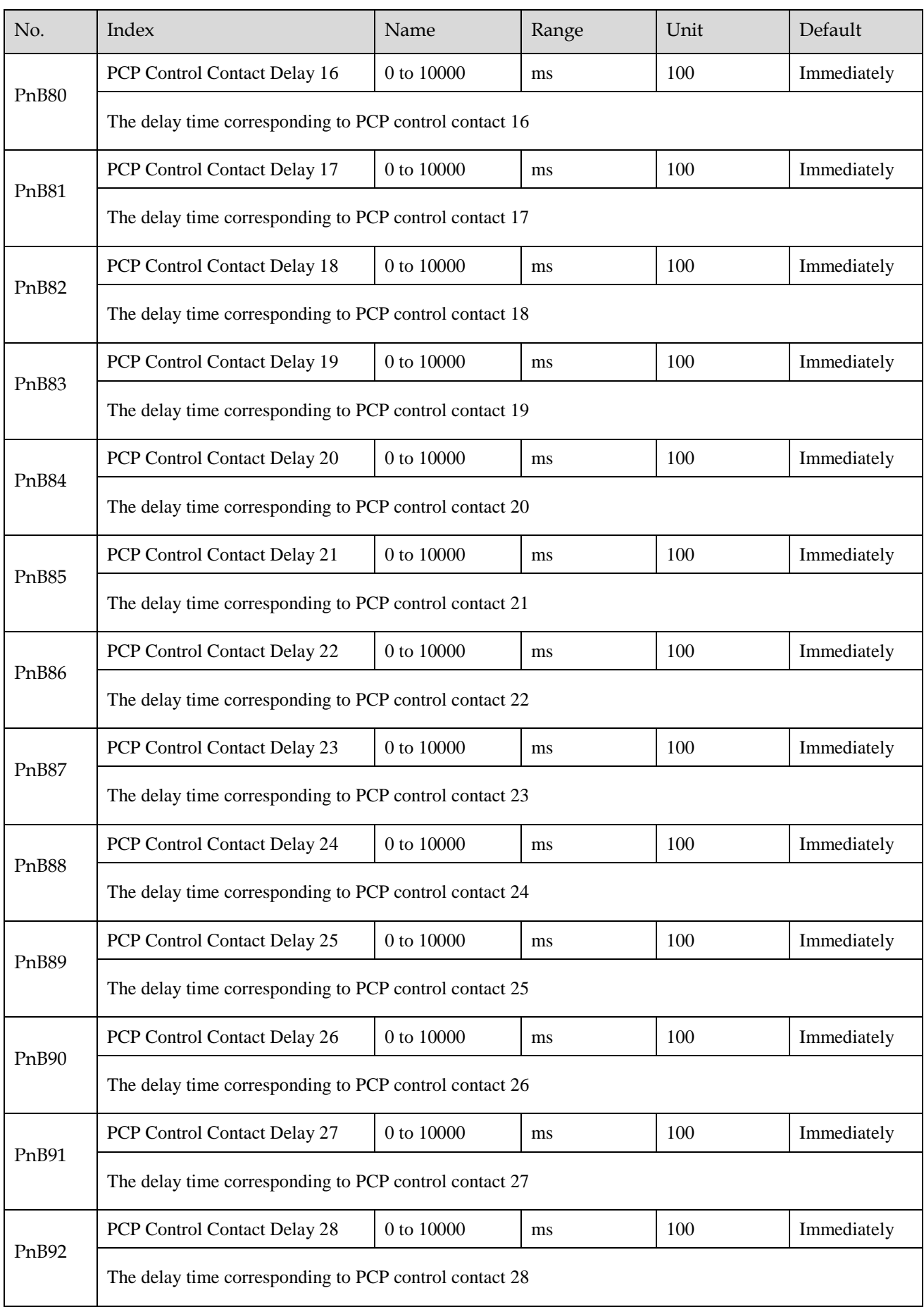

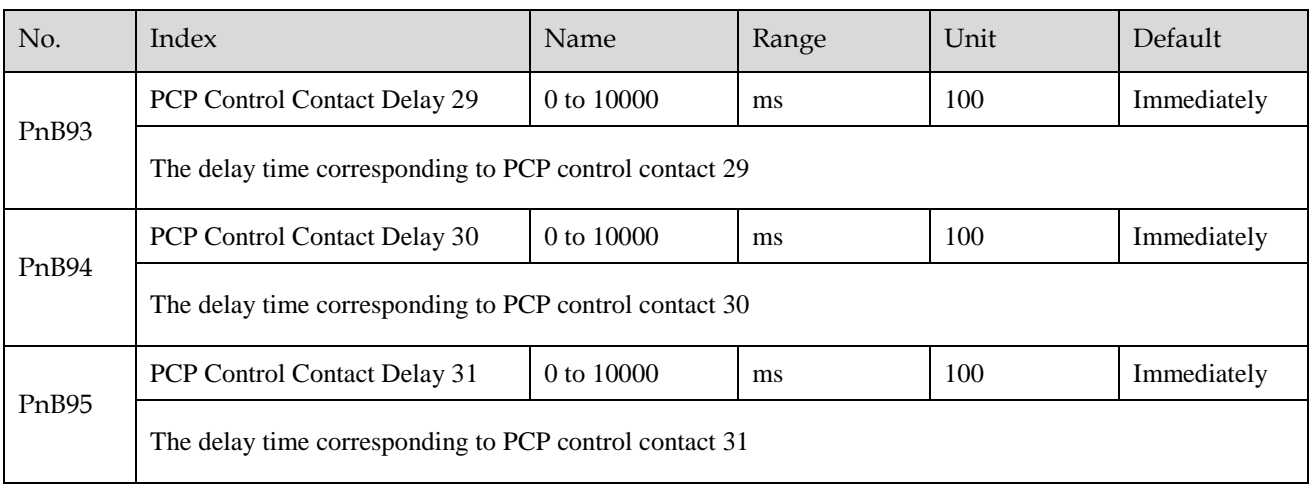

## **Chapter 12 Object Dictionary**

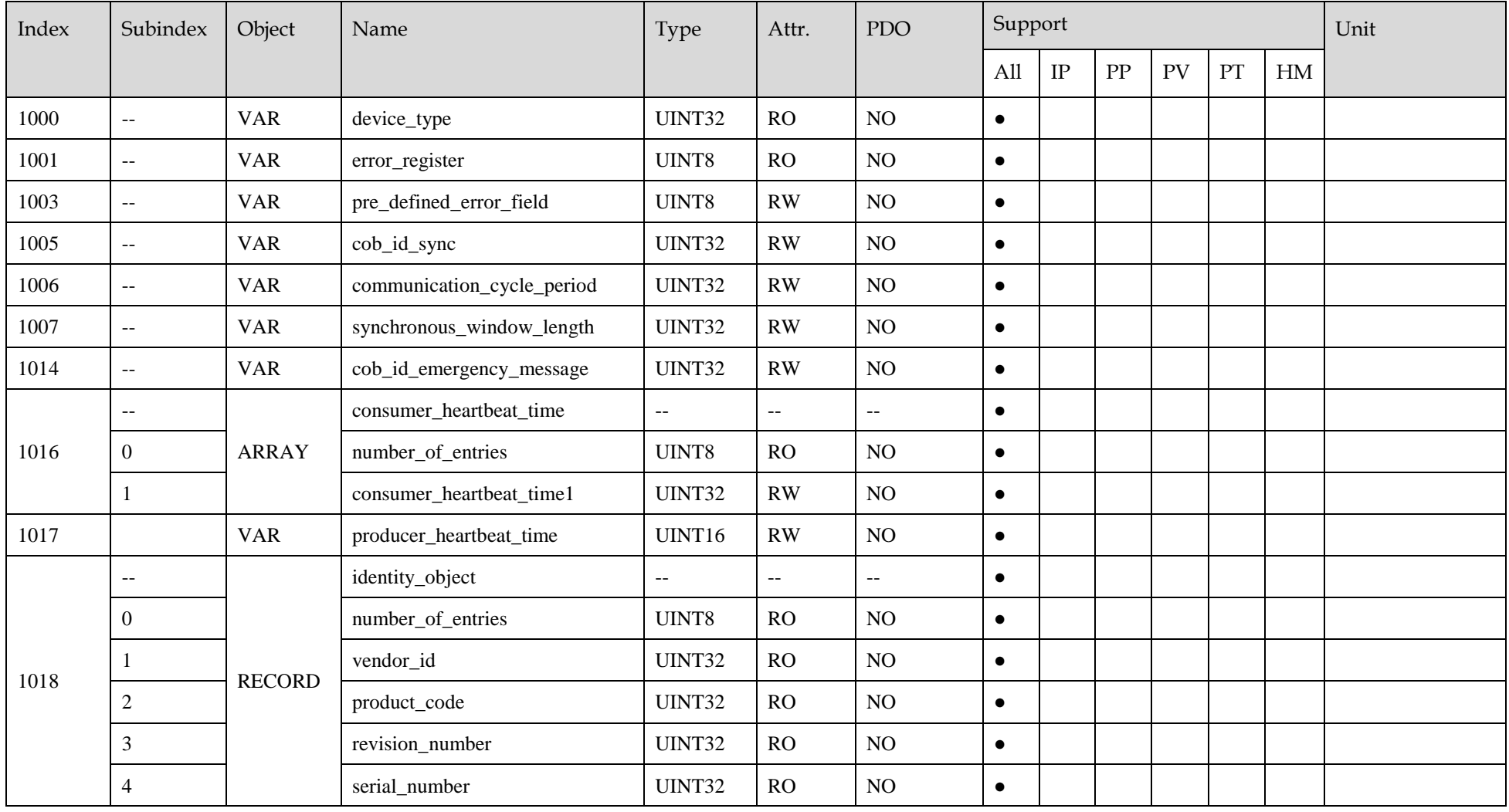
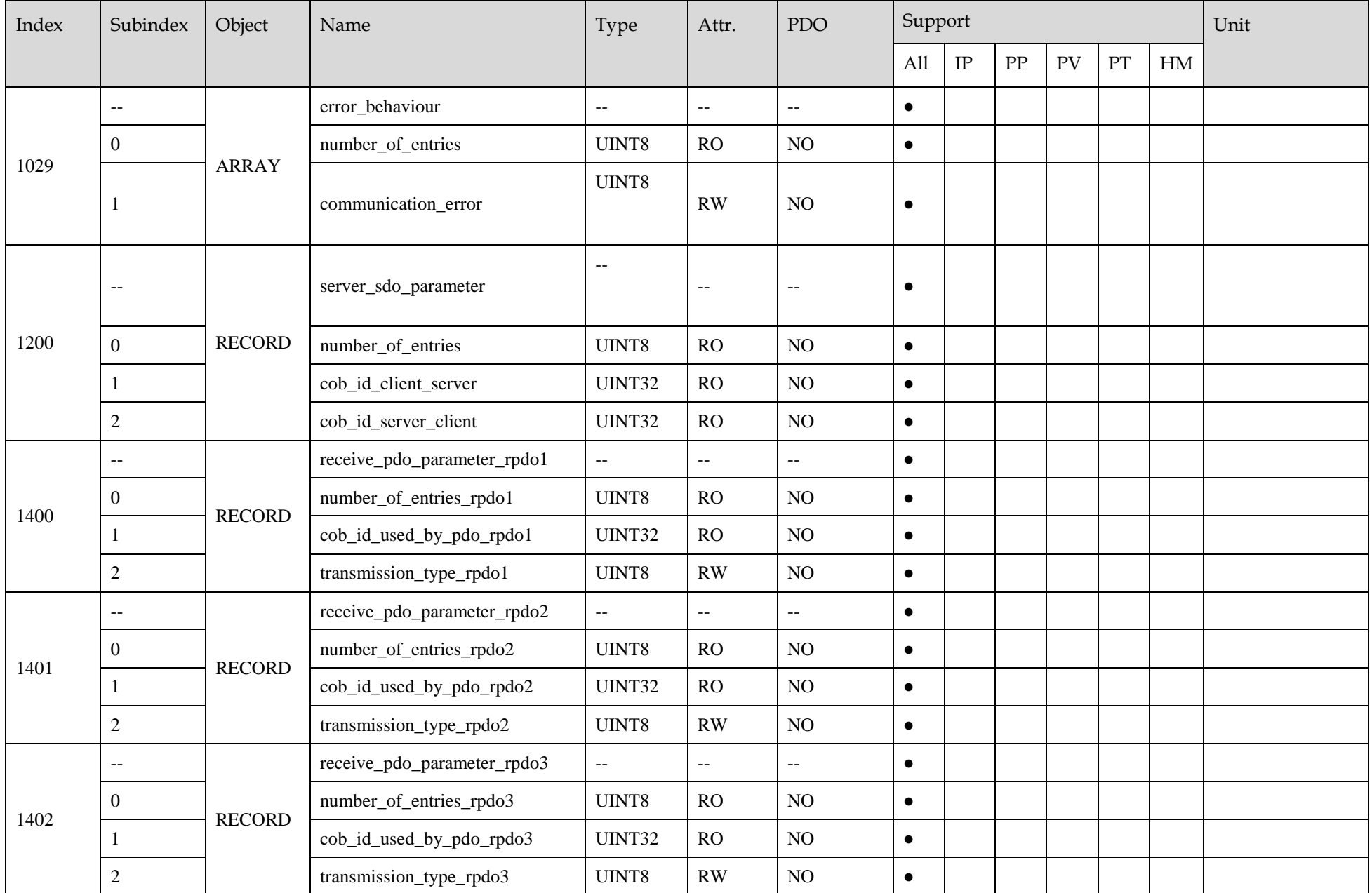

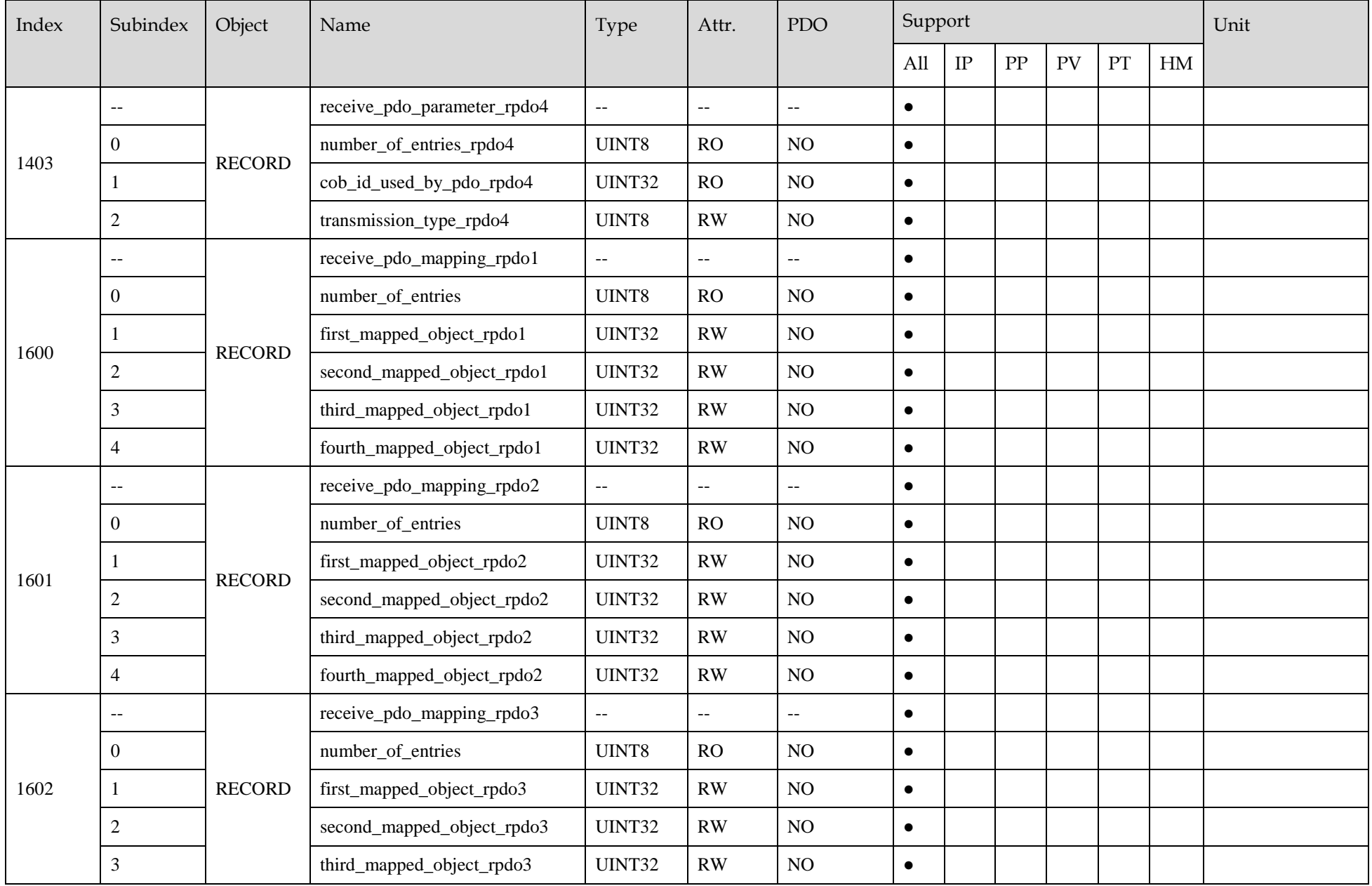

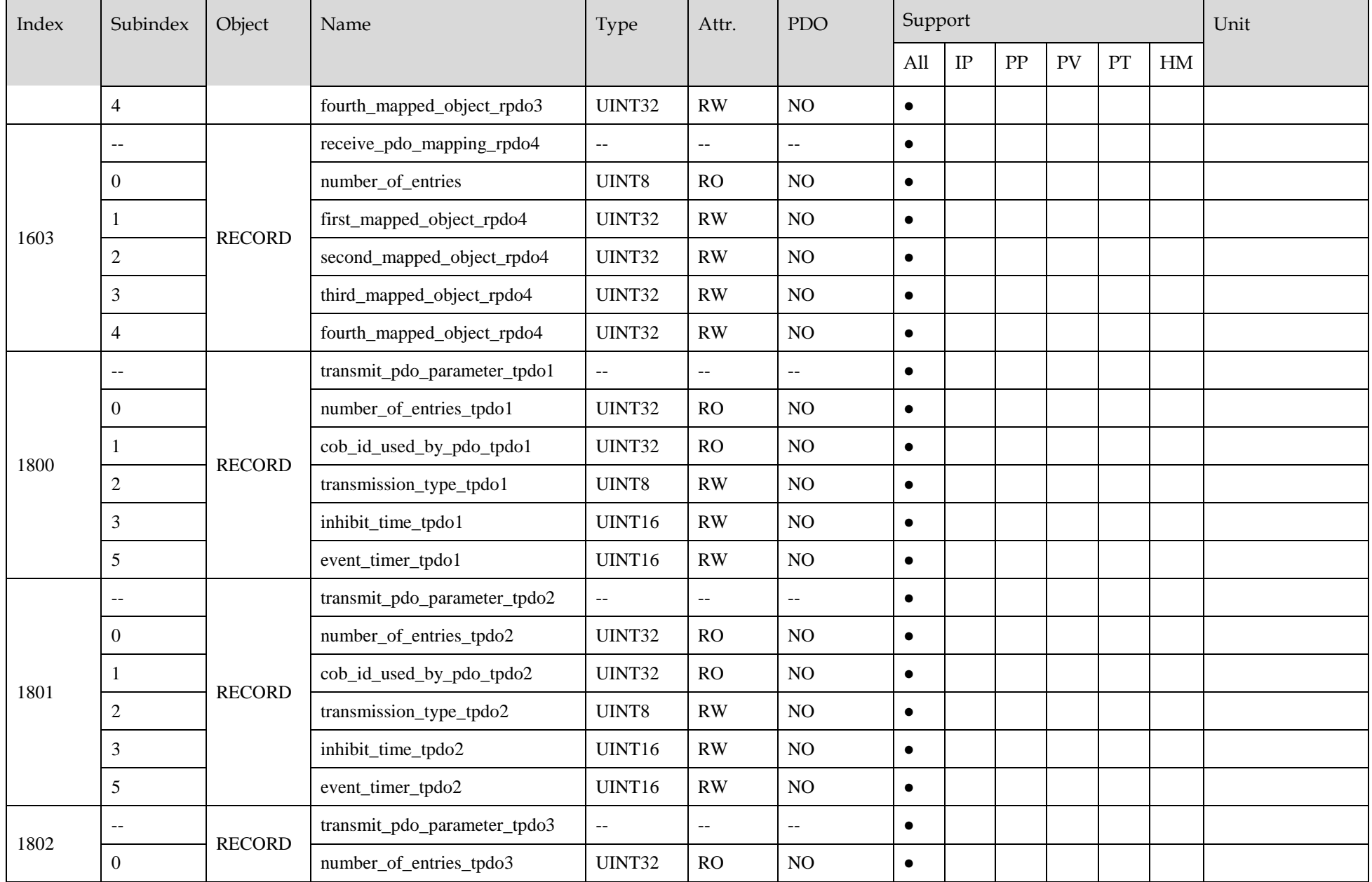

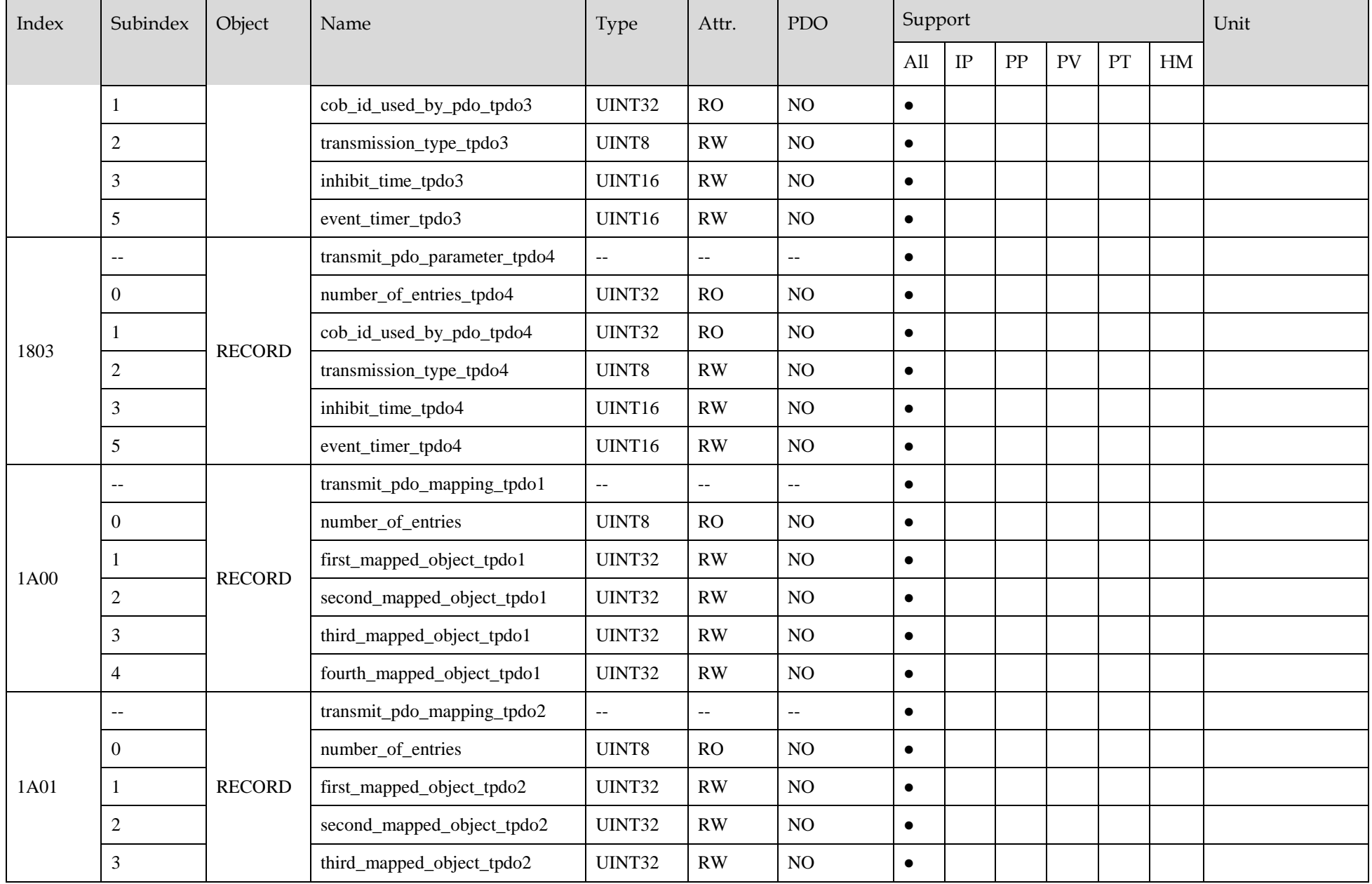

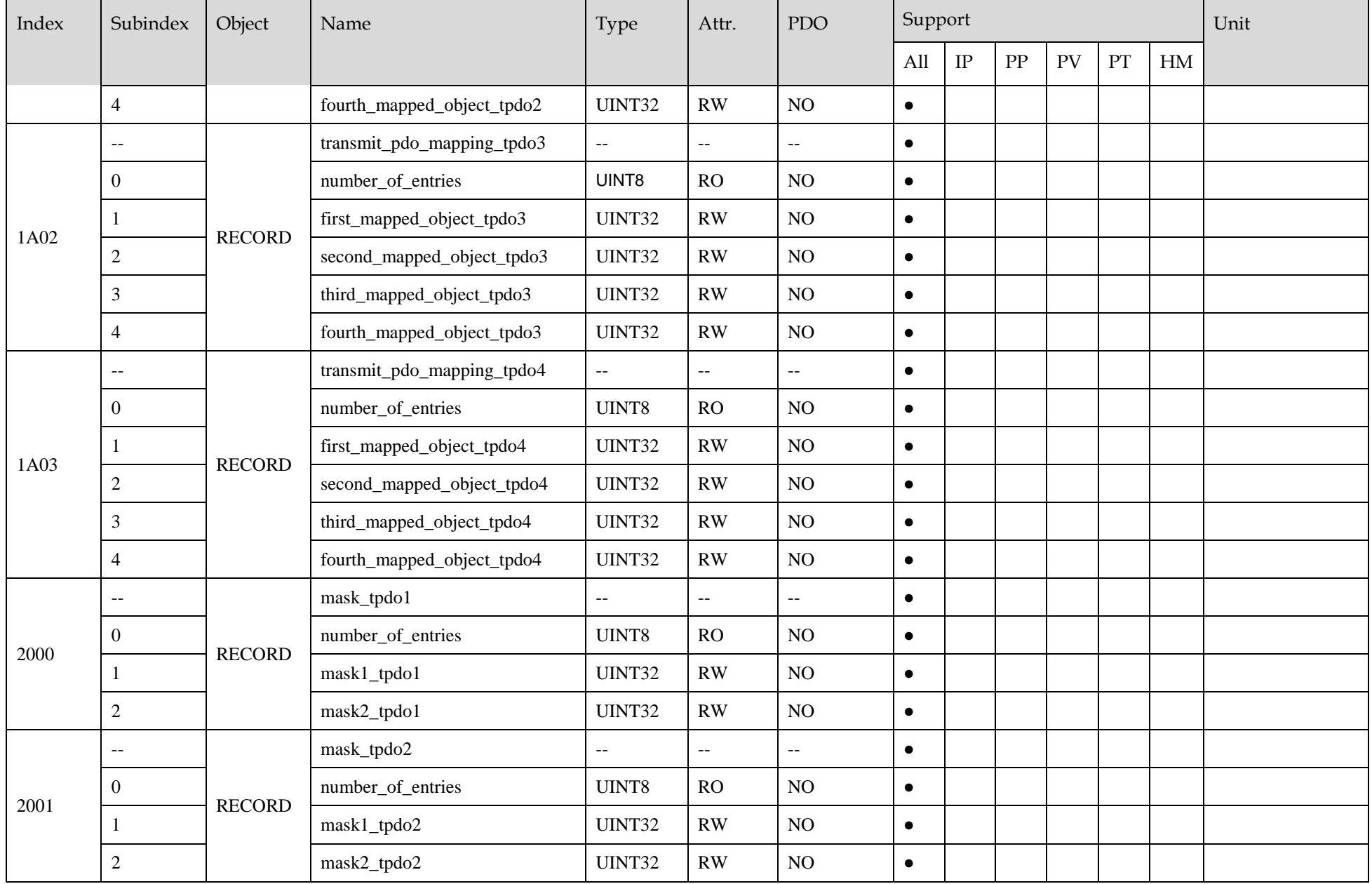

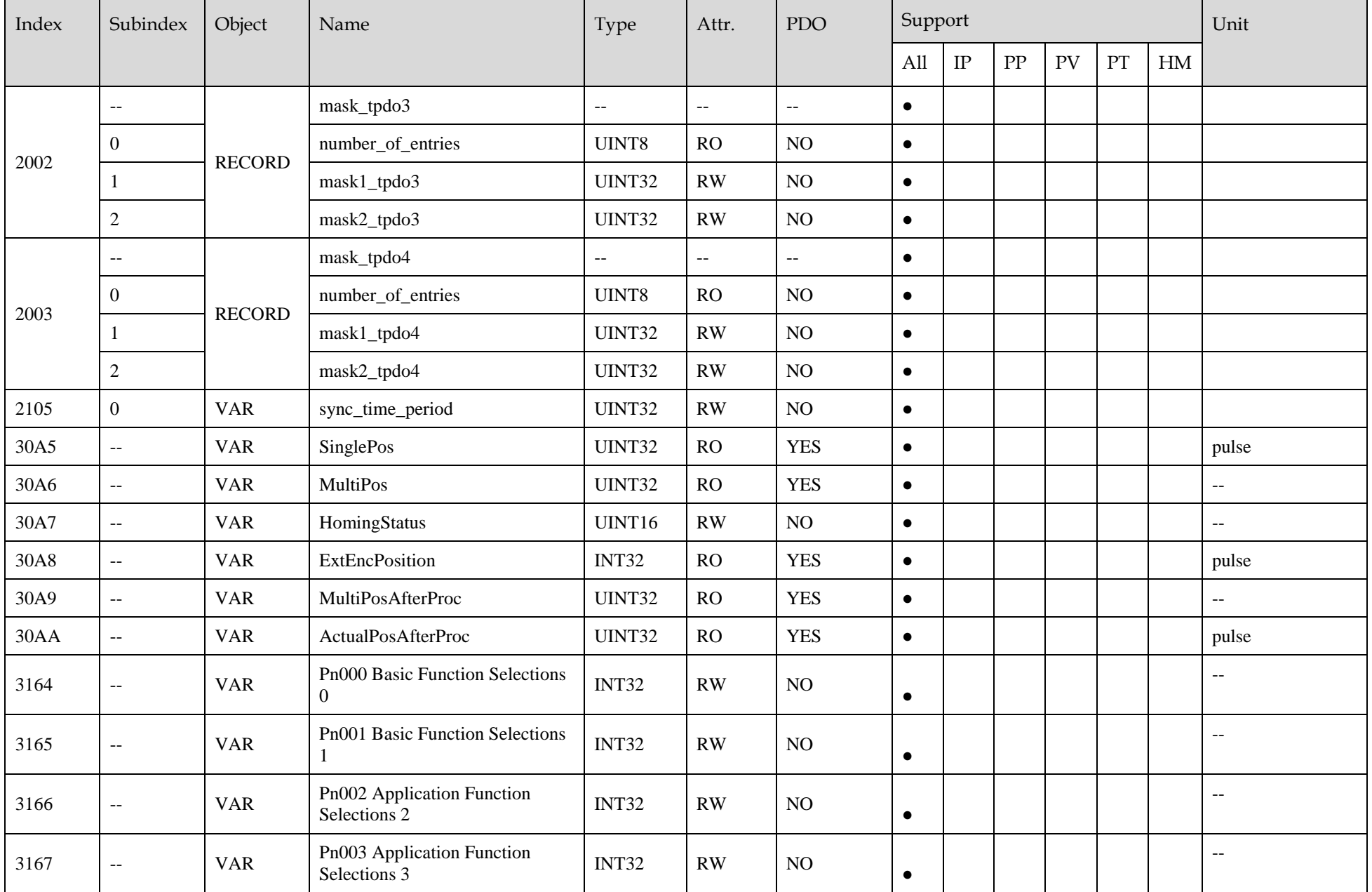

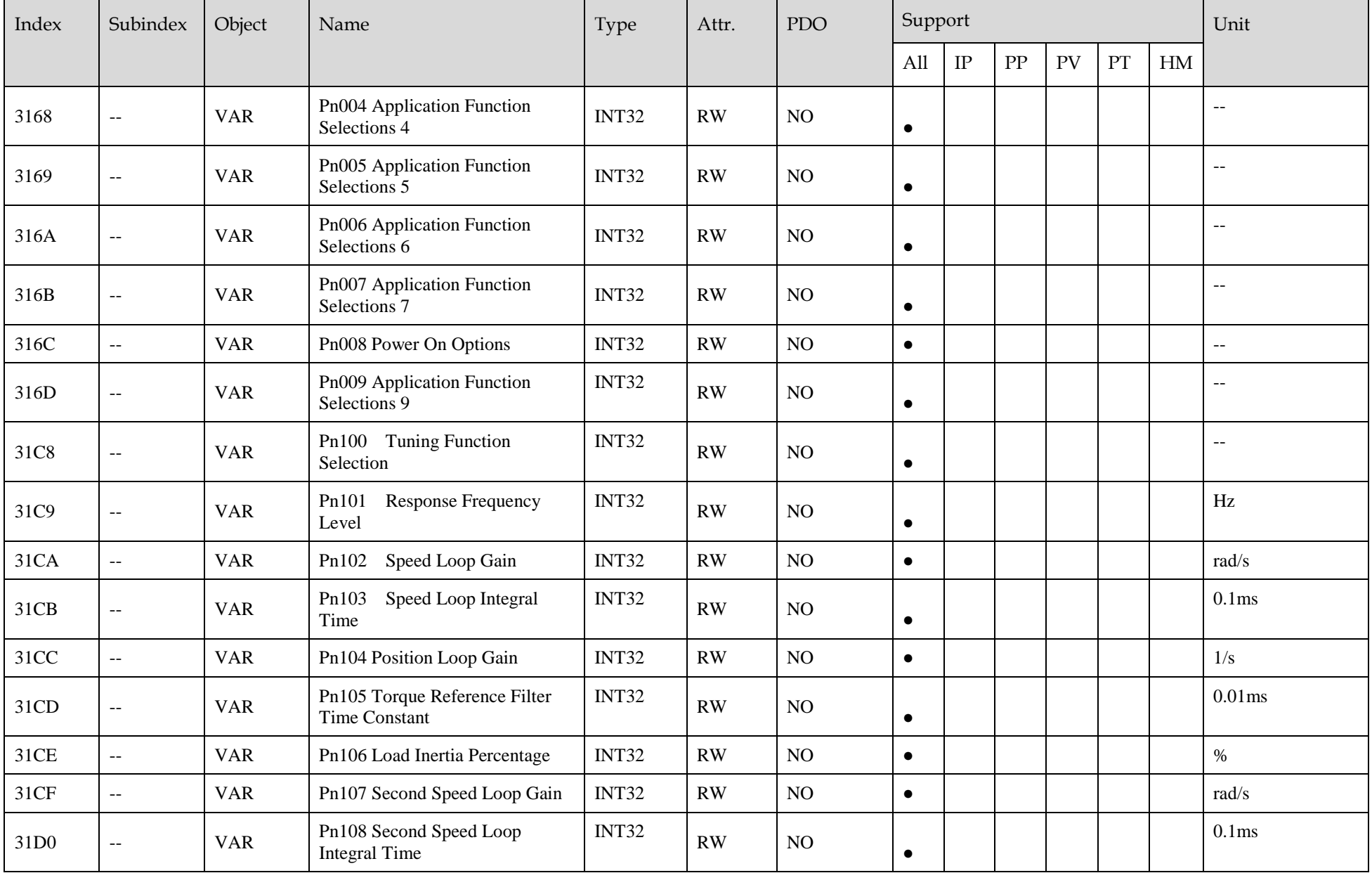

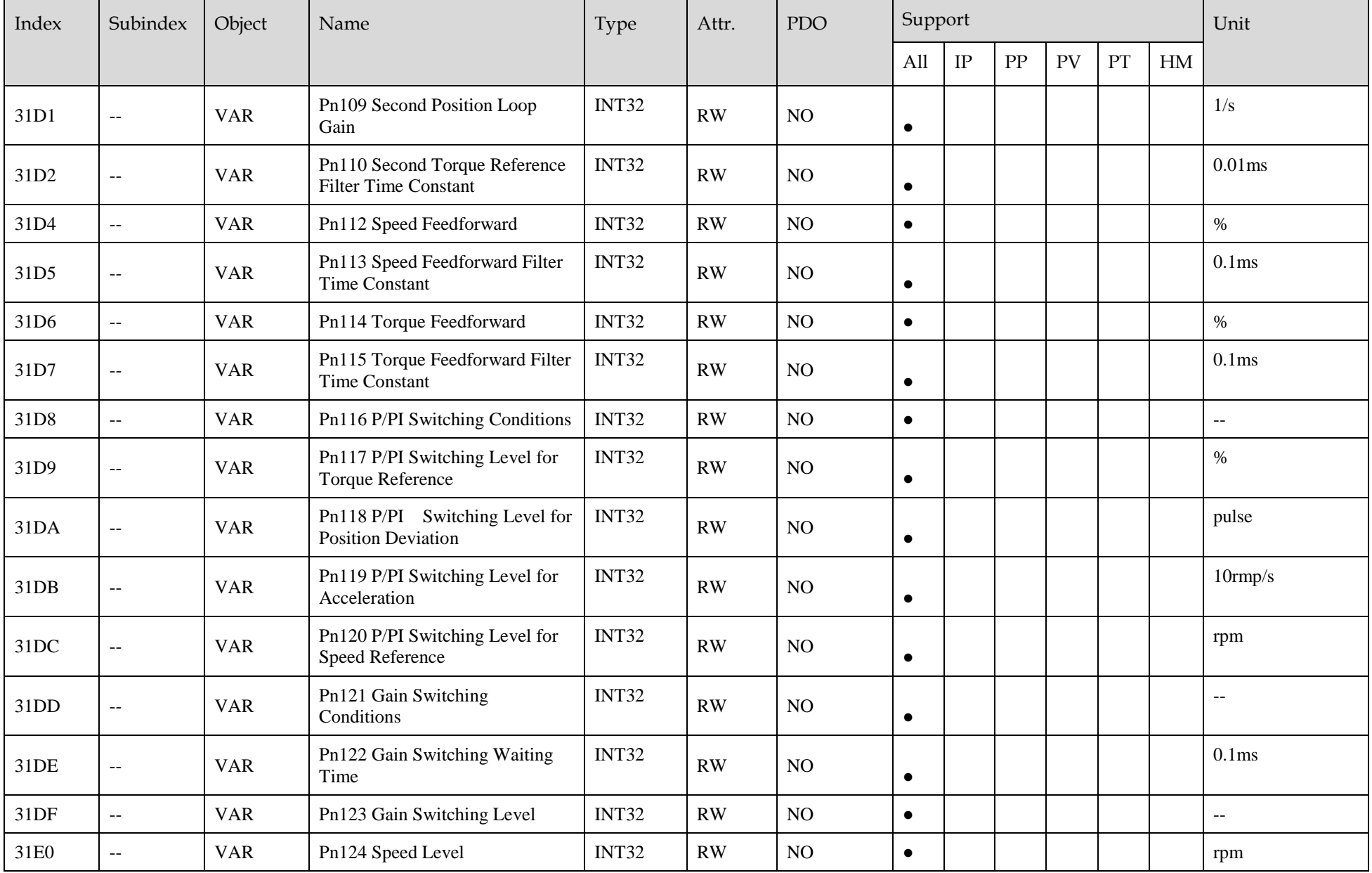

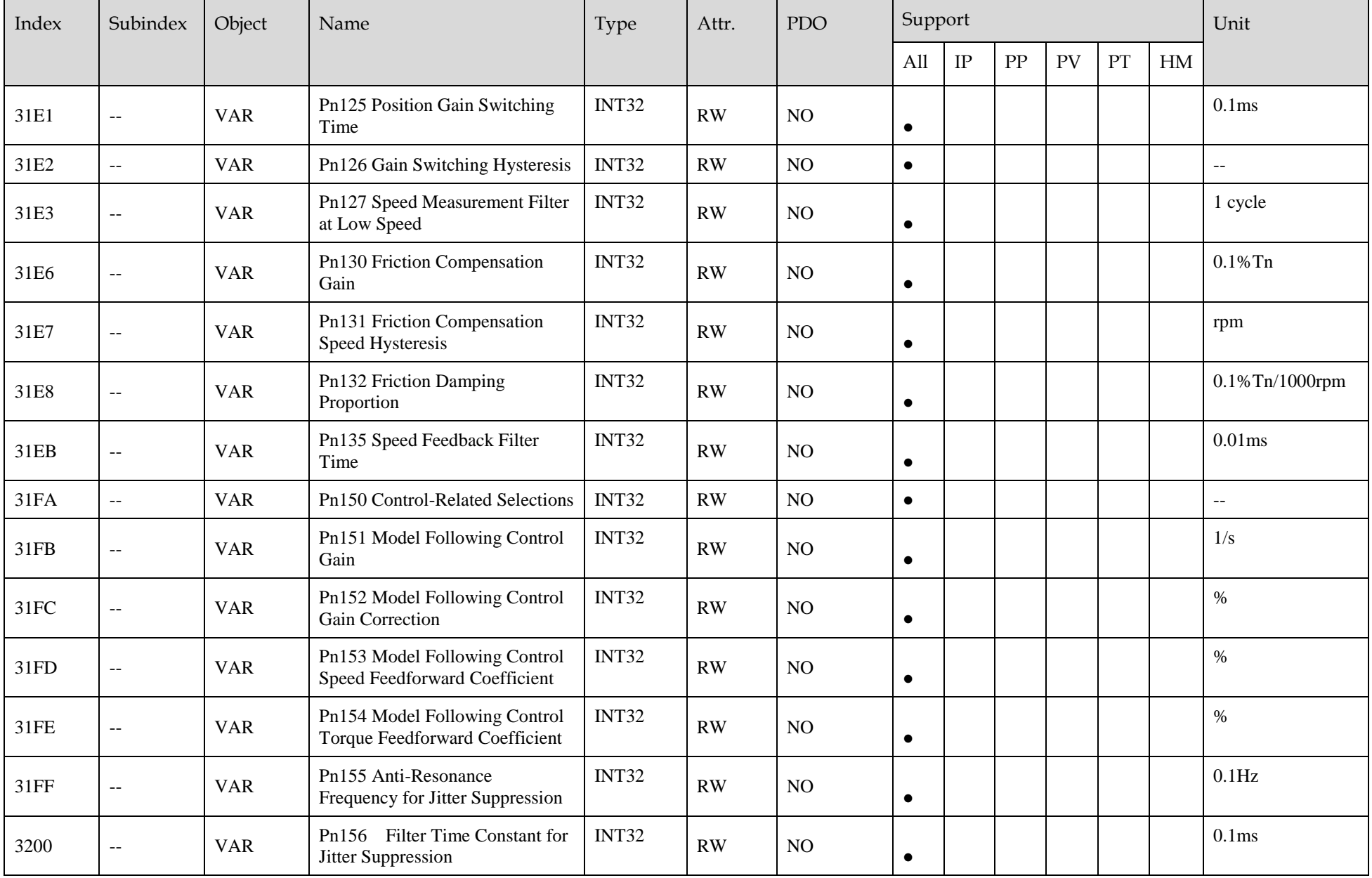

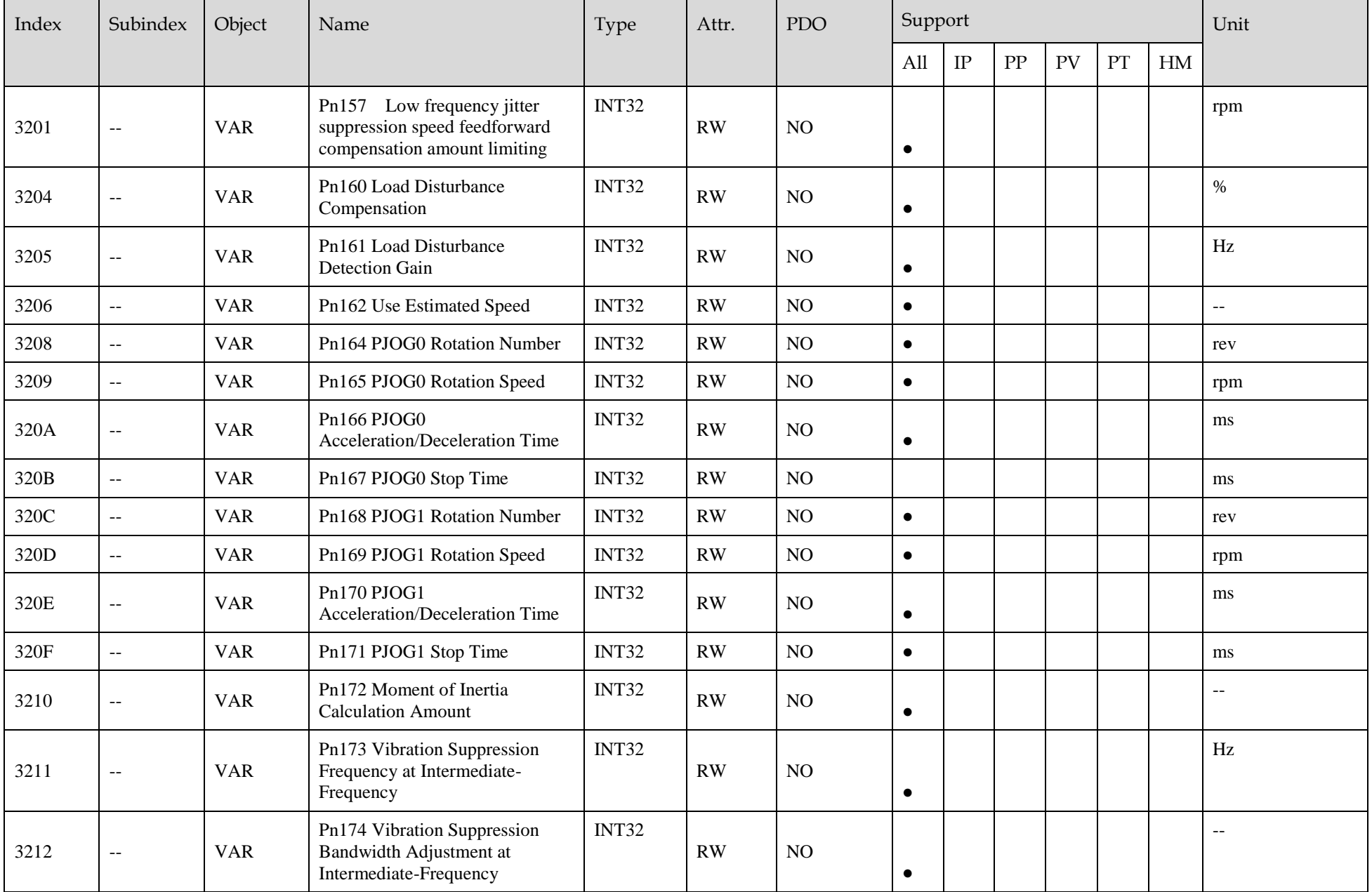

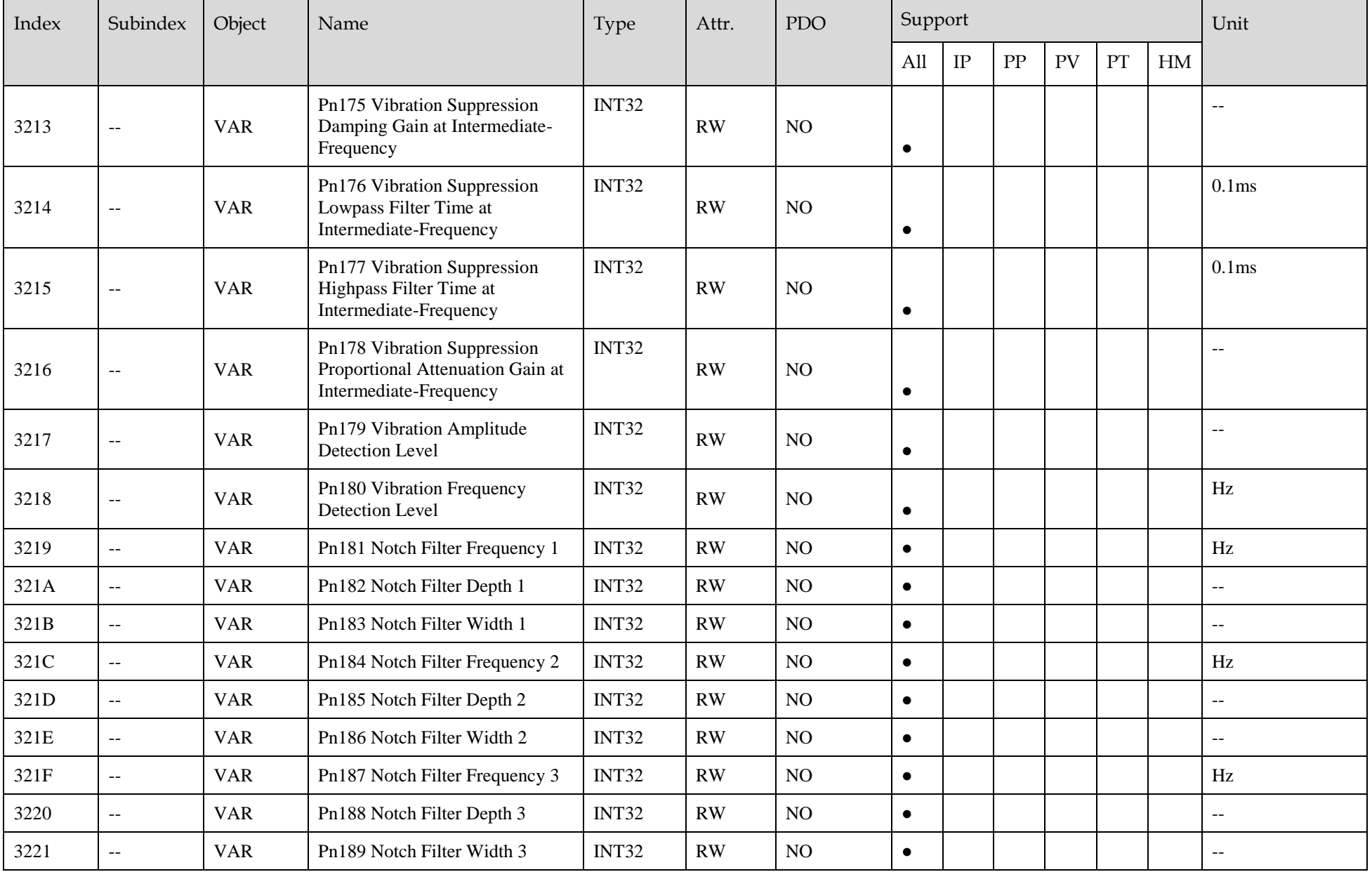

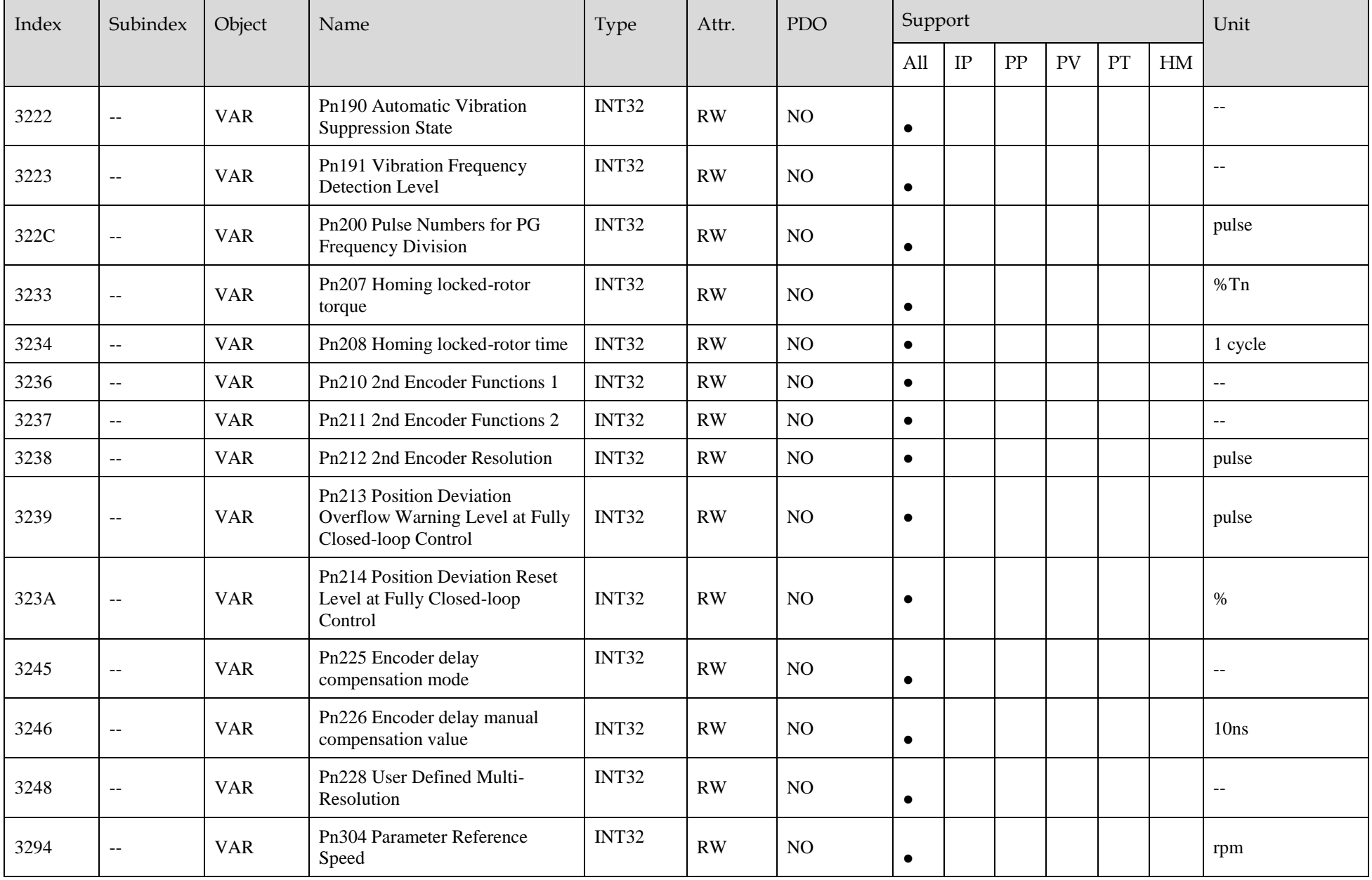

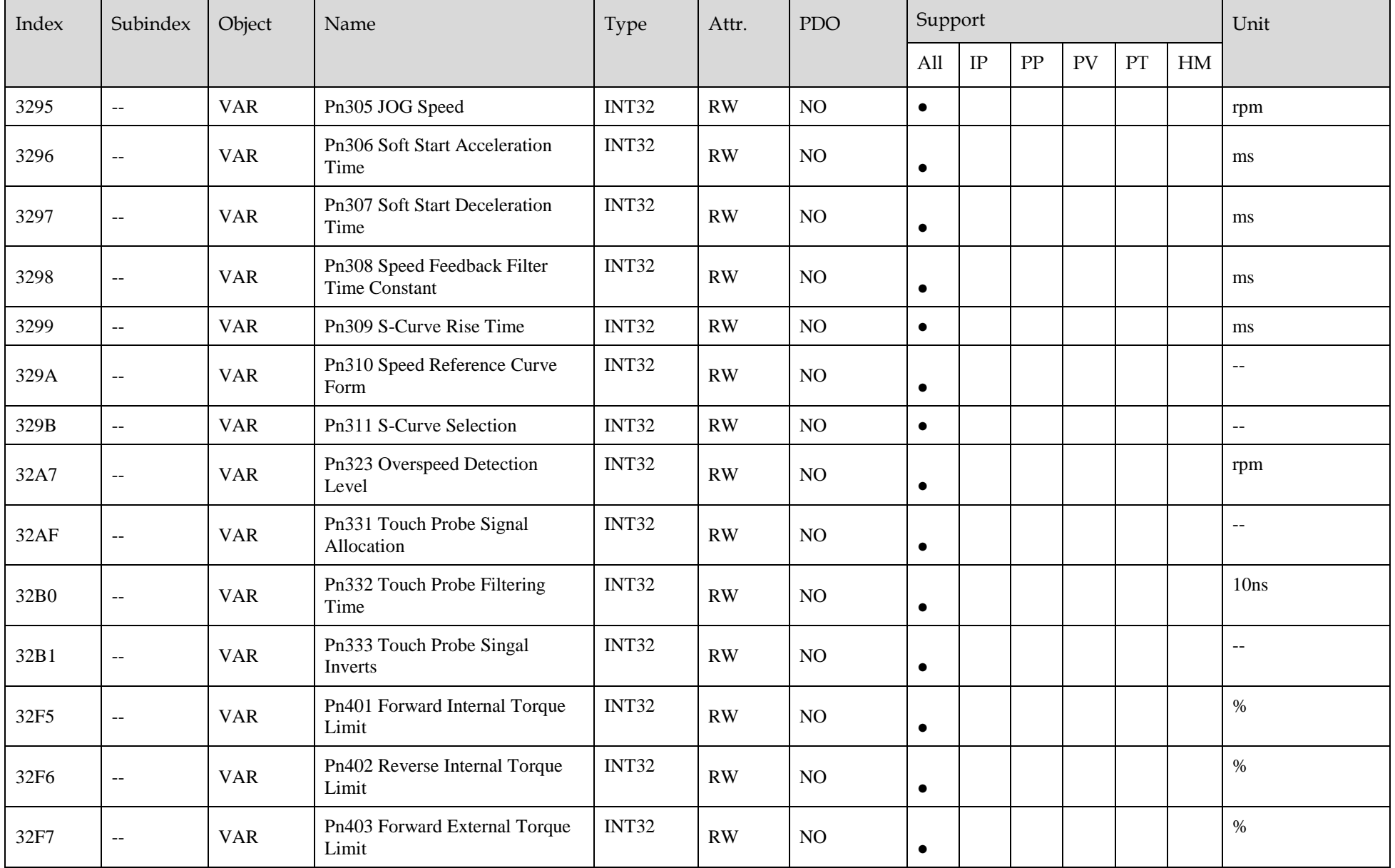

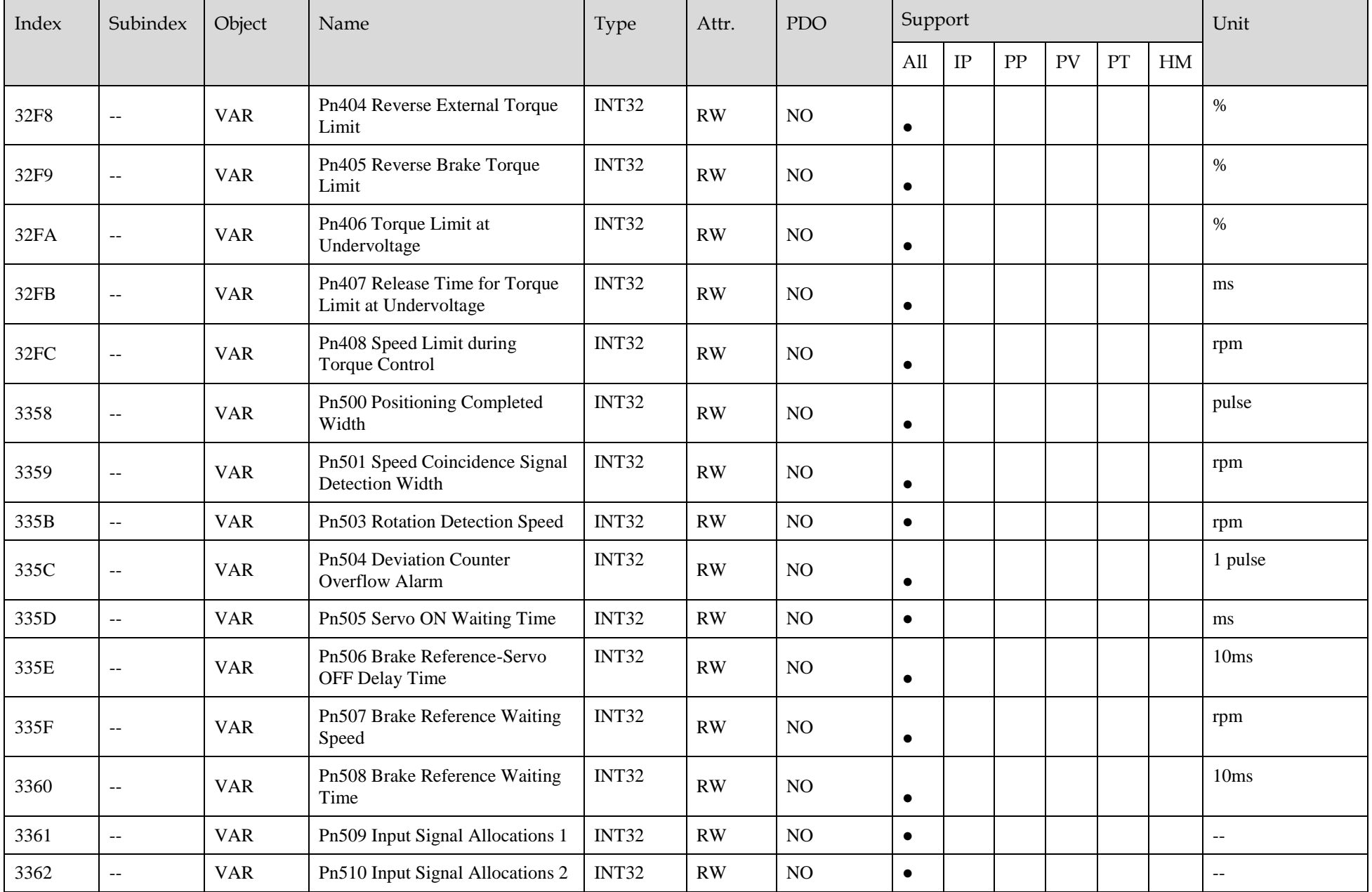

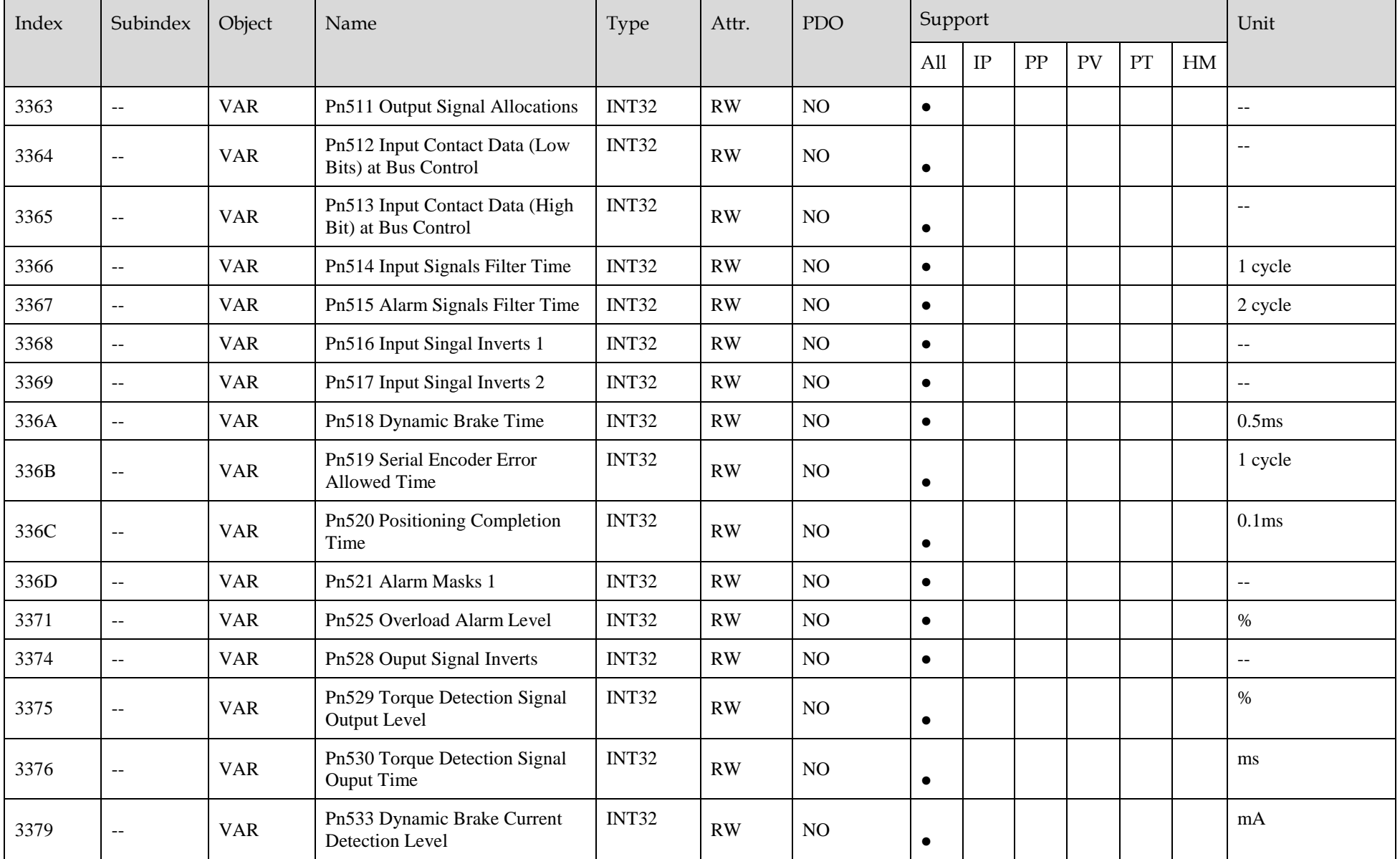

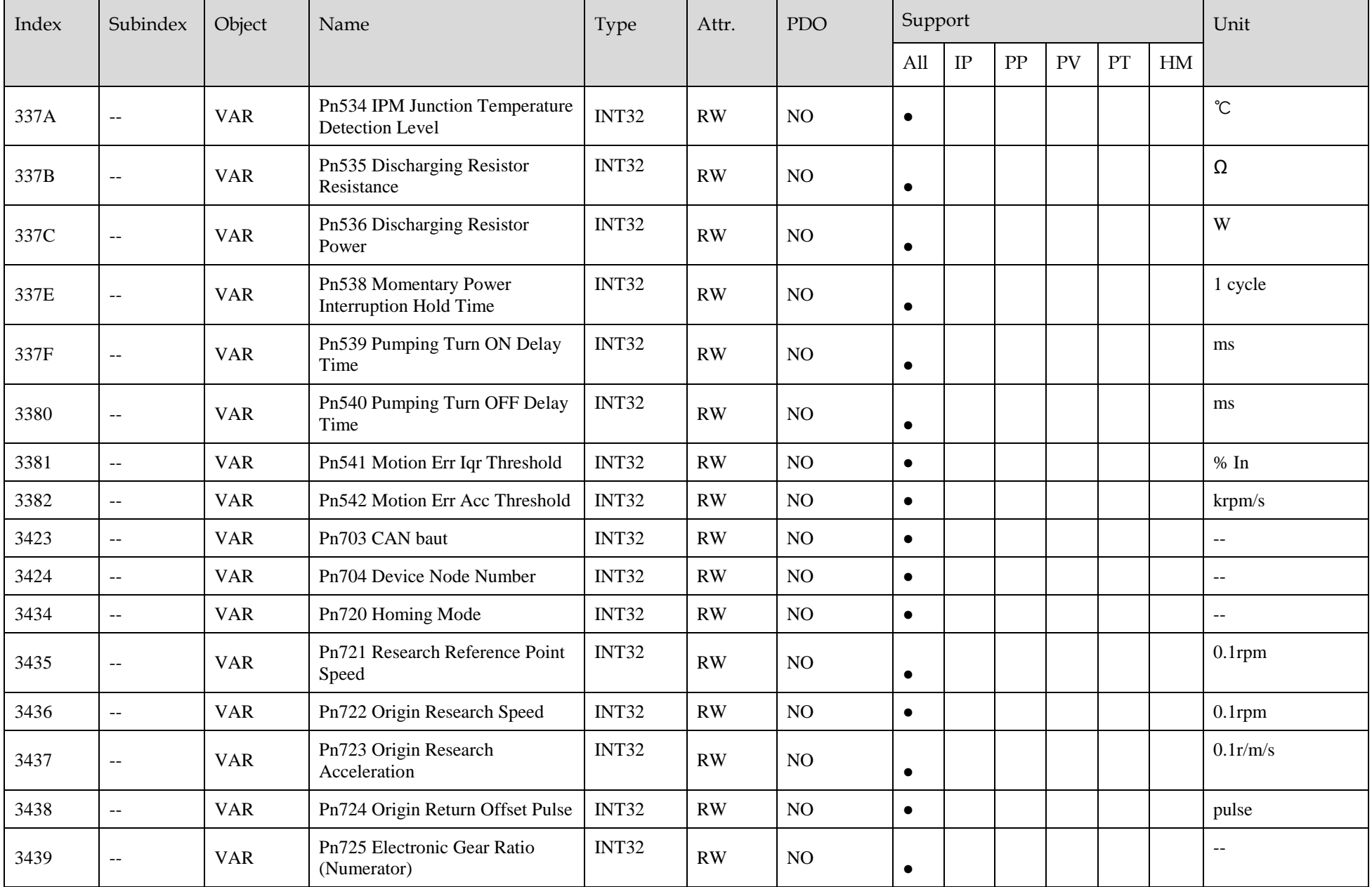

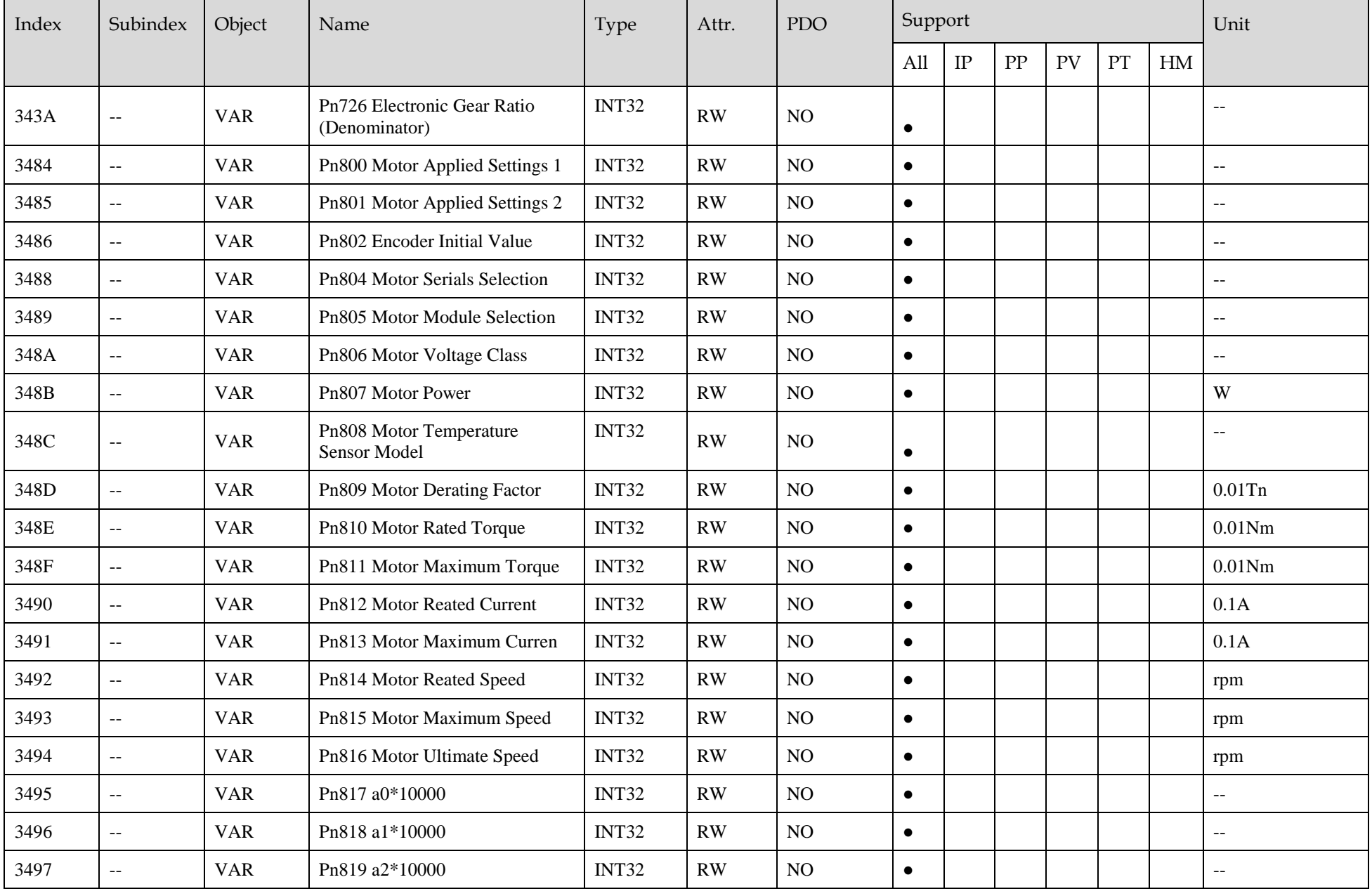

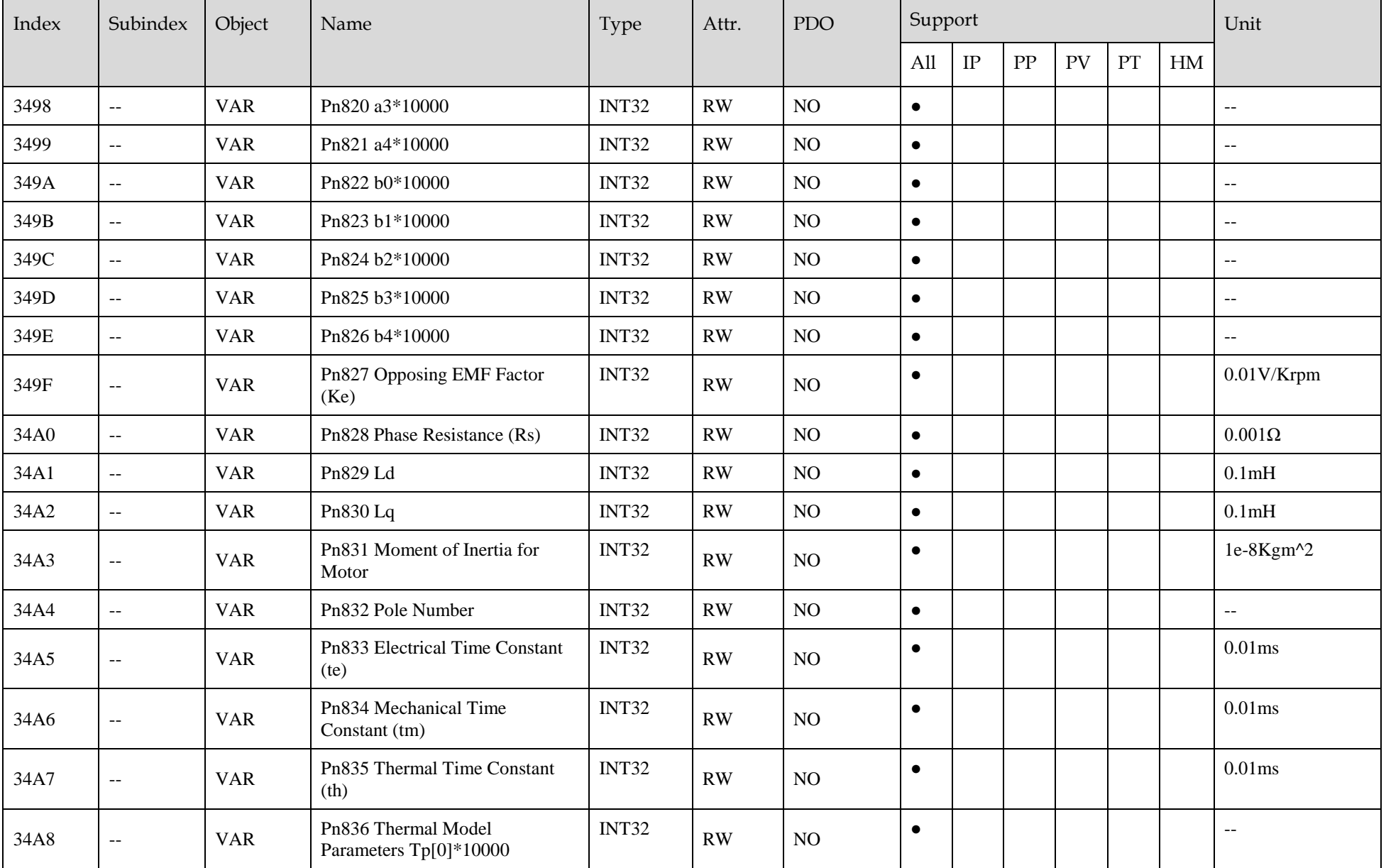

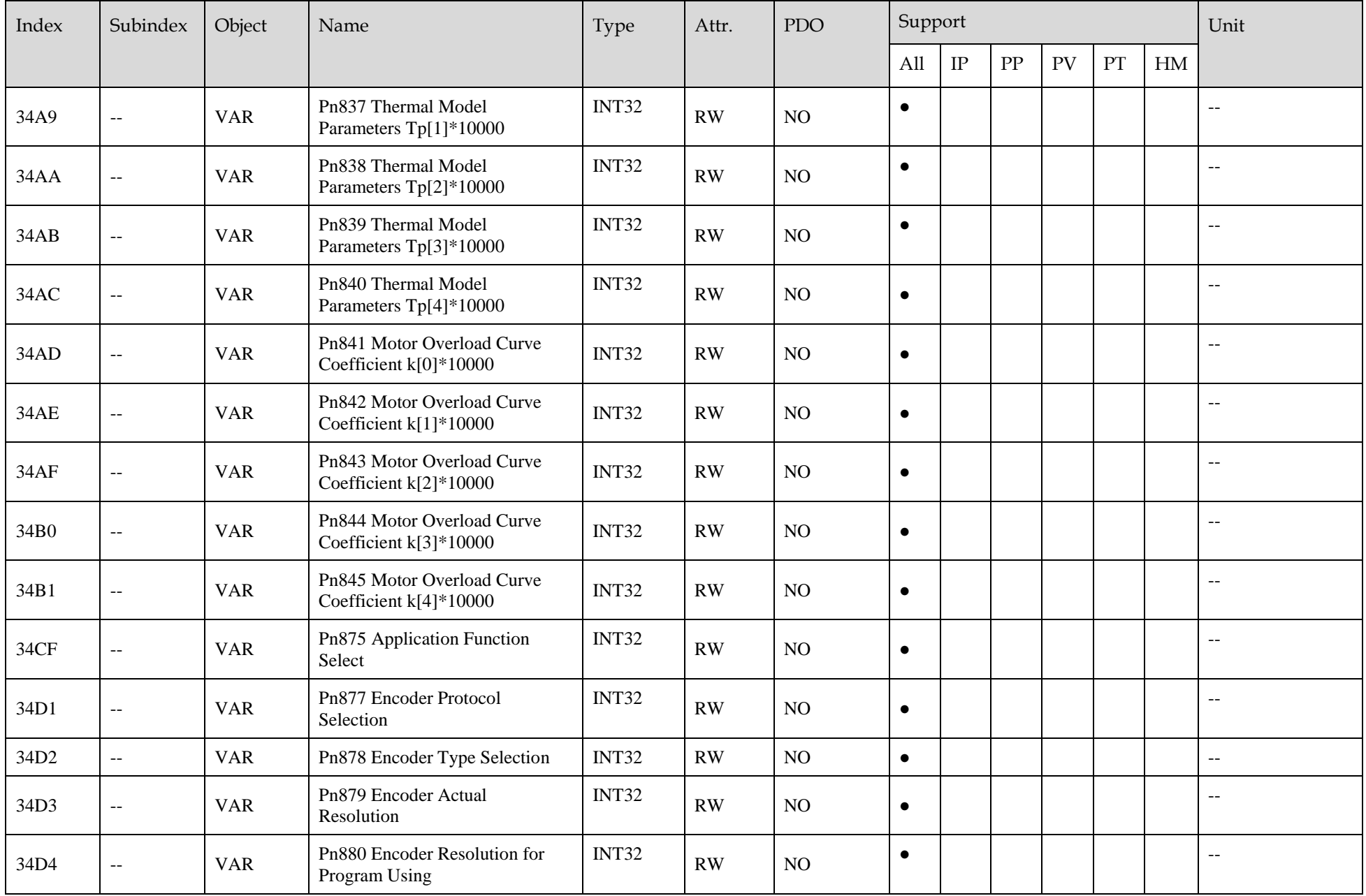

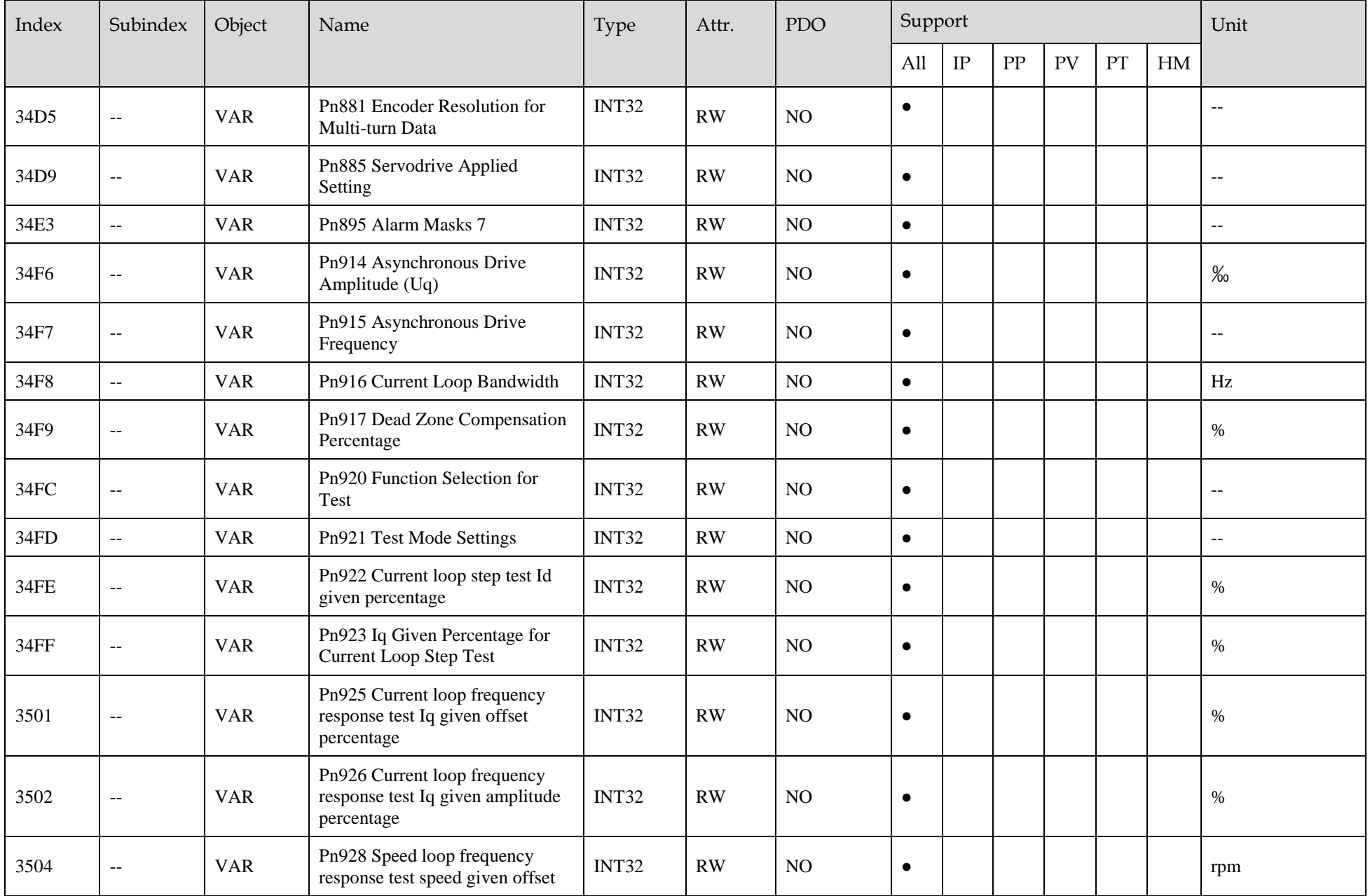

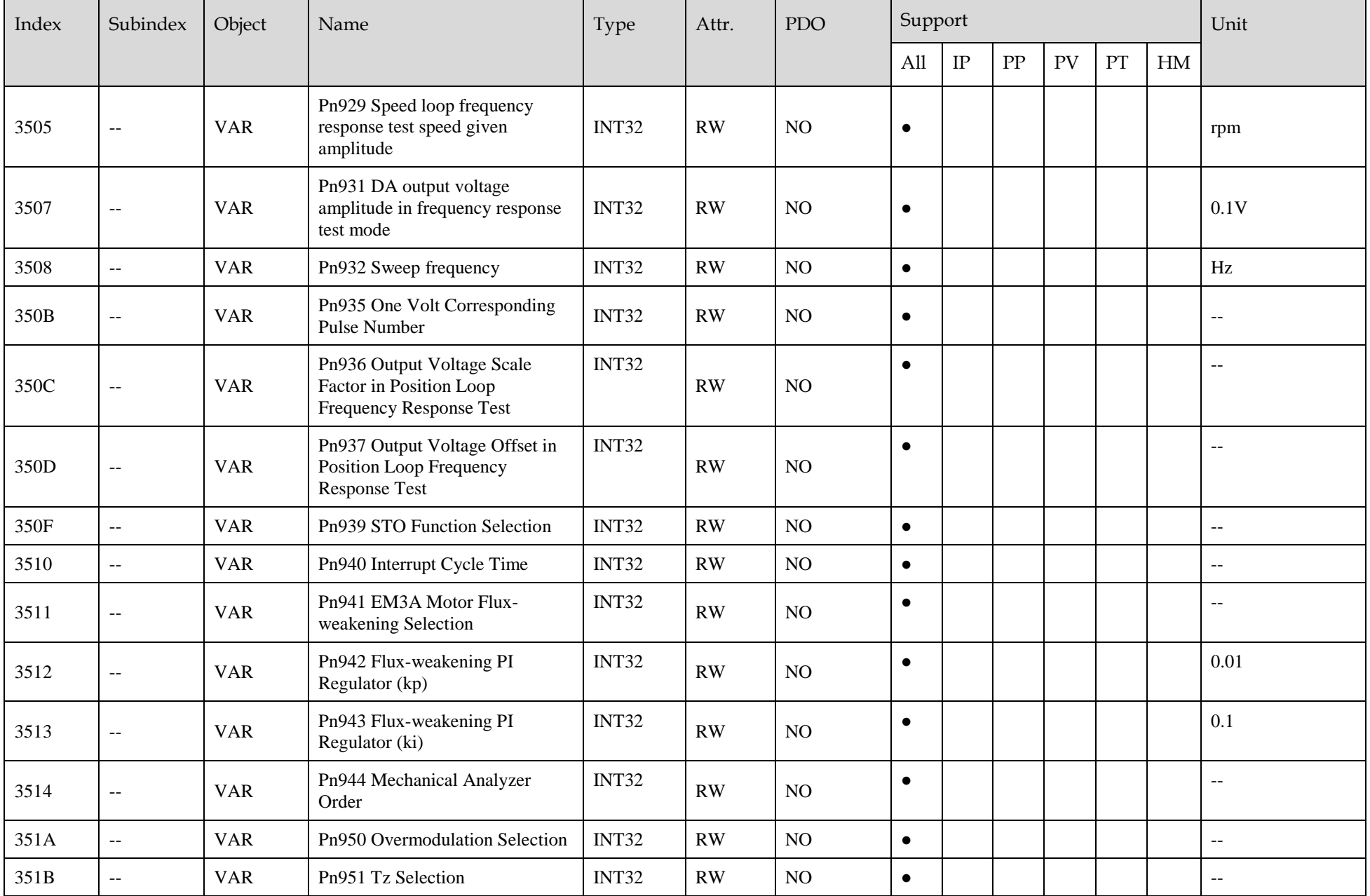

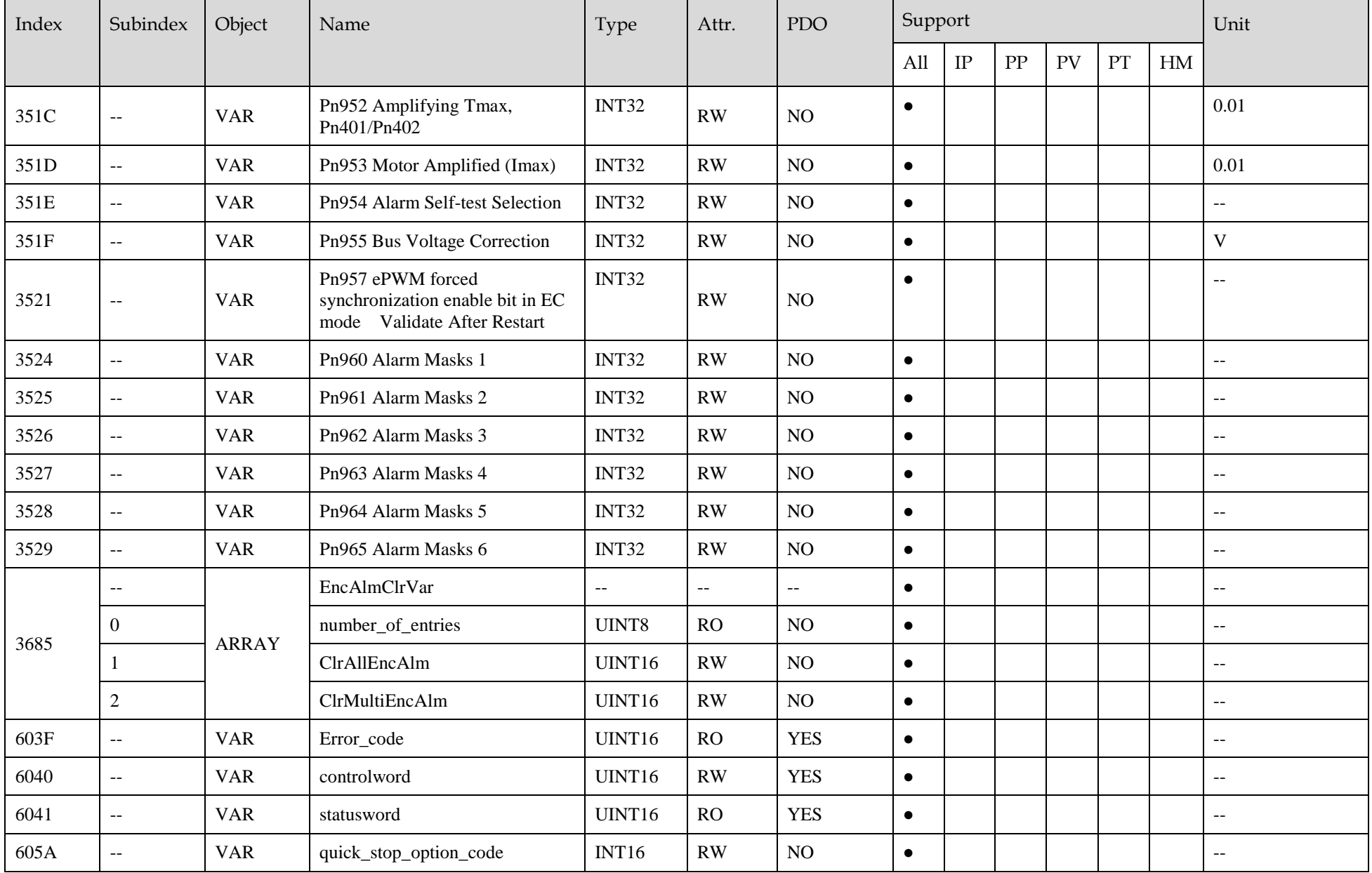

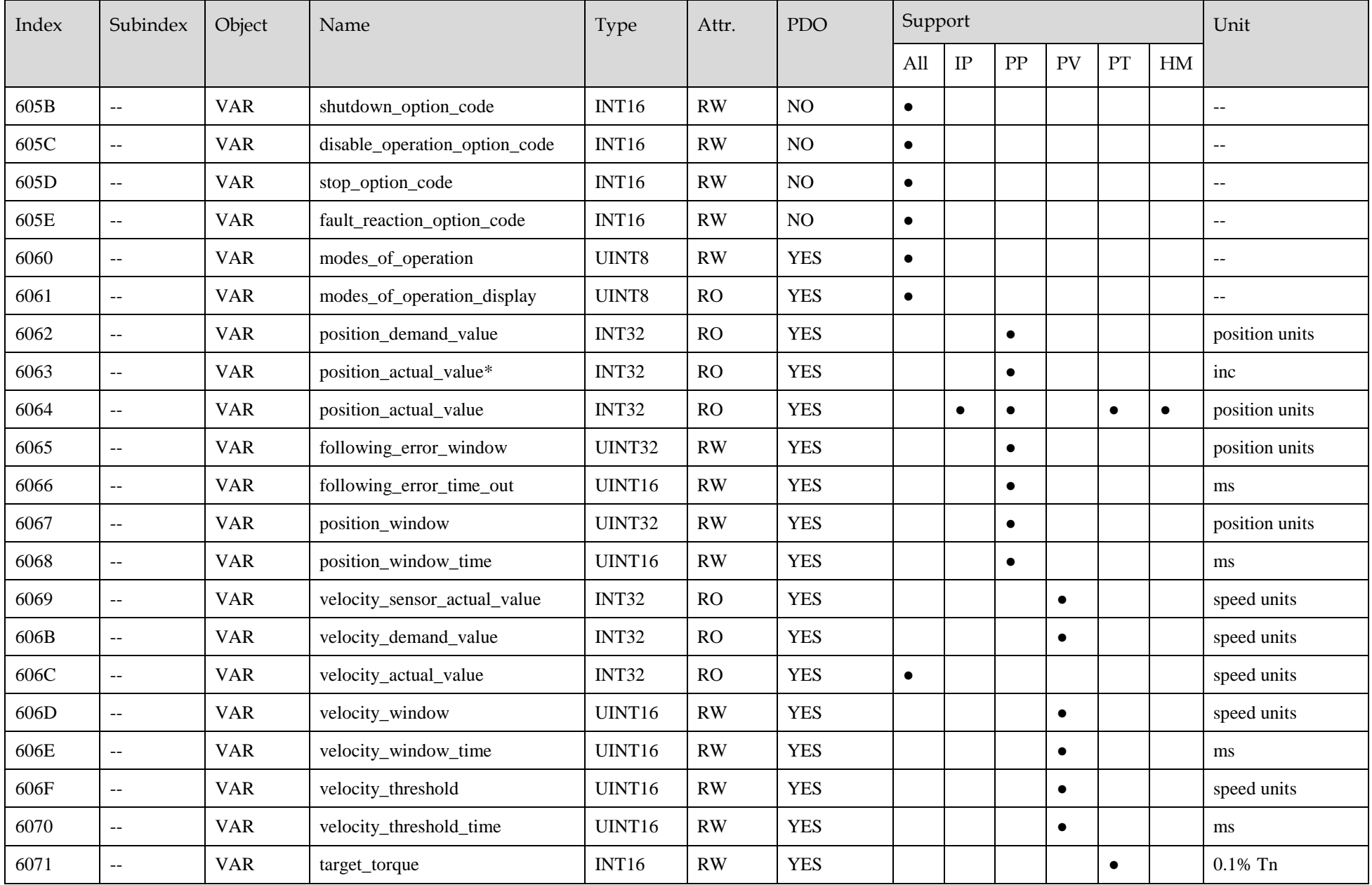

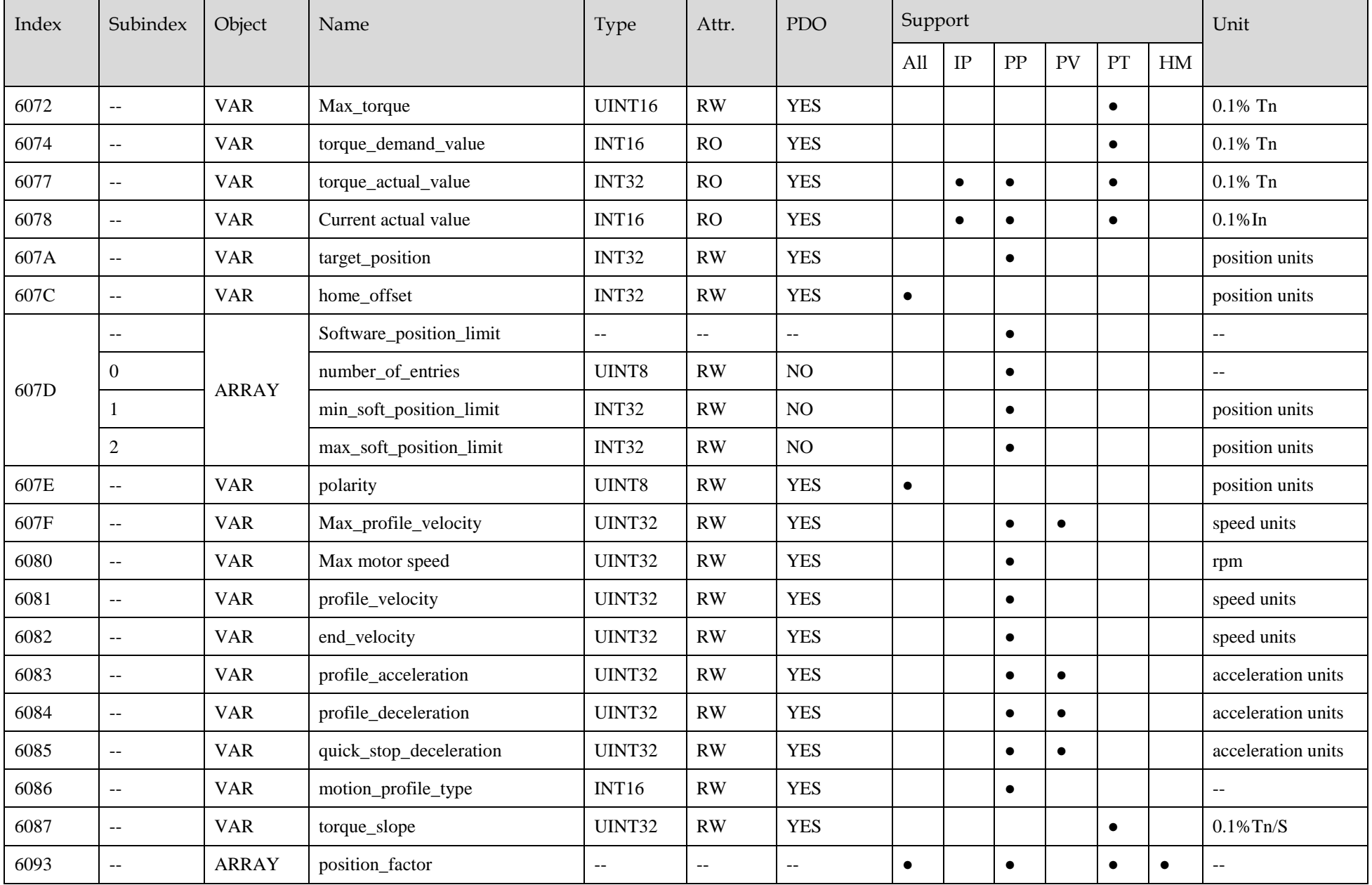

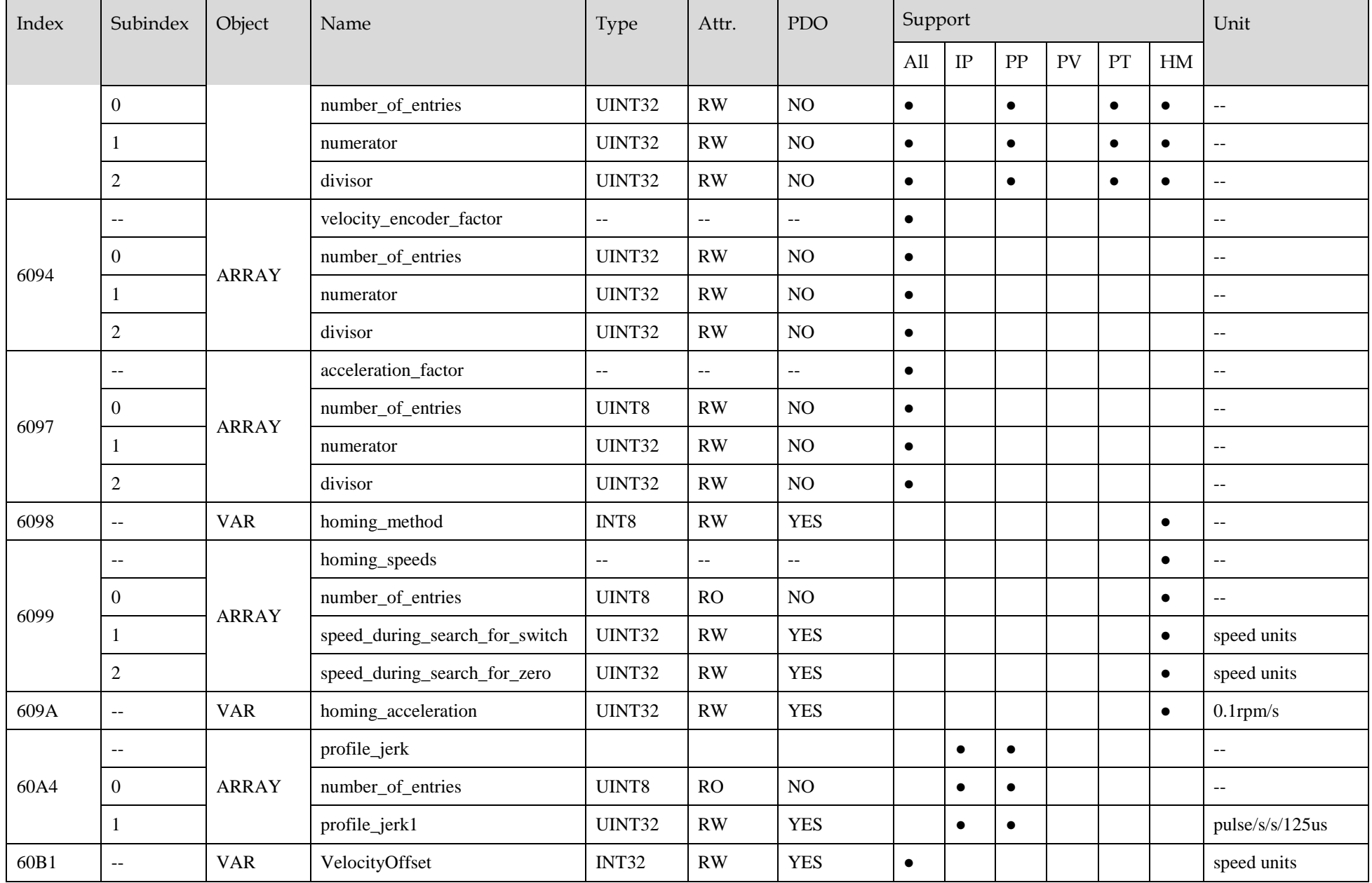

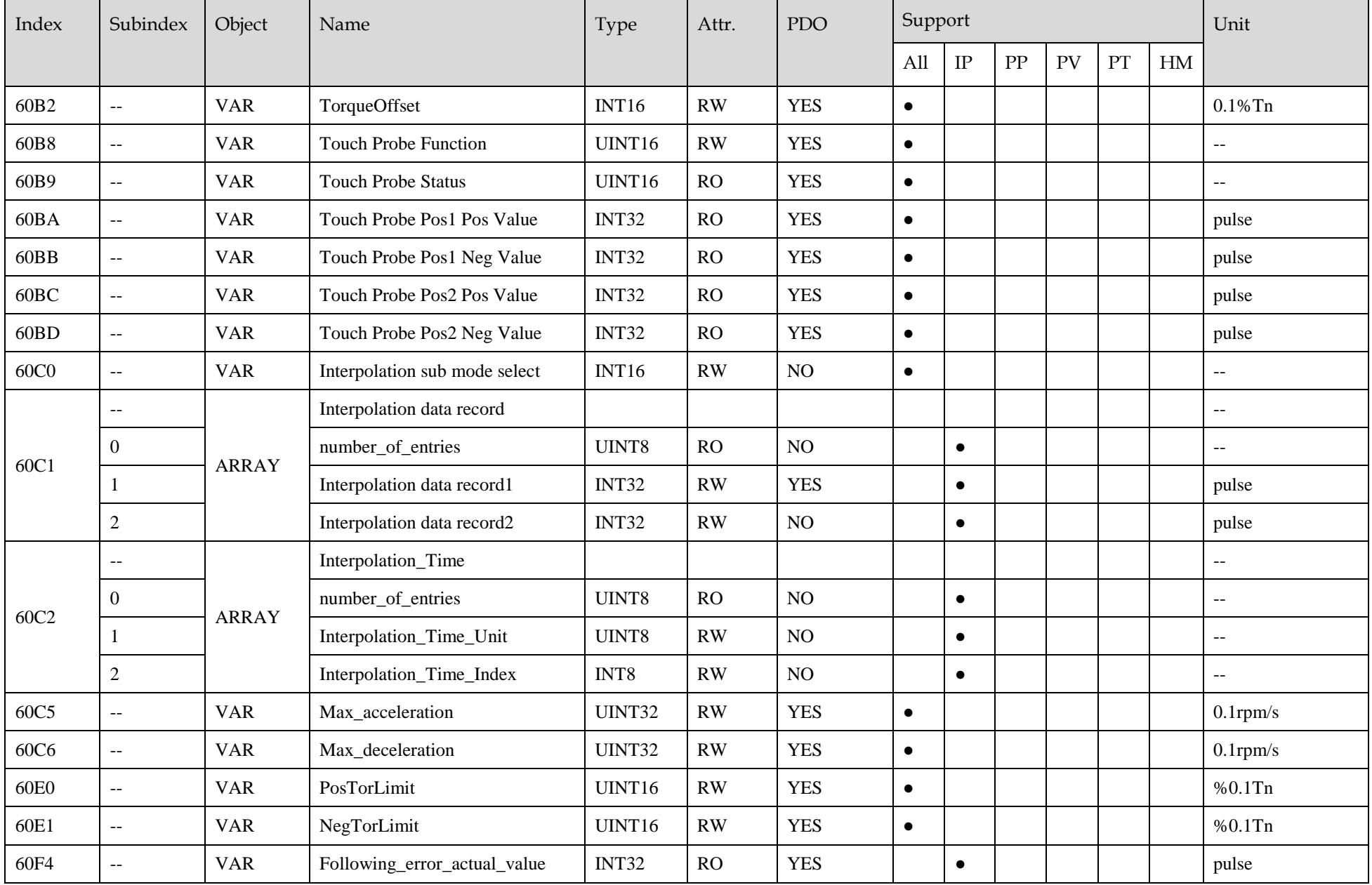

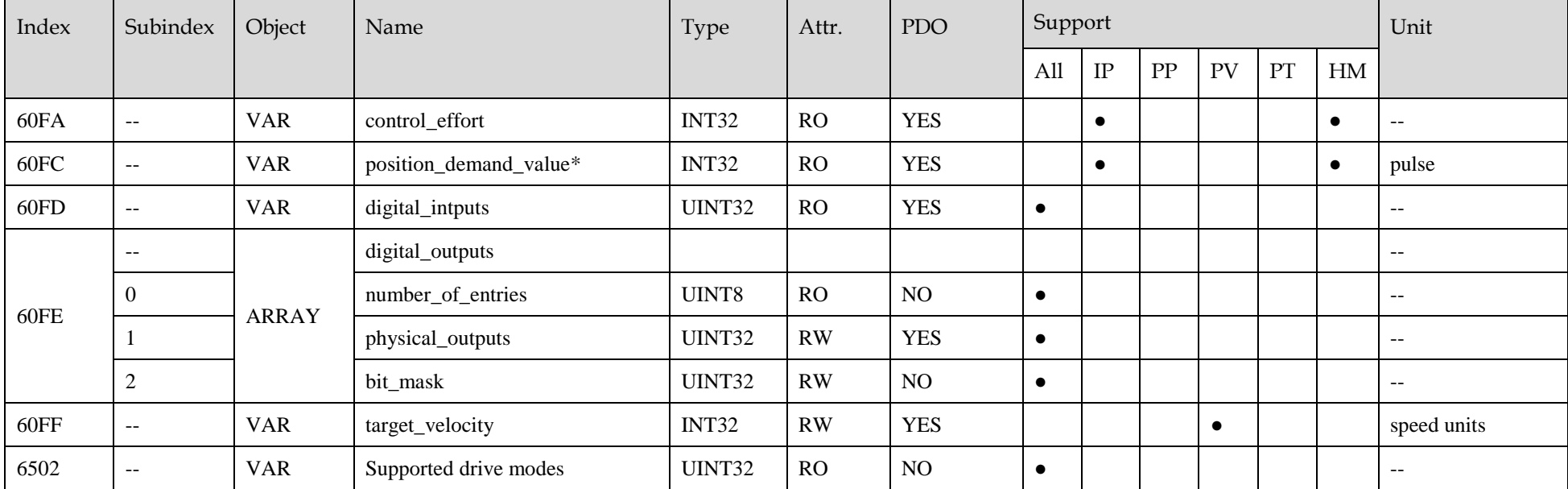

## **Revision History**

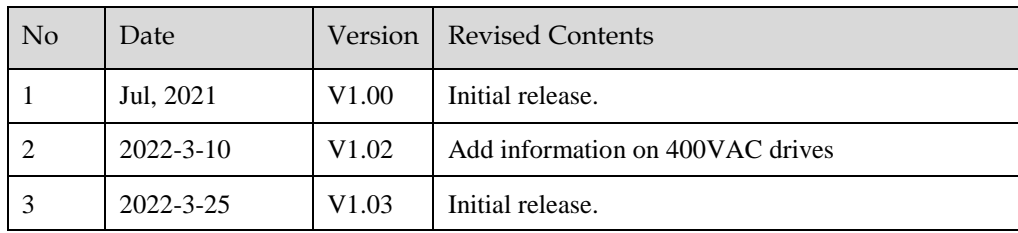

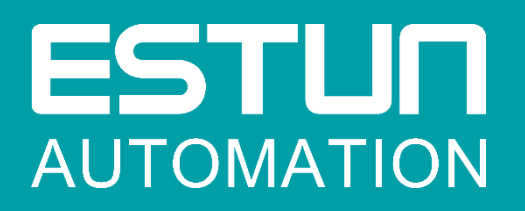

## ESTUN AUTOMATION CO.,LTD.

 $^{\circ}$ No.1888, Jiyin Road, Jiangning Development Zone, Nanjing, P.R.China No.16, Shuige Road, Jiangning Development Zone, Nanjing, P.R.China No.178, Yanhu Road, Jiangning Development Zone, Nanjing, P.R.China

No.155, Jiangjun Avenue, Jiangning Development Zone, Nanjing, P.R.China

- +86-25-52785866  $\mathscr{C}$
- 号 +86-25-52785966
- ⋒ [www.estun.com](http://www.estun.com/)

Service Hotline 400 025 3336

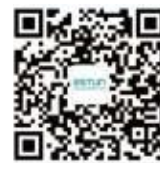

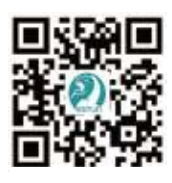

Wechat Website